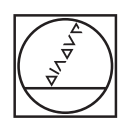

# **HEIDENHAIN**

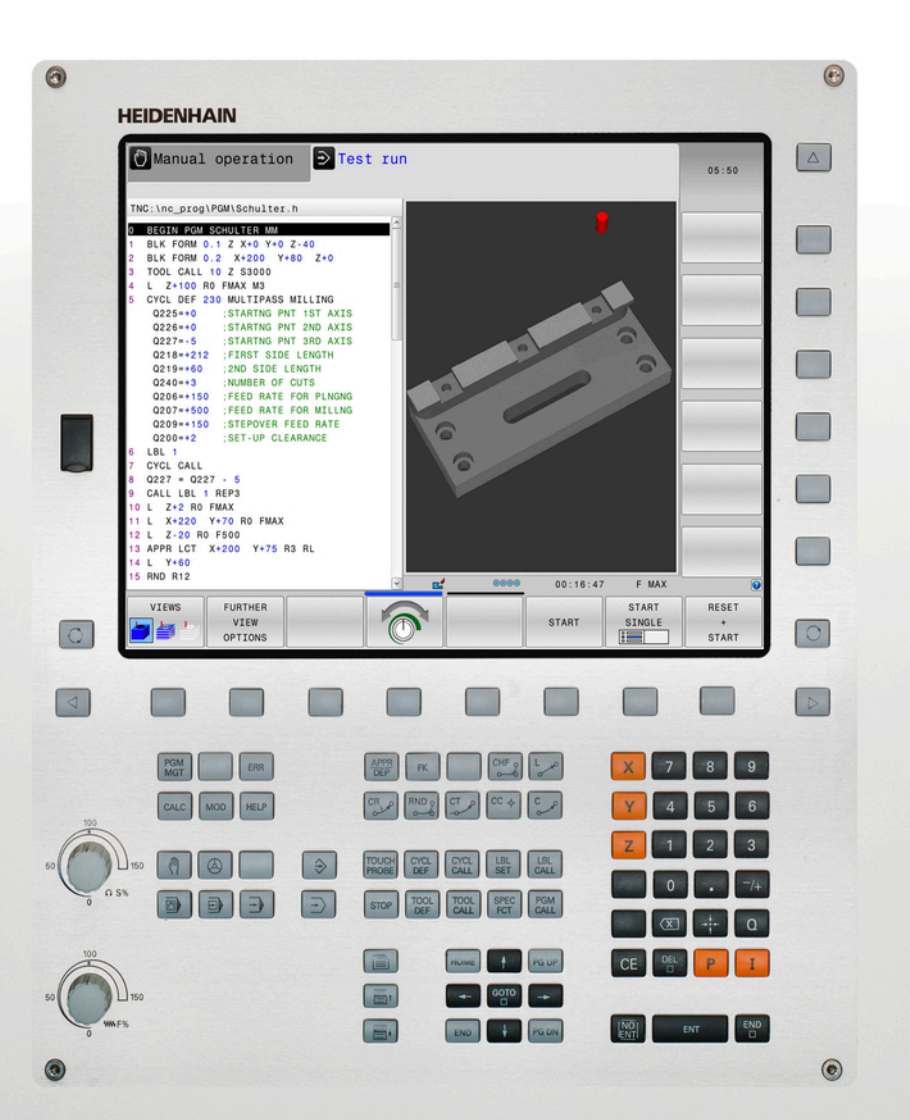

## **TNC 620**

Руководство пользователя Программирование в диалоге HEIDENHAIN (Klartext)

Версия ПО ЧПУ 817600-04 817601-04 817605-04

Русский (ru) 9/2016

**Клавиша**

## **Элементы управления ЧПУ**

## **Клавиша**

### **Элементы управления дисплея**

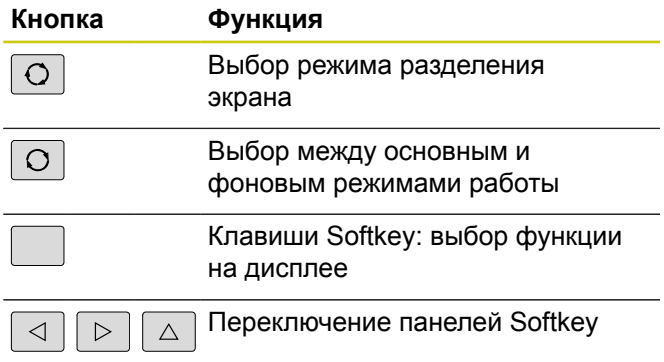

### **Режимы работы станка**

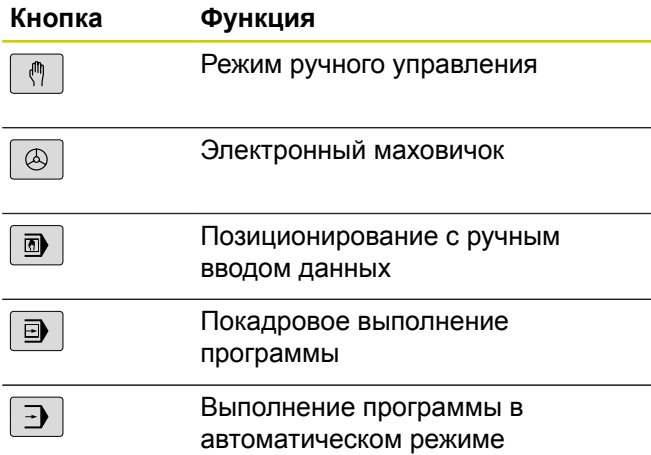

#### **Режимы программирования**

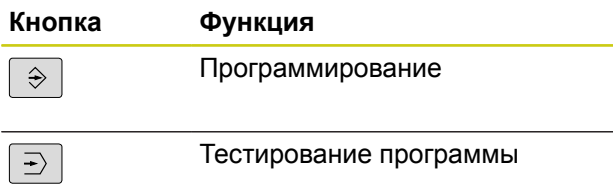

## **Ввод координат и цифр и редактирование**

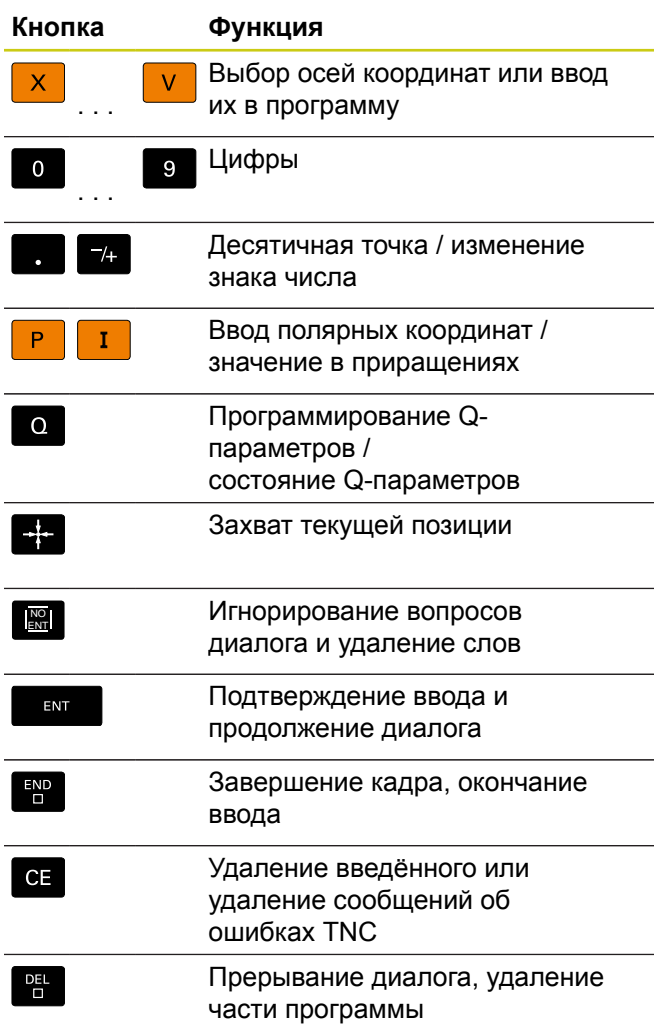

### **Данные инструментов**

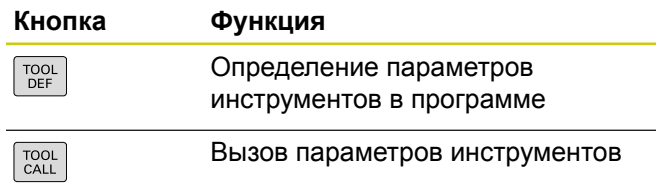

## **Управление программами и файлами, функции TNC**

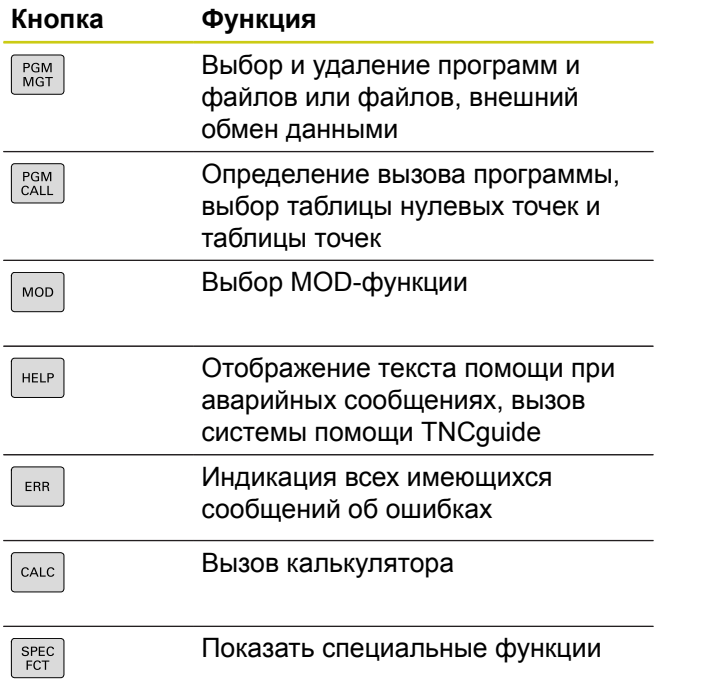

#### **Клавиши навигации**

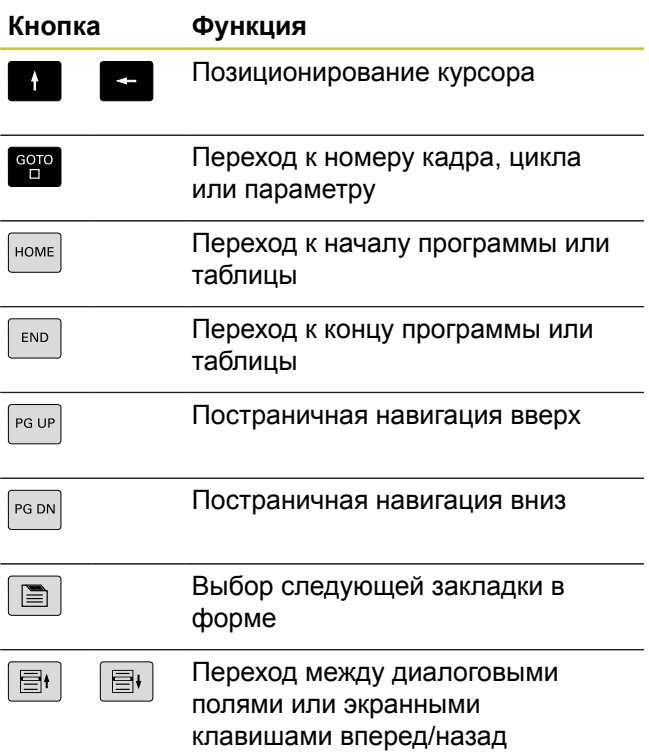

## **Циклы, подпрограммы и повторы частей программ**

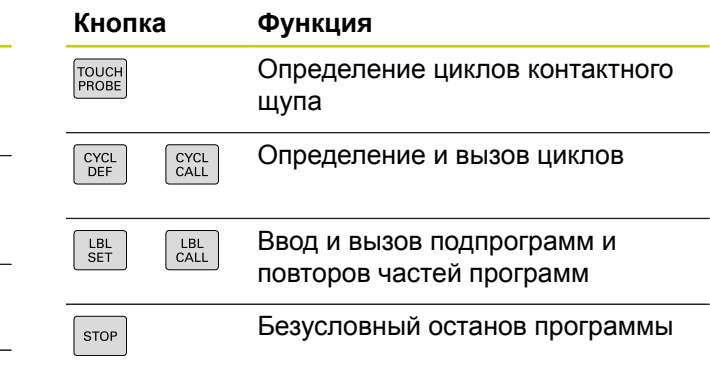

#### **Программирование траекторий**

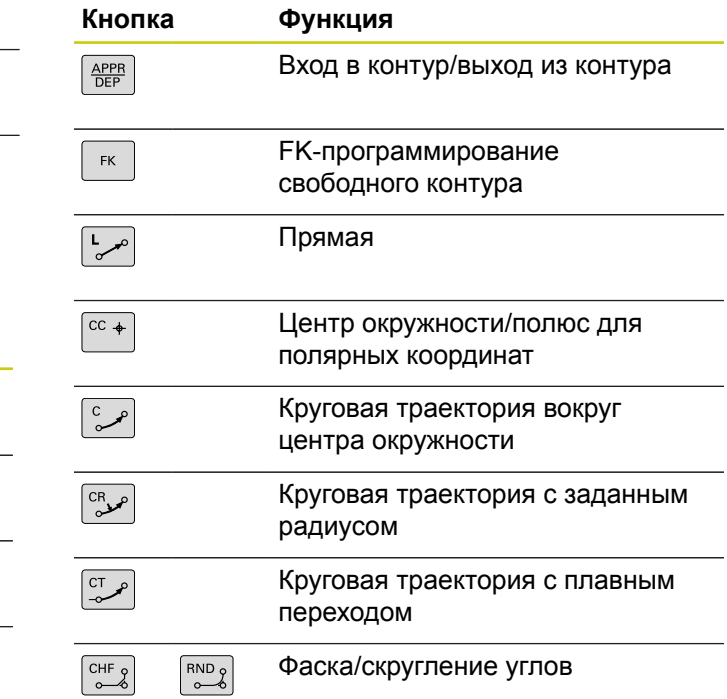

## **Потенциометры регулирования подачи и скорости вращения шпинделя**

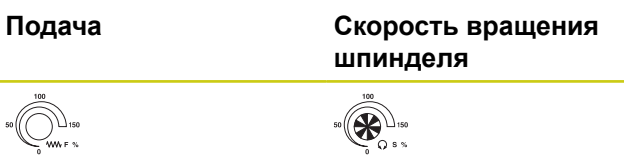

**О данном руководстве**

## **О данном руководстве**

Ниже приведен список символов-указателей, используемых в данном руководстве

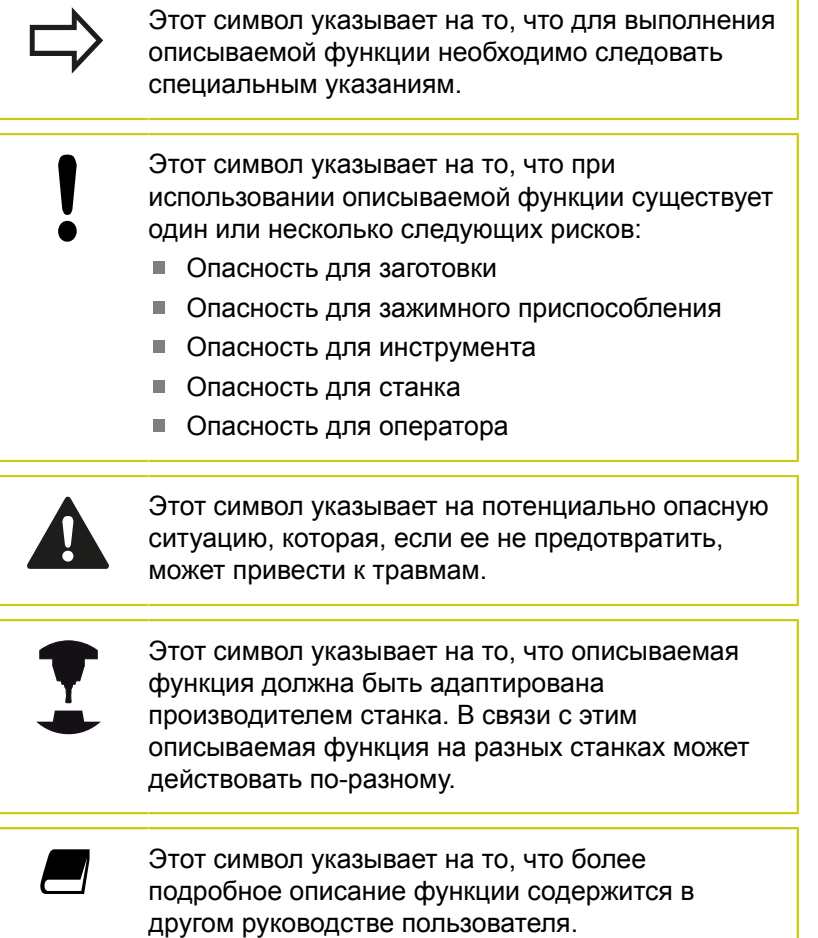

#### **Хотите внести изменения или заметили ошибку?**

Мы постоянно стремимся усовершенствовать нашу документацию для вас. Вы можете помочь нам в этом, сообщив о необходимых изменениях по следующему адресу электронной почты:

**[info@heidenhain.ru](mailto:info@heidenhain.ru)**

В данном руководстве описаны функции системы ЧПУ, начиная со следующих версий программного обеспечения ЧПУ.

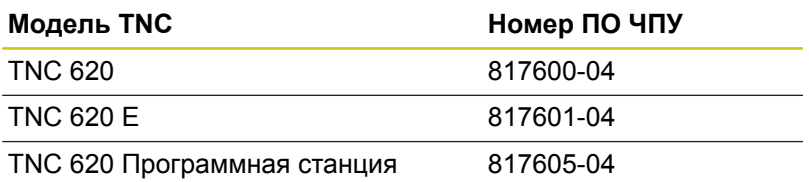

Буквой E обозначается экспортная версия системы ЧПУ. Следующие опции ПО не доступны в экспортной версии:

■ Advanced Function Set 2 (опция #9)

Производитель станка настраивает рабочий объём функций системы ЧПУ для конкретного станка с помощью машинных параметров. Поэтому в данном руководстве вам могут встретиться описания функций, недоступных на вашем станке.

Не все станки поддерживают определенные функции ЧПУ, например:

Измерение инструментом с помощью TT

Для того чтобы знать действительный набор функций Вашего станка, свяжитесь с производителем станка.

Многие производители станков и HEIDENHAIN предоставляют курсы программирования для TNC. Для того чтобы быстро и близко познакомится с функциями TNC, рекомендуется принять участие в таких курсах.

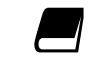

**Руководство пользователя по программированию циклов:**

Все функции циклов (циклов контактных щупов и циклов обработки) описаны в отдельном руководстве пользователя по программированию циклов. Если Вам необходимо это руководство пользователя, то обратитесь в HEIDENHAIN. ID: 1096886-xx

#### <span id="page-7-0"></span>**Опции программного обеспечения**

TNC 620 оснащена различными опциями программного обеспечения, которые активируются оператором или производителем станка. Каждую опцию следует активировать отдельно, и каждая из них содержит, соответственно, описанные ниже функции:

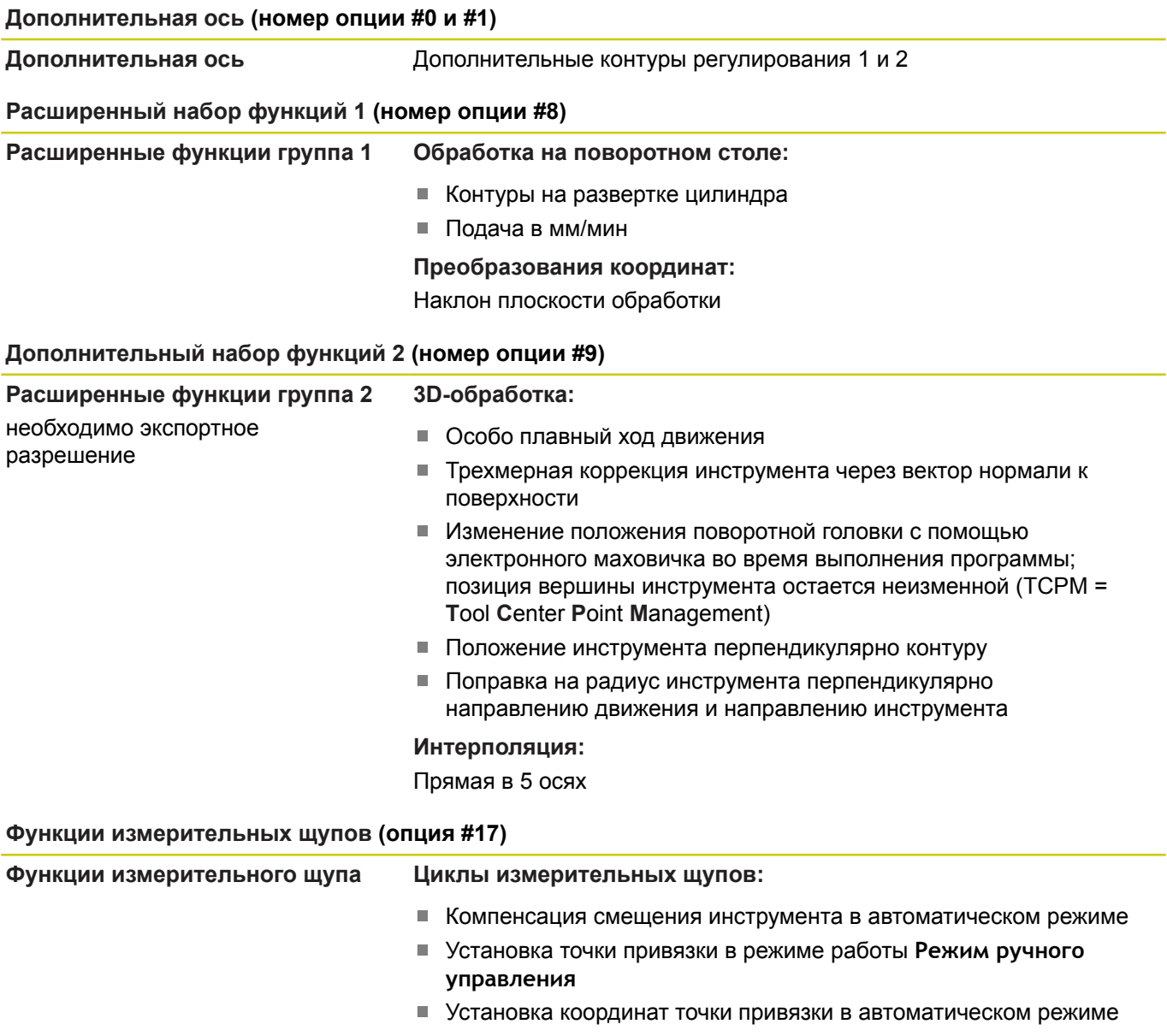

- Автоматическое измерение заготовок
- Автоматическое измерение инструмента

#### **HEIDENHAIN DNC (номер опции #18)**

Связь с внешними приложениями ПК через компоненты COM

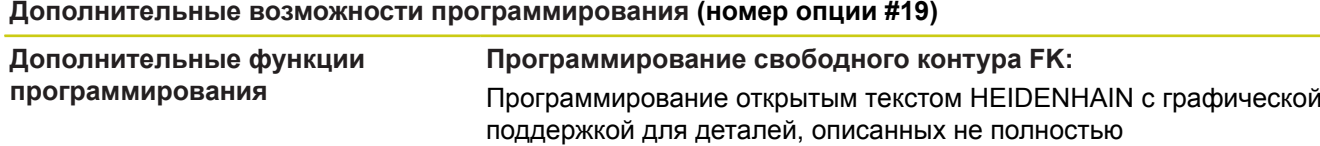

## **Дополнительные возможности программирования (номер опции #19)**

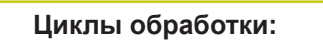

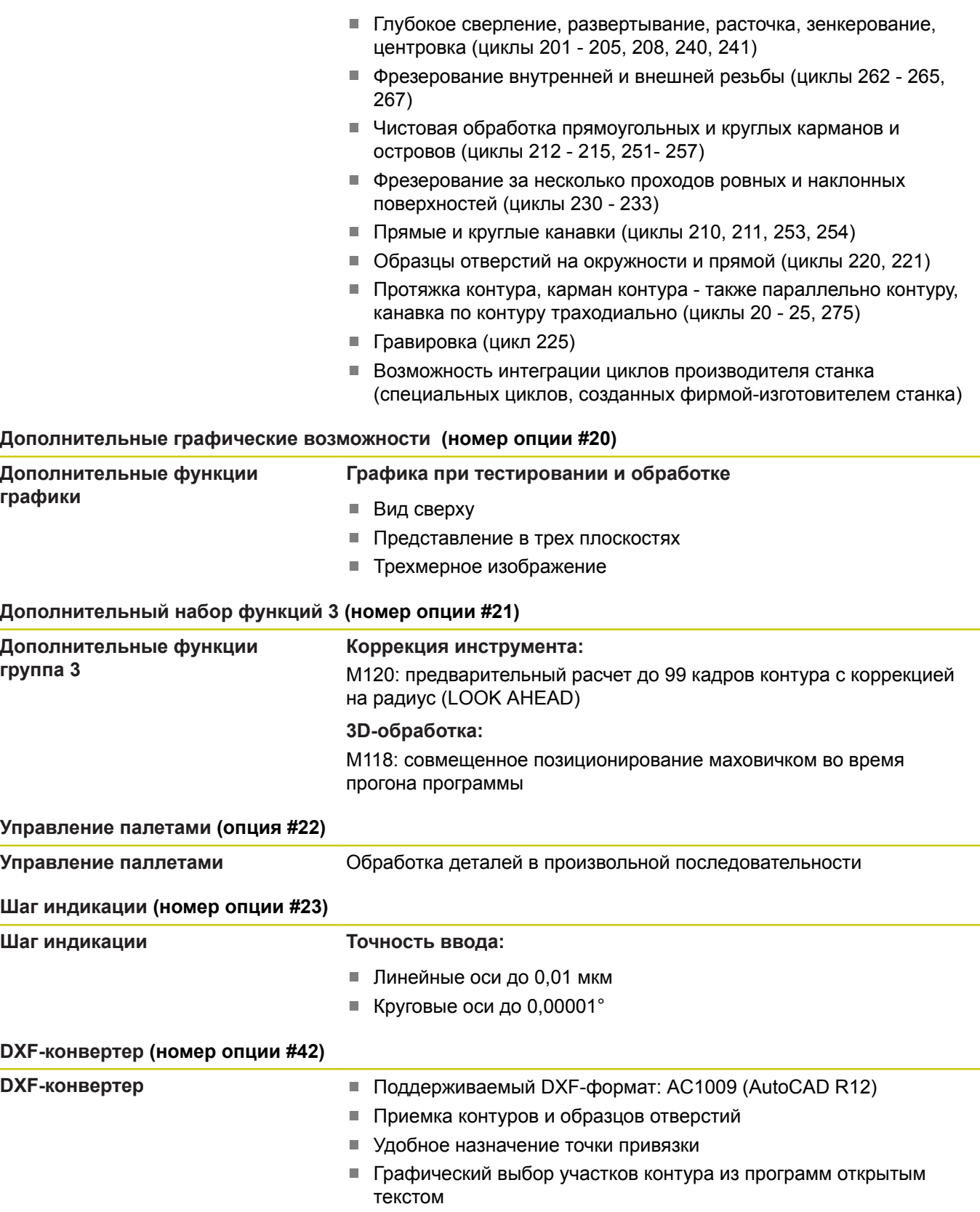

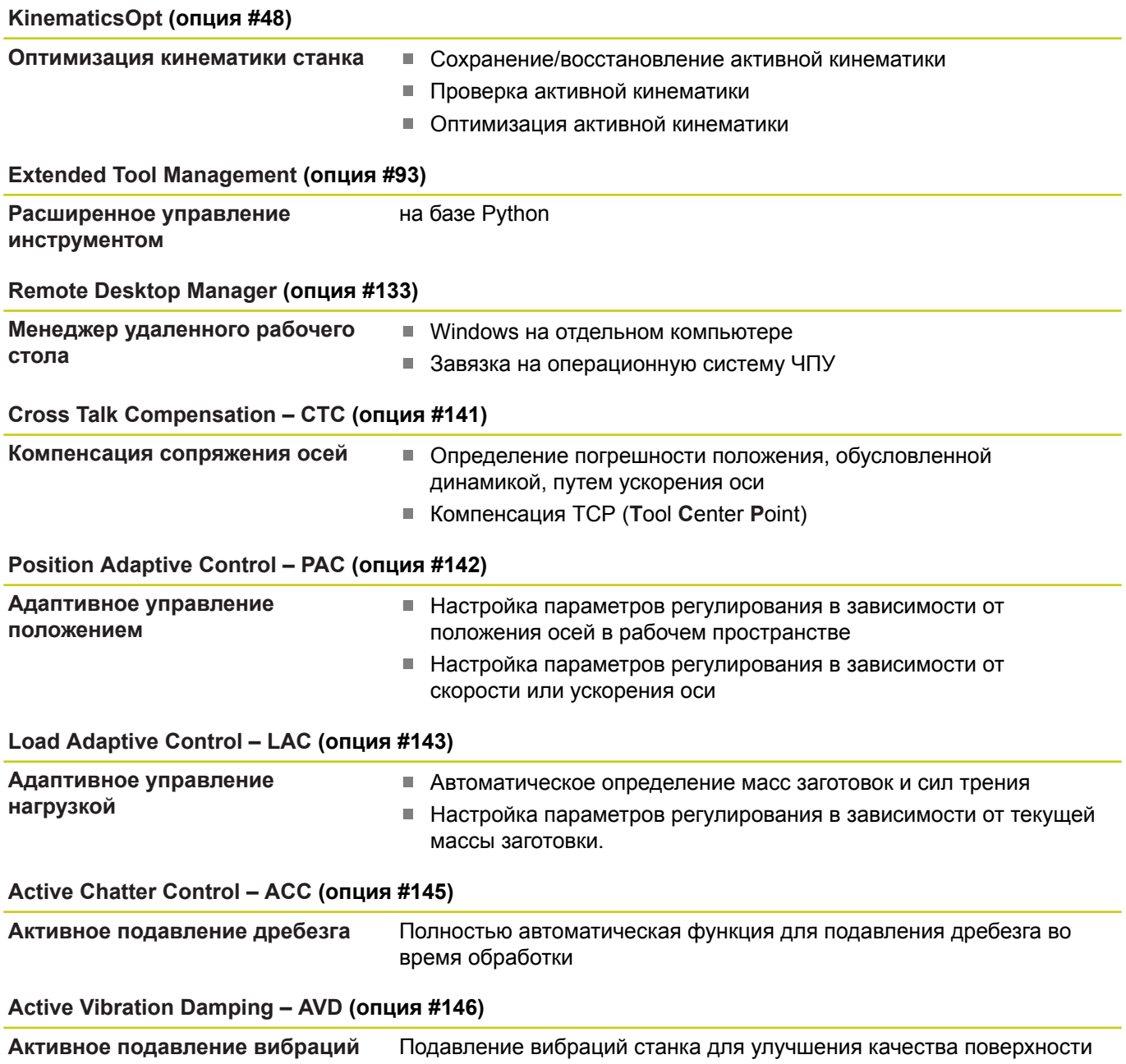

### Уровень версии (функции обновления)

Наряду с опциями ПО, существенными модификациями программного обеспечения TNC через функции обновления управляет FeatureContentLevel (англ. термин для уровней обновления). Если Вы устанавливаете обновление ПО на Вашу TNC, то Вам автоматически не доступны функции, которые находятся в распоряжении FCL.

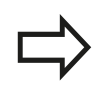

При покупке нового станка все функции обновления ПО предоставляются без дополнительной оплаты.

Функции обновления ПО обозначаются в руководстве с помощью символа FCL n. n указывает на порядковый номер уровня обновлений.

Вы можете активировать FCL-функции для постоянного пользования, купив цифровой код. Для этого необходимо обратиться к производителю станка или в компанию **HEIDENHAIN.** 

#### Предполагаемая область применения

Система ЧПУ соответствует классу А согласно европейскому стандарту EN 55022 и в основном предназначена для применения в промышленности.

#### Правовая информация

В данном продукте используется Open Source Software. Более подробную информацию можно найти в системе ЧПУ:

- $\blacktriangleright$ Режим работы Программирование
- ▶ Функция MOD
- Программная клавиша ПРАВОВЫЕ ЗАМЕЧАНИЯ

#### **Новые функции**

#### **Новые функции 73498x-02**

- Теперь DXF-файлы можно открывать непосредственно в ЧПУ для извлечения из них контуров и групп точек, [смотри](#page-302-0) ["Экспорт](#page-302-0) данных из файлов CAD", Стр. 303
- Активное направление оси инструмента теперь можно задавать как виртуальную ось инструмента в ручном режиме и во время суперпозиции маховичком, [смотри](#page-430-0) ["Позиционирование](#page-430-0) при помощи маховичка во время выполнения программы: M118 (Опция ПО [Miscellaneous](#page-430-0) [functions\)", Стр. 431](#page-430-0)
- Чтение и запись таблиц теперь возможны со свободно определяемыми таблицами, смотри ["Свободно](#page-464-0) [определяемые](#page-464-0) таблицы", Стр. 465
- Новый цикл контактного щупа 484 для калибровки беспроводного щупа TT 449, (см. руководство пользователя по программированию циклов)
- Поддержка новых маховичков HR 520 и HR 550 FS, [смотри](#page-546-0)  $\blacksquare$ ["Перемещение](#page-546-0) электронными маховичками", Стр. 547
- $\blacksquare$ Новый цикл обработки 255 Гравировка, (см. руководство пользователя по программированию циклов)
- Новая опция ПО: Активное подавление дребезга ACC, смотри "Активное [подавление](#page-448-0) грохота ACC (номер опции [#145\)", Стр. 449](#page-448-0)
- Новый цикл контактного щупа в ручном режиме "Средняя ось в качестве точки привязки", смотри ["Средняя](#page-603-0) ось в качестве точки [привязки](#page-603-0) ", Стр. 604
- Новая функция для скругления углов, смотри ["Закругление](#page-437-0) углов: M197", [Стр. 438](#page-437-0)
- Внешний доступ к TNC теперь можно заблокировать при помощи функции MOD, смотри ["Внешний](#page-662-0) доступ", Стр. 663

#### **Измененные функции 73498x-02**

- В таблице инструмента для полей NAME и DOC увеличено  $\blacksquare$ максимальное количество символов с 16 до 32, [смотри](#page-212-0) "Ввод данных [инструмента](#page-212-0) в таблицу", Стр. 213
- В таблицу инструментов добавлены столбцы ACC [смотри](#page-212-0) "Ввод данных [инструмента](#page-212-0) в таблицу", Стр. 213
- Улучшены управление и поведение при позиционировании циклов контактных щупов в ручном режиме, [смотри](#page-574-0) ["Использование](#page-574-0) контактного 3D-щупа (опция #17)", [Стр. 575](#page-574-0)
- В циклах теперь может быть также принято предварительно установленное значение для параметра цикла при помощи функции PREDEF, (см. руководство пользователя по программированию циклов)
- В циклах KinematicsOpt теперь используется новый алгоритм оптимизации, см. руководство пользователя по программированию циклов
- В цикле 257 Фрезерование круглого острова теперь доступен параметр, с помощью которого можно определить позицию подвода к острову, см. руководство пользователя по программированию циклов
- В цикле 256 Фрезерование прямоугольного острова теперь доступен параметр, с помощью которого можно определить позицию подвода к острову, см. руководство пользователя по программированию циклов
- С помощью цикла измерения "Базовое вращение" можно компенсировать неровное положение заготовки путем поворота стола, смотри ["Компенсация](#page-593-0) наклонного [положения](#page-593-0) заготовки путем поворота стола", Стр. 594

#### **Новые функции 81760x-01**

- Новый специальный режим ОТВОД, смотри ["Выход](#page-645-0) из  $\overline{\mathbb{D}}$ материала после сбоя [электропитания",](#page-645-0) Стр. 646
- $\blacksquare$ Новая графика симуляции, смотри ["Графики](#page-621-0) (номер опции [#20\)", Стр. 622](#page-621-0)
- Новая MOD-функция "Файл использования инструмента" внутри группы настроек станка, смотри "Файла [применения](#page-665-0) [инструментов",](#page-665-0) Стр. 666
- Новая MOD-функция "Настройка системного времени" внутри группы настроек системы, смотри ["Настройка](#page-667-0) [системного](#page-667-0) времени", Стр. 668
- $\blacksquare$ Новая MOD-группа "Настройки графики", смотри ["Настройки](#page-661-0) [графики", Стр. 662](#page-661-0)
- Ē. С помощью нового калькулятора данных резания можно рассчитать скорость вращения шпинделя и подачу, [смотри](#page-188-0) ["Средство](#page-188-0) расчета данных резания", Стр. 189
- Вы можете активировать и деактивировать функцию активного подавления дребезга ACC через программную клавишу, смотри ["Активация/деактивация](#page-449-0) ACC", Стр. 450
- Для команд переходов введены новые условные (если-то)  $\blacksquare$ переходы, смотри ["Программирование](#page-352-0) если/то-решений", [Стр. 353](#page-352-0)
- В набор символов цикла обработки 225 Гравировка добавлены умляуты и знак диаметра, см. руководство пользователя по программированию циклов
- Новый цикл обработки 275 Трохоидальное фрезерование, (см. руководство пользователя по программированию циклов)
- $\mathbb{R}^n$ Новый цикл обработки 233 Фрезерование поверхности, (см. руководство пользователя по программированию циклов)
- $\blacksquare$  В циклы 200, 203 и 205 добавлен параметр Q395 ОПОРНАЯ ГЛУБИНА для обработки T-ANGLE, (см. руководство пользователя по программированию циклов)
- Добавлен цикл контактного щупа 4 ИЗМЕРЕНИЕ 3D, (см. руководство пользователя по программированию циклов)

#### **Изменённые функции 81760x-01**

- В одном NC-кадре теперь может содержаться до 4 Mфункций, смотри ["Основные](#page-417-0) положения ", Стр. 418
- В калькулятор добавлены новые программные клавиши для передачи значений, смотри ["Использование",](#page-185-0) Стр. 186
- Индикацию остаточного пути теперь можно также отобразить в актуальной системе координат, смотри ["Выбор](#page-668-0) индикации [положения",](#page-668-0) Стр. 669
- Цикл 241 ГЛУБОКОЕ ОТВЕРСТИЕ СВЕРЛОМ С ОДНОЙ СТРУЖЕЧНОЙ КАНАВКОЙ был расширен несколькими вводимыми параметрами, (см. руководство пользователя по программированию циклов)
- В цикл 404 добавлен параметр Q305 НОМЕР В ТАБЛИЦЕ, (см. руководство пользователя по программированию циклов)
- В циклах фрезерования резьбы 26x добавлена подача подвода, (см. руководство пользователя по программированию циклов)
- В цикле 205 Универсальное глубокое сверление теперь можно определить подачу обратного хода при помощи параметра Q208, (см. руководство пользователя по программированию циклов)

**Тип ЧПУ, программное обеспечение и функции**

#### **Новые функции 81760x-02**

- Программы с расширениями .HU и .HC можно выбрать и  $\overline{\mathbb{D}}$ изменить в любых режимах работы
- Добавлены функции **ВЫБОР ПРОГРАММЫ** и **CALL SELECTED**  $\mathbf{r}$ **PROGRAM**, смотри "Вызов любой [программы](#page-330-0) в качестве [подпрограммы",](#page-330-0) Стр. 331
- Новая функция **FEED DWELL** для программирования повторяющейся выдержки времени смотри ["Время](#page-472-0) [выдержки FUNCTION FEED", Стр. 473](#page-472-0)
- Функции FN18 были расширены, смотри "FN 18: [SYSREAD:](#page-365-0) [Считывание](#page-365-0) системных данных", Стр. 366
- При помощи ПО обеспечения безопасности SELinux можно блокировать флэш-накопители USB, смотри ["Программное](#page-104-0) обеспечение SELinux для обеспечения [безопасности",](#page-104-0) [Стр. 105](#page-104-0)
- Добавлен параметр станка **posAfterContPocket** (Nr. 201007) , влияющий на позиционирование после SL-цикла, [смотри](#page-693-0) "Параметры [пользователя,](#page-693-0) зависящие от конкретного станка", [Стр. 694](#page-693-0)
- В меню MOD можно назначить защищенные области, смотри "Ввод пределов [перемещений",](#page-664-0) Стр. 665
- $\overline{\phantom{a}}$ Введена возможность защиты от записи отдельных строк таблицы предустановок, смотри ["Сохранение](#page-563-0) точек привязки в таблице [предустановок",](#page-563-0) Стр. 564
- Новая функция контактного щупа в ручном режиме для выравнивания плоскости, смотри ["Определение](#page-594-0) 3D-базового [разворота",](#page-594-0) Стр. 595
- Новая функция для выравнивания плоскости обработки без осей вращения, смотри "Наклон плоскости [обработки](#page-501-0) без осей [вращения",](#page-501-0) Стр. 502
- Возможно открытие файлов CAD без опции #42, [смотри](#page-304-0) ["Просмотрщик](#page-304-0) CAD ", Стр. 305
- Новая опция ПО #93 Расширенное управление инструментом ,смотри "Управление [инструментами:](#page-239-0) вызов", [Стр. 240](#page-239-0)

#### **Изменённые функции 81760x-02**

- Ввод подачи FZ и FU возможен в кадре вызова инструмента  $\overline{\phantom{a}}$ Tool Call, смотри "Вызвать данные [инструмента",](#page-226-0) Стр. 227
- Диапазон ввода столбца DOC в таблице места инструмента расширен до 32 знаков, смотри ["Таблица](#page-223-0) места для устройства смены [инструмента",](#page-223-0) Стр. 224
- $\blacksquare$  Команды FN 15, FN 31, FN 32, FT и FMAXT из «старых» систем ЧПУ во время импорта не приводят к ERRORкадрам. Во время моделирования или работы управляющей программы с указанными командами система прерывает работу программы сообщением об ошибке, которое поможет Вам найти альтернативное решение.
- Дополнительные функции М104, М105, М112, М114, М124, M134, M142, M150, M200 - M204 из «старых» систем ЧПУ во время импорта не приводят к ERROR-кадрам. Во время моделирования или работы управляющей программы с указанными дополнительными функциями система прерывает работу программы сообщением об ошибке, которое поможет Вам найти альтернативное решение, смотри "Сравнение: [дополнительные](#page-735-0) функции", Стр. 736
- Максимальный размер файлов, получаемых после FN 16: Fш PRINT увеличен с 4 Кб до 20 Кб.
- Таблица предустановки Preset.PR в режиме программирования защищена от записи, [смотри](#page-563-0) "Сохранение точек привязки в таблице [предустановок",](#page-563-0) [Стр. 564](#page-563-0)
- Диапазон ввода списка Q-параметров для определения закладки QPARA индикации состояния содержит 132 вводимых значения, смотри ["Отображение](#page-96-0) Q-параметров [\(закладка](#page-96-0) QPARA)", Стр. 97
- Ручная калибровка измерительного щупа требует меньше действий по предварительному позиционированию, [смотри](#page-583-0) ["Калибровка](#page-583-0) контактного 3D-щупа (опция #17)", Стр. 584
- Отображение позиции, которое учитывается в кадре Tool Call при программировании припуска DL, относится по выбору к припуску заготовки или инструмента, [смотри](#page-211-0) ["Дельта-значения](#page-211-0) для длины и радиуса", Стр. 212
- При покадровой отработке в циклах шаблонов отверстий и CYCL CALL PAT программа отрабатывает каждую точку отдельно, смотри ["Выполнение](#page-638-0) программы", Стр. 639
- Перезагрузка системы ЧПУ больше не выполняется клавишей **END**, а при помощи программной клавиши **ПЕРЕЗАПУСК**, смотри ["Выключение",](#page-543-0) Стр. 544
- $\mathbb{R}^n$ В ручном режиме система ЧПУ отображает контурную подачу, смотри "Скорость вращения [шпинделя](#page-556-0) S, подача F и [дополнительная](#page-556-0) M-функция", Стр. 557
- Деактивация разворота системы координат в ручном × режиме возможна только в меню 3D-ROT, [смотри](#page-610-0) ["Активация](#page-610-0) наклона в ручном режиме", Стр. 611
- Параметр станка **maxLineGeoSearch**(Nr. 105408) макс. значение увеличено до 50000, смотри ["Параметры](#page-693-0) [пользователя,](#page-693-0) зависящие от конкретного станка", Стр. 694
- $\blacksquare$ Изменены имена опций ПО номер #8, #9 и #21 [смотри](#page-7-0) "Опции программного [обеспечения",](#page-7-0) Стр. 8

**Тип ЧПУ, программное обеспечение и функции**

#### **Новые и измененные функции циклов 81760x-02**

- Новый цикл 239 OPREDEL. NAGRUZKI для LAC (Load Adapt. Control) Адаптация параметров управления в зависимости от нагрузки (опция #143)
- Дополнен цикл **270 CONTOUR TRAIN DATA**(опция #19)
- Дополнен цикл **39 CYL.** Дополнен цикл **CYL. SURFACE**  $\blacksquare$ **CONTOUR** (опция #1)
- В набор символов цикла обработки **225 GRAVIROVKA** добавлены символы CE, ß, @ и системное время
- В циклы **252**-**254** (номер опции #19) добавлен опциональный параметр Q439
- В цикл **22 CHERN.OBRABOTKA** (опция #19) добавлены  $\mathbb{R}$ опциональные параметры Q401, Q404
- В цикл **484 CALIBRATE IR TT** (опция #17) добавлен опциональный параметр Q536

**Дополнительная информация:** Руководство пользователя по программированию циклов

#### **Новые функции 81760x-03**

- Функции контактного щупа в ручном режиме помещают значения в строку таблицы предустановок, которая ещё не существует, смотри "Запись [результатов](#page-582-0) измерения из циклов [контактного](#page-582-0) щупа в таблицу точек привязки", [Стр. 583](#page-582-0)
- Функции контактного щупа в ручном режиме могут записывать в защищённую паролем строку, [смотри](#page-580-0) ["Протоколирование](#page-580-0) значений измерения из циклов [измерительного](#page-580-0) щупа", Стр. 581
- В таблицу инструментов добавлен столбец **AFC-LOAD**. В этом столбце Вы можете назначать зависимую от инструмента опорную нагрузку для адаптивного управления подачей AFC, которая определяется однократно при помощи обучающих проходов. смотри "Ввод данных [инструмента](#page-212-0) в [таблицу",](#page-212-0) Стр. 213
- В таблицу токарных инструментов добавлен столбец **KINEMATIC**, смотри "Ввод данных [инструмента](#page-212-0) в таблицу", [Стр. 213](#page-212-0)
- При импорте данных инструмента CSV файл может содержать дополнительные, не известные системе ЧПУ, столбцы. Во время импорта появится сообщение о неизвестных столбцах и указание, что значения этих столбцов не будут сохранены, смотри ["Импорт](#page-246-0) и экспорт данных [инструмента",](#page-246-0) Стр. 247
- Новая функция **FUNCTION S-PULSE** для программирования  $\blacksquare$ пульсирующей частоты вращения, смотри ["Пульсирующая](#page-470-0) частота вращения [FUNCTION](#page-470-0) S-PULSE", Стр. 471
- В управлении файлами возможен быстрый поиск при помощи ввода начального символа, смотри ["Выбор](#page-153-0) [дисководов,](#page-153-0) директорий и файлов", Стр. 154
- При активной структуризации программы блок сегмента может быть редактирован в окне структуры, [смотри](#page-183-0) ["Определение,](#page-183-0) возможности применения", Стр. 184
- Функции FN18 были расширены, смотри "FN 18: [SYSREAD:](#page-365-0) [Считывание](#page-365-0) системных данных", Стр. 366
- Система ЧПУ отличает прерванную и остановленную управляющую программу. В прерванном состоянии система ЧПУ предоставляет больше возможностей вмешательства, смотри ["Приостановка](#page-640-0) обработки, останов или прерывание", [Стр. 641](#page-640-0)
- В функции разворота плоскости обработки Вы можете выбрать анимированную помощь, смотри "обзор", [Стр. 481](#page-480-0)
- DXF-конвертер (опция #42) теперь также генерирует CRдуги, смотри "Базовые [настройки",](#page-307-0) Стр. 308

#### **Изменённые функции 81760x-03**

- При редактировании таблицы инструмента и управлении инструментом заблокирована только актуальная строка таблицы, смотри ["Редактировать](#page-217-0) таблицы инструмента", [Стр. 218](#page-217-0)
- При импорте таблицы инструментов не существующие типы инструментов импортируются как тип Undefiniert, [смотри](#page-220-0) "Импорт таблицы [инструмента",](#page-220-0) Стр. 221
- Вы не можете удалить данные инструмента, который также определён в таблице места, смотри ["Редактировать](#page-217-0) таблицы [инструмента",](#page-217-0) Стр. 218
- Во всех ручных циклах контактных щупов возможен быстрый выбор начального угла для отверстия и острова при помощи программной клавиши (параллельные осям направления измерения), смотри "Функции циклов [контактных](#page-576-0) щупов", [Стр. 577](#page-576-0)
- При измерении контактным щупом, после принятия актуального значения 1-ой точки, отображаются программные клавиши направления осей для 2-ой точки
- Во всех ручных циклах контактных щупов направление главной оси предлагается по умолчанию
- Во всех ручных циклах контактных щупов можно использовать аппаратные клавиши **END** и **ПРИНЯТЬ ТЕКУЩЕЕ ЗНАЧЕНИЕ**
- В ручном режиме была изменена индикация контурной подачи, смотри "Скорость вращения [шпинделя](#page-556-0) S, подача F и [дополнительная](#page-556-0) M-функция", Стр. 557
- В управлении файлами в отдельном окне дополнительно отображается путь к файлу программы или к директории
- Редактирование кадра не приводит к отмене маркирования  $\overline{\phantom{a}}$ кадров. При редактировании кадра во время активной маркировкой кадров и последующим выбором через контекстный поиск другого кадра, маркирование расширяется на новый выбранный кадр, [смотри](#page-144-0) "Выделение, [копирование,](#page-144-0) вырезание и вставка частей [программы", Стр. 145](#page-144-0)
- В режиме разделения экрана **ПРОГРАММА + ЧАСТИ ПР.** возможно редактирование сегмента в окне структуры, ["Определение,](#page-183-0) возможности применения"
- Возможно использовать функции **APPR CTDEP CT** для входа в контур и выхода из контура по спирали. Это движение выполняется как спираль с одинаковым шагом, [смотри](#page-259-0) "Обзор: формы [траектории](#page-259-0) для входа в контур и выхода из него", [Стр. 260](#page-259-0)
- Функции **APPR LT**, **APPR LCT**, **DEP LT** и **DEP LCT** позиционируют одновременно все три оси в промежуточную точку, смотри "Наезд по прямой с [тангенциальным](#page-262-0) [примыканием:](#page-262-0) APPR LT", Стр. 263, смотри ["Подвод](#page-264-0) вдоль контура по касательной дуге, плавно [переходящей](#page-264-0) в прямую: APPR LCT", [Стр. 265](#page-264-0)
- Заданные значения диапазона перемещения проверяются на правильность, смотри "Ввод пределов [перемещений",](#page-664-0) [Стр. 665](#page-664-0)
- Система ЧПУ учитывает значение 0 при расчете угла для оси, не выбранной через М138, смотри ["Выбор](#page-510-0) осей [наклона:](#page-510-0) M138", Стр. 511
- Диапазон ввода для столбцов SPA, SPB и SPC, таблицы предустановок расширен до 999,9999, смотри ["Управление](#page-562-0) точками привязки с помощью таблицы [предустановок",](#page-562-0) [Стр. 563](#page-562-0)
- Возможно применить разворот системы координат вместе с зеркальным отображением, смотри ["Функция](#page-478-0) PLANE: наклон плоскости [обработки](#page-478-0) (номер опции #8)", Стр. 479
- Даже если диалог 3D-ROT активен в ручном режиме, **PLANE RESET** действует на активные базовые преобразования, смотри ["Активация](#page-610-0) наклона в ручном режиме", Стр. 611
- Потенциометр подачи уменьшает только запрограммированную подачу, и не влияет больше на подачу рассчитанную системой ЧПУ, смотри ["Подача](#page-207-0) F", [Стр. 208](#page-207-0)
- DXF-Сonverter выдаёт **FUNCTION MODE TURN** или **FUNCTION MODE MILL** как комментарий

#### **Новые и измененные функции циклов 81760x-03**

- Новый цикл 258 МНОГОУГОЛЬНЫЙ ОСТРОВ (опция #19)
- $\overline{\phantom{a}}$ В циклы 421, 422 и 427 были добавлены параметры Q498 и Q531
- В цикле 247: УСТАНОВКА ТОЧКИ ПРИВЯЗКИ можно выбрать точку привязки из таблицы предустановок при помощи соответствующего параметра
- У циклов 200 и 203 было адаптировано поведение времени выдержки вверху
- Цикл 205 позволяет снять фаску на поверхности координат
- В SL-циклах, если активна М110, то она теперь относится к внутренней компенсированной дуге

**Дополнительная информация:** Руководство пользователя по программированию циклов

#### **Новые функции 81760x-04**

- Новая функция **FUNCTION DWELL** для программирования времени выдержки, смотри "Время выдержки [FUNCTION](#page-474-0) [DWELL", Стр. 475](#page-474-0)
- В таблицу токарных инструментов добавлен столбец **OVRTIME**, смотри "Ввод данных [инструмента](#page-212-0) в таблицу", [Стр. 213](#page-212-0)
- Во время ручного цикла контактного щупа возможно передать управление на переносной пульт (маховичок), смотри ["Перемещение](#page-575-0) при помощи переносного пульта с [дисплеем", Стр. 576](#page-575-0)
- У одной системе ЧПУ могут быт подключены несколько маховичков, смотри ["Перемещение](#page-546-0) электронными [маховичками",](#page-546-0) Стр. 547
- В режиме работы **Электронный маховичок** можно выбрать  $\mathcal{L}_{\mathcal{A}}$ ось для маховичка HR 130 при помощи оранжевой клавиши оси
- Если система ЧПУ настроена на единицу измерения дюйм, то ЧПУ также пересчитывает в дюймы перемещения, которые выполняются при помощи маховичка. [смотри](#page-546-0) ["Перемещение](#page-546-0) электронными маховичками", Стр. 547
- Функции FN18 были расширены, смотри "FN 18: [SYSREAD:](#page-365-0) [Считывание](#page-365-0) системных данных", Стр. 366
- Функции FN16 были расширены, [смотри](#page-360-0) "FN16: F-PRINT – Выдача текстов и значений [Q-параметров](#page-360-0) в [отформатированном](#page-360-0) виде", Стр. 361
- Файлы сохранённые при помощи **ЗАПОМНИТЬ В** можно найти в управлении файлами в меню **ПОСЛЕДН. ФАЙЛЫ**, смотри ["Редактирование](#page-141-0) программы", Стр. 142
- Если вы сохраняете файл при помощи **ЗАПОМНИТЬ В**, то вы можете выбрать целевую директорию при помощи программной клавиши **СМЕНИТЬ**, смотри ["Редактирование](#page-141-0) [программы", Стр. 142](#page-141-0)
- Управление файлами отображает вертикальные скроллбары и поддерживает пролистывание при помощи мыши, [смотри](#page-152-0) "Вызов [управления](#page-152-0) файлами", Стр. 153
- $\mathbf{u}$ Новый машинный параметр возобновления **M7** и **M8**, [смотри](#page-693-0) "Параметры [пользователя,](#page-693-0) зависящие от конкретного станка", [Стр. 694](#page-693-0)
- Новый машинный параметр для деактивации программирования параллельных осей, смотри ["Работа](#page-450-0) с [параллельными](#page-450-0) осями U, V и W", Стр. 451
- При помощи функции **STRLEN** можно проверить, объявлен  $\mathbf{u}$ ли строковый параметр, смотри ["Определение](#page-400-0) длины строкового [параметра",](#page-400-0) Стр. 401
- При помощи функции **STRLEN** можно проверить, определён ли строковый параметр, смотри "Чтение [системных](#page-397-0) данных", [Стр. 398](#page-397-0)
- Функцию **FN 38: SEND** теперь можно программировать без ввода кодового числа
- С помощью функции **FN 0** теперь можно также передавать не определённые Q-параметры.
- При переходах при помощи **FN 9** допускаются QSпараметры и текст в качестве условия, [смотри](#page-352-0) ["Программирование](#page-352-0) если/то-решений", Стр. 353
- Цилиндрическая заготовка теперь может быть определена также при помощи диаметра, вместо радиуса, [смотри](#page-134-0) ["Определение](#page-134-0) заготовки: BLK FORM", Стр. 135
- Возможно программирование **TCPM AXIS SPAT** при активном цикле 8 и цикле 10
- Переходные элементы **RND** и **CHF** теперь могут быть выполнены также между трехмерными элементами контура, включая кадры прямых с тремя запрограммированными координатами или спираль
- Система ЧПУ поддерживает теперь пространственные дуги, включая дуги в трёх координатах перпендикулярно плоскости обработки, смотри "Круговая [траектория](#page-272-0) C вокруг центра [окружности](#page-272-0) CC", Стр. 273
- В меню 3D-ROT отображается активная кинематика, [смотри](#page-610-0) ["Активация](#page-610-0) наклона в ручном режиме", Стр. 611
- В режимах работы **Отработка отд.блоков программы** и **Режим автоматического управления** можно выбрать режим разделения экрана **ПРОГРАММА + ЧАСТИ ПР.**, [смотри](#page-183-1) ["Оглавление](#page-183-1) программ", Стр. 184
- В режимах работы **Режим авт. управления**, **Отраб.отд.бл. программы** и **Позиц.с ручным вводом данных** размер шрифта можно настроить одинаковым с режимом работы **Программирование**, смотри "Параметры [пользователя,](#page-693-0) зависящие от [конкретного](#page-693-0) станка", Стр. 694
- Была расширена функциональность и улучшено управление в режиме работы **Позиц.с ручным вводом данных**, [смотри](#page-614-0) ["Позиционирование](#page-614-0) с ручным вводом данных", Стр. 615
- В режиме работы **ОТВОД** отображается активная кинематика, смотри "Выход из [материала](#page-645-0) после сбоя [электропитания",](#page-645-0) Стр. 646
- В режиме работы **ОТВОД** ограничение подачи может быть деактивировано при помощи программной клавиши **ОТМЕНИТЬ ОГРАНИЧ. ПОДАЧИ** , смотри ["Выход](#page-645-0) из материала после сбоя [электропитания",](#page-645-0) Стр. 646
- В режиме работы **Тест программы** файл использования инструмента может быть создан также без проведения симуляции, смотри "Проверка [использования](#page-231-0) инструмента", [Стр. 232](#page-231-0)
- В режиме работы **Тест программы** при помощи программной клавиши **F-MAX ТР.** Вы можете скрыть перемещения на ускоренном ходу, смотри ["Трехмерное](#page-626-0) [изображение](#page-626-0) в режиме теста программы", Стр. 627
- В режиме работы **Тест программы** при помощи программной клавиши **СБРОСИТЬ ОБЪЁМНУЮ МОДЕЛЬ** Вы можете сбросить объёмную модель, смотри ["Трехмерное](#page-626-0) [изображение](#page-626-0) в режиме теста программы", Стр. 627
- В режиме работы **Тест программы** при помощи программной клавиши **СБРОСИТЬ ТРАЕКТОРИИ ИНСТРУМ.** Вы можете сбросить траектории перемещения, [смотри](#page-626-0) "Трехмерное [изображение](#page-626-0) в режиме теста программы", [Стр. 627](#page-626-0)

**Тип ЧПУ, программное обеспечение и функции**

- В режиме работы **Тест программы** при помощи программной клавиши **ИЗМЕРЕНИЕ** включается отображение координат, при наведении на графику курсором мыши, смотри "Трехмерное [изображение](#page-626-0) в режиме теста [программы", Стр. 627](#page-626-0)
- В режиме работы **Тест программы** при помощи программной клавиши **СТОП НА** можно моделировать до определенного Вами кадра в программе, [смотри](#page-637-0) "Выполнение Тест прогр. до [определённого](#page-637-0) кадра", [Стр. 638](#page-637-0)
- Отображение состояния на вкладке **POS** показывает активные базовые преобразования, смотри ["Позиции](#page-94-0) и [координаты](#page-94-0) (закладка POS)", Стр. 95
- Индикация состояния теперь дополнительно отображает путь к активной главной программе смотри ["Обзор",](#page-92-0) [Стр. 93с](#page-92-0)мотри "Общая [информация](#page-92-1) о программе [\(закладка](#page-92-1) PGM)", Стр. 93
- $\blacksquare$ В индикации состояния на вкладке **CYC** дополнительно отображается **T-Max** и **TA-Max**
- × Теперь стало возможным продолжать поиск кадра, [смотри](#page-648-0) "Вход в программу в [произвольном](#page-648-0) месте (поиск кадра)", [Стр. 649](#page-648-0)
- При помощи функций **NC/PLC Backup** и **NC/PLC Restore** Вы можете сохранять или восстанавливать отдельную директорию или весь диск TNC, смотри ["Backup](#page-108-0) und [Restore", Стр. 109](#page-108-0)

#### **Изменённые функции 81760x-04**

- $\blacksquare$ Имена инструментов дополнительно допускают специальные символы **%** и **,**, смотри "Номер [инструмента,](#page-210-0) имя [инструмента",](#page-210-0) Стр. 211
- При импорте таблицы инструментов передаётся числовое значение из столбца **R-OFFS**, смотри "Импорт [таблицы](#page-220-0) [инструмента",](#page-220-0) Стр. 221
- Столбец **LIFTOFF** таблицы инструментов теперь по умолчанию установлен на **N**, смотри "Ввод [данных](#page-212-0) [инструмента](#page-212-0) в таблицу", Стр. 213
- Столбцы **L** и **R** в таблице инструментов остаются пустыми при создании нового инструмента, смотри ["Редактировать](#page-217-0) таблицы [инструмента",](#page-217-0) Стр. 218
- В таблице инструментов для столбцов **RT** и **KINEMATIC** теперь доступна программная клавиша **ВЫБОР**, [смотри](#page-212-0) "Ввод данных [инструмента](#page-212-0) в таблицу", Стр. 213
- Функция контактного щупа для назначения точки привязки в углу была расширена, смотри "Угол в [качестве](#page-598-0) точки [привязки](#page-598-0) ", Стр. 599
- Было улучшено расположение программных клавиш в ручном цикле контактного щупа **ЗАМЕР P**, [смотри](#page-598-0) "Угол в качестве точки [привязки](#page-598-0) ", Стр. 599
- Программная клавиша **FMAX** при отработке программы теперь ограничивает не только контурную подачу в отработке программы, но и также подачу по осям для ручного перемещения осей, смотри ["Ограничение](#page-557-0) подачи F [MAX", Стр. 558](#page-557-0)
- При пошаговом позиционировании улучшено расположение программных клавиш
- При открытии таблицы предустановок, курсор устанавливается на строку с активной предустановкой
- Новая вспомогательная графика для **PLANE RESET**, [смотри](#page-494-0)  $\blacksquare$ "Определение процедуры работы [PLANE-функции](#page-494-0) при [позиционировании",](#page-494-0) Стр. 495
- Действие **COORD ROT** и **TABLE ROT** в меню 3D-ROT изменилось, смотри ["Определение](#page-494-0) процедуры работы PLANE-функции при [позиционировании",](#page-494-0) Стр. 495
- Текущий кадр содержания в окне структуры лучше различим, смотри ["Определение,](#page-183-0) возможности применения", [Стр. 184](#page-183-0)
- DHCP-Lease-Time учитывается теперь также при прерывании питания. При выключении HeROS сервер DHCP больше не сообщает, что IP-адрес теперь свободен, [смотри](#page-677-0) ["Настройка](#page-677-0) TNC", Стр. 678
- В индикации состояния поле для имени метки LBL расширено до 32-х знаков
- $\blacksquare$ Индикация состояния **TT** теперь также показывает значения, когда на закладку **TT** переключается позднее.
- Индикация состояния может быть теперь переключена также при помощи клавиши **СЛЕДУЮЩАЯ ЗАКЛАДКА**, смотри ["Дополнительная](#page-91-0) индикации состояния", Стр. 92
- Ē. Активные в режиме отработки программы таблицы палет теперь можно редактировать только после нажатия

**Тип ЧПУ, программное обеспечение и функции**

программной клавиши **РЕД. ПАЛЕТЫ**, смотри ["Отработка](#page-537-0) [таблицы](#page-537-0) палет", Стр. 538

- Если вызванная при помощи **CALL PGM** подпрограмма заканчивается кадром с **M2** или **M30** система ЧПУ выдаёт предупреждение
- **M124** больше не создаёт сообщение об ошибке, а только лишь предупреждение. Таки образом можно выполнять управляющие программы с запрограммированным **M124** без прерывания
- В управлении файлами теперь можно изменить строчные и заглавные буквы имен фалов
- Если в управлении файлами Вы передаёте большой файл на устройство USB, то система ЧПУ показывает предупреждение, до тех пор пока данные не будут переданы, смотри "USB [устройства](#page-175-0) в TNC", Стр. 176
- Система ЧПУ показывает в управлении файлами в поле  $\overline{\phantom{a}}$ пути к файлу также активный фильтр типа.
- В управлении файлами теперь во всех режимах отображается программная клавиша **ПОКАЗ.ВСЕ**
- В управлении файлами изменена функция **ВЫБОР ДИРЕКТОРИИ** при копировании файлов или директорий. Обе программные клавиши **OK** и **ПРЕРВАНИЕ** доступны на первых двух позициях
- $\overline{\phantom{a}}$ Цвета графики программирования были изменены, [смотри](#page-190-0) "Графика [программирования",](#page-190-0) Стр. 191
- В режиме работы **Тест программы** и **Программирование** данные инструмента сбрасываются, если выбрана новая программа или нажата программная клавиша **СБРОС + СТАРТ**
- В режиме работы **Тест программы** система ЧПУ отображает в качестве референтной точки в **ЗАГАТОВКА В РАБОЧЕМ ПРОСТРАН.** нулевую точку стола станка, [смотри](#page-631-0) ["Отображение](#page-631-0) заготовки в рабочем пространстве (номер [опции #20\)", Стр. 632](#page-631-0)
- После изменения активной точки привязки, продолжение программы возможно только после **GOTO** или функции поиска кадра, смотри ["Перемещение](#page-643-0) осей станка во время [прерывания",](#page-643-0) Стр. 644
- При поиске кадра, возможен вход в FK-последовательность, смотри "Вход в программу в [произвольном](#page-648-0) месте (поиск кадра)", [Стр. 649](#page-648-0)
- Управление и диалог при поиске кадра были улучшены, также для таблицы палет, смотри "Вход в [программу](#page-648-0) в [произвольном](#page-648-0) месте (поиск кадра)", Стр. 649

#### **Новые и измененные функции циклов 81760x-04**

- $\blacksquare$ В цикле 251 Прямоугольный карман, если активна **M110**, то она теперь относится к внутренней компенсированной дуге
- В протокол циклов KinematicsOpt 451 и 452 можно вывести позиции измеряемых осей вращения до и после оптимизации. (опция ПО 52)
- В цикл 225 добавлены параметры Q516, Q367 и Q574. Таким образом, стало возможно определять точку привязки для соответствующего положения текста и масштабировать длину текста и высоту символов
- В циклах 481 483 параметр Q340 расширен возможностью ввода "2". Это даёт возможность контроля инструмента без изменений в таблице инструментов
- В цикл 251 добавлен параметр Q439. Дополнительно была переработана стратегия чистовой обработки
- × В цикле 252 была переработана стратегия чистовой обработки
- $\blacksquare$  В цикл 275 добавлены параметры Q369 и Q439

**Дополнительная информация:** Руководство пользователя по программированию циклов

**Тип ЧПУ, программное обеспечение и функции**

## Содержание

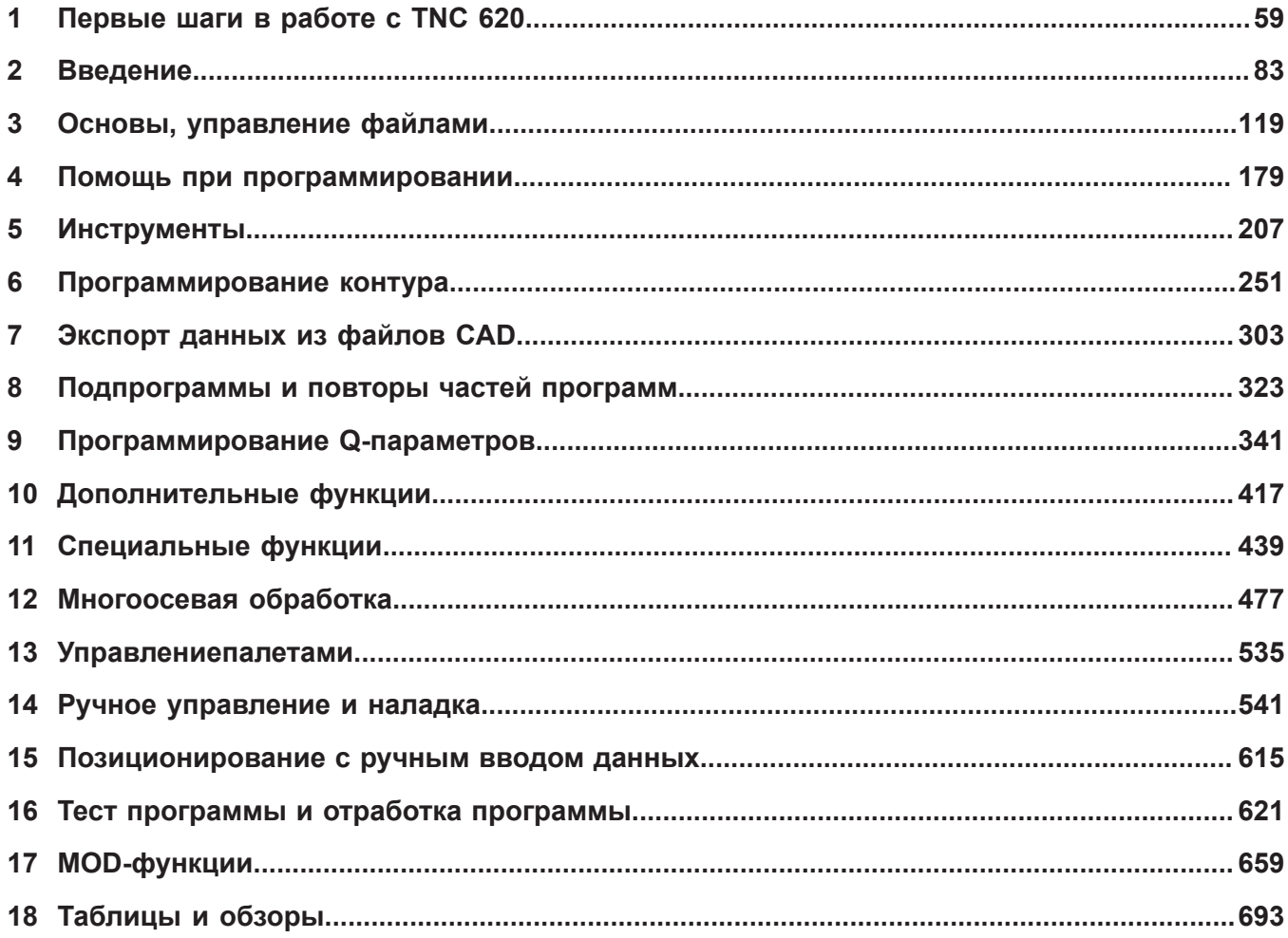

**Содержание**

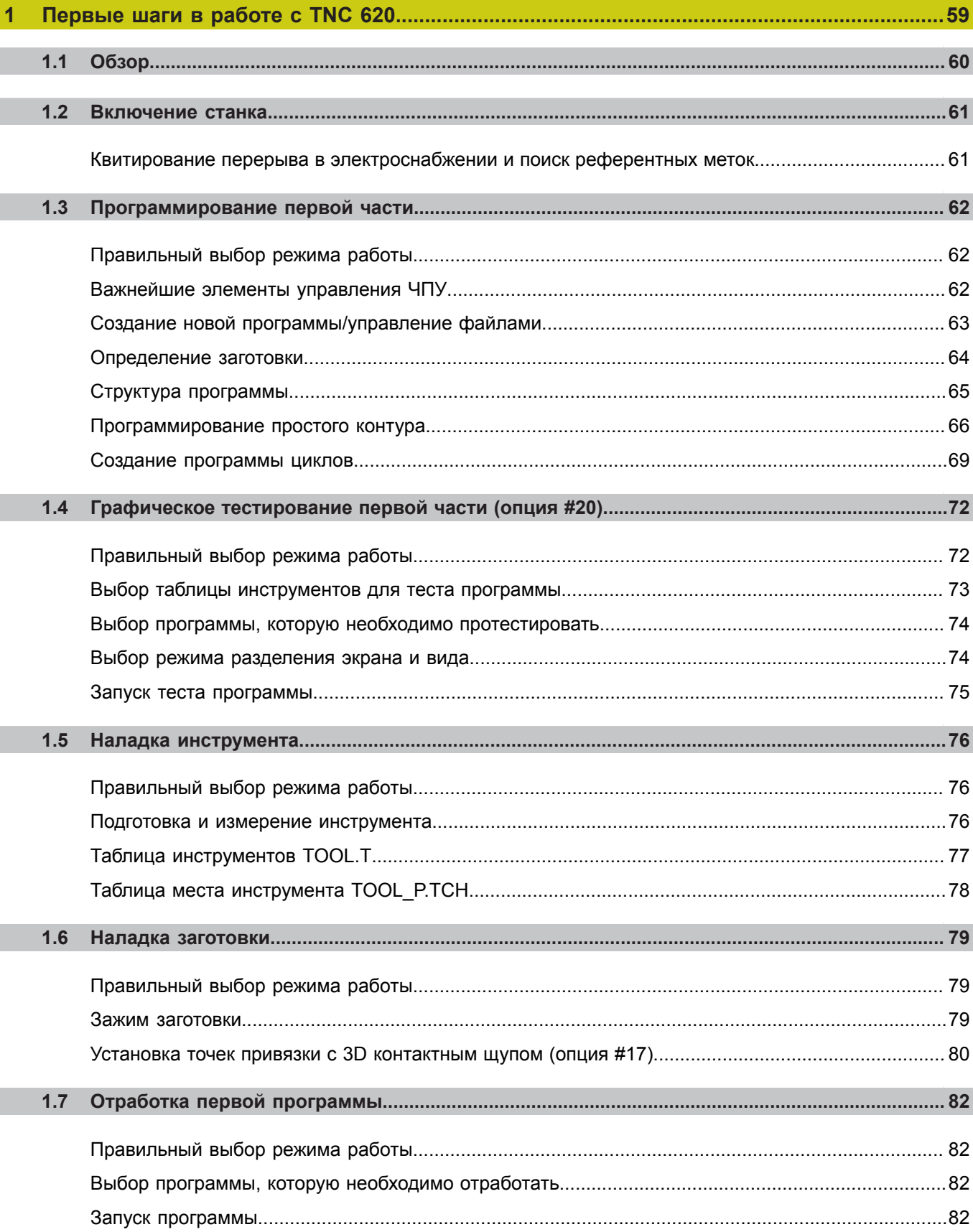

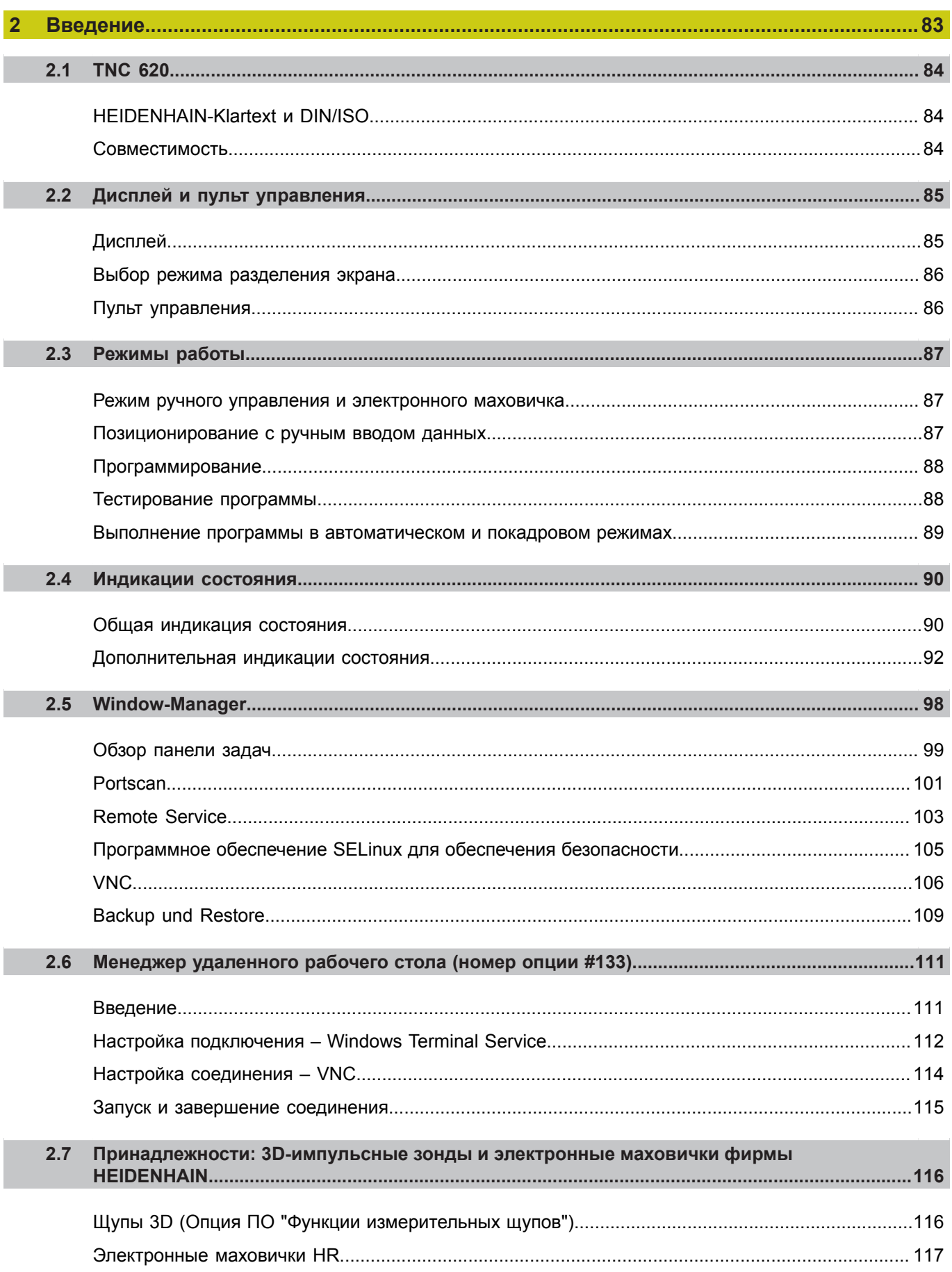

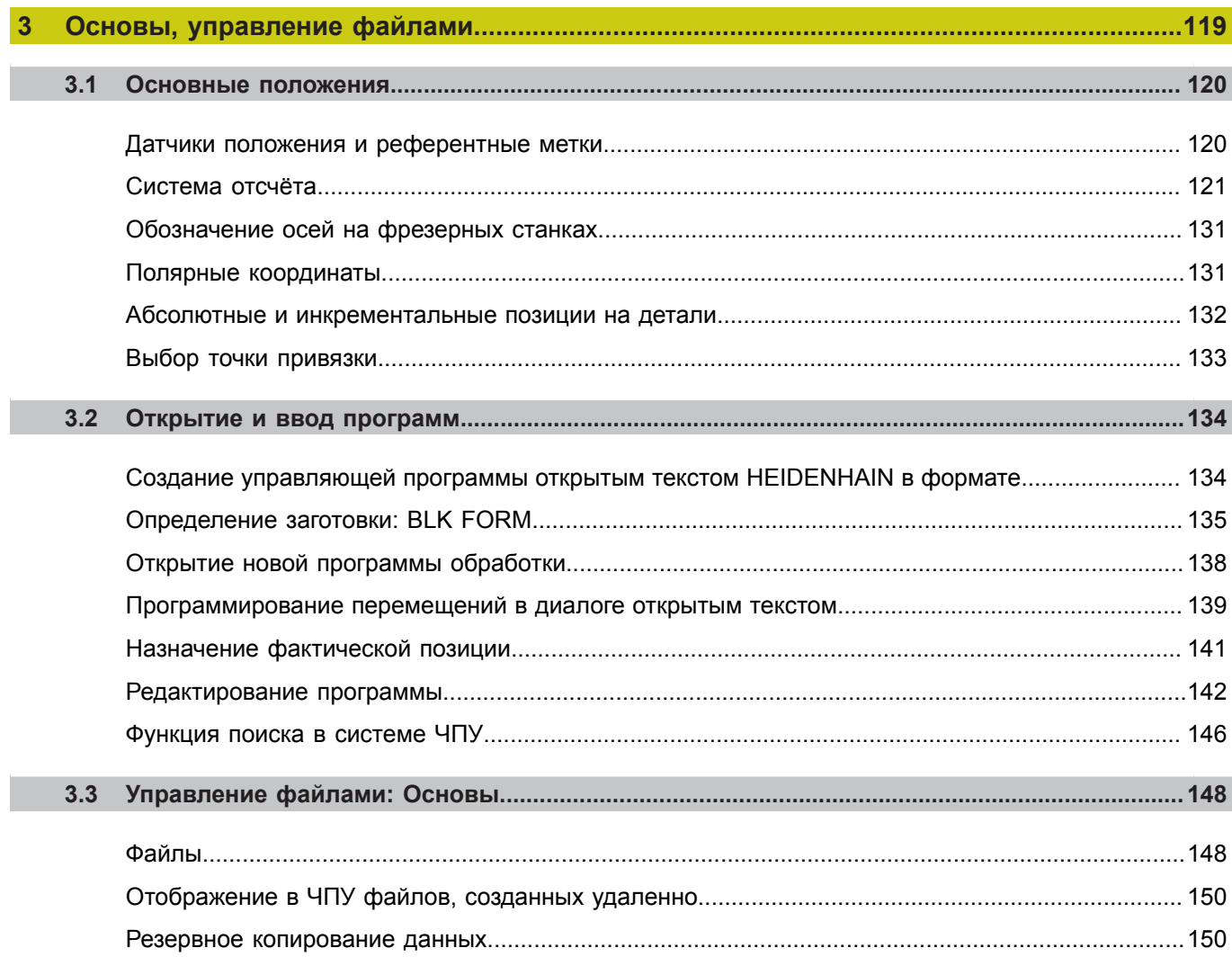

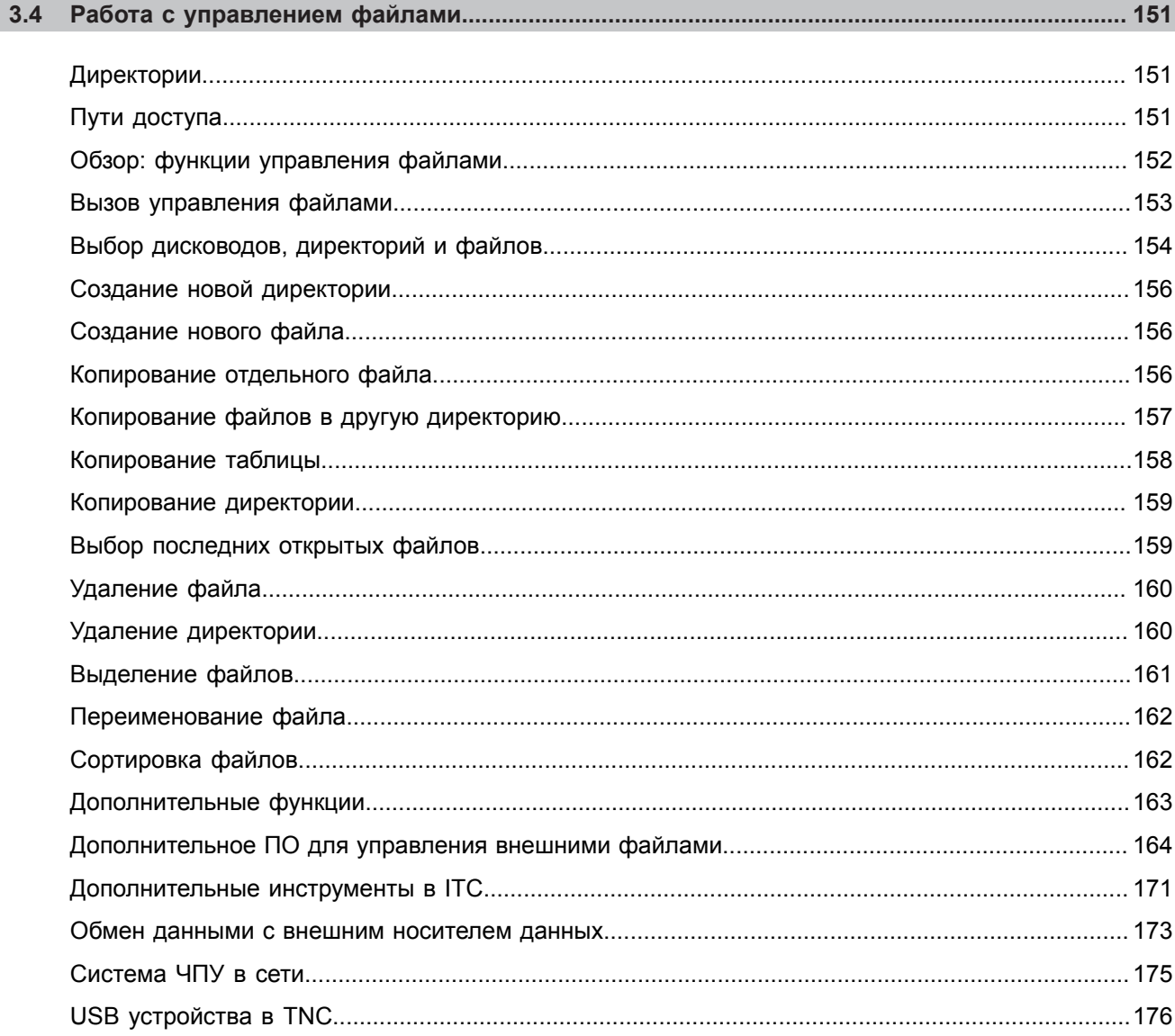

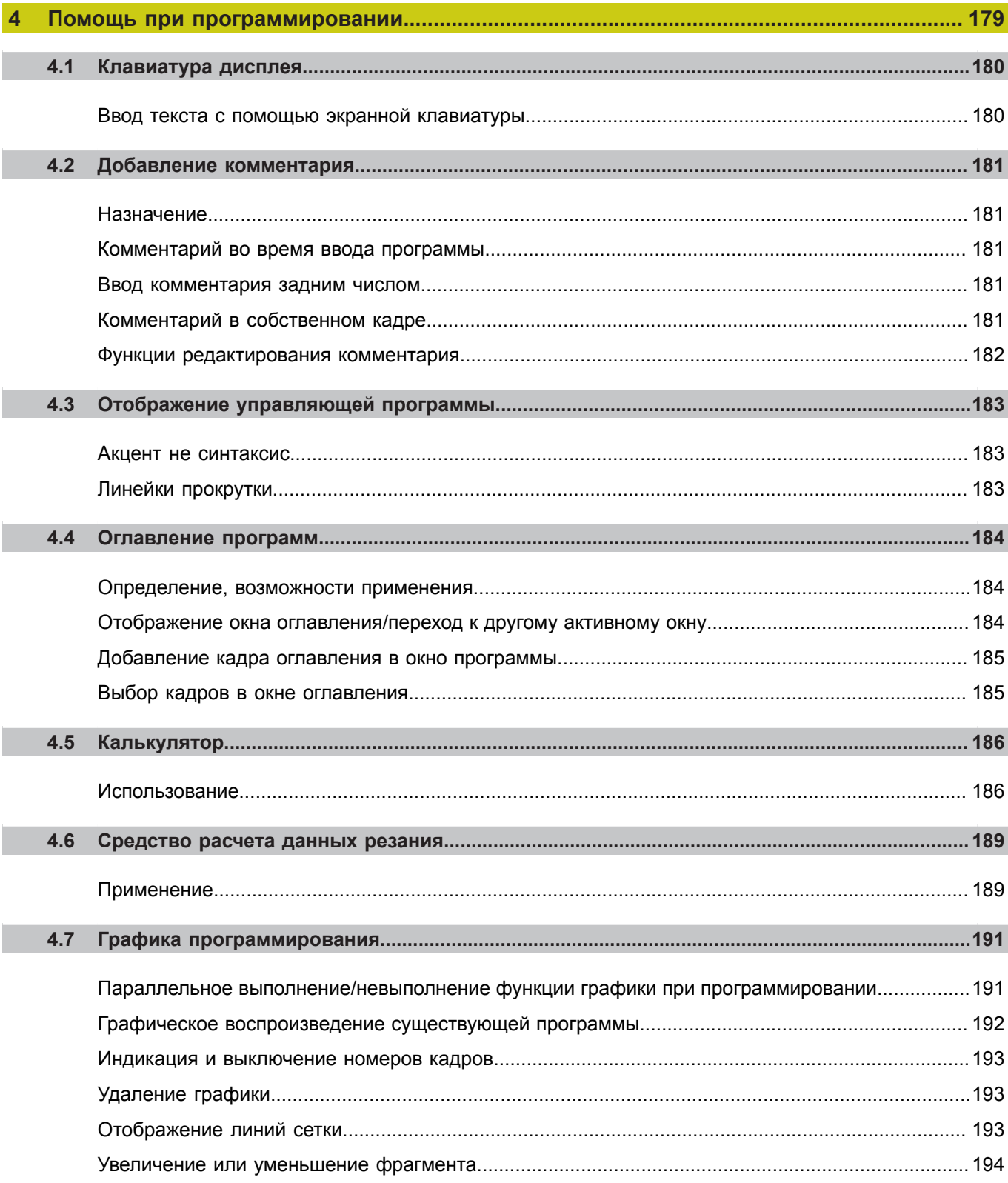

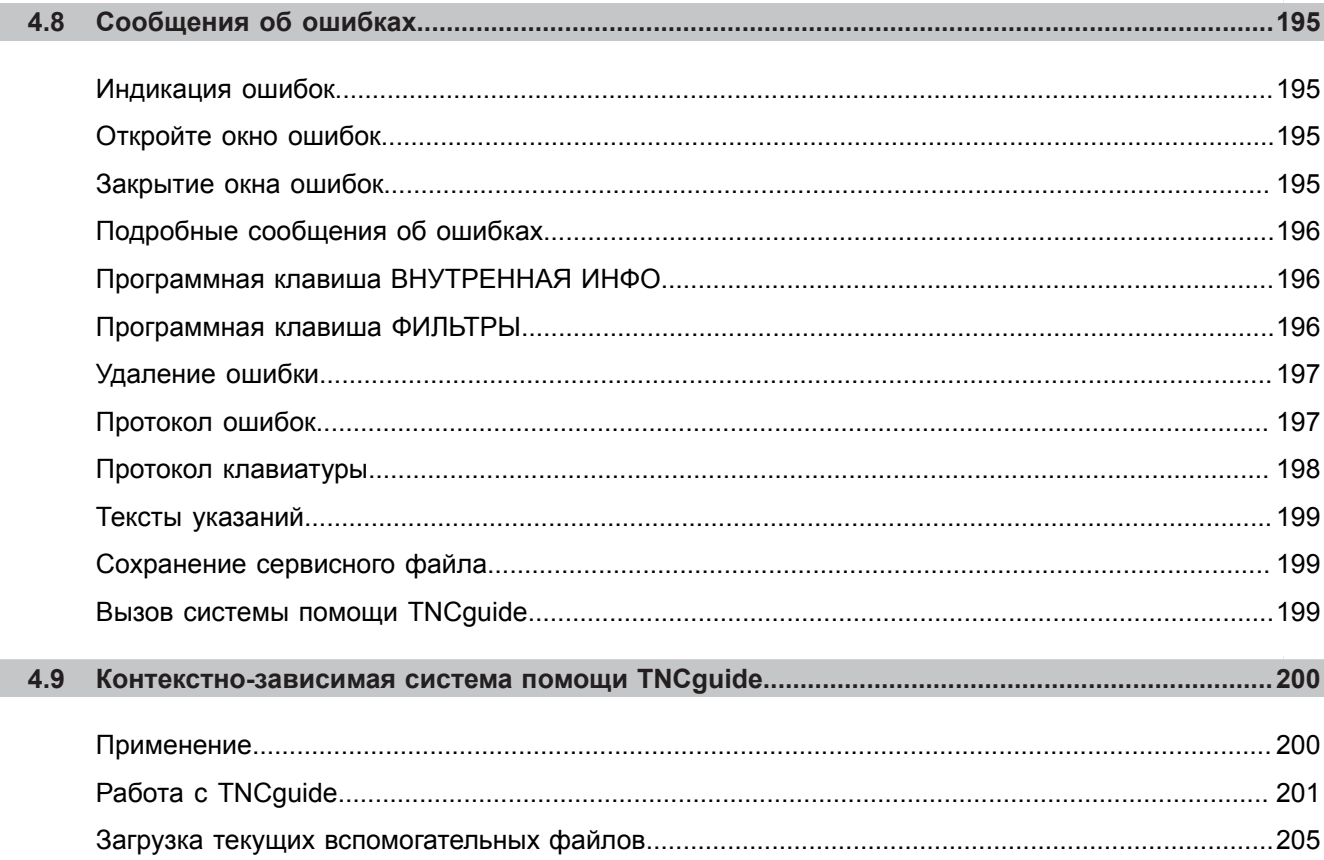
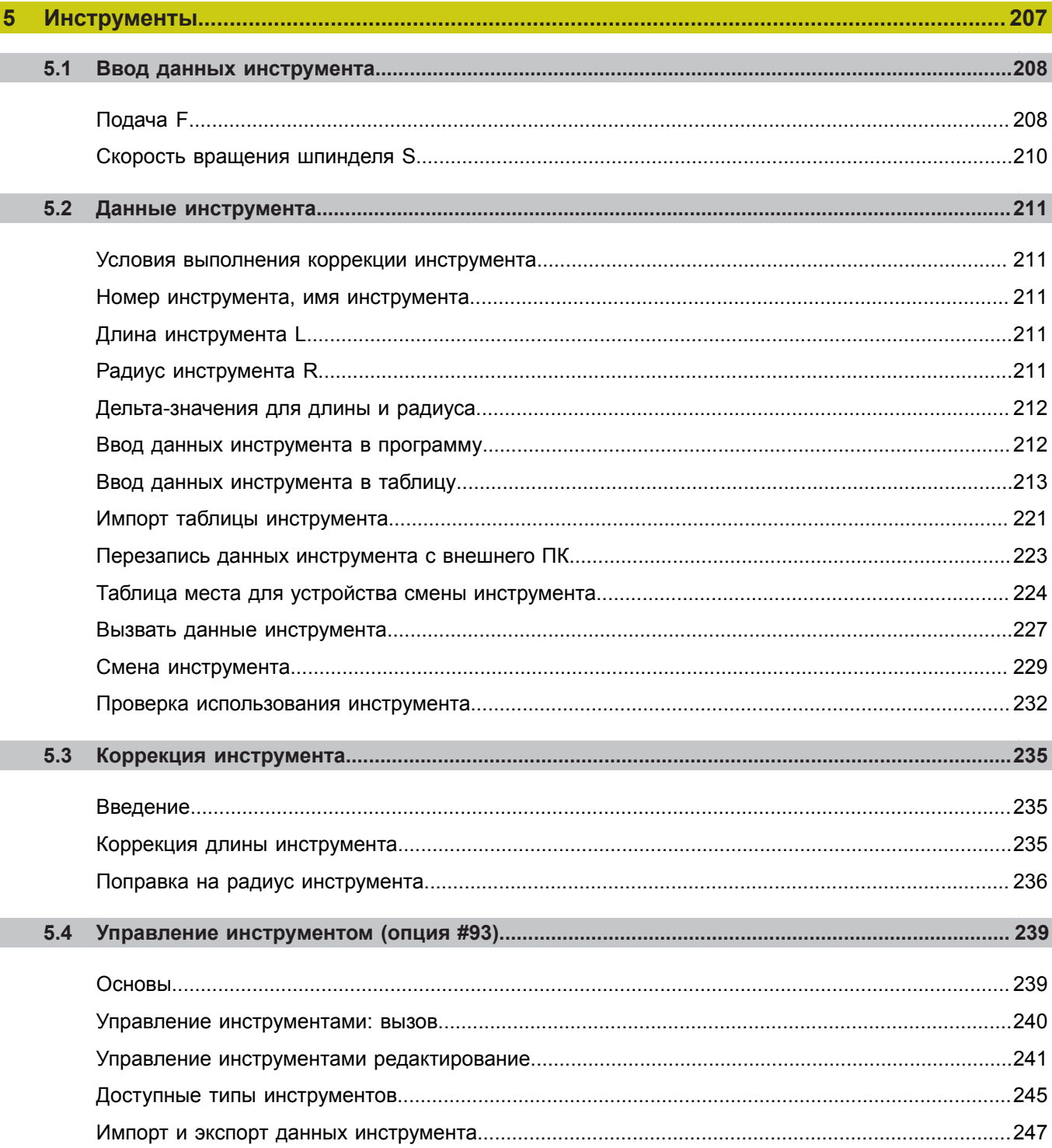

 $\overline{\phantom{a}}$ 

I

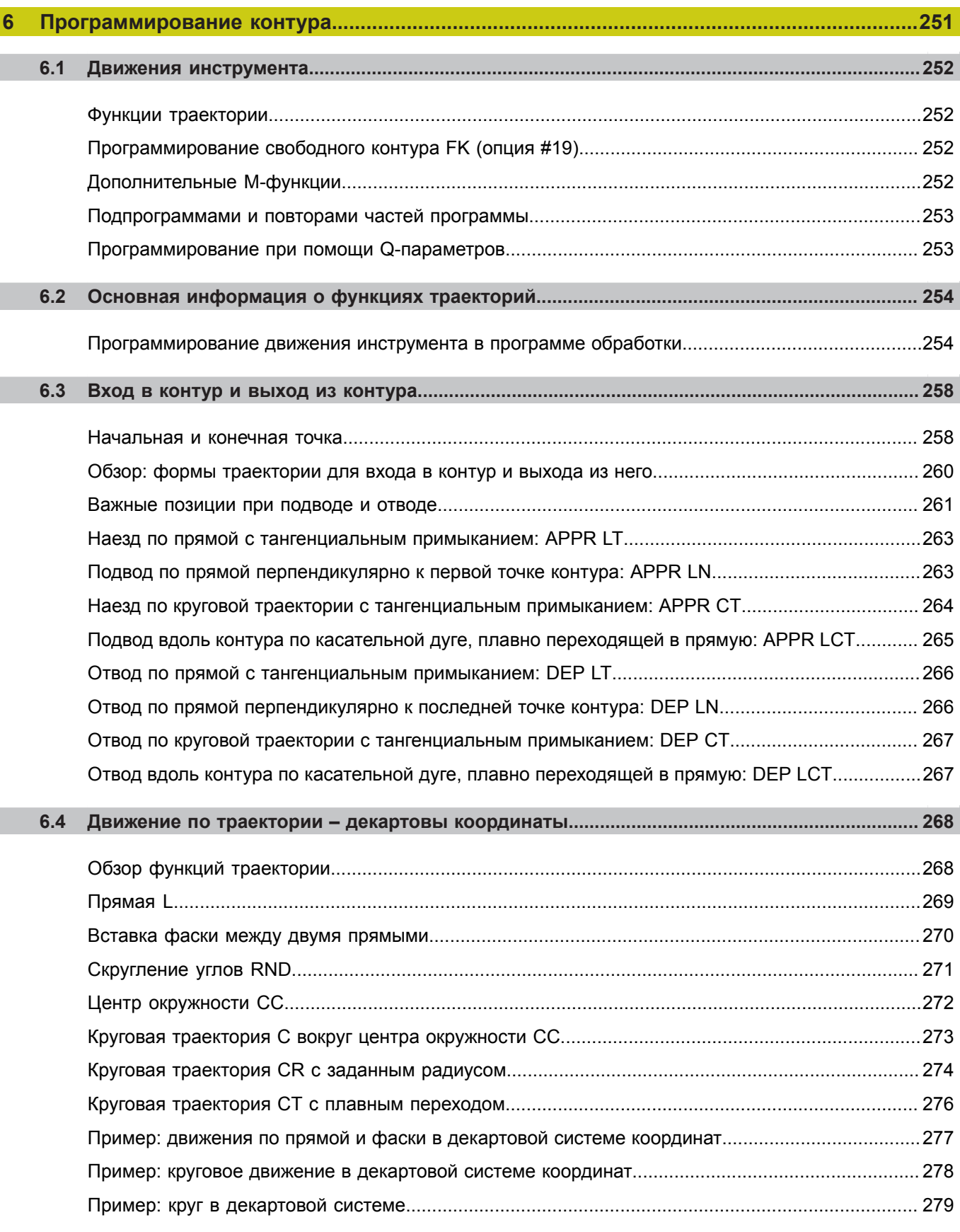

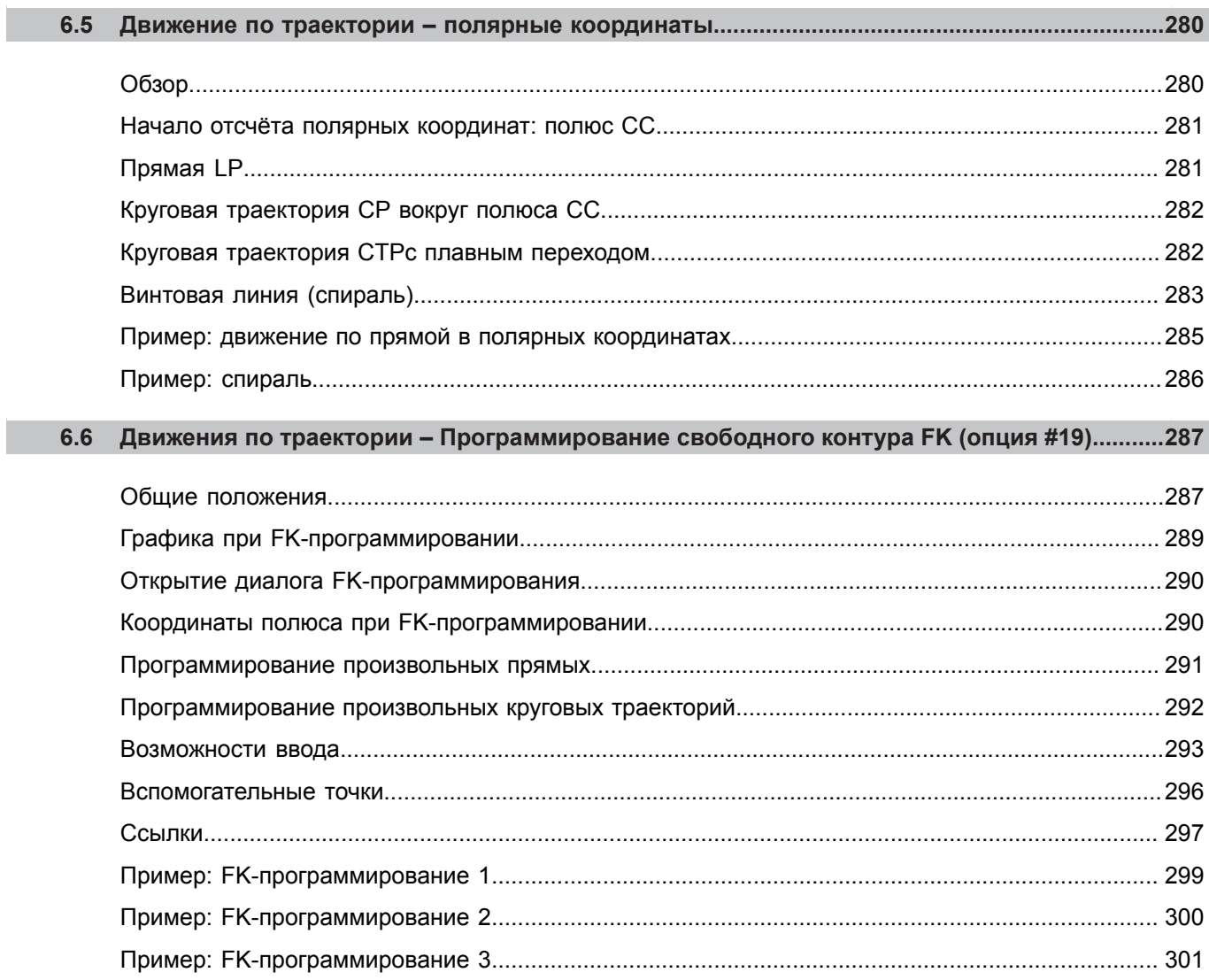

П

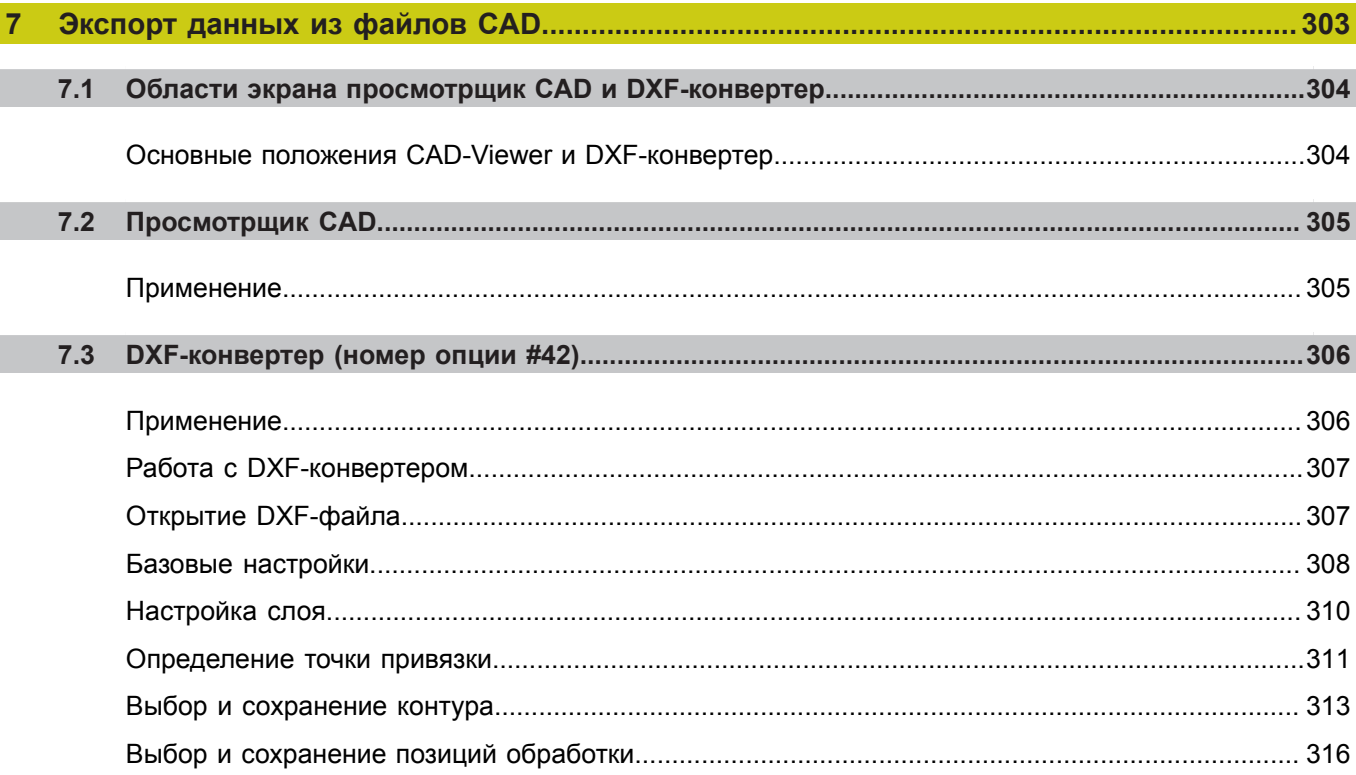

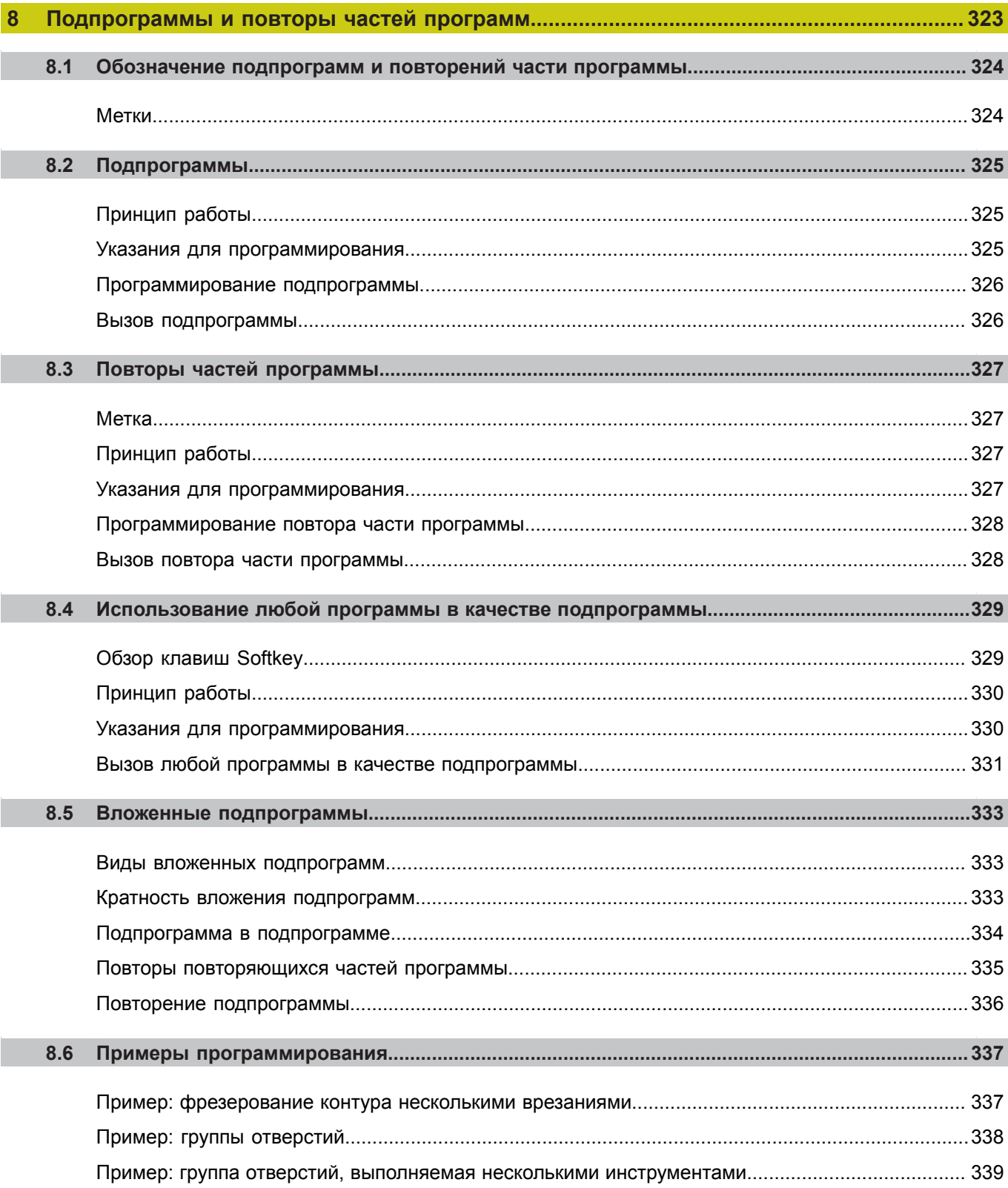

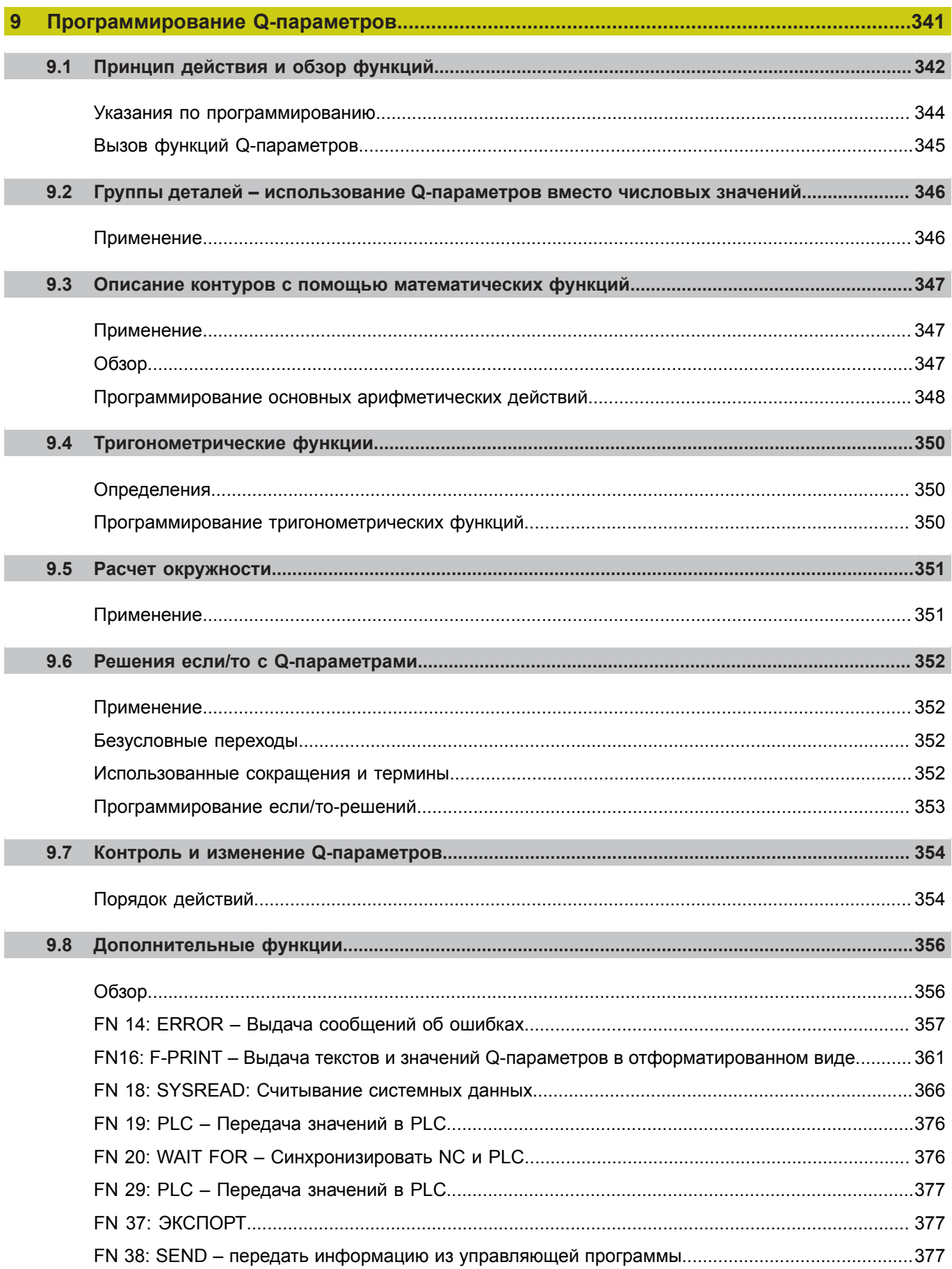

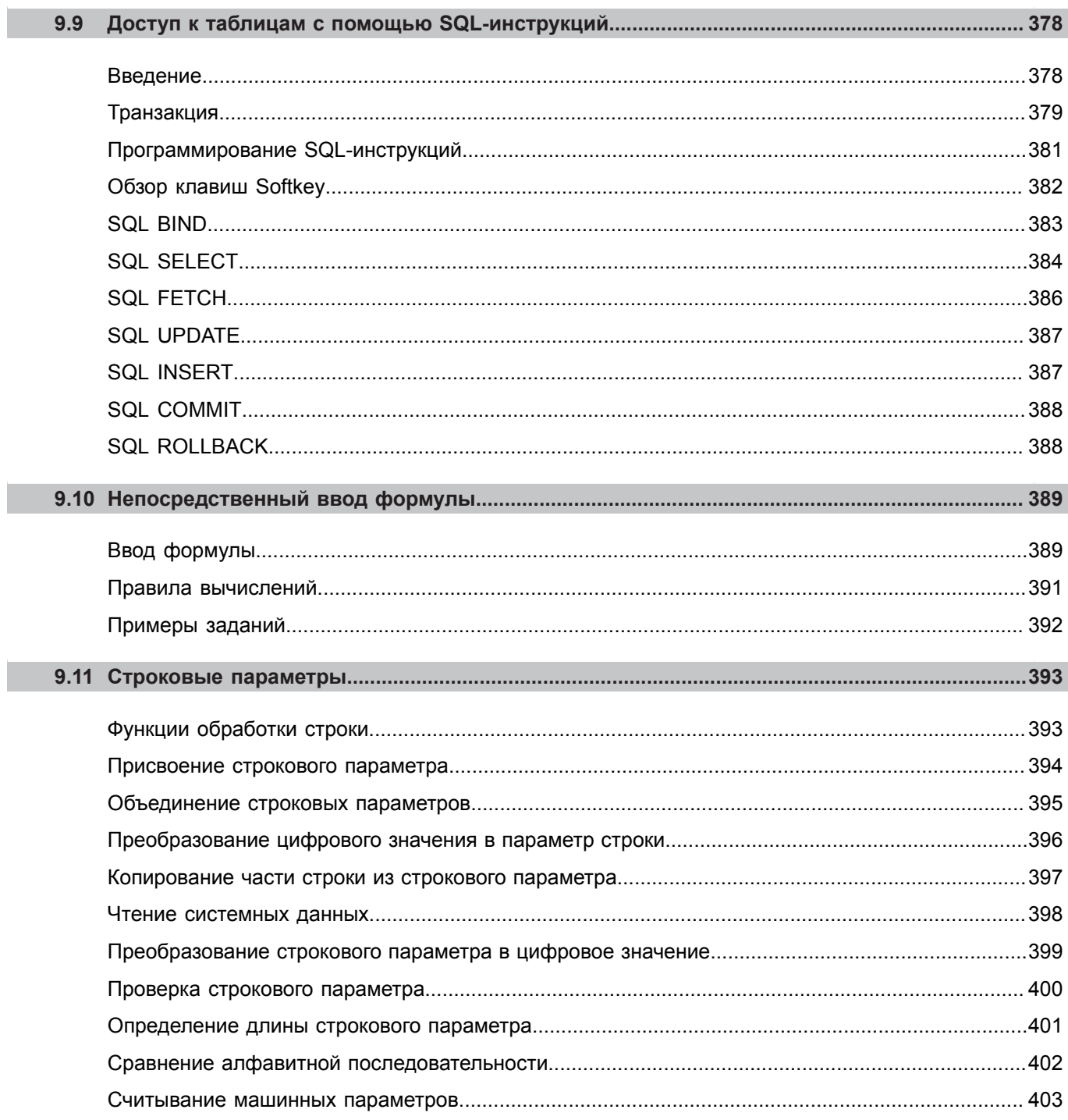

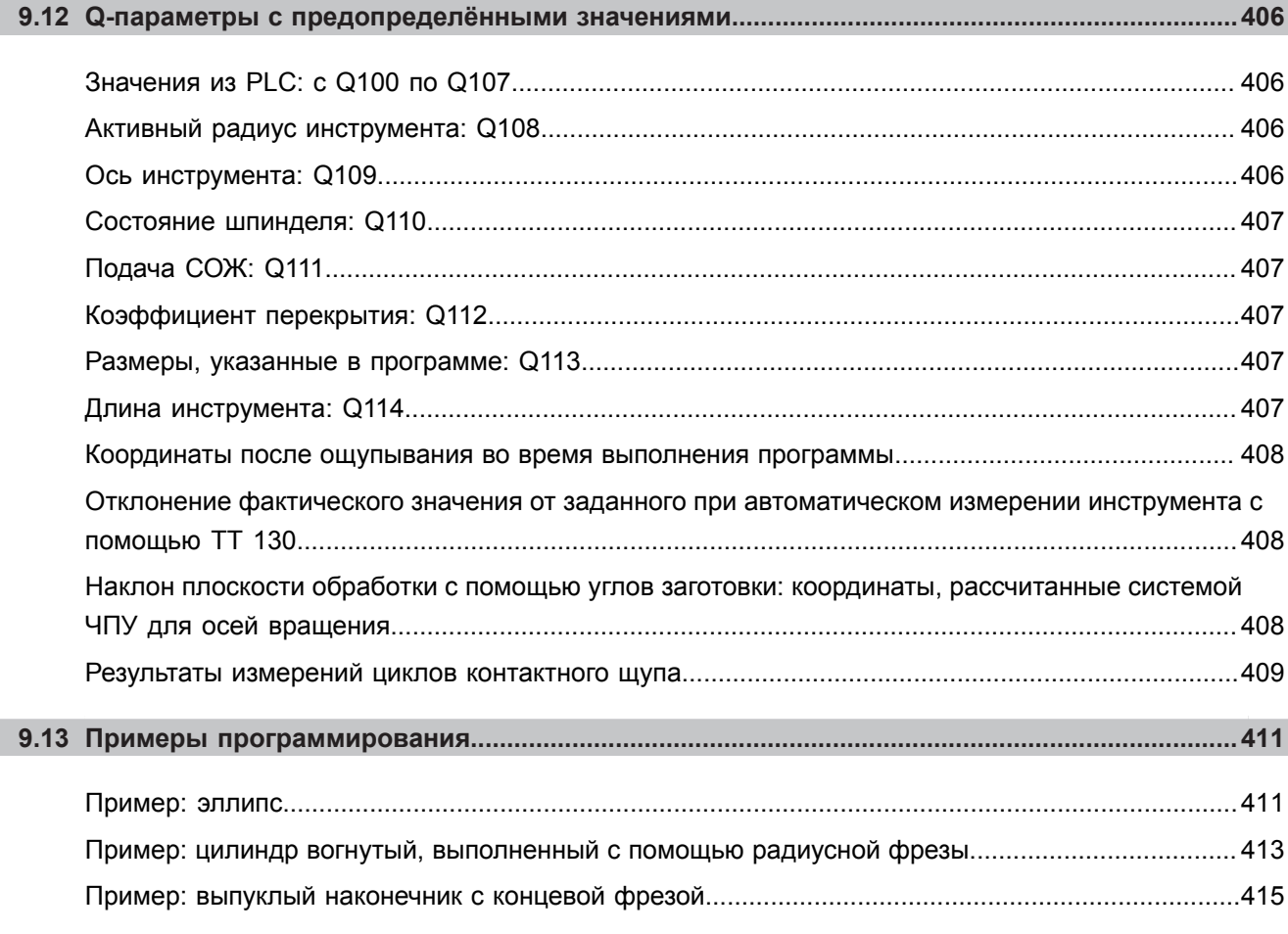

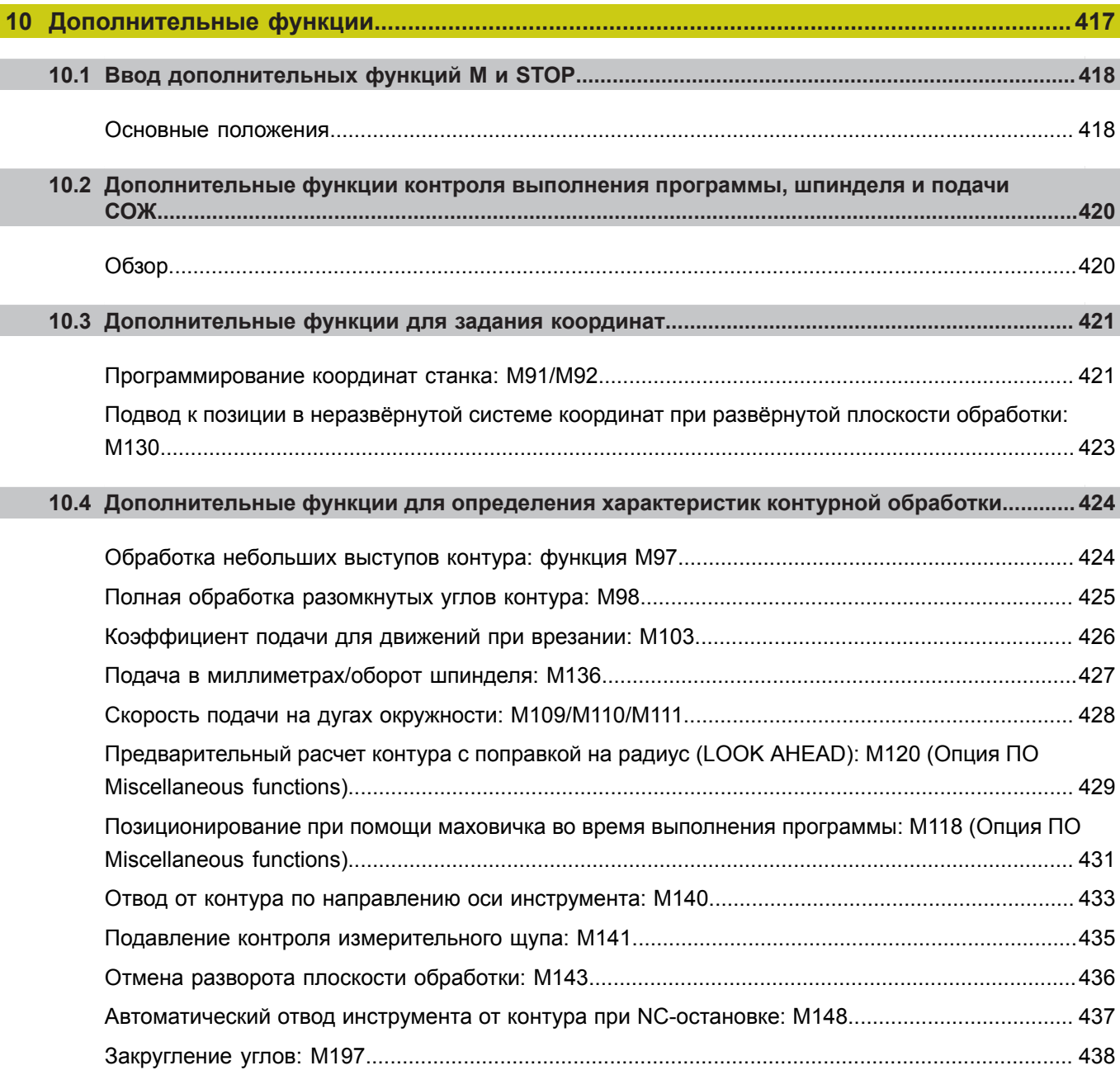

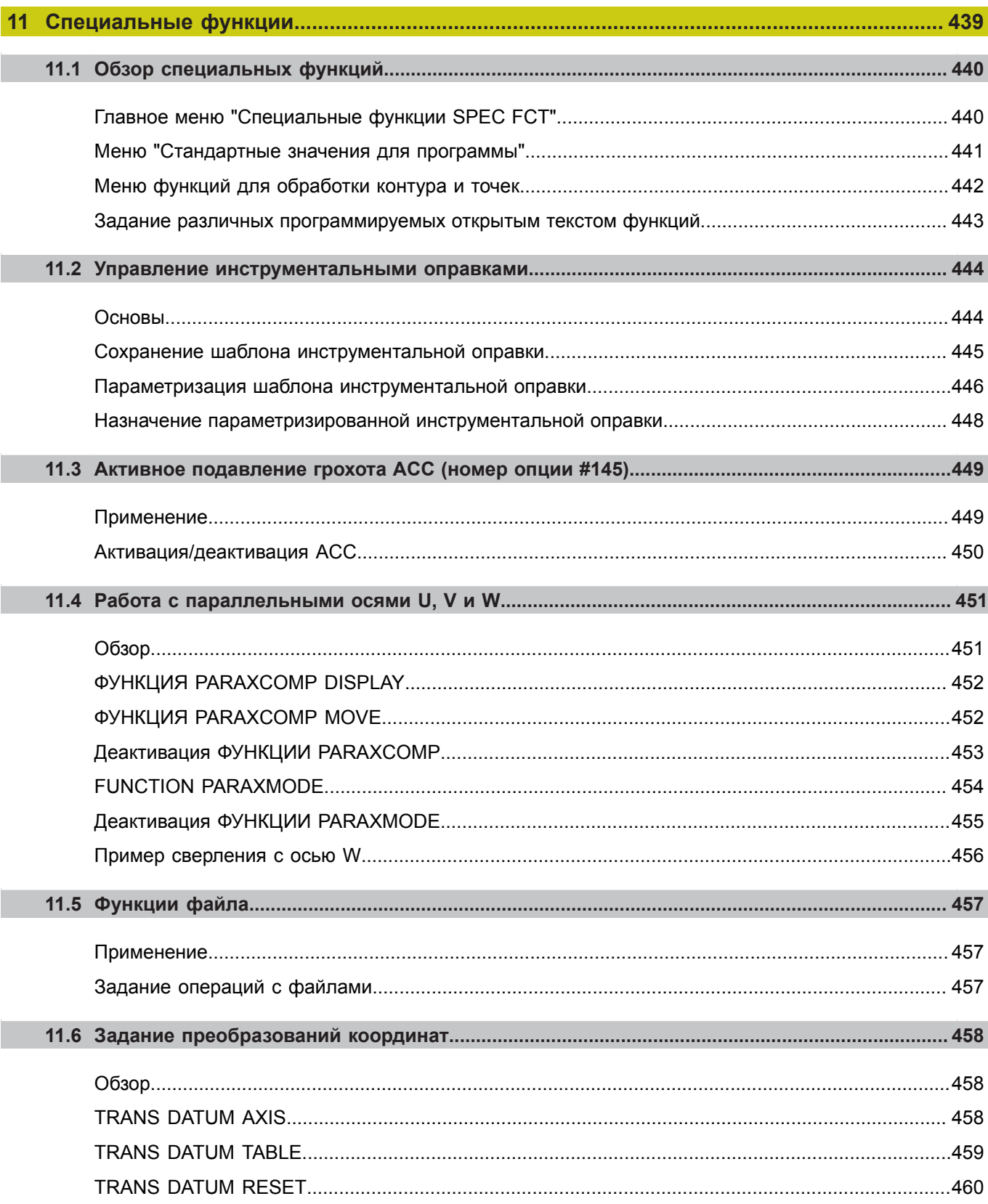

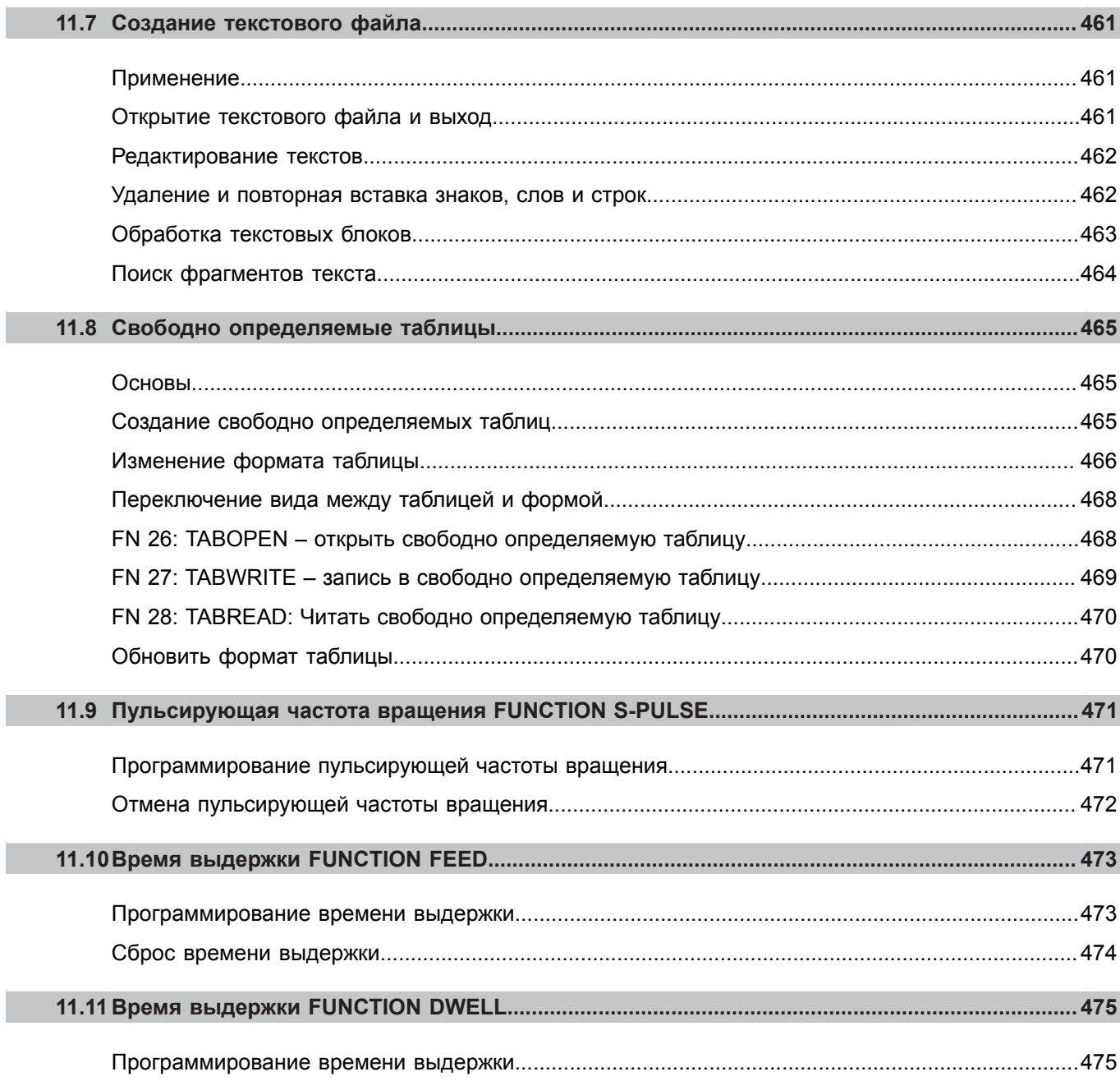

Г

Г

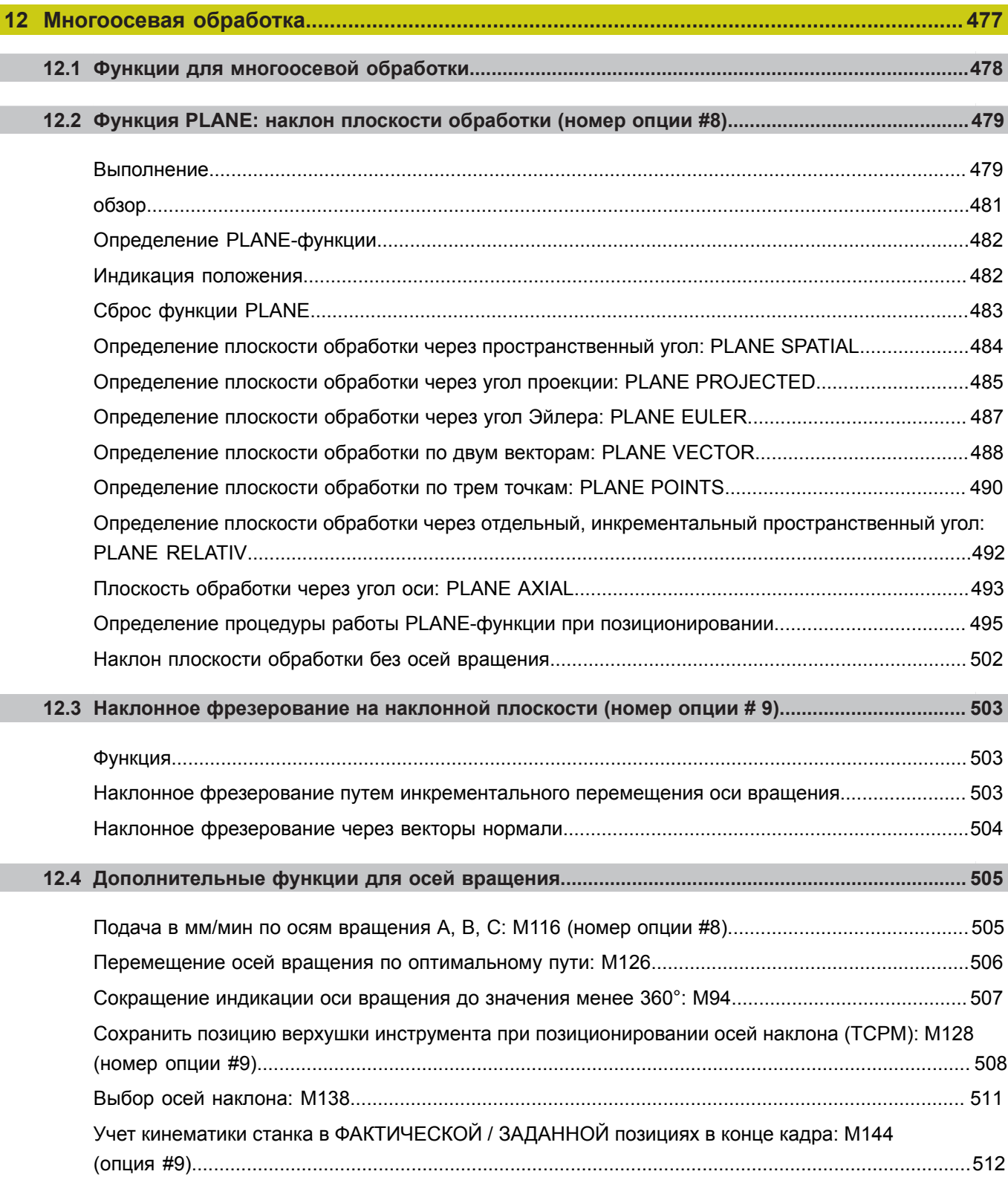

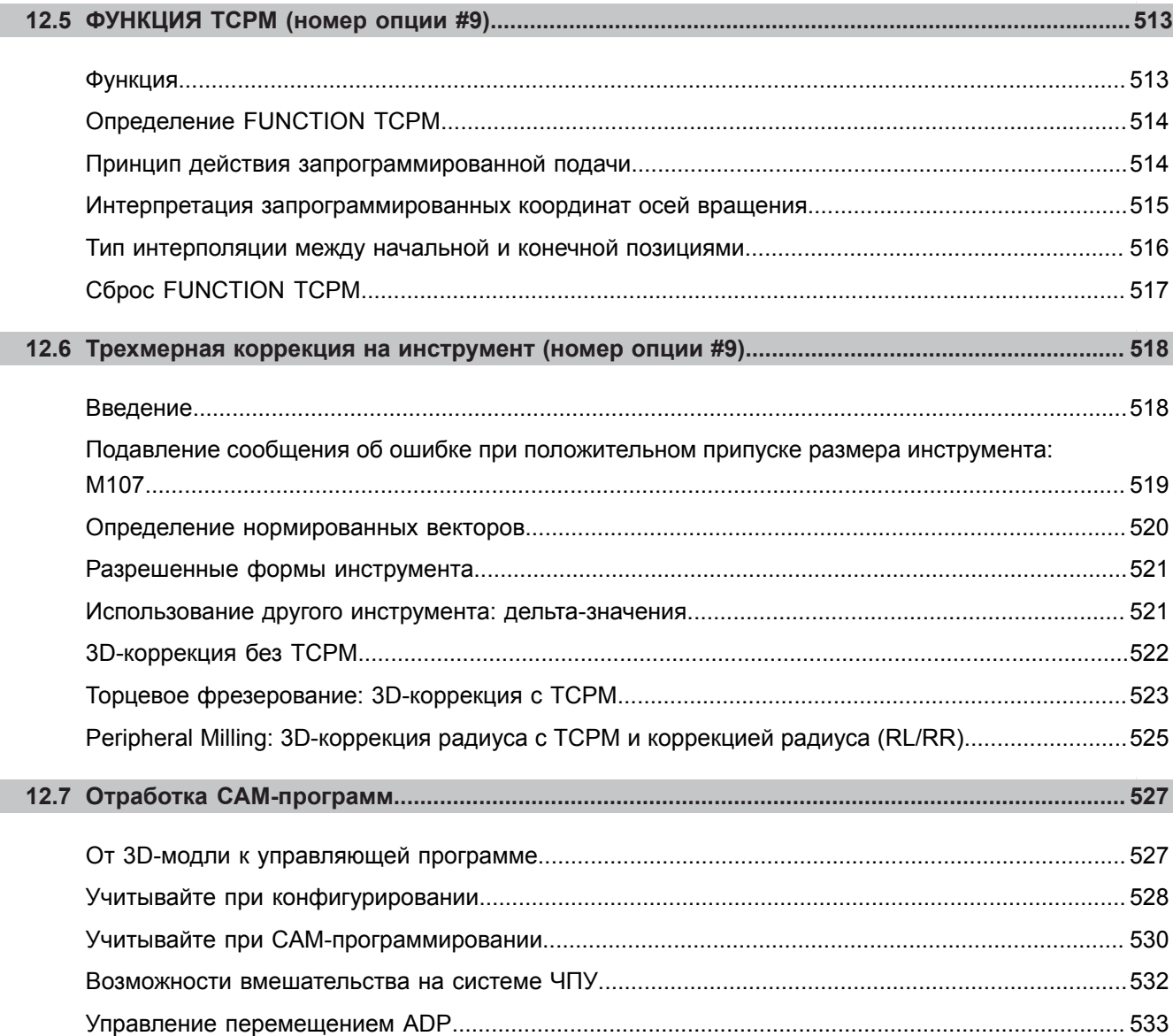

П

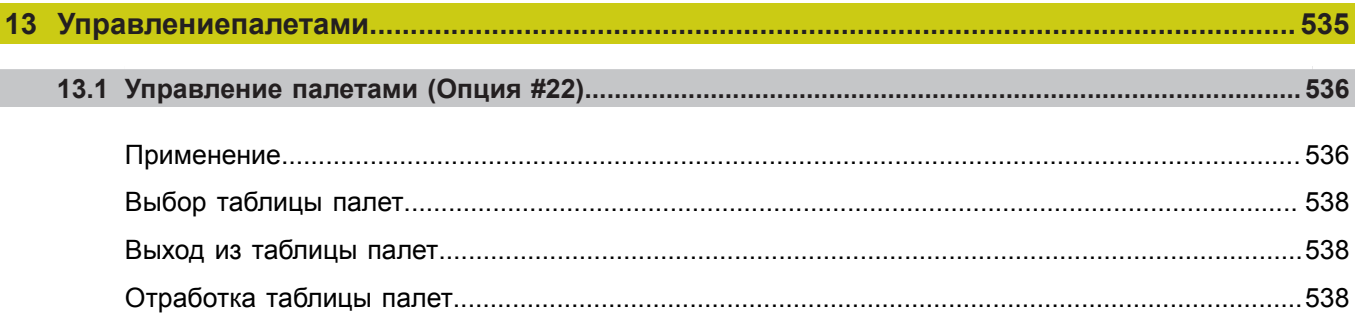

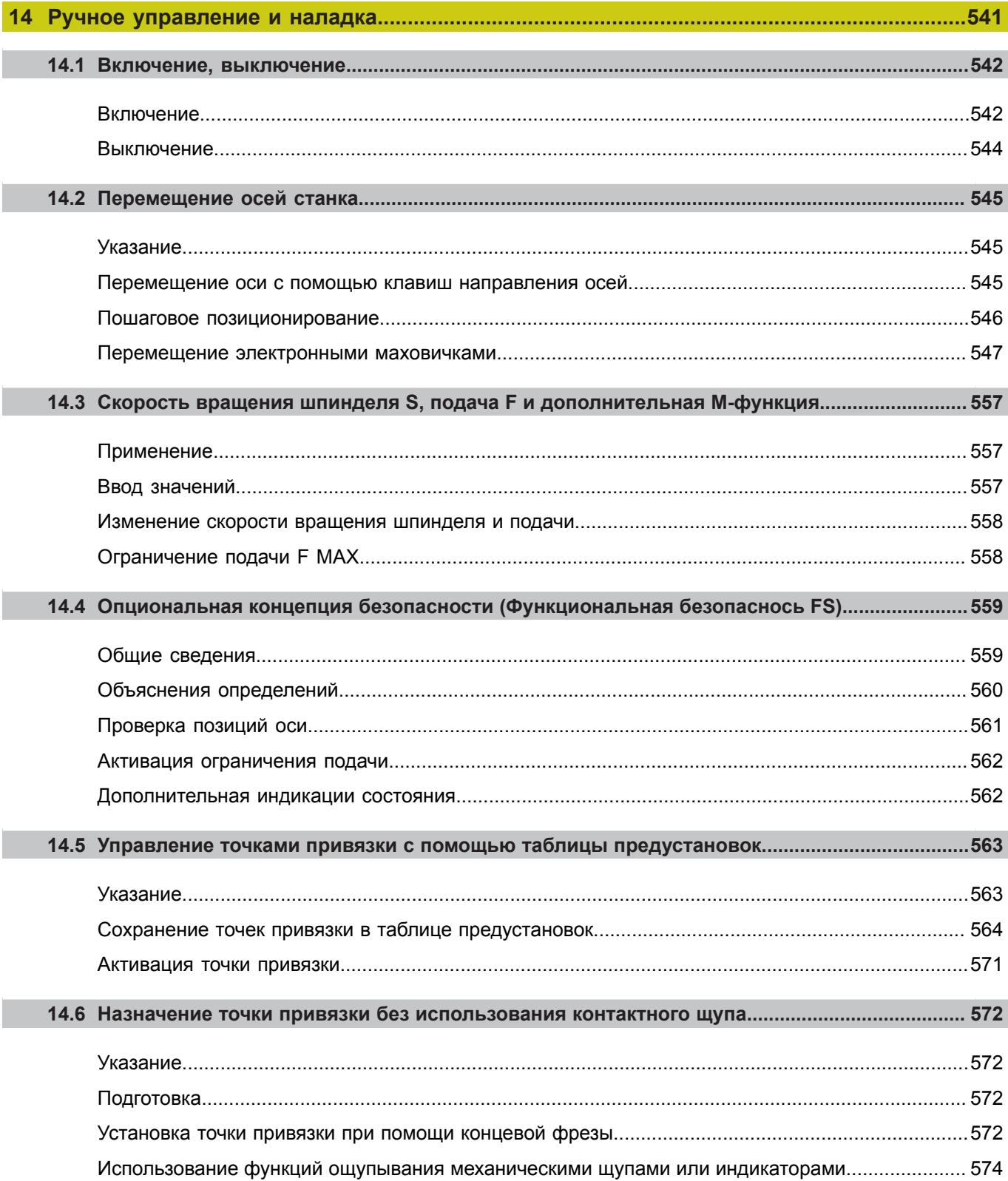

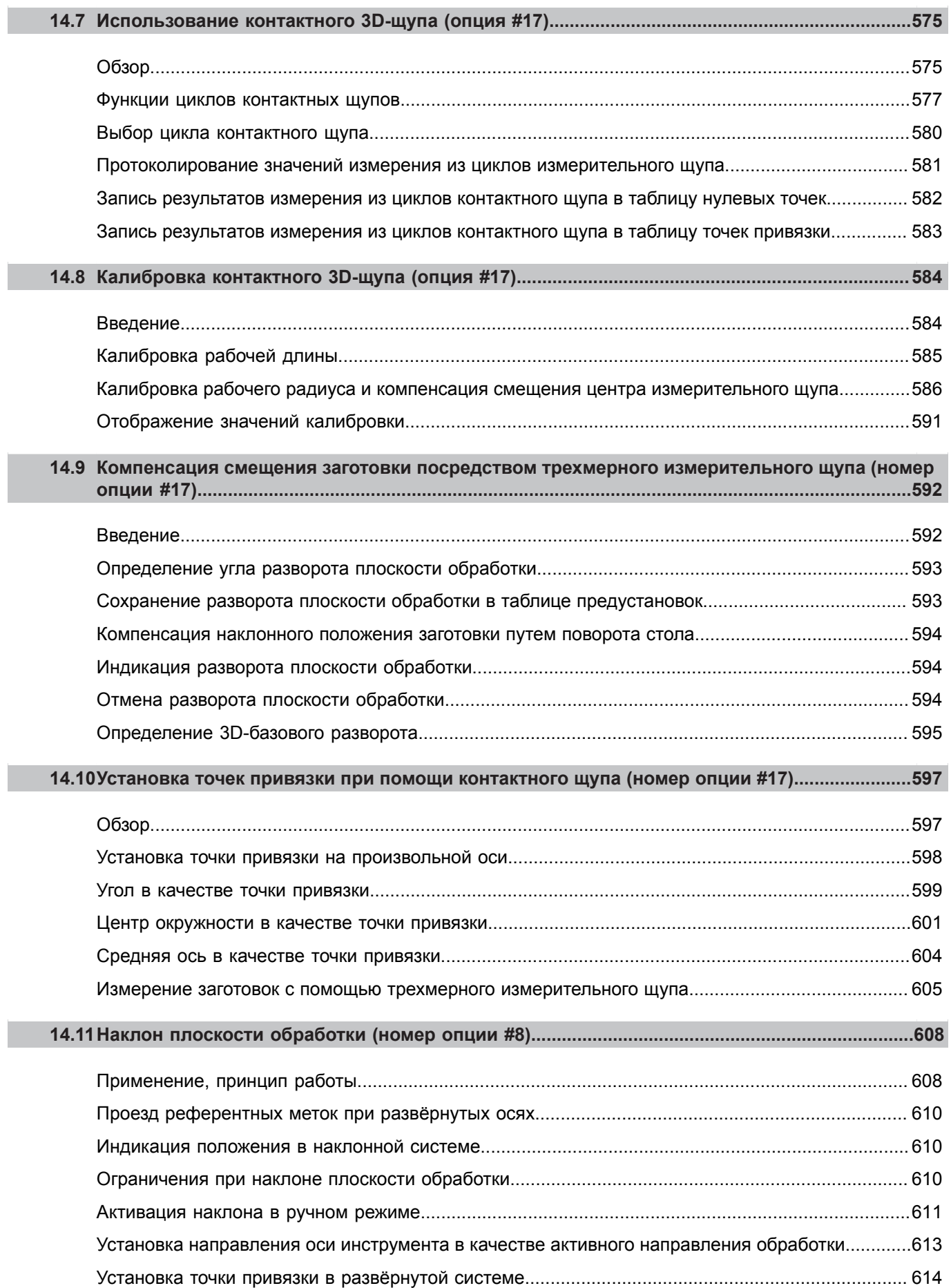

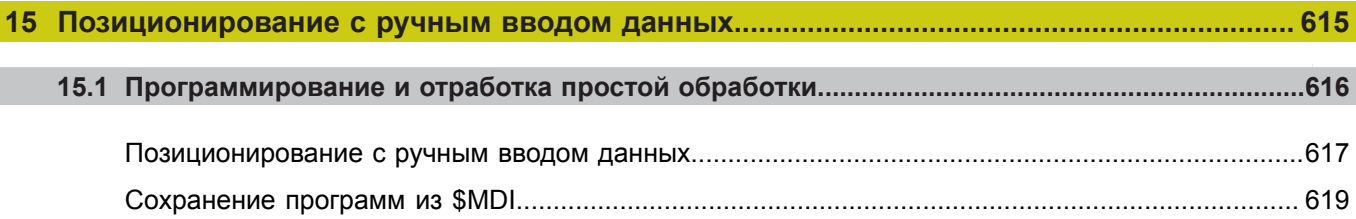

 $\overline{a}$ 

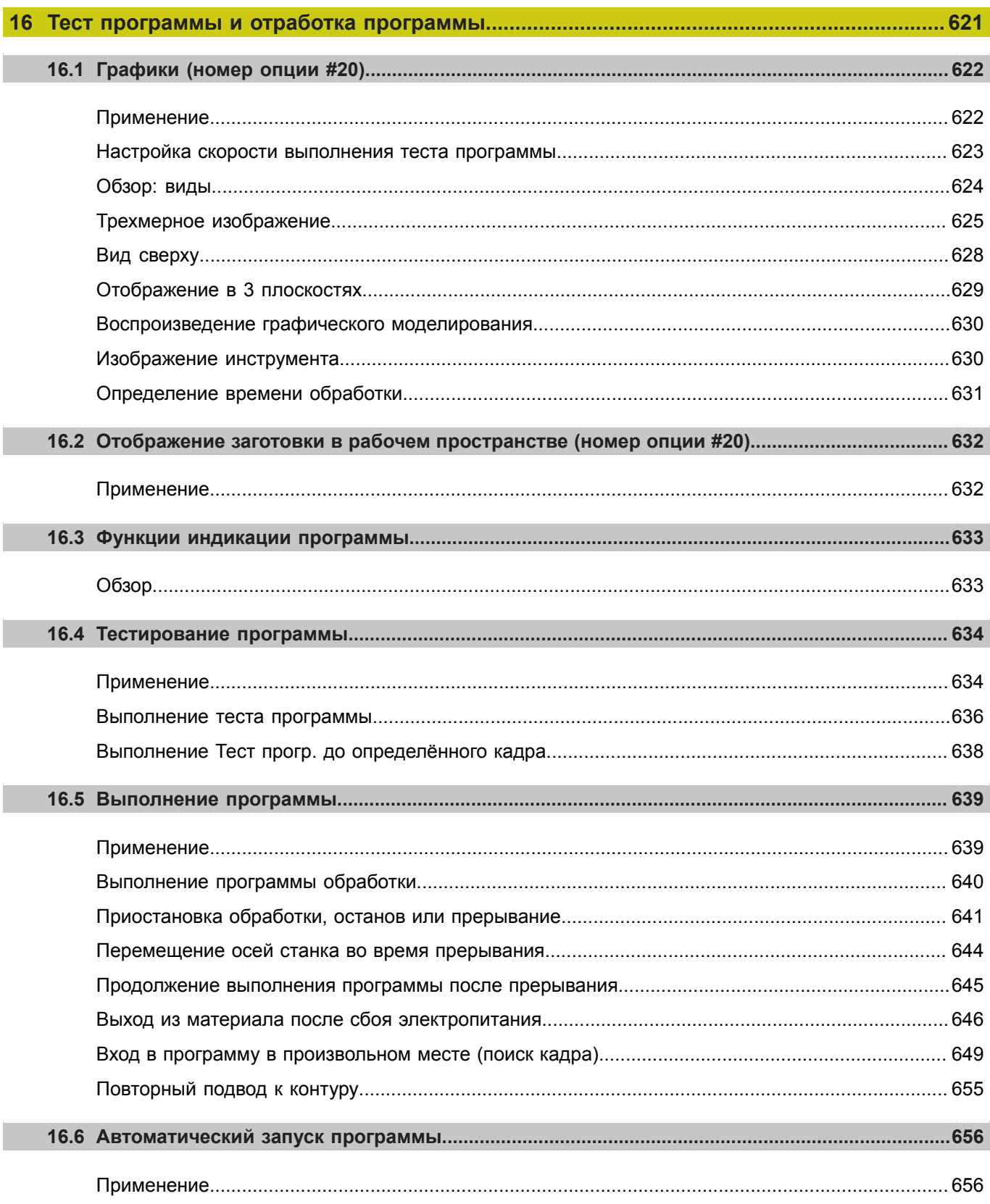

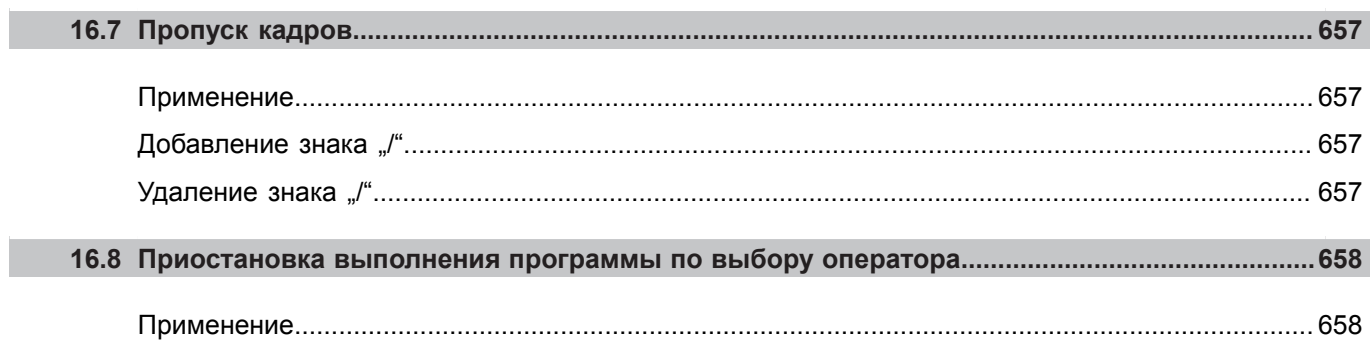

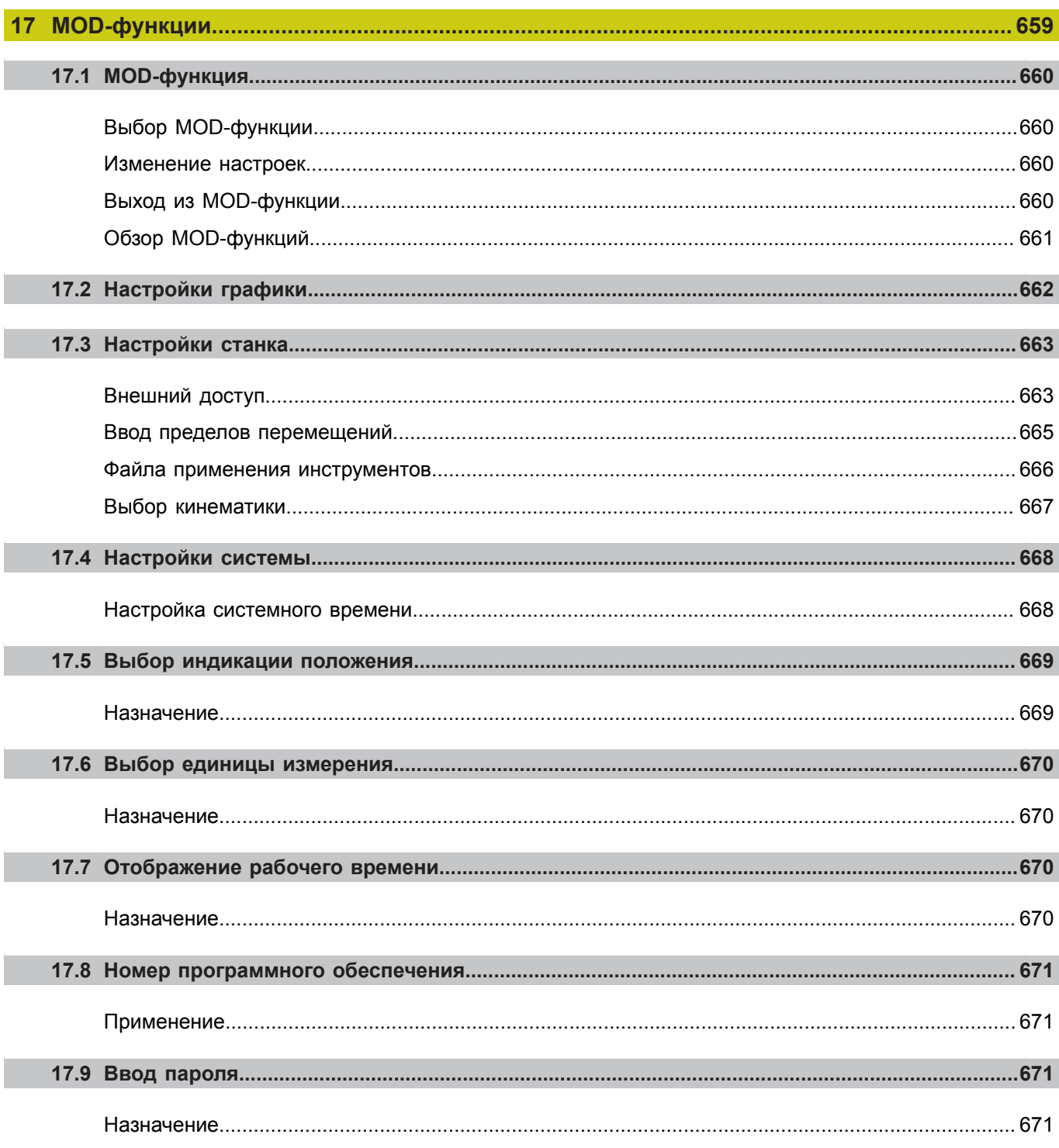

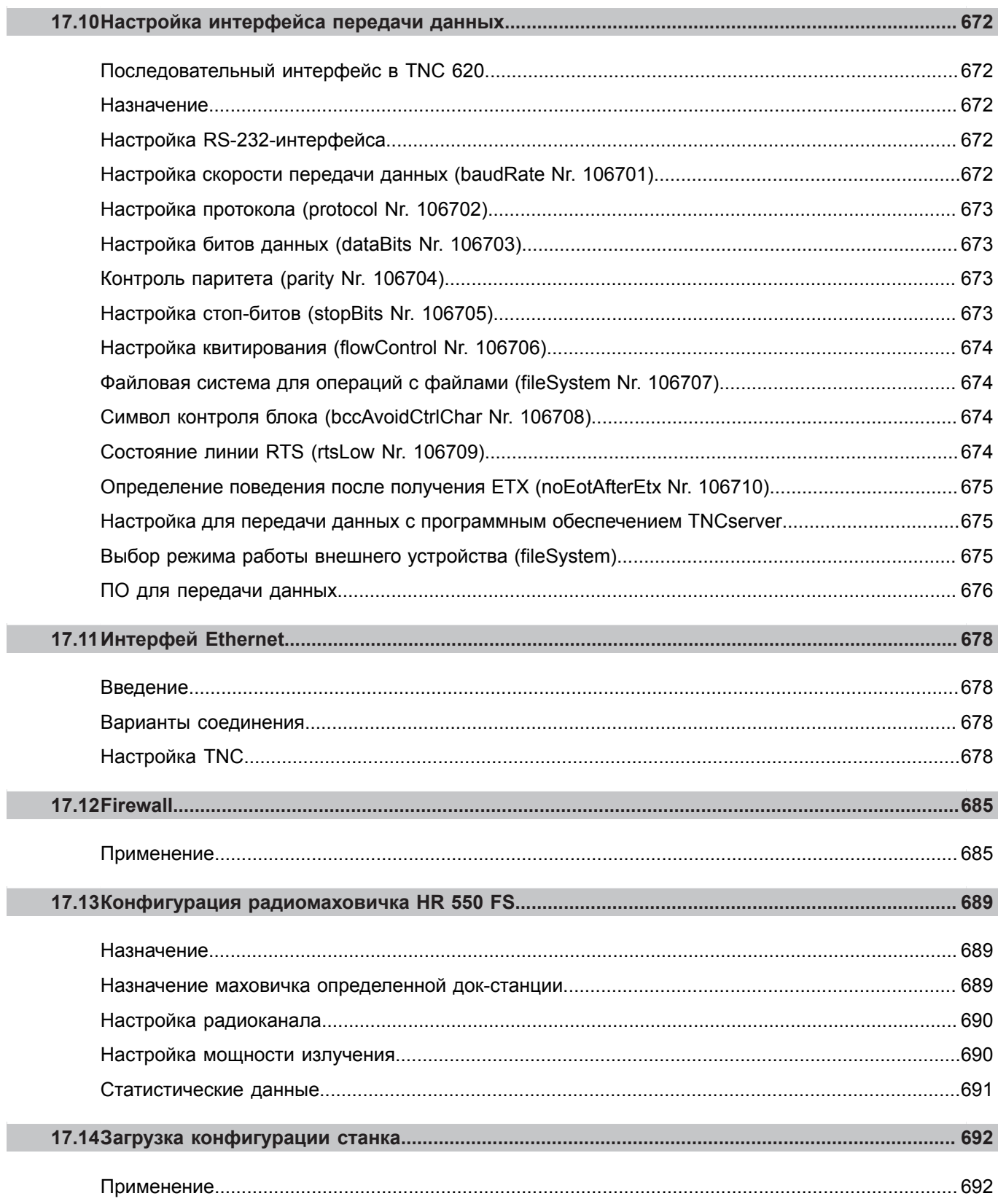

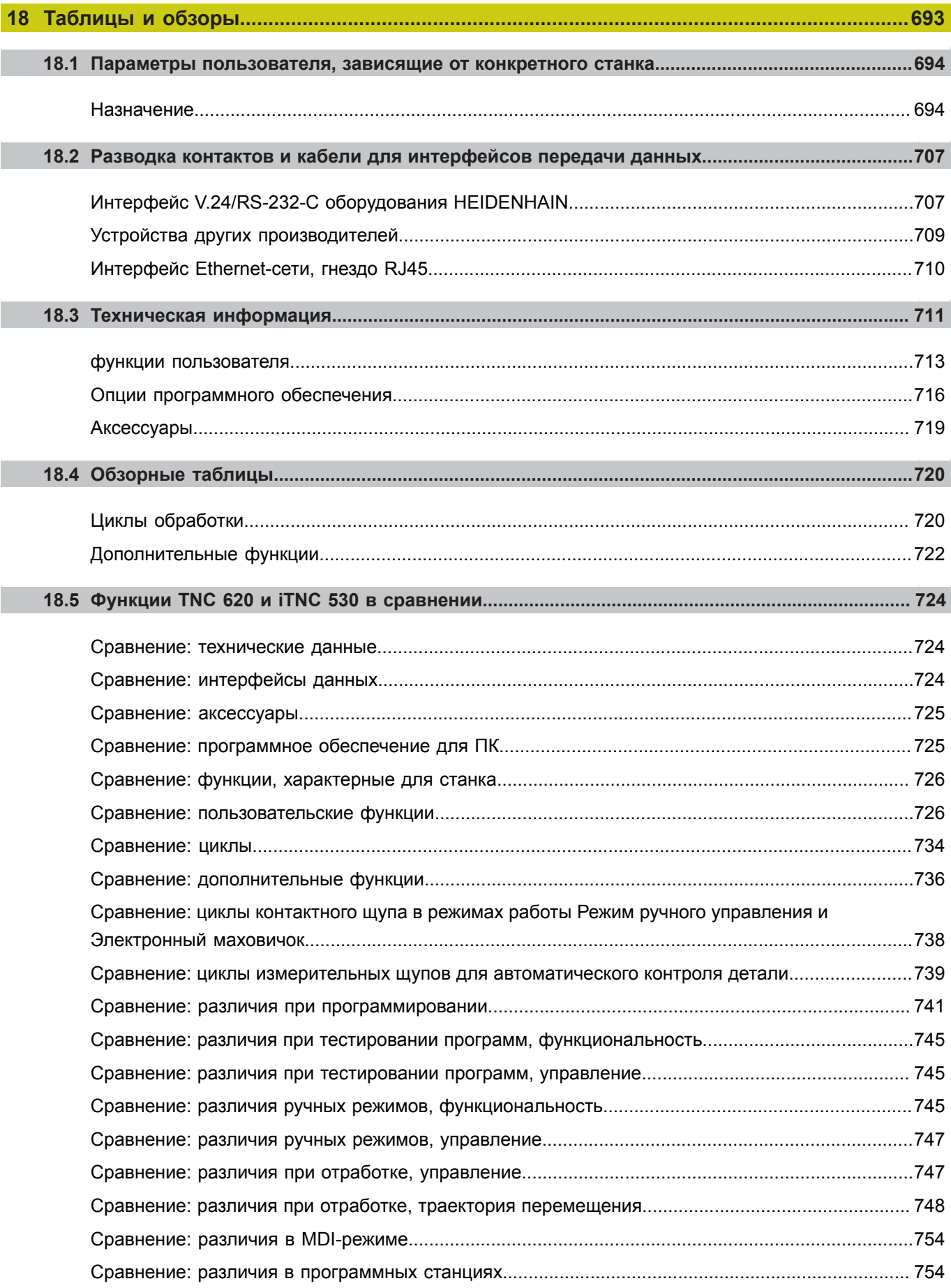

**Первые шаги в работе с TNC 620** **1.1 Обзор**

## **1.1 Обзор**

Изучение этой главы руководства поможет оператору, начинающему работать с системой ЧПУ, быстро научиться выполнять важнейшие процедуры управления ей. Более подробную информацию по каждой теме вы найдете в соответствующем описании, каждый раз пользуясь ссылкой на него.

В данной главе рассматриваются следующие темы:

- $\overline{\phantom{a}}$ Включение станка
- $\blacksquare$ Программирование первой части
- Графический тест первой части
- $\overline{\phantom{a}}$ Наладка инструмента
- $\mathcal{L}_{\mathcal{A}}$ Наладка заготовки
- Отработка первой программы

# **1.2 Включение станка**

## **Квитирование перерыва в электроснабжении и поиск референтных меток**

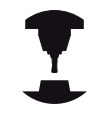

Следуйте указаниям инструкции по обслуживанию станка!

При включении станка существует опасность для оператора. Прочитайте указания по безопасности перед включением станка.

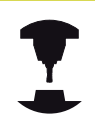

Включение и проезд референтных меток – это функции, зависящие от станка. Следуйте указаниям инструкции по обслуживанию станка!

Включите напряжение питания системы ЧПУ и станка: начнется запуск операционной системы. Эта операция может занять несколько минут. Затем в заглавной строке дисплея ЧПУ отобразится диалоговое окно "Перерыв в электроснабжении".

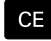

Нажмите клавишу **CE**: ЧПУ компилирует PLCпрограмму

Включите управляющее напряжение: система проверит функционирование аварийного выключения и перейдет в режим поиска референтных меток

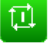

Пересеките референтные метки в заданной последовательности: для каждой оси нажмите клавишу **NC-СТАРТ**. Если станок оснащен абсолютными датчиками линейных перемещений и угловыми датчиками, то поиск референтных меток не требуется

Теперь TNC готова к эксплуатации и находится в режиме работы **Режим ручного управления**.

- Проезд референтных меток **[Дополнительная](#page-541-1) информация:** "Включение", Стр. 542
- Режимы работы **Дополнительная информация:** ["Программирование",](#page-87-0) [Стр. 88](#page-87-0)

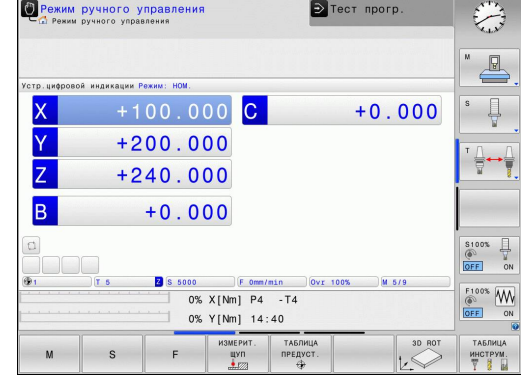

**1.3 Программирование первой части**

## **1.3 Программирование первой части**

## **Правильный выбор режима работы**

Вы можете создавать программы только в режиме работы **Программирование**:

 $\Rightarrow$ 

Нажмите клавишу режимов работы: ЧПУ перейдет в режим **Программирование**

### **Подробная информация по данной теме**

■ Режимы работы **Дополнительная информация:** ["Программирование",](#page-87-0) [Стр. 88](#page-87-0)

### **Важнейшие элементы управления ЧПУ**

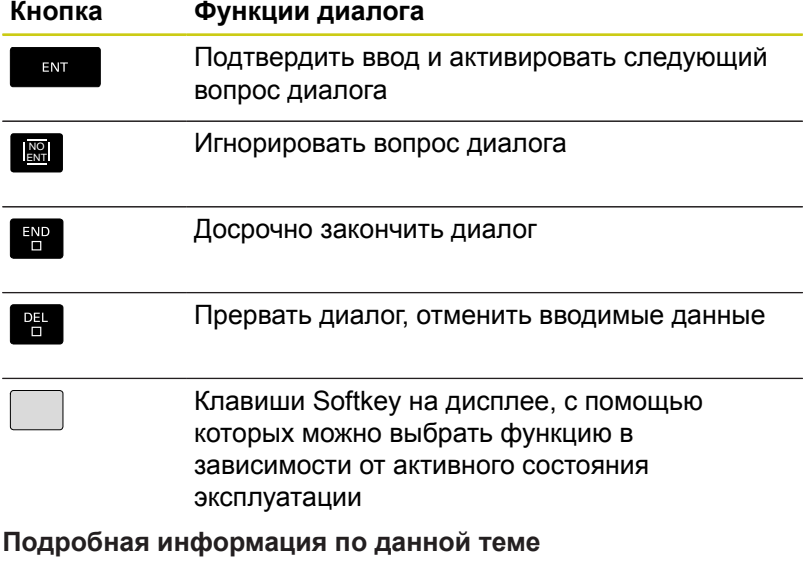

- Создание и изменение программ **[Дополнительная](#page-141-0) информация:** "Редактирование [программы", Стр. 142](#page-141-0)
- Обзор клавиш **[Дополнительная](#page-1-0) информация:** "Элементы управления [ЧПУ", Стр. 2](#page-1-0)

## **Создание новой программы/управление файлами**

- Нажать кнопку **PGM MGT** система ЧПУ откроет окно управления файлами. Управление файлами ЧПУ имеет структуру, аналогичную структуре управления файлами на ПК с помощью Windows Explorer. Пользуясь функцией управления файлами, вы управляете данными на внутреннем запоминающем устройстве ЧПУ
	- С помощью кнопок со стрелками выберите директорию, в которой необходимо создать новый файл
	- Введите любое имя файла, которое оканчивается на **.H**
- ENT

 $MM$ 

PGM<br>MGT

- Подтвердите клавишей **ENT**: ЧПУ автоматически запросит тип единиц измерения для новой программы
- Выбор единиц измерения: нажмите программную клавишу **ММ** или **ДЮЙМЫ**

Система ЧПУ формирует первый и последний кадры программы автоматически. Эти кадры вы не сможете изменить в дальнейшем.

- Управление файлами **[Дополнительная](#page-150-0) информация:** "Работа с управлением [файлами", Стр. 151](#page-150-0)
- Создание новой программы **[Дополнительная](#page-133-0) информация:** "Открытие и ввод [программ", Стр. 134](#page-133-0)

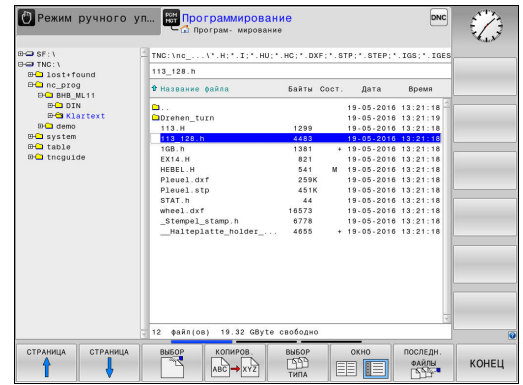

**1.3 Программирование первой части**

#### **Определение заготовки**

**1**

Когда новая программа открыта, можно ввести определение заготовки. Например, чтобы создать определение параллелепипеда, для него задается MIN- и MAX-точка относительно выбранной точки привязки.

После выбора вами с помощью программной клавиши желаемой формы заготовки ЧПУ автоматически вводит определение заготовки и запрашивает необходимые данные заготовки:

- **Плоскость обработки на графике: XY?**: введите активную ось шпинделя. Z записывается как предварительная настройка, вводится кнопкой **ENT**
- **Определение заготовки: минимум X**: ввести наименьшую X-координату заготовки относительно точки привязки, например 0, подтвердить кнопкой **ENT**
- **Определение заготовки: минимум Y**: ввести наименьшую Y-координату заготовки относительно точки привязки, например, 0, подтвердить кнопкой **ENT**
- **Определение заготовки: минимум Z**: ввести наименьшую Z-координату заготовки относительно точки привязки, например, -40; подтвердить кнопкой **ENT**
- **Определение заготовки: максимум X**: ввести наибольшую X-координату заготовки относительно точки привязки, например, 100; подтвердить кнопкой **ENT**
- **Определение заготовки: максимум Y**: ввести наибольшую Y-координату заготовки относительно точки привязки, например, 100; подтвердить кнопкой **ENT**
- **Определение заготовки: максимум Z**: ввести наибольшую Z-координату заготовки относительно точки привязки, например, 0; подтвердить кнопкой **ENT**

#### **Примеры NC-кадров**

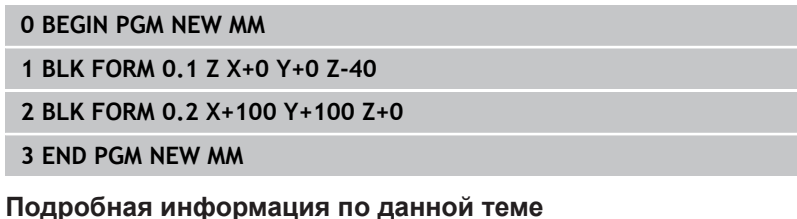

Определение заготовки **[Дополнительная](#page-137-0) информация:** "Открытие новой программы [обработки",](#page-137-0) Стр. 138

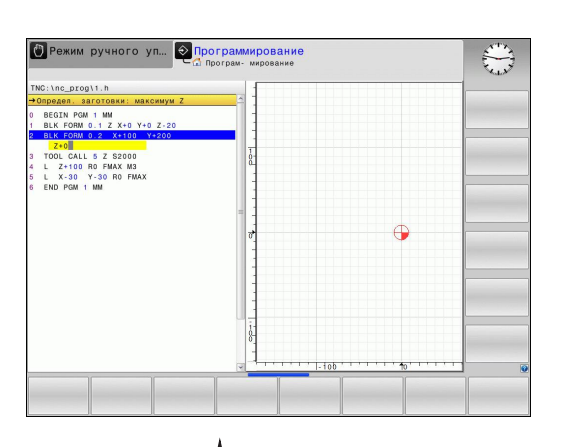

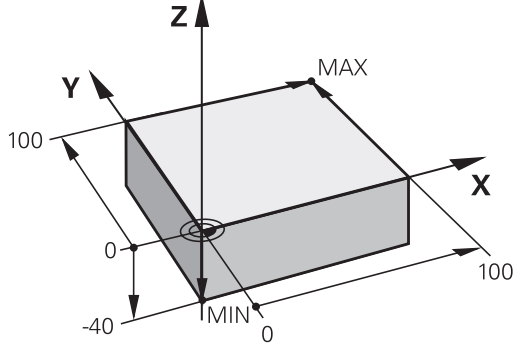

## **Структура программы**

Программа обработки должна по возможности всегда иметь одинаковую структуру. Благодаря этому повышается качество обзора, ускоряется процесс программирования и уменьшается риск появления источников ошибок.

#### **Рекомендуемая структура программы в условиях простой, стандартной обработки контуров**

- 1 Вызов инструмента, определение оси инструмента
- 2 Отвод инструмента
- 3 Предварительное позиционирование в плоскости обработки вблизи начальной точки контура
- 4 Предварительное позиционирование по оси инструмента над заготовкой или на ее уровне на глубине; при необходимости включение шпинделя/СОЖ
- 5 Вход в контур
- 6 Обработка контура
- 7 Выход из контура
- 8 Вывод инструмента из материала, конец программы

### **Подробная информация по данной теме**

Программирование контура **Дополнительная информация:** ["Программирование](#page-253-1) движения [инструмента](#page-253-1) в программе обработки", Стр. 254

### **Рекомендуемая структура программы для простых программ циклов**

- 1 Вызов инструмента, определение оси инструмента
- 2 Вывод инструмента из материала
- 3 Определение позиций обработки
- 4 Определение цикла обработки
- 5 Вызов цикла, включение шпинделя/СОЖ
- 6 Вывод инструмента из материала, конец программы

#### **Подробная информация по данной теме**

Программирование циклов **дополнительная информация:** Руководство пользователя по программированию циклов

**Структура программы, программирование контуров**

**0 BEGIN PGM BSPCONT MM**

**1 BLK FORM 0.1 Z X... Y... Z...**

**2 BLK FORM 0.2 X... Y... Z...**

**3 TOOL CALL 5 Z S5000**

**4 L Z+250 R0 FMAX**

**5 L X... Y... R0 FMAX**

**6 L Z+10 R0 F3000 M13**

**7 APPR ... X... Y...RL F500**

**...**

**16 DEP ... X... Y... F3000 M9**

**17 L Z+250 R0 FMAX M2**

**18 END PGM BSPCONT MM**

#### **Структура программы программирования циклов**

**0 BEGIN PGM BSBCYC MM**

**1 BLK FORM 0.1 Z X... Y... Z...**

- **2 BLK FORM 0.2 X... Y... Z...**
- **3 TOOL CALL 5 Z S5000**

**4 L Z+250 R0 FMAX**

**5 PATTERN DEF POS1( X... Y... Z... ) ...**

#### **6 CYCL DEF...**

- **7 CYCL CALL PAT FMAX M13**
- **8 L Z+250 R0 FMAX M2**
- **9 END PGM BSBCYC MM**

**1.3 Программирование первой части**

### **Программирование простого контура**

Представленный справа контур нужно отфрезеровать за один проход на глубине 5 мм. Определение заготовки уже было создано оператором. После того, как вы с помощью функциональной клавиши открыли диалоговое окно, введите все данные, которые запрашиваются ЧПУ в заглавной строке дисплея.

TOOL<br>CALL

مهربا

**1**

- $\blacktriangleright$ Вызов инструмента: введите все данные инструмента. Каждый раз подтверждайте ввод клавишей **ENT**, не забывайте указывать ось инструмента **Z**
- Отвод инструмента: нажмите оранжевую клавишу оси **Z** и введите значение позиции, к которой подводится инструмент, например, 250. Подтвердите клавишей **ENT**
- **Корр.на радиус: RL/RR/без корр.?** нажмите клавишу **ENT**: коррекция на радиус не активируется
- **Подача F=?**, нажмите клавишу **ENT**: перемещение на ускоренном ходу (**FMAX**)
- Введите **Дополнительная функция M?** и подтвердите клавишей **END**: система ЧПУ сохранит введенный кадр перемещения
- Предварительное позиционирование инструмента в плоскости обработки: нажать оранжевую кнопку оси **X** и ввести значение позиции, к которой подводится инструмент, например, -20
- Нажмите оранжевую кнопку оси **Y**, и ввести значение позиции, к которой подводится инструмент, например -20. Подтвердите клавишей **ENT**.
- **Корр.на радиус: RL/RR/без корр.?** нажмите клавишу **ENT**: коррекция на радиус не активируется
- **Подача F=?**, нажмите клавишу **ENT**: перемещение на ускоренном ходу (**FMAX**)
- **Дополнительная функция M?** нажмите клавишу **END**: система ЧПУ сохранит введенный кадр перемещения

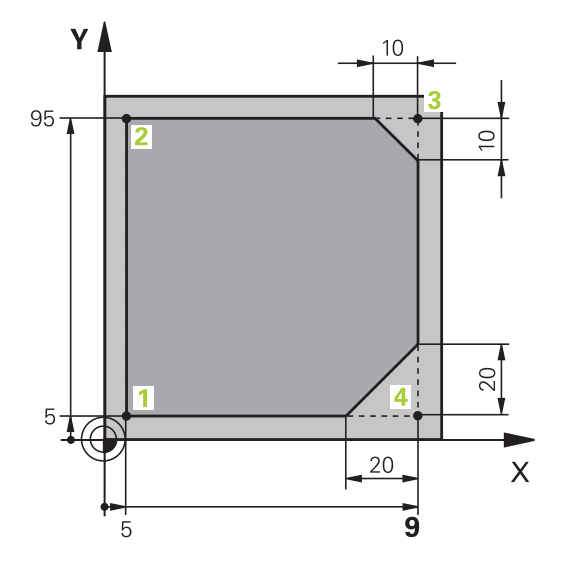

- Подвод инструмента на глубину: нажмите оранжевую клавишу оси **Z** и введите значение позиции, к которой подводится инструмент, например, -5. Подтвердите клавишей **ENT**.
- **Корр.на радиус: RL/RR/без корр.?** нажмите клавишу **ENT**: коррекция на радиус не активируется
- **Подача F=?** Введите подачу позиционирования, например, 3000 мм/мин, подтвердите клавишей **ENT**
- **Дополнительная функция M?** Включите шпиндель и охлаждающую жидкость, например, **M13**, подтвердите клавишей**END**: система ЧПУ сохранит введенный кадр перемещения
- Подвод к контуру: нажмите клавишу **APPR/ DEP**: система ЧПУ откроет панель клавиш программных клавиш с функциями подвода и отвода
- Выберите функцию подвода **APPR CT**: укажите координаты точки старта контура **1** по X и Y, например, 5/5, подтвердите клавишей**ENT**

 $\sim$ 

 $\frac{APPR}{DFP}$ 

**APPR CT** 

 $\sim$ 

 $CHF<sub>5</sub>$ 

 $CHF$ 

 $\frac{APPR}{DEF}$ 

- **Угол центра?** Введите угол подвода, например, 90°, подтвердите клавишей**ENT**
- **Радиус окружности?** Введите радиус подвода, например, 8 мм, подтвердите клавишей**ENT**
- **Корр.на радиус: RL/RR/без корр.?** нажмите программную клавишу **RL**: активация коррекции на радиус слева от запрограммированного контура
- **Подача F=?** Введите скорость подачи при обработке, например, 700 мм/мин, подтвердите ввод кнопкой **END**
- Обработка контура, подвод к точке контура **2**: достаточно просто ввести изменённую информацию, а также Y-координату 95, и сохранить нажатием клавиши **END**
- Подвод к точке контура **3**: введите X-координату 95 и сохраните данные нажатием кнопки **END**
- Определение фаски в точке контура **3**: задайте фаску 10 мм, охраните данные нажатием кнопки **END**
- Подвод к точке контура **4**: введите Y-координату 5 и сохраните данные нажатием кнопки **END**
- Определение фаски в точке контура **4**: задайте фаску 20 мм, охраните данные нажатием кнопки **END**
- Подвод к точке контура **1**: введите X-координату 5 и сохраните данные нажатием кнопки **END**
	- Отвод от контура: нажмите клавишу APPR DEP

## **1.3 Программирование первой части**

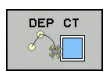

صريا

**1**

- Тип отвода: нажмите программную клавишу **DEP CT**
- **Угол центра?** Введите угол отвода, например, 90°, подтвердите клавишей**ENT**
- **Радиус окружности?** Введите радиус отвода, например, 8 мм, подтвердите клавишей**ENT**
- **Подача F=?** Введите подачу позиционирования, например, 3000 мм/мин, сохраните нажатием кнопки **ENT**
- **Дополнительная функция M?** Выключите охлаждающую жидкость, например, **M9**, подтвердите клавишей **END**: система ЧПУ сохранит введенный кадр перемещения
- Отвод инструмента: нажмите оранжевую клавишу оси **Z** и введите значение позиции, к которой подводится инструмент, например, 250. Подтвердите клавишей **ENT**.
- **Корр.на радиус: RL/RR/без корр.?** нажмите клавишу **ENT**: коррекция на радиус не активируется
- **Подача F=?**, нажмите клавишу **ENT**: перемещение на ускоренном ходу (**FMAX**)
- **ДОПОЛНИТЕЛЬНАЯ ФУНКЦИЯ M?** Введите **M2** для завершения программы, подтвердите клавишей**END**: система ЧПУ сохранит введенный кадр перемещения

- **Законченный пример с кадрами программы Дополнительная информация:** ["Пример: движения](#page-276-0) по прямой и фаски в декартовой системе [координат",](#page-276-0) [Стр. 277](#page-276-0)
- Создание новой программы **[Дополнительная](#page-133-0) информация:** "Открытие и ввод [программ", Стр. 134](#page-133-0)
- Подвод к контуру/выход из контура **[Дополнительная](#page-257-0) информация:** " Вход в контур и выход из [контура",](#page-257-0) Стр. 258
- Программирование контура **[Дополнительная](#page-267-1) информация:** "Обзор функций [траектории",](#page-267-1) Стр. 268
- Программируемые типы подачи **[Дополнительная](#page-139-0) информация:** "Возможности ввода подачи", [Стр. 140](#page-139-0)
- Коррекция радиуса инструмента **[Дополнительная](#page-235-0) информация:** "Поправка на радиус [инструмента](#page-235-0) ", Стр. 236
- Дополнительные M-функции **[Дополнительная](#page-419-0) информация:** "Дополнительные функции контроля [выполнения](#page-419-0) программы, шпинделя и подачи СОЖ [", Стр. 420](#page-419-0)

### **Создание программы циклов**

Отверстия, показанные на рисунке справа (глубина 20 мм), следует выполнять с помощью стандартного цикла сверления. Определение заготовки уже было создано оператором.

- TOOL<br>CALL
- Вызов инструмента: введите все данные инструмента. Каждый раз подтверждайте ввод клавишей **ENT**, не забудьте указать ось инструмента

مىي ا

- Отвод инструмента: нажмите оранжевую кнопку оси **Z**, и введите значение позиции, к которой подводится инструмент, например, 250. Подтвердите клавишей **ENT**.
- **Коррекция радиуса: RL/RR/без корр.?**, подтвердите клавишей **ENT**: коррекция на радиус не активируется
- **Подача F=?**, подтвердите кнопкой **ENT**: перемещение на ускоренном ходу (**FMAX**)
- **Дополнительная функция M?**, подтвердите клавишей **END**: система ЧПУ сохранит введенный кадр перемещения
- $\mathbf{b}$  . Вызовите меню циклов: нажмите клавишу CYCL DEF

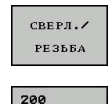

 $\overline{\mathbb{Z}}$ 

CYCL<br>DEF

- Отображение циклов сверления
- Выбор стандартного цикла сверления 200: ЧПУ запускает диалоговое окно определения параметров цикла. Поэтапно вводите параметры, запрашиваемые ЧПУ, каждый раз подтверждая ввод кнопкой **ENT**. В правой части дисплея ЧПУ дополнительно выполняется показ графики, используемой для отображения соответствующего параметра цикла
- Вызовите меню специальных функций: нажмите клавишу SPEC FCT
- Отображение функций для обработки точек

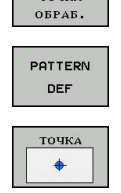

CYCL<br>CALL

SPEC<br>FCT

KOHTYP/  $TOWA$ 

- Выбор задания образца  $\blacktriangleright$  .
- Выбор ввода точек: введите координаты 4 точек, каждый раз подтверждая ввод кнопкой **ENT**. После ввода данных четвертой точки сохраните кадр в памяти нажатием кнопки **END**
- Откройте меню для определения вызова цикла: нажмите клавишу CYCL CALL

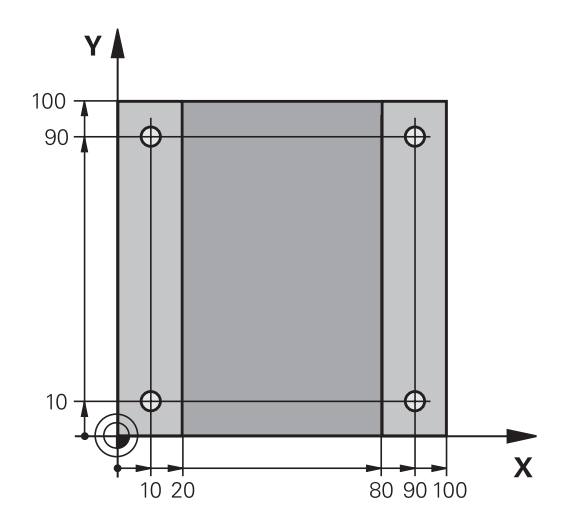

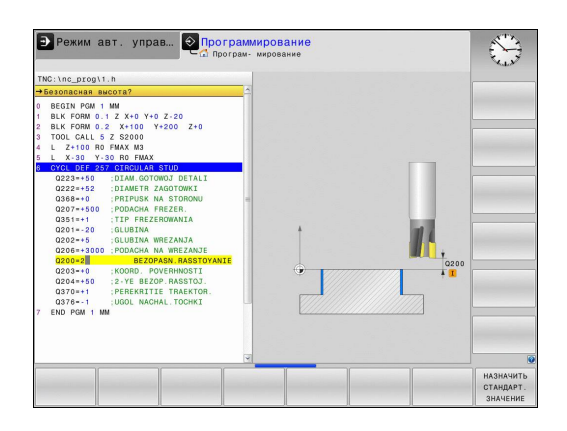

## **1.3 Программирование первой части**

CYCLE CHOLE<br>PAT

 $\sim$ 

**1**

- Отработка цикла сверления на определенном образце:
- **Подача F=?**, подтвердите кнопкой **ENT**: перемещение на ускоренном ходу (**FMAX**)
- **Дополнительная функция M?** Включите шпиндель и охлаждающую жидкость, например, **M13**, подтвердите клавишей **END**: система ЧПУ сохранит введенный кадр перемещения
- Введите Отвод инструмента: нажмите оранжевую кнопку оси**Z**, и введите значение позиции, к которой подводится инструмент, например, 250. Подтвердите клавишей **ENT**.
- **Поправка на радиус: RL/RR/без корр.?**, подтвердите кнопкой **ENT**: коррекция на радиус не активируется
- **Подача F=?**, подтвердите кнопкой **ENT**: перемещение на ускоренном ходу (**FMAX**)
- **Дополнительная функция M?** Введите **M2** для завершения программы, подтвердите кнопкой **END**: система ЧПУ сохранит введенный кадр перемещения

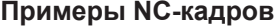

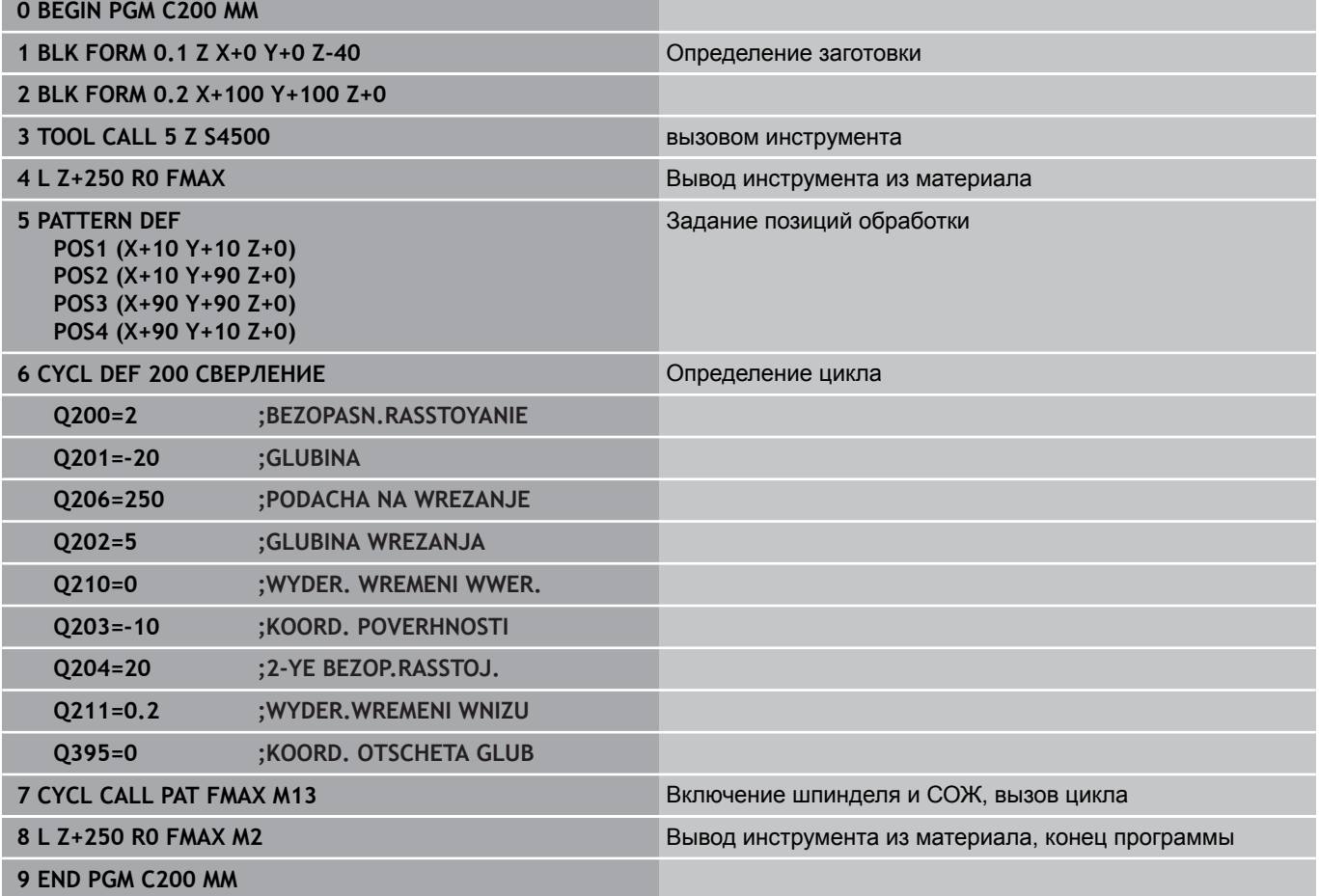

- Создание новой программы **[Дополнительная](#page-133-0) информация:** "Открытие и ввод [программ", Стр. 134](#page-133-0)
- Программирование циклов **дополнительная информация** Руководство пользователя по программированию циклов

**1.4 Графическое тестирование первой части (опция #20)**

## **1.4 Графическое тестирование первой части (опция #20)**

## **Правильный выбор режима работы**

Вы можете тестировать программы в режиме работы **Тест прогр.**:

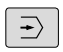

**1**

Нажмите клавишу режимов работы: ЧПУ перейдет в режим работы **Тест прогр.**

- Режимы работы ЧПУ **[Дополнительная](#page-86-0) информация:** "Режимы работы", [Стр. 87](#page-86-0)
- Тестирование программы **[Дополнительная](#page-633-0) информация:** "Тестирование [программы", Стр. 634](#page-633-0)

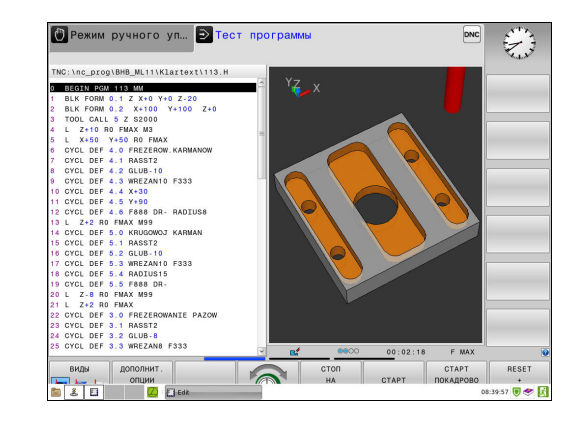
## **Выбор таблицы инструментов для теста программы**

Если Вы хотите не хотите активировать другую таблицу для режима работы **Тест прогр.**, Вы должны выполнить следующие действия.

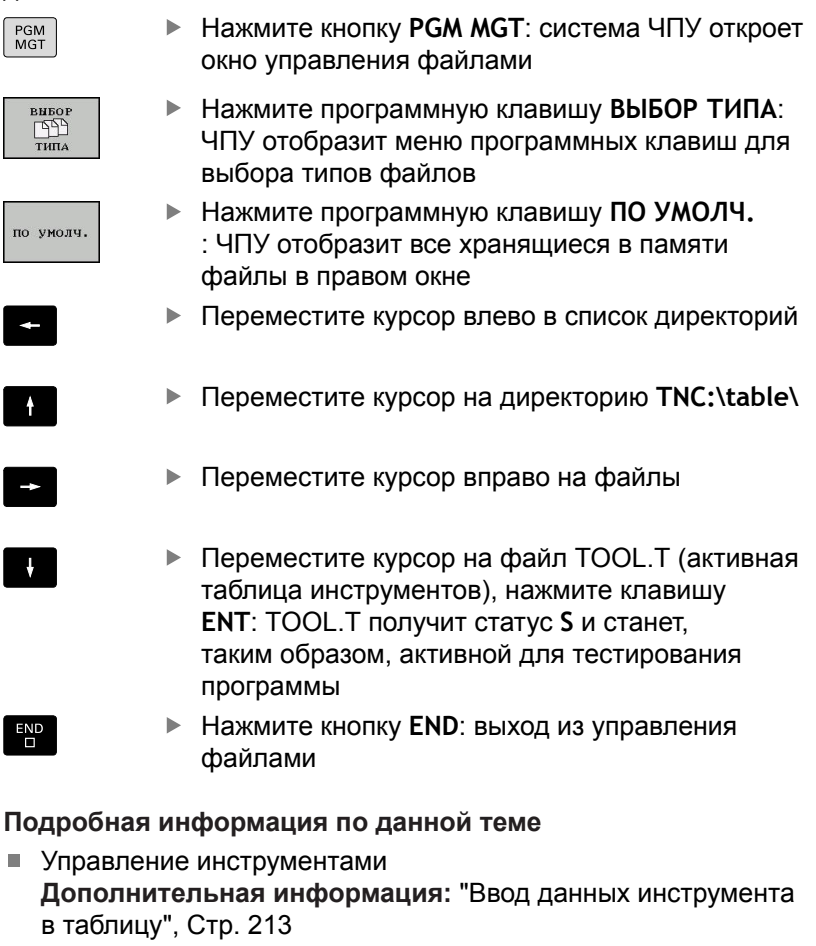

Тестирование программы **[Дополнительная](#page-633-0) информация:** "Тестирование [программы", Стр. 634](#page-633-0)

**1**

#### **Первые шаги в работе с TNC 620 1**

## **Выбор программы, которую необходимо протестировать**

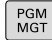

- Нажмите кнопку **PGM MGT**: система ЧПУ откроет окно управления файлами
- последн.  $\frac{\Phi A\tilde{M}\Pi H}{\sqrt{\sum_{i=1}^{N}n_i}}$
- Нажмите программную клавишу **ПОСЛЕДН. ФАЙЛЫ**: TNC откроет всплывающее окно с последними выбранными файлами
- С помощью клавиш со стрелками выберите программу, которую необходимо протестировать, и назначьте ее клавишей **ENT**

#### **Подробная информация по данной теме**

Выбор программы **[Дополнительная](#page-150-0) информация:** "Работа с управлением [файлами", Стр. 151](#page-150-0)

### **Выбор режима разделения экрана и вида**

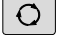

**TIPOPPAMMA ГРАФИКА** 

- Нажмите клавишу разделения экрана: TNC отобразит на панели программных клавиш все доступные альтернативные возможности
- Нажмите программную клавишу **ПРОГРАММА + ГРАФИКА**: ЧПУ отобразит в левой половине экрана программу, а в правой половине – заготовку

ЧПУ выводит следующие виды отображения:

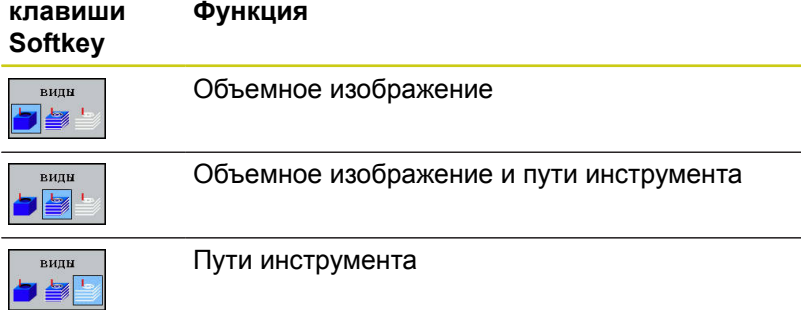

- Функции графики **[Дополнительная](#page-621-0) информация:** "Графики (номер опции [#20\)", Стр. 622](#page-621-0)
- Выполнение тестирования программы **[Дополнительная](#page-633-0) информация:** "Тестирование [программы", Стр. 634](#page-633-0)

#### **Запуск теста программы**

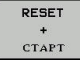

- Нажмите программную клавишу **СБРОС + СТАРТ**
- Система ЧПУ сбрасывает ранее активные данные инструмента.
- Система ЧПУ моделирует активную программу до запрограммированного прерывания или до конца программы
- Во время моделирования вы можете с помощью клавиш Softkey менять используемый вид отображения
- стоп

CTAPT

- Нажмите программную клавишу **СТОП**
- ЧПУ прервет тестирование программы
- Нажмите программную клавишу **ПУСК**
- Система ЧПУ продолжит выполнение теста программы после прерывания

#### **Подробная информация по данной теме**

- Выполнение теста программы **[Дополнительная](#page-633-0) информация:** "Тестирование [программы", Стр. 634](#page-633-0)
- Функции графики **[Дополнительная](#page-621-0) информация:** "Графики (номер опции [#20\)", Стр. 622](#page-621-0)
- Настройка скорости моделирования **[Дополнительная](#page-622-0) информация:** "Настройка скорости выполнения теста [программы",](#page-622-0) Стр. 623

**1**

#### **Первые шаги в работе с TNC 620 1**

**1.5 Наладка инструмента**

## **1.5 Наладка инструмента**

### **Правильный выбор режима работы**

Наладка инструмента осуществляется в режиме работы **Режим ручного управления**:

- $\sqrt{2}$
- Нажмите клавишу режимов работы: ЧПУ перейдет в **Режим ручного управления**

#### **Подробная информация по данной теме**

Режимы работы TNC **[Дополнительная](#page-86-0) информация:** "Режимы работы", [Стр. 87](#page-86-0)

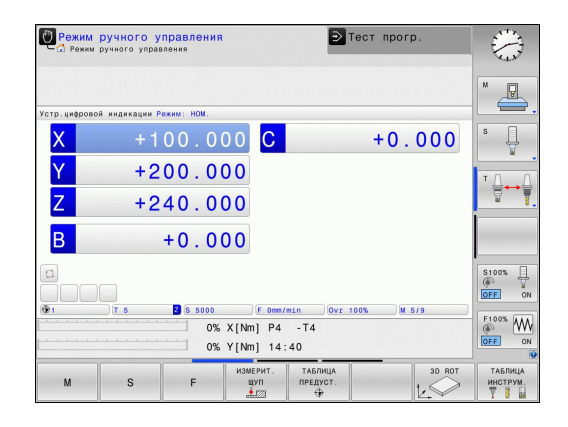

### **Подготовка и измерение инструмента**

- Следует зажать необходимые инструменты в соответствующих держателях инструмента (инструментальных модулях)
- При измерении с помощью предзадатчика: измерьте инструмент, запишите длину и радиус или введите их непосредственно в систему станка с помощью программы передачи данных
- При измерении на станке: загрузите инструменты в устройство смены инструмента **[Дополнительная](#page-77-0) информация:** "Таблица места инструмента [TOOL\\_P.TCH",](#page-77-0) Стр. 78

# **Таблица инструментов TOOL.T**

В таблице инструментов TOOL.T (хранится на жестком диске в **TNC:\table\**) вы можете сохранять в памяти данные об инструментах, такие как длина и радиус, а также индивидуальные параметры каждого конкретного инструмента, которые требуются ЧПУ для выполнения разнообразных функций.

Для ввода данных об инструментах в таблицу инструментов TOOL.T выполните действия в порядке, указанном ниже.

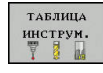

Отображение таблицы инструментов: ЧПУ отображает таблицу инструментов в форме таблицы

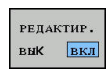

- Редактирование таблицы инструментов: установите программную клавишу **РЕДАКТИР.** на **ВКЛ.**
- Перемещаясь вниз или вверх с помощью клавиш со стрелками, выберите номер инструмента, который вам необходимо изменить
- Перемещаясь вправо или влево с помощью клавиш со стрелками, выберите данные инструментов, которые необходимо изменить
- Выход из таблицы инструментов: нажмите клавишу **END**

- Режимы работы TNC **[Дополнительная](#page-86-0) информация:** "Режимы работы", [Стр. 87](#page-86-0)
- Работа с таблицей инструмента **[Дополнительная](#page-212-0) информация:** "Ввод данных инструмента в [таблицу",](#page-212-0) Стр. 213

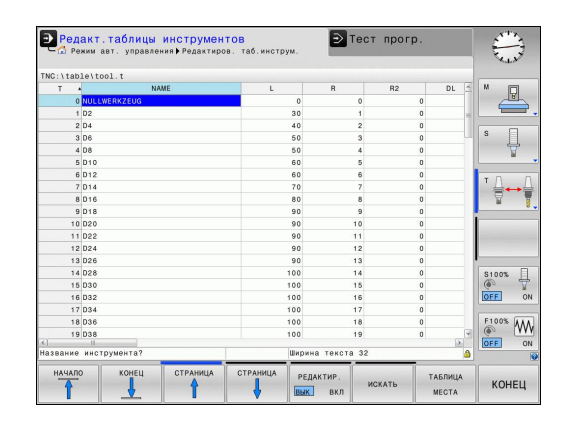

# **Первые шаги в работе с TNC 620**

**1.5 Наладка инструмента**

## <span id="page-77-0"></span>**Таблица места инструмента TOOL\_P.TCH**

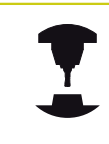

Функциональность таблицы места зависит от станка. Следуйте указаниям инструкции по обслуживанию станка!

В таблице места TOOL\_P.TCH (хранится на жестком диске в **TNC:\table\**) вы задаете, какие инструменты находятся в Вашем магазине инструментов.

Для ввода данных в таблицу мест TOOL\_P.TCH выполните действия в порядке, указанном ниже.

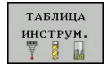

.<br>ТАБЛИЦА MECTA

Отображение таблицы инструментов: ЧПУ отображает таблицу инструментов в форме таблицы

- Отображение таблицы мест: ЧПУ отображает таблицу мест в форме таблицы
- Редактирование таблицы мест: установите программную клавишу **РЕДАКТ.** на **ВКЛ.**
- Перемещаясь вниз или вверх с помощью клавиш со стрелками, выберите номер места, который вам необходимо изменить
- Перемещаясь вправо или влево с помощью клавиш со стрелками, выберите данные, которые необходимо изменить
- Выход из таблицы места: нажмите клавишу **END**

- Режимы работы TNC **[Дополнительная](#page-86-0) информация:** "Режимы работы", [Стр. 87](#page-86-0)
- Работа с таблицей места инструмента **[Дополнительная](#page-223-0) информация:** "Таблица места для устройства смены [инструмента",](#page-223-0) Стр. 224

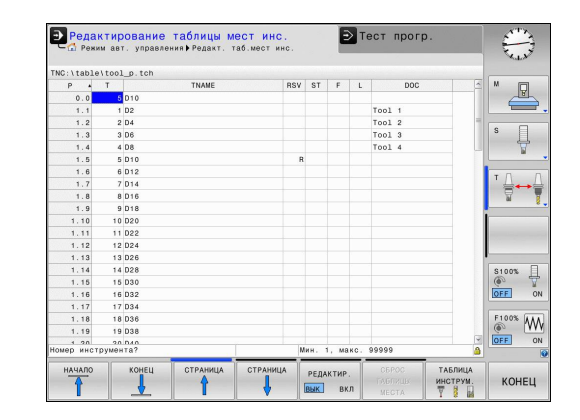

**1**

# **1.6 Наладка заготовки**

## **Правильный выбор режима работы**

Наладка детали осуществляется в режимах работы **Режим ручного управления** или **Электронный маховичок**

 $\sqrt{m}$ 

Нажмите клавишу режимов работы: ЧПУ перейдет в **Режим ручного управления**

### **Подробная информация по данной теме**

Режим работы **Режим ручного управления [Дополнительная](#page-544-0) информация:** "Перемещение осей станка", [Стр. 545](#page-544-0)

### **Зажим заготовки**

Закрепите заготовку на столе станка с помощью зажимного приспособления. Если ваш станок оснащен трехмерным контактным щупом, выставление заготовки параллельно оси не требуется.

Если вы не имеете 3D контактного щупа, вам следует выполнить выставление заготовки так, чтобы она была зажата в положении параллельно осям станка.

- Установка точек привязки при помощи контактного щупа **[Дополнительная](#page-596-0) информация:** "Установка точек привязки при помощи [контактного](#page-596-0) щупа (номер опции #17)", [Стр. 597](#page-596-0)
- Установка точек привязки без контактного щупа **[Дополнительная](#page-571-0) информация:** "Назначение точки привязки без [использования](#page-571-0) контактного щупа", Стр. 572

#### **Первые шаги в работе с TNC 620 1**

**1.6 Наладка заготовки**

## **Установка точек привязки с 3D контактным щупом (опция #17)**

Вызовите 3D контактный щуп: в режиме работы **Позиц.с ручным вводом данных** выполните кадр **TOOL CALL** с указанием оси инструмента и затем переключитесь в режим работы **Режим ручного управления**

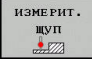

**BAMEP** 

- Нажмите программную клавишу функций контактного щупа: TNC откроет доступные функции в меню программных клавиш
- Установка точки привязки, например, в уголу инструмента
- Переместите контактный щуп вблизи первой точки касания на первой грани заготовки.
- Клавишей Softkey выберите направление касания
- **► Нажмите NC-СТАРТ: контактный щуп будет** перемещаться в заданном направлении до тех пор, пока не коснется заготовки, а затем будет автоматически возвращен обратно в точку старта
- С помощью клавиш направления осей выполните предварительное позиционирование контактного щупа вблизи второй точки касания на первой грани заготовки
- **Нажмите NC-Start: измерительный щуп будет** перемещаться в заданном направлении до тех пор, пока не коснется заготовки, а затем будет автоматически возвращен обратно в точку старта
- С помощью клавиш направления осей выполните предварительное позиционирование контактного щупа вблизи первой точки касания на второй грани заготовки
- Клавишей Softkey выберите направление касания
- **Нажмите NC-Start: измерительный щуп будет** перемещаться в заданном направлении до тех пор, пока не коснется заготовки, а затем будет автоматически возвращен обратно в точку старта
- С помощью клавиш направления осей выполните предварительное позиционирование контактного щупа вблизи второй точки касания на второй грани заготовки
- **Нажмите NC-Start: измерительный щуп будет** перемещаться в заданном направлении до тех пор, пока не коснется заготовки, а затем будет автоматически возвращен обратно в точку старта
- После этого ЧПУ отобразит координаты вычисленной угловой точки
- ввод координа:
- Установить 0: нажать клавишу Softkey **ТОЧКА ПРИВЯЗКИ УСТАНОВКА**
- Выйдите из меню, нажав программную клавишу **КОНЕЦ**

#### **Подробная информация по данной теме**

Установка точки привязки **[Дополнительная](#page-596-0) информация:** "Установка точек привязки при помощи [контактного](#page-596-0) щупа (номер опции #17)", [Стр. 597](#page-596-0)

# **Первые шаги в работе с TNC 620**

**1.7 Отработка первой программы**

# **1.7 Отработка первой программы**

## **Правильный выбор режима работы**

Отработка программ выполняется в режимах работы **Отработка отд.блоков программы** или **Режим автоматического управления**:

- Нажмите кнопку режимов работы: ЧПУ  $\blacksquare$ перейдет в режим работы **Отработка отд.блоков программы**, TNC отрабатывает программу последовательно кадр за кадром. Оператор должен подтверждать каждый кадр нажатием клавиши **NC-СТАРТ**
	- Нажмите клавишу режимов работы: ЧПУ перейдет в режим работы **Режим автоматического управления**, TNC отрабатывает программу после нажатия NCстарт до программного прерывания или до конца программы

#### **Подробная информация по данной теме**

- Режимы работы TNC **[Дополнительная](#page-86-0) информация:** "Режимы работы", [Стр. 87](#page-86-0)
- Отработка программ **[Дополнительная](#page-638-0) информация:** "Выполнение программы", [Стр. 639](#page-638-0)

## **Выбор программы, которую необходимо отработать**

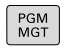

 $\Box$ 

- Нажмите кнопку **PGM MGT**: система ЧПУ откроет окно управления файлами
- последн.  $\frac{\Phi A\tilde{M}J\tilde{H}}{\sqrt{\sum_{i=1}^{N}a_i}}$
- Нажмите программную клавишу **ПОСЛЕДН. ФАЙЛЫ**: TNC откроет всплывающее окно с последними выбранными файлами
- При необходимости с помощью клавиш со стрелками выберите программу, которую требуется отработать, и выберите её клавишей**ENT**

#### **Подробная информация по данной теме**

 $\mathbf{r}$ Управление файлами **[Дополнительная](#page-150-0) информация:** "Работа с управлением [файлами", Стр. 151](#page-150-0)

#### **Запуск программы**

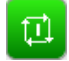

Нажмите клавишу **NC-СТАРТ**: ЧПУ отработает активную программу

#### **Подробная информация по данной теме**

Отработка программ **[Дополнительная](#page-638-0) информация:** "Выполнение программы", [Стр. 639](#page-638-0)

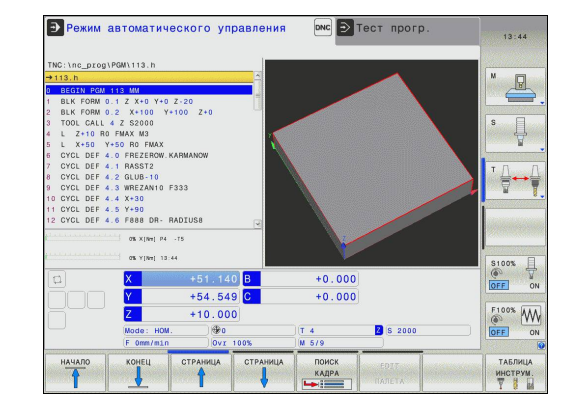

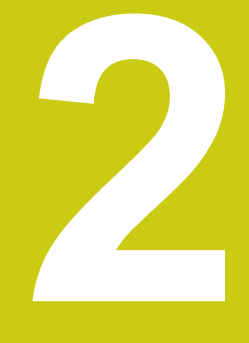

**Введение**

**2**

# **2.1 TNC 620**

Системы ЧПУ HEIDENHAIN TNC – это контурные системы управления, ориентированные на работу в цеху, с помощью которых Вы программируете традиционную фрезерную и сверлильную обработки в понятном диалоге открытым текстом. Они предназначены для применения на фрезерных и сверлильных станках, а также обрабатывающих центрах с максимально 5 осями. Дополнительно при программировании можно настраивать угловое положение шпинделя.

Пульт управления и интерфейс на экране наглядно оформлены, так что можно быстро и легко получать доступ ко всем функциям.

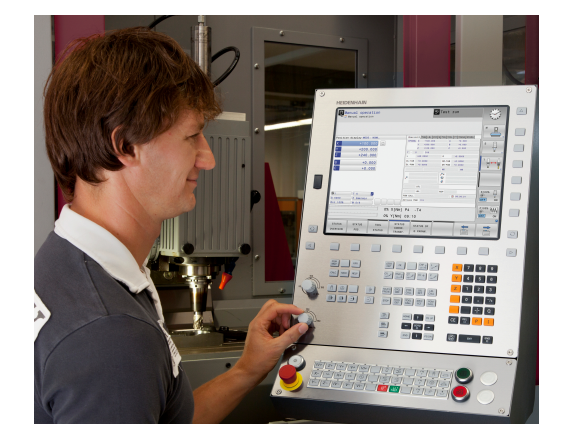

## **HEIDENHAIN-Klartext и DIN/ISO**

Особенно просто создавать программы в дружественном к пользователю диалоге открытым текстом HEIDENHAIN (HEIDENHAIN-Klartext), диалоговом языке программирования для цехового применения. Графика при программировании отображает отдельные шаги обработки во время ввода программы. Если имеется чертёж, выполненный не по правилам стандартного программирования, то поможет дополнительный режим программирования свободного контура FK. Графическое моделирование обработки заготовки возможно как во время тестирования программы, так и в процессе ее отработки.

Кроме того можно программировать ЧПУ по стандартам DIN/ ISO или в режиме прямого цифрового управления.

Программу можно вводить и тестировать также в тот момент, когда другая программа уже выполняет обработку заготовки.

### **Совместимость**

Программы обработки, созданные на системах контурного управления HEIDENHAIN (начиная с версии TNC 150 B), условно совместимы с TNC 620. Если кадры УП содержат недействительные элементы, при открытии файла система ЧПУ обозначит их сообщением об ошибке или отобразит в виде кадров ошибки (ERROR-кадр).

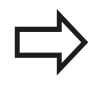

Обратите особое внимание на подробное описание различий между iTNC 530 и TNC 620. **[Дополнительная](#page-723-0) информация:** "Функции TNC [620 и iTNC 530 в сравнении", Стр. 724](#page-723-0)

# **2.2 Дисплей и пульт управления**

## **Дисплей**

Система ЧПУ поставляется в компактной версии или с отдельным экраном и пультом управления. В обоих вариантах она имеет 15-ти дюймовый плоский экран.

**1** Заглавная строка

При включенной системе ЧПУ в заглавной строке дисплея отображаются выбранные режимы работы: слева – режимы работы станка, а справа – режимы работы при программировании. В более широком поле заглавной строки указан тот режим работы, который отображается на дисплее: там появляются вопросы диалога и тексты сообщений (исключение: если TNC отображает только графику).

**2** Клавиши Softkey

В нижней строке ЧПУ отображаются функции программных клавиш. Выбор этих функций осуществляется с помощью клавиш, расположенных ниже. Для удобства навигации узкие полосы непосредственно над панелью функций программных клавиш указывают на количество этих панелей. Между ними можно переключаться, используя переключающие клавиши Softkey. Активная панель Softkey отображается подсвеченной полосой

- **3** Клавиши выбора Softkey
- **4** Переключающие клавиши Softkey
- **5** Назначение режима разделения экрана
- **6** Клавиша переключения дисплея для режимов работы станка и режимов работы программирования
- **7** Клавиши выбора Softkey для клавиш Softkey производителя станков
- **8** Переключающие клавиши, определяемые производителем станка
- **9** USB-разъем

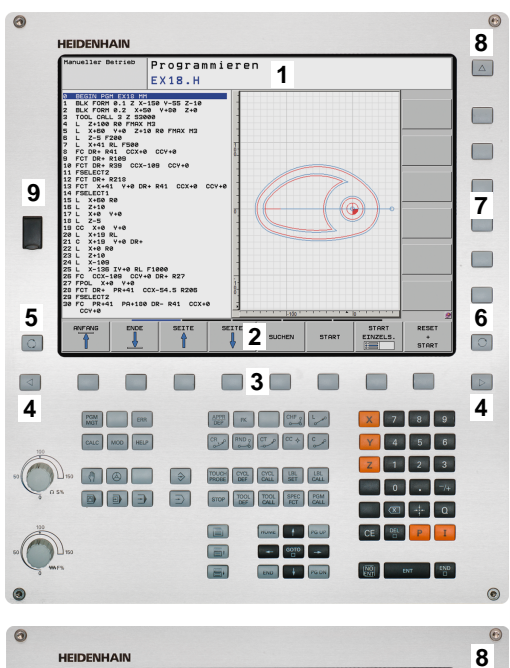

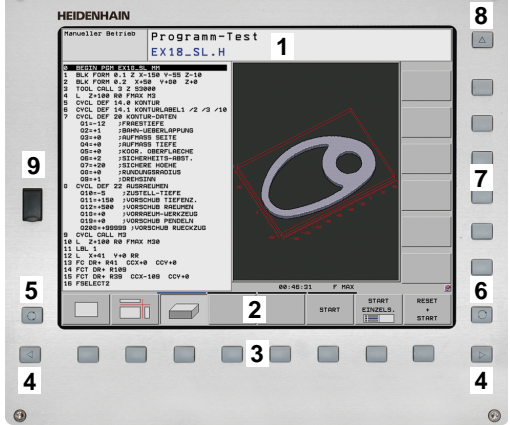

**2**

**2.2 Дисплей и пульт управления**

#### **Выбор режима разделения экрана**

Пользователь выбирает режим разделения экрана: таким образом, например, TNC в режиме **Программирование** может показывать программу в левом окне, одновременно с тем, как в правом окне отображается графика при программировании. В качестве альтернативы можно также вывести в правом окне отображение оглавления программ или только программу в одном большом окне. Тип окна, отображаемого ЧПУ, зависит от выбранного режима работы.

Выбор режима разделения экрана:

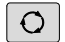

Нажмите клавишу переключения режима разделения экрана: на панели программных клавиш отобразятся возможные типы разделения дисплея **[Дополнительная](#page-86-0) информация:** "Режимы [работы",](#page-86-0) Стр. 87

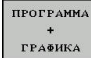

Выберите режим разделения экрана с помощью программной клавиши

## **Пульт управления**

TNC 620 поставляется со встроенной клавиатурой. Также существует версия TNC 620 с отдельным экраном и пультом управления с буквенно-цифровой клавиатурой.

- **1** Бкувенно-цифровая клавиатура для ввода текста, имен файлов и DIN/ISO-программирования
- **2** Управление файлами
	- Калькулятор
	- Функция MOD
	- Функция HELP (ПОМОЩЬ)
- **3** Режимы программирования
- **4** Режимы работы станка
- **5** Открывание диалогов программирования
- **6** Кнопки со стрелками и операция (инструкция) перехода **GOTO**
- **7** Ввод чисел и выбор оси
- **8** Сенсорная панель
- **9** Кнопки мыши
- **10** станочного пульта **Дополнительная информация:** Руководство по эксплуатации станка

Функции отдельных кнопок перечислены на обратной стороне обложки данного руководства.

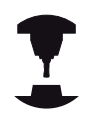

Некоторые производители станков не используют стандартный пульт управления фирмы HEIDENHAIN. Следуйте указаниям инструкции по обслуживанию станка!

Клавиши, как например,**NC-СТАРТ** или **NC-СТОП**, описываются в руководстве по эксплуатации станка.

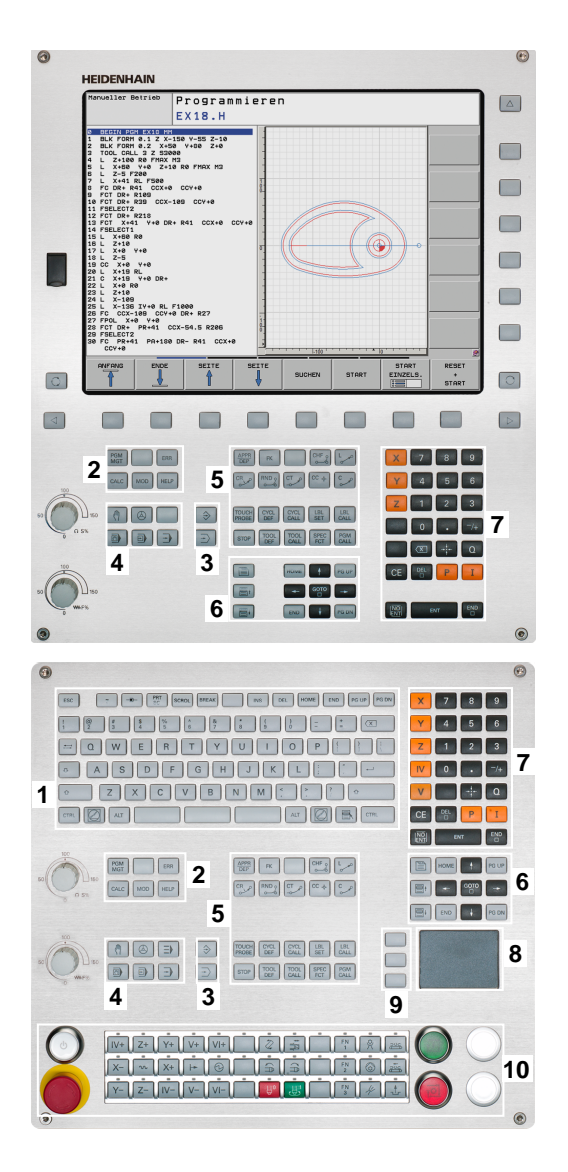

# <span id="page-86-0"></span>**2.3 Режимы работы**

**Клавиша**

## **Режим ручного управления и электронного маховичка**

Наладка станка выполняется в режиме работы **Режим ручного управления**. В этом режиме работы можно позиционировать оси станка вручную или поэтапно, назначать точек привязки и поворачивать плоскость обработки.

Режим работы **Электронный маховичок** поддерживает перемещение осей станка вручную с помощью электронного маховичка HR.

### **Программные клавиши разделения экрана (выбор выполняется, как описано ранее)**

**Окно**

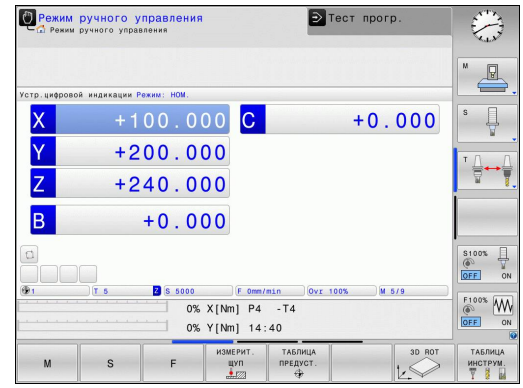

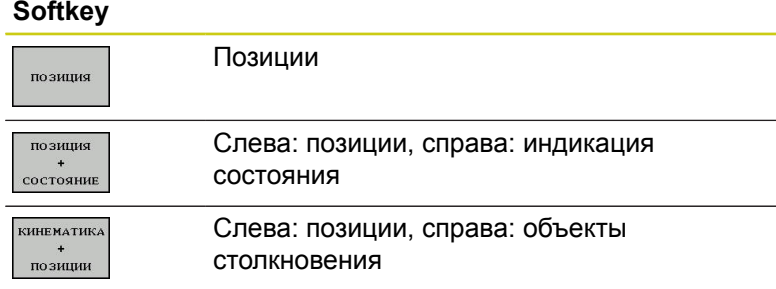

### **Позиционирование с ручным вводом данных**

В этом режиме работы можно программировать простые перемещения, например, для фрезерования плоскостей или предварительного позиционирования.

#### **Программные клавиши разделения экрана**

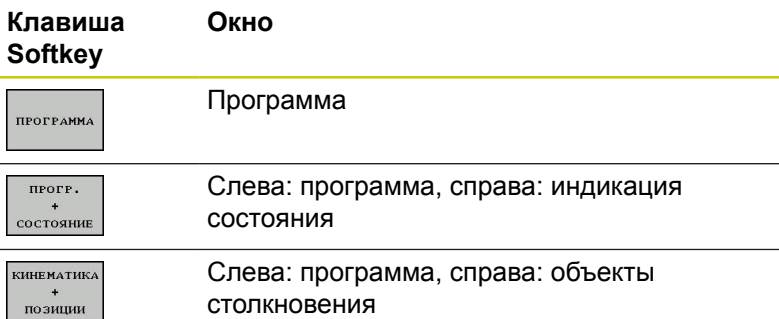

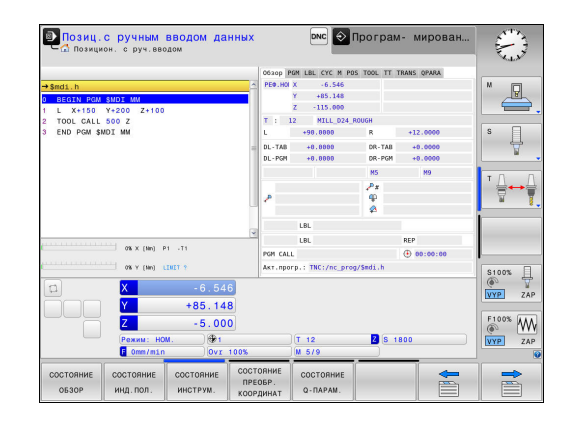

**2**

### **Программирование**

Ваши программы обработки программируются в этом режиме работы. Многосторонняя поддержка и дополнения при программировании представлены программированием свободного контура, различными циклами и функциями Qпараметров. По запросу графика при программировании отображает запрограммированные пути перемещения.

#### **Программные клавиши для разделения экрана**

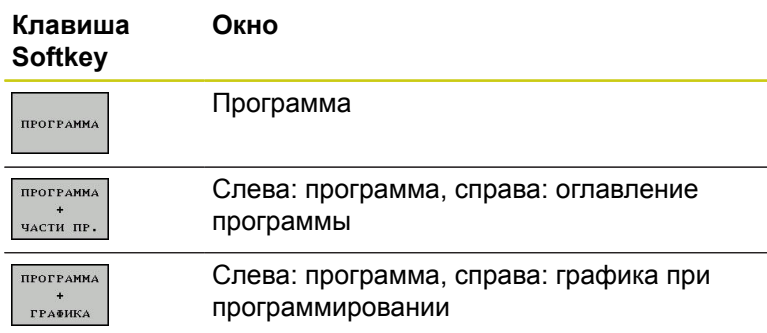

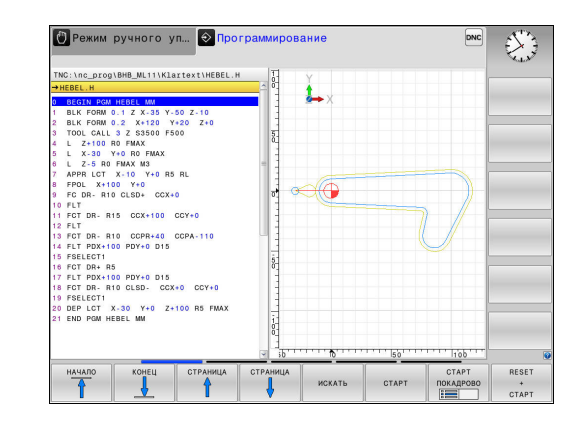

## **Тестирование программы**

Система ЧПУ моделирует программы и части программ в режиме работы **Тест прогр.**, например, чтобы обнаружить геометрические несоответствия, отсутствующие или неправильные данные в программе и нарушения рабочего пространства. Моделирование поддерживается графически с различными отображениями. (опция #20)

#### **Клавиши Softkey для разделения экрана дисплея**

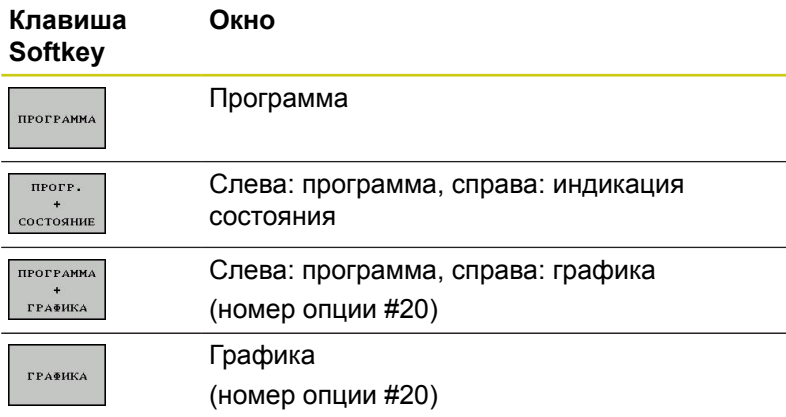

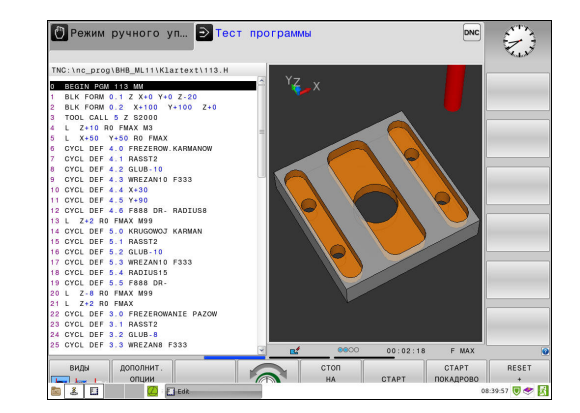

## **Выполнение программы в автоматическом и покадровом режимах**

В режиме работы **Режим авт. управления** ЧПУ выполняет программу до конца программы или до ручного или запрограммированного прерывания. После прерывания оператор может снова продолжить отработку программы.

В режиме работы **Отраб.отд.бл. программы** Вы отрабатываете каждый кадр нажатием клавиши **NC-СТАРТ**. В циклах шаблонов точек и **CYCL CALL PAT** ЧПУ останавливается после каждой точки.

## **Программные клавиши для разделения экрана**

**Окно**

# **Клавиша**

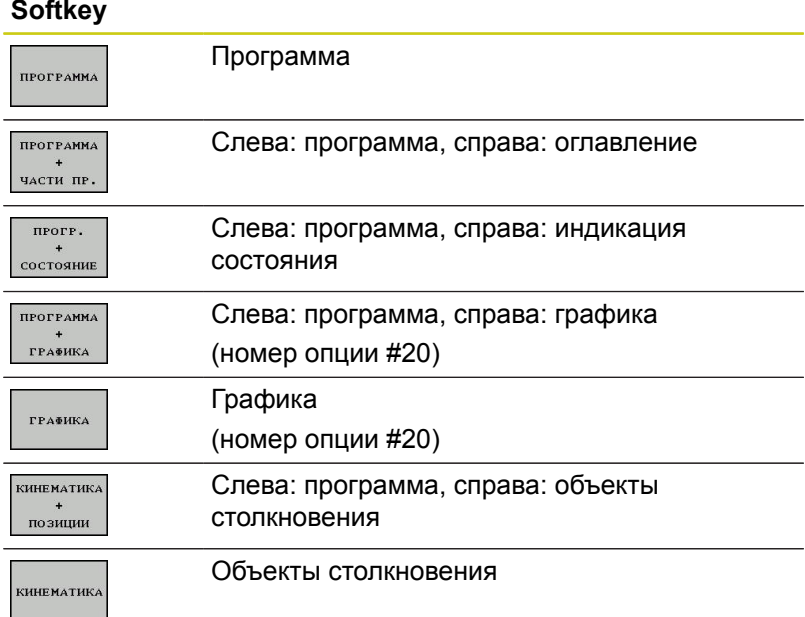

### **Программные клавиши разделения экрана при использовании таблицы палет(опция #22 Pallet managment)**

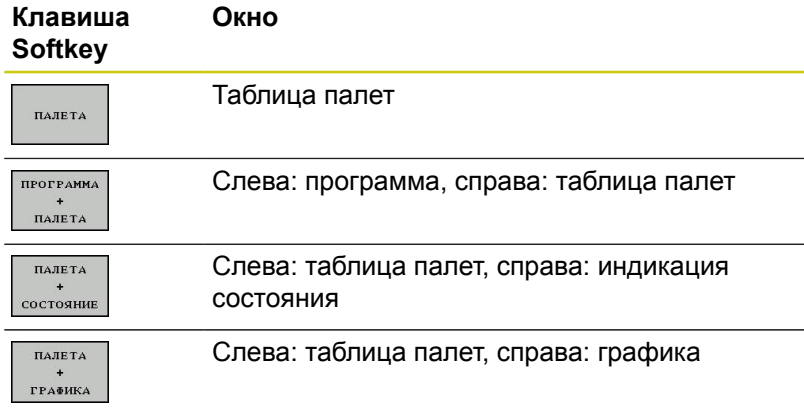

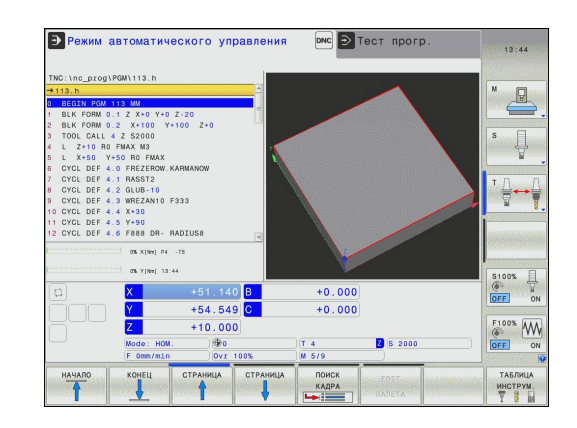

#### **Введение 2**

**2.4 Индикации состояния**

# **2.4 Индикации состояния**

### **Общая индикация состояния**

Общая индикация состояния в нижней части дисплея отображает информацию о текущем состоянии станка. Она появляется автоматически в режимах работы:

- **Отработка отд.блоков программы**
- **Режим автоматического управления**
- **Позиц.с ручным вводом данных**

Если выбран режим разделения экрана **ГРАФИКА**, то индикация состояния не отображается.

В режимах работы **Режим ручного управления** и **Электронный маховичок** индикация состояния выводится в большом окне.

#### **Информация индикации состояния**

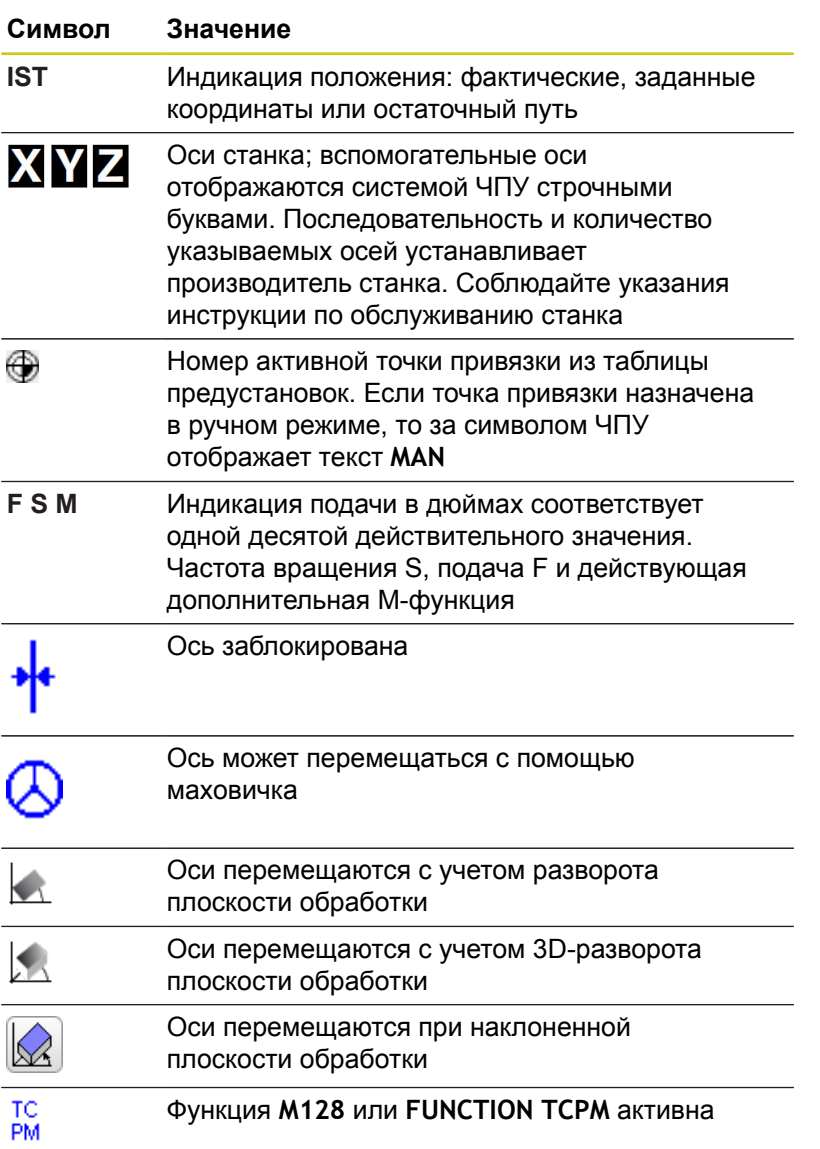

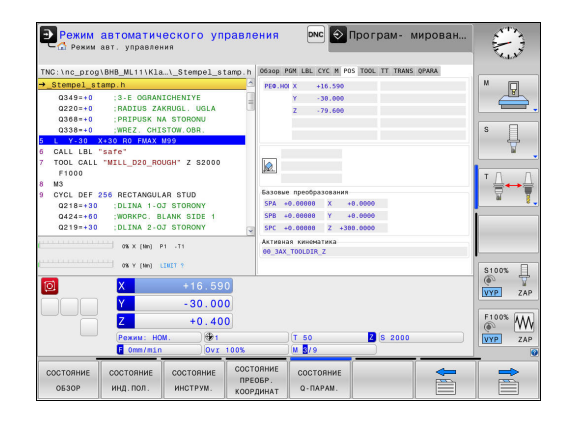

**2**

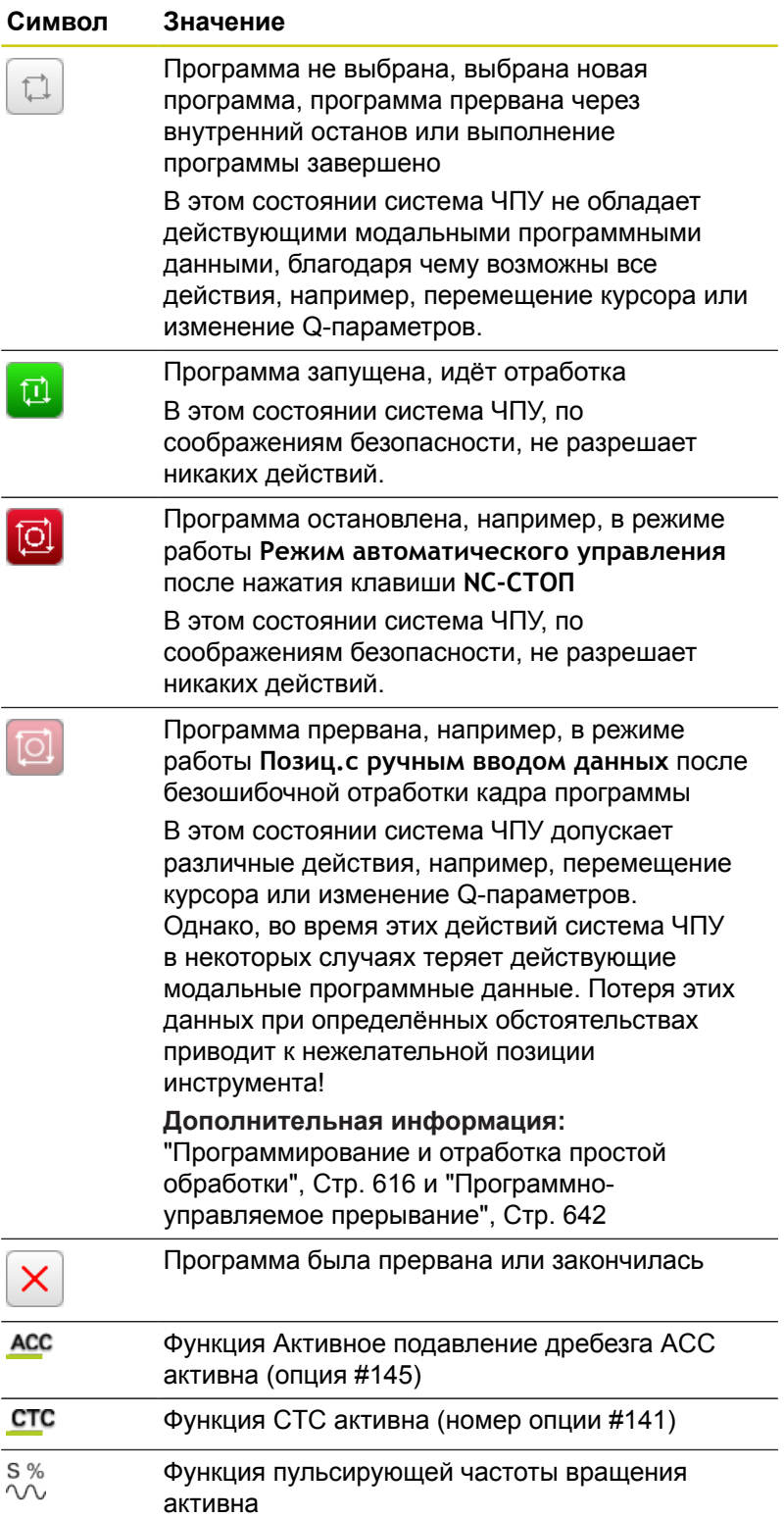

**2**

#### **Дополнительная индикации состояния**

Дополнительные типы индикации состояния дают подробную информацию об отработке программы. Их можно вызвать во всех режимах работы, за исключением режима **Программирование**.

#### **Включение дополнительной индикации состояния**

Вызовите панель программных клавиш для выбора разделения экрана

прогр. состояние

 $\circ$ 

Выберите отображение с дополнительной индикацией состояния: ЧПУ отобразит в правой половине дисплея форму состояния **ОБЗОР**

#### **Выбор дополнительной индикации состояния**

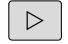

- Перелистывайте панели программных клавиш до тех пор, пока не появятся программные клавиши **СТОСТОЯНИЕ**
- состояние инд. пол.
- Выберите дополнительную индикацию состояния напрямую с помощью программной клавиши, например, позиция и координаты, или
- выберите желаемый вид с помощью  $\mathbf{r}$ программных клавиш для переключения

Выберите описанные ниже индикации состояния одним из следующих способов:

- напрямую, через соответствующую программную клавишу п
- Ì. через программные клавиши переключения
- при помощи клавиши **СЛЕДУЮЩАЯ ЗАКЛАДКА**  $\overline{\phantom{a}}$

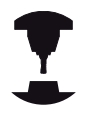

Обратите внимание на то, что некоторые из указанных ниже индикаций состояния доступны только при условии, что соответствующая им опция программного обеспечения была активирована в вашей системе ЧПУ.

## **Обзор**

TNC отображает формуляр состояния **Обзор** после включения ЕТС, если Вы выбрали режим разделение экрана **ПРОГР. + СОСТОЯНИЕ** (или **ПОЗИЦИЯ + СОСТОЯНИЕ**). В обзорном формуляре перечисляются важнейшая информация о состоянии, которая также отдельно приведена в соответствующих детальных формулярах.

### **Программная Значение клавиша**

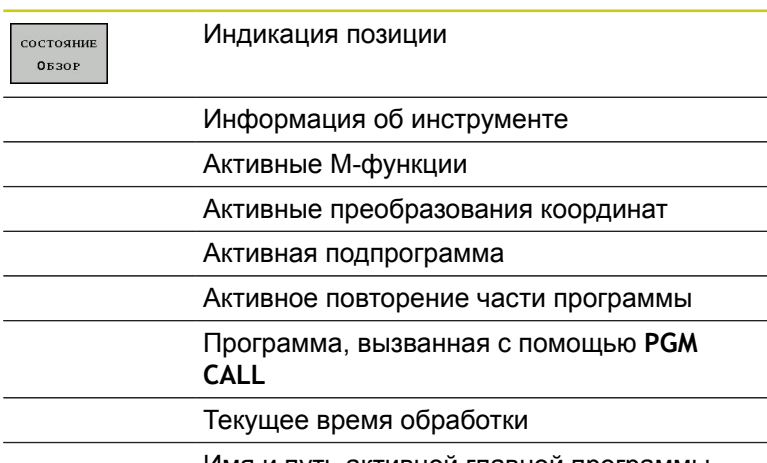

Имя и путь активной главной программы

## **Общая информация о программе (закладка PGM)**

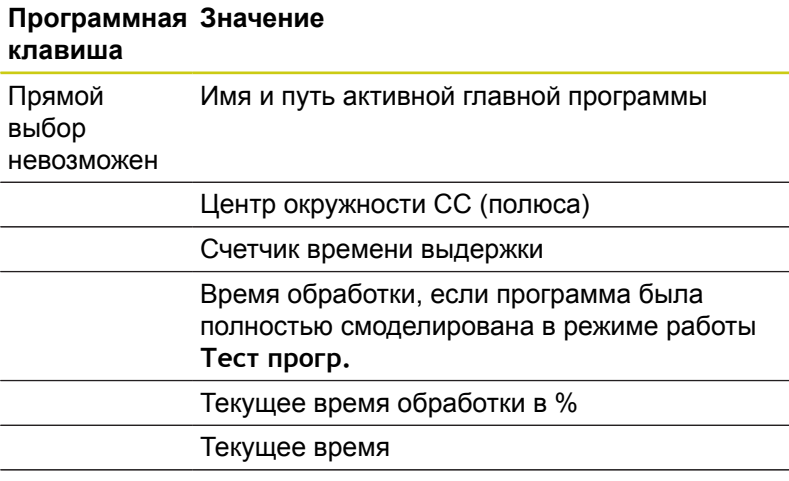

Вызванные программы

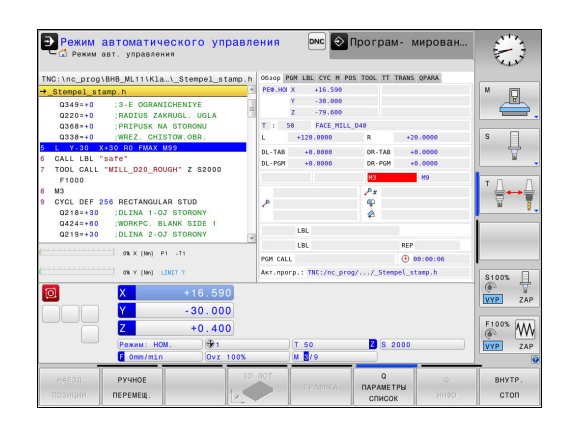

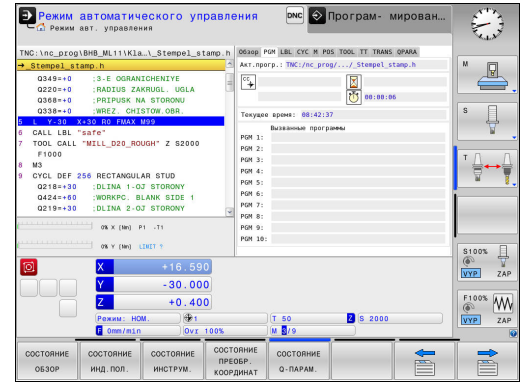

#### **Повтор части программы/подпрограммы (закладка LBL)**

#### **Программная Значение клавиша**

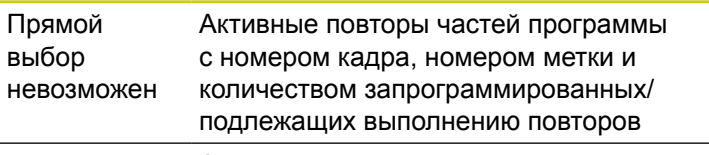

Активные номера подпрограмм с номером кадра, под которым вызывалась подпрограмма, и номером метки, который был вызван

#### **Информация о стандартных циклах (закладка CYC)**

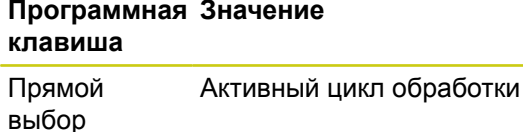

невозможен

Активные значения цикла 32 Допуск

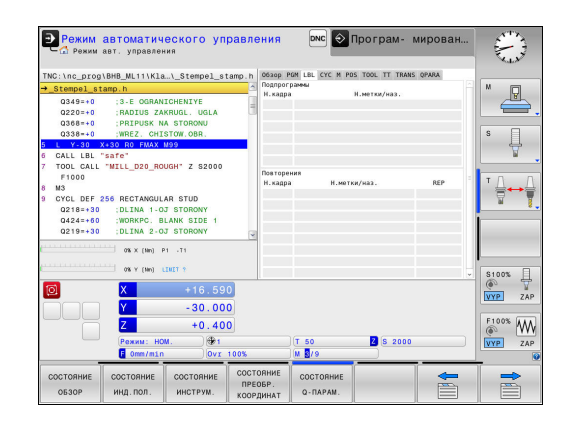

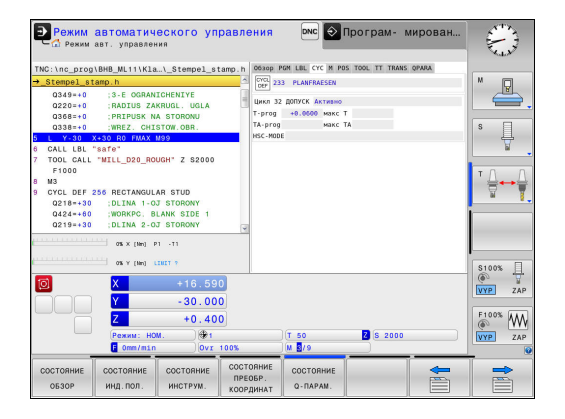

#### **Активные дополнительные функции М (закладка М)**

#### **Программная Значение клавиша**

Прямой выбор невозможен

Список активных M-функций с определенным значением

Список активных M-функций, которые согласуются производителем станков

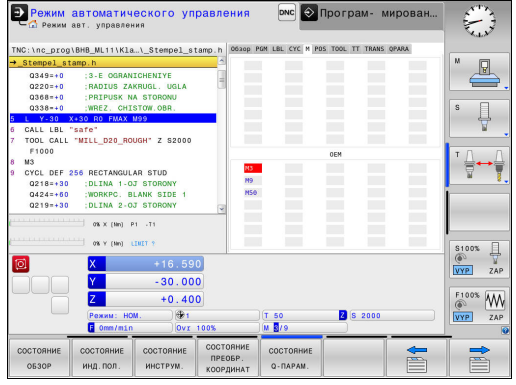

### **Позиции и координаты (закладка POS)**

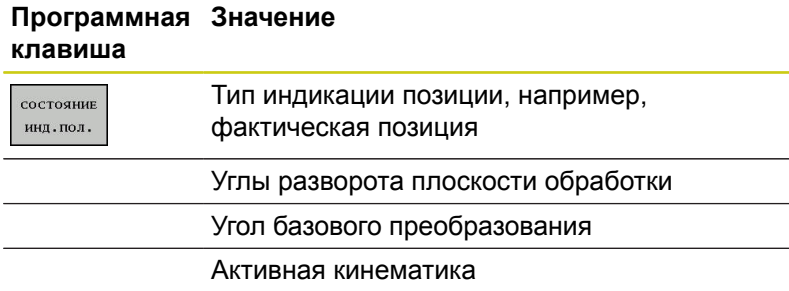

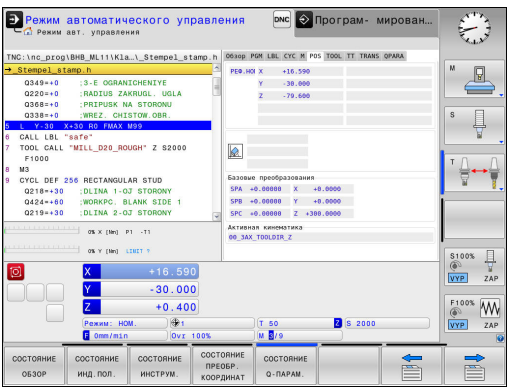

**2**

#### **Информация об инструментах (закладка TOOL)**

#### **Программная Значение клавиша**

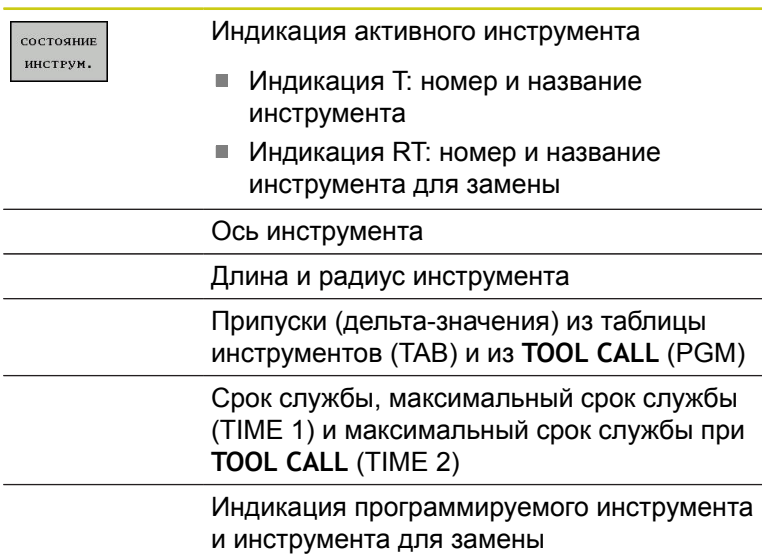

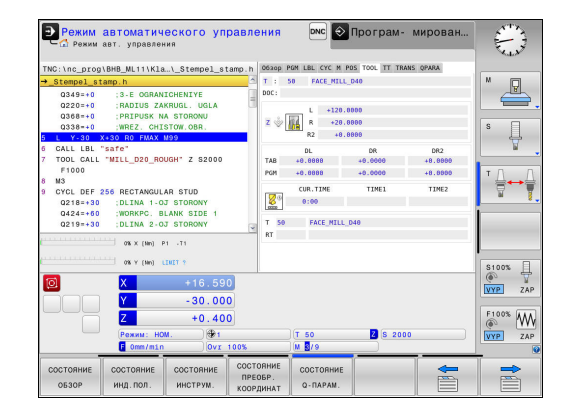

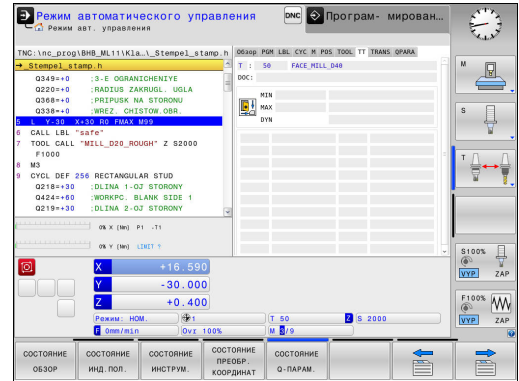

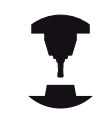

ЧПУ отображает закладка ТТ только в том случае, если эта функция активна на данном станке.

#### **Программная Значение клавиша**

Прямой выбор невозможен Активный инструмент

**Измерение инструмента (закладка TT)**

Измеренные значения при измерении инструмента

#### **Преобразования координат (закладка TRANS)**

#### **Программная Значение клавиша**

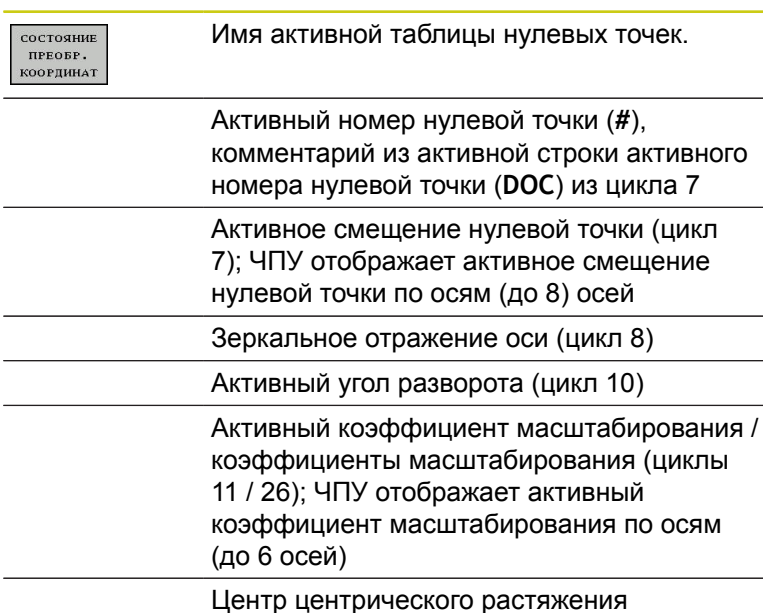

**DNC** • Програм- мирова атического управления  $\mathbb{R}$  $\boxed{\Box}$ Þ æ  $\overline{\mathbf{Q}}$ ╬┷╻  $\overline{a}$  $\overline{m}$  $\frac{1}{\sqrt{2}}$  $\overline{\overset{\text{F100}}{\otimes}}$   $\overline{\overset{\text{W}}{\underset{\text{ZAP}}{\text{MP}}}}$ 

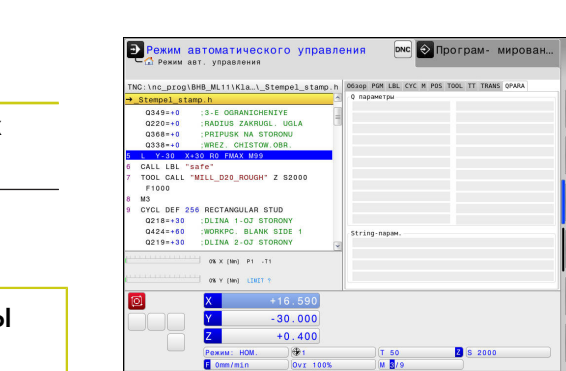

остояние состояние сост<br>обзор инд. пол. инс

Программирование циклов**дополнительная информация:** Руководство пользователя по программированию циклов

#### **Отображение Q-параметров (закладка QPARA)**

#### **Программная Значение клавиша**

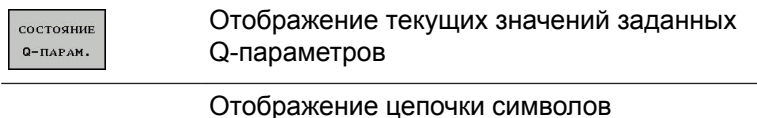

определённых строковых параметров

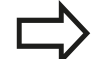

Нажмите программную клавишу **Q ПАРАМЕТРЫ СПИСОК**. ЧПУ откроет всплывающее окно. Задайте номер параметра для каждого типа параметра (Q, QL, QR, QS), который вы желаете контролировать. Отдельные Q-параметры разделите запятой, Q-параметры, следующие друг за другом, соедините дефисом, например, 1,3,200-208. Диапазон ввода на один тип параметра составляет 132 символа.

Индикация в закладке **QPARA** всегда содержит восемь разрядов после запятой. Например, результат Q1 = COS 89.999 ЧПУ отобразит как 0.00001745. Очень большие и очень маленькие значения управление отображает в экспоненциальном формате. Результат Q1 = COS 89.999 \* 0.001 ЧПУ отобразит как +1.74532925e-08, при этом e-08 соответствует коэффициенту 10<sup>-8</sup>.

ديد.<br>توسيع  $\sqrt{2}$  $\overline{\mathbb{Q}}$ 

 $\frac{W}{74P}$ 

## <span id="page-97-0"></span>**2.5 Window-Manager**

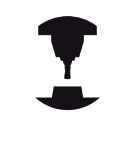

Производитель станка определяет фактическое количество функций и режим работы Window Manager. Следуйте указаниям инструкции по обслуживанию станка!

В TNC доступен оконный интерфейс XFCE. Xfce – это стандартное приложение для операционных систем на базе UNIX, с помощью которых можно управлять графическим интерфейсом пользователя. Пользуясь оконным интерфейсом, можно применять функции, описанные далее.

- Отображение панели задач для переключения между различными приложениями (экранами пользователя).
- Управление дополнительным рабочим столом, на которой отрабатываются специальные приложения производителя станков.
- $\blacksquare$ Управление фокусом между приложениями программного обеспечения NC и приложениями производителя станков.
- Вы можете изменять размер и положение всплывающих окон. Также можно закрыть, восстановить или свернуть всплывающее окно.

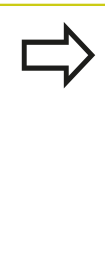

TNC показывает на дисплее слева вверху символ "звездочка", если приложение, относящееся к Windows-Manager, или сам Window-Manager стали источниками ошибки. В таком случае перейдите в окно Window-Manager и устраните неполадку, при необходимости обратитесь к указаниям инструкции по обслуживанию станка.

## **Обзор панели задач**

С помощью панели задач и мыши можно выбирать различные рабочие области.

Система ЧПУ имеет следующие рабочие области:

- Рабочая область 1: активный режим работы станка
- Рабочая область 2: активный режим программирования
- Рабочая область 3: CAD-Viewer, DXF-Konverter или приложения производителя станка (доступны опционально)
- Рабочая область 4: Отображение и удалённое управление внешним компьютером (опция #133) или приложения производителя станка (доступны опционально)

Кроме того, с помощью панели задач вы можете выбирать другие приложения, запущенные параллельно с управляющим программным обеспечением, например, **TNCguide**.

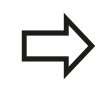

Все открытые приложения, справа от зелёного логотипа HEIDENHAIN, Вы можете как угодно перемещать между рабочими областями при помощи зажатой левой кнопки мыши.

При нажатии мышкой на зеленый символ HEIDENHAIN открывается меню, в котором вы можете получить информацию, сделать настройки или запустить приложение.

В вашем распоряжении находятся следующие функции:

- **About HeROS**: открыть информацию об операционной системе
- $\mathbb{R}^n$ **NC Control**: запуск и остановка программного обеспечения ЧПУ (только с целью диагностики)
- **Web Browser**: запуск вэб-браузера
- **Remote Desktop Manager** (опция #133): отображение и Ī. управление удаленными компьютерами **[Дополнительная](#page-110-0) информация:** "Менеджер удаленного [рабочего](#page-110-0) стола (номер опции #133)", Стр. 111
- **Diagnostic**: диагностические приложение
	- **GSmartControl**: только для авторизированного специалиста
	- **HE Logging**: настройка некоторых внутренних файлов диагностики
	- **HE Menu**: только для авторизированного специалиста
	- **perf2**: контроль процессов и загрузки процессора
	- **Portscan**: тестирование текущего соединения **Дополнительная информация:** [" Portscan ", Стр. 101](#page-100-0)
	- **Portscan OEM**: только для авторизированного специалиста
	- **RemoteService**: запуск и остановка удалённого обслуживания **[Дополнительная](#page-102-0) информация:** "Remote Service", [Стр. 103](#page-102-0)
	- **Terminal**: вызов и выполнение консольных команд
- **Settings**: настройки операционной системы

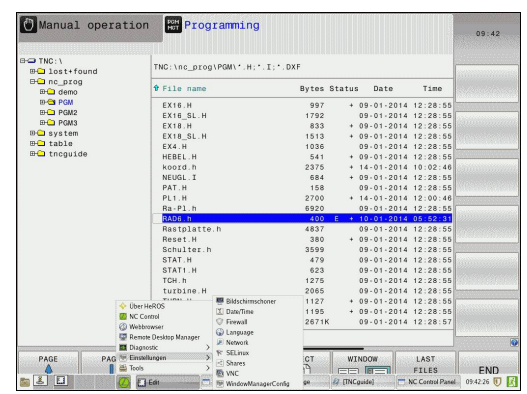

#### **Введение 2**

## **2.5 Window-Manager**

- **Date/Time**: настройка даты и времени
- **Firewall**: настройка сетевого экрана **Дополнительная информация:** ["Firewall", Стр. 685](#page-684-0)
- **HePacketManager**: только для авторизированного специалиста
- **HePacketManager Custom**: только для авторизированного специалиста
- **Language/Keyboards**: выбор языка системы и версии клавиатуры - система ЧПУ перезаписывает настройки языка системы при запуске значением из параметра **CfgDisplayLanguage** (Nr. 101300)
- **Сеть**: вызов сетевых настроек
- **Printer**: добавление и управление принтерами
- **Screensaver**: настройки экранной заставки
- **SELinux**: настройка ПО безопасности для операционных систем на базе Linux
- **Shares**: подключение и управление внешними сетевыми дисками
- **VNC**: настройка внешнего ПО, например, для получения доступа к удалённому управлению ЧПУ (**V**irtual **N**etwork **C**omputing)
	- **[Дополнительная](#page-105-0) информация:** "VNC", Стр. 106
- **WindowManagerConfig**: только для авторизированного специалиста
- **Tools**: Файловые приложения
	- **Document Viewer**: отображение файлов, например, PDF
	- **File Manager**: только для авторизированного специалиста
	- **Geeqie**: открытие и управление графическими файлами
	- **Gnumeric**: открытие и обработка таблиц
	- **Leafpad**: открытие и обработка текстовых файлов
	- **NC/PLC Backup**: создание резервной копии **Дополнительная информация:** ["Backup und Restore",](#page-108-0) [Стр. 109](#page-108-0)
	- **NC/PLC Backup**: восстановление резервной копии **Дополнительная информация:** ["Backup und Restore",](#page-108-0) [Стр. 109](#page-108-0)
	- **Ristretto**: открытие графических файлов
	- **Screenshot**: создание снимков экрана
	- **TNCguide**: вызов системы помощи
	- **Xarchiver**: архивация и разархивация директорий
	- **Applications**: дополнительные приложения
		- **Orage Calender**: открыть календарь
		- **Real VNC viewer**: настройка внешнего ПО, например, для получения доступа к удалённому управлению ЧПУ (Virtual Network Computing)

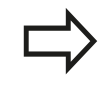

Приложения, доступные в Tools, можно запускать напрямую, выбирая соответствующий тип файла в управлении файлами TNC. **[Дополнительная](#page-163-0) информация:** ["Дополнительное](#page-163-0) ПО для управления внешними [файлами", Стр. 164](#page-163-0)

## <span id="page-100-0"></span>**Portscan**

Через функцию сканирования портов может быть циклически или вручную запущен поиск списка всех открытых и доступных в системе портов TCP и UDP. Все найденные порты сравниваются с whitelist. Если система ЧПУ нашла порт не включённый в список, то она показывает соответствующее всплывающее окно.

В меню HeROS **Diagnostic** для этой задачи находятся приложения **Portscan** и **Portscan OEM**. **Portscan OEM** может быть запущен только после ввода пароля производителя станка.

**Portscan** выполняет поиск по всем открытым в системе исходящим спискам TCP и UDP портов и сравнивает их с четырьмя сохранёнными в системе whitelist:

- Внутренние системные whitelists /etc/sysconfig/portscan**whitelist.cfg** и **/mnt/sys/etc/sysconfig/portscan-whitelist.cfg**
- $\mathcal{L}_{\mathcal{A}}$ Whitelist для портов функций определённых производителем станка, как например, приложения Python, DNC: **/mnt/plc/ etc/sysconfig/portscan-whitelist.cfg**
- Whitelist для портов функций определённых пользователем: **/mnt/tnc/etc/sysconfig/portscan-whitelist.cfg**

Каждый whitelist содержит в каждой записи тип порта (TCP/ UDP), номер порта, связанную программу, а также опционально - комментарий. Если активна функция автоматического сканирования портов, то могут быть открыты только порты, занесённые в whitelist, открытие других портов приводит к появлению сообщения.

Результат сканирования сохраняется в файлах журнала (LOG:/ portscan/scanlog und LOG:/portscan/scanlogevil), и отображается на экране, если найден новый не внесённый в whitelist порт.

#### **Введение 2**

## **2.5 Window-Manager**

#### **Ручной запуск сканирования портов**

Выполните следующие действия, для запуска сканирования портов вручную:

- Откройте панель задач внизу экрана **Дополнительная информация:** ["Window-Manager", Стр. 98](#page-97-0)
- Нажмите на зелёную экранную кнопку с логотипом HEIDENHAIN, для открытия JH-меню
- Выберите пункт меню **Diagnostic**
- Выберите пункт меню **Portscan**
- Система ЧПУ откроет новое окно **HeRos Portscan**.
- Нажмите экранную клавишу **Start**

#### **Запуск циклического сканирования портов**

Выполните следующие действия, для запуска циклического сканирования портов:

- Откройте панель задач внизу экрана **Дополнительная информация:** ["Window-Manager", Стр. 98](#page-97-0)
- Нажмите на зелёную экранную кнопку с логотипом HEIDENHAIN, для открытия JH-меню
- Выберите пункт меню **Diagnostic**
- $\blacktriangleright$ Выберите пункт меню **Portscan**
- Система ЧПУ откроет новое окно **HeRos Portscan**.
- Нажмите экранную клавишу **Automatic update on**
- Установите временной интервал при помощи ползунка

## <span id="page-102-0"></span>**Remote Service**

Совместно с Remote Service Setup Tool, программное обеспечение HEIDENHAIN TeleService предоставляет возможность создания шифрованного сквозного соединения между сервисным компьютером и станком.

Для того чтобы система ЧПУ HEIDENHAIN имела возможность соединиться с HEIDENHAIN-Server, она должна быть подключена к интернет.

**[Дополнительная](#page-677-0) информация:** "Настройка TNC", Стр. 678

В стандартных настройках сетевого экрана системы ЧПУ блокируются все входящие и исходящие соединения. Исходя из этого, во время сервисного подключения сетевой экран должен быть деактивирован.

### **Настройка системы ЧПУ**

Выполните следующие действия для настройки системы ЧПУ:

- Откройте панель задач внизу экрана **Дополнительная информация:** ["Window-Manager", Стр. 98](#page-97-0)
- Нажмите на зелёную экранную кнопку с логотипом HEIDENHAIN, для открытия JH-меню
- Выберите пункт меню **Settings**
- Выберите пункт меню **Firewall**
- Система ЧПУ отобразит диалог **Firewall/SSH settings**
- Деактивируйте сетевой экран, убрав "галочку" в поле **Active** на закладке **Firewall**
- $\mathbf{b}$  . Нажмите экранную клавишу **Apply**, чтобы применить настройки
- Нажмите экранную клавишу **OK**
- Сетевой экран не активен.

Не забудьте активировать сетевой экран по окончании сервисной сессии.

### **Автоматическая установка сертификата сессии**

При установке программного обеспечения на системе ЧПУ устанавливается актуальный временный сертификат. Установка, также в виде обновления, может быть выполнена только сервисным персоналом производителя станка.

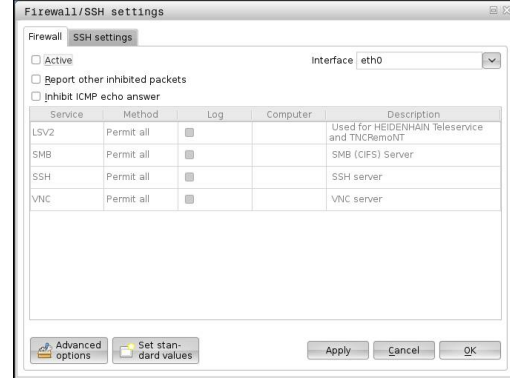

#### **Ручная установка сертификата сессии**

Если в системе ЧПУ не установлен действующий сертификат сессии, то необходимо установить новый сертификат. Выясните вместе с Вашим сервисным персоналом, какой сертификат необходим. При необходимости он предоставит вам файл действующего сертификата.

Выполните следующие действия для установки сертификата на систему ЧПУ:

- Откройте панель задач внизу экрана  $\begin{array}{c} \rule{0.2cm}{0.15mm} \rule{0.2cm}{0.15mm} \rule{$ **Дополнительная информация:** ["Window-Manager", Стр. 98](#page-97-0)
- $\blacktriangleright$ Нажмите на зелёную экранную кнопку с логотипом HEIDENHAIN, для открытия JH-меню
- Выберите пункт меню **Settings**
- Выберите пункт меню **Network**  $\mathbf{r}$
- Система ЧПУ отобразит диалог **Сетевые настройки**
- Перейдите на закладку **Интернет** Настройка в поле **Удалённое подключение** сконфигурирована производителем станка.
- $\mathbf{b}$  . Нажмите экранную клавишу **Добавить** и выберите файл в меню выбора
- Нажмите экранную клавишу **Открыть**
- Сертификат откроется.
- Нажмите программную клавишу **OK**
- При необходимости перезагрузите систему ЧПУ для применения настроек.

#### **Запуск сервисной сессии**

Выполните следующее для запуска сервисной сессии:

- $\mathbf{b}$ Откройте панель задач внизу экрана
- $\mathbf{r}$ Нажмите на зелёную экранную кнопку с логотипом HEIDENHAIN, для открытия JH-меню
- Выберите пункт меню **Diagnostic**
- $\blacktriangleright$ Выберите пункт меню **RemoteService**
- $\blacktriangleright$ Введите **Session key** производителя станка

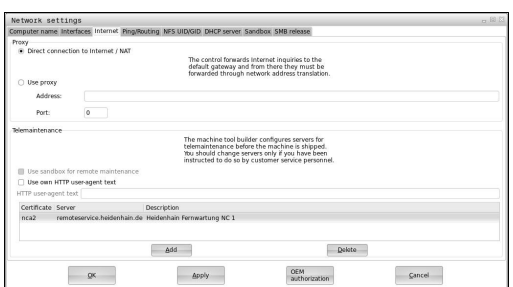

## **Программное обеспечение SELinux для обеспечения безопасности**

**SELinux** является расширением для операционных систем на базе Linux. SELinux – это дополнительное программное обеспечение в духе Mandatory Access Control (MAC), которое защищает систему от выполнения неавторизированных процессов или функций, а следовательно, от вирусов и других вредных программ.

MAC означает, что каждое действие должно быть разрешено отдельно, в противном случае система ЧПУ его не выполняет. Это программное обеспечение служит в качестве дополнительной защиты, помимо стандартных ограничений доступа под Linux. Выполнение определенных процессов допускается только в том случае, если стандартные функции и контроль доступа SELinux это позволяют.

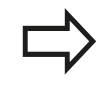

Установка SELinux в системе ЧПУ подготовлена таким образом, что выполняются только программы, установленные с программным обеспечением ЧПУ от HEIDENHAIN. Другие программы невозможно выполнить при стандартной установке.

Контроль доступа SELinux под HEROS 5 регулируется следующим образом:

- TNC выполняет только приложения, установленные с программным обеспечением ЧПУ от HEIDENHAIN.
- Файлы, связанные с безопасностью программного обеспечения (системные файлы SELinux, загрузочные файлы HEROS 5 и т.д.) могут изменяться только специально выбранными программами.
- Файлы, созданные другими программами, в принципе не могут быть исполнены.
- Можно снять выделение с носителей информации USB
- Ī. Существует всего два процесса, которым разрешается исполнять новые файлы:
	- Запуск обновления ПО: обновление программного обеспечения HEIDENHAIN может замещать или изменять системные файлы.
	- Запуск настроек SELinux: настройка SELinux обычно защищена паролем производителя станка, см. руководство по эксплуатации станка.

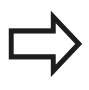

HEIDENHAIN рекомендует всегда активировать SELinux, т.к. это является дополнительной защитой от вирусных атак извне.

### <span id="page-105-0"></span>**VNC**

При помощи функции **VNC** Вы настраиваете поведение различных VNC-клиентов. К этому относится, например, обслуживание через программные клавиши, мышь, клавиатуру. Система ЧПУ предоставляет следующие возможности:

Список разрешённых клиентов (IP-адрес или имя) **II** 

- Ī. Пароль соединения
- $\mathbb{R}^d$ Дополнительные опции сервера
- Ī. Дополнительные настройки для передачи фокуса

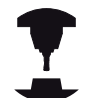

Передача фокуса при нескольких клиентах или устройствах управления зависит от структуры и состояния операций на станке Эта функция должна быть адаптирована к

системе ЧПУ производителем станка.

Следуйте указаниям инструкции по обслуживанию станка!

#### **Откройте настройки VNC**

Для того чтобы открыть настройки VNC, выполните следующее:

- Откройте панель задач внизу экрана **Дополнительная информация:** ["Window-Manager", Стр. 98](#page-97-0)
- Нажмите на зелёную экранную кнопку с логотипом HEIDENHAIN, для открытия JH-меню
- Выберите пункт меню **Settings**
- Выберите пункт меню **VNC**
- Система ЧПУ откроет новое окно **VNC Settings**.

Система ЧПУ предоставляет следующие возможности:

- $\Box$ Добавить: Добавить новый VNC-Viewer или клиент
- Удалить: удалить выбранного клиента Возможно только при ручном внесении клиента.
- Редактирование: редактирование настроек выбранного клиента
- Обновление: обновление экрана. Необходимо для поиска соединений при открытом диалоге.

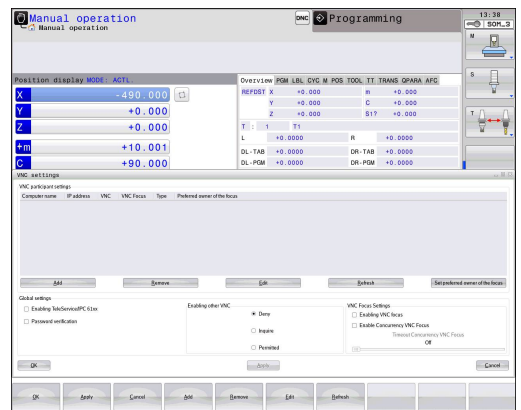

## **Настройки VNC**

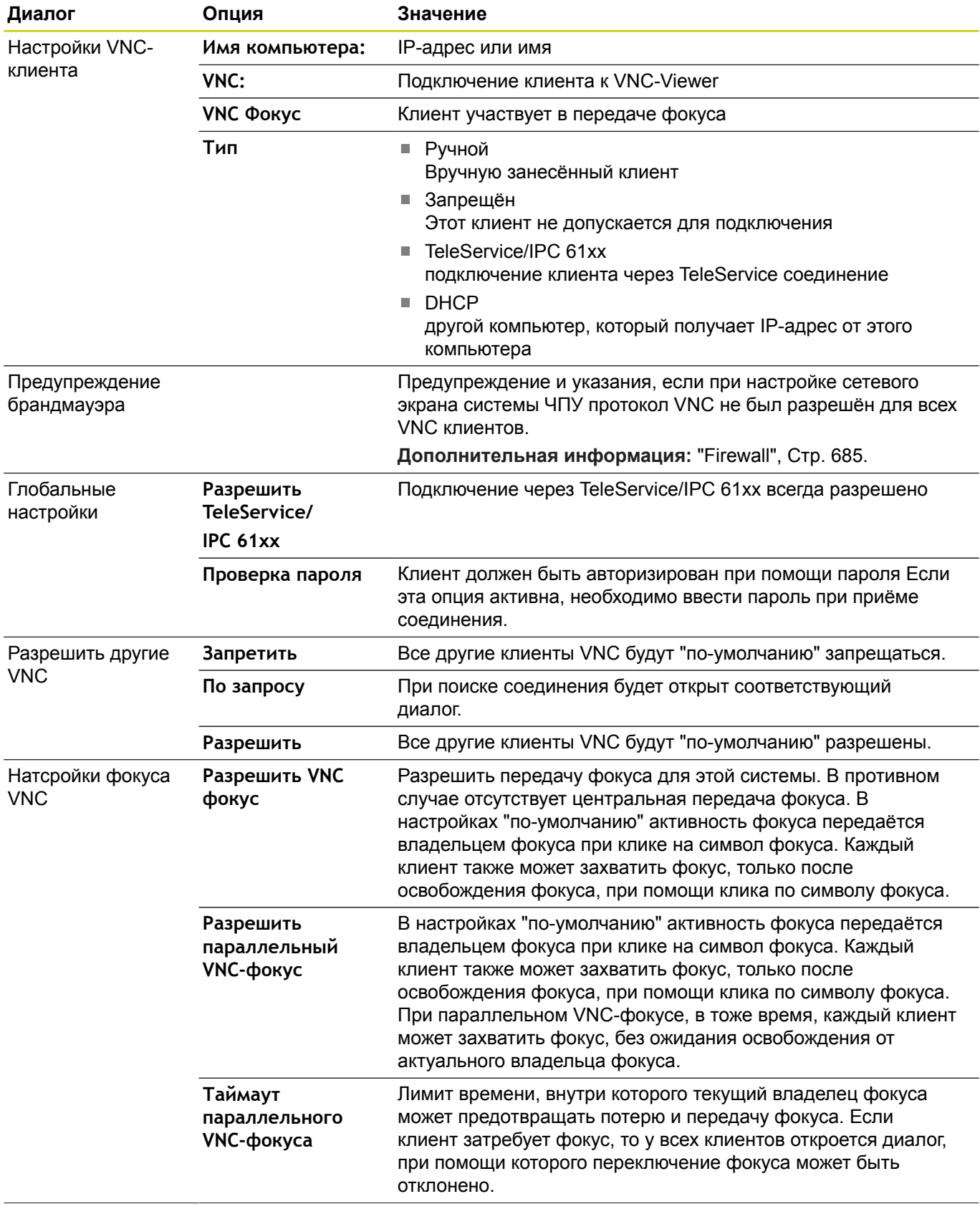

#### **Введение 2**

# **2.5 Window-Manager**

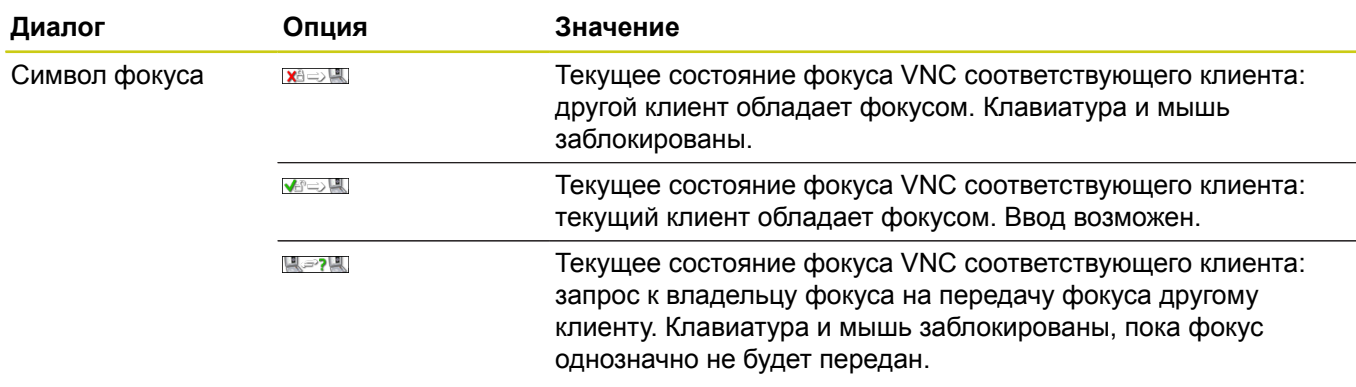

При настройке **Разрешить параллельный VNC-фокус** отображается всплывающее окно. При помощи этого диалога можно препятствовать передаче фокуса другому запрашивающему клиенту. Если этого не происходит, то фокус передаётся автоматически, после истечения таймаута.
## **Backup und Restore**

При помощи функций **NC/PLC Backup** и **NC/PLC Restore** Вы можете сохранять или восстанавливать отдельную директорию или весь диск TNC. Вы можете сохранять резервную копию на локальном диске, сетевом диске, а также на USB-носителе.

Программа Backup создаёт файл **\*. tncbck**, который также может быть открыт при помощи компьютерной программы TNCbackup (составная часть TNCremo). Программа Restore может восстанавливать как эти файлы, так и существующие файлы, созданные при помощи TNCbackup. При выборе файла \*. tncbck в управлении файлами TNC, система ЧПУ автоматически запускает программу **NC/PLC Restore**.

Сохранение и восстановление разделено на несколько этапов. При помощи программных клавиш **ВПЕРЕД** и **НАЗАД** Вы можете перемещаться между этапами. Специфичные действия для каждого шага выборочно подсвечиваются на программных клавишах.

## **Открытие NC/PLC Backup или NC/PLC Restore**

Для того чтобы открыть функцию, выполните следующее:

- Откройте панель задач внизу экрана **Дополнительная информация:** ["Window-Manager", Стр. 98](#page-97-0)
- Нажмите на зелёную экранную кнопку с логотипом HEIDENHAIN, для открытия JH-меню
- Выберите пункт меню **Tools**
- Выберите пункт меню **NC/PLC Backup** или **NC/PLC Restore**
- Система ЧПУ откроет всплывающее окно.

## **Сохранение данных.**

Для того чтобы сохранить данные системы ЧПУ (Backup), выполните следующие действия:

- Выберите **NC/PLC Backup**
- Выберите тип
	- Сохранить раздел **TNC**
	- Сохранить дерево директорий: выбор сохраняемой директории в управлении файлами
	- Сохранить конфигурацию станка (только для производителя станка)
	- Полная резервная копия (только для производителя станка)
	- Комментарий: свободный комментарий для резервной копии
- При помощи программной клавиши **ВПЕРЕД** прейдите к следующему этапу.
- При необходимости остановите ПО ЧПУ при помощи программной клавиши **NC SOFTWARE СТОП**
- Определите правила исключений
	- Использовать предустановленные правила
	- Записать собственные правила в таблицу
- При помощи программной клавиши **ВПЕРЕД** прейдите к следующему этапу.
- Система ЧПУ создаст список файлов, которые будут сохранены.

#### **Введение 2**

## **2.5 Window-Manager**

- Проверьте список. При необходимости, отмените выбор файлов
- При помощи программной клавиши **ВПЕРЕД** прейдите к следующему этапу.
- Введите имя файла резервной копии
- Выберите путь для сохранения
- При помощи программной клавиши **ВПЕРЕД** прейдите к следующему этапу.
- Система ЧПУ создаст файл резервной копии.
- Подтвердите программной клавишей **OK**
- Система ЧПУ закроет резервную копию и запустит программное обеспечение ЧПУ.

## **Восстановление данных**

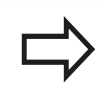

**Осторожно, возможна потеря данных!**

Система ЧПУ перезаписывает существующие файлы без предупреждения.

Выполните следующие действия для восстановления (Restore):

- Выберите **NC/PLC Restore**
- Выберите архив, который должен быть восстановлен
- При помощи программной клавиши **ВПЕРЕД** прейдите к следующему этапу.
- Система ЧПУ создаст список файлов, которые будут восстановлены.
- Проверьте список. При необходимости, отмените выбор файлов
- При помощи программной клавиши **ВПЕРЕД** прейдите к следующему этапу.
- При необходимости остановите ПО ЧПУ при помощи программной клавиши **NC SOFTWARE СТОП**
- Распакуйте архив
- Система ЧПУ восстановит файлы.
- Подтвердите программной клавишей **OK**
- Система ЧПУ перезапустит программное обеспечение ЧПУ.

# **2.6 Менеджер удаленного рабочего стола (номер опции #133)**

## **Введение**

Менеджер удаленного рабочего стола позволяет вывести на дисплей и управлять посредством ЧПУ внешними компьютерами, подключенными по сети Ethernet. Дополнительно можно целенаправленно запускать программы из HeROS или выводить на дисплей веб-страницы с внешнего сервера.

Имеются следующие возможности соединений:

- **Windows Terminal Server (RDP)**: отображение в управлении рабочего стола удаленного ПК на базе Windows
- **Windows Terminal Server (RemoteFX)**: отображение в  $\blacksquare$ управлении рабочего стола удаленного ПК на базе Windows
- **VNC**: соединение с удаленным компьютером (например, HEIDENHAIN-IPC). Отображение в управлении рабочего стола удаленного ПК на базе Windows или Unix
- **Выключение/перезагрузка компьютера (Switch-off/restart of a computer)**: только для авторизованных специалистов
- $\blacksquare$ **World Wide Web**: только для авторизованных специалистов
- SSH: только для авторизованных специалистов
- Ī. **XDMCP**: только для авторизованных специалистов
- **Подключение определяемое пользователем (User-defined** П **connection)**: только для авторизованных специалистов

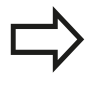

HEIDENHAIN обеспечивает функционирование связи между HeROS 5 и IPC 6341. HEIDENHAIN не гарантирует функционирование иных комбинаций или подключений к внешним устройствам.

#### **Введение 2**

## **Настройка подключения – Windows Terminal Service**

### **Настройка внешнего компьютера**

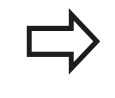

Для соединения с Windows Terminal Service не требуется установки дополнительного ПО на вашем внешнем компьютере.

Конфигурация внешнего компьютера, например, в операционной системе Windows 7:

- Нажать кнопку запуска Windows и выбрать на панели задач пункт меню **Панель управления**
- Выбрать пункт меню **Система**  $\mathbf{r}$
- $\mathbf{b}$  . Выбрать пункт меню **Дополнительные параметры системы**
- Выбрать вкладку **Удаленный доступ**
- В области **Удаленный помощник** разрешить функцию  $\mathbf{p}$  . **Разрешить подключения удаленного помощника к этому компьютеру**
- В области **Удаленный рабочий стол** разрешить функцию **Разрешать подключения от компьютеров с любой версией удаленного рабочего стола**
- Применить настройки нажав на кнопку **OK**

### **Настройка системы ЧПУ**

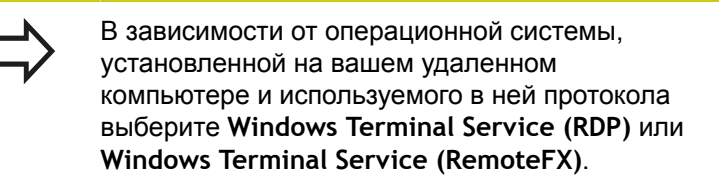

Конфигурация системы ЧПУ выполняется следующим образом:

- Нажать зеленую кнопку HEIDENHAIN, затем в панели задач выбрать пункт меню **Менеджер удаленного рабочего стола**
- Нажмите экранную клавишу **Новое соединение** в окне **Remote Desktop Manager**
- Выбрать пункт меню **Windows Terminal Service (RDP)** или **Windows Terminal Service (RemoteFX)**
- Установить необходимые сведения о подключении в окне **Редактировать соединение**

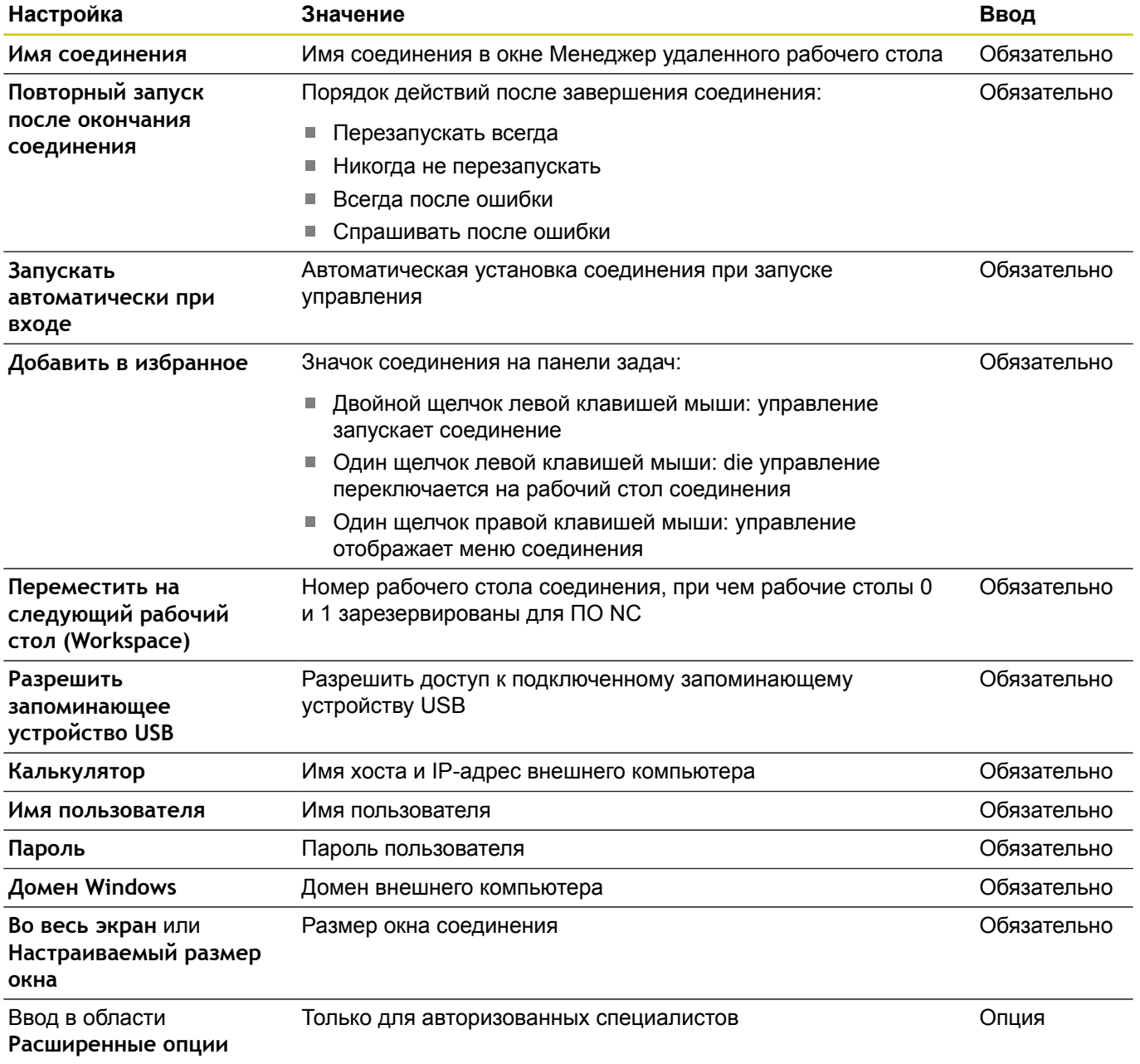

## **Настройка соединения – VNC**

**Настройка внешнего компьютера**

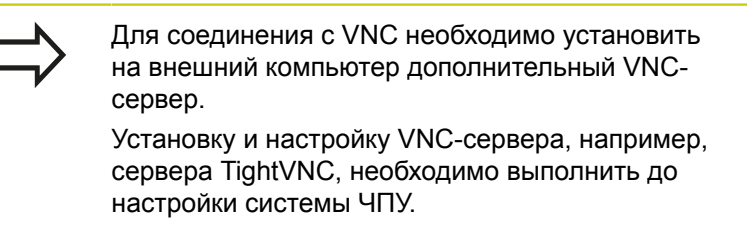

### **Настройка системы ЧПУ**

Настройка системы ЧПУ выполняется следующим образом:

- На панели задач выбрать меню **Менеджер удаленного рабочего стола**
- Нажмите экранную клавишу **Новое соединение** в окне **Remote Desktop Manager**
- Выбрать пункт меню **VNC**
- Установить необходимые сведения о подключении в окне **Редактировать соединение**

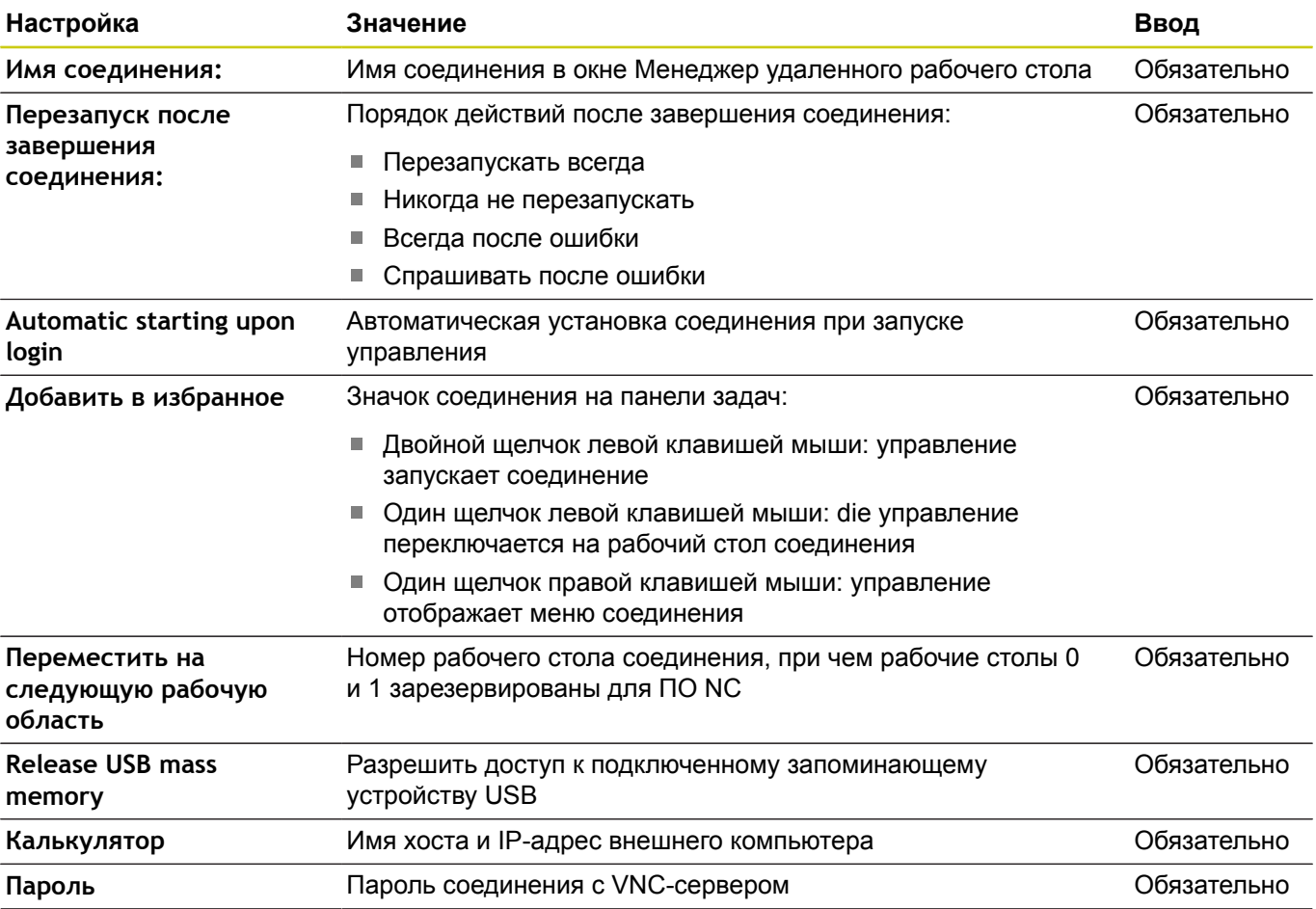

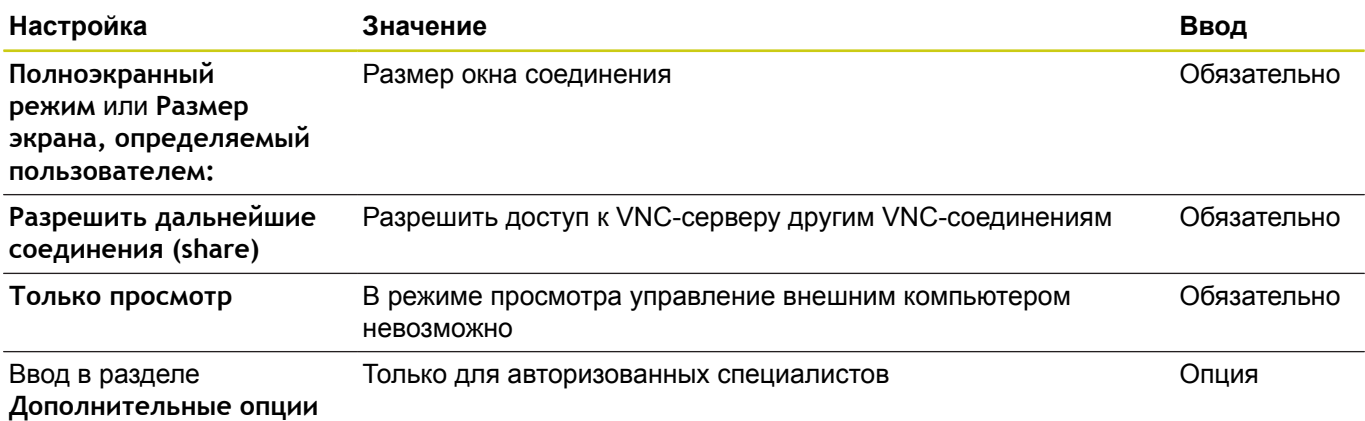

### **Запуск и завершение соединения**

После настройки соединение будет отображаться в окне удаленного рабочего стола в виде соответствующего символа. При нажатии на символ соединения правой кнопкой мыши открывается меню, позволяющее запустить или остановить показ.

При помощи правой клавиши DIADUR на клавиатуре выполняется перелючение на рабочий стол 3 и обратно в интерфей ЧПУ. Также переключение на соответствующий рабочий стол можно выполнить через панель задач.

Если рабочий стол внешнего соединения или внешнего компьютера активен, все данные, вводимые при помощи мыши и клавиатуры, переносятся на него.

При завершении работы операционной системы HeROS 5 происходит автоматическое завершение всех соединений. Следует учитывать, что происходит только завершение соединения, а не автоматическое выключение компьютера или внешней системы.

#### **Введение 2**

**2.7 Принадлежности: 3D-импульсные зонды и электронные маховички фирмы HEIDENHAIN**

# **2.7 Принадлежности: 3D-импульсные зонды и электронные маховички фирмы HEIDENHAIN**

## **Щупы 3D (Опция ПО "Функции измерительных щупов")**

С помощью различных измерительных щупов HEIDENHAIN можно выполнять следующие действия:

- проводить автоматическую наладку заготовок  $\mathbf{r}$
- П быстро и точно задавать координаты точек привязки
- $\blacksquare$ Выполнять измерения заготовки во время отработки программы
- измерять и проверять инструменты  $\mathbf{r}$

Все функции циклов (циклов контактных щупов и циклов обработки) описаны в отдельном руководстве пользователя по программированию циклов. Если Вам необходимо это руководство пользователя, то обратитесь в HEIDENHAIN. ID: 1096886-xx

### **Измерительные щупы TS 220, TS 440, TS 444, TS 640 и TS 740**

Эти контактные щупы хорошо подходят для автоматической выверки заготовок, определения координат точек привязки и для измерения детали. TS 220 передает коммутационные сигналы по кабелю и может использоваться как экономичная альтернатива в тех случаях, когда вам необходимо выполнить оцифровку.

Специально для станков с устройством смены инструмента предназначены щупы TS 640 (см. рисунок) и щупы меньшего размера TS 440, которые передают коммутационные сигналы без кабеля при помощи инфракрасного излучения.

Принцип действия: в контактных щупах фирмы HEIDENHAIN свободный от износа оптический ключ регистрирует отклонение измерительного стержня. Генерируемый при этом сигнал обеспечивает сохранение в памяти фактического значения текущей позиции контактного щупа.

### **Щуп для измерения инструмента TT 140**

TT 140 представляет собой трехмерный контактный щуп для измерения и контроля инструмента. Для этого система ЧПУ имеет 3 цикла, с помощью которых определяются радиус и длина инструмента для неподвижного или вращающегося шпинделя. Особо прочная конструкция и высокая степень защиты обеспечивают нечувствительность TT 140 к воздействию СОЖ и стружки. Коммутационный сигнал формируется с помощью свободного от износа оптического ключа, который отличается высокой надежностью.

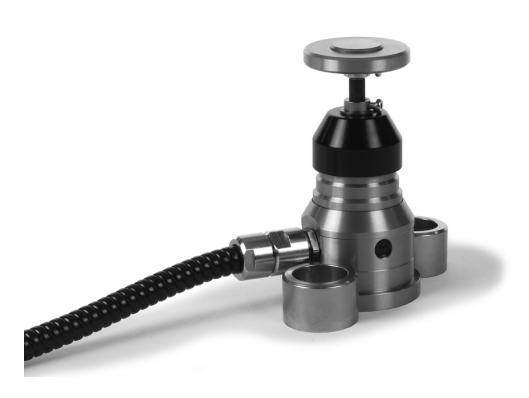

#### **Принадлежности: 3D-импульсные зонды и электронные маховички фирмы HEIDENHAIN 2.7**

## **Электронные маховички HR**

Электронные маховички упрощают точное перемещение направляющих осей вручную. Длину пути перемещения на оборот маховичка можно выбрать из широкого диапазона значений. Наряду со встраиваемыми маховичками HR130 и HR 150 HEIDENHAIN предлагает переносные маховички HR 410, HR 520 и HR 550FS.

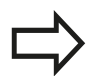

На системах ЧПУ с последовательным интерфейсом между компонентами (**HSCI**: HEIDENHAIN Serial Controller Interface) можно также одновременно подключать и попеременно использовать несколько маховичков.

Конфигурирование выполняется производителем станка!

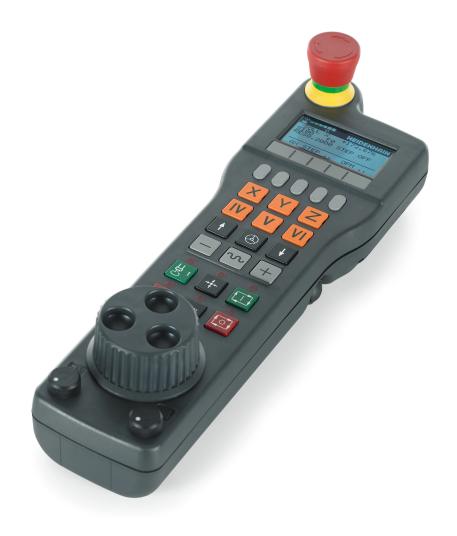

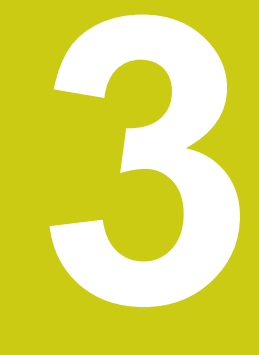

**3.1 Основные положения**

## **3.1 Основные положения**

### **Датчики положения и референтные метки**

На осях станка находятся датчики положения, которые регистрируют положение стола станка или инструмента. На линейных осях, как правило, монтируются датчики линейных перемещений, на круглых столах и осях поворота - угловые датчики.

При перемещении оси станка относящийся к ней датчик положения генерирует электрический сигнал, на основании которого система ЧПУ рассчитывает точное фактическое положение оси станка.

При перерыве в электроснабжении связь между положением суппорта станка и рассчитанной фактической координатой теряется. Для восстановления этой связи инкрементальные датчики положения снабжены референтными метками. При пересечении референтной метки система ЧПУ получает сигнал, обозначающий фиксированную точку привязки. Таким образом, TNC может восстановить взаимосвязь между фактической позицией и текущим положением осей станка. При использовании датчиков линейных перемещений с кодированными референтными метками оси станка необходимо переместить на расстояние не более 20 мм, в случае датчиков угла - не более чем на 20°.

При наличии абсолютных датчиков положения после включения абсолютное значение положения передается в систему управления. Таким образом, сразу после включения станка без перемещения его осей восстанавливается соответствие фактической позиции и позиции суппорта станка.

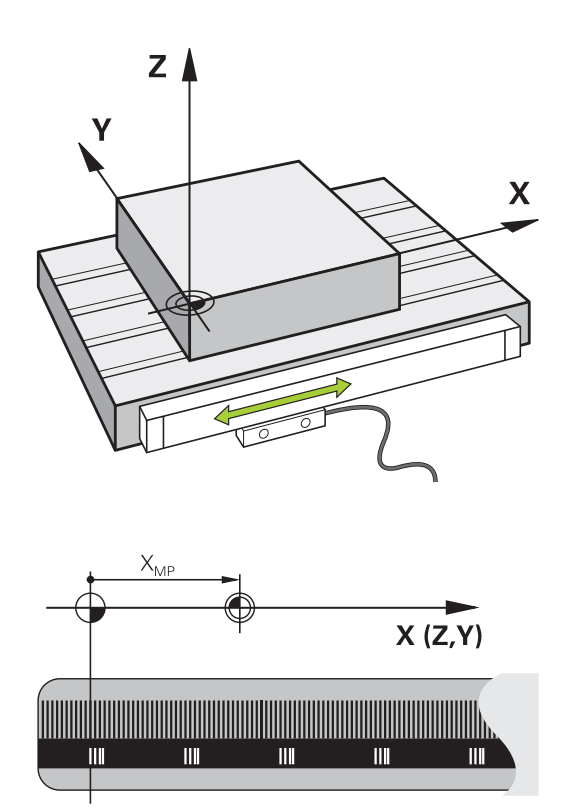

## **Система отсчёта**

Для того чтобы система ЧПУ могла перемещать оси на определённое расстояние, требуется **система отсчёта**.

В качестве простой системы отсчёта на станке служит датчик линейного перемещения, который закреплён параллельно оси. Датчик линейного перемещения воплощает **числовой луч** некоторой одномерной системы координат.

Чтобы иметь возможность переместиться в точку на **плоскости**, системе ЧПУ требуются две оси и, таким образом, двумерная система отсчёта.

Чтобы иметь возможность переместиться в точку в **пространстве**, системе ЧПУ требуются три оси и, таким образом, трёхмерная система отсчёта. Когда три оси расположены перпендикулярно друг другу, образуется, так называемая, **трёхмерная декартова система координат**.

В соответствии с правилом правой руки, кончики пальцев указывают на положительное направление трёх главных осей.

Для того чтобы можно было однозначно определить точку в пространстве, наряду с расположением трёх измерений дополнительно требуется **начало координат**. В качестве начала координат в трехмерной системе координат служит общая точка пересечения. Эта точка пересечения имеет координаты **X+0**, **Y+0** и **Z+0**.

Система ЧПУ должна отличать различные системы отсчёта, так как, например, сменщик инструмента всегда имеет одинаковую позицию, обработка всегда относится к текущему положению детали.

Система ЧПУ различает следующие системы отсчёта:

- Система координат станка M-CS: **M**achine **C**oordinate **S**ystem
- $\blacksquare$ Базовая система координат B-CS: **B**asic **C**oordinate **S**ystem
- Система координат детали W-CS: **W**orkpiece **C**oordinate **S**ystem
- Система координат плоскости обработки WPL-CS: п **W**orking **Pl**ane **C**oordinate **S**ystem
- Входная система координат I-CS: **I**nput **C**oordinate **S**ystem
- Система координат инструмента T-CS:  $\mathbf{r}$ **T**ool **C**oordinate **S**ystem

Все системы координат исходят друг от друга. Они подчиняются кинематической цепочке конкретного станка.

При этом система координат станка является опорной системой отсчёта.

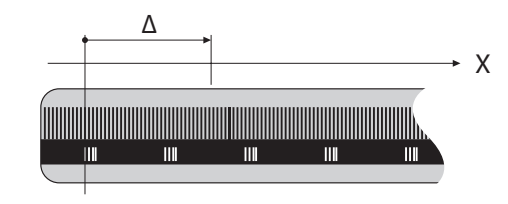

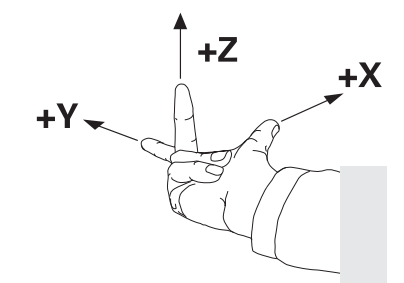

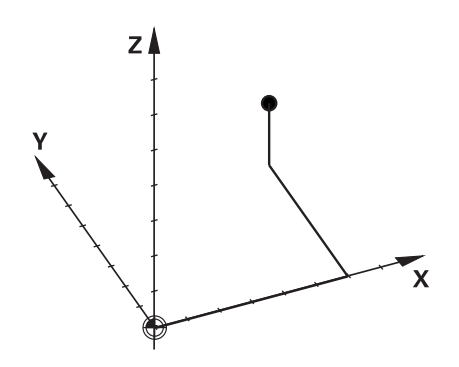

**3.1 Основные положения**

#### **Система координат станка M-CS**

Система координат станка соответствует кинематическому описанию и таким образом фактической механике станка.

Так как механика станка никогда точно не соответствует декартовой системе координат, то система координат станка состоит из нескольких одномерных систем координат. Одномерные системы координат соответствуют физическим осям станка, которые не обязательно перпендикулярны друг к другу.

Позиция и ориентация одномерной системы координат определяется при помощи преобразований и вращений исходящих от переднего торца шпинделя в кинематическом описании.

Положение начала координат, так называемую, нулевую точку станка, определяет производитель станка в машинных параметрах. Значения в машинных параметрах определяют нулевые положения измерительной системы и соответствующее им положения станочных осей. Нулевая точка станка не обязательно находится в теоретической точке пересечения физических осей. Она может также лежать и вне диапазона перемещения.

Так как значения в машинных параметрах не могут быть изменены пользователем, то система координат станка служит для определения постоянных позиций, например точки смены инструмента.

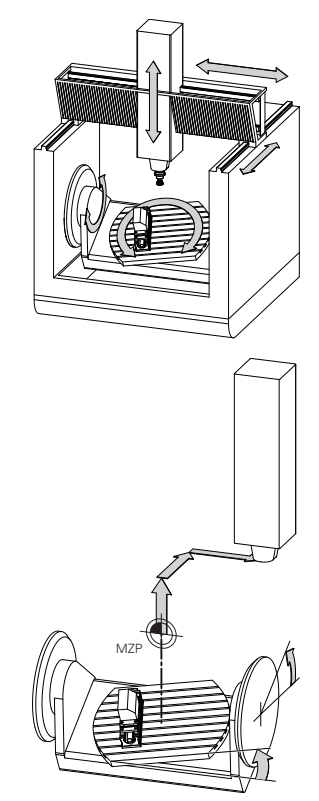

Нулевая точка станка MZP: **M**achine **Z**ero **P**oint

Система ЧПУ преобразовывает все перемещения в систему координат станка, в зависимости о того, в какой системе отсчёта выполнен ввод значения.

Пример, для некоторого 3-осевого станка с клиновидной осью Y, которая не перпендикулярна плоскости ZX:

- В режиме работы **Позиц.с ручным вводом данных** отрабатывается кадр программы**L IY+10**
- Система ЧПУ определяет из введённого значения требуемое фактическое положение оси.
- Система ЧПУ перемещает во время позиционирования оси станка **Y и Z**.
- Индикация **РЕФ.ФАКТ** и **РЕФ НОМИН.** показывает перемещение осей Y и Z в системе координат станка.
- Индикация **АКТ.** и **НОМ.** показывает перемещение  $\geq$ исключительно по оси Y во входной системе координат.
- В режиме работы **Позиц.с ручным вводом данных** отрабатывается кадр программы**L IY-10 M91**
- Система ЧПУ определяет из введённого значения требуемое фактическое положение оси.
- Система ЧПУ перемещает во время позиционирования ось станка **Y**.
- Индикация **РЕФ.ФАКТ** и **РЕФ НОМИН.** показывает перемещение исключительно оси Y в системе координат станка.
- Индикация **АКТ.** и **НОМ.** показывает перемещение осей Y и  $\geq$ Z во входной системе координат.

Пользователь может программировать позицию относительно нулевой точки станка, например при помощи дополнительной функции **M91**

## **Программная Применение клавиша**

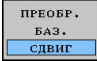

Пользователь может определить по каждой оси смещение в системе координат станка, при помощи значений в режиме **СДВИГ** таблицы предустановок.

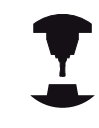

Производитель станка настраивает столбцы в режиме **СДВИГ** таблицы предустановок в соответствии со станком.

**[Дополнительная](#page-562-0) информация:** "Управление точками привязки с помощью таблицы [предустановок",](#page-562-0) Стр. 563

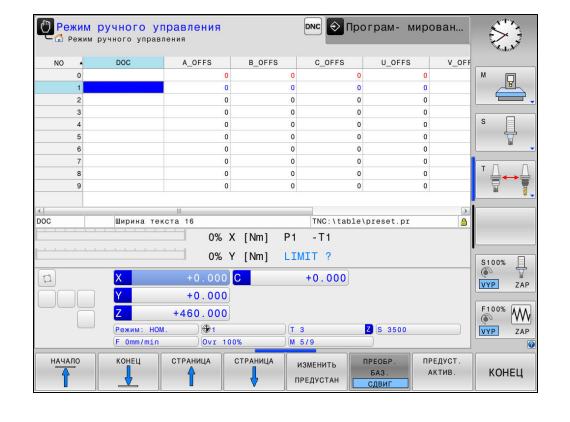

## **3.1 Основные положения**

#### **Базовая система координат B-CS**

Базовая система координат - это трёхмерная декартова система координат, начало координат которой находится в конце кинематического описания.

Ориентация базовой системы координат, в большинстве случаев соответствует системе координат станка. При этом могут существовать исключения, если производитель станка использует дополнительные кинематические преобразования.

Кинематическое описание и таким образом положение начала координат для базовой системы координат определяет производитель станка в машинных параметрах. Значения в машинных параметрах не могут быть изменены пользователем.

Базовая система координат служит для определения положения и ориентации системы координат детали.

#### **Программная Применение клавиша**

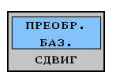

Пользователь определяет положение и ориентацию системы координат детали, например при помощи, контактного 3Dщупа. Определённые значения система ЧПУ сохраняет относительно базовой системы координат как значения в режиме **ПРЕОБР. БАЗ.** в таблице предустановок.

Производитель станка настраивает столбцы режима **ПРЕОБР. БАЗ.** таблицы предустановок в соответствии со станком.

**[Дополнительная](#page-562-0) информация:** "Управление точками привязки с помощью таблицы [предустановок",](#page-562-0) Стр. 563

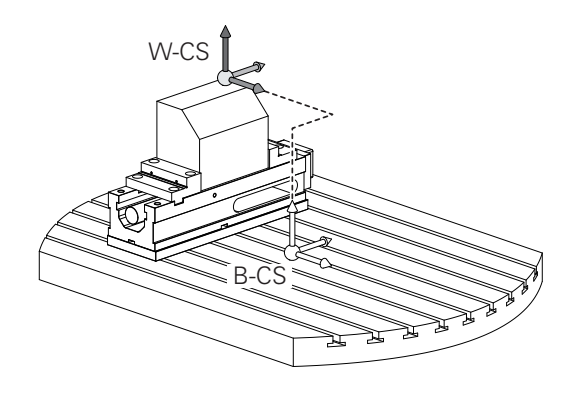

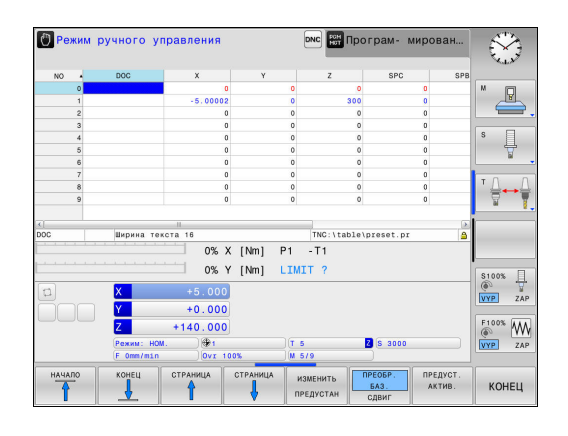

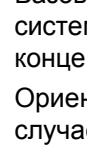

## **Система координат детали W-CS**

Система координат станка - это трёхмерная декартова система координат, начало координат которой находится в активной точке привязки.

Положение и ориентация системы координат детали, зависят от значений в режиме **ПРЕОБР. БАЗ.** активной строки таблицы предустановок.

### **Программная Применение клавиша**

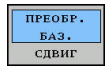

Пользователь определяет положение и ориентацию системы координат детали, например при помощи, контактного 3Dщупа. Определённые значения система ЧПУ сохраняет относительно базовой системы координат как значения в режиме **ПРЕОБР. БАЗ.** в таблице предустановок.

**[Дополнительная](#page-562-0) информация:** "Управление точками привязки с помощью таблицы [предустановок",](#page-562-0) Стр. 563 Пользователь определяет систему координат детали при помощи преобразования положения и ориентации координатной системы плоскости обработки.

Преобразования системы координат детали:

- Функция **3D ROT**
	- Функция **PLANE**
	- Цикл 19 **PLOSK.OBRABOT.**
- Цикл 7 **SMESCHENJE NULJA** (смещение **перед** разворотом плоскости обработки)
- Цикл 8 **ZERK.OTRASHENJE** (зеркальное отображение **перед** разворотом плоскости обработки)

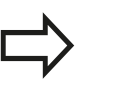

Результат следующих друг за другом последовательных преобразований зависит от последовательности программирования!

Без активных преобразований системы координат детали, положение и ориентация системы координат плоскости обработки соответствует системе координат детали.

Если на трёхосевом станке или при простой 3-осевой обработке нет преобразований системы координат станка, то значения в режиме **ПРЕОБР. БАЗ.** активной строки таблицы предустановок напрямую действуют на систему координат плоскости обработки.

В системе координат плоскости обработки, конечно, возможны дальнейшие преобразования. **[Дополнительная](#page-125-0) информация:** "Система отсчёта плоскости [обработки](#page-125-0) WPL-CS", Стр. 126

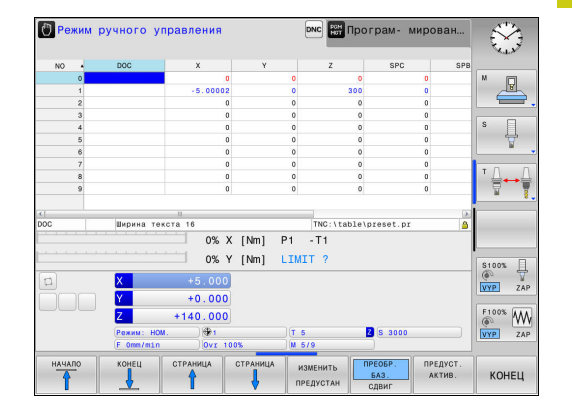

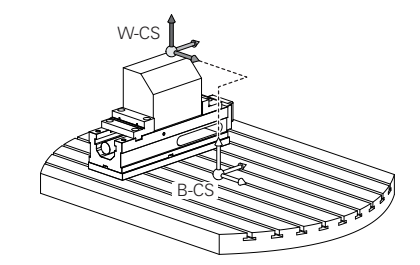

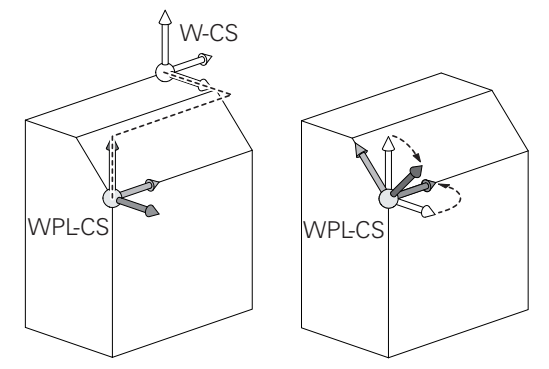

## **3.1 Основные положения**

### <span id="page-125-0"></span>**Система отсчёта плоскости обработки WPL-CS**

Система координат плоскости обработки - это трёхмерная декартова система координат.

Положение и ориентация системы координат плоскости обработки зависят от активных преобразований системы координат детали.

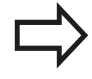

Без активных преобразований системы координат детали, положение и ориентация системы координат плоскости обработки соответствует системе координат детали.

Если на трёхосевом станке или при простой 3-осевой обработке нет преобразований системы координат станка, то значения в режиме **ПРЕОБР. БАЗ.** активной строки таблицы предустановок напрямую действуют на систему координат плоскости обработки.

Пользователь определяет систему координат плоскости обработки при помощи преобразования положения и ориентации координатной входной системы координат.

Преобразования системы координат плоскости обработки:

- Цикл 7 **SMESCHENJE NULJA**
- Цикл 8 **ZERK.OTRASHENJE**
- Цикл 10 **POWOROT**
- Цикл 11 **MASCHTABIROWANIE**
- Цикл 26 **KOEFF.MASCHT.OSI**
- **PLANE RELATIVE**

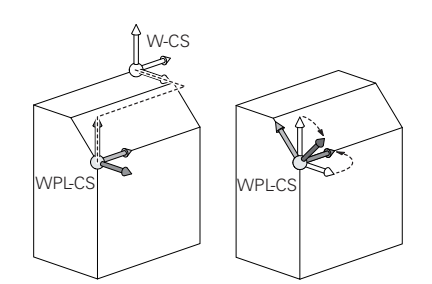

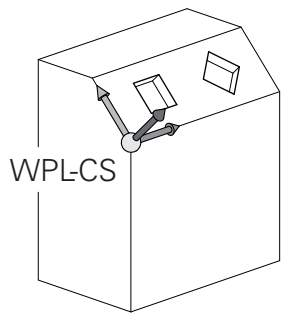

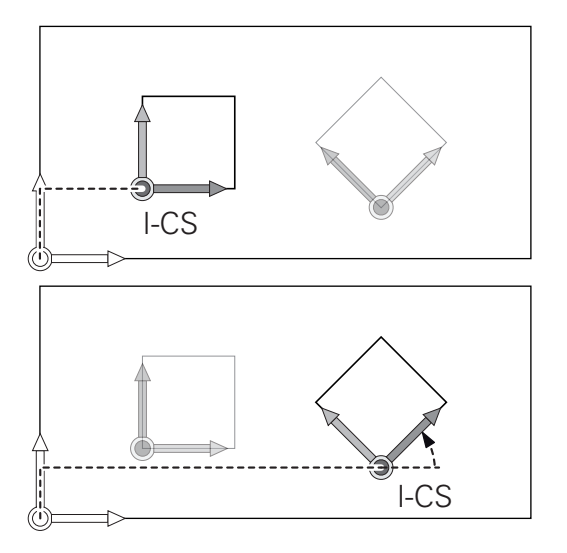

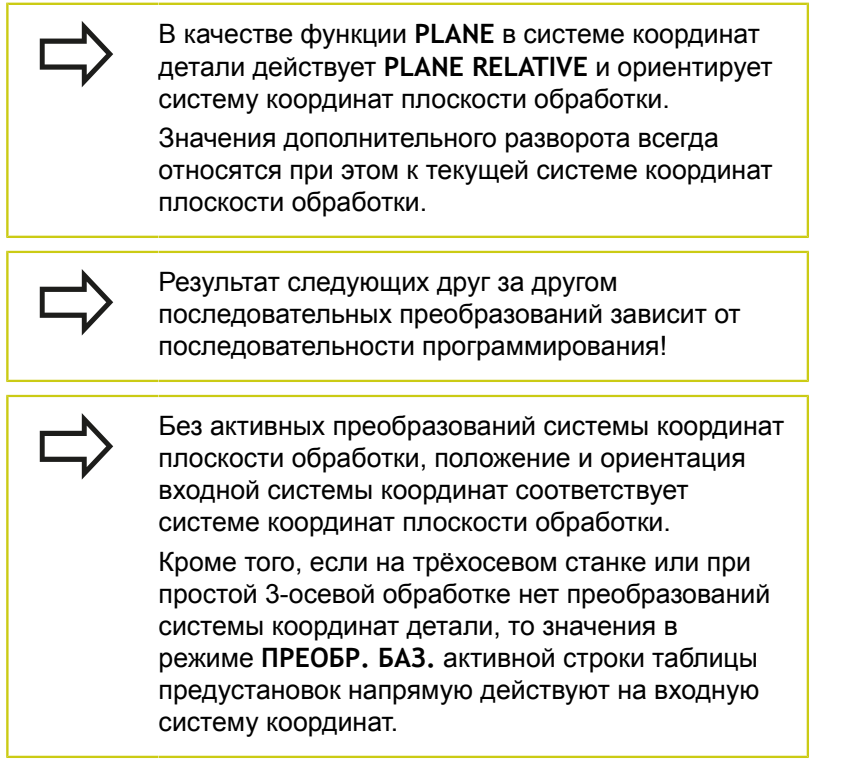

## **3.1 Основные положения**

#### **Входная система координат I-CS**

Входная система координат - это трёхмерная декартова система координат.

Положение и ориентация системы координат плоскости обработки зависят от активных преобразований системы координат плоскости обработки.

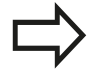

Без активных преобразований системы координат плоскости обработки, положение и ориентация входной системы координат соответствует системе координат плоскости обработки.

Кроме того, если на трёхосевом станке или при простой 3-осевой обработке нет преобразований системы координат детали, то значения в режиме **ПРЕОБР. БАЗ.** активной строки таблицы предустановок напрямую действуют на входную систему координат.

Пользователь определяет при помощи кадров перемещения во входной системе координат позицию инструмента и таким образом положение системы координат инструмента

Кадры перемещения во входной системе координат:

- П параллельные оси кадры перемещения
- i. кадры перемещения с декартовыми или полярными координатами
- кадры перемещения с декартовыми координатами и  $\Box$ векторами нормали к поверхности

#### **7 X+48 R+**

**7 L X+48 Y+102 Z-1.5 R0**

**7 LN X+48 Y+102 Z-1.5 NX-0.04658107 NY0.00045007 NZ0.8848844 R0**

> Положение системы координат инструмента определяется через декартовы координаты X, Y и Z, также при кадрах перемещения с векторами нормали.

В сочетании с 3D-коррекцией инструмента система координат инструмента может быть смещена в направлении вектора нормали.

Ориентация системы координат инструмента может выполняться в различных системах отсчёта.

**[Дополнительная](#page-128-0) информация:** "Система координат [инструмента](#page-128-0) T-CS", Стр. 129

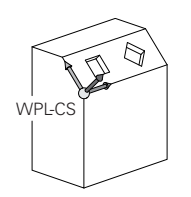

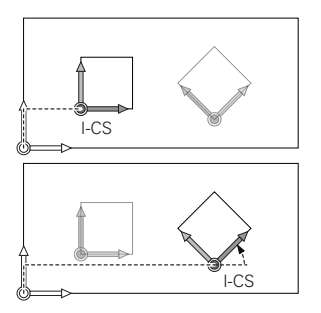

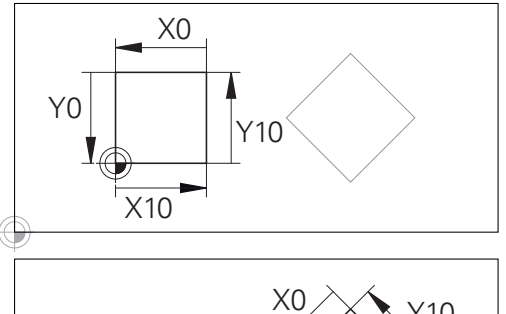

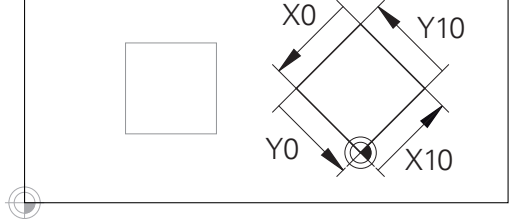

Контур, относящийся к началу входной системы координат может быть как угодно легко преобразован.

## <span id="page-128-0"></span>**Система координат инструмента T-CS**

Система координат инструмента - это трёхмерная декартова система координат, начало координат которой находится в точке привязки инструмента. К этой точке относятся значение таблицы инструментов **L** и **R** при фрезерном инструменте, и **ZL**, **XLYL** при токарном.

**[Дополнительная](#page-212-0) информация:** "Ввод данных инструмента в [таблицу",](#page-212-0) Стр. 213 и "Данные инструмента"

> Для того чтобы динамический мониторинг столкновений (опция #40) инструмента правильной функционировал, значения в таблице инструмента должны соответствовать действительным размерам инструмента.

Соответствующие значения из таблицы инструментов смещают начало системы координат инструмента в точку центра инструмента TCP. TCP - аббревиатура **T**ool **C**enter **P**oint.

Если управляющая программа относится не к вершине инструмента, то точка центра инструмента должна быть смещена. Необходимые смещения выполняются в управляющей программе при помощи дельта-значений при вызове инструмента.

> Графически отображаемое положение TCP всегда привязано к 3D-корекции.

Пользователь определяет при помощи кадров перемещения во входной системе координат позицию инструмента и таким образом положение системы координат инструмента.

Ориентация системы координат инструмента при активной функции **TCPM** или дополнительной функции **М128** зависит от текущего угла установки инструмента.

Угол установки инструмента пользователь определяет или в системе координат станка или в системе координат плоскости обработки.

Угол установки инструмента в системе координат станка:

**7 L X+10 Y+45 A+10 C+5 R0 M128**

Угол установки инструмента в системе координат плоскости обработки:

**6 FUNCTION TCPM F TCP AXIS SPAT PATHCTRL AXIS**

**7 L A+0 B+45 C+0 R0 F2500**

**7 LN X+48 Y+102 Z-1.5 NX-0.04658107 NY0.00045007 NZ0.8848844 TX-0.08076201 TY-0.34090025 TZ0.93600126 R0 M128**

**7 LN X+48 Y+102 Z-1.5 NX-0.04658107 NY0.00045007 NZ0.8848844 R0 M128**

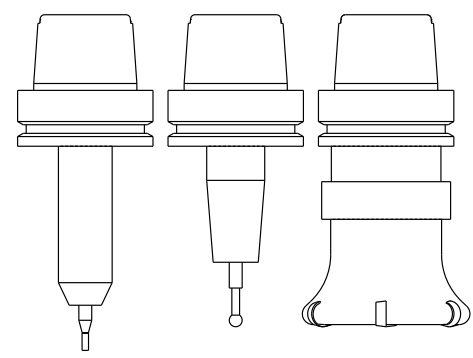

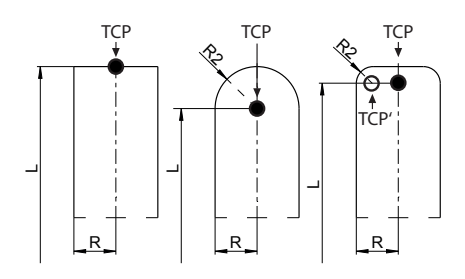

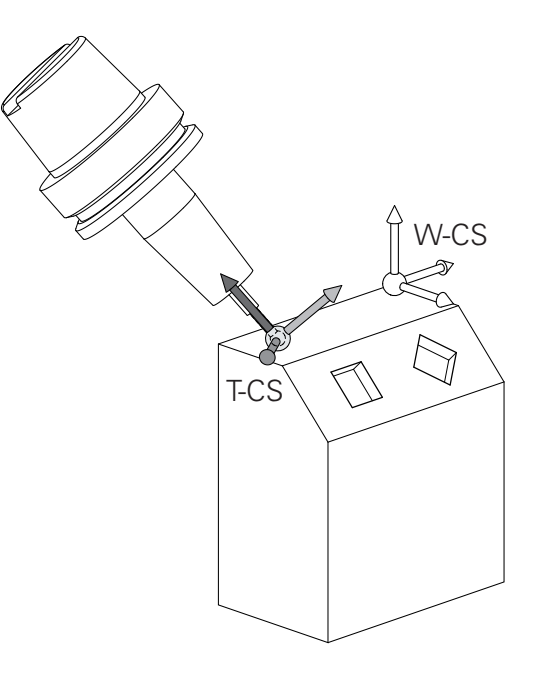

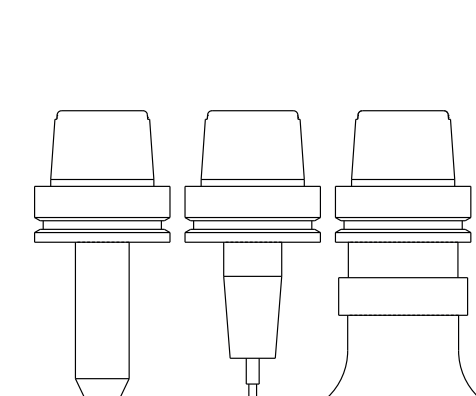

## **3.1 Основные положения**

При указанных кадрах перемещения с векторами, возможна 3D-коррекция инструмента при помощи значений коррекции **DL**, **DR** и **DR2** из кадра **TOOL CALL**.

Принцип действия корректирующих значений зависит при этом от типа инструмента. Система ЧПУ распознаёт различные типы

инструментов при помощи столбцов **L**, **R** и **R2** таблицы инструментов.

- $R2_{TAB}$  + DR2<sub>TAB</sub> + DR2<sub>PROG</sub> = 0 → концевая фреза
- $\blacksquare$  R2<sub>TAB</sub> + DR2<sub>TAB</sub> + DR2<sub>PROG</sub> = R<sub>TAB</sub> + DR<sub>TAB</sub> + DR<sub>PROG</sub>
	- → радиусная или шаровая фреза
- $\blacksquare$  0 < R2<sub>TAB</sub> + DR2<sub>TAB</sub> + DR2<sub>PROG</sub> < R<sub>TAB</sub> + DR<sub>TAB</sub>  $+ DR<sub>PROG</sub>$ 
	- → фреза с радиусом на углах или тороидальная фреза

Без функции **TCPM** или дополнительной функции **M128** ориентация системы координат инструмента и входной системы координат идентичны.

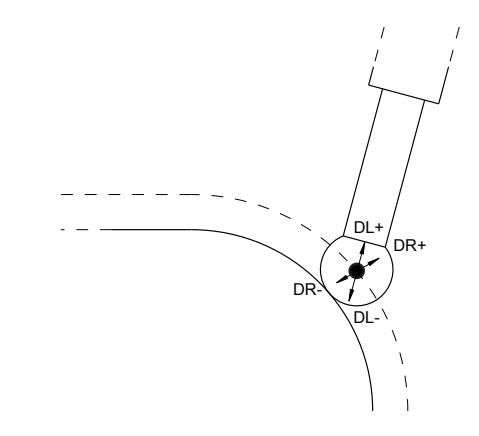

## **Обозначение осей на фрезерных станках**

Оси X, Y и Z на вашем фрезерном станке также обозначаются как ось инструмента, главная ось (1-я ось) и вспомогательная ось (2-я ось). Расположение оси инструмента определяется взаимосвязью между главной и вспомогательной осью.

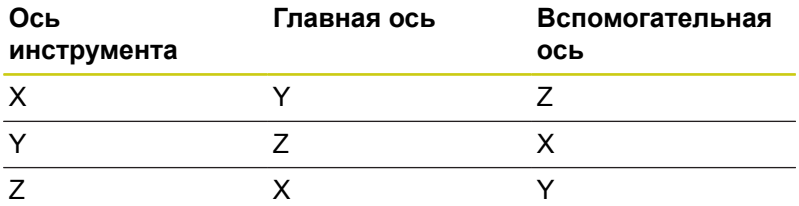

## **Полярные координаты**

Если размеры на чертеже указаны в декартовой системе координат, программа обработки также составляется с использованием декартовой системы координат. Для заготовок с круговыми траекториями или при наличии данных об углах во многих случаях проще определять позиции с помощью полярных координат.

В отличие от декартовых координат X, Y и Z полярные координаты описывают положения только на плоскости. Полярные координаты имеют нулевую точку на полюсе CC (CC = circle centre; англ. центр окружности). Таким образом, положение на плоскости однозначно определяется с помощью следующих данных:

- радиус полярных координат: расстояние от полюса СС до точки
- угол полярных координат: угол между базовой осью угла и отрезком, соединяющим полюс CC с точкой

## **Определение полюса и базовой оси угла**

Полюс определяется двумя координатами в декартовой системе координат на одной из трех плоскостей. Кроме того, при этом базовая ось угла однозначно присваивается углу полярных координат PA.

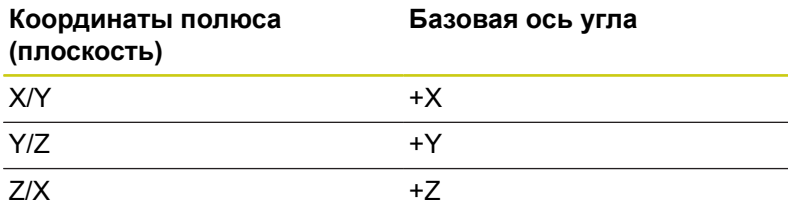

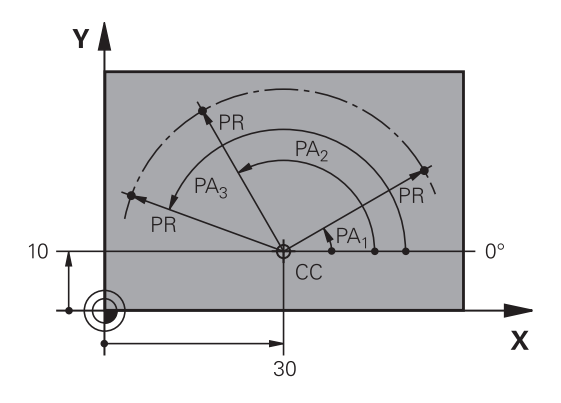

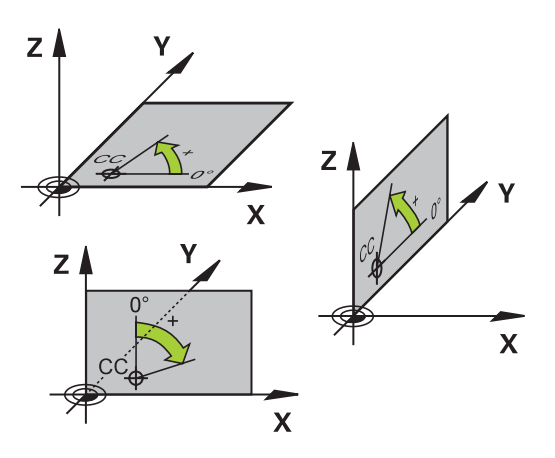

## **3.1 Основные положения**

## **Абсолютные и инкрементальные позиции на детали**

#### **Абсолютные позиции на детали**

Если координаты какой-либо позиции отсчитываются от нулевой точки координат (начала отсчета), то они обозначаются как абсолютные координаты. Каждая позиция на детали однозначно определена ее абсолютными координатами. Пример 1: отверстия с абсолютными координатами:

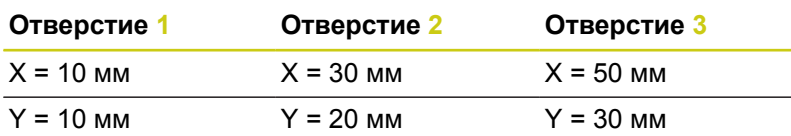

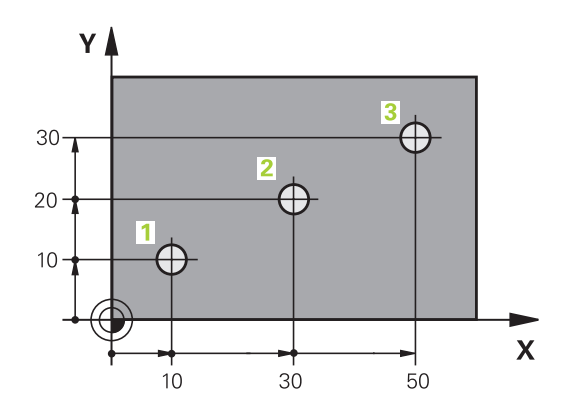

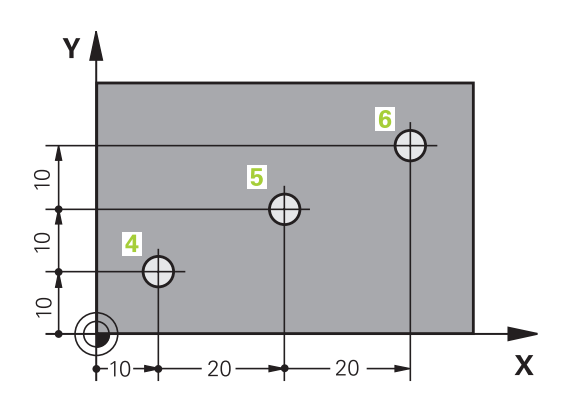

#### **Инкрементальные позиции на детали**

Инкрементные координаты отсчитываются от последней запрограммированной позиции инструмента, используемой в качестве относительной (воображаемой) нулевой точки. Таким образом, при создании программы инкрементные координаты задают размерные данные между последней и следующей за ней заданной позицией, относительно которой должен перемещаться инструмент. Поэтому их также называют составным размером.

Инкрементальный размер обозначает через "I" перед обозначением оси.

Пример 2: отверстия с инкрементальными координатами

#### **Абсолютные координаты отверстия 4**

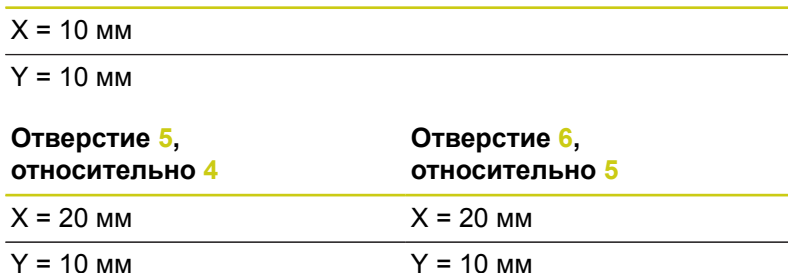

#### **Абсолютные и инкрементальные полярные координаты**

Абсолютные координаты всегда отсчитываются от полюса и опорной оси угла.

Инкрементальные координаты всегда относятся к запрограммированной в последний раз позиции инструмента.

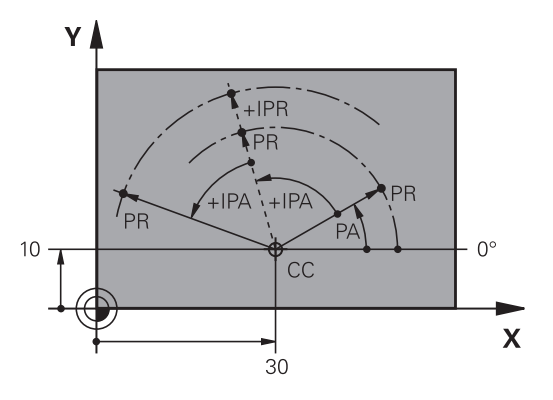

## **Основные положения 3.1**

## **Выбор точки привязки**

Согласно чертежу заготовки определенный элемент заготовки устанавливается в качестве абсолютной точки привязки (нулевой точки), в большинстве случаев это угол заготовки. При назначении координат точки привязки оператор вначале выверяет заготовку по отношению к осям станка и помещают инструмент по каждой оси в известное положение относительно заготовки. Для этой позиции индикация системы ЧПУ обнуляется или устанавливается на заданное значение положения. Таким образом, устанавливается связь заготовки с базовой системой координат, используемой для индикации ЧПУ или для программы обработки.

Если на чертеже заготовки заданы относительные точки привязки, просто воспользуйтесь циклами преобразования координат .

**Дополнительная информация:** Руководство пользователя по программированию циклов

Если размера на чертеже заготовки не соответствуют правилам числового управления, следует выбрать позицию или угол заготовки в качестве точки привязки, на основании которой можно наиболее простым способом определить размерные данные остальных позиций заготовки.

Особенно удобно точки привязки назначаются с помощью трехмерного контактного щупа HEIDENHAIN.

**[Дополнительная](#page-596-0) информация:** "Установка точек привязки при помощи [контактного](#page-596-0) щупа (номер опции #17)", Стр. 597

#### **Пример**

На эскизе детали показаны отверстия (**1** - **4**), размеры которых назначаются относительно абсолютной точки привязки с координатами X=0 Y=0. Отверстия (**5** - **7**) ссылаются на относительную точку привязки с абсолютными координатами X=450 Y=750. При помощи цикла **СМЕЩЕНИЕ НУЛЕВОЙ ТОЧКИ** Вы можете временно сместить нулевую точку в позицию X=450, Y=750, для того чтобы запрограммировать отверстия (**5** -**7**) без дополнительных расчётов.

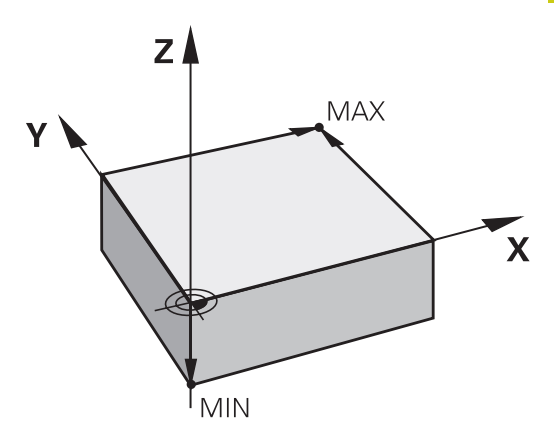

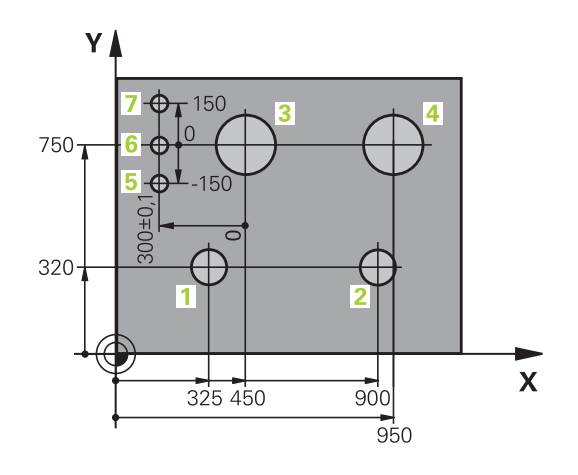

**3.2 Открытие и ввод программ**

## **3.2 Открытие и ввод программ**

## **Создание управляющей программы открытым текстом HEIDENHAIN в формате**

Программа обработки состоит из последовательности кадров программы. На рисунке справа показаны элементы некоторых кадров.

Система ЧПУ нумерует кадры программы обработки по возрастающей.

Первый кадр программы обозначается **BEGIN PGM**, имя программы и действующая единица измерения.

Последующие кадры содержат информацию о:

- j. заготовке
- Вызовы инструмента  $\mathbb{R}^n$
- $\Box$ Перемещение в безопасную позицию
- $\mathbf{r}$ подачах и частотах вращения
- Ī. движениях по , циклах и других функциях

Последний кадр программы обозначается **END PGM**, имя программы и действующая единица измерения.

> HEIDENHAIN рекомендует после вызова инструмента всегда выполнять перемещение в безопасное положение, из которого система ЧПУ может безопасно позиционировать для обработки!

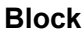

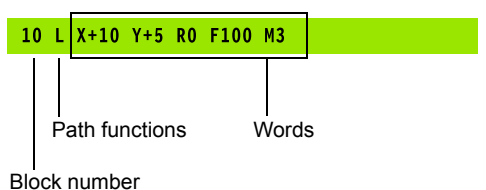

## **Определение заготовки: BLK FORM**

Непосредственно после открытия новой программы следует задать необработанную деталь. Для последующего определения заготовки нажмите клавишу **SPEC FCT**, а затем программную клавишу **ПОСТ.ЗНАЧ.**.**ПОСТ.ЗНАЧ. ПРОГРАММЫ** и затем программную клавишу **BLK FORM**. Это определение требуется системе ЧПУ для графического моделирования.

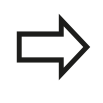

Определение заготовки требуется только в том случае, если вам необходимо выполнить графический тест программы!

ЧПУ может представлять различные формы заготовок:

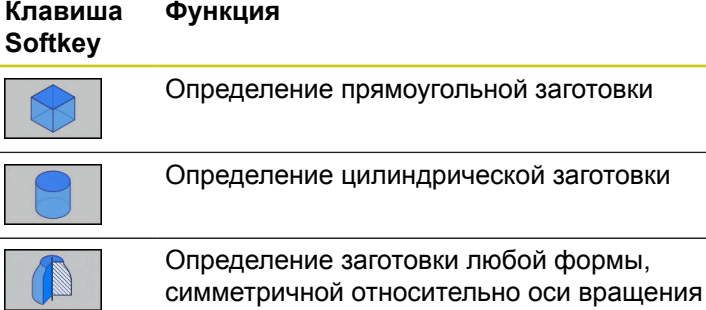

#### **Прямоугольная заготовка**

Стороны параллелепипеда располагаются параллельно осям X,Y и Z. Заготовка описывается двумя угловыми точками:

- Точка MIN: наименьшая X -,Y- и Z-координата параллелепипеда; введите абсолютные значения
- Точка MAX: наибольшая X-,Y- и Z-координата параллелепипеда: введите абсолютные или инкрементные значения

#### **Пример: индикация BLK FORM в NC-программе**

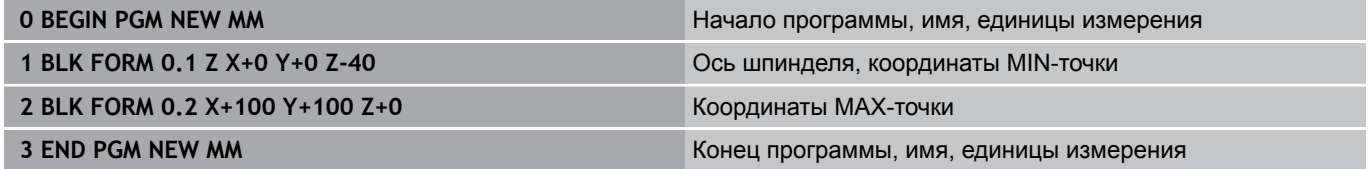

## **3.2 Открытие и ввод программ**

#### **Цилиндрическая заготовка**

Цилиндрическая заготовка описывается размерами цилиндра:

- Х, Ү или Z: ось вращения
- D, R: диаметр или радиус цилиндра (с положительным знаком)
- L: Длина цилиндра (с положительным знаком)
- $\blacksquare$ DIST: смещение вдоль оси вращения
- DI, RI: внутренний диаметр или радиус для полого цилиндра

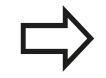

Параметры **DIST** и **RI** или **DI** опциональны, и их можно не программировать.

#### **Пример: индикация BLK FORM CYLINDER в NC-программе**

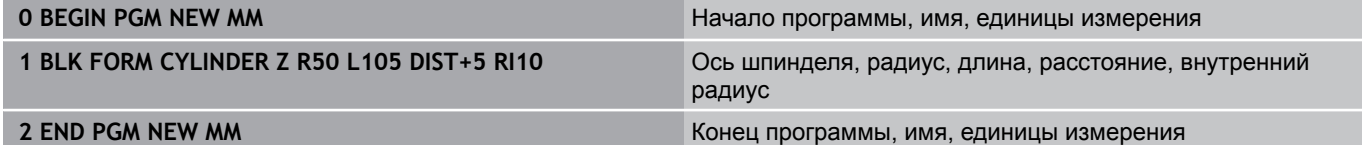

#### **Заготовка любой формы, симметричная относительно оси вращения**

Контур заготовки, симметричной относительно оси вращения, должен быть задан в подпрограмме. При этом используйте X, Y или Z в качестве оси вращения.

В определении заготовки вы ссылаетесь на описание контура.

- $\blacksquare$  DIM D, DIM R: диаметр или радиус заготовки, симметричной относительно оси вращения
- ш LBL: подпрограмма с описанием контура

Описание контура может содержать отрицательные значения по оси вращения, однако на главной оси допускаются только положительные значения. Контур должен быть замкнутым, т.е. начало контура соответствует концу контура.

Если вы программируете вращательно-симметричную заготовку в инкрементальных координатах, то размер не зависим от запрограммированного диаметра.

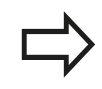

Подпрограмма может определяться с помощью номера, имени или QS-параметра.

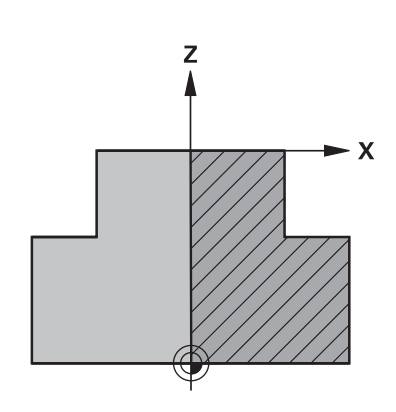

## **Пример: индикация BLK FORM ROTATION в NC-программе**

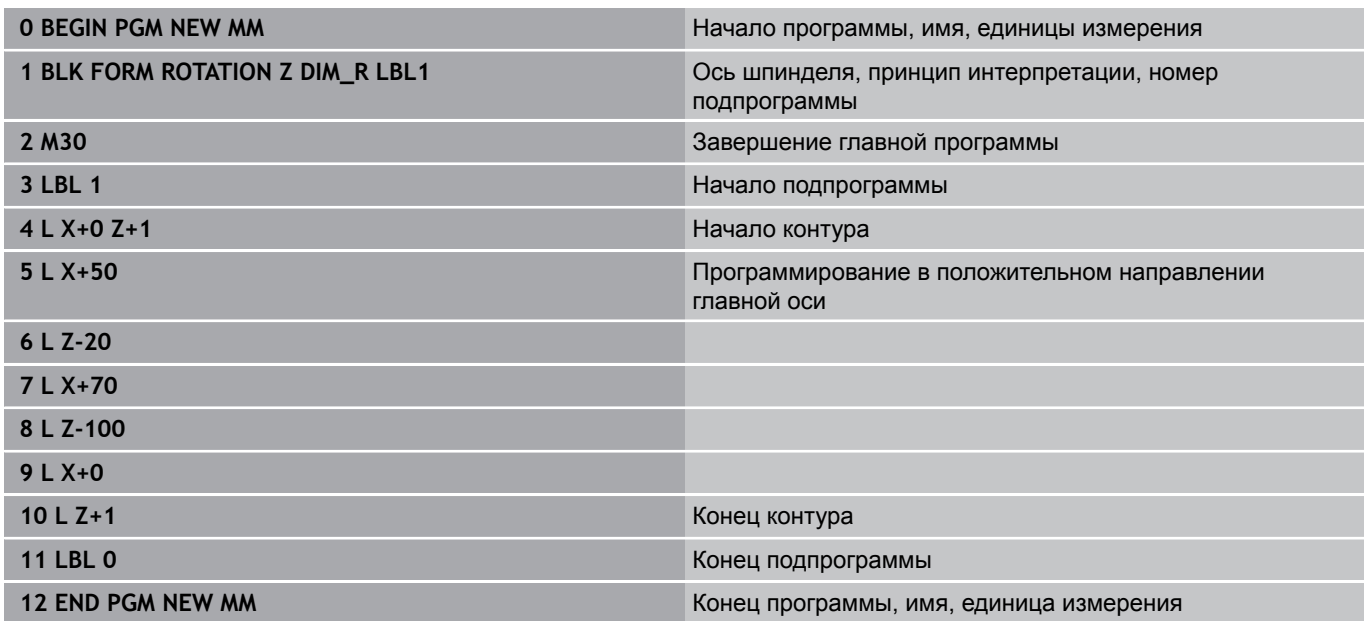

## **3.2 Открытие и ввод программ**

## **Открытие новой программы обработки**

Программа обработки всегда вводится в режиме работы **Программирование**. Пример открытия программы:

- Режим работы: нажмите клавишу **Программирование**
	- Вызов управления файлами: нажать клавишу **PGM MGT** .

Выберите директорию, в которой должна храниться новая программа:

**ИМЯ ФАЙЛА = СОЗДАТЬ.H**

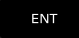

 $\Rightarrow$ 

PGM<br>MGT

**3**

- Введите новое имя программы, подтвердите его кнопкой **ENT**
- $MM$
- Выбор единиц измерения: нажмите Softkey **ММ** или **ДЮЙМЫ** Система ЧПУ перейдет в окно программы и откроет диалоговое окно определения **BLK-FORM** (заготовка)
- Выбор прямоугольной заготовки: нажмите клавишу Softkey для прямоугольной формы заготовки

## **ПЛОСКОСТЬ ОБРАБОТКИ НА ГРАФИКЕ: XY**

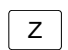

указать ось шпинделя, например, **Z**

#### **ОПРЕДЕЛЕНИЕ ЗАГОТОВКИ: МИНИМУМ**

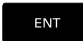

Введите последовательно X-, Y- и Zкоординаты точки минимум (MIN), каждый раз подтверждая ввод кнопкой **ENT**

#### **ОПРЕДЕЛЕНИЕ ЗАГОТОВКИ: МАКСИМУМ**

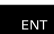

Введите последовательно X-, Y- и Zкоординаты точки максимум (MAX), каждый раз подтверждая ввод кнопкой **ENT**

### **Пример: индикация BLK-формы в NC-программе**

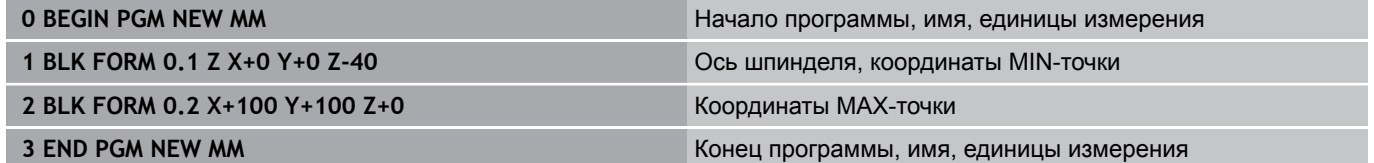

Система ЧПУ формирует номера кадров, а также кадры **BEGIN** и **END** автоматически.

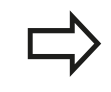

Если вы не хотите программировать определение заготовки, то прервите диалог **Плос. обработки на графике: XY** с помощью клавиши **DEL**!

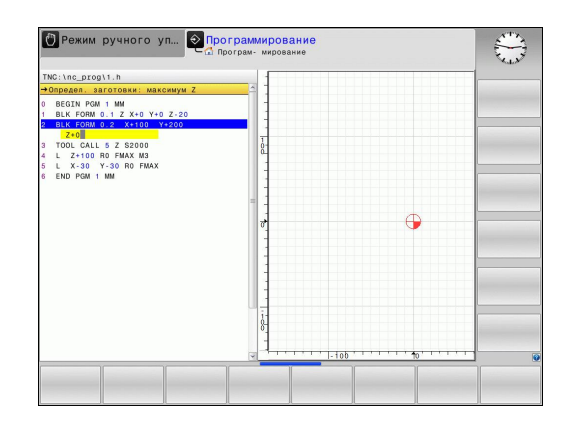

## **Программирование перемещений в диалоге открытым текстом**

Чтобы запрограммировать кадр, следует начать с нажатия диалоговой кнопки. В верхней строке дисплея система ЧПУ запрашивает все необходимые данные.

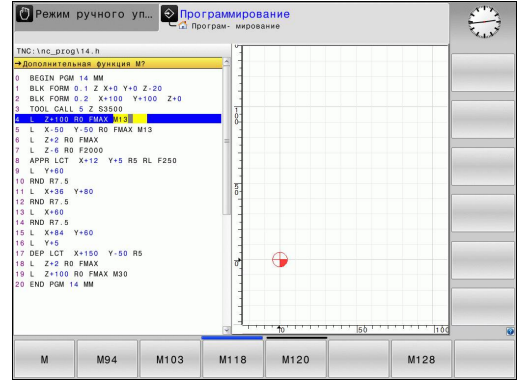

## **Пример записи позиционирования**

مهيا

## начать кадр

#### **КООРДИНАТЫ?**

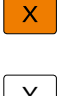

**10** (Введите целевую координату для оси X)

Y

**20** (Введите целевую координату для оси Y)

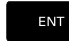

при помощи клавиши **ENT** перейдите к следующему вопросу

## **ПОПРАВКА НА РАДИУС: КОР.ВЛЕВО(RL)/КОР.ВПРАВО(RR)/БЕЗ КОРР.:?**

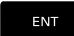

Введите **"Без коррекции радиуса"**, при помощи клавиши **ENT** перейдите к следующему вопросу

### **ПОДАЧА F=? / F MAX = ENT**

Введите **100** (подача для этого движения по траектории 100 мм/мин)

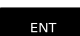

 $\frac{END}{D}$ 

при помощи клавиши **ENT** перейдите к следующему вопросу

## **ДОПОЛНИТЕЛЬНАЯ ФУНКЦИЯ М?**

Введите **3** (дополнительная функция **M3** "ВКЛ шпинделя").

 $\blacktriangleright$ при нажатии клавиши **END** ЧПУ завершит этот диалог.

#### **В окне программы отобразится строка:**

**3 L X+10 Y+5 R0 F100 M3**

**3.2 Открытие и ввод программ**

#### **Возможности ввода подачи**

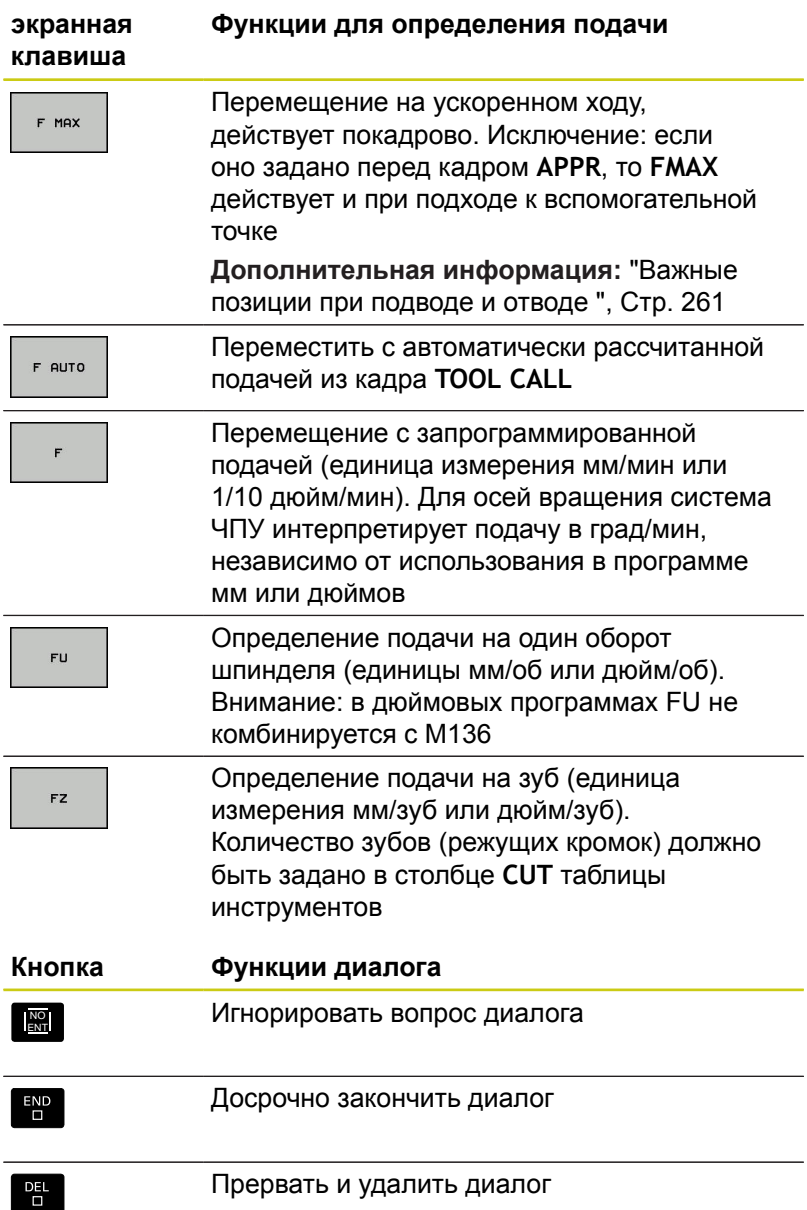

**140** HEIDENHAIN | TNC 620 | Руководство пользователя «Программирование <sup>в</sup> диалоге HEIDENHAIN» | 9/2016

### **Назначение фактической позиции**

Система ЧПУ обеспечивает возможность передачи текущей позиции инструмента в программу, например, если

- программируются кадры перемещения
- программируются циклы

Для присвоения правильных значений положения следует выполнить действия, указанные ниже:

- Позиционировать поле ввода в кадре в том месте, в которое вы хотите перенести позицию
- $+$

Выбрать функцию назначения фактической позиции: система ЧПУ на панели Softkey показывает оси, положения которых могут быть назначены оператором

- $OCD$
- Выбрать ось: система ЧПУ записывает текущее положение выбранной оси в активное поле ввода

TNC всегда захватывает координаты центра инструмента в плоскости обработки, даже если функция коррекции на радиус инструмента активна.

Система ЧПУ всегда назначает на оси инструмента координату вершины инструмента, всегда учитывая при этом активную коррекцию на длину инструмента.

TNC оставляет панель программных клавиш для выбора оси активной до тех пор, пока оператор не выключит ее повторным нажатием клавиши "Присвоение фактической позиции". Эта процедура также действует при сохранении текущего кадра и открытии нового с помощью клавиш функций траектории. При выборе элемента кадра, в котором вы должны выбрать варианты ввода при помощи программных клавиш (например, коррекция на радиус), система ЧПУ также закрывает панель программных клавиш для выбора оси.

Функция "Присвоение фактической позиции" не разрешена, если активна функция "Наклон плоскости обработки".

## **3.2 Открытие и ввод программ**

## **Редактирование программы**

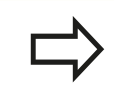

Редактировать программу можно лишь тогда, когда она не отрабатывается в данный момент системой ЧПУ в режиме работы станка.

Во время создания или изменения программы обработки с помощью кнопок со стрелками или клавиш Softkey можно выбирать любую строку в программе и отдельные слова кадра:

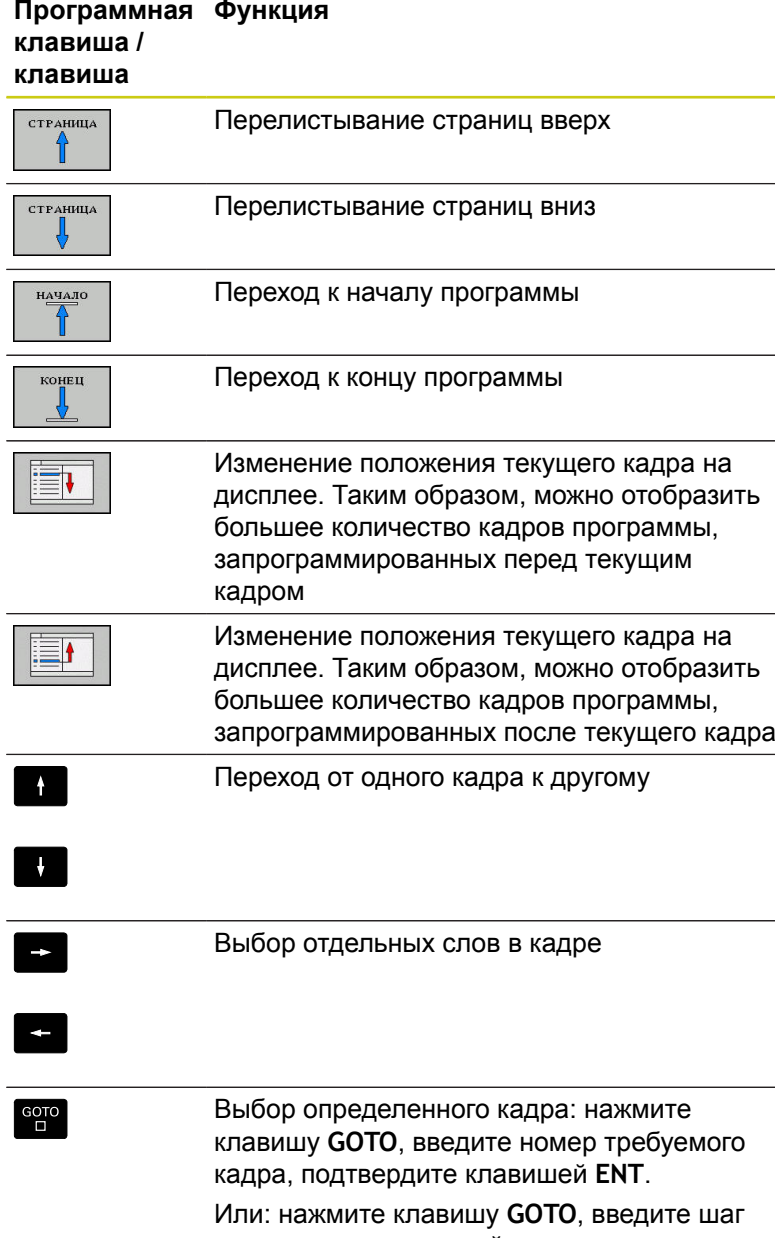

номеров кадра и перейдите на количество введенных строк нажатием на программную клавишу **N СТРОК** вверх или вниз

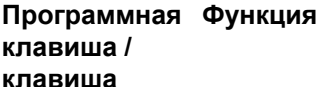

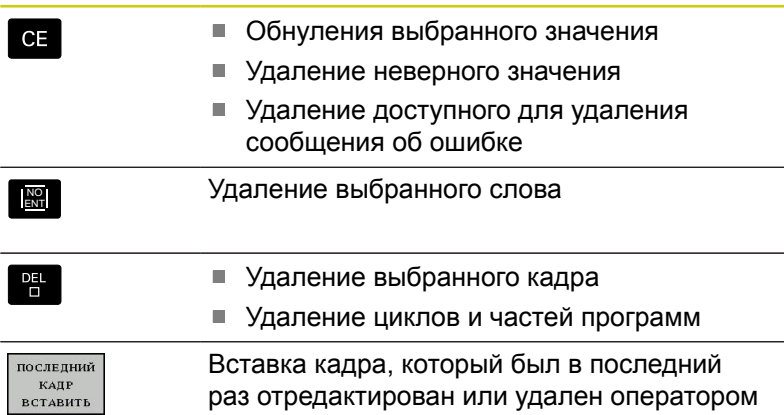

#### **Вставка кадров в любом месте программы**

Выберите кадр, за которым требуется вставить новый кадр, и откройте диалоговое окно

#### **Сохранение изменений**

По умолчанию TNC сохраняет изменения автоматически, если вы изменяете режим работы или открываете управление файлами. Если же вы хотите намеренно сохранить изменения в программе, то действуйте следующим образом:

Выберите панель программных клавиш с функциями сохранения

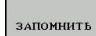

Нажмите программную клавишу **ЗАПОМНИТЬ**, TNC сохранит все изменения, которые вы подтвердили с момента последнего сохранения

#### **Сохранение программы в новом файле**

Вы можете сохранить содержимое выбранной сейчас программы под другим именем программы. Для этого выполните действия в указанной последовательности:

Выберите панель программных клавиш с функциями  $\blacktriangleright$ сохранения

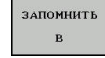

- Нажмите программную клавишу **ЗАПОМНИТЬ В**, TNC откроет окно, в котором вы можете указать директорию и новое имя файла
- При помощи программной клавиши **СМЕНИТЬ**, при необходимости, выберите целевую директорию
- **Введите имя файла**
- Подтвердите клавишей **OK** или **ENT** или закройте процесс клавишей **CANCEL**

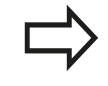

Файлы сохранённые при помощи **ЗАПОМНИТЬ В** можно найти в управлении файлами в меню **ПОСЛЕДН. ФАЙЛЫ**.

**3.2 Открытие и ввод программ**

#### **Отменить сделанные изменения**

Вы можете отменить все изменения, которые вы сделали с момента последнего сохранения. При этом выполните действия в указанной последовательности:

- Выберите панель программных клавиш с функциями сохранения
- **ИЗМЕНЕНИЕ ОТМЕНИТЬ**
- Нажмите программную клавишу **ИЗМЕНЕНИЕ ОТМЕНИТЬ**, TNC откроет окно, в котором вы сможете подтвердить или отменить операцию
- Отмените изменения программной клавишей **ДА** или клавишей **ENT** или прервите процесс программной клавишей **НЕТ**

#### **Изменение и вставка слов**

- $\blacktriangleright$ Выберите в кадре какое-либо слово и перезапишите его новым значением. Во время выбора слова, действует диалог программирования
- Завершение изменения: нажмите кнопку **END**

Если требуется вставить слово, нажимайте клавиши со стрелками (вправо или влево) до тех пор, пока не появится необходимый вопрос диалога, и введите желаемое значение.

#### **Поиск похожих слов в разных кадрах**

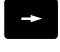

- Выбор слова в кадре: нажимайте клавиши со стрелками до выделения желаемого слова
- Выбор кадра с помощью клавиш со стрелками
	- Стрелка вниз: поиск вперёд
	- Стрелка вверх: поиск назад

Маркировка находится во вновь выбранном кадре на том же слове, что и в первоначально выбранном кадре.

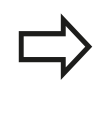

Если поиск запущен в очень длинных программах, то система ЧПУ активирует окно с индикацией процесса Дополнительно поиск можно прервать с помощью программной клавиши.
### **Выделение, копирование, вырезание и вставка частей программы**

Для копирования частей программы в пределах одной программы, или в другую управляющую программу, TNC предоставляет в распоряжение следующие функции:

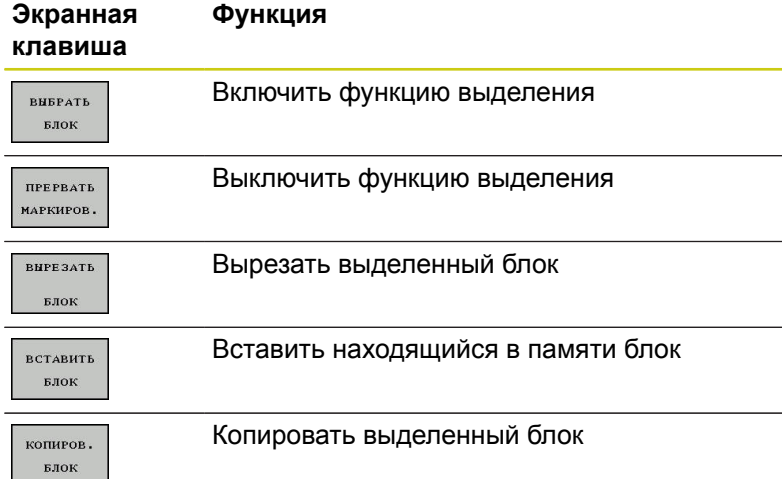

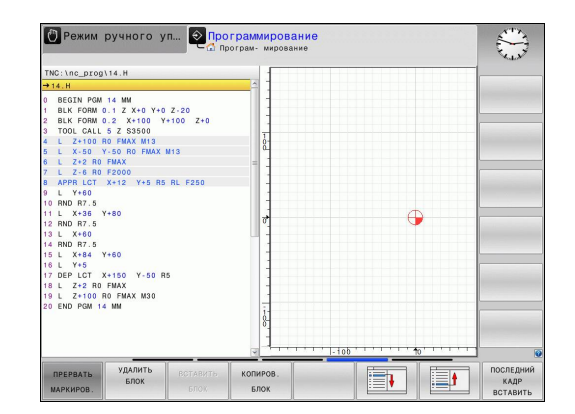

Для копирования частей программы выполните следующие действия:

- Переключитесь на панель программных клавиш с функциями выделения
- Выберите первый кадр копируемой части программы
- Сначала выделите первый кадр: нажмите программную  $\blacktriangleright$ клавишу **ВЫБРАТЬ БЛОК**. Система ЧПУ выделит кадр цветом и активирует программную клавишу **ПРЕРВАТЬ МАРКИРОВ.**
- Переместите курсор на последний кадр части программы, которую требуется скопировать или вырезать. TNC пометит все выделенные кадры другим цветом. Функцию выделения можно завершить в любой момент, нажав программную клавишу **ПРЕРВАТЬ МАРКИРОВ.**
- Скопировать участок программы: нажмите программную клавишу **КОПИРОВ. БЛОК**, вырезать участок программы: нажмите программную клавишу **БЛОК ВЫРЕЗАТЬ**. Система ЧПУ сохраняет выделенный блок в памяти
- Кнопками со стрелками выберите кадр, за которым требуется вставить скопированную (вырезанную) часть программы

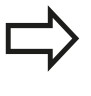

Чтобы вставить копируемую часть программы в другую программу, следует выбрать соответствующую программу с помощью функции управления файлами и выделить там кадр, за которым необходимо вставить копию.

- $\blacktriangleright$ Вставить сохранённый участок программы: нажмите программную клавишу **ВСТАВИТЬ БЛОК**
- Завершение функции выделения: нажмите программную клавишу **ПРЕРВАТЬ МАРКИРОВ.**

**3.2 Открытие и ввод программ**

## **Функция поиска в системе ЧПУ**

С помощью функции поиска системы ЧПУ можно искать любой текст в программе, а также при необходимости заменять его новым текстом.

### **Поиск произвольного текста**

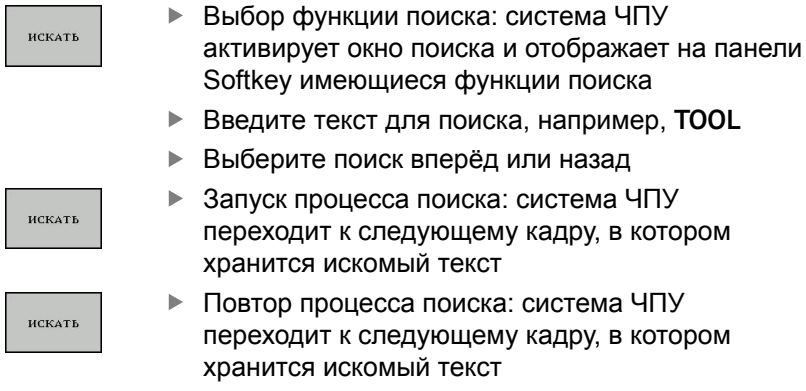

KOHEL

Закрытие функции поиска: нажмите программную клавишу КОНЕЦ

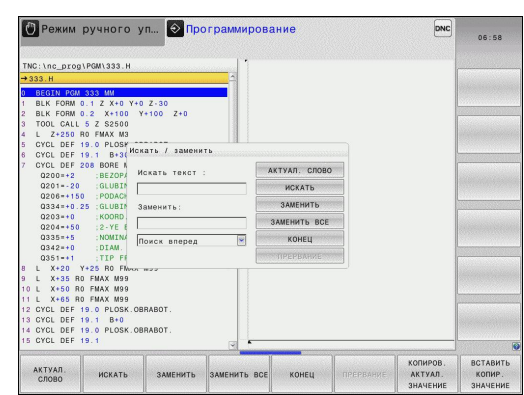

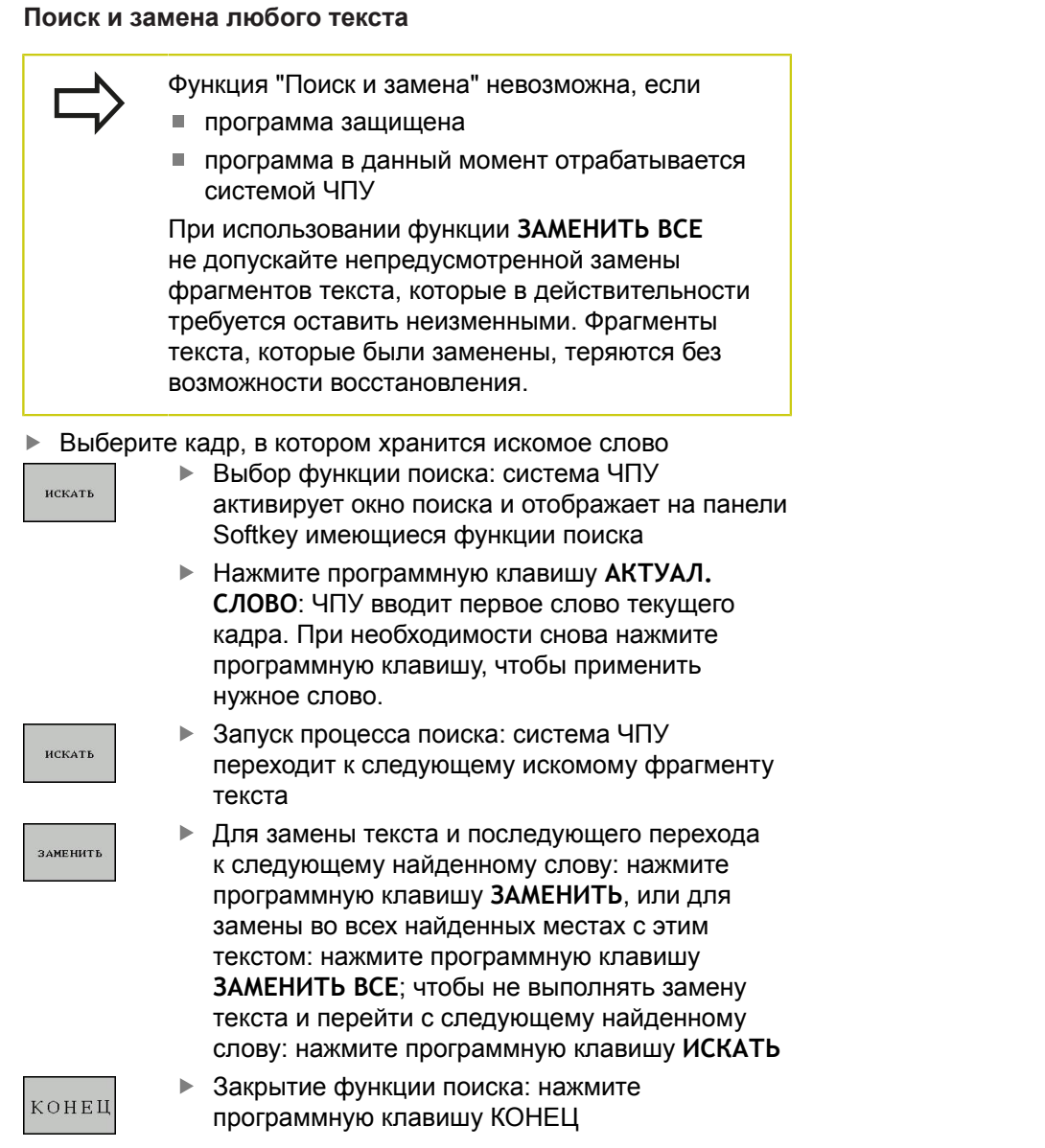

**3.3 Управление файлами: Основы**

# **3.3 Управление файлами: Основы**

## **Файлы**

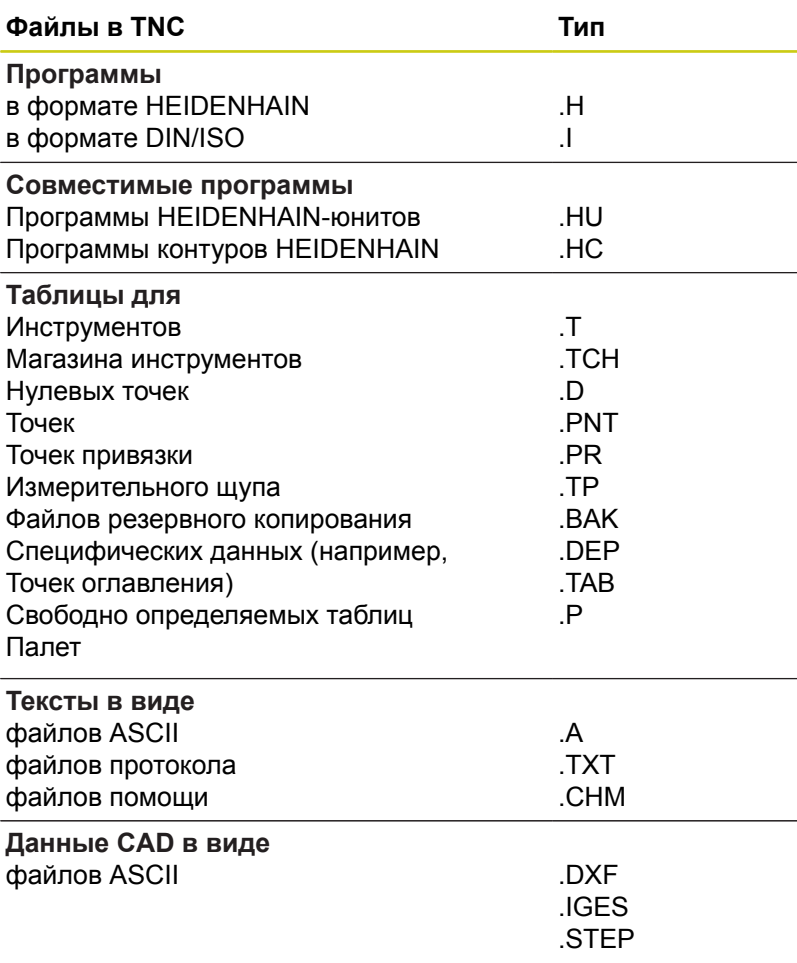

Если в систему ЧПУ вводится программа обработки, прежде всего, следует указать имя данной программы. Система ЧПУ сохраняет программу на внутреннем запоминающем устройстве в виде файла с тем же именем. Тексты и таблицы также хранятся в памяти системы ЧПУ в виде файлов.

Чтобы быстро находить файлы и управлять ими, в ЧПУ имеется специальное окно управления файлами. С его помощью можно вызывать, копировать, переименовывать и удалять различные файлы.

Используя TNC, Вы можете управлять и сохранять файлы общим объемом до **2 Гбайт**.

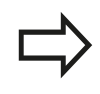

В зависимости от настройки, ЧПУ создает резервный файл \*.bak после редактирования и сохранения в памяти управляющих программ Это уменьшает доступное место на диске.

### **Имена файлов**

Для программ, таблиц и текстов система TNC добавляет расширение, отделяемое от имени файла точкой. Этим расширением обозначается тип файла.

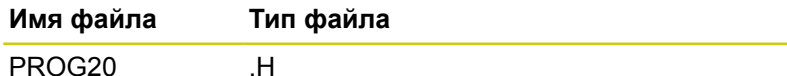

Имена файлов в TNC соответствуют следующим стандартам: The Open Group Base Specifications Issue 6 IEEE Std 1003.1, 2004 Edition (Posix-Standard). В соответствии с ним имя файла может содержать следующие символы:

A B C D E F G H I J K L M N O P Q R S T U V W X Y Z a b c d e f g h i j k l m n o p q r s t u v w x y z 0 1 2 3 4 5 6 7 8 9 . \_ -

Все другие символы нельзя использовать в имени файла во избежание проблем при передачи файлов. Имя таблицы должно начинаться с буквы

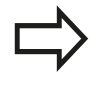

Максимально допустимая длина пути составляет 255 знаков. Все символы от диска, директории и имени файла, включая расширение, не должны превышать длину 255!

**[Дополнительная](#page-150-0) информация:** "Пути доступа", [Стр. 151](#page-150-0)

**3**

## **3.3 Управление файлами: Основы**

## **Отображение в ЧПУ файлов, созданных удаленно**

В системе ЧПУ установлены некоторые дополнительные программы, с помощью которых можно отображать, а иногда и редактировать перечисленные ниже в таблице типы файлов.

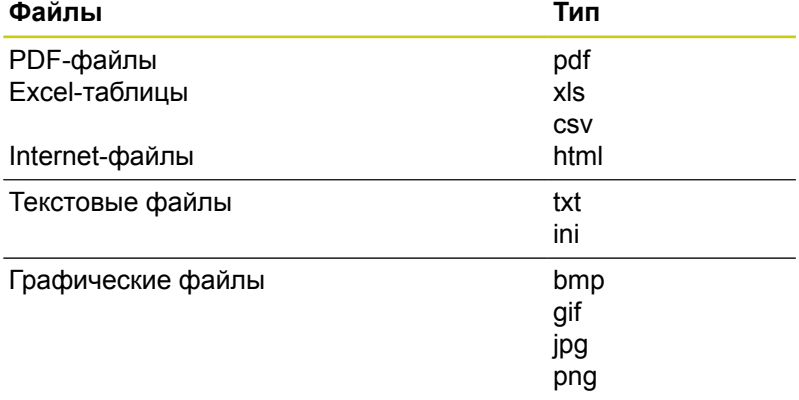

**[Дополнительная](#page-163-0) информация:** "Дополнительное ПО для [управления](#page-163-0) внешними файлами", Стр. 164

## **Резервное копирование данных**

Компания HEIDENHAIN рекомендует регулярно сохранять резервные копии программ и файлов, написанных в системе ЧПУ на ПК.

С помощью бесплатного программного обеспечения **TNCremo** HEIDENHAIN предоставляет простую возможность резервного сохранения данных, находящихся в системе ЧПУ.

Вы можете также сохранять данные напрямую из системы ЧПУ. **Дополнительная информация:** ["Backup und Restore", Стр. 109](#page-108-0)

Кроме того, требуется носитель данных, на котором хранятся все данные конкретного станка (PLC-программа, параметры станка и т.п.). В данном случае следует обращаться к производителю станка.

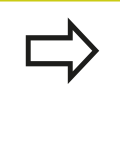

Время от времени необходимо удалять файлы, которые больше не нужны, чтобы для системных файлов ((например, таблицы инструментов) в памяти ЧПУ всегда оставалось достаточно свободного места.

# **3.4 Работа с управлением файлами**

## **Директории**

Так как на внутреннем запоминающем устройстве можно хранить большое количество программ и файлов, отдельные файлы лучше помещать в директории для удобства обзора. В этих директориях можно формировать последующие директории, так называемые "поддиректории". С помощью клавиши **-/+** или **ENT** можно показывать или скрывать поддиректории.

# <span id="page-150-0"></span>**Пути доступа**

Путь доступа указывает на дисковод и все директории или поддиректории, в которых хранится какой-либо файл. Отдельные данные разделяются знаком "\".

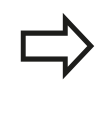

Максимально допустимая длина пути составляет 255 знаков. Все символы от диска, директории и имени файла, включая расширение, не должны превышать длину 255!

### **Пример:**

На дисководе TNC была создана директория AUFTR1. Затем в директории AUFTR1 была сформирована поддиректория NCPROG, а в нее скопирована программа обработки PROG1.H. Следовательно, путь доступа к программе обработки будет таким:

## **TNC:\AUFTR1\NCPROG\PROG1.H**

На рисунке справа показан пример отображения директорий с разными путями доступа.

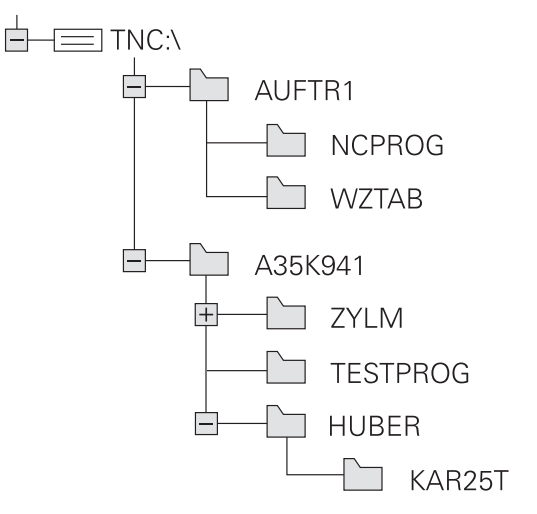

**3**

**3.4 Работа с управлением файлами**

# **Обзор: функции управления файлами**

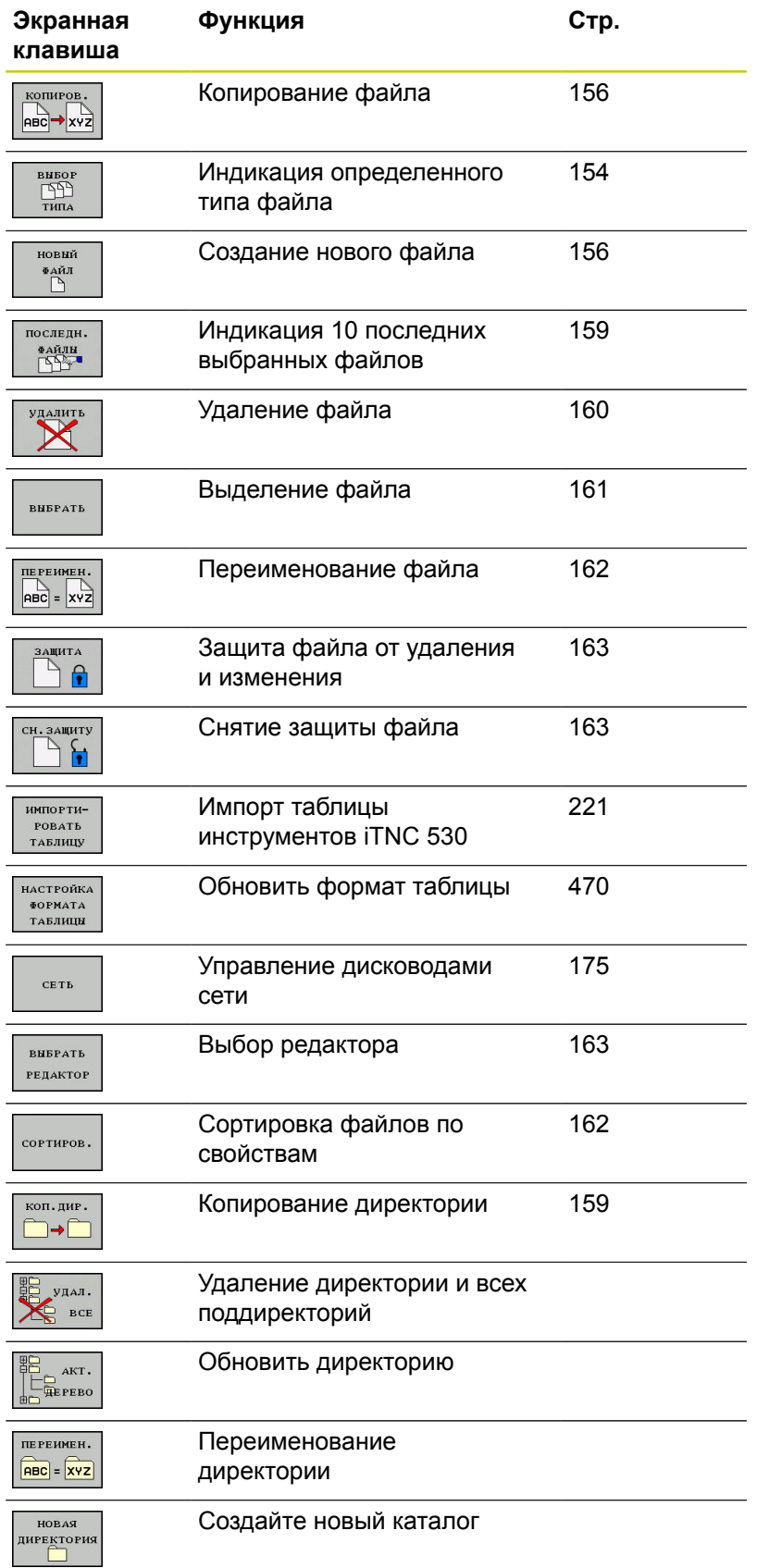

# **Работа с управлением файлами 3.4**

# **Вызов управления файлами**

- PGM<br>MGT
- Нажмите клавишу **PGM MGT**: система ЧПУ отобразит окно управления файлами (на рисунке показана базовая настройка. Если ЧПУ отображает другое разделение экрана, нажмите программную клавишу **ОКНО**)

Узкое окно слева отображает существующие накопители и директории. Накопители представляют собой устройства для сохранения или передачи данных. TNC - это накопитель внутренней памяти. Другие накопители представляют собой интерфейсы (RS232, Ethernet), к которым Вы можете подключить, например ПК. Директория всегда обозначается символом директории (слева) и именем директории (справа). Поддиректории имеют отступ вправо. Если имеются поддиректории, их можно раскрыть и скрыть клавишей **-/+**.

Если дерево директорий длиннее чем экран, то вы можете просматривать его при помощи ползунков или подключенной мыши.

В правом, широком окне указываются все файлы, хранящиеся в выбранной директории. Для каждого файла показано несколько блоков информации, расшифрованных в таблице внизу.

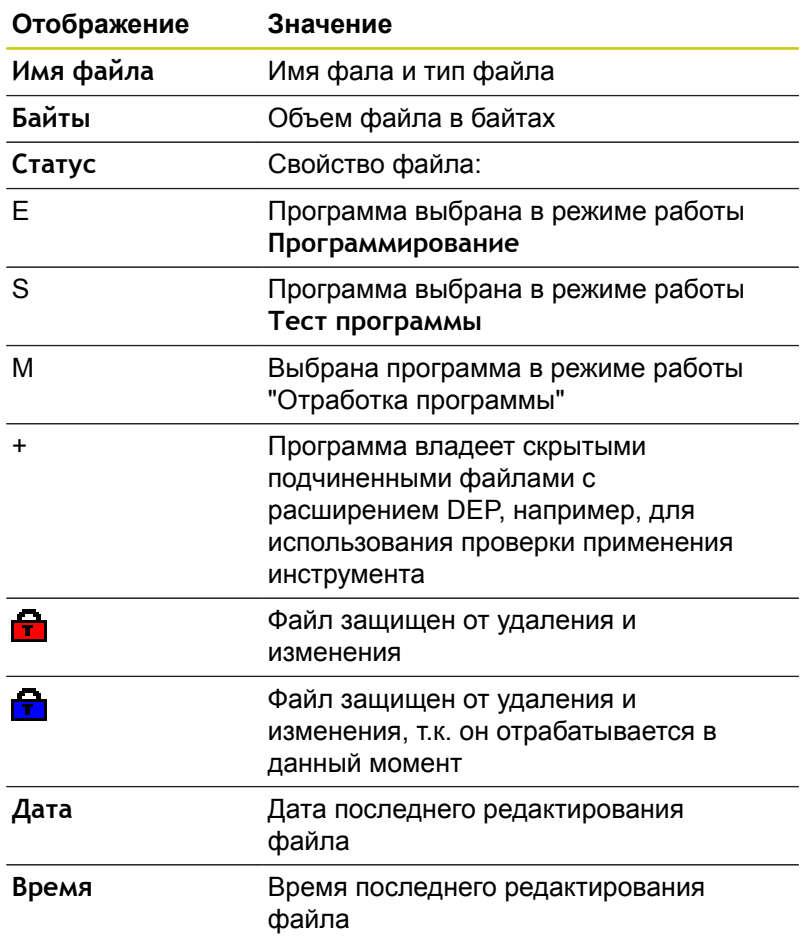

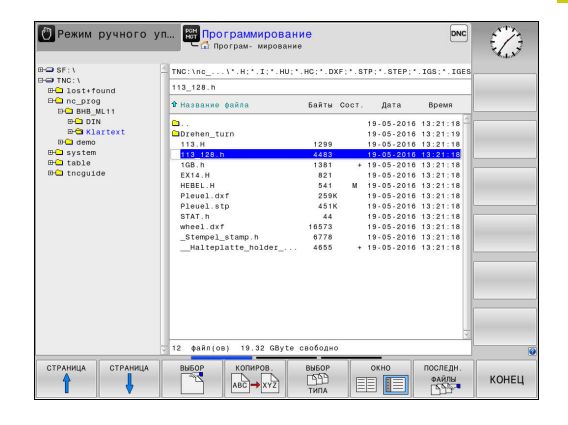

# **3.4 Работа с управлением файлами**

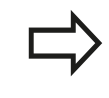

**3**

Для отображения подчиненных файлов установите параметр станка **dependentFiles**(Nr. 122101) в **MANUAL**.

## <span id="page-153-0"></span>**Выбор дисководов, директорий и файлов**

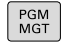

Вызвать управление файлами: нажмите клавишу **PGM MGT**

Для перемещения курсора в желаемое место на экране используйте клавиши со стрелками или программные клавиши или используйте подключенную мышь:

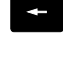

Перемещает курсор из правого окна в левое и обратно

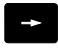

Перемещает курсор в окне вверх и вниз

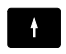

 $\mathbf{A}$ 

**СТРАНИЦА** СТРАНИЦА Перемещает курсор в окне вверх и вниз постранично

### **Шаг 1:** выбор дисковода

Выделите дисковод в левом окне  $\mathbf{b}$  .

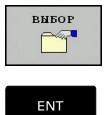

- Выбрать носитель данных: нажмите программную клавишу **ВЫБОР**, или
- нажмите кнопку **ENT**

### **Шаг 2:** выбор директории

Выделение директории в левом окне: правое окно автоматически отобразит все файлы выделенной (подсвеченной) директории

### **Шаг 3:** Выбор файла

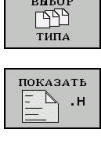

 $\overline{\phantom{a}}$  $\label{eq:1} \mathcal{L}_{\mathcal{D}}(\mathcal{L}_{\mathcal{D}}(\mathcal{L}_{\mathcal{D}})) = \mathcal{L}_{\mathcal{D}}(\mathcal{L}_{\mathcal{D}}(\mathcal{L}_{\mathcal{D}}))$  Нажмите программную клавишу **ВЫБОР ТИПА**

Нажмите программную клавишу желаемого типа файла или

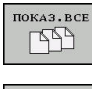

- для отображения всех файлов: нажмите программную клавишу **ПОКАЗ.ВСЕ** или
- **ИНДИКАЦИЯ** ФИЛЬТРА
- воспользуйтесь символами подстановки, например,**4\*.h**: отобразит все файлы типа .H, начинающиеся с 4

#### Выделите файл в правом окне Þ

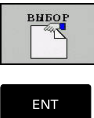

- Нажмите программную клавишу **ВЫБОР**, или
- Нажмите кнопку **ENT**

Система ЧПУ активирует выбранный файл в том режиме работы, из которого было вызвано управление файлами.

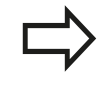

Если в управлении файлами нажать клавишу с начальным символом нужного файла, то курсор автоматически перейдёт к первой программе, начинающейся с данного символа.

**3.4 Работа с управлением файлами**

## **Создание новой директории**

Выделите директорию в левом окне, в котором требуется создать поддиректорию

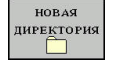

ENT

**3**

- Нажмите программную клавишу **НОВАЯ ДИРЕКТОРИЯ**
- Введите имя директории  $\mathbf{r}$
- Нажмите кнопку **ENT**

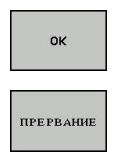

- Нажмите программную клавишу **OK** для подтверждения или
- Нажмите программную клавишу **ПРЕРВАНИЕ** для отмены

## <span id="page-155-1"></span>**Создание нового файла**

 $\mathbf{b}$ В левом окне выберите директорию, в которой необходимо создать новый файл

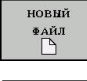

 $\mathbf{r}$ 

Поместите курсор в правое окно Нажмите программную клавишу **НОВЫЙ ФАЙЛ**

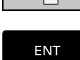

- Введите имя файла с расширением
- **► Нажмите кнопку ENT**

## <span id="page-155-0"></span>**Копирование отдельного файла**

Переместите курсор на файл, который требуется Þ скопировать

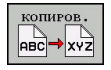

Нажмите программную клавишу **КОПИРОВ.**: выбрать функцию копирования. ЧПУ откроет всплывающее окно

Копирование файла в текущую директорию

Введите имя копируемого файла

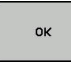

Скопируйте файл нажатием клавиши**ENT** или программной клавиши **OK**: ЧПУ скопирует файл в текущую директорию. Исходный файл останется неизменным.

Копирование файла в другую директорию

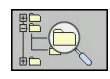

Нажмите программную клавишу **ЦЕЛЕВАЯ ДИРЕКТОРИЯ**, чтобы выбрать целевую директорию во всплывающем окне.

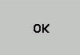

Подтвердите нажатием клавиши**ENT** или программной клавиши **OK**: TNC скопирует файл с тем же именем в выбранную директорию. Исходный файл останется неизменным.

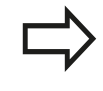

Если операция копирования была запущена клавишей **ENT** или с помощью программной клавиши **OK**, TNC отображает индикацию хода процесса.

## **Копирование файлов в другую директорию**

Выберите режим отображения с двумя одинаковыми  $\mathbf{b}$ большими окнами

Правое окно

- Нажмите программную клавишу **ПОКАЗ. ДЕРЕВО**
- Переместите курсор на директорию, в которую хотите скопировать файлы, и с помощью клавиши **ENT** отобразите файлы, содержащиеся в этой директории

#### Левое окно

- Нажмите программную клавишу **ПОКАЗ. ДЕРЕВО**
- Выберите директорию с файлами, которые требуется скопировать, и отобразите файлы с помощью программной клавиши **ПОКАЗАТЬ ФАЙЛЫ**

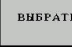

Нажмите программную клавишу ВЫБРАТЬ: показать функции для маркирования файлов

**BHEPATE** ФАЙЛ

Нажмите программную клавишу ВЫБРАТЬ ФАЙЛ: переместить курсор на фал, который вы хотите выбрать и маркировать. По желанию можно таким же образом выделить другие файлы

Нажмите программную клавишу КОПИРОВАТЬ:  $\blacktriangleright$  . копировать выделенные файлы в целевую директорию

### **[Дополнительная](#page-160-0) информация:** "Выделение файлов", [Стр. 161](#page-160-0)

Если выделены файлы как в левом, так и в правом окне, то система ЧПУ выполняет копирование из той директории, в которой находится курсор.

### **Перезапись файлов**

При копировании файлов в директорию, где есть файлы с таким же именем, система ЧПУ выдает запрос о том, разрешается ли перезапись файлов в целевой директории:

- Перезаписать все файлы (выбрано поле **Существующие файлы**): нажмите программную клавишу **OK** или
- Не перезаписывать файлы: нажмите программную клавишу  $\mathbf{r}$ **ПРЕРВАНИЕ**

Если вы хотите перезаписать защищённый файл, выберите поле **Защищенные файлы** или отмените процесс.

# **3.4 Работа с управлением файлами**

## **Копирование таблицы**

### **Импорт строк в таблицу**

Если вы копируете таблицу в уже существующую таблицу, то вы можете перезаписать отдельные строки с помощью программной клавиши **ЗАМЕНИТЬ ПОЛЯ**. Условия:

- Целевая таблица должна существовать
- $\blacksquare$ копируемый файл должен содержать только заменяемые столбцы или строки
- Ī. тип файла таблиц должен совпадать

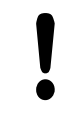

С помощью функции **ЗАМЕНИТЬ ПОЛЯ** перезаписываются строки в целевой таблице.

Сохраните копию исходной таблицы, чтобы избежать потери данных.

### **Пример**

С помощью устройства предварительной настройки замерены длины и радиусы 10 новых инструментов. Затем устройство предварительной настройки создает таблицу инструментов TOOL\_Import.T с 10 строками (т. е. с 10 инструментами).

- Эту таблицу следует скопировать с внешнего носителя данных в любую директорию
- Если составленная вне системы таблица копируется с помощью функции управления файлами системы ЧПУ через существующую таблицу TOOL.T: система ЧПУ запрашивает разрешение на перезапись существующей таблицы инструментов TOOL.T:
- Нажмите программную клавишу **ЗАМЕНИТЬ ПОЛЯ**, тогда TNC перезапишет актуальный файл TOOL.T полностью. Таким образом, после выполнения копирования TOOL.T состоит из 10 строк
- Нажмите программную клавишу **ЗАМЕНИТЬ ПОЛЯ**, тогда TNC перезапишет в файле TOOL.T 10 строк. Данные остальных строк и столбцов системой ЧПУ не изменяются

### **Экспорт строк из таблицы**

В таблице вы можете выделить одну или несколько строк и сохранить их в отдельную таблицу.

- $\blacktriangleright$ Откройте таблицу из которой вы хотите скопировать строки
- $\mathbf{B}$ С помощью кнопки со стрелкой выберите первую копируемую строку
- Нажмите Softkey **ДОПОЛНИТ. ФУНКЦИИ**  $\blacktriangleright$  .
- $\blacktriangleright$ Нажмите программную клавишу **ВЫБРАТЬ**
- Выделите другие строки при необходимости  $\mathbf{r}$
- $\blacktriangleright$ Нажмите программную клавишу **ЗАПОМНИТЬ В**
- Введите имя таблицы, в которой вы хотите сохранить ь скопированные строки

## <span id="page-158-1"></span>**Копирование директории**

- Переместите курсор в правом окне на директорию, которую  $\mathbf{r}$ хотите скопировать
- Нажмите программную клавишу **КОПИРОВ.**: система ЧПУ активирует окно для выбора целевой директории
- Выберите целевую директорию и подтвердите выбор клавишей **ENT** или программной клавишей **OK**: система ЧПУ скопирует выбранную директорию вместе с поддиректориями в выбранную целевую директорию

## <span id="page-158-0"></span>**Выбор последних открытых файлов**

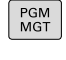

Вызвать управление файлами: нажмите клавишу **PGM MGT**

последн.  $\frac{\Phi A\breve{\mathbf{M}}\mathbf{J}\mathbf{H}}{\|\mathbf{A}\|^2}$  Отобразить 10 последних выбранных файлов: нажмите программную клавишу **ПОСЛЕДН. ФАЙЛЫ**

Нажимайте клавиши со стрелками, чтобы переместить курсор на файл, который Вы хотите выбрать:

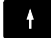

 $\ddagger$ 

Перемещает курсор в окне вверх и вниз

Выбрать файл: нажмите программную клавишу **OK** или

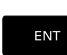

ok

нажмите кнопку **ENT**

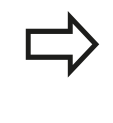

С помощью программной клавиши **КОПИРОВ. АКТУАЛ. ЗНАЧЕНИЕ** можно скопировать путь выделенного файла. Скопированный путь можно использовать позднее, например, при вызове программы при помощи клавиши **PGM CALL**.

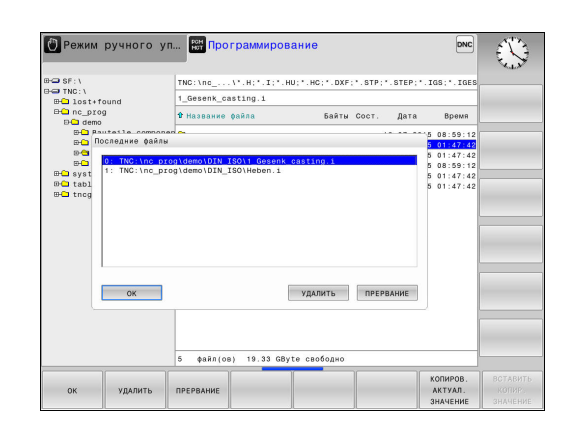

**3.4 Работа с управлением файлами**

## <span id="page-159-0"></span>**Удаление файла**

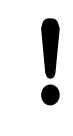

**Осторожно, возможна потеря данных!** Файлы удаляются без возможности

восстановления!

Переместите курсор на файл, который хотите удалить

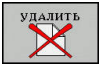

- Выбрать функцию удаления: нажмите программную клавишу **УДАЛИТЬ**. TNC попросит подтвердить удаление файла
- Подтвердить удаление: нажмите программную клавишу **OK** или
- Прервать удаление: нажмите программную клавишу **ПРЕРВАНИЕ**

## **Удаление директории**

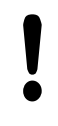

**Осторожно, возможна потеря данных!**

Файлы удаляются без возможности

восстановления!

Переместите курсор на директорию, которую хотите  $\blacktriangleright$ удалить.

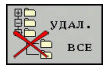

- Выбрать функцию удаления: нажмите программную клавишу **УДАЛИТЬ**. Система ЧПУ запросит подтверждение удаления директории со всеми поддиректориями и файлами
- Подтвердите удаление: нажмите программную клавишу **OK** или
- Прервать удаление: нажмите программную клавишу **ПРЕРВАНИЕ**

## <span id="page-160-0"></span>**Выделение файлов**

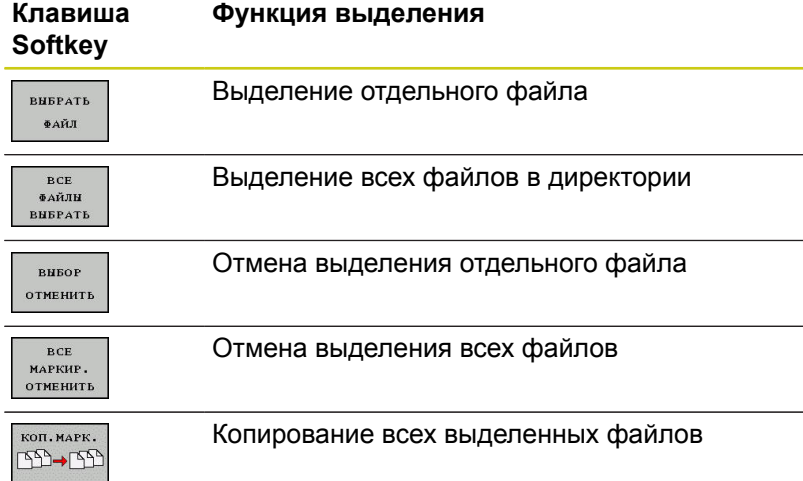

Такие функции, как копирование или удаление файлов, можно применять как отдельно к каждому файлу, так и к нескольким файлам одновременно. Группа из нескольких файлов выделяется следующим образом:

Переместите курсор на первый файл

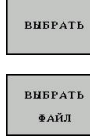

- Отобразить функции выделения: нажмите программную клавишу **ВЫБРАТЬ**
- Выделить файл: нажмите программную клавишу **ВЫБРАТЬ ФАЙЛ**

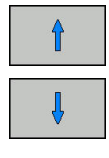

- Переместите курсор на следующий файл
- **ВЫБРАТЬ** ФАЙЛ

 $KOMIPOB$ **ABC** ★ xYZ

- Выделить следующий файл: нажмите программную клавишу **ВЫБРАТЬ ФАЙЛ** и т. д.
- Копировать выделенные файлы: нажмите программную клавишу **КОПИРОВ.** или
- .<br>000000 **CODE**
- Удалите выделенные фалы: выйдете из текущей панели программных клавиш
- Нажмите программную клавишу **УДАЛИТЬ**,  $\mathbf{b}$  . чтобы удалить выделенные файлы

**3.4 Работа с управлением файлами**

## <span id="page-161-0"></span>**Переименование файла**

- Переместите курсор на файл, который хотите
- переименовать
- $\boxed{\frac{P}{ABC}} = \frac{P}{XYZ}$

сортиров.

- Выбрать функцию переименования: нажмите программную клавишу **ПЕРЕИМЕНОВТЬ**
- Введите новое имя файла; тип файла можно не менять
- Выполнить переименование: нажмите программную клавишу **OK** или клавишу **ENT**

## <span id="page-161-1"></span>**Сортировка файлов**

- Выберите директорию, в которой требуется выполнить сортировку файлов
	- Нажмите программную клавишу **СОРТИРОВ.**
	- Выберите Softkey с соответствующим критерием отображения

**3**

## <span id="page-162-0"></span>**Дополнительные функции**

### **Защита файла/отмена защиты файла**

Переместите курсор на файл, который хотите защитить

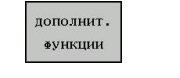

Выберите дополнительные функции: нажмите программную клавишу **ДОПОЛНИТ. ФУНКЦИИ**

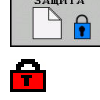

Активировать защиту файла: нажмите программную клавишу **ЗАЩИТА**, файл получает символ "защищенный"

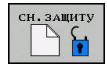

Отменить защиту файла: нажмите  $\mathbf{b}$ программную клавишу **СН.ЗАЩИТУ**

### **Выбор редактора**

 $\mathbf{p}$ Переместите курсор в правом окне на файл, который Вы хотите открыть

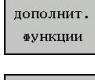

- Выберите дополнительные функции: нажмите программную клавишу **ДОПОЛНИТ. ФУНКЦИИ**
- **BHEPATE** РЕДАКТОР
- Выберите редактор, в котором следует открыть выбранный файл: нажмите программную клавишу **ВЫБРАТЬ РЕДАКТОР**
- Выделите желаемый редактор
- Нажмите Softkey **OK**, чтобы открыть файл

### **Подключение/отключение устройства USB**

Переместите курсор в левое окно

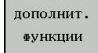

- Выберите дополнительные функции: нажмите программную клавишу **ДОПОЛНИТ. ФУНКЦИИ**
- **Переключите панель Softkey**

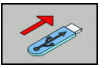

- **Поиск USB-устройства**
- **► Извлеките USB-устройство: поместите курсор в** директории на USB-устройство

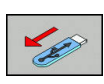

**• Извлеките устройство USB** 

**[Дополнительная](#page-175-0) информация:** "USB устройства в TNC", [Стр. 176](#page-175-0)

# **3.4 Работа с управлением файлами**

## <span id="page-163-0"></span>**Дополнительное ПО для управления внешними файлами**

С помощью дополнительного программного обеспечения можно просматривать и редактировать файлы, созданные вне системы ЧПУ.

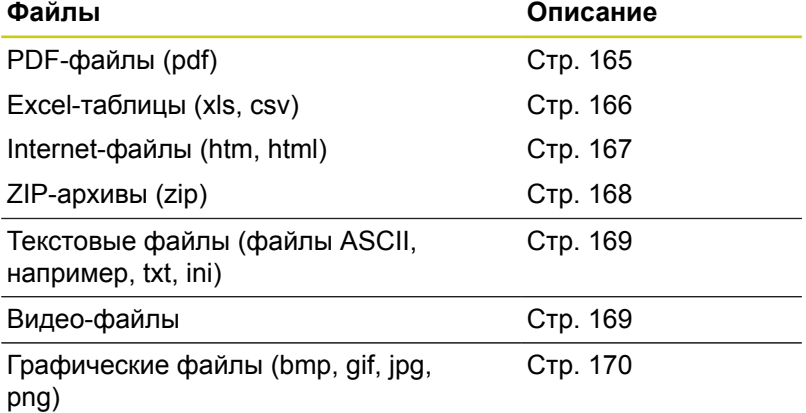

**3**

При копировании файлов в систему ЧПУ с компьютера с помощью TNCremo вы должны занести расширение файлов pdf, xls, zip, bmp gif, jpg и png в список передаваемых в двоичной форме типов файлов (пункт меню >**Сервис >Конфигурация >Режим** в TNCremo).

### <span id="page-164-0"></span>**Отображение PDF-файлов**

Чтобы открыть PDF-файл в системе ЧПУ выполните следующие действия:

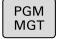

- Вызов управления файлами: нажать клавишу **PGM MGT** .
- Выберите директорию, в которой хранится PDFфайл
- Переместите курсор на PDF-файл
- ENT
- Нажмите клавишу **ENT**: система ЧПУ откроет PDF-файл с помощью дополнительной программы **Просмотр документов** в отдельном приложении

С помощью комбинации клавиш ALT+TAB вы можете в любое время переключиться назад в интерфейс TNC, оставив PDF-файл открытым. Альтернативно, вы можете перейти в интерфейс TNC нажав мышкой на соответствующий символ на панели задач.

При наведении курсором мыши на клавишу на экране отображается короткий текст-подсказка к функции данной клавиши. Более подробную информацию об управлении **Просмотром документов** вы найдете в меню **Помощь**.

Чтобы завершить работу **Просмотра документов**, выполните следующие действия:

- Выберите мышью пункт меню**Файл**
- $\blacktriangleright$  . Выберите пункт меню **Закрыть**: ЧПУ перейдет назад в меню управления файлами

Если вы не используете мышь, для закрытия **Просмотра документов** выполните следующее:

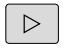

**- Нажмите переключающую клавишу Softkey: Мастер просмотра документов** откроет ниспадающее меню **Файл**

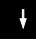

ENT

Выберите пункт меню **Закрыть** и подтвердите клавишей **ENT**: TNC перейдет назад в меню управления файлами

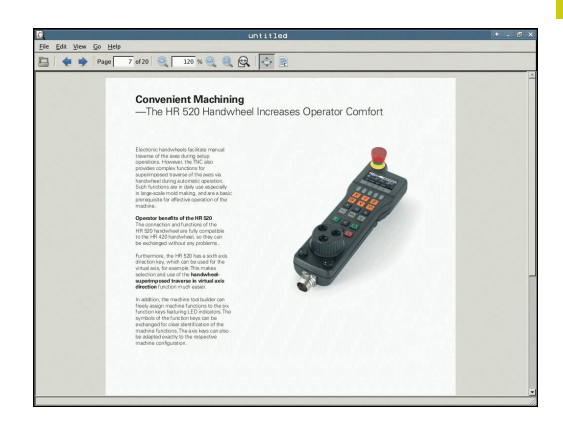

# **3.4 Работа с управлением файлами**

<span id="page-165-0"></span>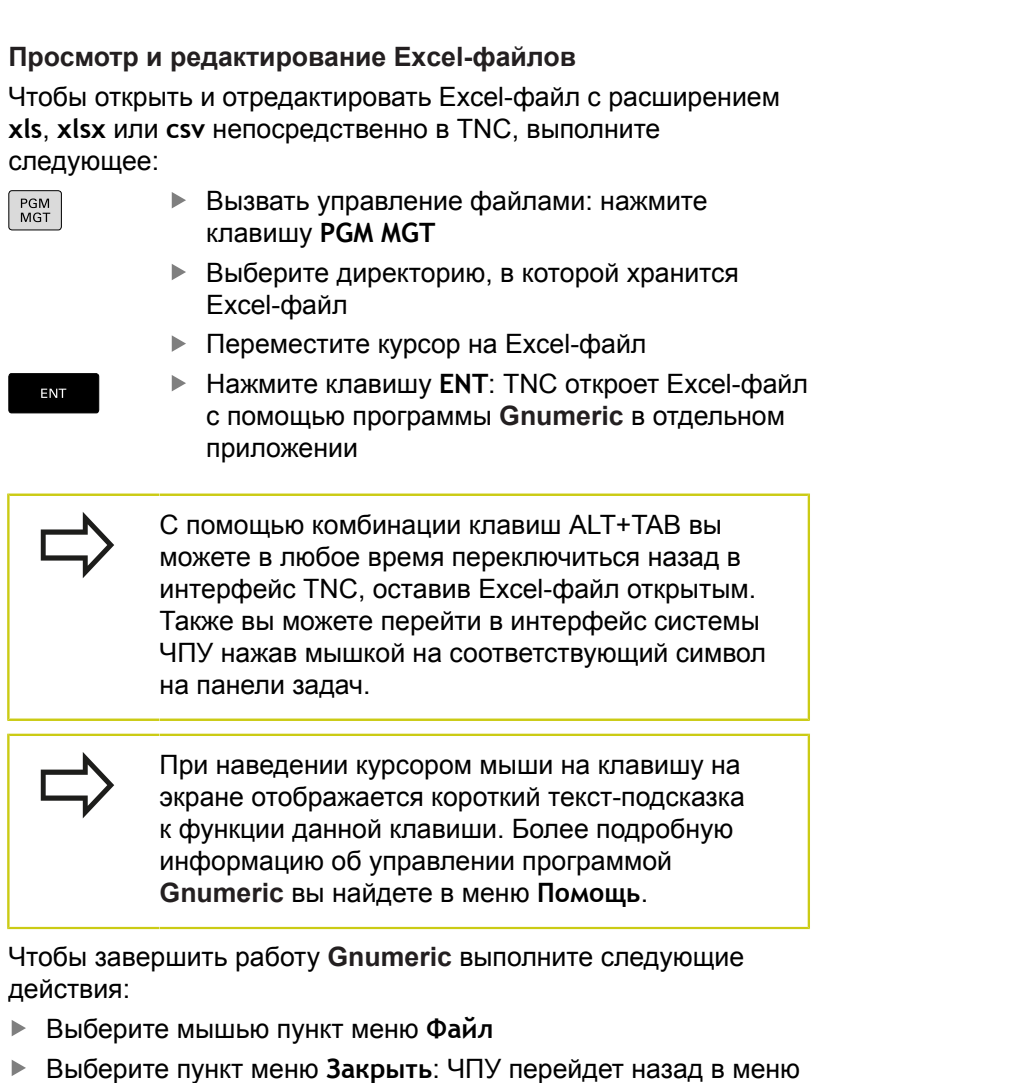

управления файлами

Если вы не пользуетесь мышью, закройте программу **Gnumeric** следующим образом:

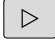

Нажмите клавишу переключения программных клавиш: программа **Gnumeric** откроет выпадающее меню **Файл**

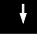

ENT

Выберите пункт меню **Закрыть** и подтвердите клавишей **ENT**: ЧПУ перейдет назад в меню управления файлами

**3**

### <span id="page-166-0"></span>**Просмотр Internet-файлов**

Чтобы открыть Internet-файл с расширением **htm** или **html** в системе ЧПУ действуйте следующим образом:

- PGM<br>MGT
- Вызвать управление файлами: нажмите клавишу **PGM MGT**
- Выберите директорию, в которой хранится Internet-файл
- ► Переместите курсор на Internet-файл
- ENT

Нажмите клавишу **ENT**: система ЧПУ откроет Internet-файл с помощью программы **Web Browser** в отдельном приложении

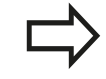

С помощью комбинации клавиш ALT+TAB вы можете в любое время переключиться назад в интерфейс TNC, оставив PDF-файл открытым. Также вы можете перейти в интерфейс системы ЧПУ нажав мышкой на соответствующий символ на панели задач.

При наведении курсором мыши на клавишу на экране отображается короткий текст-подсказка к функции данной клавиши. Более подробную информацию о работе в **Web Browser** вы найдете в **Помощи**.

Чтобы завершить работу **Web Browser** выполните следующие действия:

- Выберите мышкой пункт меню **Файл**
- Выберите пункт меню **Выход**: ЧПУ перейдет назад в меню управления файлами

Если вы не используете мышь, для закрытия **Web Browser** выполните следующее:

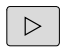

Нажмите клавишу переключения программных клавиш: **Web Browser** откроет выпадающее меню **Файл**

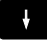

ENT

Выберите пункт меню **Выход** и подтвердите клавишей **ENT**: ЧПУ перейдет назад в меню управления файлами

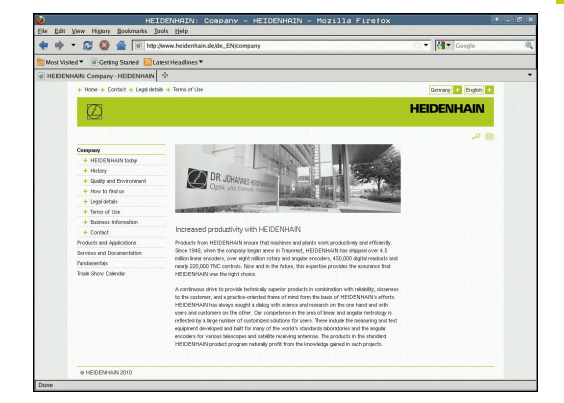

# **3.4 Работа с управлением файлами**

## <span id="page-167-0"></span>**Работа с ZIP-архивами**

Чтобы открыть ZIP-архив с расширением **zip** в TNC выполните следующие действия:

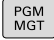

Вызов управления файлами: нажать клавишу **PGM MGT** .

- Выберите директорию, в которой хранится заархивированный файл
- Переместите курсор на файл архива
- ENT

Нажмите клавишу **ENT**: система ЧПУ откроет файл архива с помощью программы **Xarchiver** в отдельном приложении

С помощью комбинации ALT+TAB вы можете в любое время переключиться назад в интерфейс системы ЧПУ, оставив файл архива открытым. Также вы можете перейти в интерфейс TNC нажав мышкой на соответствующий символ на панели задач.

При наведении курсором мыши на клавишу на экране отображается короткий текст-подсказка к функции данной клавиши. Более подробную информацию об управлении программой **Xarchiver** вы найдете в меню **Помощь**.

Следите за тем, чтобы система ЧПУ при рас(за)паковывании NC-программ и NC-таблиц не выполняла конвертации из двоичного кода в код ASCII и наоборот. При передачи этих файлов в системы ЧПУ с другими версиями программного обеспечения может получиться так, что они не смогут быть прочитаны.

Чтобы завершить работу **Xarchiver** выполните следующие действия:

- Выберите мышью пункт меню **АРХИВ**
- Выберите пункт меню **Exit**: ЧПУ перейдет назад в меню управления файлами

Если вы не пользуетесь мышью, закройте **Xarchiver** следующим образом:

 $\triangleright$ 

Нажмите клавишу переключения программных клавиш: **Xarchiver** откроет выпадающее меню **АРХИВ**

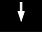

ENT

Выберите пункт меню **Exit** и подтвердите клавишей **ENT**: ЧПУ перейдет назад в меню управления файлами

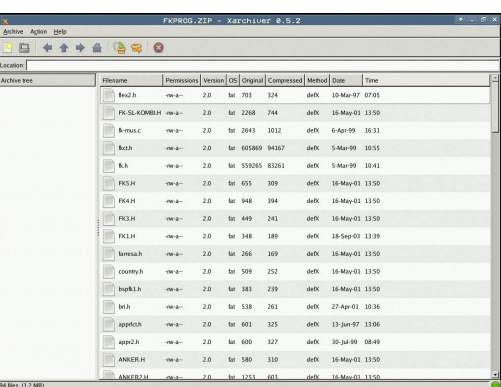

**3**

### <span id="page-168-0"></span>**Просмотр или редактирование текстовых файлов**

Чтобы открыть и отредактировать текстовые файлы (ASCIIфайлы, например, с расширением **txt**), используйте внутренний текстовый редактор. При этом выполните действия в указанной последовательности:

- PGM<br>MGT
- Вызвать управление файлами: нажмите клавишу **PGM MGT**
- Выберите диск и директорию, в которой хранится текстовый файл
- Переместите курсор на текстовый файл
- **► Нажмите клавишу ENT**: текстовый файл откроется внутренним текстовым редактором
- 

ENT

Также вы можете открыть ASCII-файлы с помощью программы **Leafpad**. В приложении **Leafpad** доступны известные по работе с Windows горячие клавиши, обеспечивающие быструю обработку текстов (Ctrl+C, Ctrl+V,...).

С помощью комбинации ALT+TAB вы можете в любое время переключиться назад в интерфейс TNC, оставив текстовый файл открытым. Также вы можете перейти в интерфейс TNC нажав мышкой на соответствующий символ на панели задач.

Чтобы открыть **Leafpad**, выполните следующие действия:

- Мышью на панели задач выберите значок HEIDENHAIN  $\blacktriangleright$ **Меню**
- В ниспадающем меню выберите пункты **Tools** и **Leafpad** Чтобы завершить работу **Leafpad**, выполните следующие действия:
- Выберите мышью пункт меню **Файл**
- Выберите пункт меню **Exit**: ЧПУ перейдет назад в меню управления файлами

### <span id="page-168-1"></span>**Показать видео-файлы**

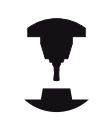

Следуйте указаниям инструкции по обслуживанию станка!

Данная функция должна быть активирована и адаптирована производителем станка.

Чтобы открыть видео-файл в TNC выполните следующие действия:

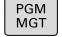

ENT

- Вызвать управление файлами: нажмите клавишу **PGM MGT**
- Выберите директорию, в которой хранится видео-файл
- Переместите курсор на видео-файл
- Нажмите клавишу **ENT**: TNC откроет видео- $\blacktriangleright$ файл в отдельном приложении

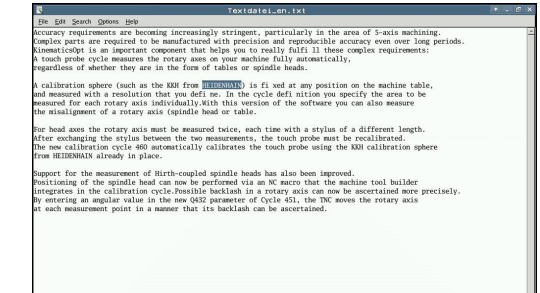

# **3.4 Работа с управлением файлами**

## <span id="page-169-0"></span>**Просмотр графических файлов**

Чтобы открыть графический файл с расширением bmp, gif, jpg или png в TNC выполните следующие действия:

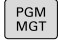

- Вызвать управление файлами: нажмите клавишу **PGM MGT**
- Выберите директорию, в которой хранится графический файл
- Переместите курсор на графический файл
- ENT
- Нажмите клавишу **ENT**: TNC откроет графический файл с помощью программы **ristretto** в отдельном приложении

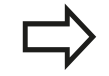

С помощью комбинации ALT+TAB можно в любой момент переключиться назад в интерфейс TNC, оставив графический файл открытым. Также вы можете перейти в интерфейс TNC нажав мышкой на соответствующий символ на панели задач.

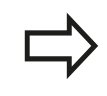

Более подробную информацию об управлении программой **ristretto** вы найдете в меню **Помощь**.

Чтобы завершить работу **ristretto** выполните следующие действия:

- Выберите мышью пункт меню **Файл**
- Ъ. Выберите пункт меню **Exit**: ЧПУ перейдет назад в меню управления файлами

Если вы не пользуетесь мышью, закройте программу **ristretto** следующим образом:

- $\triangleright$
- **Нажмите переключающую клавишу Softkey:** программа **ristretto** откроет ниспадающее меню **Файл**
- 

ENT

Выберите пункт меню **Exit** и подтвердите клавишей **ENT**: ЧПУ перейдет назад в меню управления файлами

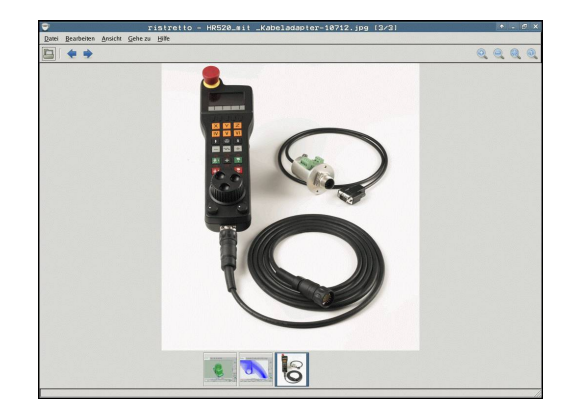

## **Дополнительные инструменты в ITC**

При помощи следующих дополнительных инструментов Вы можете производить различные настройки для сенсорного экрана подключенного ITC.

ITC - это промышленные компьютеры без носителей данных и вследствие этого без своей операционной системы. Эта характеристика отличает ITC от IPC

ITC находят многочисленные применения на больших станках, например, как дублёры существующей ЧПУ.

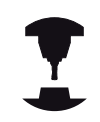

Отображаемая информация и функции подключенных ITC и IPC определяются и настраиваются Вашим производителем станка.

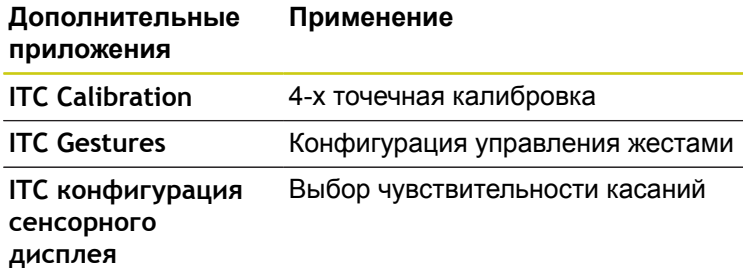

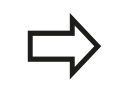

Дополнительные приложения для ITC предлагаются системой ЧПУ в списке задач только при подключенном ITC.

### **ITC калибровка**

При помощи приложения **ITC Calibration** Вы согласовываете позицию отображаемого курсора мыши с действительной позицией прикосновения Вашими пальцами.

Калибровку при помощи приложения **ITC Calibration** рекомендуется проводить в следующих случаях:

- после замены сенсорного дисплея
- при изменении положения сенсорного дисплея (ошибки паралакса основанные на изменённом угле зрения)

Калибровка содержит следующие шаги:

- Запуск приложения на ЧПУ при помощи списка задач
- ITC откроет экран калибровки с четырьмя точками касания по углам экрана
- Последовательно коснитесь этих четырёх точек
- ITC закроет калибровочный экран после успешной калибровки

## **ITC Gestures**

При помощи приложения **ITC Gestures** производитель станка настраивает управление жестами сенсорного дисплея.

> Эту функцию можно применять только при согласовании с фирмой-производителем станков!

# **3.4 Работа с управлением файлами**

### **ITC конфигурация сенсорного дисплея**

При помощи приложения **ITC Touchscreen Configuration** Вы выбираете чувствительность касаний сенсорного дисплея. ITC предлагает следующие варианты:

**Нормальная чувствительность (Cfg 0)**

- $\overline{\phantom{a}}$ **Высокая чувствительность (Cfg 1)**
- D **Низкая чувствительность (Cfg 2)**

Используйте стандартную установку **Нормальная чувствительность (Cfg 0)**. Если с этой установкой Вам тяжело управлять в перчатках, выберите установку **Высокая чувствительность (Cfg 1)**

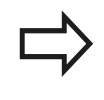

**3**

Если сенсорный дисплей ITC не загрязнён брызгами воды, выберите установку **Низкая чувствительность (Cfg 2)** При этом помните, что ITC определяет капли воды как касание.

Калибровка содержит следующие шаги:

- Запуск приложения на ЧПУ при помощи списка задач
- На ITC откроется всплывающее окно с тремя пунктами для выбора
- Выберите чувствительность касаний
- Нажмите экранную клавишу **OK**
- ITC закроет всплывающее окно

## **Обмен данными с внешним носителем данных**

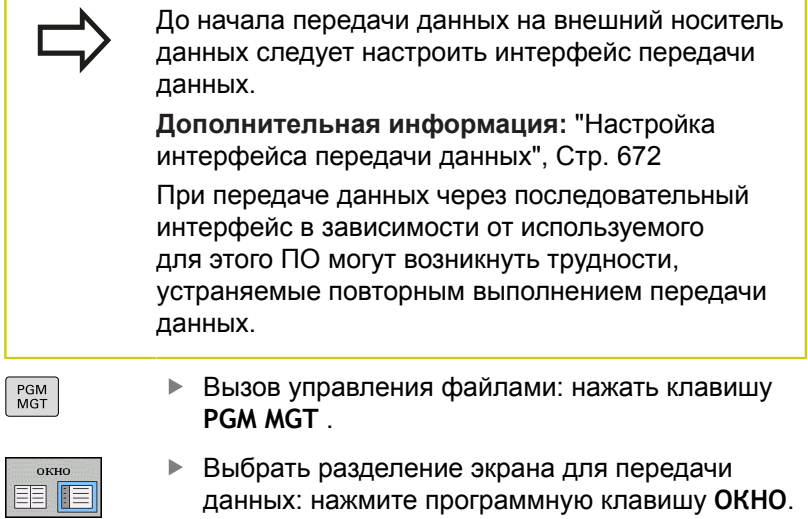

Используйте клавиши со стрелками, чтобы переместить курсор на файл, который Вы хотите передать:

Перемещает курсор в окне вверх и вниз

 $\uparrow$ 

 $\boxed{\Box}$ 

- $\overline{\phantom{a}}$
- $\blacksquare$

 $\overline{\phantom{a}}$ 

Перемещает курсор из правого окна в левое и обратно

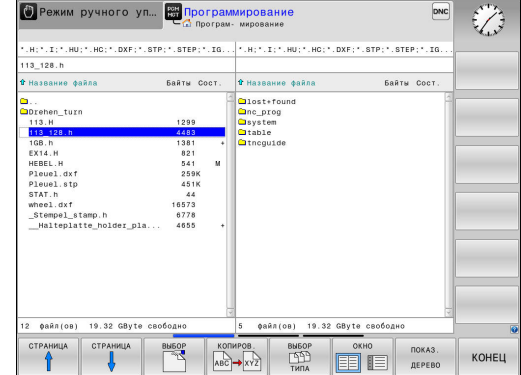

# **3.4 Работа с управлением файлами**

Для копирования данных из TNC на внешний носитель поместите курсор в левом окне на подлежащий передаче файл. Для копирования данных с внешнего носителя в TNC поместите курсор в правом окне на подлежащий передаче файл.

- показ. ДЕРЕВО
- Выбрать другой носитель данных или директорию: нажмите программную клавишу **ПОКАЗ. ДЕРЕВО**
- Выберите требуемую директорию с помощью клавиш со стрелками
- ПОКАЗАТЕ ФАЙЛЫ копиров. **ABC → XYZ**
- программную клавишу **ПОКАЗАТЬ ФАЙЛЫ** Выберите необходимый фал при помощи

Выберите необходимый файл: нажмите

- клавиш со стрелками
- Передача отдельного файла: нажмите программную клавишу **КОПИРОВ.**
- $\blacktriangleright$ Подтвердите программной клавишей **OK** или клавишей **ENT**. Система ЧПУ активирует окно состояния, информирующее о ходе процесса копирования, или

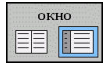

Завершите передачу данных: нажмите программную клавишу **ОКНО**. Система ЧПУ снова отобразит стандартное окно управления файлами

## <span id="page-174-0"></span>**Система ЧПУ в сети**

Ethernet карта должна быть подключена к сети.

**[Дополнительная](#page-677-0) информация:** "Интерфей [Ethernet ", Стр. 678](#page-677-0)

Сообщения об ошибках возникающие при работе в сети протоколируется TNC.

**[Дополнительная](#page-677-0) информация:** "Интерфей [Ethernet ", Стр. 678](#page-677-0)

Когда TNC подключена к сети, в левом окне директорий доступны дополнительные диски. Все описанные ранее функции (выбор носителя данных, копирование файлов и т.п.) также действительны для сетевого диска в объеме, разрешенном правилами доступа.

**Подключение и отключение дисковода сети**

PGM<br>MGT

Выберите управление файлами: нажмите клавишу **PGM MGT**

CETE

Выберите настройку сети: нажмите программную клавишу **СЕТЬ** (вторая панель программных клавиш)

Управление сетевыми дисками: нажмите программную клавишу **ОПРЕДЕЛ. СОЕДИНЕН. С СЕТЬЮ**. TNC отобразит в окне возможные сетевые диски, к которым Вы имеете доступ. С помощью описанных далее программных клавиш определяется соединение для каждого сетевого диска

### **Программная Функция клавиша**

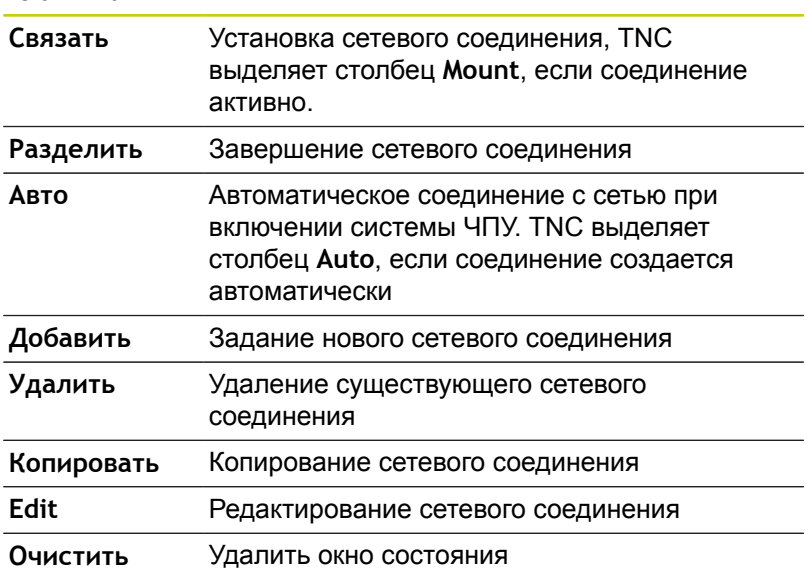

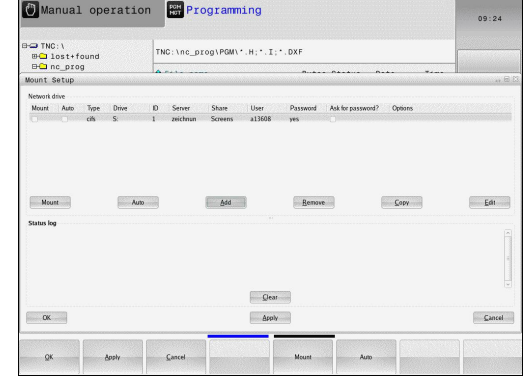

**3.4 Работа с управлением файлами**

# <span id="page-175-0"></span>**USB устройства в TNC**

**Осторожно, возможна потеря данных!** Интерфейс USB следует использовать только для передачи и сохранения данных, но не для изменения и выполнения программ.

Очень просто можно сохранять данные или загружать данные

- в систему ЧПУ, используя USB-устройства. Система ЧПУ поддерживает следующие блочные USB-устройства:
- Носители данных на дискетах с файловой системой FAT/  $\blacksquare$ VFAT
- Карты памяти с файловой системой FAT/VFAT
- $\mathbb{R}$ жесткие диски с файловой системой FAT/VFAT
- Ī. CD-ROM-дисководы с файловой системой Joliet (ISO9660)

Подобные USB-устройства система ЧПУ распознает автоматически при подключении. USB-устройства с другими файловыми системами (например, NTFS) не поддерживаются. В таких случаях при подключении система ЧПУ выдает сообщение об ошибке **USB: TNC не поддерживает устройство**.

Если при подключении USB-устройства появляется сообщение об ошибке, проверьте настройки ПО безопасности SELinux.

**[Дополнительная](#page-104-0) информация:** "Программное [обеспечение](#page-104-0) SELinux для обеспечения [безопасности",](#page-104-0) Стр. 105

TNC выдает сообщение об ошибках **USB: TNC не поддерживает устройства** также тогда, если присоединяется концентратор USB. В данном случае просто квитируйте сообщение нажатием клавиши **CE**.

Как правило, все USB-устройства с вышеуказанными файловыми системами допускают подключение к ЧПУ. При определенных условиях может случиться так, что USBустройство будет некорректно распознано системой управления. В таких случаях следует воспользоваться другим USB-устройством.

**3**

## **Работа с USB-устройствами**

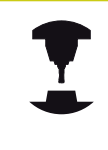

PGM<br>MGT

 $\sim$ 

 $\triangleright$ 

допо  $\ddot{\Phi}$ yh

 $\triangleright$ 

 $\overline{END}$ 

Производитель станка может присваивать устройствам USB жестко определенные названия. Соблюдайте указания инструкции по обслуживанию станка!

В окне управления файлами USB-устройства выглядят как отдельный диск в структуре дерева каталогов, так что оператор может соответствующим образом использовать описанные ранее функции управления файлами.

Если в управлении файлами Вы передаёте большой файл на устройство USB, то система ЧПУ показывает диалог **Запись на USB-устройство**, до тех пор пока данные не будут переданы, При помощи программной клавиши **VERBERGEN** закройте диалог, передача данных продолжится в фоновом режиме. Система ЧПУ показывает предупреждение, пока передача данных не будет завершена.

#### **Извлеките устройство USB**

Для отключения USB-устройства выполните следующее:

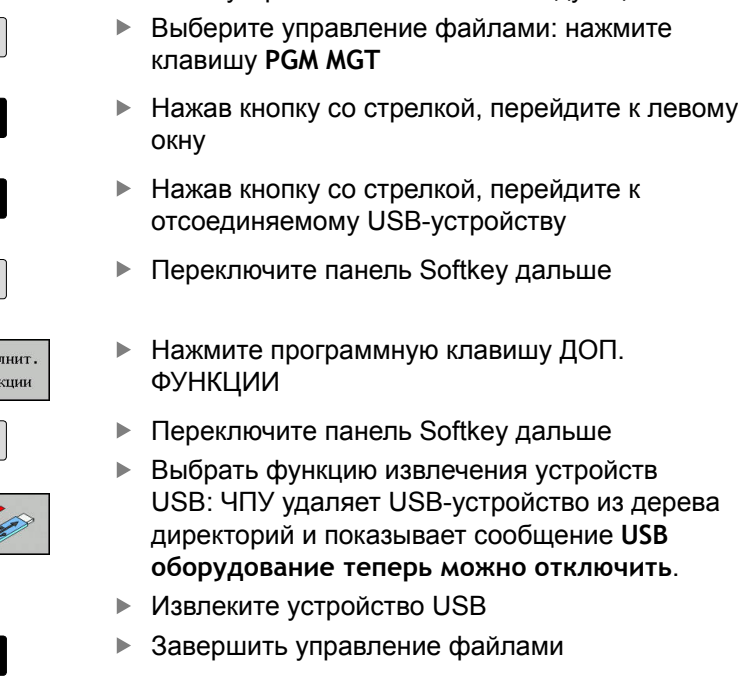

И, наоборот, можно снова подключить ранее удаленное USBустройство, нажав следующую программную клавишу:

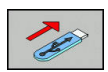

Выбрать функцию для повторного подключения USB-устройств

 $\blacksquare$  Помощь при **программировании**

**4**

# **Помощь при программировании**

# **4.1 Клавиатура дисплея**

**4**

# **4.1 Клавиатура дисплея**

Если вы используете компактную версию TNC 620 (без алфавитной клавиатуры), то буквы и специальные символы вы можете вводить с клавиатуры на экране или с клавиатуры от ПК, подключенной через USB-порт.

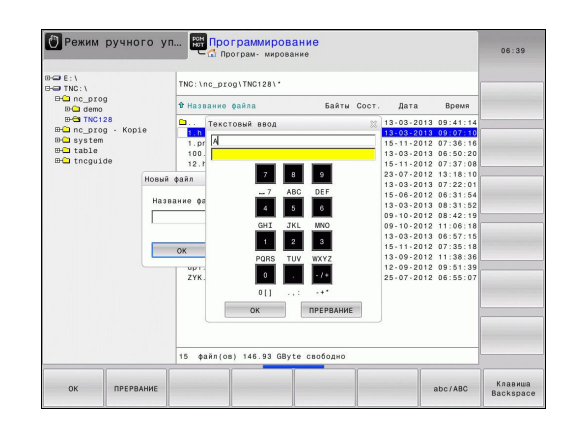

## **Ввод текста с помощью экранной клавиатуры**

- Нажмите клавишу **GOTO**, если Вы хотите ввести буквы, например, для имени программы или имени директории, с помощью экранной клавиатуры
- $\blacktriangleright$ TNC откроет окно, в котором отображается числовое поле ввода TNC с соответствующим распределением букв
- Нажимая соответствующую клавишу, при необходимости, многократно, переместите курсор на желаемый символ
- Следует подождать до момента, когда выбранный знак будет принят системой ЧПУ в поле ввода, до начала ввода следующего знака
- $\blacktriangleright$  . Нажмите программную клавишу **OK**, чтобы подтвердить текст в открытом диалоговом поле

С помощью программной клавиши **ABC/ABC** выбираются прописные или заглавные буквы. Если производителем станка определены дополнительные специальные символы, можно вызывать и вставлять эти символы, пользуясь программной клавишей **СПЕЦZНАКИ**. Для удаления отдельных символов, используйте программную клавишу **BACKSPACE**.
# **4.2 Добавление комментария**

# **Назначение**

┍

Можно вставлять в программу обработки комментарии для пояснения шагов программирования или выдачи указаний.

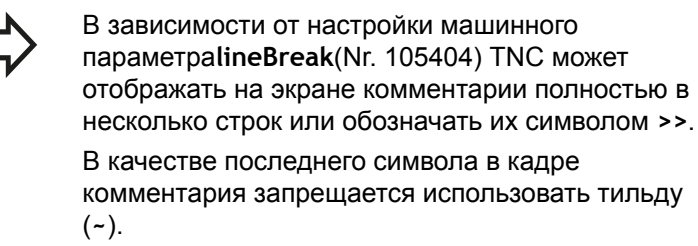

У вас есть приведенные ниже возможные варианты ввода комментария.

## **Комментарий во время ввода программы**

- Введите данные для кадра программы, затем нажмите **;** (точку с запятой) на алфавитной клавиатуре. Система ЧПУ задаст вопрос **Комментарий?**
- Введите комментарий и закройте кадр кнопкой **END**

## **Ввод комментария задним числом**

- Выберите кадр, к которому необходимо добавить комментарий
- С помощью кнопки со стрелкой вправо выберите последнее слово в кадре: нажмите **;** (точка с запятой) на алфавитной клавиатуре. ЧПУ задаст вопрос **Комментарий?**
- Введите комментарий и закройте кадр кнопкой **END**

## **Комментарий в собственном кадре**

- Выберите кадр, за которым требуется вставить комментарий
- $\mathbf{r}$ Откройте диалоговое окно программирования клавишей "**;**" (точка с запятой) на алфавитной клавиатуре
- Введите комментарий и закройте кадр кнопкой **END**

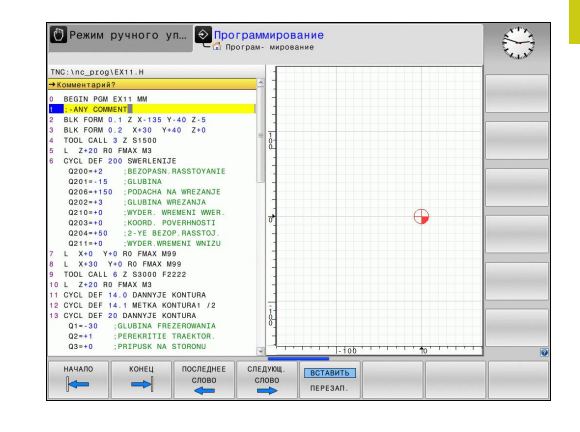

# **4.2 Добавление комментария**

# **Функции редактирования комментария**

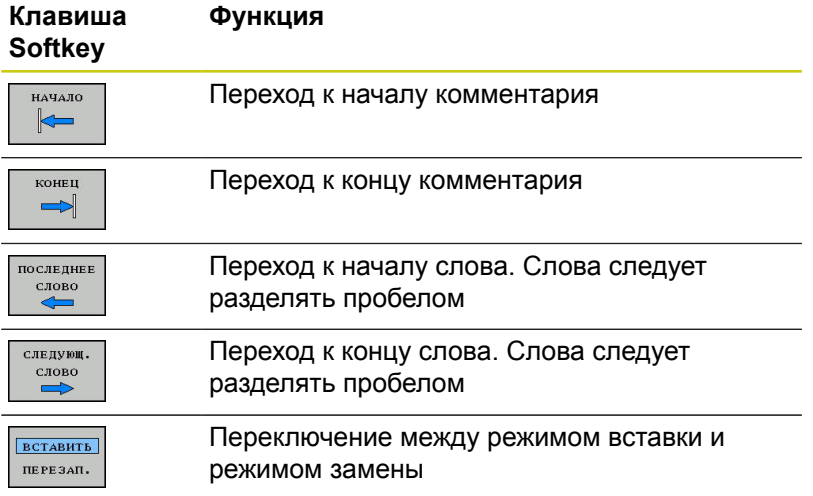

**4**

# **4.3 Отображение управляющей программы**

### **Акцент не синтаксис**

Система ЧПУ выделяет элементы синтаксиса различными цветами, в зависимости от их значения. Благодаря такому выделению цветом программы становятся нагляднее и их проще читать.

#### **Значение цвета элемента синтаксиса**

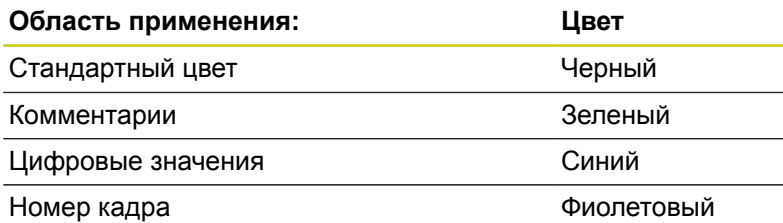

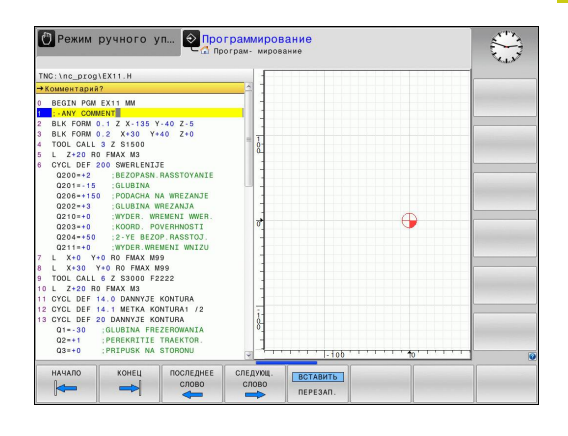

### **Линейки прокрутки**

С помощью ползунка прокрутки вдоль правого края окна программы можно передвигать содержимое экрана используя мышь. Помимо этого, из размера и положения бегунка можно сделать выводы о длине программы и положении курсора.

**4.4 Оглавление программ**

# **4.4 Оглавление программ**

#### **Определение, возможности применения**

В системе ЧПУ предусмотрена возможность комментирования программ обработки с помощью кадров оглавления. Оглавление – это текстовые фрагменты (не более 252 знаков), представленные в виде комментариев или заголовков для последующих строк программы.

Длинные и сложные программы благодаря рациональному использованию оглавления имеют более наглядную и простую для понимания форму.

Это облегчает внесение дальнейших изменений в программу. Оглавление вставляется в любом месте программы обработки.

Кадры оглавления можно дополнительно отображать в отдельном окне, а также обрабатывать или дополнять. Для этого используйте соответствующей режим разделение экрана.

TNC управляет добавленными пунктами оглавления в отдельном файле (расширение .SEC.DEP). Тем самым повышается скорость навигации в окне оглавления.

Режим разделения экрана **ПРОГРАММА + ЧАСТИ ПР.** можно выбрать в следующих режимах работы:

- $\mathbb{R}$ **Отработка отд.блоков программы**
- $\blacksquare$ **Режим автоматического управления**
- $\blacksquare$ **Программирование**

### **Отображение окна оглавления/переход к другому активному окну**

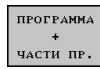

- Отображение окна оглавления: выберите режим разделения экрана **ПРОГРАММА + ОГЛАВЛЕН.**
- $\mathbf{b}$  . Смена активного окна: нажмите программную клавишу **ПЕРЕХОД В ДРУГ.ОКНО**

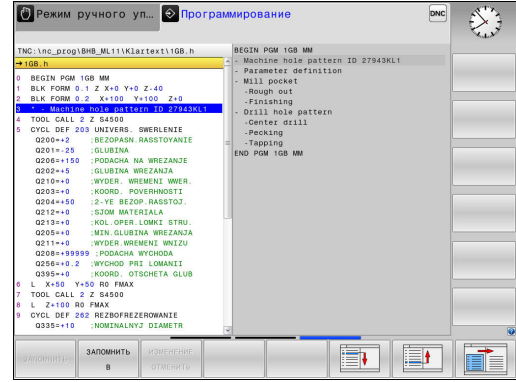

**4**

#### **Добавление кадра оглавления в окно программы**

Выберите кадр, за которым следует вставить кадр оглавления

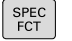

Нажмите клавишу **SPEC FCT**

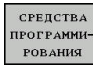

Нажмите программную клавишу **СРЕДСТВА ПРОГРАММИРОВАНИЯ**

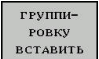

- Нажмите программную клавишу **ГРУППИРОВКУ ВСТАВИТЬ**
- Введите текст оглавления

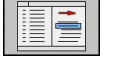

При необходимости измените уровень оглавления с помощью программной клавиши

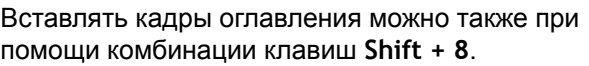

### **Выбор кадров в окне оглавления**

Если оператор в окне оглавления переходит от одного кадра к другому, то TNC параллельно отображает кадры в окне программы. Таким образом, с меньшим количеством шагов, вы можете пройти части программы большого размера.

**4.5 Калькулятор**

# **4.5 Калькулятор**

### **Использование**

Система ЧПУ имеет калькулятор с важнейшими математическими функциями.

- Кнопкой **CALC** можно вызвать калькулятор на экран или его закрыть
- Выбор вычислительных функций: выберите быструю команду посредством Softkey или введите с внешней алфавитной клавиатуры.

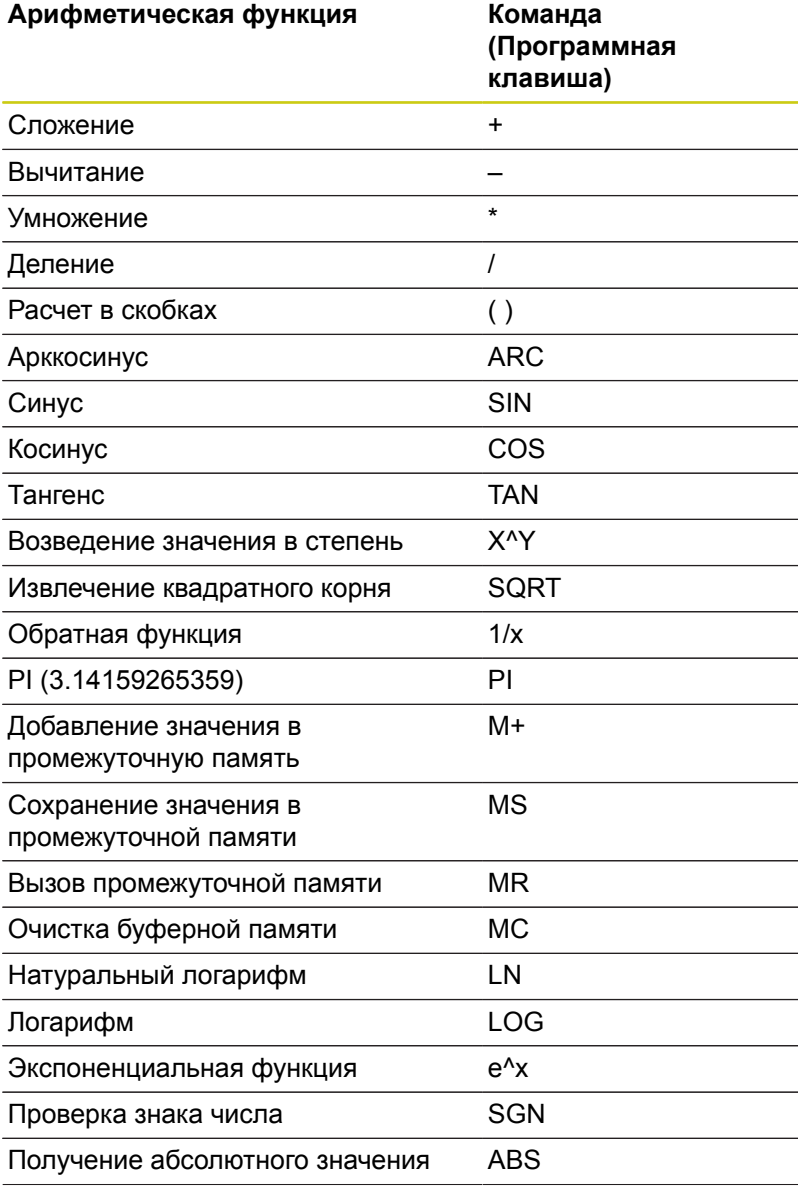

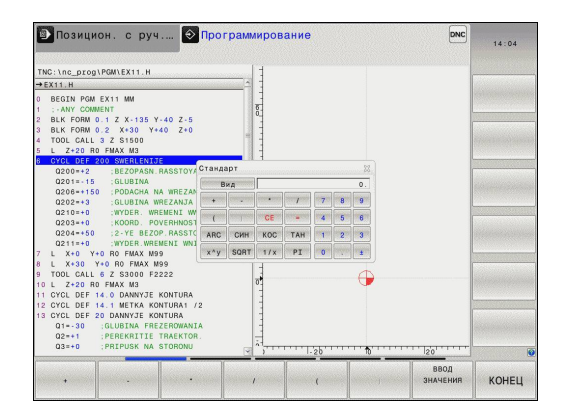

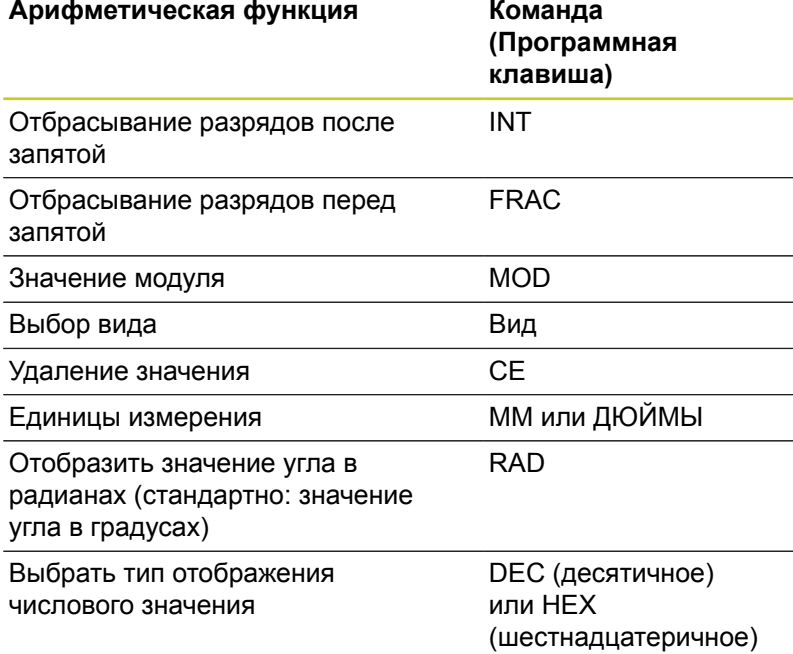

#### **Присвоение рассчитанного значения в программе**

- С помощью клавиш со стрелками выберите слово, которому следует присвоить рассчитанное значение
- С помощью клавиши **CALC** вызовите калькулятор и выполните необходимый расчет
- Нажмите программную клавишу **ВВОД ЗНАЧЕНИЯ**: система ЧПУ присвоит значение активному полю ввода и закроет калькулятор

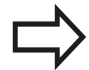

Вы также можете вставлять значения из программы в калькуляторе. При нажатии программной клавиши **ПОЛУЧИТЬ ТЕКУЩЕЕ ЗНАЧЕНИЕ** или клавиши **GOTO** система ЧПУ вставляет значение из активного поля ввода в калькулятор.

Калькулятор также остается активным после выбора режима работы. Нажмите клавишу **END**, чтобы закрыть калькулятор.

**4.5 Калькулятор**

**4**

#### **Функции в калькуляторе**

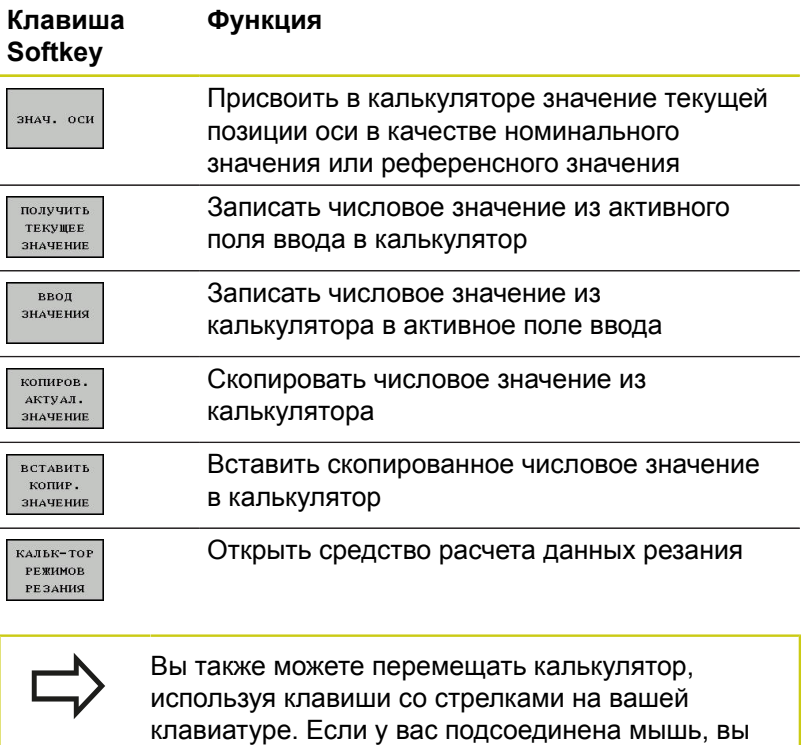

можете перемещать калькулятор с ее помощью.

**188** HEIDENHAIN | TNC 620 | Руководство пользователя «Программирование <sup>в</sup> диалоге HEIDENHAIN» | 9/2016

# **4.6 Средство расчета данных резания**

### **Применение**

С помощью средства расчета данных резания можно рассчитать скорость вращения шпинделя и подачу для процесса обработки. Затем вы можете записать рассчитанные значения в управляющую программу в открытый диалог ввода подачи или частоты вращения.

Для того чтобы открыть калькулятор данных резания, нажмите программную клавишу **КАЛЬК-ТОР РЕЖИМОВ РЕЗАНИЯ** Система ЧПУ отобразит программную клавишу, если:

- открыт калькулятор (клавиша **CALC**)
- активно диалоговое поле для ввода скорости вращения в  $\blacksquare$ кадре TOOL CALL
- активно диалоговое поле для ввода подачи в кадре перемещения или цикле
- вводите подачу в ручном режиме работы (программная  $\blacksquare$ клавиша **F**)
- $\Box$ вводите частоту вращения шпинделя в ручном режиме (программная клавиша **S**)

В зависимости от того, рассчитываете вы скорость вращения или подачу, программа для вычисления данных резания отображается с разными полями ввода:

#### **Окно для расчета частоты вращения:**

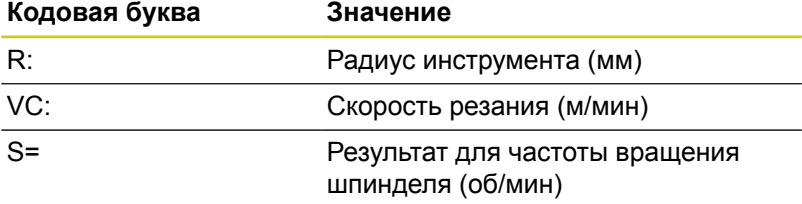

#### **Окно для расчета подачи:**

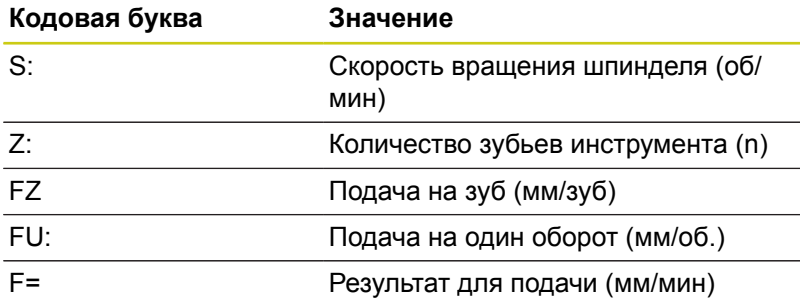

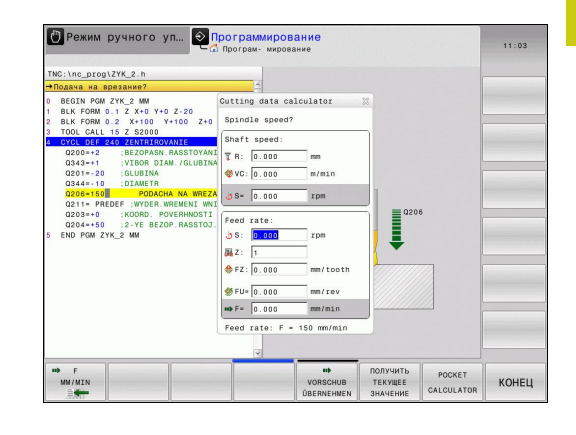

# **4.6 Средство расчета данных резания**

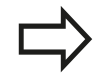

**4**

Вы можете также рассчитать подачу в кадре TOOL CALL и автоматически применять её в следующих кадрах перемещения и циклах. Для этого выберите при вводе подачи в кадрах перемещения или циклах программную клавишу **F AUTO**. После этого ЧПУ использует подачу, определенную в кадре TOOL CALL. Если в дальнейшем потребуется изменить подачу, вам нужно будет лишь привести в соответствие значение подачи в кадре TOOL CALL.

#### **Функции в калькуляторе данных резания:**

#### **Программная Функция клавиша**

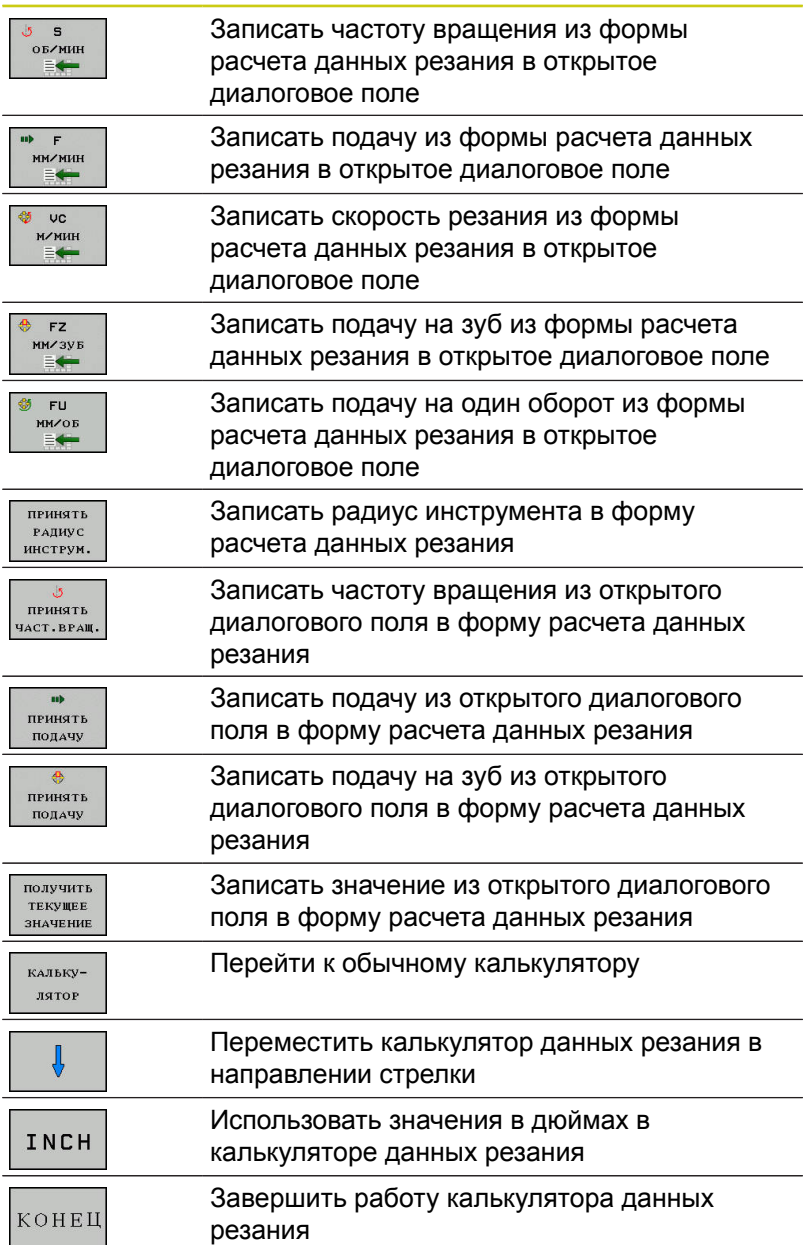

# **4.7 Графика программирования**

### **Параллельное выполнение/невыполнение функции графики при программировании**

Во время составления программы система ЧПУ может отображать запрограммированный контур с помощью двумерной графики.

Для разделения экрана на отображение программы слева и графики справа: нажмите клавишу режима разделения экрана и программную клавишу **ПРОГРАММА + ГРАФИКА**

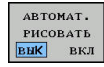

Установите программную клавишу **АВТОМАТ. РИСОВАТЬ** в положение **ВКЛ.**. Во время ввода строк программы, ЧПУ показывает каждое запрограммированное движение по траектории в окне графики справа

Если система ЧПУ не должна параллельно отображать графику, переключите программную клавишу **АВТОМАТ. РИСОВАТЬ** в положение **ВЫКЛ**.

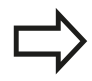

Если **АВТОМАТИЧ. РИСОВАТЬ** установлено на **ВКЛ**,то при создании двухмерной графики система ЧПУ не будет учитывать:

- $\overline{\phantom{a}}$ Повторение части программы
- Операции перехода  $\mathbf{r}$
- M-функции, например, M2 или M30 n.
- Вызовы цикла

Используйте автоматическую графику исключительно во время контурного программирования.

Система ЧПУ сбрасывает данные инструмента, когда вы открываете новую программу или нажимаете программную клавишу **СБРОС + СТАРТ**.

В графике программы система ЧПУ использует различные цвета:

- **синий:** однозначной определённый элемент контура
- **фиолетовый:** ещё неоднозначной определённый элемент контура, например, ещё не изменённый от RND
- $\overline{\phantom{a}}$ **охра:** траектория центральной точки инструмента
- Ī. **красный:** перемещение на ускоренном ходу

**[Дополнительная](#page-288-0) информация:** "Графика при FK[программировании",](#page-288-0) Стр. 289

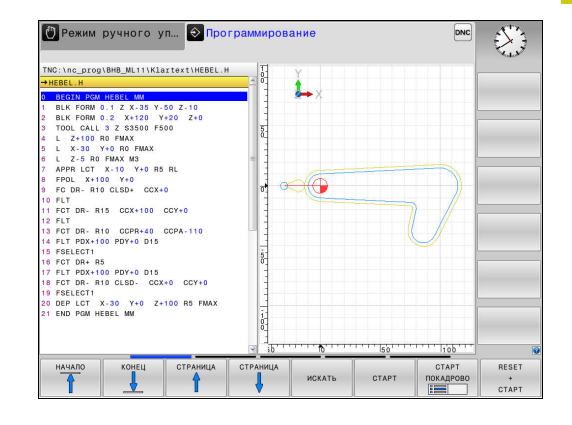

**4.7 Графика программирования**

### **Графическое воспроизведение существующей программы**

- Кнопками со стрелками выберите кадр, до которого следует создать графику, или нажмите **GOTO** и введите желаемый номер кадра вручную
- RESET  $+$ <br> $CTAPT$

**4**

Сброс ранее активных данных инструмента и создание графики: нажмите программную клавишу **СБРОС + СТАРТ**

### **Другие функции:**

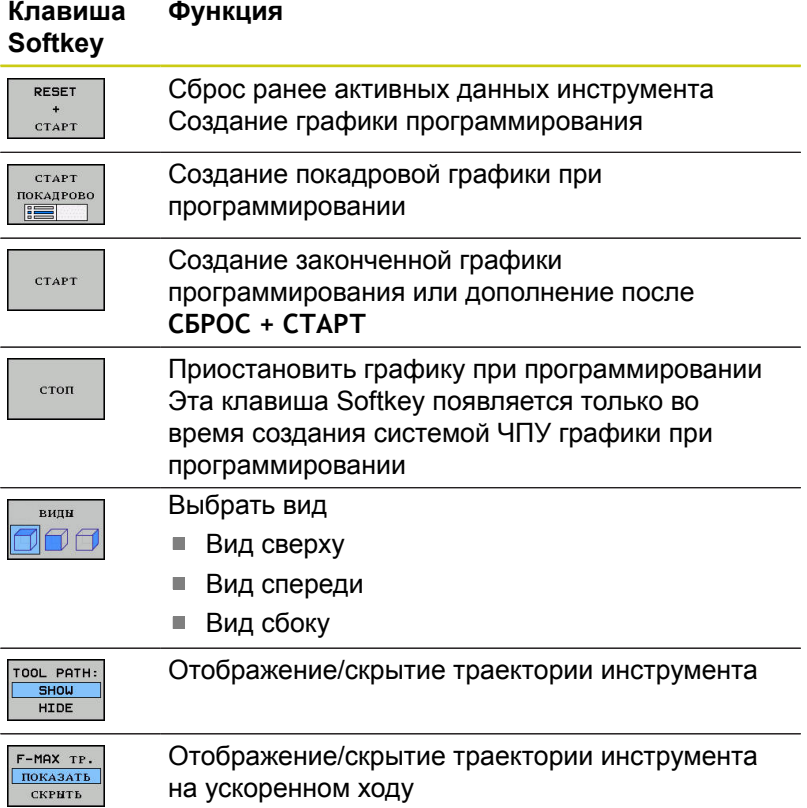

#### **Индикация и выключение номеров кадров**

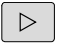

**• Переключите панель Softkey** 

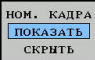

- Включить отображение номеров кадров: установите программную клавишу **НОМ. КАДРА ПОКАЗАТЬ СКРЫТЬ** в положение **ПОКАЗАТЬ**
- Выключить отображение номеров кадров: установите программную клавишу **НОМ. КАДРА ПОКАЗАТЬ СКРЫТЬ** в положение **СКРЫТЬ**

#### **Удаление графики**

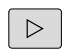

**• Переключите панель Softkey** 

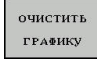

Очистить графику: нажмите программную клавишу **ОЧИСТИТЬ ГРАФИКУ**

#### **Отображение линий сетки**

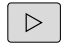

- **Переключите панель Softkey**
- 
- Отображение линий сетки: нажмите Softkey **ОТОБР. ЛИНИИ СЕТКИ**

**4**

**4.7 Графика программирования**

#### **Увеличение или уменьшение фрагмента**

Оператор может самостоятельно задать вид (перспективу) для графики.

Переключите панель программных клавиш

#### **При этом предлагаются следующие функции:**

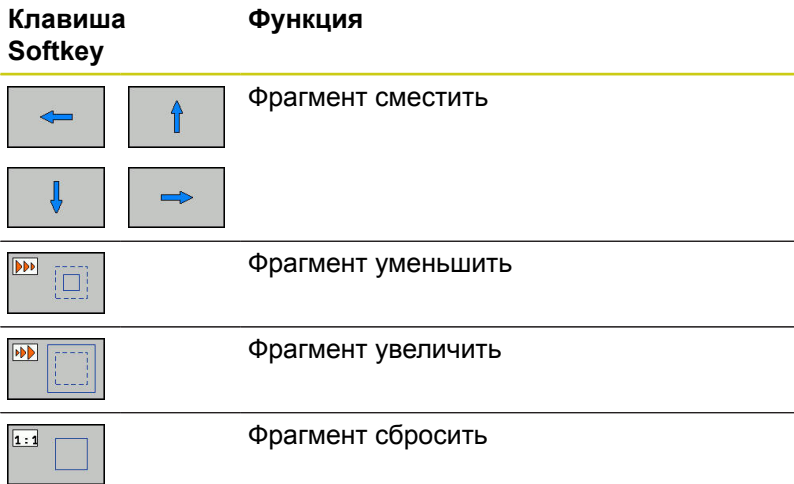

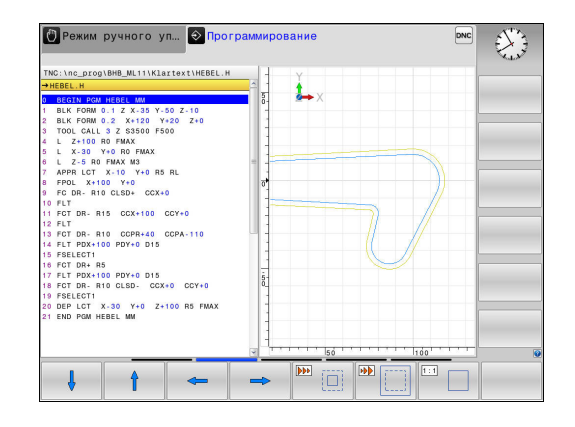

С помощью программной клавиши **ВОССТ. ИСХОДНУЮ BLK FORM** восстанавливается первоначальный вид фрагмента.

Отображение графики также можно изменить с помощью мыши. В вашем распоряжении находятся следующие функции:

- Для перемещения представленной модели: перемещайте мышь, удерживая нажатой ее среднюю клавишу или колесико. При одновременном нажатии клавиши Shift, можно переместить модель только горизонтально или вертикально.
- Для увеличения определенной области: выбрать область, удерживая нажатой левую клавишу мыши. После того, как левая кнопка мыши будет отпущена, TNC увеличит выделенную область детали.
- ь Для быстрого увеличения или уменьшения любой области: покрутить колесико мыши вперед или назад.

# **4.8 Сообщения об ошибках**

## **Индикация ошибок**

Система ЧПУ показывает ошибки, в том числе, при:

- неверных операций ввода
- $\mathbf{r}$ логических ошибок в программе
- $\mathbb{R}$ невыполнимых элементах контура
- $\blacksquare$ неправильном использовании контактного щупа

Появившаяся ошибка выделяется красным шрифтом в заглавной строке.

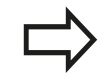

Система ЧПУ использует разные цвета для разных диалогов:

- красный для ошибок
- **жёлтый для предупреждений**
- зелёный для указаний
- синий для информации

Длинные или многострочные сообщения об ошибках отображаются в сокращенной форме. Полную информацию обо всех имеющихся ошибках оператор может получить в окне ошибок.

Если появляется "ошибка при обработке данных", то ЧПУ откроет окно ошибок автоматически. Такую неисправность оператор устранить не может. Следует завершить работу и перезагрузить систему ЧПУ.

Сообщение об ошибке отображается в заглавной строке до тех пор, пока оно не будет удалено или заменено ошибкой более высокого приоритета.

Сообщение об ошибке, содержащее номер кадра программы, было обусловлено этим или предыдущим кадром.

### **Откройте окно ошибок**

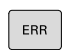

Нажмите клавишу **ERR**. Система ЧПУ откроет окно ошибок и отобразит полностью все имеющиеся сообщения об ошибках.

### **Закрытие окна ошибок**

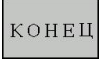

ERR

- Нажмите программную клавишу **END**, или
- Нажмите клавишу **ERR**. TNC закроет окно ошибок

**4.8 Сообщения об ошибках**

### **Подробные сообщения об ошибках**

Система ЧПУ показывает возможные причины появления ошибки и варианты ее устранения:

- ь Откройте окно ошибок
- дополнит. ИНФО
- Информация о причинах ошибок и устранении неисправностей: установите курсор на сообщение об ошибке и нажмите программную клавишу **ДОПОЛНИТ. ИНФО**. ЧПУ открывает окно со сведениями о причинах ошибок и устранении неисправностей
- Закрытие дополнительной информации: повторно нажмите программную клавишу **ДОПОЛНИТ. ИНФО**

### **Программная клавиша ВНУТРЕННАЯ ИНФО**

Программная клавиша **ВНУТРЕННАЯ ИНФО** выдает информацию к сообщению об ошибке, которая имеет значение только при сервисном обслуживании.

- Открытие окна ошибок
- **BHVTPEHHAS** ИНФО
- Дополнительная информация об ошибке: установите курсор на сообщение об ошибке и нажмите программную клавишу **ВНУТРЕННАЯ ИНФО** ЧПУ откроет окно с внутренней информацией об ошибке
- Закрытие дополнительной информации: нажмите программную клавишу **ВНУТРЕННАЯ ИНФО** снова

### **Программная клавиша ФИЛЬТРЫ**

При помощи программной клавиши **ФИЛЬТРЫ** можно фильтровать идентичные сообщения, которые расположены в списке непосредственно друг за другом.

- Открытие окна ошибок
- пополнит. ФУНКЦИИ
- Нажмите программную клавишу **ДОПОЛНИТ. ФУНКЦИИ**

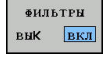

Нажмите программную клавишу **ФИЛЬТРЫ** Система ЧПУ отфильтрует идентичные сообщения

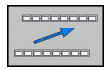

Выход из режима фильтрации: нажмите программную клавишу **ВЕРНУТЬСЯ**

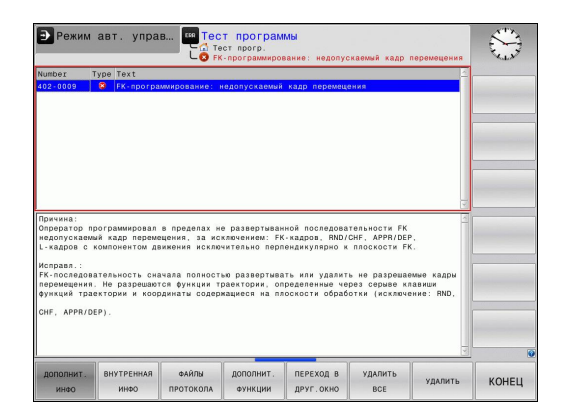

### **Удаление ошибки**

#### **Удаление ошибки за пределами окна ошибки**

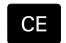

Удаление ошибок/указаний, отображаемых в заглавной строке: нажмите клавишу **CE**

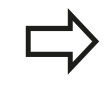

В некоторых ситуациях клавиша **CE** не может использоваться для удаления ошибок, так как эта клавиша применяется для других функций.

#### **Удаление ошибки**

Откройте окно ошибок b.

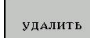

Удаление отдельных ошибок: выделите сообщении об ошибке и нажмите программную клавишу **УДАЛИТЬ**..

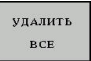

Удаление всех ошибок: нажмите программную клавишу**УДАЛИТЬ ВСЕ**.

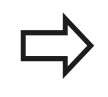

Если причина неисправности не устранена, то ошибку удалить невозможно. В этом случае сообщение об ошибке сохраняется.

### **Протокол ошибок**

ЧПУ сохраняет в памяти появляющиеся ошибки и важные события (например, запуск системы) в протоколе ошибок. Емкость протокола ошибок ограничена. Если протокол ошибок заполнен, то система ЧПУ использует второй файл. Если и этот файл заполнен до конца, первый протокол ошибок удаляется и записывается заново и т. д. При необходимости переключите **АКТУАЛЬНЫЙ ФАЙЛ** на **ПРЕДЫДУЩИЙ ФАЙЛ** для просмотра журнала ошибок.

Откройте окно ошибок.

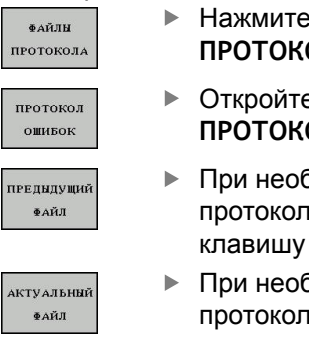

Нажмите программную клавишу **ФАЙЛЫ ОЛА** е протокол ошибок: нажмите Softkey

**ОЛ ОШИБОК.** бходимости установите предыдущий ошибок: нажмите программную

клавишу **ПРЕДЫДУЩИЙ ФАЙЛ**.

бходимости установите текущий ошибок: нажмите программную клавишу **АКТУАЛЬНЫЙ ФАЙЛ**.

Самая старая запись протокола ошибок находится в начале, а самая новая – в конце файла.

**4.8 Сообщения об ошибках**

### **Протокол клавиатуры**

ЧПУ сохраняет в памяти нажатия клавиш и важные события (например, запуск системы) в протоколе клавиатуры. Емкость протокола клавиатуры ограничена. Если протокол клавиатуры заполнен, выполняется переключение на второй протокол клавиатуры. Если и этот файл заполнен до конца, первый протокол ошибок удаляется и записывается заново и т. д. При необходимости переключите **АКТУАЛЬНЫЙ ФАЙЛ** на **ПРЕДЫДУЩИЙ ФАЙЛ** для просмотра журнала ошибок.

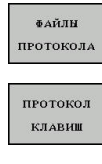

**4**

- Нажмите программную клавишу **ФАЙЛЫ ПРОТОКОЛА**
- Откройте протокол клавиатуры: нажмите программную клавишу **ПРОТОКОЛ КЛАВИШ**

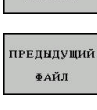

- При необходимости установите предыдущий протокол клавиатуры: нажмите программную клавишу **ПРЕДЫДУЩИЙ ФАЙЛ**.
- **АКТУАЛЬНЫЙ** ФАЙЛ
- При необходимости установите текущий протокол клавиатуры: нажмите программную клавишу **АКТУАЛЬНЫЙ ФАЙЛ**.

Система ЧПУ сохраняет в памяти каждую нажатую на пульте управления клавишу в протоколе клавиатуры. Самая старая запись протокола находится в начале, самая новая – в конце файла.

#### **Обзор клавиш и программных клавиш для просмотра протокола**

#### **Программные Функция клавши/ клавиши**

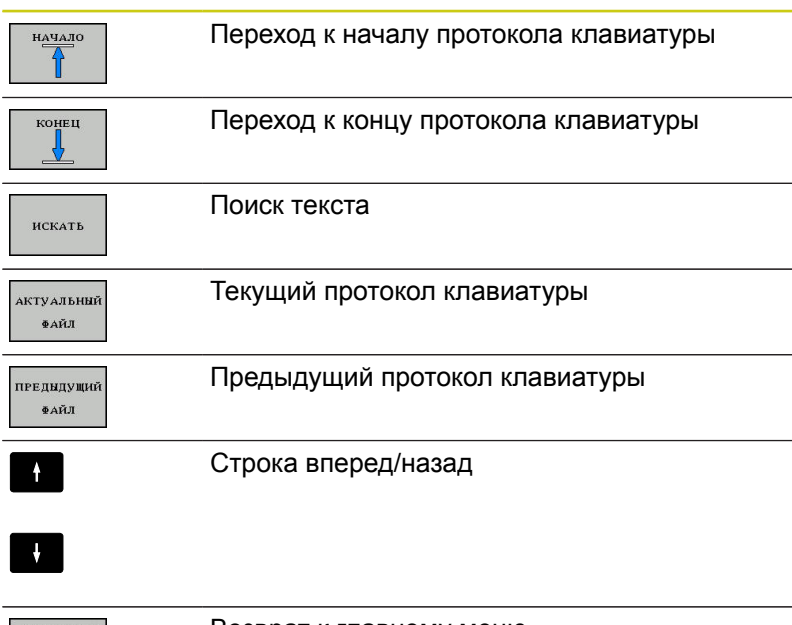

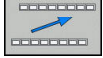

Возврат к главному меню

**4**

## **Тексты указаний**

В случае ошибок при работе, например, при нажатии запрещенной клавиши или вводе значения, находящегося вне области действия, TNC указывает на наличие такой ошибки (зеленым) текстом в заглавной строке. Система ЧПУ удалит подсказку при следующем правильном вводе данных.

# **Сохранение сервисного файла**

При необходимости можно записать в памяти "текущую ситуацию ЧПУ" и предоставить эту информацию в службу сервиса. При этом сохраняется группа сервисных файлов (протоколы ошибок и ввода с клавиатуры, а также другие файлы, содержащие данные о текущей ситуации станка и обработки).

Если вы вызываете функцию **Сохранить сервисные файлы** несколько раз с одинаковым именем фала, то ранее сохранённые сервисные файлы перезаписываются. Поэтому при повторном вызове данной функции используйте новое имя файла.

### **Сохранение сервисных файлов**

ь Откройте окно ошибок.

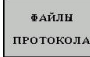

- Нажмите программную клавишу **ФАЙЛЫ ПРОТОКОЛА**
- CEPRUCHNE **ФАЙЛЫ ЗАПОМНИТЕ**
- Нажмите программную клавишу **СОХРАНЕНИЕ СЕРВИСНЫХ ФАЙЛОВ**: TNC откроет окно, в котором вы можете задать имя файла или полный путь к сервисному файлу.
- 
- Сохранение сервисного файла: нажмите программную клавишу **OK**

### **Вызов системы помощи TNCguide**

С помощью Softkey можно вызывать систему помощи ЧПУ. В системе помощи незамедлительно появляется то же самое пояснение к ошибке, что и при нажатии кнопки **HELP**.

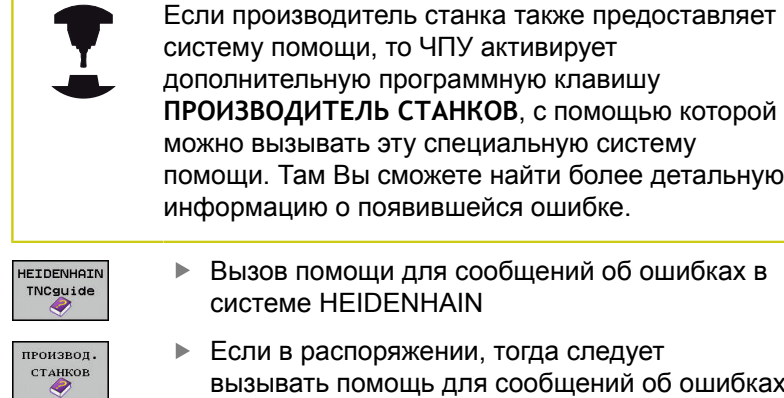

вызывать помощь для сообщений об ошибках касающихся станка

# **4.9 Контекстно-зависимая система помощи TNCguide**

### **Применение**

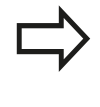

**4**

Перед использованием TNCguide вам необходимо скачать файлы помощи с домашней страницы HEIDENHAIN.

**[Дополнительная](#page-204-0) информация:** "Загрузка текущих [вспомогательных](#page-204-0) файлов", Стр. 205

Контекстно-зависимая система помощи **TNCguide** содержит документацию для пользователя в формате HTML. Вызов TNCguide выполняется клавишей **HELP**, причем TNC сразу отображает информацию частично зависящую от текущей ситуации (контекстно-зависимый вызов). Нажатие клавиши **HELP** при редактировании кадра программы приводит, как правило, к переходу точно в то место документации, где описана соответствующая функция.

> Система ЧПУ первоначально запускает TNCguide, как правило, на языке, выбранном оператором в качестве языка диалога в системе ЧПУ. Если файлы этого языка в системе ЧПУ пока отсутствуют, система открывает вариант на английском языке.

В TNCguide доступна следующая документация для пользователя:

- Руководство пользователя «Программирование в диалоге открытым текстом» (**BHBKlartext.chm**)
- Руководство пользователя DIN/ISO (**BHBIso.chm**)
- Руководство пользователя по программированию циклов (**BHBtchprobe.chm**)
- Список всех NC-сообщений об ошибках (**errors.chm**)

Дополнительно доступен также файл журнала **main.chm**, в котором собраны все имеющиеся CHM-файлы.

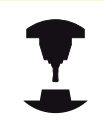

Производитель станка может включить в **TNCguide** и документацию для данного станка. Тогда эти документы появляются в виде отдельного журнала в файле **main.chm**.

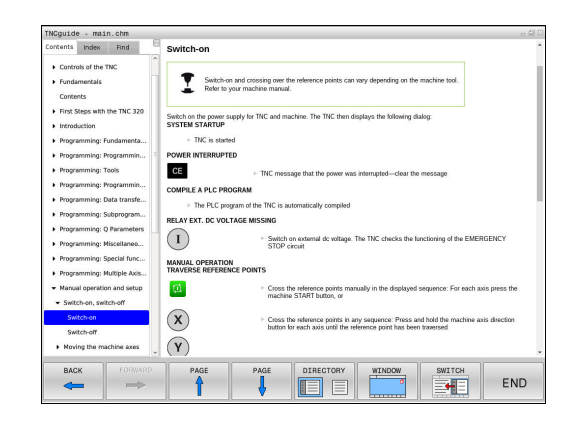

### **Работа с TNCguide**

### **Вызов TNCguide**

Для запуска TNCguide имеется несколько возможностей:

- Нажать клавишу **HELP**
- Щелчком мыши по программной клавише, если ранее был нажат знак вопроса справа внизу дисплея
- Через открытие файла помощи (CHM-файл), в управлении файлами. TNC может открыть любой CHM-файл, даже если он не сохранен на внутреннем запоминающем устройстве системы TNC

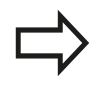

При вызове системы помощи ЧПУ запускает на месте программирования определенный для системы внутренний стандартный браузер.

Для многих клавиш Softkey имеется контекстно-зависимый вызов, с помощью которого можно непосредственно перейти к описанию функций соответствующих клавиш Softkey. Эта функция доступна только при использовании мыши. Выполните действия в указанной последовательности:

- Выберите панель Softkey, на которой отображается  $\blacktriangleright$ желаемая Softkey
- Щелкните мышью на символе помощи, отображаемом системой ЧПУ непосредственно справа над панелью Softkey: курсор мыши превращается в вопросительный знак
- Щелкните этим вопросительным знаком по программной клавише, функцию которой нужно узнать: TNC откроет TNCguide. Если для выбранной программной клавиши не существует точки перехода, то TNC откроет заглавный файл **main.chm** Вы сможете через тестовый поиск или навигацию вручную найти необходимые пояснения

При редактировании самого NC-кадра контекстно-зависимый вызов также доступен:

- Выберите любой NC-кадр
- Выделите нужное слово
- Нажмите клавишу **HELP**: TNC откроет систему помощи и покажет описание активной функции. Это не сработает для дополнительных функций или циклов, добавленных производителем станка

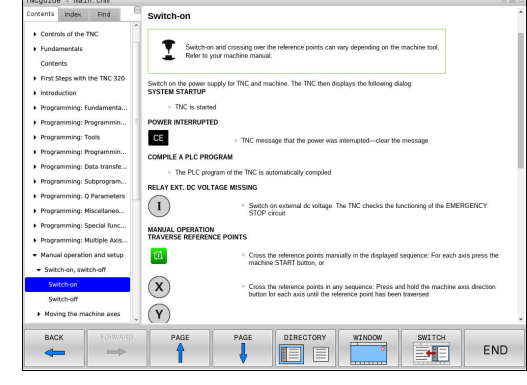

### **Навигация в TNCguide**

**4**

Простейшим способом навигации в TNCguide является использование мыши. С левой стороны показан список содержания. Щелчком на указывающем вправо треугольнике можно отобразить находящиеся под ним главы или показать желаемую страницу напрямую щелчком на соответствующей записи. Работа со справкой идентична работе с Windows Explorer.

Связанные между собой места в тексте (ссылки) выделены синим цветом и подчеркнуты. Щелчок по ссылке открывает соответствующую страницу.

Разумеется, управлять TNCguide можно также с помощью клавиш и Softkey. Таблица, приведенная ниже, содержит обзор соответствующих функций клавиш.

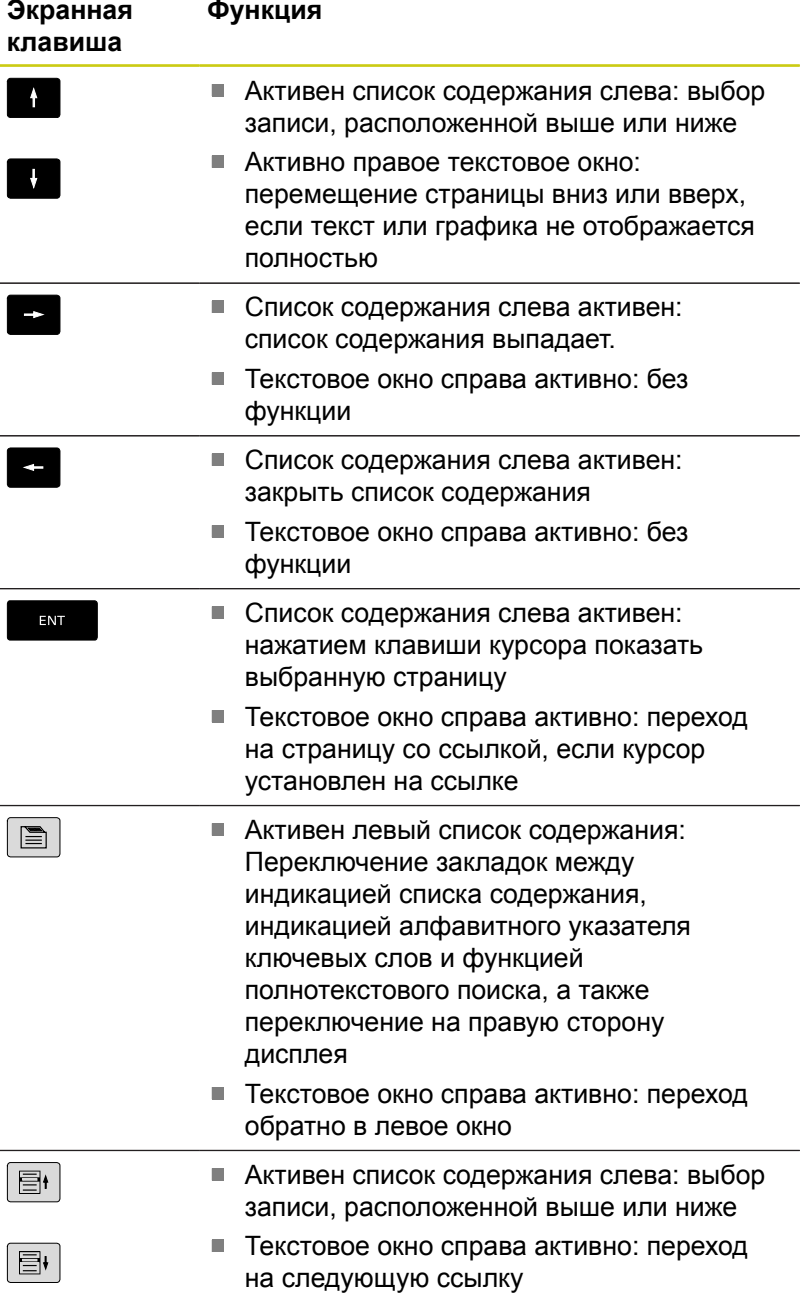

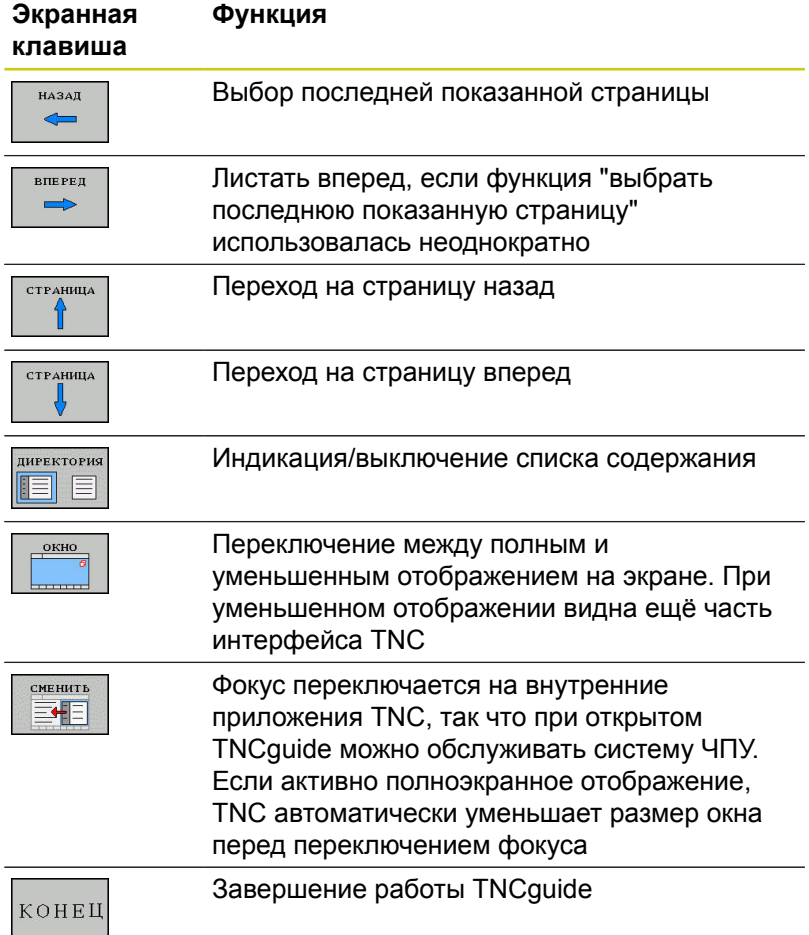

### **Алфавитный указатель ключевых слов**

Важнейшие ключевые слова собраны в соответствующем алфавитном указателе (закладка **Указатель**) и выбираются щелчком мыши или с помощью клавиш со стрелками.

Левая сторона активна.

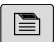

- Выберите закладку **Оглавление**
- Активируйте поле ввода **Кодовое слово**
- Начните вводить искомое слово, тогда система ЧПУ синхронизирует алфавитный указатель ключевых слов с введенным текстом, так что ключевое слово можно быстрее найти в созданном списке или
- С помощью клавиши со стрелкой выделите подсветкой нужное ключевое слово
- Кнопкой **ENT** активируйте отображение информации о выбранном ключевом слове

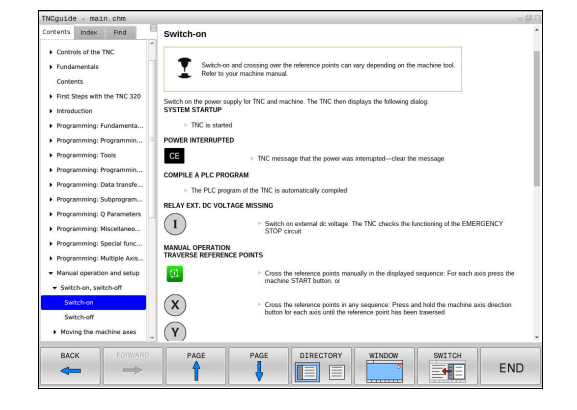

### **Полнотекстовый поиск**

В закладке **Искать** у вас есть возможность выполнять поиск определенного слова по всему TNCguide.

Левая сторона активна.

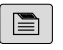

**4**

- Выберите закладку **Искать**
- Активируйте поле ввода **Поиск:**
- Введите ключевое слово, подтвердите клавишей **ENT**: TNC показывает в виде списка все найденные места, содержащие это слово
- С помощью клавиши со стрелкой выделите курсором нужное место
- С помощью клавиши **ENT** отобразите выбранное место

Полнотекстовый поиск Вы можете проводить всегда только с одним словом.

При активации функции **Поиск только в заголовках** (кнопкой мыши или выбором и последующим нажатием клавиши пробела) система ЧПУ ведет поиск не по всему тексту, а только в заголовках.

#### <span id="page-204-0"></span>**Загрузка текущих вспомогательных файлов**

Подходящие для ПО вашей системы ЧПУ файлы помощи находятся на домашней странице HEIDENHAIN в интернет **[http://content.heidenhain.de/doku/tnc\\_guide/html/en/](http://content.heidenhain.de/doku/tnc_guide/html/en/index.html) [index.html](http://content.heidenhain.de/doku/tnc_guide/html/en/index.html)**

Порядок перехода к подходящим справочным файлам:

- Системы ЧПУ
- Типовой ряд, например, TNC 600
- Требуемый номер программного обеспечения ЧПУ, например,TNC 620 (81760x-04)
- Выберите желаемый язык из таблицы **Онлайн-помощь (TNCguide)**
- Загрузить и распаковать ZIP-файл
- Скопируйте распакованные CHM-файлы в систему ЧПУ в директорию **TNC:**\**tncguide**\**de** или в поддиректорию соответствующего языка (см. также таблицу ниже)

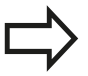

Если CHM-файлы передаются в систему ЧПУ с помощью TNCremo, в пункте меню **Сервис** >**Конфигурация** >**Режим** > **передача в бинарном формате** введите расширение **.CHM**.

**4**

# **4.9 Контекстно-зависимая система помощи TNCguide**

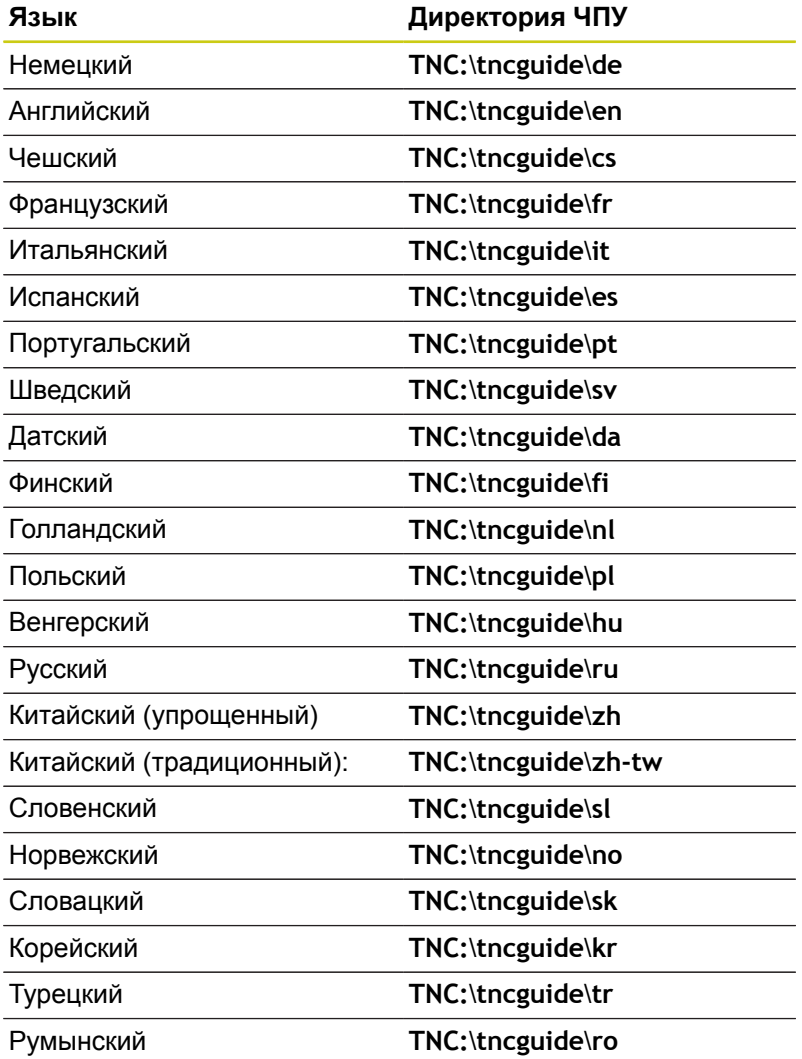

**5**

# **Инструменты**

# **Инструменты**

**5**

## **5.1 Ввод данных инструмента**

## **5.1 Ввод данных инструмента**

### **Подача F**

Скорость подачи **F** - это скорость, с которой центр инструмента перемещается по своей траектории. Максимальная скорость подачи определяется в машинных параметрах и может отличаться для разных осей.

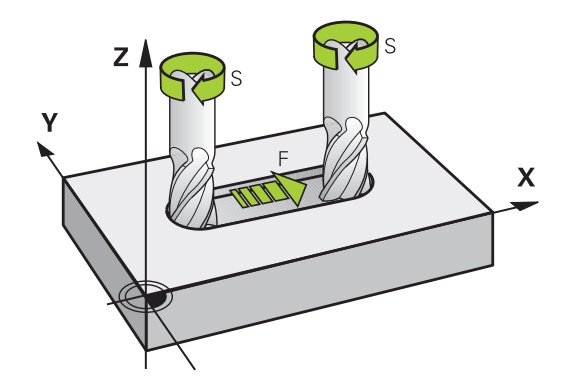

#### **Ввод**

Подачу можно ввести в кадре **TOOL CALL** (вызов инструмента) и в любом кадре позиционирования.

**[Дополнительная](#page-255-0) информация:** "Создание кадров программы с использованием клавиш [программирования](#page-255-0) траектории", [Стр. 256](#page-255-0)

В программах в миллиметрах подачу **F** вводят в мм/мин, в программах в дюймах, исходя из оптимальных показателей разрешения - в 1/10 дюйма/мин. В качестве альтернативы можно при помощи соответствующей программной клавиши задать скорость подачи в миллиметрах на оборот (мм/об) **FU** или в миллиметрах на зуб (мм/зуб) **FZ**.

#### **Ускоренный ход**

Для того, чтобы запрограммировать ускоренный ход, следует задать **F MAX**. Для ввода **F MAX** следует в диалоговом окне **Подача F= ?** нажать кнопку **ENT** или Softkey **FMAX**.

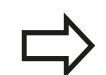

Для перемещения на ускоренном ходу, можно запрограммировать соответствующее числовое значение, например, **F30000**. В этом случае ускоренный ход, в отличие от варианта с **FMAX**, будет сохраняться не только во время действия заданного кадра, но и после его окончания, пока не будет задана новая скорость подачи.

#### **Продолжительность действия**

Запрограммированная с помощью числового значения подача действует вплоть до кадра, в котором программируется новое значение подачи. **F MAX** действует только в запрограммированном кадре. После кадра с **F MAX** снова действует последняя подача, заданная вводом числового значения.

#### **Внесение изменений во время выполнения программы**

Во время выполнения программы Вы можете изменить подачу с помощью потенциометра подачи F.

Потенциометр подачи уменьшает только запрограммированную подачу, и не влияет больше на подачу рассчитанную системой ЧПУ,

HEIDENHAIN | TNC 620 | Руководство пользователя «Программирование <sup>в</sup> диалоге HEIDENHAIN» | 9/2016 **209**

# **Инструменты**

**5**

## **5.1 Ввод данных инструмента**

### **Скорость вращения шпинделя S**

Скорость вращения шпинделя S задается в оборотах в минуту (об/мин) в кадре **TOOL CALL** (вызов инструмента). В качестве альтернативы можно также задать скорость резания Vc в метрах в минуту (м/мин).

#### **Внесение изменений**

В программе обработки частоту вращения шпинделя можно изменить с помощью кадра **TOOL CALL**, введя в нем лишь новую частоту вращения:

TOOL

- Программирование вызова инструмента: нажмите кнопку **TOOL CALL**
- Пропустите диалог **Номер инструмента?**, нажав клавишу **NO ENT**
- Пропустите диалог **Ось шпинделя параллельно X/Y/Z ?**, нажав кнопку **NO** ENT
- В окне диалога **Скорость вращения шпинделя S= ?** введите новую скорость вращения, подтвердите кнопкой **END** или с помощью Softkey **VC** перейдите к вводу скорости резания

#### **Внесение изменений во время выполнения программы**

Во время выполнения программы скорость вращения шпинделя изменяется при помощи потенциометра S скорости вращения шпинделя.

# **5.2 Данные инструмента**

## **Условия выполнения коррекции инструмента**

Как правило, координаты движения по траектории в соответствии с размерами заготовки, приведенными на чертеже. Чтобы система ЧПУ могла рассчитать траекторию центра инструмента, и, следовательно, выполнить коррекцию инструмента, нужно ввести длину и радиус каждого применяемого инструмента.

Параметры инструментов можно вводить либо с помощью функции **TOOL DEF** непосредственно в программе, либо отдельно в таблице инструмента. При вводе параметров инструментов в таблицы можно ознакомиться с прочими параметрами, соответствующими конкретному инструменту. Система ЧПУ учитывает все введенные данные во время выполнения программы обработки.

# **Номер инструмента, имя инструмента**

Каждый инструмент обозначен номером от 0 до 32767. При работе с таблицами инструментов можно дополнительно присваивать инструментам названия. В названии инструмента допускается не более 32 знаков.

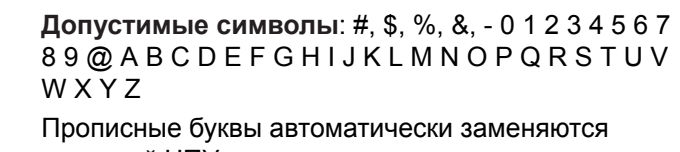

системой ЧПУ при сохранении на заглавные. **Запрещённые символы**: <Пробел> ! " ' ( ) \* + : ; <  $=$  > ?  $[$  /  $]$  ^ `  $\{$   $\}$   $\sim$ 

Инструмент с номером 0 опеределен как нулевой инструмент длиной L=0 и с радиусом R=0. В таблицах инструмента инструмент T0 следует также определять как L=0 и R=0.

# **Длина инструмента L**

Длину инструмента L всегда следует вводить в качестве абсолютной длины относительно точки привязки инструмента. Системе ЧПУ необходима общая длина инструмента для различных функций, связанных с многоосевой обработкой.

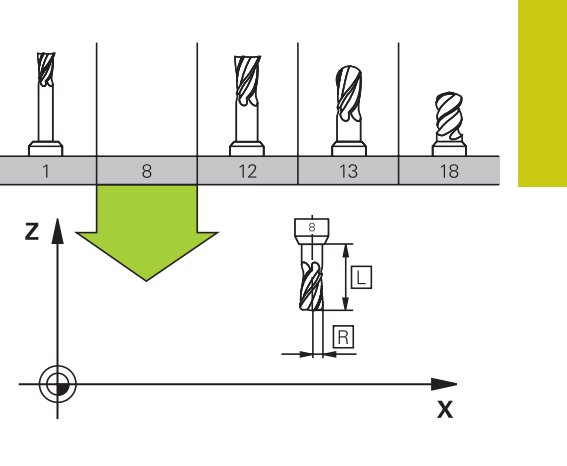

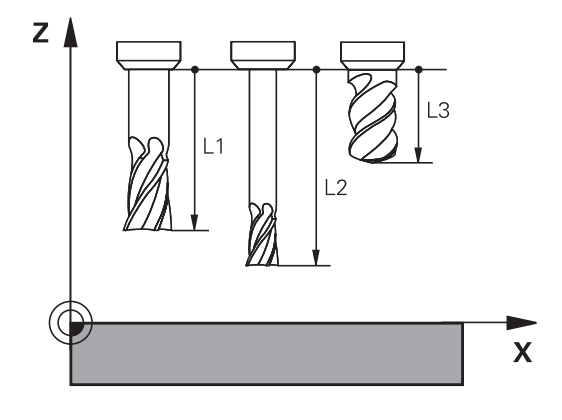

### **Радиус инструмента R**

Радиус инструмента R вводится напрямую.

# **Инструменты**

## **5.2 Данные инструмента**

### **Дельта-значения для длины и радиуса**

Дельта-значениями обозначаются отклонения длины и радиуса инструмента.

Положительное значение дельта означает припуск (**DL**, **DR**>0). При обработке с припуском значение для него вводится при программировании вызова инструмента в **TOOL CALL**.

Отрицательное дельта-значение означает заниженный размер (**DL**, **DR**<0) Заниженный размер вводится в таблицу инструмента для расчета износа инструмента.

Дельта-значения вводятся в виде числовых значений, в кадре **TOOL CALL** эти значения можно задать также при помощи Qпараметра.

Диапазон ввода: допускаются дельта-значения не более ± 99,999 мм.

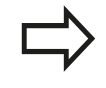

Дельта-значения из таблицы инструментов влияют на графическое отображение моделирования износа.

Дельта-значения из кадра **TOOL CALL** при моделировании не изменяют отображаемую величину **инструмента**. Однако запрограммированные дельта-значения смещают **инструмент** при моделировании на определенное расстояние.

Дельта-значения из кадра **TOOL CALL** влияют на индикацию положения в зависимости от опционального машинного параметра **progToolCallDL**(Nr. 124501).

### **Ввод данных инструмента в программу**

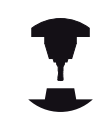

Производитель станка определяет диапазон функции **TOOL DEF**. Следуйте указаниям инструкции по обслуживанию станка!

Номер, длина и радиус для определенного инструмента задаются в программе обработки один раз в кадре **TOOL DEF**:

- $\blacktriangleright$ Выбор определения инструмента: нажмите клавишу **TOOL**
- **DEF** TOOL<br>DEF
- **Номер инструмента**: обозначьте инструмент с присвоив ему уникальный номер
- **Длина инструмента**: поправка на длину
- **Радиус инструмента**: поправка на радиус

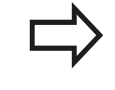

Во время диалога значения длины и радиуса можно напрямую вставить в поле диалога: нажмите желаемую программную клавишу оси.

#### **Пример:**

**4 TOOL DEF 5 L+10 R+5**

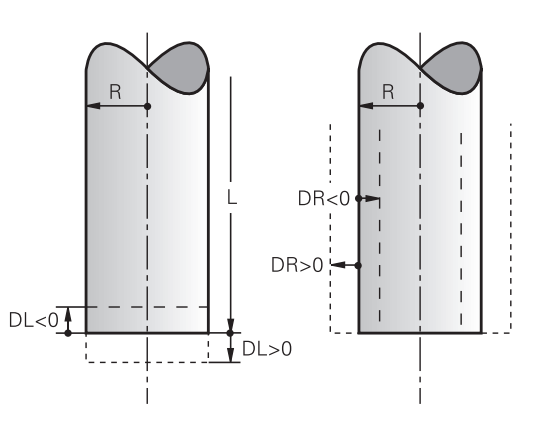

## **Ввод данных инструмента в таблицу**

В таблице инструментов можно определить до 32767 инструментов и сохранить в памяти их данные. Внимательно изучите функции редактирования, описанные далее в этой главе. Для ввода нескольких коррекций к инструменту (индексирование номера инструмента) вставьте строку и допишите номер инструмента, вводя цифры от 1 до 9 и разделив их точкой (например, **T 5.2**).

Вы должны использовать таблицу инструмента в следующих случаях:

- Если Вы хотите применять индексированные инструменты, например, ступенчатое сверло с несколькими коррекциями на длину
- Если Ваш станок оснащен автоматическим устройством смены инструмента
- Если хотите выполнять обработку с циклом обработки 22 дополнительна я выборка **дополнительная информация:** Руководство пользователя по программированию циклов
- Если хотите выполнять обработку с циклами обработки 251 - 254

**Дополнительная информация:** Руководство пользователя по программированию циклов

> При составлении или управлении дополнительными таблицами инструментов, имя файла должно начинаться с буквы.

В таблицах с помощью клавиши выбора режима разделения экрана можно переключаться между отображением в виде списка и формы.

Можно также изменить вид таблицы инструмента, если открыть ее.

# **Инструменты**

**5**

# **5.2 Данные инструмента**

#### **Таблица инструмента: Стандартные данные инструмента**

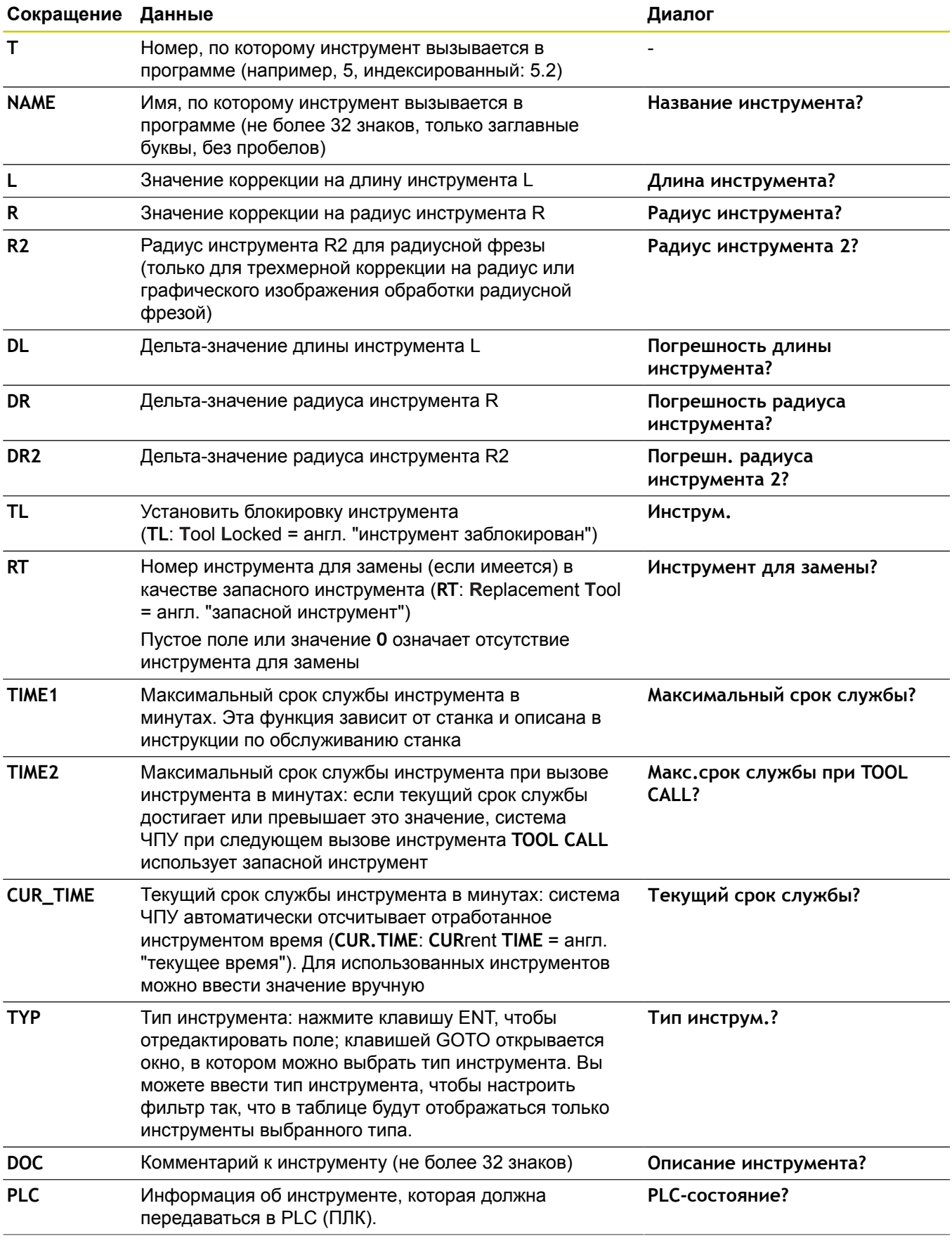

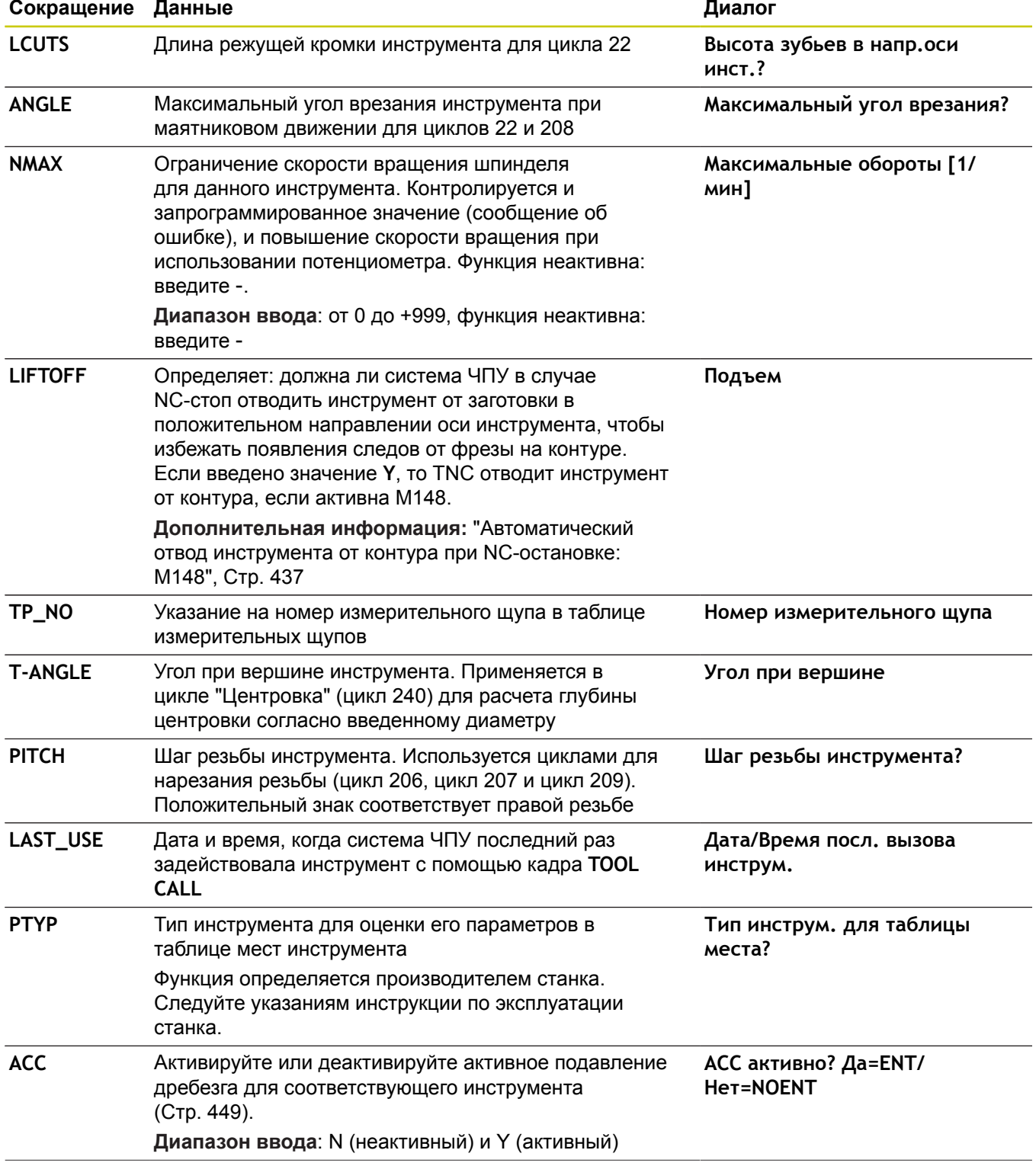

### **Инструменты 5**

# **5.2 Данные инструмента**

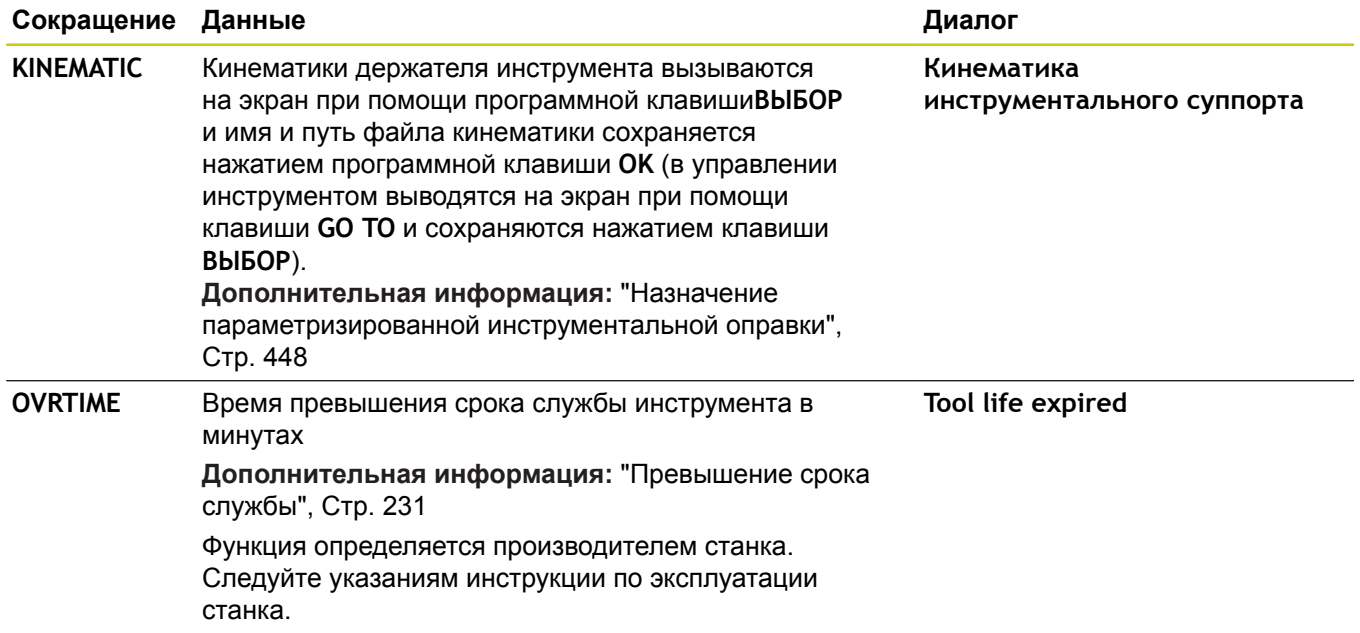
### **Таблица инструментов: данные инструментов для автоматического измерения инструментов**

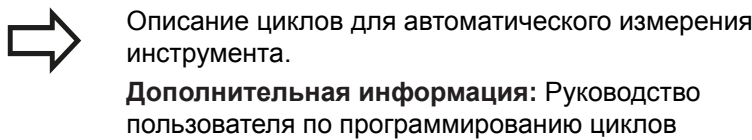

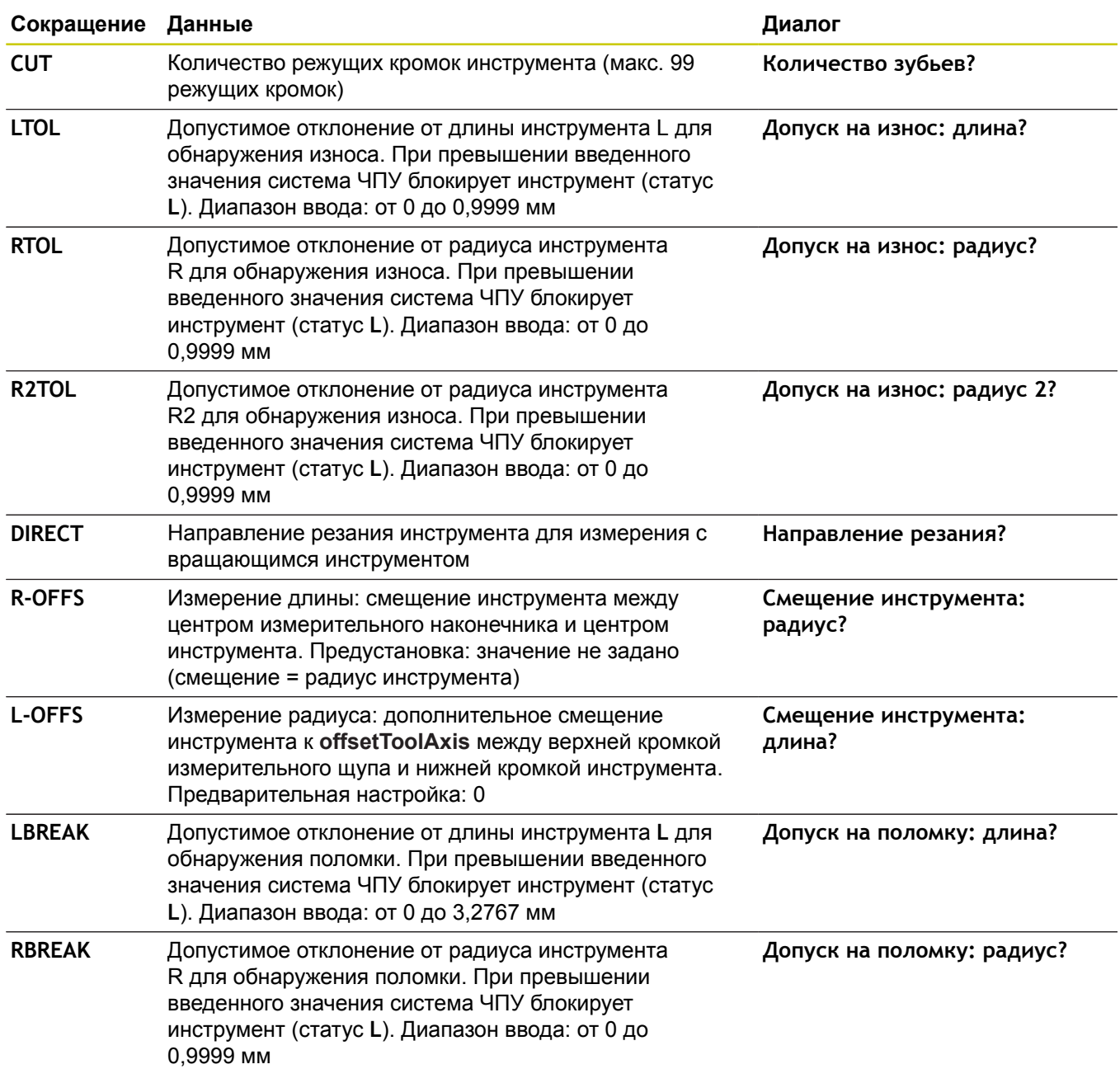

**5**

# **5.2 Данные инструмента**

#### **Редактировать таблицы инструмента**

Задействованная в выполнении программы таблица инструментов должна называться TOOL.T и храниться в директории **TNC:\table**.

Называйте таблицы инструментов, которые вы архивируете или используете для теста программы, любым другим именем, заканчивающимся на .T. Для режимов работы **Тест программы** und **Программирование** ЧПУ стандартно также использует таблицу инструментов TOOL.T. Для редактирования нажмите в режиме работы **Тест программы** программную клавишу **ТАБЛИЦА ИНСТРУМ.**.

Откройте таблицу инструментов TOOL.T:

Выберите любой режим работы станка

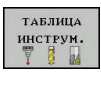

- Выбрать таблицу инструментов: нажмите
	- программную клавишу **ТАБЛИЦА ИНСТРУМ.**
- .<br>РЕДАКТИР. <mark>вык</mark> вкл
- Установите программную клавишу **РЕДАКТ.** в положение **ВКЛ.**

Когда Вы редактируете таблицу инструмента, выбранный инструмент заблокирован. Если этот инструмент используется в работающей программе, то TNC отобразит сообщение: **Таблица инструментов заблокирована**.

При создании нового инструмента оставляёте столбцы длина и радиус пустыми, пока не введёте значения. В случае вызова такого нового инструмента, система ЧПУ выдаст сообщение об ошибке. Таким образом Вы не сможете использовать инструмент, дл которого ещё не определены данные.

#### **Показывать только определенные типы инструментов (настройка фильтра)**

- Нажмите программную клавишу **ФИЛЬТРЫ ТАБЛИЦ**
- Выберите при помощи программной клавиши тип инструмента: система ЧПУ отобразит инструменты только выбранного типа.
- $\mathbf{r}$ Отмена фильтра: нажмите программную клавишу **ПОКАЗ.ВСЕ**

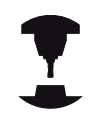

Производитель станков адаптирует объем функций фильтра к станку. Следуйте указаниям инструкции по обслуживанию станка!

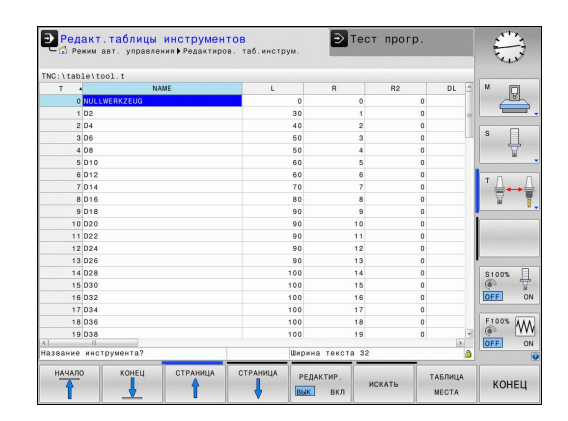

#### **Скрытие или сортировка столбцов таблицы инструментов**

Вы можете настроить отображение таблицы инструментов по своему желанию. Чтобы конкретные столбцы не отображались, их можно просто скрыть:

- Нажмите программную клавишу **СОРТИРОВ./ СКРЫТЬ СТОЛБЦЫ**
- Выберите желаемое имя столбца с помощью клавиш со стрелками
- Нажмите программную клавишу **СКРЫТЬ СТОЛБЕЦ**, чтобы удалить столбец из отображения таблицы

Вы можете также изменить последовательность отображения столбцов в таблице:

С помощью диалогового поля **Переместить перед:** вы можете также изменить последовательность отображения столбцов в таблице. Элемент, отмеченный в **Отображаемые столбцы:**, перемещается и становится перед этим столбцом

Для навигации по форме вы можете воспользоваться подключенной мышью или TNC-клавиатурой. Навигация с помощью TNC-клавиатуры:

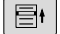

Нажимайте клавиши навигации для перемещения между полями ввода. С помощью клавиш со стрелками вы также можете перемещаться в пределах одного поля ввода. Выпадающие меню открываются клавишей **GOTO**.

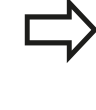

С помощью функции **Количество столбцов** можно установить, какое количество столбцов (0-3) будет зафиксировано по левому краю экрана. Эти столбцы также отображаются, когда вы перемещаетесь в таблице вправо.

### **Открытие другой произвольно выбранной таблицы инструментов**

#### Выберите режим работы **Программирование**

- PGM<br>MGT
- Вызвать управления файлами: нажать клавишу PGM MGT .
- Выберите файл или введите новое имя файла. Подтвердите выбор клавишей **ENT** или с помощью программной клавиши **ВЫБОРВЫБОР**

Когда Вы откроете таблицу инструментов для редактирования, то можете перемещать курсор с помощью клавиш со стрелками или программных клавиш в любое место таблицы. В любом месте таблицы можно перезаписывать сохраняемые значения или вводить новые значения. Дополнительные функции Вы найдёте таблице ниже.

# **5.2 Данные инструмента**

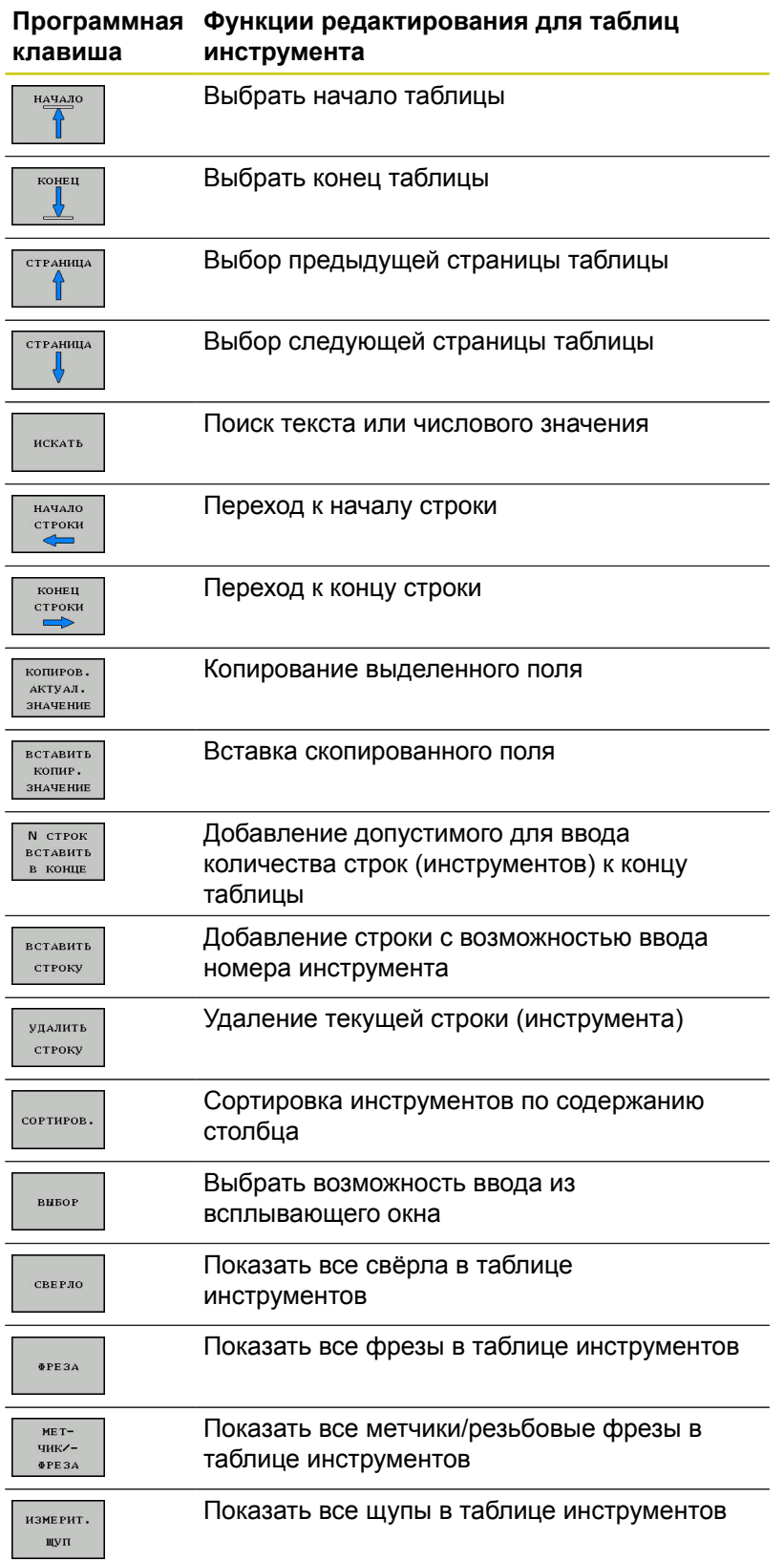

### **Выход из другой произвольно выбранной таблицы инструментов**

Вызовите меню управления файлами и выберите файл другого типа, например, программу обработки

## **Импорт таблицы инструмента**

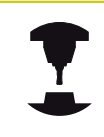

Следуйте указаниям инструкции по обслуживанию станка! Производитель станка может настроить функцию **ИМПОРТ ТАБЛИЦЫ**.

Если вы экспортируете таблицу инструментов из iTNC 530 и импортируете ее в TNC 620, то перед ее использованием вам необходимо адаптировать формат и содержание. В TNC 620 можно удобно выполнить адаптацию таблицы инструментов с помощью функции **ИМПОРТИРОВАТЬ ТАБЛИЦУ**. Система ЧПУ конвертирует содержимое импортированной таблицы инструментов в действующий для TNC 620 формат и сохраняет изменения в выбранный файл.

Соблюдайте следующую последовательность:

Сохраните таблицу инструмента iTNC 530 в папку **TNC:**

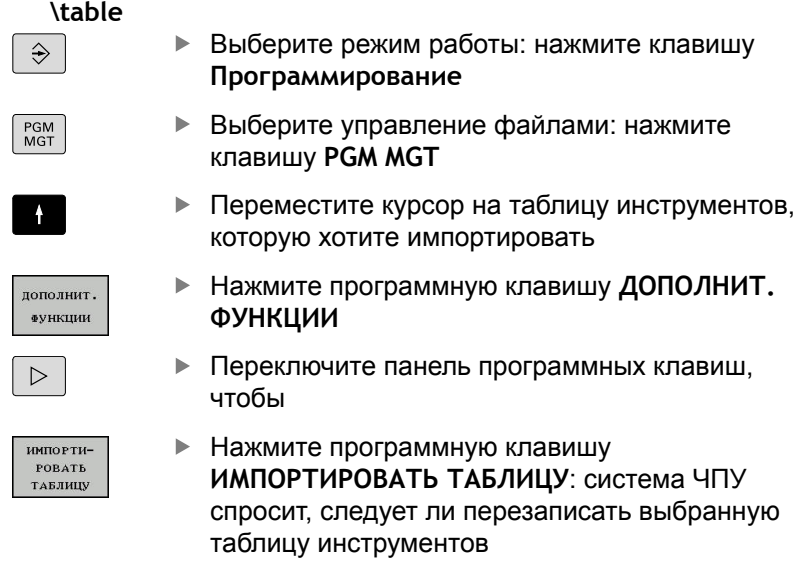

- Не перезаписывать файл: нажмите программную клавишу **ПРЕРВАНИЕ** или
- перезаписать файл: нажмите программную клавишу **OK**
- Откройте сконвертированную таблицу и проверьте  $\blacktriangleright$ содержимое
- Новые столбцы таблицы инструментов подсвечены зелёным
- Нажмите программную клавишу **УДАЛИТЬ ПРИЗНАК ОБНОВЛЕНИЯ**: зелёные столбцы снова будут отображаться белыми

**5**

## **5.2 Данные инструмента**

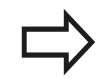

В таблице инструментов в столбце **Название** допустимы следующие символы: # \$ % & , - . 0 1 2 3 4 5 6 7 8 9 @ A B C D E F G H I J K L M N O P Q R S T U V W X Y Z \_

При импорте система ЧПУ преобразует запятую в имени инструмента в точку.

При выполнении функции **ИМПОРТ ТАБЛИЦЫ** система ЧПУ перезаписывает выбранную таблицу инструментов. Перед импортом таблицы инструментов сохраните ее копию, чтобы избежать потери данных!

Копирование таблицы инструмента с помощью системы управления файлами TNC описано в разделе "Управление файлами".

**[Дополнительная](#page-157-0) информация:** "Копирование [таблицы",](#page-157-0) Стр. 158

При импорте таблиц инструментов iTNC 530 импортируются все доступные типы инструментов с соответствующим типом инструментов. Несуществующие типы инструментов импортируются как тип **Неопределённый**. Проверьте таблицу инструментов после импорта.

## **Перезапись данных инструмента с внешнего ПК**

### **Применение**

Особенно удобная возможность перезаписи любых данных инструментов с внешнего ПК предлагается при помощи ПО для передачи данных HEIDENHAIN TNCremo.

**[Дополнительная](#page-675-0) информация:** "ПО для передачи данных", [Стр. 676](#page-675-0)

Если Вы определяете данные инструмента на внешнем измерительном устройстве и затем хотите передать на TNC, то возникает данный сценарий использования.

### **Условия**

Наряду с опцией #18 необходимо использовать в TNCremo начиная с версии 3.1 с функцией TNCremoPlus.

### **Порядок действий**

- Скопируйте таблицу инструментов TOOL.T в TNC в другой файл, например, в TST.T
- Запустите ПО для передачи данных TNCremo на ПК  $\blacktriangleright$
- Установите соединение с системой ЧПУ
- Передайте скопированный файл таблицы инструментов TST.T в ПК
- Уберите из файла TST.T с помощью любого текстового редактора лишние строки и столбцы, оставив только те, которые подлежат изменению (см. рис.). Обратите внимание на то, чтобы не изменилась заглавная строка, а данные всегда находились на одном уровне в столбце. Номера инструментов (столбец T) не обязательно должны следовать по порядку
- Выберите в TNCremo пункт меню <Extras> и <TNCcmd>: запустится TNCcmd
- Для передачи файла TST.T в систему ЧПУ введите следующую команду и подтвердите клавишей Enter (см. рис.): put tst.t tool.t /m

При передаче перезаписываются только определенные в субфайле (например, TST.T) данные инструментов. Все остальные данные инструментов таблицы TOOL.T не изменяются. Копирование таблицы инструмента с помощью

системы управления файлами TNC описано в разделе "Управление файлами".

**[Дополнительная](#page-157-0) информация:** "Копирование [таблицы",](#page-157-0) Стр. 158

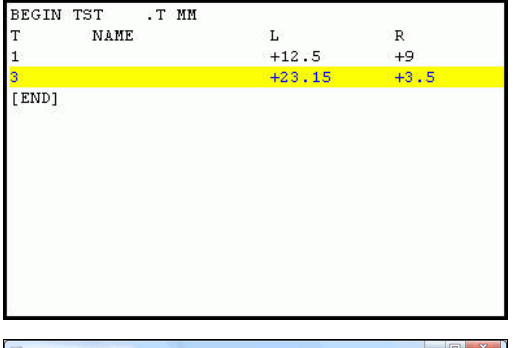

WIN32 Command Line Client for ting with TNC640(340594) (192.168.56.101) .<br>ction established with TNC640, NC Software 340595 07 De \nc prog\> put tst.t tool.t /m\_

## **5.2 Данные инструмента**

## **Таблица места для устройства смены инструмента**

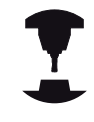

Следуйте указаниям инструкции по обслуживанию станка! Производитель станков адаптирует объем функций таблицы мест к станку.

Для автоматической смены инструмента требуется таблица места. В таблице места вы осуществляете управление распределением устройства смены инструмента. Таблица места находится в директории **TNC:\TABLE**. Производитель станка может изменить имя, путь и содержимое таблицы места. При необходимости, вы может выбрать различное отображение с помощью клавиш программных клавиш в меню **ФИЛЬТРЫ ТАБЛИЦ**.

#### **Редактирование таблицы места в режиме "Отработка программы"**

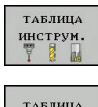

MECTA

**РЕДАКТИР.** вык вкл

- Выбрать таблицу инструментов: нажмите программную клавишу **ТАБЛИЦА ИНСТРУМ.**
- Выбрать таблицу места: нажмите программную клавишу **ТАБЛИЦА МЕСТА**
- Переключите программную клавишу **РЕДАКТ.** в положение **ВКЛ.**, возможно, на вашем станке, это не требуется или отсутствует данная функция: следуйте указаниям инструкции по обслуживанию станка

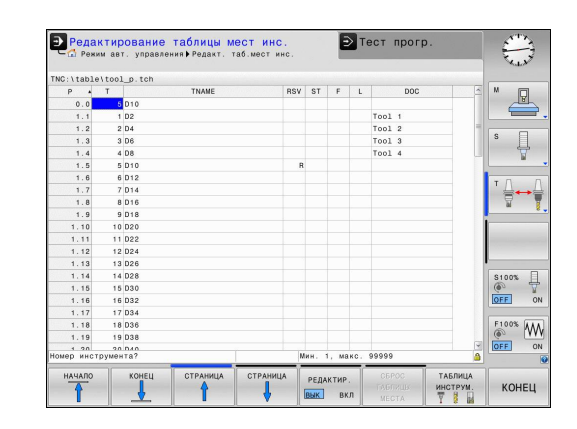

### **Выбор таблицы места в режиме работы "Программирование"**

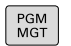

- Вызвать управление файлами: нажмите клавишу **PGM MGT**
- Отобразить выбор типов файлов: нажмите программную клавишу **ПОКАЗ.ВСЕ**
- Выберите файл или введите новое имя файла. Подтвердите выбор клавишей **ENT** или с помощью программной клавиши **ВЫБОР**

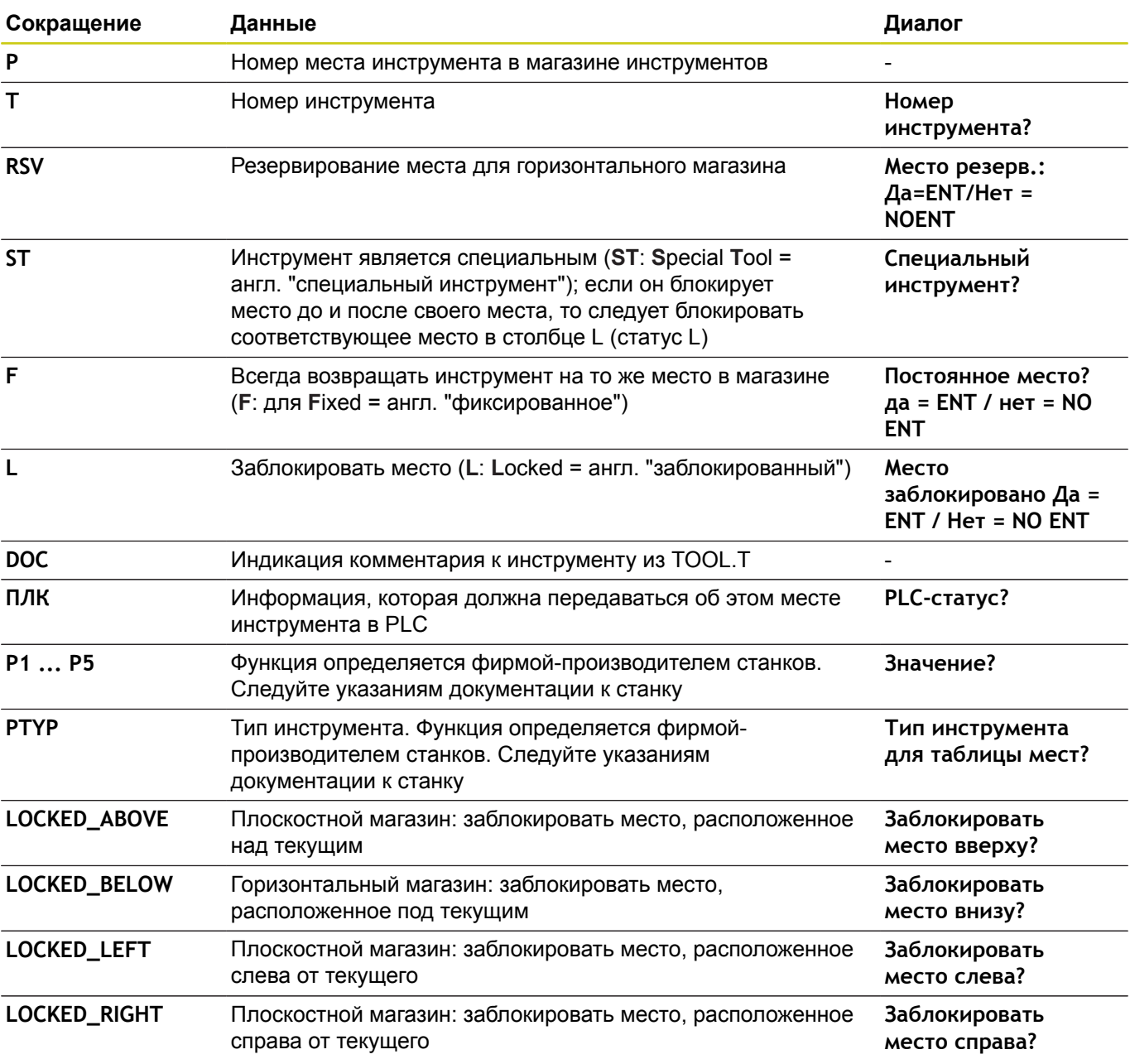

# **5.2 Данные инструмента**

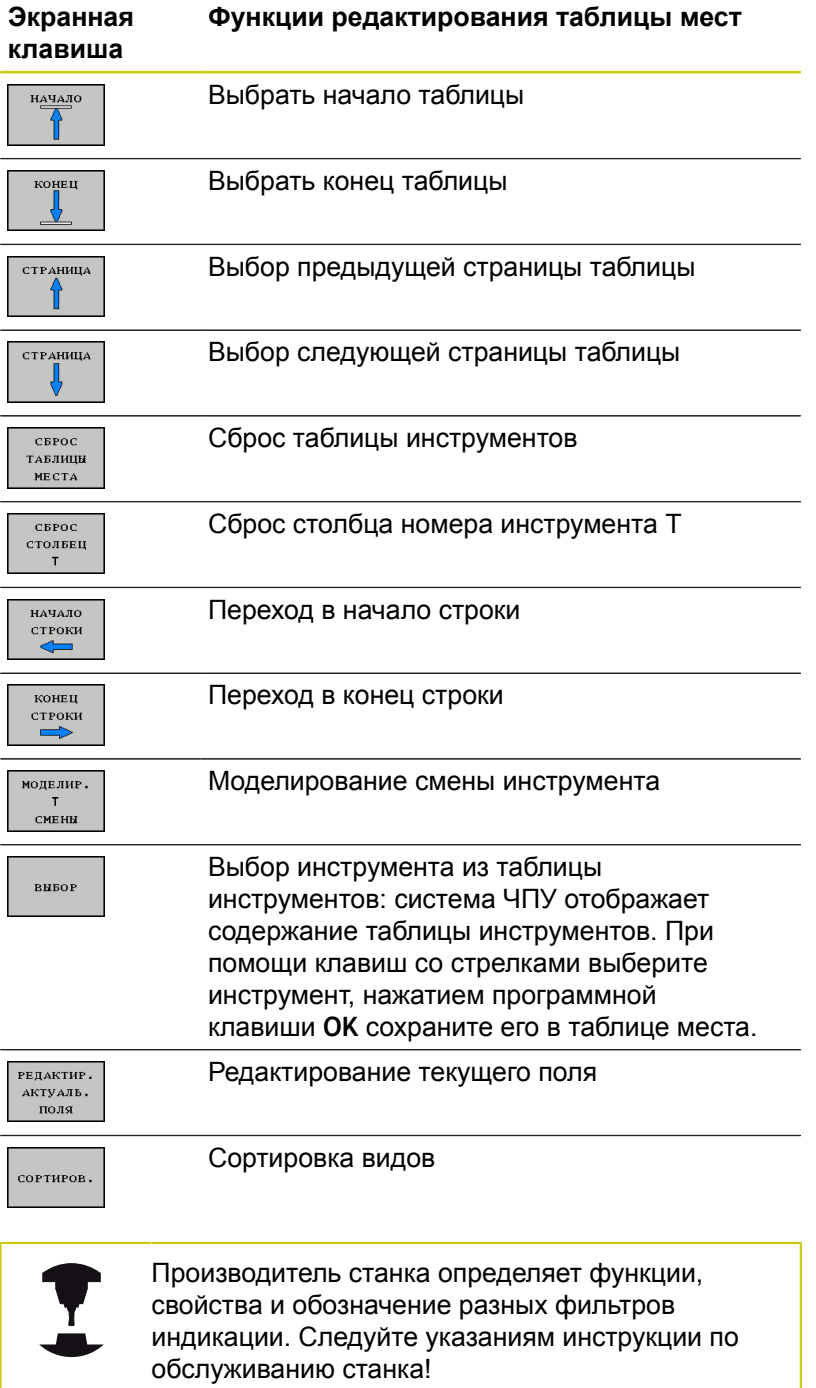

**5**

## **Вызвать данные инструмента**

Для программирования вызова инструмента **TOOL CALL** в программе обработки используются следующие данные:

- Выберите вызов инструмента клавишей **TOOL CALL**
- TOOL<br>CALL

**Номер инструмента**: введите номер или название инструмента. Инструмент был задан ранее в кадре **TOOL DEF** или в таблице инструментов. При помощи программной клавши **НАЗВАНИЕ ИНСТРУМ.** Вы можете ввести имя, а с помощью программной клавиши **QS** задать строковый параметр. Система ЧПУ автоматически записывает название инструмента в кавычках. Параметру строки следует заранее присвоить имя инструмента. Имена относятся к содержимому в активной таблице инструментов TOOL.T. Чтобы вызвать инструмент с другими значениями коррекции, следует после десятичной точки ввести индекс, определенный в таблице инструментов. Программной клавишей **ВЫБОР** активируется окно, с помощью которого можно напрямую выбрать заданный в таблице TOOL.T инструмент, минуя ввод его номера или названия

- **Ось шпинделя параллельна X/Y/Z**: введите ось инструмента
- **Скорость вращения шпинделя S**: задайте скорость вращения шпинделя S в оборотах в минуту (об/мин). В качестве альтернативы можно задать скорость резания Vc в метрах в минуту (м/мин). Для этого нажмите Softkey **VC**
- **Подача F**: введите скорость подачи **F** в миллиметрах в минуту (мм/мин). Альтернативно, при помощи программных клавиш, Вы можете определить подачу в миллиметрах на оборот (мм/об)**FU** или в миллиметрах на зуб (мм/зуб)**FZ**. Подача действует, пока Вы не запрограммируете новую подачу в кадре позиционирования или в кадре **TOOL CALL**.
- **Припуск на длину инструмента DL**: дельтазначение для длины инструмента
- **Припуск на радиус инструмента DR**: дельтазначение для радиуса инструмента
- **Припуск на радиус инструмента DR2**: дельтазначение для радиуса инструмента 2

**5**

# **5.2 Данные инструмента**

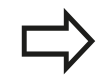

Когда вы открываете всплывающее окно для выбора инструмента, ЧПУ выделяет все имеющиеся в инструментальном магазине инструменты зеленым.

Вы можете также искать во всплывающем окне инструмент. Для этого нажмите **GOTO** или программную клавишу **ИСКАТЬ** и введите номер или имя инструмента. Программной клавишей **OK** Вы можете подтвердить выбор инструмента в диалоге.

#### **Пример: вызов инструмента**

Вызов инструмента номер 5 выполняется в оси инструментов Z с частотой вращения шпинделя 2500 об/мин и скоростью подачи 350 мм/мин. Припуск на длину и радиус инструмента 2 составляют 0,2 мм и 0,05 мм соответственно, нижний придел допуска для радиуса инструмента составляет 1 мм.

**20 TOOL CALL 5.2 Z S2500 F350 DL+0,2 DR-1 DR2+0,05**

Буква **D** перед **L**, **R** и **R2** означает дельта-значение.

### **Предварительный выбор инструментов**

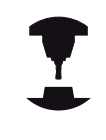

Предварительный выбора инструмента при помощи **TOOL DEF** - функция, зависящая от настроек производителя станка. Следуйте указаниям инструкции по обслуживанию станка!

При использовании таблиц инструментов, предварительный выбор следующего применяемого инструмента осуществляется с помощью кадра **TOOL DEF**. Для этого введите номер инструмента либо Q-параметр или название инструмента в кавычках.

### **Смена инструмента**

#### **Автоматическая смена инструмента**

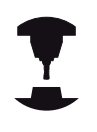

Процедура смены инструмента зависит от станка. Следуйте указаниям инструкции по обслуживанию станка!

При автоматической смене инструмента выполнение программы не прерывается. При вызове инструмента с помощью **TOOL CALL** система ЧПУ производит замену на инструмент из магазина.

**Автоматическая смена инструмента при превышении стойкости: M101**

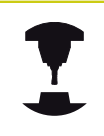

**M101** является функцией, зависящей от станка. Следуйте указаниям инструкции по обслуживанию станка!

По истечению срока службы инструмента система TNC может автоматически заменить инструмент на запасной и продолжить обработку. Для этого активируйте дополнительную функцию **M101**. Функцию **M101** можно отменить с помощью **M102**.

Введите срок службы инструмента, после которого следует продолжить обработку с помощью запасного инструмента, в колонку **TIME2** таблицы инструментов. Система ЧПУ внесет в колонку **CUR\_TIME** соответствующий текущий срок службы. Если текущий срок службы превышает значение, заданное в столбце **TIME2**, то максимум через одну минуту после истечения срока службы, в следующем возможном месте программы, инструмент будет заменен на однотипный. Замена выполняется только после окончания кадра программы.

Система ЧПУ выполняет автоматическую замену инструмента в подходящем месте программе. Автоматическая замена инструмента не выполняется:

- во время выполнения циклов обработки H.
- Ī. пока активна поправка на радиус (**RR**/**RL**)
- непосредственно после функции подвода **APPR** п
- Ī. непосредственно перед функцией отвода **APPR**
- × непосредственно до и после **CHF** и **RND**
- во время выполнения макросов  $\overline{\phantom{a}}$
- во время выполнения смены инструмента **II**
- непосредственно до и после **TOOL CALL** или **TOOL DEF**  $\overline{\phantom{a}}$
- $\mathbf{r}$ во время выполнения SL-циклов

# **5.2 Данные инструмента**

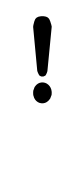

**Внимание, опасность повреждения инструмента и заготовки!**

Выключайте автоматическую смену инструмента с помощью **M102** при работе со специальным инструментом (например, с дисковой фрезой), так как система ЧПУ всегда сначала отводит инструмент от заготовки вдоль оси инструмента.

Из-за проверки срока службы и подсчета автоматической замены инструмента, в зависимости от времени обработки, может увеличиться время обработки. На это вы можете повлиять с помощью опционального вводимого параметра **BT** (Block Tolerance).

Если вы вводите функцию **M101**, система ЧПУ открывает диалог с запросом **BT**. В нем вы задаете количество NC-кадров (1 - 100 ), на которое может быть отложена автоматическая замена инструмента. Вытекающий из него промежуток времени, на который откладывается замена, зависит от содержания NC-кадров (например, подачи, отрезка пути). Если вы не задаете **BT**, система ЧПУ использует значение 1 или заданное производителем станка стандартное значение при его наличии.

> Чем больше вы увеличиваете значение **BT**, тем меньше возможное увеличение длительности программы возникающее из-за **M101**. Учитывайте то, что автоматическая замена инструмента выполняется при этом позже!

Чтобы рассчитать подходящее значение для **BT**, воспользуйтесь формулой **BT = 10 / (Среднее время обработки кадра программы в секундах)**. Округлите нецелочисленный результат. Если рассчитанное значение больше 100, то введите максимально возможное значение 100.

Если вы хотите сбросить текущий срок службы инструмента (например, после замены режущей кромки), введите 0 в столбец CUR\_TIME.

#### **Превышение срока службы**

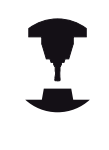

Следуйте указаниям инструкции по обслуживанию станка!

Данная функция должна быть активирована и адаптирована производителем станка.

Состояние инструмента в конце запланированного срока службы зависит, помимо прочего, от типа инструмента, вида обработки и материала заготовки. В столбце **OVRTIME** таблицы инструментов вы задаёте время в минутах, в котором можно использовать инструмент после истечения срока службы.

Производитель станка определяет, активен ли данный столбец и как он будет использоваться при поиске инструмента.

#### **Условия для NC-кадров с векторами нормали к поверхности и трехмерной коррекцией**

Активный радиус (**R** + **DR**) инструмента для замены не должен отличаться от оригинального инструмента. Дельта-значение (**DR**) следует вводить или в таблицу инструментов, или в кадр **TOOL CALL**. При отклонениях TNC выдает текстовое сообщение и не производит смену инструмента. Это сообщение подавляется с помощью M-функции **M107**, а с помощью **M108** активируется снова.

**[Дополнительная](#page-517-0) информация:** "Трехмерная коррекция на [инструмент](#page-517-0) (номер опции #9)", Стр. 518

**5.2 Данные инструмента**

### <span id="page-231-0"></span>**Проверка использования инструмента**

#### **Условия**

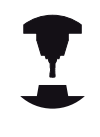

- Функция проверки применения инструмента должна активироваться производителем станка.
- Следуйте указаниям инструкции по обслуживанию станка!

Чтобы сделать возможной проверку применения инструмента, вы должны в меню MOD включить **создание файлов применения инструмента**

**Дополнительная информация:** ["Файла применения](#page-665-0) [инструментов",](#page-665-0) Стр. 666

#### **Создание фала применения инструмента**

В зависимости от введённых в меню MOD параметров Вы имеете следующие возможности создания файла использования инструмента:

- Полностью смоделировать программу в режиме работы п **Тест прогр.**
- Полностью отработать программу в режиме **Выполнение программы в автоматич.режиме/покадрово**
- $\mathbf{r}$ Нажать в режиме работы **Тест прогр.** программную клавишу **СОЗДАТЬ ФАЙЛ ИСП. ИНСТРУМЕН.** (возможно также без симуляции)

Созданный файл применения инструмента находится в той же директории, что и управляющая программа. Он содержит следующую информацию:

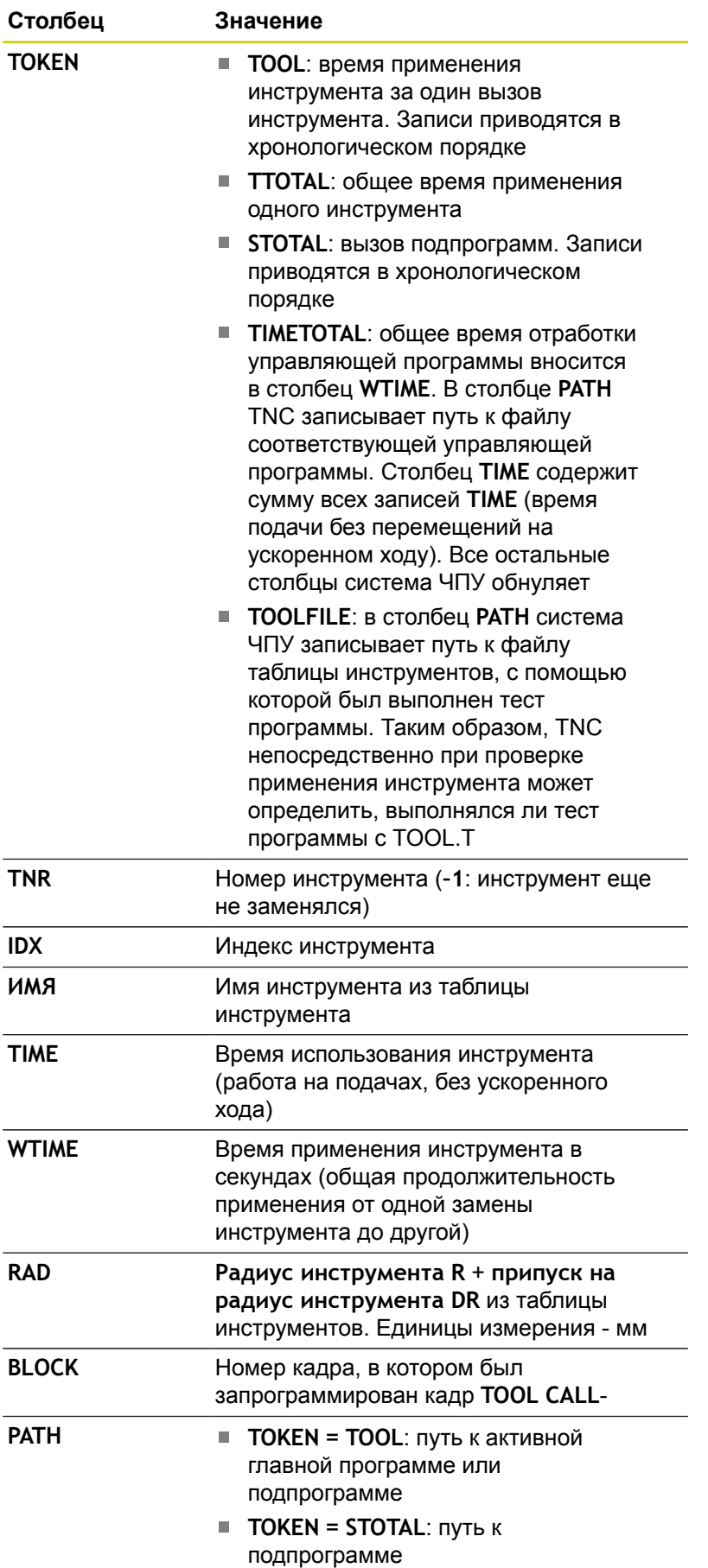

**5**

# **5.2 Данные инструмента**

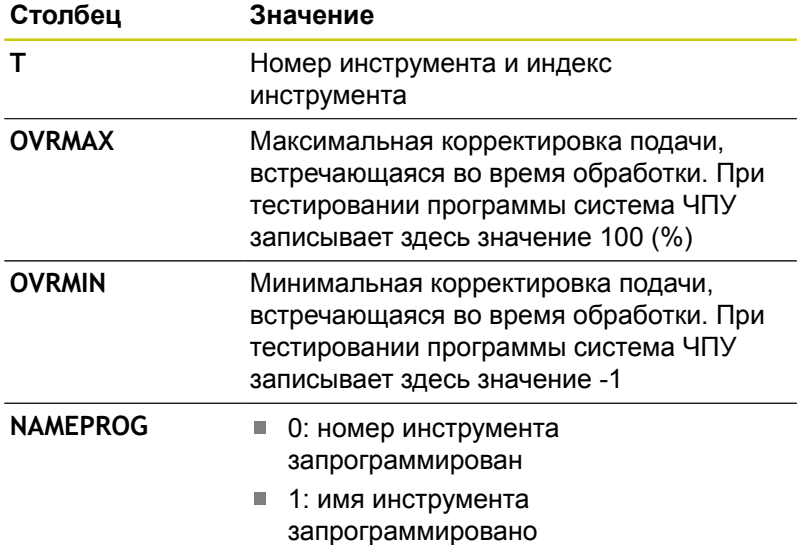

Система ЧПУ сохраняет время использования инструмента в отдельном файле с окончанием **имя\_программы.H.T.DEP**. Этот файл становится видимым только в том случае, если машинный параметр **dependentFiles** (Nr. 122101) установлен в **MANUAL**.

При проверке применения инструмента для файла палет имеется две возможности:

- П Курсор находится в фале палет на строке палеты: TNC проводит проверку использования инструмента для всей палеты
- Курсор находится в фале палет на строке программы: TNC проводит проверку использования инструмента для выбранной программы

**Применение функции использования инструмента** При помощи программных клавиш **ПРИМЕНЕНИЕ ИНСТРУМЕНТА** и **ПРОВЕРКА ИСПОЛЬЗ. ИНСТРУМ.** вы можете перед запуском программы в режиме работы **Выполнение программы в автоматич.режиме/покадрово** проверить, имеет ли инструмент, использованный в программе, достаточный срок службы. При этом TNC сравнивает фактические показатели срока службы из таблицы инструментов с заданными значениями из файла использования инструмента.

После нажатия программной клавиши **ПРОВЕРКА ИСПОЛЬЗ. ИНСТРУМ.** система ЧПУ отображает результат проверки применения во всплывающем окне. Всплывающее окно можно закрыть нажатием клавиши **ENT**.

При помощи функций **FN18 ID975 NR1** Вы можете запросить проверку применения инструмента.

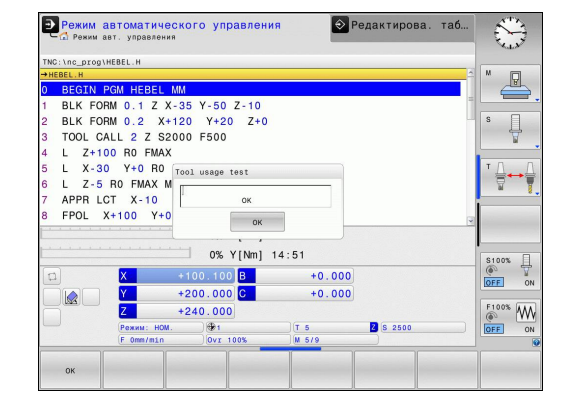

# **5.3 Коррекция инструмента**

# **Введение**

Система ЧПУ изменяет траекторию инструмента на значение коррекции, для длины инструмента по оси шпинделя и для радиуса инструмента в плоскости обработки.

Если программа обработки составляется непосредственно в системе ЧПУ, то поправка на радиус инструмента действует только в плоскости обработки.

При этом, ЧПУ учитывает до пяти осей, включая круговые оси.

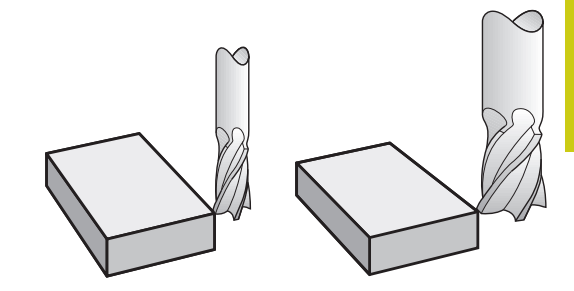

## **Коррекция длины инструмента**

Коррекция длины инструмента начинает действовать сразу после вызова инструмента. Она отменяется, как только вызывается инструмент длиной L=0 (например, **TOOL CALL 0**).

> **Осторожно, опасность столкновения!** Если Вы отменили положительную коррекцию на длину через **TOOL CALL 0**, расстояние между инструментом и заготовкой сократится.

После вызова инструмента с помощью **TOOL CALL** запрограммированный путь инструмента по оси шпинделя изменяется на величину разности длины между старым и новым инструментом.

При коррекции длины учитываются как дельта-значения из кадра **TOOL CALL**, так и дельта-значения из таблицы инструментов.

Значение коррекции = **L** + **DL** TOOL CALL + **DL**TAB, где

- **L**: Длина инструмента **L** из **TOOL DEF**-кадра или таблицы инструмента
- **DL** TOOL CALL: Припуск **DL** на длину из кадра **TOOL CALL**
- **DL**TAB: Припуск **DL** на длину из таблицы инструментов

**5**

# **5.3 Коррекция инструмента**

### **Поправка на радиус инструмента**

Кадр программы для перемещения инструмента содержит:

- **RL** или **RR** для коррекции на радиус
- g40, если коррекция на радиус не должна выполняться

Поправка на радиус начинает учитываться сразу после вызова инструмента и его перемещения с помощью кадра прямых на плоскости обработки с **RL**или **RR**.

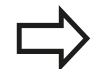

- Система ЧПУ отменяет поправку на радиус, если:
- m. программируется кадр прямых с **R0**
	- выполняется выход из контура с помощью функции **DEP**
	- выбирается новая программа с помощью **PGM MGT**

При коррекции на радиус TNC учитывает как дельта-значения из кадра **TOOL CALL**, так и дельта-значения из таблицы инструментов:

Значение коррекции = **R** + **DR**TOOL CALL + **DR**TAB, где

**R**: Радиус инструмента **R** из **TOOL DEF**-кадра или таблицы инструмента **DR** TOOL CALL: Припуск **DR** на радиус из кадра **TOOL CALL**

**DR** TAB: Припуск **DR** для радиуса из таблицы инструментов

### **Движения по траектории без поправки на радиус: R0**

Инструмент, своим центром перемещаются в плоскости обработки по запрограммированному контуру или на запрограммированную координату.

Применение: сверление, предварительное позиционирование.

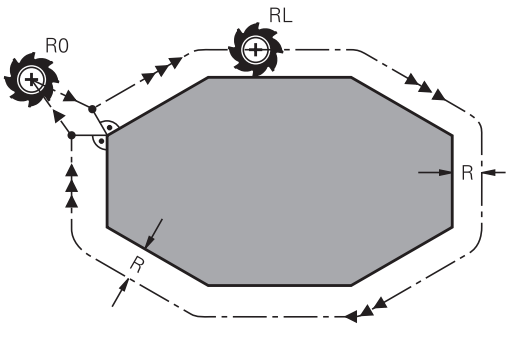

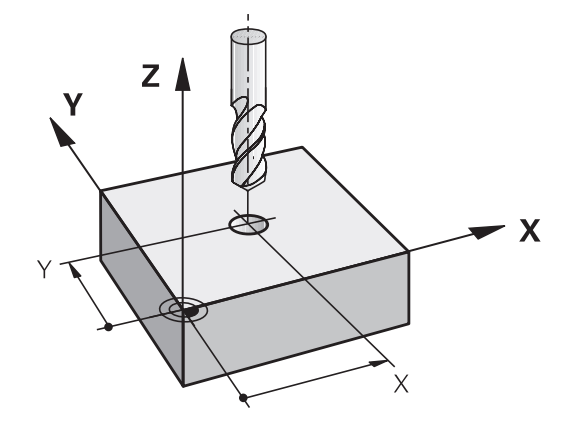

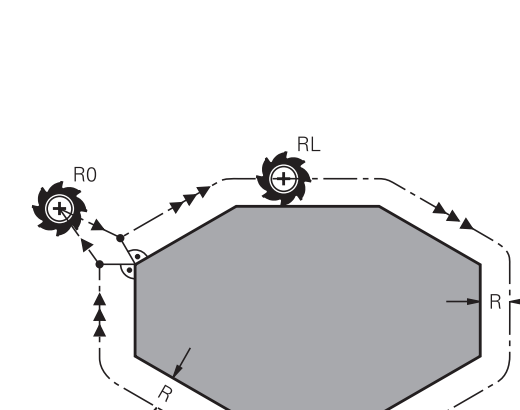

#### **Движения по траектории с поправкой на радиус: RR и RL**

- **RR**: Инструмент перемещается справа от контура
- **RL**: Инструмент перемещается слева от контура

При этом центр инструмента находится на расстоянии радиуса инструмента от запрограммированного контура. Понятия "справа" и "слева" обозначают положение инструмента в направлении перемещения по контуру заготовки.

> Между двумя кадрами программы с разными значениями коррекции на радиус **RR** и **RL** должен стоять как минимум один кадр перемещения в плоскости обработки без коррекции радиуса (то есть с **R0**).

TNC активирует коррекцию на радиус к концу кадра, в котором коррекция была запрограммирована в первый раз.

В первом кадре с коррекцией на радиус **RR/ RL** или при отмене с помощью **R0** TNC всегда позиционирует инструмент перпендикулярно к программируемой точке старта или конечной точке. Следует позиционировать инструмент перед первой точкой контура или за последней точкой контура так, чтобы контур не был поврежден.

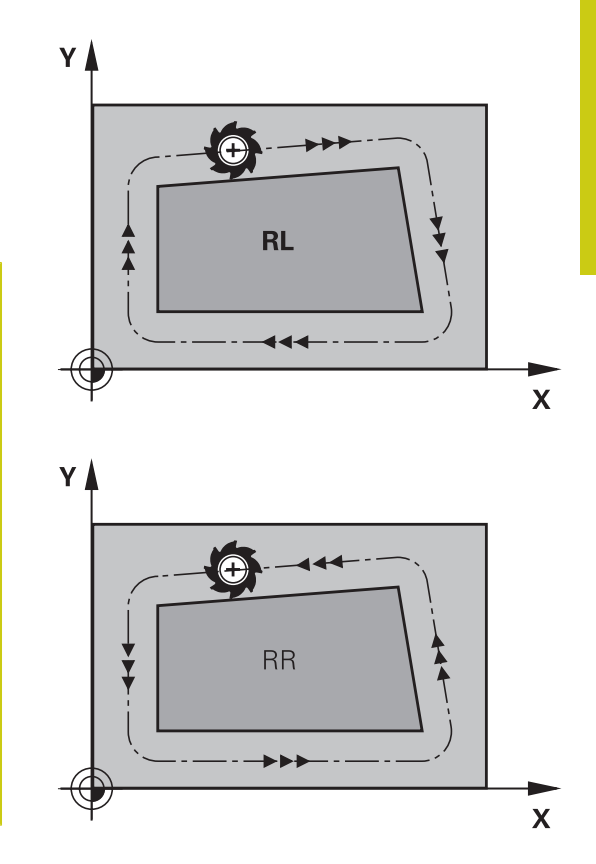

### **Ввод поправки на радиус**

Коррекция на радиус вводится в **L**-кадре. Введите координаты целевой точки и подтвердите клавишей **ENT**

#### **ПОПРАВКА НА РАДИУС: КОР.ВЛЕВО(RL)/КОР.ВПРАВО(RR)/БЕЗ КОРР.:?**

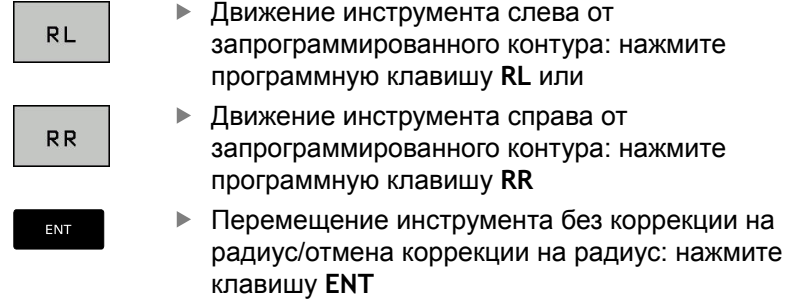

 $\frac{END}{D}$ 

Закончить кадр: нажмите кнопку **END**

# **5.3 Коррекция инструмента**

### **Поправка на радиус: Обработка углов**

Внешние углы:

Если была задана коррекция на радиус, то система ЧПУ ведет инструмент на внешних углах по переходному радиусу. При необходимости TNC уменьшает подачу на внешних углах, например, при резком изменении направления.

Внутренние углы:

На внутренних углах система ЧПУ рассчитывает точку пересечения траекторий, по которым центр инструмента перемещается после коррекции. С этой точки инструмент перемещается вдоль следующего элемента контура. Таким образом, предотвращается повреждение внутренних углов заготовки. Из этого следует, что произвольный выбор величины радиуса инструмента для определенного контура не допускается.

#### **Осторожно, опасность столкновения!**

Не задавайте начальную или конечную точку при обработке внутри в угловой точке контура, так как он при этом может быть поврежден.

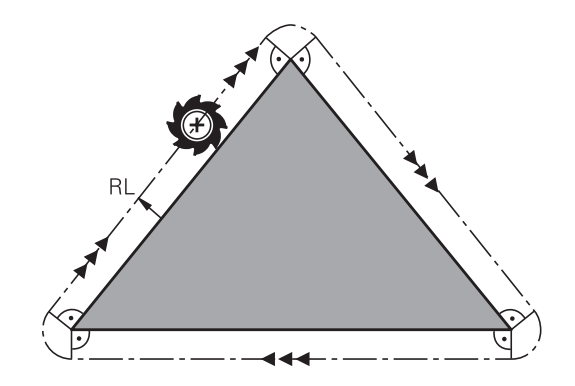

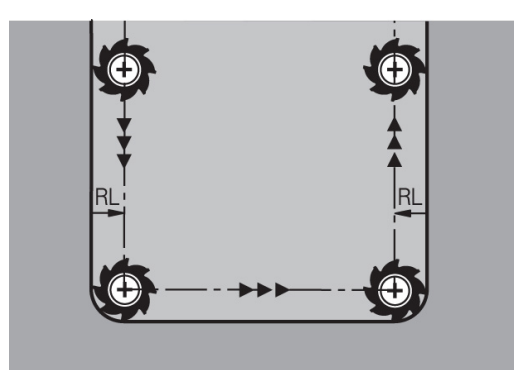

**5**

# **5.4 Управление инструментом (опция #93)**

## **Основы**

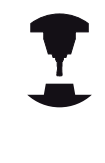

Следуйте указаниям инструкции по обслуживанию станка! Функция управления инструментом зависит от станка и может быть полностью или частично деактивирована. Точный объем функций устанавливается производителем станка.

С помощью управления инструментом производитель станка может предоставлять разнообразные функции для манипулирования инструментами. Примеры:

- Наглядное и при необходимости адаптируемое представление данных инструментов в формах
- Произвольное обозначение отдельных данных инструментов новых табличных представлениях
- $\blacksquare$ Смешанное представление данных из таблицы инструментов и таблицы мест
- Возможность быстрой сортировки всех данных инструмента кликом мыши
- $\overline{\phantom{a}}$ Использование графических вспомогательных средств , например, цветовые различия состояний инструмента или магазина
- Предоставление программно-ориентированного монтажного списка всех инструментов
- Предоставление программно-ориентированной последовательности использования всего инструмента
- $\mathbf{u}$ Копирование и добавление всех данных одного инструмента
- Графическое отображение типа инструмента в табличном и детальном виде для оптимизации обзора доступных типов инструмента

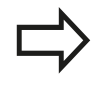

Когда Вы редактируете инструмент в управлении инструментами, выбранный инструмент заблокирован. Если этот инструмент используется в работающей программе, то TNC отобразит сообщение: **Таблица инструментов заблокирована**.

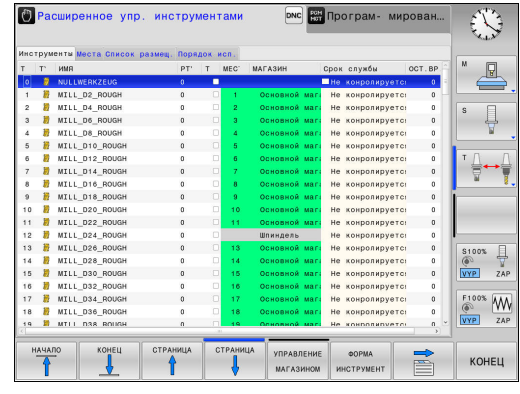

**5.4 Управление инструментом (опция #93)**

### **Управление инструментами: вызов**

Вызов управления инструментом может отличаться от описанного далее. Следуйте указаниям инструкции по обслуживанию станка!

ТАБЛИЦА инструм.<br>Дар  $\,>\,$ 

.<br>УПРАВЛЕНИ инструм.

- Выбрать таблицу инструментов: нажмите программную клавишу **ТАБЛИЦА ИНСТРУМ.**
- **Переключите панель Softkey**

Нажмите программную клавишу **УПРАВЛЕНИЕ ИНСТРУМ.**: TNC переключится на новое табличное представление

### **Вид управления инструментами**

В новом виде система ЧПУ представляет всю информацию об инструменте в следующих четырех вкладках:

- **Tools**: Информация об инструментах
- **Места**: Информация о местах инструментов  $\overline{\phantom{a}}$
- **Список оборудования**: Список всех инструментов управляющей программы, выбранной в режиме отработки программы (только при уже созданном файле использования инструмента) **[Дополнительная](#page-231-0) информация:** "Проверка использования [инструмента",](#page-231-0) Стр. 232
- **Последовательность использования инстр.:** Список  $\overline{\phantom{a}}$ последовательности всех инструментов, заменяемых в программе, выбранной в режиме отработки программы (только при уже созданном файле использования инструмента)

**[Дополнительная](#page-231-0) информация:** "Проверка использования [инструмента",](#page-231-0) Стр. 232

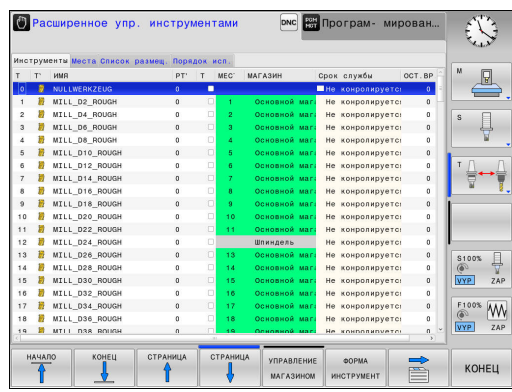

# **5**

### **Управление инструментами редактирование**

Работать с управлением инструментами можно как с помощью мыши, так и при помощи клавиш и программных клавиш:

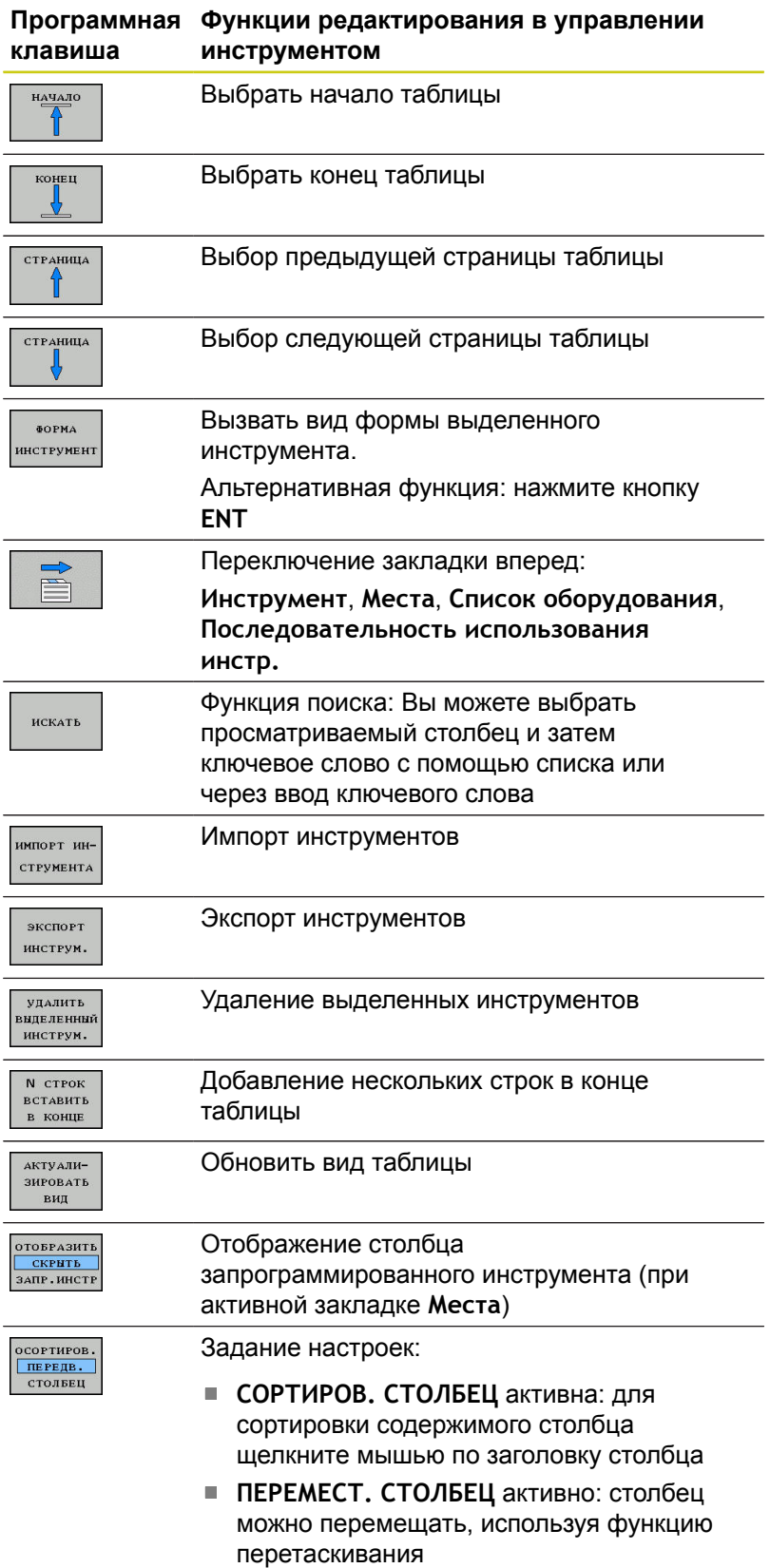

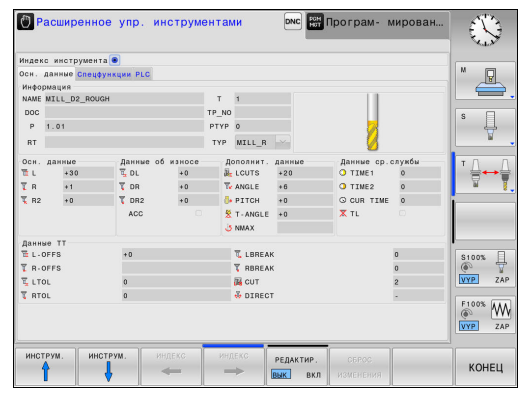

**5**

**5**

## **5.4 Управление инструментом (опция #93)**

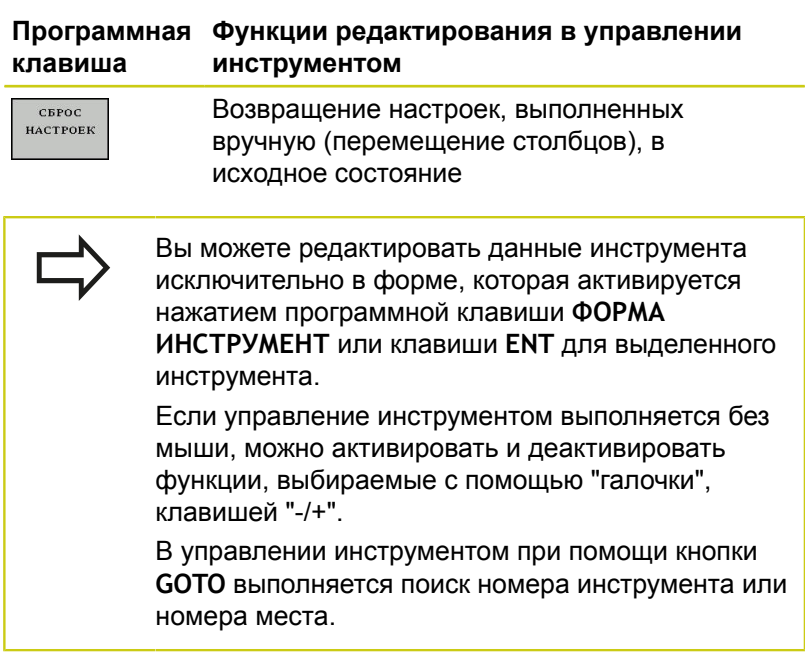

Дополнительно с помощью мыши возможно выполнение следующих функции:

- Функция сортировки: по щелчку на заголовке столбца таблицы система ЧПУ сортирует данные по возрастанию или по убыванию (в зависимости от текущей настройки)
- Перемещение столбцов: щелчком на заголовке столбца таблицы и последующим перемещением при нажатой и удерживаемой клавиши мыши можно расположить столбцы в удобной для Вас последовательности. Система ЧПУ не сохраняет в памяти последовательность столбцов при выходе из системы управления инструментами (зависит от активированной настройки)
- Отображение дополнительной информации в виде формы:  $\overline{\phantom{a}}$ чтобы система ЧПУ показала вспомогательный текст, установите программную клавишу **РЕДАКТИРОВАНИЕ ВЫКЛ./ВКЛ.** на **ON**, наведите курсор мыши в активное поле ввода, а затем не двигайте его в течение секунды

#### **Редактирование при активном отображении в виде формы**

При активном отображении в виде формы предлагаются следующие функции:

#### **Программная Функции редактирования, представление клавиша в виде формы**

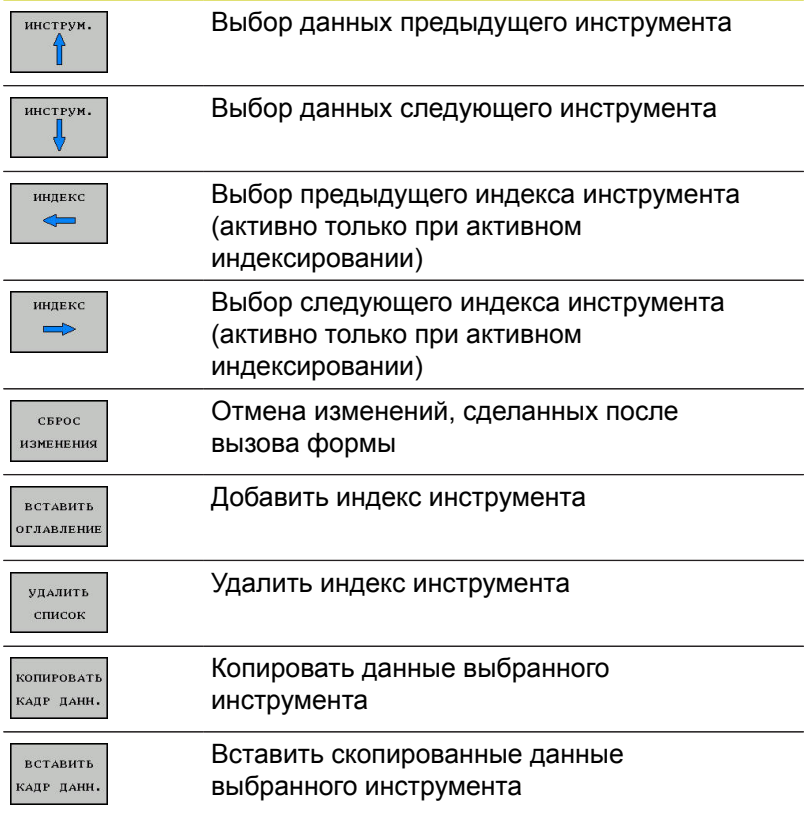

**5**

#### **Удаление выделенных данных инструмента**

С помощью этой функции можно легко удалить данные инструмента, если они вам больше не нужны.

При удалении действуйте следующим образом:

- С помощью клавиш со стрелками или с помощью мыши выделите в управлении инструментом данные инструмента, которые вы желаете удалить
- Нажмите программную клавишу **УДАЛИТЬ ВЫДЕЛЕННЫЙ ИНСТРУМ.**, система ЧПУ отобразит всплывающее окно, в котором будут перечислены удаляемые данные инструмента
- Запустите процесс удаления программной клавишей **СТАРТ**: во всплывающем окне система ЧПУ отобразит статус процесса удаления
- Завершите процесс удаления с помощью программной клавиши **КОНЕЦ**

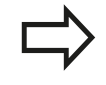

- **TNC удалит все данные всех выбранных** инструментов. Убедитесь в том, что эти данные вам действительно не нужны, т.к. функции отмены не предусмотрено.
- Вы не можете удалить данные инструмента, который также определён в таблице места. Сначала выгрузите инструмент из магазина.

## **Доступные типы инструментов**

Управление инструментами отображает различные типы инструмента своей иконкой. Доступны следующие типы инструментов:

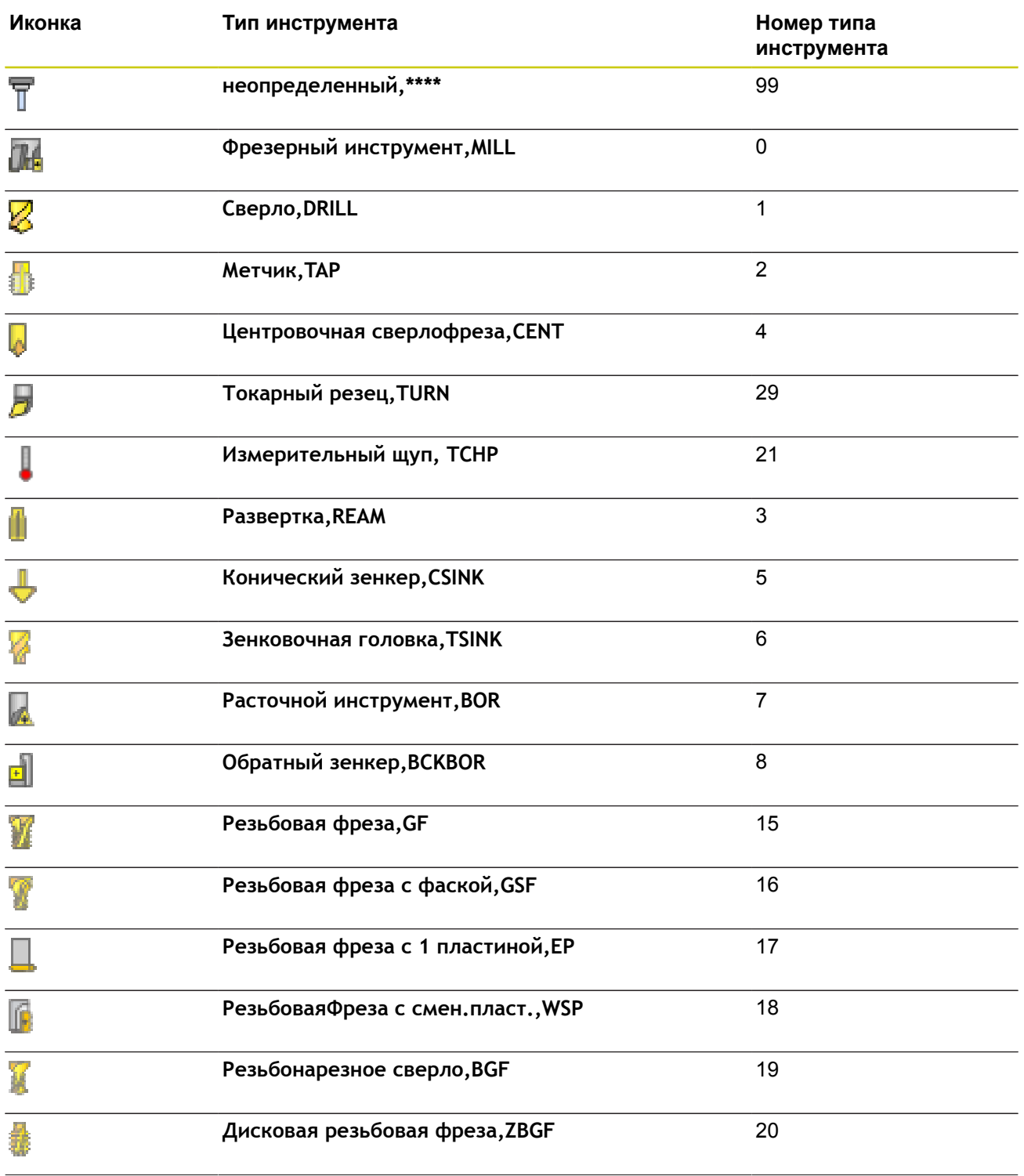

# **5.4 Управление инструментом (опция #93)**

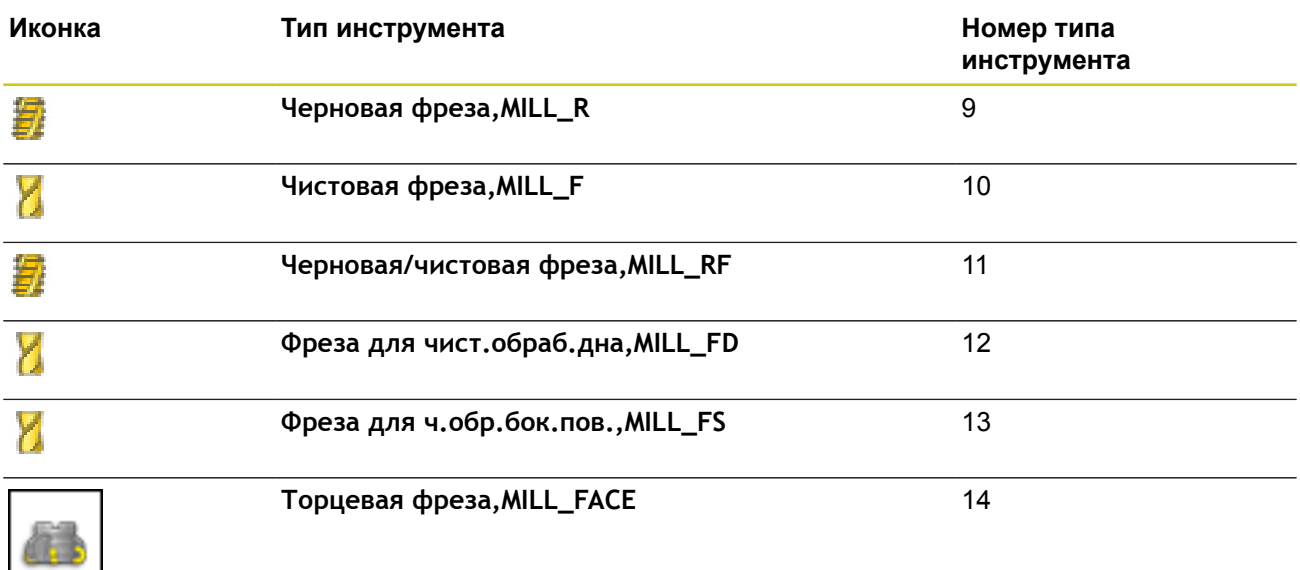

### **Импорт и экспорт данных инструмента**

#### **Импорт данных инструмента**

Данная функция позволяет легко импортировать данные инструмента, например, данные измерения, выполненного удаленно на устройстве предварительной настройки. Импортируемый файл должен соответствовать CSV-формату (**c**omma **s**eparated **v**alue). Формат файла **CSV** описывает строение текстового файла для замены файла с простой структурой. Согласно ему импортируемый файл должен быть построен следующим образом:

- Строка 1: в первой строке должны быть заданы соответствующие заголовки столбцов, в которых разместятся введенные в последующих строках данные. Заголовки столбцов разделены запятыми.
- **Остальные строки**: все остальные строки содержат данные, которые вы желаете импортировать в таблицу инструментов. Последовательность данных должна соответствовать последовательности заголовков столбцов, описанных в 1 строке. Данные необходимо разделять запятыми, десятичные числа используют точку в качестве разделительного знака.

При импорте действуйте следующим образом:

- Скопируйте импортируемую таблицу инструментов на жесткий диск TNC в директорию **TNC:\systems\tooltab**
- Запустите расширенное управление инструментом
- В меню управления инструментом нажмите программную клавишу **ИМПОРТ ИНСТРУМЕНТА**: система ЧПУ отобразит всплывающее окно с CSV-файлами, сохраненными в директории **TNC:\systems\tooltab**
- С помощью клавиш со стрелками или с помощью мыши выделите импортируемый файл, подтвердите клавишей **ENT**: во всплывающем окне система ЧПУ отобразит содержимое CSV-файла
- Запустите процесс импорта с помощью программной клавиши **СТАРТ**.

**5.4 Управление инструментом (опция #93)**

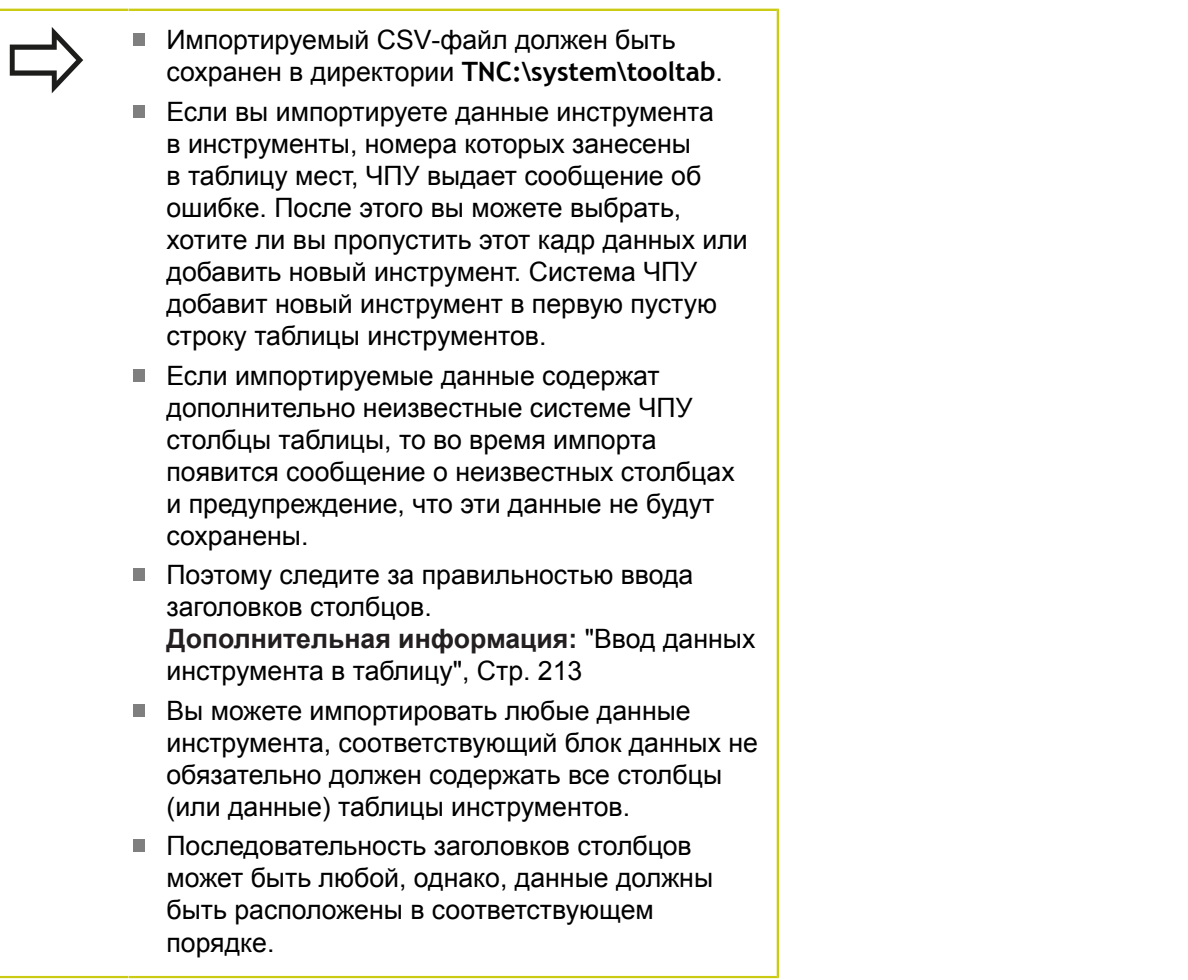

### **Пример импортируемого файла:**

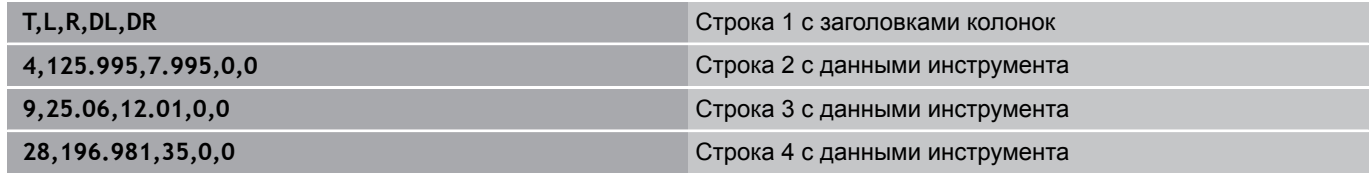

# **Управление инструментом (опция #93) 5.4**

#### **Экспорт данных инструмента**

Данная функция позволяет легко экспортировать данные инструмента, например, чтобы затем записать их в базу данных инструментов вашей CAM-системы. Система ЧПУ сохраняет экспортируемый файл в CSV-формате (**c**omma **s**eparated **v**alue). Формат файла **CSV** описывает строение текстового файла для замены файла с простой структурой. Экспортируемый файл построен следующим образом:

- Строка 1: в первой строке система ЧПУ сохраняет заголовки столбцов всех соответствующих данных инструмента. Заголовки столбцов разделены запятыми.
- Остальные строки: все остальные строки содержат данные инструмента, которые вы экспортируете. Последовательность данных соответствует последовательности заголовков столбцов, описанных в 1-й строке. Данные разделяются запятыми, десятичные числа используют точку в качестве разделительного знака.

При экспорте действуйте следующим образом:

- С помощью клавиш со стрелками или с помощью мыши выделите в управлении инструментом данные инструмента, которые вы желаете экспортировать
- Нажмите программную клавишу **ЭКСПОРТ ИНСТРУМ.**, система ЧПУ отобразит всплывающее окно: укажите имя для CSV-файла, подтвердите клавишей **ENT**
- Запустите процесс экспорта программной клавишей **СТАРТ**: во всплывающем окне система ЧПУ отобразит статус процесса экспорта
- Завершите процесс экспорта с помощью программной клавиши **КОНЕЦ**

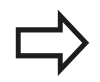

Система ЧПУ сохранит экспортируемый CSVфайл в директорию **TNC:\system\tooltab**.

**Программирование контура**

**6**

# **Программирование контура**

## **6.1 Движения инструмента**

## **6.1 Движения инструмента**

### **Функции траектории**

Контур детали, как правило, состоит из многих элементов, таких, как прямые и дуги окружности. С помощью функций траектории программируются движения инструмента для **прямых** и **дуг окружности**.

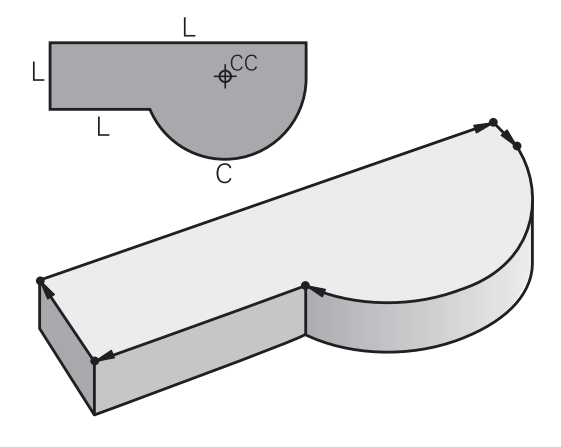

### **Программирование свободного контура FK (опция #19)**

Если предлагается чертёж с размерами не по стандартам NC или указаны не все необходимые для управляющей программы размеры, Вы можете запрограммировать контур детали через программирование свободного контура (FK). Система ЧПУ рассчитывает отсутствующие данные.

С помощью FK-программирования также программируются движения инструмента для **прямых** и **дуг окружности**.

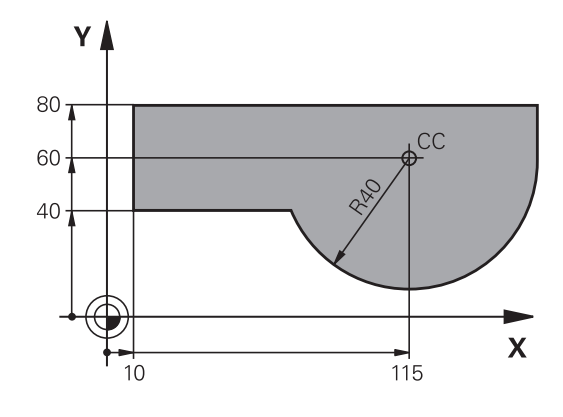

### **Дополнительные M-функции**

С помощью дополнительных функций ЧПУ вы управляете

- прогоном программы, например, прерыванием прогона программы
- такими функциями станка, как включение и выключение вращения шпинделя и подачи СОЖ
- поведением инструмента при движении по траектории

**6**
#### **Подпрограммами и повторами частей программы**

Повторяющиеся шаги обработки вводятся только один раз в качестве подпрограммы или повторения части программы. Если выполнять часть программы следует только в определенных условиях, то задайте эти шаги программы в подпрограмме. Программа обработки может дополнительно вызвать и выполнить другую программу.

**[Дополнительная](#page-322-0) информация:** "Подпрограммы и повторы частей [программ",](#page-322-0) Стр. 323

#### **Программирование при помощи Q-параметров**

В программе обработки Q-параметры замещают числовые значения: Q-параметру присваивается числовое значение в другом месте. При помощи Q-параметров можно задавать математические функции, управляющие выполнением программы или описывающие контур.

Кроме того, с помощью Q-параметров программирования можно проводить измерения во время выполнения программы, используя 3D-измерительный щуп.

**Дополнительная информация:** ["Программирование](#page-340-0) Q[параметров",](#page-340-0) Стр. 341

**6**

**6.2 Основная информация о функциях траекторий**

### **6.2 Основная информация о функциях траекторий**

#### **Программирование движения инструмента в программе обработки**

При составлении программы обработки, Вы программируете друг за другом кадры перемещения для отдельных элементов контура заготовки. Для этого Вы вводите координаты конечных точек элементов контура из чертежа с указанными размерами. На основании этих данных, данных инструмента и поправки на радиус система ЧПУ рассчитывает фактическую траекторию перемещения инструмента.

Система ЧПУ перемещает одновременно все оси станка, заданные в кадре перемещения.

#### **Движение параллельно осям станка**

Кадр программы содержит информацию о координатах: система ЧПУ перемещает инструмент параллельно запрограммированным станочным осям.

В зависимости от конструкции станка при отработке программы движется либо инструмент, либо стол станка с зажатой заготовкой. При программировании движения по траектории нужно действовать так, как будто перемещается инструмент.

#### **Пример:**

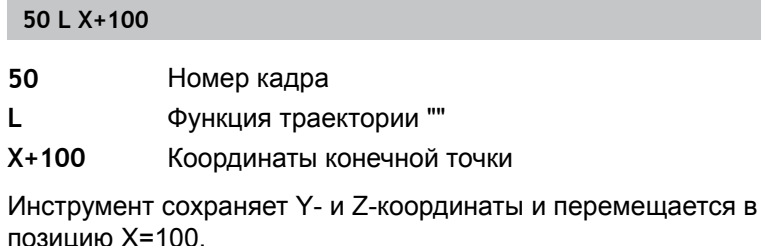

### **Движение в главных плоскостях**

Кадр программы содержит две координаты: ЧПУ перемещает инструмент в запрограммированной плоскости.

#### **Пример:**

**L X+70 Y+50**

Инструмент сохраняет Z-координату и перемещается в плоскости XY в позицию X=70, Y=50.

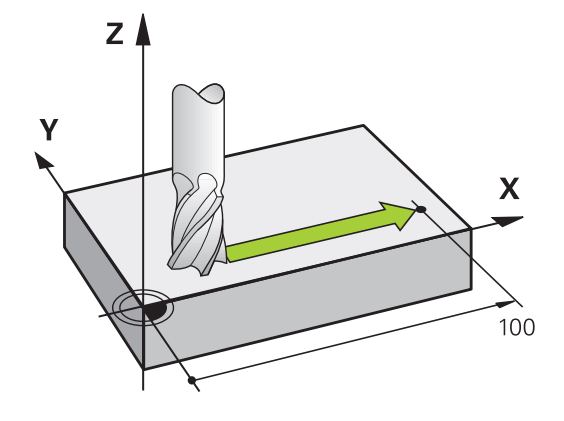

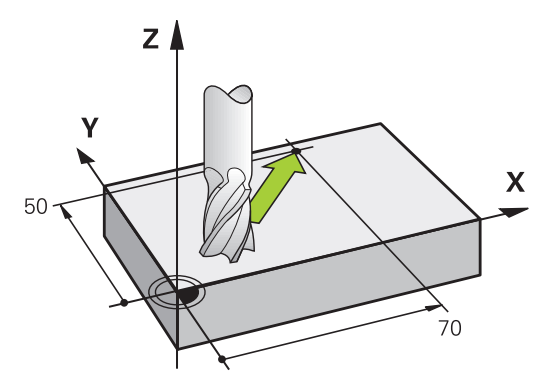

#### **Трехмерное движение**

Кадр программы содержит три координаты: система ЧПУ перемещает инструмент в пространстве в запрограммированную позицию.

#### **Пример:**

**L X+80 Y+0 Z-10**

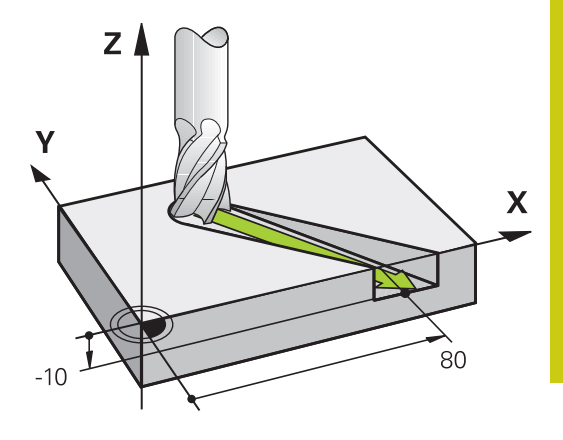

#### **Окружности и дуги окружностей**

При круговых движениях система ЧПУ перемещает две оси станка одновременно: инструмент двигается относительно детали по круговой траектории. Для круговых движений можно ввести центр окружности **CC** .

При помощи кадров кругового перемещения вы программируете движение по окружности в главной плоскости: главная плоскость должна определяться при вызове инструмента **TOOL CALL** путем определения оси шпинделя:

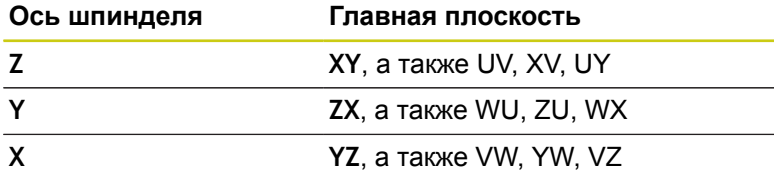

Окружности, не лежащие параллельно главной плоскости, программируются при помощи функции **Разворот плоскости обработки** или при помощи Q-параметров.

**[Дополнительная](#page-478-0) информация:** "Функция PLANE: наклон плоскости [обработки](#page-478-0) (номер [опции #8\)", Стр. 479](#page-478-0)

**[Дополнительная](#page-341-0) информация:** "Принцип действия и обзор [функций",](#page-341-0) Стр. 342

#### **Направление вращения DR при круговых движениях**

Для круговых движений без плавного перехода к другим элементам контура направление вращения вводится следующим образом:

Вращение по часовой стрелке: **DR-**Вращение против часовой стрелки: **DR+**

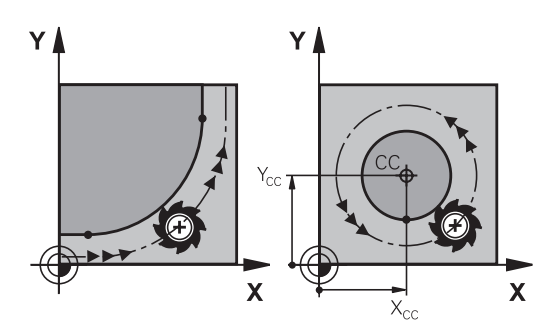

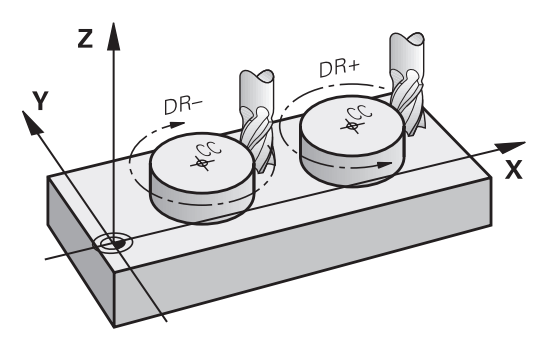

### **6.2 Основная информация о функциях траекторий**

#### **Поправка на радиус**

**6**

Коррекция на радиус должна содержаться в том кадре, в котором вы подводите к первому элементу контура. Не допускается активация коррекции на радиус в кадре для круговой траектории. Программируйте её предварительно в кадре линейного перемещения.

**[Дополнительная](#page-267-0) информация:** "Движение по траектории – декартовы [координаты",](#page-267-0) Стр. 268

**[Дополнительная](#page-257-0) информация:** " Вход в контур и выход из [контура",](#page-257-0) Стр. 258

**Предварительное позиционирование**

**Осторожно, опасность столкновения!** Предварительно позиционируйте инструмент в начале программы обработки, так чтобы исключить возможность повреждения инструмента и детали.

#### **Создание кадров программы с использованием клавиш программирования траектории**

Пользуясь серыми клавишами программирования траектории, откройте диалог программирования. Система ЧПУ по очереди запросит всю информацию и включит кадр программы в программу обработки.

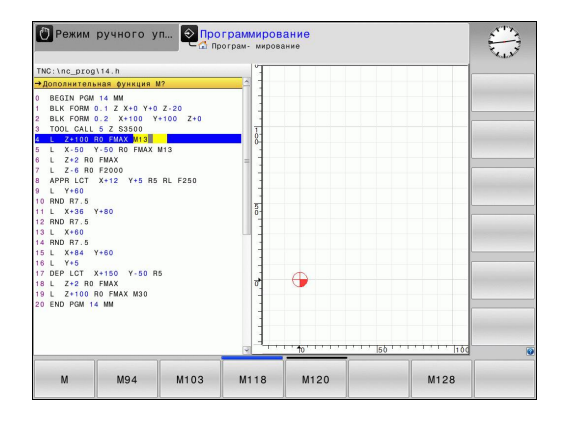

#### **Пример – программирование прямой**

صريا

Инициирование диалога программирования: например, прямая

#### **КООРДИНАТЫ?**

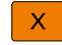

Введите координаты конечной точки прямой, например, -20 на оси X

#### **КООРДИНАТЫ?**

- Y
- Введите координаты конечной точки прямой, например 30 по Y, подтвердите клавишей **ENT**

#### **ПОПРАВКА НА РАДИУС: КОР.ВЛЕВО(RL)/КОР.ВПРАВО(RR)/БЕЗ КОРР.:?**

**RØ** 

Выберите коррекцию на радиус: например, нажмите программную клавишу **R0**, инструмент переместится без коррекции

#### **ПОДАЧА F=? / F MAX = ENT**

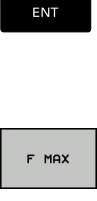

F AUTO

- Введите **100** (подача, например, 100 мм/ мин; при программировании в дюймах: ввод 100 соответствует подаче 10 дюймов/мин) и подтвердите клавишей **ENT**, или
- Перемещение на ускоренном ходу: нажмите программную клавишу **FMAX** или
- Перемещение с подачей, заданной в кадре **TOOL CALL**: нажмите программную клавишу **F AUTO**.

#### **ДОПОЛНИТЕЛЬНАЯ ФУНКЦИЯ М?**

 $\overline{\Box}$ 

Введите **3** (дополнительная функция M3) и завершите диалог нажатием клавиши **END**

#### **Строка в программе обработки**

**L X-20 Y+30 R0 FMAX M3**

**6**

**6.3 Вход в контур и выход из контура**

### <span id="page-257-0"></span>**6.3 Вход в контур и выход из контура**

#### **Начальная и конечная точка**

Инструмент перемещается из точки старта к первой точке контура. Требования к точке старта:

- Запрограммирована без поправки на радиус
- Подвод без опасности столкновения

Вблизи первой точки контура

Пример на рисунке справа:

**Первая точка контура**

при подводе к первой точке контура контур повреждается, если точка старта задана в темно-серой области.

Для движения инструмента к первой точке контура следует

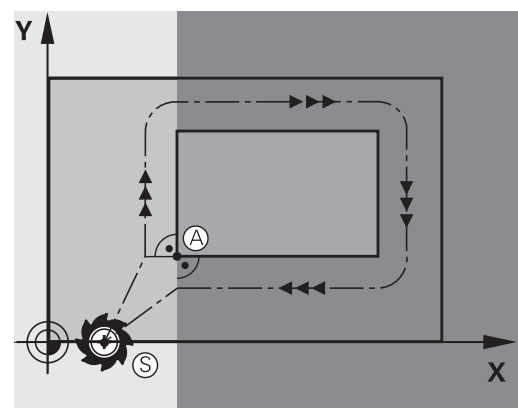

# Y Ŧ  $\overline{\mathsf{x}}$ **RL**

#### **Подвод точки старта на оси шпинделя**

запрограммировать поправку на радиус.

При подводе к точке старта инструмент должен переместиться по оси шпинделя на рабочую глубину. При опасности столкновения подводите точку старта по оси шпинделя отдельно.

#### **NС-Кадры**

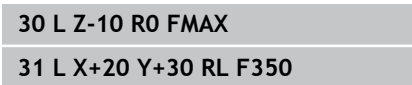

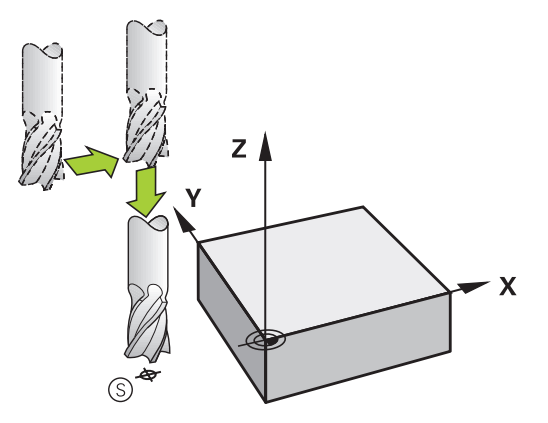

#### **Конечная точка**

Условия для выбора конечной точки:

- Подвод без опасности столкновения
- Вблизи последней точки контура
- Вероятность повреждения контура исключается: оптимальная конечная точка лежит на продолжении траектории инструмента для обработки последнего элемента контура

Пример на рисунке справа:

если конечная точка задана в темно-серой области, то при отводе из конечной точки контур повреждается.

Выход из конечной точки в направлении оси инструмента: при выходе из конечной точки программируйте ось шпинделя отдельно.

#### **NС-Кадры**

**50 L X+60 Y+70 R0 F700**

**51 L Z+250 R0 FMAX**

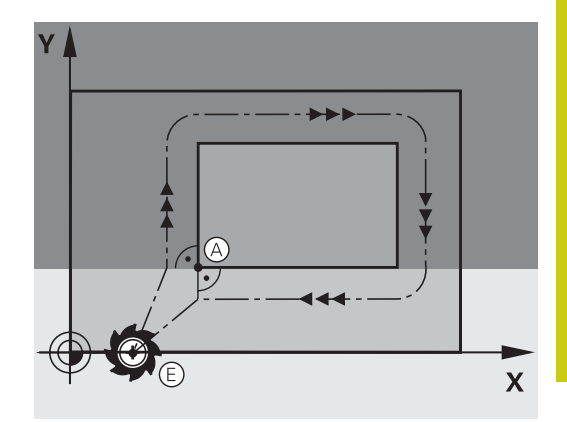

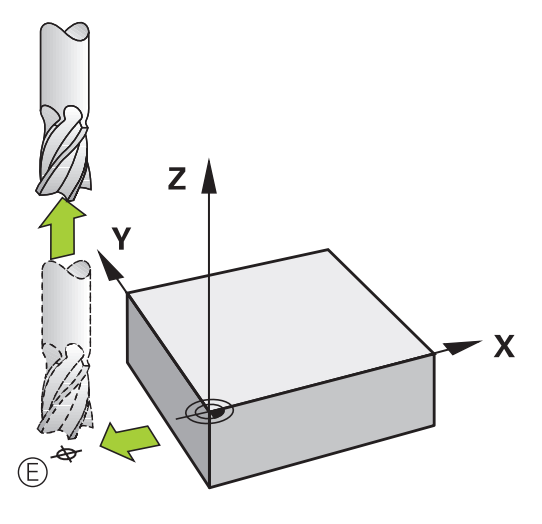

**Общее для начальной и конечной точек**

Для общей начальной точки и конечной точки Вы программируете без коррекции на радиус.

Вероятность повреждения контура исключается: оптимальная точка старта лежит между продолжениями траекторий инструментов для обработки первого и последнего элементов контура.

Пример на рисунке справа:

если конечная точка задана в темно-серой области, при подводе или отводе контур повреждается.

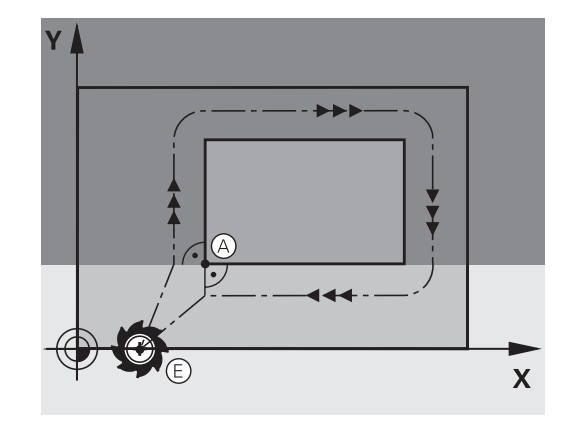

### **6.3 Вход в контур и выход из контура**

#### **Обзор: формы траектории для входа в контур и выхода из него**

Функции **APPR** (англ. approach = подвод) и **DEP** (англ. departure = вывод) активируются при помощи клавиши **APPR/DEP**. Затем с помощью программных клавиш можно выбрать следующие формы траектории:

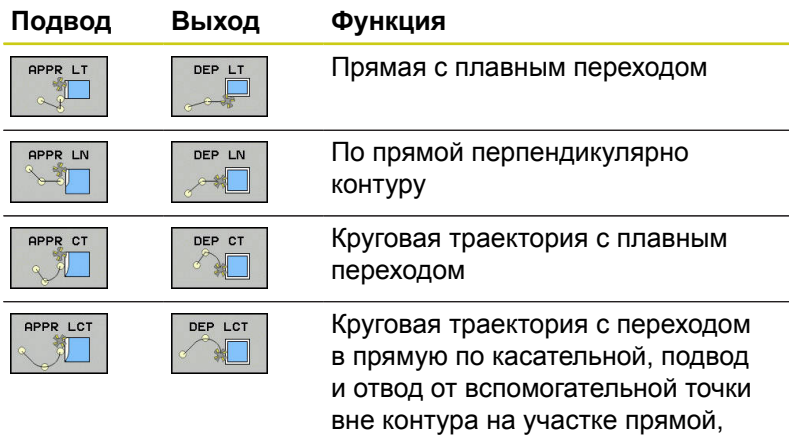

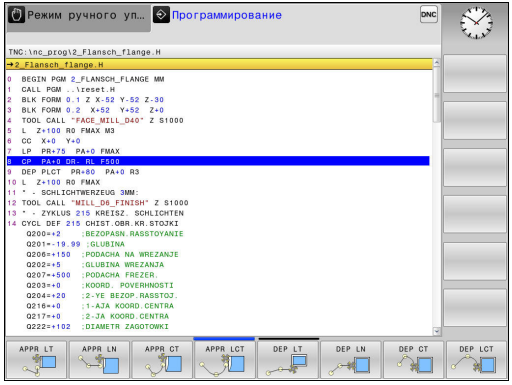

#### **Вход и выход из винтовой траектории**

При входе и выходе из винтовой траектории инструмент перемещается на продолжении винтовой траектории и заканчивает на контуре по касательной к окружности. Для этого следует использовать функцию **APPR CT** или **DEP CT**.

касательной к окружности

#### **Важные позиции при подводе и отводе**

 $\blacksquare$  Начальная точка  $P_S$ 

Эта точка программируется непосредственно перед APPRкадром.  $P_S$  лежит вне контура, и подвод к ней выполняется без коррекции на радиус (R0).

 $\blacksquare$  Вспомогательная точка Р<sub>Н</sub>

Подвод и отвод для некоторых форм траектории выполняется через вспомогательную точку P<sub>H</sub>, координаты которой система ЧПУ рассчитывает, исходя из данных APPR- и DEP-кадров. Система ЧПУ перемещает от текущей позиции к вспомогательной точке Р<sub>Н</sub>, заданной в последней подаче. Если точка была запрограммирована в последнем кадре позиционирования перед функцией подвода **FMAX**(позиционирование на ускоренном ходу), то ЧПУ выполняет подвод к вспомогательной точке Р<sub>Н</sub> на ускоренном ходу.

- $\blacksquare$  Первая точка контура  $P_A$  и последняя точка контура  $P_E$ Первая точка контура P<sub>A</sub> программируется в APPRкадре, последняя точка контура  $P_F$  – при помощи любой функции траектории. Если кадр APPR содержит также Z координату, то TNC подводит инструмент к первой точке P <sup>A</sup> одновременно.
- $\blacksquare$  Конечная точка  $P_N$

Позиция  $P_N$  лежит вне контура и рассчитывается из данных DEP-кадра. Если кадр DEP содержит также Z координату, то TNC подводит инструмент к конечной точке P <sup>A</sup> одновременно.

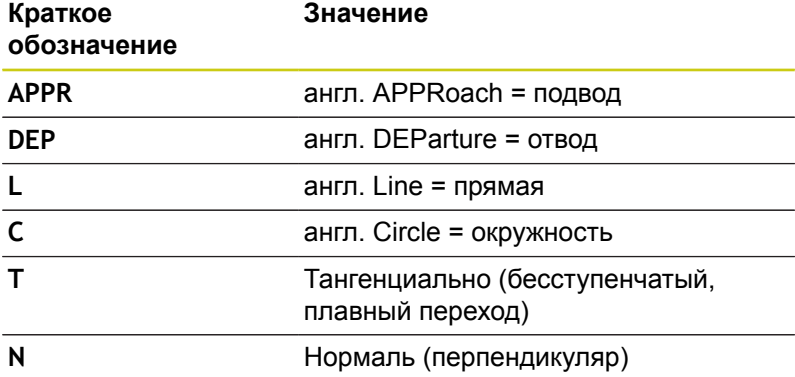

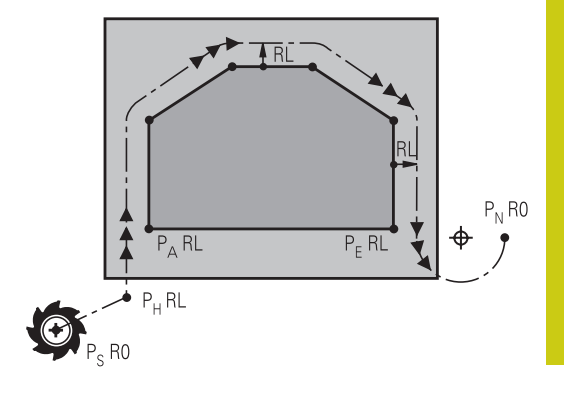

### **6.3 Вход в контур и выход из контура**

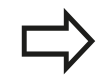

**6**

При позиционировании фактической позиции относительно вспомогательной точки P<sub>H</sub> система ЧПУ не проверяет вероятность возникновения повреждений на заданном программой контуре. Необходимо проверить это с помощью графики симуляции!

Для функций **APPR LT**, **APPR LN** и **APPR CT** перемещение TNC от фактической позиции к вспомогательной точке Р<sub>Н</sub> происходит на последней запрограммированной подаче/ ускоренном ходу. При выполнении функции **APPR LCT** перемещение системой ЧПУ во вспомогательную точку Р<sub>Н</sub> производится с подачей, заданной в APPR-кадре. Если до кадра подвода подача еще не задавалась, система ЧПУ выдает сообщение об ошибке.

#### **Полярные координаты**

Точки контура для функций подвода/отвода, указанных ниже, можно запрограммировать при помощи полярных координат:

- APPR LT становится APPR PLT
- APPR LN становится APPR PLN
- n. APPR CT становится APPR PCT
- APPR LCT становится APPR PLCT
- **DEP LCT становится DEP PLCT**

Для этого нажмите оранжевую клавишу **P** после выбора программной клавишей функции подвода или отвода.

#### **Коррекция на радиус**

Коррекция на радиус программируется вместе с первой точкой контура P<sub>A</sub> в APPR-кадре. Кадр DEP автоматически отменяют коррекцию на радиус!

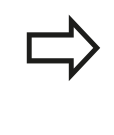

При программировании **APPR LN** или **APPR CT** при помощи **R0**, система ЧПУ останавливает обработку/моделирование сообщением об ошибке.

Это поведение отличается от системы ЧПУ iTNC 530!

### **Наезд по прямой с тангенциальным примыканием: APPR LT**

Система ЧПУ перемещает инструмент по прямой от точки старта P<sub>S</sub> к вспомогательной точке P<sub>H</sub>. Оттуда перемещает его к первой точке контура PA по прямой, являющейся касательной. Вспомогательная точка Р<sub>Н</sub> находится на расстоянии **LEN** от первой точки контура PA.

- Любой кадр позиционирования: выполните подвод к начальной точке  $P_S$
- Откройте диалог при помощи клавиши **APPR/DEP** и программной клавиши **APPR LT**
	- $\blacktriangleright$  Координаты первой точки контура  $P_A$ 
		- **LEN: расстояние от вспомогательной точки Р<sub>Н</sub>** до первой точки контура Р<sub>А</sub>
		- Поправка на радиус **RR/RL** для обработки

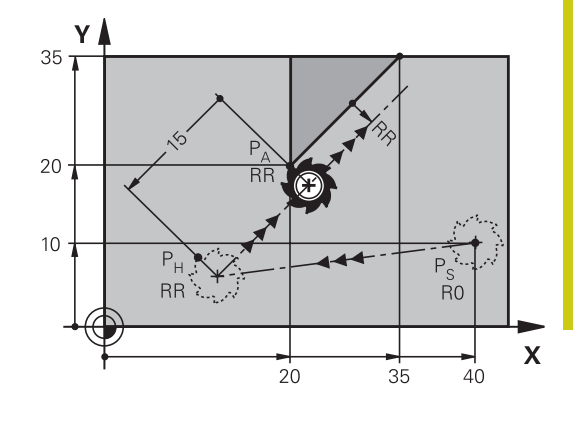

#### **Примеры NC-кадров**

APPR LT

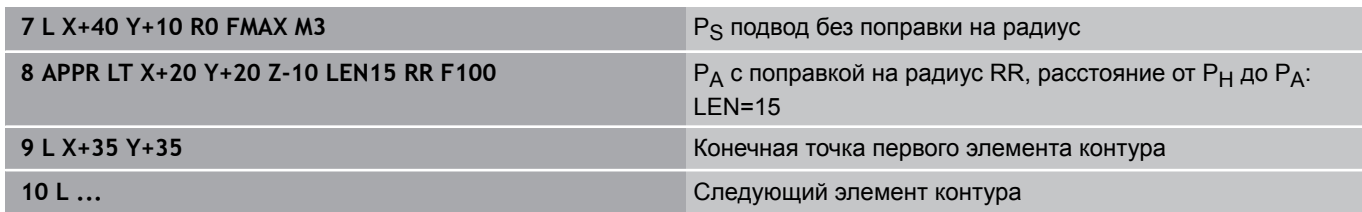

### **Подвод по прямой перпендикулярно к первой точке контура: APPR LN**

- Произвольная функция траектории: выполните подвод к начальной точке  $P_S$
- Откройте диалог при помощи клавиши **APPR/DEP** и  $\blacktriangleright$ программной клавиши **APPR LT**

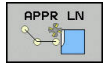

- $\blacktriangleright$  Координаты первой точки контура  $P_A$
- Длина: расстояние от вспомогательной точки PH. **LEN** всегда должно иметь положительное значение
- Поправка на радиус **RR/RL** для обработки

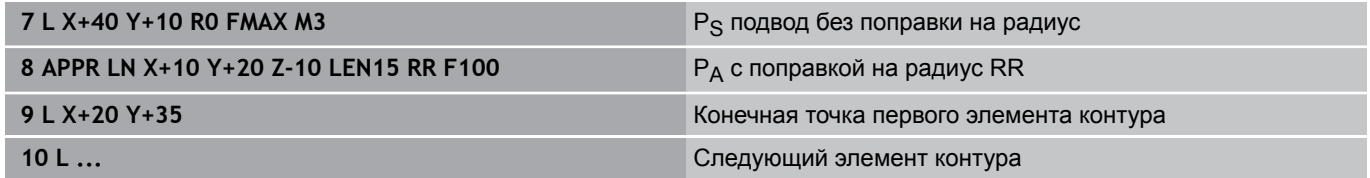

**6**

### **6.3 Вход в контур и выход из контура**

#### **Наезд по круговой траектории с тангенциальным примыканием: APPR CT**

Система ЧПУ перемещает инструмент по прямой от точки старта P<sub>S</sub> к вспомогательной точке P<sub>H</sub>. Оттуда она перемещает его по круговой траектории, плавно переходящей в первый элемент контура, к первой точке контура PA.

Круговая траектория от точки P<sub>H</sub> к P<sub>A</sub> определяется на основании радиуса R и центрального угла **CCA**. Направление круговой траектории задается выполнением первого элемента контура.

- Произвольная функция траектории: выполните подвод к  $\blacktriangleright$ начальной точке  $P_S$
- Откройте диалог при помощи клавиши **APPR/DEP** и  $\mathbf{b}$ программной клавиши **APPR CT**
	- $\blacktriangleright$  Координаты первой точки контура  $P_A$
	- **Радиус R круговой траектории** 
		- Подвод к заготовке со стороны, определенной коррекцией на радиус: введите положительное значение для переменной R
		- Подвод к стороне заготовки в направлении противоположном коррекции на радиус: введите отрицательное значение для R.
	- Центральный угол **CCA** круговой траектории
		- Для ССА должно задаваться только положительное значение.
		- $\blacksquare$  Максимальное значение ввода 360°
	- Поправка на радиус **RR/RL** для обработки

#### **Примеры NC-кадров**

APPR CT 乳

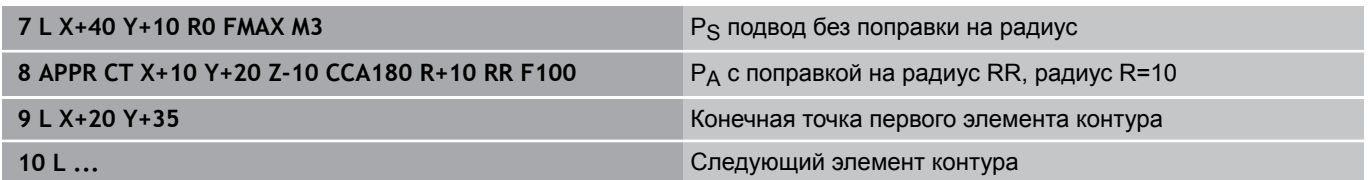

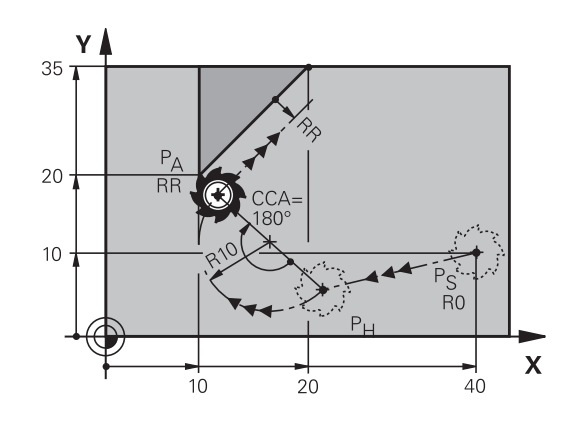

### **Подвод вдоль контура по касательной дуге, плавно переходящей в прямую: APPR LCT**

Система ЧПУ перемещает инструмент по прямой от точки старта P<sub>S</sub> к вспомогательной точке Р<sub>Н</sub>. Оттуда она перемещает его по круговой траектории к первой точке контура Р<sub>А</sub>. Подача, запрограммированная в APPR-кадре, действительна для всего отрезка, по которому перемещается система ЧПУ в кадре подвода (отрезок  $P_S - P_A$ ).

Если в кадре подвода были запрограммированы все три главные оси координат X, Y и Z, то TNC перемещает одновременно по трем осям из определенной до APPR-кадра позиции до вспомогательной точки Р<sub>Н</sub>. Затем, от Р<sub>Н</sub> до Р<sub>А</sub> только в плоскости обработки.

Круговая траектория имеет плавное сопряжение с прямой  $P_S$  – Р<sub>Н</sub>, а также с первым элементом контура. Таким образом, она однозначно определяется через радиус R.

> Обратите внимание, ЧТО старые программы в некоторых случаях должны быть адаптированы.

Круговая траектория плавно переходит в прямую  $P_S - P_H$ , а также в первый элемент контура. Таким образом, она однозначно определена через радиус R.

- Произвольная функция траектории: выполните подвод к начальной точке  $P_S$
- Откройте диалог при помощи клавиши **APPR/DEP** и ь программной клавиши **APPR LCT**
	- $\blacktriangleright$  Координаты первой точки контура  $P_A$
	- **Радиус R круговой траектории. Введите** положительное значение для R
	- Поправка на радиус **RR/RL** для обработки

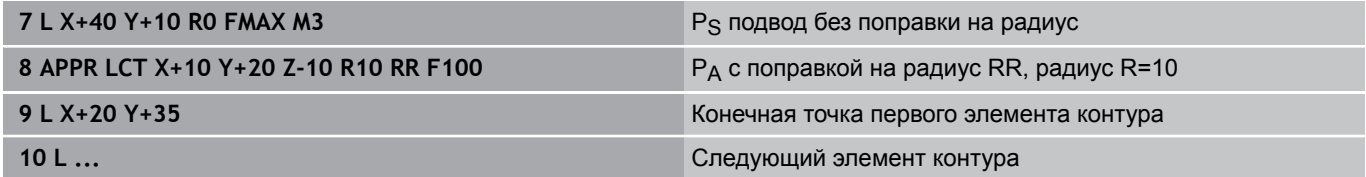

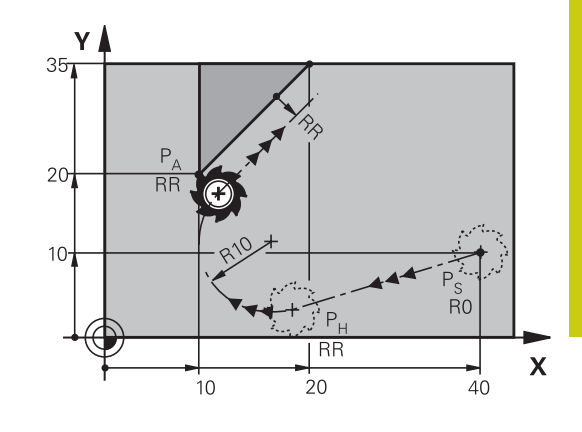

### **Отвод по прямой с тангенциальным примыканием: DEP LT**

Система ЧПУ перемещает инструмент по прямой от последней точки контура  $P_F$  к конечной точке  $P_N$ . Прямая продолжает последний элемент контура. P<sup>N</sup> находится на расстоянии **LEN** от  $P_F$ .

- Запрограммируйте последний элемент контура с конечной точкой  $P_F$  и поправкой на радиус
- Откройте диалог при помощи клавиши **APPR/DEP** и программной клавиши **APPR CT**

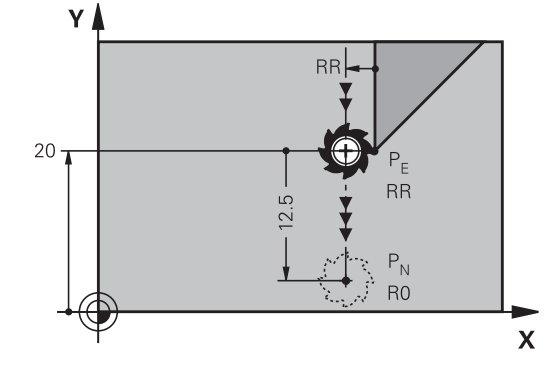

## DEP LT

**6**

 $\blacktriangleright$  LEN: введите расстояние до конечной точки  $P_N$ от последнего элемента контура P<sub>F</sub>

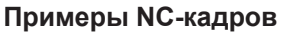

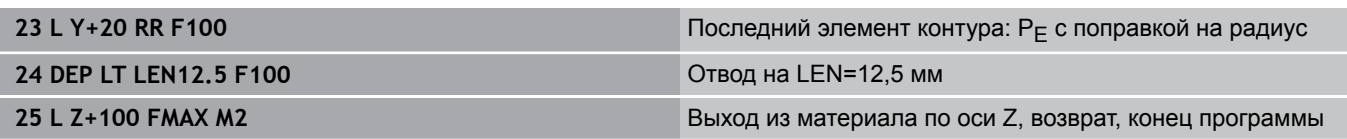

### **Отвод по прямой перпендикулярно к последней точке контура: DEP LN**

Система ЧПУ перемещает инструмент по прямой от последней точки контура  $P_F$  к конечной точке  $P_N$ . Прямая проходит перпендикулярно контуру в последней точке P<sub>E</sub>. Р<sub>N</sub> находится от P<sup>E</sup> на расстоянии, равном **LEN** + радиус инструмента.

- Запрограммируйте последний элемент контура с конечной точкой P<sub>F</sub> и коррекцией на радиус на радиус
- Откройте диалог при помощи клавиши **APPR/DEP** и программной клавиши **DEP LN**

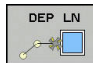

**LEN**: введите расстояние до конечной точки P<sub>N</sub>. Важно: для LEN задавать только положительное значение!

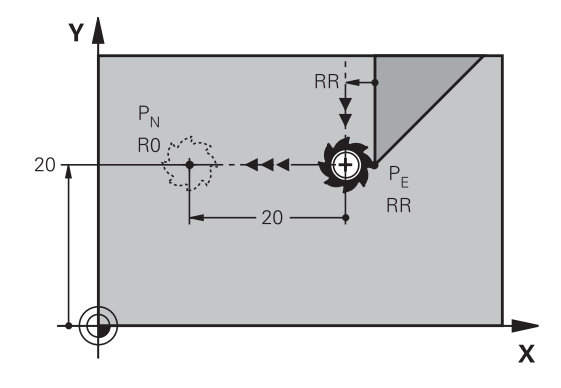

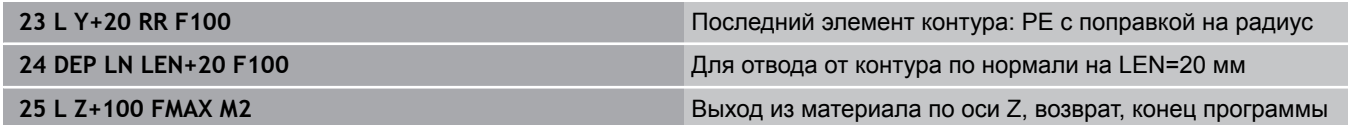

#### **Отвод по круговой траектории с тангенциальным примыканием: DEP CT**

Система ЧПУ перемещает инструмент по круговой траектории от последней точки контура  $P_F$  к конечной точке  $P_N$ . Круговая траектория примыкает к последнему элементу контура по касательной.

- Запрограммируйте последний элемент контура с конечной  $\blacktriangleright$ точкой Р<sub>Е</sub> и коррекцией на радиус на радиус
- Откройте диалог при помощи клавиши **APPR/DEP** и  $\blacktriangleright$ программной клавиши **DEP CT**
- DEP CT
- **Радиус R круговой траектории** 
	- Инструмент должен быть отведен от заготовки с той стороны, которая была задана коррекцией на радиус: введите положительное значение для R.

Центральный угол **CCA** круговой траектории

Инструмент должен быть отведен от заготовки со стороны, **противоположной** той, для которой была задана поправка на радиус: введите отрицательное значение для R.

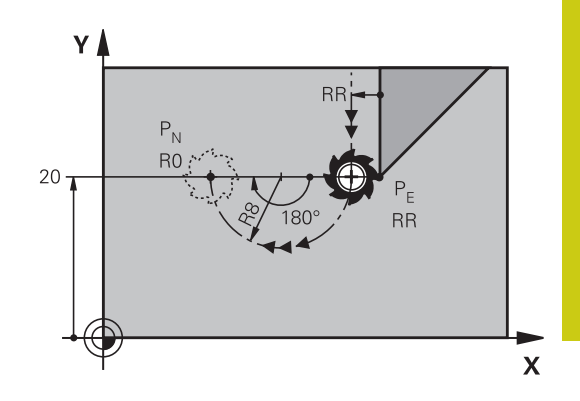

#### **Примеры NC-кадров**

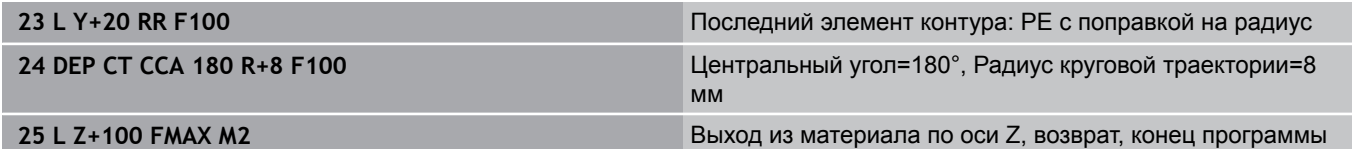

#### **Отвод вдоль контура по касательной дуге, плавно переходящей в прямую: DEP LCT**

Система ЧПУ перемещает инструмент по круговой траектории от последней точки контура P<sub>F</sub> к вспомогательной точке P<sub>H</sub>. Оттуда она перемещает его по прямой к конечной точке P<sub>N</sub>. Последний элемент контура и прямая  $P_H - P_N$  имеют плавные переходы в круговую траекторию. Таким образом, круговая траектория однозначно определена через радиус R.

- $\mathbf{b}$  . Запрограммируйте последний элемент контура с конечной точкой P<sub>F</sub> и поправкой на радиус
- Начните диалог с помощью клавиши **APPR/DEP** и программной клавиши **DEP LCT**

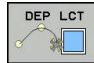

- $\blacktriangleright$  Введите координаты конечной точки  $P_N$
- **Радиус R круговой траектории. Введите** положительное значение для R

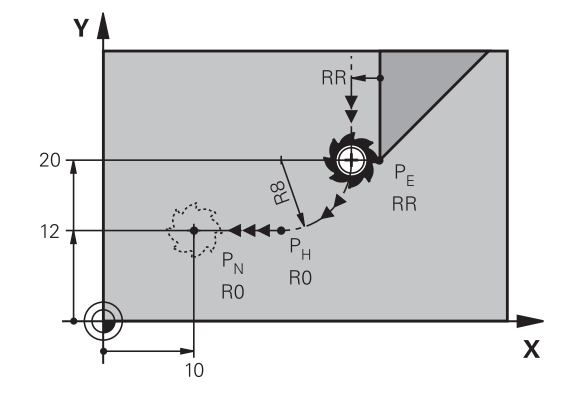

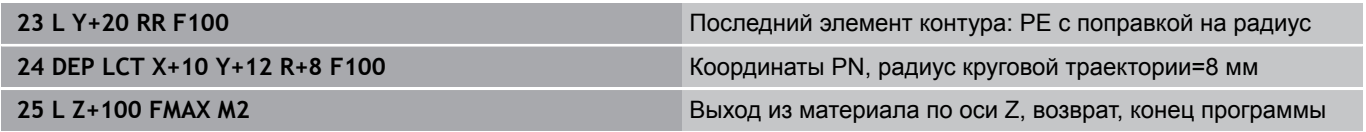

**6.4 Движение по траектории – декартовы координаты**

### <span id="page-267-0"></span>**6.4 Движение по траектории – декартовы координаты**

### **Обзор функций траектории**

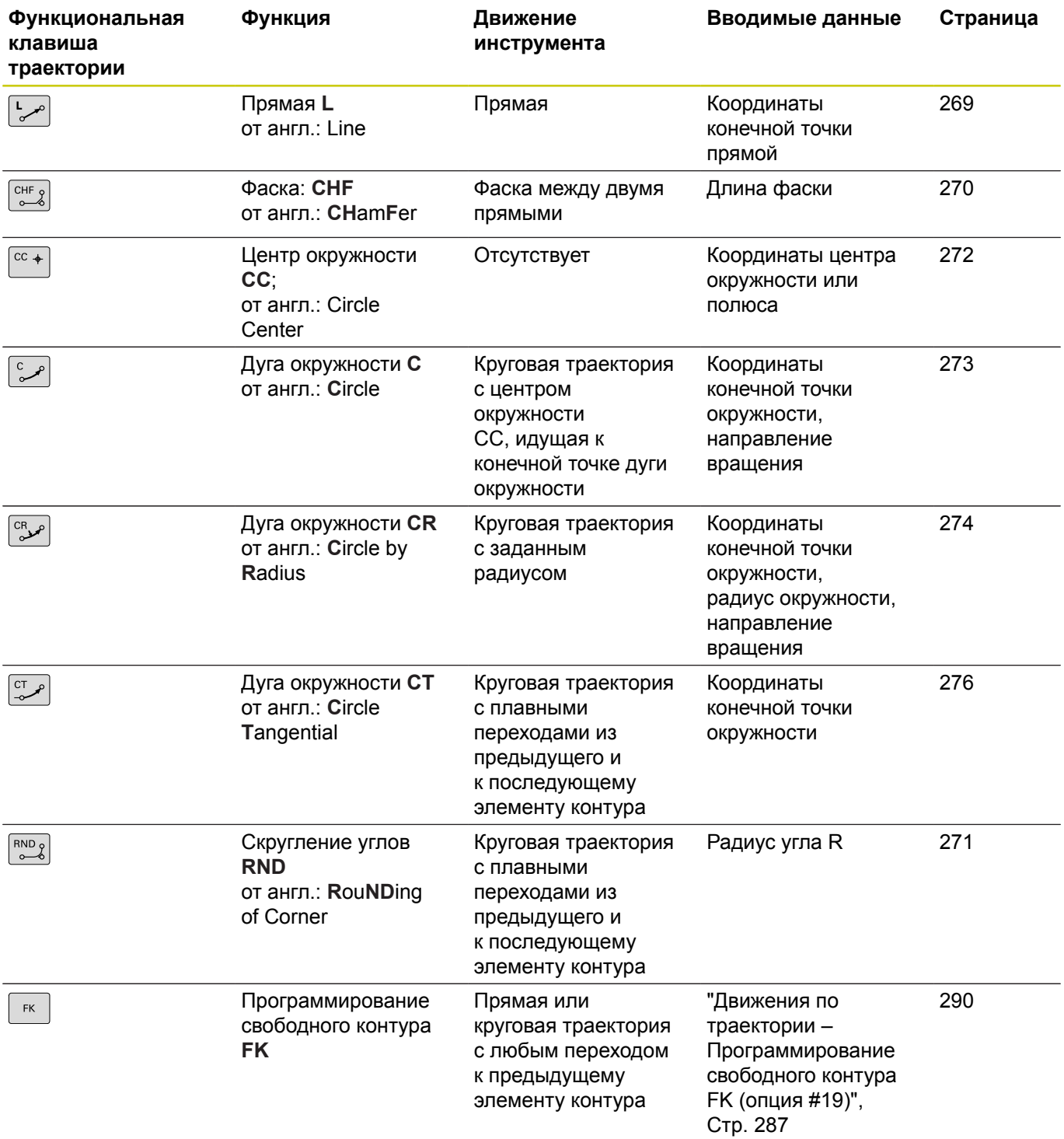

**268** HEIDENHAIN | TNC 620 | Руководство пользователя «Программирование <sup>в</sup> диалоге HEIDENHAIN» | 9/2016

**6**

#### <span id="page-268-0"></span>**Прямая L**

Система ЧПУ перемещает инструмент по прямой от его текущей позиции к конечной точке прямой. Точка старта является конечной точкой предыдущего кадра.

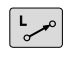

- **Нажмите клавишу L для начала** программирования кадра прямолинейного перемещения
- **Координаты** конечной точки прямой, если необходимо
- **Поправка на радиус RL/RR/R0**
- **Подача F**
- **Дополнительная M-функция**

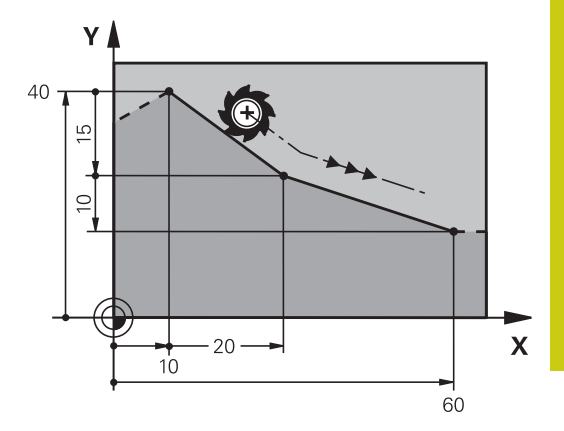

#### **Примеры NC-кадров**

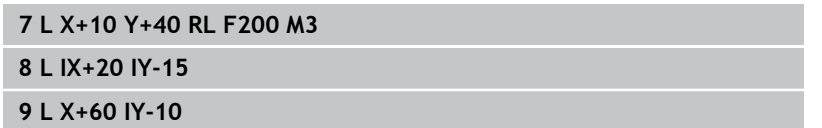

#### **Назначение фактической позиции**

Кадр прямой (кадр **L**) можно формировать также с помощью клавиши "**ПРИСВОЕНИЕ ФАКТИЧЕСКОЙ ПОЗИЦИИ**":

- $\blacktriangleright$ В режиме работы "Ручное управление" следует переместить инструмент в позицию, которую вы намерены ему присвоить
- Смените индикацию экрана на программирование
- Выберите кадр программы, за которым должен быть  $\mathbf{b}$ вставлен кадр прямой
- Нажмите клавишу "**ПРИСВОЕНИЕ**  $+$ **ФАКТИЧЕСКОЙ ПОЗИЦИИ**": ЧПУ сформирует кадр прямой с координатами фактической позиции

**6**

### **6.4 Движение по траектории – декартовы координаты**

#### <span id="page-269-0"></span>**Вставка фаски между двумя прямыми**

На углах контура, возникающих на пересечении двух прямых, можно снять фаску.

- В кадрах прямых перед **CHF**-кадром и после него следует запрограммировать обе координаты плоскости, на которой выполняется фаска
- Поправка на радиус перед **CHF-**кадром и после него должна быть одинаковой
- Фаска должна выполняться инструментом, вызванным в данный момент
	- **Снятие фаски**: длина фаски, если необходимо:
		- **Подача F** (активна только в **CHF**-кадре)

#### **Примеры NC-кадров**

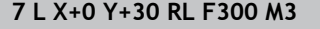

**8 L X+40 IY+5**

 $CHF_{8}$ 

- **9 CHF 12 F250**
- **10 L IX+5 Y+0**

Нельзя начинать контур с кадра **CHF**.

Фаска выполняется только в плоскости обработки. Подвод к удаленной при снятии фаски угловой точке не выполняется.

Запрограммированная в кадре **CHF** подача действительна только в данном кадре. Затем снова действует подача, запрограммированная перед **CHF**-кадром.

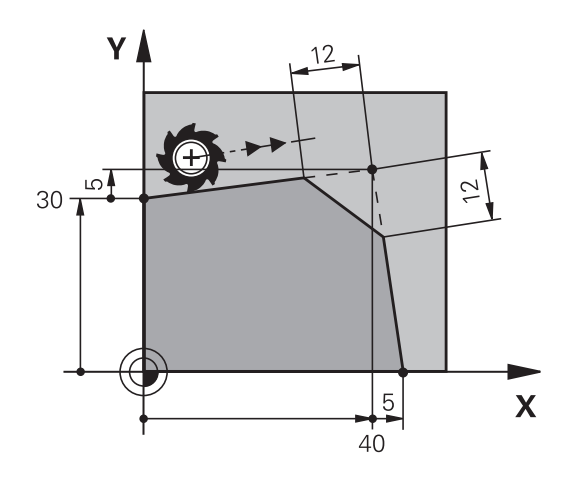

#### <span id="page-270-0"></span>**Скругление углов RND**

Функция g25 скругляет углы контура.

Инструмент перемещается по круговой траектории, плавно примыкающей как к предыдущему, так и к последующему элементу контура.

Скругление должно выполняться при помощи вызванного в данный момент инструмента.

- $RND9$
- **Радиус скругления**: радиус дуги окружности, если необходимо:
- **Подача F** (активна только в **RND**-кадре)

#### **Примеры NC-кадров**

**5 L X+10 Y+40 RL F300 M3**

- **6 L X+40 Y+25**
- **7 RND R5 F100**
- **8 L X+10 Y+5**

Предыдущий и последующий элемент контура должны содержать обе координаты плоскости, на которой производится скругление углов. Если контур обрабатывается без коррекции на радиус инструмента, следует ввести обе координаты плоскости обработки.

Подвод к угловой точке не выполняется.

Запрограммированная в **RND**-кадре подача действительна только в данном **RND**-кадре. Затем снова принимается подача, запрограммированная перед **RND**-кадром.

Кадры **RND** можно использовать для плавного подвода к контуру.

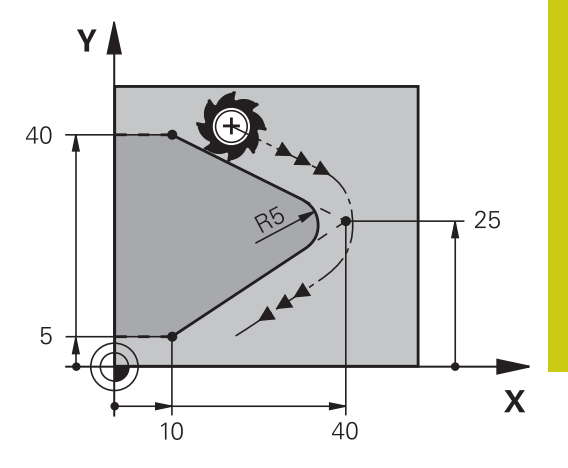

### **6.4 Движение по траектории – декартовы координаты**

#### <span id="page-271-0"></span>**Центр окружности CC**

Центр окружности задается для круговых траекторий, программируемых с помощью клавиши C (круговая траектория C), . Для этого

- следует ввести декартовы координаты центра окружности на плоскости обработки или
- назначить последнюю запрограммированную позицию, или
- захватить координаты клавишей **НАЗНАЧЕНИЕ**  $\mathbf{r}$ **ФАКТИЧЕСКОЙ ПОЗИЦИИ**

 $CC +$ 

Задайте координаты центра окружности или введите последнюю запрограммированную позицию: не вводите координаты.

#### **Примеры NC-кадров**

**5 CC X+25 Y+25**

#### или

**10 L X+25 Y+25**

**11 CC**

Строки программы 10 и 11 не относятся к рисунку.

#### **Срок действия**

Координаты центра окружности сохраняются до того момента, когда будет запрограммирован новый центр окружности.

#### **Инкрементный ввод центра окружности**

Координата центра окружности, введенная в приращениях, всегда соотносится с последней запрограммированной позицией инструмента.

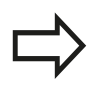

С помощью **CC** обозначается позиция в качестве центра окружности: инструмент не перемещается на эту позицию.

Центр окружности является одновременно полюсом для полярных координат.

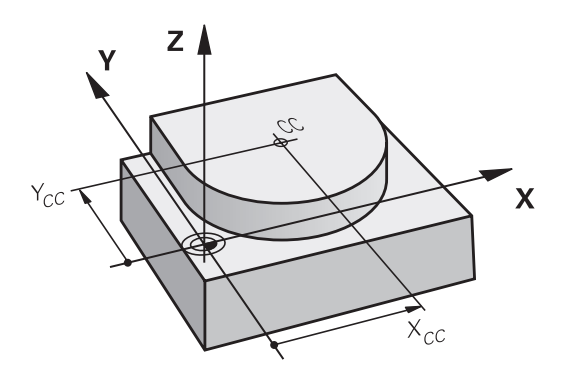

#### <span id="page-272-0"></span>**Круговая траектория C вокруг центра окружности CC**

Перед программированием круговой траектории задайте центр окружности **CC**. Последняя запрограммированная позиция инструмента перед круговой траекторией является ее начальной точкой.

 $\mathbf{r}$ Переместите инструмент в точку старта круговой траектории

- **Введите координаты** центра окружности
- **Введите координаты** конечной точки дуги окружности, если необходимо:
- **Направление вращения DR**
- **Подача F**
- **Дополнительная M-функция**

Система ЧПУ выполняет круговые перемещения, как правило, в активной плоскости обработки. При программировании окружностей, не лежащих в активной плоскости обработки, например, **C Z... X... DR+** при оси инструмента Z и одновременно вращаете эту траекторию, TNC выполняет движение по пространственной дуге, т.е. в 3 осях.

#### **Примеры NC-кадров**

∫cc –

**5 CC X+25 Y+25 6 L X+45 Y+25 RR F200 M3**

**7 C X+45 Y+25 DR+**

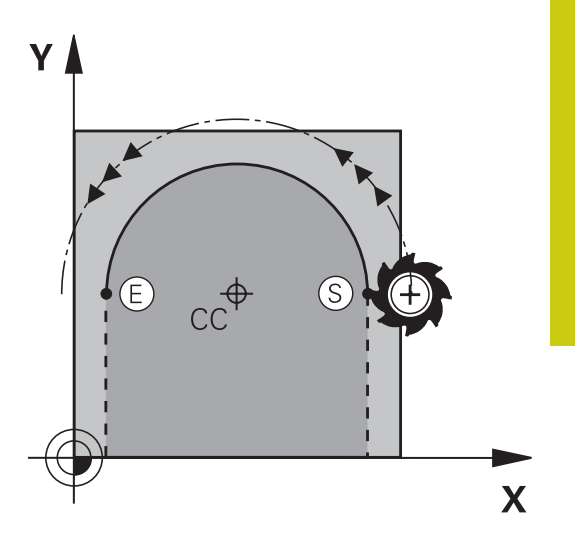

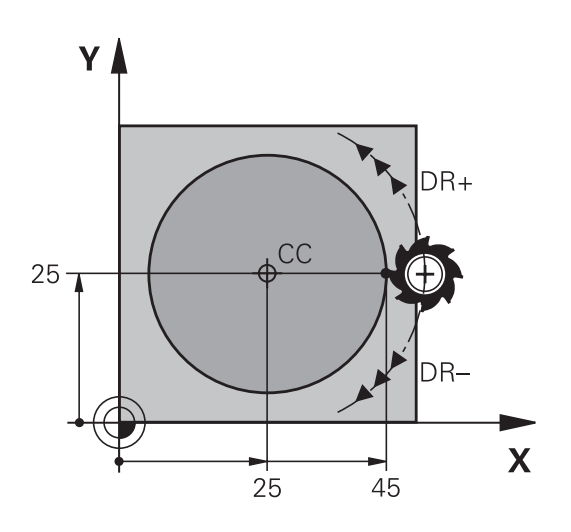

#### **Полная окружность**

Задайте для конечной точки те же координаты, что и для точки старта.

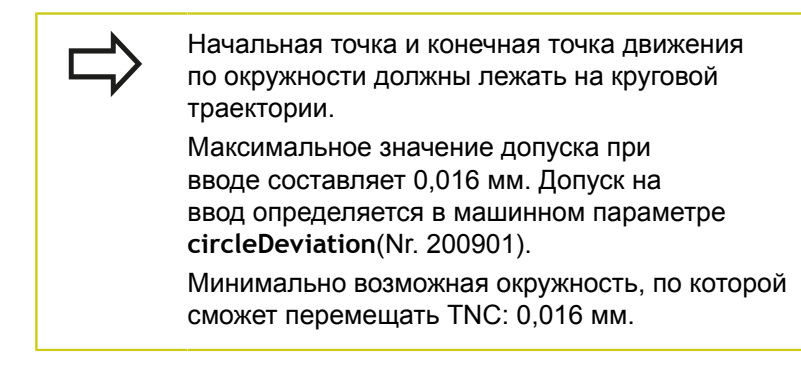

### **6.4 Движение по траектории – декартовы координаты**

#### <span id="page-273-0"></span>**Круговая траектория CR с заданным радиусом**

Инструмент перемещается по круговой траектории с радиусом R.

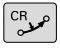

**6**

- **Координаты** конечной точки дуги окружности
- **Радиус R** Внимание: знак числа определяет величину дуги окружности!
- **Направление вращения DR** Внимание: знак числа определяет вогнутый или выпуклый изгиб!
- **Дополнительная M-функция**
- **Подача F**

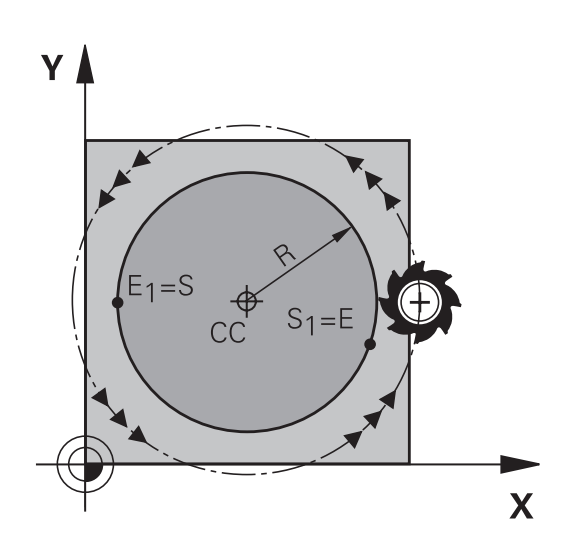

#### **Полная окружность**

Для полного круга последовательно программируются два кадра окружности:

Конечная точка первого полукруга является точкой старта для второго. Конечная точка второго полукруга является точкой старта для первого.

#### **Центральный угол CCA и радиус дуги окружности R**

Точка старта и конечная точка на контуре могут соединяться с помощью четырех разных дуг с одинаковым радиусом:

Меньшая дуга окружности: CCA<180° Радиус имеет положительный знак числа R>0

Большая дуга окружности: CCA>180°

Радиус имеет отрицательный знак числа R<0

При помощи направления вращения задается изгиб дуги окружности: наружу (выпуклая) или внутрь (вогнутая):

Выпуклая: направление вращения **DR–** (с поправкой на радиус **RL**)

Вогнутая: направление вращения **DR+** (с поправкой на радиус **RL**)

> Расстояние между начальной точкой и конечной точкой диаметра окружности не может превышать диаметра окружности.

Максимальный радиус составляет 99,9999 м.

Угловые оси A, B и C поддерживаются.

Система ЧПУ выполняет круговые перемещения, как правило, в активной плоскости обработки. Если Вы программируете окружность, которая не лежит в активной плоскости обработки и одновременно вращаете это перемещение, TNC выполняет движение по пространственной дуге, т.е. в 3 осях.

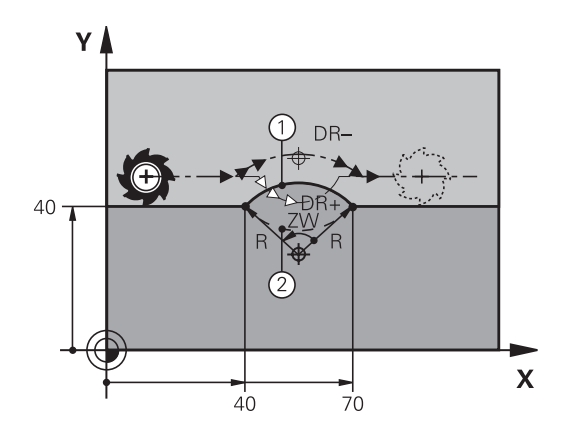

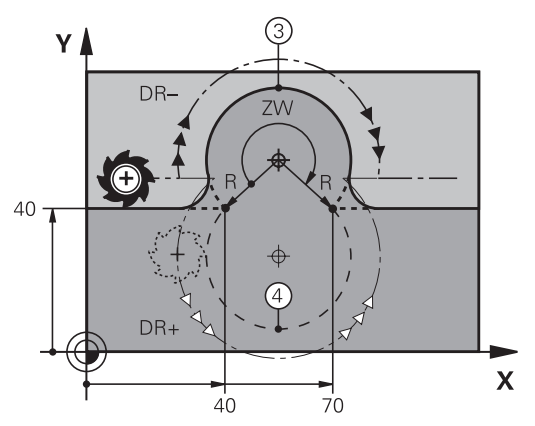

#### **Примеры NC-кадров**

**10 L X+40 Y+40 RL F200 M3**

**11 CR X+70 Y+40 R+20 DR- (ДУГА 1)**

или

**11 CR X+70 Y+40 R+20 DR+ (ДУГА 2)**

или

**11 CR X+70 Y+40 R-20 DR- (ДУГА 3)**

или

**11 CR X+70 Y+40 R-20 DR+ (ДУГА 4)**

### **6.4 Движение по траектории – декартовы координаты**

#### <span id="page-275-0"></span>**Круговая траектория CT с плавным переходом**

Инструмент перемещается по дуге окружности, примыкающей по касательной к элементу контура, ранее запрограммированному до дуги.

Переход является "плавным", если в точке пересечения элементов контура не возникает точки перегиба или угловой точки, т.е. элементы контура переходят друг в друга непрерывно.

Элемент контура, к которому плавно примыкает дуга окружности, программируется непосредственно перед **CT**-кадром. Для этого требуется не менее двух кадров позиционирования.

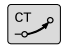

**6**

**Координаты** конечной точки дуги окружности, если требуется:

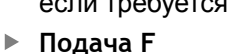

**Дополнительная M-функция**

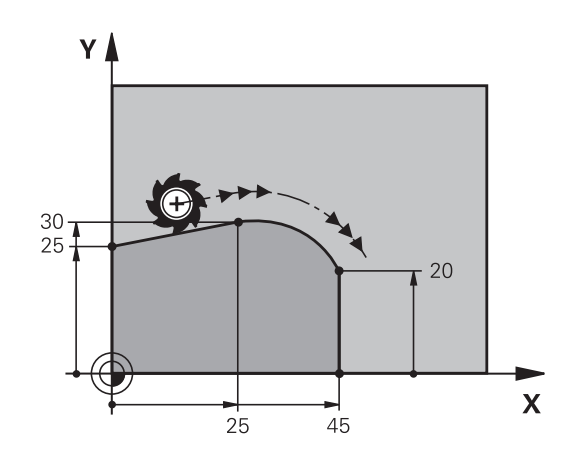

#### **Примеры NC-кадров**

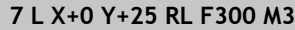

**8 L X+25 Y+30**

**9 CT X+45 Y+20**

**10 L Y+0**

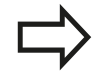

**CT**-кадр и запрограммированный ранее элемент контура должны содержать обе координаты плоскости, в которой выполняется дуга окружности!

### **Пример: движения по прямой и фаски в декартовой системе координат**

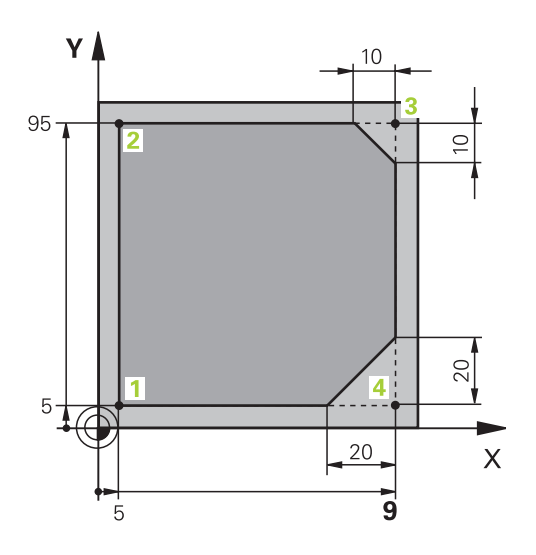

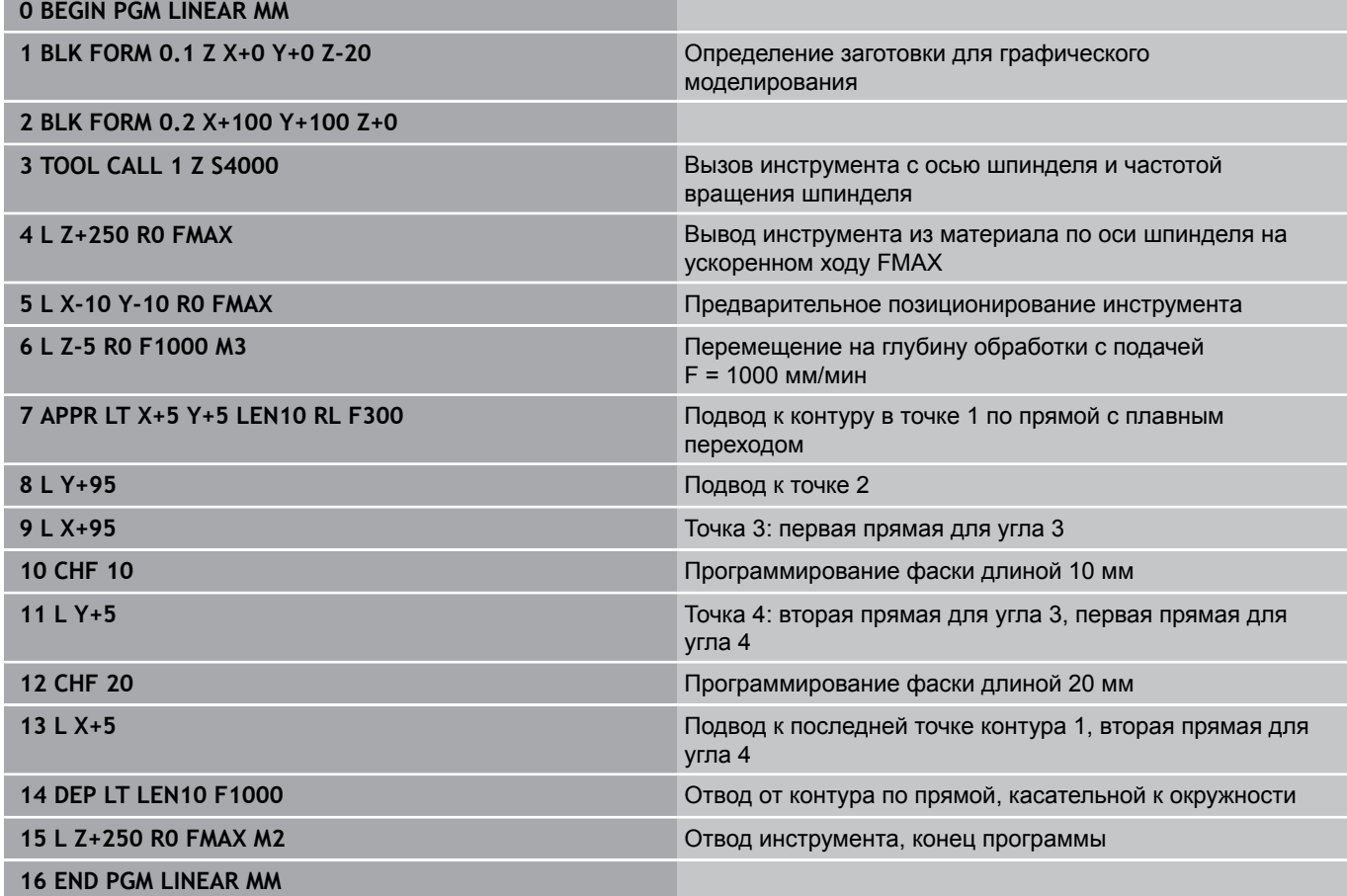

### **6.4 Движение по траектории – декартовы координаты**

**Пример: круговое движение в декартовой системе координат**

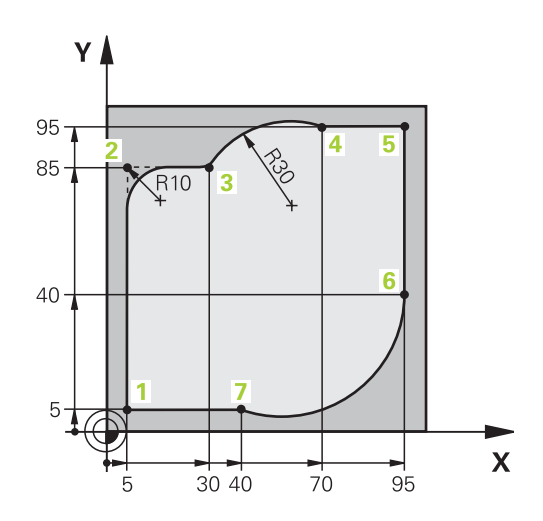

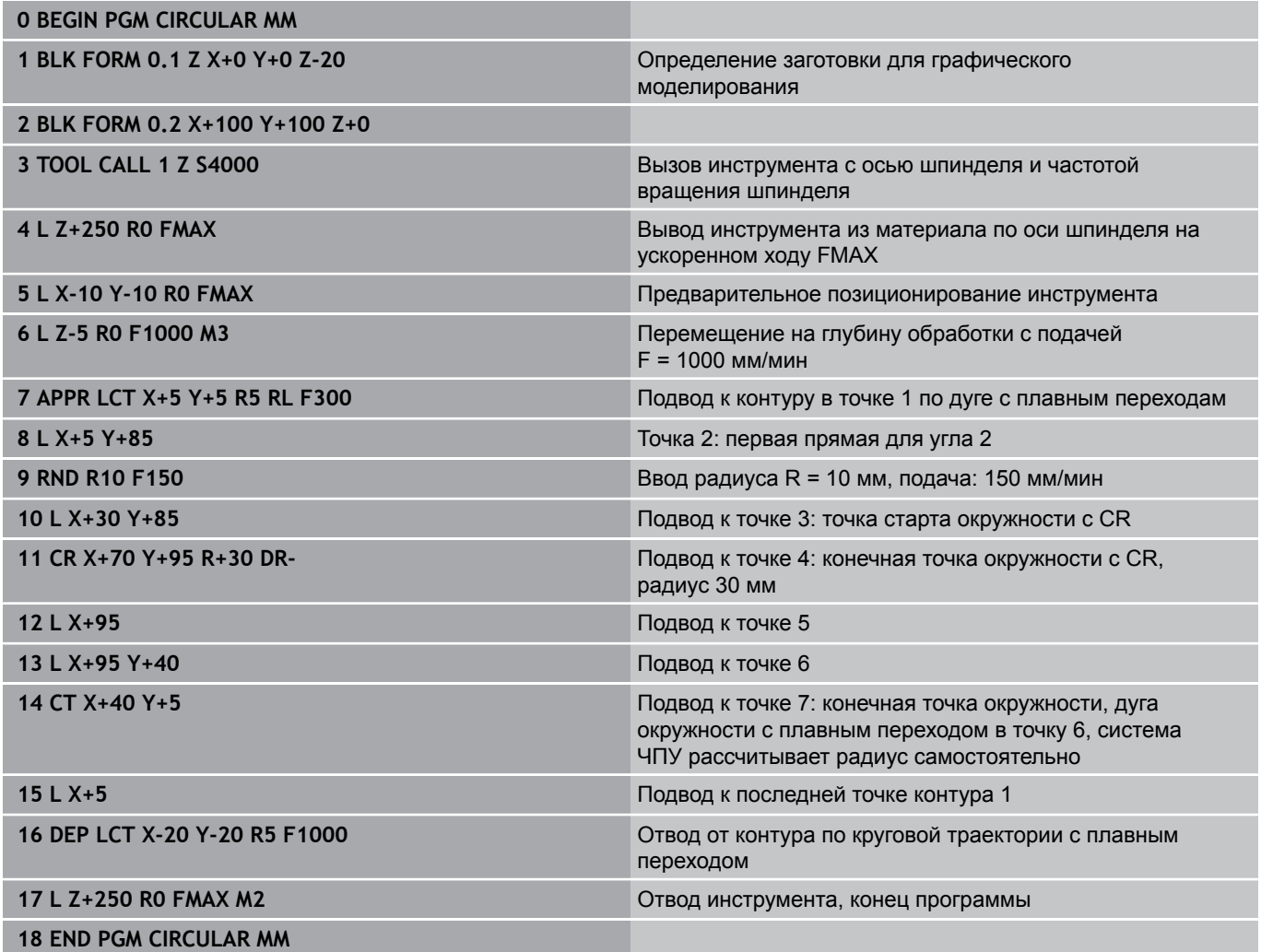

### **Пример: круг в декартовой системе**

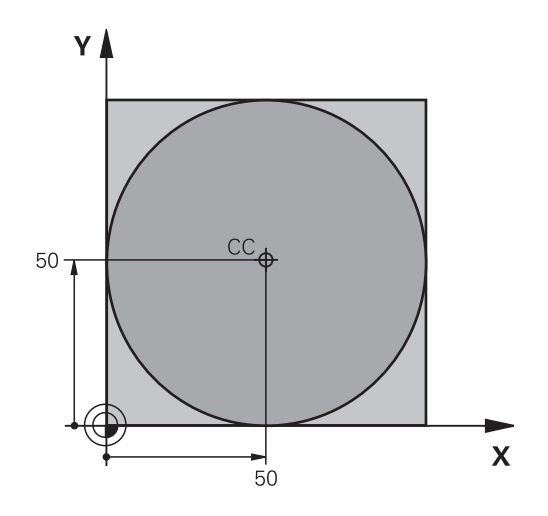

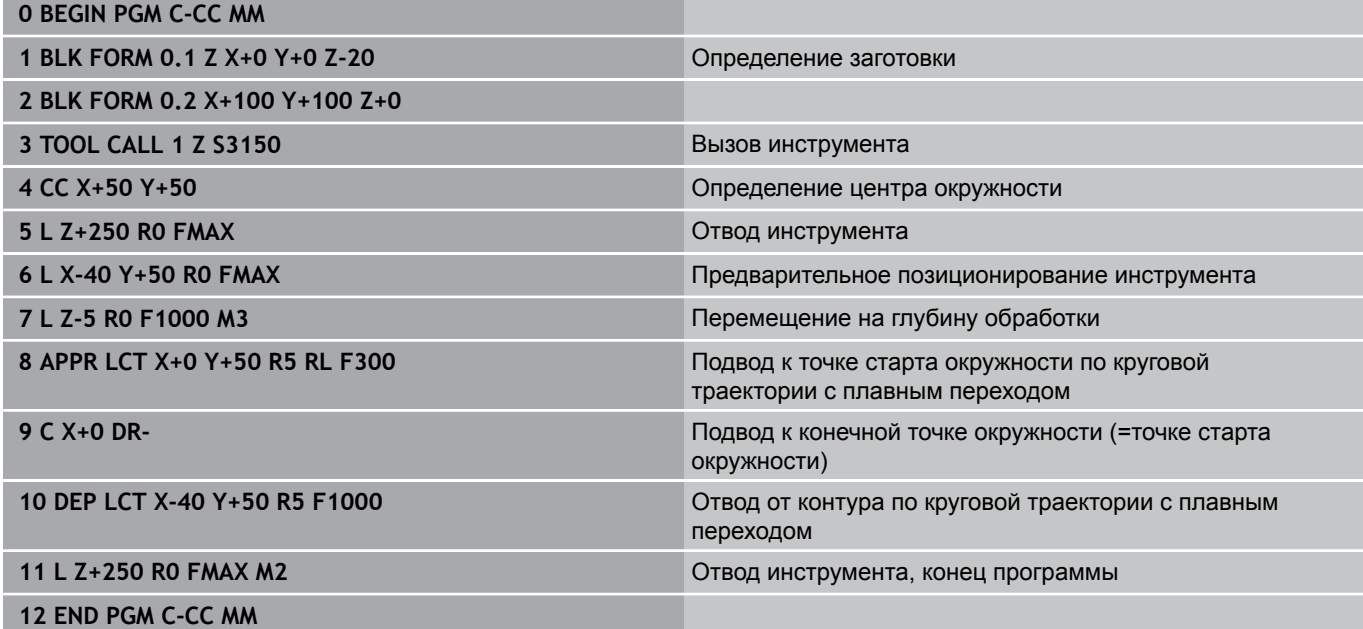

### **6.5 Движение по траектории – полярные координаты**

#### **Обзор**

С помощью полярных координат положение определяется углом **PA** и расстоянием **PR** от заранее заданного полюса **CC**. Полярные координаты применяются преимущественно в следующих случаях:

- позиции на дугах окружности
- Чертежи инструмента с данными углов, например, для окружностей центров отверстий

#### **Обзор функций траекторий с полярными координатами**

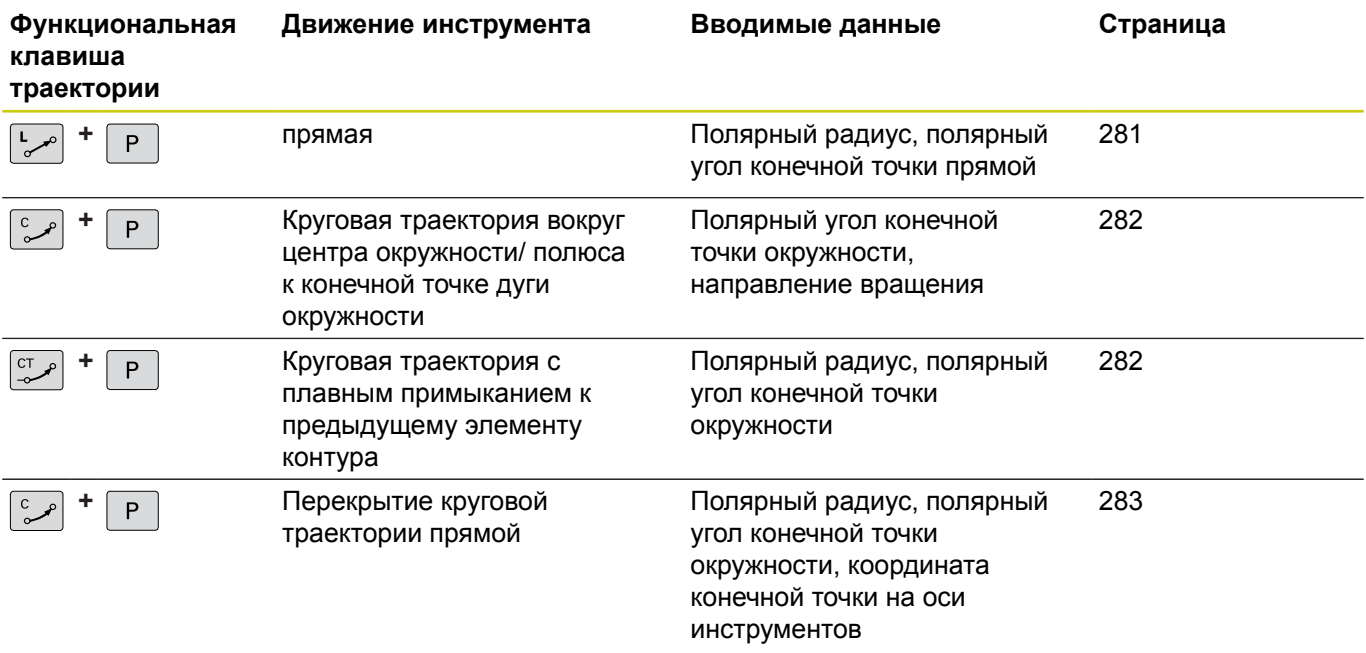

#### **Начало отсчёта полярных координат: полюс CC**

Полюс CC можно установить в любом месте программы обработки, до введения позиций полярными координатами. Последовательность действий при задании полюса такая же, как при программировании центра окружности.

> **Координаты**: задайте декартовы координаты полюса или введите последнюю запрограммированную позицию: не вводите координаты. Задайте полюс, прежде чем запрограммировать полярные координаты. Программировать полюс следует только в системе декартовых координат. Полюс действителен до тех пор, пока оператором не будет задан новый полюс.

#### **Примеры NC-кадров**

**12 CC X+45 Y+25**

### <span id="page-280-0"></span>**Прямая LP**

Инструмент перемещается по прямой из своей текущей позиции в конечную точку прямой. Точка старта является конечной точкой предыдущего кадра.

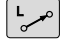

P

 $cc +$ 

- **Полярные координаты-радиус PR**: введите расстояние от конечной точки прямой до полюса CC
- **Полярные координаты-угол PA**: угловое положение конечной точки прямой между –360° и +360°

Знак числа **PA** задан базовой осью угла:

- Угол между отправной осью угла и **PR** против часовой стрелки: **PA**>0
- Угол между отправной осью угла и **PR** по часовой стрелке: п **PA**<0

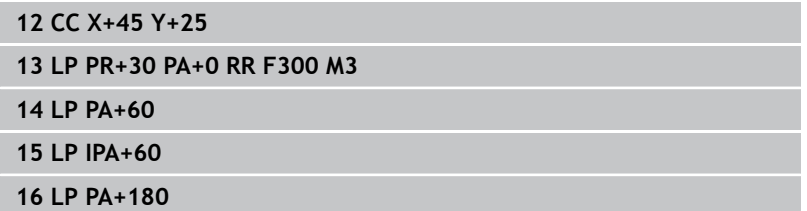

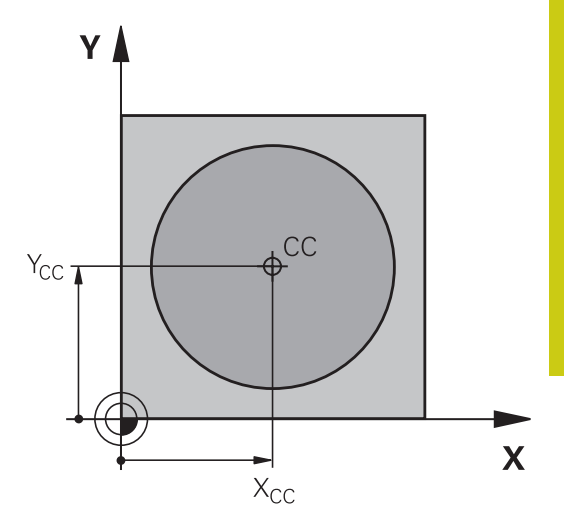

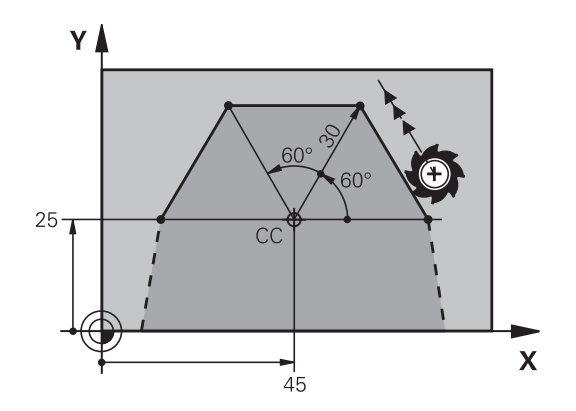

### **6.5 Движение по траектории – полярные координаты**

#### <span id="page-281-0"></span>**Круговая траектория CP вокруг полюса CC**

Радиус полярных координат **PR** одновременно является радиусом дуги окружности. **PR** определяется расстоянием от точки старта до полюса **CC**. Последняя запрограммированная позиция инструмента перед круговой траекторией является ее начальной точкой.

 $\sim$ 

P

**6**

- **Полярные координаты-угол PA**: угловое положение конечной точки прямой между –99999,9999° и +99999,9999°
- **Направление вращения DR**

#### **Примеры NC-кадров**

- **18 CC X+25 Y+25**
- **19 LP PR+20 PA+0 RR F250 M3**

#### **20 CP PA+180 DR+**

При вводе перемещений в приращениях значения DR и PA следует указывать с одинаковым знаком. Следует учитывать эту процедуру при импортировании программ из более ранних версий систем управления. При необходимости выполните адаптацию программ.

#### <span id="page-281-1"></span>**Круговая траектория CTPс плавным переходом**

Инструмент перемещается по круговой траектории, плавно переходящей из предыдущего элемента контура.

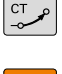

- **Полярные координаты-радиус PR**: введите расстояние конечной точки прямой до полюса **CC**
- **Полярные координаты-угол PA**: угловое положение конечной точки круговой траектории

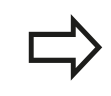

Полюс **не** является центром окружности контура!

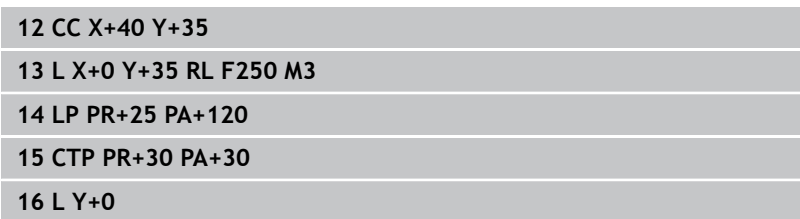

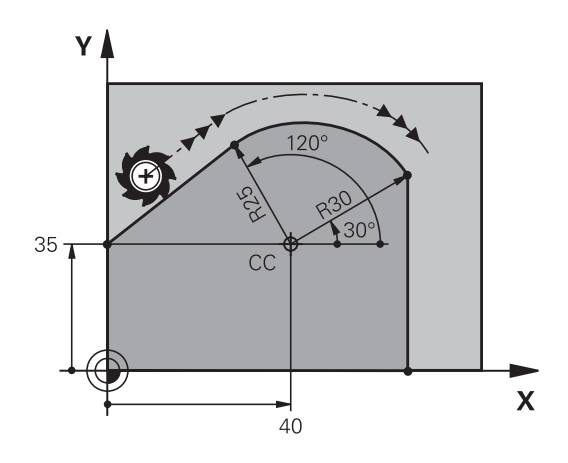

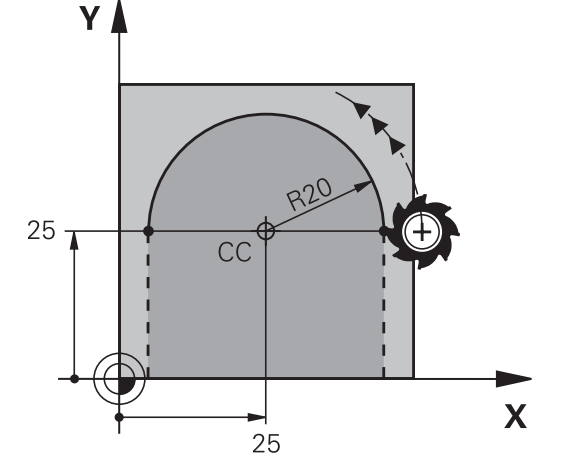

#### <span id="page-282-0"></span>**Винтовая линия (спираль)**

Винтовая линия является суперпозицией прямолинейного движения на круговое движение в перпендикулярной ему плоскости. Круговая траектория программируется на главной плоскости.

Движение по винтовой траектории можно программировать только в полярных координатах.

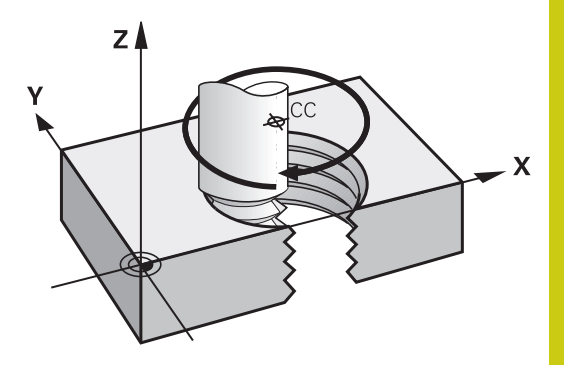

#### **Применение**

- Внутренняя и наружная резьба большого диаметра
- Смазочные канавки

#### **Расчет винтовой линии**

Для программирования требуются инкрементальные данные суммарного угла, под которым инструмент перемещается по винтовой линии, и общая высота винтовой линии.

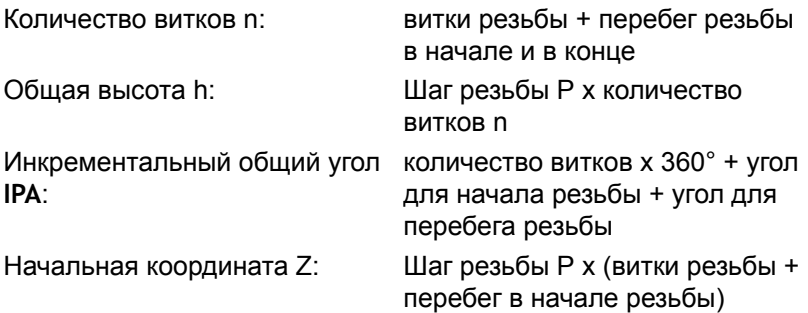

#### **Форма винтовой линии**

В таблице показана взаимосвязь между рабочим направлением, направлением вращения и поправкой на радиус для определенных форм траектории.

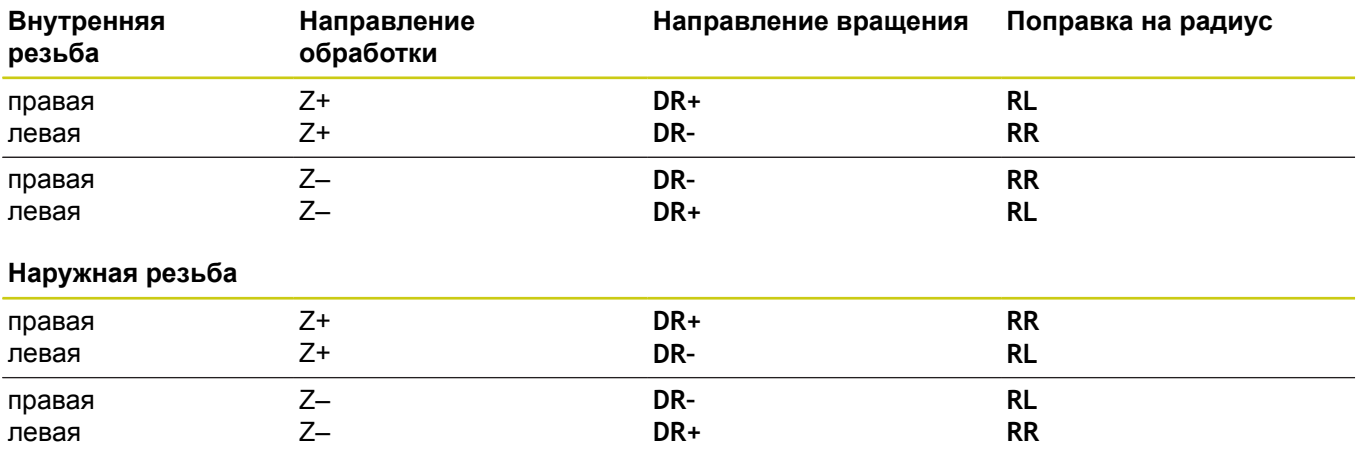

### **6.5 Движение по траектории – полярные координаты**

#### **Программирование винтовой линии**

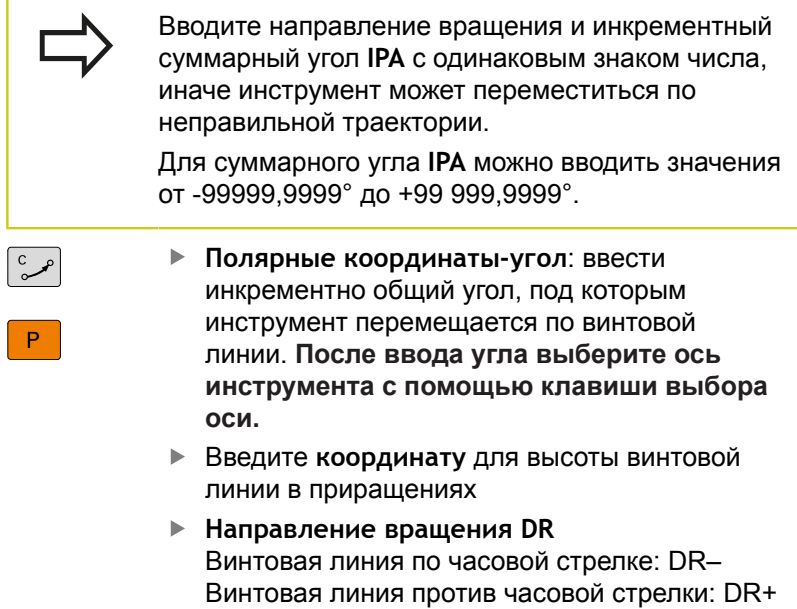

**Введите поправку на радиус** согласно таблице

#### **Пример NC-кадров: резьба M6 x 1 мм, с 5 витками**

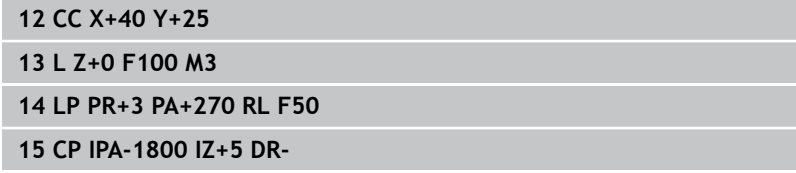

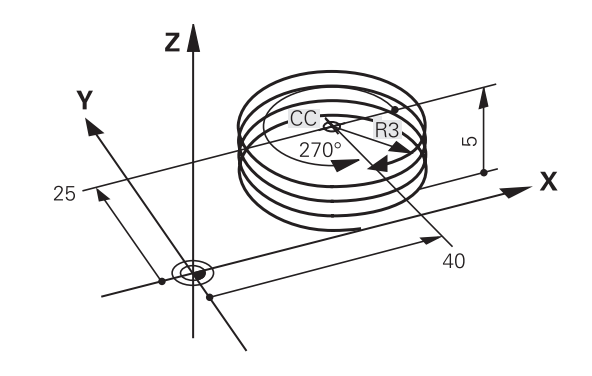

**Пример: движение по прямой в полярных координатах**

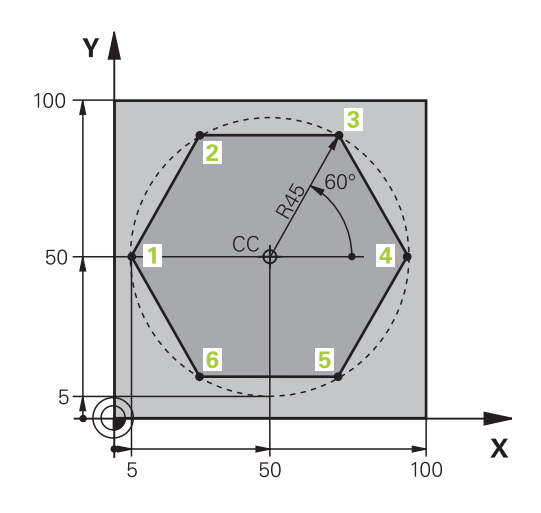

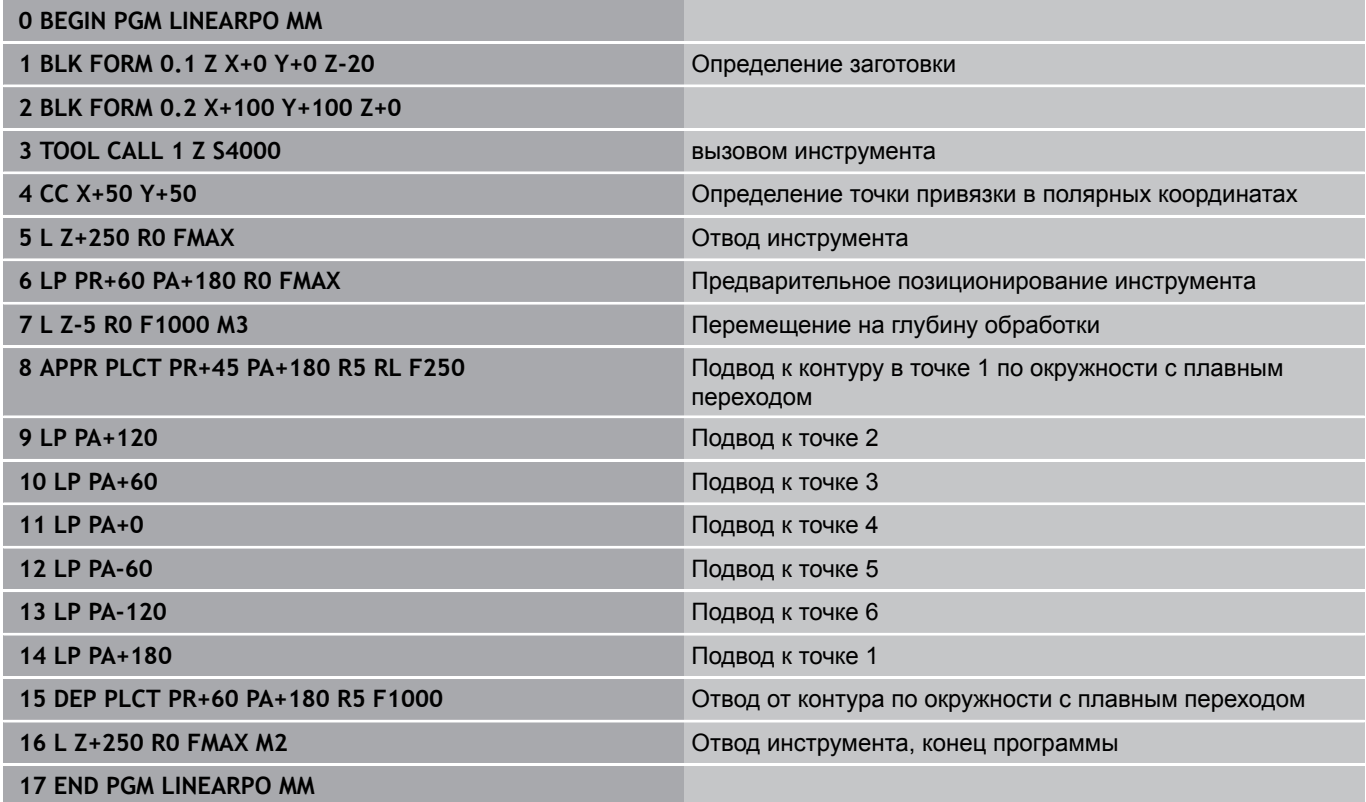

### **6.5 Движение по траектории – полярные координаты**

### **Пример: спираль**

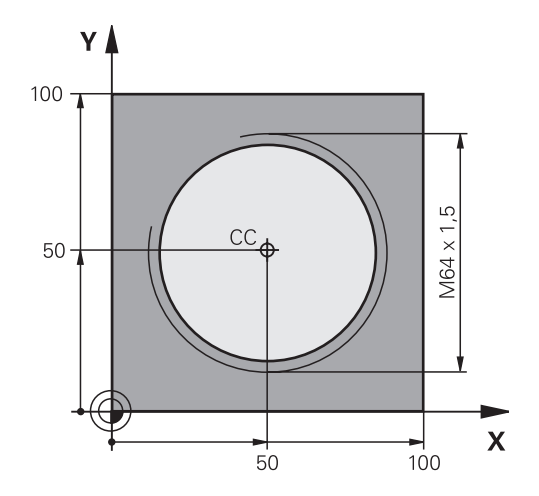

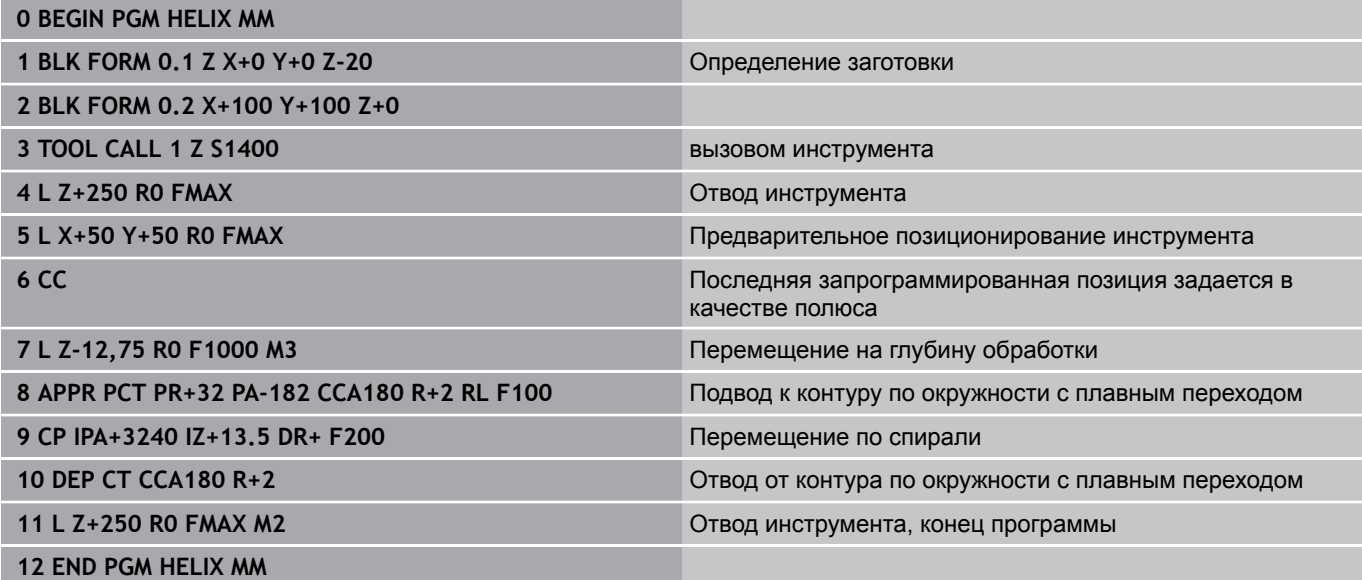

### <span id="page-286-0"></span>**6.6 Движения по траектории – Программирование свободного контура FK (опция #19)**

#### **Общие положения**

Чертежи деталей, которые имеют размерности не соответствующие стандарту УП, часто содержат координаты, которые невозможно ввести при помощи серых диалоговых клавиш.

Такие данные Вы можете запрограммировать напрямую при помощи программирования свободного контура FK, например

- если известные координаты лежат на элементе контура или рядом с ним
- если данные о координатах относятся к другому элементу контура
- если данные о направлении и данные прохода контура известны

TNC рассчитывает контур на основании известных данных о координатах и поддерживает диалог программирования с помощью интерактивной FK-графики. На рисунке справа вверху отображены размеры, которые проще всего ввести путем FK-программирования.

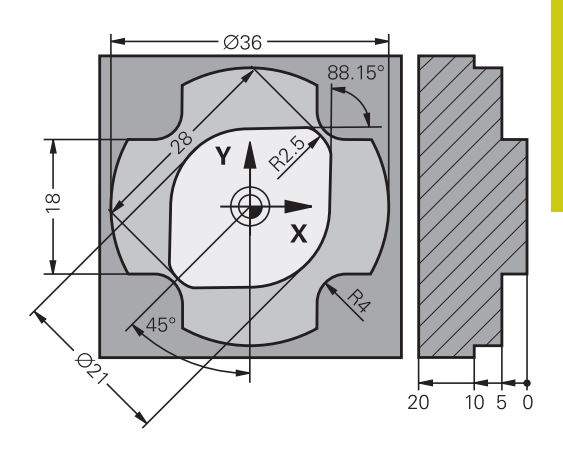

**6.6 Движения по траектории – Программирование свободного контура FK (опция #19)**

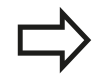

**6**

#### **Соблюдайте следующие условия для FKпрограммирования**

Элементы контура можно программировать в режиме программирования свободного контура только в плоскости обработки.

Плоскость обработки FK-программирования определяется по следующей иерархии:

- 1. По плоскости, описываемой в кадре **FPOL**
- 2. Через плоскость обработки, введенную в **TOOL CALL** (например, **TOOL CALL 1 TOOL CALLZ** = плоскость X/Y)
- 3. Если ничего не затрагивается, активна стандартная плоскость обработки X/Y

Отображение клавиш программных клавиш FK зависит от оси шпинделя в определении заготовки. Например, при введении в определении заготовки оси шпинделя **Z**, система ЧПУ отображает программные клавиши FK только для уровня X/Y.

Введите все доступные для каждого элемента контура данные. Также программируйте в каждом кадре данные, которые не изменились: незапрограммированные данные считаются неизвестными!

Q-параметры допускаются во всех FK-элементах кроме элементов с относительными ссылками (например, **RX** или **RAN**), то есть элементах, указывающих на другие кадры.

Если в программе используется сочетание стандартного программирования и FKпрограммирования, то каждый фрагмент, запрограммированный в режиме FKпрограммирования, должен быть определен однозначно.

Системе ЧПУ необходима четко установленная точка, на основании которой проводятся расчеты. Непосредственно перед FK-фрагментом серыми клавишами задается позиция, содержащая обе координаты плоскости обработки. В этом кадре не допускаются Q-параметры.

Если первый кадр FK-фрагмента является **FCT**- или **FLT**-кадром, то перед ним следует запрограммировать не менее двух NC-кадров при помощи серых диалоговых клавиш, чтобы однозначно установить направление подвода.

Фрагмент FK не может начинаться сразу после метки **LBL**.
### <span id="page-288-0"></span>**Графика при FK-программировании**

Для использования графики в процессе FKпрограммирования выберите режим разделения экрана дисплея **ПРОГРАММА + ГРАФИКА**

**[Дополнительная](#page-87-0) информация:** ["Программирование",](#page-87-0) Стр. 88

Неполные данные о координатах часто не позволяют однозначно задать контур заготовки. В этом случае система ЧПУ отображает различные решения в окне FK-графики, а оператор выбирает подходящее.

В FK-графике система ЧПУ использует различные цвета:

- **синий:** однозначной определённый элемент контура Последний элемент FK отображается синим только сразу после движения отвода.
- **фиолетовый:** не однозначно определённый элемент контура
- П **охра:** траектория центральной точки инструмента
- $\mathbf{r}$ **красный:** перемещение на ускоренном ходу
- Ī. **зелёный:** возможно несколько решений

Если данные допускают несколько вариантов решения, и элемент контура отображается зеленым цветом, то правильный контур выбирается следующим образом:

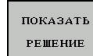

Нажимайте программную клавишу **ПОКАЗАТЬ РЕШЕНИЕ** до появления правильного изображения элемента контура. Если возможные решения не видны в стандартном графическом отображении, используйте функции масштабирования

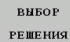

Отображаемый элемент контура соответствует чертежу: подтвердите выбор при помощи программной клавиши **ВЫБОР РЕШЕНИЯ**

Если Вы ещё не хотите определить указанный зеленым цветом контур, нажмите программную клавишу **СТАРТ ПОКАДРОВО**, чтобы продолжать FK-диалог.

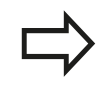

Выбор выделенных зеленым цветом элементов контура следует подтвердить как можно раньше программной клавишей **ВЫБОР РЕШЕНИЯ**, чтобы ограничить количество возможных вариантов для последующих элементов контура.

### **Индикация номеров кадров в окне графики**

Для отображения номеров кадров в окне графики:

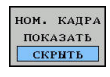

Установите программную клавишу **ПОКАЗАТЬ СКРЫТЬ НОМ.БЛОКА** в положение **ПОКАЗАТЬ** (3-я панель программных клавиш)

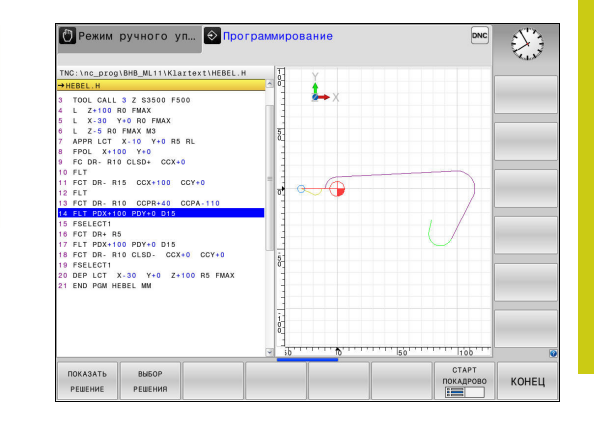

**6**

**6.6 Движения по траектории – Программирование свободного контура FK (опция #19)**

### **Открытие диалога FK-программирования**

Если вы нажимаете серую клавишу FK, то TNC отображает программные клавиши, с помощью которых открывается FKдиалог: Для выхода из меню программных клавиш повторно нажмите клавишу **FK**.

Если Вы начинаете FK-диалог одной из этих клавиш Softkey, то ЧПУ показывает другие панели Softkey для ввода известных координат или данных направления, а также данных о форме контура.

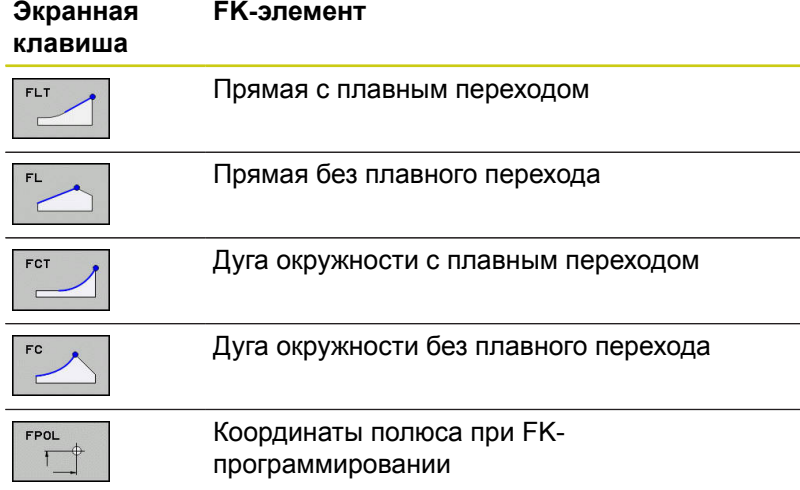

### **Координаты полюса при FK-программировании**

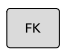

Отображение клавиш Softkey для FKпрограммирования: нажмите кнопку **FK**

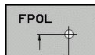

- Открыть диалог определения полюса: нажмите программную клавишу **FPOL** TNC отобразит программные клавиши осей активной плоскости обработки
- С помощью этих клавиш Softkey введите координаты полюса

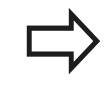

Координаты полюса при FK-программировании остаются активными до тех пор, пока не будет задан новый полюс при помощи FPOL.

### **Программирование произвольных прямых**

#### **Прямая без тангенциального перехода**

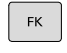

- Отображение программных клавиш для FKпрограммирования: нажмите клавишу **FK**
- 
- Начало диалога для произвольной прямой: нажмите клавишу Softkey **FL**. Система ЧПУ покажет остальные клавиши Softkey
- Введите в кадр все известные данные при помощи программных клавиш. FKграфика отображает запрограммированный контур фиолетовым цветом до тех пор, пока введенных данных не будет достаточно. Несколько решений на графике отображаются зелёным цветом. **[Дополнительная](#page-288-0) информация:** "Графика при [FK-программировании",](#page-288-0) Стр. 289

**Прямая с плавным переходом**

Если прямая примыкает к другому элементу контура по касательной, откройте диалог клавишей Softkey **FLT**:

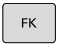

- Отображение клавиш Softkey для FKпрограммирования: нажмите кнопку **FK**
- 
- Начало диалога: нажмите клавишу Softkey **FLT**
- При помощи клавиш Softkey введите в кадр все известные данные

**6.6 Движения по траектории – Программирование свободного контура FK (опция #19)**

### **Программирование произвольных круговых траекторий**

#### **Круговая траектория без тангенциального перехода**

- Отобразить программные клавиши для FKпрограммирования: нажмите клавишу **FK**
- 

 $\mathsf{FK}$ 

**6**

- Начало диалога для FK-программирования дуги окружности: нажмите клавишу Softkey **FC**; ЧПУ отобразит клавиши Softkey для прямого ввода данных для круговой траектории или данных для центра окружности.
- При помощи программных клавиш введите все известные данные в кадр: FK-графика отображает запрограммированный контур фиолетовым цветом до тех пор, пока не будет введено достаточно данных. Несколько решений на графике отображаются зелёным цветом.

**[Дополнительная](#page-288-0) информация:** "Графика при [FK-программировании",](#page-288-0) Стр. 289

### **Круговая траектория с плавным переходом**

Если круговая траектория примыкает к другому элементу контура по касательной, начните диалог нажатием клавиши Softkey **FCT**:

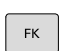

- Отображение клавиш Softkey для FKпрограммирования: нажмите кнопку **FK**
- 
- Начало диалога: нажмите программную клавишу **FCT**
- При помощи клавиш Softkey введите в кадр все известные данные

**Движения по траектории – Программирование свободного контура FK (опция #19) 6.6**

### **Возможности ввода**

#### **Координаты конечной точки**

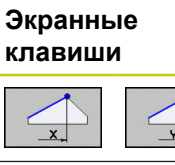

Декартовы координаты X и Y

**Известные данные**

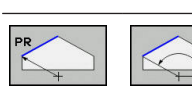

Полярные координаты относительно FPOL

### **Примеры NC-кадров**

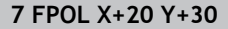

**8 FL IX+10 Y+20 RR F100**

**9 FCT PR+15 IPA+30 DR+ R15**

#### **Направление и длина элементов контура**

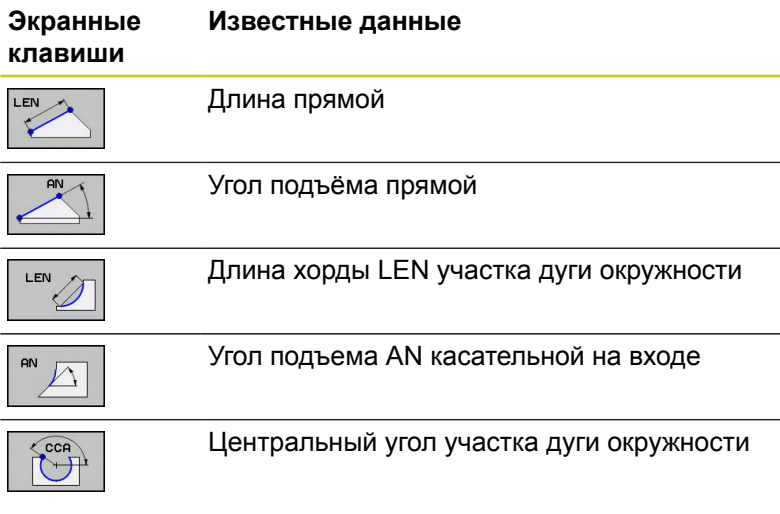

**Внимание, опасность повреждения инструмента и заготовки!**

Угол подъема, который был задан в инкрементах (**IAN**), TNC относит к направлению, заданному в последнем кадре перемещения Программы, содержащие угол подъема в инкрементах, и программы, созданные на iTNC 530 или старых версиях системы ЧПУ, не совместимы.

#### **Примеры NC-кадров**

**27 FLT X+25 LEN 12.5 AN+35 RL F200**

**28 FC DR+ R6 LEN 10 AN-45**

**29 FCT DR- R15 LEN 15**

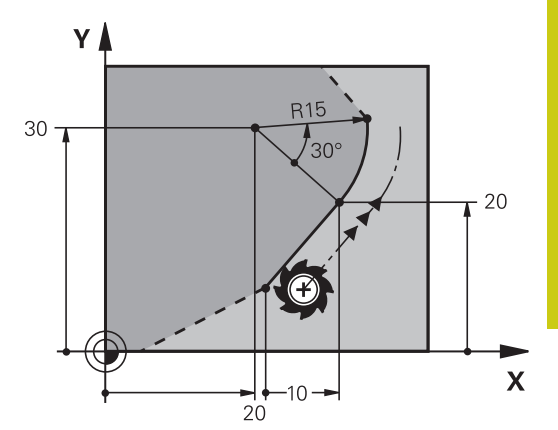

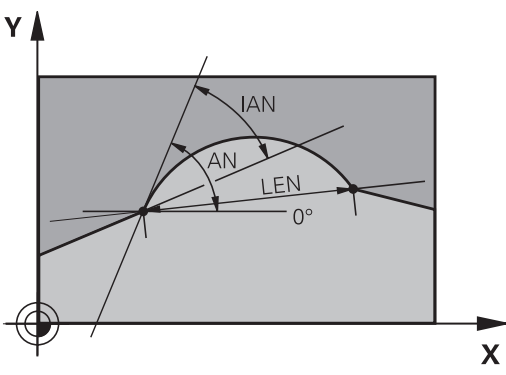

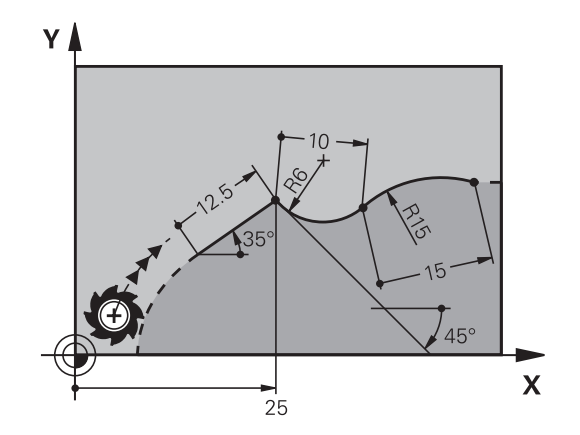

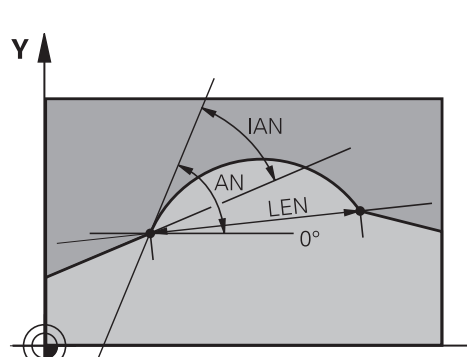

**6.6 Движения по траектории – Программирование свободного контура FK (опция #19)**

### **Центр окружности CC, радиус и направление вращения в FC-/FCT-кадре**

Для свободно программируемых круговых траекторий ЧПУ рассчитывает центр окружности, исходя из введенных данных. Благодаря этому можно программировать полный круг в кадре также при помощи FK-программирования.

Если вам необходимо определить центр окружности через полярные координаты, полюс следует определять не с помощью **CC**, а посредством функции FPOL. Действие функции FPOL сохраняется до следующего кадра, содержащего функцию **FPOL**, и задается в декартовых координатах.

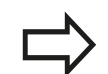

Запрограммированный обычным образом или рассчитанный центр окружности больше не действует как полюс или центр окружности в новом FK-фрагменте: если запрограммированные в обычном режиме программирования полярные координаты относятся к полюсу, определенному ранее в CC-кадре, то после FK-фрагмента координаты этого полюса задаются повторно при помощи CC-кадра.

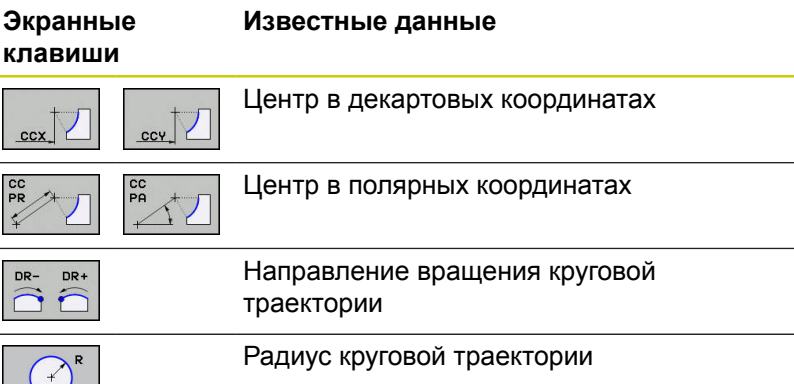

### **Примеры NC-кадров**

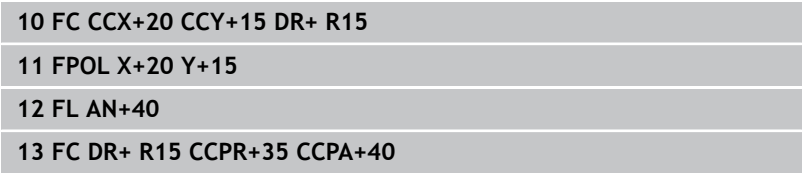

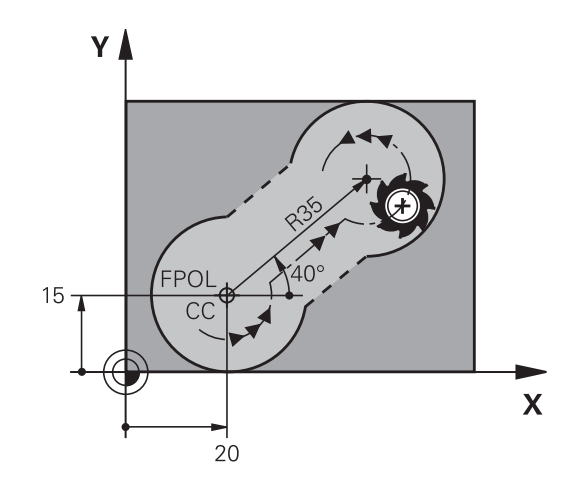

**Движения по траектории – Программирование свободного контура FK (опция #19) 6.6**

### **Замкнутые контуры**

Клавишей Softkey **CLSD** помечаются начало и конец замкнутого контура. Благодаря этому уменьшается количество возможных решений для последнего элемента контура.

**CLSD** вводится дополнительно к другим данным о контуре в первом и последнем кадре FK-фрагмента.

CLSD

Начало контура: CLSD+ Конец контура: CLSD–

### **Примеры NC-кадров**

**12 L X+5 Y+35 RL F500 M3**

**13 FC DR- R15 CLSD+ CCX+20 CCY+35**

**...**

**17 FC DR- R+15 CLSD-**

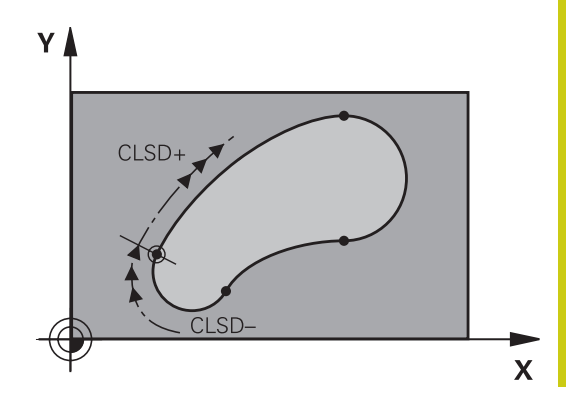

# **6.6 Движения по траектории – Программирование свободного контура FK (опция #19)**

### **Вспомогательные точки**

Как для свободных прямых, так и для свободных круговых траекторий можно ввести координаты вспомогательных точек, лежащих на контуре или рядом с ним.

#### **Вспомогательные точки на контуре**

Вспомогательные точки лежат непосредственно на прямой, либо на ее продолжении или на круговой траектории.

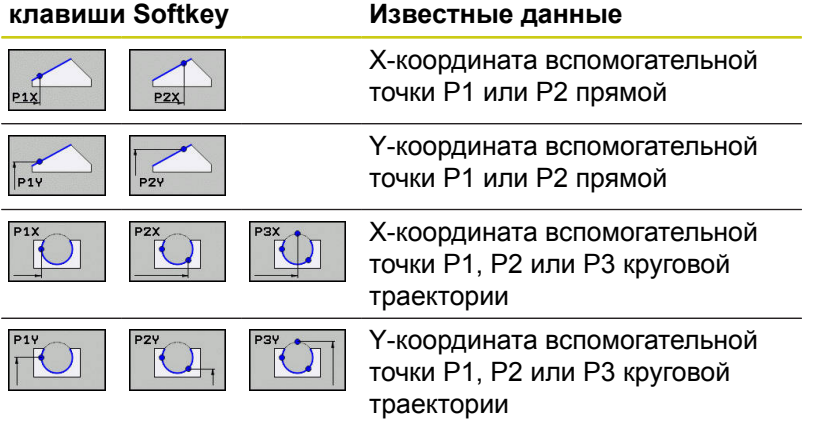

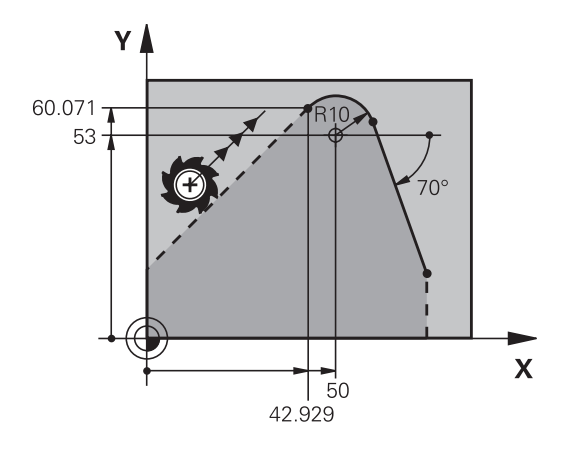

#### **Вспомогательные точки рядом с контуром**

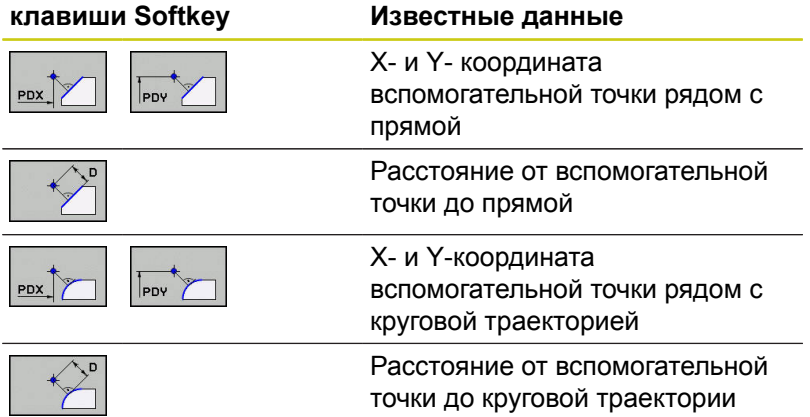

#### **Примеры NC-кадров**

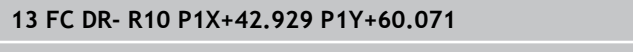

**14 FLT AN-70 PDX+50 PDY+53 D10**

**Движения по траектории – Программирование свободного контура FK (опция #19) 6.6**

### **Ссылки**

Ссылки – это данные, относящиеся к другому элементу контура. Программные клавиши и слова для **с**сылок начинаются с **R** ("относительный" - нем. "relativ"). Рисунок справа отображает данные о размерах, которые должны быть запрограммированы через ссылки.

> Координаты со ссылкой всегда вводятся в приращениях. Дополнительно введите номер кадра элемента контура, ссылку на который вы создаете.

Элемент контура, номер кадра которого вводится, должен отстоять не более, чем на 64 кадра программирования от кадра, в котором задается ссылка.

Если удаляется кадр, на который была создана ссылка, система ЧПУ выдает сообщение об ошибке. Перед удалением этого кадра программу следует изменить.

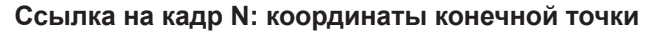

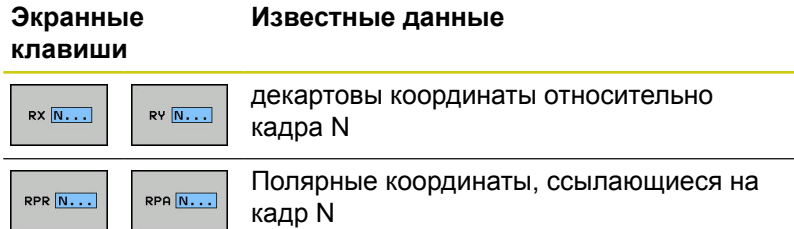

#### **Примеры NC-кадров**

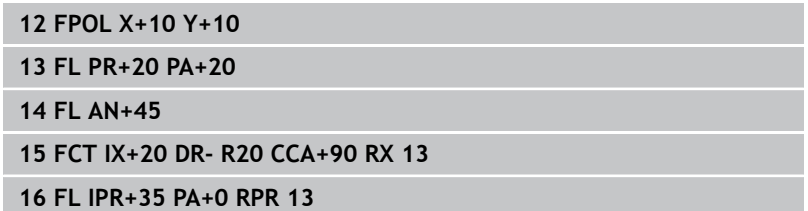

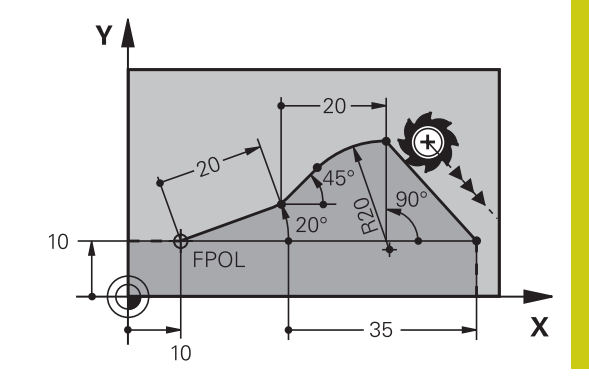

**6**

# **6.6 Движения по траектории – Программирование свободного контура FK (опция #19)**

**Ссылка на кадр N: направление и расстояние между элементами контура**

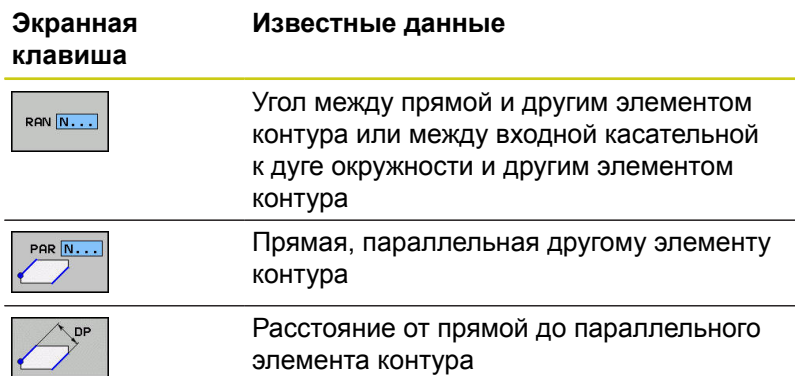

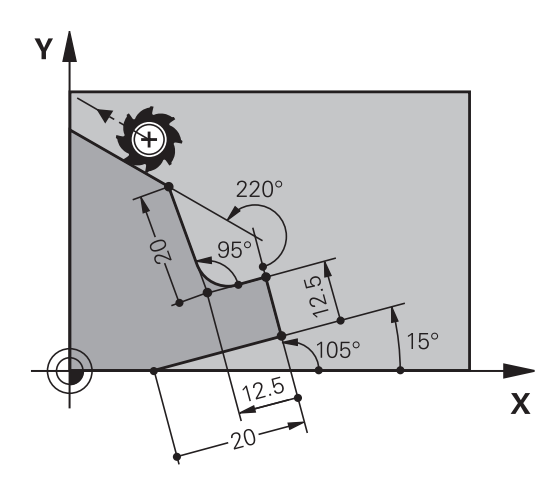

### **Примеры NC-кадров**

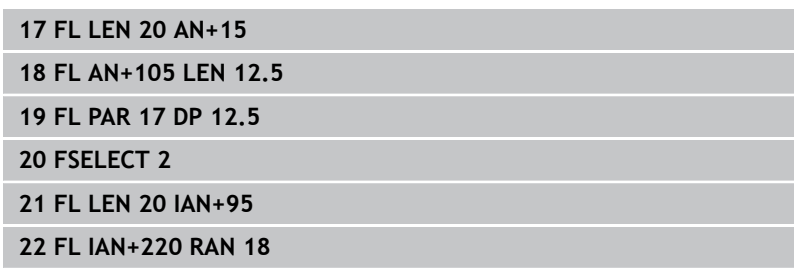

#### **Ссылка на кадр N: Центр окружности CC**

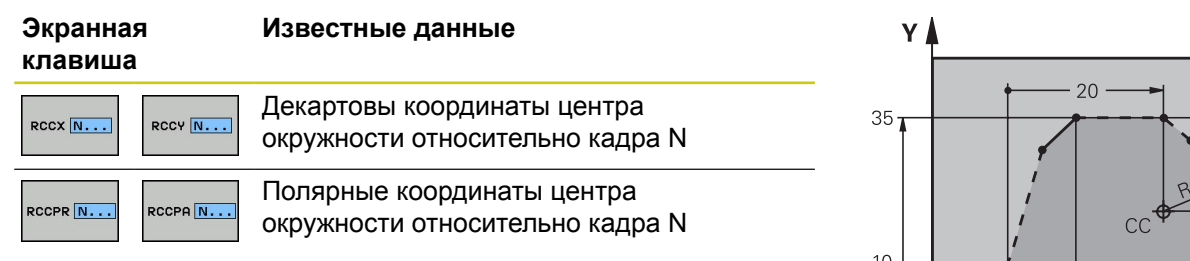

#### **Примеры NC-кадров**

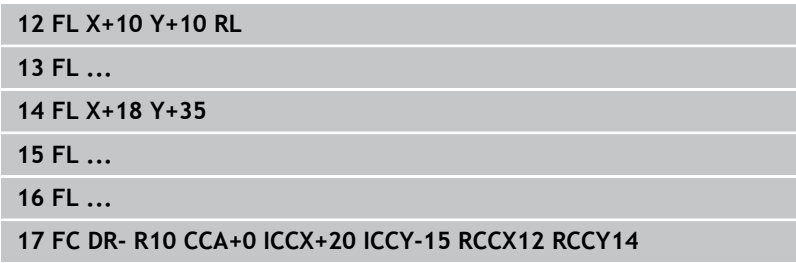

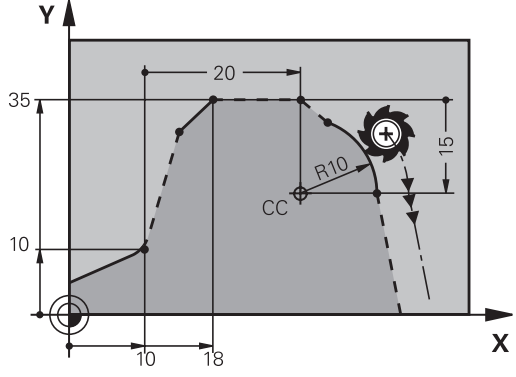

#### **Движения по траектории – Программирование свободного контура FK (опция #19) 6.6**

# **Пример: FK-программирование 1**

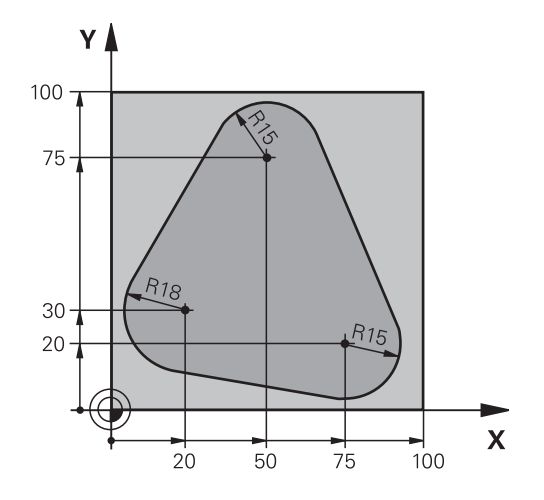

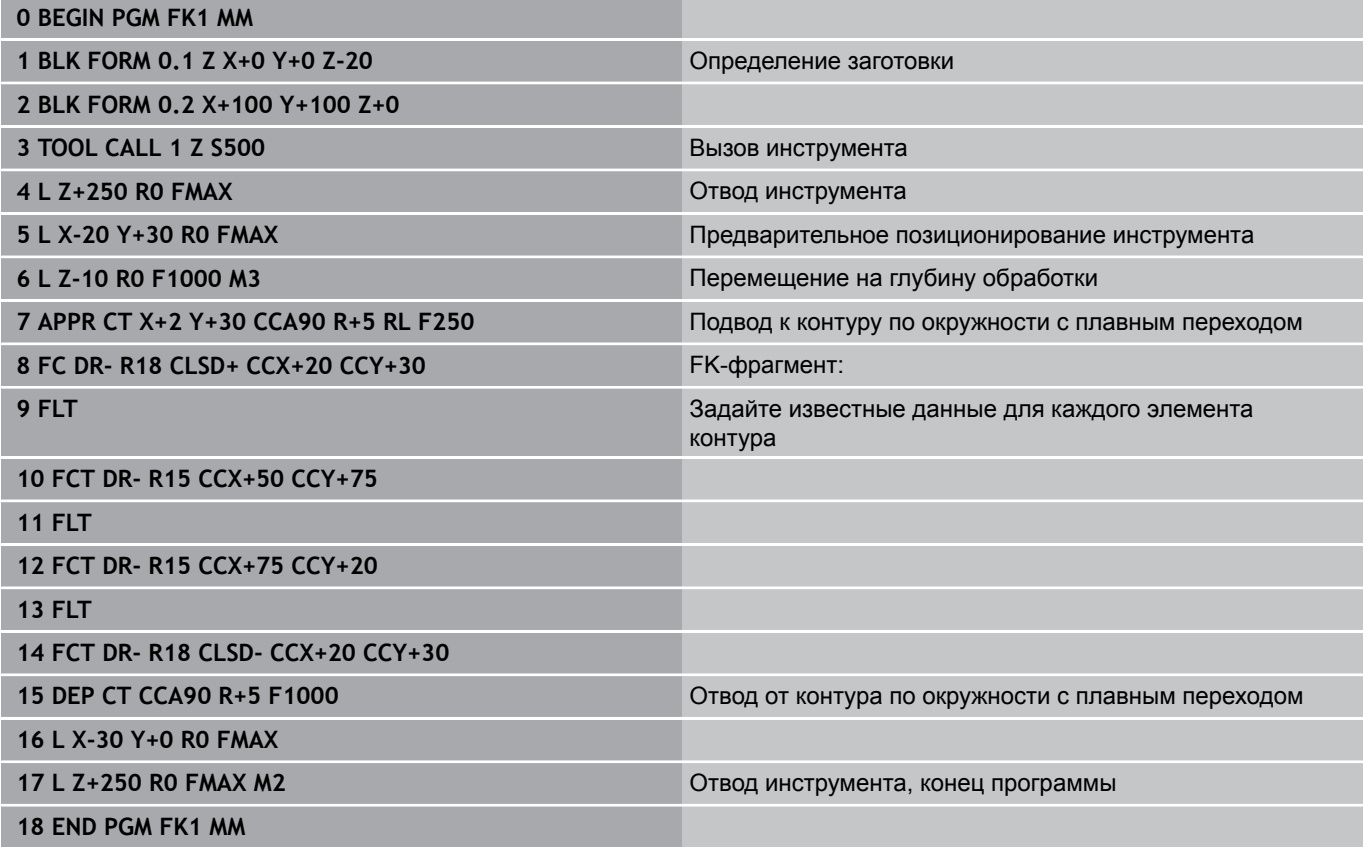

**6.6 Движения по траектории – Программирование свободного контура FK (опция #19)**

## **Пример: FK-программирование 2**

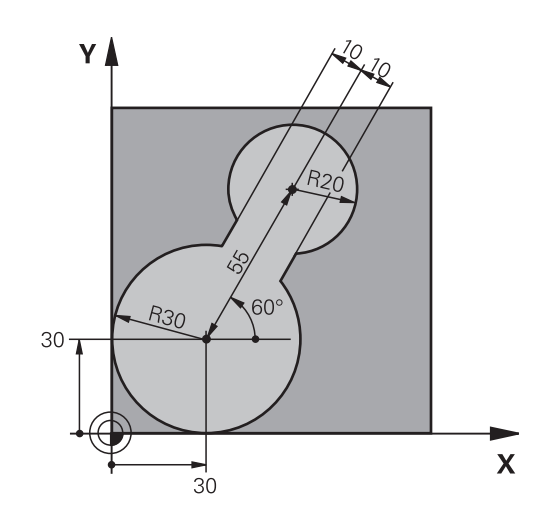

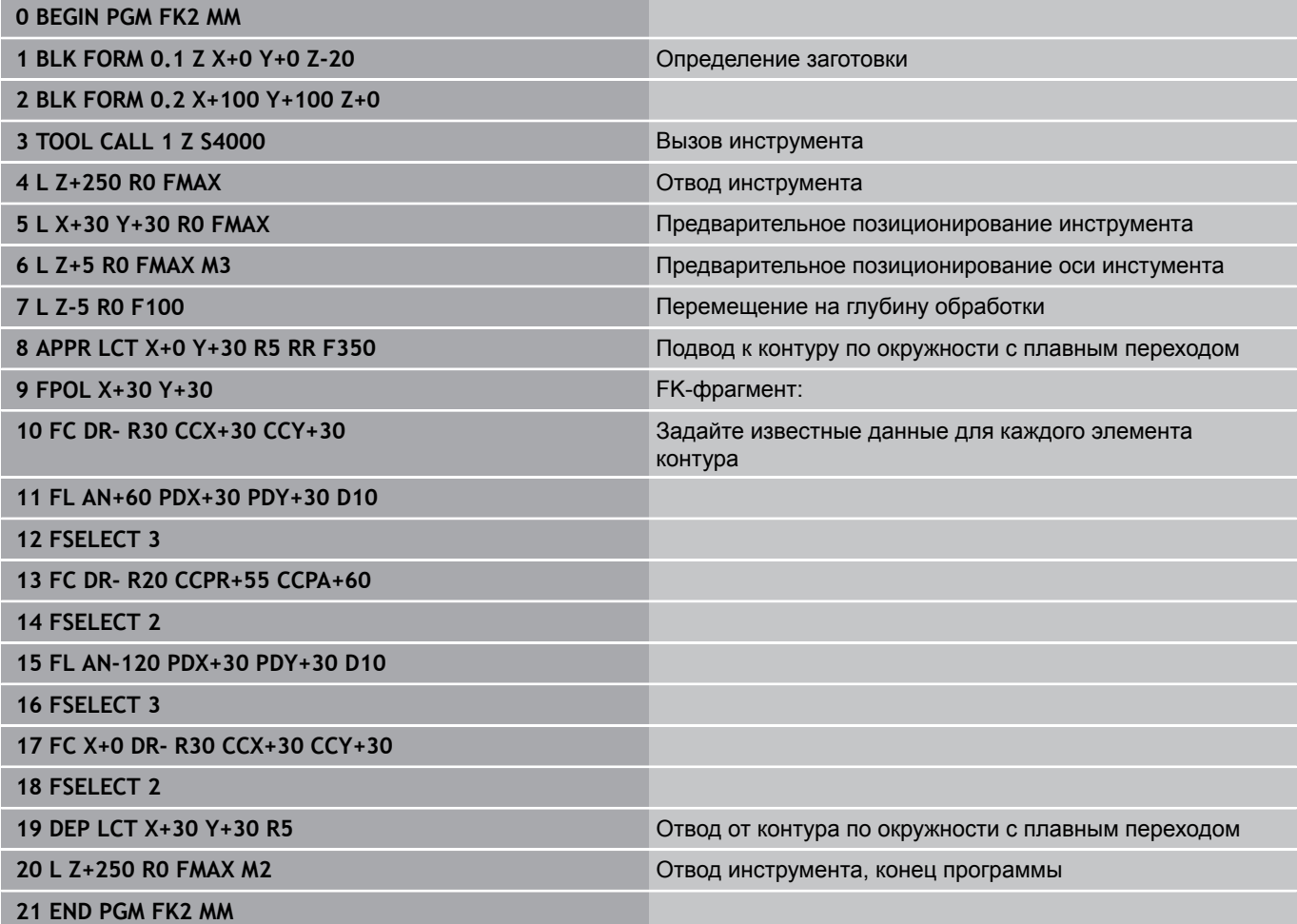

#### **Движения по траектории – Программирование свободного контура FK (опция #19) 6.6**

# **Пример: FK-программирование 3**

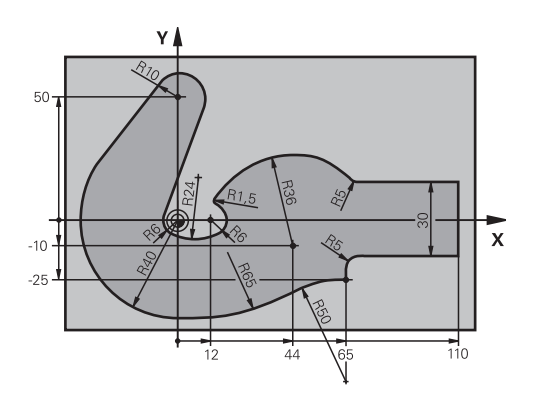

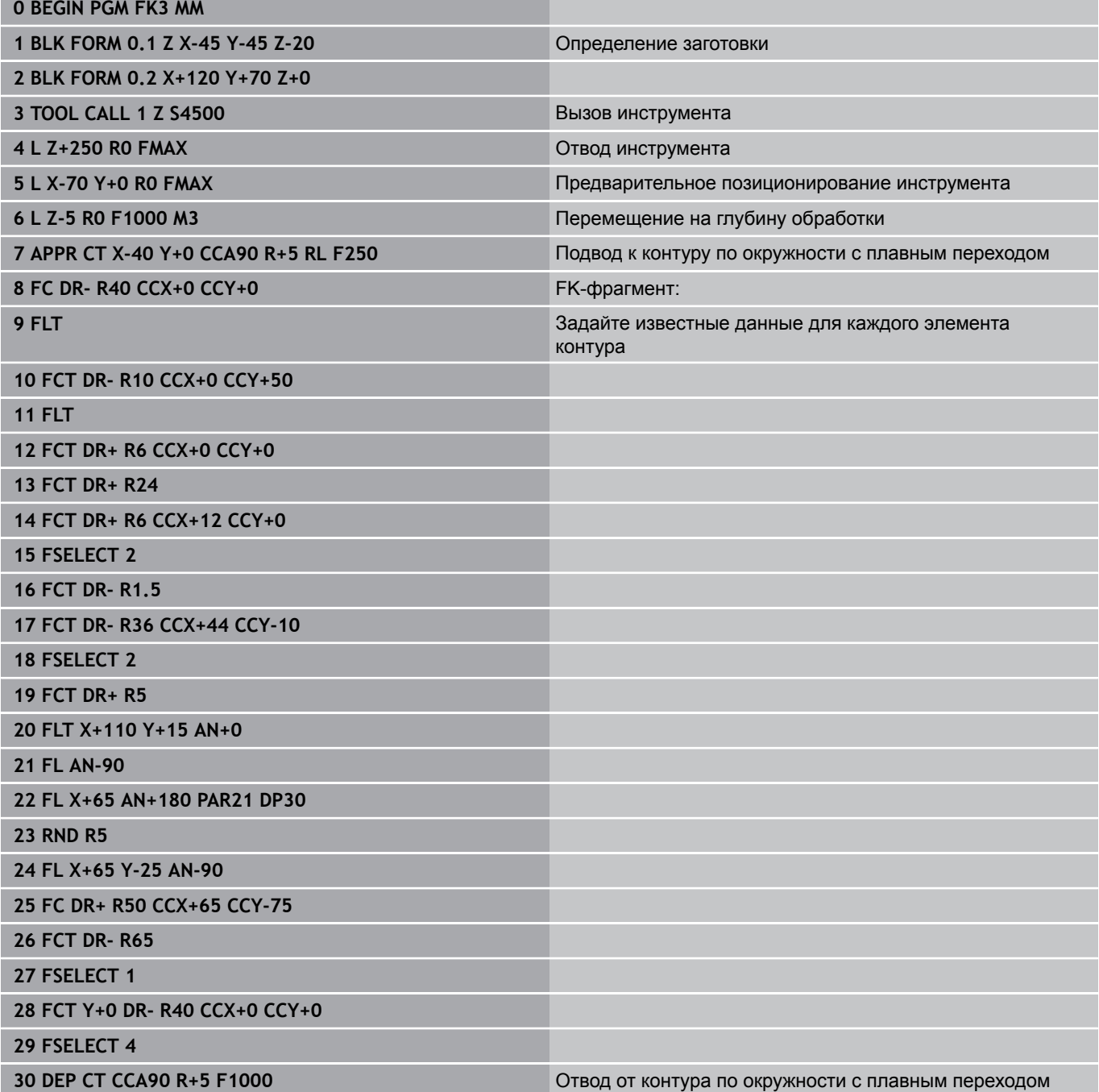

- **6.6 Движения по траектории – Программирование свободного контура FK (опция #19)**
	- **31 L X-70 R0 FMAX**

**32 L Z+250 R0 FMAX M2** Отвод инструмента, конец программы

**33 END PGM FK3 MM**

**7**

**7.1 Области экрана просмотрщик CAD и DXF-конвертер**

# **7.1 Области экрана просмотрщик CAD и DXF-конвертер**

### **Основные положения CAD-Viewer и DXFконвертер**

#### **Отображение данных**

После открытия CAD-Viewer и DXF-конвертера, экран будет разделен на следующие области:

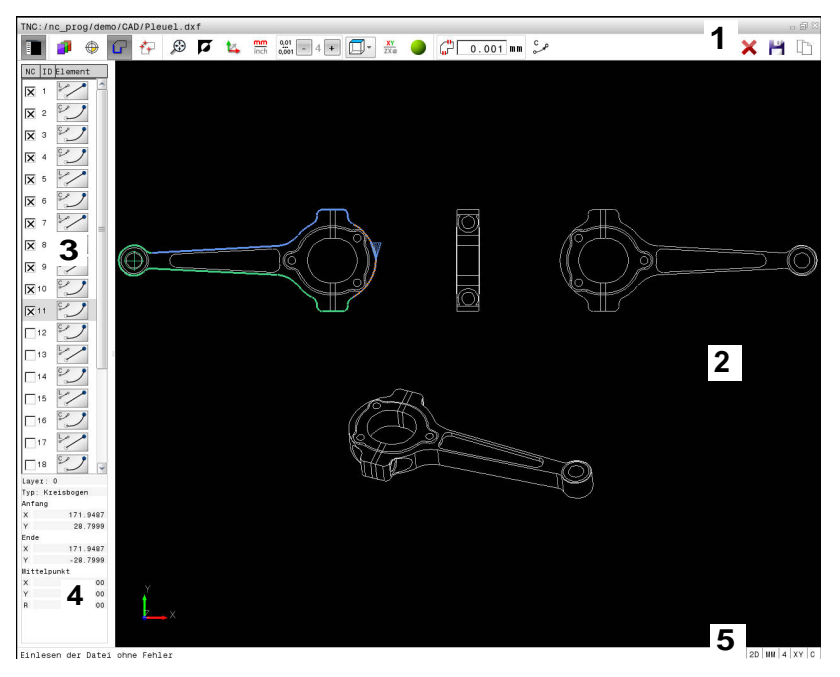

1 Панель меню

- 2 Окно графики
- 3 Окно отображения списка
- 4 Окно информации об элементе
- 5 Строка состояния

### **Форматы файлов**

С помощью CAD-Viewer и DXF-конвертер вы можете открывать стандартные форматы CAD-данных непосредственно в системе ЧПУ.

Система ЧПУ поддерживает следующие форматы данных:

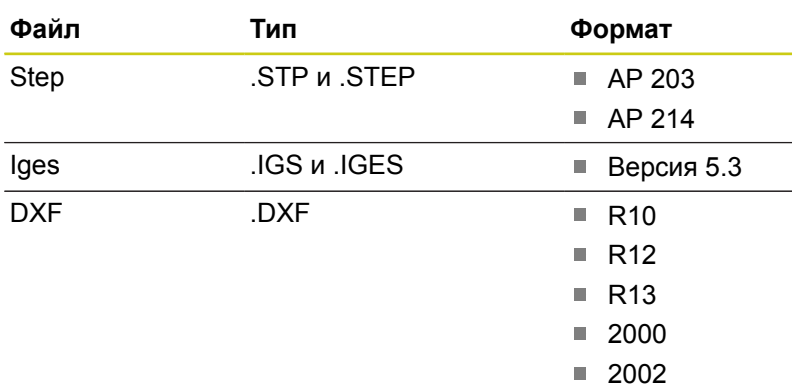

# **7.2 Просмотрщик CAD**

## **Применение**

Выбор выполняется с помощью управления файлами TNC, аналогично выбору управляющих программ. Благодаря этому можно быстро и просто проверить неточности непосредственно по модели.

Точку привязки можно расположить в любом месте модели. Исходя из этой точки привязки отображается информация об элементе, как например, центр окружности.

Предусмотрены следующие значки:

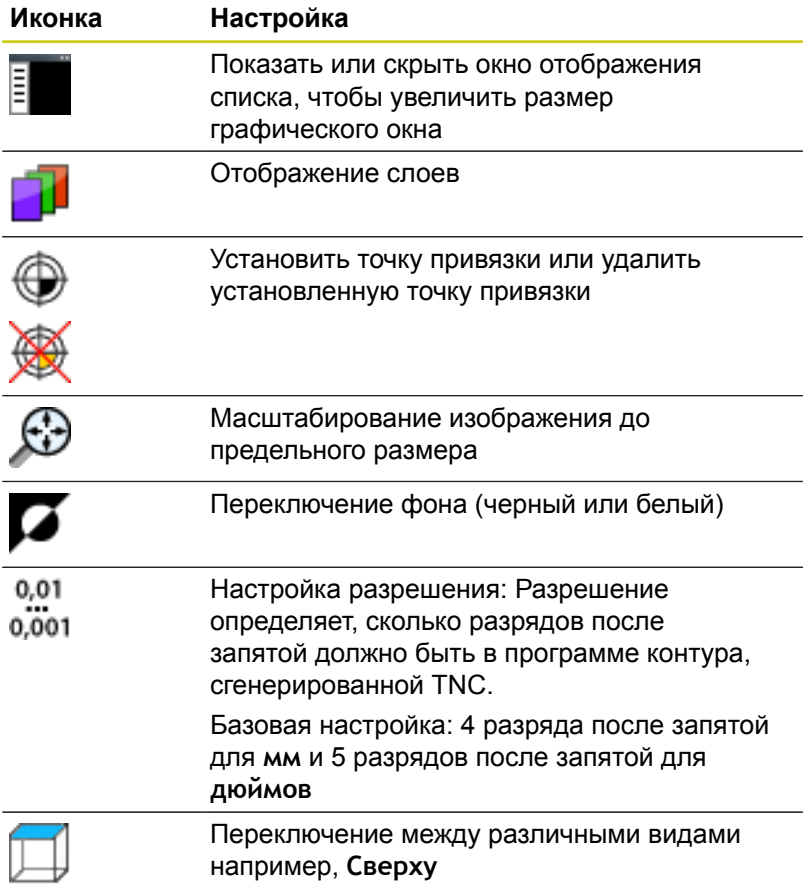

**7.3 DXF-конвертер (номер опции #42)**

# **7.3 DXF-конвертер (номер опции #42)**

### **Применение**

DXF-файлы можно открыть непосредственно в системе ЧПУ для извлечения контуров или позиций обработки, а также их сохранения в памяти в виде программ в диалоге открытым текстом или в виде файлов точек. Программы в диалоге открытым текстом, получаемые при выборе контура, отрабатываются также системами ЧПУ более ранних версий, так как программы контура содержат только **L**- и **CC**-/**C**-кадры.

Если файлы обрабатываются в режиме работы **Программирование**, система ЧПУ по умолчанию создает программы контура с расширением **.H** и файлы точек обработки с расширением **.PNT**. В диалоговом окне сохранения вы можете выбрать любой тип файла. Для того чтобы выбранный контур или точки обработки напрямую предать в управляющую программу, используйте буфер обмена TNC.

> Обрабатываемый файл следует сначала сохранить на жестком диске ЧПУ.

Перед загрузкой в TNC следует убедиться в том, что имя файла не содержит пробелов или запрещенных специальных знаков, .

**[Дополнительная](#page-148-0) информация:** "Имена файлов", [Стр. 149](#page-148-0)

Система ЧПУ не поддерживает двоичного формата DXF. При создании DXF-файла из CAD-программы или из графической программы обратите внимание на необходимость его сохранения в формате ASCII.

Система ЧПУ поддерживает следующие форматы данных: **Дополнительная информация:** "Рис. X", Стр.

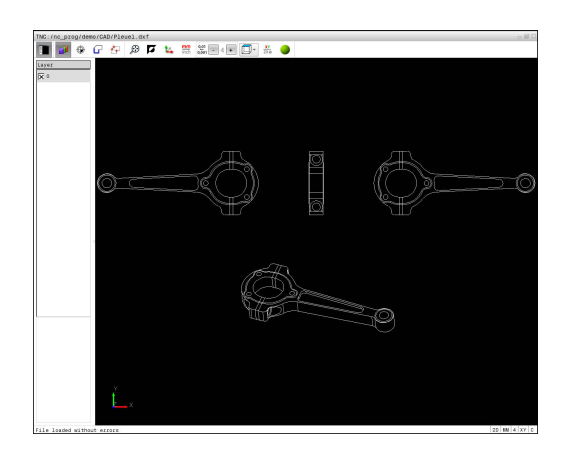

**7**

### **Работа с DXF-конвертером**

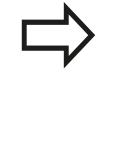

Для работы с DXF-конвертером обязательно наличие мыши. Управлять всеми режимами работы и функциями, а также выбирать контуры и позиции обработки можно только с помощью мыши или сенсорного экрана.

DXF-конвертер работает как отдельное приложение на 3 экране ЧПУ. Поэтому, используя клавишу переключения экрана, вы можете в любой момент переключаться между режимами работы станка, режимами программирования и DXFконвертером. Это особенно удобно, если вы хотите вставить в управляющую программу контур или позицию обработки при помощи копирования через буфер обмена.

### **Открытие DXF-файла**

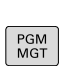

 $\Rightarrow$ 

- Режим работы: нажмите клавишу **Программирование**
- Выберите управление файлами: нажмите клавишу **PGM MGT**

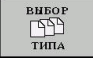

 $9ATE$  $\searrow$  CAD

- Выберите меню программных клавиш для выбора типов файлов для отображения: нажмите программную клавишу **ВЫБОР ТИПА**
- Показать все файлы CAD: нажмите программную клавишу **ПОКАЗАТЬ CAD**
	- Выберите директорию, в которой хранится файл САПР
	- Выберите нужный DXF-файл
	- Подтвердите нажатием клавиши **ENT**: Система ЧПУ запустит DXF-конвертер и отобразит содержимое файла на дисплее. В окне отображения списка TNC показывает так называемые слои, в окне графики - чертеж

**7.3 DXF-конвертер (номер опции #42)**

### <span id="page-307-0"></span>**Базовые настройки**

Нижеприведенные базовые настройки вы выбираете с помощью значков на панели кнопок.

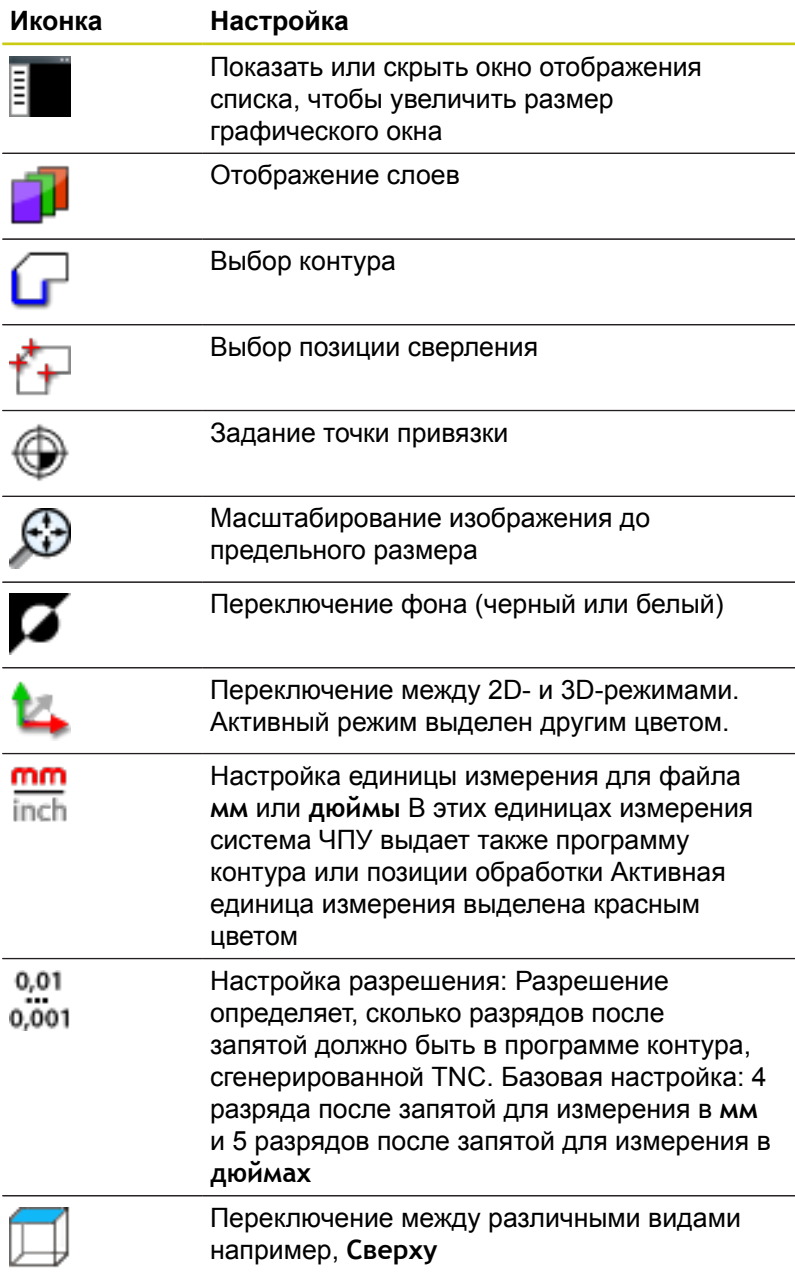

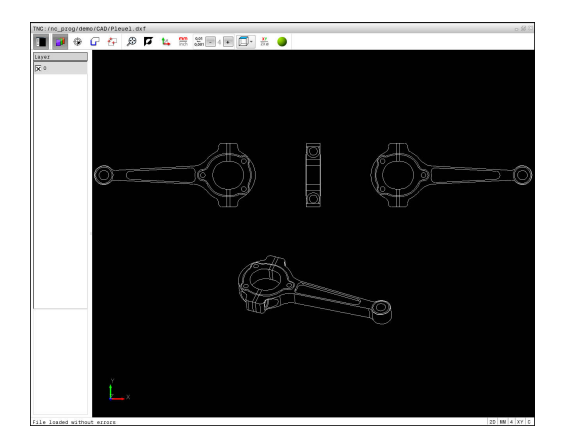

### Следующие значки система ЧПУ отображает только в определенном режиме.

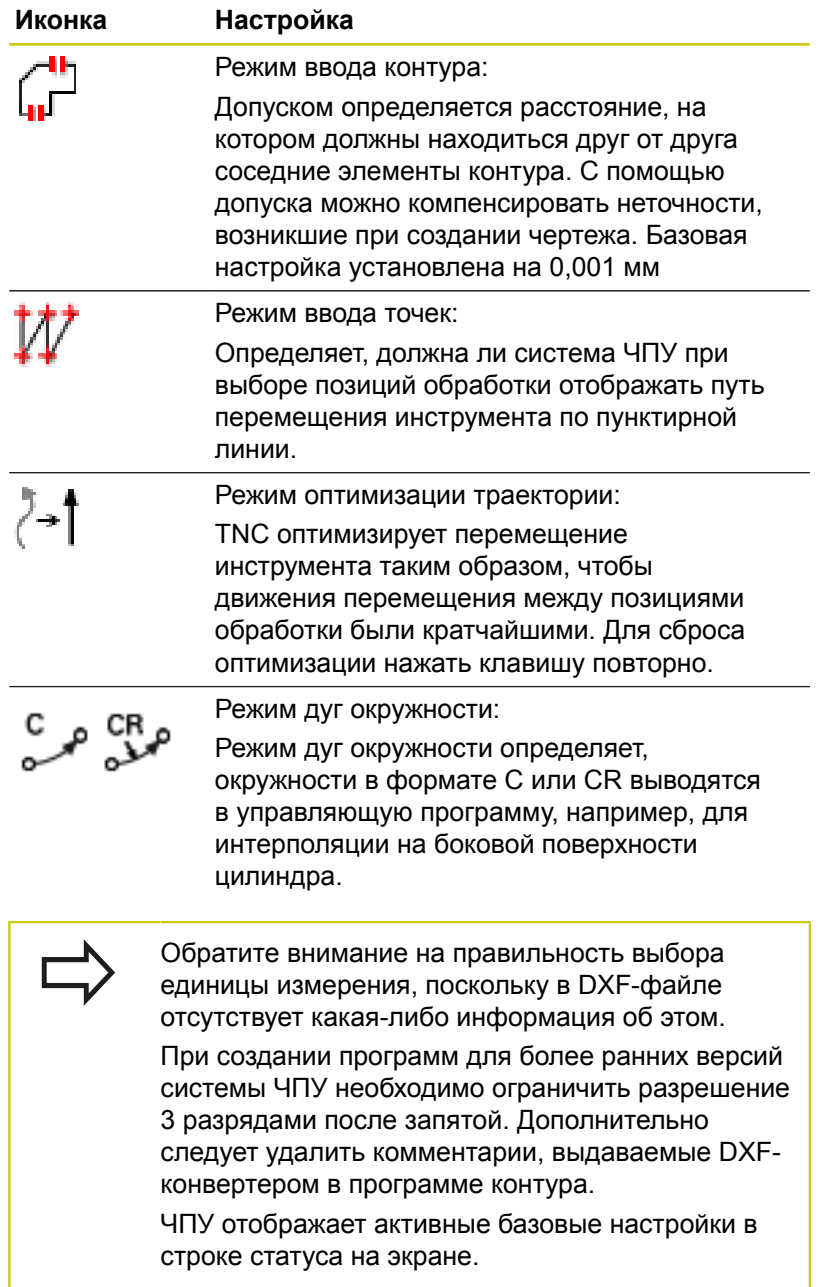

**7.3 DXF-конвертер (номер опции #42)**

### **Настройка слоя**

DXF-файлы, как правило, содержат, несколько слоев (уровней). С помощью технологии послойного построения конструктор группирует разнообразные элементы, например, сам контур заготовки, размеры, вспомогательные и конструктивные линии, штриховки и тексты надписей.

При выборе контура, чтобы не допустить отображения на дисплее большого количества лишней информации, можно выключить все избыточные слои, содержащиеся в DXF-файле.

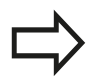

DXF-файл, предназначенный для обработки, должен содержать не менее одного слоя. TNC автоматически помещает элементы, которые не принадлежат слоям в слой anonym.

Вы также сможете выбрать контур, даже если конструктор сохранил линии на различных слоях чертежа.

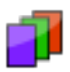

- Выбор режима для отображения слоя: система  $\blacktriangleright$ ЧПУ отображает в окне списков все слои, содержащиеся в активном DXF-файле
- Выключить слой: нажимая левую клавишу мыши выбрать желаемый уровень и отключить нажатием на флажок. В качестве альтернативы можно использовать пробел
- Включить слой: нажимая левую клавишу мыши, выбрать желаемый уровень и включить нажатием на флажок. В качестве альтернативы можно использовать пробел

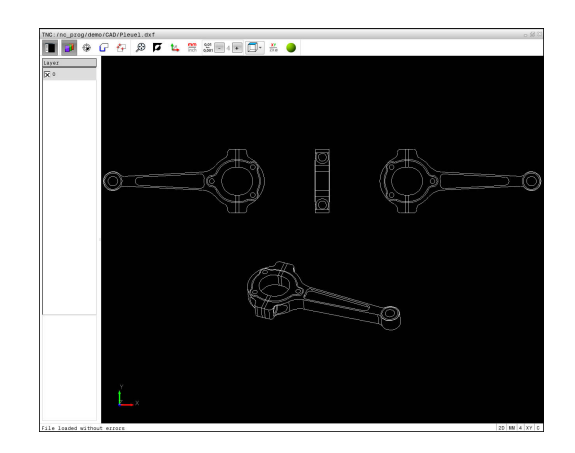

# **DXF-конвертер (номер опции #42) 7.3**

## **Определение точки привязки**

Нулевая точка чертежа в DXF-файле не всегда расположена так, что ее можно использовать непосредственно в качестве точки привязки для заготовки. Поэтому в системе ЧПУ предусмотрена функция, позволяющая щелчком мыши по соответствующему элементу переместить нулевую точку чертежа в другое место, если это является целесообразным.

Точку привязки можно задавать в следующих местах:

- Путем прямого ввода чисел в окне просмотра списков
- п в начальной, конечной точках или в середине прямой
- В начальной, средней или конечной точках дуги окружности  $\mathbf{r}$
- В месте перехода квадрантов или в центре полной  $\blacksquare$ окружности
- в точке пересечения
	- прямая прямая, даже если точка пересечения лежит на продолжении соответствующих прямых
	- прямая дуга окружности
	- прямая полный круг
	- Окружность окружность (независимо от того, используется ли полный круг или его часть)

Для задания точки привязки следует воспользоваться сенсорной панелью ввода Touch-Pad или мышью, подключенной к USB-порту.

Точку привязки можно изменять также и после выбора контура. Система ЧПУ рассчитывает фактические данные выбранного контура лишь после его сохранения в программе контура.

### **Выбор точки привязки на отдельном элементе**

- 
- Выберите режим задания точки привязки
- Установить мышь на желаемый элемент: система ЧПУ помечает звездочкой доступные для выбора точки привязки, расположенные на выбранном элементе
- Щелкните по звездочке, которую хотите назначить точкой привязки: TNC установит в этом месте символ точки привязки. Если выбираемый элемент слишком мал используйте функцию масштабирования.

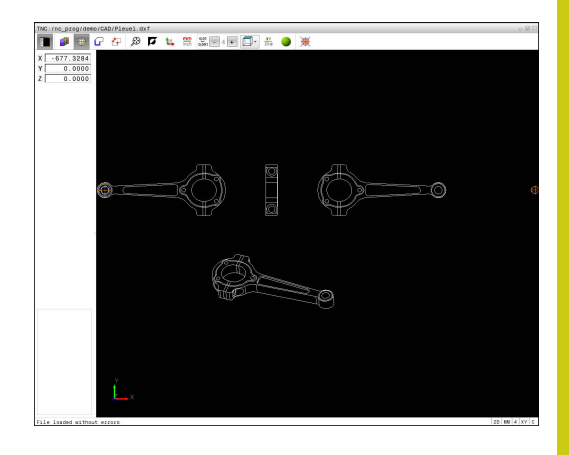

# **7.3 DXF-конвертер (номер опции #42)**

### **Выбор точки привязки в точке пересечения двух элементов**

- Выберите режим задания точки привязки
	- Щелкните левой кнопкой мыши по первому элементу (прямая, полный круг или дуга окружности): система ЧПУ помечает звездочкой доступные для выбора точки привязки, расположенные на выбранном элементе. Элемент будет выделен цветом.
	- Щелкните левой клавишей мыши на втором элементе (прямая, полный круг или дуга окружности): система ЧПУ помещает символ точки привязки в точку пересечения

ЧПУ рассчитывает точку пересечения двух элементов даже в том случае, когда она лежит на продолжении одного из них.

Если можно рассчитать несколько точек пересечения, система ЧПУ выбирает ближайшую к отмеченной щелчком мыши точке второго элемента.

Если ЧПУ не может рассчитать ни одной точки пересечения, выделение выбранного элемента снимается

Когда точка привязки определена, цвет иконки меняется  $\bigcirc$ Установить точку привязки.

Для удаления точки привязки нажмите на иконку  $\mathcal{L}$ .

### **Информация об элементах**

Система ЧПУ показывает в окне информацию об элементах, расстояние от выбранной точки привязки до нулевой точки чертежа.

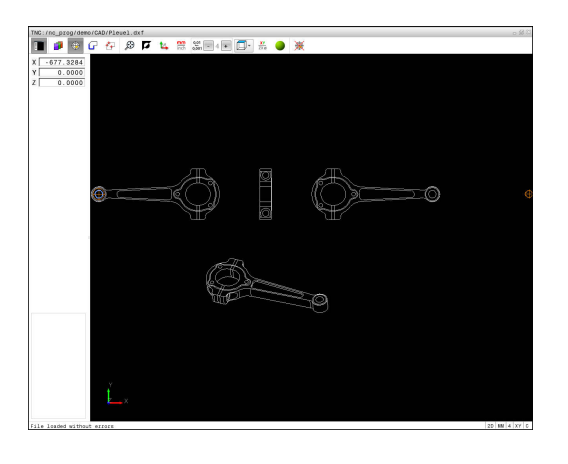

**7**

### **Выбор и сохранение контура**

Для выбора контура следует воспользоваться сенсорной панелью Touch-Pad на клавиатуре ЧПУ или подключенной через USB-порт мышью.

Установите направление обхода при выборе контура так, чтобы оно совпадало с желаемым направлением обработки.

Первый элемент контура следует выбрать так, чтобы исключить возможность столкновения при подводе инструмента.

Если требуется расположить элементы контура очень близко друг к другу, воспользуйтесь функцией масштабирования.

В качестве контура можно выбирать следующие элементы DXF:

- $\blacksquare$  LINE (прямая)
- **CIRCLE** (полный круг)
- ARC (сегмент окружности)
- **POLYLINE (полилиния)**

Эллипсы и сплайны можно использовать для точек пересечения, но невозможно выбрать. Если выбрать эллипсы или сплайны, они будут выделены красным цветом.

#### **Информация об элементах**

TNC отображает в окне информации об элементах различные данные элемента контура, который был выбран последним в окне списков или в окне графики.

- П **Слой**: показывает, на каком уровне вы находитесь
- $\overline{\mathbb{D}}$ **Тип**: показывает тип элемента, например, линия
- **Координаты**: показывают начальную и конечную точку элемента и возможно, центр окружности и радиус

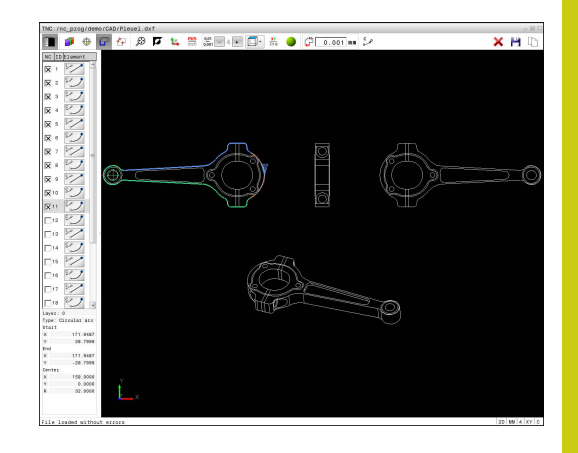

### **7.3 DXF-конвертер (номер опции #42)**

- Определите режим выбора контура: окно графики активно для выбора контура
- Выбор элемента контура: установите мышь на  $\blacktriangleright$ желаемый элемент. Система ЧПУ показывает направление вращения на пунктирной линии. Вы можете изменить направление обхода, установив мышь на другую сторону середины элемента. Выберите элемент левой клавишей мыши. Выбранный элемент контура выделяется синим цветом. Если другие элементы контура в выбранном направлении вращения однозначно доступны для выбора, система ЧПУ выделит их зеленым цветом.
- Если другие элементы контура в выбранном направлении обхода могут быть выбраны однозначно, система ЧПУ помечает их зеленым цветом. При наличии ответвлений, выбирается элемент с наименьшим угловым расстоянием. Для передачи в программу контура всех элементов, щелкните мышью по последнему зеленому элементу.
- $\blacktriangleright$  . В окне списков TNC отобразит все выбранные элементы контура. Элементы, все еще выделенные зеленым цветом, отображаются в столбце **NC** без отметки крестиком. Система ЧПУ не сохраняет такие элементы в программе контура. Выделенные элементы можно переместить в программу контура путем щелчка по ним в окне списков.
- При необходимости можно отменить выбор уже отобранных элементов повторным щелчком на элементе в правом окне при удержании клавиши **CTRL** нажатой. Щелчком мыши по значку можно снять выделение со всех выбранных элементов
	- Сохранение выбранных элементов в буфер обмена ЧПУ для последующего добавления контура в программу в диалоге открытым текстом, или
- Сохранение выбранных элементов контура в программе в диалоге открытым текстом: TNC отобразит всплывающее окно, в котором вы можете выбрать целевую директорию, любое имя файла и тип файла.
- 
- 
- Подтверждение ввода: система ЧПУ сохраняет программу контура в выбранную директорию
- Для выбора следующих контуров: нажмите значок отмены выбора для выбранных элементов и выберите следующий контур, как описано выше

**7**

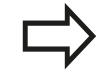

Система ЧПУ передает в программу контура два определения заготовки (**BLK FORM**). Первое определение содержит размеры всего DXFфайла, а второе, следовательно, активное определение, - охватывает выбранные элементы контура, создавая оптимизированную величину заготовки.

Система ЧПУ сохраняет в памяти только элементы, которые были выбраны фактически (выделены синим цветом), то есть помечены крестиком в окне просмотра списков.

#### **Разделение, удлинение и укорачивание элементов контура**

Порядок действий для изменения элементов контура:

- 
- Окно графики активно для выбора контура
- Выберите начальную точку: выберите элемент или точку пересечения между двумя элементами (при помощи клавиши переключения регистра (Shift), появится красная звездочка, которая будет служить начальной точкой
- Выберите следующий элемент контура: установите мышь на желаемый элемент. Система ЧПУ показывает направление вращения на пунктирной линии. Когда вы выбираете элемент, система ЧПУ выделяет выбранный элемент контура синим цветом. Если соединить элементы невозможно, система ЧПУ выделит выбранный элемент серым
- Если другие элементы контура в выбранном направлении обхода могут быть выбраны однозначно, система ЧПУ помечает их зеленым цветом. При наличии ответвлений, выбирается элемент с наименьшим угловым расстоянием. Для передачи в программу контура всех элементов, щелкните мышью по последнему зеленому элементу.

С первым элементом контура выбирается направление вращения контура.

Если удлиняемый/укорачиваемый элемент контура является прямой, система ЧПУ удлиняет/ укорачивает его линейно. Если удлиняемый/ укорачиваемый элемент контура является дугой окружности, система ЧПУ удлиняет/укорачивает его по окружности.

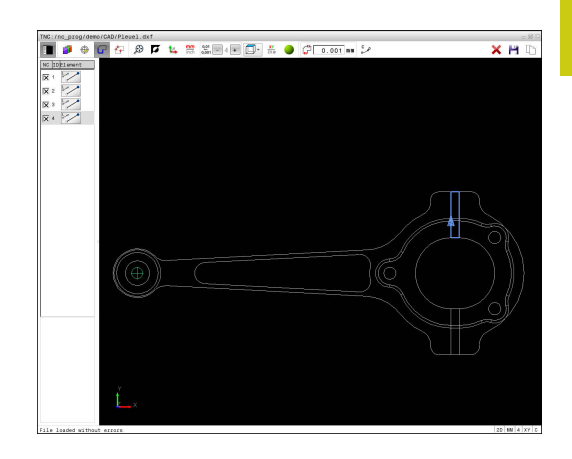

# **7.3 DXF-конвертер (номер опции #42)**

### **Выбор и сохранение позиций обработки**

Для выбора позиций обработки следует пользоваться сенсорной панелью Touch-Pad на клавиатуре ЧПУ или подключенной через USBпорт мышью.

Если требуется расположить выбираемые позиции очень близко друг к другу, воспользуйтесь функцией масштабирования.

При необходимости выберите базовую настройку так, чтобы система ЧПУ отображала траектории инструментов,

**[Дополнительная](#page-307-0) информация:** "Базовые [настройки", Стр. 308](#page-307-0)

Для выбора позиций обработки имеется три возможности:

- Одиночный выбор: выберите нужную позицию обработки, нажимая на позиции мышью по отдельности. **[Дополнительная](#page-316-0) информация:** "Выбор по отдельности", [Стр. 317](#page-316-0)
- Быстрый выбор позиций сверления через выделенную мышью область: выберите при помощи указания области мышью все позиции внутри неё. **[Дополнительная](#page-317-0) информация:** "Быстрый выбор позиций

сверления в [выделенной](#page-317-0) мышью области", Стр. 318

Быстрый выбор позиций сверления при помощи иконки: нажмите на иконку и TNC отобразит все имеющиеся диаметры сверления. **[Дополнительная](#page-318-0) информация:** "Быстрый выбор позиций [сверления](#page-318-0) используя иконку", Стр. 319

#### **Выбор типа файла**

Следующие типы файлов доступны для выбора:

- п Таблица точек (**.PNT**)
- Программа в диалоге открытым текстом (**.H**)

Если вы сохраняете позиции обработки в программу в диалоге открытым текстом, система ЧПУ создает для каждой позиции обработки отдельный линейный кадр с вызовом цикла (**L X... Y... M99**). Эту программу можно перенести в более ранние системы ЧПУ TNC и там отработать.

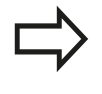

Таблица точек (.PNT) TNC 640 несовместима с iTNC 530. Перенос и отработка таблицы точек на другом типе системы ЧПУ приводит к проблемам и непредсказуемым действиям системы.

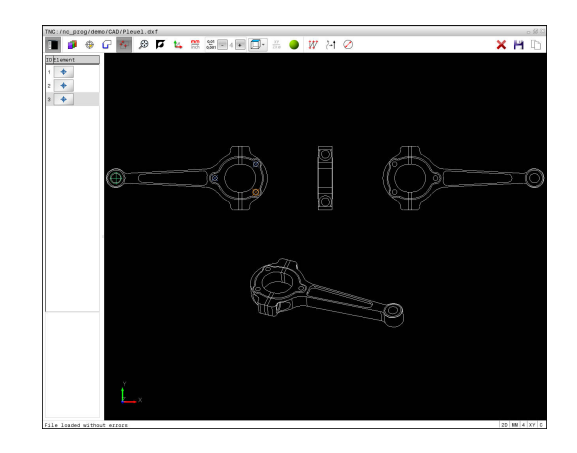

#### <span id="page-316-0"></span>**Выбор по отдельности**

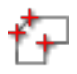

Переключитесь в режим выбора позиций обработки: окно графики активно для выбора позиции

- Выбор позиции обработки: установите мышь  $\blacktriangleright$  . на желаемый элемент: система выделит этот элемент оранжевым цветом. Если одновременно нажать клавишу Shift, система ЧПУ отметит звездочкой доступные для выбора позиции обработки, расположенные на выбранном элементе. Если щелкнуть мышью по окружности, TNC примет центр окружности как позицию обработки. Если одновременно нажать клавишу Shift, система ЧПУ отметит звездочкой доступные для выбора позиции обработки. Система ЧПУ передает выбранную позицию в окно списков (отображается символ точки).
- При необходимости можно отменить выбор уже отобранных элементов повторным щелчком на элементе в правом окне при удержании клавиши **CTRL** нажатой. Или выбрать элемент в окне отображения списка и нажать клавишу **DEL**. Щелчком мыши по значку можно снять выделение со всех выбранных элементов
	- Для определения позиции обработки с использованием пересечения двух элементов сначала следует щелкнуть левой клавишей мыши на первом элементе: система ЧПУ помечает звездочками доступные для выбора позиции обработки
	- Щелкните левой клавишей мыши на втором элементе (прямая, полный круг или дуга окружности): ЧПУ вводит точку пересечения элементов в окне списков (отображение символа точки). Если доступно несколько точек пересечения, TNC использует точку, расположенную ближе всего к положению мыши.
	- Сохраните выбранные позиции обработки в буфер обмена ЧПУ для последующего добавления в качестве кадра позиционирования с вызовом цикла в программу в диалоге открытым текстом, или
	- Сохраните выбранные позиции обработки в файле точек: система ЧПУ показывает всплывающее окно, в котором можно выбрать целевую директорию, любое имя файла и тип файла.
- Подтверждение ввода: система ЧПУ сохраняет программу контура в выбранную директорию
- Для выбора следующих позиций обработки нажмите значок снятия выделения с выбранных элементов и выберите следующий контур, как описано выше

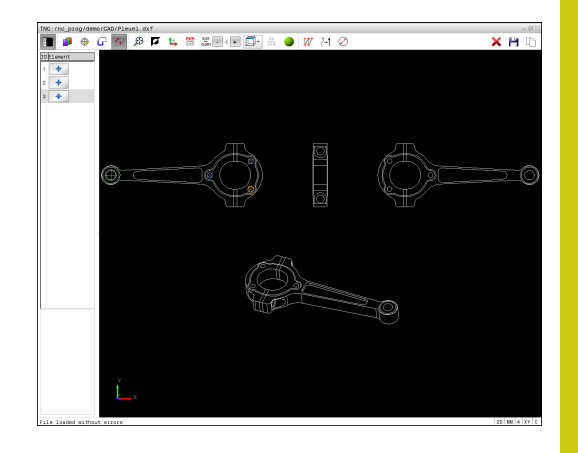

**7**

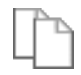

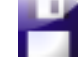

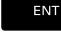

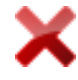

## **7.3 DXF-конвертер (номер опции #42)**

#### <span id="page-317-0"></span>**Быстрый выбор позиций сверления в выделенной мышью области**

f+

**7**

- Переключитесь в режим выбора позиций обработки: окно графики активно для выбора позиции
- Выбор позиций обработки: нажмите Shift, затем, удерживая нажатой левую клавишу мыши, растянуть мышью область выделения до нужных размеров. Система ЧПУ примет как позиции сверления все полные круги, полностью находящиеся в выделенной области: система ЧПУ откроет временное окно, в котором можно отфильтровать отверстия по размеру
- Настройте фильтр и подтвердите с помощью экранной клавиши **ОК**: система ЧПУ захватит выбранные позиции и отобразит в левом окне (отображение символа точки). **[Дополнительная](#page-319-0) информация:** "Настройки [фильтра",](#page-319-0) Стр. 320
- При необходимости можно отменить выбор уже отобранных элементов повторным щелчком на элементе в правом окне при удержании клавиши **CTRL** нажатой. Или выбрать элемент в окне отображения списка и нажать клавишу **DEL**. Чтобы выбрать все элементы, растяните области выбора еще раз, удерживая при этом нажатой клавишу **CTRL**
- Сохраните выбранные позиции обработки в буфер обмена ЧПУ для последующего добавления в качестве кадра позиционирования с вызовом цикла в программу в диалоге открытым текстом, или
- Сохраните выбранные позиции обработки в файле точек: система ЧПУ показывает всплывающее окно, в котором можно выбрать целевую директорию, любое имя файла и тип файла.
- Подтверждение ввода: система ЧПУ сохраняет программу контура в выбранную директорию
- Для выбора следующих позиций обработки нажмите значок снятия выделения с выбранных элементов и выберите следующий контур, как описано выше

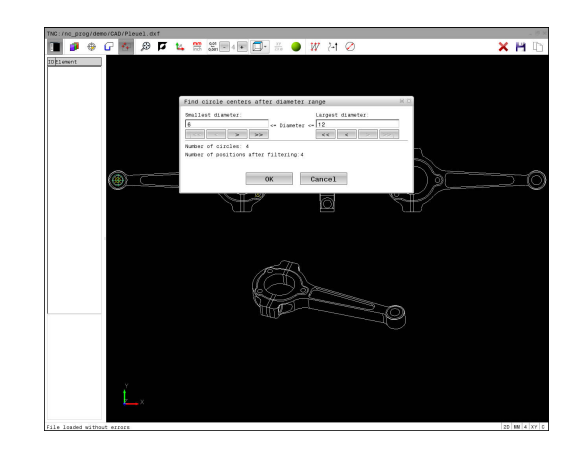

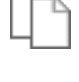

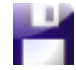

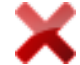

#### <span id="page-318-0"></span>**Быстрый выбор позиций сверления используя иконку**

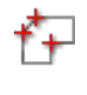

- Переключитесь в режим выбора позиций  $\blacktriangleright$  . обработки: окно графики активно для выбора позиции
- 
- Выберите иконку: система ЧПУ откроет всплывающее окно, в котором можно отфильтровать отверстия по размеру
- При необходимости, настройте фильтр и подтвердите с помощью экранной клавиши **ОК**: система ЧПУ захватит выбранные позиции и отобразит в левом окне (отображение символа точки).

**[Дополнительная](#page-319-0) информация:** "Настройки [фильтра",](#page-319-0) Стр. 320

- При необходимости можно отменить выбор уже отобранных элементов повторным щелчком на элементе в правом окне при удержании клавиши **CTRL** нажатой. Или выбрать элемент в окне отображения списка и нажать клавишу **DEL**. Щелчком мыши по значку можно снять выделение со всех выбранных элементов
- Сохраните выбранные позиции обработки в буфер обмена ЧПУ для последующего добавления в качестве кадра позиционирования с вызовом цикла в программу в диалоге открытым текстом, или
- Сохраните выбранные позиции обработки в файле точек: система ЧПУ показывает всплывающее окно, в котором можно выбрать целевую директорию, любое имя файла и тип файла.
- Подтверждение ввода: система ЧПУ сохраняет программу контура в выбранную директорию
- Для выбора следующих позиций обработки нажмите значок снятия выделения с выбранных элементов и выберите следующий контур, как описано выше

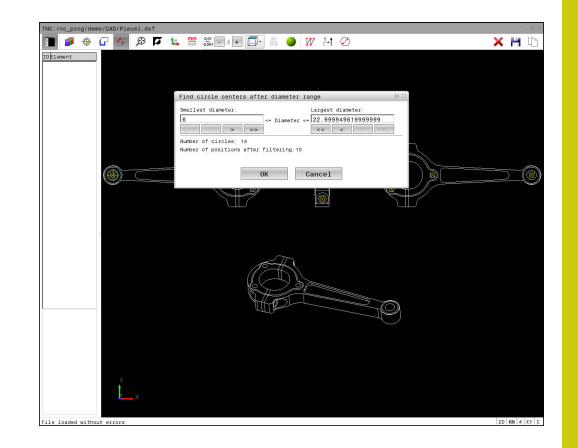

**7.3 DXF-конвертер (номер опции #42)**

### <span id="page-319-0"></span>**Настройки фильтра**

После маркировки позиций отверстий с помощью быстрого выбора система ЧПУ отображает окно перехода, в котором слева находится наименьший, а справа - наибольший найденный диаметр отверстия. Сенсорными кнопками под индикацией диаметра Вы можете настроить диаметр отверстий таким образом, чтобы получить желаемые значения.

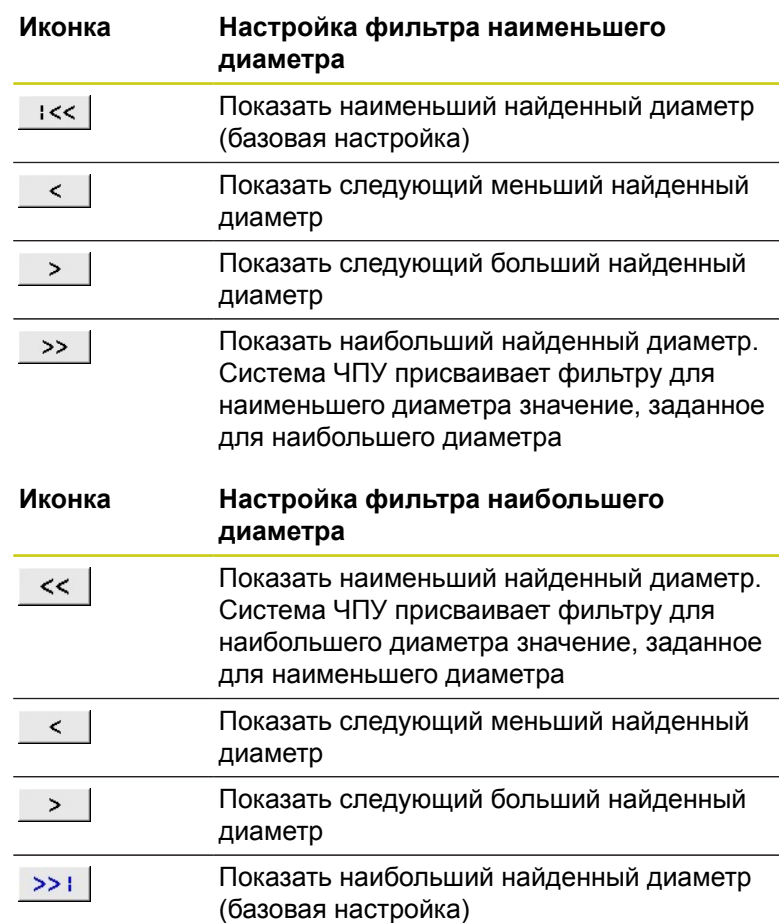

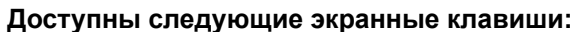

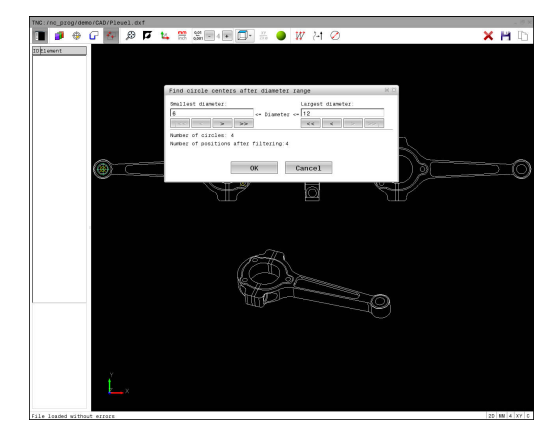

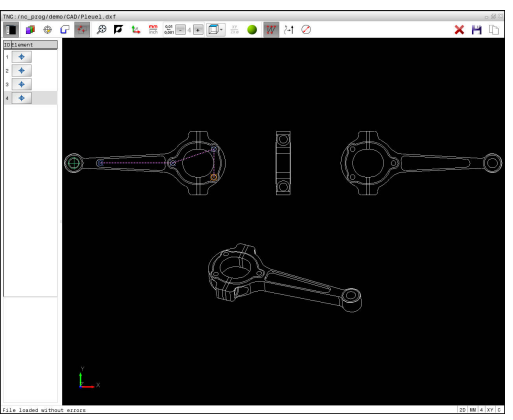

Можно отобразить траекторию инструмента с помощью иконки **ОТОБРАЖАТЬ ТРАЕКТОРИЮ ИНСТРУМ.**.

**[Дополнительная](#page-307-0) информация:** "Базовые настройки", Стр. 308

# **DXF-конвертер (номер опции #42) 7.3**

### **Информация об элементах**

Система ЧПУ отображает в окне информации об элементах координаты позиции обработки, которые были выбраны щелчком мыши последними в окне списков или в окне графики.

Отображение графики также можно изменить с помощью мыши. В вашем распоряжении находятся следующие функции:

- Трехмерное вращение изображаемой модели: перемещайте мышь, удерживая нажатой ее правую клавишу
- Перемещение изображаемой модели: перемещайте мышь, удерживая нажатой ее среднюю клавишу или колесико
- Для увеличения определенной области: выбрать область, удерживая нажатой левую клавишу мыши. После того, как левая кнопка мыши будет отпущена, TNC увеличит выделенную область детали.
- Для быстрого увеличения или уменьшения любой области: покрутить колесико мыши вперед или назад.
- Для возврата в стандартный вид: удерживая нажатой Shift, дважды нажать правую клавишу мыши. Если нажимать только правую клавишу мыши, не нажимая Shift, угол вращения сохранится.

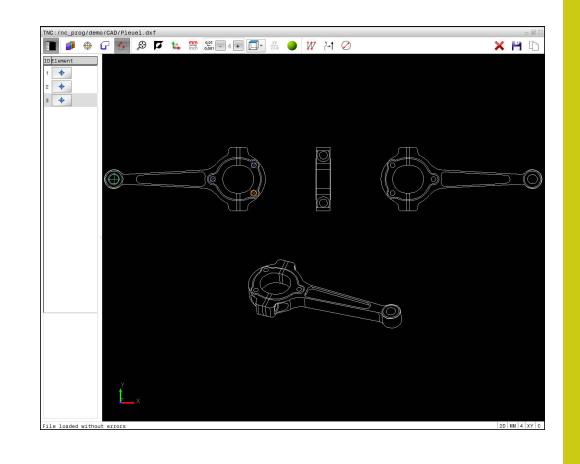

**8**

**Подпрограммы** и **повторы частей программ**

#### **Подпрограммы и повторы частей программ 8**

# **8.1 Обозначение подпрограмм и повторений части программы**

Запрограммированные один раз шаги обработки можно выполнять повторно при помощи подпрограмм и повторов частей программы.

### **Метки**

Названия подпрограмм и повторов частей программ начинаются в программе обработки с метки **LBL**, сокращения слова LABEL (англ. метка, обозначение).

Каждая метка (LABEL) имеет номер от 1 до 65535 или определенное вами имя. Каждый номер МЕТКИ или каждое имя МЕТКИ допускается присваивать в программе только один раз клавишей **LABEL SET**. Количество вводимых имен меток ограничивается исключительно объемом внутренней памяти.

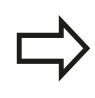

Запрещается многократное использование номера метки или имени метки!

Метка 0 (**LBL 0**) обозначает конец подпрограммы и поэтому может использоваться произвольно часто.
# **8.2 Подпрограммы**

# **Принцип работы**

- 1 ЧПУ отрабатывает программу обработки до вызова подпрограммы **CALL LBL**
- 2 С этого места ЧПУ отрабатывает вызванную подпрограмму до конца подпрограммы **LBL 0**
- 3 Затем ЧПУ продолжает программу обработки с того кадра, который следует за вызовом подпрограммы **CALL LBL**

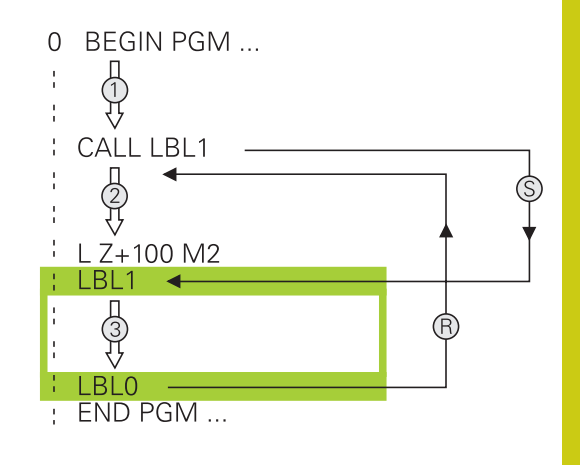

## **Указания для программирования**

- Главная программа может содержать любое количество подпрограмм
- Подпрограммы можно вызывать в любой последовательности и так часто, как это необходимо
- Запрещено задавать подпрограмму так, чтобы она вызывала саму себя
- Подпрограммы следует программировать за кадром с M2 или M30)
- Если подпрограммы находятся в программе обработки перед кадром с M2 или M30, то они отрабатываются без вызова не менее одного раза

## **8.2 Подпрограммы**

### **Программирование подпрограммы**

- Отметка начала: нажмите кнопку **LBL SET**
	- Введите номер подпрограммы. Если Вы хотите использовать именованные метки: для перехода к вводу текста нажмите программную клавишу **LBL-NAME**.
	- Введите содержимое
	- Обозначение конца: нажмите клавишу **LBL SET** и введите номер метки **0**

### **Вызов подпрограммы**

 $\left[\begin{array}{c} \text{LBL} \\ \text{CALL} \end{array}\right]$ 

LBL<br>SET

- Вызов подпрограммы: нажмите кнопку **LBL CALL**
- Ввод номера подпрограммы для вызываемой подпрограммы. Если Вы хотите использовать именованные метки: для перехода к вводу текста нажмите программную клавишу **LBL-NAME**.
- Если вы хотите ввести номер строкового параметра в качестве целевого адреса: нажмите программную клавишу QS, TNC перейдет к имени метки, заданной в строковом параметре
- Пропускайте повторы **REP** нажатием кнопки **NO ENT**. Используйте повторы **REP** только при повторении частей программы

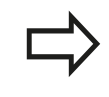

Запрещается применять **CALL LBL 0**, так как ее использование соответствует вызову конца подпрограммы.

# **8.3 Повторы частей программы**

## **Метка**

Повторы частей программы начинаются с метки **LBL**. Повтор части программы завершается с помощью **CALL LBL n REPn**.

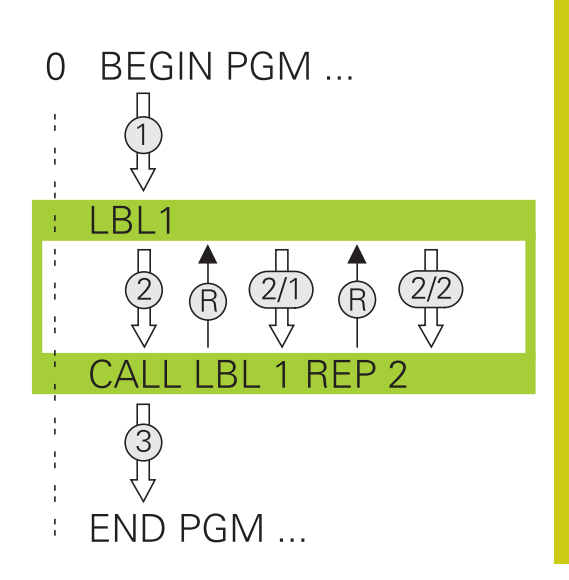

## **Принцип работы**

- 1 Система ЧПУ выполняет программу обработки до конца части программы (**CALL LBL n REPn**)
- 2 Затем система ЧПУ повторяет часть программы между вызванной МЕТКОЙ и вызовом метки **CALL LBL n REPn** столько раз, сколько задано в **REP**
- 3 Затем ЧПУ отрабатывает программу обработки дальше

## **Указания для программирования**

- Часть программы можно повторить до 65 534 раз подряд
- Число частей программы, выполняемых системой ЧПУ, всегда на 1 отработку превышает заданное значение повторов, так как первый повтор начинается после первой обработки.

**8.3 Повторы частей программы**

## **Программирование повтора части программы**

- $\begin{array}{|c|} \hline \text{LBL} \\ \text{SET} \end{array}$
- Обозначение начала: нажмите клавишу **LBL SET** и введите номер метки для повторяемой части программы. Если Вы хотите использовать именованные метки: для перехода к вводу текста нажмите программную клавишу **LBL-NAME**.
	- Ввод части программы

### **Вызов повтора части программы**

- $\begin{bmatrix} \text{LBL} \\ \text{CALL} \end{bmatrix}$
- Вызов части программы: нажмите кнопку **LBL CALL**
- Задание номера части программы для повторения части программы. Если Вы хотите использовать именованные метки: для перехода к вводу текста нажмите программную клавишу **LBL-NAME**.
- Введите количество повторов **REP**, подтвердите клавишей**ENT**.

# **8.4 Использование любой программы в качестве подпрограммы**

## **Обзор клавиш Softkey**

Если Вы нажмёте клавишу **PGM CALL**, система ЧПУ отобразит следующие программные клавиши:

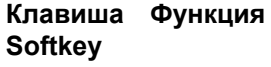

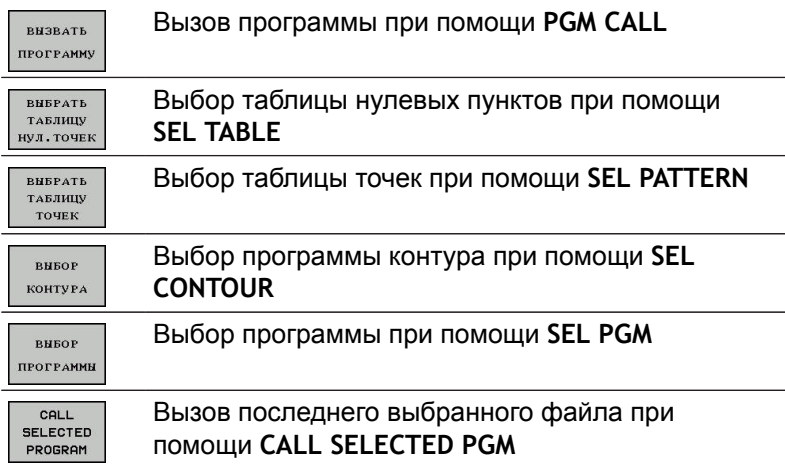

## **Принцип работы**

- 1 ЧПУ выполняет программу обработки, пока не будет вызвана другая программа обработки с помощью **CALL PGM**
- 2 Затем ЧПУ отрабатывает вызванную программу обработки до конца программы
- 3 После этого система ЧПУ снова отрабатывает вызывающую программу обработки с того кадра, который следует за вызовом программы

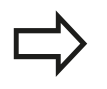

Если вы желаете запрограммировать переменные вызовы программы с помощью параметров строки, используйте функцию **SEL PGM**.

## **Указания для программирования**

- Для вызова любой программы обработки системе ЧПУ не требуются метки
- П Вызванная программа не должна содержать дополнительные функции **M2** или **M30**. Если в вызываемой программе обработки подпрограммы определены при помощи меток, следует заменить M2 или M30 функцией перехода **FN 9: IF +0 EQU +0 GOTO LBL 99**, чтобы принудительно пропустить эту часть программы
- Вызванная программа обработки не может содержать вызов **CALL PGM** вызываемой программы обработки (бесконечная петля)

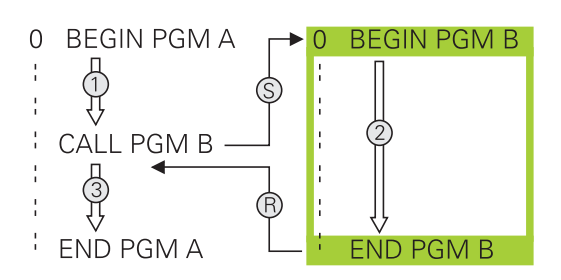

## **Вызов любой программы в качестве подпрограммы**

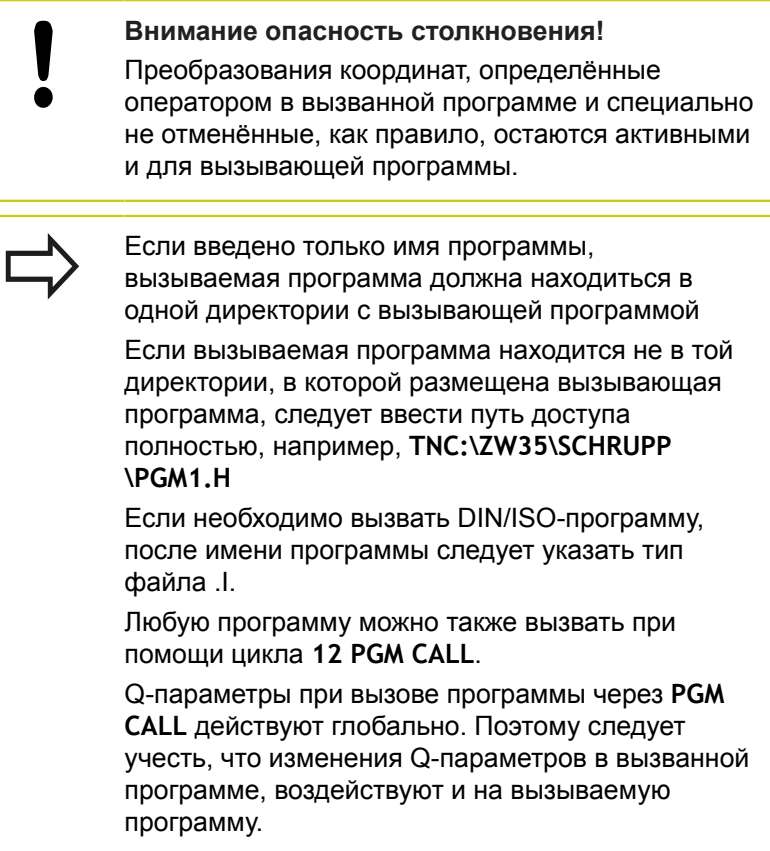

### **Вызов при помощи PGM CALL**

Функция **PGM CALL** позволяет вызвать любую программу в качестве подпрограммы. Управление отрабатывает вызванную программу с того места, на котором она была вызвана.

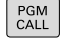

Выбор функции для вызова программы: нажмите кнопку **PGM CALL**

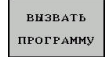

Нажмите программную клавишу **ВЫЗВАТЬ ПРОГРАММУ**: система ЧПУ откроет диалог для определения вызываемой программы. Введите путь используя сенсорную клавиатуру на дисплее

или

вивор **ФАЙЛА**  Нажмите программную клавишу **ВЫБОР ФАЙЛА**: система ЧПУ отобразит окно выбора, в котором вы сможете выбрать вызываемую программу, подтвердите с помощью клавиши**ENT**

**8**

# **8.4 Использование любой программы в качестве подпрограммы**

## **Вызов с помощью SEL PGM и ВЫЗОВ ВЫБРАННОЙ ПРОГР.**

Выберите с помощью функции **SEL PGM** любую программу в качестве подпрограммы и вызовите ее в другом месте программы. Управление отрабатывает вызванную программу с того места, на котором она была вызвана с помощью **CALL SELECTED PGM**.

Использование функции **SEL PGM** также разрешено со параметрами строки, что позволяет управлять вызовом программ вариативно.

Выбор программы выполняется следующим образом:

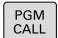

**8**

Выберите функции для вызова программы: нажмите кнопку **PGM CALL**

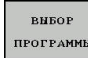

Нажмите программную клавишу **ВЫБОР ПРОГРАММЫ**: система ЧПУ откроет диалог для определения вызываемой программы.

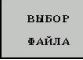

Нажмите программную клавишу **ВЫБОР ФАЙЛА**: система ЧПУ отобразит окно выбора, в котором вы сможете выбрать вызываемую программу, подтвердите с помощью клавиши**ENT**

Вызов выбранной программы выполняется следующим образом:

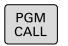

Выберите функции для вызова программы: нажмите кнопку **PGM CALL**

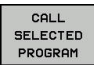

Нажмите программную клавишу **CALL SELECTED PROGRAM**: система ЧПУ вызовет при помощи **CALL SELECTED PGM** последнюю выбранную программу

## **8.5 Вложенные подпрограммы**

### **Виды вложенных подпрограмм**

- Вызовы подпрограмм в подпрограммах
- $\overline{\phantom{a}}$ Повторы части программы в повторе части программы
- Ī. Вызовы подпрограммы в повторах части программ
- $\overline{\phantom{a}}$ Повторы части программ в подпрограммах

### **Кратность вложения подпрограмм**

Глубина вложения подпрограмм определяет, насколько часто части программы или подпрограммы могут содержать другие подпрограммы или повторы части программы.

- Максимальная кратность вложения для подпрограмм: 19
- Максимальная глубина вложения для вызовов основной программы: 19, причем один **CYCL CALL** действует как вызов основной программы
- Вложение повторов частей программы можно выполнять произвольно часто

## **8.5 Вложенные подпрограммы**

### **Подпрограмма в подпрограмме**

**Примеры NC-кадров**

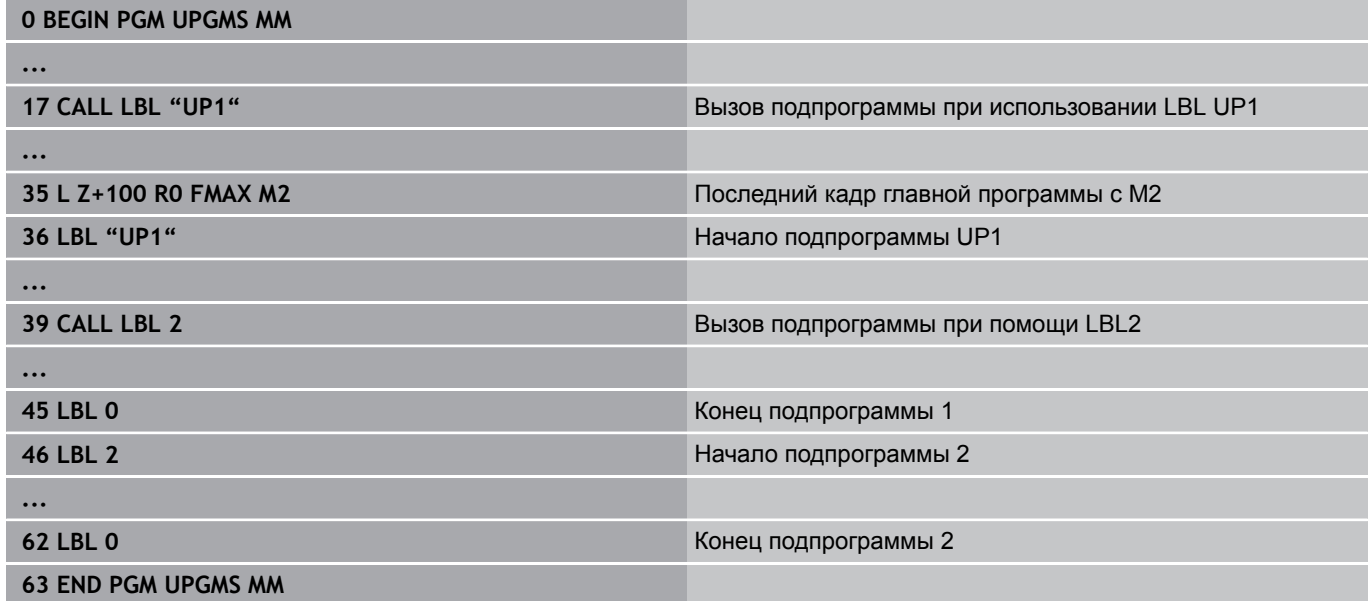

### **Отработка программы**

- 1 Главная программа UPGMS отрабатывается до кадра 17
- 2 Вызывается подпрограмма UP1 и отрабатывается до кадра 39
- 3 Вызывается подпрограмма 2 и отрабатывается до кадра 62. Конец подпрограммы 2 и возврат к подпрограмме, из которой она была вызвана
- 4 Подпрограмма UP1 отрабатывается от кадра 40 до кадра 45. Конец подпрограммы UP1 и возврат в главную программу UPGMS
- 5 Подпрограмма UPGMS отрабатывается от кадра 18 до кадра 35. Возврат в кадр 1 и конец программы

## **Повторы повторяющихся частей программы**

### **Примеры NC-кадров**

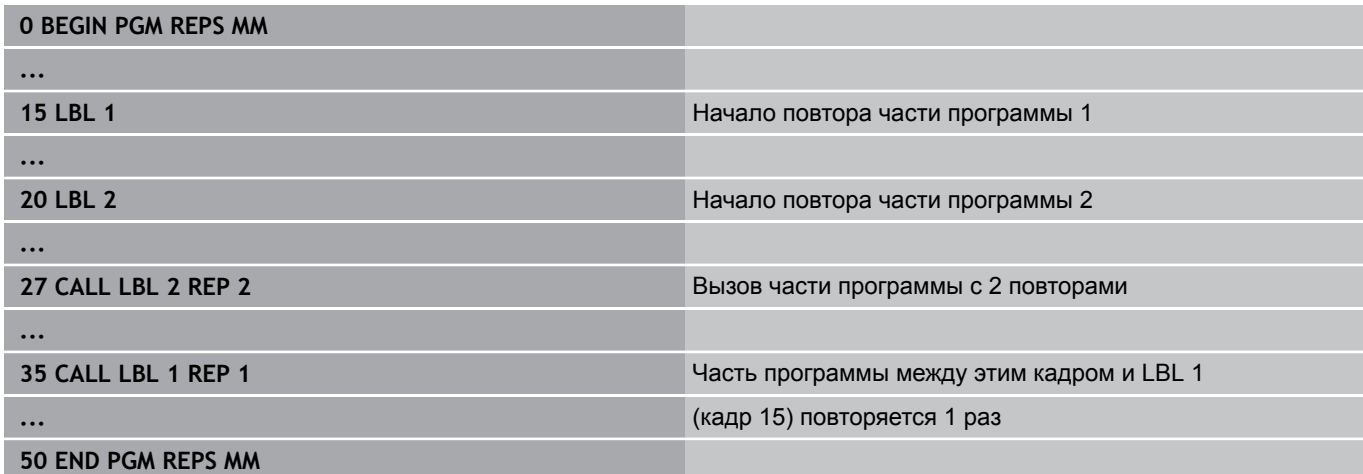

### **Отработка программы**

- 1 Главная программа REPS отрабатывается до кадра 27
- 2 Часть программы между кадром 27 и кадром 20 повторяется 2 раза
- 3 Подпрограмма REPS выполняется от кадра 28 до кадра 35.
- 4 Часть программы между кадром 35 и кадром 15 повторяется 1 раз (содержит повторение части программы между кадром 20 и кадром 27)
- 5 Главная программа REPS выполняется от кадра 36 до кадра 50. Возврат в кадр 1 и конец программы

## **8.5 Вложенные подпрограммы**

## **Повторение подпрограммы**

**Примеры NC-кадров**

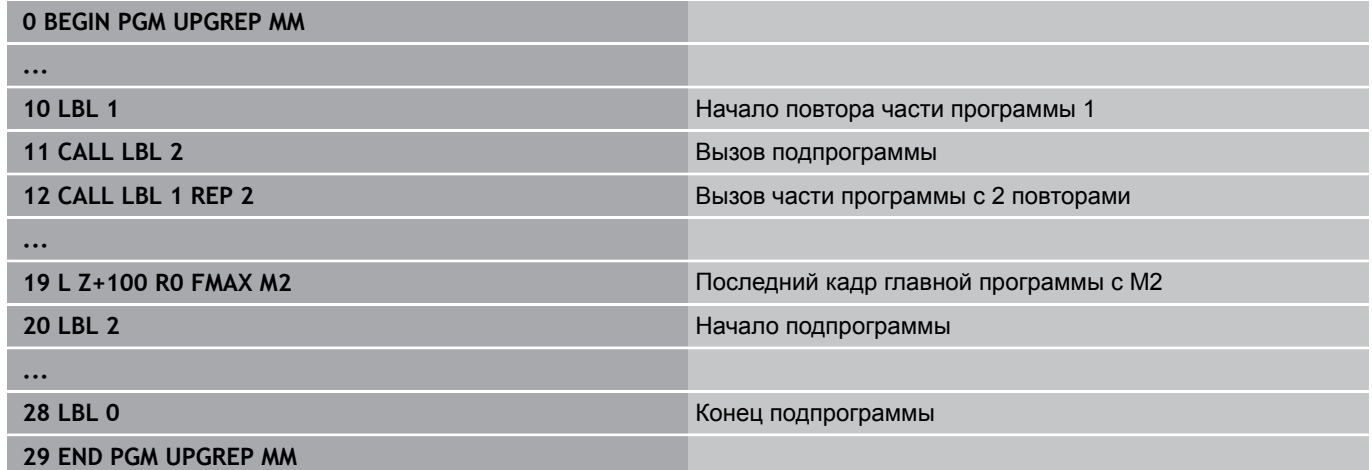

### **Отработка программы**

- 1 Главная программа UPGREP отрабатывается до кадра 11
- 2 Подпрограмма 2 вызывается и отрабатывается
- 3 Часть программы между кадром 12 и кадром 10 повторяется 2 раза: подпрограмма 2 повторяется 2 раза
- 4 Главная программа UPGREP отрабатывается от кадра 13 до кадра 19. Возврат в кадр 1 и конец программы

## **8.6 Примеры программирования**

## **Пример: фрезерование контура несколькими врезаниями**

Отработка программы:

- Предварительно установите инструмент на верхнюю кромку заготовки
- Введите врезание в приращениях  $\overline{\phantom{a}}$
- $\overline{\phantom{a}}$ Фрезерование контура
- $\overline{\phantom{a}}$ Повторение врезания и фрезерования контура

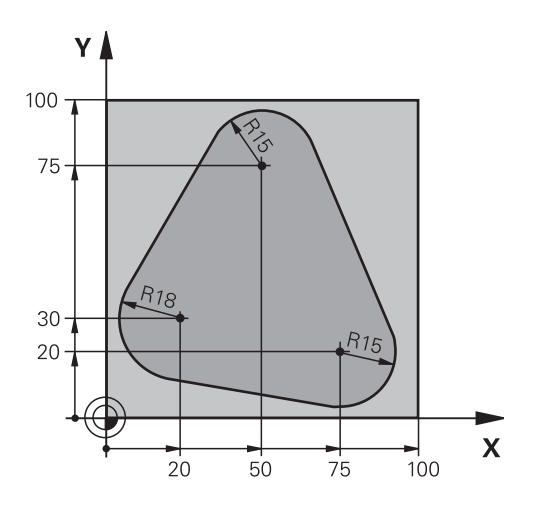

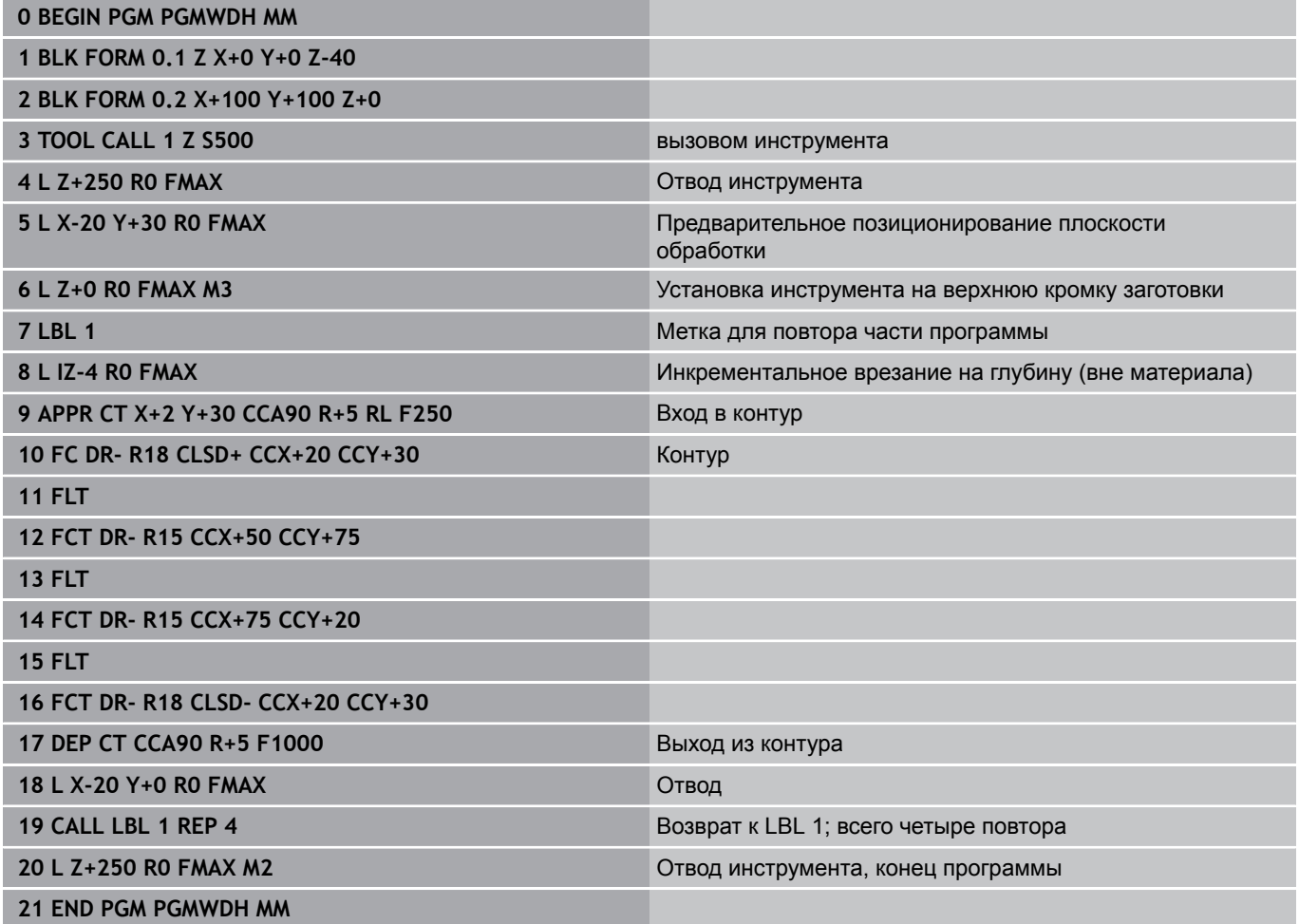

# **8.6 Примеры программирования**

## **Пример: группы отверстий**

Отработка программы:

- Подвод к группам отверстий в главной программе
- Вызов группы отверстий (подпрограмма 1) в главной программе
- Один раз запрограммируйте группу отверстий в подпрограмме 1

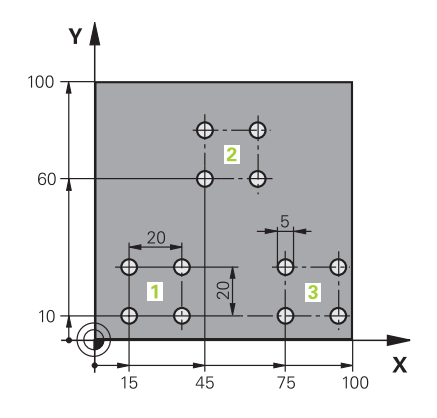

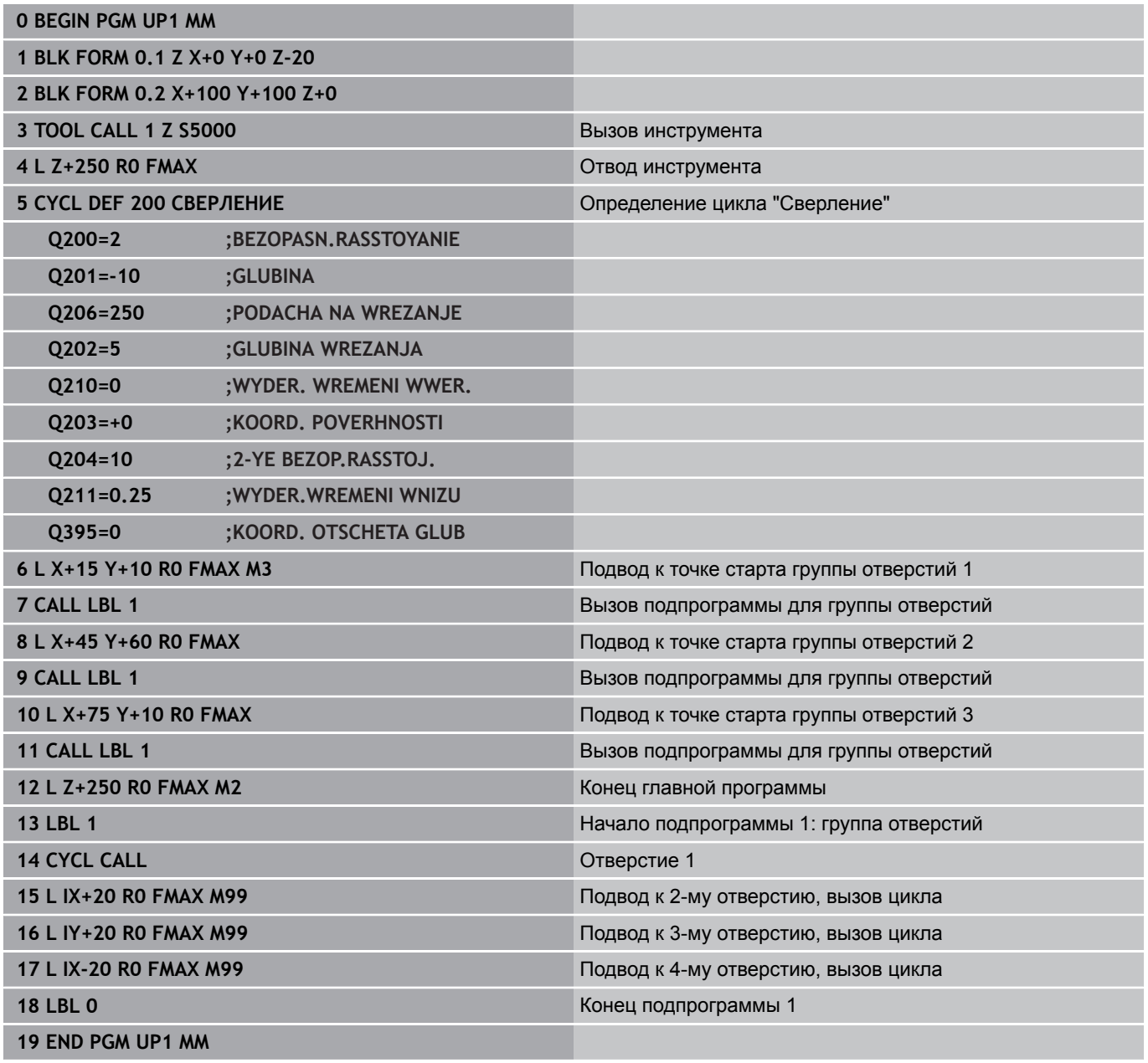

## **Пример: группа отверстий, выполняемая несколькими инструментами**

Отработка программы:

- Программирование циклов обработки в главной программе
- Вызов полного плана сверления (подпрограмма 1) в главной программе
- Вызов группы отверстий (подпрограмма 2) в главной программе 1
- Один раз запрограммируйте группу отверстий в подпрограмме 2

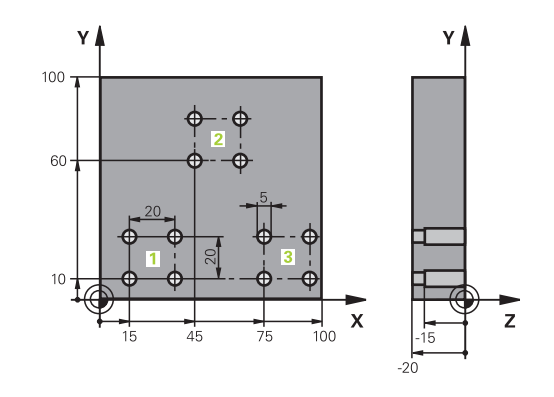

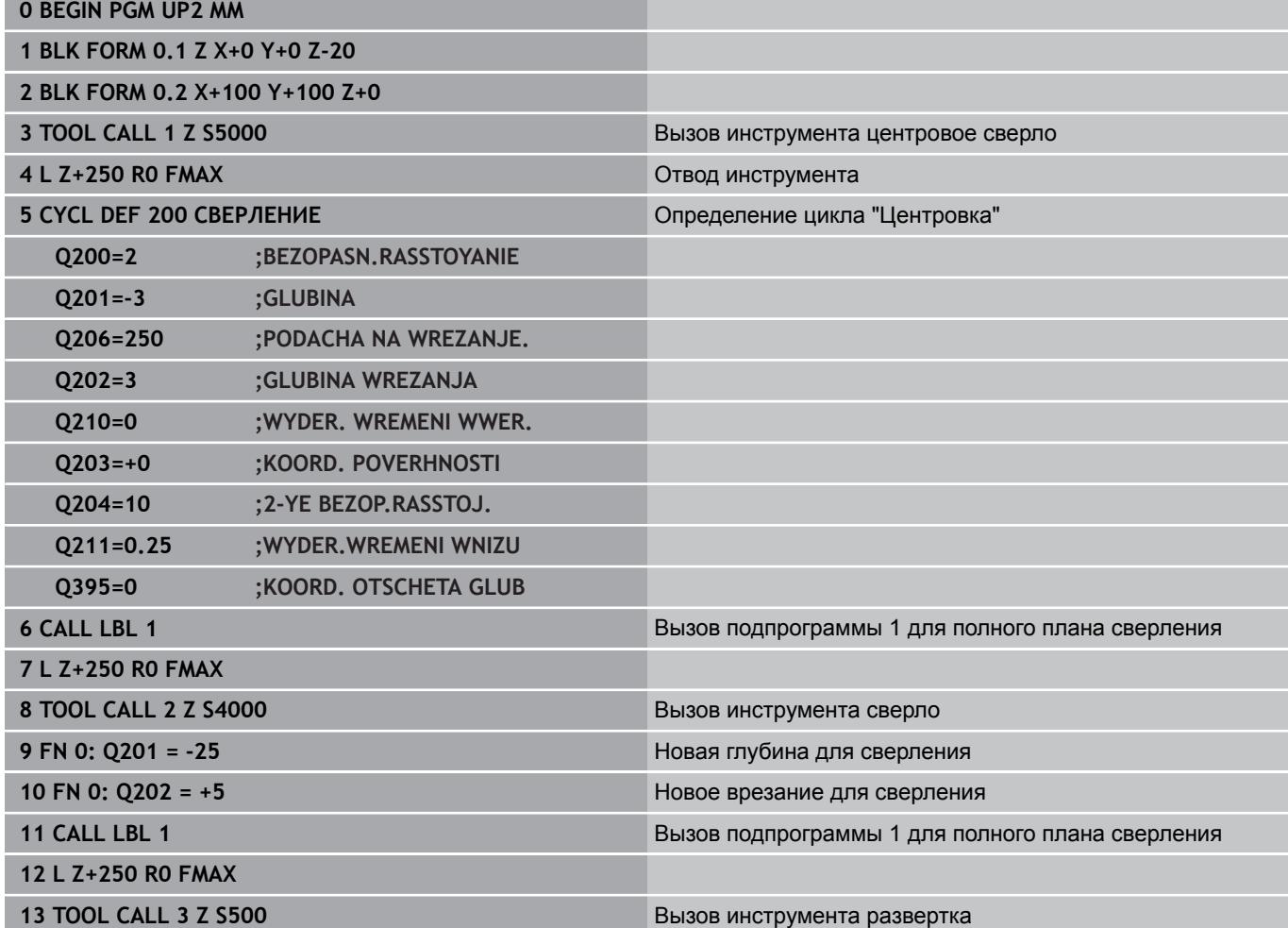

# **8.6 Примеры программирования**

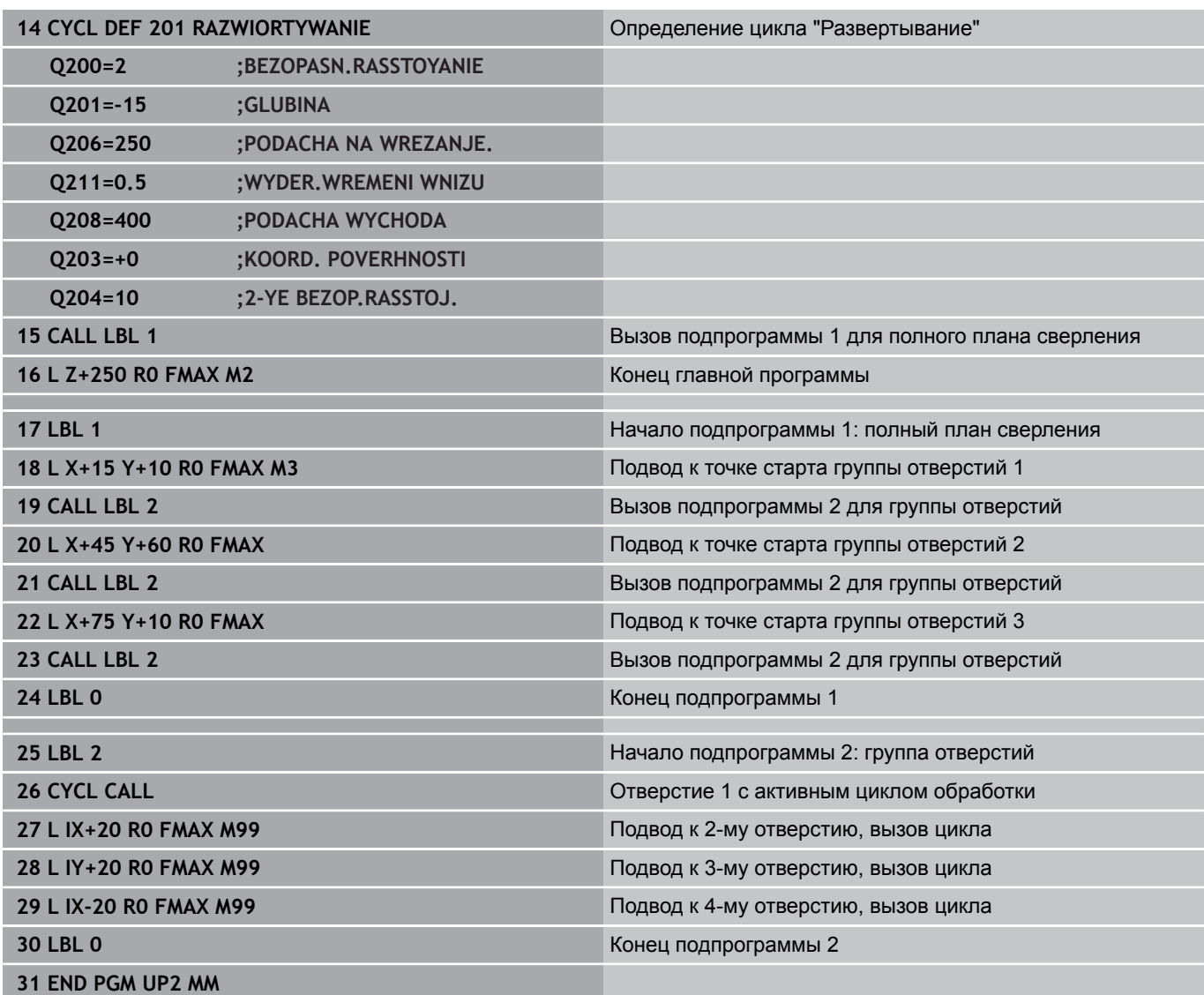

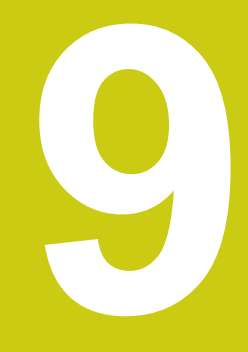

**9.1 Принцип действия и обзор функций**

# **9.1 Принцип действия и обзор функций**

Используя Q-параметры, можно определить целые группы деталей всего в одной NC-программе, программируя вместо фиксированных числовых значений переменные Q-параметры.

Используйте Q-параметры, например, для:

- $\blacksquare$ Значений координат
- $\overline{\phantom{a}}$ Подачи

**9**

- $\overline{\phantom{a}}$ Скорости вращения
- $\overline{\phantom{a}}$ Данных цикла

При помощи Q-параметров Вы также можете:

- Программировать контуры, определяемые математическими функциями
- Установить зависимость выполнения шагов обработки от логических условий
- $\overline{\phantom{a}}$ Создавать вариативные FK-программы

Q-параметры всегда состоят из букв и чисел. При этом буквы определяют тип Q-параметра, а цифры - номер Q-параметра.

Подробная информация Вы найдёте в следующей таблице:

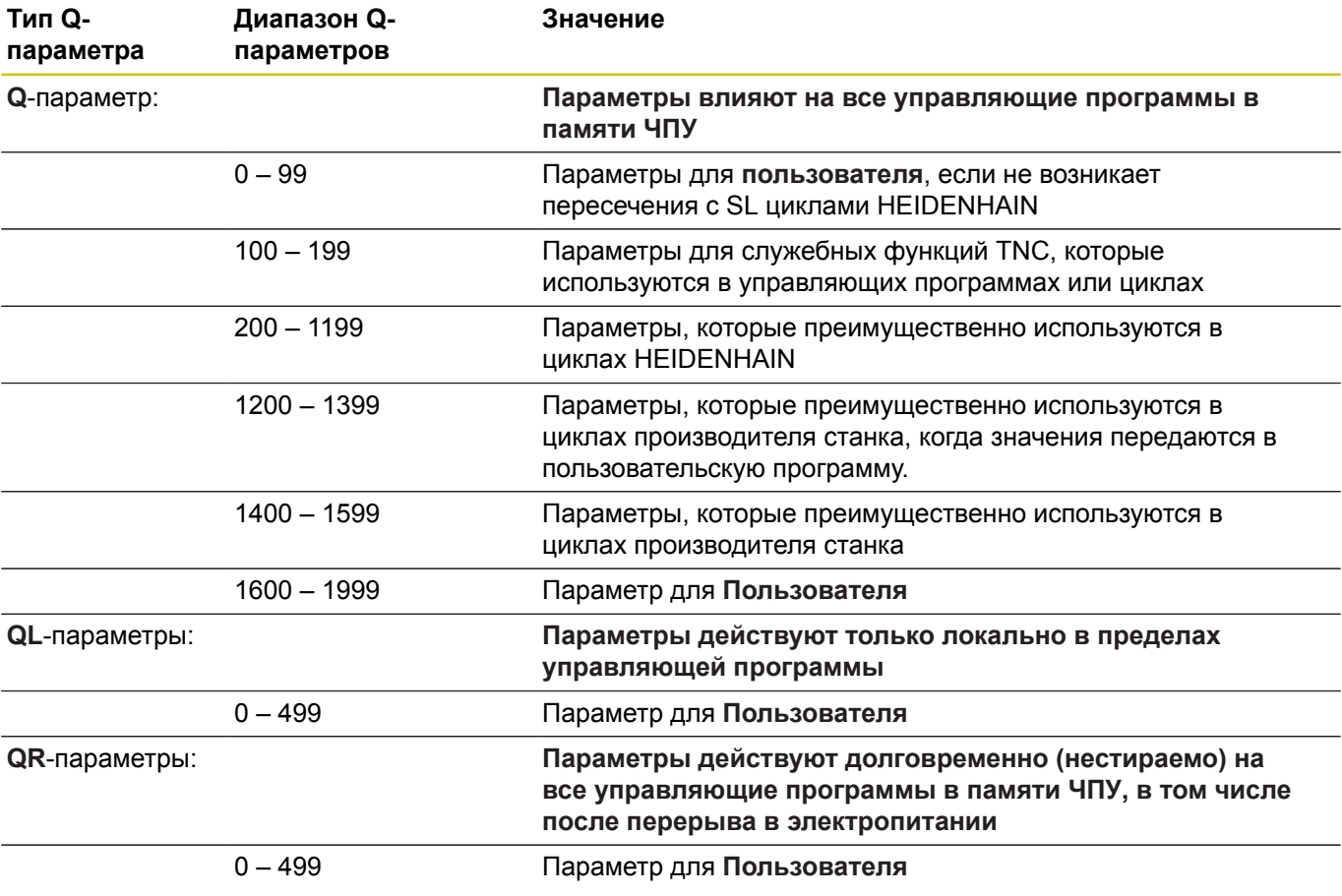

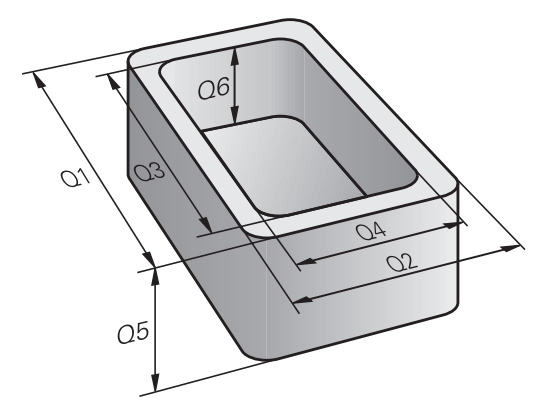

Дополнительно предусмотрены **QS**-параметры (**S** означает "string" - строка), при помощи которых можно обрабатывать тексты в системе ЧПУ.

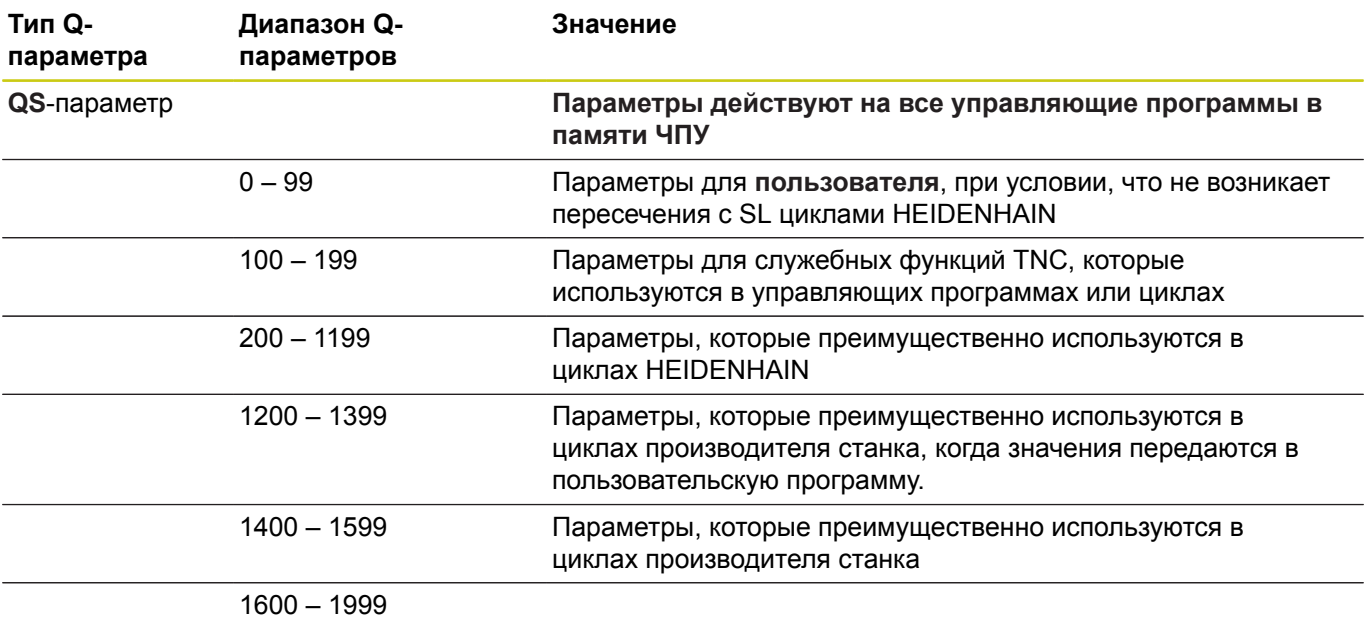

Максимальную безопасность при применении в Ваших задачах, обеспечит использование в вашей управляющей программе исключительно диапазонов Q-параметров, рекомендованных для пользователя. Примите во внимание, что указанное применение диапазонов Q-параметров HEIDENHAIN рекомендуется, однако не может быть гарантировано. Функции производителя станка или стороннего поставщика могут привести к конфликтам с управляющей программой пользователя! Следуйте указаниям в инструкции по

обслуживанию станка или в документации

стороннего поставщика.

**9.1 Принцип действия и обзор функций**

### **Указания по программированию**

Вы можете вперемешку использовать Q-параметры и числовые значения в управляющей программе.

Вы можете присваивать Q-параметрам числовые значения от –999 999 999 до +999 999 999. Диапазон ввода ограничен максимум 16 знаками, из них 9 перед запятой. Внутренне система ЧПУ может рассчитывать числовые значения до 10 10 разрядов.

**QS**-параметрам можно присваивать не более 255 знаков.

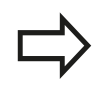

**9**

ЧПУ автоматически присваивает некоторым Qпараметрам и QS-параметрам всегда одни и те же данные, например, Q-параметру **Q108** – текущий радиус инструмента,

**[Дополнительная](#page-405-0) информация:** "Q-параметры с [предопределёнными](#page-405-0) значениями", Стр. 406

Система ЧПУ сохраняет цифровые значения для внутреннего использования в бинарном формате числа (стандарт IEEE 754). Из-за использования этого принятого формата некоторые десятичные цифры не могут отображаться в бинарной системе с 100% точностью (ошибка округления). Обратите внимание на это обстоятельство, особенно при использовании расчетного содержимого Q-параметра в командах перехода или при позиционировании.

Вы можете сбросить параметр обратно на состояние **UNDEFINED**. Если Вы программируете позицию при помощи Qпараметра, который не определён, то система ЧПУ игнорирует это перемещение.

## **Вызов функций Q-параметров**

Во время написания программы обработки, нажмите клавишу **Q** (поле ввода чисел и выбора осей, под клавишей **+/-**). TNC откроет меню следующих программных клавиш:

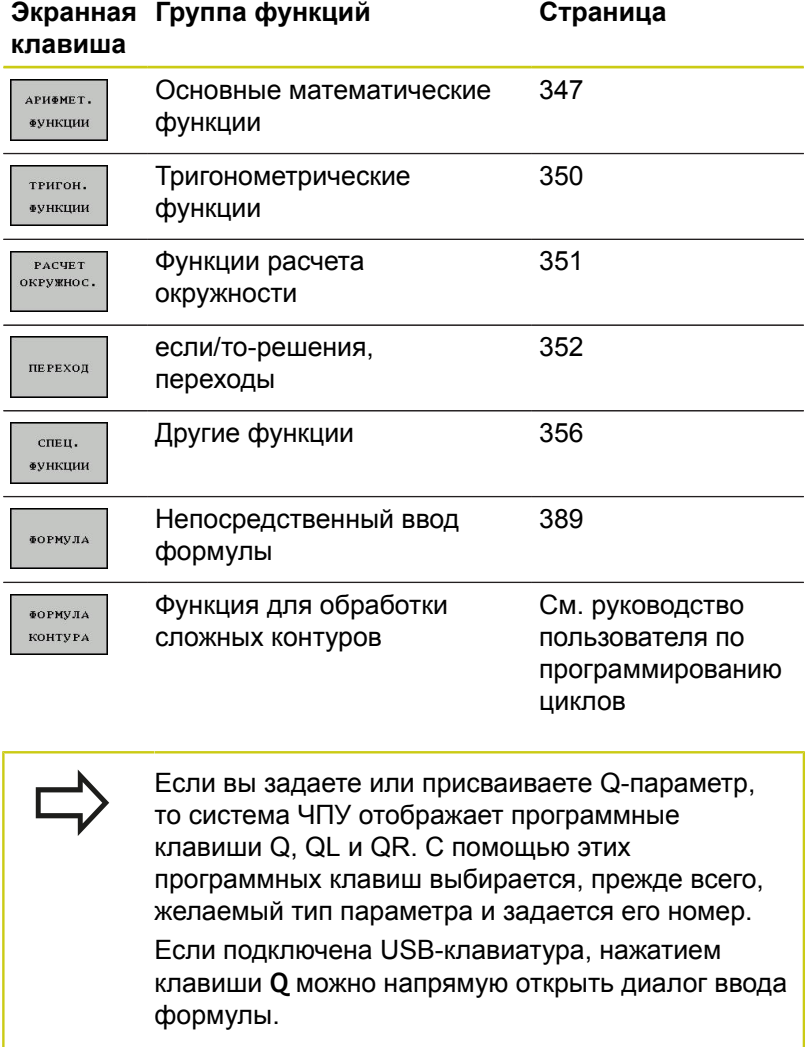

**9.2 Группы деталей – использование Q-параметров вместо числовых значений**

# **9.2 Группы деталей – использование Q-параметров вместо числовых значений**

## **Применение**

**9**

С помощью функции Q-параметров **FN 0: ПРИСВОЕНИЕ** можно присвоить Q-параметрам числовые значения. И затем используйте в программе обработки вместо числового значения Q-параметр.

### **Примеры NC-кадров**

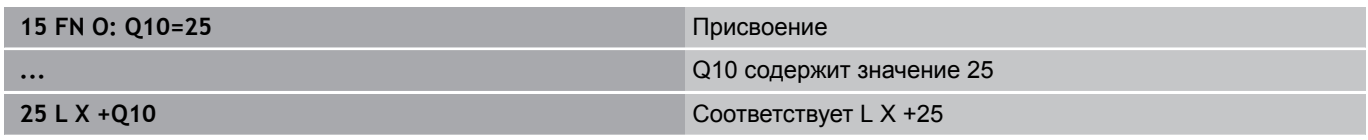

Для групп деталей можно, например, запрограммировать через Q-параметры типичные размеры детали.

Для обработки отдельных деталей следует присвоить каждому параметру соответствующее числовое значение.

### **Пример: Цилиндр с применением Q-параметров**

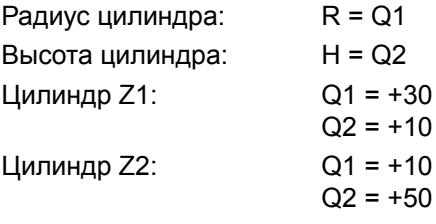

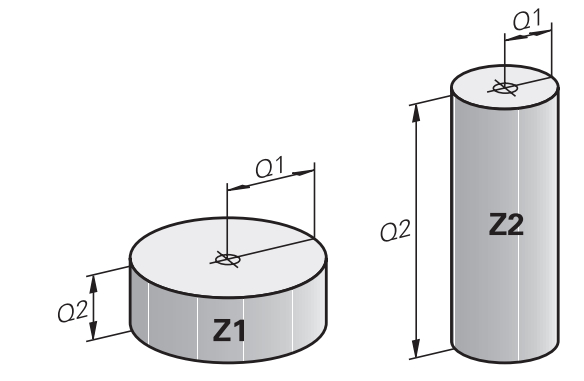

# <span id="page-346-0"></span>**9.3 Описание контуров с помощью математических функций**

## **Применение**

При помощи Q-параметров можно задавать в программе обработки основные математические функции:

- Откройте функции Q-параметров: нажмите клавишу **Q** (поле для ввода числовых значений, справа). На панели программных клавиш отобразятся функции Q-параметров
- Выберите базовые математические функции: нажмите программную клавишу **АРИФМЕТ. ФУНКЦИИ.** TNC отобразит следующие программные клавиши:

## **Обзор**

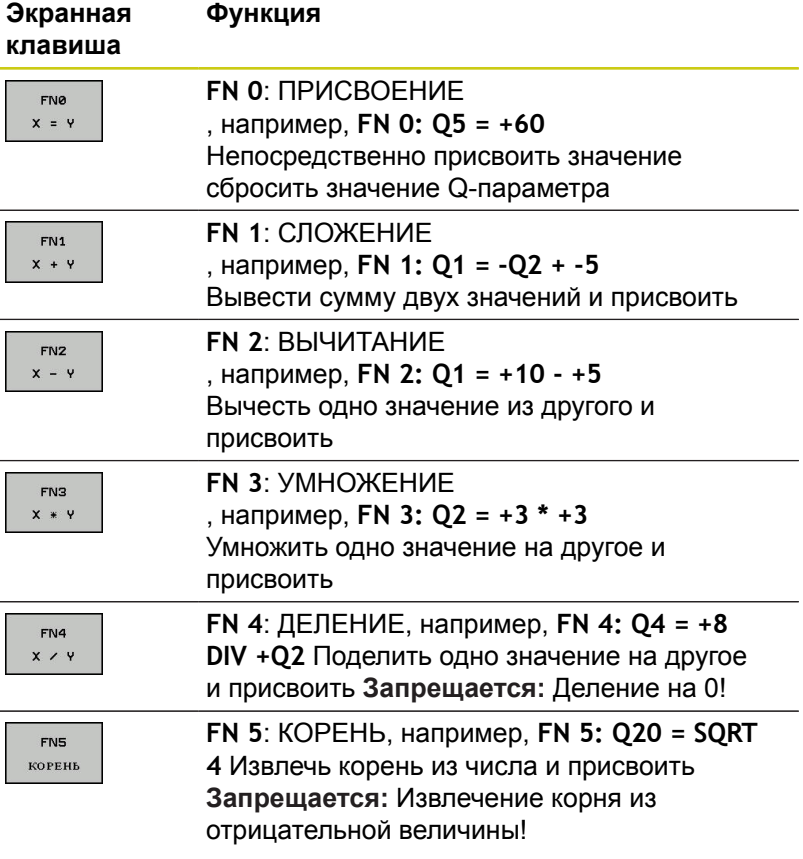

С правой стороны знака "=" можно ввести:

- два числа
- два Q-параметра
- одно число и один Q-параметр

Q-параметры и числовые значения в уравнениях можно ввести со знаком перед показателем.

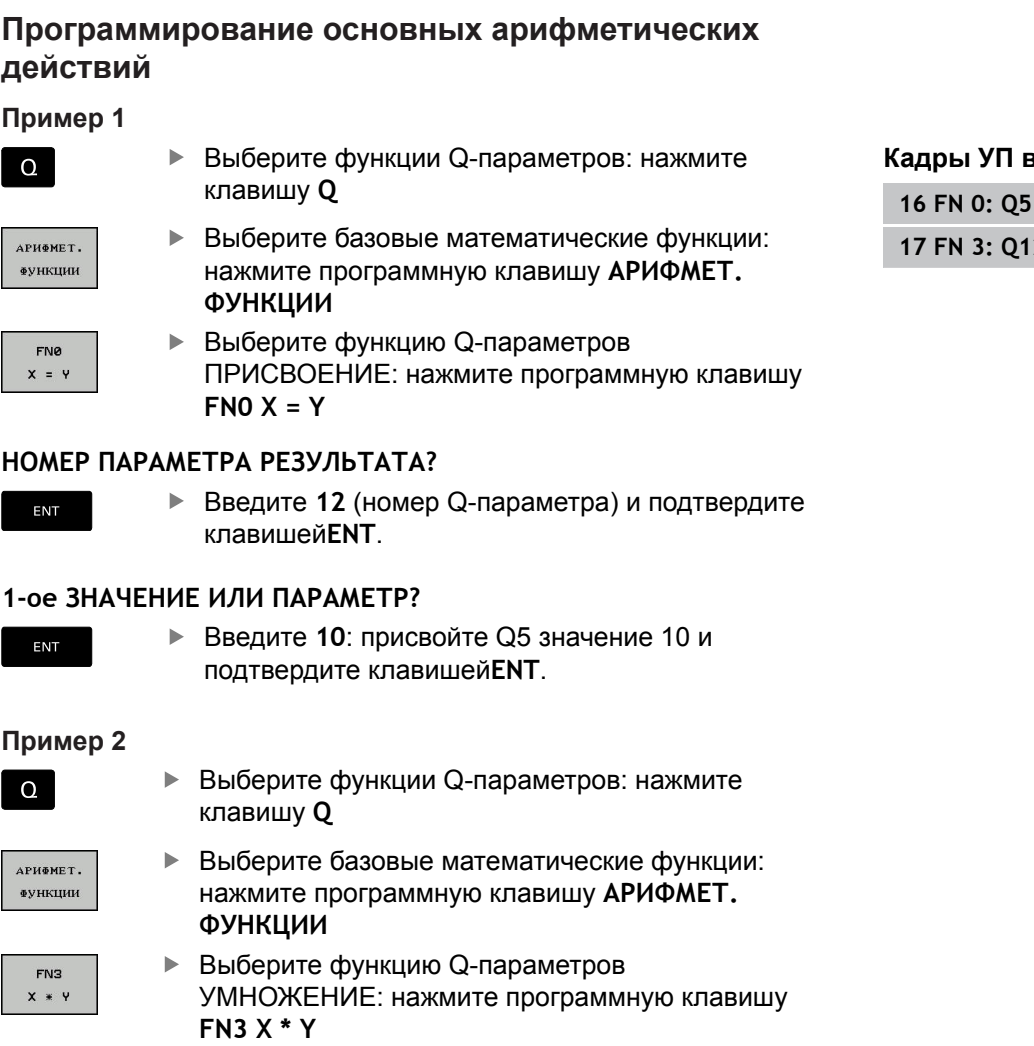

### **НОМЕР ПАРАМЕТРА РЕЗУЛЬТАТА?**

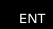

Введите **12** (номер Q-параметра) и подтвердите клавишей**ENT**.

### **B** TNC

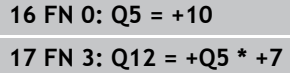

### **1-ое ЗНАЧЕНИЕ ИЛИ ПАРАМЕТР?**

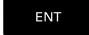

Введите **Q5** в качестве первого значения и подтвердите клавишей**ENT**

### **2-ое ЗНАЧЕНИЕ ИЛИ ПАРАМЕТР?**

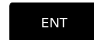

 $\Omega$ 

Введите **7** в качестве второго значения и подтвердите клавишей**ENT**

### **Пример 3 - сброс Q-параметра**

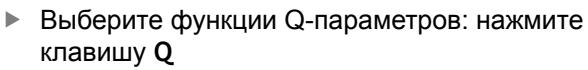

Выберите базовые математические функции: нажмите программную клавишу **АРИФМЕТ. ФУНКЦИИ**

**Кадры УП в TNC**

**16 FN 0: Q5 SET UNDEFINED**

**16 FN 0: Q1 = Q5**

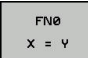

**АРИФМЕТ. ФУНКЦИИ** 

> Выберите функцию Q-параметров ПРИСВОЕНИЕ: нажмите программную клавишу **FN0 X = Y**

### **НОМЕР ПАРАМЕТРА РЕЗУЛЬТАТА?**

ENT

Введите **12** (номер Q-параметра) и подтвердите клавишей**ENT**.

### **1. Значение или параметр?**

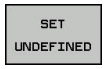

Нажмите **SET UNDEFINED**

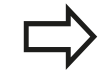

Функция **FN 0** также поддерживает присвоение значения **Undefined**. Если вы хотите передать неопределённый параметр без **FN 0**, то система ЧПУ отобразит сообщение об ошибке **недействительное значение**.

**9.4 Тригонометрические функции**

## <span id="page-349-0"></span>**9.4 Тригонометрические функции**

### **Определения**

**Синус:** sin α = a / c **Косинус:** cos α = b / c

**Тангенс:**  $tanα = a/b = sin α / cos α$ 

где

c - сторона, противолежащая прямому углу (гипотенуза)

- **а противолежащий катет α**
- **b** прилежащий катет

На основе тангенса система ЧПУ может рассчитать угол:

α = arctan (a / b) = arctan (sin α / cos α)

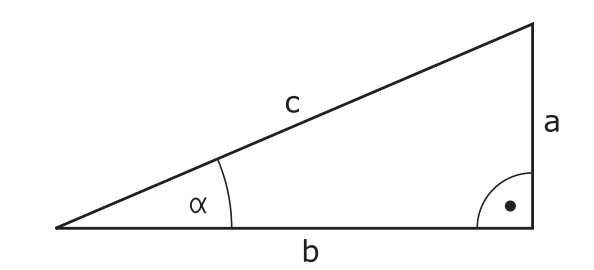

### **Пример:**

a = 25 мм  $b = 50$  MM  $\alpha$  = arctan (a / b) = arctan 0,5 = 26,57° Дополнительно действует принцип:  $a^2 + b^2 = c^2$  (где  $a^2 = a \times a$ )  $c = \sqrt{(a^2 + b^2)}$ 

### **Программирование тригонометрических функций**

Тригонометрические функции отображаются после нажатия программной клавиши **ТРИГОН.**.**ТРИГОН. ФУНКЦИИ**. TNC отображает программные клавиши, которые приведены в таблице ниже.

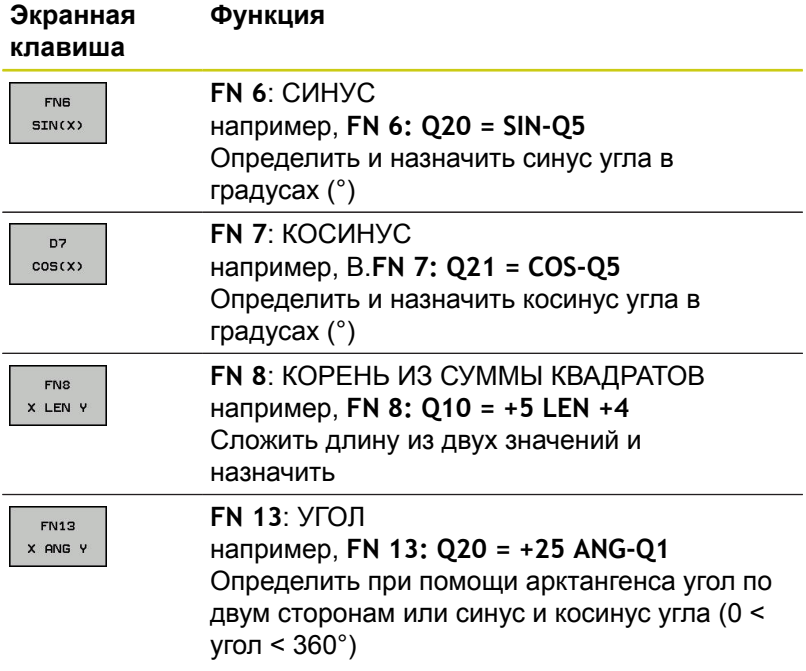

# <span id="page-350-0"></span>**9.5 Расчет окружности**

## **Применение**

При помощи функции расчета окружности система ЧПУ может произвести расчет окружности или радиуса окружности по 3 или 4 точкам. Расчет окружности по четырем точкам будет более точным.

Применение: эти функции можно применять если, например, необходимо определить положение и размеры отверстия или сегмента окружности при помощи программируемой функции ощупывания.

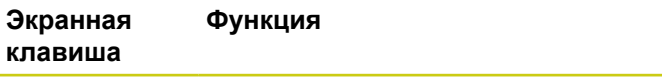

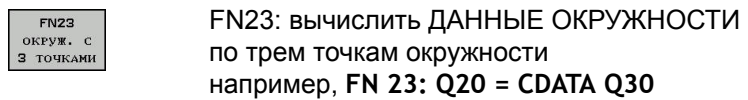

Пары координат трех точек окружности должны сохраняться в параметре Q30 и в последующих пяти параметрах – то есть по параметр Q35 включительно.

Система ЧПУ сохраняет координаты центра окружности главной оси (X при оси шпинделя Z) в параметре Q20, координаты центра окружности вспомогательной оси (Y при оси шпинделя Z) в параметре Q21, а радиус окружности - в параметре Q22.

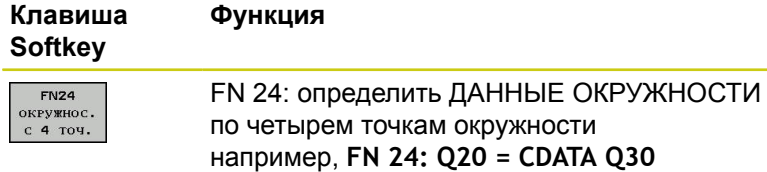

Пары координат четырех точек окружности должны сохраняться в параметре Q30 и в последующих семи параметрах – то есть по параметр Q37.

Система ЧПУ сохраняет координаты центра окружности главной оси (X при оси шпинделя Z) в параметре Q20, координаты центра окружности вспомогательной оси (Y при оси шпинделя Z) в параметре Q21, а радиус окружности - в параметре Q22.

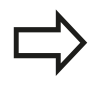

Обратите внимание на то, что **FN 23** и **FN 24** помимо параметра результата автоматически перезаписывают также два следующих параметра.

**9.6 Решения если/то с Q-параметрами**

## <span id="page-351-0"></span>**9.6 Решения если/то с Q-параметрами**

## **Применение**

**9**

В случае if...to-решений ЧПУ сравнивает один Q-параметр с другим Q-параметром или с числовым значением. Если условие выполнено, ЧПУ продолжает программу обработки с метки, запрограммированной за условием.

**[Дополнительная](#page-323-0) информация:** "Обозначение подпрограмм и повторений части [программы",](#page-323-0) Стр. 324

Если условие не выполнено, то система ЧПУ выполняет следующий кадр программы.

Если нужно вызвать другую программу в качестве подпрограммы, то после метки следует запрограммировать вызов программы **PGM CALL**.

### **Безусловные переходы**

Безусловные переходы - это переходы, условие для которых всегда (=обязательно) исполнено, например, **FN 9: IF+10 EQU+10 GOTO LBL1**

### **Использованные сокращения и термины**

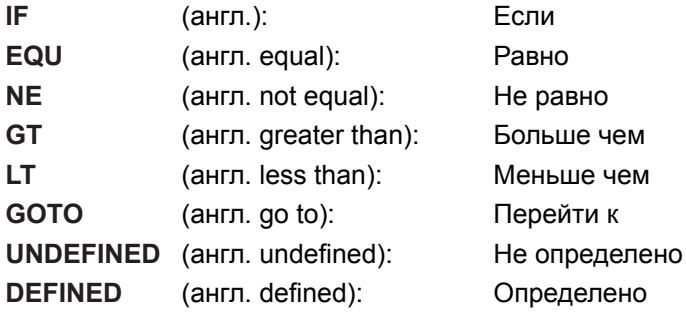

**9**

## **Программирование если/то-решений**

### **Возможности задания переходов**

Вам доступны следующие возможности ввода для задания условий **IF**:

- Числа
- Текст
- Q, QL, QR
- **QS** (строковые параметры)

**Функция**

Вам доступны следующие возможности ввода для задания переходов **GOTO**:

- **ИМЯ МЕТКИ LBL**
- **HOMEP METKH LBL**

### **QS**

If...to-решения отображаются при нажатии программной клавиши **ПЕРЕХОДЫ**. Система ЧПУ отобразит следующие программные клавиши:

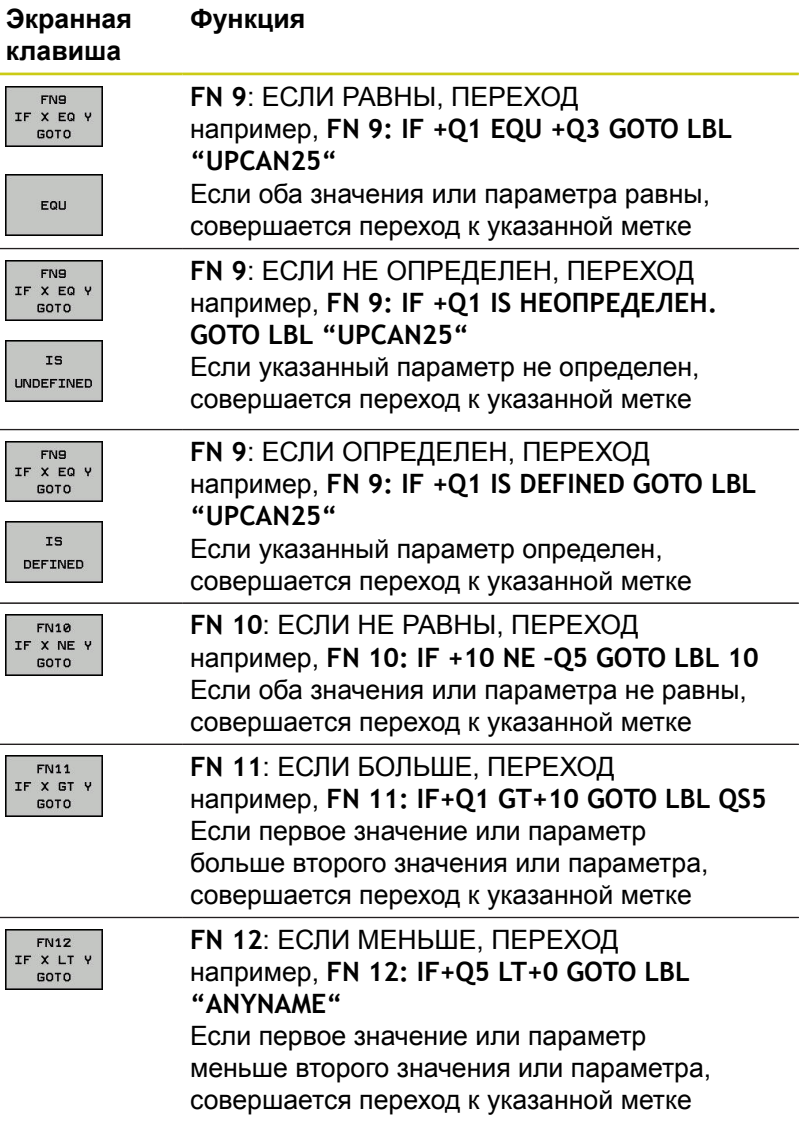

# **9.7 Контроль и изменение Q-параметров**

## **Порядок действий**

Можно контролировать и изменять Q-параметры во всех режимах работы.

- При необходимости, прервите программу (например, нажмите клавишу **NC-СТОП** и программную клавишу **ВНУТР. СТОП**) или остановите выполнение симуляции
	- $\circ$ ИНФО
- Вызовите функции Q-параметров: нажмите программную клавишу **Q ИНФО** или клавишу **Q**
- В ЧПУ распечатаются все параметры и относящиеся к ним текущие значения. Выберите желаемый параметр с помощью клавиш со стрелками или кнопки **GOTO**.
- Если Вы хотите изменить значение, нажмите программную клавишу **РЕДАКТИР. АКТУАЛЬ. ПОЛЯ**. Введите новое значение и подтвердите клавишей **ENT**.
- Если Вы не хотите изменять значение, то  $\mathbf{F}^{\top}$ нажмите программную клавишу **АКТУАЛЬН. ЗНАЧЕНИЕ** или завершите диалог клавишей **END**

Параметры, содержащиеся в циклах или предназначенные для внутреннего использования системой ЧПУ, сопровождаются комментариями.

Если необходимо контролировать или изменять локальные, глобальные или строковые параметры, нажмите программную клавишу **ПОКАЗАТЬ ПАРАМЕТРЫ Q QL QR QS**. Система ЧПУ отобразит соответствующий тип параметра. Описанные до этого функции также действуют.

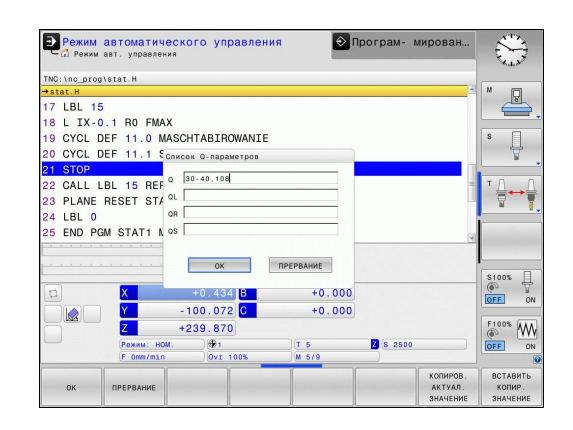

Во всех режимах работы (за исключением режима **Программирование**) значения Q-параметров можно дополнительно отображать в индикации состояния.

- При необходимости, прервите программу (например, нажмите клавишу **NC-STOPP** и программную клавишу **ВНУТР. СТОП**) или остановите выполнение симуляции
- $\circ$
- Вызовите панель программных клавиш для выбора режима разделения экрана

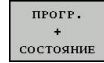

- Выберите отображение с дополнительной индикацией состояния: ЧПУ отобразит в правой половине дисплея форму состояния **Обзор**
- состояние  $Q-IIAPAM$
- Нажмите программную клавишу **СОСТОЯНИЕ Q-ПАРАМ.**
- **TAPAMETPE** список
- Нажмите программную клавишу **Q ПАРАМЕТРЫ СПИСОК**: появится всплывающее окно:
- Определите номер параметра для каждого типа параметра (Q, QL, QR, QS), который вы желаете контролировать. Отдельные Qпараметры разделите запятой, Q-параметры, следующие друг за другом, соедините дефисом, например, 1,3,200-208. Диапазон ввода на один тип параметра составляет 132 символа.

Содержимое вкладки **QPARA** всегда содержит 8 знаков после запятой. Например, результат Q1 = COS89.999 ЧПУ отображает, как 0.00001745 Очень большие и очень маленькие значения ЧПУ отображает в экспоненциальном формате. Результат Q1 = COS 89.999 \* 0.001 ЧПУ отобразит, как +1.74532925e-08, при этом e-08 соответствует степени 10 -8 .

**9.8 Дополнительные функции**

# <span id="page-355-0"></span>**9.8 Дополнительные функции**

## **Обзор**

Дополнительные функции отображаются после нажатия программной клавиши **СПЕЦ. ФУНКЦИИ** TNC отобразит следующие программные клавиши:

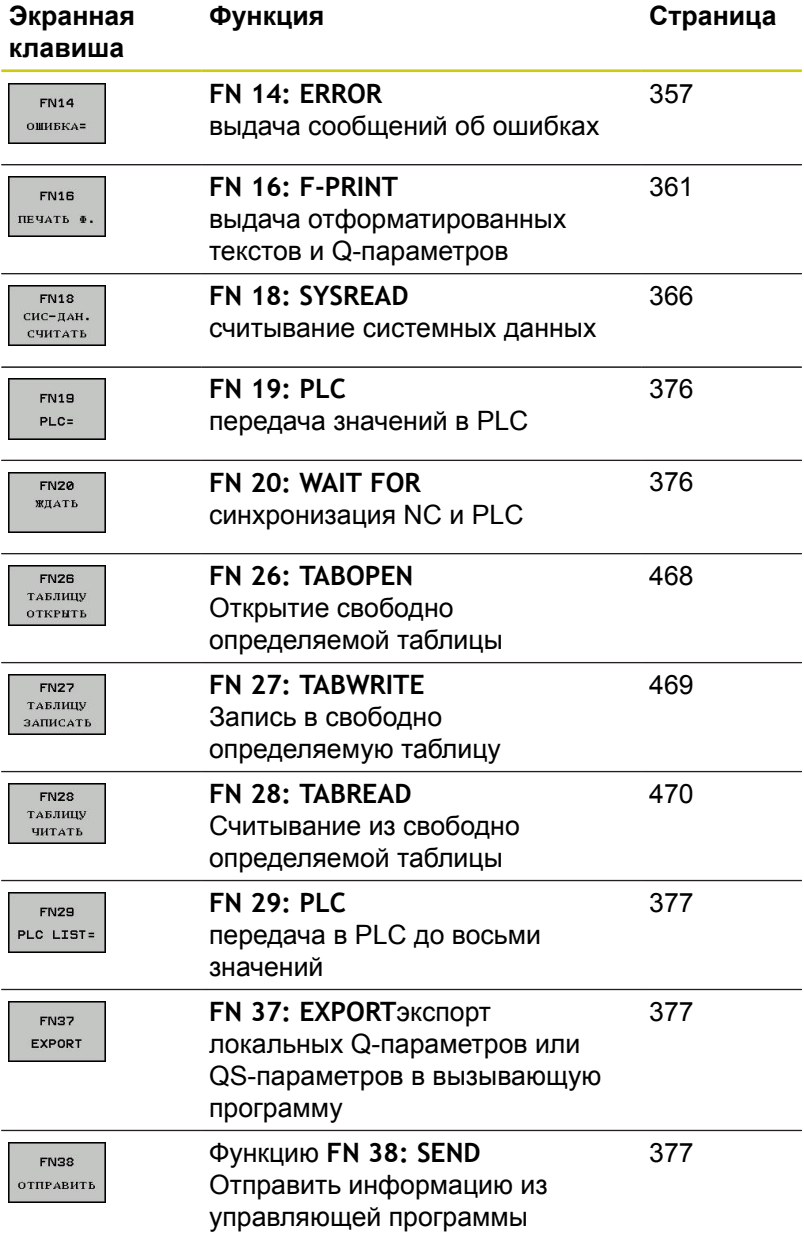

## <span id="page-356-0"></span>**FN 14: ERROR – Выдача сообщений об ошибках**

Функция **FN 14: ERROR** служит для выдачи управляемых программой сообщений об ошибках, назначенных производителем станка или компанией HEIDENHAIN: если TNC во время отработки или теста программы достигает кадра с **FN 14: ERROR**, процесс прерывается, система выдает сообщение об ошибке. После этого необходимо снова запустить программу.

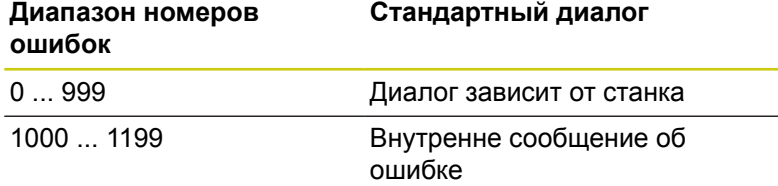

### **Пример NC-кадра**

Система ЧПУ должна выдать сообщение об ошибке, сохраненное под номером 1000

### **180 FN 14: ERROR = 1000**

### **Запрограммированные фирмой HEIDENHAIN сообщения об ошибках**

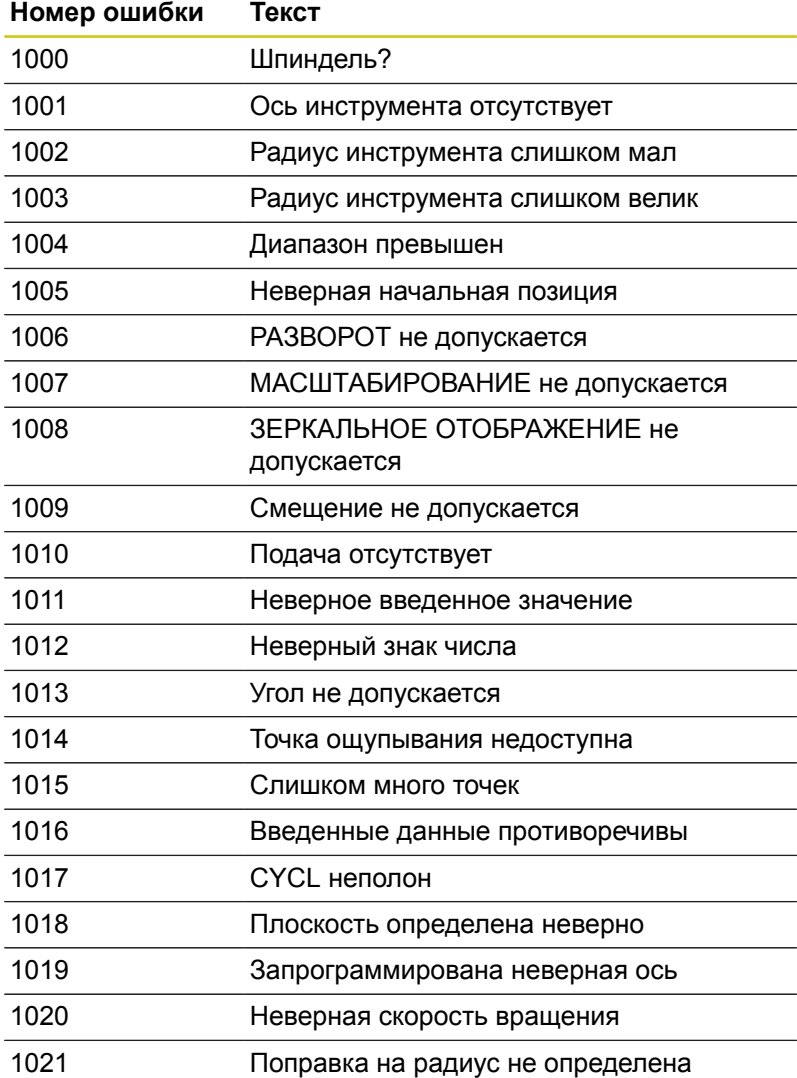

# **9.8 Дополнительные функции**

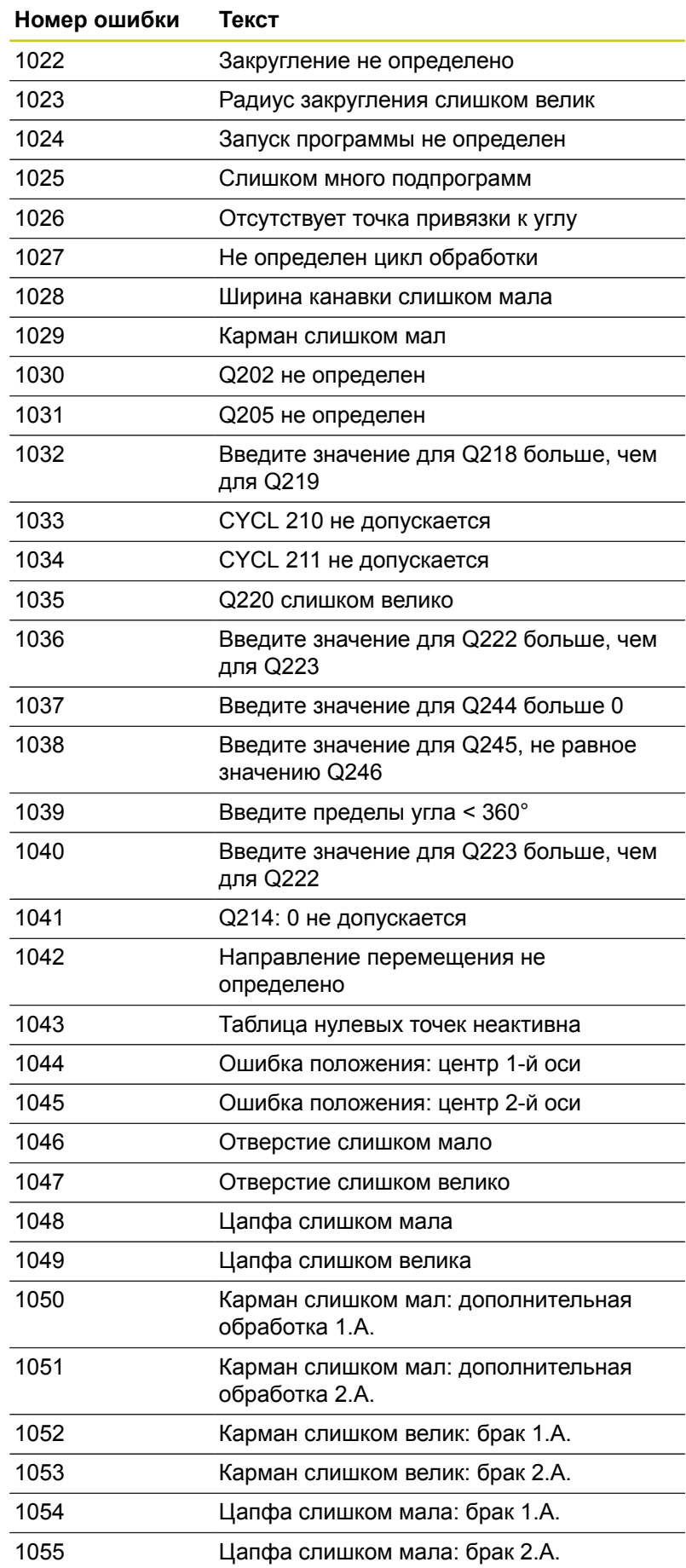

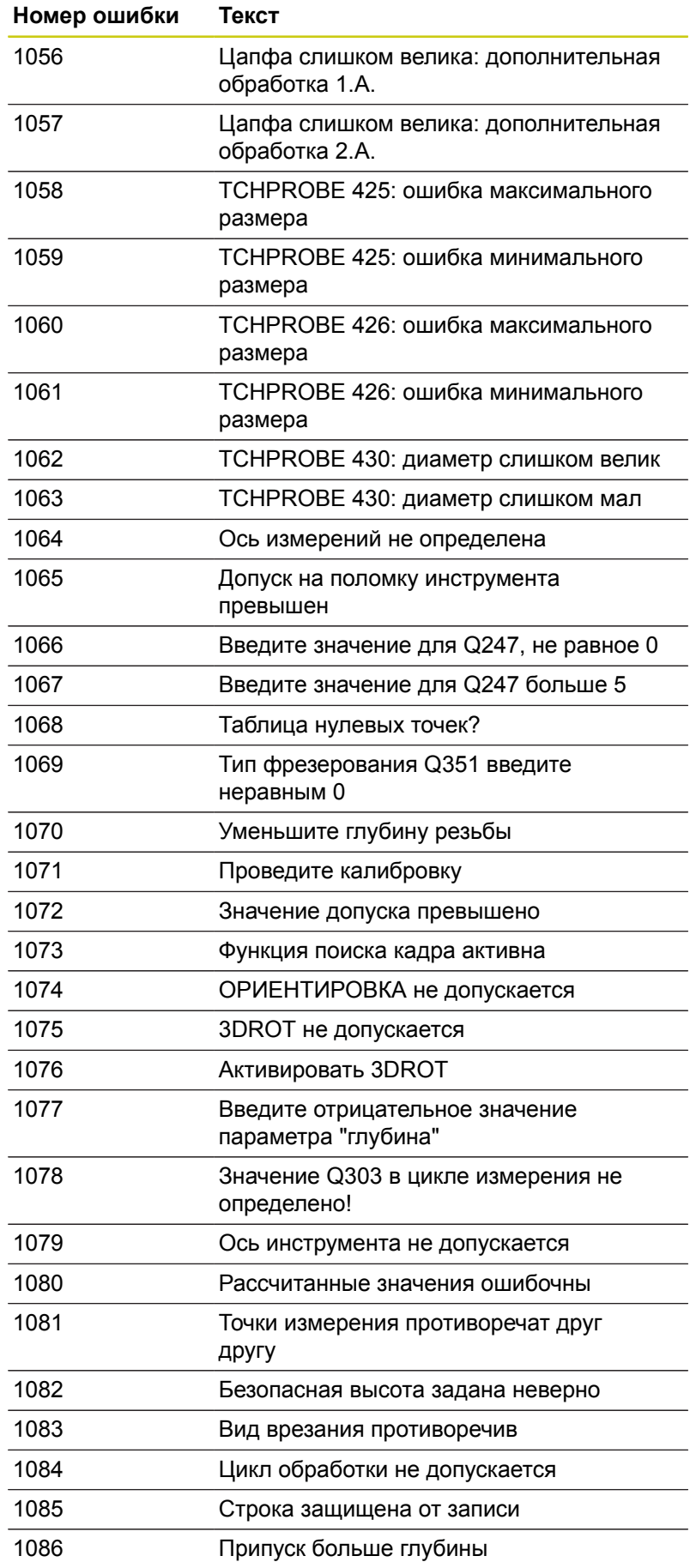

# **9.8 Дополнительные функции**

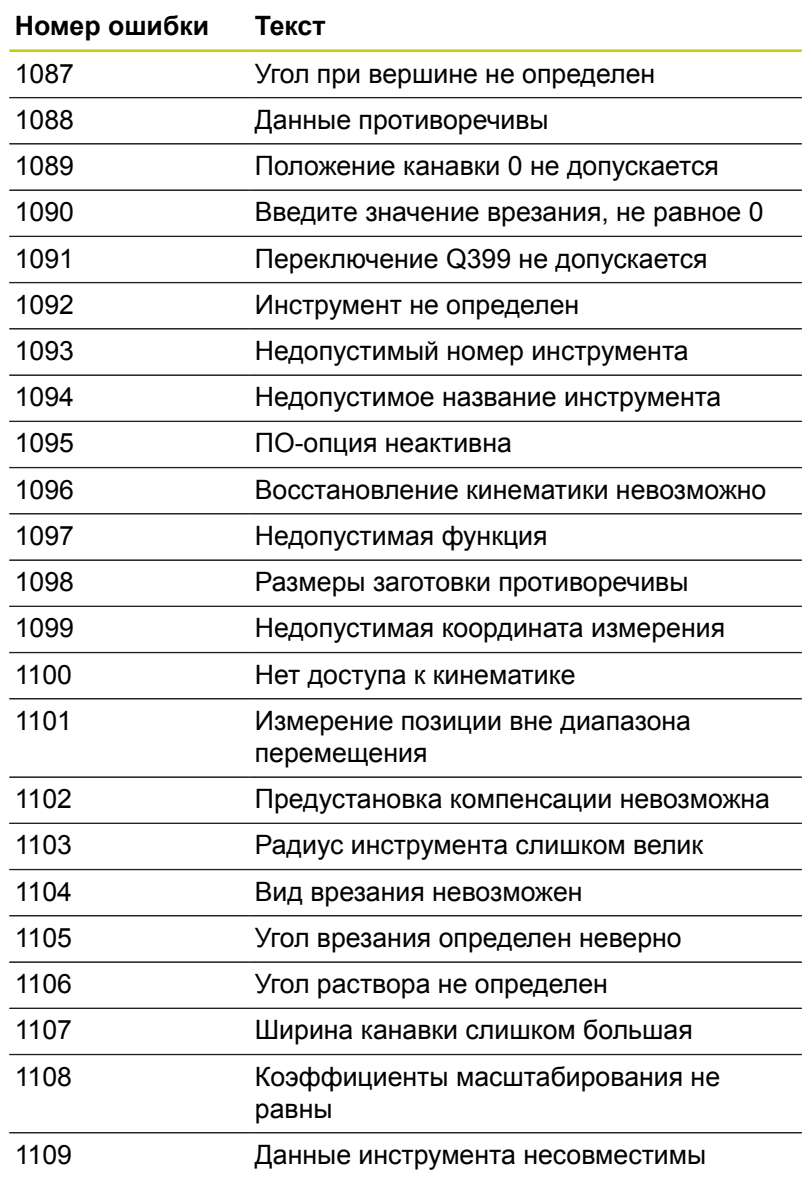
## **FN16: F-PRINT – Выдача текстов и значений Qпараметров в отформатированном виде**

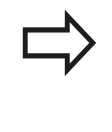

С помощью **FN16: F-PRINT** можно выводить на дисплей любые сообщения из NC-программы. Такие сообщения отображаются системой ЧПУ во всплывающем окне.

Функция **FN16: F-PRINT** позволяет выдавать тексты и значения Q-параметров в отформатированном виде. При выдаче значений система ЧПУ сохраняет данные в файле, заданном в кадре **FN16**. Максимальный размер выводимого файла составляет 20 килобайтов.

Для того чтобы было можно использовать функцию **FN16: F-PRINT**, необходимо сперва запрограммировать текстовый файл, который определяет формат вывода.

#### **Доступные функции**

При создании текстовых файлов применяйте следующие функции форматирования:

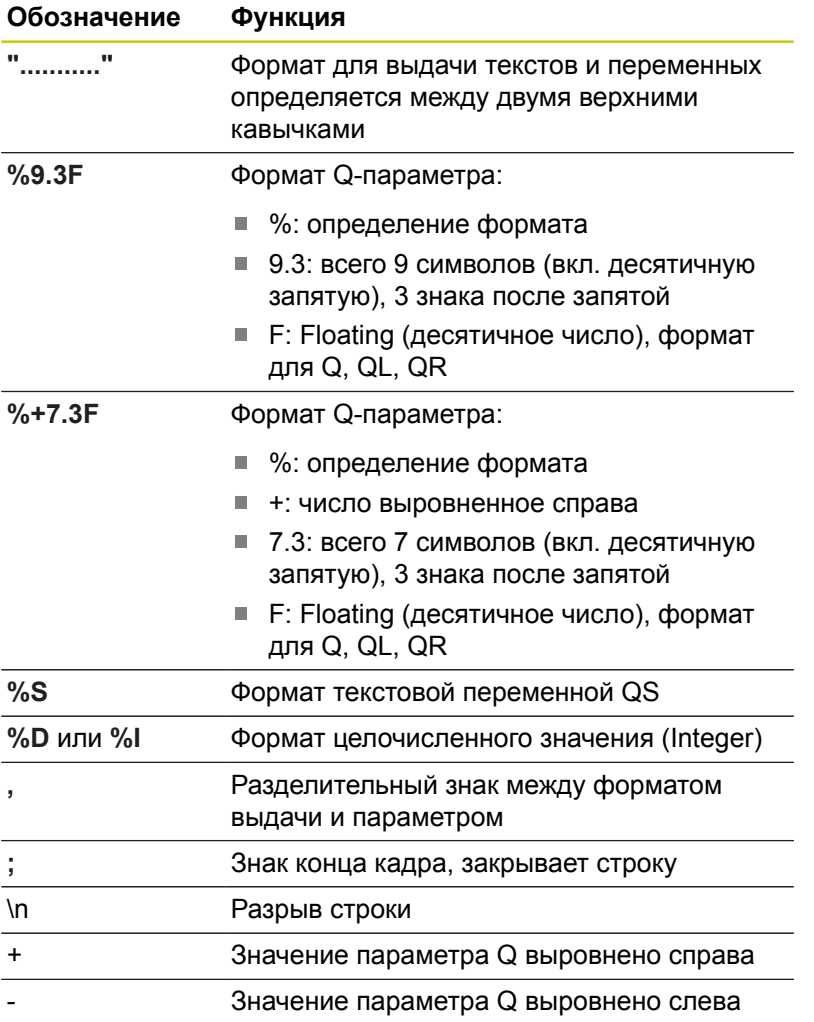

## **9.8 Дополнительные функции**

Чтобы иметь возможность выдавать в файл протокола другую информацию, предлагаются следующие функции:

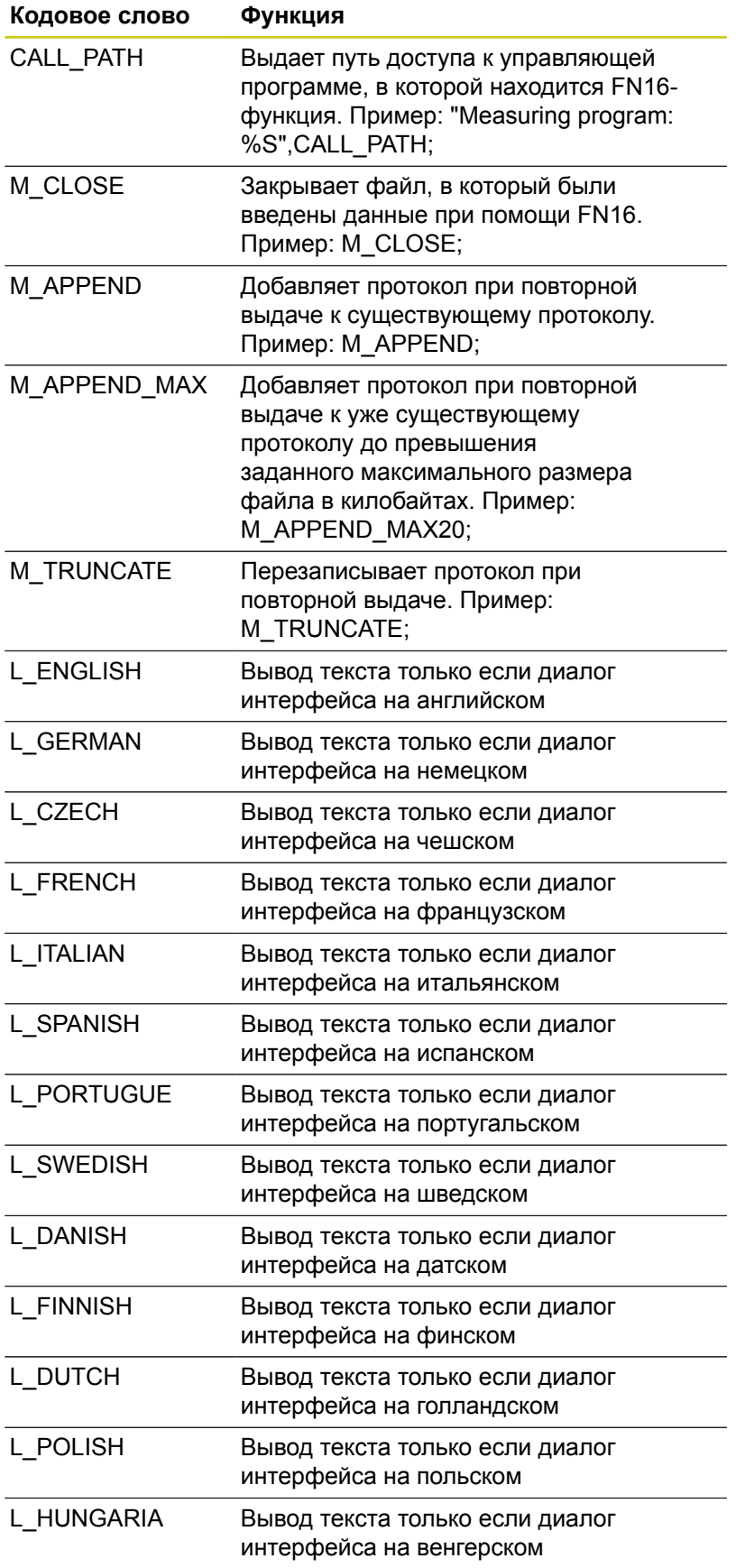

**9**

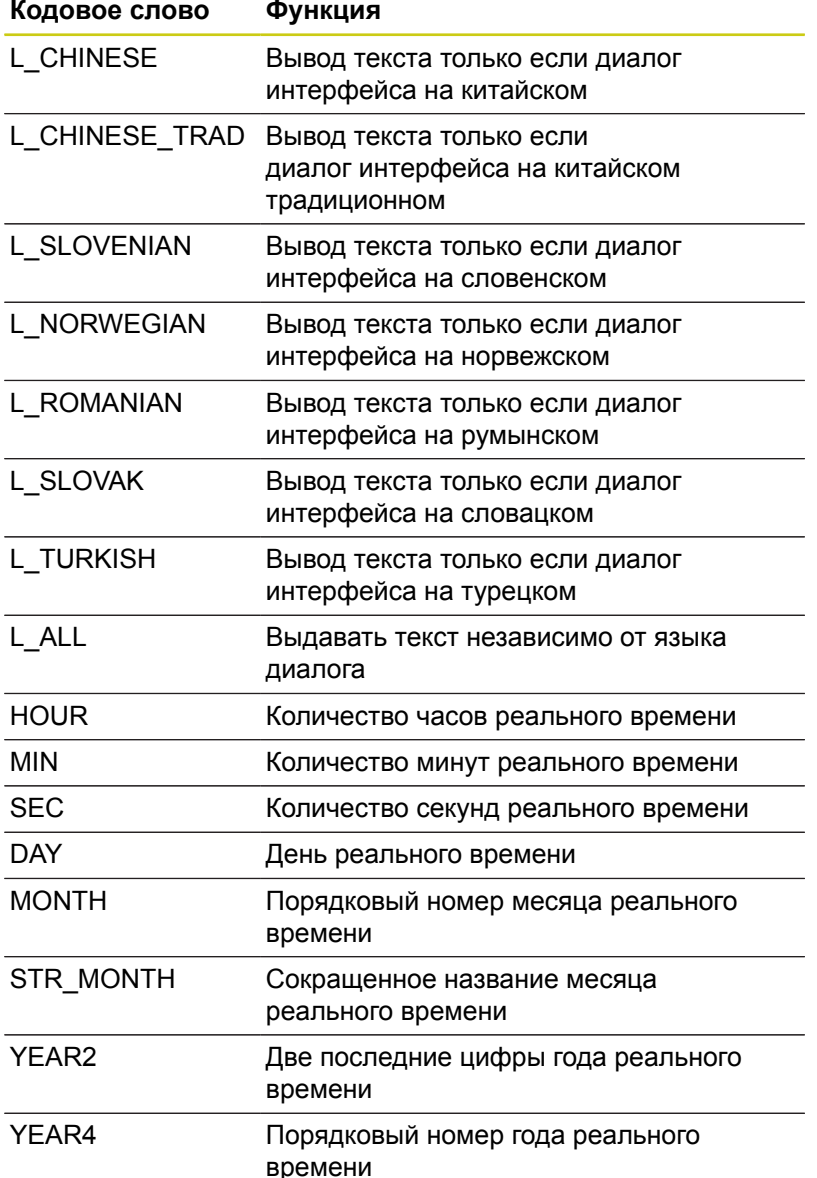

#### **Создание текстового файла**

Чтобы иметь возможность выдавать тексты и значения Qпараметров, следует при помощи текстового редактора ЧПУ создать текстовый файл, в котором необходимо определить форматы и Q-параметры, предусмотренные для выдачи. Создайте такой файл с разрешением **.A**.

Пример текстового файла, определяющего формат выдачи:

**"ПРОТОКОЛ ИЗМЕРЕНИЯ ЦЕНТРА ТЯЖЕСТИ ДИСКА"; "ДАТА: %02d.%02d.%04d",ДЕНЬ,МЕСЯЦ,ГОД4; "ВРЕМЯ: %02d:%02d:%02d",ЧАС,МИН,СЕК; "КОЛИЧЕСТВО ЗНАЧЕНИЙ ИЗМЕРЕНИЯ: = 1"; "X1 = %9.3F", Q31; "Y1 = %9.3F", Q32;**

**"Z1 = %9.3F", Q33;**

**9**

## **9.8 Дополнительные функции**

**Задайте в программе обработки FN 16: F-PRINT, чтобы активировать выдачу:**

**96 FN 16: F-PRINT TNC:\MASKE\MASKE1.A/ TNC:\PROT1.TXT**

Система ЧПУ создаст файл PROT1.TXT: **ПРОТОКОЛ ИЗМЕРЕНИЯ ЦЕНТРА ТЯЖЕСТИ ДИСКА ДАТА: 15.07.2015 ВРЕМЯ: 8:56:34 КОЛИЧЕСТВО ЗНАЧЕНИЙ ИЗМЕРЕНИЯ: = 1 X1 = 149,360 Y1 = 25,509 Z1 = 37,000**

> Если оператор в программе выдает файл многократно, то система ЧПУ выводит все тексты внутри целевого файла за уже выданными текстами. Если **FN16** используется в программе несколько раз, система ЧПУ сохраняет все тексты в файле, заданном вами в функции **FN16**. Сохранение

конечного файла происходит только после считывания TNC кадра **END PGM**, при нажатии клавиши **NC-СТОП** или при закрытии файла с помощью **M\_CLOSE**.

Запрограммируйте в кадре **FN16** формат и файл протокола с соответствующим расширением.

Если в качестве директории протокола указать только имя файла, ЧПУ сохранит файл протокола в той же директории, в которой находится управляющая программа с функцией **FN16**

В параметрах пользователя **fn16DefaultPath** (Nr. 102202) и **fn16DefaultPathSim** (Nr. 102203) вы можете задать стандартный путь для вывода файлов протокола

Если Вы используете **FN16**, то файл не должен быть в кодировке UTF-8.

**9**

#### **Вывод сообщений на дисплей**

Функцию **FN16: F-PRINT** можно также использовать для вывода на дисплей произвольных сообщений из NC-программы в отдельном всплывающем окне. Благодаря этому даже длинные тексты указаний отображаются в любом месте программы таким образом, что оператор вынужден на них реагировать. Также можно выводить содержание Q-параметров, если файл описания протокола содержит соответствующие инструкции. Чтобы сообщение появилось на дисплее системы ЧПУ, следует ввести в качестве имени файла протокола только **SCREEN:**.

#### **96 FN 16: F-PRINT TNC:\MASKE\MASKE1.A/SCREEN:**

Если сообщение содержит больше строк, чем отображено в окне перехода, можно листать информацию в окне перехода при помощи кнопки со стрелкой.

Для закрытия окна перехода: нажмите клавишу **CE**. Чтобы закрыть окно, используя управление программой, следует запрограммировать следующий NC-кадр:

#### **96 FN 16: F-PRINT TNC:\MASKE\MASKE1.A/SCLR:**

Если оператор в программе выдает файл многократно, то система ЧПУ выводит все тексты внутри целевого файла за уже выданными текстами.

#### **Вывод сообщений на внешнее устройство**

Функция **FN 16** позволяет сохранять файлы протоколов на внешние носители.

Введите полное название пути целевого доступа в функции **FN 16**:

**96 FN 16: F-PRINT TNC:\MSK\MSK1.A / PC325:\LOG\PRO1.TXT**

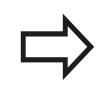

Если оператор в программе выдает файл многократно, то система ЧПУ выводит все тексты внутри целевого файла за уже выданными текстами.

## **9.8 Дополнительные функции**

### **FN 18: SYSREAD: Считывание системных данных**

Функция **FN 18: SYSREAD** позволяет считывать системные данные и сохранять их в Q-параметрах. Выбор системных данных осуществляется через номер группы (ID-Nr.), номер и, при необходимости, через индекс.

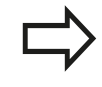

Считываемые функцией **FN 18: SYSREAD** значения всегда в заданы в метрических единицах.

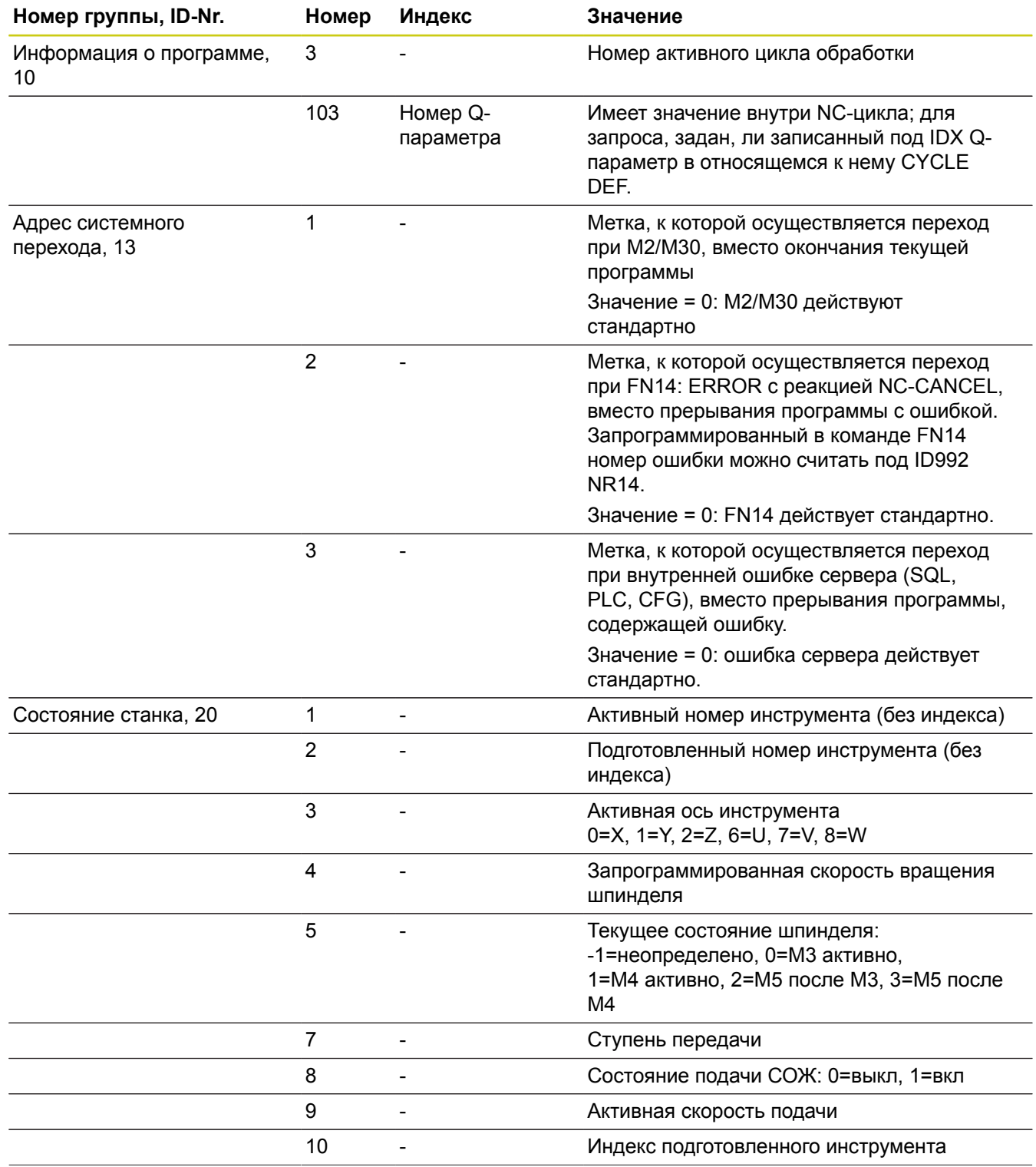

**366** HEIDENHAIN | TNC 620 | Руководство пользователя «Программирование <sup>в</sup> диалоге HEIDENHAIN» | 9/2016

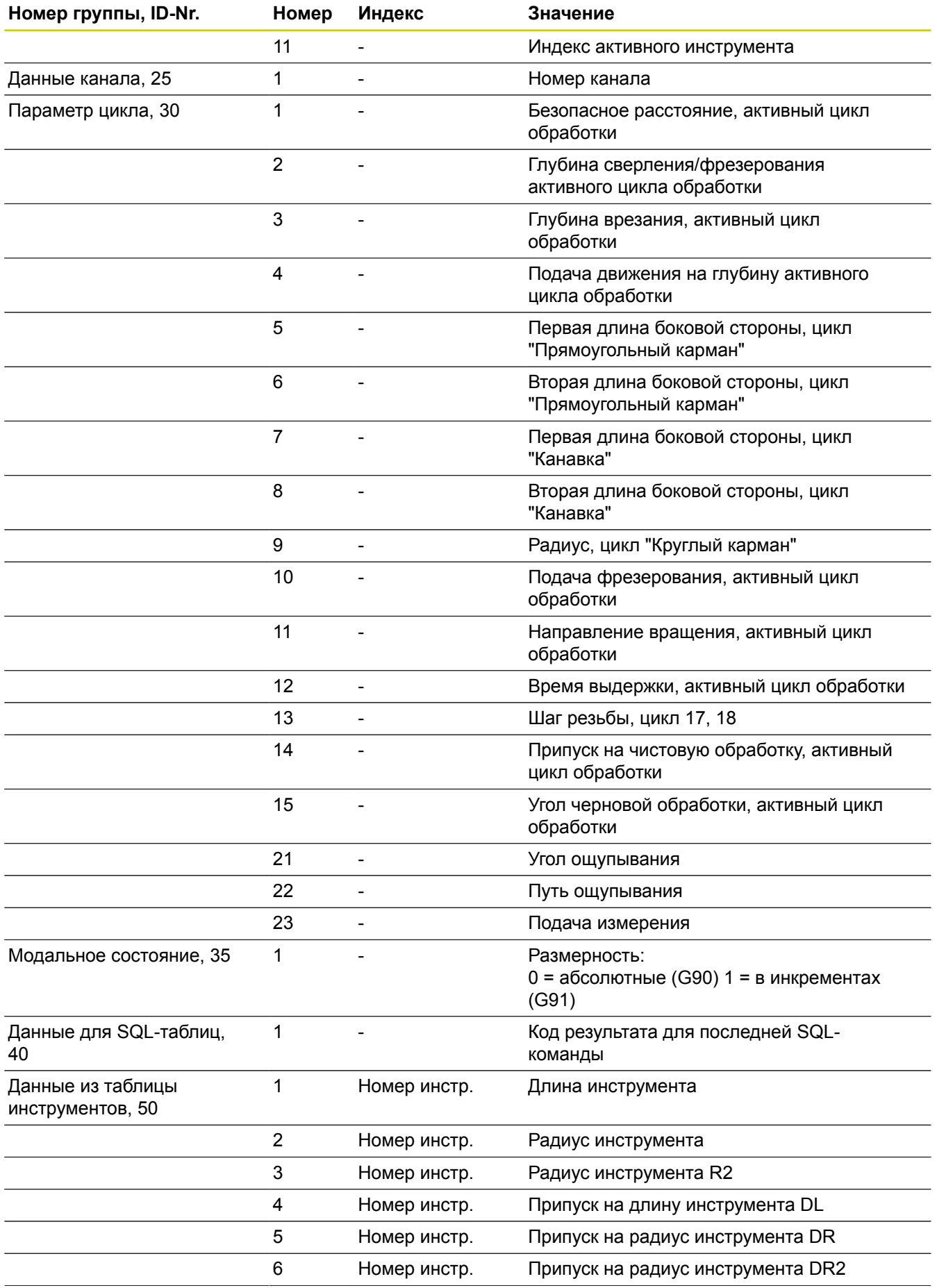

# **9.8 Дополнительные функции**

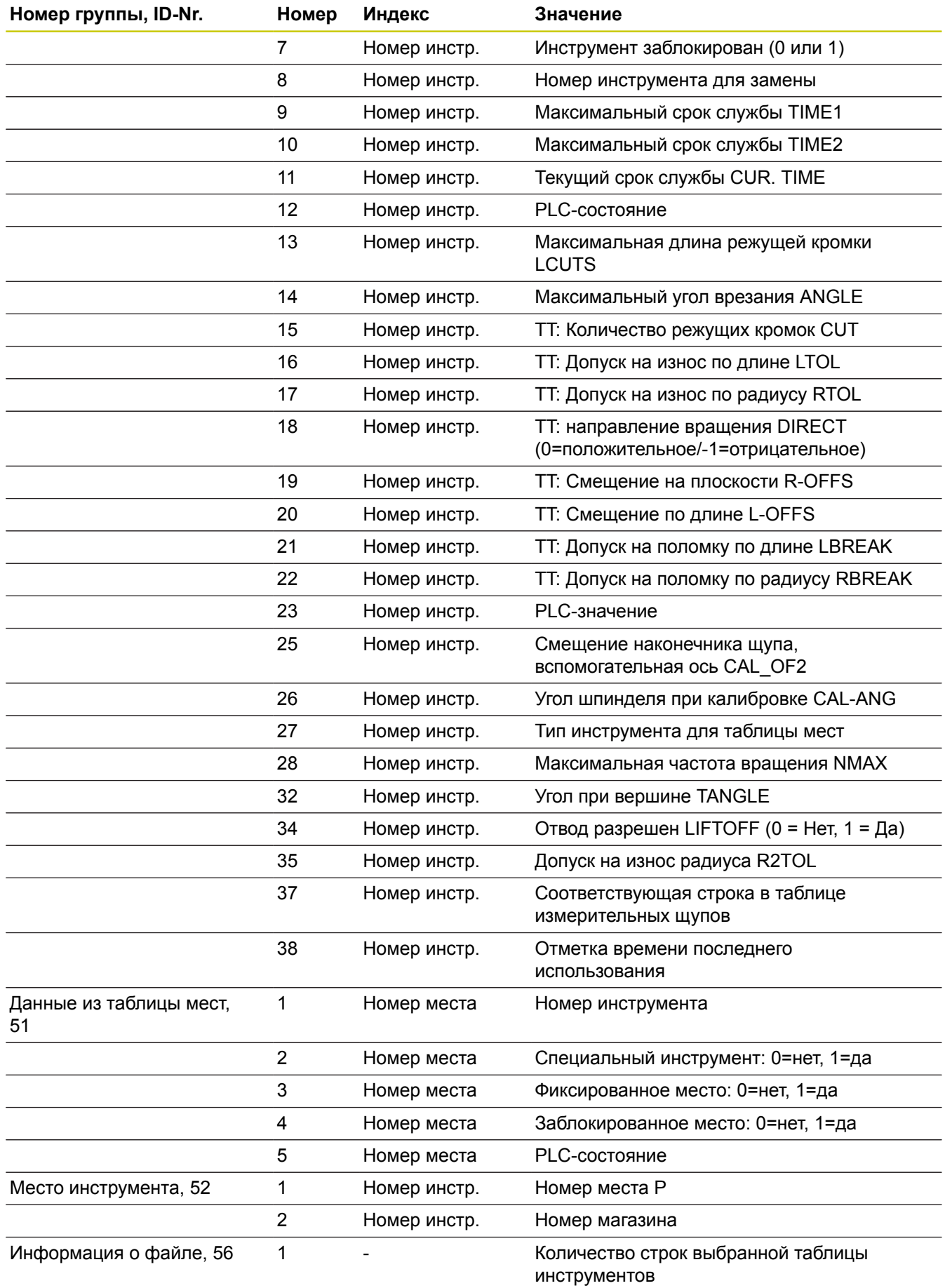

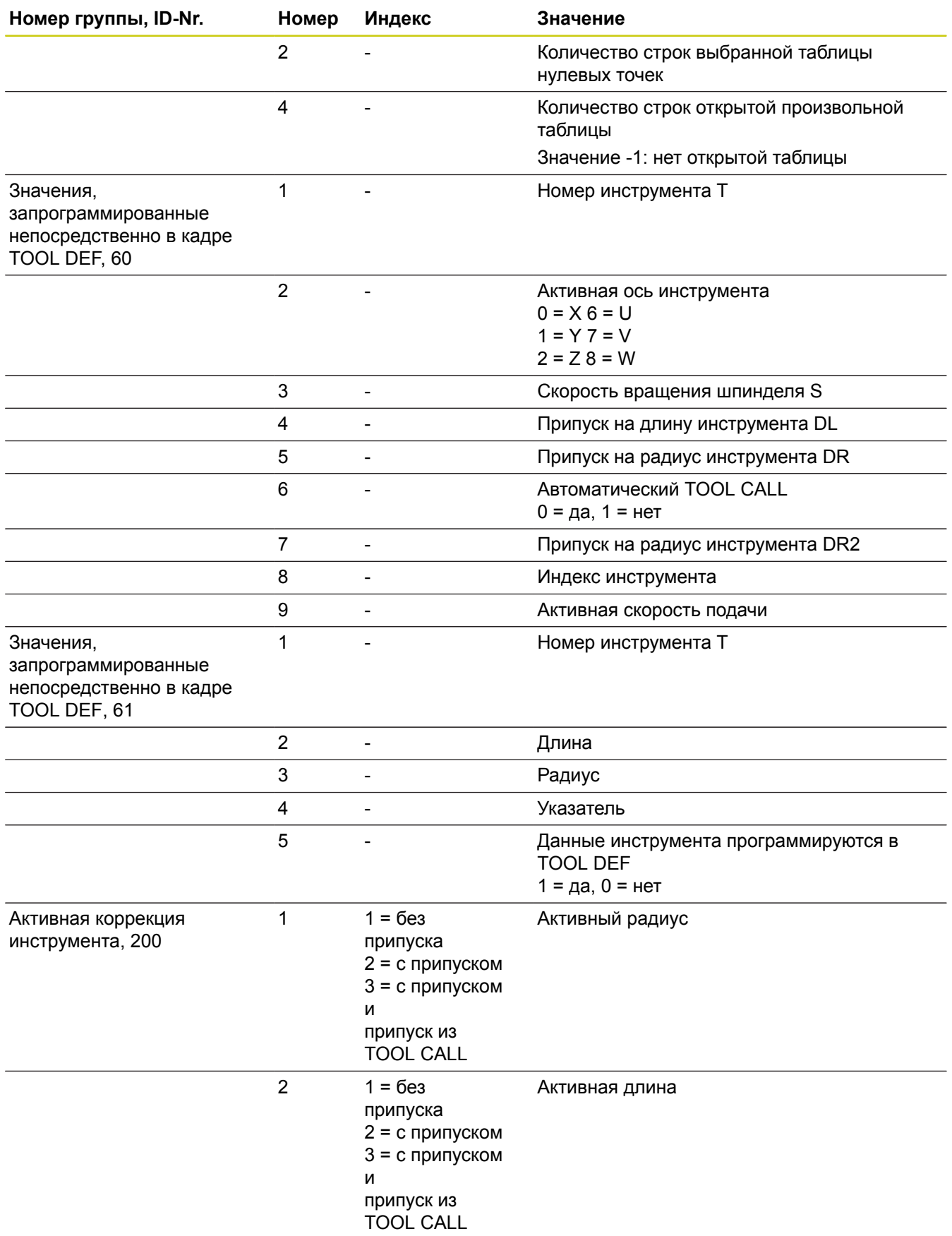

# **9.8 Дополнительные функции**

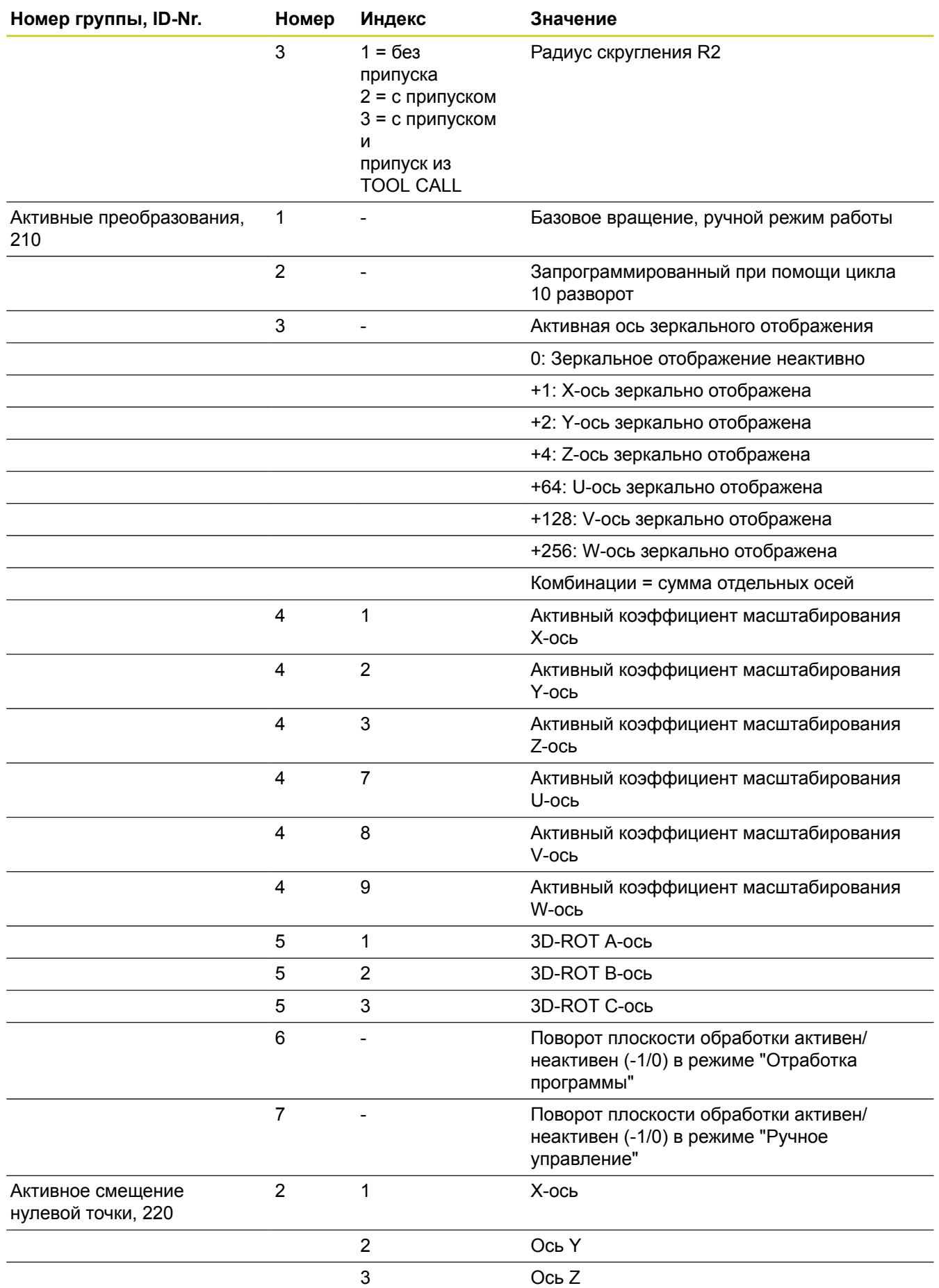

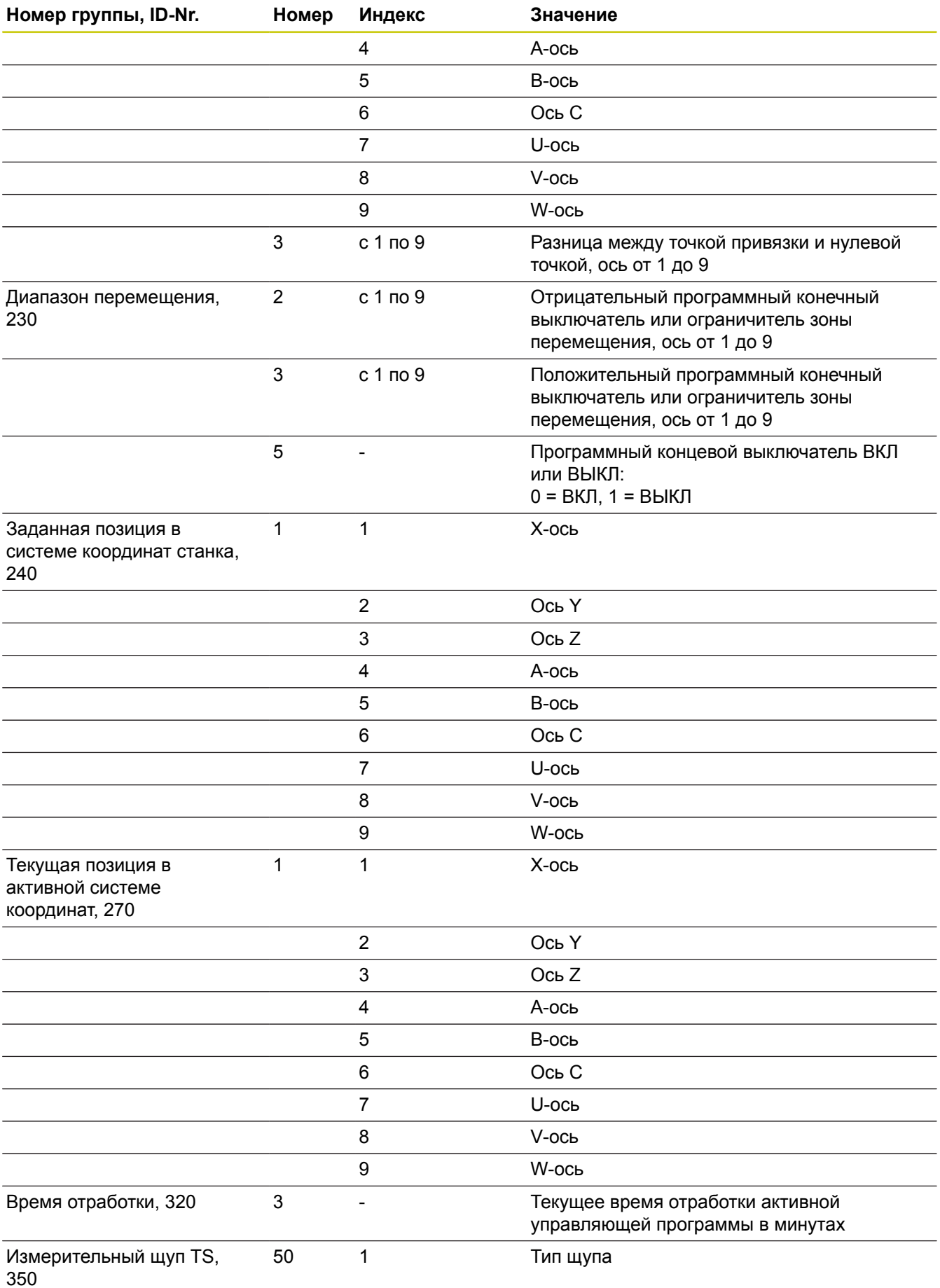

# **9.8 Дополнительные функции**

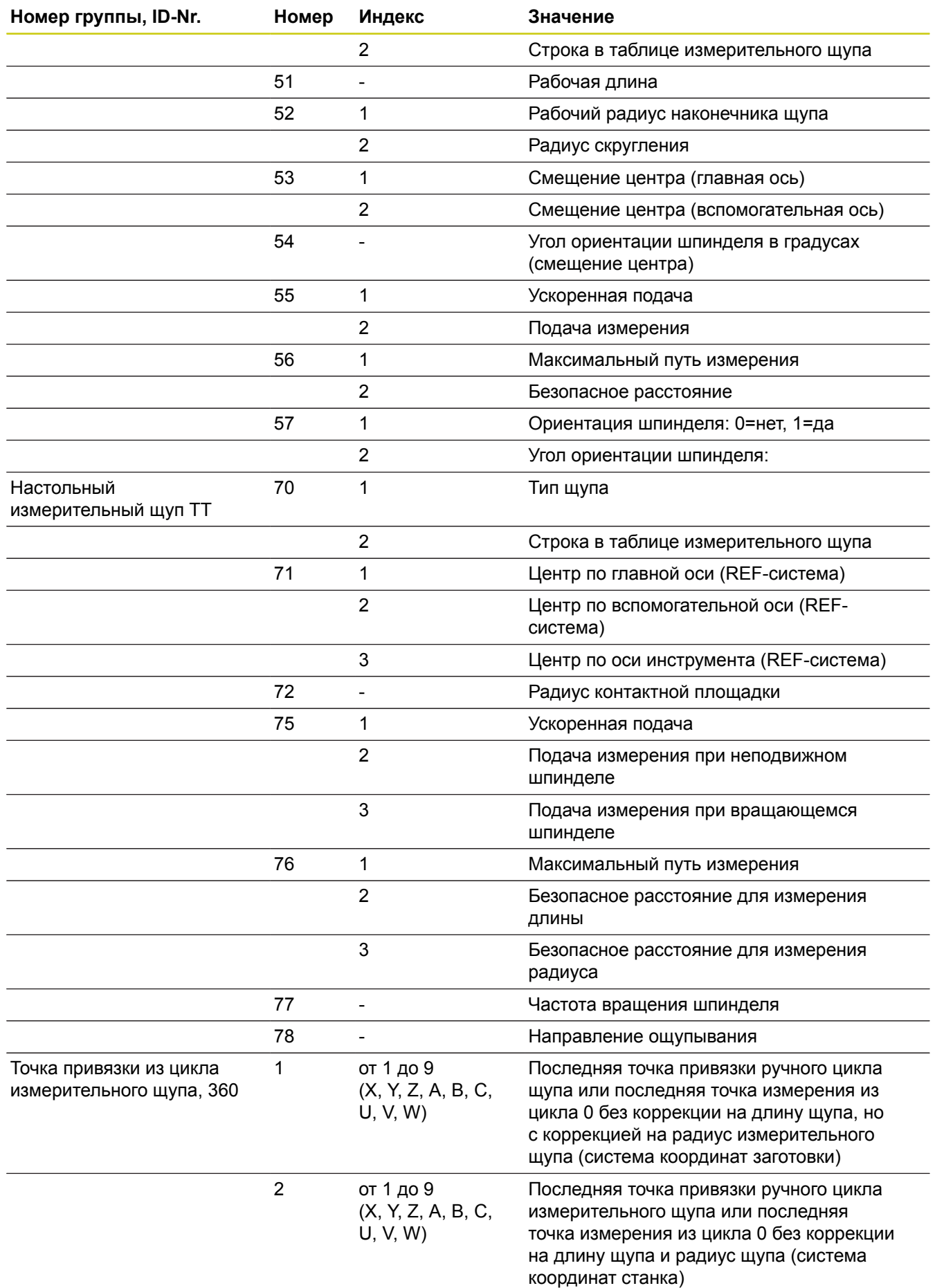

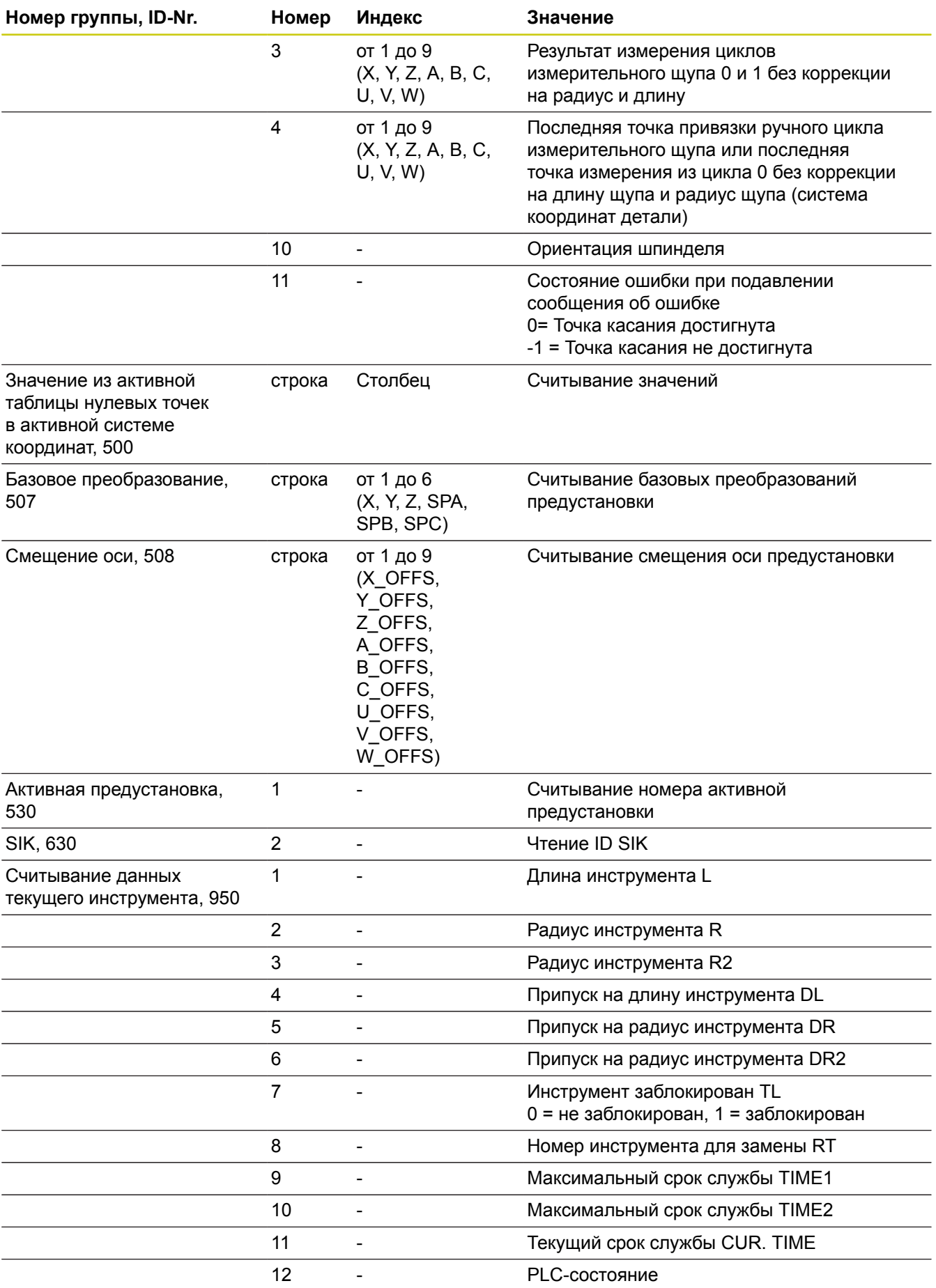

# **9.8 Дополнительные функции**

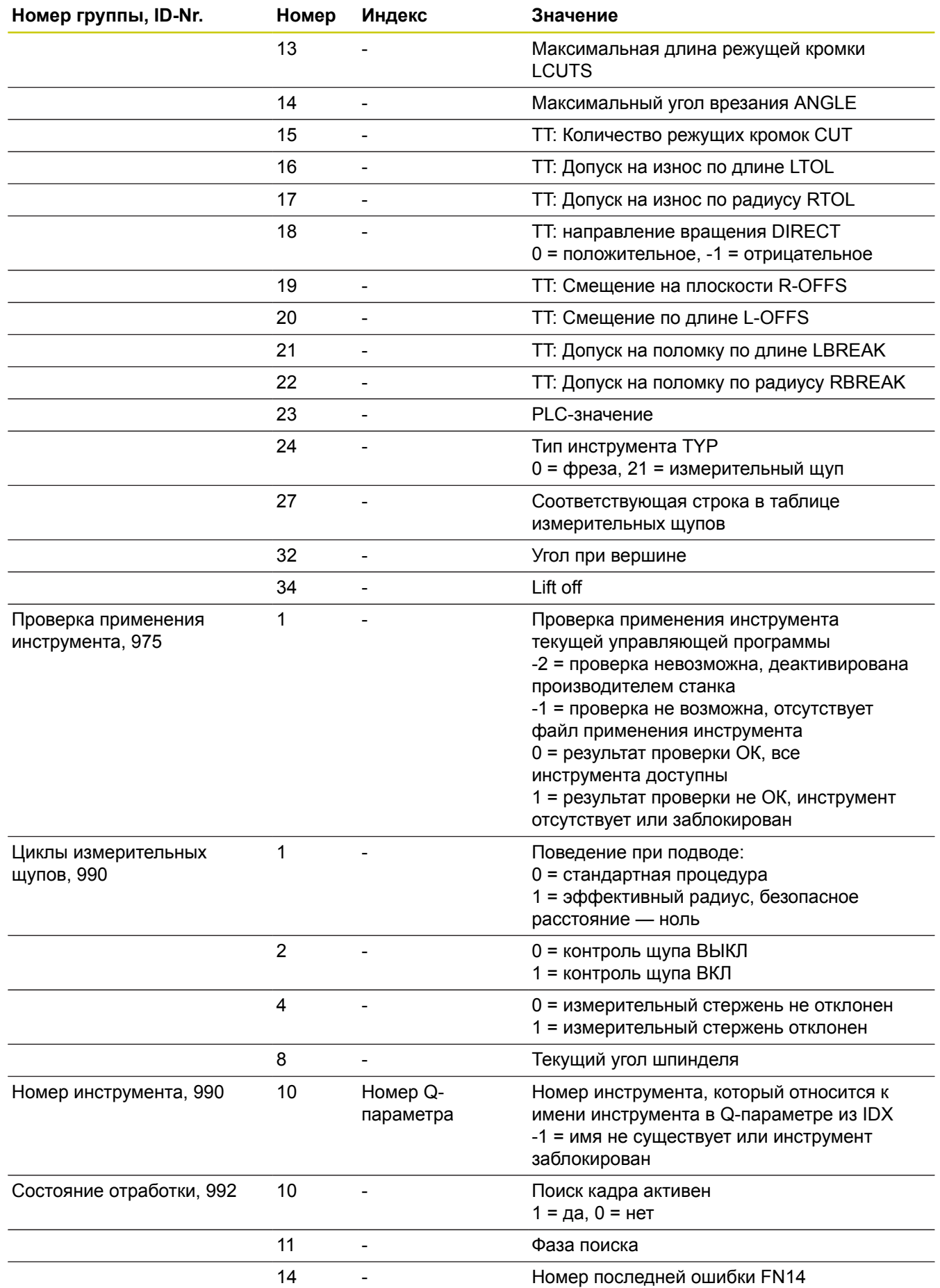

**374** HEIDENHAIN | TNC 620 | Руководство пользователя «Программирование <sup>в</sup> диалоге HEIDENHAIN» | 9/2016

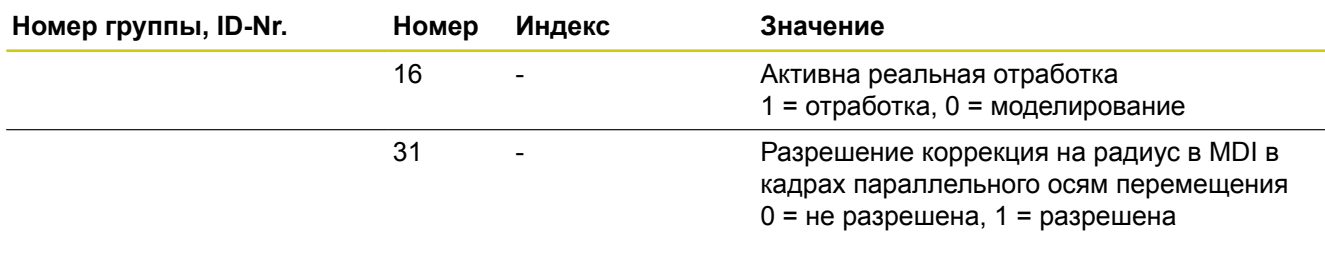

#### **Пример: значение активного коэффициента масштабирования Z-оси присвоить Q25**

**55 FN 18: SYSREAD Q25 = ID210 NR4 IDX3**

**9**

## **9.8 Дополнительные функции**

### **FN 19: PLC – Передача значений в PLC**

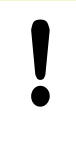

Эту функцию можно применять только при согласовании с фирмой-производителем станков!

С помощью функции **FN 19: PLC** можно передавать до двух числовых значений или параметров Q в PLC.

### **FN 20: WAIT FOR – Синхронизировать NC и PLC**

Эту функцию можно применять только при согласовании с производителем станка!

С помощью функции **FN 20: WAIT FOR** можно провести во время выполнения программы синхронизацию между NC и PLC. NC останавливает отработку до тех пор, пока не будет выполнено условие, запрограммированное в **FN 20: WAIT FOR-**.

Функцию **WAIT FOR SYNC** можно использовать в случаях, когда, например, считываение данных системы выполняется посредством **FN18: SYSREAD**, требуя синхронизации с реальным временем. В таких случаях система ЧПУ производит предварительный расчет и выполняет следующий NC-кадр, если NC-программа действительно достигла этого кадра.

**Пример: приостановить внутренний расчет, считывать текущую позицию в X-оси**

**32 FN 20: WAIT FOR SYNC**

**33 FN 18: SYSREAD Q1 = ID270 NR1 IDX1**

## **FN 29: PLC – Передача значений в PLC**

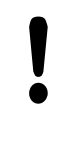

Эту функцию можно применять только при согласовании с фирмой-производителем станков!

С помощью функции **FN 29: PLC** можно передавать до двух числовых значений или Q-параметров в PLC.

### **FN 37: ЭКСПОРТ**

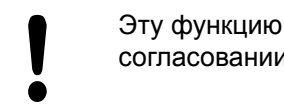

Эту функцию можно применять только при согласовании с фирмой-производителем станков!

Функция экспорта **FN37: EXPORT** требуется, если оператору необходимо составлять собственные циклы и включать их в ЧПУ.

## **FN 38: SEND – передать информацию из управляющей программы**

С помощью функции **FN 38: SEND** Вы можете записывать тексты и Q-параметры из управляющей программы в протокол и отправлять в приложения DNC.

Передача данных выполняется при помощи обычной компьютерной сети TCP/IP.

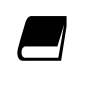

Более подробную информацию можно найти в руководстве пользователя Remo Tools SDK.

#### **Пример:**

Значения из Q1 и Q23 записать в протокол.

**FN 38: SEND /"Q-PARAMETER Q1: %F Q23: %F" / +Q1 / +Q23**

## **9.9 Доступ к таблицам с помощью SQL-инструкций**

### **Введение**

Доступ к таблицам программируется в ЧПУ при помощи SQL-инструкций в рамках **Транзакций**. Транзакция состоит из нескольких SQL-инструкций, обеспечивающих систематизированную обработку записей в таблицах.

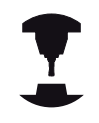

Таблицы настраиваются фирмой-производителем станка. При этом устанавливаются также названия и обозначения, необходимые в качестве параметров для SQL-инструкций.

**Понятия**, используемые далее:

- **Таблица:** таблица состоит из X столбцов и Y строк. Она сохраняется в качестве файла в управлении файлами TNC и получает адрес, в котором используется название пути доступа и имя файла (= имя таблицы). Альтернативно к адресации с помощью названий директории и файла можно использовать синонимы.
- **Столбцы:** количество столбцов и их обозначение  $\overline{\phantom{a}}$ определяется при конфигурации таблицы. Наименование столбцов применяется для адресации различными инструкциями SQL.
- **Строки:** количество строк является переменной величиной. Можно вставлять новые строки. Не ведётся нумерация строк или что-то подобное Однако, вы можете выбирать строки на основании содержания столбцов (выбор). Удаление строк возможно только в редакторе таблиц, но не в управляющей программе.
- Ячейка: пересечение одного столбца и одной строки.
- $\overline{\phantom{a}}$ **Запись в таблицы:** содержимое одной ячейки
- $\blacksquare$ **Result-set:** во время транзакции управление выбранными строками и столбцами осуществляется в Result-set. Результирующий набор следует рассматривать в качестве "промежуточной памяти", которая временно сохраняет выбранные строки и столбцы. (Result-set = англ. результирующий набор)
- **Синоним:** с помощью этого выражения обозначается имя таблицы, используемое вместо названия пути доступа и файла. Синонимы назначаются производителем станка в данных конфигурации

### **Транзакция**

Транзакция состоит, главным образом, из операций:

- Присвоения таблице (файлу) адреса, выбор строк и передача в результирующий набор
- I. считывание строк из результирующего набора, изменение и/ или включение новых строк
- завершение транзакции. В случае изменений/дополнений строки из результирующего набора переписываются в таблицу (файл).

Но для обработки данных в таблице в NC-программе и во избежание параллельного изменения тех же самых строк таблицы требуются дополнительные операции. Поэтому, возникает следующий **порядок транзакции**:

- 1 Для каждой графы, которая должна обрабатываться, специфицируется Q-параметр. Q-параметр присваивается столбцу – "привязывается" (**SQL BIND...**)
- 2 присвоение таблице (файлу) адреса, выбора строк и передачи в результирующий набор Дополнительно Вы определяете, какие столбцы следует передавать в результирующий набор (**SQL SELECT...**). При этом можно заблокировать выбранные строки. Тогда другие процессы, обладающие доступом к этим строкам для чтения, не могут изменить записей в таблице. Следует всегда блокировать выбранные строки, когда производятся изменения(**SQL SELECT ... FOR UPDATE**)
- 3 Чтение строки из результирующего набора, изменение и/или добавление строк: – сохранение одной строки результирующего набора в Q-параметре Вашей управляющей программы (**SQL FETCH...**) – подготовка изменений в Q-параметрах и передача в строку результирующего набора (**SQL UPDATE...**) – подготовка новой строки таблицы в Q-параметрах и передача в качестве новой строки в результирующий набор (**SQL INSERT...**)
- 4 завершение транзакции. записи в таблицах подвергались изменениям/дополнялись: данные из результирующего набора сохраняются в таблице (файле). Теперь Вы сохранили в файл. Возможная блокировка отменяется, результирующий набор освобождается (**SQL COMMIT...**). – записи в таблицы **не** изменялись/дополнялись (доступ только для чтения): возможная блокировка удаляется, результирующий набор освобождается (**SQL ROLLBACK... БЕЗ ИНДЕКСА**).

Можно обрабатывать несколько транзакций параллельно.

Следует обязательно завершить начатую транзакцию, даже если используется исключительно доступ для чтения. Только тогда обеспечивается то, что изменения/дополнения не теряются, блокировка не сбрасывается и буфер Result-set не освобождается.

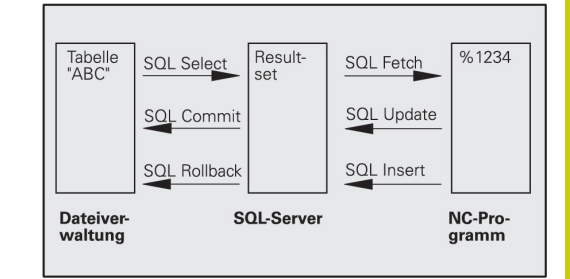

## **9.9 Доступ к таблицам с помощью SQL-инструкций**

#### **Набор результатов (Result-set)**

Выбранные строки в пределах Result-set нумеруются по возрастающей, начиная с 0. Такая нумерация обозначается в качестве **индекса**. В случае права чтения или записи, указывается индекс и, таким образом, целенаправленно запрашивается строка из буфера набора результатов.

Часто бывает целесообразно сохранять строки с сортировкой в пределах этого буфера. Подобная возможность обеспечивается за счет определения графы таблицы, содержащего критерий сортировки. Дополнительно выбирается нарастающая или убывающая последовательность (**SQL SELECT ... ORDER BY ...**).

Выбранной строке, переписываемой в буфер Result-set, присваивается адрес с помощью **HANDLE** . Все последующие SQL-инструкции используют Handle в качестве ссылки на этот "набор выбранных строк и столбцов".

После завершения транзакции Handle снова освобождается (**SQL COMMIT...** или **SQL ROLLBACK...**). И прекращает свое действие.

Можно обрабатывать одновременно несколько буферов Resultsets. SQL-cервер назначает для каждой инструкции Select новый Handle.

#### **Привязка Q-параметров к столбцам**

Управляющая программа не обладает непосредственным доступом к данным таблицы в результирующем наборе. Данные должны быть переданы в Q-параметры. В обратной последовательности данные обрабатываются сначала в Qпараметрах, а затем передаются в результирующий набор.

С помощью **SQL BIND ...** определяется, какие столбцы таблицы в каких Q-параметрах отражаются . Q-параметры привязываются (присваиваются) к столбцам. Столбцы, которые не привязаны к Q-параметрам, не учитываются в операциях чтения/записи.

Если с помощью **SQL INSERT...** генерируется новая строка таблицы, то столбцы, не привязанные к Q-параметрам, заполняются значениями по умолчанию.

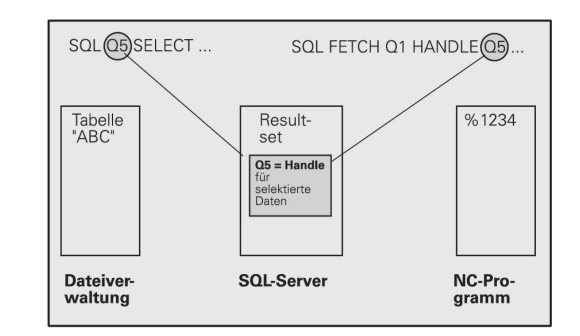

## **Программирование SQL-инструкций**

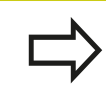

Вы можете запрограммировать эту функцию, только если Вы предварительно ввели кодовое число 555343.

Программирование SQL-инструкций выполняется в режиме работы **Программирование**:

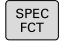

Нажмите клавишу **SPEC FCT**

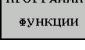

**ФУНКЦИИ • Переключите панель Softkey** 

Нажмите программную клавишу **ПРОГРАММН.**

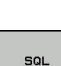

 $\triangleright$ 

- Выбор функции SQL: нажмите клавишу Softkey **SQL**
- Выберите SQL-инструкцию, используя программную клавишу или нажмите программную клавишу **SQL EXECUTE** и запрограммируйте SQL-инструкцию

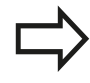

Если производится запись или чтение из/в таблицу при помощи инструкций SQL, то ввод/ вывод всегда производится в метрических единицах.

## **Обзор клавиш Softkey**

**9**

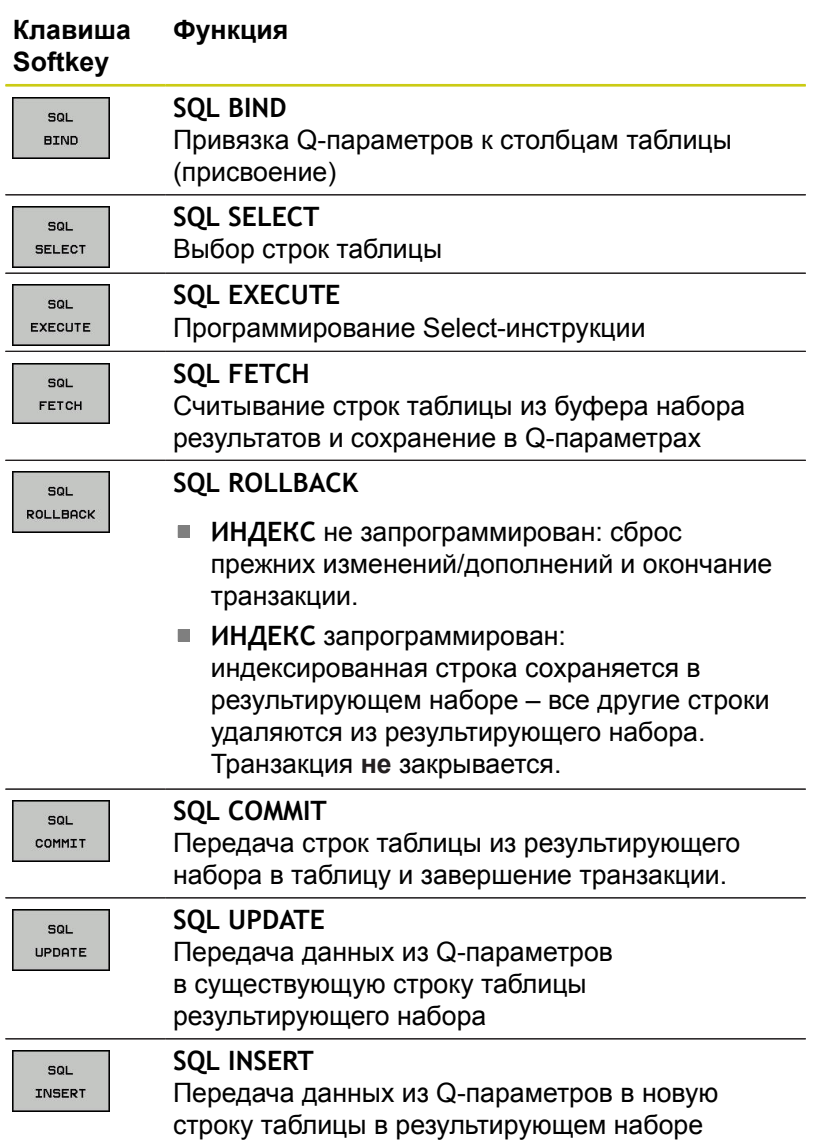

## **SQL BIND**

**SQL BIND** привязывает Q-параметр к столбцу таблицы. SQLинструкции Fetch, Update и Insert используют эту привязку (присвоение) при передаче данных между результирующим набором и управляющей программой.

**SQL BIND** без названия таблицы и столбца отменяет эту привязку. Привязка заканчивается не позднее конца управляющей программы или подпрограммы.

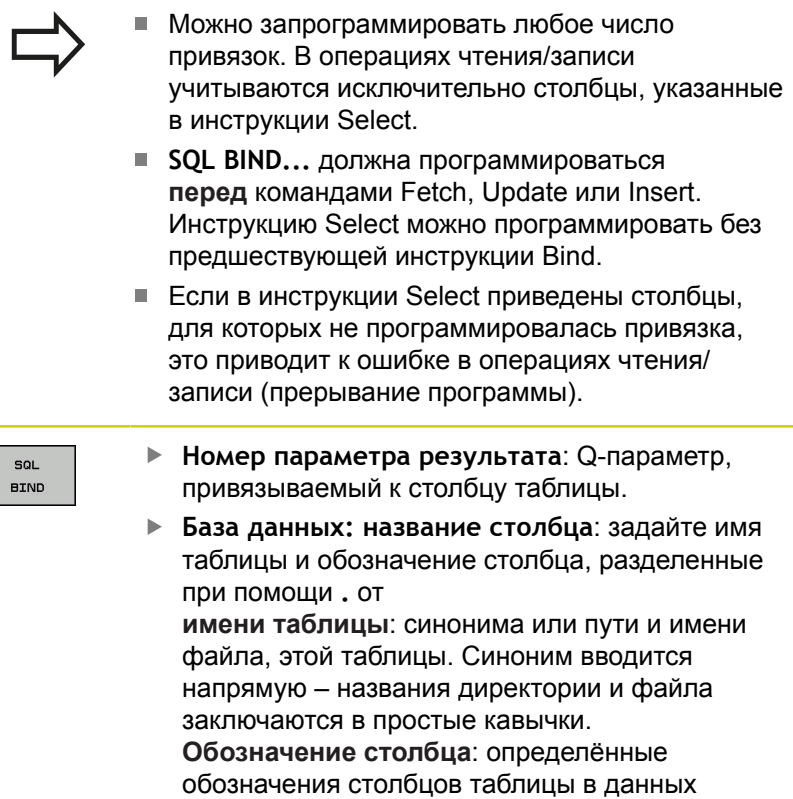

конфигурации

**Привязка Q-параметров к столбца таблицы**

- **11 SQL BIND Q881"TAB\_EXAMPLE.MESS\_NR"**
- **12 SQL BIND Q882"TAB\_EXAMPLE.MESS\_X"**
- **13 SQL BIND Q883"TAB\_EXAMPLE.MESS\_Y"**
- **14 SQL BIND Q884"TAB\_EXAMPLE.MESS\_Z"**

#### **Отмена привязки**

- **91 SQL BIND Q881**
- **92 SQL BIND Q882**
- **93 SQL BIND Q883**
- **94 SQL BIND Q884**

### <span id="page-383-0"></span>**SQL SELECT**

**9**

**SQL SELECT** отбирает строки таблицы и передает в результирующий набор.

SQL-сервер сохраняет данные построчно в результирующий набор. Строки нумеруются по возрастающей, начиная с 0. Этот номер строки, **ИНДЕКС**, используется в SQL-командах Fetch и Update.

В функции **SQL SELECT...WHERE...** задаются критерии выбора. Таким образом можно ограничивать количество передаваемых строк. Если эта опция не используется, то загружаются все строки таблицы.

В функции **SQL SELECT...ORDER BY...** задается критерий сортировки. Он состоит из обозначения столбцов и ключевого слова для сортировки по возрастанию/убыванию. Если данная опция не используется, то строки сохраняются в случайной последовательности.

С помощью функции **SQL SELCT...FOR UPDATE** блокируются отобранные строки для других приложений. Другие приложения могут читать эти строки, но не могут изменять их. Обязательно используйте данную опцию, если хотите производить изменения в записях таблицы.

**Пустой результирующий набор:** если нет строк, соответствующих критериям выбора, SQL-сервер выдает действительный идентификатор, но не возвращает записи в таблицы.

sol. EXECUTE **Номер параметра результата**: Q-параметр для Handle. SQL-сервер предоставляет Handle для данной, выбранной при помощи активной Selectинструкции группы строк и столбцов. В случае ошибки (невозможно осуществить выбор) SQL-сервер возвращает к 1. "0" обозначает недействительный идентификатор.

- **База данных: SQL-текст команды**: со следующими элементами:
	- **SELECT** (ключевое слово): идентификатор SQL-команды, обозначения предусмотренных для передачи столбцов таблицы – несколько столбцов разделить с помощью **,**. Для всех указанных здесь столбцов следует выполнить привязку Qпараметров.
	- **FROM** название таблицы: синоним или название директории и файла этой таблицы. Синоним записывается напрямую - путь и имя таблицы заключаются в простые кавычки SQL-команд, обозначения предусмотренных для передачи столбцов таблицы – несколько столбцов разделить с помощью Для всех указанных здесь столбцов следует выполнить привязку Q-параметров.

#### **Выбор всех строк таблицы**

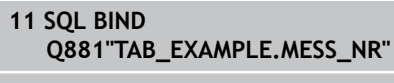

- **12 SQL BIND Q882"TAB\_EXAMPLE.MESS\_X"**
- **13 SQL BIND Q883"TAB\_EXAMPLE.MESS\_Y"**
- **14 SQL BIND Q884"TAB\_EXAMPLE.MESS\_Z"**

**. . .**

**20 SQL Q5 "SELECTMESS\_NR,MESS\_X,MESS\_Y, MESS\_Z FROM TAB\_EXAMPLE"**

#### **выбор строк таблицы опцией WHERE**

**. . .**

**20 SQL Q5 "SELECTMESS\_NR,MESS\_X,MESS\_Y, MESS\_Z FROM TAB\_EXAMPLE WHERE MESS\_NR<20"**

#### **выбор строк таблицы опцией WHERE и Q-параметром**

**. . .**

**20 SQL Q5 "SELECTMESS\_NR,MESS\_X,MESS\_Y, MESS\_Z FROM TAB\_EXAMPLE WHERE MESS\_NR==:'Q11'"**

#### **Имя таблицы определяется с помощью пути и имени файла**

**20 SQL Q5**

**. . .**

**"SELECTMESS\_NR,MESS\_X,MESS\_Y, MESS\_Z FROM 'V:\TABLE \TAB\_EXAMPLE' WHERE MESS\_NR<20"**

Опционально:

**WHERE** Критерии выбора: критерий выбора состоит из обозначения столбца, условия (смотри таблицу) и контрольного значения. Несколько критериев выбора связываются логическим И либо ИЛИ. Контрольное значение программируется непосредственно или в Q-параметре. Q-параметр начинается с : и записывается с апострофом

Опционально:

**ORDER BY** Обозначение столбца **ASC** для сортировки по возрастанию **ORDER BY** Обозначение столбца **DESC** для сортировки по убыванию. Если вы не программируете ни **ASC**, ни **DESC**, по умолчанию действует сортировка по возрастанию. Система ЧПУ записывает выбранные строки в заданные столбцы.

Опционально: **FOR UPDATE** (кодовое слово): выбранные строки блокируются для записи со стороны других процессов

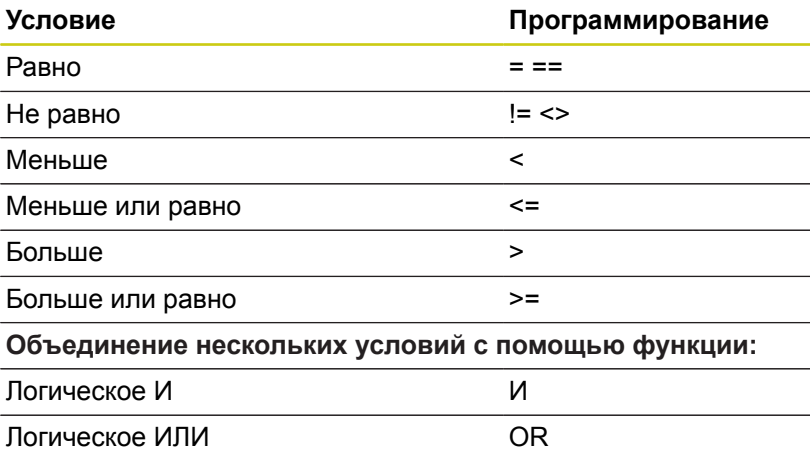

**9**

## **SQL FETCH**

**SQL FETCH** считывает строку с назначенным при помощи **ИНДЕКСА** адресом из результирующего набора и сохраняет записи таблицы в привязанных (присвоенных) Q-параметрах. Адресация Result-set осуществляется при помощи **HANDLE**.

**SQL FETCH** учитывает все столбцы, указанные в инструкции Select.

col. FETCH

**9**

- **Номер параметра результата**: Q-параметр, в который SQL-сервер сообщает результат: 0: ошибка не появилась 1: ошибка появилась (неверный идентификатор или слишком большой индекс)
- **База данных: SQL-доступ-ID**: Q-параметр, с **идентификатором** для идентификации результирующего набора **[Дополнительная](#page-383-0) информация:** "SQL SELECT", [Стр. 384](#page-383-0)
- **База данных: индекс к SQL-результату**: номер строки из результирующего набора. Содержимое таблицы этой строки считывается и передается в "привязанные" Q-параметры. Если индекс не указывается, считывается первая строка (n=0). Номер строки указывается непосредственно, либо оператор программирует Q-параметр, содержащий индекс.

#### **Номер строки передается в Qпараметре**

- **11 SQL BIND Q881"TAB\_EXAMPLE.MESS\_NR"**
- **12 SQL BIND Q882"TAB\_EXAMPLE.MESS\_X"**
- **13 SQL BIND Q883"TAB\_EXAMPLE.MESS\_Y"**
- **14 SQL BIND Q884"TAB\_EXAMPLE.MESS\_Z"**
- **. . .**
- **20 SQL Q5 "SELECTMESS\_NR,MESS\_X,MESS\_Y, MESS\_Z FROM TAB\_EXAMPLE"**

**. . .**

**30 SQL FETCH Q1HANDLE Q5 INDEX +Q2**

**Номер строки программируется напрямую**

**. . .**

**30 SQL FETCH Q1HANDLE Q5 INDEX5**

## **SQL UPDATE**

**SQL UPDATE** передает подготовленные в Q-параметрах данные в строку результирующего набора, которая адресуется при помощи **ИНДЕКСА**. Существующая в буфере Result-set строка полностью перезаписывается.

**SQL UPDATE** учитывает все столбцы, указанные в инструкции Select.

- sol. UPDATE
- **Номер параметра результата**: Q-параметр, в который SQL-сервер сообщает результат: 0: ошибка не появилась 1: ошибка появилась (неверный Handle, слишком большой индекс, выход за верхний/нижний предел диапазона значений или неверный формат данных)
- **База данных: SQL-доступ-ID**: Q-параметр, с **идентификатором** для идентификации результирующего набора **[Дополнительная](#page-383-0) информация:** "SQL SELECT", [Стр. 384](#page-383-0)
- **База данных: индекс к SQL-результату**: номер строки из результирующего набора. Подготовленные в Q-параметрах записи таблицы записываются в этой строке. Если индекс не записывается, заполняется первая строка (n=0). Номер строки указывается непосредственно, либо оператор программирует Q-параметр, содержащий индекс.

### **SQL INSERT**

**SQL INSERT** генерирует новую строку в буфере набора результатов и передает подготовленные в Q-параметрах данные в новую строку.

**SQL INSERT** учитывает все столбцы, указанные в инструкции Select – столбцы таблицы, не учитываемые в инструкции Select, заполняются стандартными значениями.

неверный формат данных)

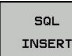

**Номер параметра результата**: Q-параметр, в который SQL-сервер сообщает результат: 0: ошибка не появилась 1: ошибка появилась (неверный Handle, выход за верхний/нижний предел диапазона значений или

**База данных: SQL-доступ-ID**: Q-параметр, с **идентификатором** для идентификации результирующего набора **[Дополнительная](#page-383-0) информация:** "SQL SELECT", [Стр. 384](#page-383-0)

#### **Номер строки программируется напрямую**

**. . .**

**40 SQL UPDATEQ1 HANDLE Q5 INDEX5**

**Номер строки передается в Qпараметре**

- **11 SQL BIND Q881"TAB\_EXAMPLE.MESS\_NR"**
- **12 SQL BIND Q882"TAB\_EXAMPLE.MESS\_X"**
- **13 SQL BIND Q883"TAB\_EXAMPLE.MESS\_Y"**
- **14 SQL BIND Q884"TAB\_EXAMPLE.MESS\_Z"**

**. . .**

**20 SQL Q5 "SELECTMESS\_NR,MESS\_X,MESS\_Y, MESS\_Z FROM TAB\_EXAMPLE"**

**. . .**

**40 SQL INSERTQ1 HANDLE Q5**

### **SQL COMMIT**

**SQL COMMIT** передает все имеющиеся в буфере Result-set строки обратно в таблицу. Назначенная с помощью **SELCT...FOR UPDATE** блокировка отменяется.

Назначенный в инструкции**SQL SELECT** идентификатор становится недействительным.

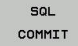

**9**

**Номер параметра результата**: Q-параметр, в который SQL-сервер сообщает результат: 0: ошибка не появилась 1: ошибка появилась (неверный Handle или те же

самые данные в столбцах, в которых требуются однозначные данные)

**База данных: SQL-доступ-ID**: Q-параметр, с **идентификатором** для идентификации результирующего набора **[Дополнительная](#page-383-0) информация:** "SQL SELECT", [Стр. 384](#page-383-0)

- **11 SQL BIND**
- **Q881"TAB\_EXAMPLE.MESS\_NR"**
- **12 SQL BIND Q882"TAB\_EXAMPLE.MESS\_X"**
- **13 SQL BIND Q883"TAB\_EXAMPLE.MESS\_Y"**
- **14 SQL BIND Q884"TAB\_EXAMPLE.MESS\_Z"**

**. . .**

**20 SQL Q5 "SELECTMESS\_NR,MESS\_X,MESS\_Y, MESS\_Z FROM TAB\_EXAMPLE"**

#### **. . .**

**30 SQL FETCH Q1HANDLE Q5 INDEX +Q2**

**. . .**

**40 SQL UPDATEQ1 HANDLE Q5 INDEX +Q2**

**. . .**

**50 SQL COMMITQ1 HANDLE Q5**

## **SQL ROLLBACK**

Выполнение **SQL ROLLBACK** зависит от того, программировался ли **ИНДЕКС**:

- **ИНДЕКС** не запрограммирован: результирующий набор **не** записывается в таблицу (имеющиеся изменения/дополнения теряются). Транзакция завершается – назначенный в **SQL SELECT** идентификатор становится недействительным. Типичное использование: Вы заканчиваете транзакцию с доступом только для чтения.
- **ИНДЕКС** запрограммирован: указанная строка сохраняется – все другие строки удаляются из результирующем наборе. Транзакция **не** закрывается. Установленная с **SELCT...FOR UPDATE** блокировка сохраняется для выделенной строки – для всех остальных строк она отменяется.
- $\epsilon$ ROLLBACK
- **Номер параметра результата**: Q-параметр, в который SQL-сервер сообщает результат: 0: ошибка не появилась 1: ошибка появилась (неверный идентификатор)
- **База данных: SQL-доступ-ID**: Q-параметр, с **идентификатором** для идентификации результирующего набора **[Дополнительная](#page-383-0) информация:** "SQL SELECT", [Стр. 384](#page-383-0)
- **База данных: индекс к SQL-результату**: строка, которая должна сохраняться в результирующем наборе. Номер строки указывается непосредственно, либо оператор программирует Q-параметр, содержащий индекс.
- **11 SQL BIND Q881"TAB\_EXAMPLE.MESS\_NR"**
- **12 SQL BIND Q882"TAB\_EXAMPLE.MESS\_X"**
- **13 SQL BIND Q883"TAB\_EXAMPLE.MESS\_Y"**
- **14 SQL BIND Q884"TAB\_EXAMPLE.MESS\_Z"**
- **. . .**
- **20 SQL Q5 "SELECTMESS\_NR,MESS\_X,MESS\_Y, MESS\_Z FROM TAB\_EXAMPLE"**

**. . .**

**30 SQL FETCH Q1HANDLE Q5 INDEX +Q2**

**. . .**

**50 SQL ROLLBACKQ1 HANDLE Q5**

**9**

## **9.10 Непосредственный ввод формулы**

### **Ввод формулы**

При помощи клавиш Softkey оператор может вводить непосредственно в программу обработки математические формулы, содержащие несколько арифметических операций. Математические функции появляются при нажатии программной клавиши **ФОРМУЛА**. TNC отображает следующие программные клавиши на нескольких панелях:

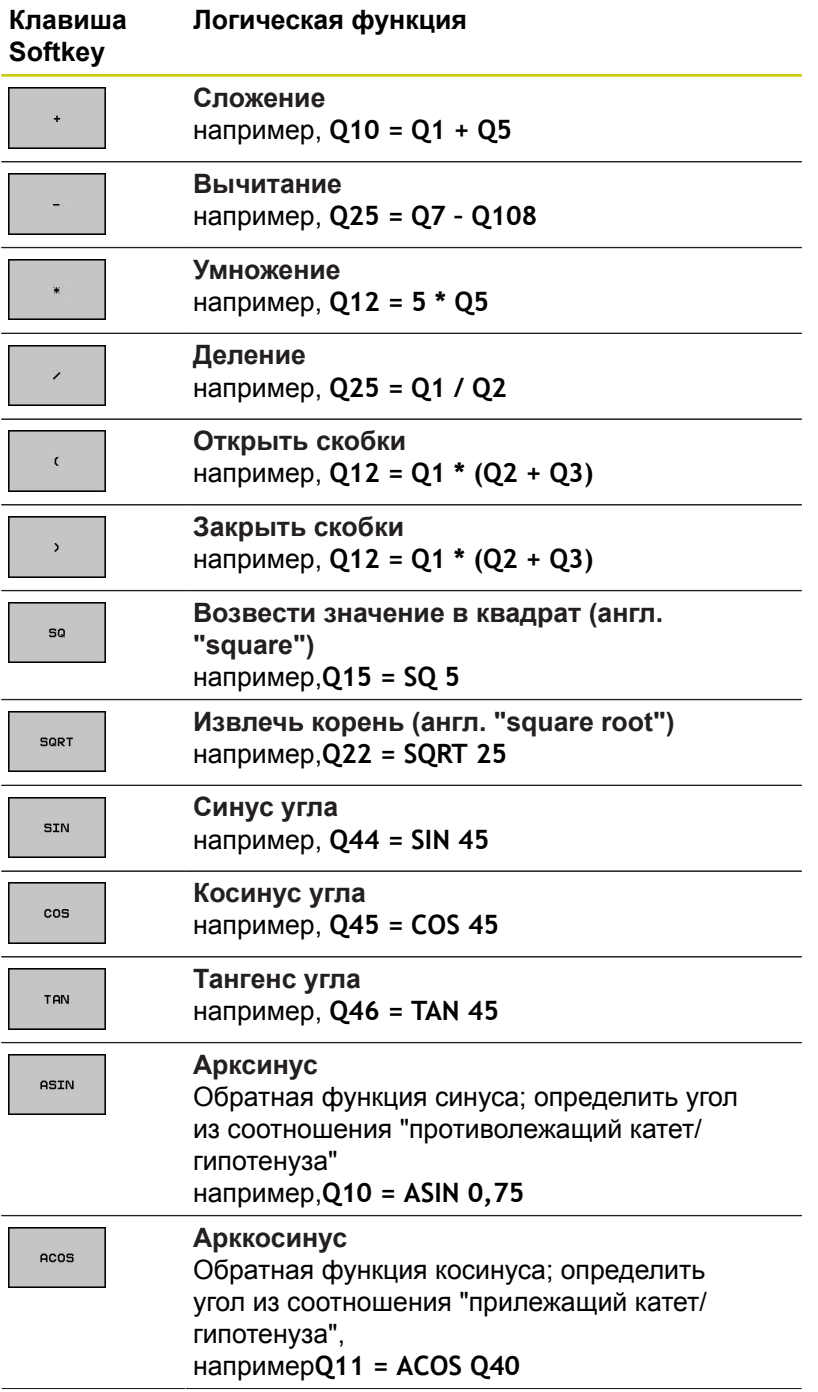

# **9.10 Непосредственный ввод формулы**

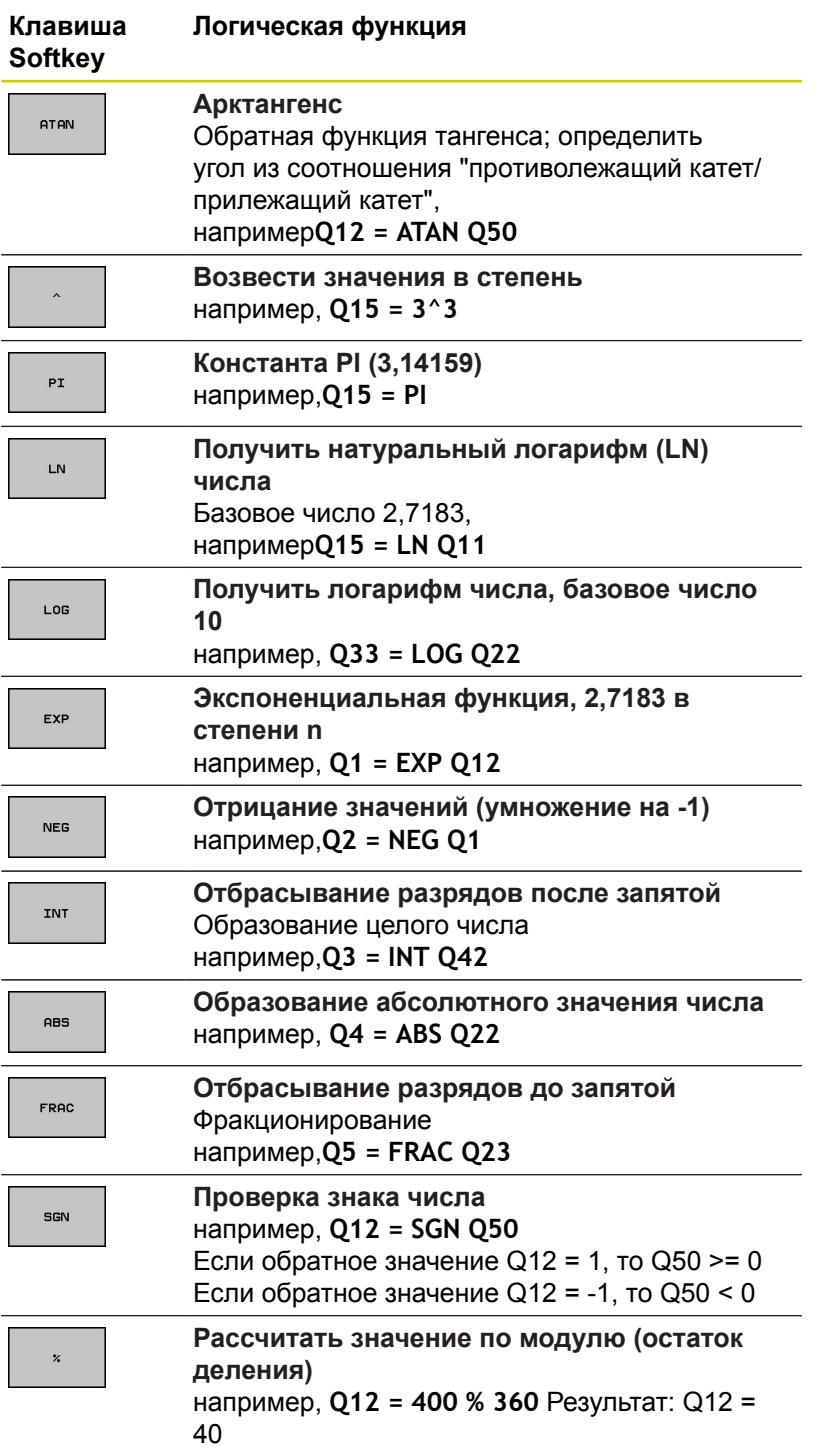

**9**

### **Правила вычислений**

Для программирования математических формул действуют следующие правила:

#### **Расчет точки перед чертой**

**12 Q1 = 5 \* 3 + 2 \* 10 = 35**

1 шаг расчета 5 \* 3 = 15

- 2 шаг расчета 2 \* 10 = 20
- 3 шаг расчета 15 + 20 = 35

**или**

**13 Q2 = SQ 10 - 3^3 = 73**

1 шаг расчета: 10 поднимать в квадрат = 100

- 2 шаг расчета: 3 возвести в степень 3 = 27
- 3 шаг расчета: 100 27 = 73

### **Закон распределения**

Закон распределения при вычислениях в скобках  $a * (b + c) = a * b + a * c$ 

**9.10 Непосредственный ввод формулы**

### **Примеры заданий**

Вычислить угол с арктангенсом из противолежащего катета (Q12) и прилежащего катета (Q13); результат присвоить параметру Q25:

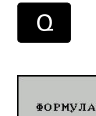

**9**

Выберите ввод формулы: нажмите клавишу **Q** и программную клавишу **ФОРМУЛА** или воспользуйтесь быстрым доступом

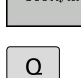

 $\blacktriangleright$ Нажмите клавишу **Q** на ASCII-клавиатуре.

#### **НОМЕР ПАРАМЕТРА РЕЗУЛЬТАТА?**

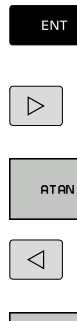

Введите **25** (номер параметра) и нажмите клавишу **ENT** .

Переключите панель программных клавиш и выберите программную клавишу функции арктангенса

Переключите панель программных клавиш и выберите программную клавишу открытия скобки

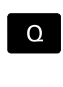

Введите **12** (номер Q-параметра).

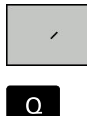

END<br>ロ

Нажмите программную клавишу деления

- Введите **13** (номер Q-параметра).  $\blacktriangleright$ 
	- Нажмите программную клавишу закрытия скобки и завершите ввод формулы

#### **Пример NC-кадра**

**37 Q25 = ATAN (Q12/Q13)**

 $\mathbf{r}$ 

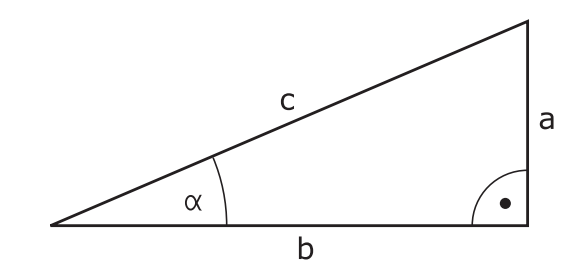

# **9.11 Строковые параметры**

## **Функции обработки строки**

Обработку строки с использованием **QS**-параметров Вы можете применять для создания переменной последовательности знаков. Такие последовательности знаков можно, например, выдавать с помощью функции **FN 16:F-PRINT**, для создания переменных протоколов.

Строковому параметру можно присвоить цепочку символов (буквы, цифры, специальные символы, контрольные символы и пустые символы) длиной до 255 знаков. Присвоенные или считанные значения можно далее обрабатывать и проверять при помощи описанных ниже функций. Как и в случае программирования Q-параметров, оператору доступно всего 2000 QS-параметров.

**[Дополнительная](#page-341-0) информация:** "Принцип действия и обзор [функций",](#page-341-0) Стр. 342

В функциях Q-параметров **ФОРМУЛА СТРОКИ** и **ФОРМУЛА** содержатся разные функции для обработки строковых параметров.

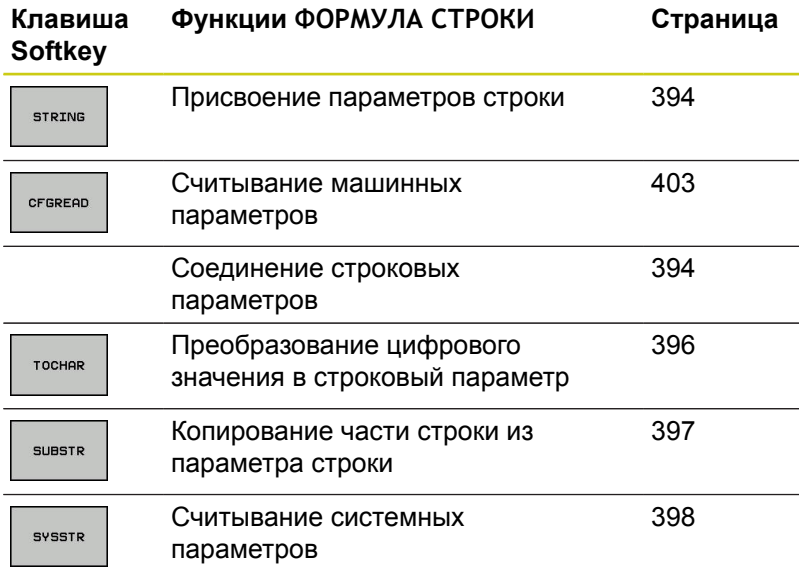

## **9.11 Строковые параметры**

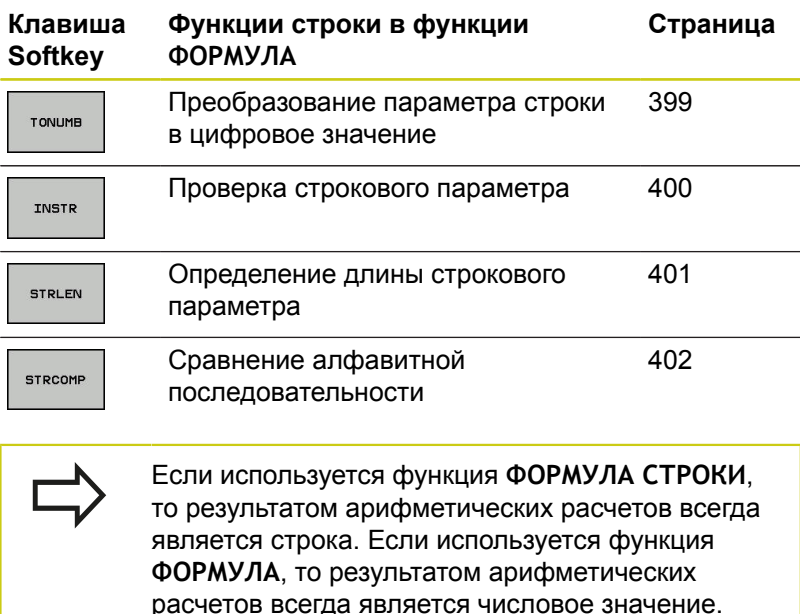

### <span id="page-393-0"></span>**Присвоение строкового параметра**

Перед тем, как использовать переменные строки, их следует присвоить. Для этого применяется команда **DECLARE STRING**.

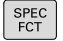

Активируйте панель Softkey со специальными функциями

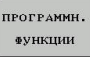

- Открытие функционального меню
- **ФУНКЦИИ** СТР. ЗНАКО.

DECLARE STRING

- Нажмите программную клавишу строковых функций
- Нажмите программную клавишу **DECLARE STRING**

#### **Пример NC-кадра**

**37 DECLARE STRING QS10 = "ЗАГОТОВКА"**

#### **Объединение строковых параметров**

С помощью оператора цепочки (параметр строки **||** параметр строки) можно соединять несколько параметров строки друг с другом.

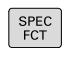

Активируйте панель Softkey со специальными функциями

Открытие функционального меню

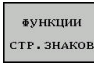

ФОРМУЛА строки

ПРОГРАММИ ФУНКЦИИ

- Нажмите программную клавишу строковых функций
- Нажмите программную клавишу **ФОРМУЛА СТРОКИ**
- Введите номер строкового параметра, под которым TNC должна сохранить объединённую строку, подтвердите ввод нажатием клавиши **ENT**
- Введите номер строкового параметра, в котором хранится **первая** часть строки, подтвердите ввод нажатием клавиши **ENT**: TNC покажет на экране символ объединения **||**
- Подтвердите клавишей **ENT**.
- Введите номер строкового параметра, в котором хранится **вторая** часть строки, подтвердите ввод нажатием клавиши **ENT**
- Повторяйте операцию до тех пор, пока не будут выбраны все объединяемые части строк. Завершите процесс нажатием клавиши **END**

#### **Пример: QS10 должен содержать полный текст из QS12, QS13 и QS14**

#### **37 QS10 = QS12 || QS13 || QS14**

Содержание параметров:

- **QS12**: **заготовка**
- **QS13**: **Состояние:**
- **QS14**: **Брак**
- **QS10**: **состояние заготовки: брак**

## **9.11 Строковые параметры**

### <span id="page-395-0"></span>**Преобразование цифрового значения в параметр строки**

Функция **TOCHAR** осуществляет преобразование цифрового значения в строковый параметр. Таким образом, можно сцеплять числовые значения со строковыми переменными.

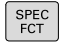

Активируйте панель Softkey со специальными функциями

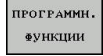

**аункции** CTP.3HAKOE Открытие функционального меню

- Нажмите программную клавишу строковых функций
- **ФОРМУЛА** СТРОКИ

TOCHAR

- Нажмите программную клавишу **ФОРМУЛА СТРОКИ**
- Выберите функцию преобразования цифрового значения в строковый параметр
- **Введите число или желаемый Q-параметр,** который ЧПУ должна преобразовать, нажатием клавиши **ENT** подтвердите ввод
- При желании, введите количество разрядов после запятой, которые TNC должна преобразовать, подтвердите ввод клавишей **ENT**
- Закройте скобки нажатием клавиши **ENT** и завершите ввод нажатием клавиши **END**

**Пример: преобразование параметра Q50 в параметр строки QS11, используя 3 десятичных разряда**

**37 QS11 = TOCHAR ( DAT+Q50 DECIMALS3 )**
## **Копирование части строки из строкового параметра**

Используя функцию **SUBSTR**, можно считывать определенный фрагмент параметра строки.

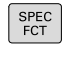

функциями

Активируйте панель Softkey со специальными

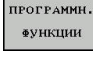

Открыть функциональное меню

ФУНКЦИИ **СТР. ЗНАКО** 

> **ФОРМУЛА** строки

SUBSTR

Нажмите программную клавишу строковых функций

- Нажмите программную клавишу **ФОРМУЛА СТРОКИ**
- Введите номер параметра, под которым система ЧПУ должна сохранить скопированную последовательность знаков, подтвердите ввод нажатием клавиши **ENT**
- Выберите функцию для вырезания части строки
- **Введите номер QS-параметра, из которого** следует скопировать часть строки, подтвердите ввод нажатием клавиши **ENT**
- Введите номер позиции, с которой следует начать копирование части строки, подтвердите ввод нажатием клавиши **ENT**
- Введите количество знаков, которое следует скопировать, подтвердите ввод нажатием клавиши **ENT**
- Закройте скобки нажатием клавиши **ENT** и завершите ввод нажатием клавиши **END**

Учитывайте, что первый знак текстовой последовательности внутри начинается с нулевой позиции.

**Пример: из параметра строки QS10 считывается подстрока длиной в четыре знака (LEN4), начиная с третьей позиции (BEG2)**

**37 QS13 = SUBSTR ( SRC\_QS10 BEG2 LEN4 )**

# **9.11 Строковые параметры**

#### **Чтение системных данных**

С помощью функции **SYSSTR** можно считывать системные данные и сохранять их в строковых параметрах. Выбор системных данных осуществляется через номер группы (ID) и номер.

Ввод IDX и DAT не требуется.

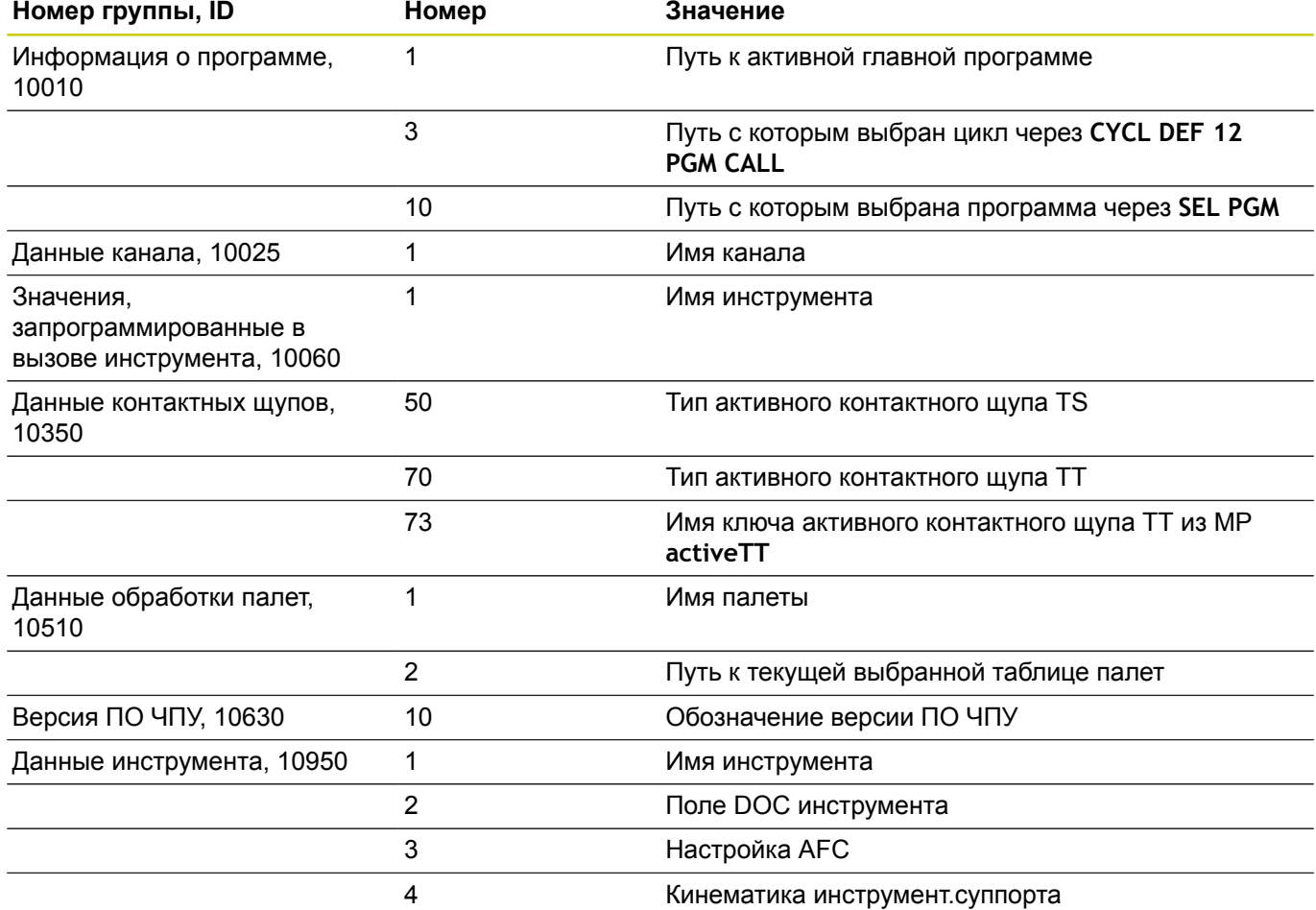

# **Преобразование строкового параметра в цифровое значение**

Функция **TONUMB** осуществляет преобразование параметра строки в цифровое значение. Преобразуемое значение должно состоять только из числовых значений.

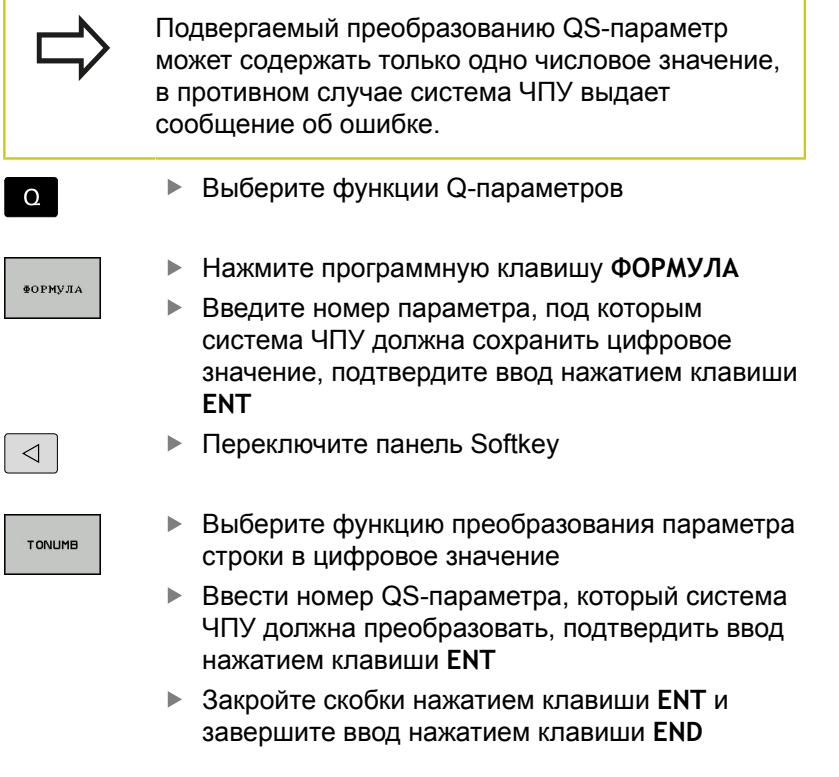

#### **Пример: преобразование параметра строки QS11 в числовой параметр Q82**

**37 Q82 = TONUMB ( SRC\_QS11 )**

# **9.11 Строковые параметры**

### **Проверка строкового параметра**

Используя функцию **INSTR**, можно проверить, содержит ли один параметр строки другой параметр строки и если содержит, то где именно.

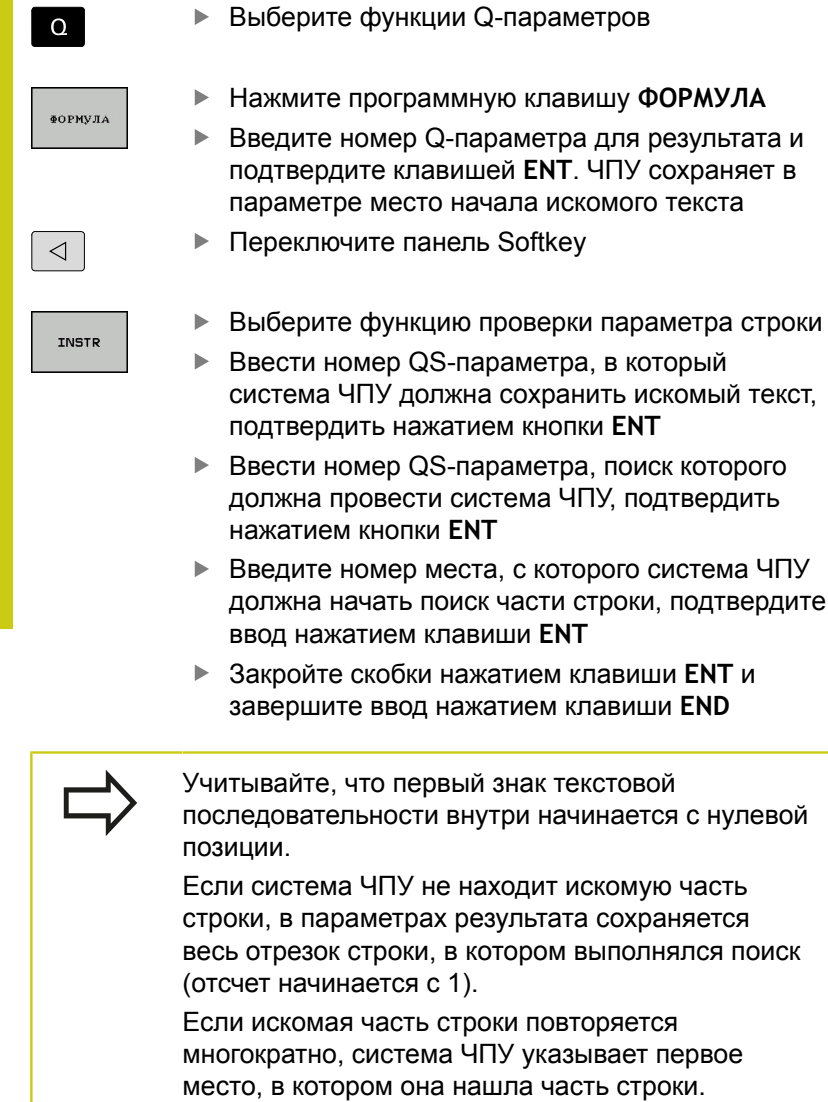

#### **Пример: провести в QS10 поиск текста, сохраненного в параметре QS13. Начинать поиск с третьего места**

**37 Q50 = INSTR ( SRC\_QS10 SEA\_QS13 BEG2 )**

# **Определение длины строкового параметра**

Функция **STRLEN** возвращает длину текста, сохраненного в выбираемом строковом параметре.

**Выберите функции Q-параметров** 

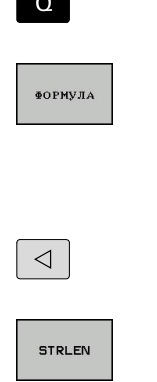

- 
- Нажмите программную клавишу **ФОРМУЛА** Введите номер Q-параметра, в который система ЧПУ должна сохранять значение определяемой длины строки, подтвердите ввод нажатием клавиши **ENT**

**• Переключите панель Softkey** 

- Выберите функцию определения длины текста в строковом параметре
- Введите номер QS-параметра, длину которого система ЧПУ должна определить, подтвердите ввод нажатием клавиши **ENT**
- Закройте скобки нажатием клавиши **ENT** и завершите ввод нажатием клавиши **END**

#### **Пример: определение длины QS15**

#### **37 Q52 = STRLEN ( SRC\_QS15 )**

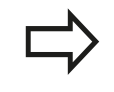

Если выбранный строковый параметр не определён, то система ЧПУ возвращает значение **-1**.

# **9.11 Строковые параметры**

#### **Сравнение алфавитной последовательности**

Используя функцию **STRCOMP**, можно сравнивать алфавитные последовательности параметров строки.

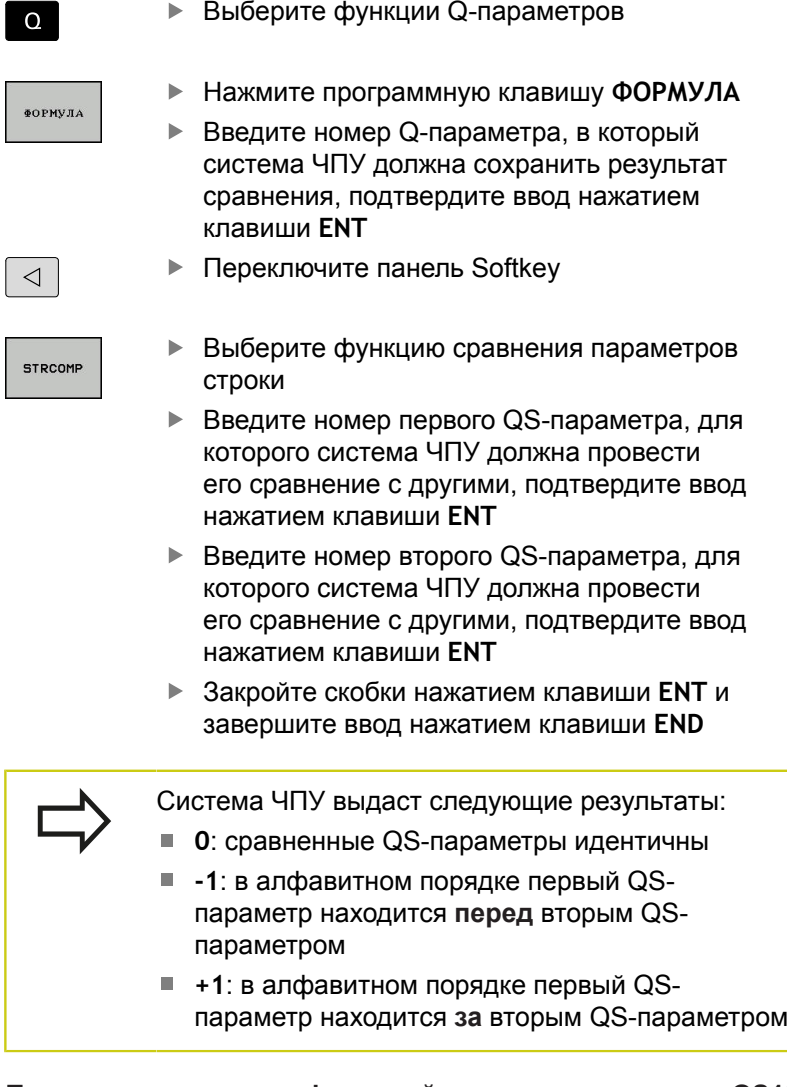

**Пример: сравнение алфавитной последовательности QS12 и QS14**

**37 Q52 = STRCOMP ( SRC\_QS12 SEA\_QS14 )**

 $\overline{\phantom{a}}$ 

l

ſ

#### **Считывание машинных параметров**

С помощью функции **CFGREAD** можно считать машинные параметры системы ЧПУ в виде цифровых значений или строк. Считываемые значения всегда в заданы в метрических единицах.

Для считывания машинного параметра необходимо определить имя параметра, объект параметра и, при наличии, имя группы и указатель в редакторе конфигурации системы ЧПУ:

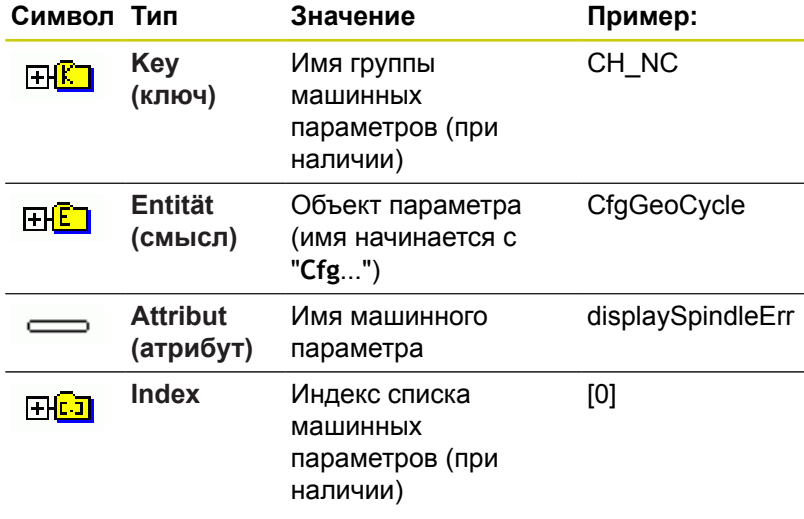

Способ отображения имеющихся параметров можно изменить в редакторе конфигураций для параметров пользователя. Согласно стандартным настройкам параметры отображаются в виде кратких текстов-пояснений. Чтобы вывести на дисплей фактические системные имена параметров, нажмите клавишу режима разделения экрана, а затем программную клавишу **ИНДИКАЦИЯ НАЗВАНИЯ СИСТЕМЫ**. Действуйте так же, чтобы вернуться в стандартный режим отображения.

Перед считыванием машинного параметра с помощью функции **CFGREAD**, следует задать QS-параметр с атрибутом, смыслом и ключом.

Следующие параметры запрашиваются в диалоге функции CFGREAD:

- **KEY\_QS**: имя группы (ключ) машинных параметров
- **TAG\_QS**: имя объекта (смысл) машинных параметров
- **ATR\_QS**: имя (атрибут) машинных параметров
- **IDX**: список машинных параметров

# **9.11 Строковые параметры**

#### **Считывание строки машинных параметров**

Сохранение содержимого машинного параметра в виде строки QS-параметра:

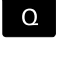

**9**

Нажмите кнопку **Q**

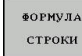

- Нажмите программную клавишу **ФОРМУЛА СТРОКИ**
- Введите номер Q-параметра, в который система ЧПУ должна сохранить результат сравнения, подтвердите ввод нажатием клавиши **ENT**
- Выберите функцию **CFGREAD**
- Введите номера строковых параметров для ключа, объекта и атрибута, подтвердите ввод клавишей **ENT**
- При необходимости введите номер индекса или закройте диалог с помощью **NO ENT**
- Закройте скобки нажатием клавиши **ENT** и завершите ввод нажатием клавиши **END**

#### **Пример: считывание обозначения четвертой оси в виде строки**

#### **Настройки параметров в редакторе конфигурации**

DisplaySettings CfgDisplayData axisDisplayOrder от [0] до [5]

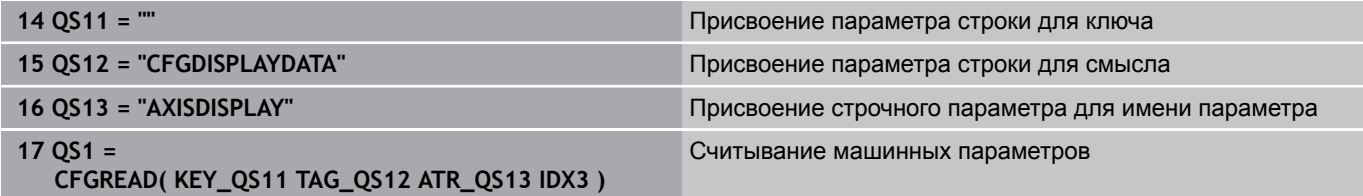

#### **Считывание цифрового значения одного из машинных параметров**

Сохранение значения машинного параметра в виде цифрового значения в одном Q-параметре:

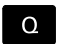

Выберите функции Q-параметров

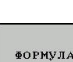

- Нажмите программную клавишу **ФОРМУЛА**
- - Введите номер Q-параметра, в который система ЧПУ должна сохранить результат сравнения, подтвердите ввод нажатием клавиши **ENT**
	- Выберите функцию **CFGREAD**
	- Введите номера строковых параметров для ключа, объекта и атрибута, подтвердите ввод клавишей **ENT**
	- При необходимости введите номер индекса или закройте диалог с помощью **NO ENT**
	- Закройте скобки нажатием клавиши **ENT** и завершите ввод нажатием клавиши **END**

#### **Пример: считывание коэффициента перекрытия в Q-параметр**

#### **Настройки параметров в редакторе конфигурации**

**ChannelSettings** CH\_NC

**CfgGeoCycle** 

pocketOverlap

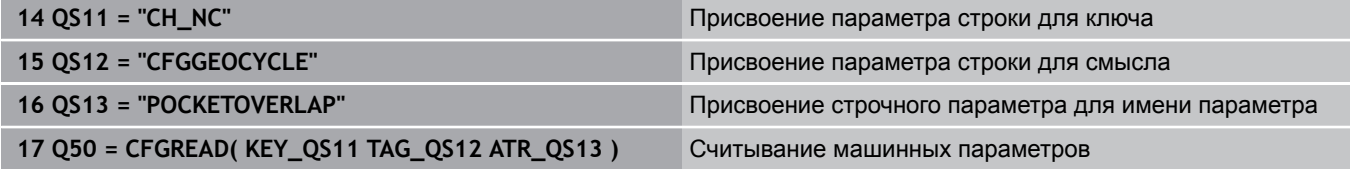

**9.12 Q-параметры с предопределёнными значениями**

# **9.12 Q-параметры с предопределёнными значениями**

За Q-параметрами с Q100 по Q199 система ЧПУ закрепляет значения. Q-параметрам присваиваются:

- **в значения из PLC**
- данные об инструменте и шпинделе Ī.
- п данные об эксплуатационном состоянии
- Результаты измерений из циклов измерительного щупа и т.п.

Система ЧПУ сохраняет заданные Q-параметры Q108, Q114 и Q115 - Q117 в единицах измерения текущей программы.

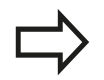

**9**

Предопределённые Q-параметры (QS-параметры) в диапазоне от **Q100** до **Q199** (от **QS100** до **QS199**) не должны использоваться в управляющих программах в качестве параметров расчетов, так как это может стать причиной неожиданного поведения.

# **Значения из PLC: с Q100 по Q107**

Система ЧПУ использует параметры с Q100 по Q107, для копирования значения из PLC в NC-программу.

# **Активный радиус инструмента: Q108**

Активное значение радиуса инструмента присваивается Q108. В состав Q108 входят:

- Радиус инструмента R (таблица инструментов или **TOOL DEF**-кадр)
- Дельта-значение DR из таблицы инструментов  $\mathbf{r}$
- r. Дельта-значения DR из кадра **TOOL CALL**

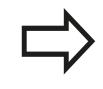

ЧПУ сохраняет в памяти активный радиус инструмента, в том числе после перерыва электроснабжения

## **Ось инструмента: Q109**

Значение параметра Q109 зависит от текущей оси инструмента:

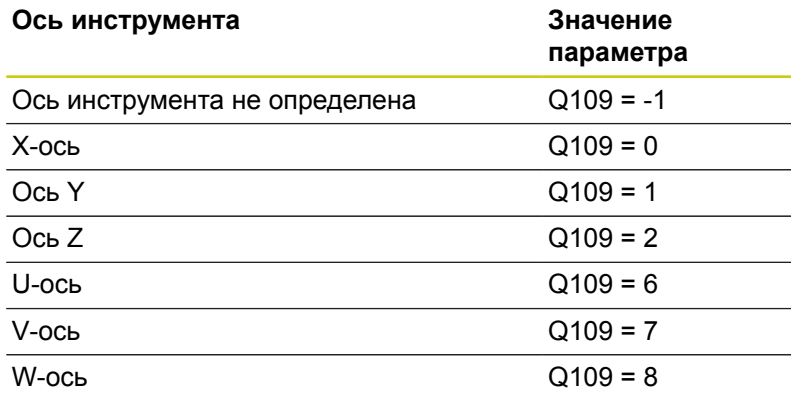

# **Состояние шпинделя: Q110**

Значение параметра Q110 зависит от последней запрограммированной M-функции для шпинделя:

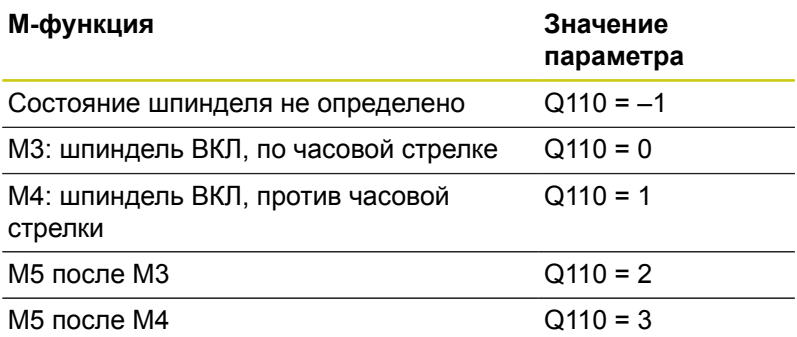

# **Подача СОЖ: Q111**

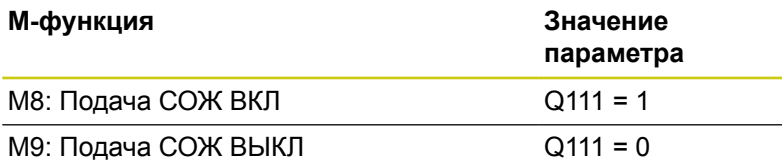

## **Коэффициент перекрытия: Q112**

Система ЧПУ присваивает Q112 коэффициент перекрытия при фрезеровании карманов.

# **Размеры, указанные в программе: Q113**

Значение параметра Q113 при вложении подпрограмм с **PGM CALL** зависит от размеров, указанных в той программе, которая первой вызывает другую программу.

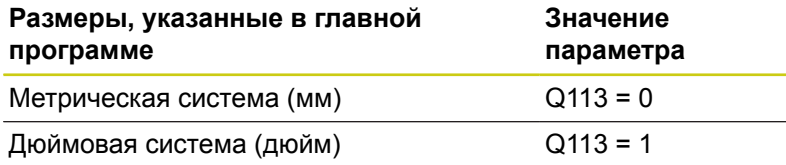

## **Длина инструмента: Q114**

Текущее значение длины инструмента присваивается Q114.

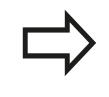

ЧПУ сохраняет в памяти активную длину инструмента, в том числе после перерыва электроснабжения.

**9**

# **Координаты после ощупывания во время выполнения программы**

Параметры с Q115 по Q119 после запрограммированного измерения с помощью контактного щупа содержат координаты положения шпинделя в момент касания. Координаты относятся к точке привязки, активной в режиме работы **Режим ручного управления**.

Значения длины измерительного стержня и радиуса наконечника щупа для этих координат не учитываются.

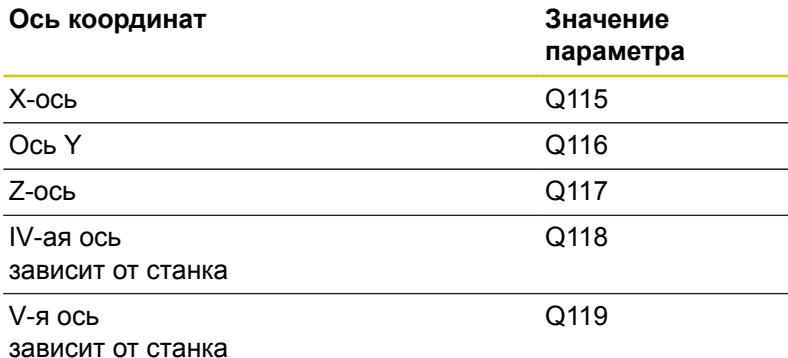

# **Отклонение фактического значения от заданного при автоматическом измерении инструмента с помощью TT 130**

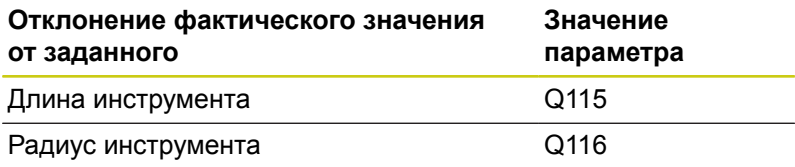

# **Наклон плоскости обработки с помощью углов заготовки: координаты, рассчитанные системой ЧПУ для осей вращения**

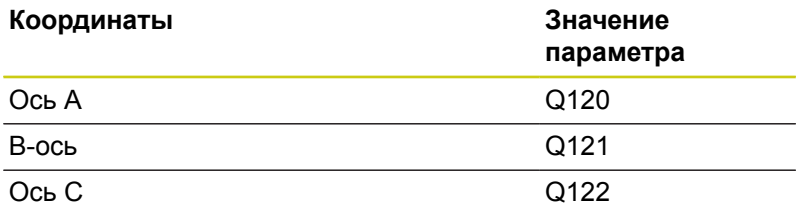

# **Результаты измерений циклов контактного щупа**

**Дополнительная информация:** Руководство пользователя по программированию циклов

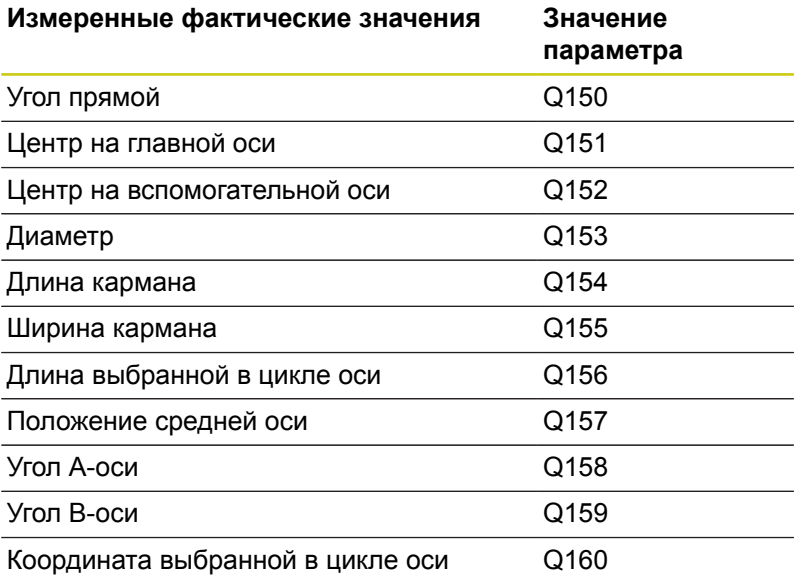

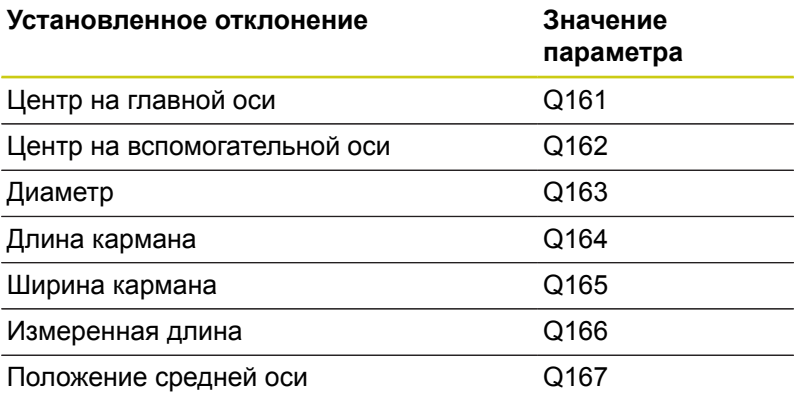

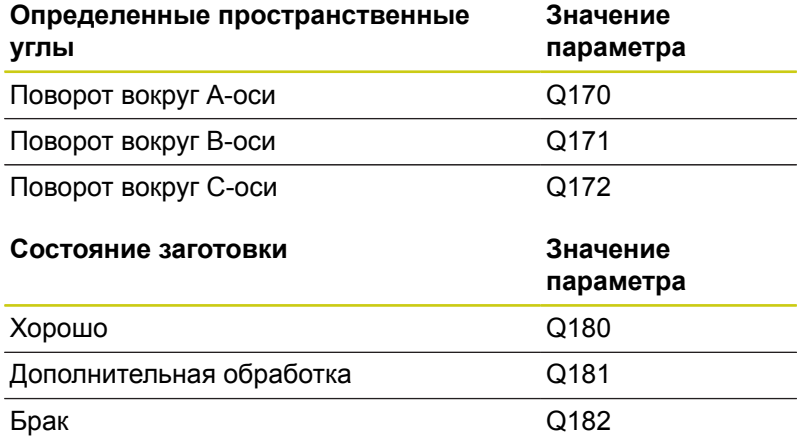

**9**

# **9.12 Q-параметры с предопределёнными значениями**

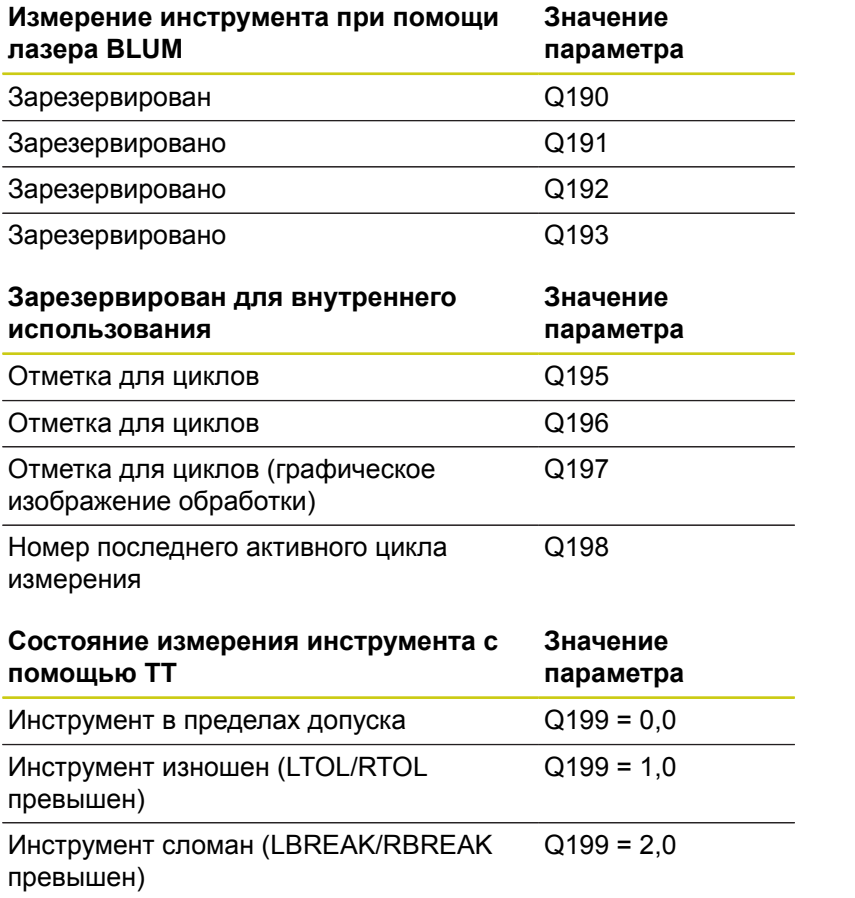

# **9.13 Примеры программирования**

## **Пример: эллипс**

Отработка программы

- Контур эллипса состоит из большого количества маленьких отрезков прямой (определяемых в Q7). Чем больше расчетных шагов установлено, тем более сглаженным будет контур.
- Направление фрезерования устанавливается при помощи начального и конечного угла на плоскости: Направление обработки по часовой стрелке: начальный угол > конечный угол Направление обработки против часовой стрелки: начальный угол < конечный угол
- Радиус инструмента не учитывается

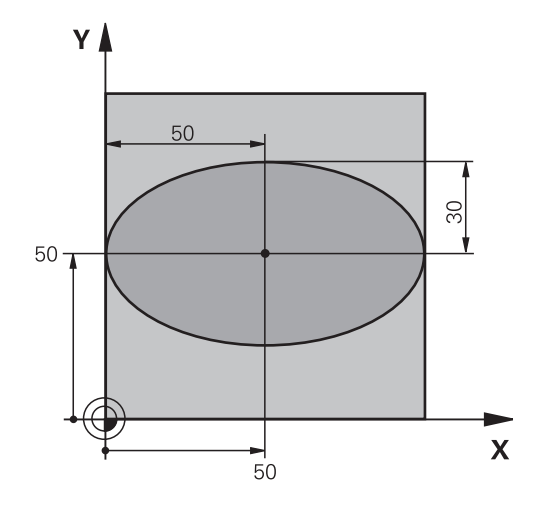

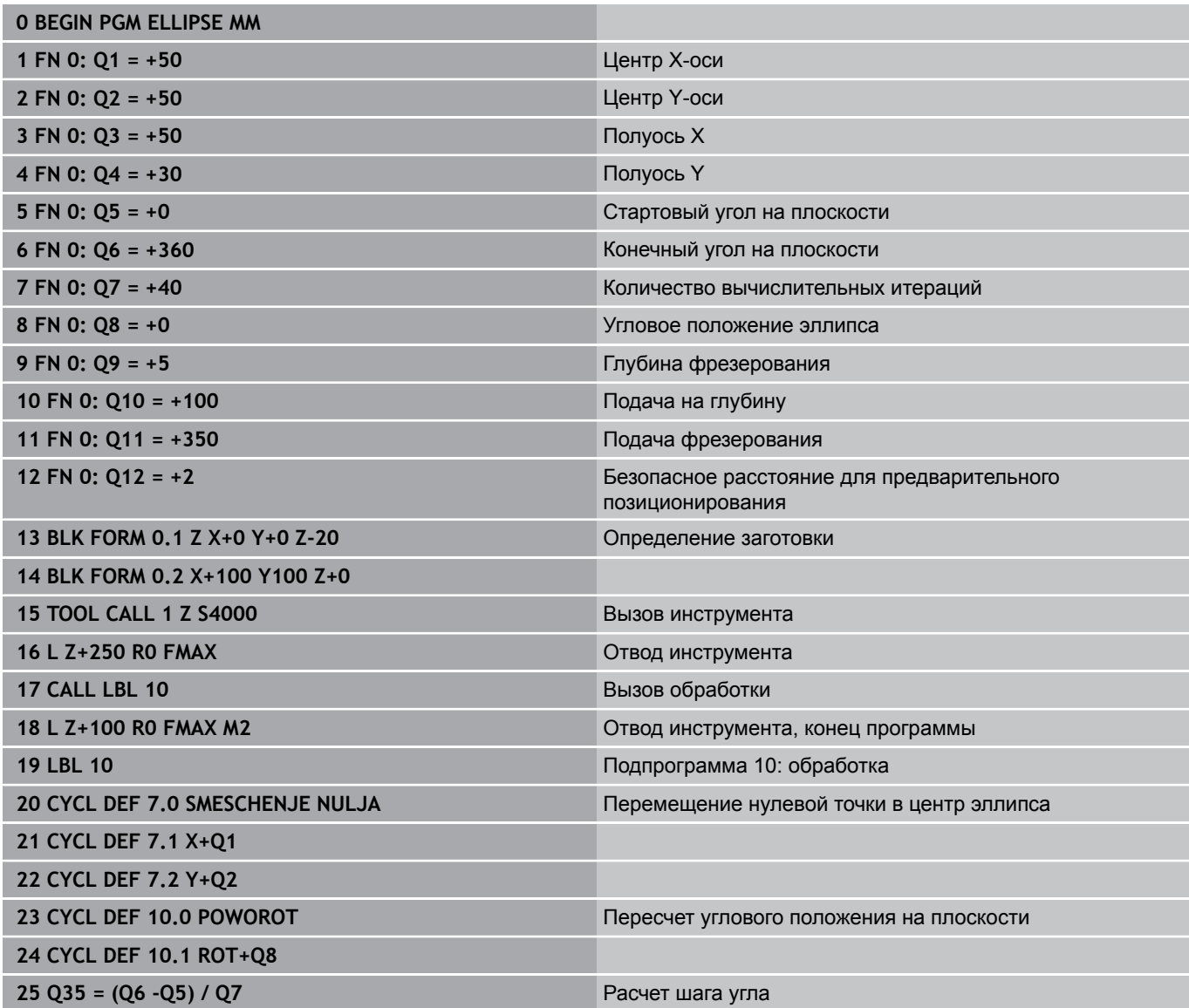

# **9.13 Примеры программирования**

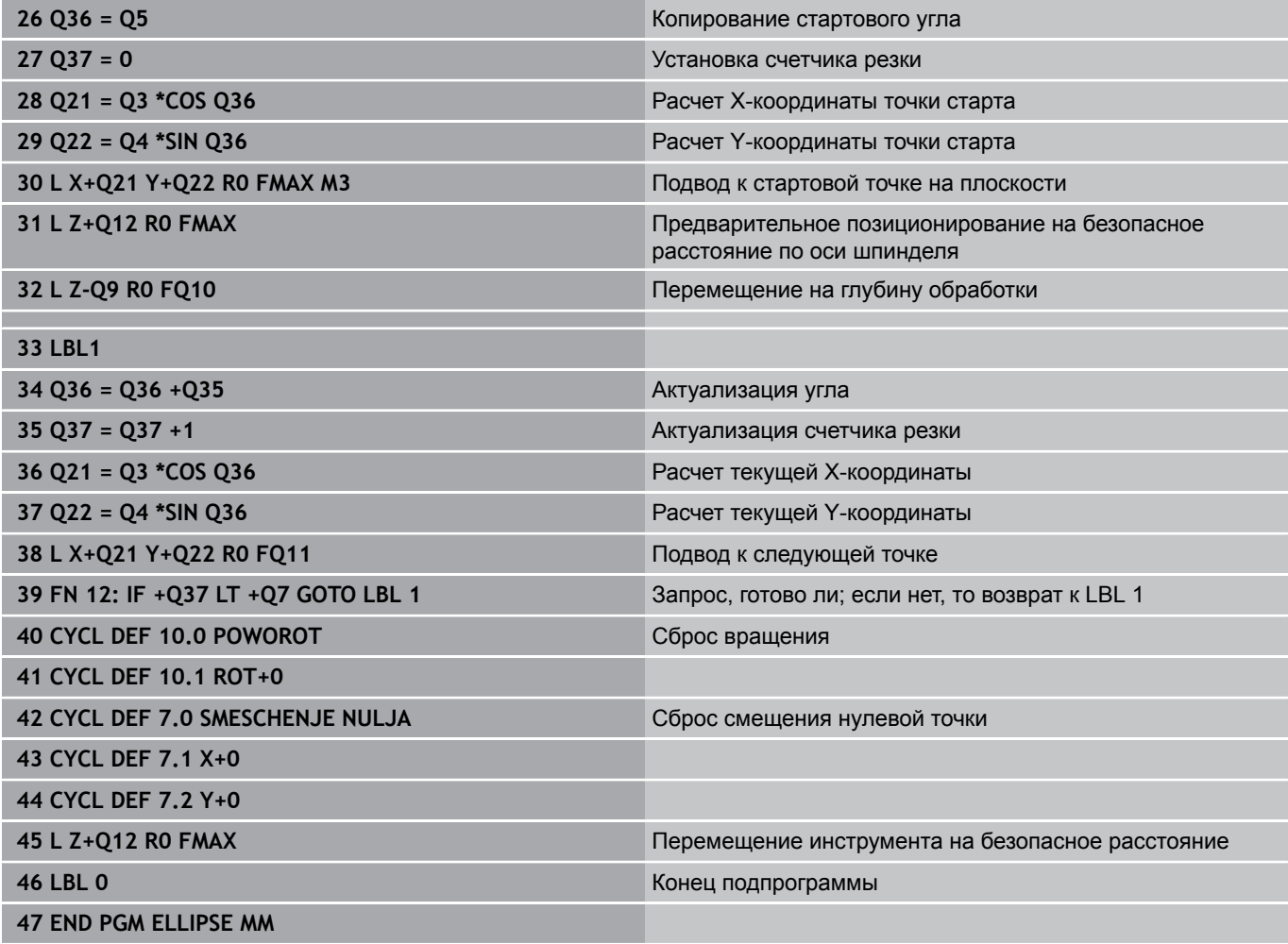

# **Пример: цилиндр вогнутый, выполненный с помощью радиусной фрезы**

Отработка программы

- Программа работает только с радиусной фрезой, длина инструмента принята относительно центра наконечника щупа
- Контур цилиндра выстраивается из большого количества небольших отрезков прямой (определяемых через Q13). Чем больше определено шагов, тем более сглаженным будет контур.
- Цилиндр фрезеруется продольной резкой (здесь: параллельно к Y-оси)
- Направление фрезерования устанавливается при помощи начального и конечного угла в пространстве: Направление обработки по часовой стрелке: начальный угол > конечный угол Направление обработки против часовой стрелки: начальный угол < конечный угол
- Радиус инструмента корректируется автоматически

**0 BEGIN PGM CILINDR MM**

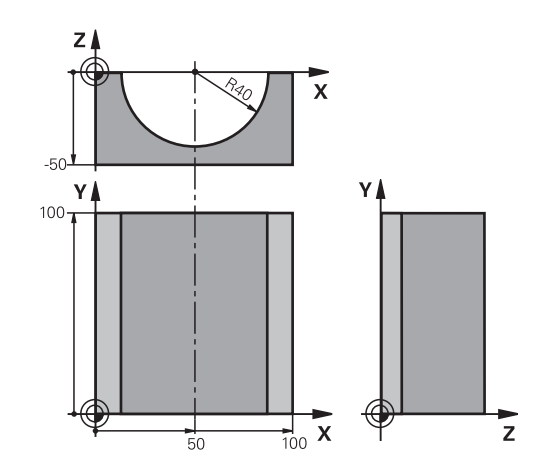

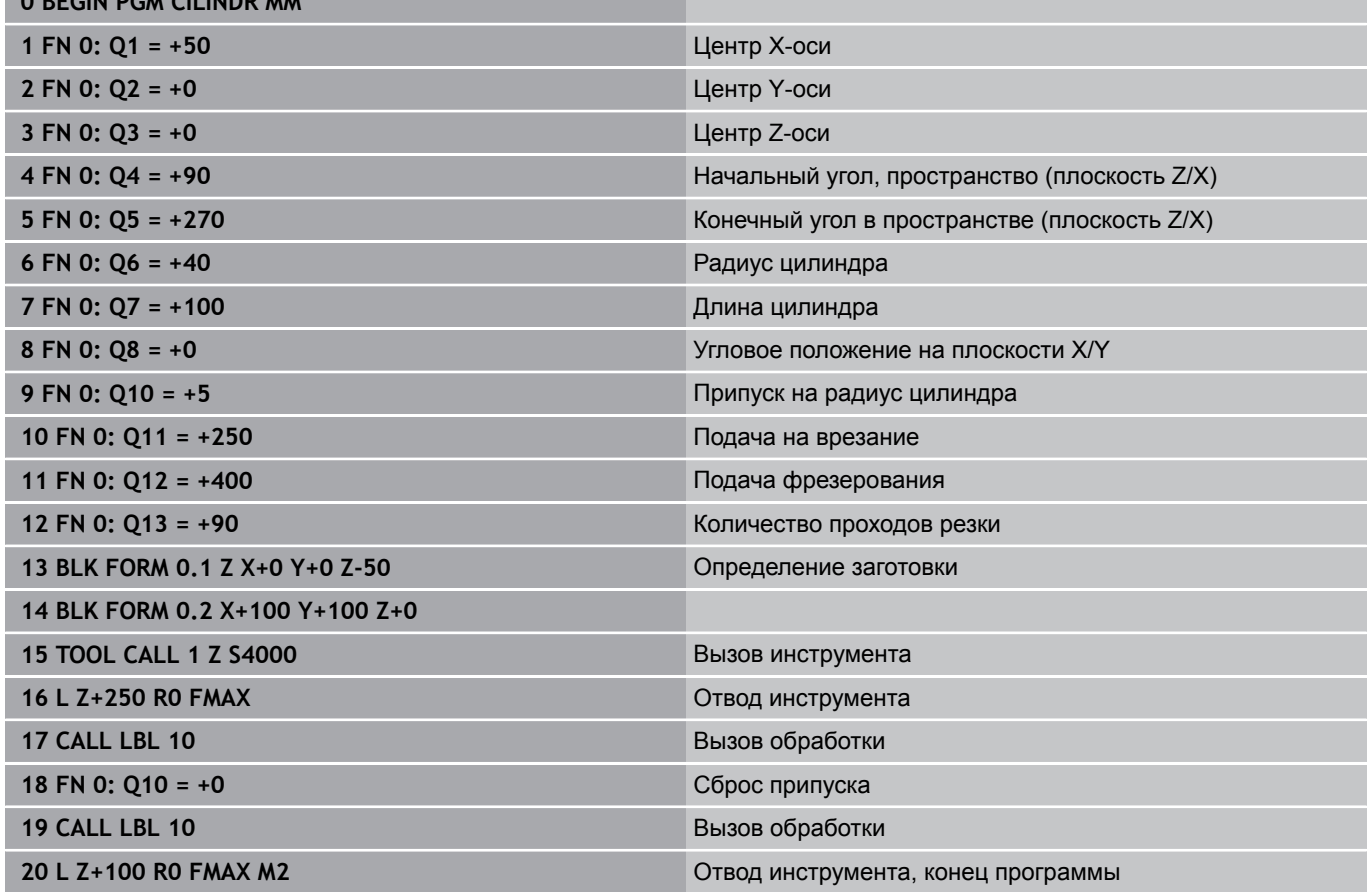

# **9.13 Примеры программирования**

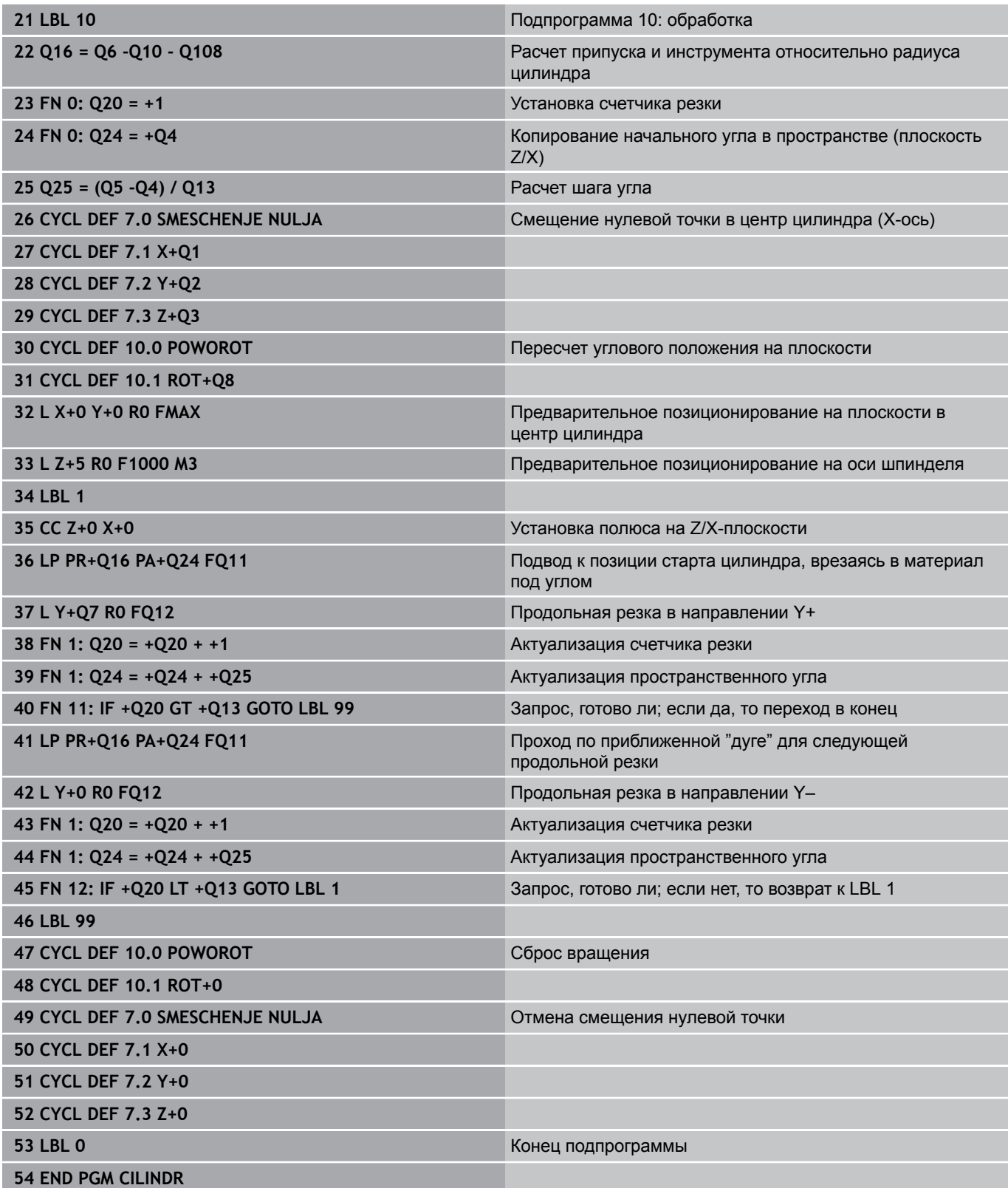

## **Пример: выпуклый наконечник с концевой фрезой**

Отработка программы

- Программа работает только с концевой фрезой
- Контур сферы образован множеством небольших отрезков прямой (Z/X-плоскость, определяемая через параметр Q14). Чем меньший шаг угла определен, тем более сглаженным будет контур.
- Количество проходов по контуру определяется через шаг угла в плоскости (через Q18)
- Наконечник фрезеруется при помощи трехмерной резки снизу вверх
- Радиус инструмента корректируется автоматически

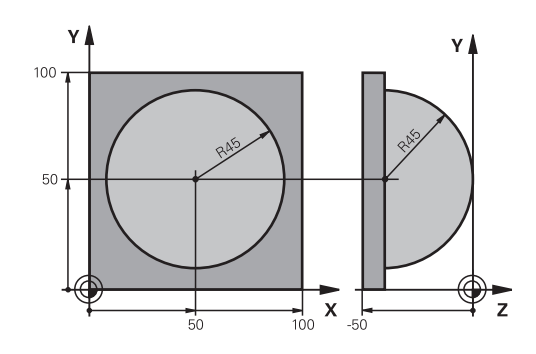

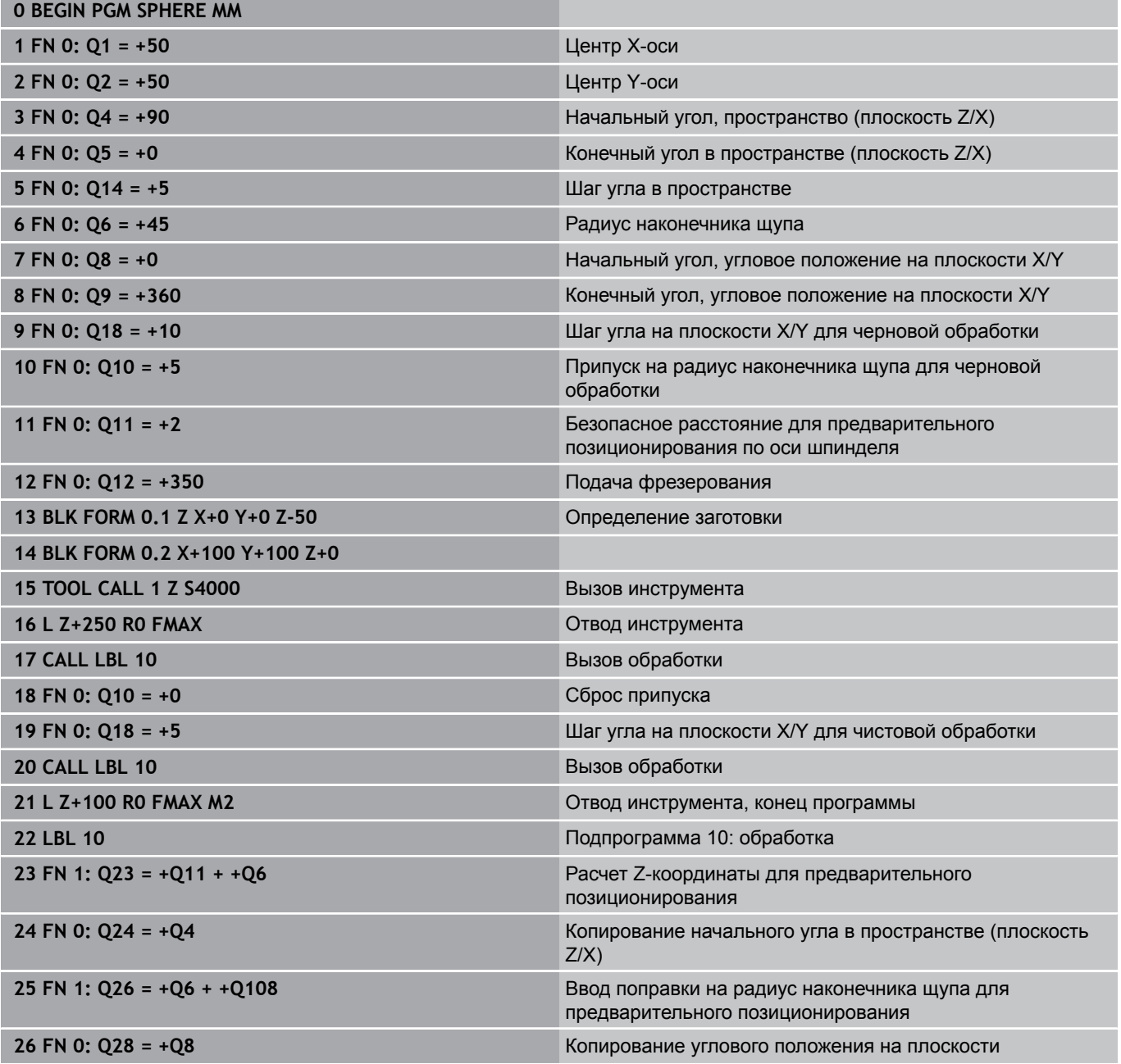

# **9.13 Примеры программирования**

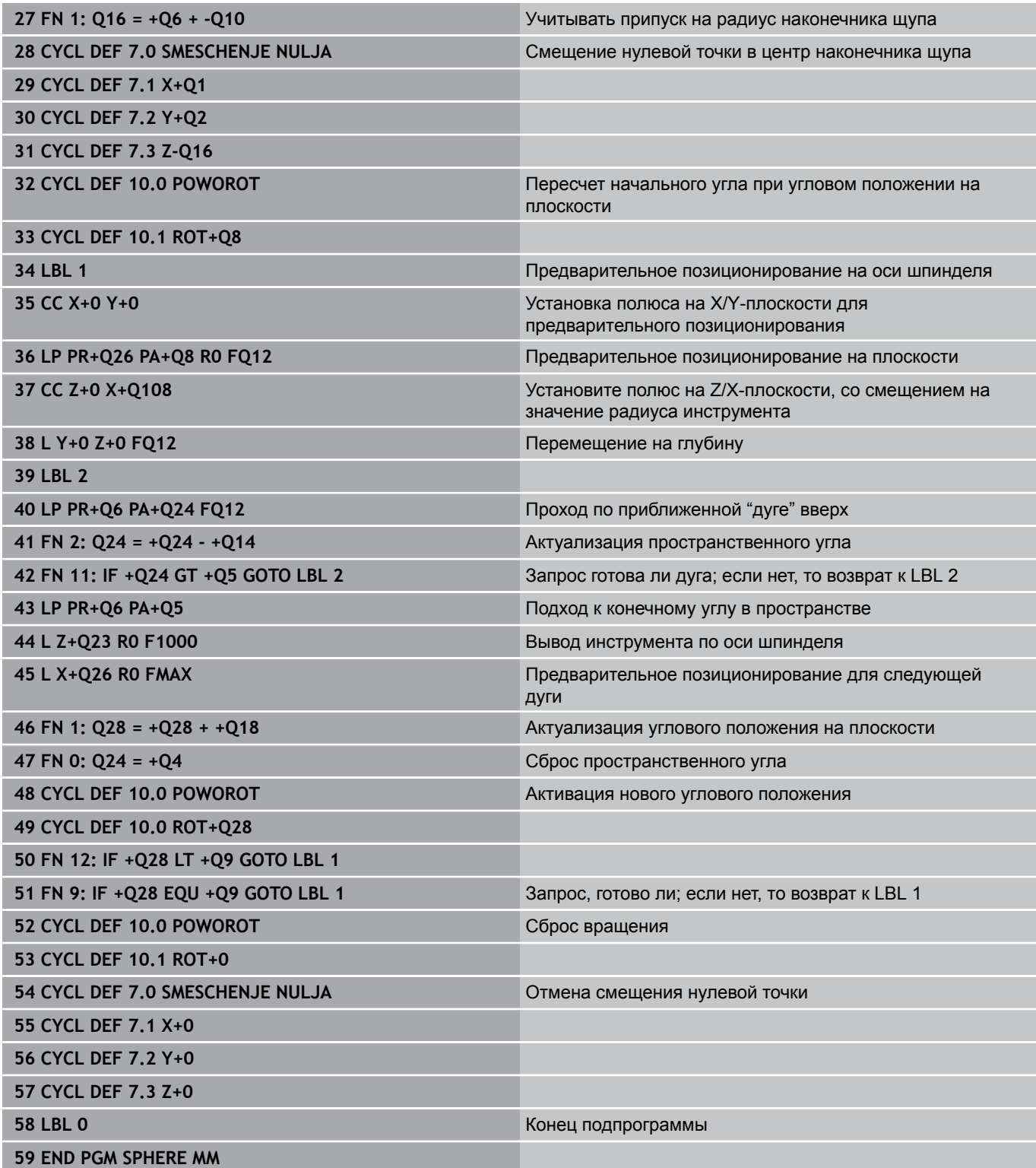

**10**

**10.1 Ввод дополнительных функций М и STOP**

# **10.1 Ввод дополнительных функций М и STOP**

## **Основные положения**

С помощью дополнительных функций ЧПУ, также называемых M-функциями, можно управлять

- п прогоном программы, например, прерыванием прогона программы
- такими функциями станка, как включение и выключение оборотов шпинделя и подачи СОЖ
- поведением инструмента при движении по траектории

Можно ввести до четырех дополнительных М-функций в конце кадра позиционирования, либо ввести их в отдельном кадре. Тогда система ЧПУ начнет диалог: **Дополнительная Мфункция ?**

Обычно в окне диалога вводится только номер дополнительной функции. При некоторых дополнительных функциях диалог продолжается для того, чтобы оператор мог ввести параметры этой функции.

В режимах работы **Режим ручного управления** и **Электронный маховичок** дополнительные функции вводятся с помощью программной клавиши **M**.

#### **Действие дополнительных функций**

Следует учитывать, что одни дополнительные функции активны в начале кадра позиционирования, другие - в конце, независимо от их последовательности в соответствующем NCкадре.

Дополнительные функции действуют, начиная с того кадра, в котором они были вызваны.

Некоторые дополнительные функции действуют только в том кадре, в котором они запрограммированы. Если дополнительная функция действует не только в отдельном кадре, следует отменить эту функцию в последующем кадре с помощью отдельной М-функции, или она будет автоматически отменена системой ЧПУ в конце программы.

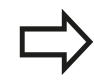

Если в одном кадре запрограммировано несколько М-функций, то действует следующая последовательность выполнения:

- Функции действующие в начале кадра выполняются перед функциями действующими в конце кадра
- Все М-функции действующие в начале или в конце кадра выполняются в запрограммированной последовательности

#### **Ввод дополнительной функции в кадре STOP**

Запрограммированный кадр **STOP** прерывает выполнение или тест программы, например, для проверки инструмента. В кадре **STOP** Вы можете запрограммировать дополнительную функцию M:

- STOP
- Программирование прерывания выполнения программы: нажмите клавишу **STOP**
- Введите дополнительную **M**-функцию

#### **Примеры NC-кадров**

**87 STOP M6**

**10.2 Дополнительные функции контроля выполнения программы, шпинделя и подачи СОЖ**

# **10.2 Дополнительные функции контроля выполнения программы, шпинделя и подачи СОЖ**

# **Обзор**

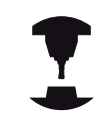

Производитель станков может влиять на поведение описываемых ниже дополнительных функций. Следуйте указаниям инструкции по обслуживанию станка!

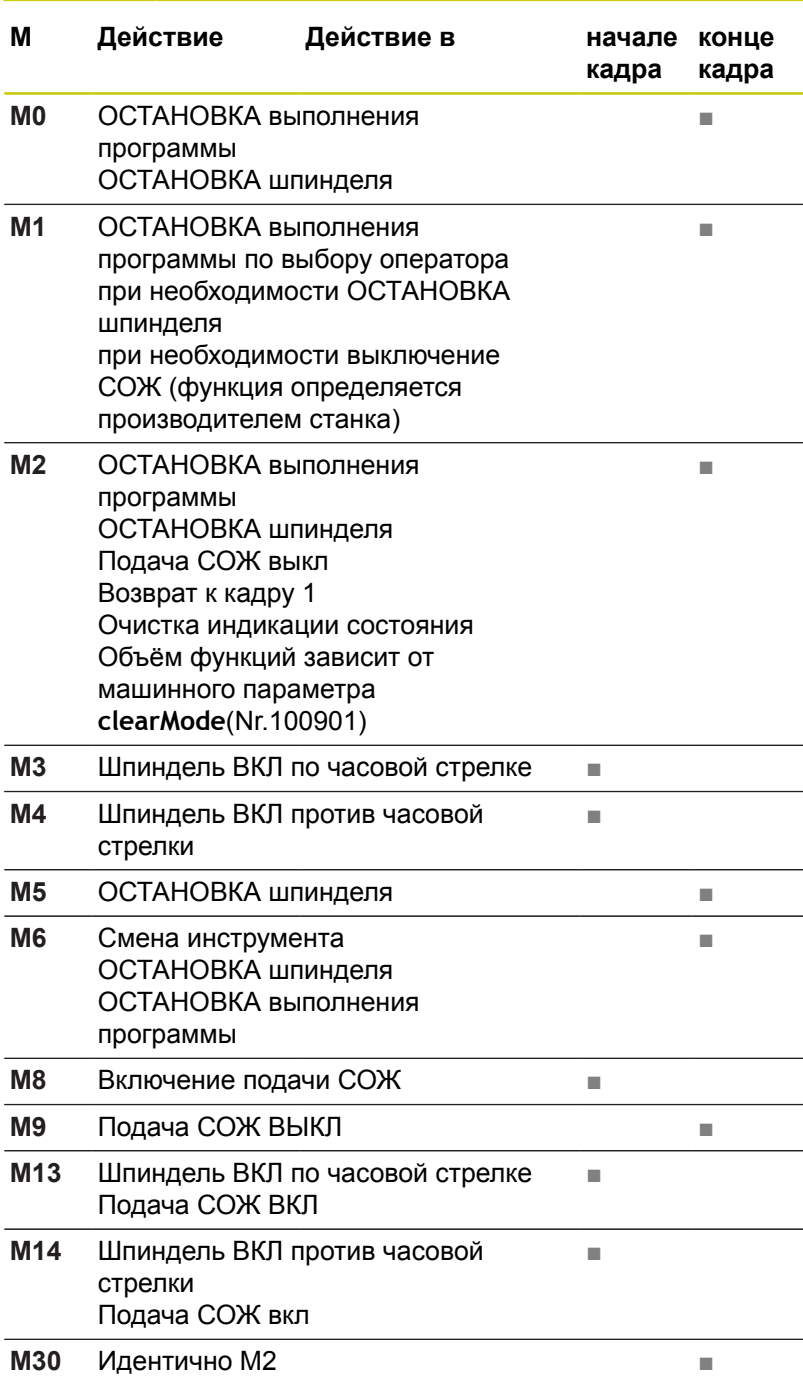

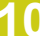

# **10.3 Дополнительные функции для задания координат**

## **Программирование координат станка: M91/M92**

#### **Нулевая точка шкалы**

Референтная метка определяет позицию нулевой точки шкалы.

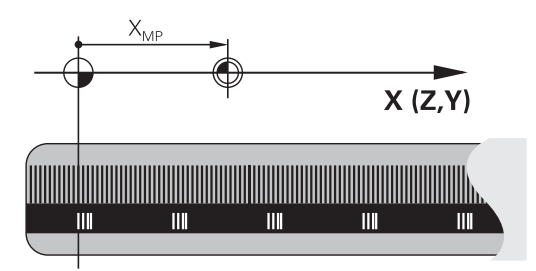

#### **Нулевая точка станка**

Нулевая точка станка необходима для

- назначения ограничений для зоны перемещений (концевой выключатель ПО)
- перемещения в фиксированную позицию на станке (например, в позицию смены инструмента)
- назначения точки привязки заготовки

Производитель станка задает расстояние от нулевой точки станка до нулевой точки шкалы для каждой оси в машинных параметрах.

#### **Стандартная процедура**

TNC соотносит вводимые координаты с нулевой точкой детали.

**[Дополнительная](#page-571-0) информация:** "Назначение точки привязки без [использования](#page-571-0) контактного щупа", Стр. 572

#### **Процедура работы с M91 – нулевая точка станка**

Если координаты в кадрах позиционирования должны относиться к нулевой точке станка, следует ввести в этих кадрах M91.

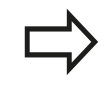

Если в кадре M91 задаются инкрементные координаты, то эти координаты привязаны к последней запрограммированной позиции M91. Если в активной NC-программе позиция M91 не задана, координаты отсчитываются от текущей позиции инструмента.

TNC отображает значения координат относительно нулевой точки станка. В индикации состояния необходимо переключить индикацию координат на REF.

**[Дополнительная](#page-89-0) информация:** "Индикации состояния", [Стр. 90](#page-89-0)

# **10.3 Дополнительные функции для задания координат**

#### **Процедура работы с M92 – опорная точка станка**

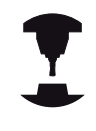

Кроме нулевой точки станка производитель станка может задать другую фиксированную позицию станка (станочную точку привязки).

Производитель станка может установить для каждой оси расстояние от станочной точки привязки до нулевой точки станка. Следуйте указаниям инструкции по обслуживанию станка!

Если координаты в кадрах позиционирования должны относится к опорной точке станка, следует ввести в этих кадрах M92.

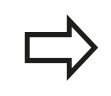

ЧПУ правильно выполняет коррекцию на радиус также с M91 или M92. Тем не менее, длина инструмента при этом **не** учитывается.

#### **Действие**

M91 и M92 действуют только в тех кадрах программы, в которых M91 или M92 были заданы.

M91 и M92 действуют в начале кадра.

#### **Точка привязки заготовки**

Если координаты всегда должны отсчитываться от нулевой точки станка, то назначение координаты точки привязки для одной оси или нескольких осей может быть заблокировано.

Если назначение координаты точки привязки заблокировано для всех осей, ЧПУ не отображает программную клавишу **ВВОД КООРДИНАТ** в режиме работы **Режим ручного управления**.

На рисунке показана система координат с нулевой точкой станка и нулевой точкой детали.

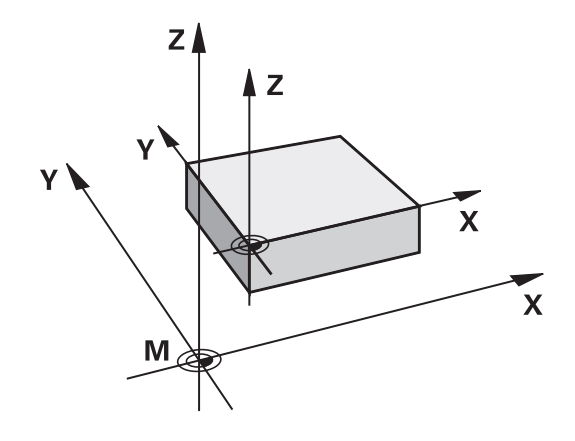

#### **M91/M92 в режиме работы "Тест программы"**

Чтобы графически моделировать движения M91/M92, следует активировать контроль рабочего пространства и отобразить заготовку относительно установленной точки привязки.

**[Дополнительная](#page-631-0) информация:** "Отображение заготовки в рабочем [пространстве](#page-631-0) (номер опции #20)", Стр. 632

# **Подвод к позиции в неразвёрнутой системе координат при развёрнутой плоскости обработки: М130**

#### **Стандартная процедура работы при наклонной плоскости обработки**

В кадрах позиционирования TNC соотносит координаты с развёрнутой системой координат.

#### **Процедура работы с M130**

В кадрах линейного перемещения при активной наклонной плоскости обработки TNC соотносит координаты с неразвёрнутой системой координат

Тогда ЧПУ позиционирует (наклоненный) инструмент в запрограммированную координату неразвёрнутой системы координат.

> **Осторожно, опасность столкновения!** Последующие кадры позиций или циклы обработки снова выполняются при развёрнутой системе координат, что может привести к возникновению проблем в циклах обработки с абсолютным предварительным позиционированием.

Функция M130 разрешена только в том случае, если функция "Наклон плоскости обработки" является активной.

## **Действие**

M130 действует покадрово в кадре линейного перемещения без коррекции на радиус инструмента.

**10.4 Дополнительные функции для определения характеристик контурной обработки**

# **10.4 Дополнительные функции для определения характеристик контурной обработки**

# <span id="page-423-0"></span>**Обработка небольших выступов контура: функция M97**

#### **Стандартная процедура**

Система ЧПУ добавляет на участке внешнего угла контура переходную дугу. Если выступы контура слишком малы, инструмент при этом может повредить контур

В таких местах ЧПУ прерывает отработку программы и выдает сообщение об ошибке "Радиус инструмента слишком велик".

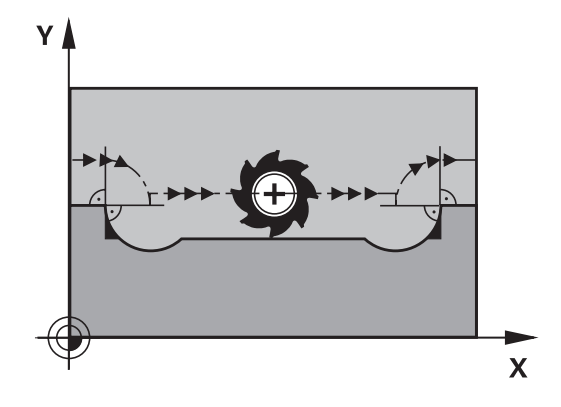

#### **Процедура работы с M97**

ЧПУ определяет точку пересечения траекторий для элементов контура – как для внутренних углов – и перемещает инструмент над этой точкой.

Следует программировать M97 в том кадре, в котором заданы координаты точки внешнего угла.

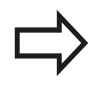

Вместо **M97** следует использовать значительно более эффективную функцию **M120 LA**. **[Дополнительная](#page-428-0) информация:** ["Предварительный](#page-428-0) расчет контура с поправкой на радиус (LOOK [AHEAD\):](#page-428-0) M120 (Опция ПО [Miscellaneous functions\)", Стр. 429](#page-428-0)

## **Действие**

M97 действует только в том кадре программы, в котором была запрограммирована M97.

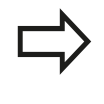

Угол контура при использовании M97 не обрабатывается полностью. Возможно, возникнет необходимость дополнительно обработать угол контура инструментом меньшего размера.

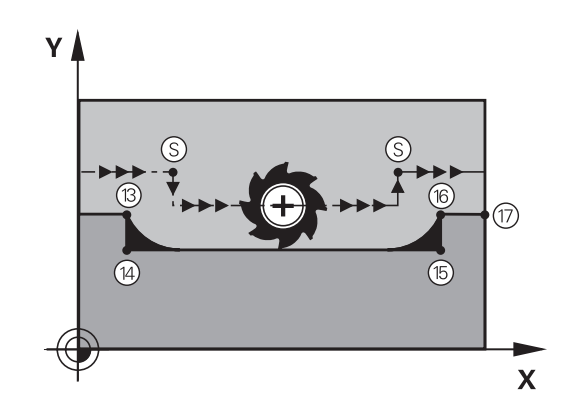

# **Дополнительные функции для определения характеристик 10.4 контурной обработки**

#### **Примеры NC-кадров**

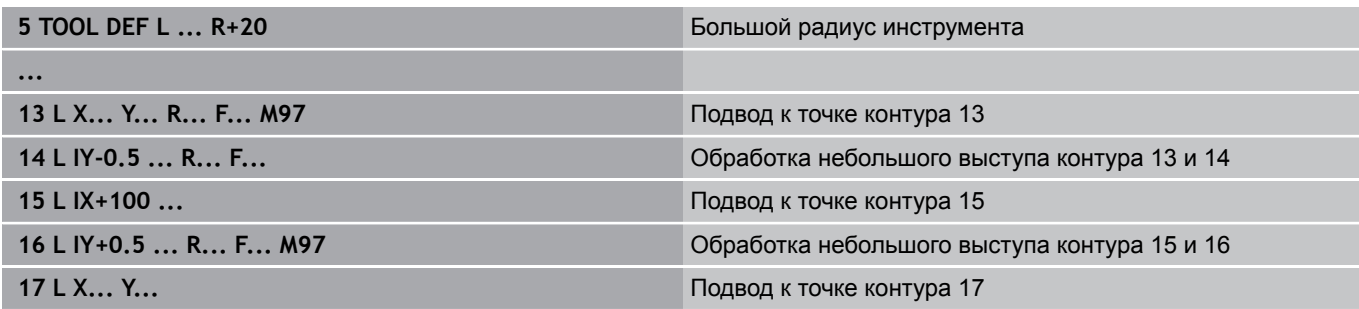

## **Полная обработка разомкнутых углов контура: M98**

#### **Стандартная процедура**

ЧПУ определяет на внутренних углах точку пересечения траекторий фрезы и начинает перемещать инструмент в новом направлении, начиная с этой точки.

Если контур разомкнут на углах, это приводит к неполной обработке:

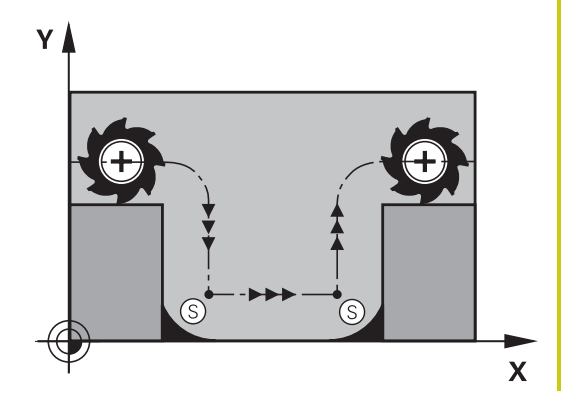

#### **Процедура работы с M98**

С помощью дополнительной функции M98 ЧПУ подводит инструмент так, чтобы каждая точка контура обрабатывалась:

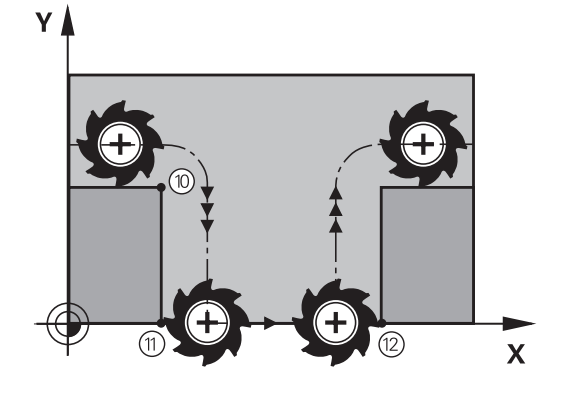

#### **Действие**

M98 действует только в тех кадрах программы, в которых была запрограммирована M98.

M98 действует в конце кадра.

#### **Примеры NC-кадров**

Поочередный подвод к точкам контура 10, 11 и 12:

**10 L X... Y... RL F**

**11 L X... IY... M98**

**12 L IX+ ...**

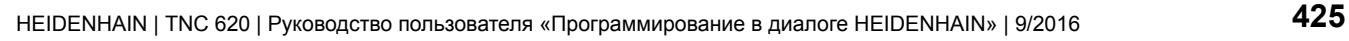

**10.4 Дополнительные функции для определения характеристик контурной обработки**

# **Коэффициент подачи для движений при врезании: M103**

#### **Стандартная процедура**

ЧПУ перемещает инструмент независимо от направления движения с последней запрограммированной скоростью подачи.

#### **Процедура работы с M103**

ЧПУ сокращает подачу по траектории, если инструмент перемещается в отрицательном направлении относительно оси инструмента. Подача при врезании FZMAX рассчитывается, исходя из последней запрограммированной подачи FPROG и коэффициента F%:

FZMAX = FPROG x F%

## **Ввод M103**

Если в кадре позиционирования вводится M103, ЧПУ продолжает диалог и запрашивает коэффициент F.

#### **Действие**

M103 действует в начале кадра. Отмена M103: запрограммируйте M103 снова без коэффициента.

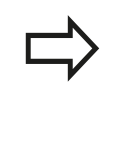

M103 также действует при активной наклонной плоскости обработки. Уменьшение подачи в таком случае действует при перемещении в отрицательном направлении относительно **наклоненной** оси инструмента.

#### **Примеры NC-кадров**

Подача при врезании составляет 20% от подачи на плоской поверхности.

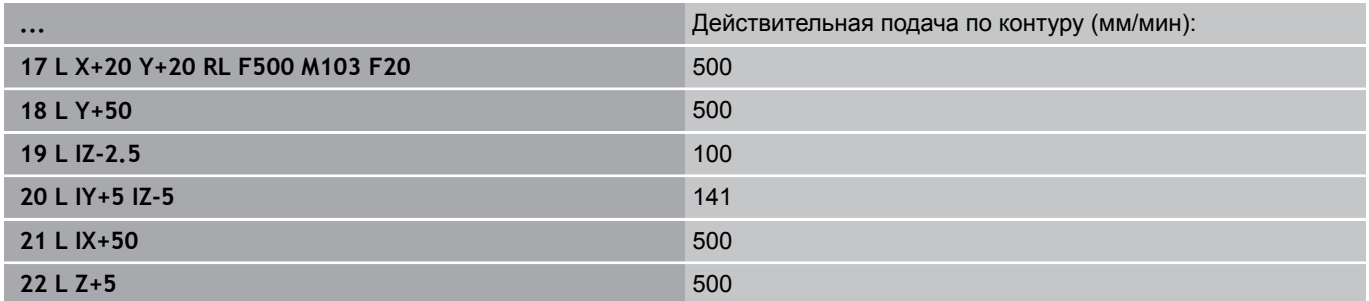

# **Дополнительные функции для определения характеристик 10.4 контурной обработки**

## **Подача в миллиметрах/оборот шпинделя: M136**

**Стандартная процедура**

ЧПУ перемещает инструмент с установленной в программе скоростью подачи F в мм/мин

**Процедура работы с M136**

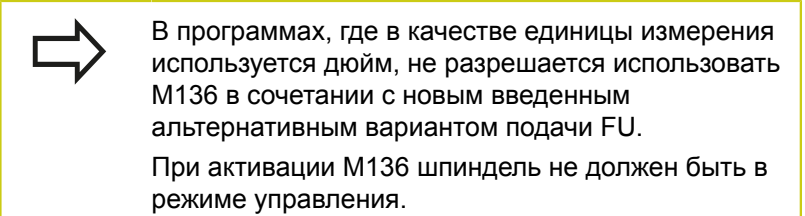

С M136 ЧПУ перемещает инструмент не в мм/мин, а с установленной в программе подачей F в миллиметрах/ оборот шпинделя. Если частота вращения изменяется при помощи потенциометра корректировки шпинделя, то ЧПУ автоматически согласует подачу.

#### **Действие**

M136 действует в начале кадра.

M136 отменяется программированием M137.

**10.4 Дополнительные функции для определения характеристик контурной обработки**

# **Скорость подачи на дугах окружности: M109/ M110/M111**

### **Стандартная процедура**

ЧПУ связывает заданную программой скорость подачи с траекторией центра инструмента.

#### **Процедура работы с M109 на дугах окружности**

При внутренней и наружной обработке ЧПУ сохраняет подачу по круговой траектории на режущую кромку инструмента постоянной.

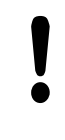

**Внимание, опасность повреждения инструмента и заготовки!**

При очень маленьких внешних углах система ЧПУ может увеличить подачу так, что, при определённых условиях, инструмент или заготовка могут быть повреждены. Старайтесь не использовать **M109** при маленьких внешних углах.

## **Процедура работы с М110 на дугах окружности**

ЧПУ сохраняет постоянную подачу на круговых траекториях исключительно при внутренней обработке. В случае наружной обработки дуг окружности согласование подачи отсутствует.

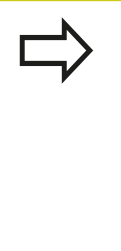

Если M109 или M110 задаются перед вызовом цикла обработки с номером, значение которого превышает 200, подача будет согласована и при работе с дугами окружности в пределах данных циклов обработки. В конце или после прерывания цикла обработки восстанавливается исходное состояние.

## **Действие**

M109 и M110 действуют в начале кадра. M109 и M110 сбрасываются с помощью M111.

# <span id="page-428-0"></span>**Предварительный расчет контура с поправкой на радиус (LOOK AHEAD): M120 (Опция ПО Miscellaneous functions)**

#### **Стандартная процедура**

Если радиус инструмента больше выступа контура, по которому следует перемещаться с поправкой на радиус, ЧПУ прерывает отработку программы и выдает сообщение об ошибке. Функция M97 подавляет сообщения об ошибках, но ведет инструмент к отметке выхода из материала и дополнительно смещает положение угла.

**[Дополнительная](#page-423-0) информация:** "Обработка небольших [выступов](#page-423-0) контура: функция M97", Стр. 424

ЧПУ может повредить контур при фрезеровании деталей с радиусом меньше радиуса фрезы.

#### **Процедура работы с M120**

TNC проверяет контур, обрабатываемый с коррекцией на радиус, на наличие на нем поднутрений и выступов и заранее рассчитывает траекторию инструмента, начиная с текущего кадра. Места, в которых инструмент мог бы повредить контур, остаются необработанными (на рис. отмечены темным цветом). M120 можно также применять для дополнения поправкой на радиус данных оцифровки или данных, созданных внешней системой программирования. Это позволяет компенсировать отклонения от теоретического радиуса инструмента.

Количество предварительно рассчитываемых системой ЧПУ кадров (максимум 99) определяется с помощью LA (англ. **L**ook **A**head: смотрите вперед) после M120. Чем больше количество кадров, выбранных оператором для предварительного расчета, который должен выполняться системой ЧПУ, тем медленнее осуществляется обработка кадров.

#### **Ввод**

Если в кадре позиционирования вводится M120, то ЧПУ продолжает диалог для этого кадра и запрашивает количество кадров LA для предварительного расчета.

#### **Действие**

Функция M120 должна присутствовать в NC-кадре, также содержащем поправку на радиус **RL** или **RR**. M120 действует, начиная с этого кадра и до момента,

- П когда путем ввода **R0** будет отменена поправка на радиус
- Ī. когда будет запрограммирована M120 LA0
- когда будет запрограммирована M120 без LA
- $\blacksquare$ когда с помощью **PGM CALL** будет вызвана другая программа
- когда с помощью цикла **19** или PLANE-функции будет  $\blacksquare$ наклонена плоскость обработки

M126 начинает действовать в начале кадра.

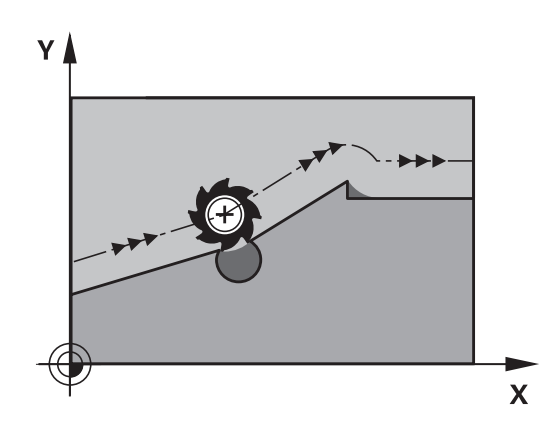

**10.4 Дополнительные функции для определения характеристик контурной обработки**

#### **Ограничения**

- Повторный вход в контур после действия "Внешний/ Внутренний стоп" можно выполнить только с помощью функции **ПОИСК КАДРА N**. Перед запуском поиска кадра следует отменить М120, иначе ЧПУ выдаст сообщение об ошибке
- При подводе к контуру по касательной следует использовать функцию **APPR LCT**; кадр с **APPR LCT** должен содержать только координаты плоскости обработки
- При отводе от контура по касательной нужно использовать функцию **DEP LCT**; кадр с **DEP LCT** должен содержать только координаты плоскости обработки
- Перед использованием функций, приведенных ниже, оператор должен отменить M120 и поправку на радиус:
	- Цикл **32** Допуск
	- Цикл **19** Плоскость обработки
	- PLANE-функция
	- $M114$
	- $M128$
	- **FUNCTION TCPM**

# **Позиционирование при помощи маховичка во время выполнения программы: M118 (Опция ПО Miscellaneous functions)**

#### **Стандартная процедура**

Система ЧПУ перемещает инструмент в режимах выполнения программы согласно установкам программы обработки.

#### **Процедура работы с M118**

С помощью M118 можно выполнять ручную коррекцию маховичком во время отработки программы. Для этого программируется M118 и вводится значение для заданной оси (линейная ось или ось вращения) в мм.

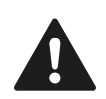

**Осторожно, опасность столкновения!** Если при помощи функции совмещения маховичком **M118** изменить позицию оси вращения и затем выполнить **M140**, система ЧПУ игнорирует совмещенные значения при отводе.

В результате в станках с осями вращения в головке могут возникнуть нежелательные движения или столкновения.

#### **Ввод**

Если M118 вводится в кадре позиционирования, то система ЧПУ продолжает диалог для этого кадра и запрашивает значения для заданной оси. Используйте оранжевые клавиши оси или ASCII-клавиатуру для ввода координат.

## **Действие**

Позиционирование, заданное при помощи маховичка, отменяется путем повторного программирования M118 без ввода координат.

M118 действует в начале кадра.

# **10.4 Дополнительные функции для определения характеристик контурной обработки**

#### **Примеры NC-кадров**

Во время отработки программы должна существовать возможность перемещения маховичком на плоскости обработки XY на ±1 мм и на оси вращения B на ±5° от запрограммированного значения:

**L X+0 Y+38.5 RL F125 M118 X1 Y1 B5**

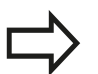

M118 действует в наклоненной системе координат, если вы активируете наклон плоскости обработки для ручного режима работы. Если наклон плоскости обработки не активен для ручного режима, то действует неразвёрнутая система координат.

М118 действует также в режиме работы **Позиц.с ручным вводом данных**!

#### **Виртуальная ось инструмента VT**

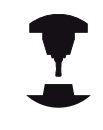

Эта функция должна быть адаптирована к системе ЧПУ производителем станка. Следуйте указаниям инструкции по обслуживанию станка!

С помощью виртуальной оси инструмента, используя маховичок, вы можете выполнять перемещение на станках с поворотной головкой также в направлении расположенного под наклоном инструмента. Для перемещения в направлении виртуальной оси инструмента, выберите на дисплее маховичка ось VT,

**[Дополнительная](#page-546-0) информация:** "Перемещение электронными [маховичками",](#page-546-0) Стр. 547

Используя маховичок HR 5xx, можно выбрать виртуальную ось непосредственно с помощью оранжевой клавиши оси VI (см. инструкцию по обслуживанию станка).

В сочетании с функцией М118 можно также активировать совмещение маховичком в активном в данный момент направлении оси инструмента. Для этого в функции M118 следует определить не менее одной оси шпинделя с допустимым диапазоном перемещения (например, M118 Z5) и выбрать на маховичке ось VT.
## **Отвод от контура по направлению оси инструмента: M140**

#### **Стандартная процедура**

Система ЧПУ перемещает инструмент в режимах работы **Отраб.отд.бл. программы** и **Режим авт. управления** так как это определено в программе.

#### **Процедура работы с M140**

При помощи M140 MB (move back) можно переместиться на заданный отрезок от контура в направлении оси инструмента.

#### **Ввод**

Если в кадре позиционирования вводится функция M140, то система ЧПУ продолжает диалог и запрашивает расстояние, на которое инструмент должен отводиться от контура. Введите желаемое расстояние, на которое инструмент должен переместиться от контура, или нажмите программную клавишу MB MAX, чтобы переместиться к пределу диапазона перемещения.

Дополнительно можно запрограммировать подачу, с которой инструмент передвигается по введенному отрезку пути. Если подача не задана, то ЧПУ производит перемещение по заданному отрезку пути на ускоренном ходу.

#### **Действие**

M140 действует только в том кадре программы, в котором была запрограммирована M140.

M140 действует в начале кадра.

#### **Дополнительные функции 10**

**10.4 Дополнительные функции для определения характеристик контурной обработки**

## **Примеры кадров УП**

Кадр 250: отвод инструмента на 50 мм от контура Кадр 251: отвод инструмента к пределу зоны перемещения

**250 L X+0 Y+38.5 F125 M140 MB 50 F750**

### **251 L X+0 Y+38.5 F125 M140 MB MAX**

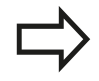

M140 действует и в том случае, если активна функция "Разворот плоскости обработки". При использовании станков с поворотной головкой ЧПУ перемещает инструмент в развёрнутой системе координат.

При помощи **M140 MB MAX** можно перемещать инструмент только в положительном направлении.

Перед функцией **M140**, в большинстве случаев, следует задать вызов инструмента с осью инструмента, в противном случае направление перемещения не будет определено.

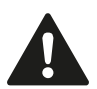

#### **Осторожно, опасность столкновения!**

Если при помощи функции совмещения маховичком **M118** изменить позицию оси вращения и затем выполнить **M140**, система ЧПУ игнорирует совмещенные значения при отводе.

В результате в станках с осями вращения в головке могут возникнуть нежелательные движения или столкновения.

# **Дополнительные функции для определения характеристик 10.4 контурной обработки**

## **Подавление контроля измерительного щупа: M141**

#### **Стандартная процедура**

Система ЧПУ выдает сообщение об ошибке при отклоненном измерительном стержне, когда оператору требуется переместить одну из осей станка.

#### **Процедура работы с M141**

Система ЧПУ перемещает оси станка и тогда, когда измерительный щуп отклонен. Эта функция необходима в том случае, если оператор записывает собственный цикл измерений совместно с циклом измерений 3, чтобы после отклонения отвести измерительный щуп с помощью кадра позиционирования.

#### **Осторожно, опасность столкновения!**

Если применяется функция M141, то следует проследить за тем, чтобы измерительный щуп отводился в верном направлении.

M141 действует только при перемещениях с кадрами прямых.

#### **Действие**

M141 действует только в том кадре программы, в котором была запрограммирована M141.

M141 действует в начале кадра.

#### **Дополнительные функции 10**

**10.4 Дополнительные функции для определения характеристик контурной обработки**

# **Отмена разворота плоскости обработки: M143**

### **Стандартная процедура**

Вращение в базовой плоскости сохраняется до тех пор, пока оно не будет отменено или не будет перезаписано новое значение.

## **Процедура работы с M143**

Система ЧПУ удаляет запрограммированный разворот плоскости обработки в NC-программе.

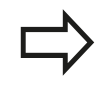

Функция **M143** не разрешена во время поиска кадра.

## **Действие**

M140 действует только в том кадре программы, в котором была запрограммирована M140.

M143 действует в начале кадра.

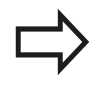

М143 удаляет записи в столбцах SPA, SPB и SPC в таблице предустановок, поэтому активация соответствующей строки предустановки ещё раз не активирует удалённое базовое вращение.

# **Дополнительные функции для определения характеристик 10.4 контурной обработки**

## **Автоматический отвод инструмента от контура при NC-остановке: M148**

#### **Стандартная процедура**

TNC останавливает при NC-стоп все движения перемещения. Инструмент остается в той точке, в которой была прервана программа.

#### **Процедура работы с M148**

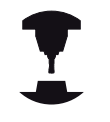

Функция M148 должна активироваться производителем станка. В одном из машинных параметров производитель станка задает отрезок пути, по которому система ЧПУ должна переместиться в случае **LIFTOFF**.

Установите в таблице инструментов в столбце **LIFTOFF** для активного инструмента параметр **Y** Тогда TNC отводит инструмент в направлении оси инструмента от контура на максимум 2 мм.

**[Дополнительная](#page-212-0) информация:** "Ввод данных инструмента в [таблицу",](#page-212-0) Стр. 213

**LIFTOFF** действует в следующих ситуациях:

- при NC-Stopp, запущенной оператором
- $\mathcal{L}_{\mathcal{A}}$ при NC-Stoppе, запущенной ПО, например, при появлении ошибки в системе привода
- при перерыве в электроснабжении

#### **Осторожно, опасность столкновения!**

Следует учесть, что при повторном подводе к контуру, особенно если поверхности искривлены, контур может быть поврежден. Отведите инструмент от материала перед повторным подводом!

Следует задать значение для расстояния, на которое должен подниматься инструмент, в машинном параметре **CfgLiftOff** (Nr. 201400). Кроме этого, в машинном параметре **CfgLiftOff** (Nr. 201400) можно сделать данную функцию всегда неактивной.

#### **Действие**

M148 действует до тех пор, пока функция не будет деактивирована с помощью M149.

M148 действует в начале кадра, M149 в конце кадра.

#### **Дополнительные функции 10**

**10.4 Дополнительные функции для определения характеристик контурной обработки**

# **Закругление углов: M197**

## **Стандартная процедура**

При активной поправке на радиус система ЧПУ добавляет на участке внешнего угла контура переходную дугу. Это способствует износу кромки.

## **Процедура работы с M197**

С помощью функции M197 контур угла удлиняется по касательной, после чего добавляется меньшая переходная дуга. Если вы программируете функцию M197 с последующим нажатием кнопки ENT, система ЧПУ открывает поле ввода **DL**. В поле **DL** определите длину, на которую ЧПУ удлинит элемент контура. С помощью M197 уменьшается радиус угла, угол изнашивается меньше, а перемещение выполняется мягко.

#### **Действие**

Функция M197 действует покадрово и предназначена только для внешних углов.

#### **Пример NC-кадров**

**L X... Y... RL M197 DL0.876**

**11**

**Специальные функции**

**11.1 Обзор специальных функций**

# **11.1 Обзор специальных функций**

В ЧПУ имеются эффективные специальные функции для разнообразных областей применения, перечисленных ниже:

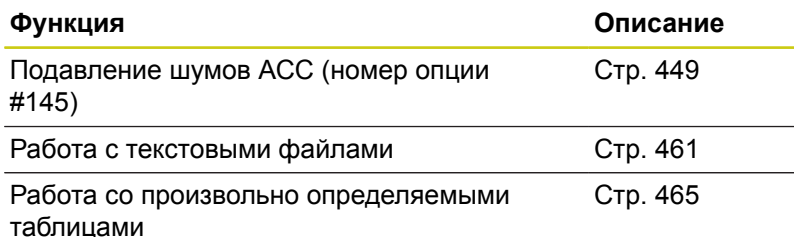

С помощью клавиши **SPEC FCT** и соответствующих прграммных клавиш оператор получает доступ к дополнительным специальным функциям TNC. В приведённых ниже таблицах содержится обзор доступных функций.

### **Главное меню "Специальные функции SPEC FCT"**

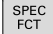

Выбрать специальные функции: нажмите клавишу SPEC FCT

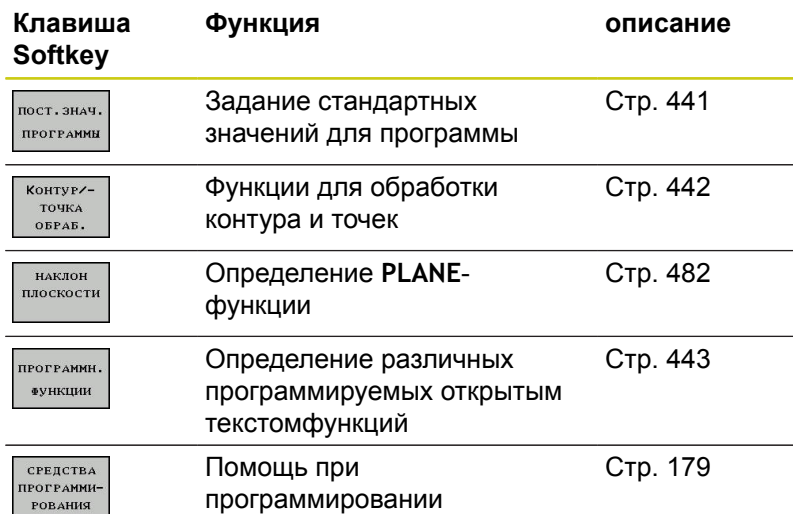

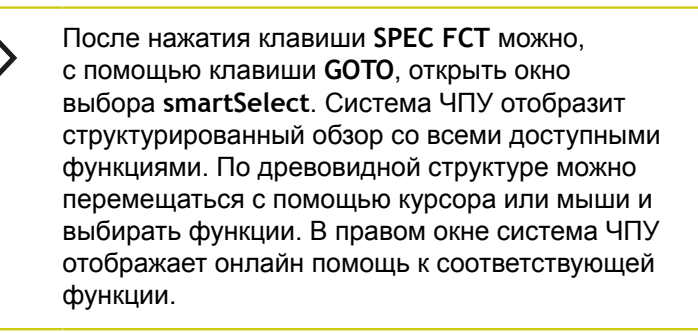

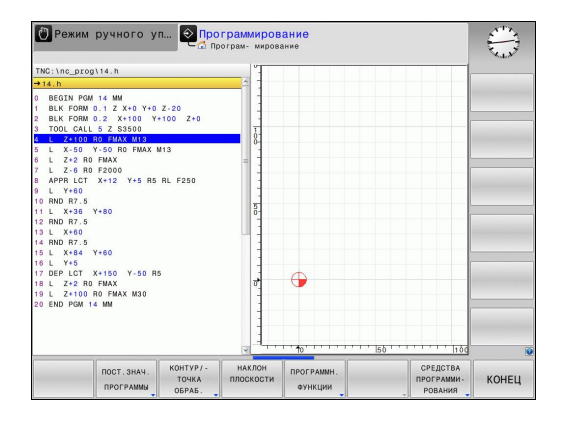

# <span id="page-440-0"></span>**Меню "Стандартные значения для программы"**

пост. знач. **ПРОГРАММЫ** 

Нажмите программную клавишу ПОСТОЯННЫЕ ЗНАЧЕНИЯ ПРОГРАММЫ

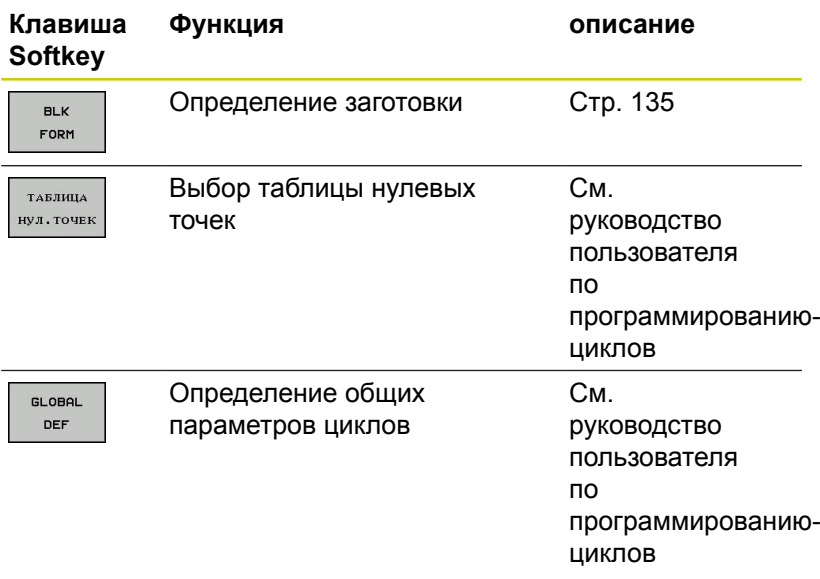

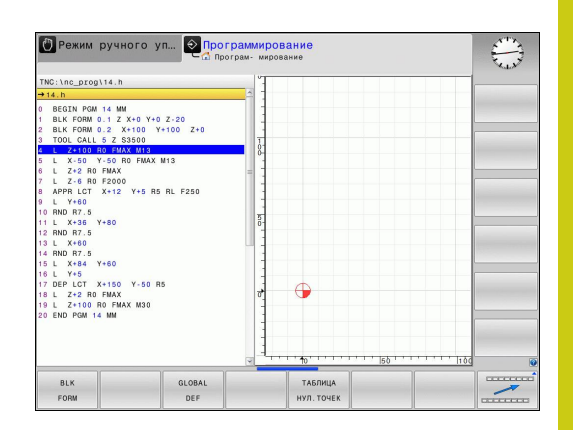

# **11.1 Обзор специальных функций**

# <span id="page-441-0"></span>**Меню функций для обработки контура и точек**

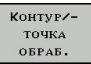

Нажмите программную клавишу обработки контуров и точек

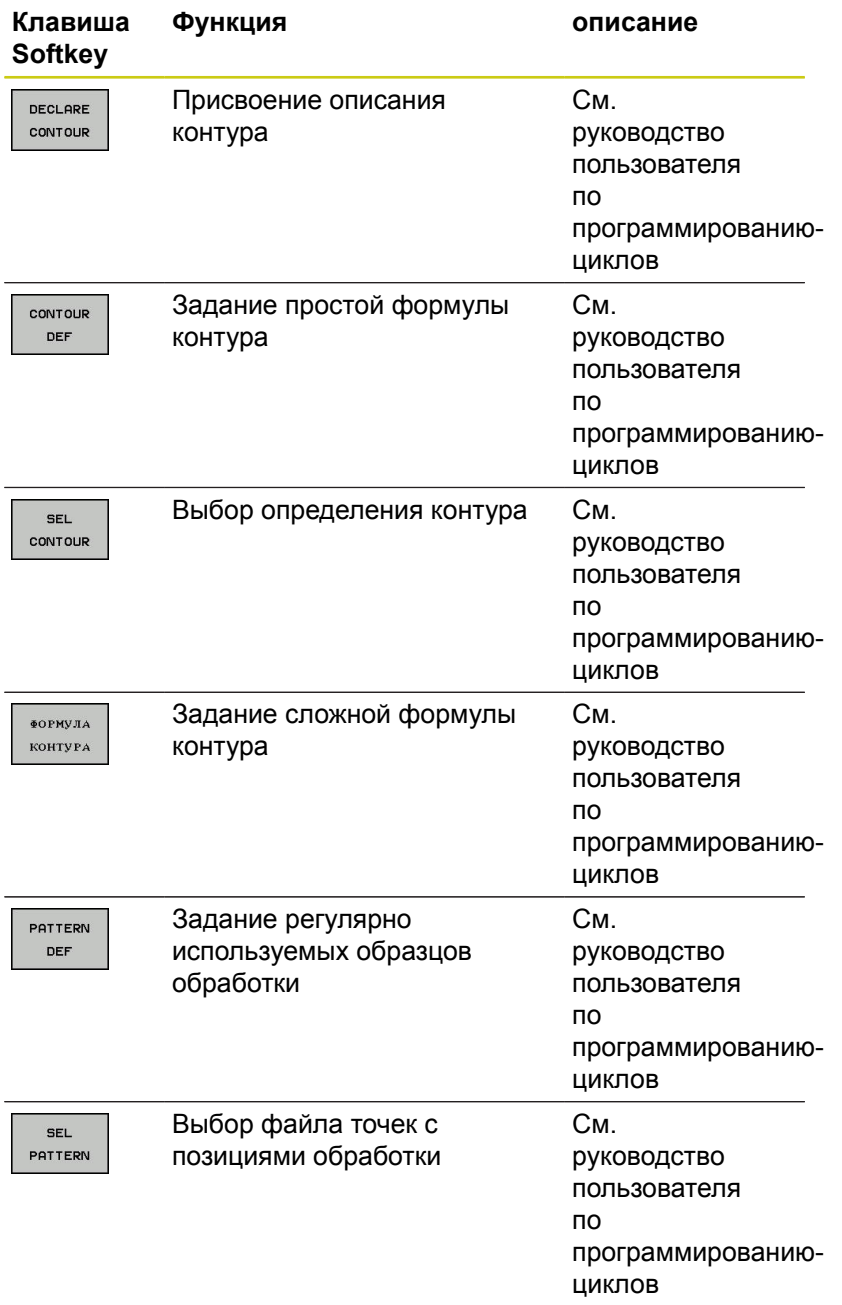

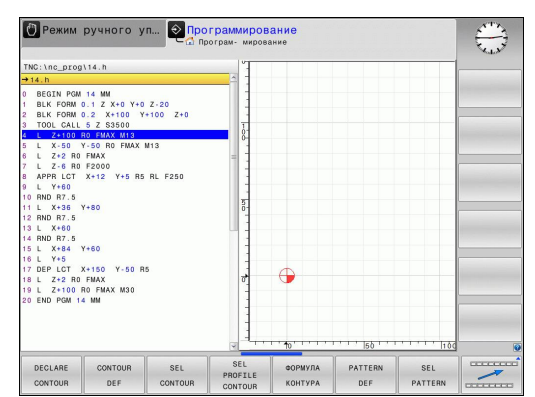

# <span id="page-442-0"></span>**Задание различных программируемых открытым текстом функций**

Нажмите программную клавишу для

**TROTPAMMH.** 

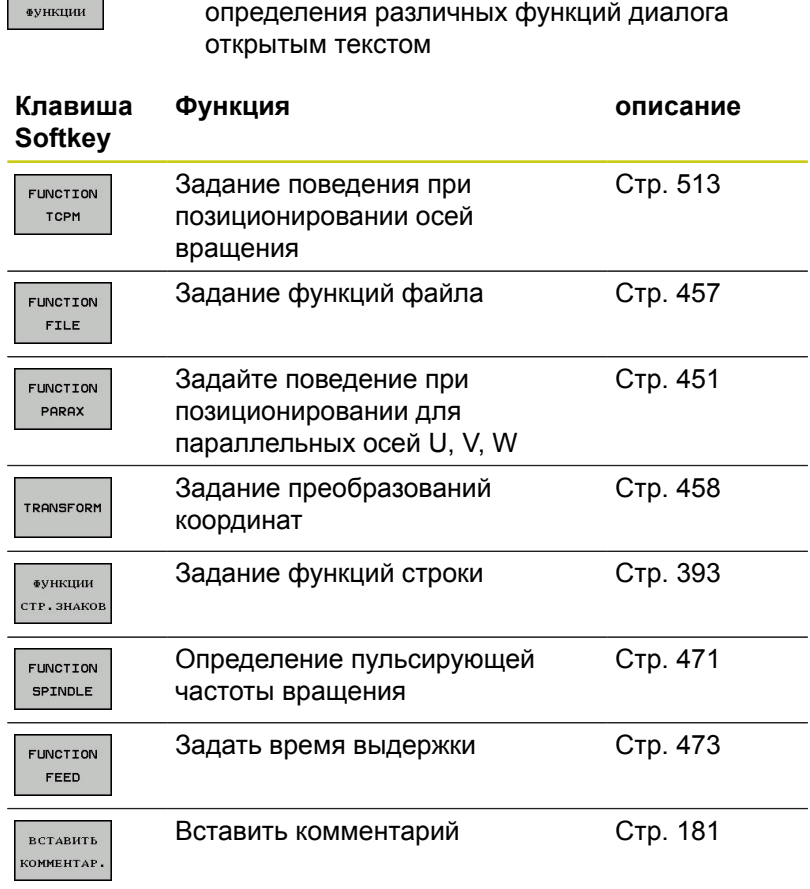

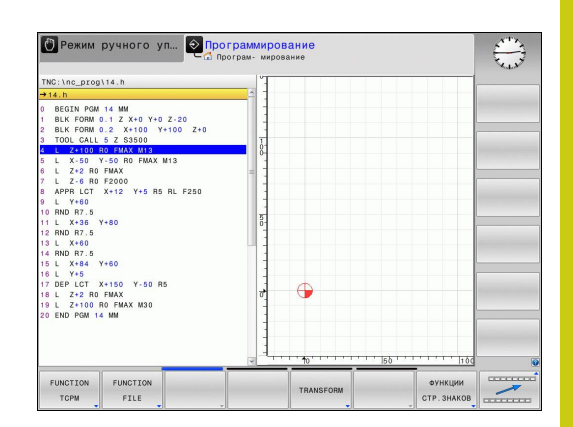

**11.2 Управление инструментальными оправками**

# **11.2 Управление инструментальными оправками**

## **Основы**

При помощи управления инструментальными оправками Вы можете создавать и изменять оправки инструментов. Система ЧПУ учитывает оправки инструмента в вычислениях.

В трёхосевых станках инструментальная оправка для прямоугольной угловой головки позволяет станку производить обработку в направлении оси **X** и **Y**, при этом система ЧПУ учитывает размеры угловой головки.

Вместе с опцией #8 **Advanced Function Set** вы можете развернуть плоскость обработки на угол соответствующий угловой головке и таким образом продолжить работу в направлении оси инструмента **Z**.

Для того чтобы система ЧПУ учитывала инструментальную оправку в вычислениях, Вы должны выполнить следующие шаги:

- Сохранить шаблон инструментальной оправки
- $\mathbf{r}$ Параметризировать шаблон инструментальной оправки
- Присвоить параметризированную инструментальную оправку

### **Сохранение шаблона инструментальной оправки**

Многие инструментальные оправки отличаются друг от друга только размером, их геометрические формы идентичны. Чтобы Вы не создавали все инструментальные оправки самостоятельно, HEIDENHAIN предлагает Вам готовые шаблоны инструментальных оправок. Шаблоны инструментальных оправок это 3D-модели с одинаковой геометрией, но настраиваемыми размерами.

Шаблоны инструментальных оправок должны находится в директории **TNC:\system\Toolkinematics** и иметь расширение **.cft**.

Если шаблоны инструментальных оправок отсутствуют в Вашей системе ЧПУ, Вы можете загрузить их из:

**<http://www.klartext-portal.com/nc-solutions/en>**

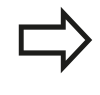

Если Вам нужны дополнительные шаблоны инструментальных оправок, обратитесь к производителю станка или стороннему поставщику.

Шаблоны инструментальных оправок могут состоять из нескольких субфайлов. Если субфайл отсутствует, система ЧПУ выдаст сообщение об ошибке.

**Не используйте шаблон инструментальных оправок с отсутствующим субфайлом!**

# **11.2 Управление инструментальными оправками**

# **Параметризация шаблона инструментальной оправки**

Перед тем как система ЧПУ сможет использовать инструментальную оправку в расчётах, Вы должны внести действительные размеры в шаблон инструментальной оправки. Эти параметры вводятся в дополнительном приложении **ToolHolderWizard**.

Параметризированная инструментальная оправка с расширением **.cfx** сохраняется в директории **TNC:\system \Toolkinematics**.

Дополнительное приложение **ToolHolderWizard** управляется в основном при помощи мыши. При помощи мыши вы также можете установить желаемое разделение экрана, для этого потяните за разделительные линии между областями **Параметры**, **Вспомогат. рисунок** и **3D-графика**, нажав на них левую клавишу мыши.

Вам доступны следующие управляющие иконки в приложении **ToolHolderWizard**:

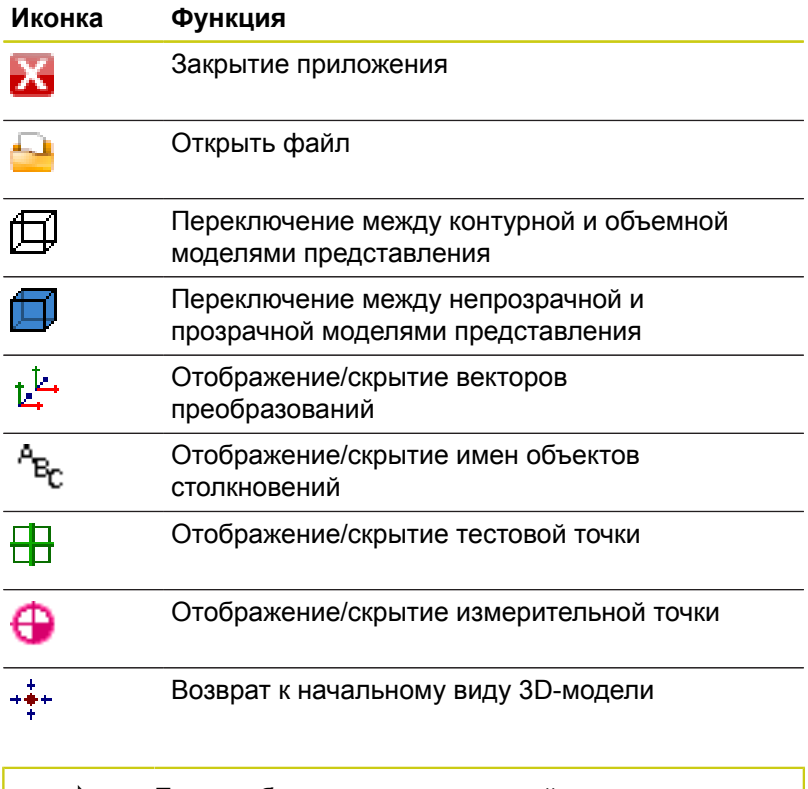

Если шаблон инструментальной оправки не содержит векторов трансформации, обозначений, тестовой точки и измерительной точки, то приложение **ToolHolderWizard** не выполняет никакой функции при нажатии на соответствующую иконку.

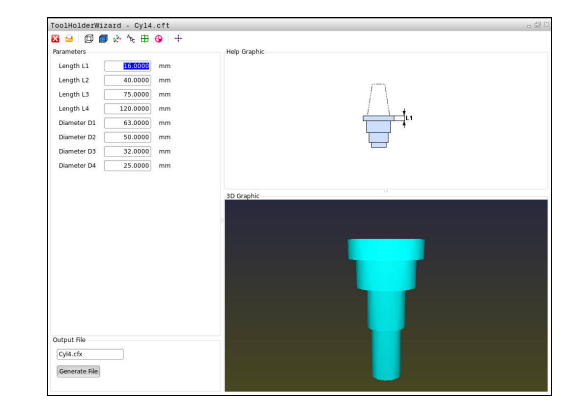

Для того чтобы параметризировать и сохранить шаблон инструментальной оправки, выполните следующее:

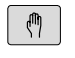

Режим работы: нажмите клавишу **РЕЖИМ РУЧНОГО УПРАВЛЕНИЯ**

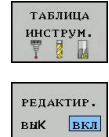

 $\rightarrow$ 

- Нажмите программную клавишу **ТАБЛИЦА ИНСТРУМ.**
- Нажмите программную клавишу **РЕДАКТИР.**
- Переместите курсор в столбец **KINEMATIC**

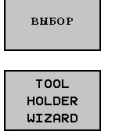

- Нажмите программную клавишу **ВЫБОР**
- Нажмите программную клавишу **TOOL HOLDER**  $\blacktriangleright$ **WIZARD**
- Система ЧПУ откроет приложение **ToolHolderWizard** в новом окне.
- Нажмите на иконку **ОТКРЫТЬ ФАЙЛ**
- ЧПУ откроет всплывающее окно
- Выберите желаемый шаблон инструментальной оправки используя вспомогательное изображение
- Нажмите экранную клавишу **OK**
- Система ЧПУ откроет желаемый шаблон инструментальной оправки
- Курсор установлен на первом параметризирующем значении
- Адаптируйте значения
- В поле **Выходной файл** введите имя для параметризированной инструментальной поправки
- Нажмите экранную клавишу **ГЕНЕРИРОВАТЬ ФАЙЛ**
- При необходимости, подтвердите сообщения системы ЧПУ
- Нажмите на иконку **ЗАКРЫТЬ**
- Система ЧПУ закроет приложение

**11**

## **11.2 Управление инструментальными оправками**

# **Назначение параметризированной инструментальной оправки**

Для того чтобы система ЧПУ учитывала в вычислениях инструментальную оправку, Вы должны назначить инструментальную оправку инструменту и **заново вызвать инструмент**.

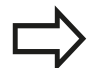

Параметризированная инструментальная оправка может состоять из нескольких субфайлов. Если субфайл повреждён, система ЧПУ выдаст сообщение об ошибке.

**Не используйте параметризированную инструментальную оправку с отсутствующим субфайлом!**

Чтобы назначить инструменту параметризированную инструментальную оправку выполните следующие действия:

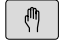

ТАБЛИЦА инструм.

PETAKTHP. вык вкл

вньог

- Режим работы: нажмите клавишу **РЕЖИМ РУЧНОГО УПРАВЛЕНИЯ**
- Нажмите программную клавишу **ТАБЛИЦА ИНСТРУМ.**
- Нажмите программную клавишу **РЕДАКТИР.**
- Переместите курсор в столбец **KINEMATIC** нужного инструмента
- Нажмите программную клавишу **ВЫБОР**
- Система ЧПУ отобразит всплывающее окно с параметризированными инструментальными оправками
- Выберите желаемую инструментальную оправку используя вспомогательные картинки
- Нажмите программную клавишу **OK**
- Система ЧПУ сохранит имя выбранной инструментальной оправки в столбце **KINEMATIC**
- Закройте таблицу инструментов

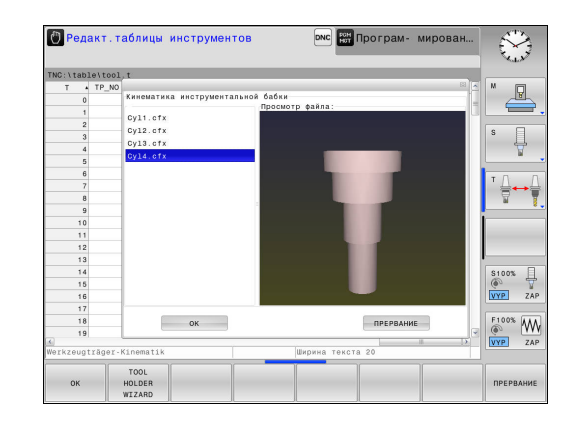

# <span id="page-448-0"></span>**11.3 Активное подавление грохота ACC (номер опции #145)**

### **Применение**

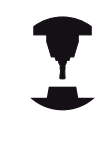

Следуйте указаниям инструкции по обслуживанию станка!

Данная функция должна быть активирована и адаптирована производителем станка.

При черновой обработке (силовое фрезерование) возникают большие усилия фрезерования. При этом в зависимости от частоты вращения инструмента, а также от резонансов, имеющихся на станке, и объема стружки (производительность резания при фрезеровании) может возникать, так называемый «дребезг». Данный дребезг представляет для станка высокую нагрузку. Также, из-за дребезга на поверхности заготовок образуются некрасивые отметины. Дребезг также приводит к сильному и неравномерному износу инструмента, а иногда даже становится причиной его поломки.

Теперь для снижения уровня дребезга станка HEIDENHAIN предлагает эффективную функцию регулирования **ACC** (**A**ctive **C**hatter **C**ontrol). В области тяжёлой обработки использование этой функции регулирования действует особенно положительно. ACC делает возможным существенно увеличить производительность выборки материала. В зависимости от типа станка, для одинакового времени обработки объем стружки может быть увеличен на 25 % и больше. Одновременно вы снижаете нагрузку на станок и увеличиваете срок службы инструмента.

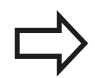

Обратите внимание, что ACC был разработан специально для тяжёлых режимов резания и потому особенно эффективен в этой области обработки. Будет ли иметь ACC преимущество перед нормальной черновой обработкой вы должны определить через соответствующие испытания.

Если используется функция ACC, внесите в таблице соответствующего инструмента TOOL.T количество режущих кромок **CUT**.

**11**

#### **Активация/деактивация ACC**

Чтобы активировать ACC, для соответствующего инструмента установите значение в таблице инструментов TOOL.T в столбце **ACC** на **Y** (клавиша **ENT**=Y, клавиша **NO ENT**=N).

Активация/деактивация ACC в режимах работы станка:

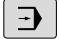

Режим работы нажмите клавишу **Режим автоматического управления**, **Отработка отд.блоков программы** или **Позиц.с ручным вводом данных**

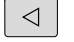

Переключите панель программных клавиш

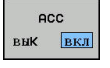

- Активация ACC: установите программную клавишу в положение **ВКЛ.**, ЧПУ отобразит символ AСC в индикации позиции **[Дополнительная](#page-89-0) информация:** "Индикации [состояния",](#page-89-0) Стр. 90
- ecc. вык вкл
- Деактивация ACC: установите Softkey на **ВЫКЛ.**

Если функция ACC активна, система ЧПУ отображает в индикации состояния символ *все*.

# <span id="page-450-0"></span>**11.4 Работа с параллельными осями U, V и W**

# **Обзор**

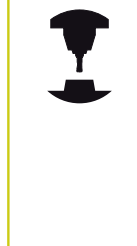

Следуйте указаниям инструкции по обслуживанию станка! Ваш станок должен быть подготовлен

производителем, если вы хотите использовать функцию параллельной оси.

В зависимости от конфигурации функцию PARAXCOMP можно включить по умолчанию.

Кроме главных осей X, Y и Z существуют параллельные дополнительные оси U, V и W. Главные и параллельные оси жестко прикреплены друг к другу:

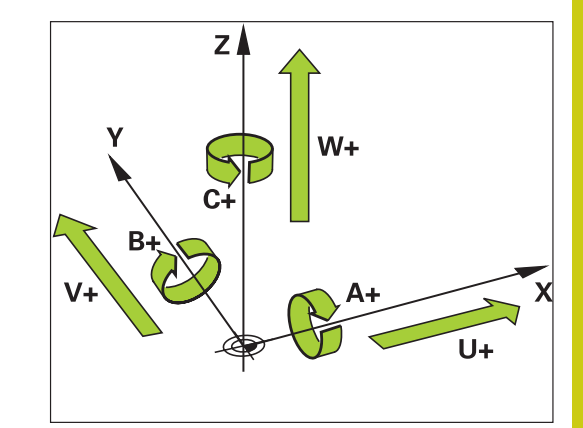

**11**

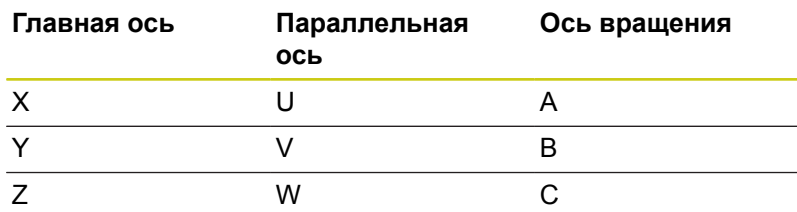

В системе ЧПУ для обработки с использованием параллельных осей U, V и W существуют следующие функции:

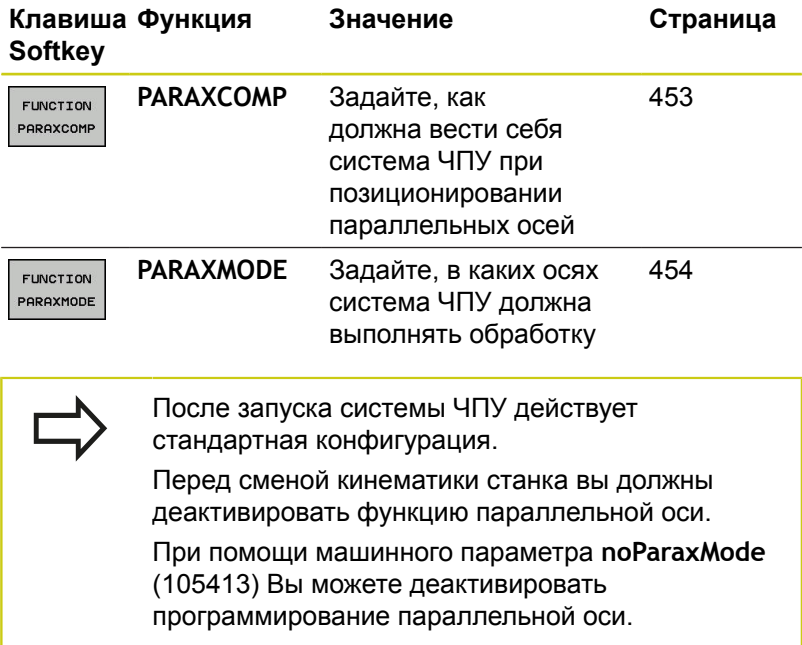

**11.4 Работа с параллельными осями U, V и W**

# **ФУНКЦИЯ PARAXCOMP DISPLAY**

С помощью функции **PARAXCOMP DISPLAY** включается функция индикации для перемещения параллельной оси. Система ЧПУ учитывает движения параллельной оси при отображении на индикаторе позиции соответствующей главной оси (суммарное отображение). При этом на индикаторе главной оси отображается относительное расстояние от инструмента до заготовки, независимо от того, какая ось перемещается, главная или дополнительная.

Во время определения выполняются следующие действия:

- SPEC<br>FCT
- Активируйте панель Softkey со специальными функциями

Выберите меню для функций определения различных функций открытого текста

**ПРОГРАММН ФУНКЦИИ** 

> FUNCTION PARAX

- Выберите **FUNCTION PARAX**
- FUNCTION PARAXCOMP

EUNOTTON PARAXCOM **DISPLAY** 

Выберите **FUNCTION PARAXCOMP DISPLAY**

Выберите **FUNCTION PARAXCOMP**

Задайте параллельную ось, передвижение которой система ЧПУ должна учитывать для соответствующей главной оси

## **ФУНКЦИЯ PARAXCOMP MOVE**

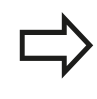

Функцию **PARAXCOMP MOVE** можно использовать только в сочетании с кадрами прямых (**L**).

С помощью функции **PARAXCOMP MOVE** система ЧПУ компенсирует движения параллельной оси, выполняя компенсационные движения соответствующей главной оси.

Например, при перемещении параллельной W-оси в отрицательном направлении, главная ось Z одновременно перемещается на такое же значение в положительном направлении. Относительное расстояние от инструмента до заготовки остается неизменным. Применение на портальных станках: задвиньте пиноль и синхронно переместите параллельную ось вниз.

Во время определения выполняются следующие действия:

- SPEC<br>FCT
- Активируйте панель Softkey со специальными функциями
- Выберите меню для функций определения различных функций открытого текста

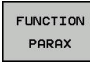

**ПРОГРАММН** ФУНКЦИИ

Выберите **FUNCTION PARAX**

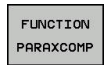

FUNCTION PARAXCOMF MOVE

- $\blacktriangleright$ Выберите **FUNCTION PARAXCOMP**
- Выберите **FUNCTION PARAXCOMP MOVE**
- Задайте параллельную ось  $\blacktriangleright$

**NC-кадр**

**13 FUNCTION PARAXCOMP DISPLAY W**

#### **NC-кадр**

**13 FUNCTION PARAXCOMP MOVE W**

# <span id="page-452-0"></span>**Деактивация ФУНКЦИИ PARAXCOMP**

После запуска системы ЧПУ действует стандартная конфигурация. ЧПУ отменяет функцию параллельной оси

**PARAXCOMP** при помощи следующих функций:

- Выбор программы
- **PARAXCOMP ВЫКЛ**

Перед сменой кинематики станка вы должны деактивировать функцию параллельной оси.

С помощью функции **PARAXCOMP OFF** включаются функции параллельной оси **PARAXCOMP DISPLAY** и **PARAXCOMP MOVE**. Во время определения выполняются следующие действия:

SPEC<br>FCT

**ПРОГРАММН.** ФУНКЦИИ

FUNCTION PARAX

FUNCTION PARAXCOMP **FUNCTTON** PARAXCOM OFF

- Активируйте панель Softkey со специальными функциями
- Выберите меню для функций определения различных функций открытого текста
- Выберите **FUNCTION PARAX**
- Выберите **FUNCTION PARAXCOMP**
	- Выберите **FUNCTION PARAXCOMP OFF**. Если вы хотите выключить функцию параллельной оси только для одной оси, то необходимо дополнительно задать имя этой оси.

### **NC-кадры**

**13 FUNCTION PARAXCOMP OFF 13 FUNCTION PARAXCOMP OFF W**

# **11.4 Работа с параллельными осями U, V и W**

# <span id="page-453-0"></span>**FUNCTION PARAXMODE**

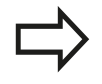

Для активации функции **PARAXMODE** необходимо всегда задавать 3 оси.

Если вы комбинируете функции **PARAXMODE** и PARAXCOMP, система ЧПУ деактивирует функцию PARAXCOMP для одной оси, которая задана в обеих функциях. После деактивации PARAXMODE снова активируется функция PARAXCOMP.

С помощью функции **PARAXMODE** задаются оси, в которых система ЧПУ должна выполнять обработку. Все перемещения и описания контуров программируются независимо от станка через главные оси X, Y и Z.

Задайте в функции **PARAXMODE** 3 оси (например,**ФУНКЦИЯ PARAXMODE X Y W**), в которых система ЧПУ должна выполнять запрограммированные перемещения.

Во время определения выполняются следующие действия:

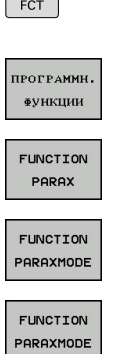

 $SPEC$ 

- Активируйте панель Softkey со специальными функциями
- Выберите меню для функций определения различных функций открытого текста
- Выберите **FUNCTION PARAX**
- Выберите **FUNCTION PARAXMODE**
- Выберите **FUNCTION PARAXMODE**
- Задайте оси для обработки

#### **Перемещайте главную ось и параллельную ось одновременно**

Когда функция **PARAXMODE** активна, то система ЧПУ выполняет запрограммированные перемещения в запрограммированных в этой функции осях. Если система ЧПУ должна перемещать одновременно параллельную ось и связанную с ней главную ось, то вы можете пометить соответствующую ось символом **&**. Так как ось с символом **&** относится к главной оси.

> Элемент синтаксиса "**&**" допускается только в Lкадрах.

Дополнительное позиционирование главной оси с помощью команды "**&**" осуществляется в REF-системе. Если вы установили индикацию на "текущее значение", это перемещение не отображается. При необходимости переключите индикацию на отображение "REF-значения".

### **NC-кадр**

**13 FUNCTION PARAXMODE X Y W**

#### **NC-кадр**

**13 FUNCTION PARAXMODE X Y W 14 L Z+100 &Z+150 R0 FMAX**

## **Деактивация ФУНКЦИИ PARAXMODE**

После запуска системы ЧПУ действует стандартная конфигурация.

ЧПУ отменяет функцию параллельной оси **PARAXMODE OFF** при помощи следующих функций:

- Выбор программы
- Конец программы
- M2 или M30
- **PARAXMODE OFF**

Перед сменой кинематики станка вы должны деактивировать функцию параллельной оси.

С помощью функции **PARAXMODE ВЫКЛ** выключается функция параллельной оси. ЧПУ использует главные оси, заданные производителем станка. Для определения этой функции, действуйте следующим образом:

SPEC<sup>1</sup>

Активируйте панель программных клавиш со специальными функциями

Выберите меню с определениями различных функций открытого текста

FUNCTION PARAX

.<br>ПРОГРАММН ФУНКЦИИ

Выберите **FUNCTION PARAXMODE**

Выберите **FUNCTION PARAX**

FUNCTION PARAXMODE FUNCTION PARAXMODE<br>OFF

 $\mathbf{p}$ Выберите **FUNCTION PARAXMODE OFF** **Кадр программы**

**13 FUNCTION PARAXMODE OFF**

**11**

**11.4 Работа с параллельными осями U, V и W**

# **Пример сверления с осью W**

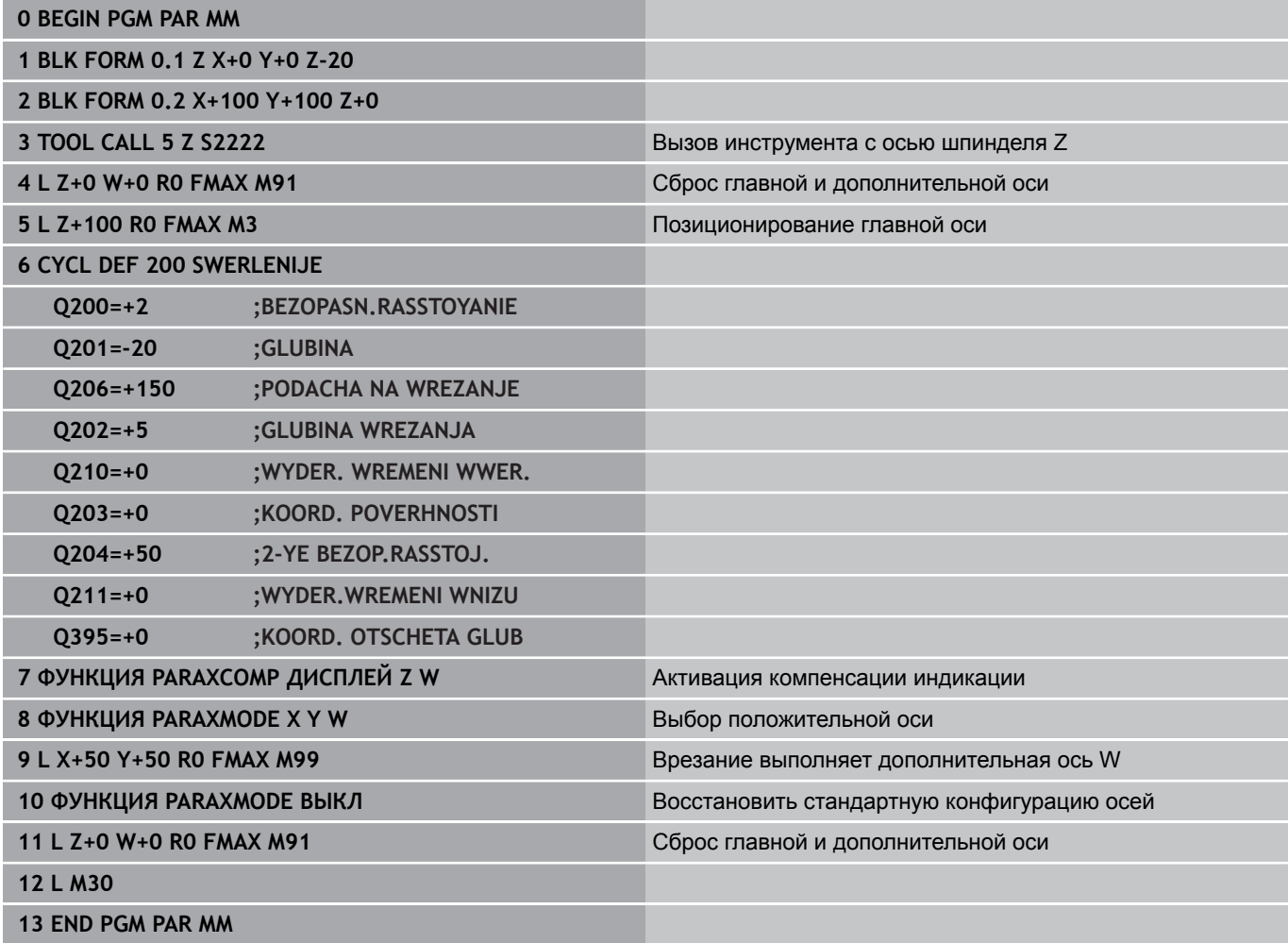

**11**

# <span id="page-456-0"></span>**11.5 Функции файла**

# **Применение**

С помощью функций **FUNCTION FILE** можно из NC-программы копировать, смещать или удалять операции с файлами.

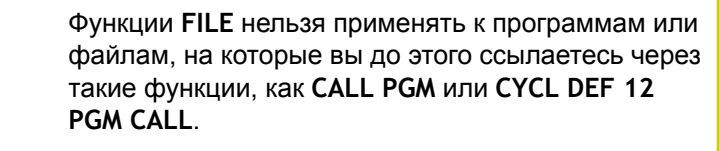

# **Задание операций с файлами**

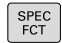

Выберите специальные функции

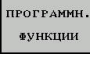

FUNCTION **ETLE** 

Выберите функции программы

Выберите операции с файлами: ЧПУ покажет доступные функции

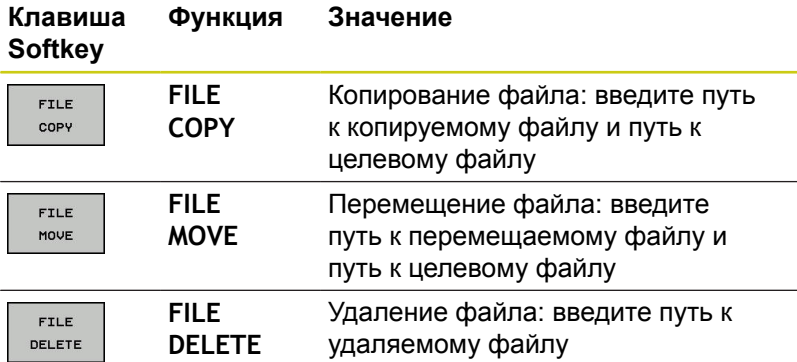

**11.6 Задание преобразований координат**

# <span id="page-457-0"></span>**11.6 Задание преобразований координат**

## **Обзор**

В качестве альтернативы циклу преобразования координат 7 **СМЕЩЕНИЕ НУЛЕВОЙ ТОЧКИ** можно использовать функцию диалога открытым текстом **TRANS DATUM**. Как и при использовании цикла 7,с помощью **TRANS DATUM** можно непосредственно программировать значения смещения или активировать строку из предлагаемой на выбор таблицы нулевых точек. Дополнительно, в распоряжении имеется функция **TRANS DATUM RESET**, с помощью которой можно легко выполнить сброс активного смещения нулевой точки.

# **TRANS DATUM AXIS**

С помощью функции **TRANS DATUM AXIS** оператор задает смещение нулевой точки путем ввода значения для соответствующей оси. В одном кадре можно определить до девяти координат, возможен ввод в приращениях. Для определения этой функции, действуйте следующим образом:

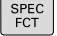

- Активируйте панель Softkey со специальными функциями
- **ПРОГРАММН ФУНКПИИ**
- функций диалога открытым текстом Выберите преобразования

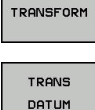

 $X, Y, Z$ 

Выберите смещение нулевой точки **TRANS DATUM**

Выберите меню определения различных

- **Выберите Softkey для ввода значения**
- Введите смещение нулевой точки для нужной оси, подтвердите ввод нажатием клавиши **ENT**

Введенные абсолютные значения относятся к нулевой точке заготовки, определенной путем назначения координат точки привязки или с помощью предустановки из таблицы предустановок. Инкрементные значения всегда относятся к последней действительной нулевой точке - даже если она уже смещена.

**NC-кадр**

**13 TRANS DATUMAXIS X+10 Y+25 Z+42**

## **TRANS DATUM TABLE**

С помощью функции **TRANS DATUM TABLE** оператор задает смещение нулевой точки путем выбора номера нулевой точки из таблицы нулевых точек. Во время определения выполняются следующие действия:

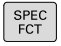

Активируйте панель Softkey со специальными функциями

Выберите меню определения различных функций диалога открытым текстом

.<br>ПРОГРАММН ФУНКЦИИ

TRANSFORM

- Выберите преобразования
- TRANS DATUM

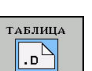

- Выберите смещение нулевой точки **TRANS DATUM**
- Выберите смещение нулевой точки **TRANS DATUM TABLE**
- Введите номер строки, которую должна активировать система ЧПУ, подтвердите ввод нажатием клавиши **ENT**
- При необходимости, введите имя таблицы нулевых точек, из которой нужно активировать номер нулевой точки, и подтвердите выбор нажатием клавиши **ENT**. Если Вам не требуется задавать таблицу нулевых точек, то нажмите клавишу **NO ENT**

Если в кадре **TRANS DATUM TABLE** не определена таблица нулевых точек, ЧПУ использует таблицу нулевых точек, выбранную ранее в NC-программе с помощью **SEL TABLE** или выбранную в режиме **Отработка отд.блоков программы** или **Режим автоматического управления** таблицу нулевых точек со статусом M.

**NC-кадр**

**Задание преобразований координат 11.6**

**13 TRANS DATUMTABLE TABLINE25**

**11.6 Задание преобразований координат**

# **TRANS DATUM RESET**

С помощью функции **TRANS DATUM RESET** сбрасывается смещение нулевой точки. При этом не имеет решающего значения то, каким образом была определена нулевая точка. Для определения этой функции, действуйте следующим образом:

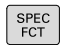

Активируйте панель Softkey со специальными функциями

**ПРОГРАММН** ФУНКЦИИ

- Выберите меню определения различных функций диалога открытым текстом
- TRANSFORM

TRANS DATUM

- Выберите преобразования
- Выберите смещение нулевой точки **TRANS DATUM**

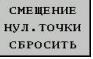

- 
- Выберите программную клавишу **СМЕЩЕНИЕ НУЛ.ТОЧКИ СБРОСИТЬ**

**NC-кадр**

**13 TRANS DATUM RESET**

**11**

# <span id="page-460-0"></span>**11.7 Создание текстового файла**

## **Применение**

 $\frac{1}{2}$ 

В ЧПУ можно создавать и обрабатывать тексты с помощью текстового редактора. Типичные области применения:

- Сохранение опытных значений обработки
- Документирование рабочих процессов
- Составление сборника формул

Текстовые файлы - это файлы типа .A (ASCII). Если нужно обработать другие файлы, следует сначала конвертировать их в формат .A.

### **Открытие текстового файла и выход**

- Режим работы: нажмите клавишу **Программирование**
- Вызов управления файлами: нажать клавишу **PGM MGT** .
- Отобразите файлы с расширением .A: последовательно нажмите программные клавиши **ВЫБОР ТИПА** и **ПОКАЗ.ВСЕ**
- Выберите файл и откройте его с помощью программной клавиши **ВЫБОР** или клавиши **ENT** или откройте новый файл: введите новое имя, подтвердите ввод нажатием клавиши **ENT**

Для выхода из текстового редактора, следует вызвать меню управление файлами и выбрать файл другого типа, например, программу обработки.

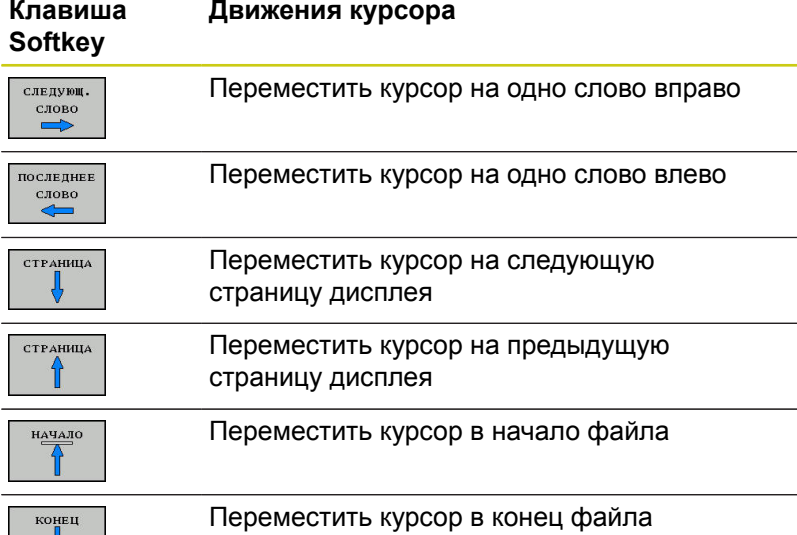

**11.7 Создание текстового файла**

## **Редактирование текстов**

Над первой строкой текстового редактора находится информационное поле, в котором отображается имя файла, место расположения и информация о строках:

**Файл:** Имя текстового файла

**Строка**: Текущее положение курсора на строке

**Столбец**: Текущее положение курсора в столбце

Текст вставляется в том месте, в котором в данный момент находится курсор. С помощью кнопок со стрелками курсор перемещается в любое место текстового файла.

С помощью клавиши **ENTER** или **ENT** вы можете разорвать строку.

## **Удаление и повторная вставка знаков, слов и строк**

С помощью текстового редактора можно удалять слова или строки полностью и вставлять их в другом месте.

- Переместите курсор на слово или строку, которые нужно удалить и вставить в другом месте
- Нажмите программную клавишу **УДАЛИТЬ СЛОВО** или **УДАЛИТЬ СТРОКУ**: текст будет удален и сохранен в буфере обмена
- Переместите курсор на позицию, в которой нужно вставить текст и нажмите программную клавишу **ВС.СТР./ СЛОВО**

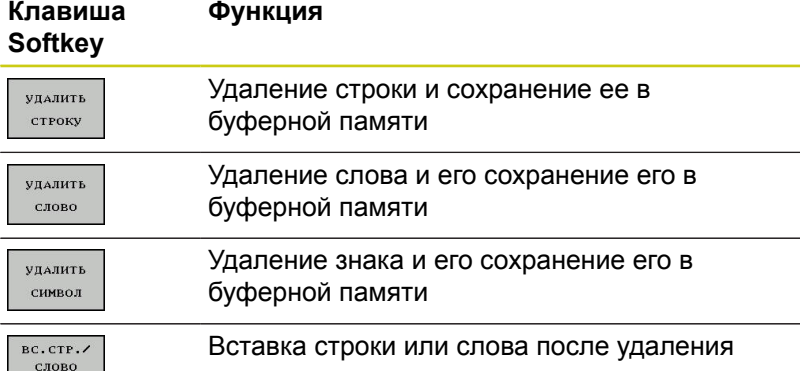

### **Обработка текстовых блоков**

Текстовые блоки любого размера можно копировать, удалять или вставлять в другом месте. В любом случае следует сначала выделить нужный текстовый блок:

- Выделение текстового блока: переместите курсор на первый ь знак выделяемого текстового блока
- **BHEPATE** БЛОК
- Нажмите программную клавишу **ВЫБРАТЬ БЛОК**
- Переместите курсор на последний знак выделяемого текстового блока. Если курсор перемещается напрямую вверх или вниз с помощью клавиш со стрелками, то все строки текста, находящиеся между позициями курсора, выделяются - текст помечается цветом

После выделения нужного текстового блока следует обработать текст с помощью следующих клавиш Softkey:

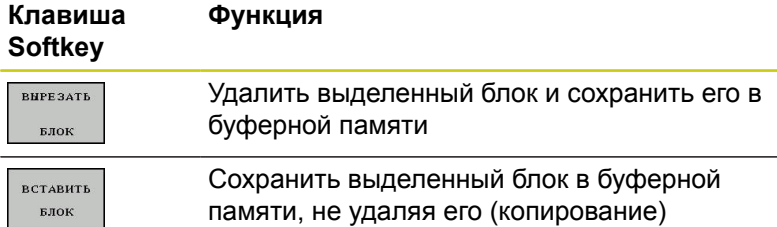

Если оператору нужно вставить сохраненный в буфере блок в другое место, следует выполнить следующие шаги:

- Переместите курсор на то место, в которое необходимо вставить сохраненный в буфере текстовый блок
	- Нажмите программную клавишу **ВСТАВИТЬ БЛОК**: текст будет вставлен

Пока текст находится в буферной памяти, его можно вставлять неограниченное число раз.

#### **Перенос выделенного блока в другой файл**

Выделите текстовый блок, как описано выше

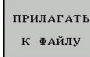

**ВСТАВИТЬ** БЛОК

- Нажмите программную клавишу **ANHÄNGEN AN DATEI**. ЧПУ отобразит диалог **Новое имя файла =**
- Введите путь и имя целевого файла. ЧПУ прикрепляет выделенный текстовый блок к целевому файлу. Если целевого файла с введенным именем не существует, ЧПУ запишет выделенный текст в новый файл.

#### **Вставка другого файла туда, где находится курсор**

- Переместите курсор в то место в тексте, куда нужно вставить другой текстовый файл
	- Нажмите программную клавишу **ВСТАВИТЬ ФАЙЛ**. TNC отобразит диалог **Название файла =**
		- Введите путь и имя того файла, который вы хотите вставить

**11.7 Создание текстового файла**

#### **Поиск фрагментов текста**

Функция поиска текстового редактора применяется, чтобы находить слова или последовательности знаков в тексте. ЧПУ предоставляет две возможности.

#### **Поиск текущего текста**

Функция поиска должна найти слово, соответствующее слову, на котором в данный момент находится курсор:

- Переместите курсор на нужное слово
- Выберите функцию поиска: нажмите программную клавишу **ИСКАТЬ**
- Нажмите программную клавишу **ПОИСК АКТУАЛЬН. СЛОВА**
- Поиска слова: нажмите программную клавишу **ИСКАТЬ**
- Выход из функции поиска: нажмите Softkey **КОНЕЦ**

#### **Поиск любого текста**

- Выберите функцию поиска: нажмите программную клавишу **ИСКАТЬ**. TNC отобразит диалог **Искать текст :**
- Введите искомый текст
- Поиска текста: нажмите программную клавишу **ИСКАТЬ**
- $\blacktriangleright$ Выход из функции поиска: нажмите Softkey **КОНЕЦ**

# <span id="page-464-0"></span>**11.8 Свободно определяемые таблицы**

## **Основы**

В свободно определяемых таблицах можно сохранять и считывать любую информацию из управляющей программы. Для этого предоставляются функции Q-параметров с **FN 26** по **FN 28**.

Формат свободно определяемых таблиц, т.е. столбцы таблиц и их свойства, можно изменять с помощью редактора структуры. С его помощью можно составлять таблицы, которые точно подходят для их области применения.

Дополнительно ВЫ можете переключаться табличным видом (стандартный вид) и формуляром.

## **Создание свободно определяемых таблиц**

- Выберите управление файлами: нажмите клавишу **PGM MGT**
- Введите любое имя файла с расширением .TAB, подтвердите ввод нажатием клавиши **ENT**: ЧПУ отобразит всплывающее окно с фиксированными форматами таблиц
- С помощью клавиши со стрелкой выберите шаблон таблицы, например, **EXAMPLE.TAB**, подтвердите выбор нажатием клавиши **ENT**: ЧПУ откроет новую таблицу в предварительно заданном формате
- Чтобы адаптировать таблицу к потребностям оператора, нужно изменить формат таблицы **[Дополнительная](#page-465-0) информация:** "Изменение формата [таблицы",](#page-465-0) Стр. 466

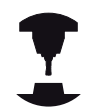

Производитель станка может создать собственные шаблоны таблиц и внести их в ЧПУ. При создании новой таблицы система ЧПУ открывает всплывающее окно, в котором отображается список всех имеющихся шаблонов таблицы.

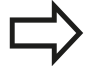

Вы также можете вносить в ЧПУ собственные шаблоны таблиц. Для этого создайте новую таблицу, измените формат таблицы и сохраните эту таблицу в директории **TNC:\system\proto**. Теперь, когда вы создаете новую таблицу, в открывающемся окне выбора вы также можете увидеть свой шаблон.

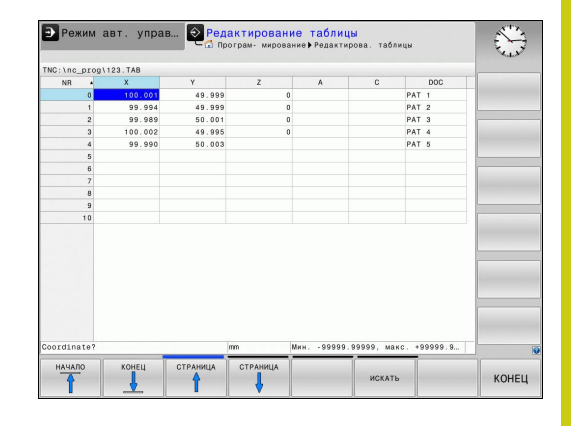

# **11.8 Свободно определяемые таблицы**

## <span id="page-465-0"></span>**Изменение формата таблицы**

Нажмите программную клавишу **РЕДАКТИР. ФОРМАТА** (переключите панель программных клавиш): ЧПУ откроет окно редактора, в котором представлена структура таблицы. Значения структурных команды (запись в заглавной строке) смотрите в таблице, приведённой ниже.

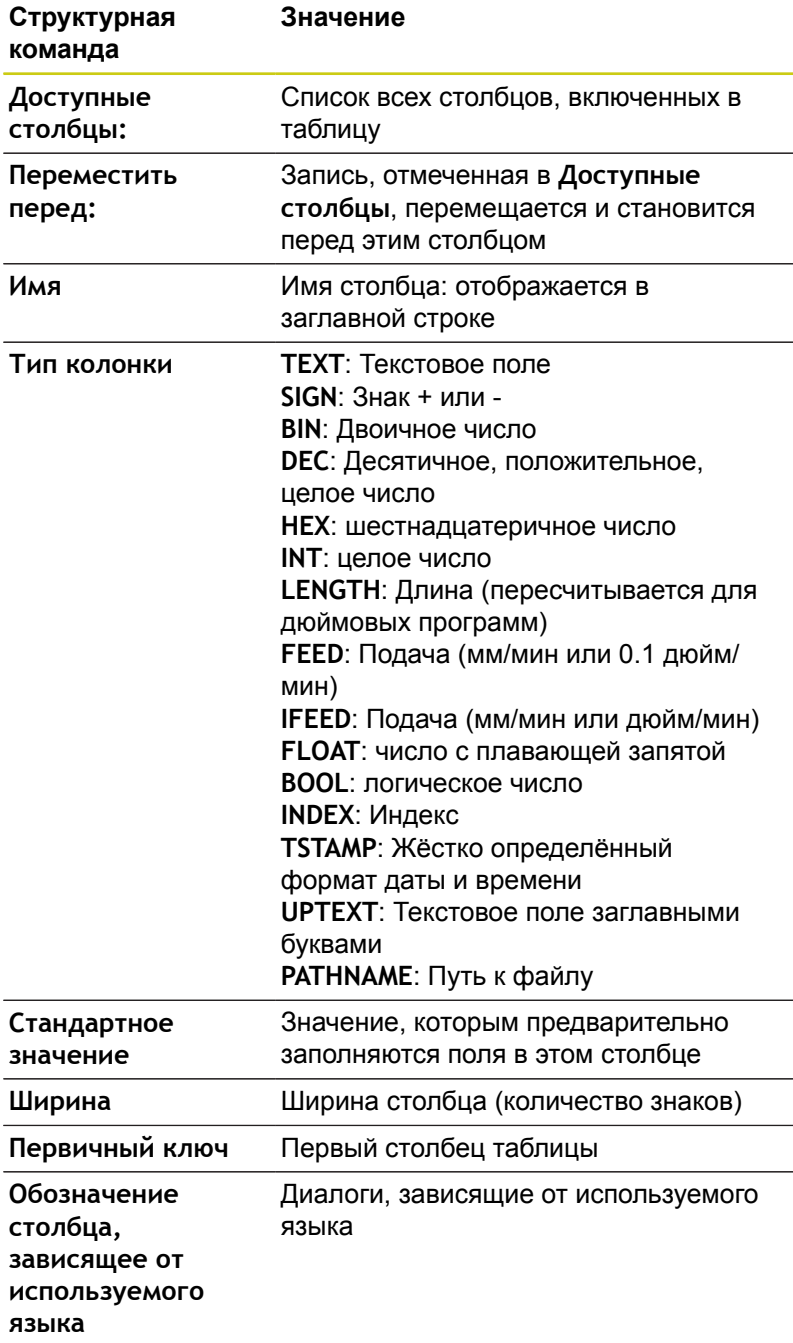

Для навигации по форме вы можете воспользоваться подключенной мышью или ЧПУ-клавиатурой. Навигация с помощью ЧПУ-клавиатуры:

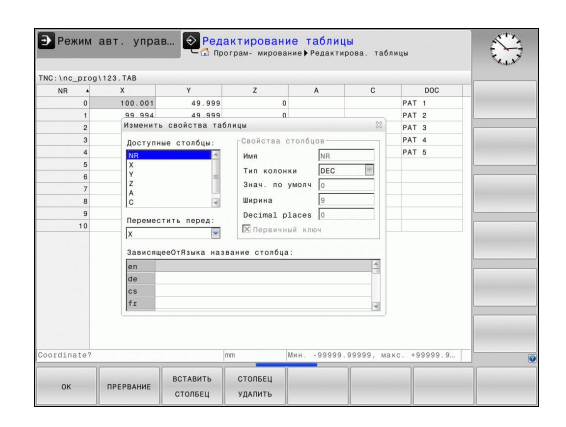

Нажимайте клавиши навигации для перемещения между полями ввода. С помощью клавиш со стрелками вы также можете перемещаться в пределах одного поля ввода. Выпадающие меню открывайте клавишей **GOTO**.

В таблице, уже содержащей строки, Вы не можете изменить в свойствах таблицы **имя** и **тип столбца**. Только удалив все строки, вы сможете изменить эти свойства. При необходимости предварительно создайте резервную копию таблицы.

В поле типа столбца **TSTAMP** можно выполнить сброс недействительного значения, если нажать кнопку **CE**, а затем – кнопку **ENT**.

#### **Завершение работы редактора структуры**

 $\lceil \pmb{\mathbb{B}}\pmb{\cdot}\rceil$ 

Нажмите программную клавишу **OK** ЧПУ закрывает окно редактора и принимает изменения. При нажатии программной клавиши **ПРЕРВАНИЕ** все изменения будут отменены.

# **11.8 Свободно определяемые таблицы**

# **Переключение вида между таблицей и формой**

Все таблицы с расширением файла **.TAB** могут быть представлены либо виде списки, либо в виде формы.

- $\circ$
- Нажмите кнопку для настройки разделения экрана. Выберите соответствующую клавишу Softkey для представления в виде списка или формы (вид формы: с текстом диалога и без него)

При представлении в виде формы ЧПУ перечисляет в левой половине дисплея номера строк с содержимым первого столбца.

В правой половине экрана можно изменять данные.

- **► Нажмите клавишу ENT или клавишу со стрелкой для** перехода в следующее поле ввода.
- Чтобы выбрать другую строку, нажмите зеленую клавишу навигации (значок папки). Таким образом курсор переместится в левое окно и вы можете, используя клавиши со стрелками, выбрать нужную строку. С помощью клавиши навигации вы снова можете вернуться в окно ввода.

## **FN 26: TABOPEN – открыть свободно определяемую таблицу**

При помощи функции **FN 26: TABOPEN** откройте любую свободно определяемую таблицу, чтобы описать эту таблицу при помощи **FN 27**, или считать данные из этой таблицы **FN 28**.

> В управляющей программе одновременно может быть открыта только одна таблица. Новый кадр с **FN 26: TABOPEN** автоматически закрывает последнюю открытую таблицу.

Таблица, которую нужно открыть, должна иметь расширение **.TAB**.

**Пример: открыть таблицу TAB1.TAB, сохраненную в директории TNC:\DIR1**

**56 FN 26: TABOPEN TNC:\DIR1\TAB1.TAB**

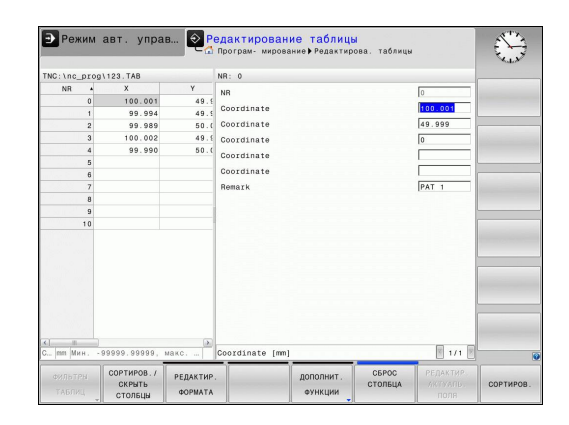
### **FN 27: TABWRITE – запись в свободно определяемую таблицу**

С помощью функции **FN 27: TABWRITE** опишите таблицу, которая была ранее открыта с помощью **FN 26: TABOPEN**.

Можно определить или описать несколько имен столбцов в кадре **TABWRITE**. Имена столбцов должны быть написаны в кавычках и через запятую. Значение, которое ЧПУ должно записать в соответствующий столбец, определяется в Qпараметрах.

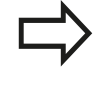

Следует учитывать, что функция **FN 27: TABWRITE** и в режиме работы **Тест программы** также по умолчанию записывает значения в таблицу, открытую на данный момент. С помощью функции **FN18 ID992 NR16** можно узнать, в каком режиме выполняется программа. Если функция **FN27** должна работать только в режимах **Отработка отд.блоков программы** и **Режим автоматического управления**, вы можете с помощью операции перехода перейти в соответствующий раздел программы. **[Дополнительная](#page-351-0) информация:** "Решения если/ то с [Q-параметрами",](#page-351-0) Стр. 352

Вы можете записывать только числовые поля таблицы.

Если вам требуется записать в несколько столбцов в одном кадре, нужно сохранить все значения, предназначенные для записи, в следующие друг за другом номера Q-параметров.

### **Пример:**

В строке 5 открытой в данный момент таблицы описываются столбцы "радиус", "глубина" и "D". Значения, которые будут записаны в таблицу, должны сохраняться в Q-параметрах Q5, Q6 и Q7.

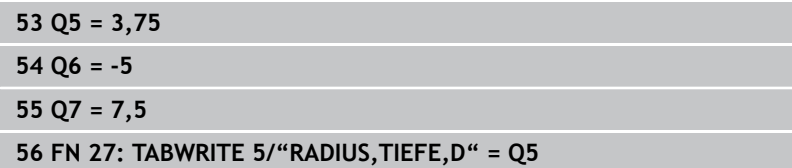

#### **Специальные функции 11**

**11.8 Свободно определяемые таблицы**

### **FN 28: TABREAD: Читать свободно определяемую таблицу**

С помощью функции **FN 28: TABREAD** можно считывать таблицу, открытую ранее с помощью **FN 26: TABOPEN**.

Можно определить, а также считать, несколько имен столбцов в кадре **TABREAD**. Имена столбцов должны быть написаны в кавычках и через запятую. Номера Q-параметров, под которыми ЧПУ должно записать первое считываемое значение, определяются в кадре **FN 28**.

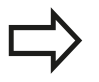

Вы можете считывать только числовые поля таблицы.

Если в одном кадре считывается несколько столбцов, система ЧПУ сохраняет считанные значения в следующих друг за другом номерах Qпараметров.

### **Пример:**

В строке 6 открытой в данный момент таблицы считываются значения в столбцах "RADIUS", "TIEFE" и "D". Первое значение сохраняется в памяти в Q-параметре Q10 (второе - в Q11, третье - в Q12).

**56 FN 28: TABREAD Q10 = 6/"RADIUS,TIEFE,D"**

### **Обновить формат таблицы**

Эту функцию можно применять только при согласовании с фирмой-производителем станков!

#### **Программная Функция клавиша**

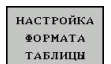

Адаптировать формат текущей таблицы после обновления версии программного обеспечения системы ЧПУ

# **11.9 Пульсирующая частота вращения FUNCTION S-PULSE**

### **Программирование пульсирующей частоты вращения**

### **Применение**

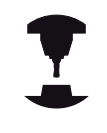

Следуйте указаниям инструкции по обслуживанию станка!

Действие этой функции зависит от конкретного станка.

При помощи функции **FUNCTION S-PULSE** Вы можете запрограммировать пульсирующую частоту вращения, чтобы предотвратить собственные колебания станка .

При помощи вводимого значения P-TIME Вы определяете период колебаний, а при помощи вводимого значения SCALE изменение частоты вращения в процентах. Частота вращения изменяется синусоидально относительно заданного значения.

### **Порядок действий**

Для определения этой функции, действуйте следующим образом:

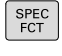

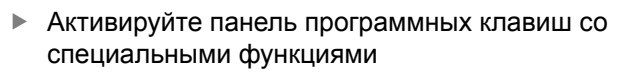

- Выберите меню определения различных
- FUNCTION SPINDLE

**ПРОГРАММН ФУНКЦИИ** 

- функций диалога открытым текстом Нажмите программную клавишу **FUNCTION**
- SPINDLE-

PULSE

- Нажмите программную клавишу **SPINDLE-PULSE**
- Определите период P-TIME

**SPINDLE**

Определите изменение частоты вращения **SCALE** 

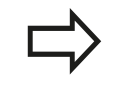

Система ЧПУ никогда не превысит запрограммированное ограничение частоты вращения. Частота вращения будет оставаться неизменной, пока синусоида функции **FUNCTION S-PULSE** снова не окажется меньше максимальной частоты вращения.

### **Кадр УП**

**13 FUNCTION S-PULSE P-TIME10 SCALE5**

# **Специальные функции**

# **11.9 Пульсирующая частота вращения FUNCTION S-PULSE**

### **Символы**

В индикации статуса отображается символ состояния пульсирующей частоты вращения:

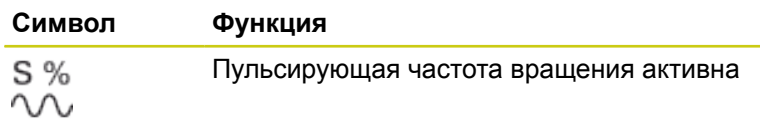

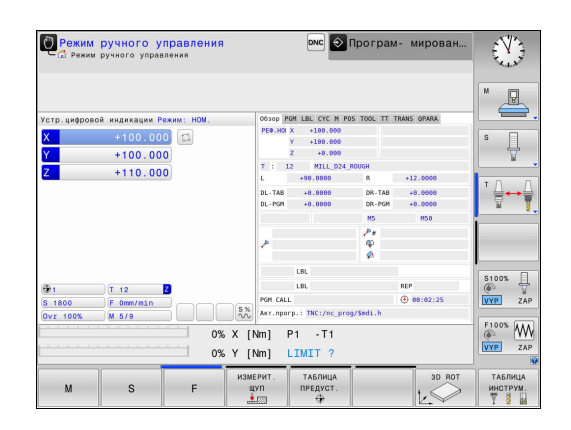

### **Отмена пульсирующей частоты вращения**

При помощи функции **FUNCTION S-PULSE RESET** Вы отменяете пульсирующую частоту вращения.

Для определения этой функции, действуйте следующим образом:

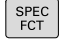

- Активируйте панель программных клавиш со специальными функциями
- *<u>ITPOPPAMMH</u>* ФУНКЦИИ

FUNCTION SPINDLE RESET SPINDLE-PULSE

- Выберите меню определения различных функций диалога открытым текстом
- Нажмите программную клавишу **FUNCTION SPINDLE**
- Нажмите программную клавишу **RESET SPINDLE-PULSE**

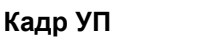

**18 FUNCTION S-PULSE RESET**

# **11.10 Время выдержки FUNCTION FEED**

### **Программирование времени выдержки**

### **Применение**

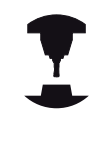

Следуйте указаниям инструкции по обслуживанию станка!

Действие этой функции зависит от конкретного станка.

С помощью функции **FUNCTION FEED DWELL** можно запрограммировать выдержку времени в секундах с повторением, например, чтобы спровоцировать стружколомание . Программировать **FUNCTION FEED DWELL** следует непосредственно перед обработкой, которую вы желаете выполнить при помощи стружколомания.

Функция **FUNCTION FEED DWELL** не работает во время движения на ускоренном ходу и движения ощупывания.

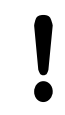

Повреждение заготовки!

- Не используйте **FUNCTION FEED DWELL** для
- изготовления резьбы.

### **Порядок действий**

Во время определения выполняются следующие действия:

- Активируйте панель Softkey со специальными SPEC<br>FCT функциями Выберите меню для функций определения **ПРОГРАММН** различных функций открытого текста ФУНКЦИИ Нажмите программную клавишу **FUNCTION FEED FUNCTTON** FEED Нажмите программную клавишу **FEED DWELL** EFED DUELL **Введите время интервала выдержки D-TIME** 
	- **Введите время нарезания стружки F-TIME**

### **NC-кадр**

**13 FUNCTION FEED DWELL D-TIME0.5 F-TIME5**

#### **Специальные функции 11**

# **11.10 Время выдержки FUNCTION FEED**

### **Сброс времени выдержки**

SPEC<br>FCT

ПРОГРАММН. **ФУНКЦИИ** 

> FUNCTION FEED RESET FEED<br>DWELL

Сброс времени выдержки выполняется непосредственно после обработки, выполненной при помощи стружконарезания.

Функция **FUNCTION FEED DWELL RESET** позволяет сбросить повторяющуюся выдержку времени.

Во время определения выполняются следующие действия:

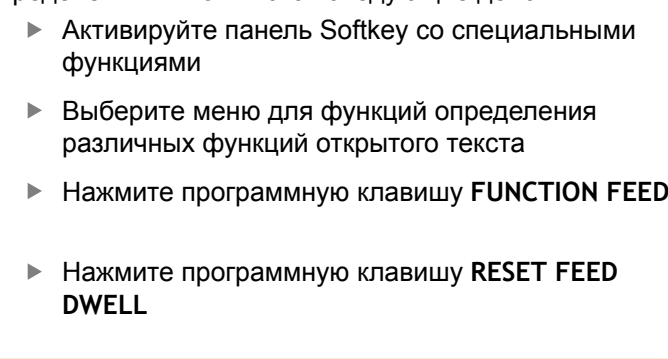

Выдержку времени можно также сбросить введя D-TIME 0.

В конце программы ЧПУ автоматически выполняет сброс **ФУНКЦИЯ FEED DWELL**.

### **NC-кадр**

**18 FUNCTION FEED DWELL RESET**

# **Время выдержки FUNCTION DWELL 11.11**

# **11.11 Время выдержки FUNCTION DWELL**

### **Программирование времени выдержки**

#### **Применение**

С помощью функции **FUNCTION DWELL** можно запрограммировать выдержку времени в секундах или количествах оборотов шпинделя.

#### **Порядок действий**

Для определения этой функции, действуйте следующим образом:

- SPEC<br>FCT
- Активируйте панель программных клавиш со специальными функциями
- .<br>ПРОГРАММН ФУНКЦИИ FUNCTION DUELL

**NUFLI** TIME

DUELL REVOLUTION

- Выберите меню определения различных функций диалога открытым текстом
- Нажмите программную клавишу **FUNCTION DWELL**
- Нажмите программную клавишу **DWELL TIME**
- Определите временной отрезок в секундах
- Альтернативно, нажмите программную клавишу **DWELL REVOLUTIONS**
- Определите количество оборотов шпинделя

# **Кадр программы**

**13 FUNCTION DWELL TIME10**

**Кадр программы**

**23 FUNCTION FEED DWELL RESET**

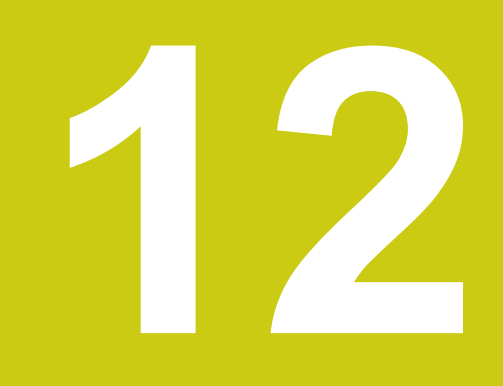

**12.1 Функции для многоосевой обработки**

# **12.1 Функции для многоосевой обработки**

В данной главе представлены функции ЧПУ, связанные с многоосевой обработкой:

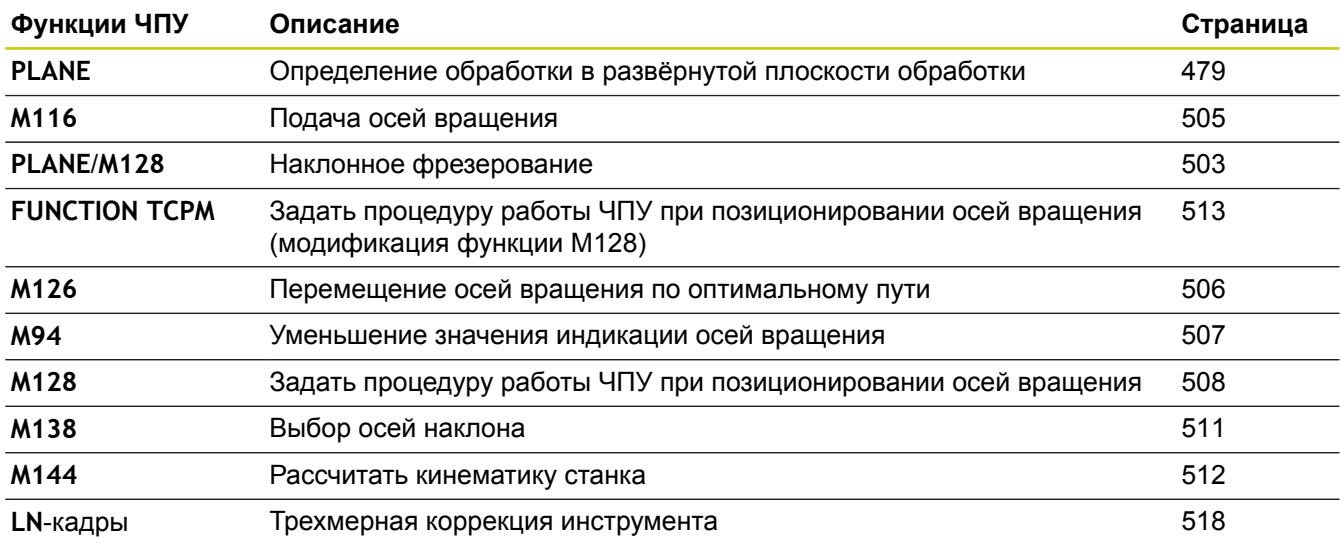

# <span id="page-478-0"></span>**12.2 Функция PLANE: наклон плоскости обработки (номер опции #8)**

### **Выполнение**

Функции разворота плоскости обработки должны быть активированы производителем станка!

Функцию **PLANE**, в полном объёме, можно использовать на станках, на которых имеется не менее двух осей вращения (стол и/или головка). Исключение: функция **PLANE AXIAL** может быть использована также в том случае, если у станка есть в наличии или активна лишь одна ось вращения.

**PLANE**-функция (англ. plane = плоскость) - эффективная функция, с помощью которой можно различными способами определять наклонную плоскость обработки.

Определение параметров **PLANE**-функции поделено на две части:

- Геометрическое определение плоскости, которое будет различным для каждой имеющейся **PLANE**-функции
- Поведение при позиционировании функции **PLANE**, независимо от определения плоскости обработки и идентично для всех функций **PLANE [Дополнительная](#page-494-0) информация:** "Определение процедуры работы PLANE-функции при [позиционировании",](#page-494-0) Стр. 495
	- **Осторожно, опасность столкновения!** Применяя в развёрнутой системе цикл **8 ZERK.OTRASHENJE** необходимо соблюдать следующие указания: Если Вы программируете зеркальное отображение перед разворотом плоскости обработки, то оно действует также и на разворот. Исключение: разворот при помощи цикла 19 и

### **PLANE AXIAL**.

Зеркальное отражение круговой оси при помощи цикла **8** отражает только движения оси, а не углы, определенные функциями PLANE! Таким образом, позиционирование осей изменяется.

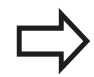

Если наклонная плоскость обработки активна, активировать функцию присвоения фактической позиции невозможно.

Если вы используете функцию **PLANE** при активном **M120**, тогда TNC отменяет коррекцию радиуса и заодно автоматически также функцию **M120**.

Сброс функции **PLANE**, как правило, всегда выполняется при помощи **PLANE RESET**. Ввод 0 во всех параметрах **PLANE** не обеспечивает полного сброса функции.

Если вы ограничиваете количество поворотных осей с помощью функции **M138**, то возможности разворота осей вашего станка могут быть изза этого ограничены. Система ЧПУ помещает значение 0 при расчёте угла для оси, не выбранной через М138.

ЧПУ поддерживает наклон плоскости обработки только с помощью оси шпинделя Z.

### **обзор**

Все **PLANE**-функции, имеющиеся в наличии в ЧПУ, описывают требуемую плоскость обработки независимо от фактических осей вращения станка. Предлагаются следующие возможности:

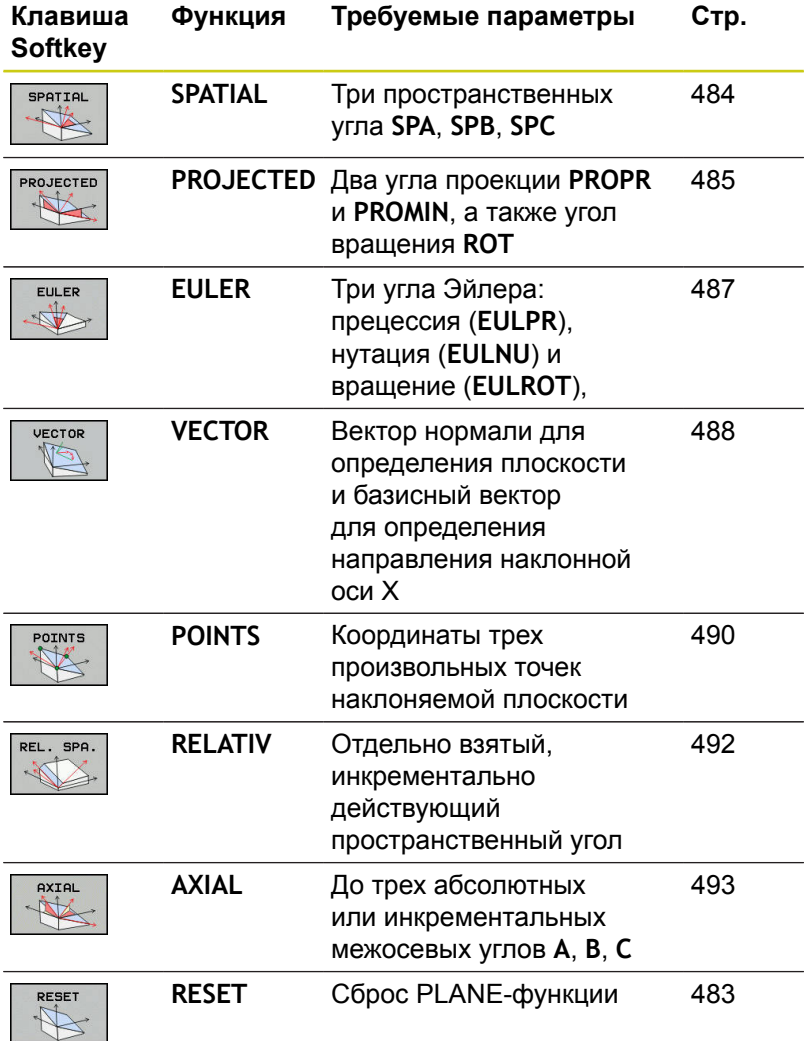

#### **Запуск анимации**

Чтобы понять различия между отдельными вариантами определения еще до выбора функции, можно запустить анимацию с помощью программной клавиши. Система ЧПУ выделит программную клавишу синим цветом и покажет анимированное изображение для выбранной функции PLANE

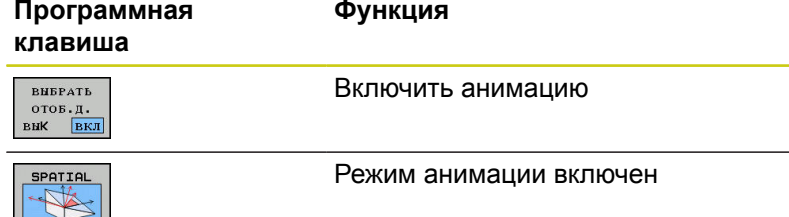

### **Определение PLANE-функции**

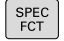

Активируйте панель Softkey со специальными функциями

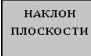

Выберите функцию **PLANE**: нажмите программную клавишу **НАКЛОН ПЛОСКОСТИ**: ЧПУ отобразит на панели программных клавиш доступные варианты определения

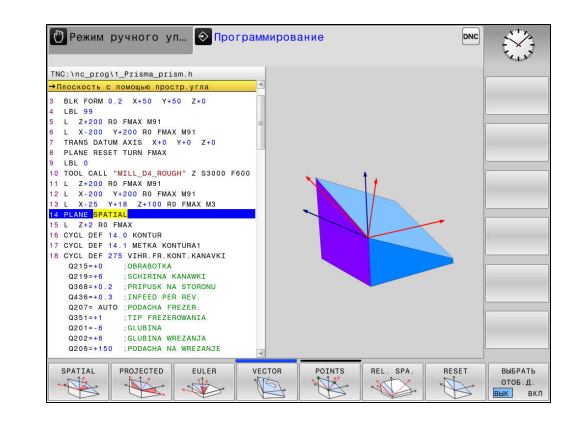

### **Выбор функции**

Выберите нужную функцию напрямую с помощью программной клавиши: ЧПУ продолжит диалог и запросит требуемые параметры

### **Выбор функции при активной анимации**

- Выберите желаемую функцию при помощи программной  $\mathbf{b}$ клавиши: система ЧПУ отобразит анимацию
- $\frac{1}{2}$ Для того чтобы выбрать текущую активную функцию: нажмите программную клавишу с данной функцией ещё раз или нажмите клавишу **ENT**

### **Индикация положения**

Как только активна любая функция **PLANE**, кроме **PLANE AXIAL**, система ЧПУ отображает в окне дополнительной индикации состояния рассчитанный пространственный угол.

В режиме остаточного пути (**ACTDST** и **REFDST**)система ЧПУ отображает расстояние оси вращения до заданной (рассчитанной) позиции при развороте (режим **MOVE** или **TURN**).

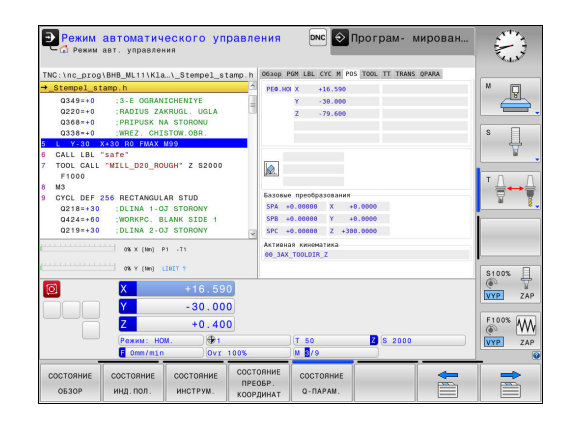

### <span id="page-482-0"></span>**Сброс функции PLANE**

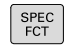

наклон<br>плоскости

**RESET** 

MOVE

 $E_{\Box}^{ND}$ 

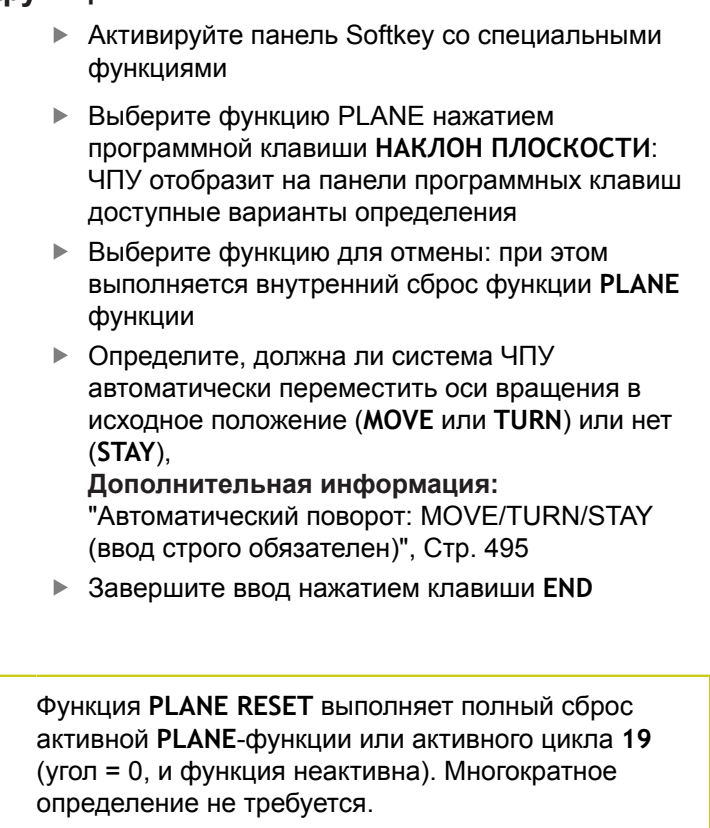

Деактивировать разворот в режиме работы **Режим ручного управления** можно при помощи меню **3D ROT**.

**[Дополнительная](#page-610-0) информация:** "Активация наклона в ручном [режиме",](#page-610-0) Стр. 611

**NC-кадр**

**25 PLANE RESET MOVE DIST50 F1000**

**12**

# <span id="page-483-0"></span>**Определение плоскости обработки через пространственный угол: PLANE SPATIAL**

### **Применение**

Пространственные углы определяют плоскость обработки путем максимум трех вращений вокруг системы координат детали, при этом существуют два способа, которые всегда приводят к одинаковому результату.

- **Вращения вокруг неразвёрнутой системы координат:** последовательность вращений начинается вокруг станочной оси A, затем продолжается вокруг станочной оси B и заканчивается вокруг оси C.
- **Вращения вокруг каждый раз развёрнутой соответствующим образом системы координат:** последовательность вращений начинается вокруг станочной C, затем продолжается вокруг развёрнутой оси B и заканчивается вокруг развёрнутой оси A. Этот способ, как правило, проще для понимания.

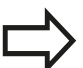

### **Учитывайте при программировании**

Вы всегда должны определять все три пространственных угла **SPA**, **SPB** и **SPC**, даже если значение одного из углов равно 0.

Принцип работы соответствует циклу **19**, если ввод данных в цикле **19** настроен в станке на пространственный угол.

Описание параметров для поведения при позиционировании.

**[Дополнительная](#page-494-0) информация:** "Определение процедуры работы [PLANE-функции](#page-494-0) при [позиционировании",](#page-494-0) Стр. 495

### **Параметры ввода**

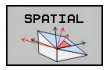

- **Пространственный угол A?**: угол разворота **SPA** вокруг фиксированной оси станка X. Диапазон ввода от -359.9999° до +359.9999°
- **Пространственный угол B?**: угол разворота **SPB** вокруг фиксированной оси станка Y. Диапазон ввода от -359.9999° до +359.9999°
- **Пространственный угол C?**: угол разворота **SPC** вокруг фиксированной оси станка Z. Диапазон ввода от -359.9999° до +359.9999°
- Затем определите параметры позиционирования **[Дополнительная](#page-494-0) информация:** "Определение процедуры работы [PLANE-функции](#page-494-0) при [позиционировании",](#page-494-0) Стр. 495

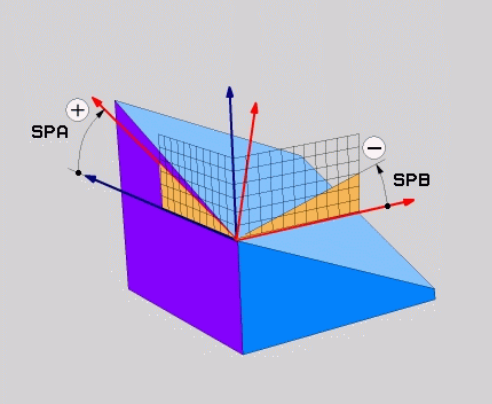

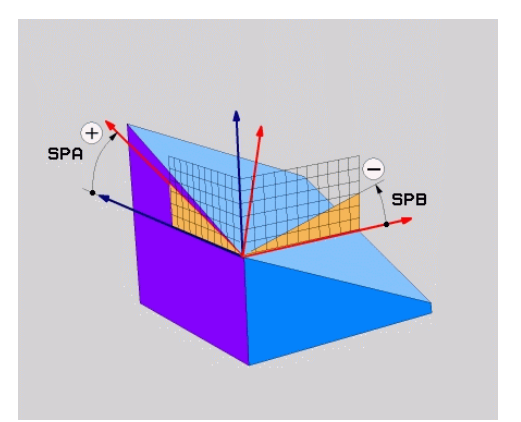

#### **Используемые сокращения**

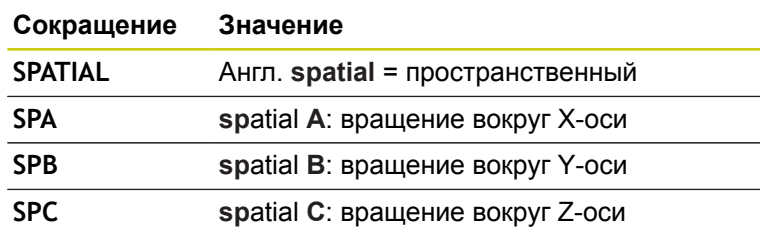

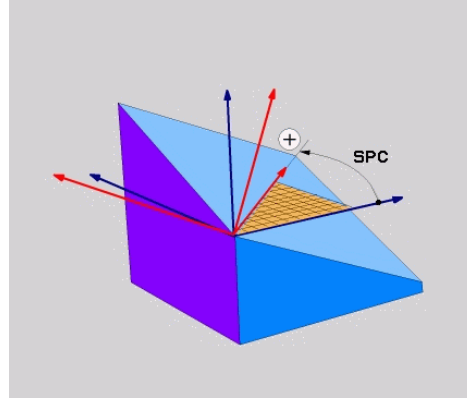

### **NC-кадр**

**5 PLANE SPATIAL SPA+27 SPB+0 SPC +45 .....**

### <span id="page-484-0"></span>**Определение плоскости обработки через угол проекции: PLANE PROJECTED**

#### **Применение**

Углы проекций определяют плоскость обработки через ввод 2 углов, которые оператор может определить через проекцию определяемой плоскости обработки на 1-ую плоскость координат (плоскость ZX, где Z - ось инструмента) и 2-ую плоскость координат (плоскость YZ, где Z - ось инструмента).

**Учитывайте при программировании**

Углы проекций можно использовать только в том случае, если определения углов относятся к прямоугольному параллелепипеду. В противном случае на детали появятся деформации.

Описание параметров для поведения при позиционировании.

**[Дополнительная](#page-494-0) информация:** "Определение процедуры работы [PLANE-функции](#page-494-0) при [позиционировании",](#page-494-0) Стр. 495

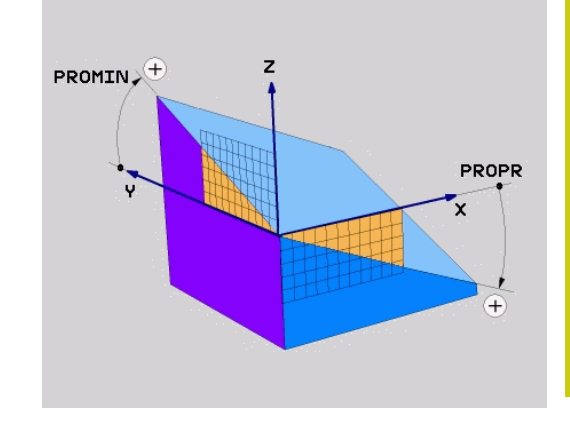

#### **Параметры ввода**

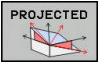

- $\blacktriangleright$ **Угол проекции на 1-ую плоскость координат?**: проецированный угол наклоненной плоскости обработки на 1-ую плоскость неразвёрнутой системы координат (Z/X при оси инструментов Z). Диапазон ввода от -89.9999° до +89.9999°. Ось 0° - это главная ось активной плоскости обработки (ось X, при оси инструмента Z, положительное направление оси)
- **Угол проекции на 2-ую плоскость координат?**: проецированный угол на 2-ую плоскость неразвёрнутой системы координат (Y/Z при оси инструментов Z). Диапазон ввода от -89.9999° до +89.9999°. Ось 0° - это вспомогательная ось активной плоскости обработки (ось Y, при оси инструмента Z)
- **ROT угол вращения плоскости?**: поворот развёрнутой системы координат вокруг развёрнутой оси инструмента (логически соответствует вращению с помощью цикла 10 ПОВОРОТ). С помощью угла вращения можно простым способом определить направление главной оси плоскости обработки (оси X, если осью инструмента является Z, и оси Z, если осью инструментов является ось Y). Диапазон ввода от -360° до +360°
- Затем определите параметры  $\mathbf{P}^{\top}$ позиционирования **[Дополнительная](#page-494-0) информация:** "Определение процедуры работы [PLANE-функции](#page-494-0) при [позиционировании",](#page-494-0) Стр. 495

#### **Кадр программы**

### **5 PLANE PROJECTED PROPR+24 PROMIN+24 ROT+30 .....**

Используемые сокращения:

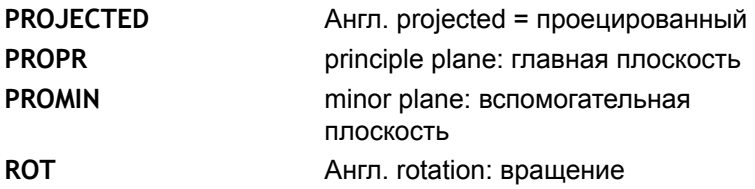

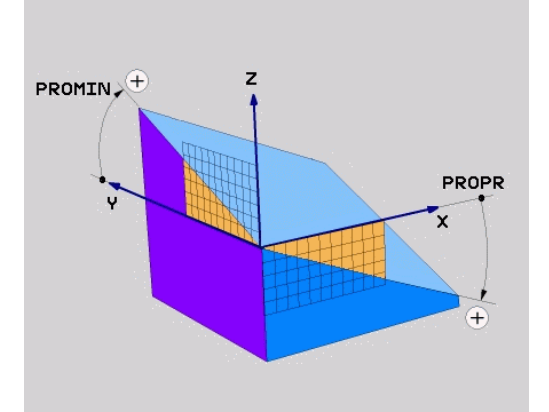

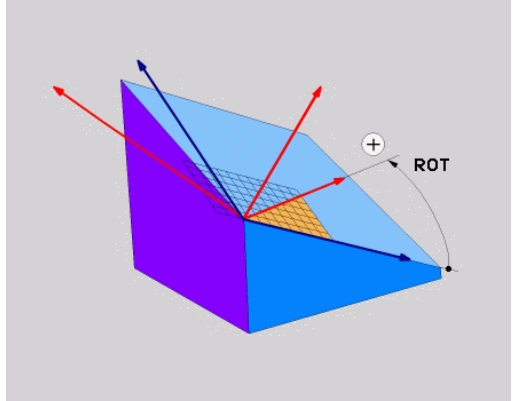

### <span id="page-486-0"></span>**Определение плоскости обработки через угол Эйлера: PLANE EULER**

#### **Применение**

Углы Эйлера описывают плоскость обработки с помощью максимум трех **поворотов вокруг наклоненной системы координат**. Определение трем углам Эйлера было дано швейцарским математиком Эйлером.

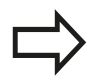

#### **Учитывайте при программировании**

Описание параметров для поведения при позиционировании.

**[Дополнительная](#page-494-0) информация:** "Определение процедуры работы [PLANE-функции](#page-494-0) при [позиционировании",](#page-494-0) Стр. 495

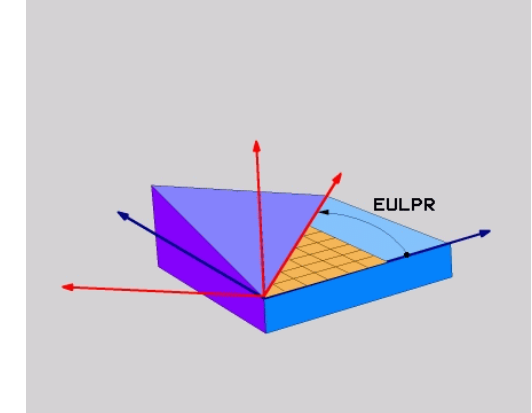

### **Параметры ввода**

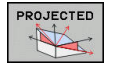

- **Угол разворота главной плоскости координат?**: угол разворота **EULPR** вокруг оси Z Обратите внимание:
	- Диапазон ввода от -180.0000° до 180.0000°
	- Осью 0° является ось X
- **Угол наклона оси инструмента?**: угол наклона **EULNUT** системы координат вокруг развёрнутой на угол прецессии оси X. Обратите внимание:
	- Диапазон ввода от 0° до 180.0000°
	- Осью 0° является ось Z
- **ROT угол вращения плоскости?**: Вращение **EULROT** развёрнутой системы координат вокруг оси Z (логически соответствует вращению с помощью цикла 10 ПОВОРОТ). При помощи угла вращения Вы можете легко определить направление главной оси плоскости обработки (X при оси инструмента Z). Обратите внимание:
	- Диапазон ввода от 0° до 360.0000°
	- Осью 0° является ось X
- Затем определите параметры позиционирования **[Дополнительная](#page-494-0) информация:** "Определение процедуры работы [PLANE-функции](#page-494-0) при [позиционировании",](#page-494-0) Стр. 495

### **NC-кадр**

**5 PLANE EULER EULPR45 EULNU20 EULROT22 .....**

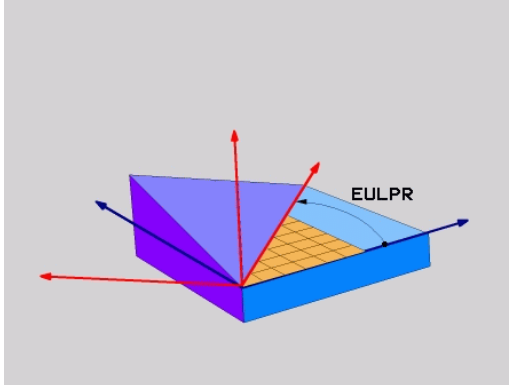

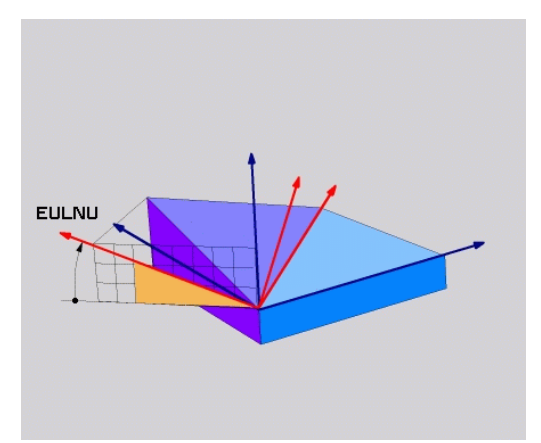

# **12.2 Функция PLANE: наклон плоскости обработки (номер опции #8)**

#### **Используемые сокращения**

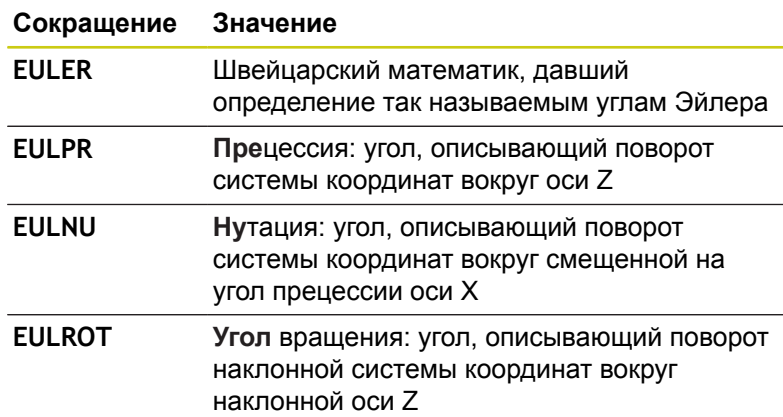

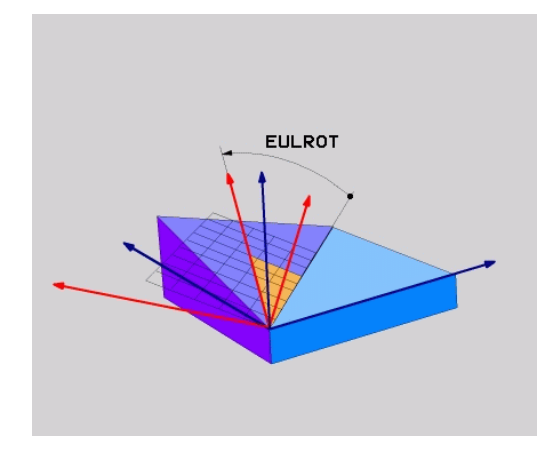

### <span id="page-487-0"></span>**Определение плоскости обработки по двум векторам: PLANE VECTOR**

#### **Применение**

Определение плоскости обработки через **два вектора** вы можете использовать в том случае, если ваша CAM-система может рассчитать вектор базиса и вектор нормали к наклонной плоскости обработки. Нормированный ввод не требуется. TNC сама рассчитывает нормирование, поэтому Вы можете вводить значения от -9.999999 до +9.999999.

Необходимый для задания плоскости обработки базисный вектор задается компонентами **BX**, **BY** и **BZ**. Вектор нормали определяется составляющими **NX**, **NY** и **NZ**.

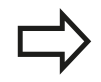

### **Учитывайте при программировании**

ЧПУ выполняет внутренний расчет соответствующих нормированных векторов из введенных оператором значений.

Описание параметров для поведения при позиционировании. **[Дополнительная](#page-494-0) [информация:](#page-494-0)** "Определение процедуры работы PLANE-функции при [позиционировании",](#page-494-0) [Стр. 495](#page-494-0)

Базисный вектор определяет направление оси X на наклонной плоскости обработки, вектор нормали определяет направление плоскости обработки и перпендикулярен к нему.

В зависимости от настройки производителем станка, если векторы не перпендикулярны, то система ЧПУ или выдаёт ошибку или корректирует векторы автоматически. Следуйте указаниям инструкции по обслуживанию станка!

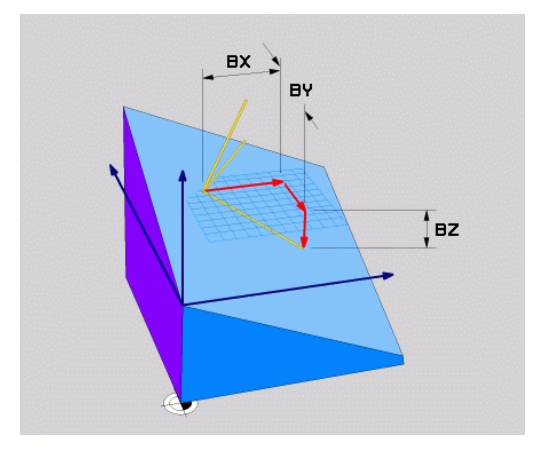

#### **Параметры ввода**

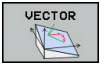

- **X-компонент базисного вектора?**: X-компонент **BX** базисного вектора B. Диапазон ввода: от -9.9999999 до +9.9999999
- **Y-компонент базисного вектора?**: Y-компонент **BY** базисного вектора B. Диапазон ввода: от -9.9999999 до +9.9999999
- **Z-компонент базисного вектора?**: Z-компонент **BZ** базисного вектора B. Диапазон ввода: от -9.9999999 до +9.9999999
- **X-компонент вектора нормали?**: X-компонент **NX** вектора нормали N. Диапазон ввода: от -9.9999999 до +9.9999999
- **Y-компонент вектора нормали?**: Y-компонент **NY** вектора нормали N. Диапазон ввода: от -9.9999999 до +9.9999999
- **Z-компонент вектора нормали?**: Z-компонент **NZ** вектора нормали N. Диапазон ввода: от -9.9999999 до +9.9999999
- Затем определите параметры позиционирования **[Дополнительная](#page-494-0) информация:** "Определение процедуры работы [PLANE-функции](#page-494-0) при [позиционировании",](#page-494-0) Стр. 495

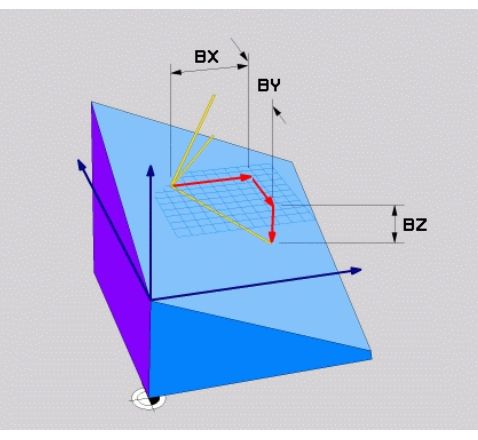

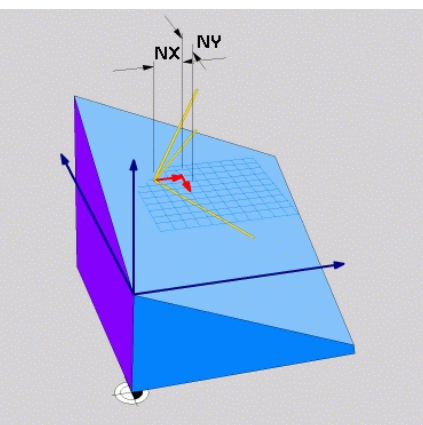

### **NC-кадр**

### **5 PLANE VECTOR BX0.8 BY-0.4 BZ-0.42 NX0.2 NY0.2 NZ0.92 ..**

#### **Используемые сокращения**

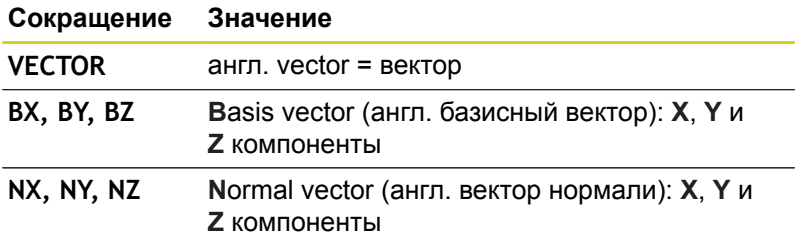

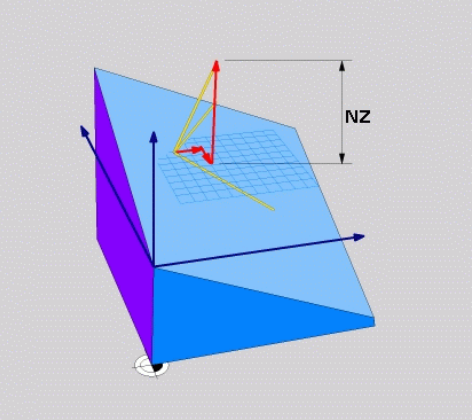

### <span id="page-489-0"></span>**Определение плоскости обработки по трем точкам: PLANE POINTS**

### **Применение**

Плоскость обработки можно однозначно определить, указав **три произвольные точки от P1 до P3 данной плоскости**. Этот вариант реализован в функции **PLANE POINTS**.

### **Учитывайте при программировании**

Отрезок, соединяющий точку 1 и точку 2, задает направление наклоненной главной оси (оси X, при оси инструмента Z).

Направление наклонной оси инструмента определяется через положение 3-й точки по отношению к соединительной линии между точкой 1 и 2. Согласно правилу правой руки (большой палец = ось X, указательный палец = ось Y, средний палец = ось Z), действительно следующее: большой палец (ось X) указывает направление от точки 1 к точке 2, указательный палец (ось Y) параллелен развёрнутой оси Y в направлении к точке 3. В таком случае средний палец указывает направление наклонной оси инструмента.

Эти три точки определяют наклон плоскости. Положение активной нулевой точки система ЧПУ не меняет.

Описание параметров для поведения при позиционировании.

**[Дополнительная](#page-494-0) информация:** "Определение процедуры работы [PLANE-функции](#page-494-0) при [позиционировании",](#page-494-0) Стр. 495

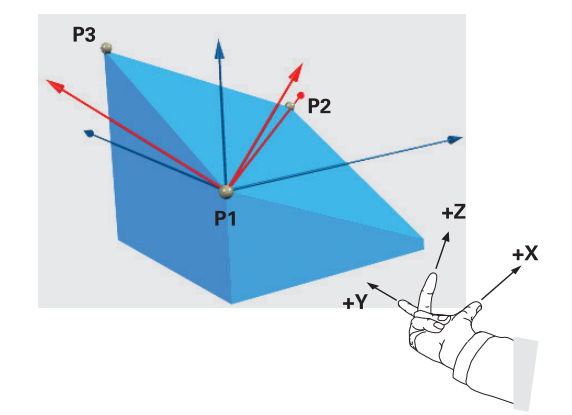

#### **Параметры ввода**

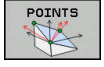

- **Координата X 1-ой точки плоскости**: Координата X **P1X** 1-ой точки на плоскости
- **Координата Y 1-ой точки плоскости**: Координата Y **P1Y** 1-ой точки на плоскости
- **Координата Z 1-ой точки плоскости**: Координата Z **P1Z** 1-ой точки на плоскости
- **Координата X 2-ой точки плоскости**: Координата X **P2X** 2-ой точки на плоскости
- **Координата Y 2-ой точки плоскости**: Координата Y **P2Y** 2-ой точки на плоскости
- **Координата Z 2-ой точки плоскости**: Координата Z **P2Z** 2-ой точки на плоскости
- **Координата X 3-ей точки плоскости**: Координата X **P3X** 3-ей точки на плоскости
- **Координата Y 3-ей точки плоскости**: Координата Y **P3Y** 3-ей точки на плоскости
- **Координата Z 3-ей точки плоскости**: Координата Z **P3Z** 3-ей точки на плоскости
- Затем определите параметры позиционирования **[Дополнительная](#page-494-0) информация:** "Определение процедуры работы [PLANE-функции](#page-494-0) при [позиционировании",](#page-494-0) Стр. 495

#### **NC-кадр**

**5 PLANE POINTS P1X+0 P1Y+0 P1Z+20 P2X+30 P2Y+31 P2Z+20 P3X +0 P3Y+41 P3Z+32.5 .....**

#### **Используемые сокращения**

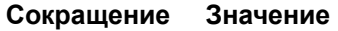

**POINTS** англ. **points** = точки

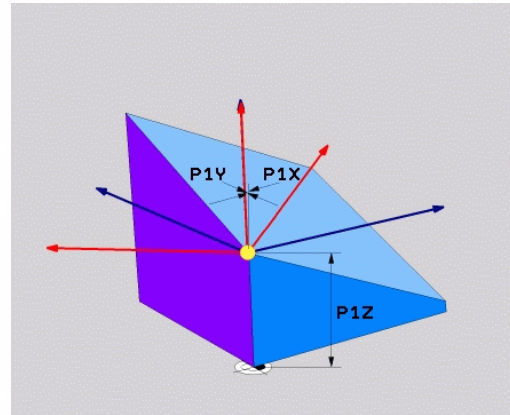

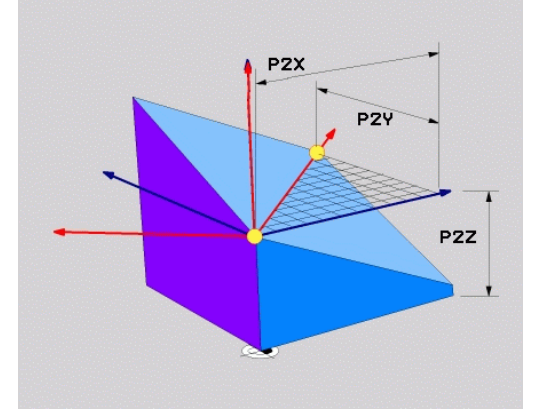

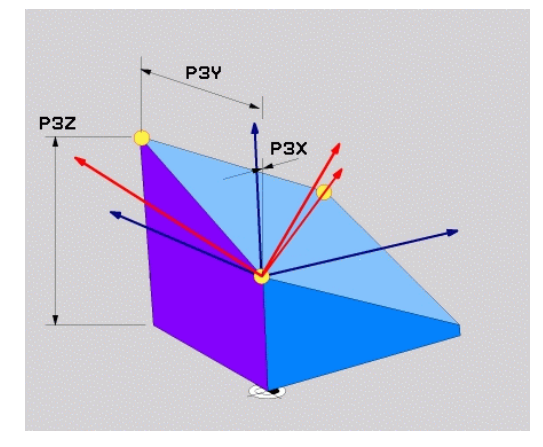

### <span id="page-491-0"></span>**Определение плоскости обработки через отдельный, инкрементальный пространственный угол: PLANE RELATIV**

### **Применение**

Инкрементальный пространственный угол используется в том случае, если уже активная развёрнутая плоскость обработки должна быть наклонена с помощью **одного дополнительного поворота**. Пример: изготовление фаски 45° на наклоненной плоскости.

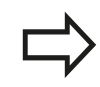

#### **Учитывайте при программировании**

Определенный угол всегда действует относительно активной плоскости обработки, независимо от того, с помощью какой функции была активирована эта плоскость.

Вы можете последовательно программировать несколько функций **PLANE RELATIV**, располагая их одна за другой.

Если вы хотите вернуться на плоскость обработки, которая была активна до запуска функции **PLANE RELATIVE**, определите **PLANE RELATIVE** при помощи того же угла, но с противоположным знаком.

Если вы используете **PLANE RELATIVE** на ненаклонной плоскости обработки, то вы просто поворачиваете ненаклоненную плоскость на определенный в функции **PLANE** пространственный угол.

Описание параметров для поведения при позиционировании.

**[Дополнительная](#page-494-0) информация:** "Определение процедуры работы [PLANE-функции](#page-494-0) при [позиционировании",](#page-494-0) Стр. 495

#### **Параметры ввода**

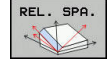

- **Инкрементный угол?**: пространственный угол, вокруг которого активная плоскость обработки должна быть развёрнута. С помощью программной клавиши выберите ось, вокруг которой будет произведён разворот. Диапазон ввода: от -359.9999° до +359.9999°
- Затем определите параметры позиционирования **[Дополнительная](#page-494-0) информация:** "Определение процедуры работы [PLANE-функции](#page-494-0) при [позиционировании",](#page-494-0) Стр. 495

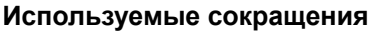

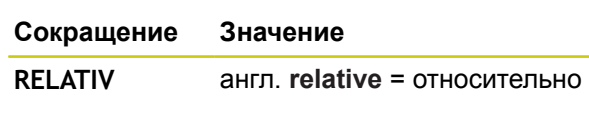

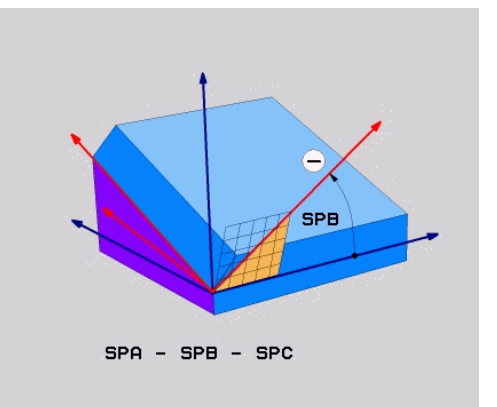

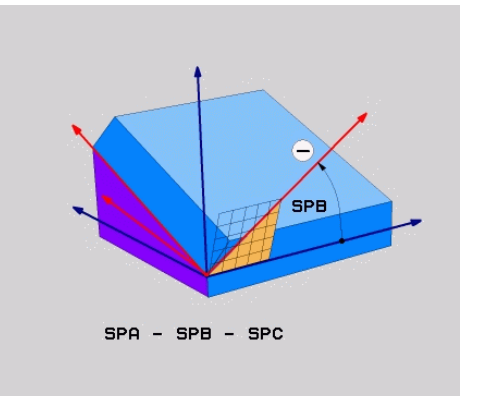

### **NC-кадр**

**5 PLANE RELATIV SPB-45 .....**

### <span id="page-492-0"></span>**Плоскость обработки через угол оси: PLANE AXIAL**

### **Применение**

Функция **PLANE AXIAL** определяет как положение плоскости обработки, так и заданные координаты осей вращения. Прежде всего, эту функцию просто применять на станках с прямоугольной кинематикой или кинематиках с единственной активной осью вращения.

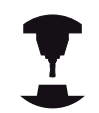

Функцию **PLANE AXIAL** можно также использовать, если у станка активна только одна ось вращения.

Возможно использование функции **PLANE RELATIV** после **PLANE AXIAL**, если на станке допускаются определения пространственных углов. Следуйте указаниям инструкции по обслуживанию станка!

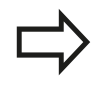

### **Учитывайте при программировании**

Задавайте угловые значения только для тех осей, которые фактически существуют на данном станке, в противном случае TNC выдаст сообщение об ошибке.

Определенные с помощью **PLANE AXIAL** координаты осей вращения действуют модально. Многократные определения заменяют друг друга, инкрементальный ввод допускается.

Для сброса функции **PLANE AXIAL** используйте функцию **PLANE RESET**. Отмена путём ввода 0 не деактивирует **PLANE AXIAL**.

Функции **SEQ**, **TABLE ROT** и **COORD ROT** не действуют в сочетании с **PLANE AXIAL**.

Описание параметров для поведения при позиционировании.

**[Дополнительная](#page-494-0) информация:** "Определение процедуры работы [PLANE-функции](#page-494-0) при [позиционировании",](#page-494-0) Стр. 495

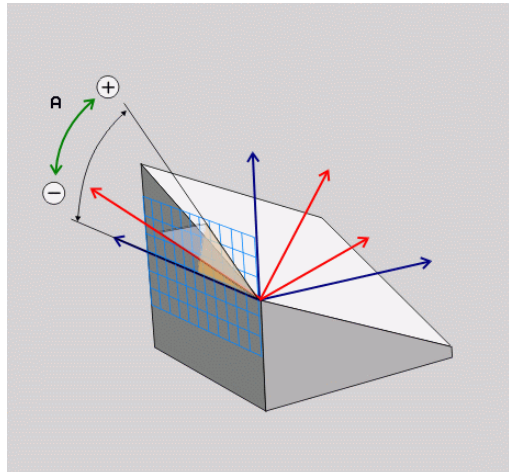

#### **Параметры ввода**

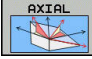

- **Межосевой угол A?**: межосевой угол, **на который** должна быть повернута ось A. Если введены инкрементальные значения, то это угол, **на который** следует далее поворачивать ось А из ее текущей позиции. Диапазон ввода: от -99999,9999° до +99999,9999°
- **Межосевой угол В?**: межосевой угол, **на который** должна быть повернута ось В. Если введены инкрементальные значения, то это угол, **на который** следует далее поворачивать ось В из ее текущей позиции. Диапазон ввода: от -99999,9999° до +99999,9999°
- **Межосевой угол С?**: межосевой угол, **на который** должна быть повернута ось С. Если введены инкрементальные значения, то это угол, **на который** следует далее поворачивать ось С из ее текущей позиции. Диапазон ввода: от -99999,9999° до +99999,9999°
- Затем определите параметры позиционирования **[Дополнительная](#page-494-0) информация:** "Определение процедуры работы [PLANE-функции](#page-494-0) при [позиционировании",](#page-494-0) Стр. 495

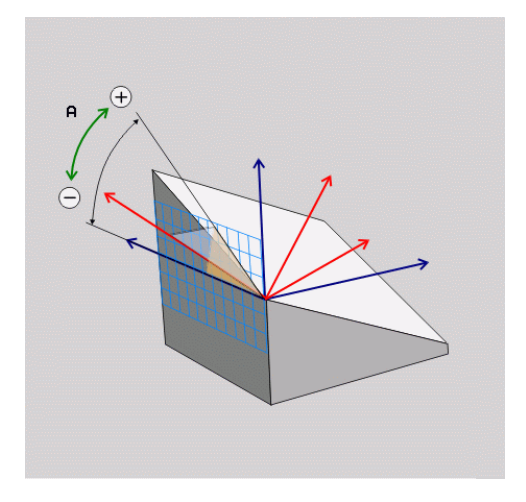

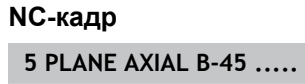

#### **Используемые сокращения**

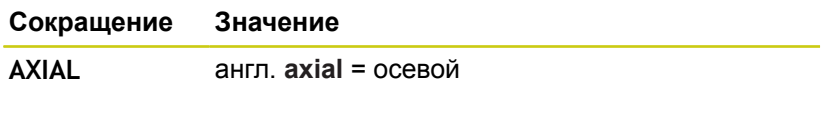

### <span id="page-494-0"></span>**Определение процедуры работы PLANE-функции при позиционировании**

#### **Обзор**

Независимо от того, какая PLANE-функция используется для определения наклонной плоскости обработки, в наличии всегда имеются следующие функции для процедуры работы при позиционировании:

- Автоматический поворот
- Ī. Выбор альтернативных возможностей наклона (не для **PLANE AXIAL**)
- Выбор типа преобразования (не для **PLANE AXIAL**)

**Осторожно, опасность столкновения!** Применяя в развёрнутой системе цикл **8 ZERK.OTRASHENJE** необходимо соблюдать следующие указания: Если Вы программируете зеркальное

отображение перед разворотом плоскости обработки, то оно действует также и на разворот. Исключение: разворот при помощи цикла 19 и **PLANE AXIAL**.

Зеркальное отражение круговой оси при помощи цикла **8** отражает только движения оси, а не углы, определенные функциями PLANE! Таким образом, позиционирование осей изменяется.

### <span id="page-494-1"></span>**Автоматический поворот: MOVE/TURN/STAY (ввод строго обязателен)**

После ввода всех параметров для определения плоскости необходимо определить, как именно оси вращения должны быть повернуты на рассчитанные значения оси:

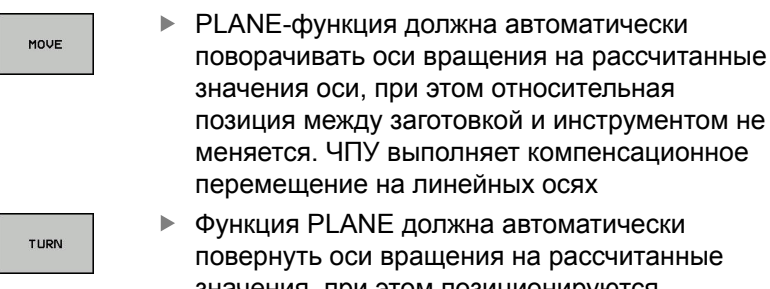

значения, при этом позиционируются только оси вращения. ЧПУ **не выполняет** компенсационного перемещения по линейным осям

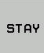

Оператор поворачивает оси вращения в следующем, отдельном кадре позиционирования

Если выбрана опция **MOVE** (функция **PLANE** должна автоматически выполнять поворот с компенсационным перемещением), дополнительно следует определить два последующих параметра **расстояние от точки вращения до вершины инструмента** и **Подача? F=**

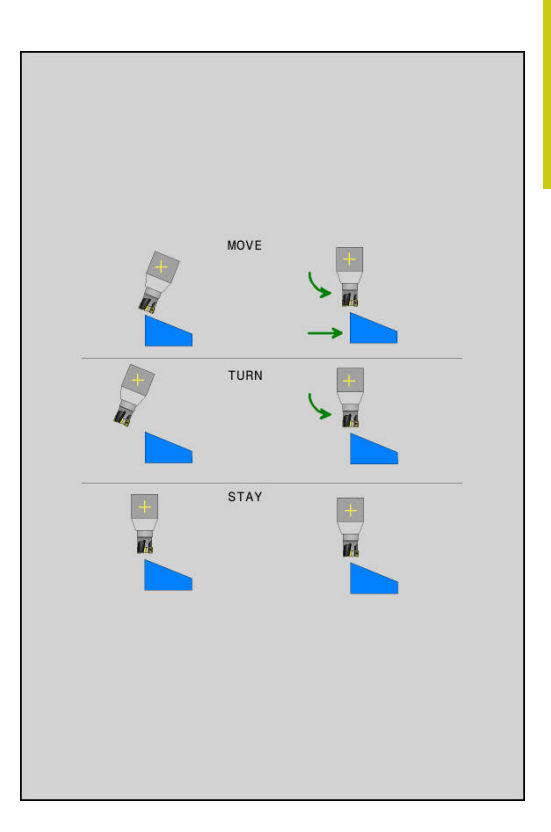

# **12.2 Функция PLANE: наклон плоскости обработки (номер опции #8)**

Если выбрана опция **TURN** (функция **PLANE** должна автоматически выполнять поворот без компенсационного перемещения), дополнительно следует определить последующий параметр **Подача? F=**

В качестве альтернативы подаче **F**, определяемой непосредственно вводом числового значения, можно выполнять поворот также с помощью **FMAX** (ускоренный ход) или **FAUTO** (подача из кадра **TOOL CALLT**).

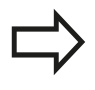

Если функция **PLANE AXIAL** используется в сочетании с функцией **STAY,** то оси вращения следует поворачивать в отдельном кадре позиционирования после функции **PLANE**.

**Расстояние от точки вращения до вершины инструмента** (инкрементально): TNC поворачивает инструмент (стол) вокруг вершины инструмента. С помощью параметра **РАССТ.** можно сместить точку вращения поворотного перемещения относительно текущей позиции вершины инструмента.

### **Обратите внимание!**

- Если инструмент перед поворотом находится на заданном расстоянии от детали, то и после поворота он будет находиться в том же относительном положении (рисунок справа в центре, **1** = DIST).
- Если инструмент перед поворотом не находится на заданном расстоянии от детали, то и после поворота он будет располагаться со смещением относительно исходного положения (рисунок справа внизу, **1** = DIST)
- **Подача? F=**: скорость движения по траектории, с которой инструмент должен поворачиваться
- **Длина возврата по оси WZ?**: Путь возврата **MB** отсчитывается в инкрементах от текущей позиции инструмента по оси активного инструмента, который система ЧПУ перемещает **Перед процессом наклона**. **MB MAX** перемещает инструмент практически до программного конечного выключателя.

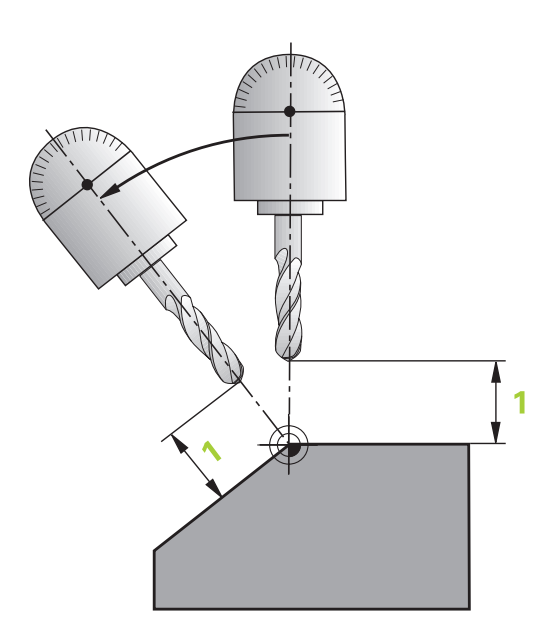

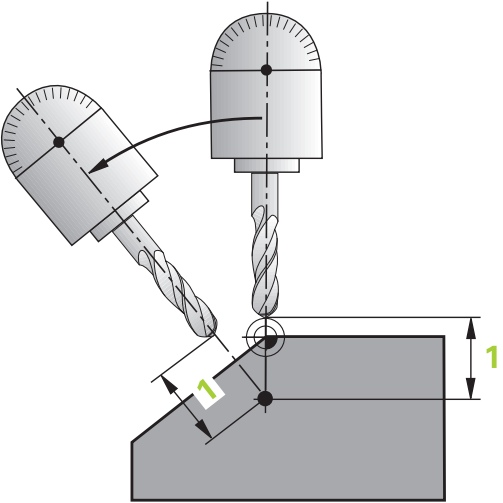

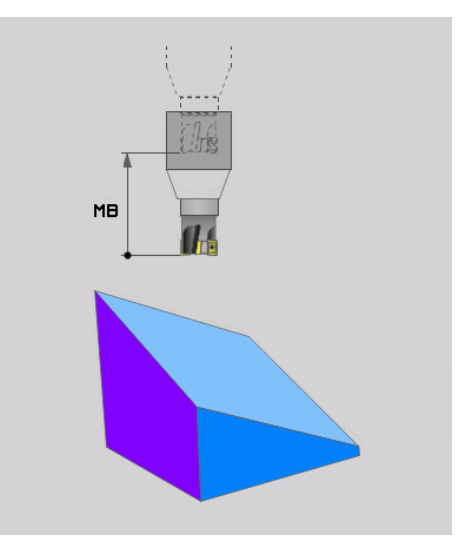

### **Оси вращения следует поворачивать в отдельном кадре** Если оси вращения нужно повернуть в отдельном кадре позиционирования (выбрана опция **STAY**), выполняются следующие действия:

**Осторожно, опасность столкновения!** Следует предварительно позиционировать инструмент так, чтобы при повороте не произошло столкновения инструмента и заготовки (зажимного приспособления). Не программируйте между функцией PLANE

и позиционированием зеркальное отражение круговой оси, в противном случае управление выполнит позиционирование по отраженным значениям, однако расчет функцией PLANE выполняется без зеркального отражения.

- Выберите любую **PLANE**-функцию, определите автоматический поворот при помощи **STAY**. При отработке TNC рассчитает значения позиций имеющихся на станке осей вращения и запишет их в системные параметры Q120 (ось A), Q121 (ось B) и Q122 (ось C)
- Определите кадр позиционирования с помощью рассчитанных ЧПУ значений углов

#### **Примеры NC-кадров: поворот станка с круглым столом C и поворотным столом A на пространственный угол B+45°.**

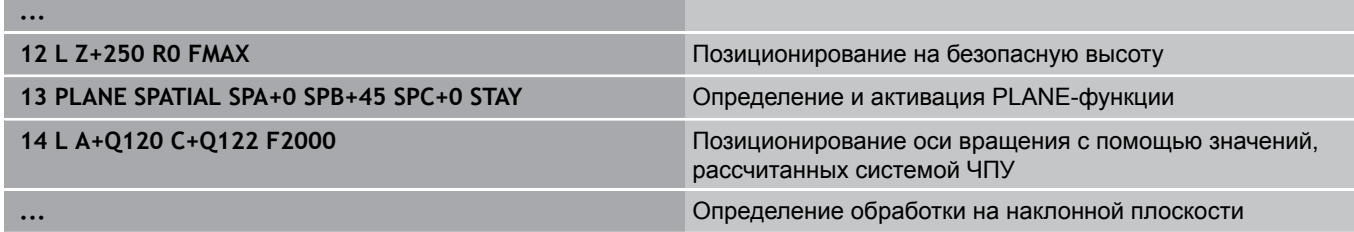

### **Выбор альтернативных возможностей наклона: SEQ +/– (опциональный ввод)**

На основании определенного оператором положения плоскости обработки система ЧПУ должна рассчитать соответствующее положение имеющихся на станке осей вращения. Как правило, всегда существует два варианта решения.

С помощью переключателя **SEQ** следует установить, какой вариант решения должна использовать система ЧПУ:

- **SEQ+** позиционирует основную ось так, что она принимает положительный угол. Основная ось - это 1-ая ось вращения, если считать от инструмента, или последняя ось вращения, если считать от стола (в зависимости от конфигурации станка)
- **SEQ+** позиционирует основную ось так, что она принимает отрицательный угол

Если выбранное оператором при помощи **SEQ** решение находится вне области перемещения станка, ЧПУ выдает сообщение об ошибке **Угол не допускается**.

SE O sFo. SEO<sub>4</sub> **SEQ** 

При использовании функции **PLANE AXIS** команда **SEQ** не имеет функции.

Если **SEQ** не определен, ЧПУ рассчитывает решение следующим образом:

- 1 Сначала ЧПУ проверяет, лежат ли возможности решения в диапазоне перемещения осей поворота
- 2 Если это так, ЧПУ выбирает решение, достигаемое по кратчайшему пути. Исходя из текущего положения оси вращения
- 3 Если только одно решение лежит в диапазоне перемещения, то ЧПУ использует это решение
- 4 Если в диапазоне перемещения нет решения, то ЧПУ выдает сообщение об ошибке **Угол не допустим**

### **Пример для станка с круглым столом C и поворотным столом A. Запрограммированная функция: PLANE SPATIAL SPA+0 SPB+45 SPC+0**

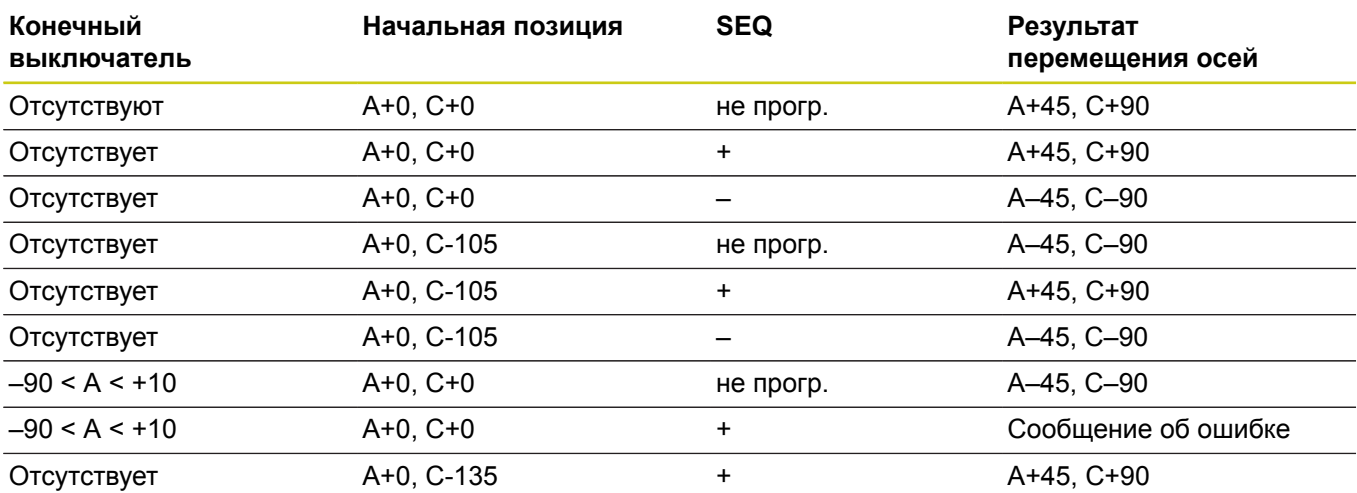

### **Выбор типа преобразования (опциональный ввод)**

Тип преобразования **COORD ROT** и **TABLE ROT** влияют на ориентацию системы координат плоскости обработки при позиционировании оси, так называемой свободной оси вращения.

Любая ось вращения становится свободной осью вращения при следующих обстоятельствах:

- ось вращения не имеет влияния на угол установки инструмента, так как ось вращения и ось инструмента при развороте параллельны
- ось вращения является первой осью вращения в кинематической цепочке, если считать от инструмента

Действие типа преобразования **COORD ROT** и **TABLE ROT** таким образом зависят от запрограммированного пространственного угла и кинематики станка.

- Если при получающемся состоянии разворота не существует свободной оси вращения, то тип преобразования **COORD ROT** и **TABLE ROT** не имеет действия.
- При использовании функции **PLANE AXIAL** функции **COORD ROT** и **TABLE ROT** не имеют действия.

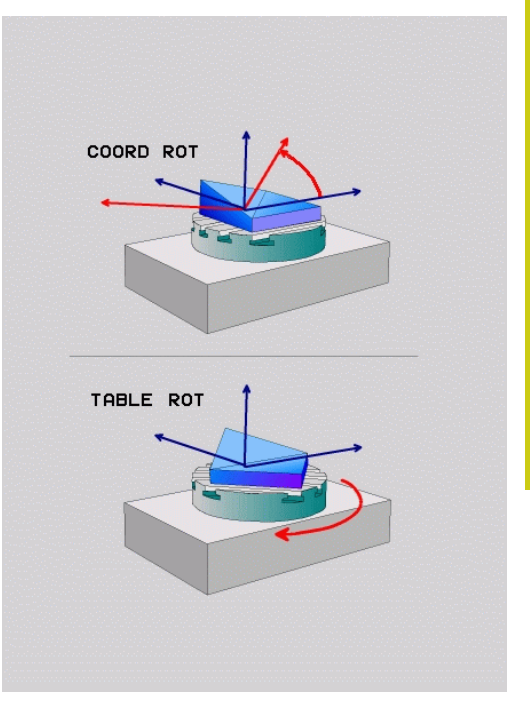

### **Поведение со свободной осью вращения**

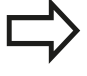

- Для поведения при позиционировании через тип трансформации **COORD ROT** и **TABLE ROT** не имеет различия, расположена ось в столе или в головке.
- Результирующее положение свободной оси вращения, в том числе, зависит от активного базового вращения
- Ориентация системы координат плоскости обработки дополнительно зависит от запрограммированного вращения, например, при помощи цикла 10**POWOROT**

#### **Программная Действие клавиша**

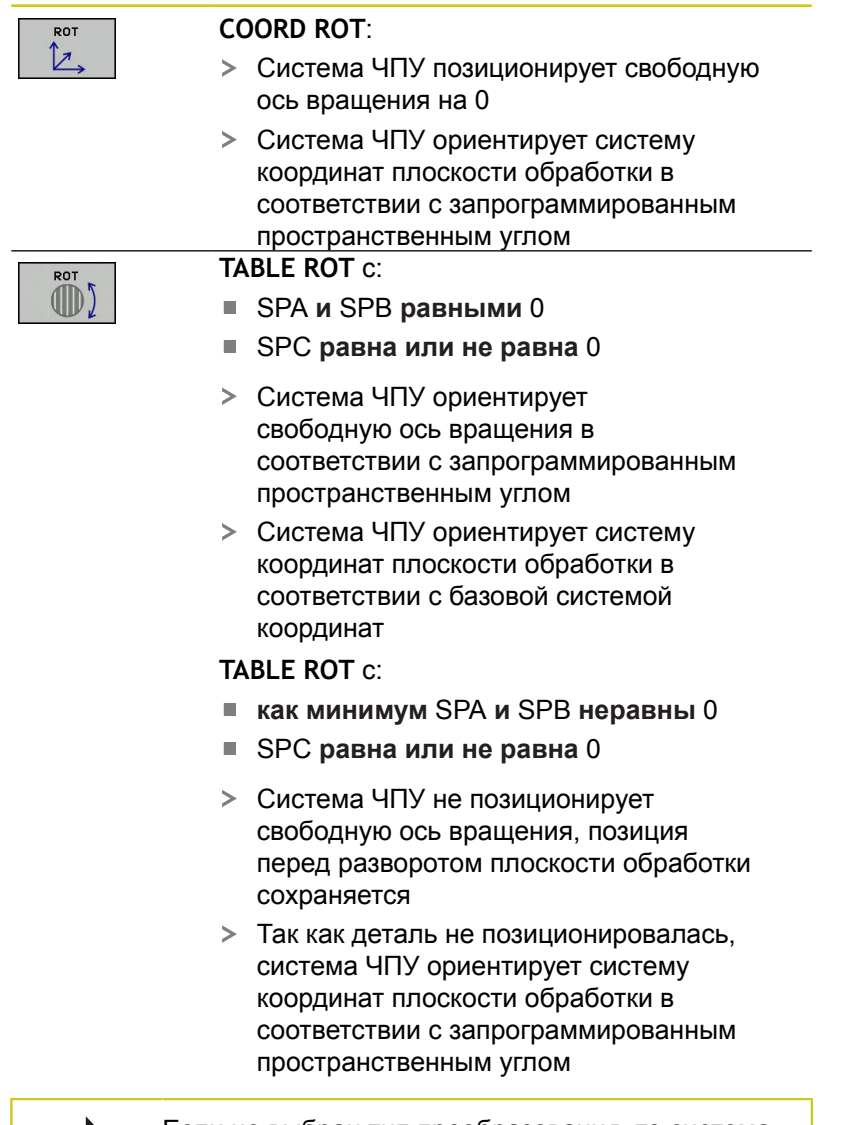

Если не выбран тип преобразования, то система ЧПУ использует для функции PLANE тип преобразования **COORD ROT**

### **Пример со свободной осью**

Следующий пример показывает действие типа преобразования **TABLE ROT** в сочетании со свободной осью вращения.

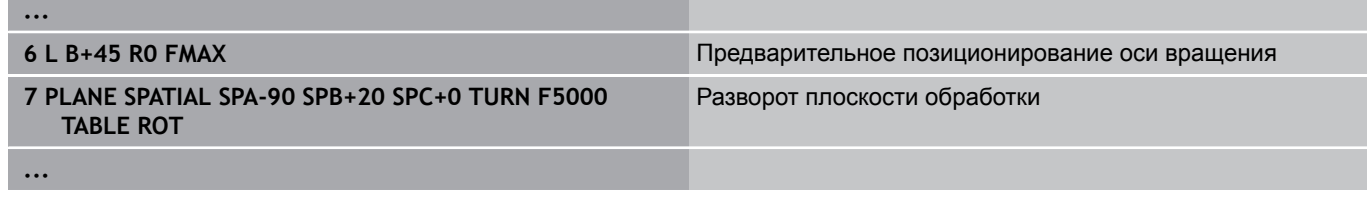

#### **Исходное полож. A = 0, B = 45 A = -90, B = 45**

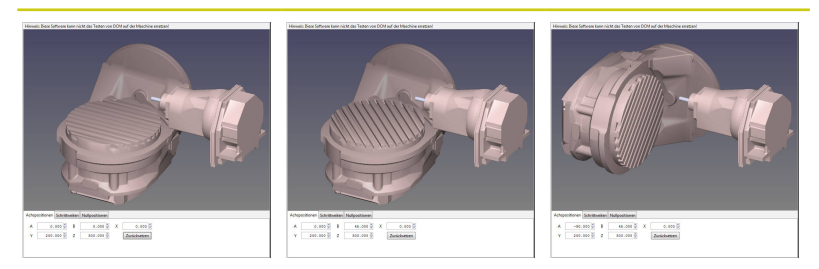

- Система ЧПУ позиционирует ось B на угол оси B+45
- При запрограммированном состоянии разворота, ось B становится свободной осью вращения
- Система ЧПУ не позиционирует свободную ось вращения, позиция оси B перед разворотом плоскости обработки сохраняется
- Так как деталь не позиционировалась, система ЧПУ ориентирует систему координат плоскости обработки в соответствии с запрограммированным пространственным углом SPB+20

# **12.2 Функция PLANE: наклон плоскости обработки (номер опции #8)**

### **Наклон плоскости обработки без осей вращения**

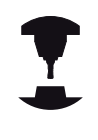

Следуйте указаниям инструкции по обслуживанию станка! Данная функция должна быть активирована и адаптирована производителем станка.

В описании кинематики производитель станка должен учитывать точный угол, например, встроенной угловой головки.

Можно без осей вращения выверить запрограммированную плоскость обработки вертикально по отношению к инструменту, например, чтобы адаптировать плоскость обработки для пристроенной угловой головки.

При помощи функции **PLANE SPATIAL** и способа позиционирования **STAY** можно выполнить наклон плоскости обработки на угол, указанный производителем станка.

Пример пристроенной угловой головки с фиксированным направлением инструмента Y:

### **Синтаксис NC**

**TOOL CALL 5 Z S4500**

**PLANE SPATIAL SPA+0 SPB-90 SPC+0 STAY**

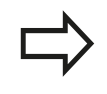

Угол наклона должен точно подходить углу инструмента, в противном случае системы ЧПУ выдаст сообщение об ошибке.

#### **Наклонное фрезерование на наклонной плоскости (номер опции # 9) 12.3**

# <span id="page-502-0"></span>**12.3 Наклонное фрезерование на наклонной плоскости (номер опции # 9)**

# **Функция**

Вместе с новым функциям **PLANE** и **M128** Вы можете выполнять **наклонное фрезерование** на развёрнутой плоскости обработки. Для этого в распоряжении имеются две возможности определения:

- Наклонное фрезерование путем инкрементального перемещения оси вращения
- Наклонное фрезерование через векторы нормали  $\blacksquare$

Наклонное фрезерование на развёрнутой плоскости можно осуществить только при помощи радиусных фрез. При использовании 45° поворотных головок/столов можно определить угол наклона инструмента при фрезеровании также через пространственный угол. Для этого следует использовать **FUNCTION TCPM**.

**[Дополнительная](#page-512-0) информация:** "ФУНКЦИЯ [TCPM \(номер опции #9\)", Стр. 513](#page-512-0)

### **Наклонное фрезерование путем инкрементального перемещения оси вращения**

- Отвод инструмента
- Определите любую PLANE-функцию, учитывая процедуру работы при позиционировании
- Активация M128
- Инкрементально переместите желаемый угол наклона на соответствующей оси при помощи кадра прямой

## **Примеры NC-кадров**

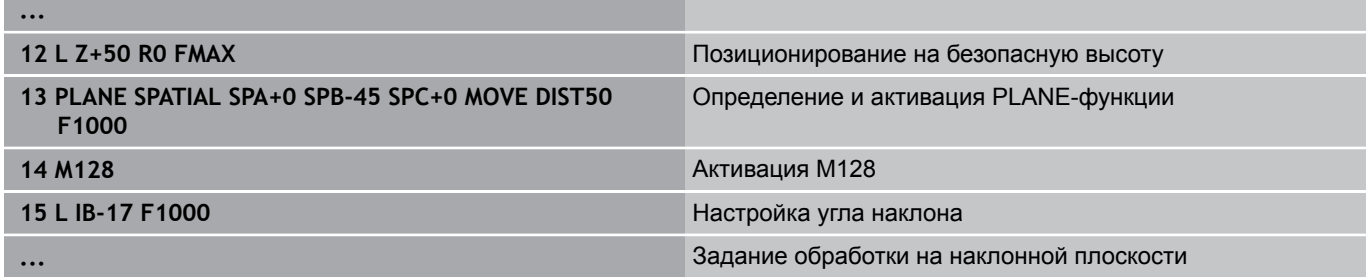

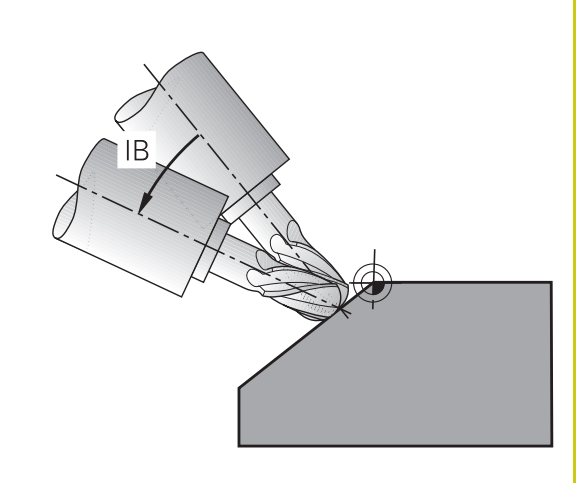

**12.3 Наклонное фрезерование на наклонной плоскости (номер опции # 9)**

## **Наклонное фрезерование через векторы нормали**

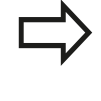

В кадре **LN** разрешается определить только один вектор направления - тот, через который будет определен угол наклона (вектор нормали **NX**, **NY**, **NZ** или вектор инструмента **TX**, **TY**, **TZ**).

Отвод инструмента

- Определите любую PLANE-функцию, учитывая процедуру работы при позиционировании
- Активация M128
- Отработайть программу с LN-кадрами, в которых  $\blacktriangleright$ направление инструмента определено через вектор

### **Примеры NC-кадров**

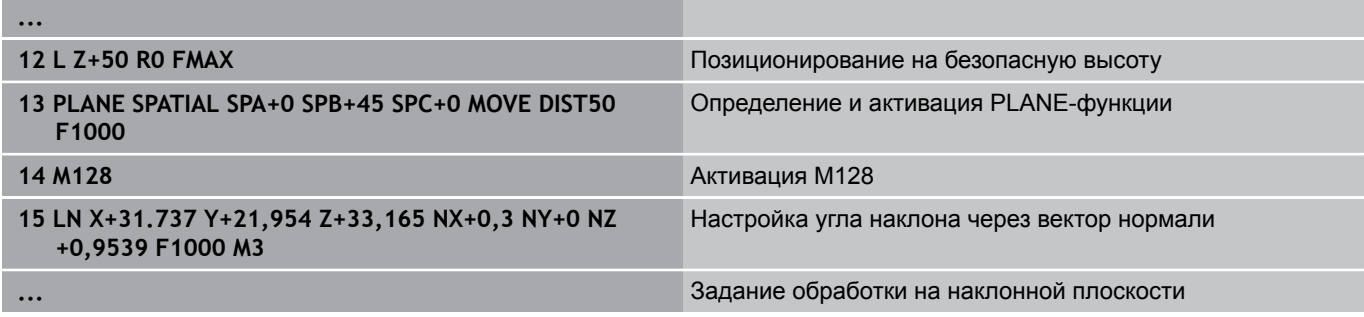
# **12.4 Дополнительные функции для осей вращения**

## **Подача в мм/мин по осям вращения A, B, C: M116 (номер опции #8)**

### **Стандартная процедура**

ЧПУ интерпретирует запрограммированную подачу по оси вращения в градусах в минуту (в программах с метрической системой измерения (мм), а также в программах с дюймовой системой измерения). Таким образом, подача по траектории зависит от расстояния между центром инструмента и центром оси вращения.

Чем больше это расстояние, тем больше подача по траектории.

#### **Скорость подачи в мм/мин по осям вращения с M116**

Геометрия станка должна быть определена производителем станка в описании кинематики. M116 действует только при использовании наклонно-поворотных столов. При работе с поворотными головками M116 не может быть использована. Если станок оснащен комбинацией стол/головка, ЧПУ игнорирует оси вращения поворотной головки. **M116** действует также при активном развороте плоскости обработки и в комбинации с М128, если вы выбрали оси вращения через функцию **M138** . **[Дополнительная](#page-510-0) информация:** "Выбор осей [наклона:](#page-510-0) M138", Стр. 511 В таком случае **M116** действует только на оси, выбранные в **M138**.

Система ЧПУ интерпретирует запрограммированную подачу по оси вращения в мм/мин (либо 1/10 дюйм/мин). При этом ЧПУ рассчитывает в начале кадра подачу для данного кадра. Подача по оси вращения не изменяется во время отработки кадра, даже если инструмент приближается к центру осей вращения.

#### **Действие**

M116 действует в плоскости обработки При помощи М117 можно отменить М116 В конце программы M116 также становится неактивной.

M116 начинает действовать в начале кадра.

## **Перемещение осей вращения по оптимальному пути: M126**

### **Стандартная процедура**

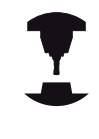

Процедура работы ЧПУ при позиционировании осей вращения – это функция, зависящая от станка. Следуйте указаниям инструкции по обслуживанию станка!

Стандартное поведение системы ЧПУ при позиционировании осей вращения, индикация которых ограничена значением 360°, зависят от машинного параметра **shortestDistance**(Nr. 300401). В нем задано, должна ли система ЧПУ осуществлять подвод к запрограммированной позиции на разницу заданной и фактической позиции или всегда (также и без M126) выполнять подвод к запрограммированной позиции кратчайшим путем. Пример:

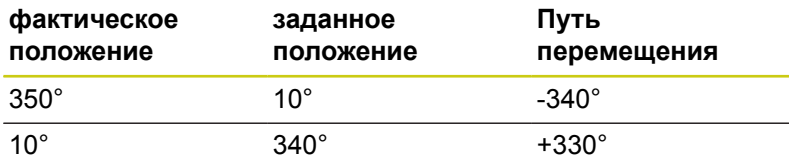

### **Процедура работы с M126**

С помощью M126 система ЧПУ перемещает ось вращения, индикация которой уменьшена до значения менее 360°, по кратчайшему пути. Примеры:

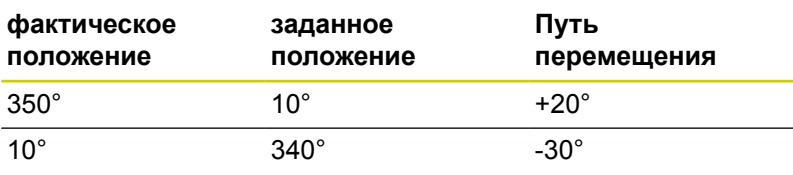

## **Действие**

M126 становится действительной в начале кадра.

Сброс M126 производится при помощи M127; в конце программы M126 тоже становится недействительной.

## **Сокращение индикации оси вращения до значения менее 360°: M94**

### **Стандартная процедура**

Система ЧПУ перемещает инструмент от текущего значения угла к заданному программой значению угла.

### **Пример:**

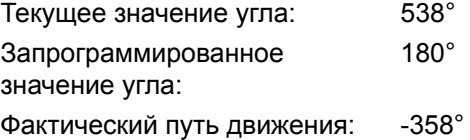

#### **Процедура работы с M94**

Система ЧПУ уменьшает текущее значение угла в начале кадра до значения менее 360° и затем перемещает инструмент на запрограммированное значение. Если активно несколько осей вращения, M94 сокращает индикацию всех осей вращения. В качестве альтернативного варианта можно ввести ось вращения за M94. Тогда ЧПУ сократит индикацию только данной оси.

#### **Примеры NC-кадров**

Сокращение значений индикации всех активных осей вращения:

**L M94**

Сокращение значения индикации только C-оси:

#### **L M94 C**

Сокращение индикации всех активных осей вращения с последующим перемещением на запрограммированное значение при помощи оси C:

### **L C+180 FMAX M94**

#### **Действие**

M94 действует только в кадре программы, в котором M94 запрограммирована.

M94 становится действительной в начале кадра.

**12.4 Дополнительные функции для осей вращения**

## <span id="page-507-0"></span>**Сохранить позицию верхушки инструмента при позиционировании осей наклона (TCPM): M128 (номер опции #9)**

### **Стандартная процедура**

Если изменяется угол наклона инструмента, то возникает смещение вершины инструмента относительно заданной позиции. Это смещение не компенсируется системой ЧПУ. Если оператор не учитывает смещения в управляющей программе, то обработка выполняется смещённо.

### **Процедура работы с М128 (TCPM: Tool Center Point Management)**

Если в программе изменяется положение управляемой оси вращения, то в процессе наклона положение вершины инструмента по отношению к заготовке не изменяется.

> **Осторожно, опасность для заготовки!** В случае наклонных осей с торцовыми зубьями: измените положение оси только после отвода инструмента от материала. В противном случае при выходе из зубчатого зацепления контур может быть поврежден.

За **M128** можно ввести еще одну подачу, на которой ЧПУ выполнит компенсационные перемещения по линейным осям.

Если Вы хотите во время отработки программы Вы хотите изменить угол оси вращения при помощи маховичка, то Вы может использовать **М128** в сочетании с **М118**. Наложение позиционирования маховичком осуществляется при активной **M128**, в зависимости от настроек в меню 3D-ROT режима работы **Режим ручного управления**, в активной системе координат или в фиксированной системе координат станка.

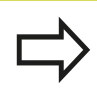

Функции **TCPM** или **M128** в сочетании с функцией динамического мониторинга столкновений и дополнительной функцией **M118** не возможны.

Перед позиционированием с использованием **M91** или **M92** или перед кадром **TOOL CALL**: выполните сброс **M128**.

Чтобы избежать повреждений контура, необходимо использовать с **M128** только радиусную фрезу.

Длина инструмента отсчитывается от центра наконечника радиусной фрезы.

Если **M128** активна, ЧПУ отображает в индикации состояния символ TCPM.

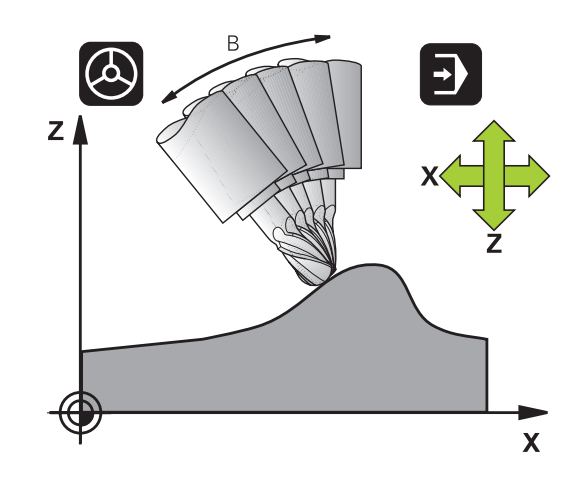

### **M128 при использовании поворотных столов**

Если движение поворотного стола программируется при активной функции **M128**, ТNC соответствующим образом поворачивает систему координат. Например, если Вы выполняете разворот по оси C на 90° (путем позиционирования или смещения нулевой точки) и затем программируете перемещение по оси X, ЧПУ совершает движение вдоль оси станка Y.

ЧПУ также преобразует координаты заданной точки привязки, которая смещается при перемещении круглого стола.

#### **M128 при трехмерной коррекции инструмента**

Если при активной функции **M128** и активной поправке на радиус **RL**/**RR**/ Вы выполняете трехмерную коррекцию инструмента, ЧПУ при определенной геометрии станка позиционирует оси вращения автоматически (Peripheral-Milling).

**[Дополнительная](#page-517-0) информация:** "Трехмерная коррекция на [инструмент](#page-517-0) (номер опции #9)", Стр. 518

#### **Действие**

**M128** действует в начале кадра, **M129** - в конце кадра. **M128** также действует и в режимах ручного управления и остается активной после смены режима работы. Подача для компенсационного перемещения действительна до тех пор, пока не будет запрограммирована новая подача, или не будет выполнен сброс функции **M128** с помощью **M129**.

Сброс **M128** производится с помощью **M129**. Если в режиме выполнения программы выбирается новая программа, ЧПУ так же выполняет сброс **M128**.

#### **Примеры NC-кадров**

Выполнение компенсационных перемещений с подачей 1000 мм/мин:

**L X+0 Y+38.5 IB-15 RL F125 M128 F1000**

#### **Наклонное фрезерование с неуправляемыми осями вращения**

Если на станке имеются неуправляемые оси вращения (так называемые оси счетчика), в сочетании с М128 оператор может выполнять регулируемую обработку также с помощью этих осей.

- 1 Переместите оси вращения вручную на нужную позицию. M128 в это время должна быть неактивной
- 2 Активация M128: ЧПУ считывает фактические значения всех имеющихся осей вращения, рассчитывает новую позицию центра инструмента и обновляет индикацию позиции
- 3 Требуемые компенсационные движения УЧПУ выполняет в следующем кадре позиционирования
- 4 Выполнение обработки
- 5 В конце программы отмените М128 используя М129 и переместите оси вращения в исходное положение

При этом выполните действия в указанной последовательности:

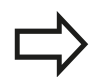

TNC контролирует фактическую позицию неуправляемых осей вращения, пока М128 активна. Если фактическая позиция отклоняется от определенного производителем станка значения заданной позиции, ЧПУ выдает сообщение об ошибке и прерывает выполнение программы.

## <span id="page-510-0"></span>**Выбор осей наклона: M138**

#### **Стандартная процедура**

При использовании функций M128, TCPM и "Наклона плоскости обработки" ЧПУ учитывает оси вращения, установленные производителем станка в машинных параметрах.

#### **Процедура работы с M138**

ЧПУ учитывает в приведенных выше функциях только те оси наклона, которые были определены оператором с помощью M138.

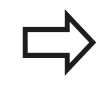

Если вы ограничиваете количество поворотных осей с помощью функции **M138**, то возможности разворота осей вашего станка могут быть изза этого ограничены. Система ЧПУ помещает значение 0 при расчёте угла для оси, не выбранной через М138.

### **Действие**

M138 действует в начале кадра.

Сброс M138 осуществляется повторным программированием M138 без указания осей поворота.

#### **Примеры NC-кадров**

Для приведенных выше функций учитывается только ось наклона C:

**L Z+100 R0 FMAX M138 C**

## **Учет кинематики станка в ФАКТИЧЕСКОЙ / ЗАДАННОЙ позициях в конце кадра: M144 (опция #9)**

### **Стандартная процедура**

Если кинематика изменяется, например при установке дополнительного шпинделя или задании угла наклона, система ЧПУ не компенсирует это изменение: Если оператор не учитывает изменения кинематики в управляющей программе, то обработка выполняется смещённо.

### **Процедура работы с M144**

При помощи функции **М144** система ЧПУ учитывает изменения кинематики станка в индикации положения и компенсирует смещение вершины инструмента относительно заготовки.

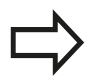

Позиционирование с помощью M91/M92 при активной функции M144 разрешено.

Индикация позиции в режиме работы **Режим авт. управления** и **Отраб.отд.бл. программы** изменяется только после того, как оси поворота достигнут своего конечного положения.

## **Действие**

M144 действует в начале кадра. M144 не действует в сочетании с M128 или функцией "Наклона плоскости обработки".

Программирование М145 отменяет функцию M144.

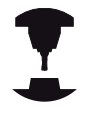

Геометрия станка должна быть определена производителем станка в описании кинематики.

Производитель станка устанавливает принцип действия в режимах автоматического и ручного управления. Следуйте указаниям инструкции по обслуживанию станка!

# **12.5 ФУНКЦИЯ TCPM (номер опции #9)**

## **Функция**

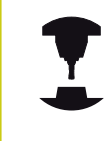

Геометрия станка должна быть определена производителем станка в описании кинематики.

**FUNCTION TCPM** является усовершенствованным вариантом функции **M128**, с помощью которой можно задавать процедуру работы ЧПУ при позиционировании осей вращения. В противоположность **M128**, при использовании **FUNCTION TCPM** можно самостоятельно определять принцип действия различных функций:

- Действие запрограммированной подачи: **F TCP** / **F CONT**
- Интерпретация запрограммированных в программе координат осей вращения: **AXIS POS** / **AXIS SPAT**
- Тип интерполяции между стартовой и целевой позицией: **PATHCTRL AXIS** / **PATHCTRL VECTOR**

Если активна **FUNCTION TCPM**, ЧПУ отображает в индикации позиции символ **TCPM**.

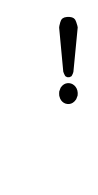

#### **В случае осей вращения с зубчатым зацеплением:**

Следует менять положение оси вращения лишь после вывода инструмента из материала. В противном случае при выходе из зубчатого зацепления контур может быть поврежден.

Перед позиционированием с **M91** или **M92** и перед **TOOL CALL** следует выполнить сброс **FUNCTION TCPM**.

Чтобы избежать повреждений контура, используйте, если это возможно, только радиусную фрезу. Учитывайте возможные повреждения контра, если используете **FUNCTION TCPM** в комбинации с другими формами инструмента.

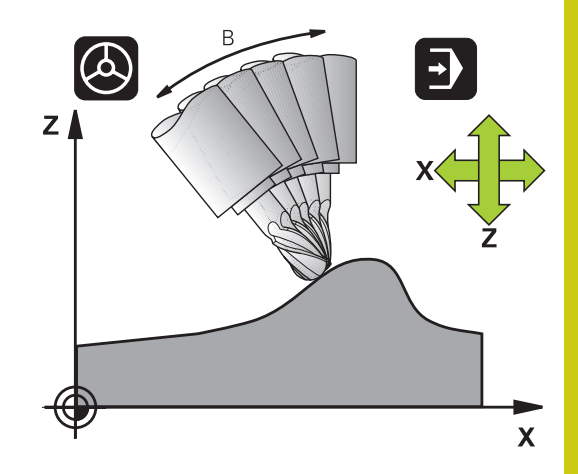

**12.5 ФУНКЦИЯ TCPM (номер опции #9)**

## **Определение FUNCTION TCPM**

SPEC<br>FCT

Выберите специальные функции

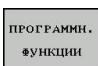

Выберите средства программирования

FUNCTION TCPM

Выберите функцию **FUNCTION TCPM**

## **Принцип действия запрограммированной подачи**

Для определения принципа действия запрограммированной подачи ЧПУ предлагает две функции:

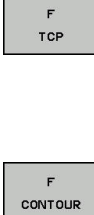

**F TCP** определяет, что запрограммированная подача интерпретируется как фактическая относительная скорость перемещения между вершиной инструмента (**t**ool **c**enter **p**oint) и деталью

**F CONT** определяет, что запрограммированная подача интерпретируется как подача по контуру осей, запрограммированных в соответствующем NC-кадре

### **Примеры NC-кадров**

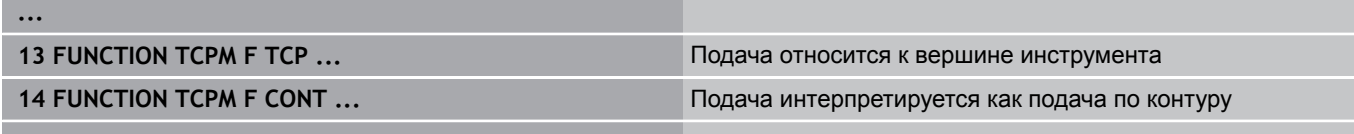

**...**

## **Интерпретация запрограммированных координат осей вращения**

Станки с 45°-поворотными головками или 45°-поворотными столами до настоящего времени не имели функции простой настройки угла наклона или ориентации инструмента относительно активной в данный момент системы координат (пространственный угол). Эта функция могла быть реализована только с помощью программ подготовленных вне системы ЧПУ с использованием векторов нормали к поверхности (LN-кадры).

Теперь ЧПУ снабжена следующими функциями:

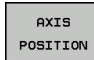

**AXIS POS** определяет, что TNC интерпретирует запрограммированные координаты осей вращения как заданную позицию соответствующей оси

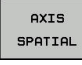

**AXIS SPAT** определяет, что TNC интерпретирует запрограммированные координаты осей вращения как пространственный угол

**AXIS POS** следует использовать, в первую очередь, если оси вращения на станке расположены перпендикулярно. **AXIS POS** можно использовать также для 45° поворотных головок/столов, если вы уверены в том, что запрограммированные координаты оси вращения правильно задают положение плоскости обработки (можно проверить это, например, с помощью CAM-системы)

**AXIS SPAT**: заданные в кадре позиционирования координаты осей вращения - это пространственные углы, относящиеся к активной в данный момент (при необходимости развёрнутой) системе координат (инкрементные пространственные углы). После включения **ФУНКЦИИ TCPM** в сочетании с **AXIS SPAT** вы должны запрограммировать в первом кадре все три пространственных угла для определения угла наклона. Это необходимо даже, если один или несколько пространственных угла равны 0°.

**12.5 ФУНКЦИЯ TCPM (номер опции #9)**

## **Тип интерполяции между начальной и конечной позициями**

Для определения типа интерполяции между начальной и конечной позициями ЧПУ предлагает две функции:

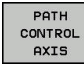

**PATHCTRL AXIS** определяет, что вершина инструмента перемещается между начальной и конечной позициями соответствующего NCкадра по прямой (**Face Milling**). Направление оси инструмента в начальной и конечной позициях соответствует запрограммированным значениям, при этом, боковая поверхность инструмента не описывает определенной траектории между начальной и конечной позициями. Поверхность, получаемая при фрезеровании периметром инструмента (**Peripheral Milling**), зависит от геометрии станка

PATH **CONTROL** VECTOR

**PATHCTRL VECTOR** определяет, что вершина инструмента перемещается между начальной и конечной позициями соответствующего NC-кадра по прямой, и направление оси инструмента между начальной и конечной позициями также интерполируется таким образом, что при обработке боковой поверхностью инструмента возникает плоскость (**PeripheralMilling**)

#### **При использовании PATHCTRL VECTOR необходимо учитывать следующее:**

Произвольно определенная ориентация инструмента может быть достигнута, как правило, при помощи двух различных положений осей вращения. ЧПУ использует то решение, которое предполагает наименьшую длину пути, исходя из текущей позиции.

Для достижения по максимально возможного непрерывного многоосевого перемещения, следует цикл 32 определить с **допуском для осей вращения**.

**Дополнительная информация:** Руководство пользователя по программированию циклов Допуск осей вращения должен составлять приблизительно ту же величину, как и допуск на определённое в цикле 32 отклонение траектории. Чем больше допуск, определенный для осей вращения, тем больше отклонение от контура при

периферийном фрезеровании (Peripheral Milling).

#### **Примеры NC-кадров**

**... 13 FUNCTION TCPM F TCP AXIS SPAT PATHCTRL AXIS** Вершина инструмента перемещается по прямой **14 FUNCTION TCPM F TCP AXIS POS PATHCTRL VECTOR** Вершина инструмента и вектор направления инструмента перемещаются в одной плоскости **...**

## **Сброс FUNCTION TCPM**

**OTMEHA** TCPM

**FUNCTION RESET TCPM** следует использовать, если оператор целенаправленно выполняет сброс функции в какой-либо программе.

TNC автоматически выполнит сброс **FUNCTION TCPM**, если в одном из режимов отработки программы будет выбрана новая программа.

Вы можете выполнить сброс **FUNCTION TCPM** только, если функция **PLANE** не активна. При необходимости, выполните **PLANE RESET** перед **FUNCTION RESET TCPM**.

#### **Примеры NC-кадров**

**... 25 FUNCTION RESETTCPM C6poc FUNCTION TCPM** 

**...**

**12.6 Трехмерная коррекция на инструмент (номер опции #9)**

# <span id="page-517-0"></span>**12.6 Трехмерная коррекция на инструмент (номер опции #9)**

## **Введение**

ЧПУ может выполнять трехмерную коррекцию инструмента (3D-коррекцию) для кадров линейного перемещения. Наряду с координатами X,Y и Z конечной точки прямой, данные кадры должны также содержать компоненты NX, NY и NZ вектора нормали к поверхности.

**[Дополнительная](#page-519-0) информация:** "Определение [нормированных](#page-519-0) векторов", Стр. 520

Если Вы хотите выполнить ориентацию инструмента, то данные кадры также должны содержать нормированный вектор с компонентами TX, TY и TZ, определяющий ориентацию инструмента.

**[Дополнительная](#page-519-0) информация:** "Определение [нормированных](#page-519-0) векторов", Стр. 520

Конечную точку прямой, компоненты нормали к поверхности и компоненты для ориентации инструмента необходимо рассчитывать, используя CAM-систему.

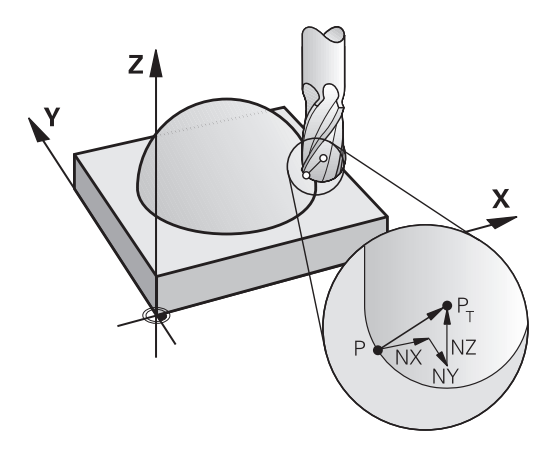

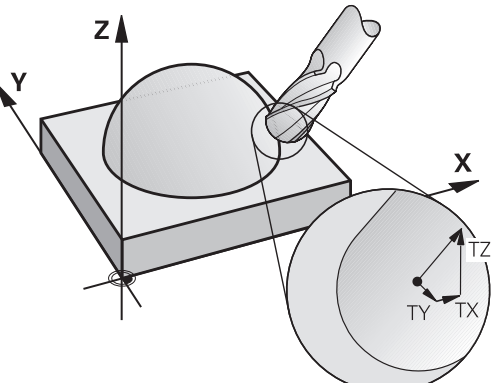

### **Возможности применения**

- Использование инструментов, размеры которых не совпадают с размерами, рассчитанными CAM-системой (трехмерная коррекция без определения ориентации инструмента)
- **Face Milling: коррекция геометрии фрезы в направлении** нормали к поверхности (трехмерная коррекция с определением ориентации инструмента и без нее). Снятие стружки осуществляется в основном с помощью торцевой стороны инструмента
- $\blacksquare$  Peripheral Milling: поправка на радиус фрезы перпендикулярно направлению движения и перпендикулярно направлению инструмента (трехмерная коррекция радиуса с определением ориентации инструмента). Снятие стружки осуществляется в основном с помощью боковой поверхности инструмента

## **Подавление сообщения об ошибке при положительном припуске размера инструмента: М107**

### **Стандартная процедура**

При положительной коррекции инструмента возникает ситуация, при которой запрограммированный контур может быть повреждён. Система ЧПУ проверяет, возникают ли критические припуски при коррекции инструмента и выдаёт сообщение об ошибке.

При фрезеровании боковой поверхностью система ЧПУ выдаёт сообщения об ошибке в следующих случаях:

■ 
$$
DR_{Tab} + DR_{Prog} > 0
$$

При торцевом фрезеровании система ЧПУ выдаёт сообщения об ошибке в следующих случаях:

- $\blacksquare$  DR<sub>Tab</sub> + DR<sub>Prog</sub> > 0
- R2 + DR2 $_{Tab}$  + DR2 $_{Prog}$  > R + DR<sub>Tab</sub> + DR<sub>Prog</sub>
- $R2 + DR2_{Tab} + DR2_{Prog} < 0$  $\overline{\phantom{a}}$
- $\blacksquare$  DR2<sub>Tab</sub> + DR2<sub>Prog</sub> > 0

### **Поведение с использованием М107**

При М107 система ЧПУ подавляет сообщение об ошибке.

### **Действие**

М107 становится активным в конце кадра Сброс М107 осуществляется при помощи М108

## **12.6 Трехмерная коррекция на инструмент (номер опции #9)**

### <span id="page-519-0"></span>**Определение нормированных векторов**

Нормированный вектор - это математическая величина, равная 1 и имеющая любое направление. При работе с LN-кадрами системе ЧПУ необходимо до двух нормированных векторов: один для определения направления нормали к поверхности, а второй (в качестве опции) - для определения направления ориентации инструмента. Направление нормали к поверхности устанавливается компонентами NX, NY и NZ. Она направлена в случае концевой и радиусной фрезы перпендикулярно от поверхности заготовки к опорной точке инструмента PT, в случае угловой радиусной фрезы через PT' или PT (см. рисунок). Направление ориентации инструмента определяется компонентами TX, TY и TZ.

> Координаты для позиции X, Y, Z и для нормалей к поверхности NX, NY, NZ либо TX, TY, TZ должны иметь одинаковую последовательность в кадре программы.

Всегда вводите в LN-кадре все координаты и все нормали к поверхности, даже если их значения не изменились по сравнению с предыдущим кадром.

TX, TY и TZ всегда должны определяться числовыми значениями. Использование Qпараметров не допускается.

Для избегания погрешностей подачи во время обработки векторы нормали всегда рассчитываются с максимальной точностью и выводятся соответственно с большим количеством знаков после запятой.

Трехмерная коррекция с использованием нормалей к поверхности действительна для координат на главных осях X, Y, Z.

Если Вы установили инструмент с припуском (положительное дельта-значение), ЧПУ выдает сообщение об ошибке. Сообщение об ошибке можно отменить с помощью M-функции **M107**.

**[Дополнительная](#page-519-0) информация:** "Определение [нормированных](#page-519-0) векторов", Стр. 520

ЧПУ не предупреждает сообщением об ошибке, если завышение размера инструмента может привести к повреждению контура.

С помощью машинного параметра **toolRefPoint**(Nr. 201302) определяется, выполняет ли CAM-система коррекцию длины инструмента через центр сферического инструмента PT или его южный полюс PSP (см. рисунок)

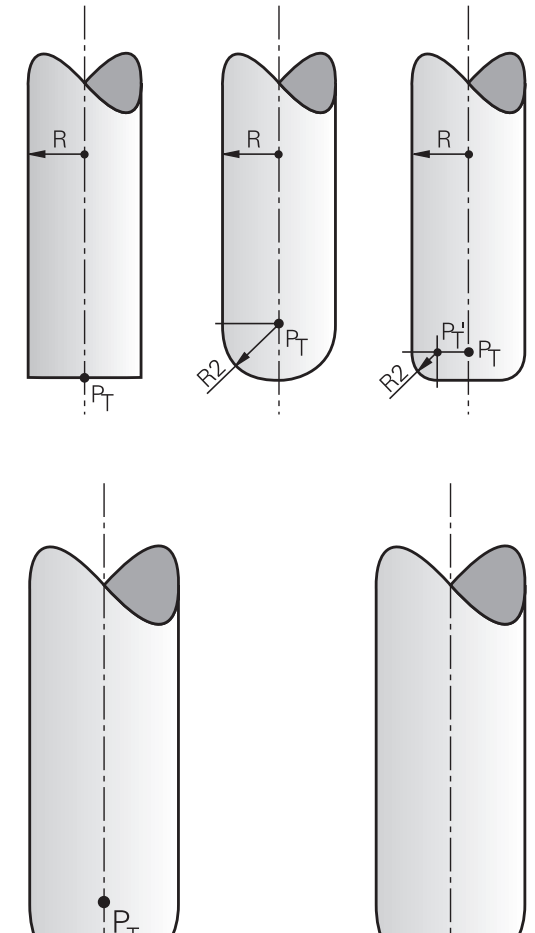

 $P_{\rm CD}$ 

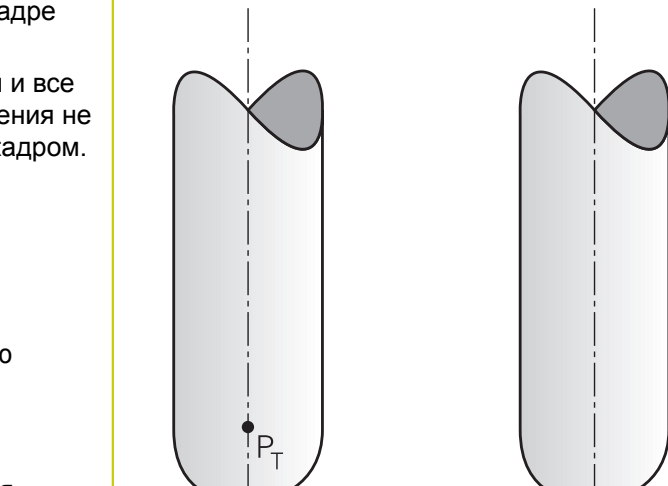

### **Разрешенные формы инструмента**

Вы можете описать возможные формы инструмента в таблице инструментов через **R** и **R2**:

- Радиус инструмента **R**: размер от центра инструмента до наружной поверхности инструмента
- Радиус инструмента 2 **R2**: радиус закругления от вершины инструмента до наружной поверхности инструмента

Отношение **R** к **R2** определяет форму инструмента:

- $R2 = 0$ : концевая фреза
- $\mathbb{R}$ **R2** = **R**: радиусная фреза
- 0 < R2 < R: фреза с радиусным скруглением

На основании этих данных рассчитываются координаты для опорной точки инструмента PT.

### **Использование другого инструмента: дельтазначения**

Если используются инструменты, размеры которых отличаются от размеров первоначально предусмотренных инструментов, следует ввести разность длин и радиусов в виде дельтазначений в таблицу инструментов или в кадр вызова инструмента **TOOL CALL**:

- Положительное дельта-значение **DL, DR**: размеры инструмента больше размеров оригинального инструмента (припуск)
- Отрицательное дельта-значение **DL, DR**: размеры инструмента меньше размеров оригинального инструмента (износ)

Затем TNC выполняет коррекцию положения инструмента на величину суммы дельта-значений из таблицы инструментов и кадра вызова инструмента.

При помощи **DR 2** Вы изменяете радиус скругления инструмента и, таким образом, также форму инструмента.

Если вы работаете с **DR 2**, то действует следующее:

- $\blacksquare$  R2 + DR2<sub>Tab</sub> + DR2<sub>Prog</sub> = 0: концевая фреза
- 0 < R2 + DR2 $_{Tab}$  + DR2 $_{Proq}$  < R: торцевая фреза со скруглённми краями
- R2 + DR2 $_{Tab}$  + DR2 $_{Proq}$  = R: радиусная фреза

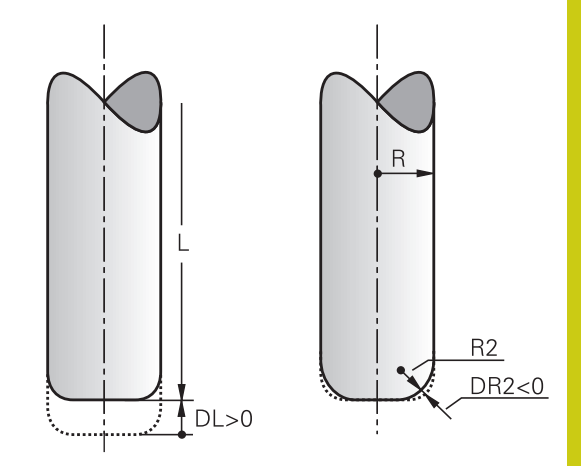

**12.6 Трехмерная коррекция на инструмент (номер опции #9)**

## **3D-коррекция без TCPM**

При обработки по трем осям система ЧПУ выполняет 3Dкоррекцию, если NC-программа была выдана с нормалями к поверхности. Коррекция на радиус **RL/RR** и **TCPM** (**M128**) должны быть для этого деактивированы. ЧПУ смещает инструмент в направлении нормали к поверхности на сумму дельта-значений (таблица инструментов и **TOOL CALL**).

### **Пример: формат кадра с нормалями к поверхности**

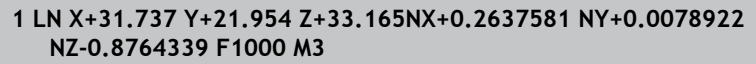

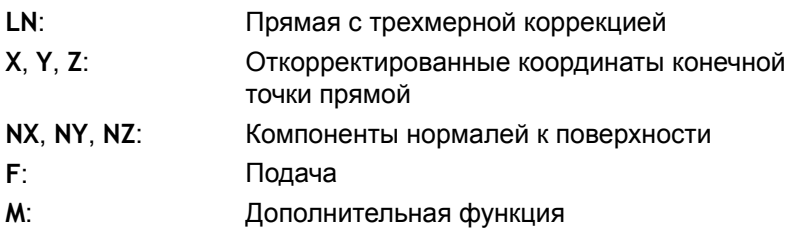

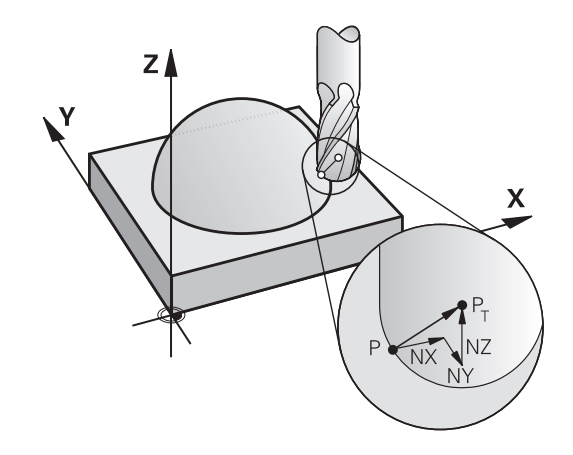

## **Торцевое фрезерование: 3D-коррекция с TCPM**

Торцевое фрезерование - это обработка торцевой поверхностью инструмента. Если управляющая программа содержит векторы нормали к поверхности и активна **TCMP** или **М128**, то можно использовать 3D-коррекцию при пятиосевой обработке. Коррекция на радиус RL/RR должна быть при этом деактивирована. ЧПУ смещает инструмент в направлении нормали к поверхности на сумму дельта-значений (таблица инструментов и **TOOL CALL**).

Если в кадрах **LN** не определена ориентация инструмента, то TNC удерживает инструмент перпендикулярно контуру детали при активной **TCPM**.

**[Дополнительная](#page-507-0) информация:** "Сохранить позицию верхушки инструмента при [позиционировании](#page-507-0) осей наклона (TCPM): [M128 \(номер опции #9\)", Стр. 508](#page-507-0)

Если в **LN**-кадре задана ориентация инструмента **T** и одновременно является активной функция M128 (**FUNCTION TCPM**), ЧПУ автоматически позиционирует оси вращения станка таким образом, чтобы инструмент достиг предусмотренной ориентации. Если **M128** (или **FUNCTION TCPM**) не активированы, ЧПУ игнорирует вектор направления **T**, даже если он определен в **LN**-кадре.

> ЧПУ может автоматически позиционировать оси вращения не на всех станках. Следуйте указаниям инструкции по обслуживанию станка!

#### **Осторожно, опасность столкновения!**

В случае станков, круговые оси которых имеют ограниченный диапазон перемещения, при автоматическом позиционировании могут потребоваться движения, требующие, например, поворота стола на 180°. Обратите внимание на риск столкновения головки с заготовкой или с зажимными приспособлениями.

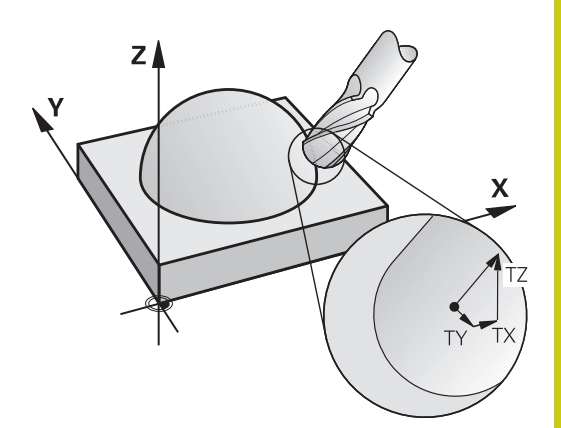

### **Пример: формат кадра с нормалями поверхности без ориентацииинструмента**

**LN X+31,737 Y+21,954 Z+33,165 NX+0,2637581 NY+0,0078922 NZ–0,8764339 F1000 M128**

**Пример: формат кадра с нормалями поверхности без ориентации инструмента**

#### **LN X+31,737 Y+21,954 Z+33,165 NX+0,2637581 NY+0,0078922 NZ–0,8764339 TX+0,0078922 TY–0,8764339 TZ+0,2590319 F1000 M128**

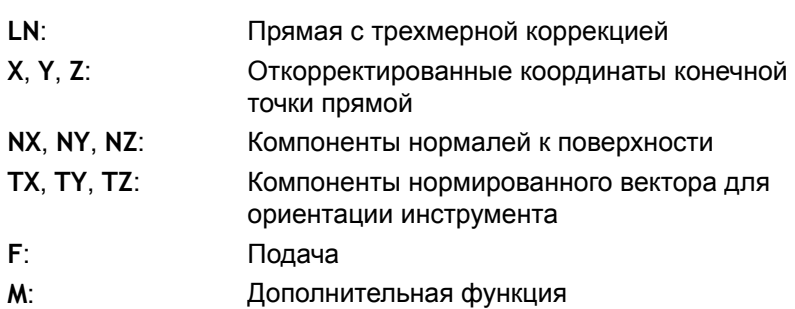

## **Peripheral Milling: 3D-коррекция радиуса с TCPM и коррекцией радиуса (RL/RR)**

ЧПУ смещает инструмент перпендикулярно направлению движения и перпендикулярно направлению инструмента на сумму дельта-значений **DR** (таблица инструментов и **TOOL CALL**). Направление коррекции устанавливается с помощью коррекции на радиус **RL/RR** (см. рисунок, направление движения Y+). Чтобы система ЧПУ могла достичь предусмотренной ориентации инструмента, Вы должны активировать функцию **M128**.

**[Дополнительная](#page-507-0) информация:** "Сохранить позицию верхушки инструмента при [позиционировании](#page-507-0) осей наклона (TCPM): [M128 \(номер опции #9\)", Стр. 508](#page-507-0)

Тогда ЧПУ автоматически позиционирует оси вращения станка так, чтобы инструмент принял заданную ориентацию инструмента с активной коррекцией.

Эта функция возможна только на станках, в конфигурации осей вращения которых допускается определение пространственных углов. Следуйте указаниям инструкции по обслуживанию станка. ЧПУ может автоматически позиционировать оси вращения не на всех станках. Следуйте указаниям инструкции по обслуживанию станка! Обратите внимание на то, что ЧПУ выполняет коррекцию на заданные **дельта-значения**. Заданный в таблице инструментов радиус инструмента R не влияет на коррекцию. **Осторожно, опасность столкновения!** В случае станков, круговые оси которых имеют ограниченный диапазон перемещения, при автоматическом позиционировании могут потребоваться движения, требующие, например, поворота стола на 180°. Обратите внимание на риск столкновения головки с заготовкой или с зажимными приспособлениями.

Ориентацию инструмента можно задать двумя способами:

- $B$  в LN-кадре путем ввода компонентов TX, TY и TZ
- в L-кадре путем ввода координат осей вращения

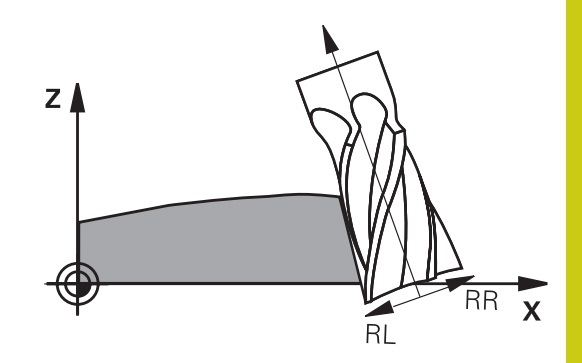

#### **Пример: формат кадра с ориентацией инструмента**

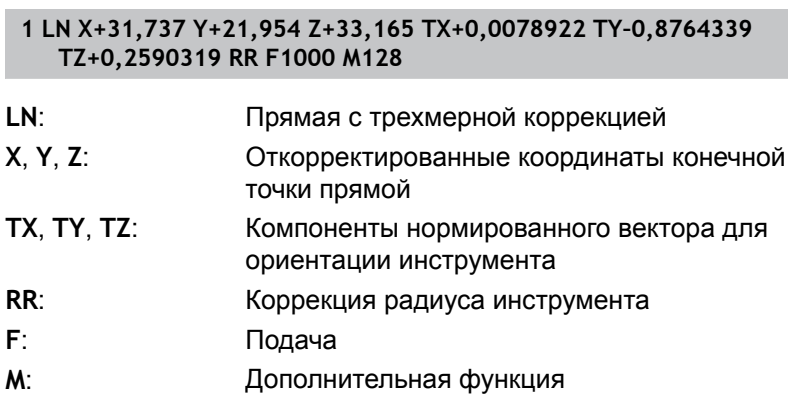

**Пример: формат кадра с осями вращения**

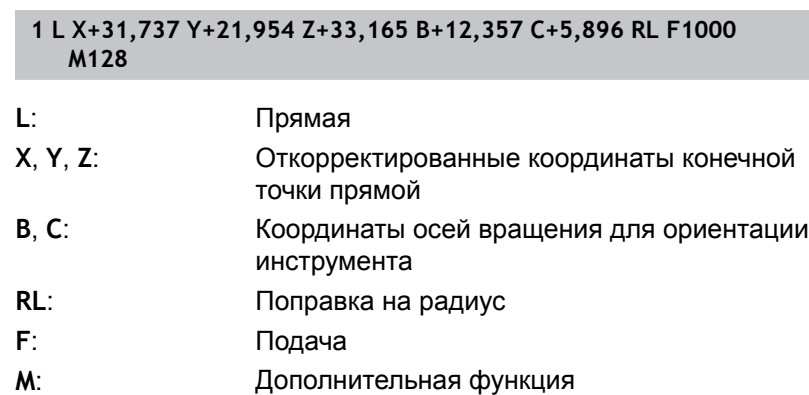

# **12.7 Отработка CAM-программ**

Если вы создаёте программы во внешней среде при помощи CAM-системы, то примите во внимание рекомендации, описанные в текущем разделе. Благодаря этому вы сможете наилучшим образом использовать эффективное управление траекторией TNC и, как правило, достигать лучшего качества поверхности за более короткое время отработки. TNC, несмотря на высокие скорости обработки, достигает очень высокой точности. В основном, благодаря операционной системе реального времени HeROS 5 в сочетании с функцией **ADP** (Advanced Dynamic Prediction) TNC 620. Таким образом, TNC может очень хорошо отрабатывать программы с высокой плотностью точек.

## **От 3D-модли к управляющей программе**

Процесс создания управляющей программы из CAD-модели можно упрощённо представить следующим образом.

**CAD: создание модели**

Конструкторский отдел предоставляет 3D-модель обрабатываемой детали. Идеальный вариант - 3D-модель построена по середине допуска.

**CAM: генерирование траекторий, коррекция инструмента**

CAM-программист определяет стратегии обработки для обрабатываемых областей детали. CAM-система рассчитывает на основании поверхностей CAD-модели траекторию перемещения инструмента. Эта траектория перемещения инструмента состоит из отдельных точек, которые рассчитаны CAM-системой, чтобы наилучшим образом соответствовать обрабатываемой поверхности согласно заданной ошибке хорды и допускам. Таким образом создаётся нейтральная программа, так называемая CLDATA (cutter location data). Постпроцессор генерирует из CLDATA управляющую программу специфичную для конкретного станка и системы ЧПУ, которая уже может быть отработана системой ЧПУ. Постпроцессор настраивается в зависимости от станка и системы ЧПУ. Он является центральным связующим звеном между CAM-системой и системой ЧПУ.

**TNC: управление движением, контроль допусков,профиль скорости**

ТNC рассчитывает, из заданных в управляющей программе точек, перемещения отдельных осей и требуемый профиль скорости. Эффективные функции фильтров предварительно обрабатывают и сглаживают контур так, чтобы TNC поддерживала максимально допустимое отклонение.

**Мехатроника: регулирование подачи, привода, станок** Станок при помощи системы приводов превращает, рассчитанные системой ЧПУ перемещения и профиль скорости в реальные перемещения инструмента.

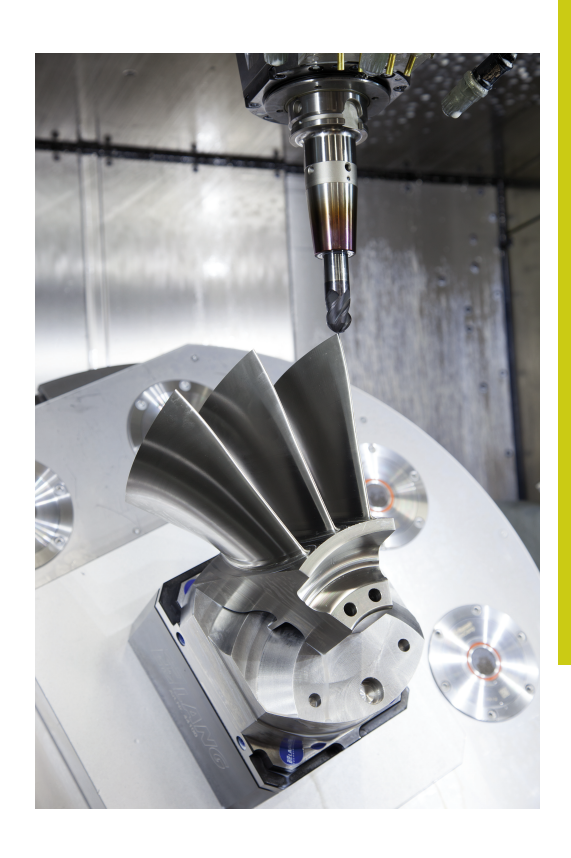

**12.7 Отработка CAM-программ**

### **Учитывайте при конфигурировании**

**Учитывает следующие пункты при конфигурировании постпроцессора:**

- Точность вывода данных при позиционировании осей установлена на как минимум 4 знака после запятой. Таким образом улучшайте качество входных данных и избегайте ошибок округления, которые могут привести к различимым эффектам на обрабатываемой поверхности. Вывод с пятью знаками после запятой, для улучшения качества обрабатываемой поверхности, можно проводить для деталей оптики и деталей с очень большими радиусами (малые искривления), как например формы в автомобильной индустрии.
- Выходные данные при работе с векторами нормали к поверхности (кадр LN, только в диалоге программирования открытым текстом) содержат всегда семь знаков после запятой.
- Устанавливайте допуск в цикле 32 так, чтобы он при стандартном поведении был по меньшей мере вдвое больше, чем определённая в CAM-системе хордовая ошибка. Учитывайте рекомендации в функциональном описании цикла 32.
- Ī. В CAM-программе может быть слишком большая хордовая ошибка и , в зависимости от кривизны контура, слишком длинные расстояния между NC-кадрами с соответствующими изменениями направления. Вследствие чего, при обработке могут возникать провалы подачи на переходах кадров. Регулярные ускорения (одинаковой силы), обусловленные, из-за уменьшения подачи, неоднородной управляющей программой, могут приводить нежелательным изменениям вибраций элементов станка
- Генерируемые CAM-системой точки траектории могут быть связаны кадрами прямых, а также круговых перемещений. TNC выполняет расчёт окружности точнее, чем это возможно определить через формат ввода.
- На точных прямых траекториях не выводите промежуточных  $\blacksquare$ точек. Промежуточные точки, которые не полностью точно лежат на прямой траектории, могут приводить к видимым эффектам на поверхности
- На кривых переходах (углах) должна лежать только одна точка NC-данных
- Избегайте постоянно короткого расстояния между кадрами. Короткие расстояния между кадрами возникают в CAMсистеме из-за сильных изменений кривизны контура при одновременно очень маленькой хордовой ошибке. Точные прямые траектории не требуют очень короткого расстояния между кадрами, которые часто вынужденно образуются из-за фиксированного вывода точек CAM-системой
- Избегайте точного синхронного распределения точек на поверхностях с одинаковой кривизной, так как из-за этого на поверхности может возникнуть узор
- При одновременной пятиосевой обработке: избегайте двойного вывода позиции, когда различие в ней только в отличающейся позиции угла инструмента.
- Избегайте выдачи подачи в каждом кадре программы. Это может действовать отрицательно на профиль скорости

#### **Полезные для оператора станка настройки постпроцессора:**

- Для лучшей компоновки длинных программ используйте функцию TNC разделения на разделы **[Дополнительная](#page-183-0) информация:** "Оглавление программ", [Стр. 184](#page-183-0)
- Для документирования программ используйте функции комментария: **[Дополнительная](#page-180-0) информация:** "Добавление [комментария",](#page-180-0) Стр. 181
- Для обработки отверстий и простых геометрий карманов. используйте многочисленные доступные циклы TNC **дополнительная информация:** руководство пользователя по программированию циклов
- При обработке контуров выводите коррекцию на радиус **RL/RR**. Благодаря этому оператор сможет просто управлять необходимой коррекцией **[Дополнительная](#page-234-0) информация:** "Коррекция инструмента", [Стр. 235](#page-234-0)
- Подачу для предварительного позиционирования, врезания и обработки задавайте через Q-параметры в начале программы

#### **Кадры программы с заданием подачи через переменные**

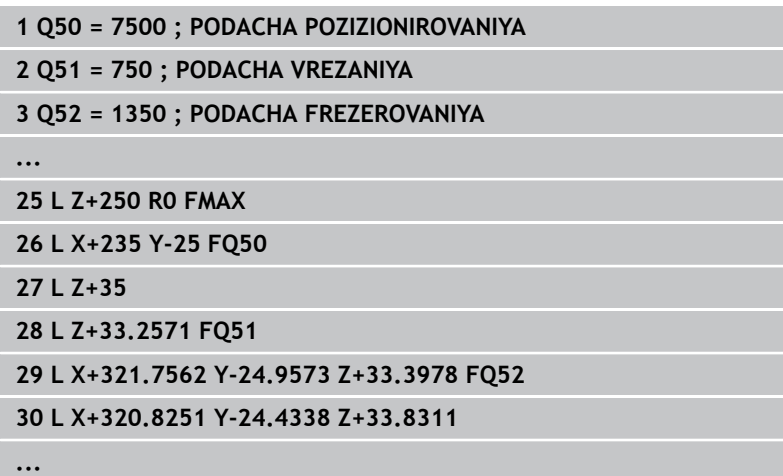

# **12.7 Отработка CAM-программ**

### **Учитывайте при CAM-программировании**

#### **Настройка хордовой ошибки**

При определении чистовой обработки обращайте внимание, чтобы определённая в CAM-системе хордовая ошибка была не больше чем 5 мкм. В цикле 32, который соответствует этой обработке, используйте в 1,3 - 5 раз больший допуск **T**.

При определении черновой обработки обращайте внимание, чтобы сумма из хордовой ошибки и допуска в цикле 32 была меньше, чем определённый припуск обработки. Таким образом не возникнут повреждения контура.

Настройте хордовую ошибку в CAM-программе в зависимости от типа обработки:

- **Черновая обработка с акцентом на скорость:** Используйте большее значение для хордовой ошибки и подходящей к ней допуск в цикле 32. Решающим для обоих значений является требуемый припуск на контуре. Если на вашем станке доступен специальный цикл, установите режим черновой обработки. В режиме черновой обработки станок перемещается, как правило, с высокими рывками и ускорениями.
	- Типичный допуск в цикле 32: между 0,05 мм и 0,3 мм
	- $\blacksquare$  Типичная хордовая ошибка в САМ: между 0,05 мм и 0,3 мм

**Чистовая обработка с акцентом на высокую точность:** Используйте маленькое значение для хордовой ошибки и подходящий к ней маленький допуск в цикле 32. Распределение данных должно быть таким высоким, чтобы TNC мог точно распознать переходы или углы. Если на вашем станке доступен специальный цикл, установите режим чистовой обработки. В режиме чистовой обработки станок перемещается, как правило, с низкими рывками и ускорениями.

- Типичный допуск в цикле 32: между 0,002 мм и 0,006 мм
- Типичная хордовая ошибка в CAM: между 0,001 мм и 0,004 мм
- × **Чистовая обработка с акцентом на высокое качество поверхности:**

Используйте маленькое значение для хордовой ошибки и подходящий к ней больший допуск в цикле 32. Таким образом TNC сглаживает контур сильнее. Если на вашем станке доступен специальный цикл, установите режим чистовой обработки. В режиме чистовой обработки станок перемещается, как правило, с низкими рывками и ускорениями.

- Типичный допуск в цикле 32: между 0,010 мм и 0,020 мм
- Типичная хордовая ошибка в CAM: меньше 0,005 мм

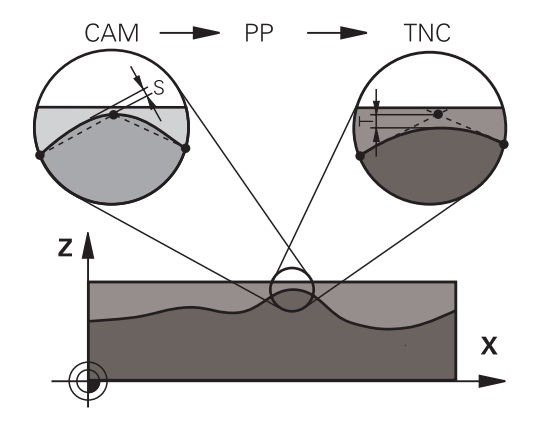

#### **Дополнительные настройки**

Обратите внимание на следующие пункты при CAMпрограммировании:

- При медленных рабочих подачах или контурах с большим радиусом с хордовой ошибкой, примерно в 3-5 раз меньше, чем допуск **T** в цикле 32, дополнительно определите максимальное расстояние между точками в диапазоне 0,25 мм - 0,5 мм. Дополнительно нужно выбрать очень маленькую ошибку геометрии или ошибку модели (макс. 1 мкм).
- Также при высоких рабочих подачах в кривых областях контура расстояние между точками больше, чем 2,5 мм, не рекомендовано.
- На прямых элементах контура достаточно одной точки в начале и в конце прямолинейной траектории, избегайте вывода промежуточных позиций
- Избегайте при пятиосевой одновременной обработке сильных изменений пропорции между длиной перемещения линейных осей и круговых осей в кадре. Из-за этого могут возникать сильные снижения подачи на центральной точке инструмента (TCP)
- Ограничение подачи для компенсирующих перемещений (например, через **M128 F...**, ) используйте только в исключительных случаях. Ограничение подачи для компенсирующих перемещений могут приводить к сильному снижению подачи на центральной точке инструмента (TCP).
- Управляющие программы для одновременной пятиосевой обработки с радиусной фрезой выводите с привязкой к центру сферического наконечника фрезы. Благодаря этому, NC-данные, как правило, более однородные. Дополнительно вы можете ввести в цикле 32 более высокий допуск осей вращения **TA** (например, 1-3 градуса) для установки ещё более равномерного распределения подачи
- Если вы должны выводить NC-данные по южному полюсу инструмента, при одновременной пятиосевой обработке с радиусным и тороидальным инструментом, то выбирайте очень низкие значения для допуска осей вращения. Обычное значение, например, 0,1°. Решающим для допуска осей вращения является максимально допустимое повреждение контура. Это повреждение контура зависит от возможного углового положения, радиуса и глубины резания инструмента.

При пятиосевом фрезеровании шестерён при помощи концевой фрезы вы можете рассчитать максимальное повреждение контура напрямую из глубины контакта фрезы L и допустимого допуска TA:

 $T \sim K$  x L x TA K = 0.0175 [1/°] Пример: L = 10 мм, TA = 0.1°: T = 0.0175 мм

# **12.7 Отработка CAM-программ**

### **Возможности вмешательства на системе ЧПУ**

Для того чтобы иметь возможность влияния на поведение программ, сгенерированных в CAM, напрямую в TNC, доступен цикл 32 **DOPUSK**. Учитывайте рекомендации в функциональном описании цикла 32. Кроме этого учитывайте согласование с, определённой в CAM-системе, хордовой ошибкой.

**Дополнительная информация:** Руководство пользователя по программированию циклов

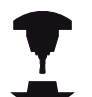

Следуйте указаниям инструкции по обслуживанию станка!

Некоторые производители станков дают возможность настраивать поведение станка к конкретной обработке при помощи дополнительных циклов, например цикл 332 Tuning. С помощью цикла 332 можно изменить настройки фильтров, ускорений и рывков.

### **Пример Цикл 32**

**34 CYCL DEF 32.0 ДОПУСК**

**35 CYCL DEF 32.1 T0.05**

**36 CYCL DEF 32.2 HSC-MODE:1 TA3**

## **Управление перемещением ADP**

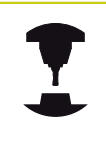

Следуйте указаниям инструкции по обслуживанию станка!

Данная функция должна быть активирована и адаптирована производителем станка.

Недостаточное качество данных управляющей программы из CAM-системы часто приводит плохому качеству поверхности обрабатываемой детали. Функция **ADP** (Advanced Dynamic Prediction) расширяет хорошо известный прежде предрасчет максимально возможного профиля подачи и оптимизирует управление перемещением осей подач при фрезеровании. Таким образом можно получить чистовую поверхность при меньшем времени обработки, также при очень неравномерном распределении точек в соседних траекториях инструмента. Потребность доработки существенно уменьшается или вовсе пропадает.

Важные преимущества ADP вкратце:

- $\Box$ симметричные характеристики подачи прямой и обратной траектории при двунаправленном фрезеровании
- однородные проходы в лежащих рядом траекториях фрезерования
- улучшенная реакция против отрицательных эффектов при создании управляющей программы в CAM, например короткие ступенчатые проходы, грубый хордовый допуск, сильно округлённые координаты точек в кадре.
- точное соблюдение динамических параметров даже в тяжёлых условиях

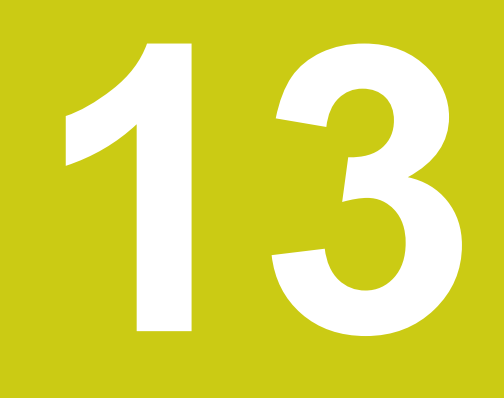

**Управлениепалетами**

#### **Управлениепалетами 13**

**13.1 Управление палетами (Опция #22)**

# **13.1 Управление палетами (Опция #22)**

## **Применение**

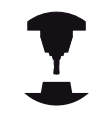

Управление палетами - это функция, зависящая от станка. Ниже описывается стандартный набор функций.

Следуйте указаниям инструкции по обслуживанию станка!

Главным образом таблицу палет (**.P**) можно найти в обрабатывающих центрах с устройством смены палет. При этом таблица палет вызывает различные палеты с относящимися к ним программами обработки и активирует все определённые точки привязки и нулевые точки.

Без сменщика палет Вы также можете использовать таблицу палет, чтобы последовательно отрабатывать управляющие программы с различными точками привязки, лишь однократным нажатием **NC-СТАРТ**.

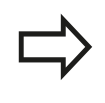

При создании таблицы палет или ее редактировании, имя файла всегда должно начинаться с буквы.

Таблицы палет содержат следующие сведения:

- NR: система ЧПУ автоматически добавляет запись при вводе новой строки. Запись необходима для поля ввода **Номер строки =** функции **ПОИСК КАДРА**.
- **ТҮРЕ**: запись строго обязательна. Система ЧПУ делает различие между записями: палета **PAL**, закрепление **FIX** или управляющая программа **PGM**. Запись выбирается при помощи клавиши **ENT** и клавиш со стрелками.
- **NAME**: запись строго обязательна. В определённых случаях, имя для палеты и закрепления определяет производитель станка (см. Руководство по эксплуатации станка), имя программы определяете Вы. Если файл не находится в одной директории с таблицей палет, то вы должны задать полный путь.
- **DATUM**: запись обязательна только при использовании таблицы нулевых точек. Если файл не находится в одной директории с таблицей палет, то вы должны задать полный путь. Нулевые точки из таблицы нулевых точек активируются в управляющей программе с помощью цикла 7.
- **PRESET**: запись обязательна только при использовании различных точек привязки. Введите требуемый номер предустановки.
- **LOCATION** : запись строго обязательна. Ввод **MA** обозначает, что палета или зажим находятся в станке и обработка может выполнятся. Система ЧПУ обрабатывает только те палеты или зажимы, которые обозначены **MA**. Нажмите клавишу **ENT** для ввода **MA**. С помощью клавиши **NO ENT** можно удалить ввод.

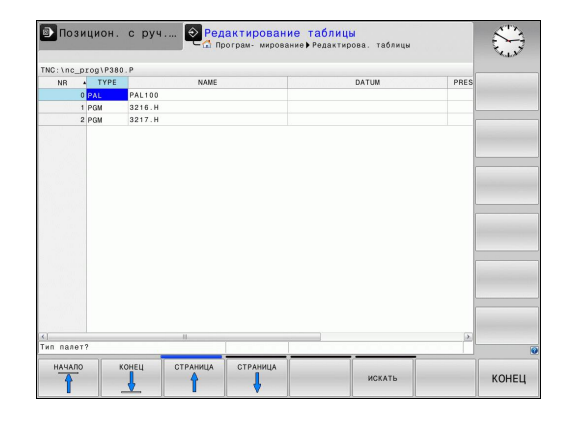

**13**

**LOCK**: запись строго обязательна. При помощи ввода **\*** Вы можете исключить строку таблицы палет из обработки. При нажатии клавиши **ENT** строка помечается элементом **\***. С помощью клавиши **NO ENT** можно снова удалить блокировку. Вы можете заблокировать обработку отдельной программы, зажима или всей палеты. Незаблокированные строки (например, PGM) заблокированной палеты также не выполняются.

**Функции редактирования**

**Клавиша**

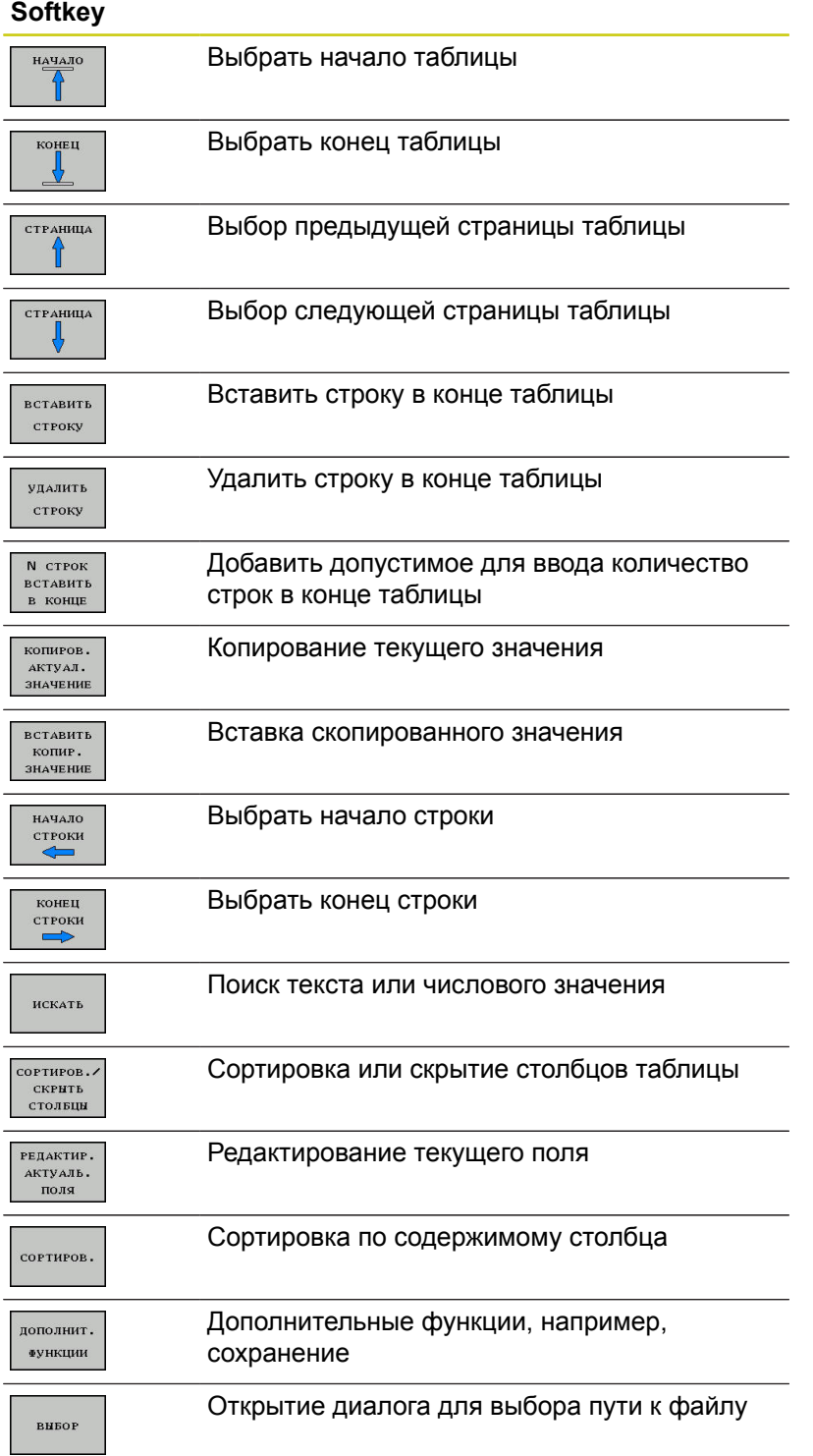

#### **Управлениепалетами 13**

**13.1 Управление палетами (Опция #22)**

## **Выбор таблицы палет**

- Откройте управление файлами в режиме работы **Программирование** или в режимах отработки программы: нажмите клавишу **PGM MGT**
- Отобразите файлы с расширением .P: нажмите программные клавиши **ВЫБОР ТИПА** и **ПОКАЗ.ВСЕ**
- $\blacktriangleright$ Выберите таблицу палет с помощью клавиш со стрелками или введите имя для новой таблицы
- Подтвердите выбор кнопкой **ENT**  $\blacktriangleright$

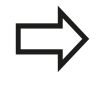

Можно переключаться между представлением в виде таблицы и представлением в виде формы, используя клавишу выбора режима разделения экрана.

## **Выход из таблицы палет**

- Выберите управление файлами: нажмите клавишу **PGM MGT**
- Выберите другой тип файла: нажать программную клавишу **ВЫБОР ТИПА** и программную клавишу желаемого типа файла, например,**ПОКАЗАТЬ .H**
- Выбор файла

## **Отработка таблицы палет**

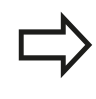

В машинных параметрах определено, как будет отрабатываться таблица палет: покадрово или непрерывно.

- В режиме работы **Режим автоматического управления** или  $\mathbf{r}$ **Отработка отд.блоков программы** выберите управление файлами: нажмите клавишу **PGM MGT**
- Отобразите файлы типа .P: нажмите программные клавиши **ВЫБОР ТИПА** и **ПОКАЗАТЬ P.**
- Выберите таблицу палет с помощью клавиш со стрелками  $\mathbf{b}$
- $\frac{1}{2}$ Подтвердите клавишей **ENT**.
- Отработка таблицы палет: нажмите клавишу **NC-СТАРТ**

# **Управление палетами (Опция #22) 13.1**

#### **Разделение экрана при работе с таблицей палет**

Если оператору нужно одновременно видеть содержимое программы и содержимое таблицы палет, следует выбрать разделение экрана дисплея **ПАЛЕТА + ПРОГРАММА**. Тогда во время отработки ЧПУ отображает в левой части дисплея программу, а в правой части – палету. Чтобы просмотреть содержимое программы перед отработкой, следует выполнить действия, указанные ниже:

- Выберите таблицу палет  $\mathbf{b}$  .
- $\mathbf{r}$ С помощью клавиш со стрелками выберите программу, которую вы хотите проконтролировать
- Нажмите программную клавишу **ОТКРЫТЬ ПРОГРАММУ**
- TNC отобразит выбранную программу на дисплее. При помощи клавиш со стрелками можно пролистывать содержимое программы
- Нажмите программную клавишу **END PGM PAL**
- Система ЧПУ переключится назад на таблицу палет

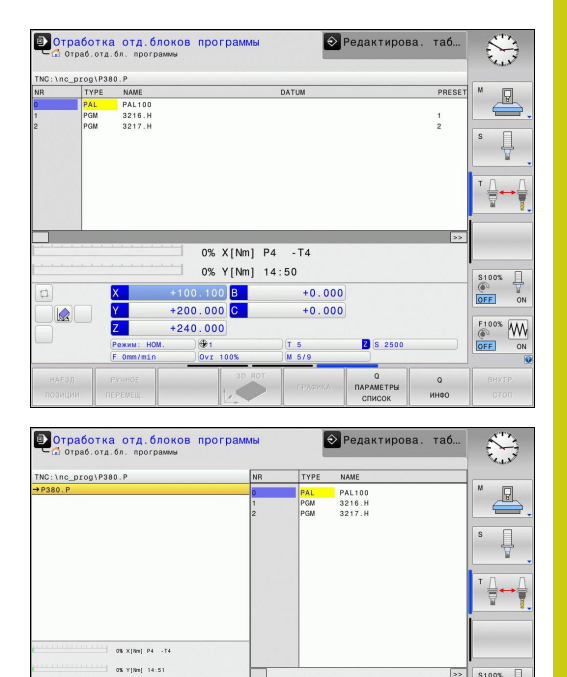

 $+0.000$ 

**R** \$ 2500

 $rac{60}{\sqrt{100}}$ 

 $\frac{1}{2}$ 

 $+200.000$ 

 $+240.000$ 

#### **Редактирование таблицы палет**

Если таблица палет активна в режиме отработки программы, то программные клавиши для изменения таблицы в режиме работы **Программирование** не активны. Вы можете изменить эту таблицу при помощи программной клавиши **РЕД. ПАЛЕТЫ** в режиме работы **Отработка отд.блоков программы** или **Режим автоматического управления**.

#### **Поиск кадра в таблице палет**

При помощи управления палет Вы можете использовать функцию **ПОИСК КАДРА** также и в сочетании с таблицами паллет.

Если вы прерываете обработку с таблицей паллет, система ЧПУ всегда предлагает последний выбранный кадр прерванной управляющей программы для функции **ПОИСК КАДРА**.

**[Дополнительная](#page-653-0) информация:** "Поиск кадра в программе палет", [Стр. 654](#page-653-0)
**14**

**Ручное иправление и наладка**

**14.1 Включение, выключение**

## **14.1 Включение, выключение**

### **Включение**

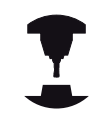

Следуйте указаниям инструкции по обслуживанию станка!

При включении станка существует опасность для оператора. Прочитайте указания по безопасности перед включением станка.

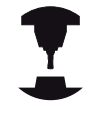

Включение и проезд референтных меток – это функции, зависящие от станка.

Следуйте указаниям инструкции по обслуживанию станка!

Включите напряжение питания системы ЧПУ и станка. После этого ЧПУ отобразит следующее диалоговое окно:

### **SYSTEM STARTUP**

ЧПУ запускается

### **ПЕРЕРЫВ В ЭЛЕКТРОСНАБЖЕНИИ**

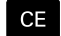

Сообщение ЧПУ о том, что произошел перерыв в электроснабжении – удаление сообщения

### **КОМПИЛЯЦИЯ PLC-ПРОГРАММЫ**

**▶ РЦС-программа ЧПУ компилируется автоматически** 

### **УПРАВЛЯЮЩЕЕ НАПРЯЖЕНИЕ ДЛЯ РЕЛЕ ОТСУТСТВУЕТ**

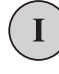

Включите управляющее напряжение. ЧПУ проверяет функционирование аварийного выключателя

#### **РУЧНОЙ РЕЖИМ ПЕРЕСЕЧЕНИЕ РЕФЕРЕНТНЫХ МЕТОК**

# 甸

Пересеките референтные метки в заданной последовательности: для каждой оси нажмите клавишу **NC-СТАРТ**.

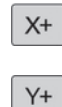

Пересечение референтных меток в произвольной последовательности: для каждой оси нажмите клавишу направления движения оси и удерживайте ее до тех пор, пока не будет выполнено пересечение референтной метки.

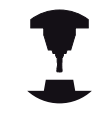

Если станок оснащен абсолютными датчиками, пересечение референтных меток не требуется. Система ЧПУ готова к эксплуатации сразу после включения электропитания.

Теперь TNC готова к эксплуатации и находится в режиме работы **Режим ручного управления**.

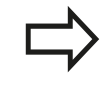

Следует пересекать референтные метки только в тех случаях, если вы хотите перемещать оси станка. Если требуется только редактирование или тестирование программ, после включения управляющего напряжения сразу выберите режим работы **Программирование** или **Тест программы**. В таком случае референтные метки можно пересечь позже. Для этого в режиме работы **Режим ручного управления** нажмите программную клавишу **ПЕРЕСЕЧ. НУЛ.МЕТКИ**.

### **Пересечение референтных меток при наклонной плоскости обработки**

**Осторожно, опасность столкновения!** Убедитесь в том, что введенные в меню значения углов совпадают с фактическим значением углов поворотных осей.

Перед пересечением референтной метки деактивируйте функцию "Разворот плоскости обработки". Следите за тем, чтобы не возникало столкновений. При необходимости заранее отведите инструмент в сторону.

Если эта функция была активна перед выключением системы ЧПУ, то TNC автоматически активирует развёрнутую плоскость обработки. Тогда ЧПУ перемещает оси при нажатии клавиши направления оси, в развёрнутой системе координат. Позиционируйте инструмент таким образом, чтобы при последующем пересечении референтных меток не могло произойти столкновения. Для пересечения референтных меток Вы должны деактивировать функцию **Наклон плоскости обработки**

**[Дополнительная](#page-610-0) информация:** "Активация наклона в ручном [режиме",](#page-610-0) Стр. 611

Если вы задействуете данную функцию, при использовании не абсолютных измерительных датчиков следует подтвердить положение осей вращения, которые отображаются TNC во всплывающем окне. Отображаемая позиция соответствует последним позициям осей вращения, которые были активны перед выключением.

Если одна из двух активных ранее функций является активной, то клавиша **NC-СТАРТ** не действует ЧПУ выдаст соответствующее сообщение об ошибке.

**14.1 Включение, выключение**

## **Выключение**

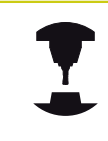

Выключение – это функция, зависящая от станка. Следуйте указаниям инструкции по обслуживанию станка!

Во избежание потери данных при выключении, Вы должны завершать работу операционной системы TNC по установленным правилам:

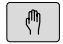

Режим работы: нажмите клавишу **Режим ручного управления**

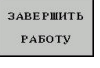

**ЗАВЕРШИТЬ** РАБОТУ

Выберите функцию для завершения работы

- Подтвердить нажатием программной клавиши **ЗАВЕРШИТЬ РАБОТУ**
- Если ЧПУ отображает во всплывающем окне текст **Теперь Вы можете выключить**, то можно отключить питание системы ЧПУ

**Осторожно, возможна потеря данных!** Произвольное выключение ЧПУ может привести к потере данных!

После нажатии программной клавиши **ПЕРЕЗАПУСК** выполняется перезагрузка системы ЧПУ. Выключение во время перезапуска также может привести к потере данных!

## **14.2 Перемещение осей станка**

### **Указание**

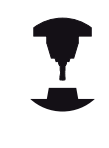

Следуйте указаниям инструкции по обслуживанию станка!

Перемещение с помощью клавиш направления осей зависит от конкретного станка.

## **Перемещение оси с помощью клавиш направления осей**

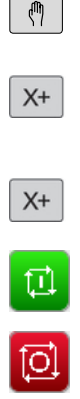

Режим работы: нажмите клавишу **РЕЖИМ РУЧНОГО УПРАВЛЕНИЯ**

Нажмите клавишу направления оси и удерживайте ее все время, в течение которого ось должна перемещаться, или

Перемещать ось непрерывно: удерживайте клавишу направления оси и нажмите клавишу **NC-СТАРТ**

Прерывание: нажмите клавишу **NC-стоп**

При помощи обоих методов можно одновременно осуществлять перемещение нескольких осей, система управления отобразит при этом подачу по контуру. Подача, с помощью которой перемещаются оси, может быть изменена при помощи программной клавиши **F**.

**[Дополнительная](#page-556-0) информация:** "Скорость вращения шпинделя S, подача F и [дополнительная](#page-556-0) M-функция", [Стр. 557](#page-556-0)

Если задание перемещения активно, то система ЧПУ отображает символ **STIB** (от нем. "Steuerung in Betrieb" = система ЧПУ в режиме управления).

## **14.2 Перемещение осей станка**

### **Пошаговое позиционирование**

В случае пошагового позиционирования система ЧПУ перемещает ось станка на определенную оператором длину шага.

 $\bigcirc$ 

Режим работы: нажмите клавишу**РЕЖИМ РУЧНОГО УПРАВЛЕНИЯ** или **ЭЛЕКТРОННЫЙ МАХОВИЧОК**

- **Переключите панель Softkey**
- **HHKPE MEHT** вык вкл

**BROT** 3HAYEHHS

ENT

 $\ddagger$ 

 $\triangleleft$ 

Выберите позиционирование в инкрементах: установите программную клавишу **ИНКРЕМЕНТ** на **ВКЛ**

- Введите шаг инкремента **линейных осей** и подтвердите при помощи программной клавиши **ВВОД ЗНАЧЕНИЯ**
- Или подтвердите выбор клавишей **ENT**  $\blacktriangleright$
- Переместите курсор на **ось вращения** с помощью клавиши со стрелкой

Или подтвердите выбор клавишей **ENT**

- Введите шаг инкремента **оси вращения** и подтвердите при помощи программной клавиши **ВВОД ЗНАЧЕНИЯ**
- ENT

 $\sqrt{\phantom{a}}$ ok

инкре-**MEHT**<br>BHK BKJ

ЗНАЧЕНИЯ

- Подтвердите программной клавишей **OK**
- Инкрементальное позиционирование активно.
- $\blacktriangleright$ Выключить позиционирование по инкрементам: установите программную клавишу **ИНКРЕМЕНТ** на **ВЫКЛ**

Если вы находитесь в меню выбора шага инкремента, то можете выключить позиционирование по инкрементам при помощи программной клавиши **ВЫКЛЮЧИТЬ**.

Максимальное вводимое значение для одного врезания составляет 10 мм.

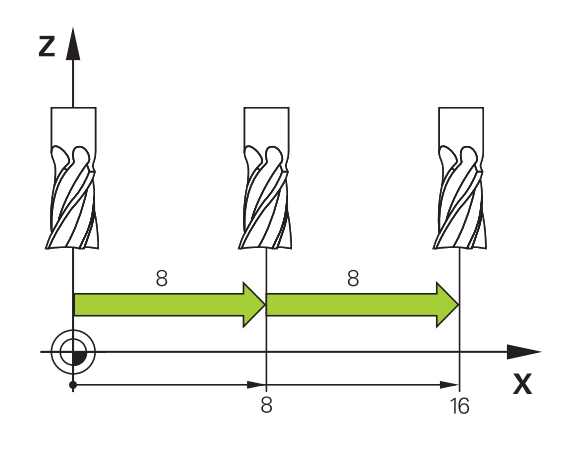

## **Перемещение электронными маховичками**

Система ЧПУ поддерживает следующие новые электронные маховички:

- HR 520: маховичок с дисплеем, передача сигнала по кабелю
- $\mathbf{u}$ HR 550 FS: маховичок с дисплеем, передача сигнала по радиоканалу

Кроме того, система ЧПУ и дальше поддерживает кабельные маховички HR410 (без дисплея) и HR 420 (с дисплеем).

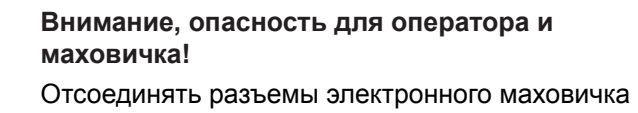

имеет право только сервисный персонал, даже если это можно сделать без инструмента!

Включайте станок только с подключенным маховичком!

Если вы хотите использовать станок с отключенным маховичком, то отсоедините кабель от станка и закройте разъем специальной заглушкой!

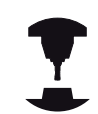

Следуйте указаниям инструкции по обслуживанию станка! Производитель станка может установить дополнительные функции для маховичков HR 5xx.

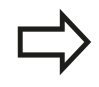

Если вы хотите использовать функцию наложения маховичком в виртуальной оси, то рекомендуется применять переносной пульт HR 5xx.

**[Дополнительная](#page-431-0) информация:** "Виртуальная ось [инструмента](#page-431-0) VT", Стр. 432

Переносные маховички HR 5xx имеют дисплей, на котором система ЧПУ отображает различную информацию. Кроме того, с помощью программных клавиш маховичка можно выполнять важные настройки, например, назначать координаты точки привязки или вводить и отрабатывать М-функции.

Как только маховичок активируется нажатием клавиши активации маховичка, управление с пульта управления становится невозможным. TNC отображает это состояние во всплывающем окне на экране системы ЧПУ.

Если к системе ЧПУ подключено несколько маховичков (переносных пультов), то клавиша маховичка на панели управления не действует. Вы можете активировать или деактивировать маховичок при помощи клавиши маховичка на самом маховичке. Перед выбором другого маховичка, активный в текущий момент маховичок должен быть деактивирован.

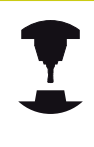

Следуйте указаниям инструкции по обслуживанию станка!

Данная функция должна быть активирована и адаптирована производителем станка.

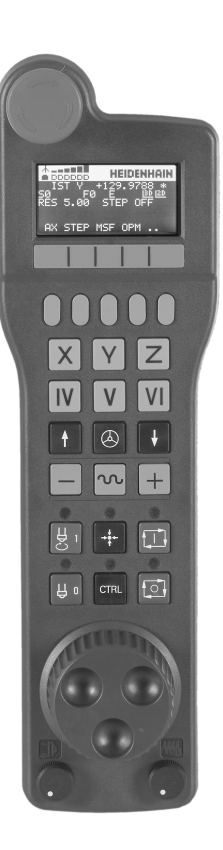

## **14.2 Перемещение осей станка**

- Клавиша **АВАРИЙНЫЙ СТОП**
- Дисплей переносного пульта для отображения статуса и выбора функций
- Softkey
- Кнопки выбора осей могут быть заменены производителем станка в соответствии с конфигурацией осей
- Кнопка согласия
- Клавиши со стрелками для определения чувствительности маховичка
- Клавиша активации маховика
- Клавиша направления для перемещения выбранной оси
- Ускоренный ход для клавиш направления осей
- Включение шпинделя (функция, зависящая от станка, кнопка может быть заменена производителем станка)
- Кнопка "Генерировать NC-кадр" (функция, зависящая от станка, кнопка может быть заменена производителем станка)
- Выключение шпинделя (функция, зависящая от станка, кнопка может быть заменена производителем станка)
- Клавиша **CTRL** для специальных функций (функция, зависящая от станка, клавиша может быть заменена производителем станка)
- Клавиша **NC-СТАРТ** (функция, зависящая от станка, клавиша может быть заменена производителем станка)
- Клавиша **NC-СТОП** (функция, зависящая от станка, клавиша может быть заменена производителем станка)
- Маховичок
- Потенциометр частоты вращения шпинделя
- Потенциометр подачи
- Разъем для подключения кабеля, отсутствует у радиомаховичка HR 550FS

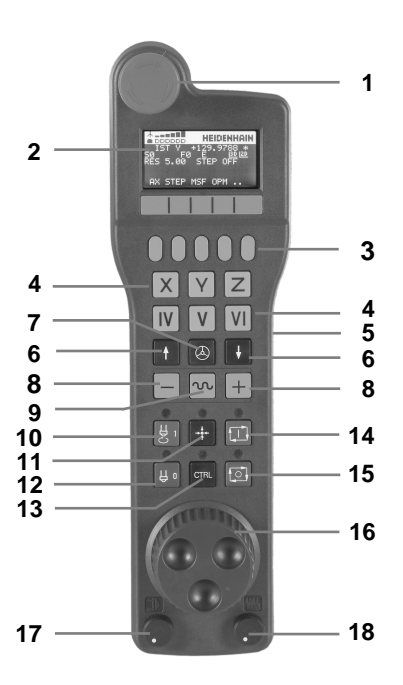

### **Дисплей маховика**

- **Только для беспроводного пульта HR 550FS**: индикация, находится ли переносной пульт на базовой станции или активен беспроводной режим.
- **Только для беспроводного пульта HR 550FS**: индикация мощности сигнала, шесть столбиков = максимальная мощность сигнала
- **Только для беспроводного пульта HR 550FS**: индикация степени зарядки аккумулятора, шесть столбиков = максимальный заряд. Во время зарядки столбики мигают слева направо
- **IST**: тип отображения позиции
- **Y+129.9788**: координата по выбранной оси
- **\***: STIB (от нем. "Steuerung in Betrieb" = система ЧПУ эксплуатируется); запущена отработка программы или перемещается ось
- **S0**: текущая скорость вращения шпинделя
- **F0**: текущая подача, с которой выбранная ось перемещается в данный момент
- **E**: ожидает сообщение об ошибке
- **3D**: активна функция "Наклон плоскости обработки"
- **2D**: активна функция "Разворот плоскости обработки"
- **RES 5.0**: активное разрешение маховичка. Путь, который проходит выбранная ось за один оборот маховичка
- **STEP ON** или **OFF**: Перемещение по инкрементам активно или нет. При активной функции TNC дополнительно отображает шаг инкремента
- Панель Softkey: выбор различных функций, описываемых в последующих разделах

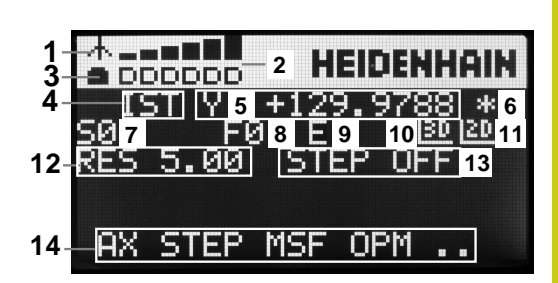

## **14.2 Перемещение осей станка**

#### **Особенности беспроводного пульта HR 550 FS**

Из-за большого количества помех радиосвязь доступна не так широко, как связь по кабелю. Перед установкой радиомаховичка необходимо проверить, существуют ли помехи в районе станка или другие пользователи радиосвязи. Проверку имеющихся радиочастот, точнее каналов, рекомендуется выполнять для всех индустриальных радиосистем.

Если HR 550 не используется, то его всегда необходимо ставить в предусмотренную станцию. Это гарантирует постоянную готовность аккумулятора маховичка к работе, благодаря контактной планке на обратной стороне маховичка и прямое соединение в случае аварийного отключения.

В случае ошибки (перерыв в радиосвязи, плохое качество приема, поломка компонентов) радиомаховичок всегда реагирует аварийным отключением.

**Внимание, опасность для оператора и станка!**

Из соображений безопасности маховичок и его станцию необходимо выключать максимум через 120 часов эксплуатации, чтобы система ЧПУ могла провести тест функционирования при его включении.

Если в цеху используется много станков с радиомаховичками, то необходимо однозначно пометить маховичок и принадлежащую ему докстанцию (например, с помощью цветных наклеек или нумерации). Маркировка на маховичке и его станции должна быть хорошо видна оператору! Перед использованием всегда проверяйте, верный ли маховичок активен на вашем станке!

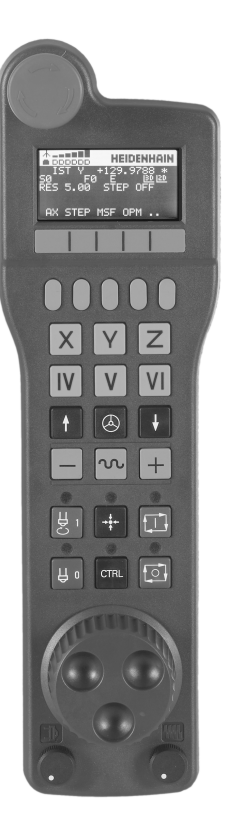

Беспроводной пульт HR 550FS оснащён аккумулятором. Аккумулятор начинает заряжаться, как только маховичок устанавливается в базовую станцию.

Вы можете работать с HR 550FS от аккумулятора до 8 часов, после этого его необходимо снова зарядить. Если Вы его не используете, то рекомендуется закреплять пульт на базовой станции.

Как только маховичок оказывается в базовой станции, он автоматически переключается в проводной режим. Даже если переносной пульт полностью разряжен, то Вы сможете его так использовать. При этом он функционирует идентично беспроводному режиму.

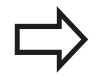

Если переносной пульт полностью разряжен, то нужно около 3-х часов зарядки на базовой станции до полного заряда.

Регулярно очищайте контакты **1** на базовой станции и на самом переносном пульте, чтобы обеспечить надежное функционирование

Диапазон передачи линии радиосвязи измерен с запасом. Если все же случится так, что маховичок окажется на границе диапазона, например, на очень большом станке, то HR 550FS заблаговременно предупредит вас посредством вибросигнала. В этом случае вам необходимо уменьшить расстояние до базовой станции, в которой встроен радиоприемник.

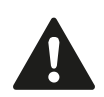

**Внимание, опасность повреждения инструмента и заготовки!**

Если радиоканал больше не обеспечивает бесперебойной связи, система ЧПУ автоматически выполняет аварийное отключение. Это может также случиться во время обработки. Держите дистанцию до базовой станции как можно ближе. Если Вы не используете переносной пульт, то установите его в базовую станцию.

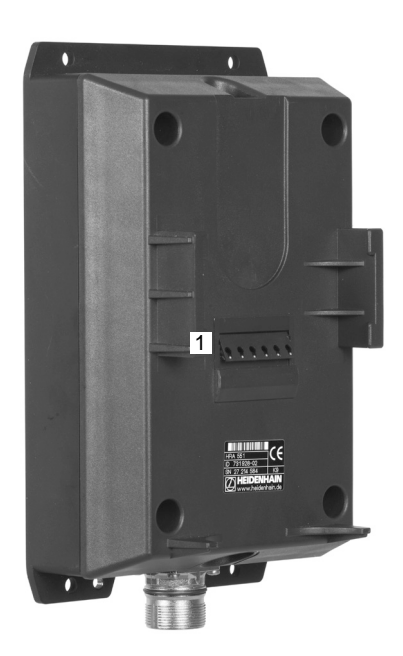

## **14.2 Перемещение осей станка**

Если система ЧПУ выполнила аварийное отключение, то маховичок необходимо активировать заново. Для этого выполните действия в указанной последовательности:

- $\mathbf{r}$ Выберите режим работы **Программирование**
- $\triangleright$ Выберите MOD-функцию: нажмите клавишу **MOD**
- b. Переключите панель Softkey дальше

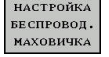

- Выберите меню настройки беспроводного маховичка: нажмите программную клавишу **НАСТРОЙКА БЕСПРОВОД. МАХОВИЧКА**
- Снова активируйте маховичок нажатием экранной клавиши **Вкл. маховичок**
- Сохранение изменений и выход из меню настроек: нажмите экранную кнопку **КОНЕЦ**

Для ввода в эксплуатацию и настройки переносного пульта в режиме **MOD** доступна соответствующая функция.

**[Дополнительная](#page-688-0) информация:** "Конфигурация [радиомаховичка](#page-688-0) HR 550 FS", Стр. 689

### **Выбор перемещаемой оси**

Главные оси X, Y и Z, как и три дополнительные оси, определяемые производителем станка, можно активировать непосредственно клавишами выбора оси. Производитель станка может также присвоить виртуальную ось VT свободной кнопке. Если виртуальная ось VT не присвоена клавише выбора оси, действуйте следующим образом:

- Нажмите программную клавишу маховичка **F1** (**AX**): ЧПУ покажет на дисплее маховичка все активные оси. Активная в данный момент ось будет мигать
- $\blacktriangleright$ Выберите нужную ось при помощи программных клавиш переносного пульта **F1** (**->**) или **F2** (**<-**) и подтвердите ввод программной клавишей пульта **F3** (**OK**)

### **Настройка чувствительности маховичка**

Чувствительность маховичка определяет, какой путь должна пройти ось за один оборот маховичка. Определяемые значения чувствительности жёстко определены, и их можно выбирать напрямую с помощью клавиш со стрелками на переносном пульте (только если перемещение по инкрементам неактивно).

Настраиваемые значения чувствительности:0.001/0.002/0.005/0.01/0.02/0.05/0.1/0.2/0.5/1 [мм/оборот или градус/оборот]

Настраиваемые значения чувствительности:0.00005/0.001/0.002/0.004/0.01/0.02/0.03 [дюйма/оборот или градус/оборот]

### **Перемещение осей**

 $\mathsf{X}$ 

 $\bigcirc$ 

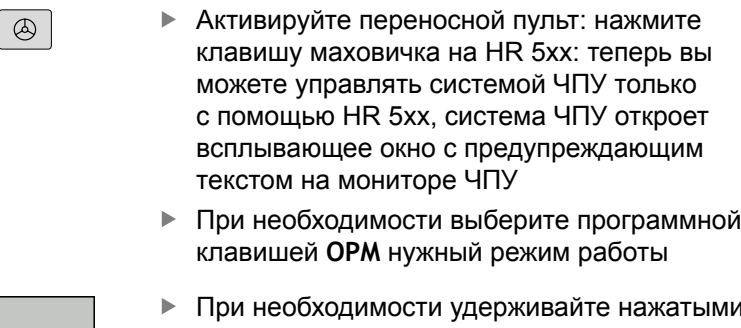

- При необходимости удерживайте нажатыми клавиши подтверждения
- Выберите на маховичке ось, которую следует переместить. Для дополнительных осей используйте, при необходимости, программные клавиши
- Переместите активную ось в направлении + или -
- Переместите активную ось в направлении –
- Деактивируйте переносной пульт: нажмите клавишу маховичка на HR 5xx: теперь вы можете управлять системой ЧПУ с помощью станочного пульта

## **Регулировка потенциометрами**

После активации переносного пульта потенциометры пульта управления станка остаются активными. Если оператор намерен использовать потенциометры маховичка, следует действовать следующим образом:

- Нажмите клавишу **CTRL** и клавишу маховичка на HR 5xx, ЧПУ выведет на дисплей пульта меню программных клавиш для выбора потенциометра
- Нажмите программную клавишу **HW**, чтобы активировать потенциометр переносного пульта

После активации потенциометра переносного пульта следует перед отменой функции маховичка снова активировать потенциометры станочного пульта. Выполните действия в указанной последовательности:

- $\mathbf{b}$  . Нажмите клавишу **CTRL** и клавишу маховичка на HR 5xx, ЧПУ выведет на дисплей пульта меню программных клавиш для выбора потенциометра
- Нажмите программную клавишу **KBD**, чтобы активировать потенциометры на станочном пульте управления

**14.2 Перемещение осей станка**

### **Пошаговое позиционирование**

При позиционировании в инкрементах система ЧПУ перемещает активную в данный момент ось маховичка на установленную оператором величину инкремента.

- Нажмите клавишу маховичка Softkey F2 (**STEP**)
- Активируйте пошаговое позиционирование нажатием клавиши маховичка Softkey 3(**ON**)
- Выберите нужную величину инкремента, нажимая клавиши **F1** или **F2**. Если оператор нажал и удерживает соответствующую клавишу, ЧПУ увеличивает шаг счета при смене десятичного значения на коэффициент, равный 10. При дополнительном нажатии клавиши **CTRL** шаг счета увеличивается на 1. Минимально возможный шаг инкремента 0.0001 мм (0.00001 дюйма). Максимально возможный шаг инкремента 10 мм (0.3937 дюйма)
- Присвойте выбранную величину шага с помощью Softkey 4  $\mathbf{r}$ (**OK**)
- $\mathbf{b}$ Переместите активную ось переносного пульта с помощью клавиш **+** или **–** в соответствующем направлении

### **Ввод дополнительных М-функций**

- $\blacktriangleright$ Нажмите программную клавишу переносного пульта **F3** (**MSF**)
- Нажмите программную клавишу переносного пульта **F1** (**M**)  $\blacktriangleright$
- $\frac{1}{2}$ Выберите нужный номер М-функции нажатием клавиши **F1** или **F2**
- Вызовите дополнительную М-функцию с помощью клавиши  $\blacktriangleright$ **NC-СТАРТ**

### **Введите скорость вращения шпинделя S**

- $\mathbf{p}$ Нажмите программную клавишу переносного пульта **F3** (**MSF**)
- Нажмите программную клавишу переносного пульта **F2** (**S**)
- Выберите нужную частоту вращения нажатием клавиши **F1** или **F2**. Если оператор нажал и удерживает соответствующую клавишу, ЧПУ увеличивает шаг счета при смене десятичного значения на коэффициент, равный 10. При дополнительном нажатии клавиши **CTRL** шаг счета увеличивается на 1000
- Активируйте новую частоту вращения S с помощью клавиши **NC-СТАРТ**

### **Введите подачу F**

- Нажмите программную клавишу переносного пульта **F3** (**MSF**)
- Нажмите программную клавишу переносного пульта **F3** (**F**)
- Выберите нужное значение подачи нажатием клавиши **F1** или **F2**. Если оператор нажал и удерживает соответствующую клавишу, ЧПУ увеличивает шаг счета при смене десятичного значения на коэффициент, равный 10. При дополнительном нажатии клавиши **CTRL** шаг счета увеличивается на 1000
- Присвойте новую подачу F с помощью программной клавиши переносного пульта **F3** (**OK**)

#### **Назначение координат точки привязки**

- ь Нажмите программную клавишу переносного пульта **F3** (**MSF**)
- Нажмите программную клавишу переносного пульта **F4** (**PRS**)
- При необходимости выберите ось, на которой должна быть задана точка привязки
- Обнулите ось с помощью программной клавиши переносного пульта **F3** (**OK**) или настройте нужное значение с помощью программных клавиш переносного пульта **F1** и **F2**, а затем присвойте его, используя **F3** (**OK**). При дополнительном нажатии клавиши **CTRL** шаг счета увеличивается на 10

### **Смена режима работы**

С помощью программной клавиши переносного пульта **F4** (**OPM**) можно с переносного пульта переключать режимы работы, если текущее состояние системы управления допускает переключение.

- Нажмите программную клавишу переносного пульта F4 **F4** (**OPM**)
- Выберите нужный режим работы с помощью клавиш маховичка Softkey
	- MAN: **Режим ручного управления** MDI: **Позиц.с ручным вводом данных** SGL: **Отработка отд.блоков программы** RUN: **Режим автоматического управления**

## **14.2 Перемещение осей станка**

#### **Создать полный кадр перемещения**

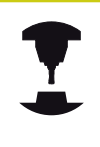

Производитель станка может присвоить клавише "Генерировать NC-кадр" любую функцию. Следуйте указаниям инструкции по обслуживанию станка!

- Выберите в режим работы **Позиц.с ручным вводом данных**
- При необходимости выберите с помощью клавиш со стрелками на клавиатуре ЧПУ NC-кадр, после которого нужно вставить новый кадр перемещения
- Активируйте маховичок
- Нажмите клавишу переносного пульта "Генерировать NC-кадр": ЧПУ вставит законченный кадр перемещения, содержащий все позиции оси, выбранные с помощью функции MOD

### **Функции в режимах выполнения программы**

В режимах выполнения программы можно выполнить следующие функции:

- Ī. Клавиша **NC-СТАРТ** (Клавиша переносного пульта **NC-СТАРТ**)
- Клавиша **NC-СТОП** (Клавиша переносного пульта **NC-СТОП**)
- Если была нажата клавиша **NC-СТОП**: внутренний стоп (программные клавиши переносного пульта **MOP**, и затем **стоп**)
- Если была нажата клавиша **NC-СТОП**: переместите оси вручную (программные клавиши переносного пульта **MOP**, а затем **MAN**)
- Повторный подвод к контуру, после того, как оси были перемещены вручную во время прерывания программы (программные клавиши переносного пульта **MOP**, а затем **REPO**). Управление осуществляется с помощью программных клавиш переносного пульта, а также с помощью программных клавиш дисплея. **[Дополнительная](#page-654-0) информация:** "Повторный подвод к [контуру",](#page-654-0) Стр. 655
- Включение/выключение функции разворота плоскости обработки (программные клавиши переносного пульта **MOP**, и затем **3D**)

## <span id="page-556-0"></span>**14.3 Скорость вращения шпинделя S, подача F и дополнительная M-функция**

## **Применение**

В режимах работы **Режим ручного управления** и **Электронный маховичок** с помощью программных клавиш вводится частота вращения шпинделя S, подача F и дополнительная функция М.

**[Дополнительная](#page-417-0) информация:** "Ввод дополнительных [функций](#page-417-0) М и STOP", Стр. 418

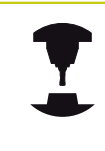

Производитель станка определяет, какими дополнительными М-функциями можно пользоваться, и какие функции имеются в наличии.

### **Ввод значений**

**Скорость вращения шпинделя S, дополнительная Мфункция**

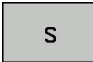

Выберите ввод частоты вращения шпинделя: нажмите программную клавишу **S**

### **СКОРОСТЬ ВРАЩЕНИЯ ШПИНДЕЛЯ S=**

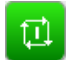

Введите **1000** (частота вращения шпинделя) и подтвердите с помощью клавиши **NC-СТАРТ**

Вращение шпинделя с заданной частотой вращения **S** Вы можете запустить при помощи дополнительной функции **M**. Дополнительная функция **M** задаётся таким же способом.

### **Подача F**

Ввод подачи **F** подтверждается нажатием клавиши **ENT**. Для подачи F действительно следующее:

- Если задано F=0, то действует минимальная подача из машинного параметра **manualFeed** (Nr. 400304)
- Если введенная подача превышает определенное в машинном параметре **maxFeed** (Nr. 400302) значение, то действует значение, заданное в машинном параметре
- Значение F сохраняется также после перерыва в электроснабжении
- Управление отображает подачу для обработки контура
	- При активном **3D ROT** будет отображаться контурная подача при перемещении нескольких осей.
	- При неактивном **3D ROT** индикация подачи останется пустой, если будут перемещаться несколько осей.

**14.3 Скорость вращения шпинделя S, подача F и дополнительная M-функция**

## **Изменение скорости вращения шпинделя и подачи**

С помощью потенциометров корректировки скорости вращения шпинделя S и подачи F можно изменить заданную величину на 0% - 150%.

Потенциометр подачи уменьшает только запрограммированную подачу, и не влияет на подачу рассчитанную системой ЧПУ.

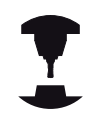

Потенциометр корректировки частоты вращения шпинделя действует только на станках с бесступенчатым приводом шпинделя.

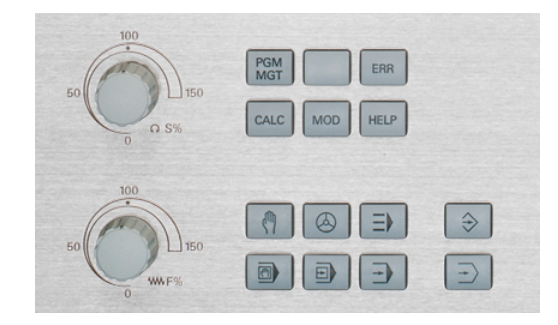

## **Ограничение подачи F MAX**

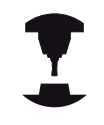

Следуйте указаниям инструкции по обслуживанию станка!

Ограничение подачи зависит от станка.

При помощи программной клавиши **F MAX** Вы можете уменьшить скорость подачи для всех режимов работы. Уменьшение скорости действительно для всех движений с подачей и на ускоренном ходу. Введенное Вами значение остаётся активным после выключения/включения.

Программная клавиша **F MAX** присутствует в следующих режимах работы:

- **Отработка отд.блоков программы**
- **Режим автоматического управления**
- $\overline{\phantom{a}}$ **Позиц.с ручным вводом данных**

### **Порядок действий**

Для активации ограничения подачи F MAX, действуйте следующим образом:

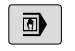

Режим работы: нажмите клавишу **ПОЗИЦ.С РУЧНЫМ ВВОДОМ ДАННЫХ**

F MAX

ok

- Нажмите программную клавишу **F MAX**
- Введите желаемую максимальную подачу
- **Нажмите программную клавишу ОК**

## **14.4 Опциональная концепция безопасности (Функциональная безопаснось FS)**

## **Общие сведения**

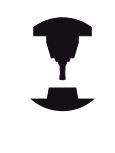

Производитель станка должен настроить функции безопасности HEIDENHAIN для вашего станка. Следуйте указаниям инструкции по обслуживанию станка!

Каждый пользователь металлообрабатывающего станка подвергается опасности. Защитные ограждения могут заблокировать доступ к опасному месту, однако оператор должен уметь работать на станке без защитного ограждения (например, при открытом ограждении). Для уменьшения опасности в последние годы были разработаны различные директивы.

Концепт безопасности HEIDENHAIN, интегрированный в системы ЧПУ, соответствует**Performance-Level d** согласно EN 13849-1 и SIL 2 по IEC 61508. Он предоставляет безопасные режимы работы в соответствии с EN 12417, а также обеспечивает обширную защиту персонала.

Основой концепта безопасности HEIDENHAIN является двухканальная структура процессора, состоящая из основного компьютера MC (main computing unit) и одного или нескольких модулей управления приводами CC (control computing unit). Все механизмы контроля заложены в системе ЧПУ с избытком. Системные данные, важные для безопасности, подлежат циклическому сравнению данных. Ошибки, играющие роль для безопасности, всегда приводят к безопасной остановке всех приводов с помощью задаваемой стоп-реакции.

С помощью безопасных входов и выходов (двухканальное исполнение), влияющих на процесс во всех режимах работы, система ЧПУ запускает определенные функции безопасности и добивается надежных рабочих состояний.

В этой главе вы найдете пояснения для функций, имеющихся в системе ЧПУ с функциональной безопасностью.

## **14.4 Опциональная концепция безопасности (Функциональная безопаснось FS)**

## **Объяснения определений**

## **Безопасные режимы работы**

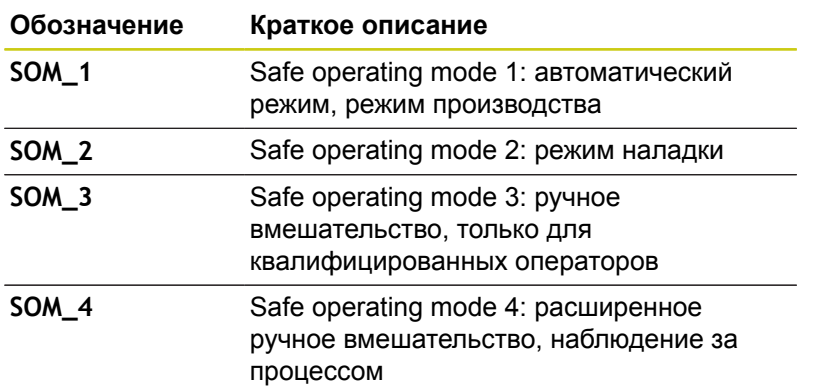

## **Функции безопасности**

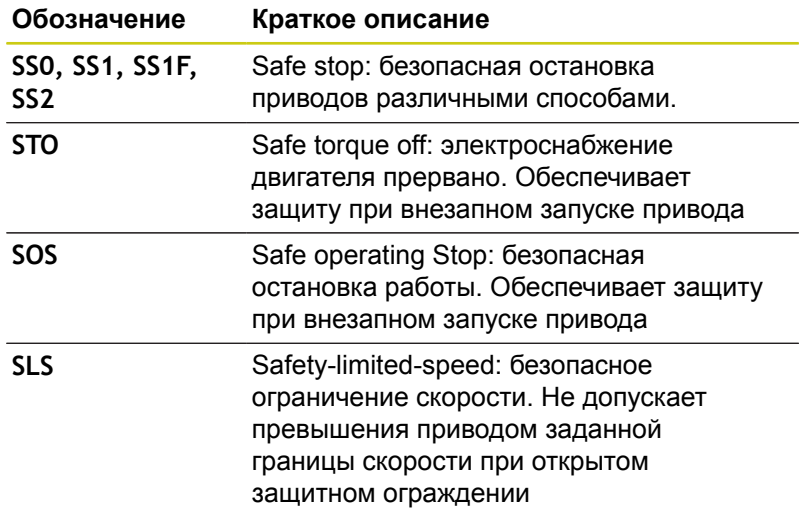

## **Опциональная концепция безопасности (Функциональная 14.4 безопаснось FS)**

## **Проверка позиций оси**

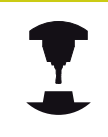

Эта функция должна быть адаптирована к системе ЧПУ производителем станка. Следуйте указаниям инструкции по обслуживанию станка!

После включения система ЧПУ проверяет, совпадает ли положение оси с положением непосредственно при выключении. При возникновении расхождений эта ось в индикации положения выделяется красным. Оси, отмеченные красным, не перемещаются при открытом защитном ограждении.

В таких случаях необходимо выполнять подвод к позиции проверки по соответствующей оси . При этом выполните действия в указанной последовательности:

- Выберите режим работы **Режим ручного управления**
- Чтобы переместить оси в указанной последовательности, выполните подвод с помощью клавиши **NC-СТАРТ**.
- После того как позиция проверки достигнута, система ЧПУ спросит, правильно ли был выполнен подвод к позиции проверки: подтвердите программной клавишей **OK**, если система ЧПУ правильно выполнила подвод, и программной клавишей **КОНЕЦ**, если неправильно
- Если вы нажали программную клавишу **OK**, то вам b. необходимо повторно подтвердить правильность позиции проверки с помощью клавиши согласия на станочном пульте
- Повторите описанные выше операции для всех осей, которые необходимо переместить в позицию проверки
	- **Осторожно, опасность столкновения!**

Следует выполнить перемещение оси в позицию проверки таким образом, чтобы исключить возможность столкновения с заготовкой или зажимным приспособлением При необходимости выполните ручное предварительное позиционирование оси!

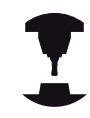

Положение позиции проверки задается производителем станка. Следуйте указаниям инструкции по обслуживанию станка!

**14.4 Опциональная концепция безопасности (Функциональная безопаснось FS)**

## **Активация ограничения подачи**

При установке программной клавиши **ОГРАНИЧЕНИЕ F** в положение **ВКЛ** система ЧПУ ограничивает максимально допустимую скорость осей до жёстко заданной ограниченной безопасной скорости.

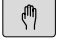

- Режим работы: нажмите клавишу **Режим ручного управления**
- $\triangleleft$
- Переключите панель программных клавиш

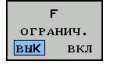

Включите или выключите ограничение подачи

## **Дополнительная индикации состояния**

В системе ЧПУ с функциональной безопасностью FS общая индикация состояния содержит дополнительную информацию касательно текущего статуса функций безопасности. Эту информацию система ЧПУ отображает в виде рабочего состояния к индикации состояния **T**, **S** и **F**.

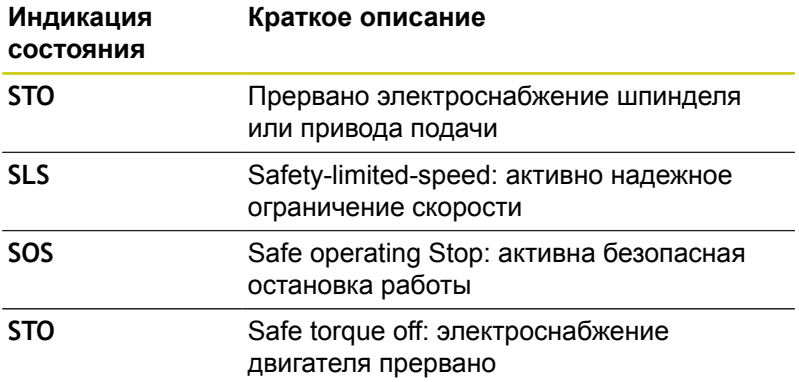

Активный безопасный режим работы система ЧПУ отображает в виде иконки в заглавной строке справа возле режима работы:

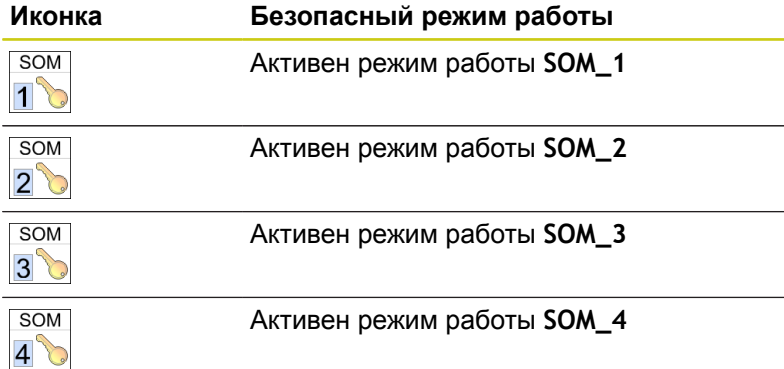

## **14.5 Управление точками привязки с помощью таблицы предустановок**

## **Указание**

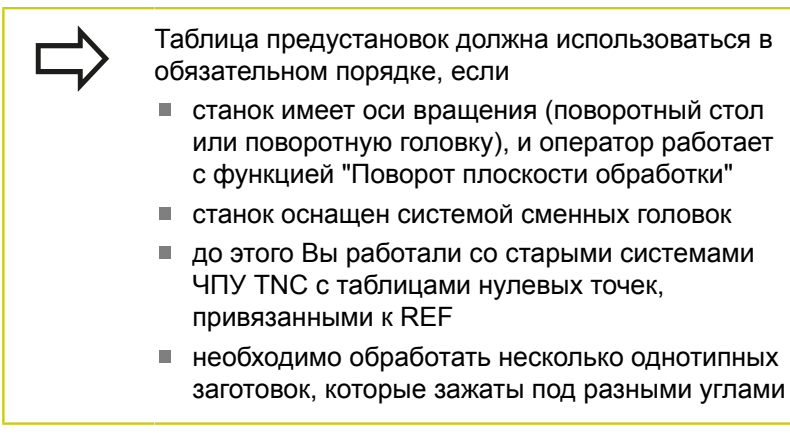

Таблица предустановок может содержать любое количество строк (точек привязки). Для оптимизации объема файла и скорости обработки следует использовать столько строк, сколько это необходимо для управления точками привязки.

В целях обеспечения безопасности оператор может вставлять новые строки только в конце таблицы предустановок.

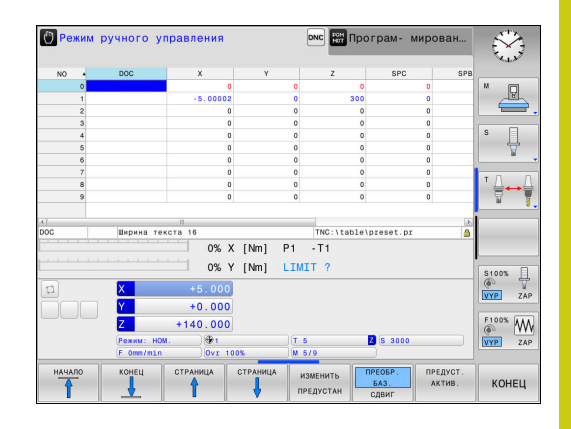

**14.5 Управление точками привязки с помощью таблицы предустановок**

## **Сохранение точек привязки в таблице предустановок**

Таблица предустановок имеет название **PRESET.PR** и хранится в директории **TNC:\table\**. **PRESET.PR** доступна для редактирования только в режимах работы **РЕЖИМ РУЧНОГО УПРАВЛЕНИЯ** и **ЭЛЕКТРОННЫЙ МАХОВИЧОК**, когда нажата программная клавиша **ИЗМЕНИТЬ ПРЕДУСТАН**. Таблицу предустановок **PRESET.PR** можно открыть в режиме работы **ПРОГРАММИРОВАНИЕ**, но нельзя редактировать.

Допускается копирование таблицы предустановок в другую директорию (для защиты данных). Строки, защищенные от записи также защищены от записи и в скопированных таблицах.

Запрещается менять количество строк в скопированных таблицах! Когда вы захотите заново активировать таблицу, это может привести к проблемам.

Для активации таблицы предустановок, скопированной в другую директорию, оператор должен скопировать ее обратно в директорию **TNC:\**table\.

Вы имеете несколько возможностей сохранения точек привязки/разворотов плоскости обработки в таблице предустановок:

- ручное редактирование
- Через циклы контактного щупа в режимах работы **РЕЖИМ РУЧНОГО УПРАВЛЕНИЯ** или **ЭЛЕКТРОННЫЙ МАХОВИЧОК**
- При помощи циклов контактного щупа 400 402 и 410 419 в автоматическом режиме работы **Дополнительная информация:** Руководство пользователя по программированию циклов

**Управление точками привязки с помощью таблицы предустановок 14.5**

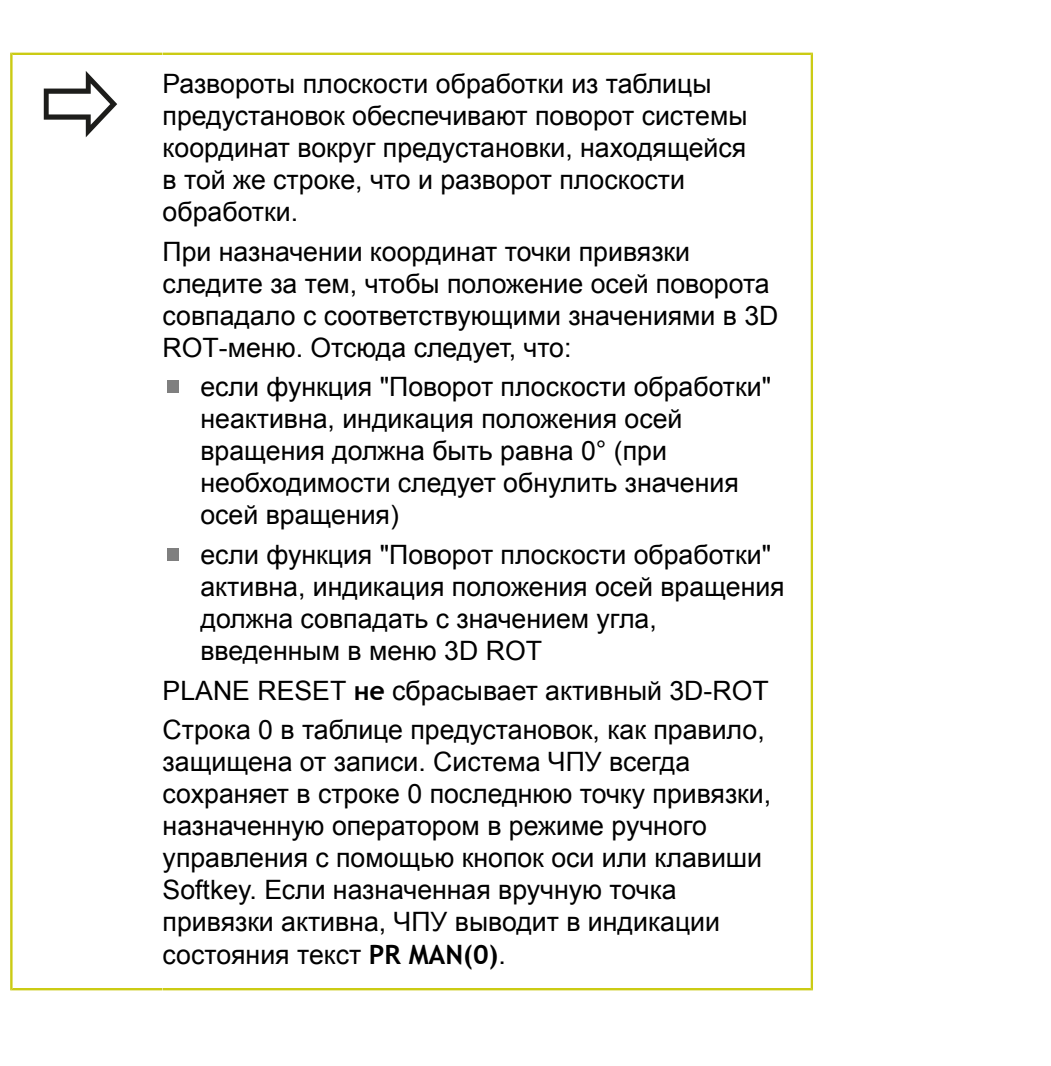

## **14.5 Управление точками привязки с помощью таблицы предустановок**

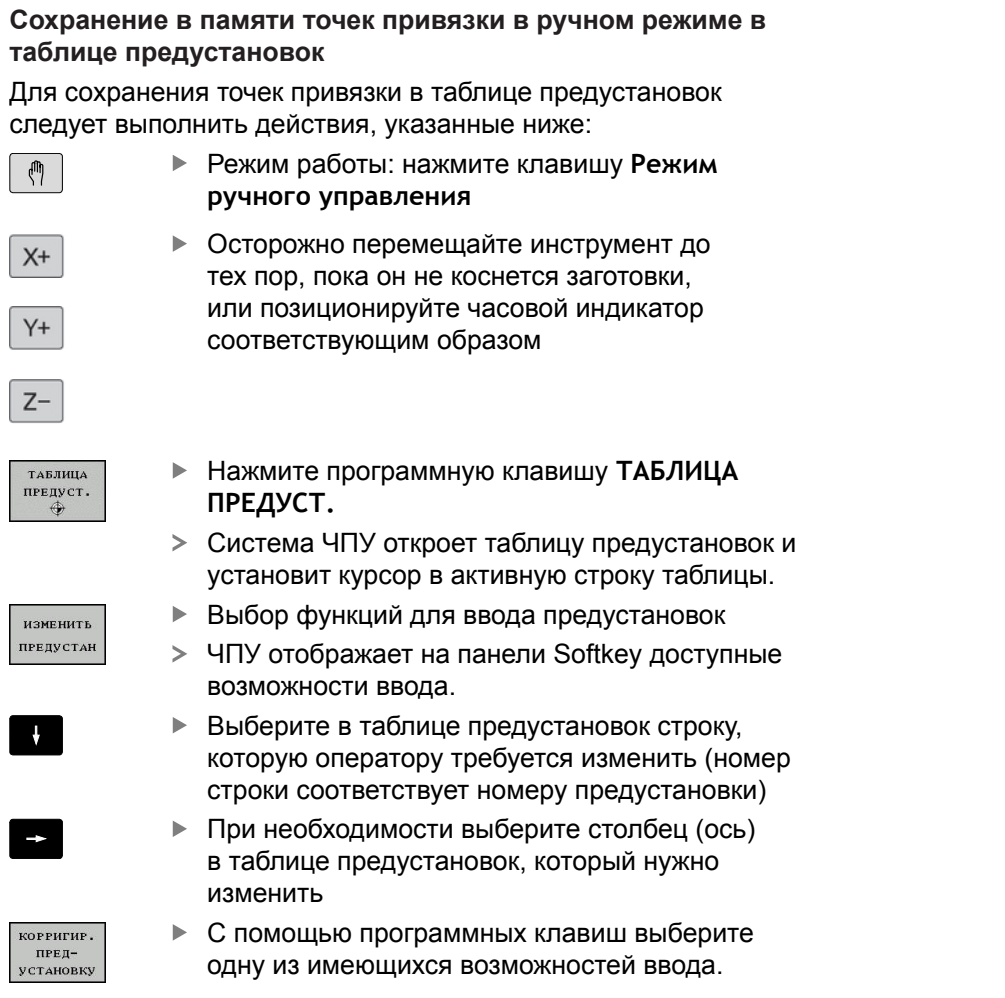

### **Возможности ввода**

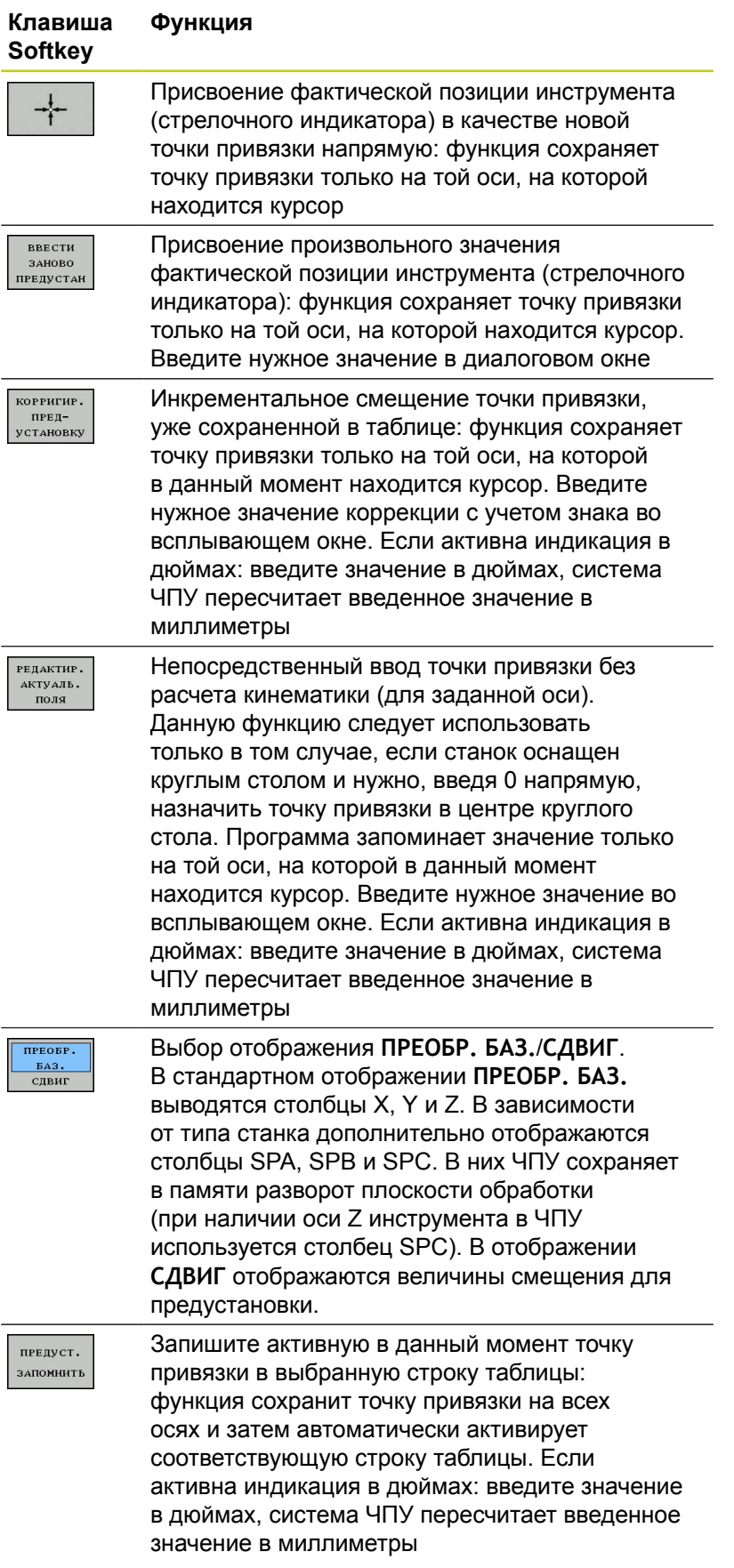

## **14.5 Управление точками привязки с помощью таблицы предустановок**

### **Редактирование таблицы предустановок**

#### **Экранная Функция редактирования в режиме таблиц клавиша** Выбрать начало таблицы начало Выбрать конец таблицы конец Выбор предыдущей страницы таблицы СТРАНИЦА Выбор следующей страницы таблицы СТРАНИЦА Выбор функций для ввода предустановок изменить **ПРЕДУСТАН TIPEOEP.** Выбор индикации базового преобразования/  $\frac{BA3}{CBBHT}$ смещения оси предуст. Активация точки привязки выбранной в настоящий момент строки таблицы AKTHB предустановок Добавление доступного для ввода количества N CTPOK<br>BCTABHTE строк в конец таблицы (2-я панель Softkey) в конце Копирование выделенного поля (2-я панель копиров. **АКТУАЛ.** Softkey) ЗНАЧЕНИЕ Вставка скопированного поле (2-я панель **ВСТАВИТЬ** копир Softkey) ЗНАЧЕНИЕ Сброс текущей выбранной строки: система ЧПУ СТРОКИ вводит во всех столбцах - (2-я панель Softkey) Добавление одной строки в конец таблицы (2-я **BCTABHTE** панель Softkey) строку Удаление одной строки из конца таблицы (2-я **УЛАЛИТЬ** строку панель Softkey)

### **Защитить точку привязки от перезаписи**

Строка 0 в таблице предустановок, как правило, защищена от перезаписи. В строке 0 система ЧПУ сохраняет точку привязки, которая была сохранена вручную последней.

Остальные строки таблицы предустановок можно защитить от перезаписи при помощи столбца **LOCKED**. Строки, защищенные от записи, выделены в таблице предустановок красным цветом.

Если Вы хотите перезаписать защищённую от записи строку при помощи циклов контактного щупа, то Вы должны подтвердить при помощи **OK** и ввода пароля (если защищено паролем).

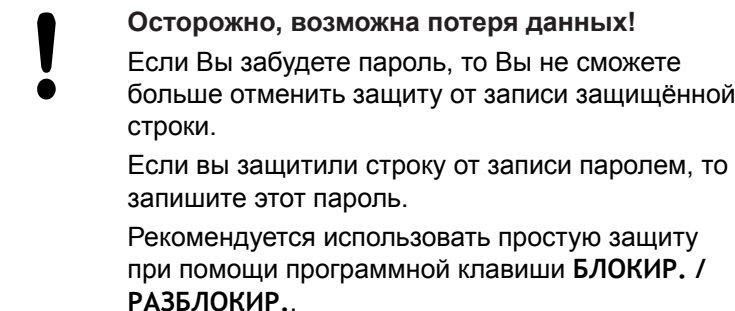

Чтобы защитить точку привязки от записи, необходимо выполнить следующие действия:

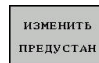

- Нажмите программную клавишу **ИЗМЕНИТЬ ПРЕДУСТАН**
- L.

PERAKTHP. **АКТУАЛЬ.** поля

- Выбрать столбец **LOCKED**
- Нажмите программную клавишу **РЕДАКТИР. АКТУАЛЬ. ПОЛЯ**

Защитить точку привязки без пароля:

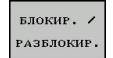

- Нажмите программную клавишу **БЛОКИР. / РАЗБЛОКИР.**
- Система ЧПУ запишет **L** в столбце **LOCKED**.

Точки привязки, защищённая паролем:

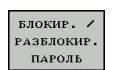

ok

- Нажмите программную клавишу **БЛОКИР. / РАЗБЛОКИР. ПАРОЛЬ**
- Ввести пароль во всплывающее окно
- Подтвердите действие программной клавишей **OK** или клавишей **ENT**:
- Система ЧПУ запишет **###** в столбце **LOCKED**.

## **14.5 Управление точками привязки с помощью таблицы предустановок**

### **Снять защиту от записи**

Чтобы изменить строку, защищенную от записи, необходимо выполнить следующие действия:

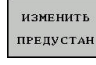

Нажмите программную клавишу **ИЗМЕНИТЬ ПРЕДУСТАН**

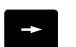

Выбрать столбец **LOCKED**

РЕДАКТИР. **АКТУАЛЬ.** поля

Нажмите программную клавишу **РЕДАКТИР. АКТУАЛЬ. ПОЛЯ**

Если точка привязки защищена без пароля:

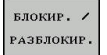

- Нажмите программную клавишу **БЛОКИР. / РАЗБЛОКИР.**
- Система ЧПУ снимет блокировку строки.

Точки привязки, защищённая паролем:

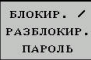

ok

**РАЗБЛОКИР. ПАРОЛЬ**

Нажмите программную клавишу **БЛОКИР. /**

- Ввести пароль во всплывающее окно Подтвердите действие программной клавишей
	- **OK** или клавишей **ENT**:
- Система ЧПУ снимет блокировку строки.

### **Активация точки привязки**

**Активация точки привязки из таблицы предустановок в режиме работы Режим ручного управления**

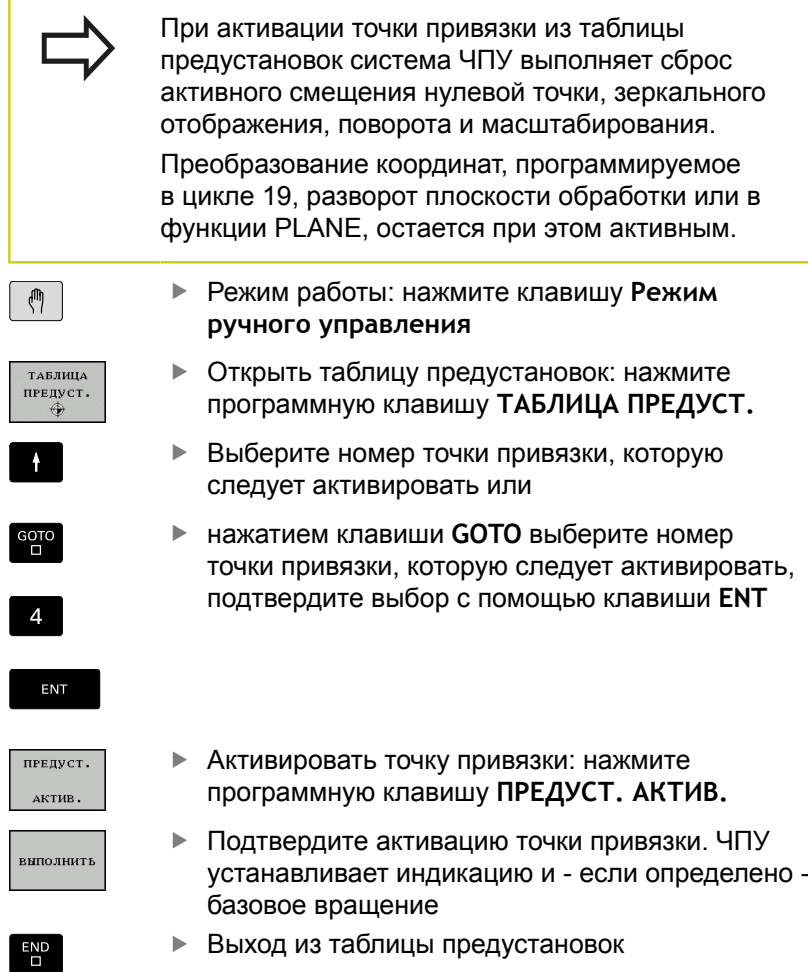

### **Активация точки привязки из таблицы предустановок в NC-программе**

Для активирования точек привязки из таблицы предустановок во время отработки программы, используйте цикл 247. В цикле 247 определяете только номер точки привязки, которую хотите активировать.

**Дополнительная информация:** Руководство пользователя по программированию циклов

**14.6 Назначение точки привязки без использования контактного щупа**

## **14.6 Назначение точки привязки без использования контактного щупа**

## **Указание**

При назначении координат точки привязки Вы назначаете индикацию в системе ЧПУ по координатам известной точки детали.

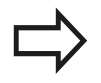

Вместе с контактным щупом в Вашем распоряжении находятся все ручные функции ощупывания.

**[Дополнительная](#page-596-0) информация:** "Установка точек привязки при помощи [контактного](#page-596-0) щупа (номер [опции #17\)", Стр. 597](#page-596-0)

## **Подготовка**

- Выполните зажим и выверку заготовки
- Поменяйте инструмент на нулевой инструмент с известным радиусом
- $\blacktriangleright$ Убедитесь в том, что ЧПУ отображает фактические позиции

## **Установка точки привязки при помощи концевой фрезы**

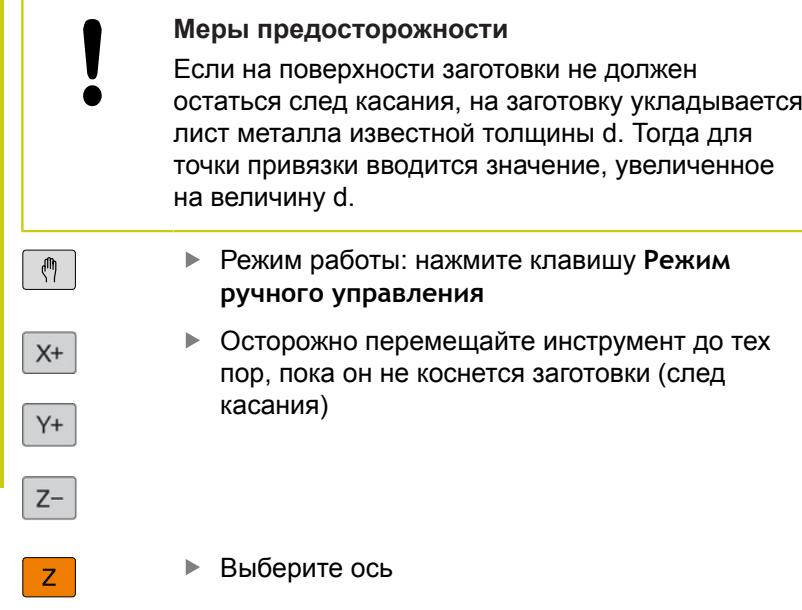

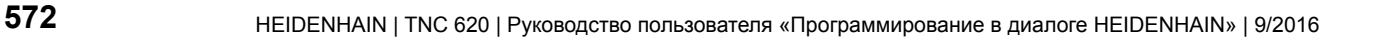

**щупа**

### **НАЗНАЧЕНИЕ КООРДИНАТ ТОЧКИ ПРИВЯЗКИ Z=**

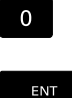

Нулевой инструмент, ось шпинделя: установите индикацию на известную позицию заготовки (например, 0) или введите толщину d листа. На плоскости обработки: учитывайте радиус инструмента

Точки привязки остальных осей назначаются таким же образом.

Если по оси подачи используется предварительно настроенный инструмент, следует установить индикацию оси подачи на длину L инструмента или на сумму Z=L+d.

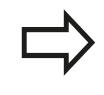

Точка привязки, установленная клавишами выбора оси, автоматически сохраняется в памяти системы ЧПУ в 0 строке таблицы предустановок.

**14.6 Назначение точки привязки без использования контактного щупа**

## **Использование функций ощупывания механическими щупами или индикаторами**

Если на станке отсутствует электронный трехмерный измерительный щуп, все функции ощупывания в ручном режиме (исключение: функции калибровки) можно использовать также с механическими щупами или при простом касании.

**[Дополнительная](#page-574-0) информация:** "Использование контактного [3D-щупа](#page-574-0) (опция #17)", Стр. 575

Вместо электронного сигнала, автоматически генерируемого трехмерным измерительным щупом в рамках функции ощупывания, оператор инициирует коммутационный сигнал для назначения **позиции ощупывания** вручную, с помощью клавиши.

При этом выполните действия в указанной последовательности:

- ⊧<br>| POS<br>| ← ●
- С помощью Softkey выберите любую функцию ощупывания
- Переместите механический щуп в первую позицию, которая должна быть назначена системой ЧПУ
- 
- Назначьте позицию: нажмите программную клавишу **ПРИСВОЕНИЕ ФАКТИЧЕСКОЙ ПОЗИЦИИ**, ЧПУ сохранит в памяти текущую позицию
- Переместите механический щуп в следующую позицию, которая должна быть назначена системой ЧПУ
- Назначьте позицию: нажмите программную клавишу **ПРИСВОЕНИЕ ФАКТИЧЕСКОЙ ПОЗИЦИИ**, ЧПУ сохранит в памяти текущую позицию
- При необходимости выполните подвод к другим позициям и считайте их, как это было описано выше
- **Базовая точка**: в окне меню введите координаты новой точки привязки, примените при помощи программной клавиши **НАЗНАЧ. ОП.ТОЧКИ** или запишите значение в таблицу **[Дополнительная](#page-581-0) информация:** "Запись [результатов](#page-581-0) измерения из циклов контактного щупа в таблицу нулевых точек", [Стр. 582](#page-581-0) **[Дополнительная](#page-582-0) информация:** "Запись [результатов](#page-582-0) измерения из циклов контактного щупа в таблицу точек [привязки",](#page-582-0) Стр. 583
- $\mathbf{b}$  . Завершение функции ощупывания: нажмите клавишу **END**

## <span id="page-574-0"></span>**14.7 Использование контактного 3Dщупа (опция #17)**

## **Обзор**

В режиме работы **Режим ручного управления** доступны следующие циклы контактных щупов:

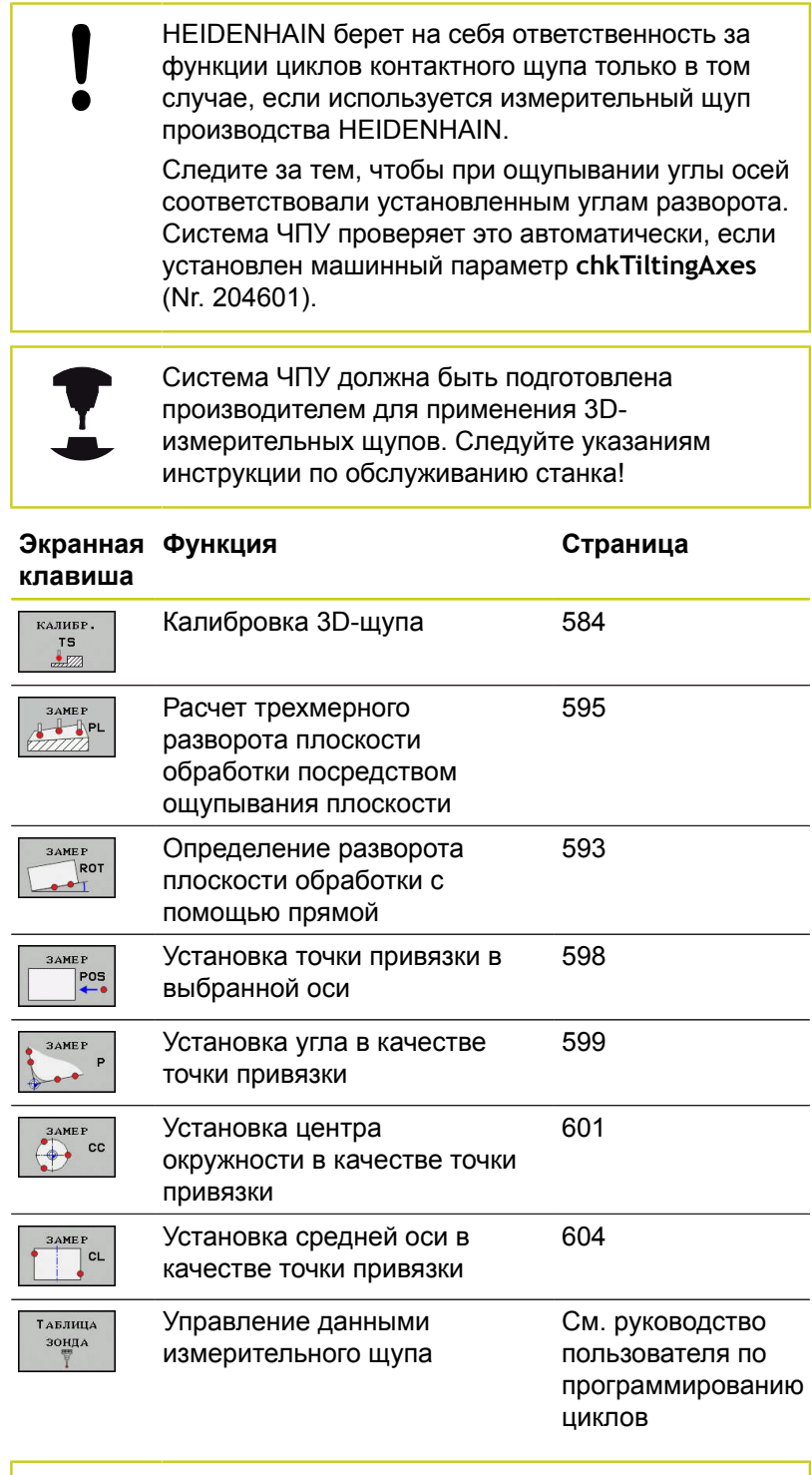

Дополнительную информацию об таблице щупов можно найти в руководстве по программированию циклов.

## **14.7 Использование контактного 3D-щупа (опция #17)**

### **Перемещение при помощи переносного пульта с дисплеем**

При использовании переносных пультов с дисплеем возможно передавать управление во время ручных циклов контактного щупа на переносной пульт.

Выполните действия в указанной последовательности:

- Запустите ручной цикл контактного щупа
- Установите измерительный щуп вблизи первой точки ощупывания
- Выполните первое измерение
- Активируйте переносной пульт, при помощи клавиши на нём
- Система ЧПУ отобразит всплывающее окно **Маховичок активный**.
- Установите измерительный щуп вблизи второй точки ощупывания
- Деактивируйте переносной пульт при помощи клавиши на  $\mathbf{P}$ нём
- Система ЧПУ закроет всплывающее окно.
- Выполните второе измерение
- При необходимости, установите точку привязки  $\blacktriangleright$
- Завершите функцию ощупывания  $\frac{1}{2}$

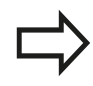

Если переносной пульт активен, то Вы не можете запустить цикл ощупывания.
## **Функции циклов контактных щупов**

В ручных циклах измерительного щупа отображаются программные клавиши, с помощью которых можно выбрать направление или последовательность ощупывания. То, какие программные клавиши отображаются, зависит от конкретного цикла:

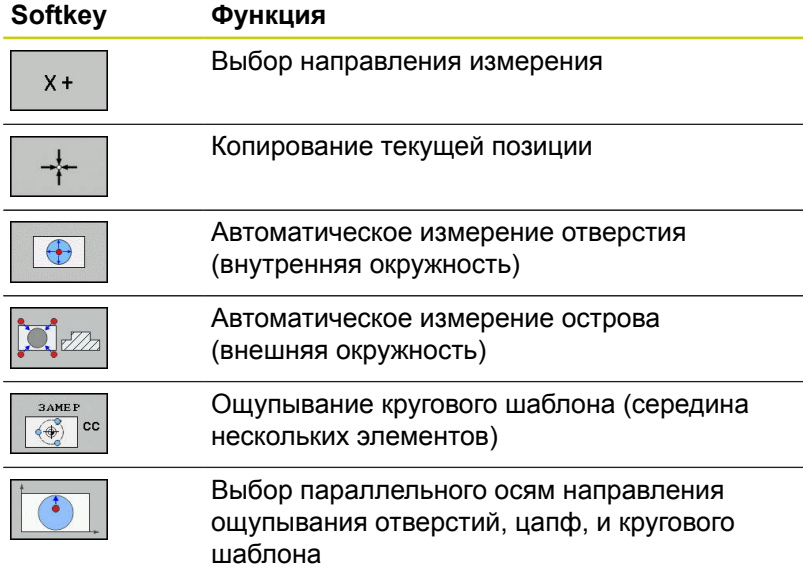

#### **Автоматическая последовательность ощупывания отверстия, цапфы и кругового шаблона**

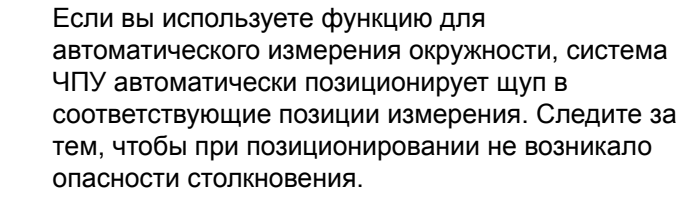

Если вы используете программу измерения для автоматического ощупывания отверстия, острова или кругового шаблона, система ЧПУ открывает форму с необходимыми полями ввода данных.

### **Поля ввода в формах Измерение острова и Измерение отверстия**

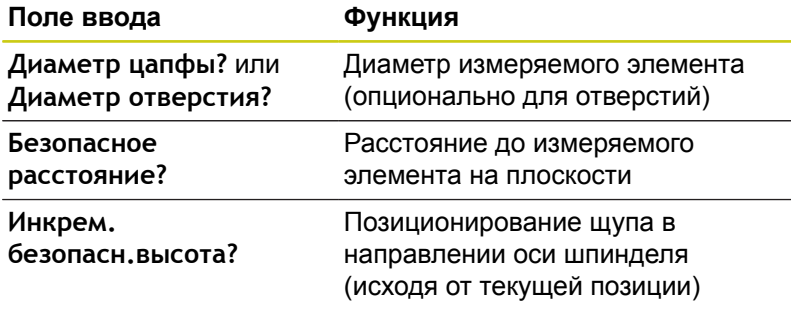

# **14.7 Использование контактного 3D-щупа (опция #17)**

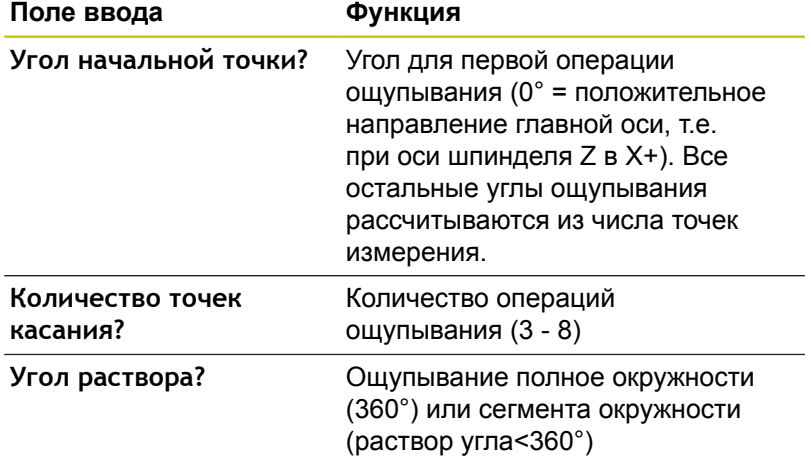

Автоматическая последовательность ощупывания:

Предварительно позиционируйте инструмент

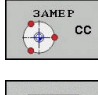

- Выберите функции ощупывания: нажмите программную клавишу **ОЩУПЫВАНИЕ CC**
- Отверстие должно быть измерено автоматически: нажмите программную клавишу **ОТВЕРСТИЕ**
- Выберите параллельное оси направления измерения
- Запуск ощупывания: нажмите клавишу **NC-СТАРТ** TNC проводит все предварительные позиционирования и движения ощупывания автоматически

Для подвода в позицию система ЧПУ использует определенную в таблице измерительных щупов подачу **FMAX**. Сама операция ощупывания выполняется с помощью определенной подачи ощупывания **F**.

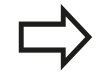

Прежде чем запустить автоматическую программу измерения, выполните предварительное позиционирование измерительного щупа вблизи первой точки касания. Немного сместите измерительный щуп на длину безопасного расстояния (значение из таблицы "Измерительный щуп" и из формы ввода) в направлении, противоположном направлению ощупывания. Для внутренней окружности с большим диаметром система ЧПУ может также выполнить

предварительное позиционирование щупа по круговой траектории, используя подачу позиционирования FMAX. Кроме того, в форме ввода нужно указать безопасное расстояние для предварительного позиционирования и диаметр отверстия. Установите измерительный щуп в отверстие, сместив его на безопасное расстояние рядом со стенкой. При предварительном позиционировании соблюдайте начальный угол для первой операции ощупывания (при 0° система ЧПУ выполняет измерение в положительном направлении главной оси).

# **14.7 Использование контактного 3D-щупа (опция #17)**

## **Выбор цикла контактного щупа**

- Режим работы: нажмите клавишу **Режим ручного управления** или **Электронный маховичок**
- измерит. щуп

3 AME I  $POS$ 

программную **ИЗМЕРИТ. ЩУП** Выберите цикл измерительного щупа:

Выберите функции контактного щупа: нажмите

например, нажмите программную клавишу **ОЩУПЫВАНИЕ ПОЗИЦ.**, система ЧПУ выведет на экран соответствующее меню

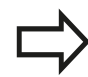

Если вы выбрали функцию ручного измерения, система ЧПУ откроет форму со всей необходимой информацией. Содержание форм зависит от соответствующей функции.

В некоторых полях вы можете также вводить значения. Используйте кнопки со стрелкой, чтобы выбрать нужное поле ввода. Вы можете подвести курсор только к редактируемым полям. Нередактируемые поля отмечены серым.

## **Протоколирование значений измерения из циклов измерительного щупа**

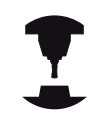

Система ЧПУ должна быть подготовлена к этой функции производителем станков. Следуйте указаниям инструкции по обслуживанию станка!

После того, как система ЧПУ отработала произвольный цикл измерительного щупа, ЧПУ отобразит программную клавишу **ЗАПИСЬ ПРОТОКОЛА В ФАЙЛ**. Если Вы нажмёте программную клавишу, TNC сохранит в протокол текущие значения активного цикла измерительного щупа.

При сохранении результатов измерений в памяти, ЧПУ генерирует текстовый файл TCHPRMAN.TXT Если в машинном параметре **fn16DefaultPath**(Nr. 102202) не определен путь сохранения, ЧПУ сохранит файлы TCHPRMAN.TXT и TCHPRMAN.html в корневой директории **TNC:\**.

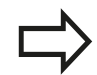

Если вы нажимаете программную клавишу **ЗАПИСЬ ПРОТОКОЛА В ФАЙЛ**, то файл TCHPRMAN.TXT не должен быть выбран в режиме работы **Программирование**. В противном случае ЧПУ выдаст сообщение об ошибке. Система ЧПУ записывает значения измерений в

файле TCHPRMAN.TXT или TCHPRMAN.html. При выполнении нескольких циклов измерительного щупа подряд и сохранении результатов их измерений, Вы должны сохранять содержимое файла TCHPRMAN.TXT, путем их копирования или переименования.

Формат и содержимое файла TCHPRMAN.TXT устанавливает производитель станка.

## **14.7 Использование контактного 3D-щупа (опция #17)**

## <span id="page-581-0"></span>**Запись результатов измерения из циклов контактного щупа в таблицу нулевых точек**

Если Вы хотите сохранить значения измерения в системе координат заготовки, то используйте эту функцию. Если Вы хотите сохранить значения измерения в системе координат станка (REFкоординаты), то используйте программную клавишу **ВВОД ТАБЛИЦА ПРЕДУСТ.**

**[Дополнительная](#page-582-0) информация:** "Запись [результатов](#page-582-0) измерения из циклов контактного щупа в таблицу точек [привязки",](#page-582-0) Стр. 583

С помощью программной клавиши **ВВОД ТАБЛИЦА НУЛ.ТОЧЕК.** ЧПУ может после выполнения любого цикла контактного щупа записать значения измерения в таблицу нулевых точек:

- Выполните любую функцию ощупывания
- Введите желаемые координаты точки привязки в предлагаемые для этого поля ввода (в зависимости от выполненного цикла измерительного щупа).
- Введите номер нулевой точки в поле ввода **Номер в таблице =**
- Нажмите программную клавишу **ВВОД ТАБЛИЦА НУЛ.ТОЧЕК.**, система ЧПУ сохранит нулевую точку под введенным номером в указанной таблице нулевых точек

## <span id="page-582-0"></span>**Запись результатов измерения из циклов контактного щупа в таблицу точек привязки**

Если Вы хотите сохранить значения измерения в системе координат станка (REF-координаты), то используйте эту функцию. Если Вы хотите сохранить значения измерения в системе координат детали, то используйте программную клавишу **ВВОД ТАБЛИЦА НУЛ.ТОЧЕК.**

**[Дополнительная](#page-581-0) информация:** "Запись [результатов](#page-581-0) измерения из циклов контактного щупа в таблицу нулевых точек", [Стр. 582](#page-581-0)

С помощью программной клавиши **ВВОД ТАБЛИЦА ПРЕДУСТ.** система ЧПУ после выполнения любого цикла измерительного щупа может записать значения измерения в таблицу предустановок. Результаты измерения таким образом сохраняются относительно системы координат станка (REFкоординаты). Таблица предустановок называется PRESET.PR и хранится в директории TNC:\table\.

- Выполните любую функцию ощупывания
- Введите желаемые координаты точки привязки в предлагаемые для этого поля ввода (в зависимости от выполненного цикла измерительного щупа).
- Введите в поле ввода **Номер в таблице:** номер предустановки
- Нажмите программную клавишу **ВВОД ТАБЛИЦА ПРЕДУСТ.**: ЧПУ сохранит нулевую точку под введенным номером в таблице предустановок.
	- $\blacksquare$  Номер предустановки не существует: TNC сохранит строку только после нажатия программной клавиши **OK** (Создать строку в таблице?)
	- Номер предустановки защищён: нажмите программную клавишу **OK** и активная предустановка будет перезаписана
	- Номер предустановки зашишён паролем: нажмите программную клавишу **OK** и введите пароль, активная предустановка будет перезаписана

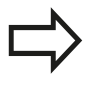

Если запись в строку таблицы не возможна изза блокировки, система ЧПУ выдаст сообщение. Функции ощупывания при этом не прерываются

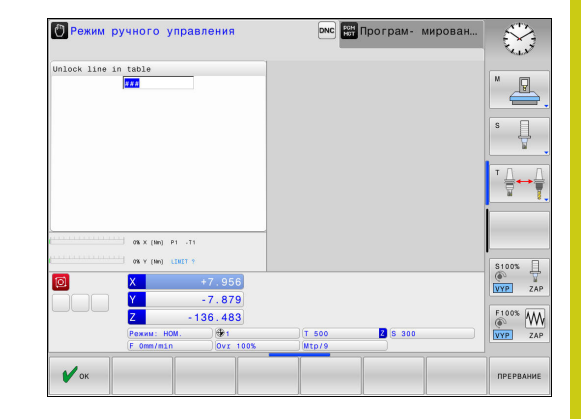

**14.8 Калибровка контактного 3D-щупа (опция #17)**

# **14.8 Калибровка контактного 3D-щупа (опция #17)**

### **Введение**

Для того, чтобы можно было точно определить фактическую точку переключения трехмерного измерительного щупа, нужно откалибровать измерительный щуп, иначе ЧПУ не сможет получить точные результаты измерений.

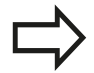

Следует всегда калибровать измерительный щуп при:

- $\mathbb{R}^n$ вводе в эксплуатацию
- поломке наконечника
- смене наконечника
- изменении подачи ощупывания п
- В исключительных случаях, например, при нагреве станка
- изменении активной оси инструмента

Если после калибровки Вы нажмёте программную клавишу **OK**, все калибровочные значения сохранятся для текущего контактного щупа. Обновленные данные инструмента сразу становятся действительны, повторный вызов инструмента не требуется.

При калибровке ЧПУ определяет "рабочую" длину измерительного стержня и "рабочий" радиус наконечника щупа. Для калибровки трехмерного измерительного щупа следует зажать регулировочное кольцо или остров, имеющеие известную высоту и радиус, на столе станка.

Система ЧПУ имеет циклы для калибровки длины и радиуса:

- Нажмите программную клавишу **ИЗМЕРИТ. ЩУП**
- .<br>КАЛИБР. **TS**
- Отобразить циклы калибровки: нажмите программную клавишу **КАЛИБР. TS**
- Выбор цикла калибровки

### **Циклы калибровки ЧПУ**

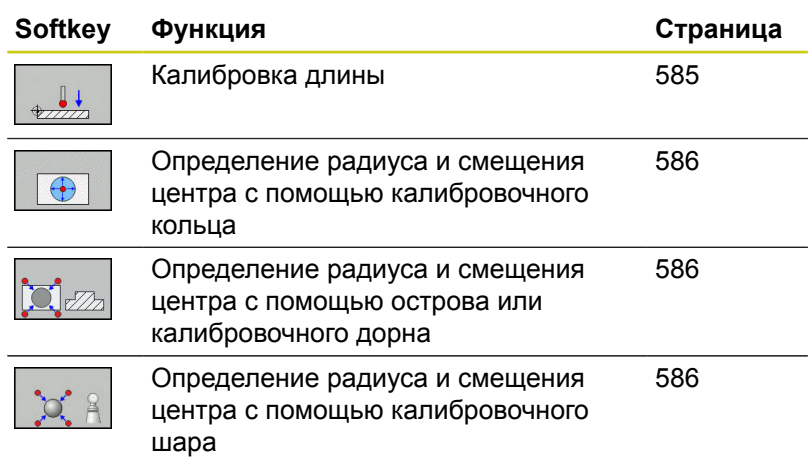

## <span id="page-584-0"></span>**Калибровка рабочей длины**

HEIDENHAIN берет на себя ответственность за функции циклов контактного щупа только в том случае, если используется измерительный щуп производства HEIDENHAIN.

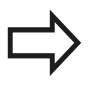

Рабочая длина измерительного щупа всегда отсчитывается от точки привязки инструмента. Как правило, производитель станка устанавливает точку привязки инструмента на конце шпинделя.

 $\mathbf{r}$ Назначьте точку привязки на оси шпинделя таким образом, чтобы для стола станка действовало: Z=0.

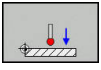

- Выберите функцию калибровки длины щупа: нажмите программную клавишу **KAL. L**
- Система ЧПУ отобразит актуальные данные калибровки.
- Привязка длины: ввести высоту регулировочного кольца в окно меню
- Установите измерительный щуп вплотную над поверхностью регулировочного кольца
- Если необходимо, изменить направление перемещения используя клавишу Softkey или клавишу со стрелками
- Коснитесь поверхности: нажмите клавишу **NC-СТАРТ**
- Проверьте результат
- Нажмите программную клавишу **OK**, чтобы применить значения
- Нажмите программную клавишу **ПРЕРВАНИЕ**, чтобы завершить функцию калибровки
- ЧПУ сохраняет протокол процесса калибровки в файле TCHPRMAN.html.

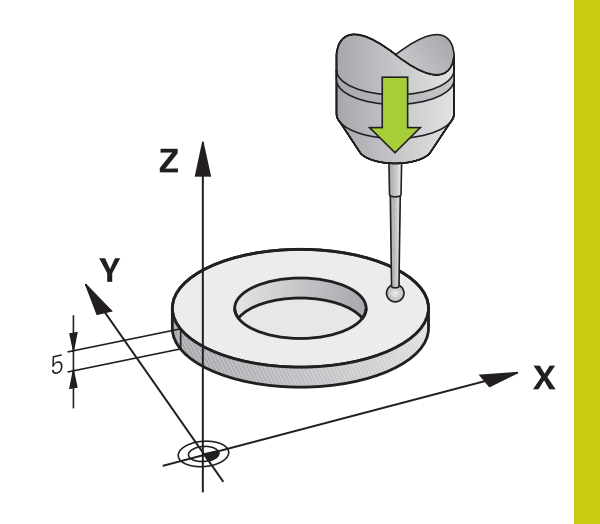

**14.8 Калибровка контактного 3D-щупа (опция #17)**

## <span id="page-585-0"></span>**Калибровка рабочего радиуса и компенсация смещения центра измерительного щупа**

HEIDENHAIN берет на себя ответственность за функции циклов контактного щупа только в том случае, если используется измерительный щуп производства HEIDENHAIN.

Вы можете определить смещение центра, только используя подходящий для этого контактный щуп.

При выполнении внешней калибровки выполните предварительное позиционирование щупа над центром калибровочного шара или калибровочного цилиндра. Следите за тем, чтобы при позиционировании не возникало опасности столкновения.

При калибровке радиуса наконечника щупа система ЧПУ использует автоматическую программу измерения. В первый проход система ЧПУ определяет середину калибровочного кольца или острова (грубое измерение) и устанавливает щуп в центр. Затем при самой операции калибровки (точное измерение) рассчитывается радиус наконечника щупа. Если есть возможность при помощи контактного щупа измерить отклонение, то следующим шагом определяется смещение центра наконечника щупа.

Свойства измерительного щупа, как будет ориентироваться щуп и будет ли, в измерительных щупах HEIDENHAIN уже предопределены. Конфигурация других измерительных щупов задается производителем станка.

Как правило, ось измерительного щупа не совпадает точно с осью шпинделя. Функция калибровки может определять смещение оси измерительного щупа относительно оси шпинделя посредством измерения отклонения (поворот на 180°) и выравнивать его математически.

В зависимости от того, как будет ориентирован ваш измерительный щуп, операция калибровки может выполняться

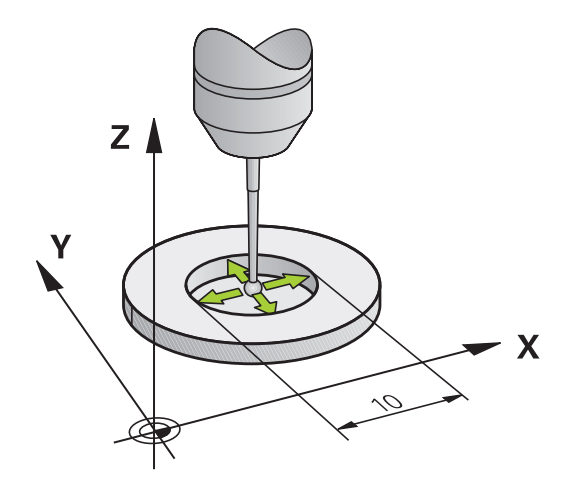

по-разному:

- Ориентация не возможна или возможна только в одном направлении: система ЧПУ выполняет грубое и точное измерение и определяет рабочий радиус наконечника щупа (столбец R в tool.t)
- Ориентирование возможно в двух направлениях (например, проводной контактный щуп HEIDENHAIN): система ЧПУ выполняет грубое и точное измерение, поворачивает измерительный щуп на 180° и выполняет последующие операции по измерению. При измерении отклонения, дополнительно к радиусу, определяется смещение центра (CAL\_OF в tchprobe.tp).
- Ориентирование возможно в любых направлениях (например, инфракрасный контактный щуп HEIDENHAIN): система ЧПУ выполняет грубое и точное измерение, поворачивает измерительный щуп на 180° и выполняет последующие операции по измерению. При измерении отклонения, дополнительно к радиусу, определяется смещение центра (CAL\_OF в tchprobe.tp).

# **14.8 Калибровка контактного 3D-щупа (опция #17)**

#### **Калибровка с помощью калибровочного кольца**

При выполнении ручной калибровки с помощью калибровочного кольца следует действовать следующим образом:

- В режиме работы **Режим ручного управления** установите наконечник щупа в отверстии калибровочного кольца
- Выбор функции калибровки: нажмите клавишу Softkey **KAL. R**
- Система ЧПУ отобразит актуальные данные калибровки.
- Введите диаметр регулировочного кольца
- Введите начальный угол
- Введите количество точек ощупывания
- Ощупывание: нажмите клавишу **NC-СТАРТ**
- Контактный 3D-щуп измерит в рамках одной автоматической программы ощупывания все нужные точки и рассчитает рабочий радиус наконечника щупа. Если есть возможность измерения смещения, система ЧПУ рассчитает смещение центра
- Проверьте результат
- Нажмите программную клавишу **OK**, чтобы применить значения
- Нажмите программную клавишу **КОНЕЦ**, чтобы завершить функцию калибровки
- ЧПУ сохраняет протокол процесса калибровки в файле TCHPRMAN.html.

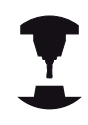

 $\bigoplus$ 

Система ЧПУ должна быть подготовлена производителем станка к определению смещения центра наконечника щупа. Следуйте указаниям инструкции по обслуживанию станка!

#### **Калибровка с помощью острова или калибровочного дорна**

При выполнении ручной калибровки с помощью острова или калибровочного цилиндра следует действовать следующим образом:

- Установите наконечника щупа над центром калибровочного цилиндра в режиме работы **Режим ручного управления**
- 
- Выбор функции калибровки: нажмите клавишу Softkey **KAL. R**
- Введите внешний диаметр цилиндра
- Введите безопасное расстояние
- Введите начальный угол
- Введите количество точек ощупывания
- Ощупывание: нажмите клавишу **NC-СТАРТ**
- Контактный 3D-щуп измерит в рамках одной автоматической программы ощупывания все нужные точки и рассчитает рабочий радиус наконечника щупа. Если есть возможность измерения смещения, система ЧПУ рассчитает смещение центра
- Проверьте результат
- Нажмите программную клавишу **OK**, чтобы применить значения
- Нажмите программную клавишу **КОНЕЦ**, чтобы завершить функцию калибровки
- ЧПУ сохраняет протокол процесса калибровки в файле TCHPRMAN.html.

Система ЧПУ должна быть подготовлена производителем станка к определению смещения центра наконечника щупа. Следуйте указаниям инструкции по обслуживанию

станка!

# **14.8 Калибровка контактного 3D-щупа (опция #17)**

#### **Калибровка с помощью калибровочного шара**

При выполнении ручной калибровки с помощью калибровочного шара следует действовать следующим образом:

- Установите наконечника щупа над центром калибровочного шара в режиме работы **Режим ручного управления**
- 
- Выбор функции калибровки: нажмите клавишу Softkey **KAL. R**
- Введите диаметр шара
- Введите безопасное расстояние
- Введите начальный угол
- Введите количество точек ощупывания
- При необходимости, выберите измерение длины
- При необходимости, введите привязку по длине
- Ощупывание: нажмите клавишу **NC-СТАРТ**
- Контактный 3D-щуп измерит в рамках одной автоматической программы ощупывания все нужные точки и рассчитает рабочий радиус наконечника щупа. Если есть возможность измерения смещения, система ЧПУ рассчитает смещение центра
- Проверьте результат
- Нажмите программную клавишу **OK**, чтобы применить значения
- Нажмите программную клавишу **КОНЕЦ**, чтобы завершить функцию калибровки
- ЧПУ сохраняет протокол процесса калибровки в файле TCHPRMAN.html.

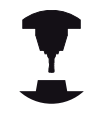

Система ЧПУ должна быть подготовлена производителем станка к определению смещения центра наконечника щупа.

Следуйте указаниям инструкции по обслуживанию станка!

### **Отображение значений калибровки**

E

Система ЧПУ сохраняет рабочую длину и рабочий радиус щупа в таблице инструментов. Смещение центра контактного щупа ЧПУ сохраняет в таблице измерительных щупов, в столбцах **CAL\_OF1** (главная ось) и **CAL\_OF2** (вспомогательная ось). Для вывода сохраненных значений на экран нажмите программную клавишу **TАБЛИЦА ЗОНДА**.

Во время калибровки ЧПУ автоматически создает файл протокола TCHPRMAN.html, в который сохраняют данные калибровки.

> Когда Вы используете контактный щуп, то обращайте внимание, чтобы был активен правильный номер инструмента. Это не зависит от того, хотите ли Вы работать в автоматическом режиме или в режиме работы **Режим ручного управления**.

Дополнительную информацию об таблице щупов можно найти в руководстве по программированию циклов.

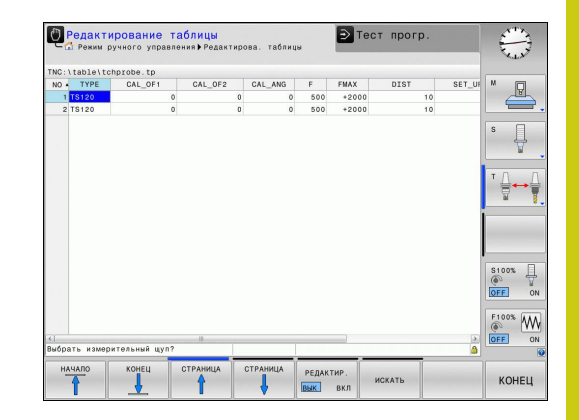

**14.9 Компенсация смещения заготовки посредством трехмерного измерительного щупа (номер опции #17)**

# <span id="page-591-0"></span>**14.9 Компенсация смещения заготовки посредством трехмерного измерительного щупа (номер опции #17)**

### **Введение**

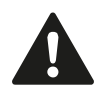

HEIDENHAIN берет на себя ответственность за функции циклов контактного щупа только в том случае, если используется измерительный щуп производства HEIDENHAIN.

Следите за тем, чтобы при ощупывании углы осей соответствовали установленным углам разворота. Система ЧПУ проверяет это автоматически, если установлен машинный параметр **chkTiltingAxes** (Nr. 204601).

Система ЧПУ компенсирует наклонное закрепление заготовки на основе расчета с помощью "разворота плоскости обработки".

Для этого TNC устанавливает угол разворота на угол, который образуется между поверхностью заготовки и опорной осью плоскости обработки.

ЧПУ интерпретирует измеренный угол в качестве вращения вокруг оси инструмента и сохраняет значения в столбцах SPA, SPB и SPC таблицы предустановок.

Для определения разворота плоскости обработки должно произойти ощупывание в двух точках на боковине заготовки. Последовательность измерения точек влияет на рассчитываемый угол. Полученный угол указывается от первой до второй точки измерения. Вы можете определить разворот плоскости обработки по отверстиям или островам.

Всегда выбирайте направление ощупывания наклонного положения заготовки, перпендикулярное опорной оси угла.

Для правильного расчета базового вращения при выполнении программы следует программировать обе координаты плоскости обработки в первом кадре перемещения.

Базовое вращение также можно использовать в комбинации с PLANE-функцией; в таком случае следует сначала активировать базовое вращение, а затем PLANE-функцию.

Вы также можете активировать базовое вращение без ощупывания заготовки. Для этого введите значение в меню базового вращения и нажмите программную клавишу **НАЗНАЧЕНИЕ ПОВОРОТА**.

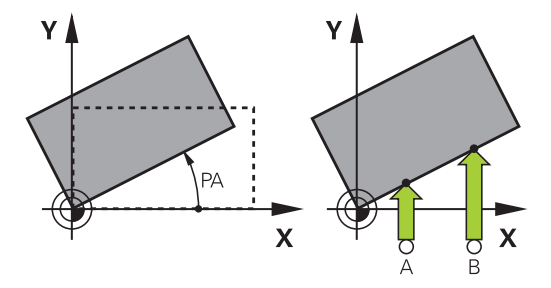

## **Определение угла разворота плоскости обработки**

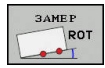

- Выбрать функцию ощупывания: нажмите программную клавишу **КАСАНИЕ ВРАЩЕНИЕ**
- Установите измерительный щуп вблизи первой точки ощупывания
- Выберите при помощи программной клавиши направление ощупывания или автоматическую процедуру
- Ощупывание: нажмите клавишу **NC-СТАРТ**
- Установите измерительный щуп вблизи второй точки ощупывания
- Ощупывание: нажмите клавишу **NC-СТАРТ**. Система ЧПУ определит базовое вращение и отобразит угол в поле **Угол поворота**
- Активируйте базовое вращение: нажмите программную клавишу **НАЗНАЧЕНИЕ ПОВОРОТА**
- Завершите функцию ощупывания: нажмите программную клавишу **END**

ЧПУ сохраняет протокол процесса калибровки в файле TCHPRMAN.html.

## **Сохранение разворота плоскости обработки в таблице предустановок**

- После процедуры измерения введите в поле ввода **Номер в таблице:** номер предустановки, под которым система ЧПУ должна сохранить активное базовое вращение
- Нажмите программную клавишу **РАЗВ.ПЛ.ОБ В ТБЛ.ПРДУСТ**, чтобы сохранить базовое вращение в таблице точки привязки

**14.9 Компенсация смещения заготовки посредством трехмерного измерительного щупа (номер опции #17)**

## **Компенсация наклонного положения заготовки путем поворота стола**

- Чтобы компенсировать неровное положение путем позиционирования поворотного стола, после операции ощупывания нажмите программную клавишу **ВЫВЕРКА КР.СТОЛА**
	-

Перед вращением стола установите все оси таким образом, чтобы не возникло столкновения. Перед вращением стола система ЧПУ выдает

- дополнительное предупреждение.
- Если вы хотите установить точку привязки по оси поворотного стола, нажмите программную клавишу **ЗАДАТЬ ПОВОРОТ СТОЛА**.
- Вы также можете сохранить угловое положение поворотного стала в любой строке таблицы предустановок. Для этого введите номер строки и нажмите программную клавишу **ПОВ.СТОЛА В ТАБЛ. ПРЕДУСТ.**. Система ЧПУ сохранит угол в столбце смещения поворотного стола, например, в столбце C\_OFFS для оси C. При необходимости, переключите вид в таблице предустановок с помощью программной клавиши **БАЗОВЫЕ ПРЕОБРАЗ./СМЕЩЕНИЕ**, чтобы отобразить этот столбец.

## **Индикация разворота плоскости обработки**

При выборе функции **ЗАМЕР ROT**, система ЧПУ отобразит текущий угол базового вращения в поле **Угол поворота**. Кроме того, угол разворота отобразится при разделении экрана **ПРОГР. + СОСТОЯНИЕ** в закладке **СОСТОЯНИЕ ИНД.ПОЛ.**.

Если TNC перемещает оси станка в соответствии с базовым разворотом, то в строке статуса появляется символ для базового разворота.

## **Отмена разворота плоскости обработки**

- Выберите функцию ощупывания: нажмите Softkey **ОЩУПЫВАНИЕ ROT**
- **Введите угол разворота "0", подтвердите программной** клавишей **НАЗНАЧЕНИЕ ПОВОРОТА**
- Завершите функцию ощупывания: нажмите программную клавишу **КОНЕЦ**

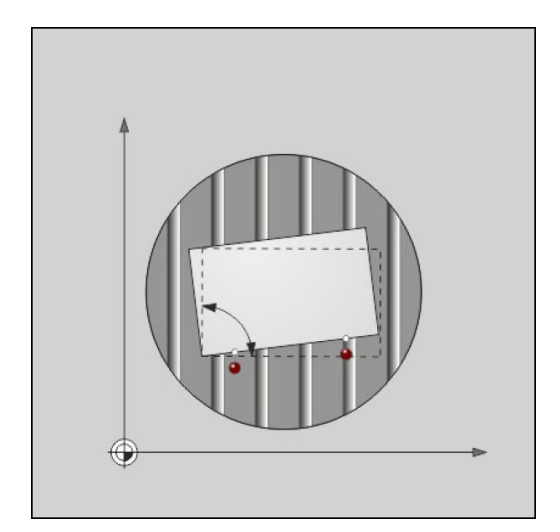

**Компенсация смещения заготовки посредством трехмерного измерительного щупа (номер опции #17) 14.9**

### **Определение 3D-базового разворота**

При помощи ощупывания 3 позиций может быть распознано наклонное положение любой наклонённой плоскости. Вы определяете и сохраняете это угловое положение как 3Dбазовый разворот в таблице предустановок при помощи функции **Izmerenie ploskosti**

**Обратите внимание на выбор точек касания**

Порядок и расположение точек касания определяет, как ЧПУ вычисляет ориентацию плоскости.

Посредством первых двух точек выбирается выверка главной оси. Определяйте вторую точку в положительном направлении желаемой главной оси. Положение третьей точки определяет направление вспомогательной оси и оси инструмента. Определяйте третью точку в положительном направлении оси Y желаемой системы координат заготовки.

- 1-ая точка: лежит на главной оси
- 2-ая точка: лежит на главной оси, в положительном направлении от первой точки
- 3-я точка: лежит на вспомогательной оси, в положительном направлении желаемой системы координат заготовки

Опциальный ввод опорного угла даёт Вам возможность определить заданную ориентацию ощупываемой плоскости.

- **3AMEP**
- Выбор функции ощупывания: нажмите программную клавишу **ЗАМЕР PL**: система ЧПУ отобразит текущий 3D-базовый разворот
- Установите измерительный щуп вблизи первой точки ощупывания
- Выберите при помощи программной клавиши направление ощупывания или автоматическую процедуру
- Ощупывание: нажмите клавишу **NC-СТАРТ**
- Установите измерительный щуп вблизи второй точки ощупывания
- Ощупывание: нажмите клавишу **NC-СТАРТ**
- Установите измерительный щуп вблизи третьей точки ощупывания
- Ощупывание: нажмите клавишу **NC-СТАРТ**. Система ЧПУ выполнит расчет 3D-базового разворота и отобразит значения SPA, SPB и SPC относительно активной системы координат
- При необходимости введите опорный угол

#### Активация 3D-базового разворота:

- **НАЗНАЧЕНИЕ TORO-**POTA
- Нажмите программную клавишу **НАЗНАЧЕНИЕ ПОВОРОТА**

Сохранение 3D-базового разворота в таблице предустановок:

**14.9 Компенсация смещения заготовки посредством трехмерного измерительного щупа (номер опции #17)**

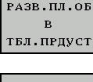

Нажмите программную клавишу **РАЗВ.ПЛ.ОБ В ТБЛ.ПРДУСТ**

KOHEL

Завершите функцию ощупывания: нажмите программную клавишу **КОНЕЦ**

Система ЧПУ сохранит трехмерный разворот плоскости обработки в столбцах SPA, SPB и SPC таблицы предустановок.

### **Выравнивание 3D-базового разворота**

Если станок имеет две оси вращения и измеренный 3Dбазовый разворот активен, Вы может выровнять оси вращения в соответствии с 3D-базовым разворотом при помощи программной клавиши **НАЛАДКА КРУГ.ОСЕЙ**. При этом наклон плоскости обработки станет активен для всех режимов работы станка.

После выравнивания плоскости, Вы можете выровнять главную ось с помощью функции **Замер Rot**.

### **Индикация 3D#базового разворота**

Если в активной точке привязке сохранён 3D-базовый разворот,

то TNC отображает символ **ДА для 3D-базового разворота в** области состояния. TNC перемещает оси станка в соответствии с 3D-базовым разворотом.

### **Сброс 3D-базового разворота**

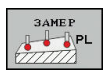

- Выберите функцию ощупывания: Нажмите программную клавишу **ЗАМЕР PL**
- Введите для всех углов 0.
- Нажмите программную клавишу **НАЗНАЧЕНИЕ ПОВОРОТА**
- Завершите функцию ощупывания: нажмите программную клавишу **КОНЕЦ**

**Установка точек привязки при помощи контактного щупа (номер 14.10 опции #17)**

# **14.10 Установка точек привязки при помощи контактного щупа (номер опции #17)**

## **Обзор**

Функции установки точки привязки на выровненной заготовке выбираются при помощи следующих программных клавиш:

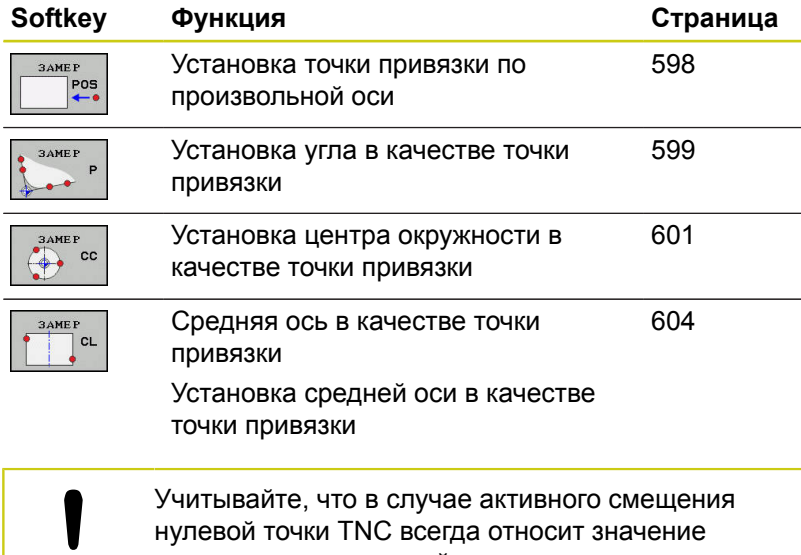

ощупывания к активной точке привязки или к последней назначенной в режиме работы **РЕЖИМ РУЧНОГО УПРАВЛЕНИЯ** точке привязки. В индикации положения смещение нулевой точки пересчитывается.

# **14.10 Установка точек привязки при помощи контактного щупа (номер опции #17)**

### <span id="page-597-0"></span>**Установка точки привязки на произвольной оси**

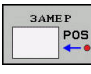

- Выбрать функцию ощупывания: нажмите программную клавишу **ОЩУПЫВАНИЕ ПОЗИЦИИ**
- Установите измерительный щуп вблизи точки ощупывания
- При помощи программных клавиш выберите ось и направление ощупывания, например, ощупывание в направлении Z-
- Ощупывание: нажмите клавишу **NC-СТАРТ**
- **Базовая точка**: введите фактическую координату, подтвердите программной клавишей **НАЗНАЧ. ОП.ТОЧКИ [Дополнительная](#page-581-0) информация:** "Запись [результатов](#page-581-0) измерения из циклов контактного щупа в таблицу нулевых точек", [Стр. 582](#page-581-0)
- Завершите функцию ощупывания: нажмите программную клавишу **КОНЕЦ**

HEIDENHAIN берет на себя ответственность за функции циклов контактного щупа только в том случае, если используется измерительный щуп производства HEIDENHAIN.

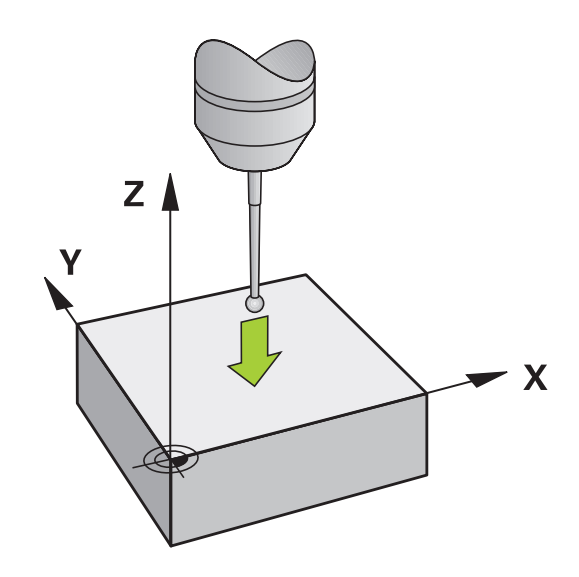

**Установка точек привязки при помощи контактного щупа (номер 14.10 опции #17)**

#### <span id="page-598-0"></span>**Угол в качестве точки привязки**

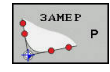

- Выберите функцию ощупывания: нажмите программную клавишу **ОЩУПЫВАНИЕ P**
- Переместите контактный щуп вблизи к первой точке касания на первой грани заготовки.
- Выберите направление ощупывания: выбор с помощью клавиши Softkey
- Ощупывание: нажмите клавишу **NC-СТАРТ**
- Установите измерительный щуп вблизи второй точки ощупывания на той же кромке
- Ощупывание: нажмите клавишу **NC-СТАРТ**
- Переместите контактный щуп вблизи к первой точке касания на второй грани заготовки.
- Выберите направление ощупывания: выбор с помощью клавиши Softkey
- Ощупывание: нажмите клавишу **NC-СТАРТ**
- Установите измерительный щуп вблизи второй точки ощупывания на той же кромке
- Ощупывание: нажмите клавишу **NC-СТАРТ**
- **Базовая точка**: введите обе координаты точки привязки в окне меню, подтвердите программной клавишей **НАЗНАЧ. ОП.ТОЧКИ [Дополнительная](#page-582-0) информация:** "Запись [результатов](#page-582-0) измерения из циклов контактного щупа в таблицу точек [привязки",](#page-582-0) Стр. 583
- Завершите функцию ощупывания: нажмите программную клавишу **END**

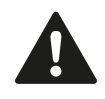

HEIDENHAIN берет на себя ответственность за функции циклов контактного щупа только в том случае, если используется измерительный щуп производства HEIDENHAIN.

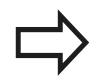

Вы также можете определить точку пересечения двух прямых по отверстиями или островам и задать ее в качестве точки привязки.

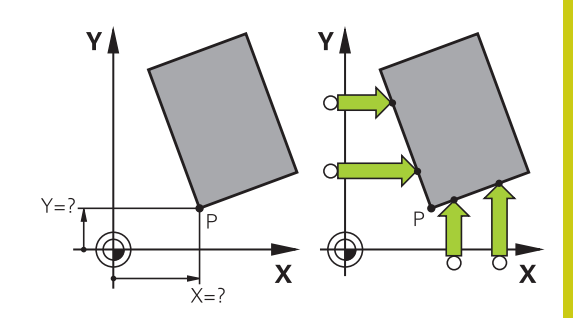

# **14.10 Установка точек привязки при помощи контактного щупа (номер опции #17)**

Цикл измерения "Угол в качестве точки привязки" определяет угол и точку пересечения двух прямых. Кроме установки точки привязки, вы с помощью цикла также можете активировать базовый разворот. Кроме того, система ЧПУ имеет две программных клавиши, с помощью которых вы сможете выбрать, какую прямую вы будете при этом использовать. С помощью программной клавиши **ROT 1** вы можете активировать угол первой прямой в качестве базового разворота, с помощью программной клавиши**ROT 2** — угол второй прямой.

Если вы хотите в цикле активировать базовое вращение, вы должны всегда это делать перед установкой точки привязки. После того, как вы установили точку привязки и записали ее в таблицу нулевых точек или предустановок, программные клавиши **ROT 1** и **ROT 2** перестают отображаться.

**Установка точек привязки при помощи контактного щупа (номер 14.10 опции #17)**

#### <span id="page-600-0"></span>**Центр окружности в качестве точки привязки**

Центры отверстий, круглых карманов, полных цилиндров, цапф, круглых островов и т.п. можно назначать в качестве точек привязки.

#### **Круглый карман:**

TNC ощупывает боковые поверхности кармана во всех четырех направлениях осей координат.

Для разорванных окружностей (дуг окружностей) направление ощупывания может быть выбрано произвольно.

- Поместите наконечник щупа приблизительно в центр окружности
- Выберите функцию ощупывания: нажмите программную клавишу **ЗАМЕР CC**
- Нажмите программную клавишу с необходимым направлением измерения
- Ощупывание: нажмите клавишу **NC-СТАРТ**. Контактный щуп выполнит ощупывание боковой поверхности отверстия в выбранном направлении. Повторите эти действия Центр вы сможете рассчитать после третьей операции ощупывания (рекомендуется выполнять измерение по четырем точкам)
- Завершите процедуру ощупывания, перейдите в меню результатов: нажмите программную клавишу **АНАЛИЗ**
- **Базовая точка**: в окне меню введите обе координаты центра окружности, примените при помощи программной клавиши **НАЗНАЧ. ОП.ТОЧКИ** или запишите значение в таблицу **[Дополнительная](#page-581-0) информация:** "Запись [результатов](#page-581-0) измерения из циклов контактного щупа в таблицу нулевых точек", [Стр. 582](#page-581-0) **[Дополнительная](#page-582-0) информация:** "Запись [результатов](#page-582-0) измерения из циклов контактного щупа в таблицу точек [привязки",](#page-582-0) Стр. 583
- Завершите функцию ощупывания: нажмите программную клавишу **КОНЕЦ**

ЧПУ может рассчитать внешнюю или внутреннюю окружность уже по трем точкам измерения, например, в сегментах окружности. Более точные результаты можно получить, проведя измерение окружности по четырем точкам ощупывания. По возможности старайтесь всегда выполнять позиционирование щупа по центру.

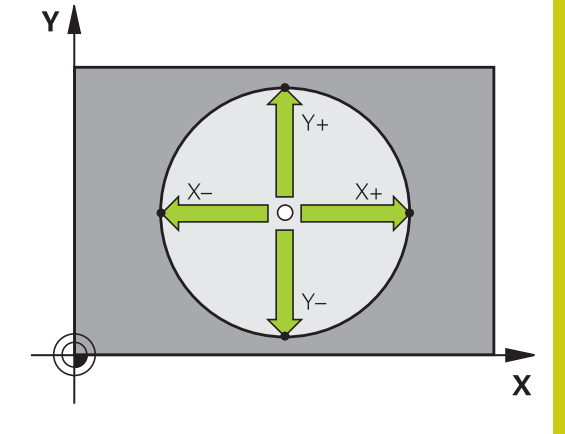

**14.10 Установка точек привязки при помощи контактного щупа (номер опции #17)**

#### **Внешняя окружность:**

Установите наконечник щупа вблизи первой точки ощупывания вне окружности

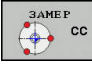

- Выберите функцию ощупывания: нажмите программную клавишу **ЗАМЕР CC**
- Нажмите программную клавишу с необходимым направлением измерения
- Ощупывание: нажмите клавишу **NC-СТАРТ**. Контактный щуп выполнит ощупывание боковой поверхности отверстия в выбранном направлении. Повторите эти действия Центр вы сможете рассчитать после третьей операции ощупывания (рекомендуется выполнять измерение по четырем контактным точкам)
- Завершите процедуру ощупывания, перейдите в меню результатов: нажмите программную клавишу **АНАЛИЗ**
- **Базовая точка**: введите координату точки привязки в окне меню, подтвердите программной клавишей **НАЗНАЧ. ОП.ТОЧКИ** или запишите значение в таблицу **[Дополнительная](#page-581-0) информация:** "Запись [результатов](#page-581-0) измерения из циклов контактного щупа в таблицу нулевых точек", [Стр. 582](#page-581-0) **[Дополнительная](#page-582-0) информация:** "Запись [результатов](#page-582-0) измерения из циклов контактного щупа в таблицу точек [привязки",](#page-582-0) Стр. 583)
- Завершите функцию ощупывания: нажмите программную клавишу **КОНЕЦ**

После ощупывания система ЧПУ отобразит текущие координаты центра и радиус окружности.

#### **Установка точки привязки по нескольким отверстиям / круглым островам**

Функция ручного ощупывания **кругового шаблона** является частью функции ощупывания **Окружность**. Отдельные окружности могут быть измерены через параллельные осям движения ощупывания.

На второй панели программных клавиш находится программная клавиша **ЗАМЕР CC(Круговой шаблон)**, с помощью которой можно установить точку привязки через расположение нескольких отверстий или круглых островов. Вы можете установить точку привязки на пересечении двух или более измеряемых элементов.

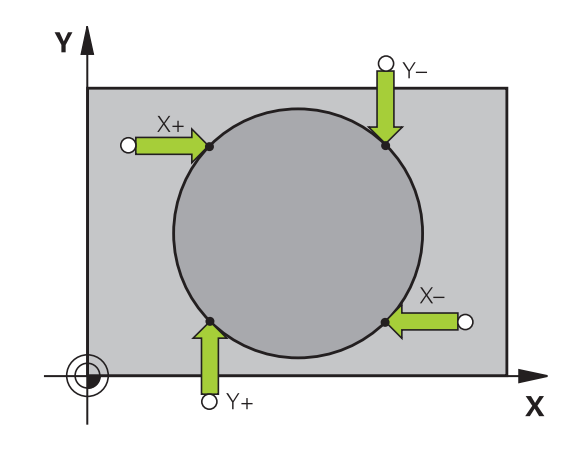

### **Установка точки привязки в точке пересечения нескольких отверстий:**

Предварительно позиционируйте контактный щуп

Выберите функцию ощупывания **Круговой шаблон**

 $\rightarrow$  cc

**BAMER**  $\bigotimes$  cc

- Выберите функцию ощупывания: нажмите программную клавишу **ЗАМЕР CC**
- Нажмите программную клавишу **ЗАМЕР CC(Круговой шаблон)**

### Ощупывание круглого острова

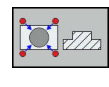

- Остров должен быть измерен автоматически: нажмите программную клавишу **ОСТРОВ**
- Введите или выберите через программную клавишу начальный угол
- 

Запуск ощупывания: нажмите клавишу **NC-СТАРТ**

### Ощупывание отверстия

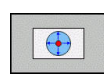

- Отверстие должно быть измерено автоматически: нажмите программную клавишу **ОТВЕРСТИЕ**
- 
- Введите или выберите через программную клавишу начальный угол
- Запуск ощупывания: нажмите клавишу **NC-СТАРТ**
- Повторите операцию для остальных элементов
- Завершите процедуру ощупывания, перейдите в меню результатов: нажмите программную клавишу **АНАЛИЗ**
- **Базовая точка**: в окне меню введите обе координаты центра окружности, примените при помощи программной клавиши **НАЗНАЧ. ОП.ТОЧКИ** или запишите значение в таблицу **[Дополнительная](#page-581-0) информация:** "Запись [результатов](#page-581-0) измерения из циклов контактного щупа в таблицу нулевых точек", [Стр. 582](#page-581-0) **[Дополнительная](#page-582-0) информация:** "Запись [результатов](#page-582-0) измерения из циклов контактного щупа в таблицу точек [привязки",](#page-582-0) Стр. 583
- Завершите функцию ощупывания: нажмите программную клавишу **КОНЕЦ**

# **14.10 Установка точек привязки при помощи контактного щупа (номер опции #17)**

#### <span id="page-603-0"></span>**Средняя ось в качестве точки привязки**

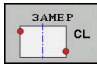

- Выбор функции ощупывания: нажмите программную клавишу **ОЩУПЫВАНИЕ CL**
- Установите измерительный щуп вблизи первой точки ощупывания
- Выберите направление ощупывания с помощью Softkey
- Ощупывание: нажмите клавишу **NC-СТАРТ**
- Установите измерительный щуп вблизи второй точки ощупывания
- Ощупывание: нажмите клавишу **NC-СТАРТ**
- **Базовая точка**: введите координату точки привязки в окне меню, подтвердите программной клавишей **НАЗНАЧ. ОП.ТОЧКИ** или запишите значение в таблицу **[Дополнительная](#page-581-0) информация:** "Запись [результатов](#page-581-0) измерения из циклов контактного щупа в таблицу нулевых точек", [Стр. 582](#page-581-0) **[Дополнительная](#page-582-0) информация:** "Запись [результатов](#page-582-0) измерения из циклов контактного щупа в таблицу точек [привязки",](#page-582-0) Стр. 583
- Завершите функцию ощупывания: нажмите программную клавишу **КОНЕЦ**

Когда вы определили вторую точку ощупывания, вы можете в меню результата изменить направление средней оси. С помощью программных клавиш Вы можете выбрать, следует ли задать точку привязки или нулевую точку на главной оси, вспомогательной оси или оси инструмента. Это может понадобиться, если Вы хотите сохранить определённую позицию на главной или вспомогательной оси.

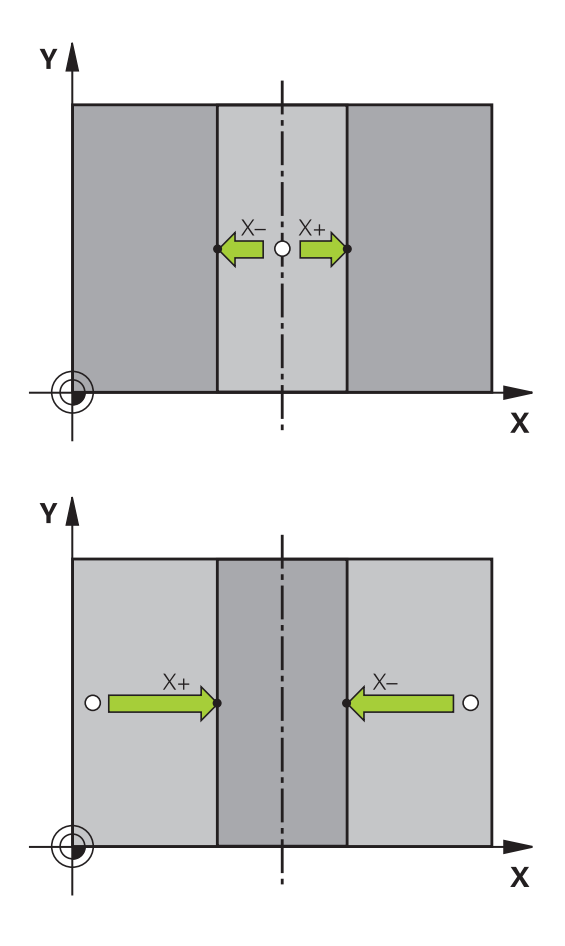

# **Установка точек привязки при помощи контактного щупа (номер 14.10 опции #17)**

## **Измерение заготовок с помощью трехмерного измерительного щупа**

Вы можете использовать контактный щуп в режимах работы **Режим ручного управления** и **Электронный маховичок** также для выполнения простых измерений детали. Для более сложных задач измерения предлагаются разнообразные программируемые циклы ощупывания.

**Дополнительная информация:** Руководство пользователя по программированию циклов

С помощью трехмерного контактного щупа Вы можете определить:

- $\Box$ координаты позиции и на их основе
- П размеры и углы заготовки

### **Определение координаты позиции на выровненной заготовке**

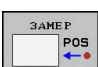

- Выберите функцию ощупывания: нажмите Softkey **ОЩУПЫВАНИЕ POS**
- Установите измерительный щуп вблизи точки ощупывания
- Выберите направление ощупывания и одновременно ось, к которой должна относиться координата: нажмите соответствующую программную клавишу.
- Запустите процесс ощупывания: нажмите клавишу **NC-СТАРТ**

Система ЧПУ отобразит координату точки ощупывания как точку привязки.

#### **Определение координаты угловой точки на плоскости обработки**

Определение координат угловой точки.

**[Дополнительная](#page-598-0) информация:** "Угол в качестве точки [привязки](#page-598-0) ", Стр. 599

Система ЧПУ отобразит координаты измеренного угла, как точку привязки.

# **14.10 Установка точек привязки при помощи контактного щупа (номер опции #17)**

#### **Определение размеров заготовки**

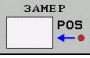

- Выберите функцию ощупывания: нажмите Softkey **ОЩУПЫВАНИЕ POS**
- Установите измерительный щуп вблизи первой точки ощупывания A
- Выберите направление ощупывания с помощью программной клавиши
- Ощупывание: нажмите клавишу **NC-СТАРТ**
- Запишите указанное в качестве точки привязки значение (только в том случае, если заданная ранее точка привязки остается неизменной)
- $\blacktriangleright$  Точка привязки: введите "0"
- Прервите диалог: нажмите клавишу **END**
- Повторный выбор функции ощупывания: нажмите Softkey **ОЩУПЫВАНИЕ POS**
- Установите измерительный щуп вблизи второй точки ощупывания B
- Выберите направление ощупывания с помощью программной клавиши: та же ось, но направление, противоположное тому, которое было задано при первом ощупывании.
- Ощупывание: нажмите клавишу **NC-СТАРТ**

В поле **Значение измерения** находится расстояние между двумя точками на оси координат.

**Снова назначьте для индикации позиции значения, действовавшие до измерения длины**

- Выберите функцию ощупывания: нажмите Softkey **ОЩУПЫВАНИЕ POS**
- $\blacktriangleright$ Выполните повторное ощупывание в первой точке ощупывания
- $\mathbf{r}$ Назначьте для точки привязки записанное значение
- $\frac{1}{2}$ Прервите диалог: нажмите клавишу **END**

#### **Измерение угла**

С помощью трехмерного измерительного щупа можно определить угол на плоскости обработки. Измеряется

- угол между базовой осью и гранью заготовки или Ē.
- угол между двумя кромками

Значение измеренного угла не может быть более 90°.

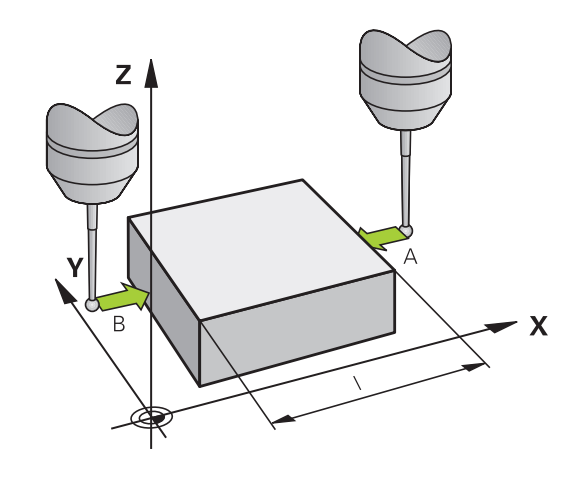

**Установка точек привязки при помощи контактного щупа (номер 14.10 опции #17)**

#### **Определение угла между базовой осью и гранью заготовки**

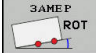

- Выберите функцию ощупывания: нажмите Softkey **ОЩУПЫВАНИЕ ROT**
- Угол разворота: запишите указанный угол разворота, если впоследствии захотите восстановить выполненное ранее базовое вращение
- Выполните базовый разворот по стороне, используемой для сравнения **[Дополнительная](#page-591-0) информация:** "Компенсация смещения заготовки [посредством](#page-591-0) трехмерного [измерительного](#page-591-0) щупа (номер опции #17)", [Стр. 592](#page-591-0)
- С помощью Softkey **ОЩУПЫВАНИЕ ROT** выведите индикацию угла между опорной осью угла и кромкой заготовки в качестве угла разворота
- Отмените базовый разворот или восстановите первоначальный базовый разворот
- Назначьте для угла разворота записанное значение

#### **Определение угла между двумя гранями заготовки**

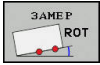

- Выбор функции ощупывания: нажмите программную клавишу **ОЩУПЫВАНИЕ ROT**
- Угол разворота: запишите указанный угол разворота, если впоследствии захотите восстановить выполненное ранее базовое вращение.
- Выполните базовый разворот по стороне, используемой для сравнения **[Дополнительная](#page-591-0) информация:** "Компенсация смещения заготовки [посредством](#page-591-0) трехмерного [измерительного](#page-591-0) щупа (номер опции #17)", [Стр. 592](#page-591-0)
- Ощупывание второй стороны производится как же, как при ощупывании для базового разворота, но не задавайте для угла разворота значение, равное 0!
- С помощью программной клавиши **ОЩУПЫВАНИЕ ROT** отобразите угол РА между кромками заготовки как угол разворота
- Отмените базовый разворот или восстановите первоначальный базовый разворот: установите угол поворота на записанное значение

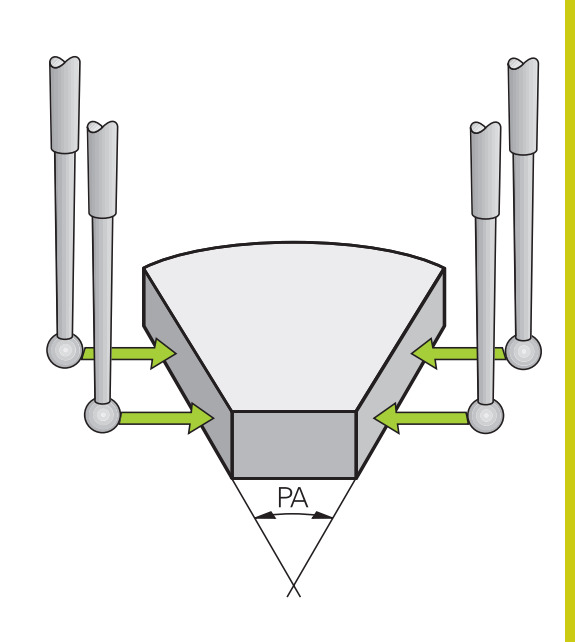

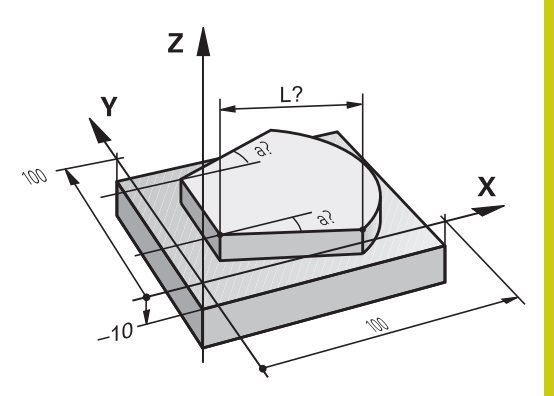

**14.11 Наклон плоскости обработки (номер опции #8)**

# **14.11 Наклон плоскости обработки (номер опции #8)**

## **Применение, принцип работы**

Функции для наклона плоскости обработки должны быть адаптированы производителем станка к конкретной системе ЧПУ и станку. При наличии определенных поворотных головок или поворотных столов производитель станка устанавливает, как система ЧПУ интерпретирует запрограммированные в цикле углы: как координаты осей вращения или как угловые компоненты наклонной плоскости. Следуйте указаниям инструкции по обслуживанию станка!

Система ЧПУ поддерживает наклон плоскостей обработки на станках с поворотными головками и поворотными столами. Типичным примером применения, например, являются наклонные отверстия или контуры, расположенные в пространстве под наклоном. При этом плоскость обработки всегда наклоняется вокруг активной нулевой точки. Обычно процесс обработки программируется на главной плоскости (например, плоскости XY), но выполняется на той плоскости, которая была наклонена к главной плоскости.

Для наклона плоскости обработки в распоряжении имеется три функции:

- Ручной разворот при помощи программной клавиши **3D ROT** в режимах работы **Режим ручного управления** и **Электронный маховичок [Дополнительная](#page-610-0) информация:** "Активация наклона в ручном [режиме",](#page-610-0) Стр. 611
- Управляемый разворот, цикл **19 ПЛОСКОСТЬ ОБРАБОТКИ** в программе обработки **Дополнительная информация:** Руководство пользователя по программированию циклов
- Управляемый разворот, функция **PLANE** в программе обработки **[Дополнительная](#page-478-0) информация:** "Функция PLANE: наклон плоскости [обработки](#page-478-0) (номер опции #8)", Стр. 479

Задача TNC при развороте рабочей плоскости заключается в преобразовании координат. При этом плоскость обработки всегда располагается перпендикулярно направлению оси инструмента.

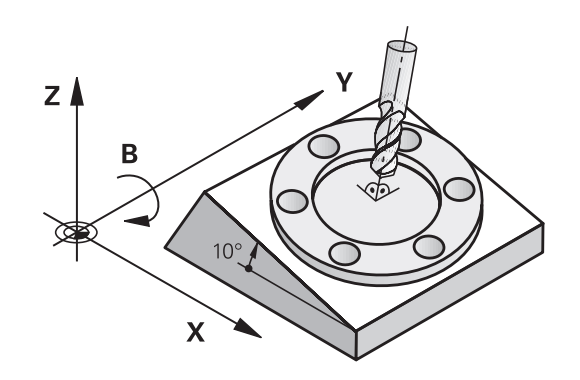

При наклоне плоскости обработки ЧПУ, как правило, различает два типа станков:

- **Станок с поворотным столом**
	- Вы должны поместить заготовку в требуемое положение обработки путем позиционирования поворотного стола, например, при помощи кадра L.
	- Положение преобразуемой оси инструмента по отношению к системе координат станка **не изменяется**. Если оператор поворачивает стол, т.е. заготовку, например, на 90°, система координат **не** поворачивается вместе с ним. Если в режиме работы **Режим ручного управления** будет нажата клавиша управления осями Z+, инструмент переместится в направлении Z+
	- ЧПУ учитывает для расчета преобразованной системы координат только механически обусловленные смещения соответствующего поворотного стола – так называемые "трансляционные" участки
- **Станок с поворотной головкой**  $\blacksquare$ 
	- Вы должны поместить заготовку в требуемое положение обработки путем позиционирования поворотного стола, например, при помощи кадра L
	- Положение наклоненной (преобразованной) оси инструмента изменяется относительно системы координат станка: если оператор поворачивает головку станка, т.е. инструмент, например, по оси B на +90°, система координат поворачивается вместе с ней. Если в режиме работы **Режим ручного управления** будет нажата клавиша управления осями Z+, инструмент переместится в направлении X+ станочной системы координат
	- ЧПУ учитывает для расчета активной системы координат только механически обусловленные смещения данного поворотного стола (так называемые "трансляционные" участки) и смещения, возникшие изза поворота инструмента (трехмерная поправка на длину инструмента)

ЧПУ поддерживает разворот плоскости обработки только при оси шпинделя Z.

**14.11 Наклон плоскости обработки (номер опции #8)**

## **Проезд референтных меток при развёрнутых осях**

Система ЧПУ автоматически активирует разворот плоскости обработки, если данная функция была активна при выключении системы управления. Тогда ЧПУ перемещает оси при нажатии клавиши направления оси, в развёрнутой системе координат. Позиционируйте инструмент таким образом, чтобы при последующем пересечении референтных меток не могло произойти столкновения. Для пересечения референтных меток должна быть деактивирована функция "Наклон плоскости обработки",

**[Дополнительная](#page-610-0) информация:** "Активация наклона в ручном [режиме",](#page-610-0) Стр. 611

**Осторожно, опасность столкновения!**

Обратите внимание на то, чтобы функция "Разворот плоскости обработки" была активна в режиме работы **РЕЖИМ РУЧНОГО УПРАВЛЕНИЯ** и внесённые в меню углы разворота совпадали с фактическими.

Перед пересечением референтной метки деактивируйте функцию "Разворот плоскости обработки". Следите за тем, чтобы не возникало столкновений. При необходимости заранее отведите инструмент в сторону.

## **Индикация положения в наклонной системе**

Указанные в поле состояния позиции (**ЗАДАННАЯ** и **ФАКТИЧЕСКАЯ**) относятся к наклонной системе координат.

## **Ограничения при наклоне плоскости обработки**

- Функция **Присвоение фактической позиции** не допускается, если активна функция разворота плоскости обработки
- PLC-позиционирование (определяется производителем станков) не разрешено

#### <span id="page-610-0"></span>**Активация наклона в ручном режиме**

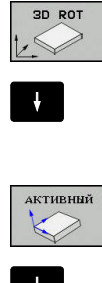

 $E_{\square}^{DD}$ 

- Выбор наклона в ручном режиме: нажмите Softkey **3D ROT**
- Установите курсор с помощью клавиш со стрелками на пункт меню **Режим ручного управления**
- 
- Активация разворота в ручном режиме: нажмите программную клавишу **АКТИВНЫЙ**
- Переместите курсор на желаемую ось вращения с помощью клавиш со стрелками
- Введите угол поворота
- Завершите ввод нажатием клавиши **END**

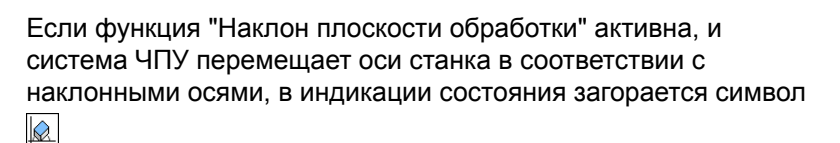

Если функция разворота плоскости обработки для режима работы **Отработка прогр.** установлена в положение **Акт.**, то введенный в меню угол разворота действует с первого кадра программы обработки, предназначенной для выполнения. Если в программе обработки используется цикл **19 ПЛОСКОСТЬ ОБРАБОТКИ** или функция **PLANE**, действуют определенные в них значения углов. Значения углов, записанные в меню, перезаписываются вызванными значениями.

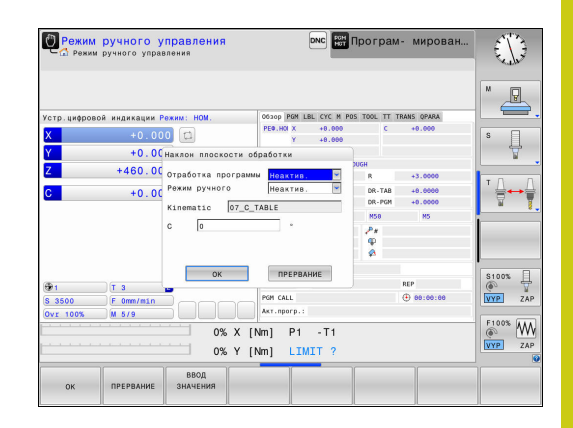

## **14.11 Наклон плоскости обработки (номер опции #8)**

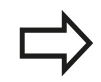

Система ЧПУ использует следующие **типы преобразования** при развороте: ■ **COORD ROT** если до этого была отработана функция **PLANE** с **COORD ROT** после **PLANE RESET** при соответствующей конфигурации машинного параметра

> **CfgRotWorkPlane**(Nr. 201200) производителем станка

- после запуска системы ЧПУ
- после переключения кинематики
- после отработки цикла **19 ПЛОСКОСТЬ ОБРАБОТКИ**
- **TABLE ROT**
	- если до этого была отработана функция **PLANE** с **TABLE ROT**
	- при соответствующей конфигурации машинного параметра **CfgRotWorkPlane**(Nr. 201200) производителем станка
		- после запуска системы ЧПУ
		- после переключения кинематики
		- после отработки цикла **19 ПЛОСКОСТЬ ОБРАБОТКИ**

#### **Деактивация наклона в ручном режиме**

Для деактивации установите настройку в меню **Наклон плоскости обработки** для желаемых режимов работы в положение **Неактив.**.

Даже если диалог**3D-ROT** в режиме работы **Режим ручного управления** установлен на **Акт.**, то сброс разворота плоскости обработки (**PLANE RESET**) действует корректно на активные базовые преобразования.
# **Установка направления оси инструмента в качестве активного направления обработки**

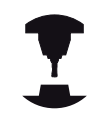

Данная функция должна быть активирована производителем станка. Следуйте указаниям инструкции по обслуживанию станка!

С помощью этой функции в режимах работы**Режим ручного управления** и **Электронный маховичок** можно перемещать инструмент, используя клавиши направления осей или маховичок в направлении, указываемом осью инструмента в данный момент. Используйте эту функцию, если

- необходимо вывести инструмент из материала во время прерывания программы в 5-осевой программе в направлении оси инструмента
- необходимо выполнить обработку с помощью установленного инструмента, используя маховичок или внешние клавиши направления в режиме ручного управления

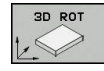

- Выберите разворот плоскости обработки в ручном режиме: нажмите программную клавишу **3D ROT**
- 
- Установите курсор с помощью клавиш со стрелками на пункт меню **Режим ручного управления**

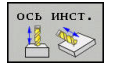

- Активируйте направление оси инструмента в качестве активного направления обработки: нажмите программную клавишу **ОСЬ ИНСТРУМЕНТА**
- 

Завершите ввод нажатием клавиши **END**

Для деактивации установите в меню разворота плоскости обработки настройку в пункте меню **Режим ручного управления** на неактивно.

Если функция перемещения в направлении оси инструмента

активна, в индикации состояния включается символ  $\mathbb R$ .

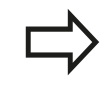

Эта функция также есть в наличии, когда оператор прерывает выполнение программы и намерен перемещать оси в ручном режиме.

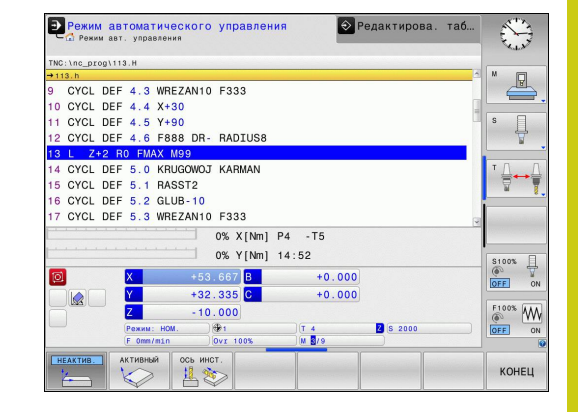

#### **Ручное управление и наладка 14**

**14.11 Наклон плоскости обработки (номер опции #8)**

### **Установка точки привязки в развёрнутой системе**

После позиционирования осей вращения назначьте точку привязки так же, как при работе в неразвёрнутой системе координат. Процедура работы ЧПУ при установке точки привязки зависит при этом от настройки машинного параметра **chkTiltingAxes** (Nr. 204601):

- **chkTiltingAxes: On** Система ЧПУ проверяет при активном развороте плоскости обработки, совпадают ли текущие координаты осей вращения с определенными оператором углами поворота (3D ROT-меню) при установке точки привязки на осях X, Y и Z. Если функция разворота плоскости обработки неактивна, ЧПУ проверяет, находятся ли оси вращения в 0° (фактические позиции). Если позиции не совпадают, то система ЧПУ выдаст сообщение об ошибке.
- **chkTiltingAxes: Off** Система ЧПУ не проверяет, совпадают ли текущие координаты осей вращения (фактические позиции) с определенными оператором углами разворота.

**Осторожно, опасность столкновения!**

Точку привязки всегда следует устанавливать на всех трех главных осях.

**Позиционирование с ручным вводом данных**

**15**

#### **Позиционирование с ручным вводом данных 15**

**15.1 Программирование и отработка простой обработки**

# <span id="page-615-0"></span>**15.1 Программирование и отработка простой обработки**

Для простых видов обработки или предварительного позиционирования инструмента предназначен режим работы **Позиц.с ручным вводом данных**. В нем Вы можете, в зависимости от машинного параметра **programInputMode** (Nr. 101201),, напрямую ввести и выполнить короткую программу в диалоге открытым текстом HEIDENHAIN или в формате DIN/ISO. Программа хранится в памяти в файле \$MDI.

Помимо прочего, вы можете использовать следующие функции:

- Циклы
- $\overline{\phantom{a}}$ Коррекция на радиус
- Ī. Повторение части программы
- $\overline{\phantom{a}}$ Параметры Q

В режиме работы **Позиц.с ручным вводом данных** можно активировать дополнительную индикацию состояния.

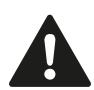

**Внимание: опасность столкновения!**

Система ЧП теряет модальную программную информацию и, в следствие этого, так называемую, контекстную привязку, после следующих операций:

- Перемещение курсора на другой кадр
- Переход через **GOTO** на другой кадр
- Редактирование кадра программы
- Изменение Q-параметра при помощи программной клавиши **Q INFO**
- Смена режима работы

Потеря этих данных при определённых обстоятельствах приводит к нежелательной позиции инструмента!

# **Позиционирование с ручным вводом данных**

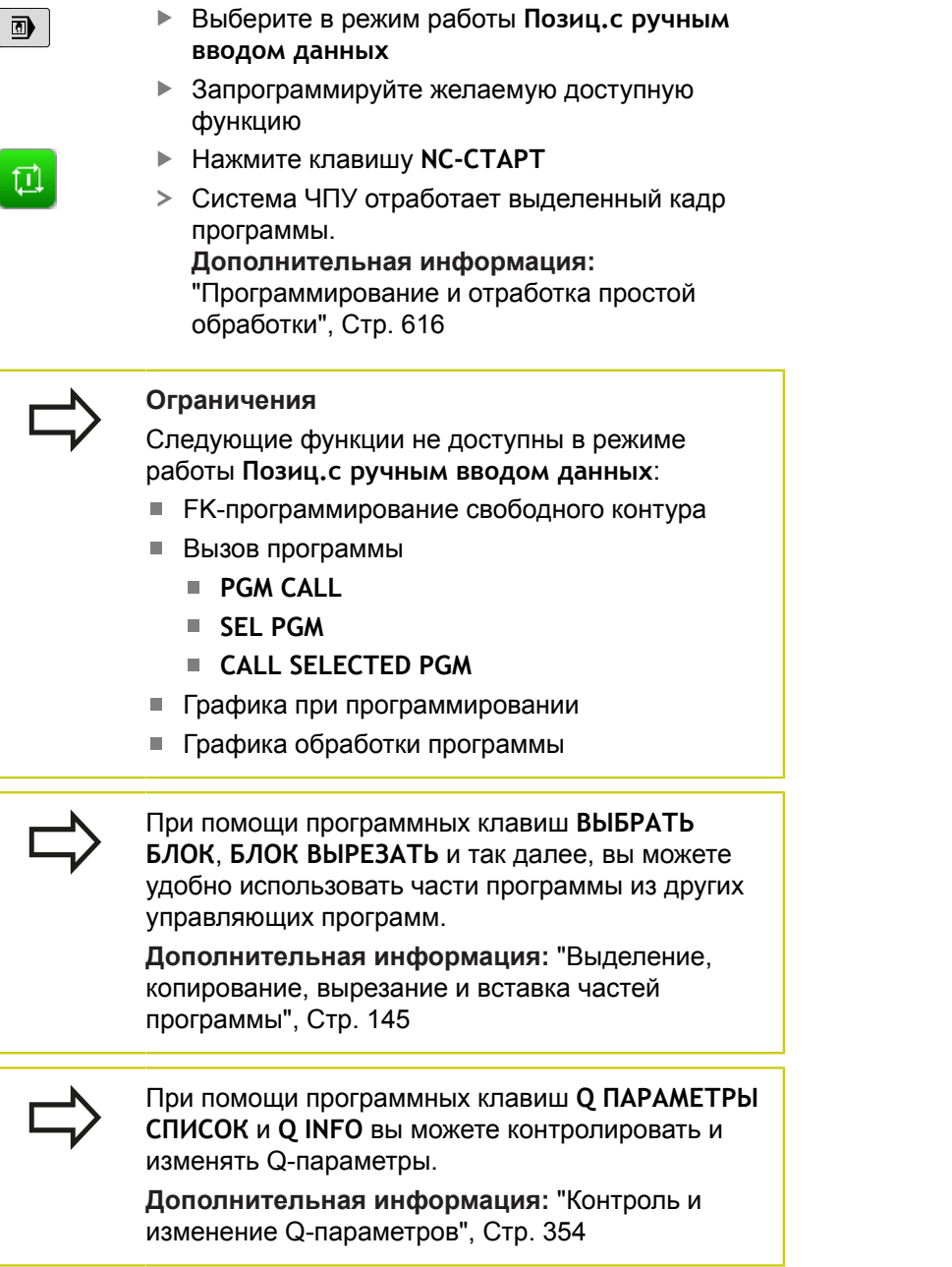

#### **Позиционирование с ручным вводом данных 15**

# **15.1 Программирование и отработка простой обработки**

### **Пример 1**

В отдельной заготовке должно быть предусмотрено отверстие глубиной 20 мм. После зажима заготовки, выверки и назначения координат точки привязки нужно запрограммировать и проделать отверстие с помощью нескольких строк программы.

Сначала выполняется предпозиционирование инструмента с помощью кадров линейных перемещений над заготовкой и позиционирование на безопасное расстояние в 5 мм над отверстием. Затем выполняется отверстие с помощью цикла **200 СВЕРЛЕНИЕ**.

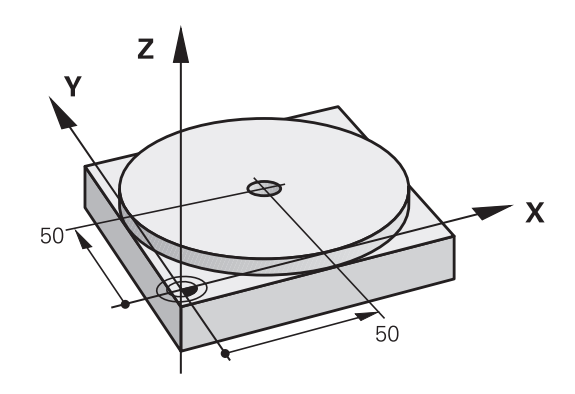

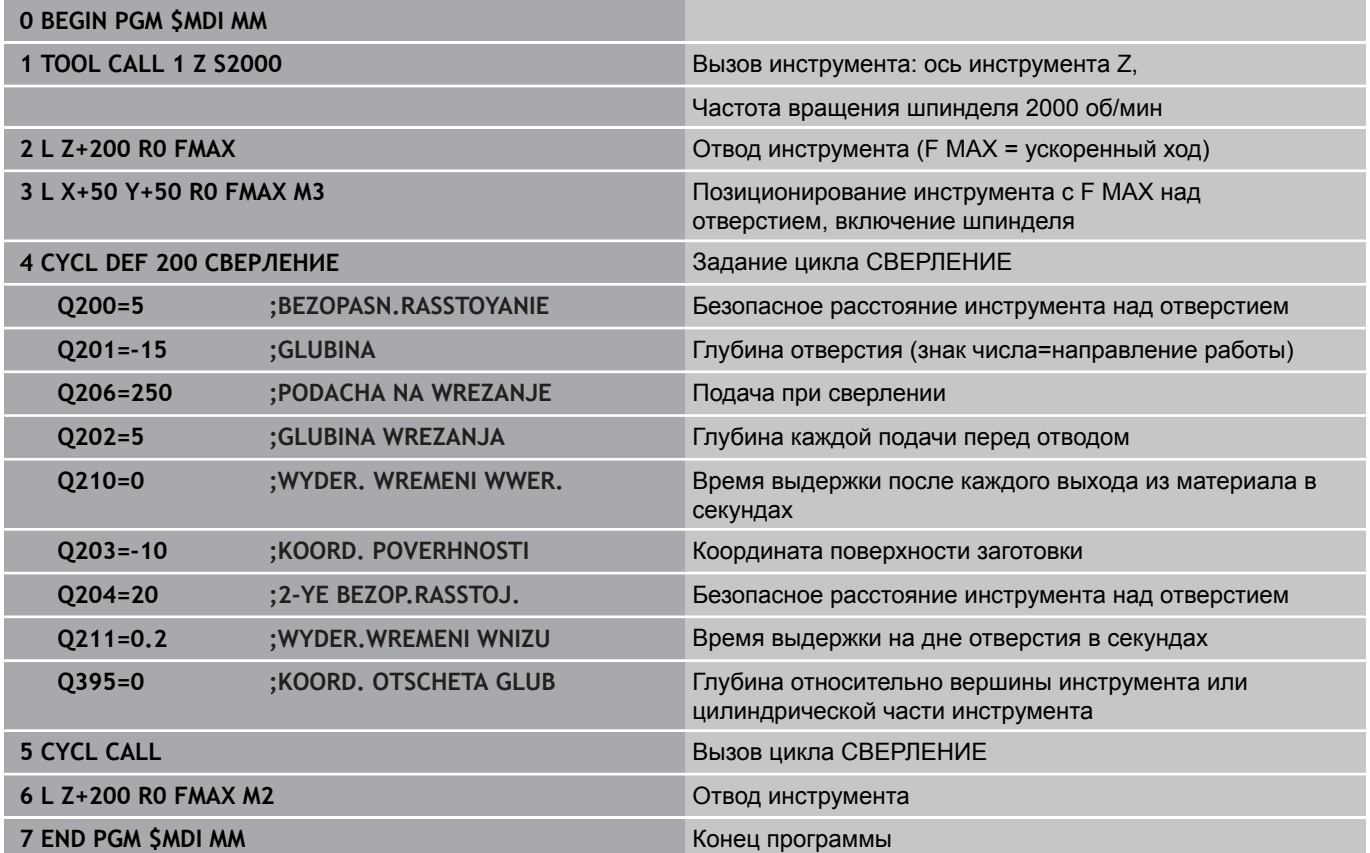

Функция линейного перемещения **[Дополнительная](#page-268-0) информация:** "Прямая L", Стр. 269

### **Сохранение программ из \$MDI**

Файл \$MDI используется для коротких и временно нужных программ. Если программа, тем не менее, должна быть сохранена в памяти, то следует выполнить следующие действия:

- $\Rightarrow$
- Режим работы: нажмите клавишу **Программирование**
- PGM<br>MGT
- Вызов управления файлами: нажать клавишу **PGM MGT** .

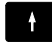

Выделите файл **\$MDI**

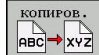

Копировать файл: нажмите программную клавишу **КОПИРОВ.**

# **ЦЕЛЕВОЙ ФАЙЛ =**

- Введите имя, под которым будут сохранено текущее содержимое файла \$MDI, например,**DRILLING**.
- $n\epsilon$

KOHEL

- Нажмите программную клавишу **OK**
- Выход из управления файлами: нажмите программную клавишу **КОНЕЦ**

**[Дополнительная](#page-155-0) информация:** "Копирование отдельного [файла", Стр. 156](#page-155-0)

**16**

**Тест программы и отработка программы**

**16.1 Графики (номер опции #20)**

# **16.1 Графики (номер опции #20)**

# **Применение**

В режимах работы **Отработка отд.блоков программы**, **Режим автоматического управления** и **Тест прогр.** система ЧПУ графически моделирует обработку.

ЧПУ выводит следующие виды отображения:

- Вид сверху
- Изображение в 3 плоскостях
- 3D-изображение

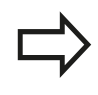

В режиме работы **Тест прогр.**, помимо этого, доступна 3D-линейная графика.

Графика ЧПУ соответствует изображению определенной заготовки, обрабатываемой цилиндрическим инструментом.

В случае активной таблицы инструментов система ЧПУ дополнительно учитывает записи в столбцах LCUTS, T-ANGLE и R2.

Система ЧПУ не отображает графику, если

- текущая программа не содержит действующего определения заготовки
- не выбрана ни одна программа
- $\blacksquare$ при определении заготовки с помощью подпрограммы кадр BLK-FORM еще не отработан

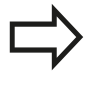

Программы с пятиосевой или наклонной обработкой могут уменьшить скорость моделирования. Посредством меню MOD **Настройки графики** вы можете снизить **Качество графики** и тем самым повысить скорость моделирования.

### **Графика без опции #20 Advanced graphic features (Расширенные графические возможности)**

Без опции #20 в режимах работы **Отработка отд.блоков программы**, **Режим автоматического управления** и **Тест прогр.** не доступно отображение модели.

Программные клавиши **ПРОГРАММА + ГРАФИКА** и **ГРАФИКА** отображены серым цветом.

Линейная графика в режиме работы **Программирование** работает без опции номер #20.

# **Настройка скорости выполнения теста программы**

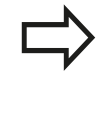

Последняя настроенная скорость остается активной до перерыва в электроснабжении. После включения системы управления скорость установлена на FMAX.

После запуска программы ЧПУ отображает следующие клавиши Softkey, при помощи которых можно настроить скорость моделирования:

#### **Программные Функции клавиши**

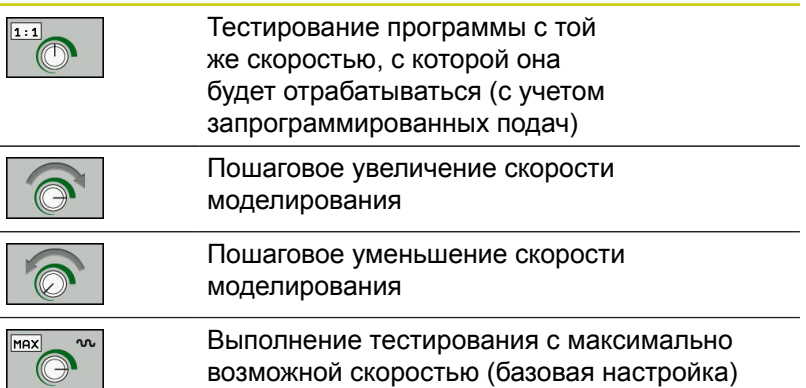

Вы можете настроить скорость моделирования и перед запуском выполнения программы:

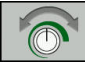

Выберите функции настройки скорости моделирования

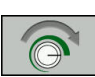

Выберите желаемую функцию при помощи клавиши Softkey, например, пошаговое увеличение скорости моделирования

**16.1 Графики (номер опции #20)**

### **Обзор: виды**

В режимах работы **Отработка отд.блоков программы**, **Режим автоматического управления** и **Тест прогр.** система ЧПУ отображает следующие клавиши:

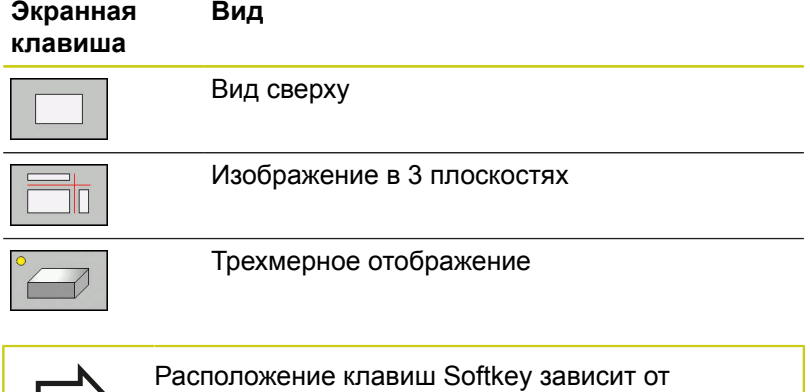

выбранного режима работы.

Режим **Тест прогр.** дополнительно предлагает следующие виды отображения:

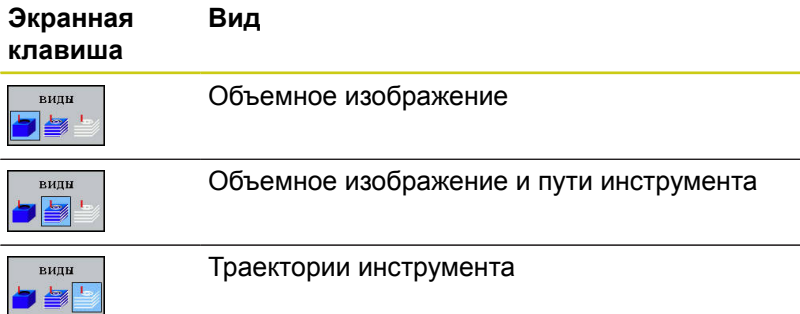

#### **Ограничение во время выполнения программы**

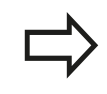

Результат моделирования может быть ошибочным, если процессор ЧПУ уже загружен сложными задачами обработки.

**16**

# **Трехмерное изображение**

С помощью трехмерного изображения высокого разрешения вы можете детально представить поверхность обрабатываемой заготовки. Благодаря виртуальному источнику света система ЧПУ создает реалистичное представление света и тени.

Выбор трехмерного изображения:

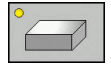

Нажмите программную клавишу 3D-графика

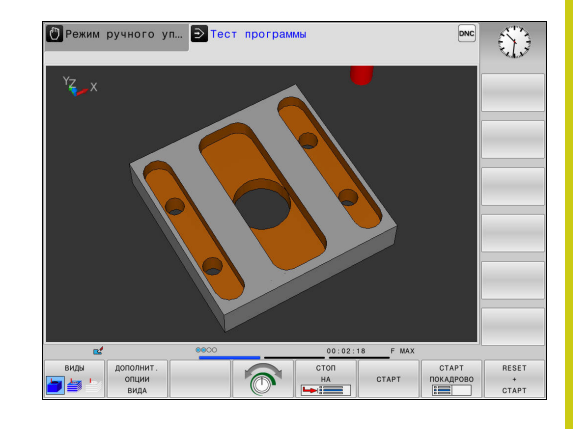

#### **Поворот, масштабирование и смещение трёхмерной модели**

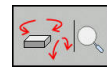

Выберите функции для поворота и масштабирования: ЧПУ отобразит следующие программные клавиши

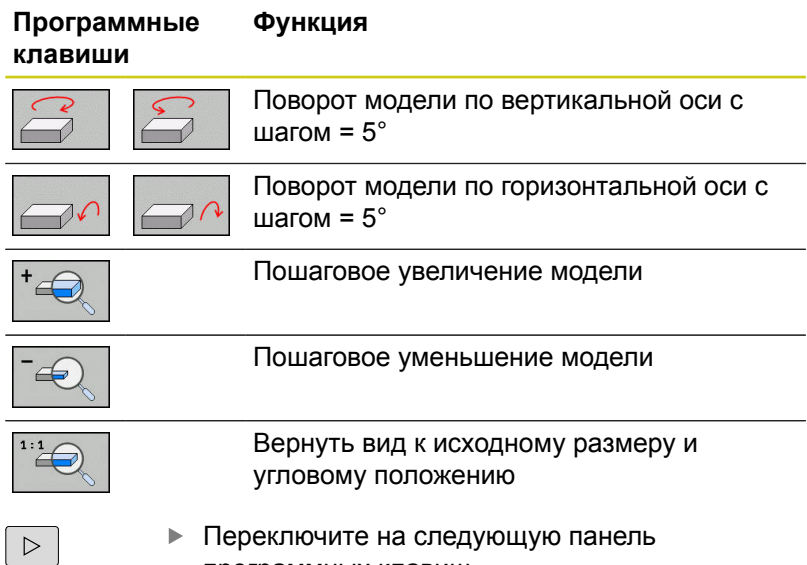

программных клавиш

# **16.1 Графики (номер опции #20)**

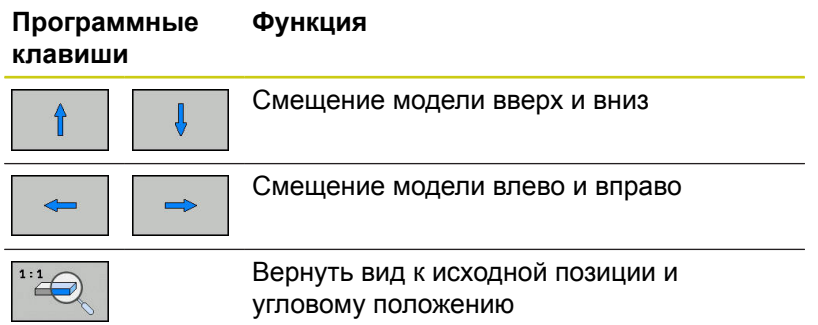

Отображение графики также можно изменить с помощью мыши. В вашем распоряжении находятся следующие функции:

- Трехмерное вращение изображаемой модели: перемещайте мышь, удерживая нажатой ее правую клавишу. При одновременном нажатии клавиши Shift, можно повернуть модель только горизонтально или вертикально.
- Для перемещения представленной модели: перемещайте мышь, удерживая нажатой ее среднюю клавишу или колесико. При одновременном нажатии клавиши Shift, можно переместить модель только горизонтально или вертикально.
- Для увеличения определенной области: выбрать область, удерживая нажатой левую клавишу мыши. После того, как левая кнопка мыши будет отпущена, TNC увеличит выделенную область детали.
- Для быстрого увеличения или уменьшения любой области: покрутить колесико мыши вперед или назад.
- Для возврата в стандартный вид: удерживая нажатой клавишу смены регистра (Shift) дважды нажать правую клавишу мыши. Если нажимать только правую клавишу мыши, не нажимая Shift, угол вращения сохранится.

### **Трехмерное изображение в режиме теста программы**

Режим **Тест прогр.** дополнительно предлагает следующие виды отображения:

#### **Программные Функция клавиши**

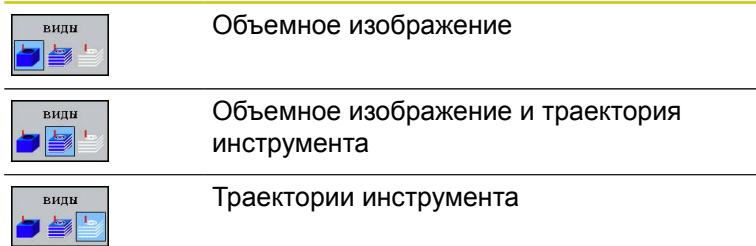

Режим **Тест прогр.** дополнительно предлагает следующие виды отображения:

#### **Программные Функция клавиши**

**графики**.

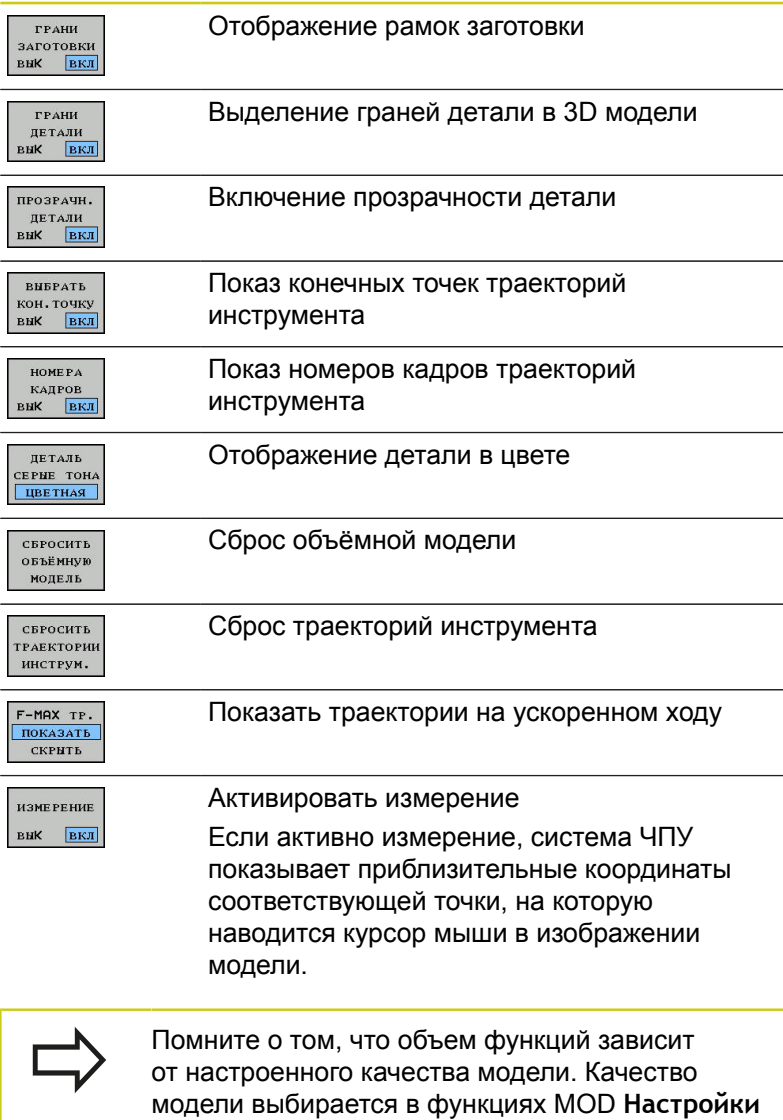

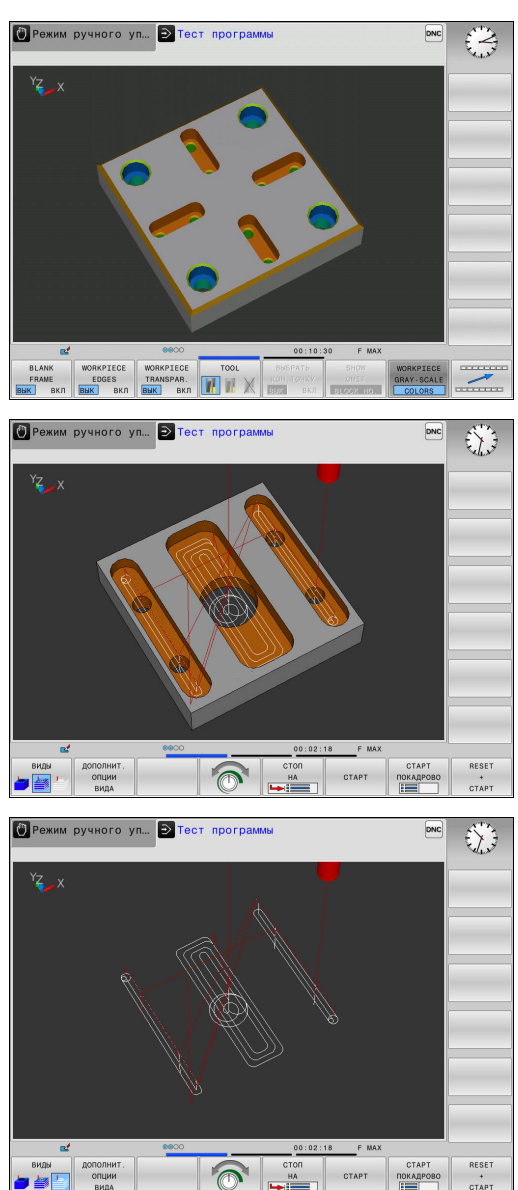

# **16.1 Графики (номер опции #20)**

При отображении траекторий инструмента Вы можете представлять запрограммированные системой ЧПУ перемещения в пространстве. Для удобного распознавания деталей имеется эффективная функция масштабирования. Во избежание появления нежелательных следов на заготовке особенно важно проверять внешние программы на отсутствие ошибок с отображением траекторий инструмента еще до начала обработки. Если точки после постпроцессора будут выданы с ошибками, то появятся следы при обработке.

Перемещения на ускоренном ходу система ЧПУ отображает красным цветом.

# **Вид сверху**

Выбор вида сверху в режиме работы **Тест прогр.**:

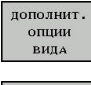

- Нажмите программную клавишу **ДОПОЛНИТ. ОПЦИИ ВИДА**
- Нажмите программную клавишу **ВИД СВЕРХУ**

Выбор вида сверху в режимах работы **Отработка отд.блоков программы** и **Режим автоматического управления**.

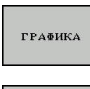

Нажмите программную клавишу **ГРАФИКА**

Нажмите программную клавишу **ВИД СВЕРХУ**

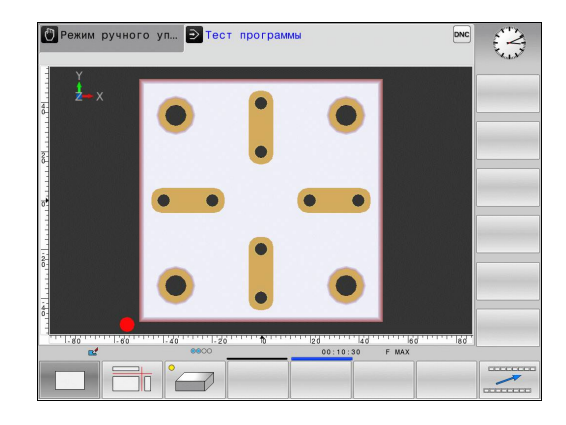

# **Отображение в 3 плоскостях**

На рисунке показаны три плоскости сечения и одна 3D-модель, как на техническом чертеже.

Выбор отображения в трех проекциях в режиме работы **Тест прогр.**:

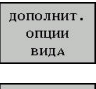

- Нажмите программную клавишу **ДОПОЛНИТ. ОПЦИИ ВИДА**
- 
- Нажмите программную клавишу **ОТОБРАЖЕНИЕ В 3-Х ПЛОСКОСТЯХ**

Выбор отображения в трех проекциях в режимах работы **Отработка отд.блоков программы** и **Режим автоматического управления**.

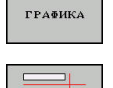

Нажмите программную клавишу **ГРАФИКА**

Нажмите программную клавишу **ОТОБРАЖЕНИЕ В 3-Х ПЛОСКОСТЯХ**

#### **Перемещение плоскостей сечения**

**Функция**

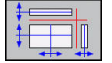

**Программная**

Выберите функции для смещения плоскости  $\blacktriangleright$ сечения: ЧПУ отобразит следующие программные клавиши

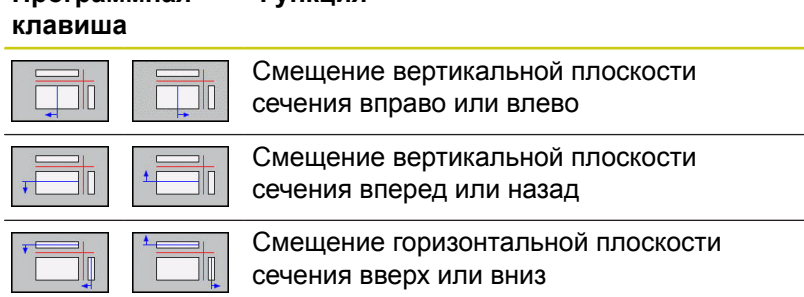

Положение плоскости сечения отображается во время перемещения на 3D-модели.

Базовая настройка плоскости сечения выбрана так, что на плоскости обработки она находится в центре заготовки, а по оси инструмента – на верхней грани заготовки.

Приведите плоскости сечения в исходное положение:

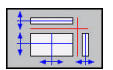

Выберите функцию возврата плоскостей сечения к исходному состоянию

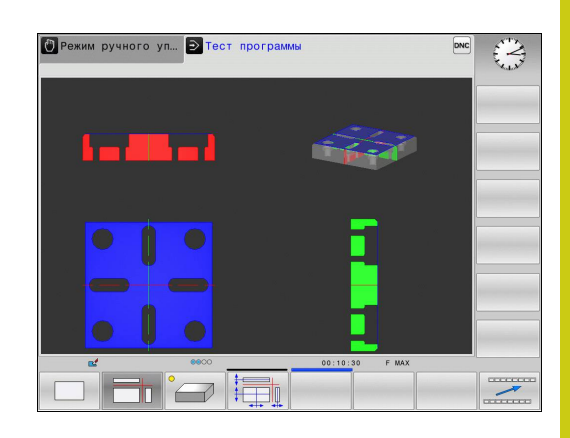

# **16.1 Графики (номер опции #20)**

### **Воспроизведение графического моделирования**

Графическое моделирование программы обработки можно проводить так часто, как это необходимо. Для этого можно восстановить предыдущее изображение заготовки.

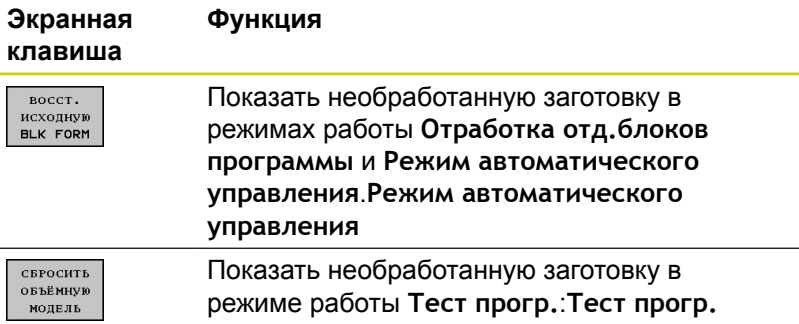

### **Изображение инструмента**

Независимо от режима работы можно задать отображение инструмента во время моделирования.

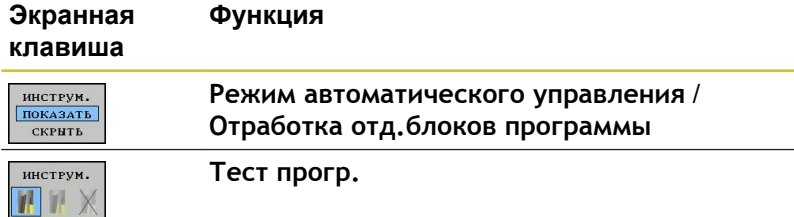

## **Определение времени обработки**

#### **Время обработки в режиме теста программы:**

Управление выполняет расчет времени движений инструмента и отображает это время в качестве времени обработки в тесте программы. При этом управление учитывает движения подачи и время выдержки.

Время, полученное в результате вычислений управления только условно подходит для расчета времени производства, поскольку не учитывает равход времени, зависящий от станка (например, на замену инструмента).

#### **Время отработки в режимах работы станка**

Индикация времени с момента запуска программы до конца программы. При прерывании время останавливается.

Выберите функции секундомера

### **Выбор функции секундомера**

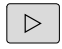

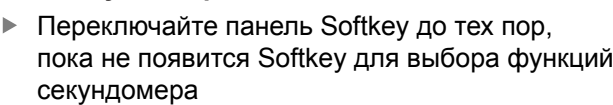

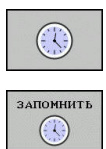

Выберите желаемую функцию при помощи клавиши Softkey, например, сохранить показанное время

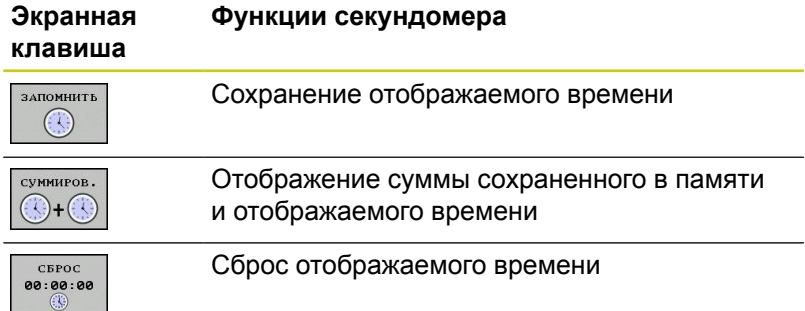

**16.2 Отображение заготовки в рабочем пространстве (номер опции #20)**

# <span id="page-631-0"></span>**16.2 Отображение заготовки в рабочем пространстве (номер опции #20)**

# **Применение**

В режиме работы **Тест программы** можно при помощи графики проверять положение заготовки или точки привязки в рабочем пространстве станка, а также активировать контроль рабочего пространства в режиме работы **Тест программы**: для этого нажмите программную клавишу **ЗАГАТОВКА В РАБОЧЕМ ПРОСТРАН.**. С помощью программной клавиши **КОНТРОЛЬ КОН.ВЫК.ПО** (вторая панель программных клавиш) функцию можно активировать и деактивировать.

Прозрачный параллелепипед изображает заготовку, размеры которой приведены в таблице **BLK FORM**. TNC считывает размеры из определения заготовки, заданного в выбранной программе.

Местонахождение заготовки в пределах в рабочего пространства, в обычных условиях, несущественно для теста программы. Если Вы активируете контроль рабочего пространства, то следует так смещать заготовку "графически", чтобы лежала она в пределах рабочего пространства. Используйте для этого программные клавиши, приведенные в таблице.

Кроме того, Вы можете активировать действующую точку привязки для режима работы **Тест программы**.

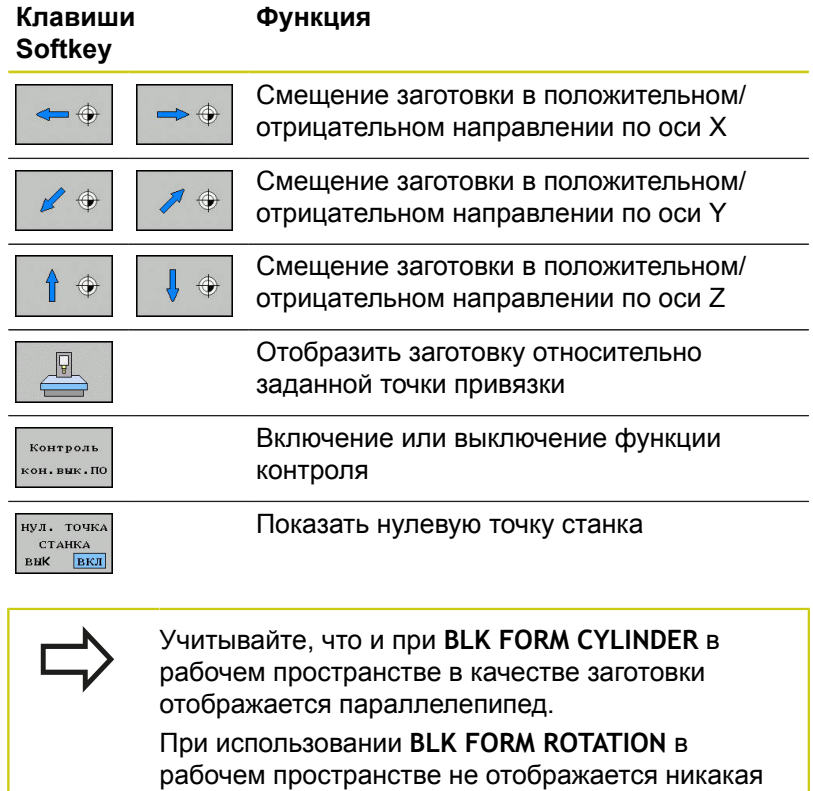

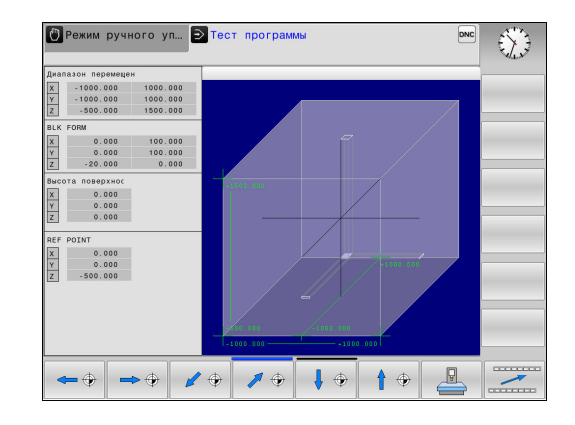

заготовка.

# **16.3 Функции индикации программы**

# **Обзор**

В режимах работы **Отраб.отд.бл. программы** и **Режим авт. управления** TNC отображает программные клавиши, с помощью которых программу обработки можно пролистывать постранично:

#### **Программная функции клавиша**

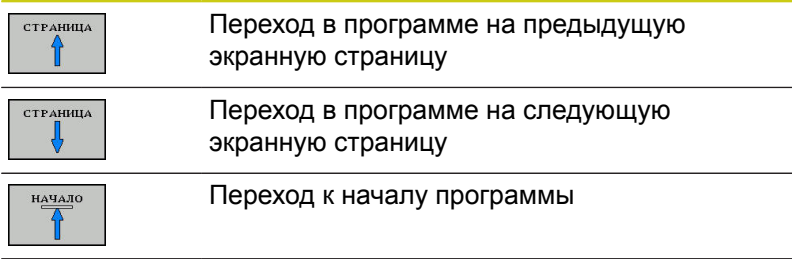

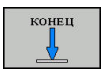

Переход к концу программы

**16.4 Тестирование программы**

# **16.4 Тестирование программы**

# **Применение**

В режиме работы **Тест программы** моделируется отработка программ и частей программ для того, чтобы уменьшить количество ошибок программирования при выполнении программы. Система ЧПУ при тестировании проверяет:

- геометрических несоответствий
- недостающие данные
- $\Box$ невыполнимые переходы
- $\overline{\phantom{a}}$ нарушений рабочего пространства
- Дополнительно можно пользоваться следующими функциями:
- $\blacksquare$ покадровое выполнение теста программы
- $\overline{\phantom{a}}$ прерывание теста в любом кадре
- j. пропуск кадров
- $\overline{\phantom{a}}$ функции для графического изображения
- определение времени обработки
- $\overline{\phantom{a}}$ дополнительная индикация состояния

**16**

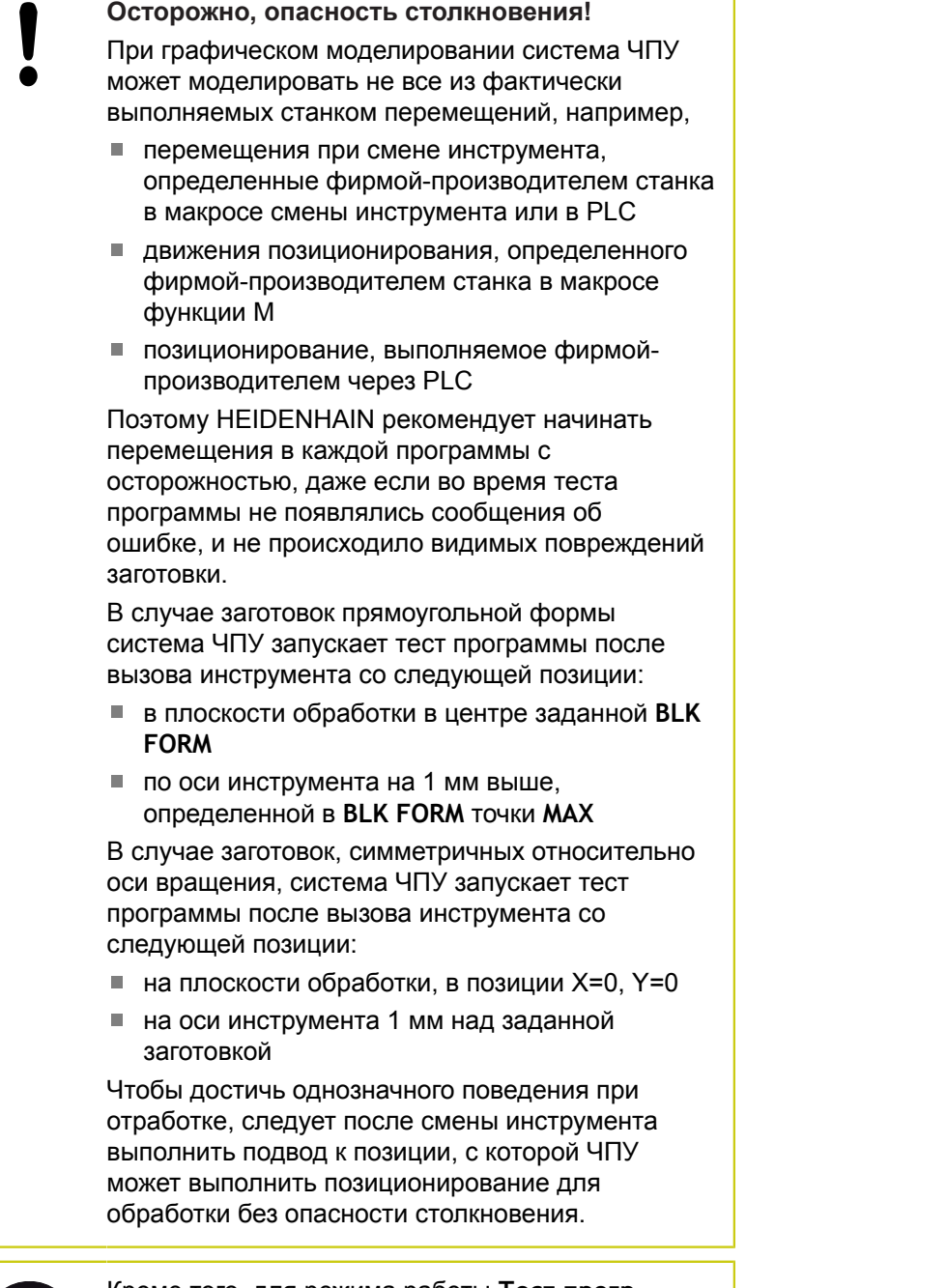

Кроме того, для режима работы **Тест прогр.** производитель станка также может определить макрос смены инструмента, который точно моделирует процедуру работы станка. Следуйте указаниям инструкции по обслуживанию станка!

# **16.4 Тестирование программы**

### **Выполнение теста программы**

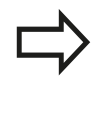

При активной центральной памяти инструментов следует заранее активировать таблицу инструментов для теста программы (статус S). Для этого в режиме работы **Тест прогр.** следует выбрать нужную таблицу инструментов, используя управление файлами.

Для теста программы можно выбрать любую таблицу предустановок (статус S).

В строке 0 временно загружаемой таблицы предустановок после **СБРОС + ПУСК** автоматически устанавливается активная в данный момент точка привязки из **Preset.pr** (отработка). Строка 0 при запуске теста программы остается выбранной до тех пор, пока в программе не будет определена другая точка привязки. Все точки привязки из строк > 0 система ЧПУ считывает из выбранной таблицы предустановок теста программы.

С помощью функции **ЗАГАТОВКА В РАБОЧЕМ ПРОСТРАН.** активируется контроль рабочего пространства для теста программы.

**[Дополнительная](#page-631-0) информация:** "Отображение заготовки в рабочем [пространстве](#page-631-0) (номер опции #20)", Стр. 632

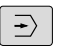

- Режим работы: нажмите клавишу **Тест прогр.**
- PGM<br>MGT
- Управление файлами: с помощью клавиши **PGM MGT** вызовите управление файлами и выберите файл для тестирования

#### **TNC отобразит следующие программные клавиши:**

#### **Программная Функции клавиша**

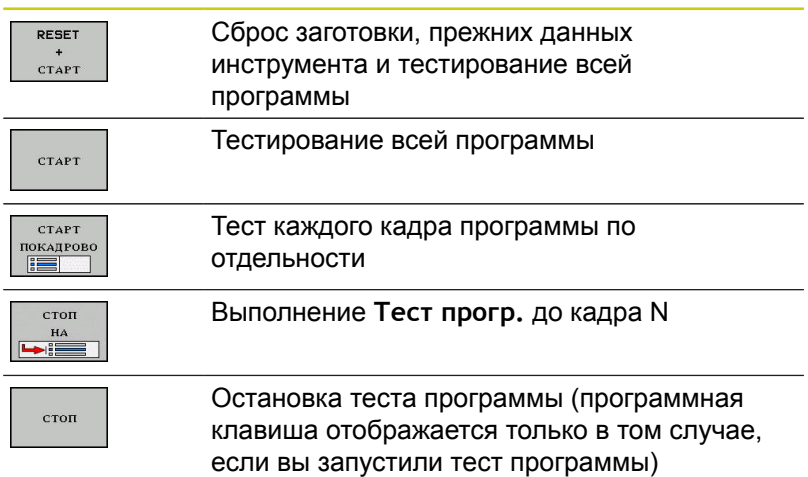

Оператор может в любое время – даже в циклах обработки – прервать тест программы, а затем его продолжить. Для того, чтобы не потерять возможность продолжить тест, нельзя выполнять следующие операции:

- выбирать другой кадр с помощью клавиш со стрелками или клавиши **GOTO**
- производить изменения в программе
- выбирать новую программу

# **16.4 Тестирование программы**

### **Выполнение Тест прогр. до определённого кадра**

При использовании **СТОП НА** ЧПУ выполняет **Тест прогр.** только до кадра с номером **N**.

Для того чтобы остановить **Тест прогр.** на выбранном кадре, выполните следующее:

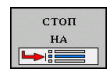

- Нажмите программную клавишу **СТОП НА**
- **► Стоп на: N = введите номер кадра, по** достижении которого моделирование должно быть остановлено
- **Программа =** введите название программы, содержащей кадр N. Система ЧПУ отображает имя выбранной программы; если останов находится в некоторой вызываемой через **PGM CALL** программе, то укажите имя этой программы
- **Чило повтор. =** введите количество повторов, которые должны быть выполнены, в случае, если **N** находится в повторяющейся части программы.
	- По умолчанию 1: система ЧПУ останавливается перед симуляцией **N**

#### **Возможности в остановленном состоянии**

Когда вы прерываете **Тест прогр.** при помощи функции **СТОП НА**, то вы имеете следующие возможности в остановленном состоянии:

- Включать или выключать **пропуск кадров**
- Включать или выключать **опциональный останов программы**
- Изменять разрешение графики и модели
- Изменять управляющую программу в режиме работы **Программирование**

#### Если вы изменяете программу в режиме работы

**Программирование**, то учитывайте следующее поведение симуляции:

- Изменения до позиции остановки: симуляция начнётся сначала
- Изменения после позиции остановки: возможно позиционирование на точку прерывания при помощи **GOTO**

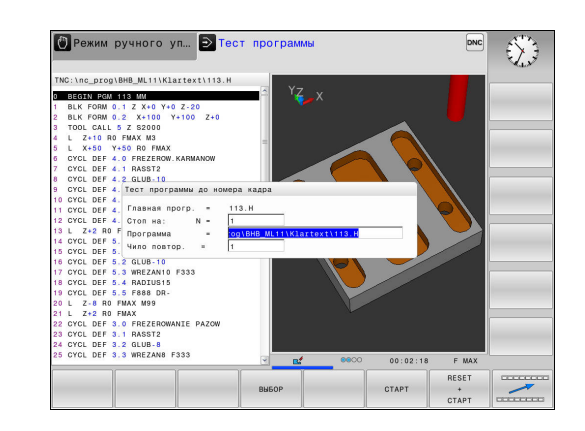

# **16.5 Выполнение программы**

# **Применение**

В режиме работы **Режим автоматического управления** ЧПУ непрерывно отрабатывает программу обработки до конца программы или до запрограммированного прерывания.

В режиме работы **Отработка отд.блоков программы** система ЧПУ отрабатывает каждый кадр по отдельности после нажатия клавиши **NC-СТРАТ**. В циклах шаблонов отверстий и **CYCL CALL PAT** система ЧПУ останавливается после каждой точки.

Следующие функции TNC вы можете использовать в режимах работы **Отработка отд.блоков программы** и **Режим автоматического управления**:

- Прерывание выполнения программы
- $\mathbf{r}$ Выполнение программы с определенного кадра
- Ī. Пропуск кадров
- Ī. Редактирование таблицы инструментов TOOL.T
- $\blacksquare$ Контроль и изменение Q-параметров
- $\mathbb{R}$ Наложение позиционирования маховичком
- Функции для графического изображения ×
- j. Дополнительная индикация состояния

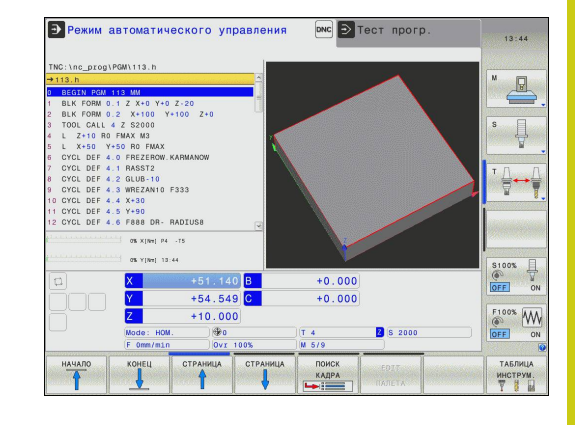

# **16.5 Выполнение программы**

### **Выполнение программы обработки**

#### **Подготовка**

- 1 Зажим заготовки на столе станка
- 2 Назначение координат точки привязки
- 3 Выберите необходимые таблицы и файлы палет (статус M)
- 4 Выбор программы обработки (статус M)

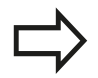

Подачу и частоту вращения шпинделя можно изменить с помощью потенциометров.

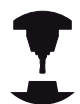

Следуйте указаниям инструкции по обслуживанию станка! Действие этой функции зависит от конкретного станка.

Вы можете при помощи программной клавиши **FMAX** уменьшить скорость подачи. Уменьшение действительно для всех движений с подачей и на ускоренном ходу. Введенное Вами значение остаётся активным после выключения/включения.

#### **выполнение программы в автоматическом режиме**

 $\blacktriangleright$ Запустите программу обработки при помощи клавиши **NC-СТАРТ**

### **Покадровое выполнение программы**

 $\blacktriangleright$ Каждый кадр программы обработки запускается отдельно с помощью клавиши **NC-СТАРТ**

# **Приостановка обработки, останов или прерывание**

Существуют разные варианты остановки выполнения программы:

- Приостановка выполнения программы, например при помощи дополнительной функции **М0**
- Останов выполнения программы, например, при помощи клавиши **NC-СТОП**
- Прерывание выполнения программы, например, при помощи клавиши **NC-СТОП** в сочетании с программной клавишей **ВНУТР. СТОП**
- Завершение отработки программы, например при помощи дополнительной функции **M2** или **M30**

Текущее состояние отработки программы система ЧПУ показывает в индикации статуса.

**[Дополнительная](#page-89-0) информация:** "Общая индикация [состояния",](#page-89-0) Стр. 90

Прерванная и завершённая отработка программы отличается от остановленного состояния тем, что прерванная отработка программы позволяет выполнить следующие действия:

- Выбрать режим работы
- п Проверять и изменять Q-параметры при помощи функции **Q-ИНФО**
- Изменить настройку для запрограммированного опционального прерывания через **M1**
- Изменить настройку для запрограммированного пропуска кадров программы с символом **/**

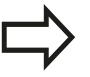

Если в процессе отработки программы система ЧПУ выявляет серьёзную ошибку, то она автоматически прерывает выполнение программы. Пример: вызов цикла с остановленным шпинделем

# **16.5 Выполнение программы**

#### **Программно-управляемое прерывание**

Прерывания Вы можете задать прямо в программе обработки. Система ЧПУ прерывает выполнение программы в кадре, содержащем следующие данные:

- Программируемый останов **СТОП** (с дополнительной функцией или без нее)
- Программируемый останов **M0**
- Условный останов **M1**

### **Внимание: опасность столкновения!**

Система ЧП теряет модальную программную информацию и, в следствие этого, так называемую, контекстную привязку, после следующих операций:

- Перемещение курсора на другой кадр
- Переход через **GOTO** на другой кадр
- Редактирование кадра программы

Потеря этих данных при определённых обстоятельствах приводит к нежелательной позиции инструмента!

Дополнительная функция **М6** может в некоторых случаях приводить в прерывания выполнения программы. Поведение дополнительной функции определяется производителем станка.

#### **Ручная приостановка выполнения программы**

Во время выполнения программы обработки в режиме работы **Режим автоматического управления** выберите режим работы **Отработка отд.блоков программы**. Система ЧПУ приостановит обработку после отработки текущего кадра обработки.

#### **Останов обработки**

- Нажмите клавишу **NC-СТОП**
- Система ЧПУ не закончит текущий кадр программы.
- Система ЧПУ покажет в строке статуса символ для остановленного состояния
- Действия, такие как смена режима работы, не возможны
- Запуск продолжения отработки программы возможен, нажатием клавиши**NC-СТАРТ**
- Нажмите программную клавишу **ВНУТР. СТОП**
- Система ЧПУ на короткое время покажет в строке статуса символ для отмены программы
- Система ЧПУ покажет в строке статуса символ для остановленного, неактивного состояния
- Действия, такие как, смена режима работы, теперь снова возможны

ाठा

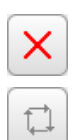

# **16.5 Выполнение программы**

### **Перемещение осей станка во время прерывания**

Вы можете перемещать оси станка во время прерывания обработки так же, как и в режиме работы **Режим ручного управления**.

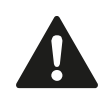

#### **Внимание: опасность столкновения!**

Если Вы прерываете выполнение программы при развёрнутой плоскости обработки, то можно с помощью программной клавиши **3D ROT** переключаться между развёрнутой/не развёрнутой системой координат и активным направлением оси инструмента.

Функция клавиш направления осей, маховичка и модуля логики повторного подвода интерпретируются системой ЧПУ. При выходе из материала обратите внимание на то, чтобы активной была правильно выбранная система координат, а значения углов осей вращения были внесены в 3D-ROT-меню.

#### **Изменение точки привязки во время останова**

Если Вы во время останова измените активную точку привязки, то повторный запуск отработки программы возможен только при помощи **GOTO** или поиска кадра в место остановки.

**Пример использования: Вывод шпинделя из материала после поломки инструмента**

- $\mathbf{r}$ Прерывание обработки
- Активируйте клавиши направления осей: нажмите программную клавишу **РУЧНОЕ ПЕРЕМЕЩ.**
- $\mathbf{p}$ Перемещайте оси станка с помощью клавиш направления осей

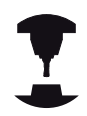

При работе с некоторыми станками после нажатия программной клавиши **РУЧНОЕ ПЕРЕМЕЩ.** Вы должны нажать клавишу **NC-СТАРТ** для активации клавиш направления осей. Следуйте указаниям инструкции по обслуживанию станка!

# **Продолжение выполнения программы после прерывания**

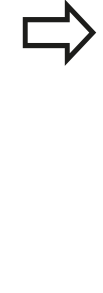

Если вы прерываете программу при помощи программной клавиши **ВНУТР. СТОП**, то вы должны запустить обработку сначала или использовать функцию **ПОИСК КАДРА**. Поиск кадра при циклах обработки всегда осуществляется с начала цикла. Если выполнение программы прерывается во время цикла обработки, система ЧПУ повторит после поиска

кадра уже выполненные этапы обработки.

Если отработка программы прерывается при повторе части программы или при выполнении подпрограммы, Вы должны с помощью функции **ПОИСК КАДРА** повторно выполнить подвод к месту прерывания.

При прерывании выполнения программы ЧПУ сохраняет в памяти

- данные последнего вызванного инструмента
- $\blacksquare$ активные преобразования координат (например, смещение нуля отсчета, вращение, зеркальное отражение)
- координаты последнего определенного центра окружности

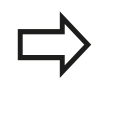

Следует учитывать, что сохраненные в памяти данные остаются активными до момента их сброса (например, до момента выбора новой программы).

Хранящиеся в памяти данные используются для повторного подвода к контуру после ручного перемещения осей станка во время останова (программная клавиша **НАЕЗД ПОЗИЦИИ**).

### **Продолжение отработки программы с помощью клавиши NC-Старт**

После прерывания можно продолжить выполнение программы при помощи внешней кнопки **START**, если отработка программы была приостановлена следующим способом:

- $\mathbb{R}^n$ Нажата клавиша **NC-СТОП**
- $\mathbb{R}^n$ Запрограммированным прерыванием

# **Продолжение выполнения программы после ошибки**

При удаляемом сообщении об ошибке:

- устраните причину ошибки
- сбросьте сообщение об ошибке на дисплее: нажмите клавишу **CE**
- перезапустите программу или продолжите выполнение программы с того места, в котором оно было прервано

# **16.5 Выполнение программы**

### **Выход из материала после сбоя электропитания**

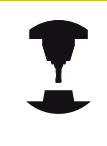

Режим работы **Выход из материала** должен быть активирован и адаптирован производителем станка. Следуйте указаниям инструкции по обслуживанию станка!

С помощью режима **Выход из материала** можно выполнять отвод инструмента после сбоя электропитания.

Если вы перед перебоем в электроснабжении активировали ограничение подачи, то оно остаётся активным. Ограничение подачи можно деактивировать при помощи программной клавиши **ОТМЕНИТЬ ОГРАНИЧ. ПОДАЧИ**

Режим работы **Выход из материала** доступен для выбора в следующих состояниях:

- Ì. Прерывание питания
- $\mathbf{r}$ Управляющее напряжение для реле отсутствует
- Пересечение референтных меток

Режим **Выход из материала** предлагает следующие режимы перемещения:

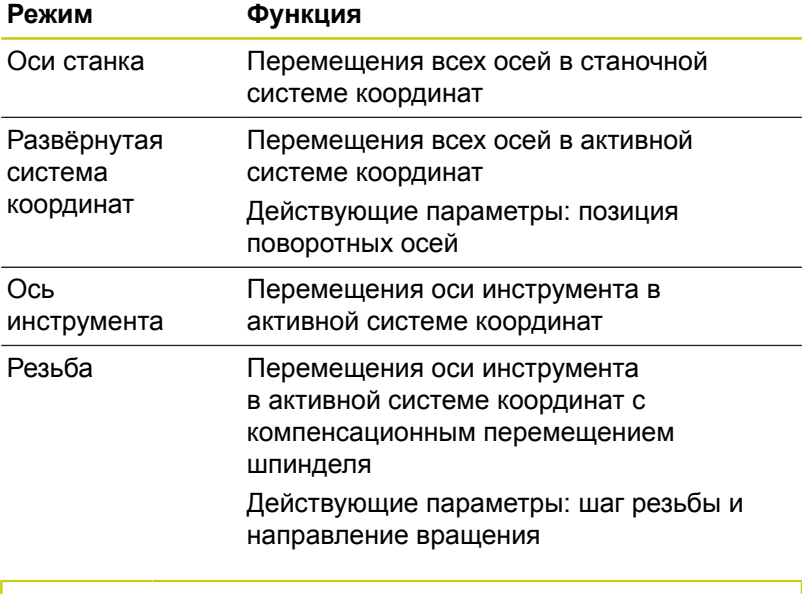

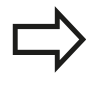

Режимы выхода из материала для **развёрнутая система** доступны, если разворот плоскости обработки (опция #8) активен в системе ЧПУ.

В ЧПУ автоматически предварительно выбирается режим перемещения и относящиеся к нему параметры. Если режим перемещения или параметры предварительно выбраны неверно, можно установить их вручную.

# **Внимание: опасность столкновения!**

Для не реферированных осей система ЧПУ принимает последние сохраненные значения осей. Они, как правило, не имеют точного соответствия фактическим позициям осей!

В результате, помимо прочего, возможно, что система ЧПУ при движении в направлении инструмента не будет перемещать инструмент точно вдоль фактического направления инструмента. Если инструмент еще находится в контакте с заготовкой, это может стать причиной перекоса или повреждений заготовки и инструмента. Напряжения или повреждения заготовки и инструмента также могут быть вызваны неконтролируемым выбегом или торможением осей после сбоя электропитания. Если инструмент еще находится в контакте с заготовкой, то осторожно перемещайте оси. Установите потенциометр подачи на минимально возможные значения. Если вы используете маховичок, выбирайте малый коэффициент подачи.

Для осей, не имеющих привязки, контроль зоны перемещения недоступен. Следите за осями, когда перемещаете их. Не наезжайте на границы зоны перемещения.

### **Пример**

Когда отрабатывался цикл резьбонарезания на наклонной плоскости обработки, произошел сбой электропитания. Вы должны вывести метчик из материала.

Включите напряжение питания системы ЧПУ и станка: начнется запуск операционной системы. Эта операция может занять несколько минут. Затем в заглавной строке дисплея ЧПУ отобразится сообщение Прерывание питания

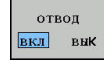

- Активируйте режим **Выход из материала**: нажмите программную клавишу **ОТВОД**. Система ЧПУ отобразит сообщение **Выбор отвода**.
- $CE$
- Квитируйте сообщение о прерывании питания: нажмите клавишу **CE**. ЧПУ транслирует PLCпрограмму
- 
- Включите управляющее напряжение: ЧПУ проверит функционирование аварийного отключения. Если хотя бы одна ось не реферирована, вы должны сравнить отображаемые значения позиций с фактическими значениями осей и подтвердить соответствие; при необходимости – следовать указаниям диалоговых окон.

# **16.5 Выполнение программы**

- Проверьте предварительно выбранный режим перемещения: при необходимости выберите **РЕЗЬБА**
- Проверьте предварительно выбранный шаг резьбы: при необходимости введите шаг резьбы
- Проверьте направление резьбы: при необходимости, выберите направление резьбы Правая резьба: шпиндель вращается по часовой стрелке при входе в заготовку, но против часовой стрелки – при выходе. Левая резьба: шпиндель вращается против часовой стрелки при входе в заготовку, но по часовой стрелке – при выходе

отвод

Активация выхода из материала: нажмите программную клавишу **ОТВОД**

Выход из материала: с помощью клавиш направления осей или электронного маховичка выведите инструмент из материала

Кнопка оси Z+: Выход из заготовки Кнопка оси Z-: Вход в заготовку

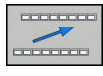

- Завершение выхода из материала: вернитесь на исходный уровень программных клавиш
- ЗАВЕРШИТЬ отвол
- Выход из режима **Выход из материала**: нажмите программную клавишу **ЗАВЕРШИТЬ ОТВОД**. Система ЧПУ проверяет, можно ли завершить действие режима **Выход из материала**, при необходимости, следуйте указаниям в сообщениях.
- Ответьте на подтверждающий вопрос: если инструмент неправильно выведен из материала, нажмите программную клавишу **НЕТ**. Если инструмент правильно выведен из материала, нажмите клавишу программную клавишу **ДА**. Система ЧПУ закроет диалог **Выбор отвода**.
- Инициализируйте станок: при необходимости, пересеките  $\mathbf{r}$ референтные метки
- Восстановите желаемое состояние станка: при необходимости, верните наклон плоскости обработки к исходному состоянию
# **Вход в программу в произвольном месте (поиск кадра)**

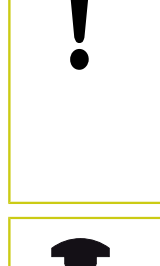

**Осторожно, опасность столкновения!**

При входе в программу через клавишу **GOTO** и ввод номера кадра ни ЧПУ, ни PLC не выполняют функций, обеспечивающих безопасный вход.

Используйте повторный вход в программу при помощи функции **ПОИСК КАДРА**.

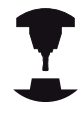

Функция **ПОИСК КАДРА** должна быть активирована и адаптирована производителем станка. Следуйте указаниям инструкции по обслуживанию станка!

С помощью функции **ПОИСК КАДРА** можно отработать управляющую программу с произвольного кадра. Система ЧПУ при помощи вычислений учитывает обработку заготовки до этого кадра.

Если управляющая программ была прервана в следующих ситуациях, то система ЧПУ сохраняет точку прерывания:

- Программная клавиша **ВНУТР. СТОП**
- $\mathbf{r}$ Аварийный останов
- п Прерывание питания

Вы имеете следующие возможности выполнить поиск кадра:

- П поиск кадра в главной программе, в том числе и в повторениях
- многоуровневый поиск кадра в подпрограммах и циклах D контактного щупа
- поиск кадра в таблице точек
- поиск кадра в программе палет  $\overline{\phantom{a}}$

Система ЧПУ сбрасывает все данные при начале поиска кадра, также как при выборе новой программы. Во время поиска кадра Вы можете переключаться между режимами работы **Режим авт. управления** и **Отраб.отд.бл. программы**.

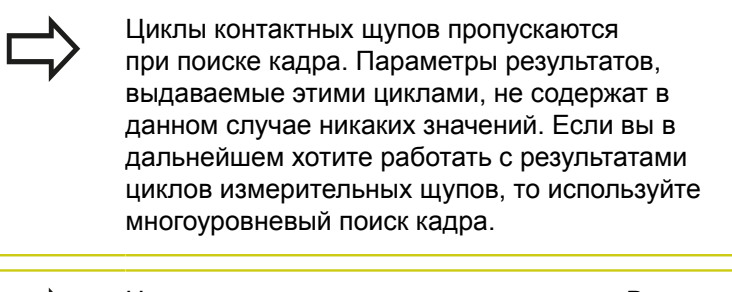

- 
- Нельзя использовать поиск кадра, если Вы:
- активирован стретч-фильтр
- используете системные циклы контактных n. щупов 0, 1, 3 и 4 в фазе поиска режима поиска кадра

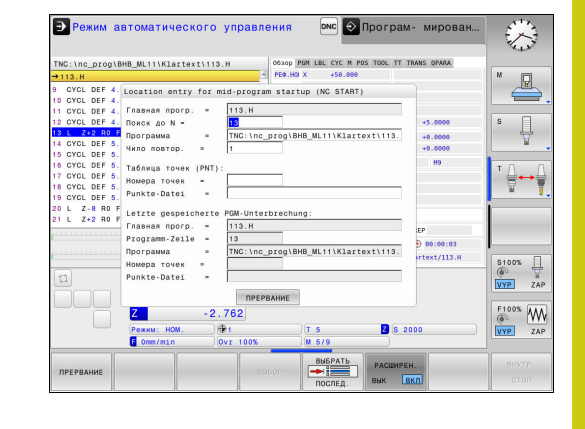

#### **Тест программы и отработка программы 16**

# **16.5 Выполнение программы**

#### **Порядок действий при простом поиске кадра**

программа

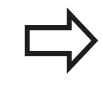

Система ЧПУ показывает во всплывающем окне только необходимый для процесса диалог.

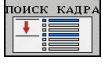

- Нажмите программную клавишу **ПОИСК КАДРА** Система ЧПУ откроет всплывающее окно, в котором уже будет введена активная главная
- **Поиск до N =** введите номер кадра, с которого вы хотите войти в программу
- **Программа =** проверьте имя и путь к управляющей программе, в который находится кадр или задайте при помощи программной клавиши **ВЫБОР**
- **Чило повтор. =** введите количество повторов обработки, которые должны учитываться при поиске кадра, в случае, если кадр находится в повторяющейся части программы. **По умолчанию 1 означает первую обработку.**
- вык | вкл  $\Box$

.<br>РАСШИРЕН.

- При необходимости, нажмите программную клавишу **РАСШИРЕН.**, чтобы выбрать последнее сохранённое прерывание
- Нажмите клавишу **NC-СТАРТ**
- Система ЧПУ начнёт поиск и расчёт до заданного кадра и откроет следующий диалог.

Если Вы изменили состояние станка:

- Нажмите клавишу **NC-СТАРТ**
	- Система ЧПУ восстановит состояние станка, например, TOOL CALL, функции М и откроет следующий диалог.

Если Вы изменили положение осей:

心

lπ

Нажмите клавишу **NC-СТАРТ**

- Система ЧПУ переместится в заданной последовательности в указанную позицию и покажет следующий диалог. Перемещение осей в определённой вами последовательности: **[Дополнительная](#page-654-0) информация:** "Повторный подвод к [контуру",](#page-654-0) Стр. 655
- 口
- Нажмите клавишу **NC-СТАРТ**
- Система ЧПУ возобновит отработку управляющей программы.

#### **Пример простого поиска кадра**

После внутренней остановки Вы хотите возобновить работу с кадра 12 и третьего повтора обработки под меткой LBL 1.

Введите следующие значения во всплывающем окне:

- **Поиск до N =**12
- **Чило повтор. =** 3

**16**

#### **Порядок действий при многоуровневом поиске кадра**

Если вы хотите возобновить работу с подпрограммы, которая вызывается в главной программе несколько раз, то используйте многоуровневый поиск кадра. Для этого сначала перейдите в главной программе к желаемому вызову подпрограммы. При помощи функции **ПРОДОЛЖИТЬ ПОИСК КАДРА** перейдите дальше к этой позиции.

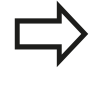

Система ЧПУ показывает во всплывающем окне только необходимый для процесса диалог.

Вы также можете перейти к следующей точке входа в программу без восстановления состояния станка и позиции осей первой точки входа. Для этого нажмите программную клавишу **ПРОДОЛЖИТЬ ПОИСК КАДРА**, до того как нажать клавишу **NC-СТРАТ** для подтверждения восстановления состояния

Поиск кадра до первой точки входа:

- Нажмите программную клавишу **ПОИСК КАДРА**
- $\mathbf{b}$  . Введите первый кадр, на который вы хотите перейти
- **РАСШИРЕН.** вык вкл

DUCK KATE

- При необходимости, нажмите программную клавишу **РАСШИРЕН.**, чтобы выбрать последнее сохранённое прерывание
- 行
- Нажмите клавишу **NC-СТАРТ**
- Система ЧПУ начнёт поиск и расчёт до заданного кадра.

Если система ЧПУ должна восстановить состояние станка введённого кадра программы:

- 口
- Нажмите клавишу **NC-СТАРТ**
- Система ЧПУ восстановит состояние станка, например, TOOL CALL, функции М

Если система ЧПУ должна восстановить положение осей:

- $\Box$
- Нажмите клавишу **NC-СТАРТ**
	- Система ЧПУ переместится в заданной последовательности в указанную позицию.

Если система ЧПУ должна отработать кадр:

 $\Box$ 

口

- При необходимости, выберите режим работы **Отраб.отд.бл. программы**
- Нажмите клавишу **NC-СТАРТ**
	- Система ЧПУ отработает кадр программы.

Поиск кадра до следующей точки входа:

продолжить **TOUCK KAAP** 

 $\Box$ 

- Нажмите программную клавишу **ПРОДОЛЖИТЬ ПОИСК КАДРА**
- Введите кадр, в который вы хотите перейти

Если Вы изменили состояние станка:

Нажмите клавишу **NC-СТАРТ**

Если Вы изменили положение осей:

#### **Тест программы и отработка программы 16**

# **16.5 Выполнение программы**

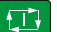

Нажмите клавишу **NC-СТАРТ**

Если система ЧПУ должна отработать кадр:

口

EN

- Нажмите клавишу **NC-СТАРТ**
- При необходимости повторите шаги, для перехода к следующей точке входа
- Нажмите клавишу **NC-СТАРТ**
- Система ЧПУ возобновит отработку управляющей программы.

### **Пример при многоуровневом поиске кадра**

Вы отрабатываете управляющую программу с несколькими вызовами подпрограммы из отдельного файла Sub.h. В главной программе Вы работает с циклом контактного щупа. Результат цикла контактного щупа Вы используете позже для позиционирования.

После внутренней остановки Вы хотите возобновить работу с кадра 8 во втором вызове подпрограммы. Этот вызов подпрограммы находится в кадре 53 главной программы. Цикл контактного щупа находится в кадре 28 главной программы, также до желаемого места возобновления программы.

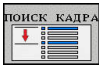

 $\blacksquare$ 

日

 $\Box$ 

ПРОДОЛЖИТЕ оиск каде  $\overline{\phantom{a}}$  :  $\overline{\phantom{a}}$ 

продолжить ЮИСК КАДЕ

- Нажмите программную клавишу **ПОИСК КАДРА**
- Введите следующие значения во всплывающем окне:
	- **Поиск до N =**28
	- **Чило повтор. =** 1
- При необходимости, выберите режим работы **Отраб.отд.бл. программы**
- Нажмите клавишу **NC#СТАРТ**, чтобы система ЧПУ отработала цикл контактного щупа
- Система ЧПУ сохранит результат.
- $\mathbf{b}$  . Нажмите программную клавишу **ПРОДОЛЖИТЬ ПОИСК КАДРА**
- Введите следующие значения во всплывающем  $\mathbf{r}$ окне:
	- **Поиск до N =**53
	- **Чило повтор. =** 1
- Нажмите клавишу **NC#СТАРТ**, чтобы система ЧПУ отработала кадр
- Система ЧПУ перейдёт к подпрограмме Sub.h.
- Нажмите программную клавишу **ПРОДОЛЖИТЬ ПОИСК КАДРА**
- Введите следующие значения во всплывающем окне:
	- **Поиск до N =**8
	- **Чило повтор. =** 1

**652** HEIDENHAIN | TNC 620 | Руководство пользователя «Программирование <sup>в</sup> диалоге HEIDENHAIN» | 9/2016

- Нажмите клавишу **NC#СТАРТ**, чтобы система ЧПУ отработала кадр
- Система ЧПУ возобновит отработку с подпрограммы и потом перейдёт назад в главную программу.

### **Поиск кадра в таблице точек**

Если вы хотите возобновить работу с таблицей точек, которая была вызвана в главной программе, то используйте программную клавишу **РАСШИРЕН.**.

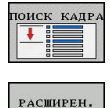

вык <u>вкл</u>

 $\boxed{\Box}$ 

- Нажмите программную клавишу **ПОИСК КАДРА**
- Система ЧПУ откроет всплывающее окно.
- Нажмите программную клавишу **РАСШИРЕН.**
- Система ЧПУ расширит всплывающее окно.
- **Номера точек =** введите номер строки таблицы точек, в который вы хотите возобновить
- **Point file =** Введите имя и путь таблицы точек
- При необходимости, нажмите программную клавишу **ВЫБРАТЬ ПОСЛЕД. КАДР**, чтобы выбрать последнее сохранённое прерывание
- Нажмите клавишу **NC-СТАРТ**

послед

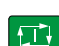

#### **Тест программы и отработка программы 16**

# **16.5 Выполнение программы**

#### **Поиск кадра в программе палет**

Вместе с управлением паллет (опция #22) Вы можете использовать функцию **ПОИСК КАДРА** также и в сочетании с таблицами паллет.

Если вы прерываете обработку с таблицей паллет, система ЧПУ всегда предлагает последний выбранный кадр прерванной управляющей программы для функции **ПОИСК КАДРА**.

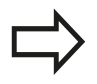

При **ПОИСК КАДРА** в таблице паллет определите дополнительно поле ввода **Pallet line =**. Введённые данные указывают на строку в таблице паллет **NR**. Данные необходимо ввести, так как управляющая программа может использоваться в таблице паллет неоднократно.

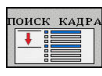

**РАСШИРЕН.** вык вкл

 $\Box$ 

- Нажмите программную клавишу **ПОИСК КАДРА**
- Система ЧПУ откроет всплывающее окно.
- **Pallet line =** Введите номер строки таблицы палет
- При необходимости введите **Чило повтор. =**, если кадр программы находится внутри повтора части программы
- При необходимости, нажмите программную клавишу **РАСШИРЕН.**
- Система ЧПУ расширит всплывающее окно.
- Нажмите программную клавишу **ВЫБРАТЬ ПОСЛЕД. КАДР**, чтобы выбрать последнее сохранённое прерывание
- Нажмите клавишу **NC-СТАРТ**

# <span id="page-654-0"></span>**Повторный подвод к контуру**

С помощью функции **НАЕЗД ПОЗИЦИИ** система ЧПУ перемещает инструмент к контуру заготовки в следующих случаях:

- Повторный подвод после перемещения осей станка во время останова, если не была выполнена функция **ВНУТР. СТОП**
- Повторный подвод после поиска кадра с функцией **ПОИСК КАДРА N**, например, после прерывания через **ВНУТР. СТОП**
- Если позиция оси после открытия контура регулирования изменилась во время прерывания программы (зависит от станка)

### **Порядок действий**

Выполните следующие действия для подвода к контуру:

- **HARSD** позиции
- Нажмите программную клавишу **НАЕЗД ПОЗИЦИИ** При необходимости, восстановите состояние
	- станка

Переместите оси в последовательности, указываемой системой ЧПУ:

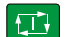

Нажмите клавишу **NC-СТАРТ**

Переместите оси в собственной последовательности

- Нажмите программную клавишу **ВЫБОР ОСИ**
- Нажмите программную клавишу для выбора первой оси
- 口

**RHEOP** оси

- Нажмите клавишу **NC-СТАРТ**
- Нажмите программную клавишу для выбора второй оси
- 口
- Нажмите клавишу **NC-СТАРТ**
- Повторите операции для всех осей

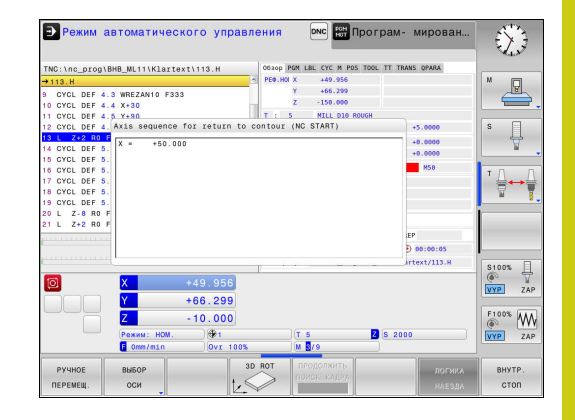

# **Тест программы и отработка программы**

**16.6 Автоматический запуск программы**

# **16.6 Автоматический запуск программы**

### **Применение**

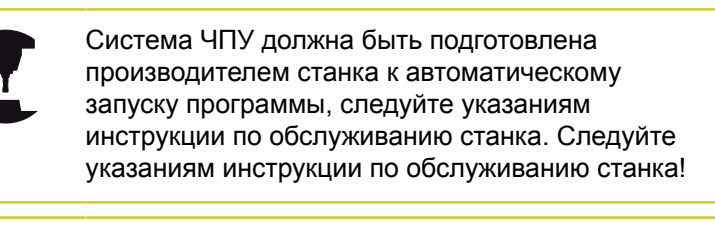

**Внимание, опасность для оператора!** Функцию "Автопуск" нельзя использовать на

станках, в которых отсутствует закрытое рабочее пространство.

При помощи программной клавиши **АВТОПУСК** Вы можете в режиме отработки программы в заданное время запустить программу, активную в данном режиме работы:

- **АВТОПУСК**  $<sup>①</sup>$ </sup>
- Активируйте окно определения времени запуска
- **Время (ч:мин:сек):** время, когда должен произойти запуск программы
- **Дата (ДД.MM.ГГГГ):** дата запуска программы
- $\blacktriangleright$ Для активации запуска: нажмите клавишу Softkey **OK**

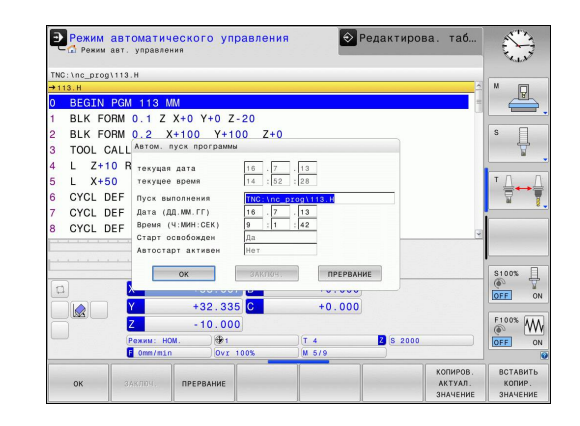

# **16.7 Пропуск кадров**

# **Применение**

Кадры, которые были помечены при программировании символом "/", можно пропускать в режимах работы **Тест программы** или **Выполнение программы в автоматич.режиме/покадрово**:

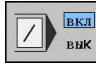

Отмена выполнения или тестирования кадров программы со знаком "/": переключите программную клавишу в состояние **ВКЛ.**

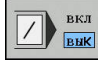

Выполнение или тестирование кадров программы со знаком "/": переключите программную клавишу в состояние **ВЫКЛ.**

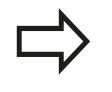

Данная функция не действует для кадров **TOOL DEF**.

Последняя выбранная настройка сохраняется даже после выключения системы ЧПУ.

# **Добавление знака "/"**

В режиме работы **Программирование** выберите кадр, в который нужно вставить знак пропуска

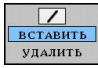

Нажмите программную клавишу **ВСТАВИТЬ**

# **Удаление знака "/"**

В режиме работы **Программирование** выберите кадр, в котором нужно удалить знак пропуска

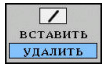

Нажмите программную клавишу **УДАЛИТЬ**

#### **Тест программы и отработка программы 16**

**16.8 Приостановка выполнения программы по выбору оператора**

# **16.8 Приостановка выполнения программы по выбору оператора**

### **Применение**

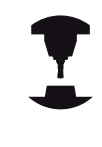

Следуйте указаниям инструкции по обслуживанию станка!

Действие этой функции зависит от конкретного станка.

TNC по выбору оператора прерывает выполнение программы в кадрах, в которых запрограммирована функция M1. Если M1 используется в режиме работы **Отработка программы**, система ЧПУ не отключает шпиндель и подачу СОЖ.

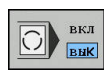

- Отмена прерывания **Отработка программы** или **Тест прогр.** в кадрах с M1: установите программную клавишу в положение **ВЫКЛ.**
- вкл  $\bigcirc$   $\blacksquare$ **RNK**
- Прерывание **Отработка программы** или **Тест прогр.** в кадрах с M1: установите программную клавишу в положение **ВКЛ.**

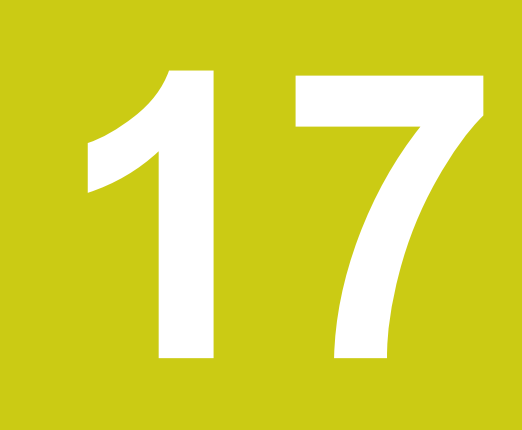

**17.1 MOD-функция**

# **17.1 MOD-функция**

При помощи функций MOD Вы можете выбирать дополнительные индикации и возможности ввода. Помимо этого вы можете вводить пароли для предоставления доступа к защищенным областям.

# **Выбор MOD-функции**

Откройте всплывающее окно MOD-функций:

 $MOD$ 

Выберите функции MOD: нажмите клавишу **MOD**. Система ЧПУ откроет всплывающее окно, в котором будут отображены доступные функции MOD.

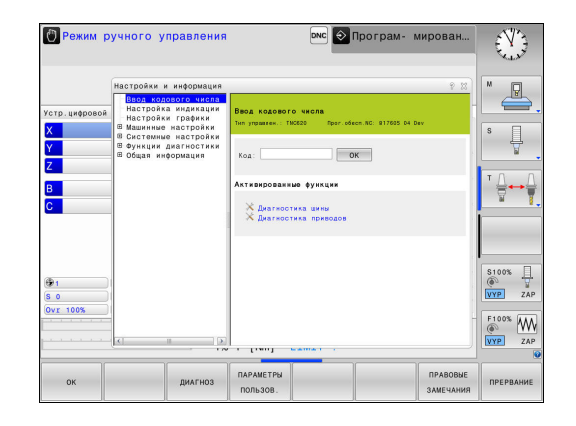

### **Изменение настроек**

В MOD-функциях помимо управления мышью возможно также управление с помощью клавиатуры:

- $\frac{1}{2}$ С помощью кнопки Tab перейдите из поля ввода в правом окне к выбору MOD-функций в левом окне
- Выберите MOD-функцию  $\mathbf{r}$
- $\mathbf{b}$ С помощью кнопки Tab или ENT вернитесь в поле ввода
- В зависимости от функции введите значение и подтвердите ввод клавишей **OK** или выделите значение и подтвердите с помощью **Применять**

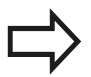

Если имеется несколько возможностей настройки, то можно нажатием клавиши **GOTO** активировать окно, в котором отображены все возможности настройки. С помощью клавиши **ENT** выберите настройку. Если настройку изменять не требуется, то закройте окно нажатием клавиши **END**.

### **Выход из MOD-функции**

Завершить работу с функциями MOD: нажмите  $\blacktriangleright$ программную клавишу **КОНЕЦ** или клавишу **END**

# **Обзор MOD-функций**

Вне зависимости от выбранного режима работы доступны следующие функции:

### **Ввод кодового числа**

■ Числовой код

### **Настройка индикации**

- $\overline{\phantom{a}}$ Индикация положения
- Единица измерения (мм/дюймы) для индикации положения
- Ввод программы для MDI  $\blacksquare$
- $\overline{\phantom{a}}$ Отображение времени
- Отображение информационной строки j.

# **Настройки графики**

- Тип модели  $\blacksquare$
- j. Качество модели

### **Машинные настройки**

- Кинематика
- $\overline{\phantom{a}}$ Пределы перемещения
- $\overline{\phantom{a}}$ Файл эксплуатации инструмента
- **Внешний доступ**

### **Системные настройки**

- Настройка системного времени
- Настройка сетевого соединения
- Сеть: конфигурация IP

#### **Функции диагностики**

- Диагностика шины
- Диагностика привода
- Информация HeROS  $\blacksquare$

### **Общая информация**

- Версия программного обеспечения  $\mathcal{L}_{\mathcal{A}}$
- $\overline{\phantom{a}}$ FCL-информация
- j. Информация о лицензии
- Машинное время

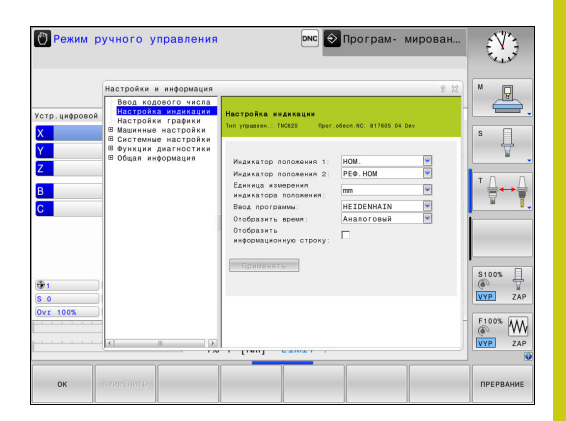

# **17.2 Настройки графики**

# **17.2 Настройки графики**

С помощью MOD-функции **Настройки графики** можно выбрать тип и качество модели .

Вы можете изменить **Настройки графики** следующим образом:

- Выберите м меню MOD группу **Настройки графики**
- Выберите тип модели
- Выберите качество модели
- Нажмите программную клавишу **ПРИМЕНИТЬ**
- Нажмите программную клавишу **OK**

Для настройки графики системы ЧПУ имеются следующие параметры моделирования:

#### **Тип модели**

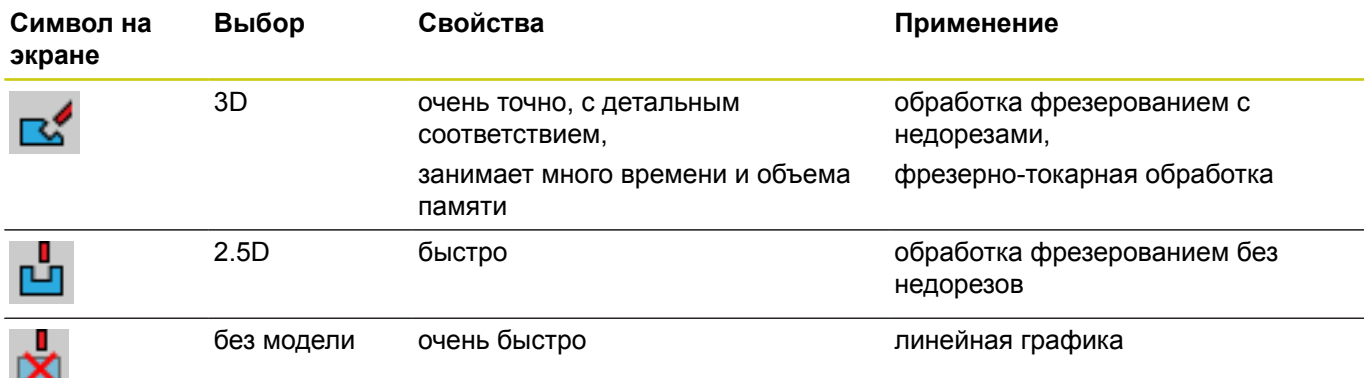

#### **Качество модели**

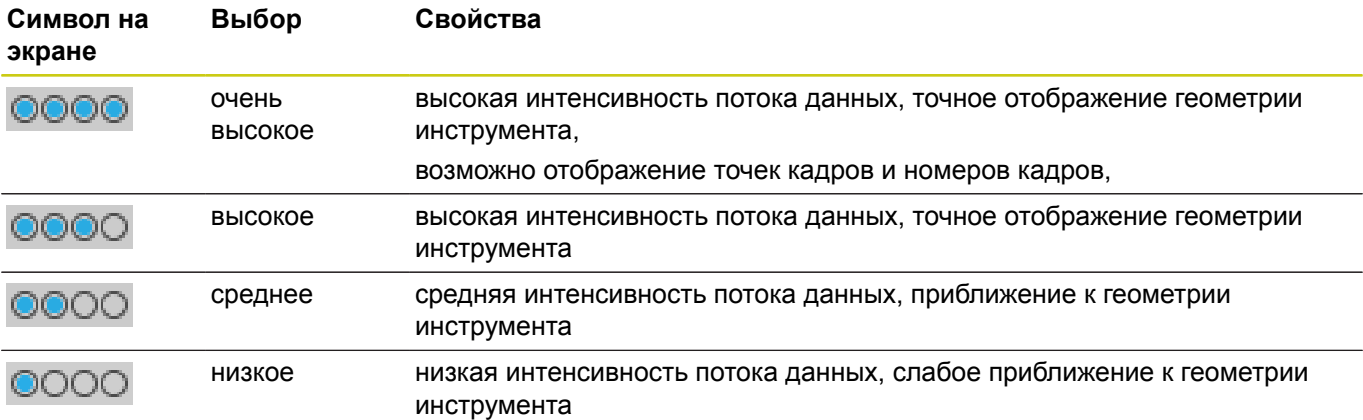

# **17.3 Настройки станка**

# **Внешний доступ**

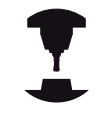

Следуйте указаниям инструкции по обслуживанию станка! Производитель станка может конфигурировать варианты внешнего доступа. Зависящая от станка функция: С помощью

программной клавиши **TNCOPT** вы можете разрешать или блокировать доступ для внешнего ПО диагностики и ввода в эксплуатацию.

С помощью функции MOD **Внешний доступ** можно заблокировать или разблокировать доступ к системе ЧПУ. Если вы заблокировали внешний доступ, то больше не будет возможности связываться с TNC и осуществлять обмен данными через сеть или последовательный интерфейс, например с помощью ПО для передачи данных TNCremo.

Блокировка внешнего доступа:

- Выберите в меню MOD группу **Машинные настройки**
- Выберите меню **Внешний доступ**
- Установите программную клавишу **ВНЕШНИЙ ДОСТУП EIN/ AUS** в положение **ВЫКЛ**
- Нажмите программную клавишу **OK** $\mathbf{r}$

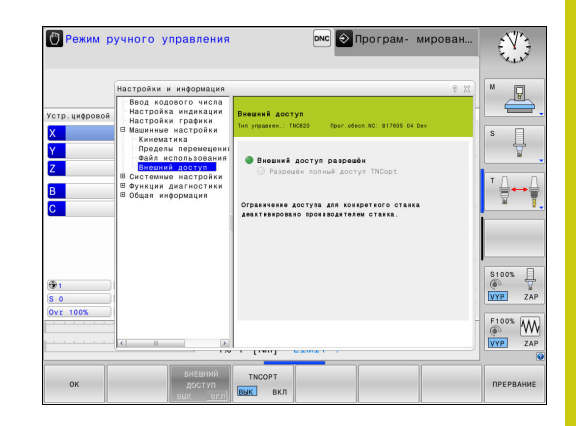

# **17.3 Настройки станка**

#### **Управление доступом для отдельных компьютеров**

Если производитель вашего станка установил управление доступом для отдельных компьютеров (машинный параметр **CfgAccessCtrl** Nr. 123400), вы можете открывать доступ для разрешенных вами соединений (максимум 32). Выберите **Добавить**, чтобы создать новое соединение. Система ЧПУ откроет окно ввода, в котором вы можете ввести параметры соединения.

#### **Настройки доступа**

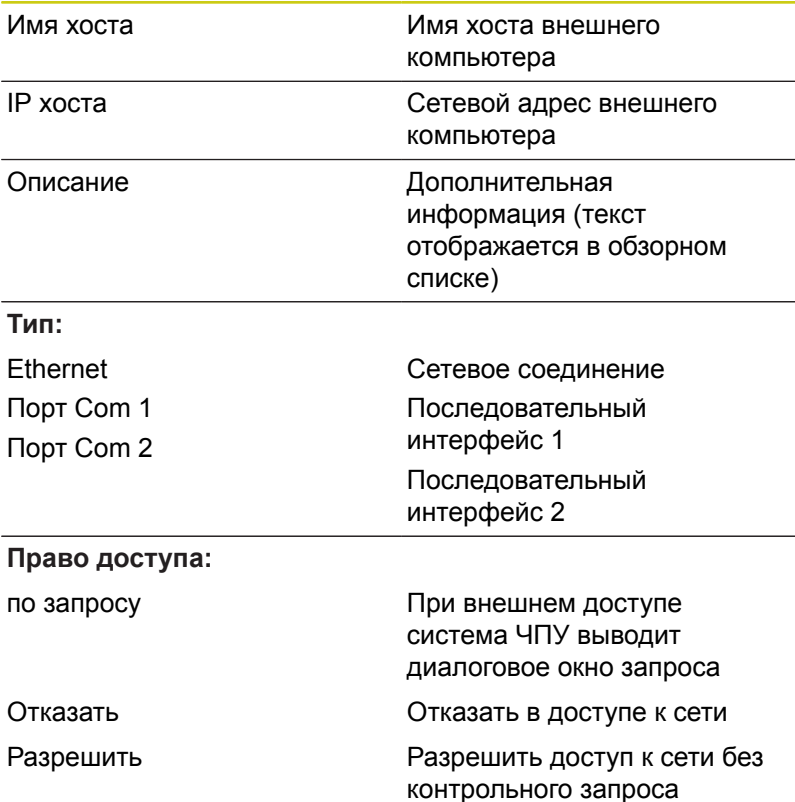

Если вы присваиваете соединению право доступа **Запросить** и доступ осуществляется с этого адреса, система ЧПУ открывает всплывающее окно. Во всплывающем окне вам нужно разрешить или отклонить внешний доступ":

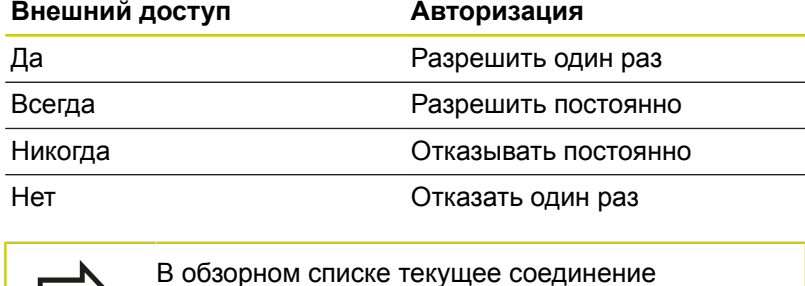

отмечается зеленым символом.

В обзорном списке соединения без права доступа выделяются серым.

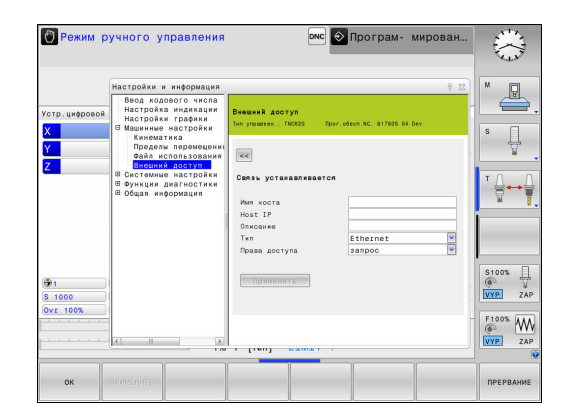

**17**

# **Ввод пределов перемещений**

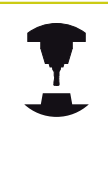

Следуйте указаниям инструкции по обслуживанию станка!

Функция **Пределы перемещения** должна быть активирована и адаптирована производителем станка.

С помощью функции MOD **Пределы перемещения** можно ограничить фактическую эффективную траекторию перемещений внутри максимального диапазона перемещений. Это позволяет определить по каждой оси зоны безопасности, чтобы например, защитить делительную головку от столкновения.

Определение пределов перемещений

- Выберите в меню MOD группу **Машинные настройки**
- Выберите меню **Пределы перемещения**
- Введите значения желаемых осей в виде значений REF или подтвердите текущую позицию при помощи клавиши Softkey **ПРИНЯТЬ ФАКТИЧЕСКУЮ ПОЗИЦИЮ**
- Нажмите программную клавишу **ПРИМЕНИТЬ**. TNC проверит введённые значения на достоверность
- Нажмите программную клавишу **OK**

Зона безопасности автоматически становится активной, сразу после установки ограничения по оси. Эти настройки сохраняются даже после перезагрузки системы ЧПУ.

Зону безопасности можно отключить только удалив все значения или при помощи программной клавиши **ОЧИСТИТЬ ВСЕ**.

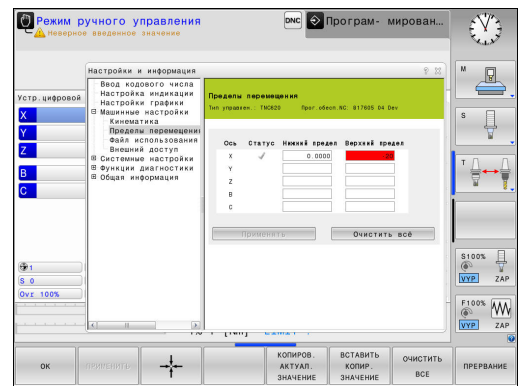

**17.3 Настройки станка**

#### **Файла применения инструментов**

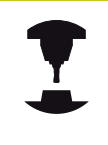

Функция проверки применения инструмента должна активироваться производителем станка. Следуйте указаниям инструкции по обслуживанию станка!

С помощью MOD-функции **Файл использования инструмента** вы выбираете, как система ЧПУ создает файл применения инструмента: никогда, однократно или всегда.

Создание фала применения инструмента:

- Выберите в меню MOD группу **Машинные настройки**
- Выберите меню **Файл использования инструмента**
- Выберите нужную настройку для режимов работы **Выполнение программы в автоматич.режиме/покадрово** и **Тест прогр.**
- Нажмите программную клавишу **ПРИМЕНИТЬ**
- Нажмите Softkey **OK** $\blacktriangleright$

# **Выбор кинематики**

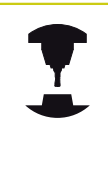

Функция **Выбор кинематики** должна быть активирована и адаптирована производителем станка.

Следуйте указаниям инструкции по обслуживанию станка!

Эта функция может использоваться для тестирования программ, кинематика которых не совпадает с текущей кинематикой станка. Если производитель станка запрограммировал на вашем станке разные варианты кинематики и открыл доступ для их выбора, при помощи MODфункции можно активировать один из этих вариантов. Если вы выбрали кинематику для тестирования программы, это не влияет на кинематику станка.

> **Осторожно, опасность столкновения!** Если вы переключаете кинематику для станочных режимов работы, система ЧПУ выводит все последующие перемещения с измененной кинематикой.

Следите за тем, чтобы для проверки заготовки была выбрана правильная кинематика в тесте программы.

**17.4 Настройки системы**

# **17.4 Настройки системы**

### **Настройка системного времени**

С помощью MOD-функции **Установить системное время** можно настроить часовой пояс, дату и системное время в ручном режиме или посредством синхронизации через NTPсервер.

Ручная настройка системного времени:

- Выберите в меню MOD группу **Системные настройки**
- Нажмите программную клавишу **УСТАНАВИТЬ ДАТУ/ ВРЕМЯ**
- Выберите ваш часовой пояс в разделе **Временной пояс**
- Нажмите программную клавишу **LOCAL/NTP**, чтобы выбрать ввод **Задание времени вручную**
- При необходимости измените дату и время
- ► Нажмите Softkey OK

Установка системного времени с помощью NTP-сервера:

- Выберите в меню MOD группу **Системные настройки**
- $\mathbf{r}$ Нажмите программную клавишу **УСТАНАВИТЬ ДАТУ/ ВРЕМЯ**
- Выберите ваш часовой пояс в разделе **Временной пояс**
- Нажмите программную клавишу **LOCAL/NTP**, чтобы выбрать  $\blacktriangleright$ ввод времени через синхронизацию с NTP-сервером
- $\blacktriangleright$ Введите имя хоста или URL NTP-сервера
- Нажмите Softkey **ДОБАВИТЬ**  $\blacktriangleright$
- $\blacktriangleright$ Нажмите Softkey **OK**

# **17.5 Выбор индикации положения**

### **Назначение**

Для режима работы **Режим ручного управления** и режимов работы **Режим автоматического управления** und **Отработка отд.блоков программы** вы можете влиять на индикацию координат:

На рисунке справа показаны различные позиции инструмента:

- Исходная позиция
- Целевая позиция инструмента
- Нулевая точка заготовки
- Нулевая точка станка

Для индикации положения ЧПУ можно выбирать из следующих координат:

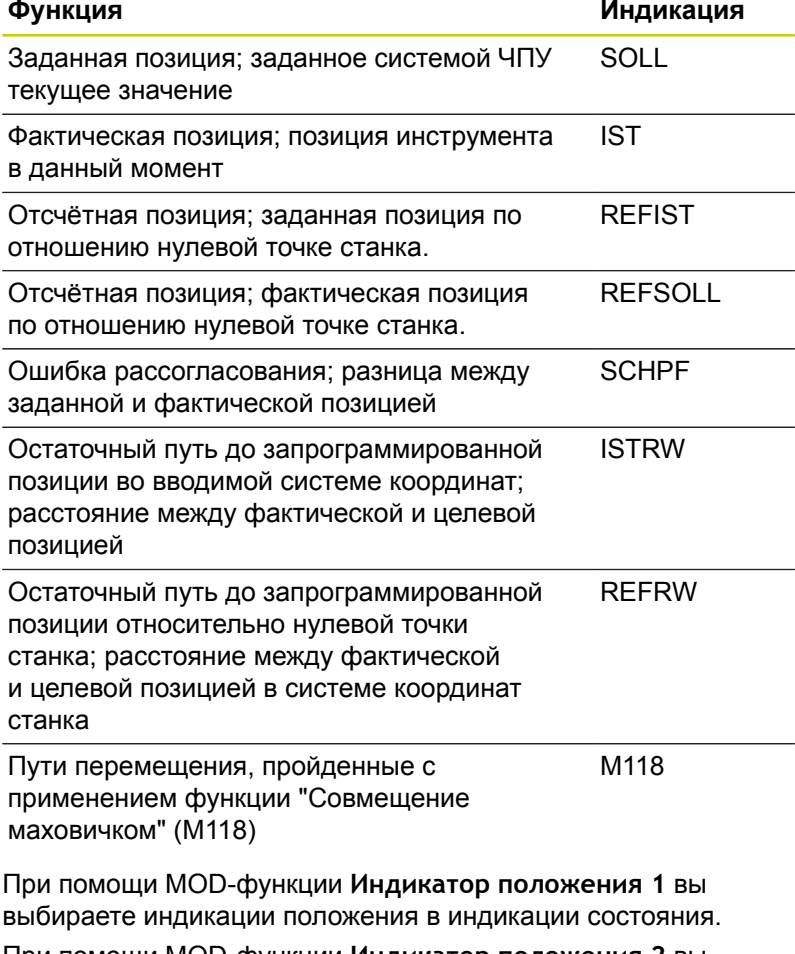

При помощи MOD-функции **Индикатор положения 2** вы выбираете индикацию положения в дополнительной индикации состояния.

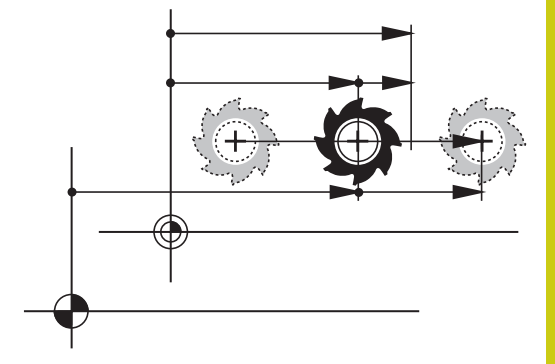

**17**

**17.6 Выбор единицы измерения**

# **17.6 Выбор единицы измерения**

### **Назначение**

С помощью этой MOD-функции определяется, следует ли ЧПУ показывать координаты в мм или в дюймах.

- $\blacksquare$  Метрическая система мер: например, X = 15,789 (мм) Индикация с 3 разрядами после запятой
- $\blacksquare$  Дюймовая система мер: например, X = 0,6216 (дюймы) Индикация с 4 разрядами после запятой

Если индикация в дюймах активна, ЧПУ отображает подачу в дюйм/мин. В дюйм-программе следует ввести подачу с коэффициентом на 10 единиц больше.

# **17.7 Отображение рабочего времени**

#### **Назначение**

С помощью MOD-функции **ВРЕМЯ СТАНКА** можно выводить на экран различные виды рабочего времени:

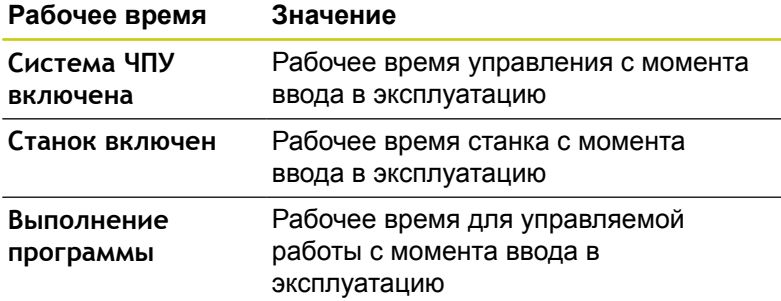

Следуйте указаниям инструкции по обслуживанию станка! Производитель станка также может предоставить дополнительные счётчики времени.

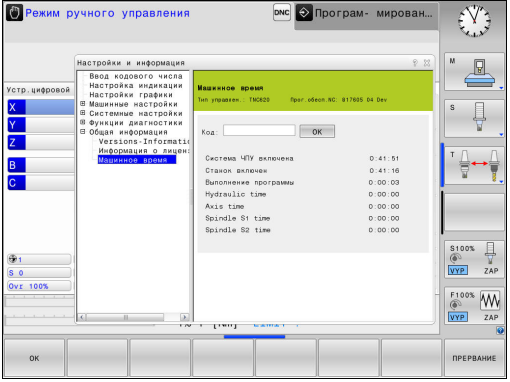

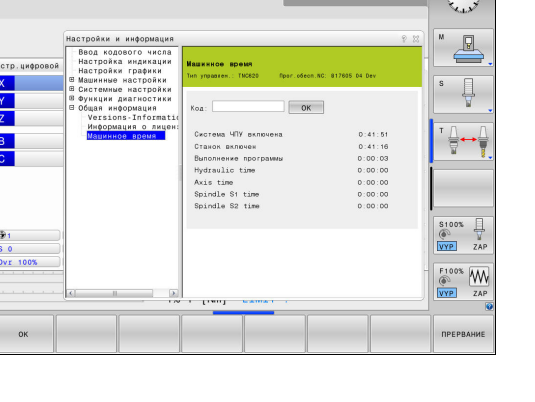

# **17.8 Номер программного обеспечения**

# **Применение**

Следующие номера версий ПО появляются на экране ЧПУ после выбора функции MOD **Версия программного обеспечения**:

- **Тип управлен.**: обозначение системы ЧПУ (устанавливается HEIDENHAIN)
- NC-SW: номер ПО системы ЧПУ (устанавливается HEIDENHAIN)
- **NCK**: номер ПО системы ЧПУ (устанавливается HEIDENHAIN)
- **PLC-SW**: номер или название программного обеспечения PLC (устанавливается производителем станка)

В функции MOD **Информация FCL** система ЧПУ отображает следующую информацию:

**Уровень доступных функций (FCL=Feature Content Level):** установленный в системе ЧПУ уровень доступных функций

**[Дополнительная](#page-10-0) информация:** "Уровень версии (функции [обновления\)",](#page-10-0) Стр. 11

# **17.9 Ввод пароля**

### **Назначение**

Для следующих функций ЧПУ необходим ввод кодового числа:

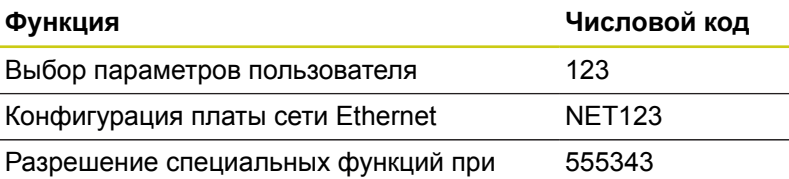

программировании Q-параметров

**17**

**17**

**17.10 Настройка интерфейса передачи данных**

# **17.10 Настройка интерфейса передачи данных**

### **Последовательный интерфейс в TNC 620**

TNC 620 автоматически использует протокол передачи LSV2 для последовательной передачи данных. LSV2 - это жестко заданный протокол, который не может быть изменен, кроме настройки скорости передачи (машинный параметр **baudRateLsv2**Nr. 106606). Вы можете также задать другой вид передачи (интерфейс). Описанные ниже возможности настройки действительны только для соответствующего, заново определенного интерфейса.

### **Назначение**

Для настройки интерфейса передачи данных нажмите клавишу **MOD**. Введите числовой код 123. В параметре пользователя **CfgSerialInterface**(Nr. 106700) можно ввести следующие настройки:

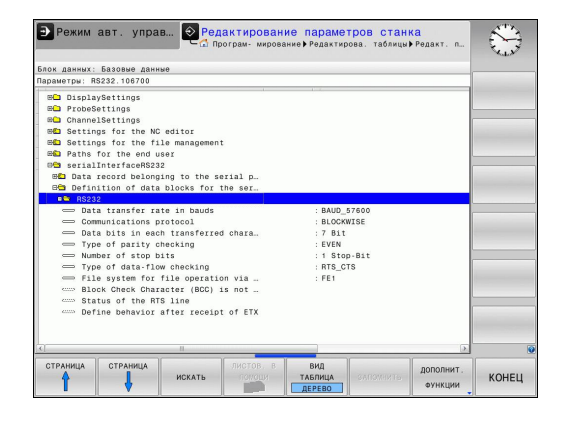

### **Настройка RS-232-интерфейса**

Откройте директорию RS232. Система ЧПУ отобразит следующие возможные настройки:

# **Настройка скорости передачи данных (baudRate Nr. 106701)**

Скорость передачи данных (в бодах) можно настроить в диапазоне между 110 и 115.200 бод.

# **Настройка протокола (protocol Nr. 106702)**

Протокол передачи данных управляет потоком данных последовательной передачи (сопоставим с MP5030 устройства iTNC 530)

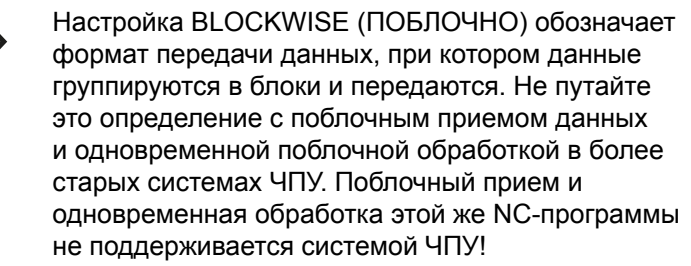

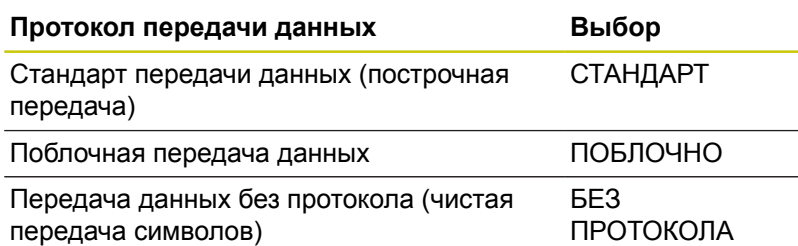

# **Настройка битов данных (dataBits Nr. 106703)**

В настройке dataBits определяется, передается ли символ с 7 или 8 битами данных.

### **Контроль паритета (parity Nr. 106704)**

С помощью бита четности обнаруживаются ошибки передачи данных. Бит четности может формироваться тремя разными способами:

- Без образования четности (NONE): отказ от распознавания  $\blacksquare$ ошибок
- Совпадение при контроле на четность (EVEN): здесь появится ошибка, если получатель данных обнаружит во время анализа нечетное число установленных битов
- Совпадение при контроле на нечетность (ODD): здесь появится ошибка, если получатель данных обнаружит во время анализа четное число установленных битов

# **Настройка стоп-битов (stopBits Nr. 106705)**

С помощью старт-бита и одного или двух стоп-битов получателю предоставляется возможность синхронизации каждого передаваемого символа во время последовательной передачи данных.

# **17.10 Настройка интерфейса передачи данных**

# **Настройка квитирования (flowControl Nr. 106706)**

С помощью функции Handshake два устройства контролируют передачу данных. Различают Software-Handshake и Hardware-Handshake.

- Без контроля потока данных (NONE): Handshake не является активным
- Hardware-Handshake (RTS CTS): остановка передачи через RTS активна
- Software-Handshake (XON XOFF): остановка передачи через DC3 (XOFF) активна

### **Файловая система для операций с файлами (fileSystem Nr. 106707)**

С помощью **fileSystem** определите файловую систему для последовательного интерфейса. Этот параметр станка не требуется, если вы не используете специальной файловой системы.

- EXT: минимальная файловая система для принтера или ПО передачи данных, составленного не HEIDENHAIN. Соответствует режиму работы EXT1 и EXT2 более ранних версий систем ЧПУ.
- FE1: связь с ПО ПК TNCserver или внешней дискетой.

# **Символ контроля блока (bccAvoidCtrlChar Nr. 106708)**

Символ контроля блока (опция) без звездочки позволяет определить, может ли контрольная сумма соответствовать звездочке.

- п TRUE: Контрольная сумма не соответствует звездочке
- Ī. FALSE: Контрольная сумма может соответствовать звездочке

### **Состояние линии RTS (rtsLow Nr. 106709)**

При помощи состояния линии RTS (опция) можно определить, является ли уровень "низкий" активным в состоянии ожидания.

- П ВЕРНОЕ: В состоянии ожидания уровень установлен на "низкий"
- $\Box$ ЛОЖНОЕ: В состоянии ожидания уровень не установлен на "низкий"

**17**

# **Определение поведения после получения ETX (noEotAfterEtx Nr. 106710)**

"Поведение после получения ETX" (опция) позволяет определить, посылается ли после получения знака ETX знак EOT.

- ВЕРНОЕ: Знак EOT не посылается
- ЛОЖНОЕ: Знак EOT посылается

### **Настройка для передачи данных с программным обеспечением TNCserver**

Вы увидите следующие настройки в машинном параметре **RS232** (Nr. 106700):

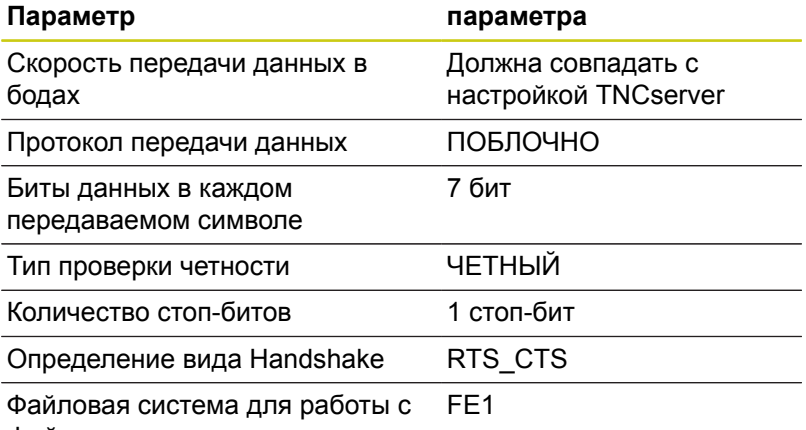

#### файлами

# **Выбор режима работы внешнего устройства (fileSystem)**

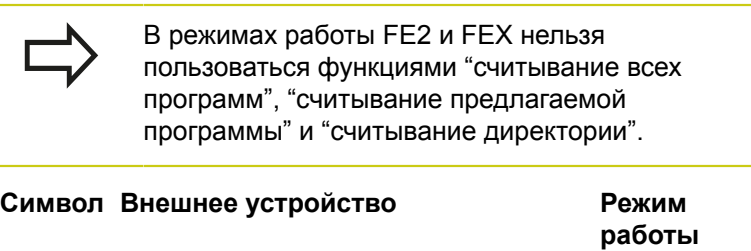

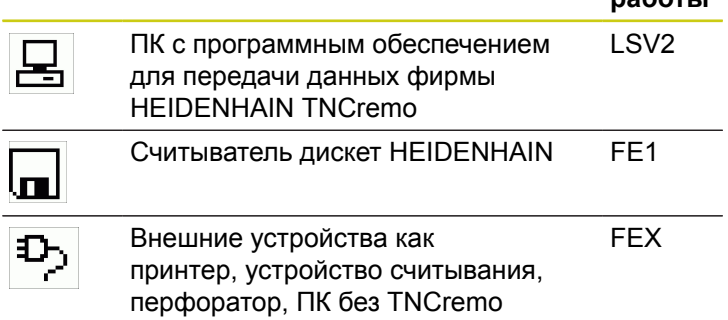

# **17.10 Настройка интерфейса передачи данных**

### **ПО для передачи данных**

Для передачи файлов из/в TNC следует использовать программное обеспечение TNCremo для передачи данных. С помощью TNCremo можно связываться со всеми системами ЧПУ HEIDENHAIN через последовательный интерфейс или через Ethernet-интерфейс.

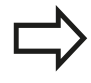

Текущую версию TNCremo можно бесплатно скачать из HEIDENHAIN Filebase (www.heidenhain.de, <Документация и информация>, <Программное Обеспечение>, <Скачать>, <ПО ПК>, <TNCremo>).

Требования к системе для TNCremoNT:

- ПК с процессором 486 или выше
- Операционная система Windows XP, Windows Vista, Windows 7, Windows 8
- 16 Мбайт ОЗУ
- 5 Mбайт свободного места на жестком диске
- Свободный последовательный интерфейс или сопряжение с TCP/IP-сетью

#### **Инсталляция под Windows**

- Запустите программу установки SETUP.EXE при помощи администратора файлов (Explorer)
- Следуйте инструкциям Setup-программы (мастера установки программы)

### **Запуск TNCremo в Windows**

Нажмите на <Пуск>, <Программы>, <Приложения HEIDENHAIN>, <TNCremo>

Если запуск TNCremo производится впервые, то TNCremo будет автоматически пытаться установить соединение с системой ЧПУ.

#### **Передача данных между ЧПУ и TNCremo**

Перед передачей программы из ЧПУ в ПК следует обязательно убедитесь в том, что программа, выбранная в данный момент в ЧПУ, действительно сохранена в памяти. ЧПУ автоматически сохраняет изменения, если оператор меняет режим работы или если он входит в меню управления файлами при помощи клавиши **PGM MGT**.

Проверьте, подключена ли TCN к соответствующему последовательному интерфейсу компьютера или к сети.

После запуска TNCremo в верхней части главного окна **1** видны все файлы, сохраненные в активной директории. Через меню <Файл>, <Смена директории> Вы можете выбрать другой диск или другую директорию на ПК.

Если нужно управлять передачей данных с ПК, то соединение с ПК устанавливается следующим образом:

- Выберите <Файл>, <Установка соединения>. TNCremo считывает структуру файлов и директорий из ЧПУ и отображает ее внизу в главном окне **2**
- Чтобы передать файл из ЧПУ в ПК, следует однократно щелкнуть по файлу кнопкой мыши в окне ЧПУ и, не отпуская клавишу мыши, перетащить его в окно ПК **1**
- Чтобы передать файл из ПК в ЧПУ, следует однократно щелкнуть по файлу кнопкой мыши в окне ПК и, не отпуская клавишу мыши, перетащить его в окно ЧПУ **2**

Если оператору необходимо управлять передачей данных с ЧПУ, то соединение с ПК устанавливается следующим образом:

- Выберите <Сервис>, <TNCserver>. TNCremo запустит сервер и сможет считывать данные с ЧПУ или передавать данные в ЧПУ
- Выберите в ЧПУ функции для управления файлами нажатием клавиши **PGM MGT** и передайте нужные файлы **[Дополнительная](#page-172-0) информация:** "Обмен данными с внешним [носителем](#page-172-0) данных", Стр. 173

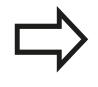

Если Вы экспортируете таблицу инструментов из системы ЧПУ, то типы инструментов заменяются на номера типов инструментов. **[Дополнительная](#page-244-0) информация:** "Доступные типы

[инструментов",](#page-244-0) Стр. 245

#### **Завершите действие TNCremo**

Выберите пункт меню <Файл>, <Выход>

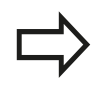

Обратите внимание на контекстно-зависимую функцию помощи TNCremo, которая поясняет все функции. Вызов справки осуществляется нажатием клавиши **F1**.

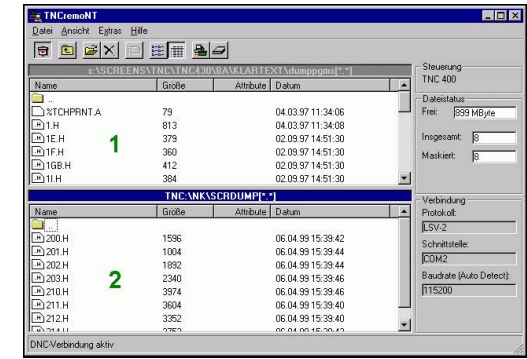

# **17.11 Интерфей Ethernet**

### **Введение**

**17**

Согласно стандарту можно оборудовать ЧПУ картой Ethernet для интеграции системы управления в сеть в качестве клиента. ЧПУ передает данные через карту Ethernet следующим образом:

- с помощью **smb**-протокола (**s**erver **m**essage **b**lock) для ОС Windows или
- с помощью группы протоколов **TCP/IP** (Transmission Control Protocol/Internet Protocol) и с помощью NFS (Network File System)

### **Варианты соединения**

Вы можете подключить Ethernet-вход системы ЧПУ к сети или непосредственно к ПК через разъем RJ45 (X26,1000BaseTX, 100BaseTX und 10BaseT). Разъем гальванически изолирован от электроники системы ЧПУ.

При использовании физических интерфейсов 1000Base TX, 100BaseTX или 10BaseT используйте кабель типа "витая пара" для подключения ЧПУ к сети.

> Максимально допустимая длина кабеля от ЧПУ до узловой точки зависит от класса кабеля по качеству, от оболочки и вида сети (1000BaseTX, 100BaseTX или 10BaseT).

Систему ЧПУ также можно легко подключить напрямую к ПК, оснащенному интерфейсом Ethernet. Для этого следует соединить систему ЧПУ (разъем X26) и ПК при помощи перекрестного Ethernet-кабеля (торговое обозначение: перекрестный патч-корд или перекрестный STP-кабель)

# **Настройка TNC**

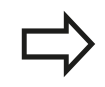

Следует поручить конфигурацию системы ЧПУ сетевому администратору.

- В режиме работы **Программирование**нажмите клавишу **MOD** и введите пароль NET123
- $\blacktriangleright$ В управлении файлами выберите программную клавишу **СЕТЬ**

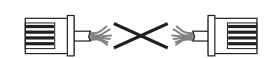

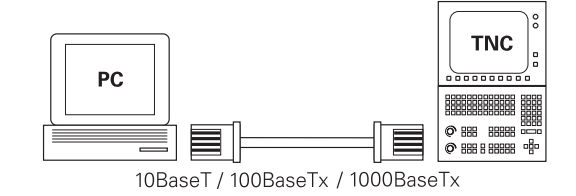

#### **Общие сетевые настройки**

Нажмите программную клавишу **КОНФИГУР. СЕТИ** для ввода общих настроек сети. Активна закладка **Имя компьютера**:

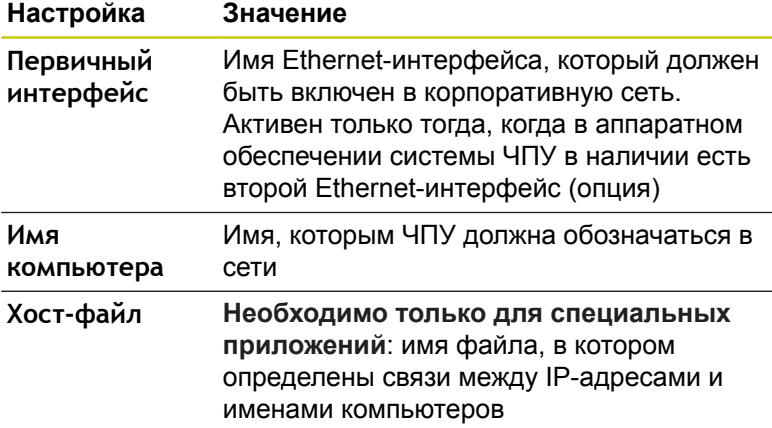

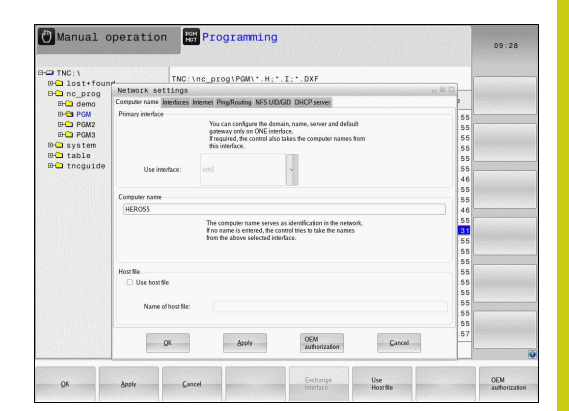

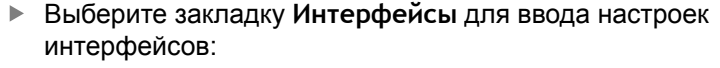

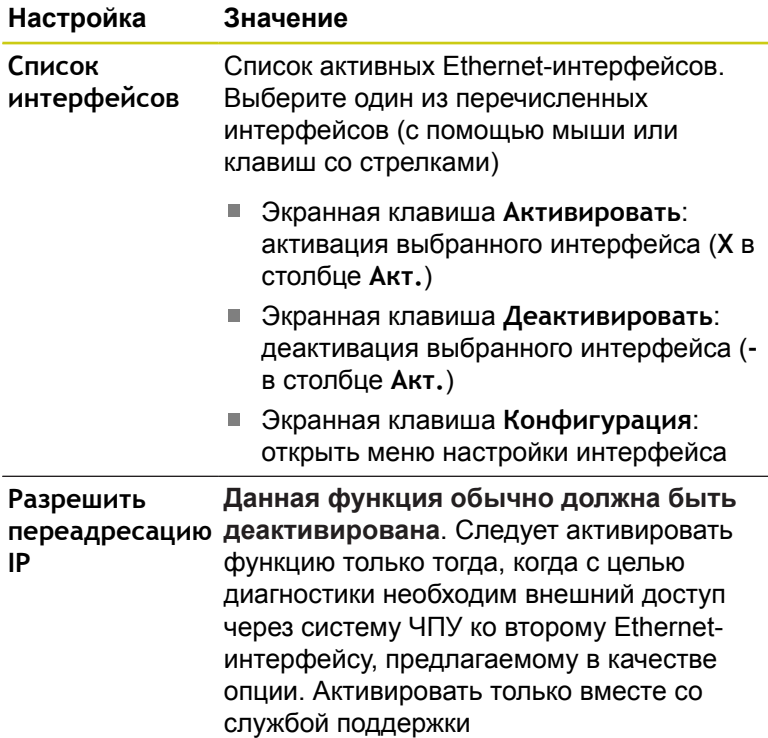

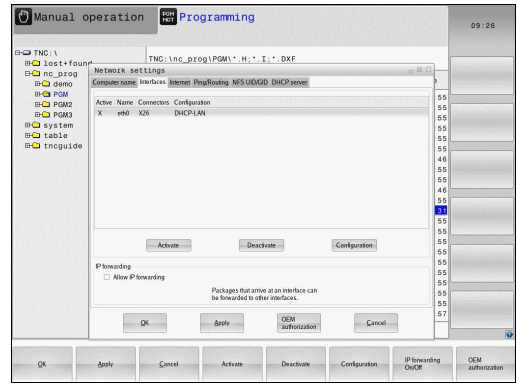

**17**

# **17.11 Интерфей Ethernet**

Нажмите экранную клавишу **Конфигурация** для входа в меню настройки интерфейса:

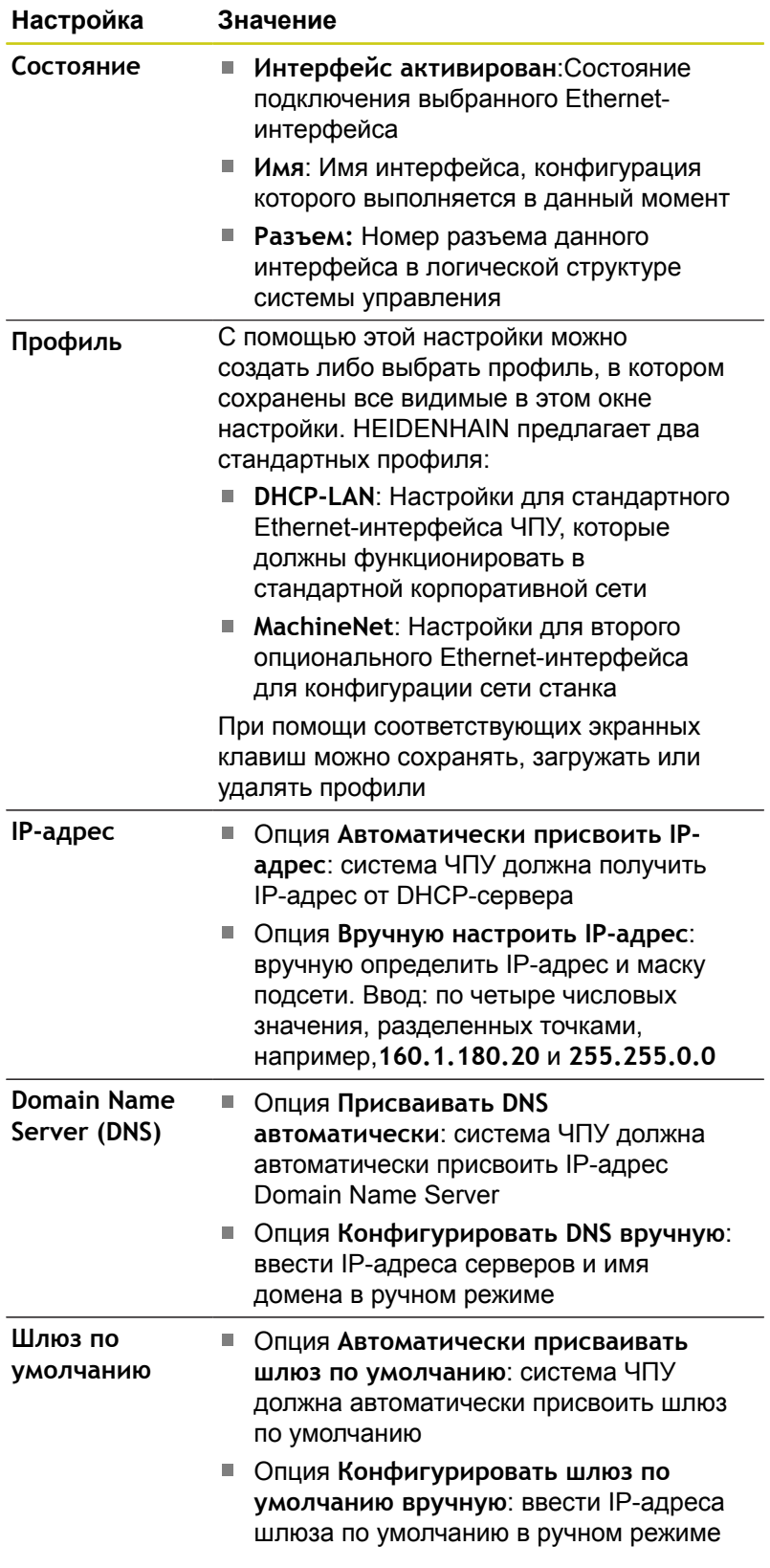

Сохраните изменения нажатием экранной клавиши **OK** или  $\blacktriangleright$ отмените их нажатием экранной клавиши **Прервание**.

### Выберите закладку **Интернет**.

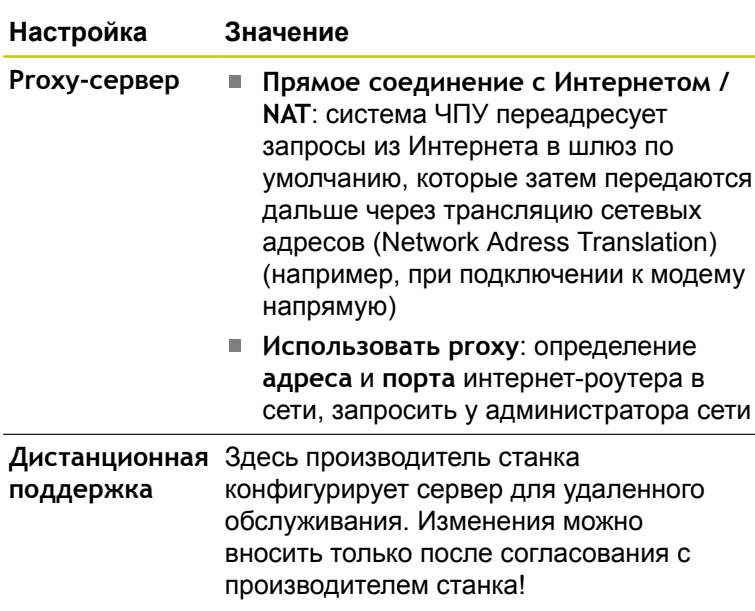

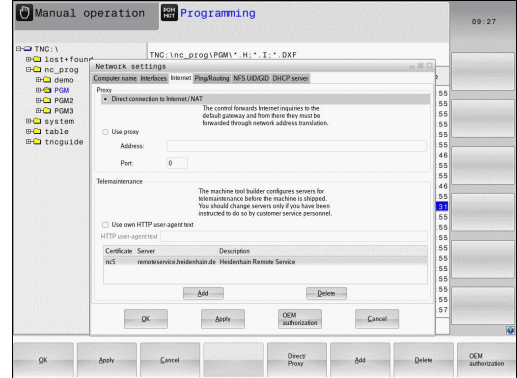

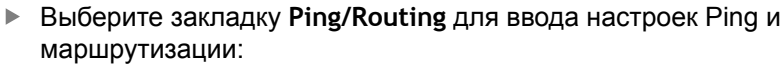

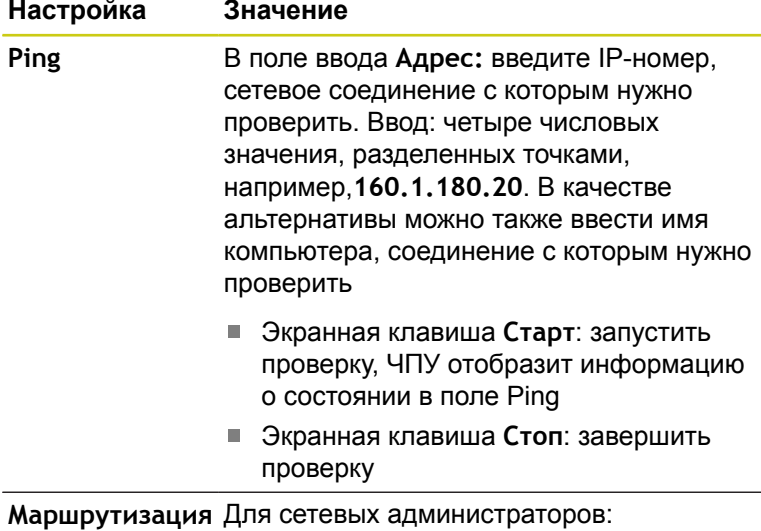

**(Routing)** информация состояния текущей маршрутизации в ОС

> Экранная клавиша **Актуализация**: актуализировать маршрутизацию

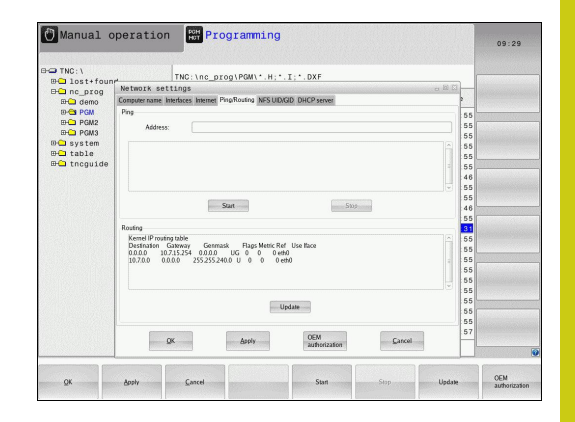

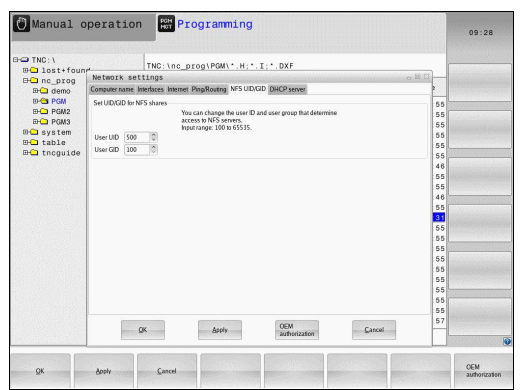

# **17.11 Интерфей Ethernet**

 $\mathbf{r}$ Выберите закладку **NFS UID/GID** для ввода идентификации пользователя и группы:

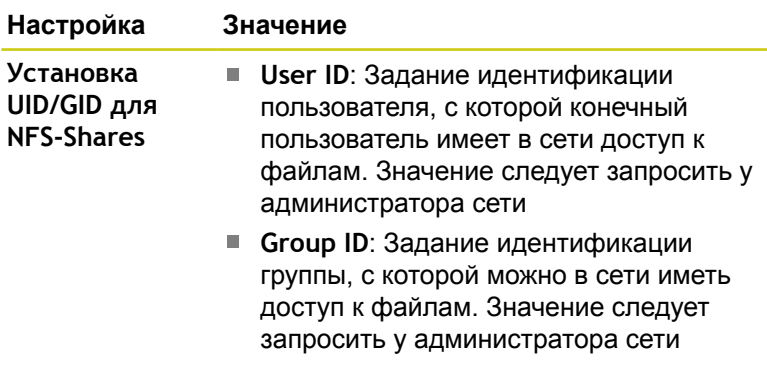

**DHCP Server**: Настройки для автоматической конфигурации сети

#### **Настройка Значение DHCP-сервер IP-адреса, начиная с:** определяется, с какого IP-адреса TNC будет устанавливать пулы динамических IPадресов. Выделенные серым значения система ЧПУ получает из статического IP-адреса установленного Ethernetинтерфейса, эти значения не подлежат изменению. **IP-адреса до**: определяется, до какого IP-адреса система ЧПУ будет устанавливать пулы динамических IPадресов. **Время сессии (в часах)**: Время, в течение которого динамический IP-адрес будет зарезервирован за клиентом. Если клиент регистрируется в течение этого времени, то система ЧПУ снова назначает тот же динамический IP-адрес.

- **Имя домена**:При необходимости вы можете установить здесь имя для сети станка Это необходимо, например, если для сети станка и внутренней сети присвоены одинаковые имена.
- **Перенаправить DNS на внешний** Если активен **IP Forwarding** (вкладка Интерфейсы), то при активной опции вы можете установить, будет ли использоваться преобразование имен для устройств сети станка также внешней сетью.

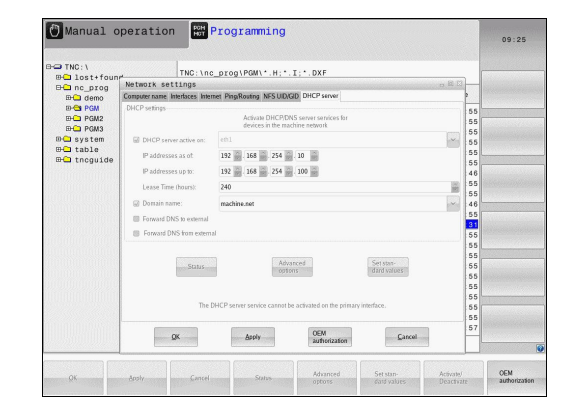

**17**

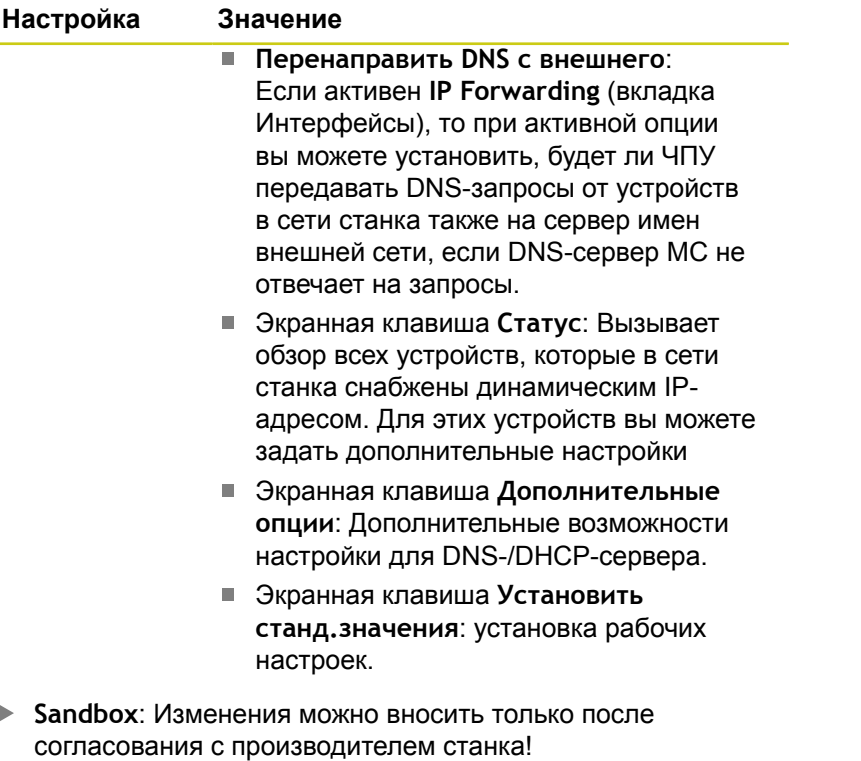

**MOD-функции 17.11 Интерфей Ethernet**

**17**

#### **Настройки сети специфичные для подключенных устройств**

Нажмите программную клавишу **ОПРЕДЕЛ. СОЕДИНЕН. С СЕТЬЮ** для ввода индивидуальных сетевых настроек приборов. Можно задать любое количество настроек сети, но одновременно администрировать можно не более 7

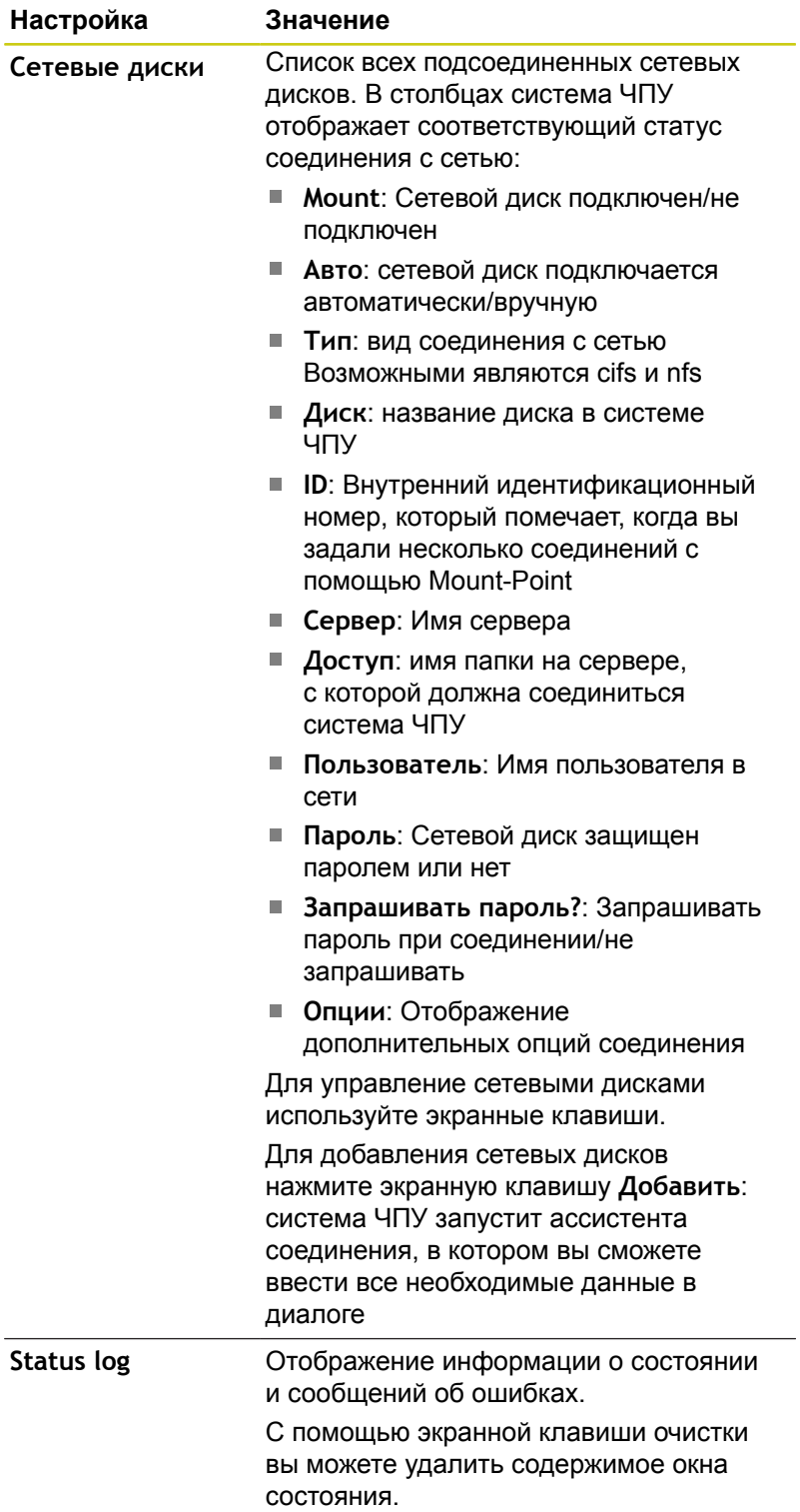

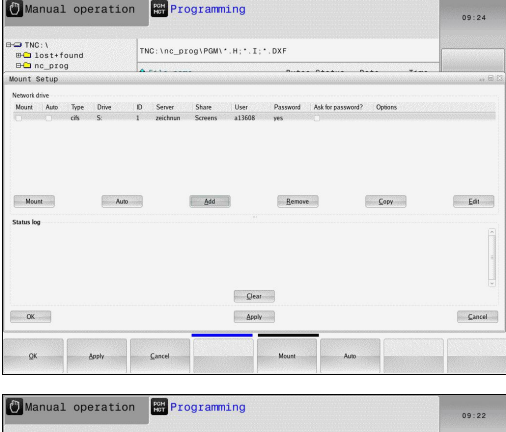

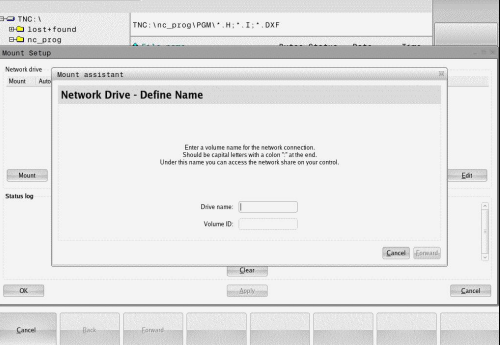
## **17.12 Firewall**

## **Применение**

Вы имеете возможность настроить брандмауэр для первичного сетевого интерфейса системы управления. Его можно сконфигурировать так, что входящий сетевой трафик в зависимости от отправителя и сервиса будет блокироваться, и/ или будет отображаться сообщение. Но брандмауэр не может быть запущен для второго сетевого интерфейса системы управления, если он активен как DHCP-сервер.

После того, как брандмауэр становится активен, это отображается символом справа внизу на панели задач. В зависимости от степени безопасности, с которой активирован брандмауэр, этот символ изменяется и содержит указание на уровень настроек безопасности:

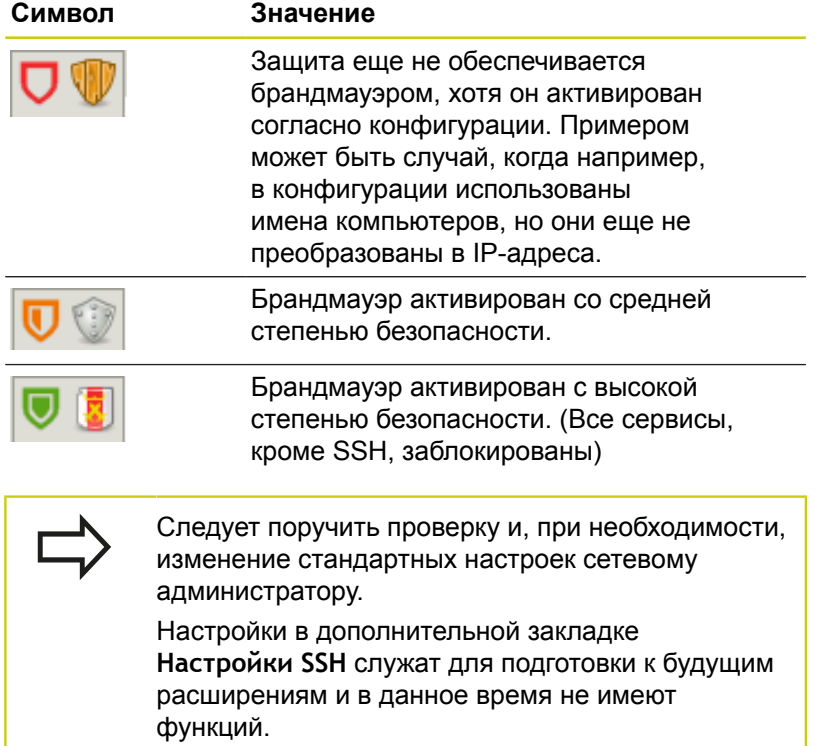

#### **MOD-функции 17**

**17.12 Firewall**

#### **Конфигурация брандмауэра**

Настройки для брандмауэра задаются следующим образом:

- С помощью мыши откройте панель задач внизу экрана **Дополнительная информация:** ["Window-Manager", Стр. 98](#page-97-0)
- Нажмите зелёную экранную клавишу с логотипом HEIDENHAIN, для открытия JH-меню
- $\blacktriangleright$ Выбрать пункт меню **Настройки**
- Выберите пункт меню **Брандмауэр**

HEIDENHAIN рекомендует активировать брандмауэр с заранее подготовленными стандартными настройками:

- Установите опцию **Active**, чтобы включить брандмауэр
- Нажмите экранную клавишу **Set standard values**, чтобы активировать рекомендуемые HEIDENHAIN стандартные настройки.
- Выйдете из диалогового окна с помощью экранной клавиши **OK**

#### **Настройки брандмауэра**

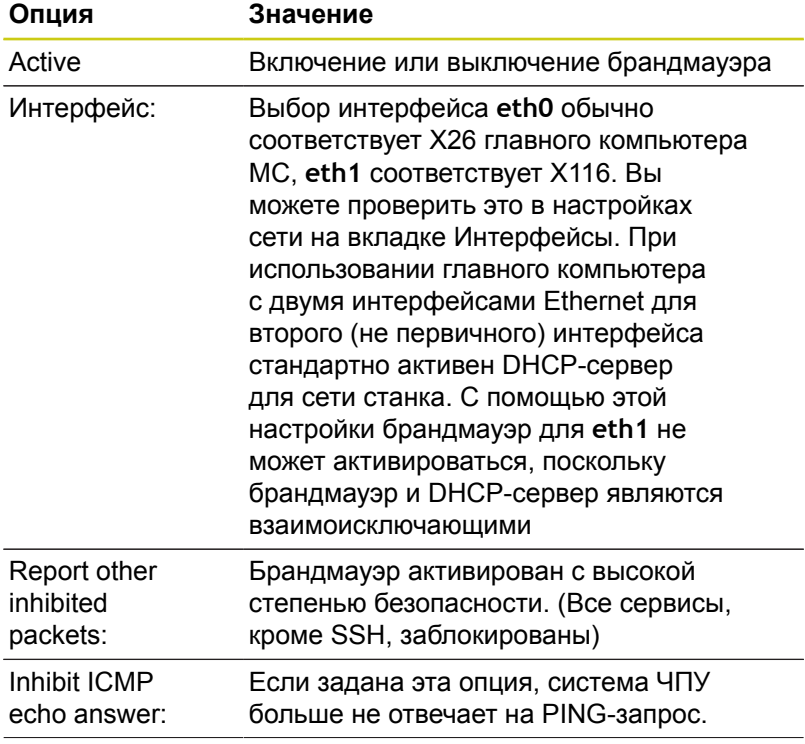

**17**

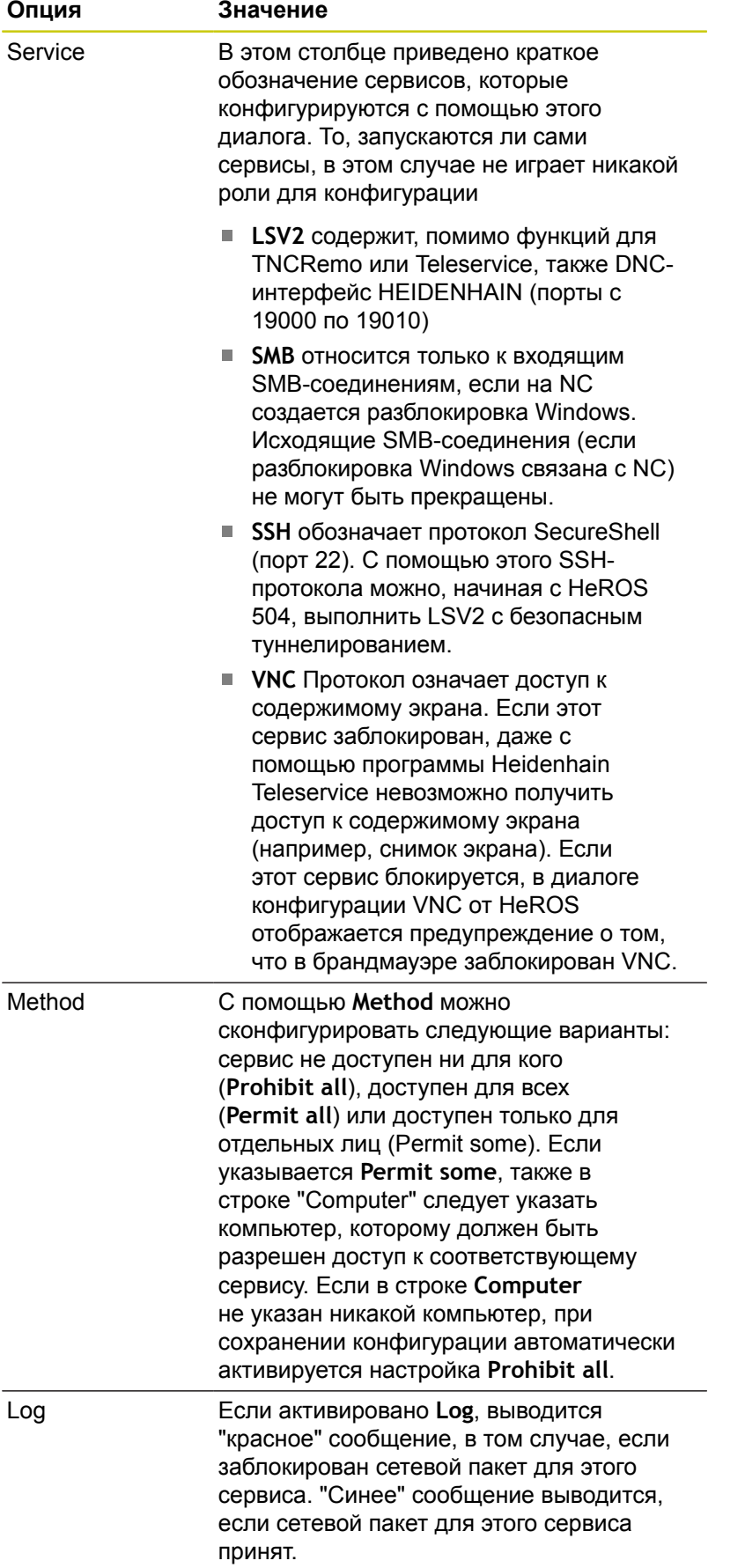

# **MOD-функции**

**17**

**17.12 Firewall**

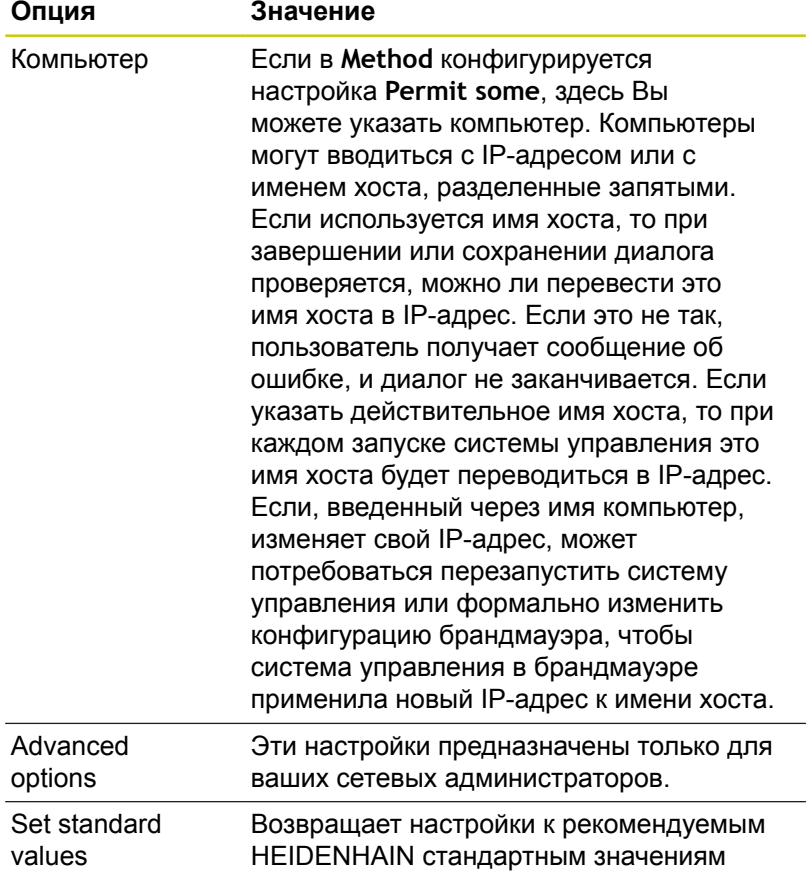

## **17.13 Конфигурация радиомаховичка HR 550 FS**

### **Назначение**

С помощью программной клавиши **НАСТРОЙКА БЕСПРОВОД. МАХОВИЧКА** Вы можете настроить беспроводной пульт (маховичок) HR 550FS. В вашем распоряжении находятся следующие функции:

- Назначение маховичка пределенной док-станции
- Настройка радиоканала
- Анализ спектра частот для определения наилучшего радиоканала
- Настройка мошности излучения
- Статистическая информация о качестве передачи

#### **Назначение маховичка определенной докстанции**

- Убедитесь в том, что док-станция маховичка соединена с аппаратным обеспечением системы управления
- Поставьте маховичок, который вы хотите назначить докстанции, в эту станцию
- Выберите MOD-функцию: нажмите клавишу **MOD**
- Выберите меню **Машинные настройки**
- Выберите меню настройки беспроводного маховичка:  $\mathbf{b}$  . нажмите программную клавишу **НАСТРОЙКА БЕСПРОВОД. МАХОВИЧКА**
- Нажмите на экранную клавишу **Включить HR**: система ЧПУ сохранит серийный номер радиомаховичка и покажет его в окне настроек слева возле экранной клавиши **Включить HR**
- Сохраните изменения и покиньте меню настроек: нажмите экранную клавишу **END**

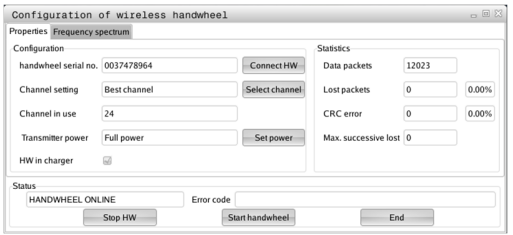

#### **MOD-функции 17**

### **17.13 Конфигурация радиомаховичка HR 550 FS**

#### <span id="page-689-0"></span>**Настройка радиоканала**

При автоматическом запуске радиомаховичка система ЧПУ пытается выбрать радиоканал с наилучшим сигналом. Если вы хотите сами настроить радиоканал, действуйте следующим образом:

- Выберите MOD-функцию: нажмите клавишу **MOD**
- Выберите меню **Машинные настройки**
- Выберите меню настройки беспроводного маховичка: нажмите программную клавишу **НАСТРОЙКА БЕСПРОВОД. МАХОВИЧКА**
- Щелчком мыши выберите закладку **Спектр частот**
- Нажмите на экранную клавишу **Стоп HR**: система ЧПУ разорвет соединение с радиомаховичком и измерит текущий спектр частот для всех 16 доступных каналов
- Запомните номер канала, имеющего наименьшую  $\mathbf{r}$ загруженность (самая маленькая балка)
- $\blacktriangleright$ Снова активируйте маховичок нажатием экранной клавиши **Вкл. маховичок**
- Щелчком мыши выберите закладку **Cвойства**
- $\blacktriangleright$ Нажмите на экранную клавишу **Выбор канала**: система ЧПУ отобразить все доступные номера каналов. Мышкой выберите номер канала, для которого система ЧПУ показала наименьшую загруженность
- Сохранение изменений и выход из меню настроек: нажмите экранную кнопку **КОНЕЦ**

#### <span id="page-689-1"></span>**Настройка мощности излучения**

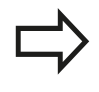

Учитывайте, что при уменьшении мощности излучения уменьшается радиус действия радиомаховичка.

- Выберите MOD-функцию: нажмите клавишу **MOD**  $\blacktriangleright$
- Выберите меню **Машинные настройки**  $\blacktriangleright$
- $\mathbf{r}$ Выберите меню настройки беспроводного маховичка: нажмите программную клавишу **НАСТРОЙКА БЕСПРОВОД. МАХОВИЧКА**
- Нажмите на экранную клавишу **Задать мощность**: система ЧПУ отобразить три доступные настройки мощности. Выберите с помощью мышки желаемую настройку
- $\mathbf{r}$ Сохранение изменений и выход из меню настроек: нажмите экранную кнопку **КОНЕЦ**

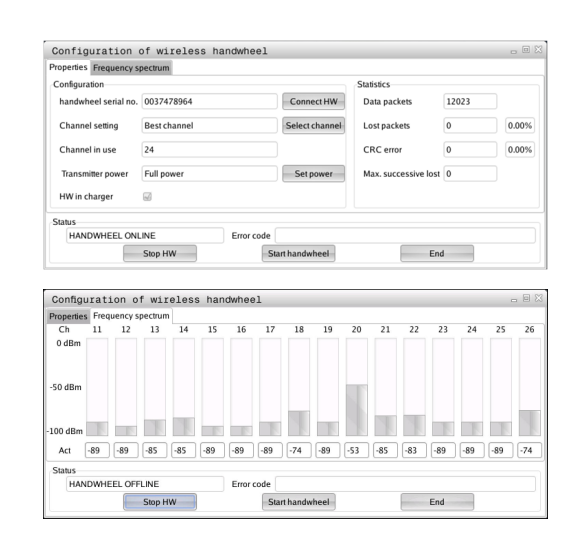

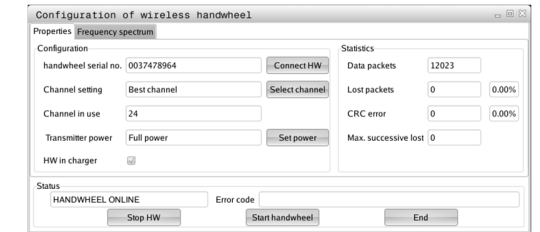

#### **Статистические данные**

Статистические данные можно посмотреть следующим образом:

- Выберите MOD-функцию: нажмите клавишу **MOD**
- Выберите меню **Машинные настройки**
- Выберите меню настройки беспроводного маховичка: нажмите программную клавишу **НАСТРОЙКА БЕСПРОВОД. МАХОВИЧКА**: система ЧПУ отобразит меню настроек с данными статистики

В **Статистике** система ЧПУ отображает информацию о качестве передачи.

Радиомаховичок реагирует на недостаточное качество сигнала, которое не может обеспечить безупречной и надежной остановки осей, аварийной остановкой.

На недостаточное качество сигнала указывает отображаемое значение **Max.потерянная посл.**. Если в нормальном режиме работы маховичка в пределах желаемого радиуса работы система ЧПУ повторно отображает значения больше 2, то существует повышенный риск нежелательного разрыва связи. Помочь в этом случае может повышение мощности излучения, а также замена канала на менее загруженный.

В таких случаях попытайтесь улучшить качество передачи путем выбора другого канала или увеличьте мощность передачи.

**[Дополнительная](#page-689-0) информация:** "Настройка радиоканала", [Стр. 690](#page-689-0)

**[Дополнительная](#page-689-1) информация:** "Настройка мощности [излучения",](#page-689-1) Стр. 690

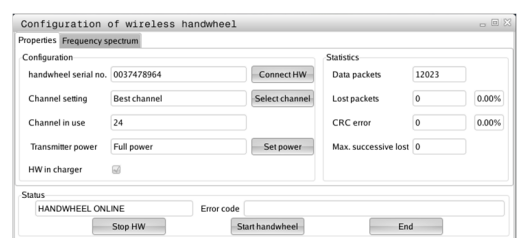

**17**

## **MOD-функции**

**17.14 Загрузка конфигурации станка**

## **17.14 Загрузка конфигурации станка**

### **Применение**

Внимание: потеря данных!

При выполнении резервного копирования система ЧПУ перезаписывает вашу конфигурацию станка. При этом будут утеряны данные станка, которые перезаписываются. Данные удаляются без возможности восстановления!

Производитель станка может сделать доступным резервное копирование с конфигурацией станка. После ввода кодового слова **ВОССТАНОВИТЬ** можно загрузить резервную копию на ваш станок или место программирования. Чтобы загрузить резервную копию, выполните следующие действия:

- В MOD-диалоге введите кодовое слово **RESTORE**
- В окне управления файлами системы ЧПУ выберите резервный файл (например, BKUP-2013-12-12\_.zip), ЧПУ откроет всплывающее окно для резервной копии
- Нажмите аварийный стоп
- Нажмите программную клавишу **OK**, чтобы запустить операцию резервного копирования

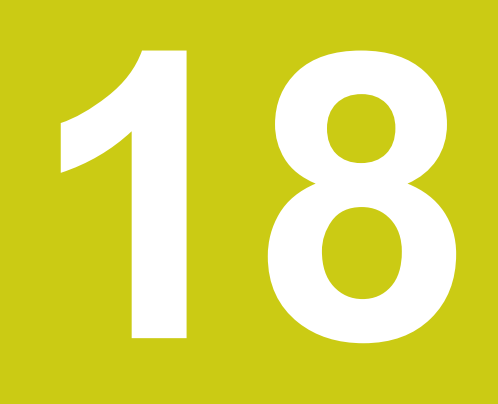

**18.1 Параметры пользователя, зависящие от конкретного станка**

## **18.1 Параметры пользователя, зависящие от конкретного станка**

#### **Назначение**

Ввод значений параметров осуществляется с помощью так называемого **Редактора конфигурации**.

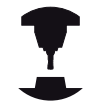

Чтобы обеспечить пользователю доступ к настройке индивидуальных функций станка, производитель станка может определить, какие параметры станка предлагаются пользователю в качестве параметров пользователя. Таким образом, производитель станка может также задать в системе ЧПУ дополнительные, не приведенные в описании ниже параметры станков.

Следуйте указаниям инструкции по обслуживанию станка!

В редакторе конфигурации машинные параметры собраны в древовидной структуре объектов параметров. Каждый объект параметра имеет имя (например,**Настройки индикации дисплея**), описывающее функцию соответствующего параметра. Объект параметра (объект), обозначается в структуре дерева буквой "Е" в символе директории. Некоторые машинные параметры для однозначной идентификации имеют ключевое имя, которое привязывает параметр к группе (например, Х для оси Х). Соответствующая директория группы имеет ключевое имя и обозначается буквой "К" в символе директории.

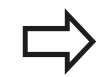

Способ отображения имеющихся параметров можно изменить в редакторе конфигураций для параметров пользователя. Согласно стандартным настройкам параметры отображаются в виде кратких текстов-пояснений. Чтобы вывести на дисплей фактические системные имена параметров, нажмите клавишу режима разделения экрана, а затем программную клавишу **ИНДИКАЦИЯ НАЗВАНИЯ СИСТЕМЫ**. Действуйте так же, чтобы вернуться в стандартный режим отображения.

Еще не активные параметры и объекты изображаются с помощью серого значка. С помощью программных клавиш **ДОПОЛНИТ. ФУНКЦИИ** и **ВСТАВИТЬ** Вы можете их активировать.

Система ЧПУ ведёт текущий список изменений, в котором сохранено до 20 изменений файлов конфигурации. Чтобы отменить изменения, выберите желаемую строку и нажмите программные клавиши **ДОПОЛНИТ. ФУНКЦИИ** и **ИЗМЕНЕНИЕ ОТМЕНИТЬ**.

#### **Откройте редактор конфигурации и измените параметры**

- Выберите режим работы **ПРОГРАММИРОВАНИЕ**
- Нажмите клавишу **MOD**
- Введите кодовое число **123**
- Изменение параметров
- При помощи программной клавиши **END** выйдите из редактора конфигурации
- Сохраните изменения нажатием программной клавишей **СОХРАНИТЬ**

В начале каждой строки дерева параметров система ЧПУ отображает пиктограмму, содержащую дополнительную информацию о данной строке. Значение пиктограмм приведено далее:

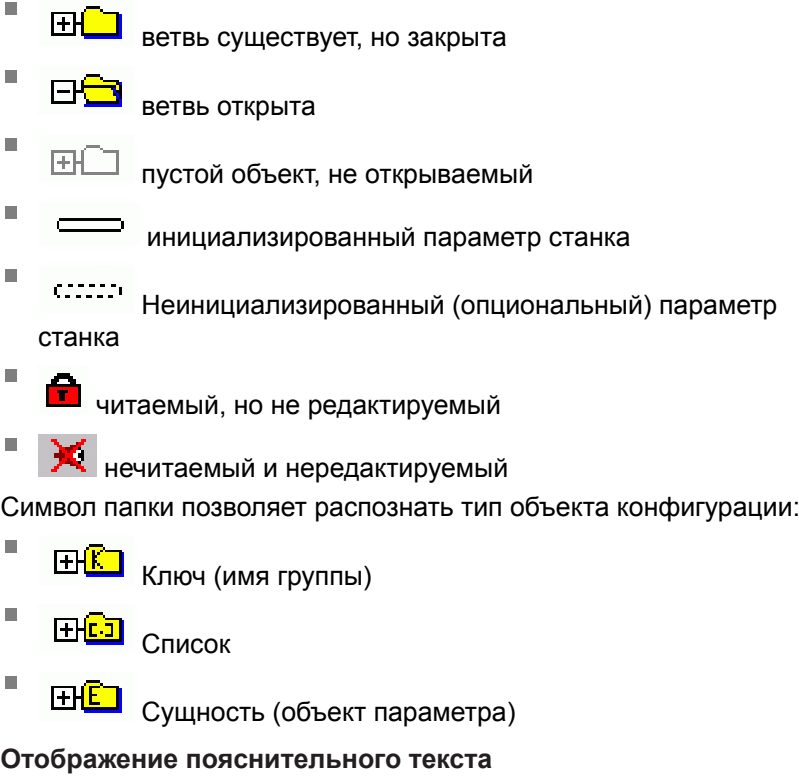

При помощи клавиши **ПОМОЩЬ** может быть отображен пояснительный текст по каждому объекту или атрибуту параметра.

Если для пояснительного текста недостаточно одной страницы экрана (тогда вверху справа появляется символ, например, 1/2), то можно с помощью программной клавиши **ЛИСТОВ. В ПОМОЩИ** переключиться на вторую страницу.

Повторное нажатие клавиши **ПОМОЩЬ** закрывает окно с пояснительным текстом.

Вместе с пояснительным текстом отображается дополнительная информация, как, например единица измерения, значение по-умолчанию, список значений. Если выбранный машинный параметр соответствует параметру в системах ЧПУ предыдущих поколений, то также будет отображён соответствующий MP-номер.

### **18.1 Параметры пользователя, зависящие от конкретного станка**

#### **Список параметров**

#### **Настройки параметров**

#### **DisplaySettings**

Настройки индикации дисплея

Последовательность отображаемых осей

 $[0] - [7]$ 

#### **В зависимости от доступных осей**

Вид индикации позиции в окне индикации

**НОМН. АКТ. РЕФНОМ. РЕФАКТ РАССОГЛ. АКТ.ОСТ. РЕФ.ОСТ. M 118**

Вид индикации позиции в индикации состояния

**НОМИН. АКТ. РЕФНОМ. РЕФАКТ. РАССОГЛ. АКТ.ОСТ. РЕФ.ОСТ. M 118**

**.**

Определение десятичного разделителя для индикации положения

Индикация подачи в режиме работы "Ручное управление"

**at axis key: отображать подачу только, когда клавиша направления оси нажата always minimum: всегда отображать подачу**

Индикация положения шпинделя в индикации положений

**during closed loop: отображать положение шпинделя только если шпиндель находится в регулировании положения during closed loop and M5: отображать индикацию шпинделя, если шпиндель**

**находится в регулировании положения и при M5**

Показывать или скрывать программную клавишу таблицы предустанвок

**True: программная клавиша таблицы предустановок не отображается False: программная клавиша таблицы предустановок отображается**

Размер шрифта в окне программы **FONT\_APPLICATION\_SMALL FONT\_APPLICATION\_MEDIUM**

**696** HEIDENHAIN | TNC 620 | Руководство пользователя «Программирование <sup>в</sup> диалоге HEIDENHAIN» | 9/2016

#### **Настройки параметров**

#### Настройки дисплея

Шаг индикации для отдельных осей

Список всех доступных осей

Шаг индикации для отображения положения в мм или градусах

- **0.1 0.05 0.01 0.005 0.001 0.0005 0.0001 0.00005 (номер опции #23) 0.00001 (номер опции #23)** Шаг индикации для отображения положения в дюймах
	- **0.005 0.001 0.0005 0.0001 0.00005 (номер опции #23) 0.00001 (номер опции #23)**

#### DisplaySettings

Определение единицы измерения, действующей для индикации **metric: использовать метрическую систему inch: использовать дюйм-систему**

#### Настройки дисплея

Формат NC-программ и индикация циклов

Ввод программы в диалоге открытым текстом HEIDENHAIN или в DIN/ISO

**HEIDENHAIN: ввод программы в режиме позиционирования с ручным вводом данных в диалоге открытым текстом**

**ISO: ввод программы в режиме работы позиционирование с ручным вводом данных в DIN/ISO**

### **18.1 Параметры пользователя, зависящие от конкретного станка**

#### **Настройки параметров**

Настройки дисплея Настройка языка диалога в NC- и PLC-программах Язык диалога в NC **АНГЛИЙСКИЙ НЕМЕЦКИЙ ЧЕШСКИЙ ФРАНЦУЗСКИЙ ИТАЛЬЯНСКИЙ ИСПАНСКИЙ ПОРТУГАЛЬСКИЙ ШВЕДСКИЙ ДАТСКИЙ ФИНСКИЙ ГОЛЛАНДСКИЙ ПОЛЬСКИЙ ВЕНГЕРСКИЙ РУССКИЙ КИТАЙСКИЙ КИТАЙСКИЙ\_ТРАДИЦИОННЫЙ СЛОВЕНСКИЙ ЭСТОНСКИЙ КОРЕЙСКИЙ НОРВЕЖСКИЙ СЛОВАЦКИЙ ТУРЕЦКИЙ** Языка диалога в PLC **См. "Язык диалога в NC"** Язык сообщений об ошибках в PLC **См. "Язык диалога в NC**

> Язык справки **См. "Язык диалога в NC"**

#### **Настройки параметров**

Настройки дисплея

Процедура запуска системы управления

Квитирование сообщения "Перерыв в электроснабжении"

**ВЕРНО: запуск системы управления продолжается только после квиттирования сообщения**

**ЛОЖНО: Сообщение "Перевыв в электроснабжении" не выводится**

#### Настройки дисплея

Настройка отображения индикации времени

Выбор режима отображения в индикации времени

**Аналоговый Цифровой Логотип Аналоговый и логотип Цифровой и логотип Аналоговый на логотипе Цифровой на логотипе**

#### Настройки дисплея

Вкл/выкл левой панели

Настройка отображения левой панели

**ВЫКЛ: выключить информационная строка в строке режимов работы ВКЛ: включить информационную строку в строке режимов работы**

#### Настройки дисплея

Настройки графики трехмерного отображения

Тип модели графики трехмерного отображения

**3D (требующий большого объёма вычислений): Отображение модели для сложной обработки с поднутрениями**

**2,5D: Отображение модели для 3-осевой обработки**

**No Model: Отображение модели деактивировано**

Качество модели трехмерного отображения

**very high: Высокое разрешение; отображение точек кадров возможно high: высокое разрешение**

**medium: среднее разрешение**

**low: низкое разрешение**

### **18.1 Параметры пользователя, зависящие от конкретного станка**

#### **Настройки параметров**

DisplaySettings Настройки для индикации позиции

#### **Индикация позиции**

при TOOL CALL DL

**As Tool Length: запрограммированный припуск DL учитывается для индикации позиции по отношению к заготовке как изменение длины инструмента As Workpiece Oversize: запрограммированный припуск DL учитывается для индикации позиции по отношению к заготовке как припуск детали**

#### **Настройки параметров**

#### **ProbeSettings**

Конфигурация измерения инструмента

#### TT140\_1

M-функция для ориентации шпинделя

- **-1: ориентация шпинделя непосредственно через NC**
- **0: Функция неактивна**
- **от 1 до 999: Номер M-функции для ориентации шпинделя**

Процедура ощупывания

**MultiDirections: ощупывание по нескольким направлениям SingleDirection: ощупывание по одному направлению**

Направление ощупывания для измерения радиуса инструмента

**X\_положительное, Y\_положительное,X\_отрицательное, Y\_отрицательное, Z\_положительное, Z\_отрицательное (в зависимости от оси инструмента)**

Расстояние от нижней кромки инструмента до верхней кромки измерительного наконечника

**от 0.001 до 99.9999 [мм]: Смещение измерительного наконечника к инструменту**

Ускоренный ход в цикле ощупывания

**от 10 до 300 000 [мм/мин]: Ускоренный ход в цикле ощупывания**

Подача ощупывания при измерении инструмента

**от 1 до 3 000 [мм/мин]: Подача ощупывания при измерении инструмента**

Расчет подачи ощупывания

**ConstantTolerance: Расчет подачи ощупывания с постоянным допуском VariableTolerance: Расчет подачи ощупывания с переменным допуском Постоянная подача: Постоянная подача ощупывания**

Тип определения частоты вращения

**VariableTolerance: Автоматический расчет частоты вращения MinSpindleSpeed: Использовать минимальную частоту вращения шпинделя**

Максимальная допустимая скорость вращения на режущей кромке инструмента **от 1 до 129 [м/мин]: Допустимая скорость вращения**

Максимально допустимая скорость вращения при измерении инструмента **от 0 - до 1 000 [1/мин]: Максимально допустимая скорость вращения**

Максимально допустимая погрешность измерения при измерении инструмента **от 0.001 - до 0.999 [мм]: Первая максимально допустимая погрешность измерения**

Максимально допустимая погрешность измерения при измерении инструмента **от 0.001 - до 0.999 [мм]: Вторая максимально допустимая погрешность измерения**

Остановка NС во время проверки инструмента **True: При превышении допуска поломки, программа ЧПУ останавливается**

### **18.1 Параметры пользователя, зависящие от конкретного станка**

#### **Настройки параметров**

**False: Программа ЧПУ не останавливается**

Остановка NС во время проверки инструмента

**True: При превышении допуска поломки, программа ЧПУ останавливается False: Программа ЧПУ не останавливается**

Изменение таблицы инструмента при проверке и измерении инструмента

**AdaptOnMeasure: После измерения инструмента происходит изменение таблицы**

**AdaptOnBoth: После измерения и проверки инструмента происходит изменение таблицы**

**AdaptNever: После измерения и проверки инструмента изменение таблицы не происходит**

Конфигурация круглого измерительного наконечника

#### TT140\_1

Координаты центра измерительного наконечника

**[0]: X-Координата центра измерительного наконечника по отношению к нулевой точке станка**

**[1]: Y-Координата центра измерительного наконечника по отношению к нулевой точке станка**

**[2]: Z-Координата центра измерительного наконечника по отношению к нулевой точке станка**

Безопасное расстояние над измерительным наконечником для предварительного позиционирования

**от 0.001 - до 99 999.9999 [мм]: Безопасное расстояние в направлении инструмента**

Безопасная зона вокруг измерительного наконечника для предварительного позиционирования

**от 0.001 - до 99 999.9999 [мм]: Безопасное расстояние в плоскости перпендикулярной оси инструмента**

#### **Настройки параметров**

#### **ChannelSettings**

CH\_NC

Active Kinematic

Кинематика, подлежащая активации

**Список кинематик станка**

Кинематика, подлежащая активации при загрузке системы ЧПУ **Список кинематик станка**

Определение поведения NC-программы

Сброс времени обработки при запуске программы **True: выполняется сброс времени обработки False: сброс времени обработки не выполняется**

PLC-сигнал для номера предстоящего цикла обработки **Зависит от производителя станка**

#### Геометрические допуски

Допустимое отклонение радиуса окружности

**от 0,0001 до 0,016 [мм]: Допустимое отклонение радиуса в конечной точке окружности по сравнению с начальной точкой окружности**

Конфигурация циклов обработки

Коэффициент перекрытия при фрезеровании карманов

**от 0,001 до 1,414: Коэффициент перекрытия для цикла 4 ФРЕЗЕРОВАНИЕ КАРМАНА и цикла 5 КРУГЛЫЙ КАРМАН**

Поведение после обработки контурного кармана **PosBeforeMachining: Положение как перед обработкой цикла ToolAxClearanceHeight: Установить ось инструмента на безопасную высоту**

Вывод сообщения об ошибке "Шпиндель ?", если не активна функция M3/M4 **on: выводить сообщение об ошибке off: не выводить сообщение об ошибке**

Вывод сообщения об ошибке "Ввод отрицательного значения глубины"

**on: выводить сообщение об ошибке**

**off: не выводить сообщение об ошибке**

Тип подвода к стенке паза в боковой поверхности цилиндра **LineNormal: подвод по прямой CircleTangential: подвод с круговым перемещением**

M-функция для ориентации шпинделя в циклах обработки

**-1: ориентация шпинделя непосредственно через NC**

**0: функция неактивна**

**от 1 до 999: номер M-функции для ориентации шпинделя**

Не показывать сообщение об ошибке "Вид погружения невозможен" **on: не выводить сообщение об ошибке**

### **18.1 Параметры пользователя, зависящие от конкретного станка**

#### **Настройки параметров**

**off: выводить сообщение об ошибке**

Поведение M7 и M8 в циклах 202 и 204

**TRUE: в конце циклов 202 und 204 восстановить состояние М7 и М8, которое было перед вызовом цикла**

**FALSE: в конце циклов 202 und 204 не восстановливать автоматически состояние М7 и М8**

Геометрический фильтр для линейных элементов

Тип стретч-фильтров

- **- Off: фильтр не активен**
- **- ShortCut: пропуск отдельных точек на полигоне**
- **- Average: геометрический фильтр сглаживает углы**

Максимальное отклонение отфильтрованного к неотфильтрованному контуру

**от 0 до 10 [мм]: фильтруемые точки лежат внутри этого допуска относительно результирующего отрезка**

Максимальная длина создаваемого фильтром отрезка **от 0 до 1000 [мм]: длина действующая при геометрическом фильтре**

#### **Настройки параметров**

#### Настройки для NC-редактора

#### Создавать резервные файлы

**TRUE: После редактирования NC-программ создавать резервный файл FALSE: После редактирования NC-программ не создавать резервный файл**

#### Место курсора после удаления строк

**TRUE: Курсор после удаления строки стоит на предыдущей строке (режим iTNC) FALSE: Курсор после удаления строки стоит на следующей строке**

#### Место курсора в случае первой или последней строки

**TRUE: Движение курсора по кругу в начале/конце PGM разрешено**

**FALSE: Движение курсора по кругу в начале/конце PGM не разрешено**

#### Разрыв строк при многострочных кадрах

- **ALL: Всегда показывать строки полностью**
- **ACT: Показывать полностью только строки активного кадра**
- **NO: Показывать строки полностью, только когда кадр редактируется**

#### Активировать справку

**TRUE: Показывать окна справки почти всегда во время ввода**

**FALSE: Показывать окна справки, только если Softkey ПОМОЩЬ ПО ЦИКЛАМ установлена на ВКЛ. Softkey ПОМОЩЬ ПО ЦИКЛАМ ВКЛ/ВЫКЛ отображается в режиме программирования при нажатии кнопки "Разделение экрана"**

#### Поведение панели Softkey после ввода цикла

**ВЕРНО: после задания цикла оставить панель Softkey для циклов активной ЛОЖНО: после задания цикла скрыть панель Softkey для циклов**

#### Удаление контрольного запроса для блока

**ВЕРНО: отображать контрольный запрос при удалении NC-кадра ЛОЖНО: не отображать контрольный запрос при удалении NC-кадра**

#### Номер строки, до которого выполняется проверка NC-программы

**от 100 - до 50000: длина программы, на которой будет проверяться геометрия**

### DIN/ISO-программирование: задание размера шага для нумерации кадров **от 0 до 250: размер шага, с помощью которого создаются DIN/ISO-кадры в программе**

#### Определение программируемых осей

**ВЕРНО: использовать определенную конфигурацию осей ЛОЖНО: использовать конфигурацию осей XYZABCUVW по умолчанию**

#### Процедура при параксиальных кадрах позиционирования

**ВЕРНО: параксиальные кадры позиционирования разрешены ЛОЖНО: параксиальные кадры позиционирования заблокированы**

#### Номер строки до которой идет поиск одинаковых элементов синтаксиса

**от 500 до 50000: Искать выбранные элементы при помощи клавиш со стрелками вверхвниз**

### **18.1 Параметры пользователя, зависящие от конкретного станка**

#### **Настройки параметров**

Поведение функции PARAXMODE при осях UVW

### **FALSE: функция PARAXMODE разрешена**

### **TRUE: функция PARAXMODE запрещена**

Настройки для управления файлами

Отображение подчиненных файлов

#### **ВРУЧНУЮ: подчиненные файлы отображаются**

**АВТОМАТИЧЕСКИ: подчиненные файлы не отображаются**

Ввод пути для конечного пользователя

Список дисководов и/или директорий

**Здесь в управлении файлов система ЧПУ отображает зарегистрированные дисководы и директории**

Путь вывода FN 16 для отработки

**Путь для FN 16-вывода, если в программе не определяется путь**

Путь вывода FN 16 для режима "Программирование" и "Тест программы" **Путь для FN 16-вывода, если в программе не определяется путь**

Последовательный интерфейс RS232

**[Дополнительная](#page-671-0) информация:** "Настройка интерфейса передачи данных", Стр. 672

## **18.2 Разводка контактов и кабели для интерфейсов передачи данных**

## **Интерфейс V.24/RS-232-C оборудования HEIDENHAIN**

Интерфейс соответствует европейскому стандарту EN 50 178 **Безопасное развязка сети**.

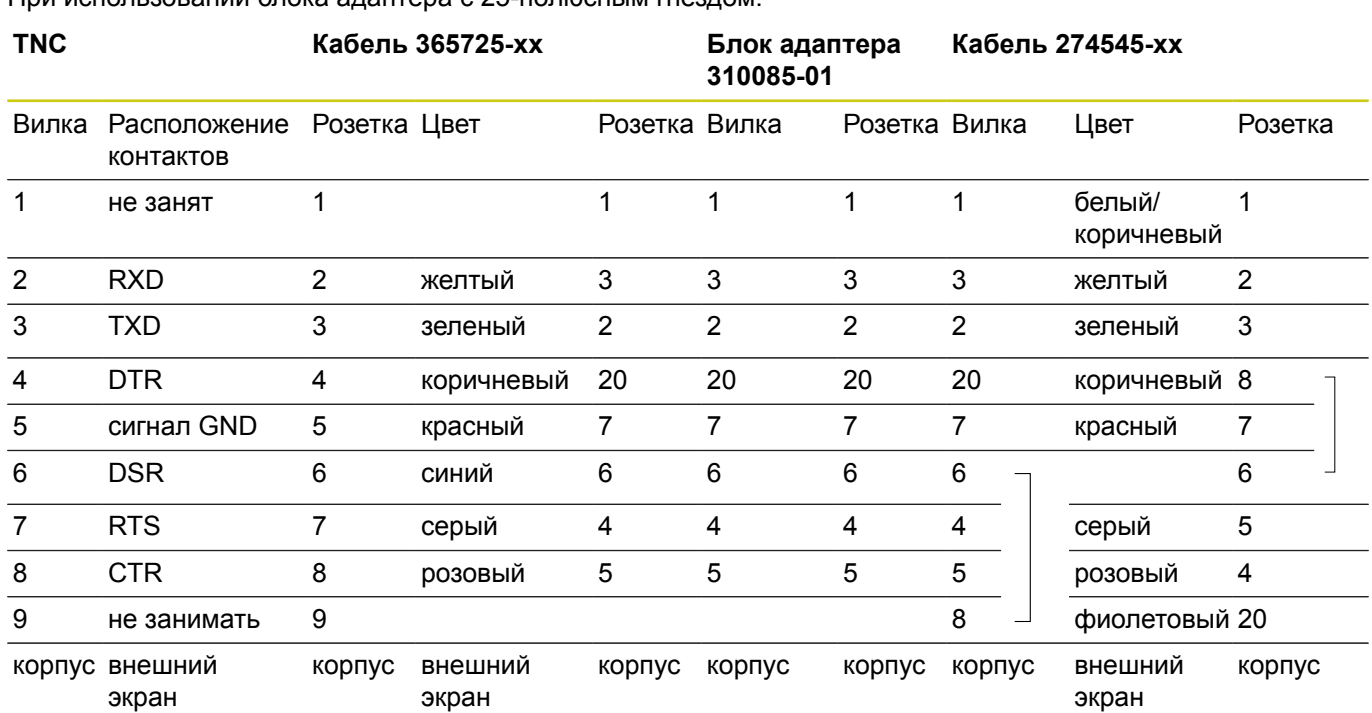

При использовании блока адаптера с 25-полюсным гнездом:

## **18.2 Разводка контактов и кабели для интерфейсов передачи данных**

При использовании блока адаптера с 9-пол.:

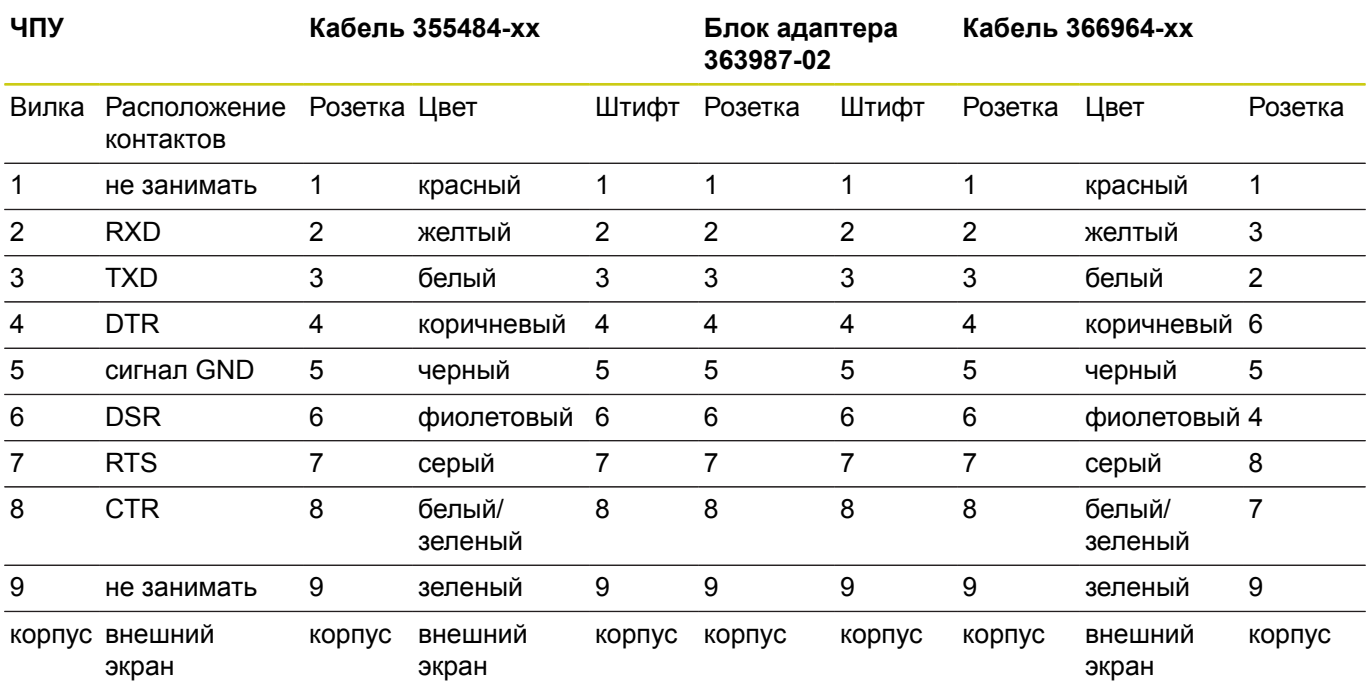

## **Устройства других производителей**

Разводка контактов у оборудования других производителей может значительно отличаться от разводки контактов устройств фирмы HEIDENHAIN.

Разводка контактов зависит от устройства и типа передачи. Следует изучить информацию о разводке контактов блока адаптера в таблице, приведенной ниже.

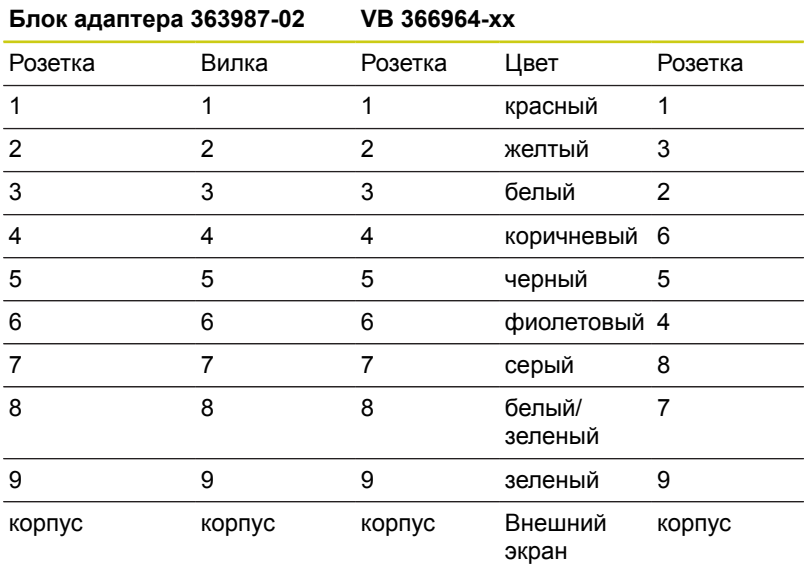

**18.2 Разводка контактов и кабели для интерфейсов передачи данных**

## **Интерфейс Ethernet-сети, гнездо RJ45**

- Максимальная длина кабеля:
- не экранированный: 100 м
- экранированный: 400 м

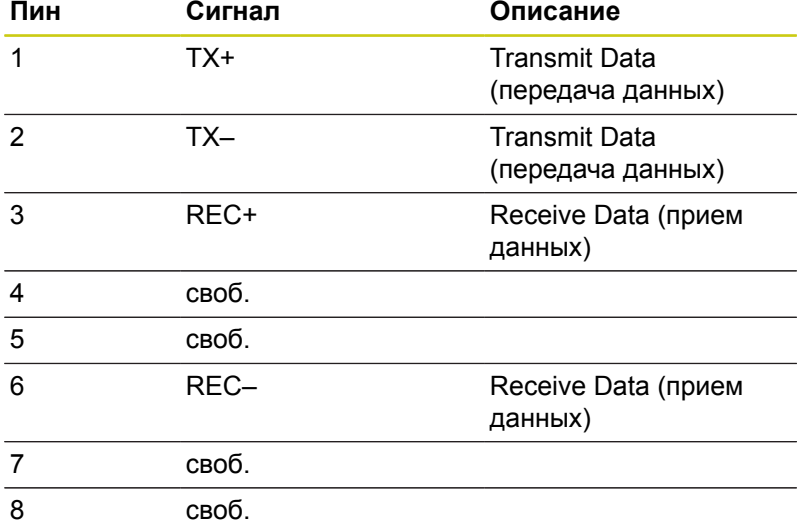

**710** HEIDENHAIN | TNC 620 | Руководство пользователя «Программирование <sup>в</sup> диалоге HEIDENHAIN» | 9/2016

## **18.3 Техническая информация**

#### **Расшифровка символов**

- Стандартное оснащение
- □ Опции осей
- **1** Дополнительный набор функций 1
- **2** Дополнительный набор функций 2
- **x** Опция ПО, кроме "Дополнительного набора функций 1" и "Дополнительного набора функций 2"

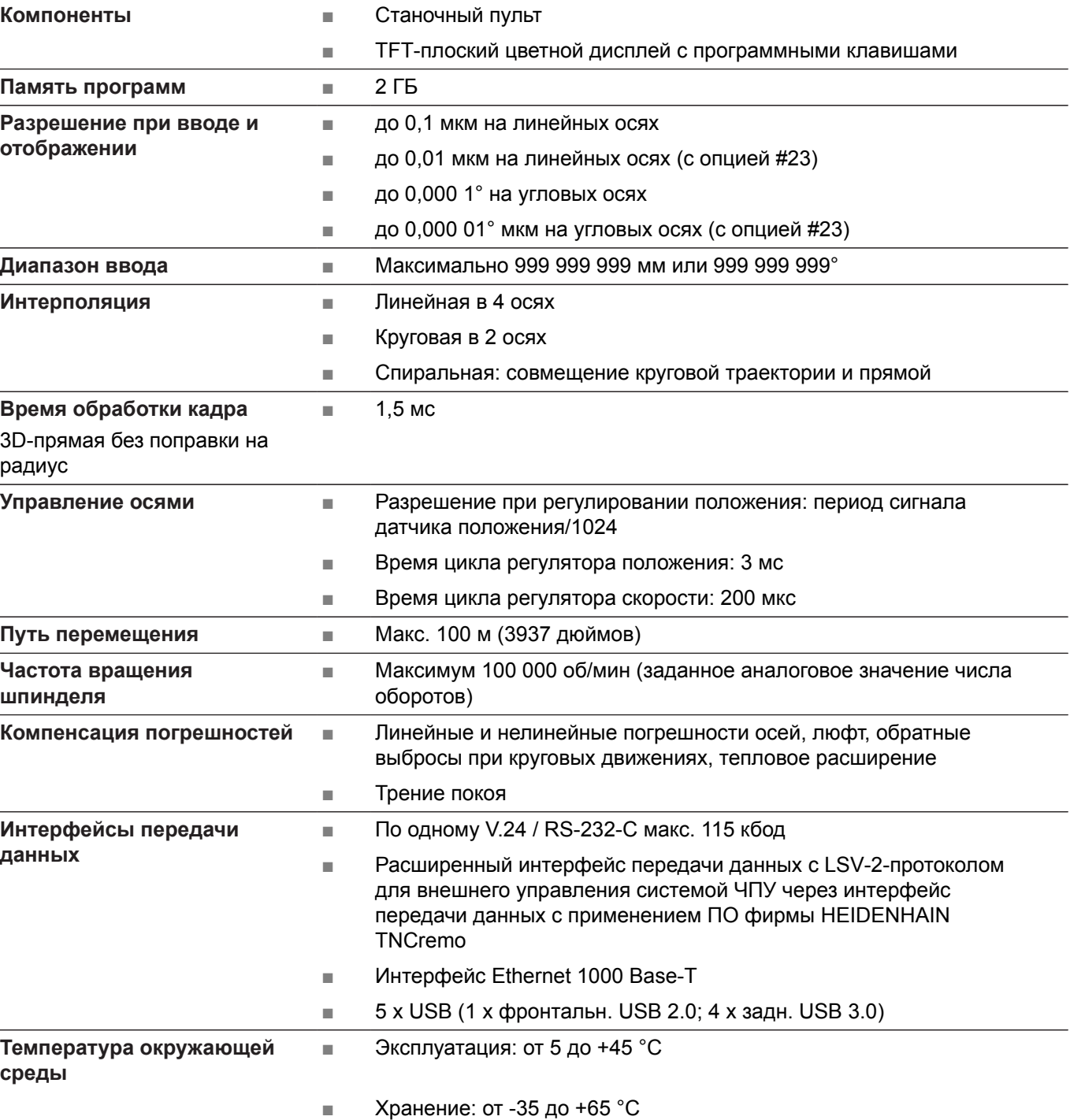

#### **Технические характеристики**

## **18.3 Техническая информация**

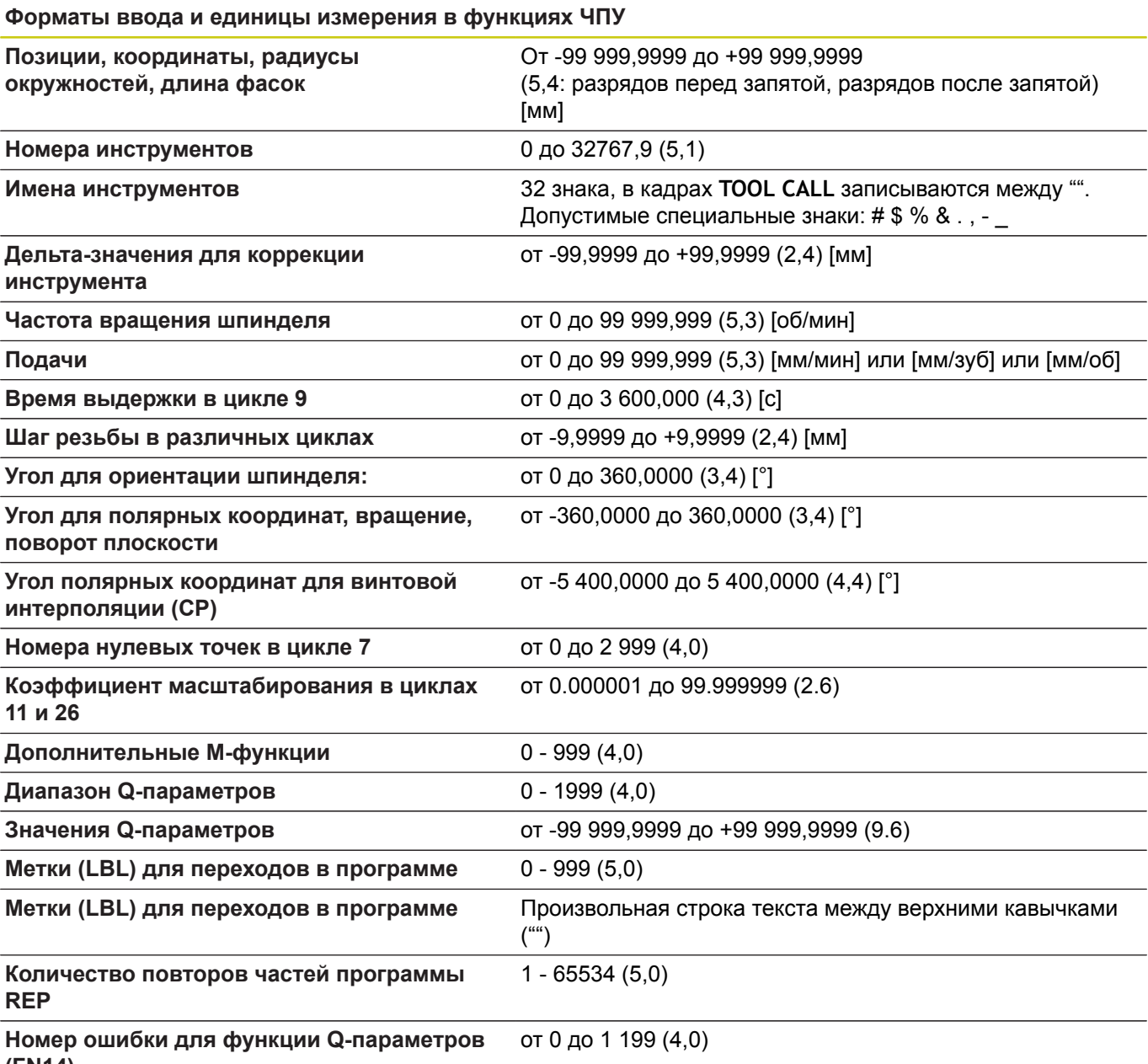

**(FN14)**

## **функции пользователя**

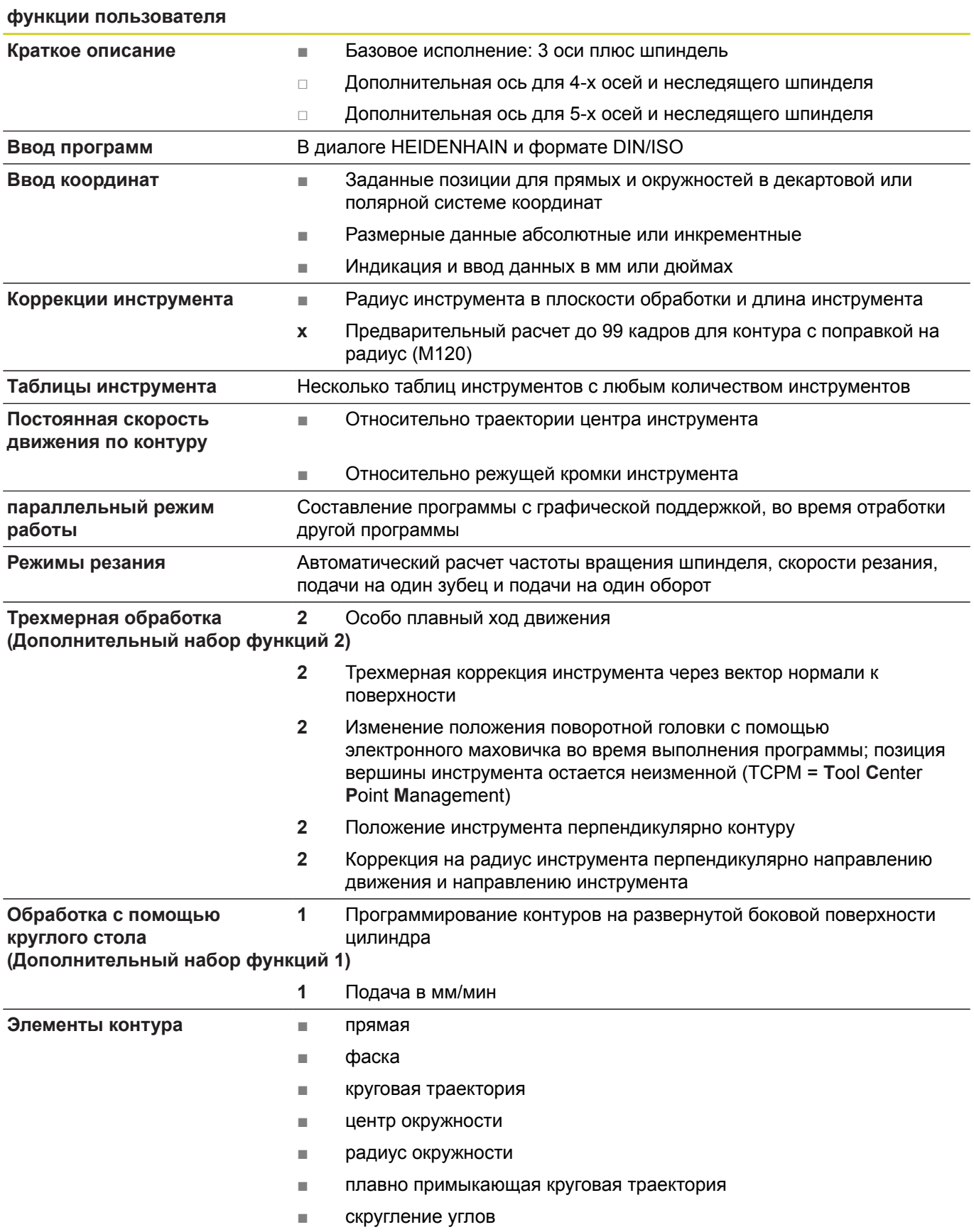

## **18.3 Техническая информация**

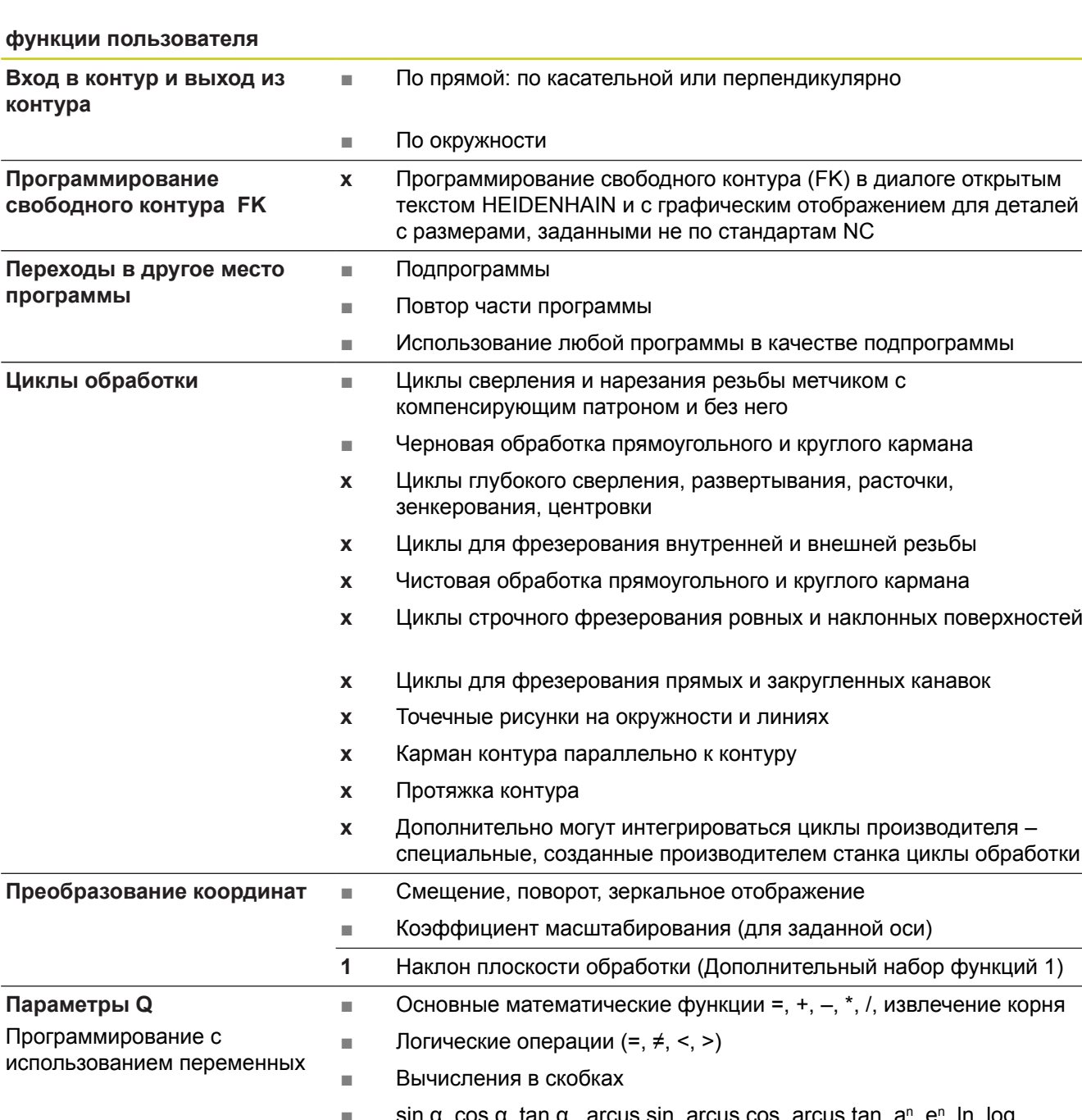

 $\blacksquare$  sin α, cos α, tan α, arcus sin, arcus cos, arcus tan, a<sup>n</sup>, e<sup>n</sup>, ln, log, абсолютное значение числа, константа π, операция отрицания, разряды после запятой или перед запятой отбрасываются

- Функции для расчета окружности ■ Параметры строки ■ Калькулятор ■ Полный перечень всех имеющихся сообщений об ошибках ■ Контекстно-зависимая функция помощи при возникновении сообщений об ошибках ■ TNCguide: встроенная функция помощи **Помощь при программировании**
	- Графическая поддержка при программировании циклов
	- Кадры комментария и сегментации в NC-программе

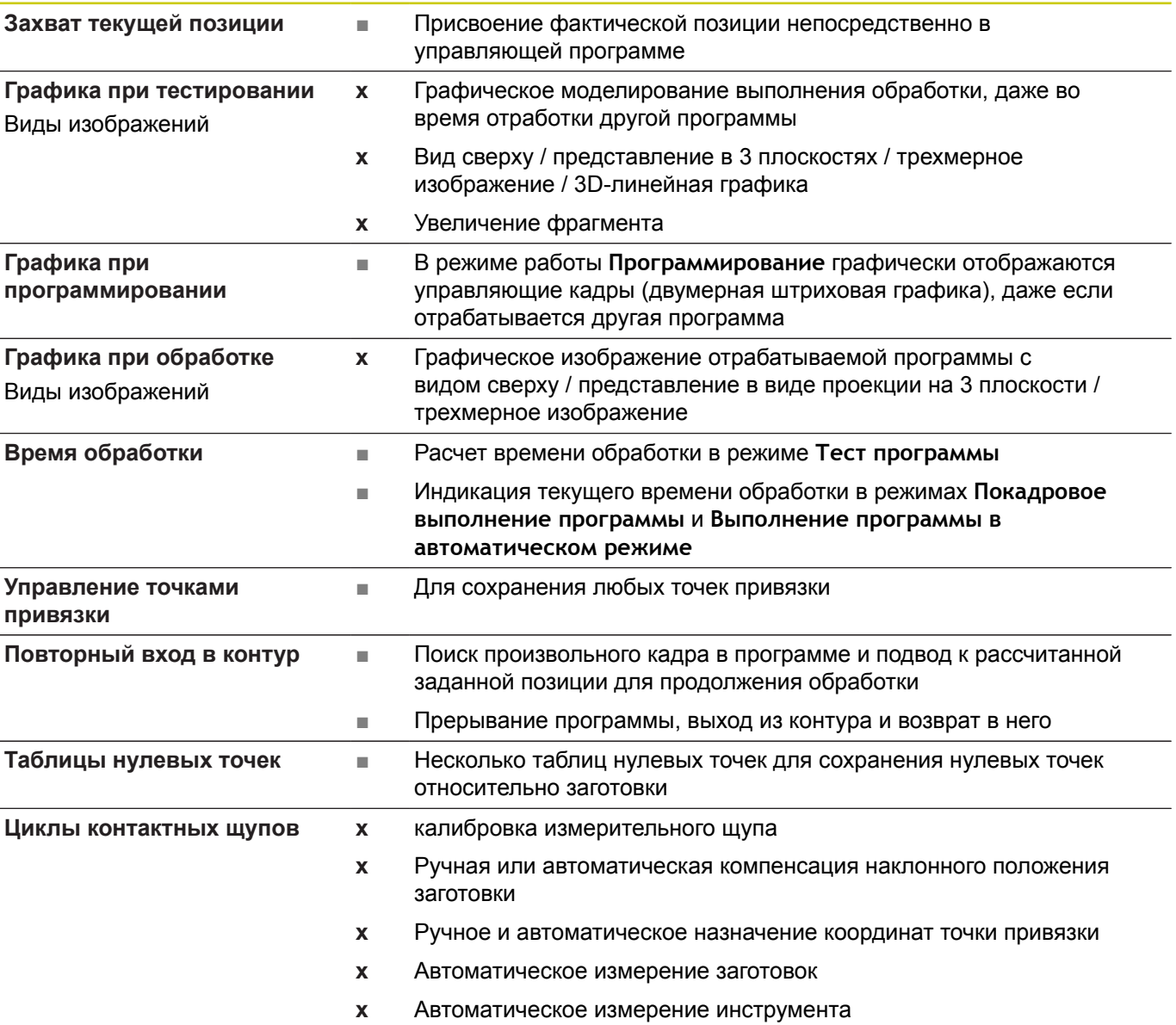

**функции пользователя**

## **18.3 Техническая информация**

## **Опции программного обеспечения**

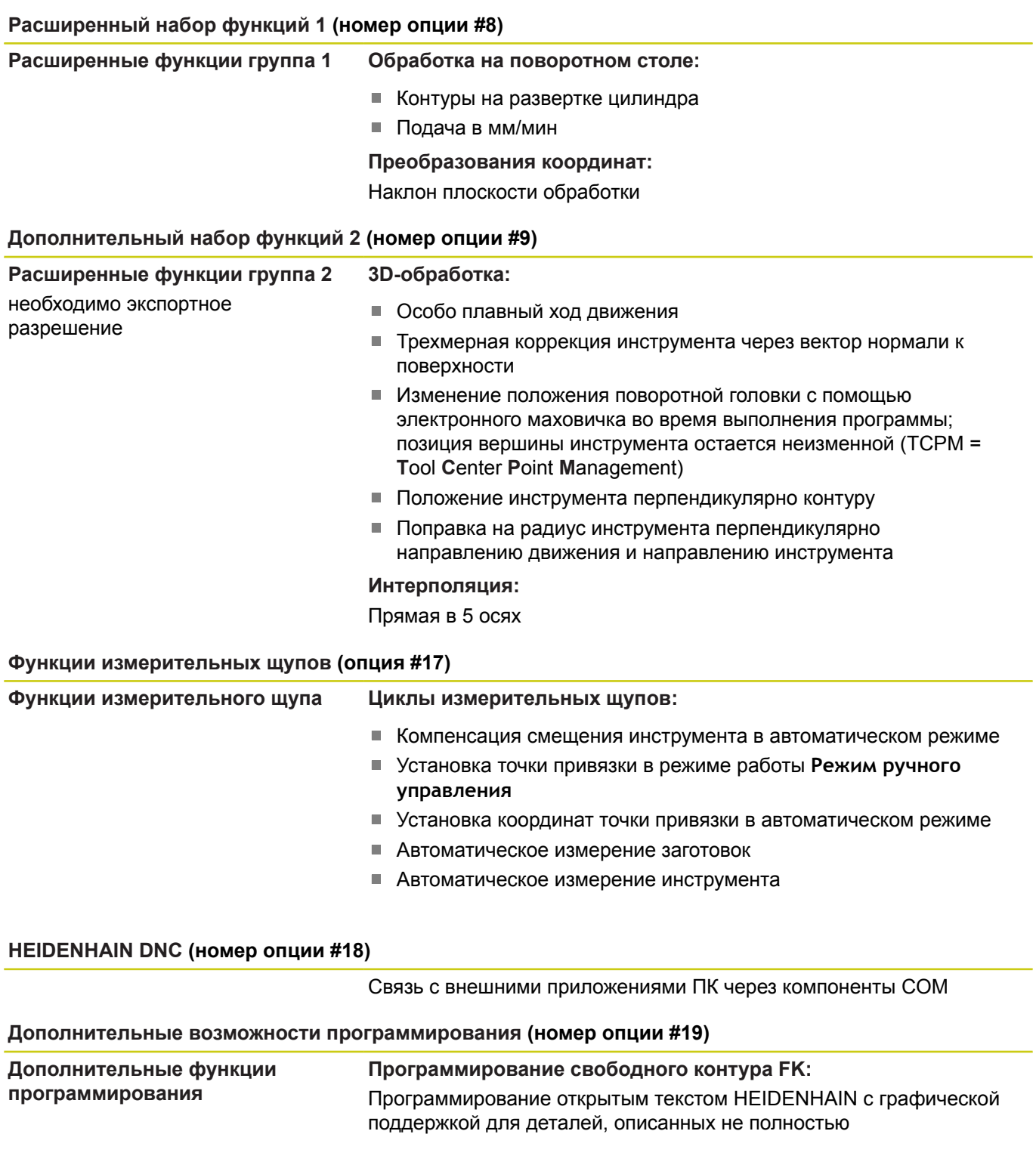

**18**

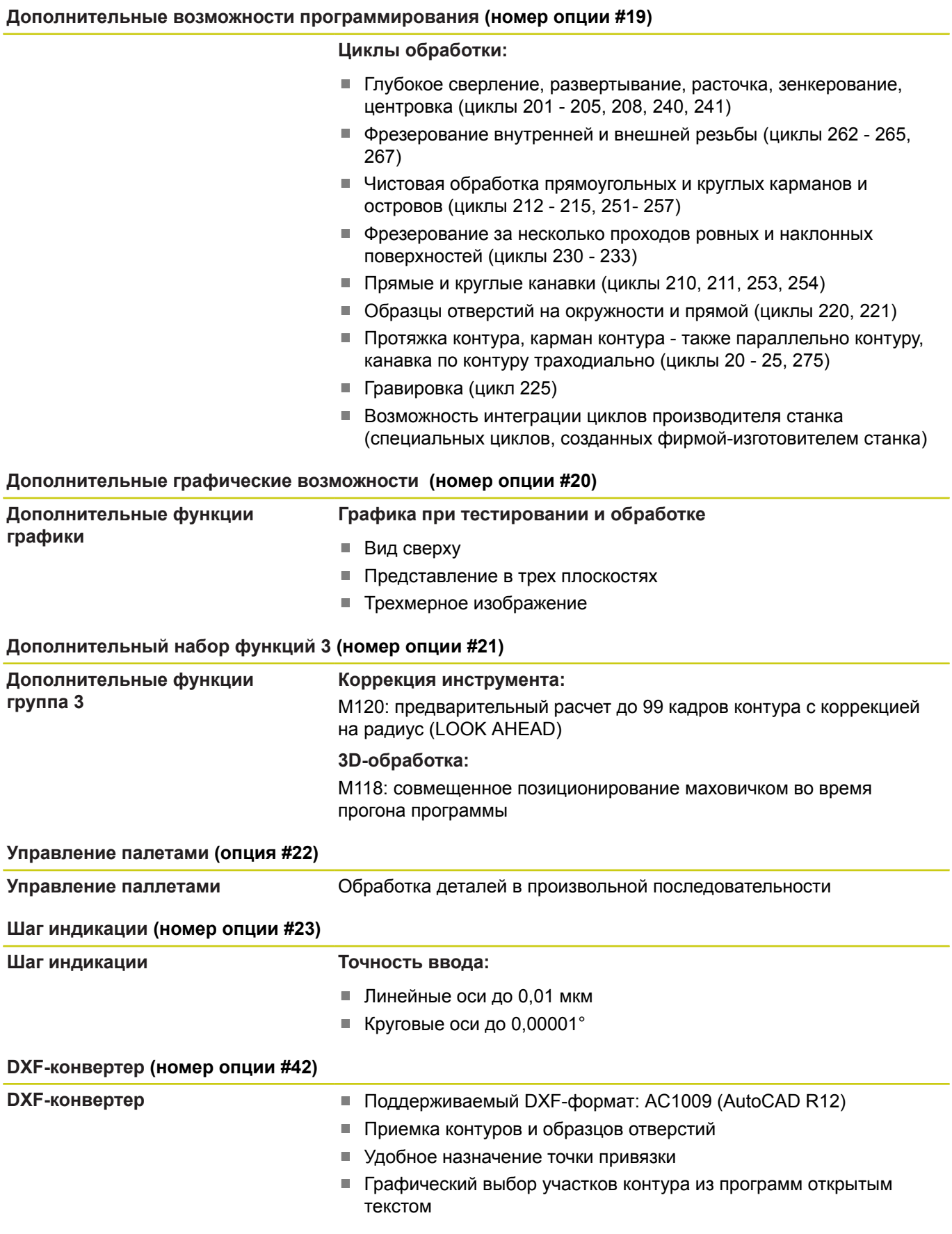

## **18.3 Техническая информация**

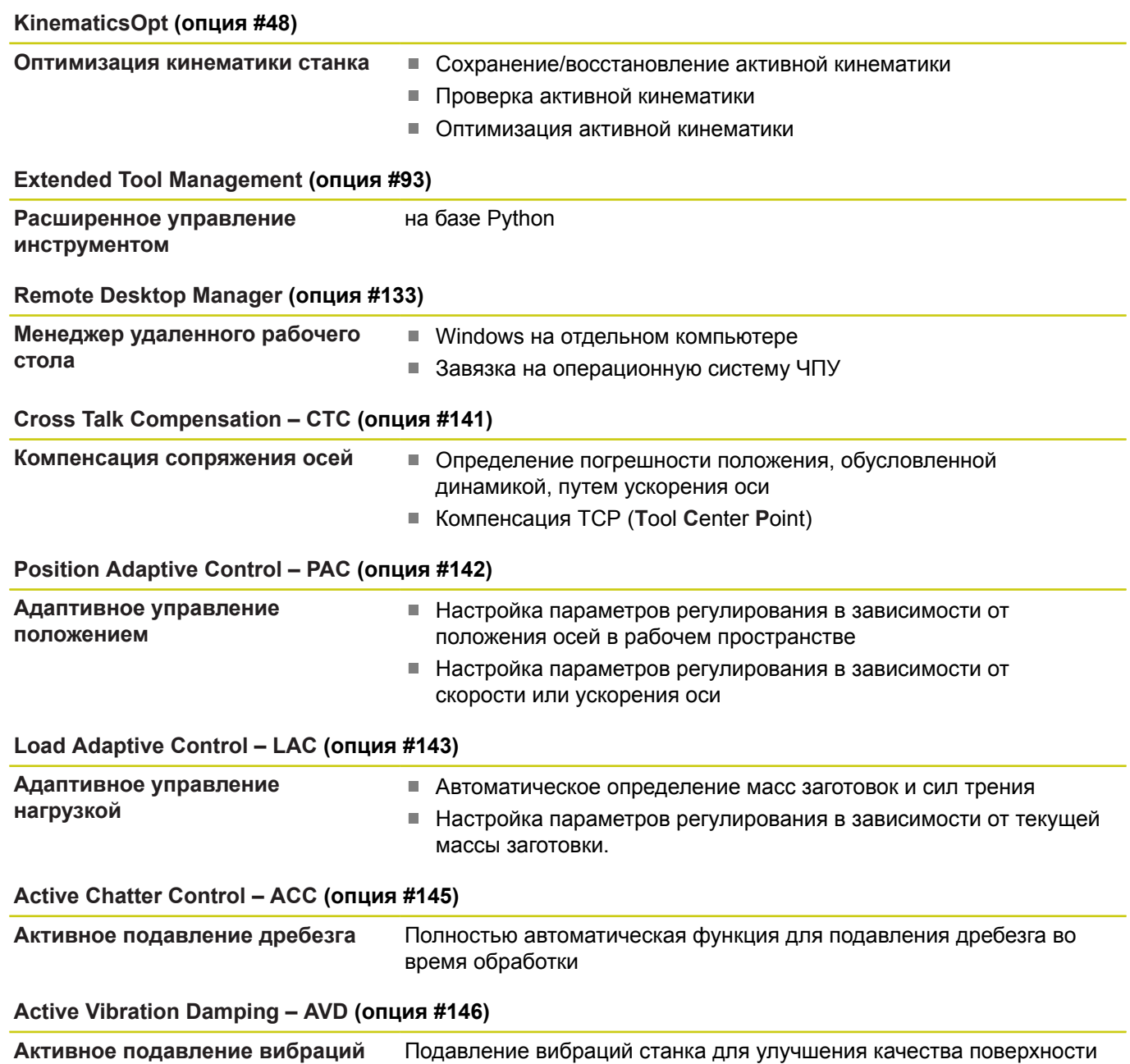

## **Аксессуары**

#### **Аксессуары**

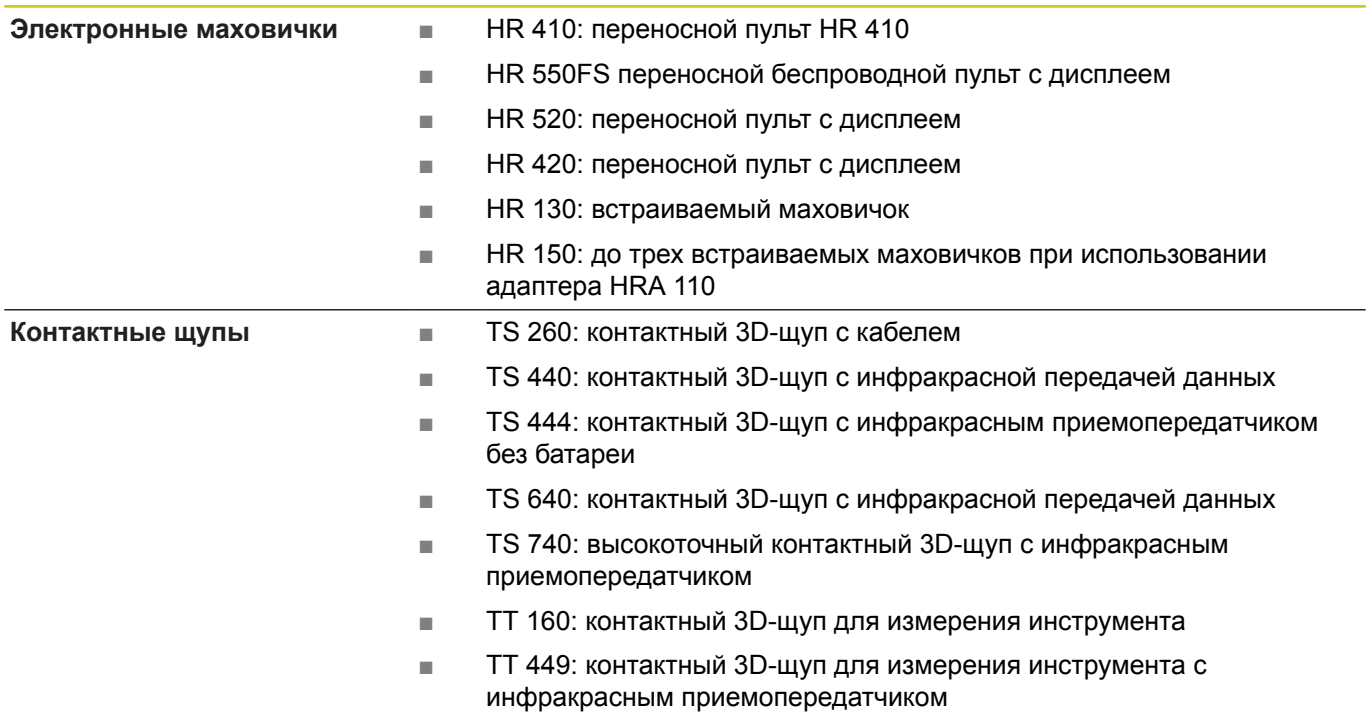

**18.4 Обзорные таблицы**

## **18.4 Обзорные таблицы**

## **Циклы обработки**

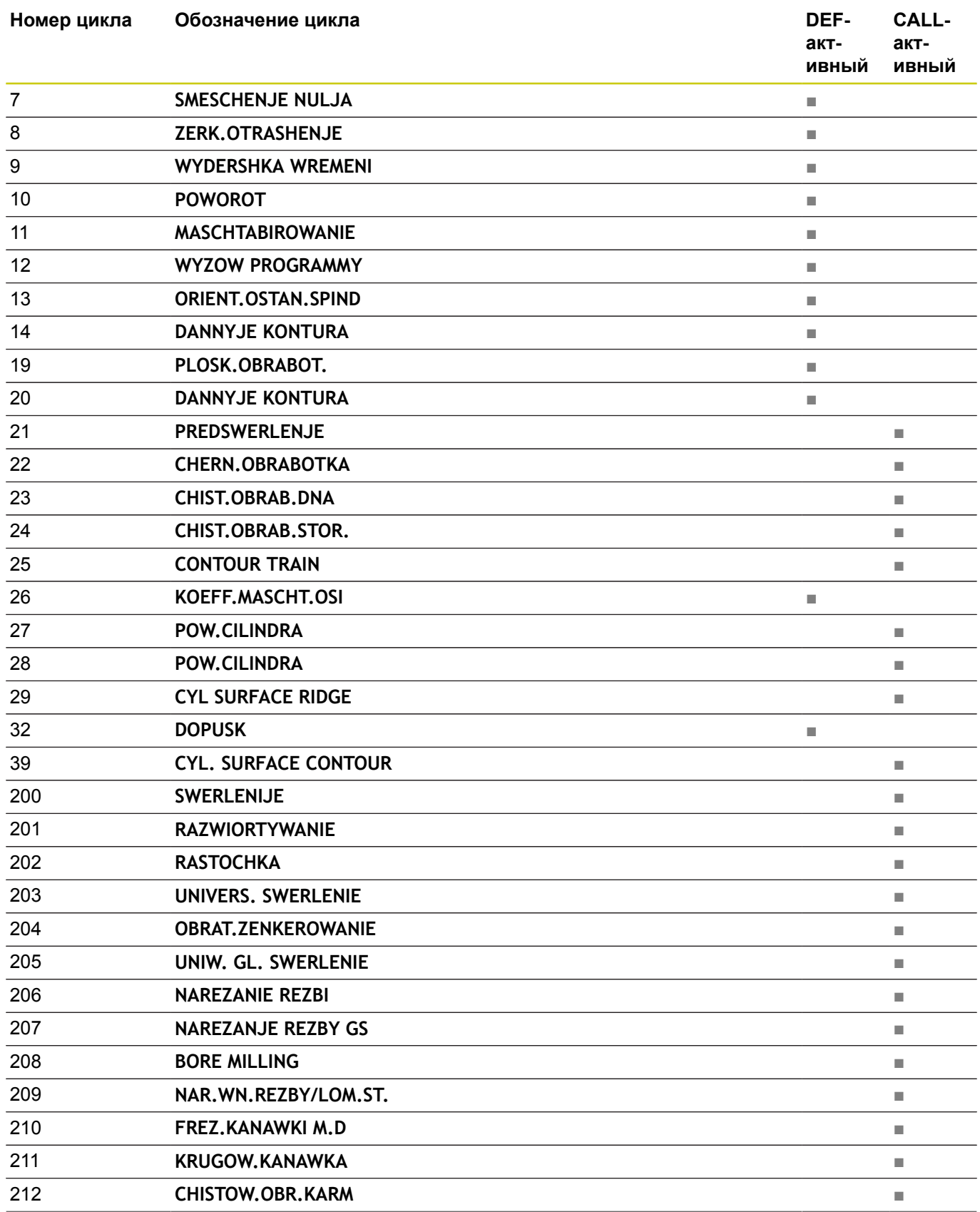
### **Обзорные таблицы 18.4**

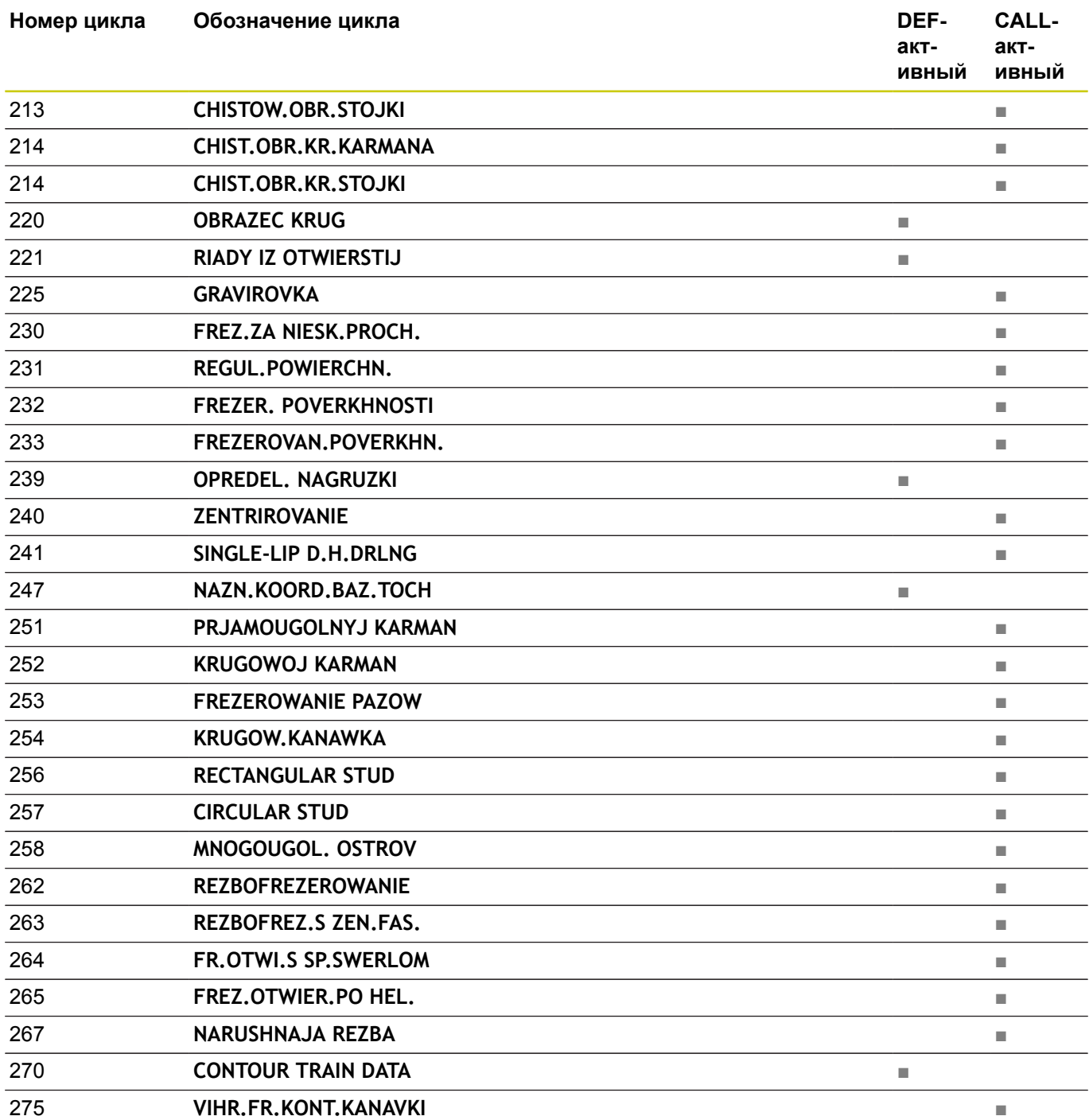

### **18.4 Обзорные таблицы**

### **Дополнительные функции**

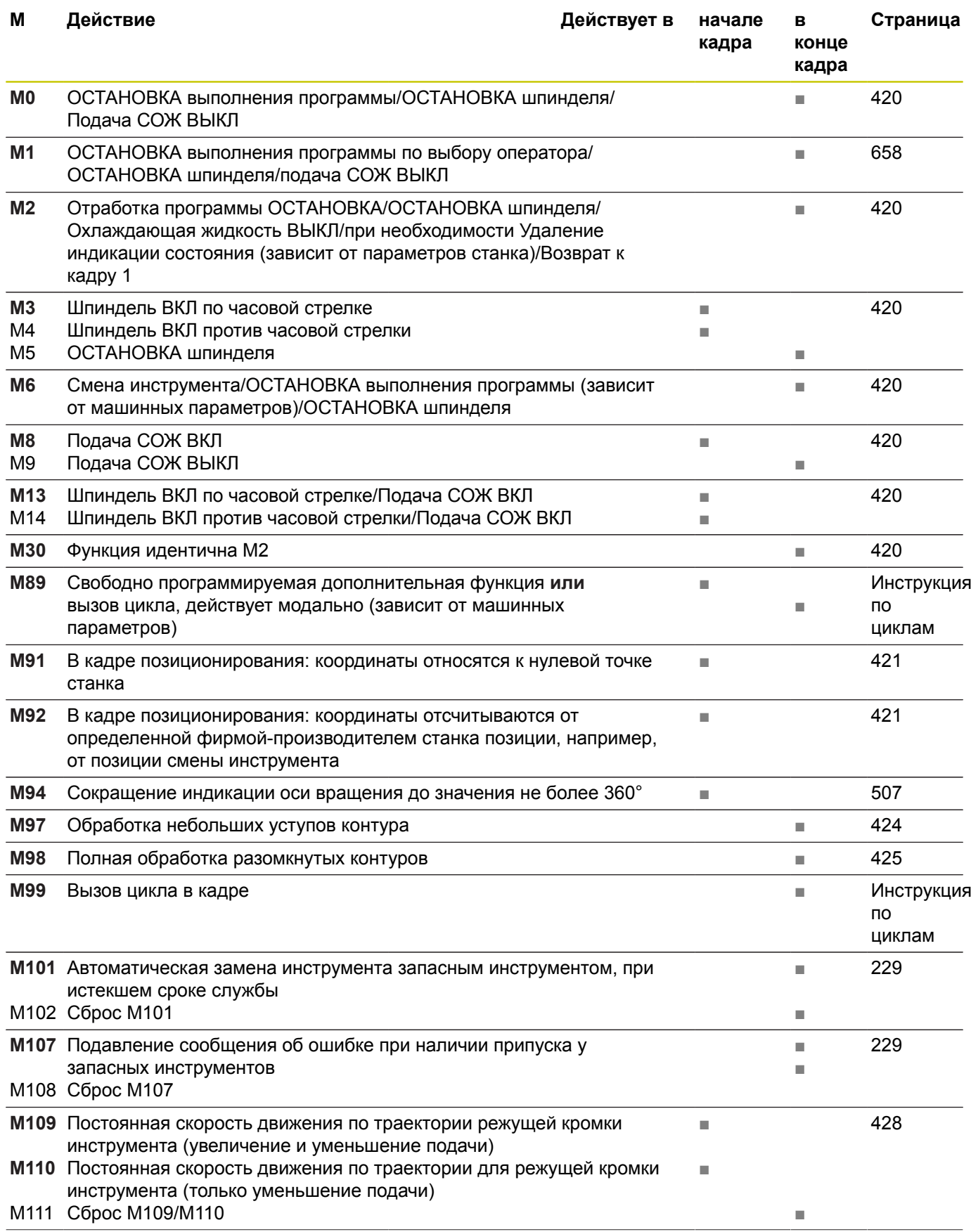

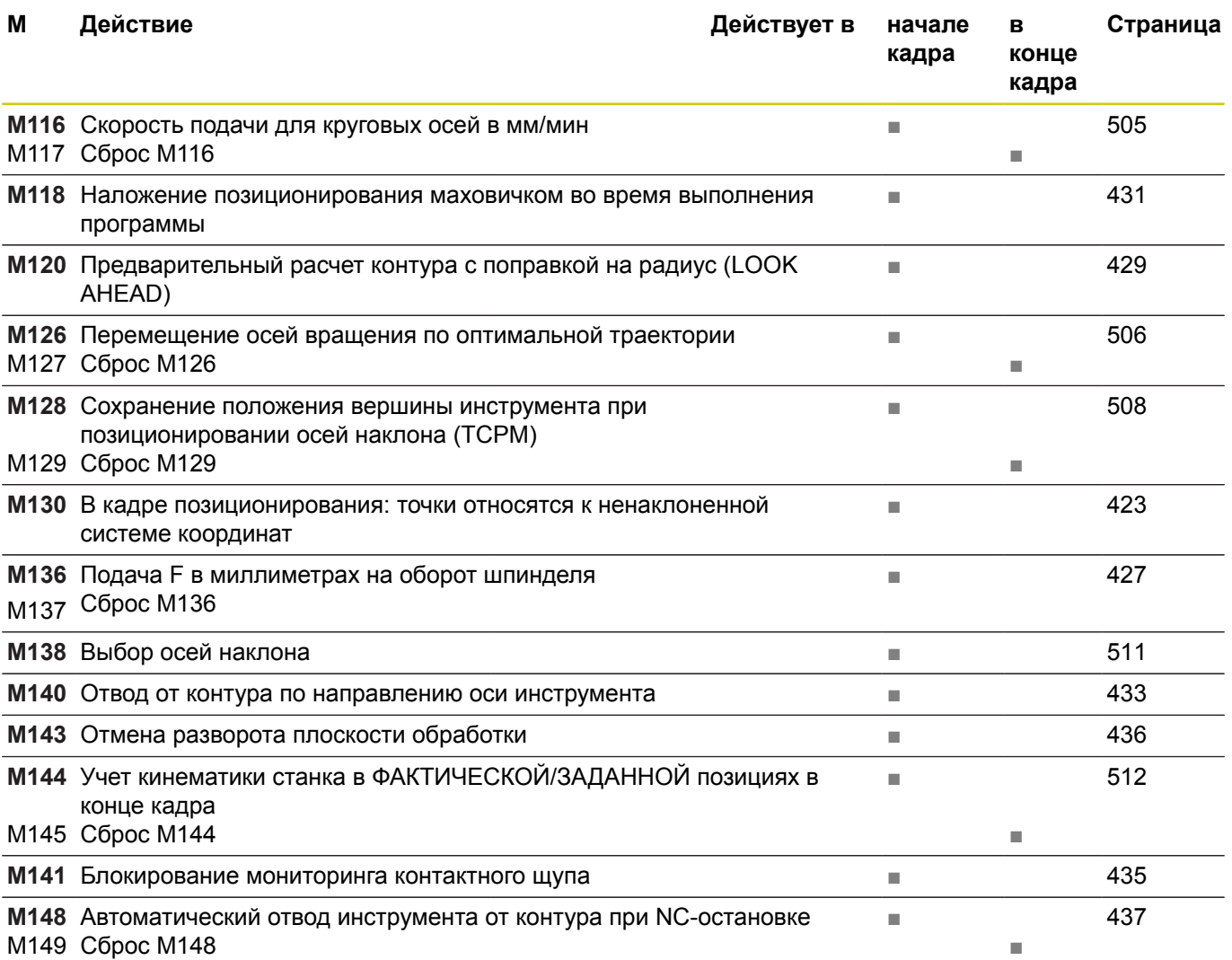

**18.5 Функции TNC 620 и iTNC 530 в сравнении**

### **18.5 Функции TNC 620 и iTNC 530 в сравнении**

### **Сравнение: технические данные**

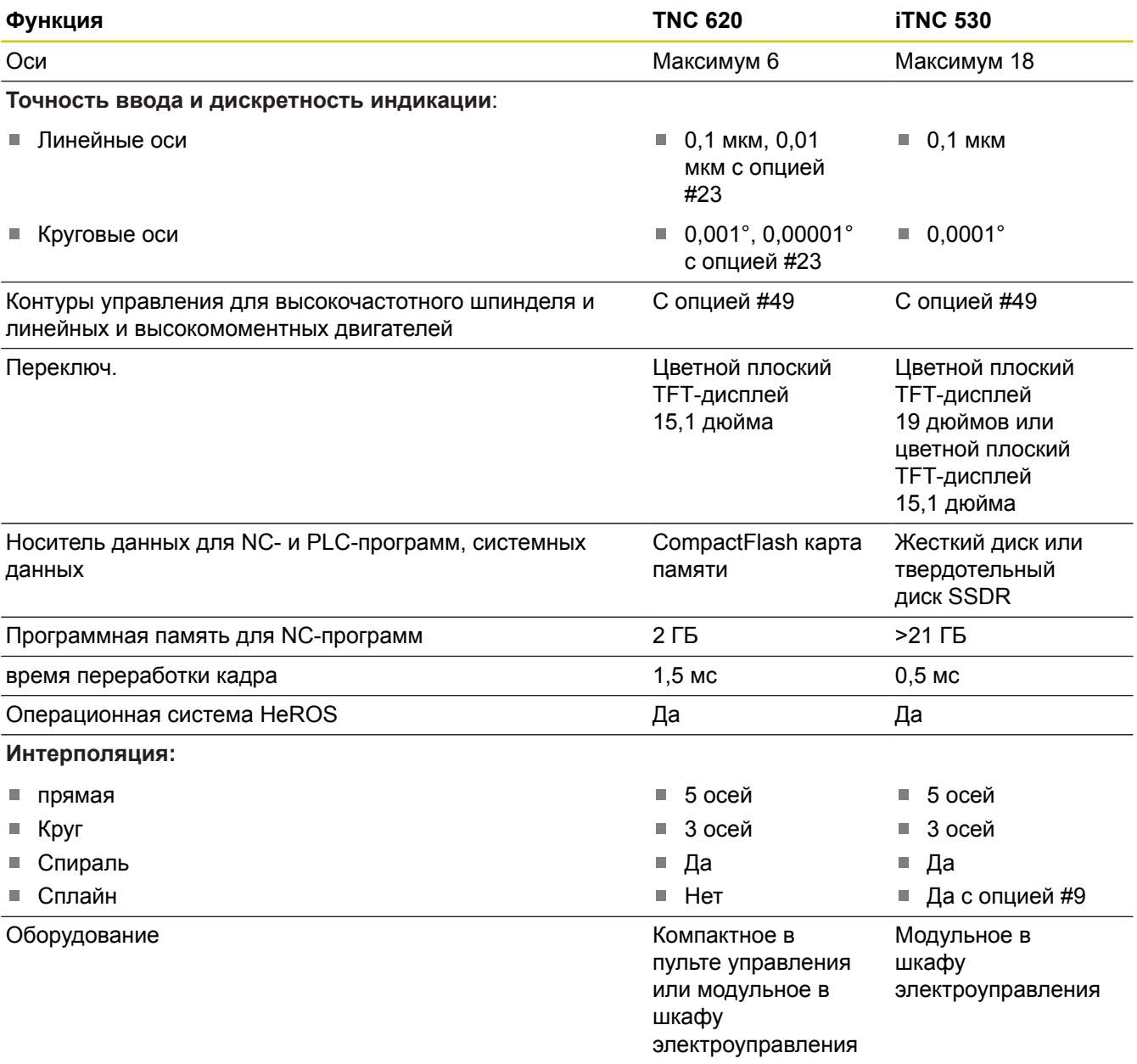

#### **Сравнение: интерфейсы данных**

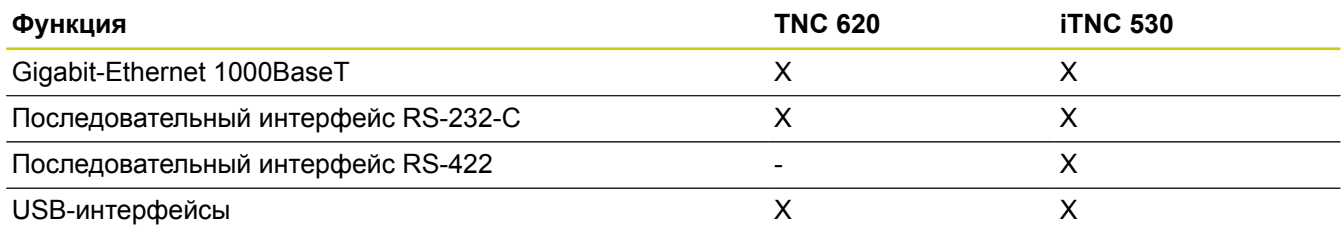

### **Сравнение: аксессуары**

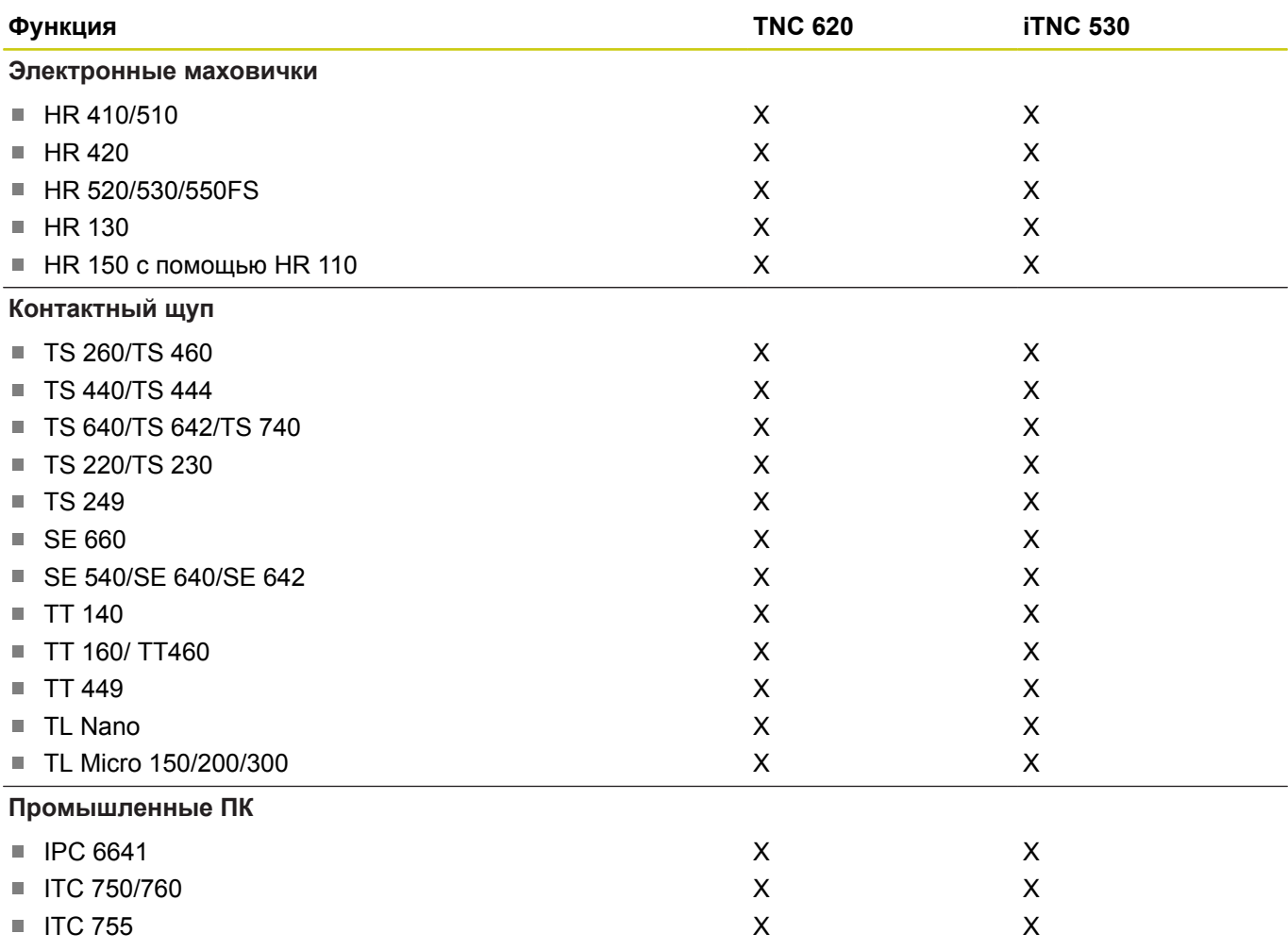

### **Сравнение: программное обеспечение для ПК**

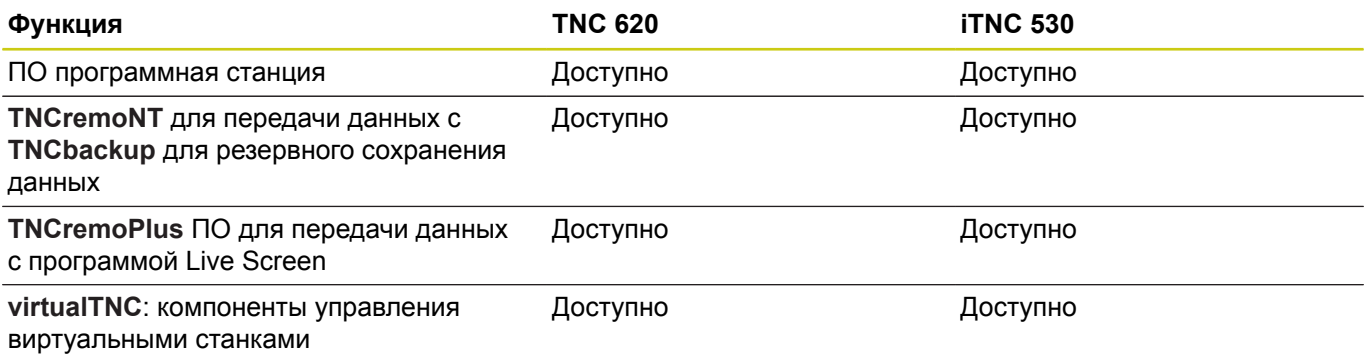

**18**

### **18.5 Функции TNC 620 и iTNC 530 в сравнении**

### **Сравнение: функции, характерные для станка**

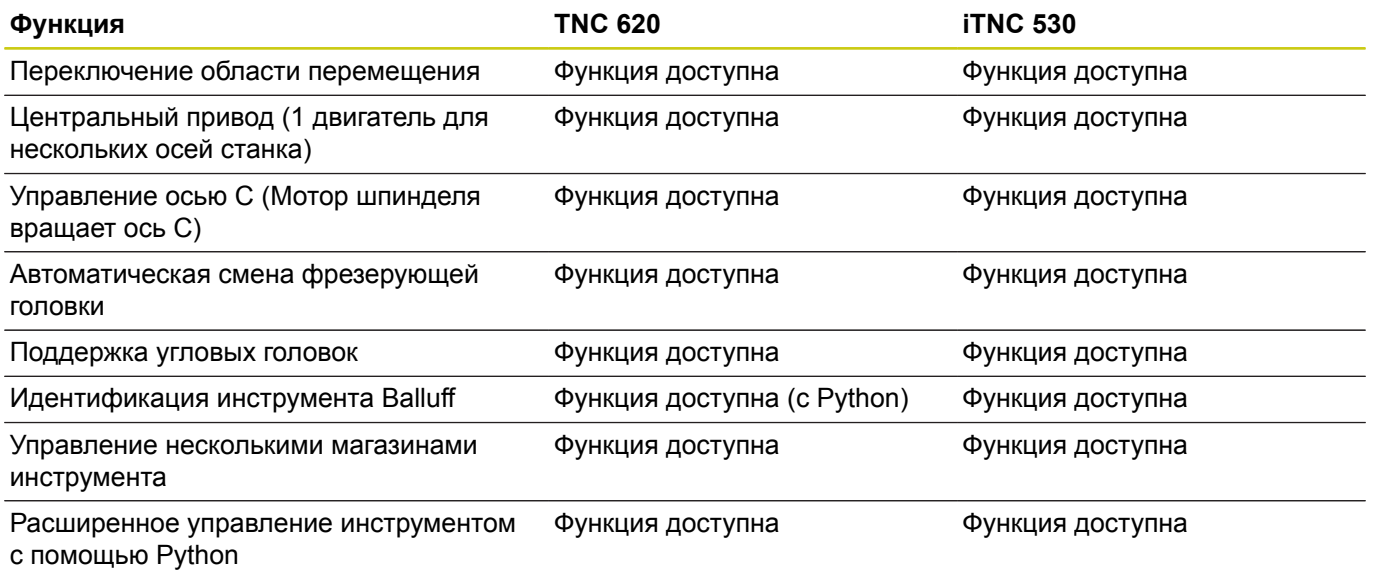

### **Сравнение: пользовательские функции**

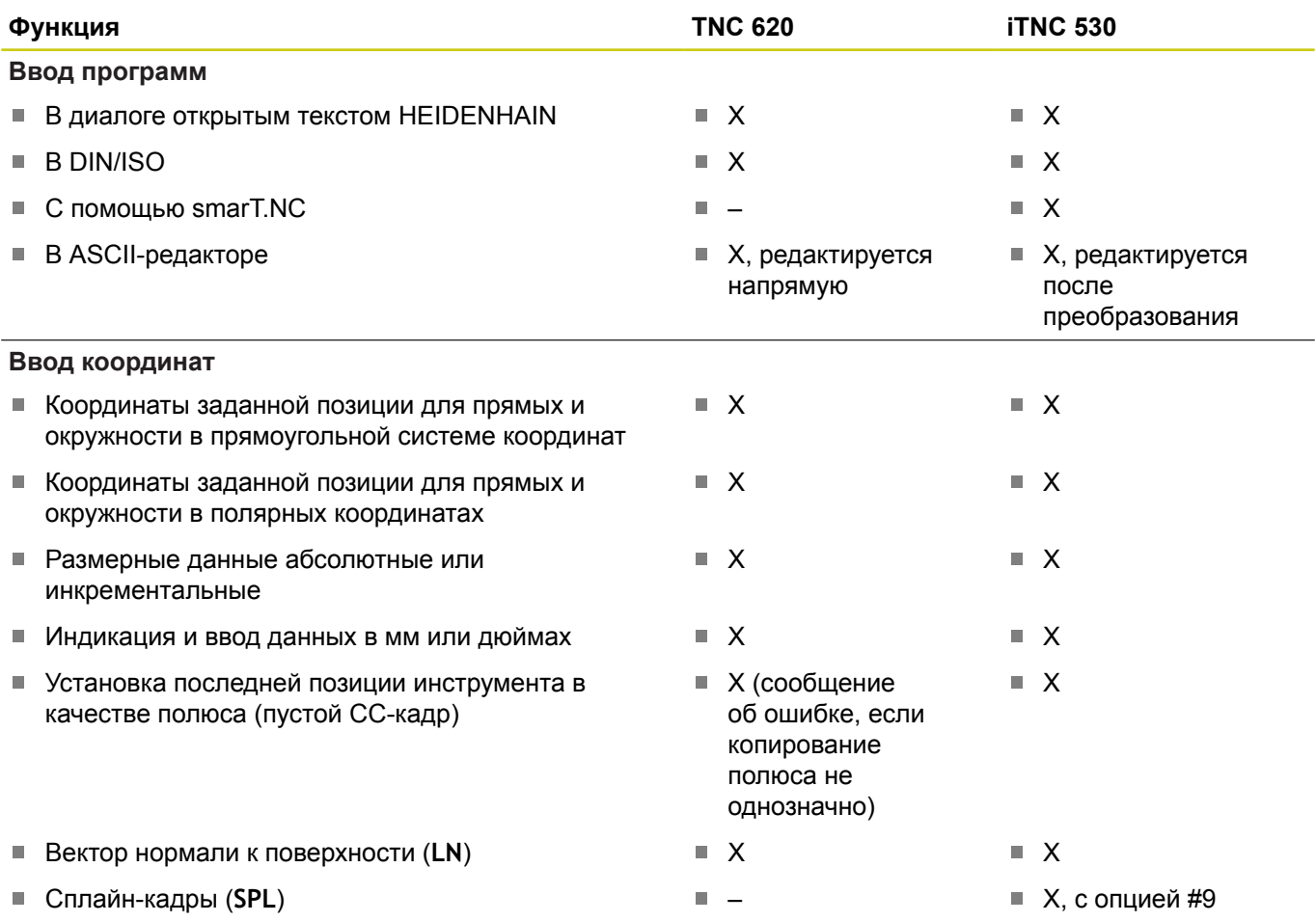

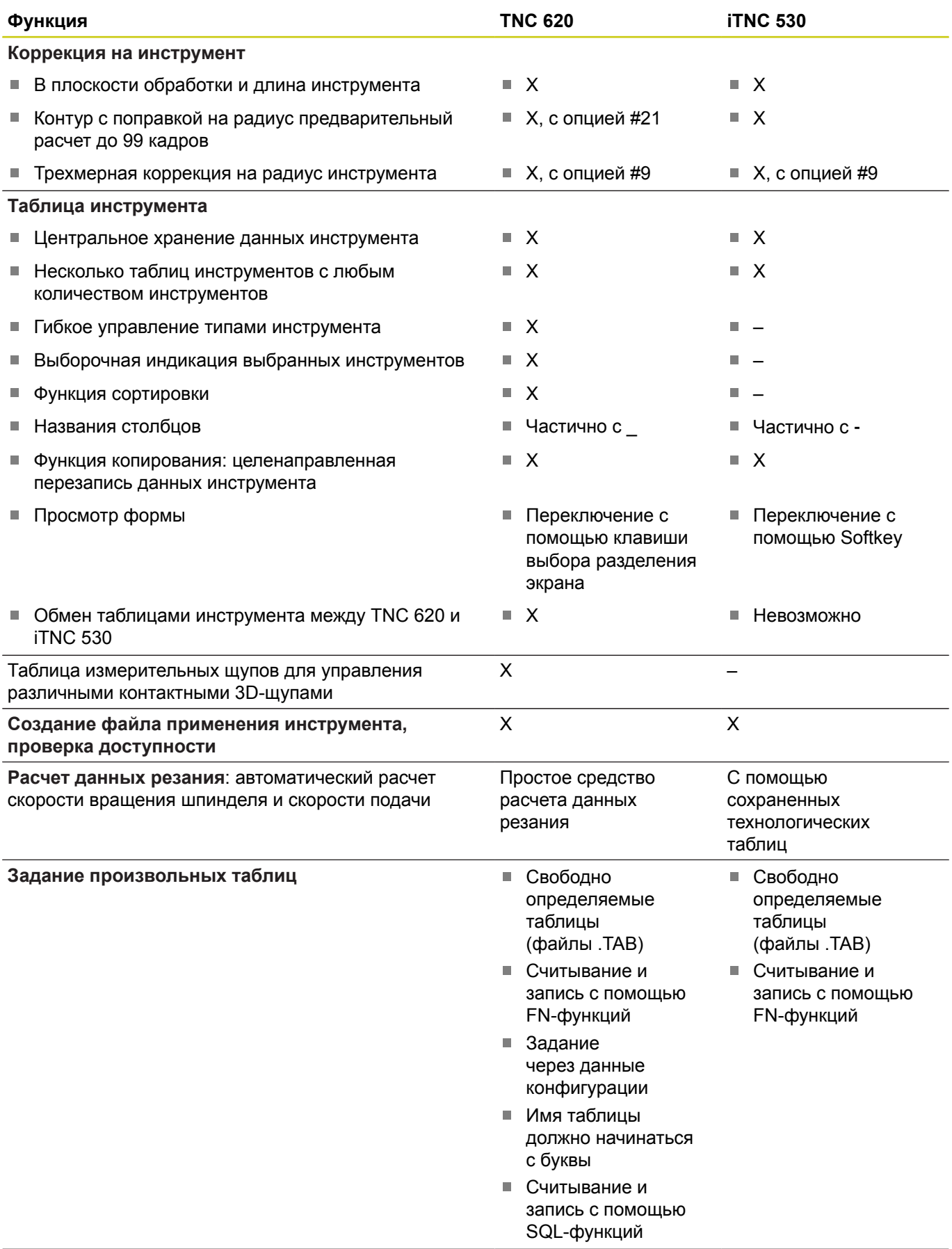

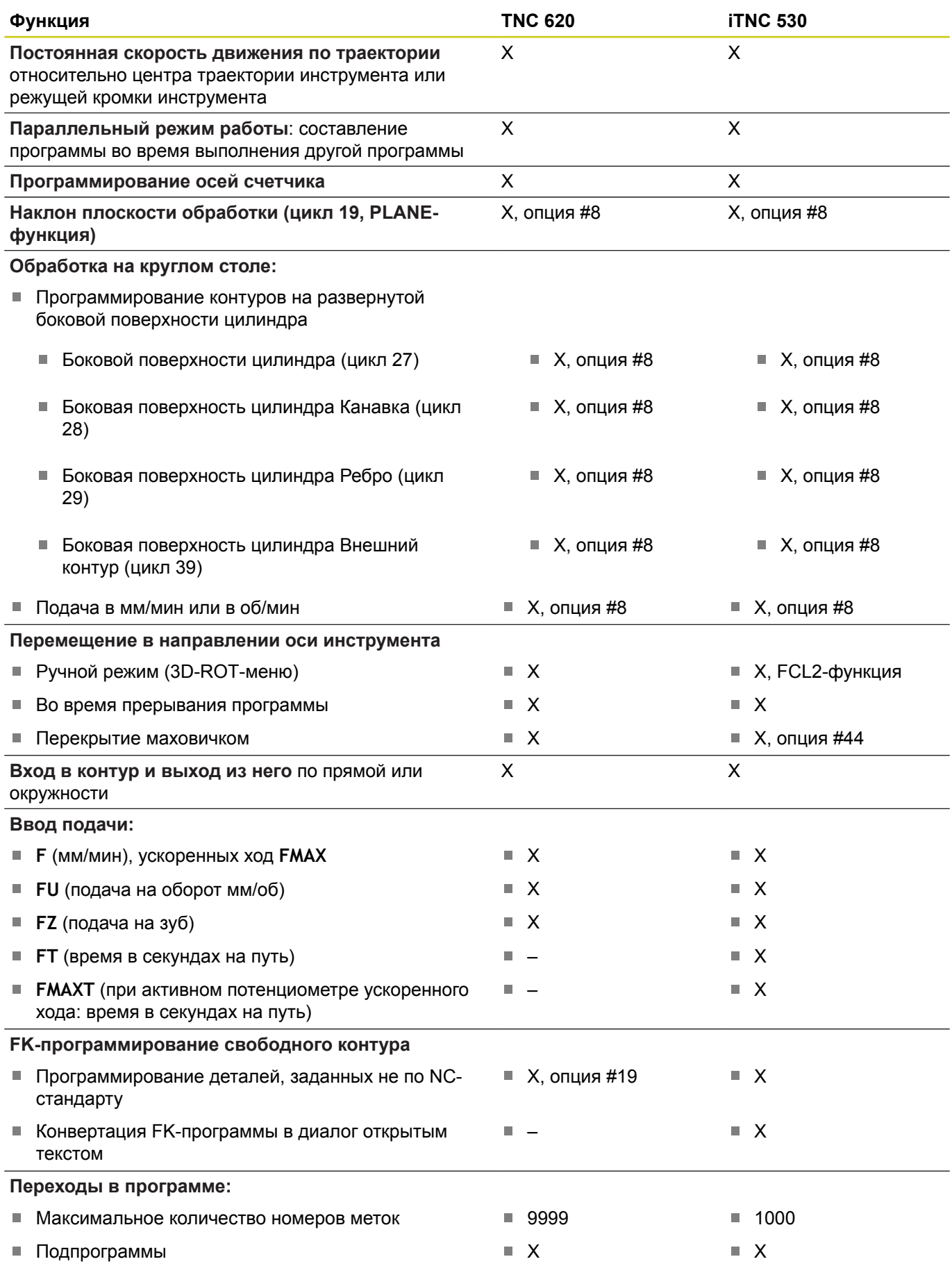

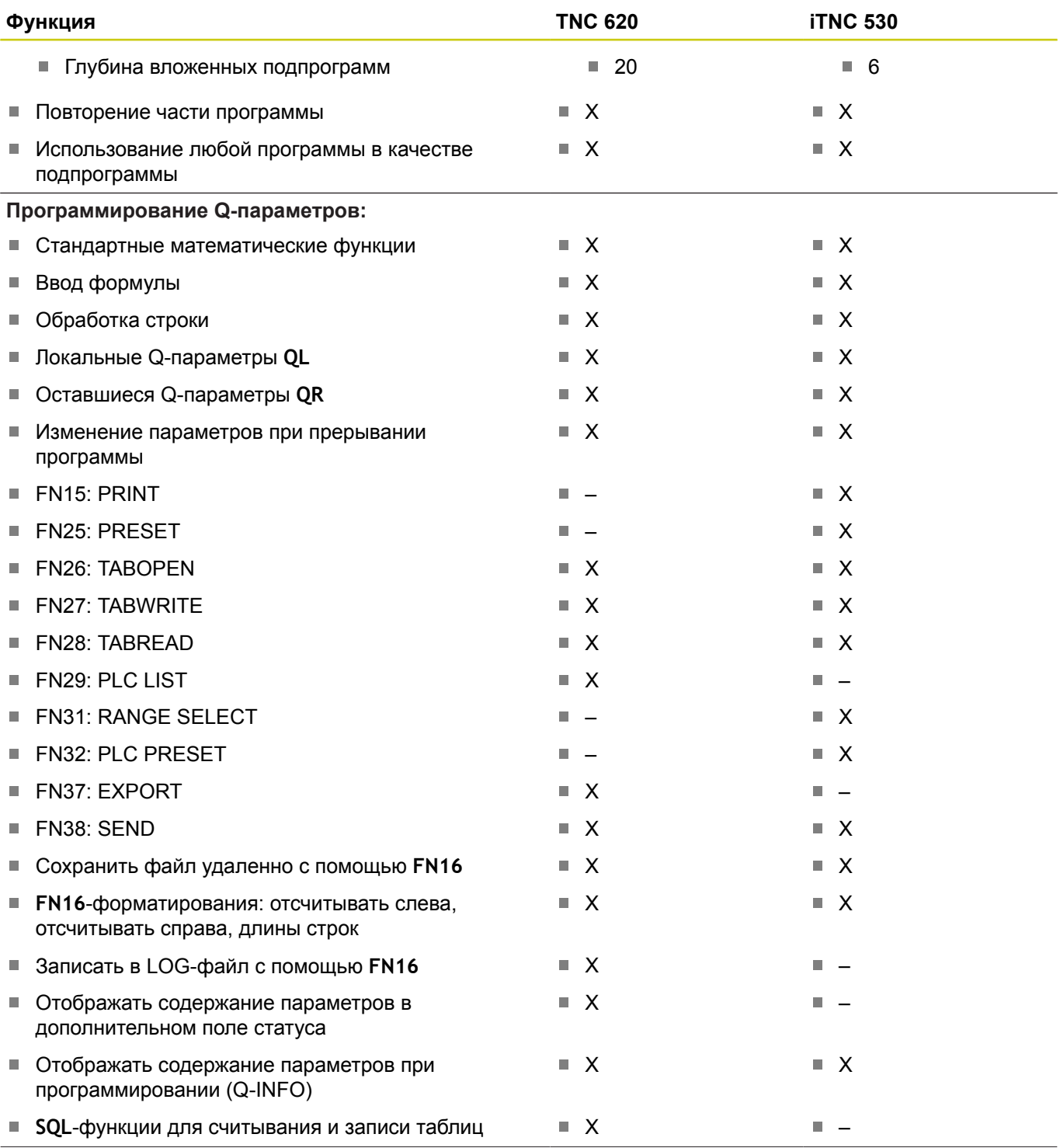

HEIDENHAIN | TNC 620 | Руководство пользователя «Программирование <sup>в</sup> диалоге HEIDENHAIN» | 9/2016 **729**

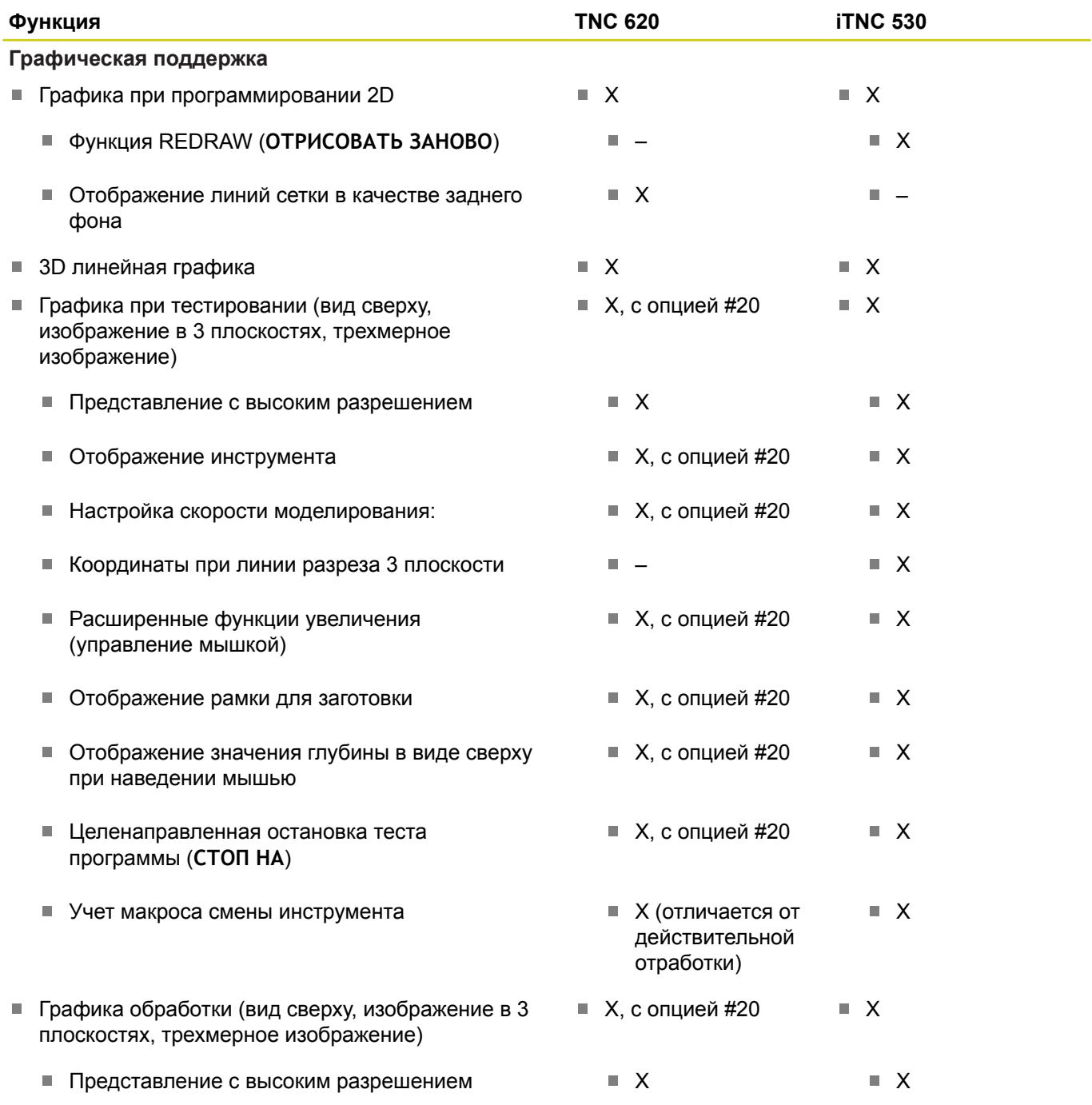

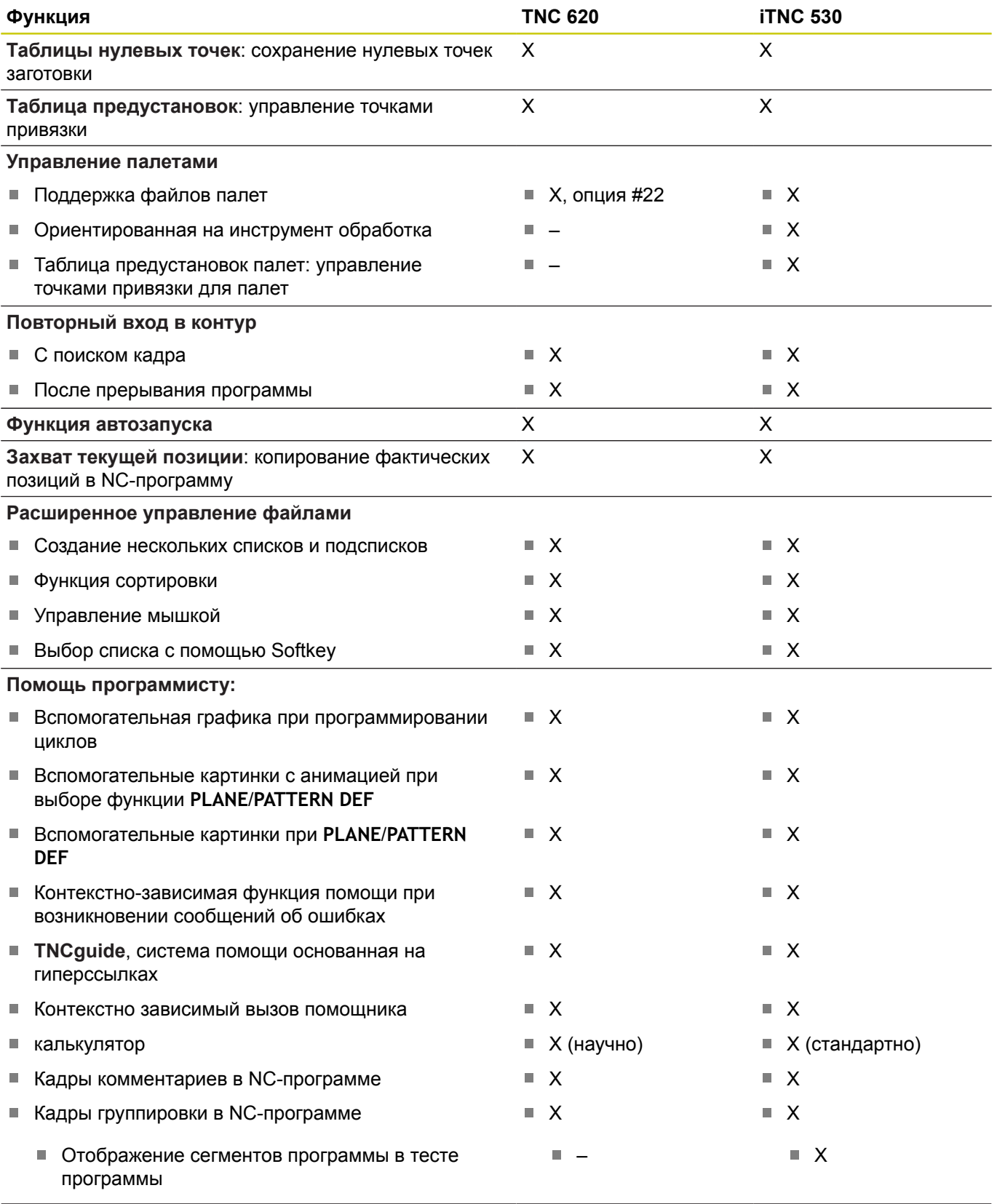

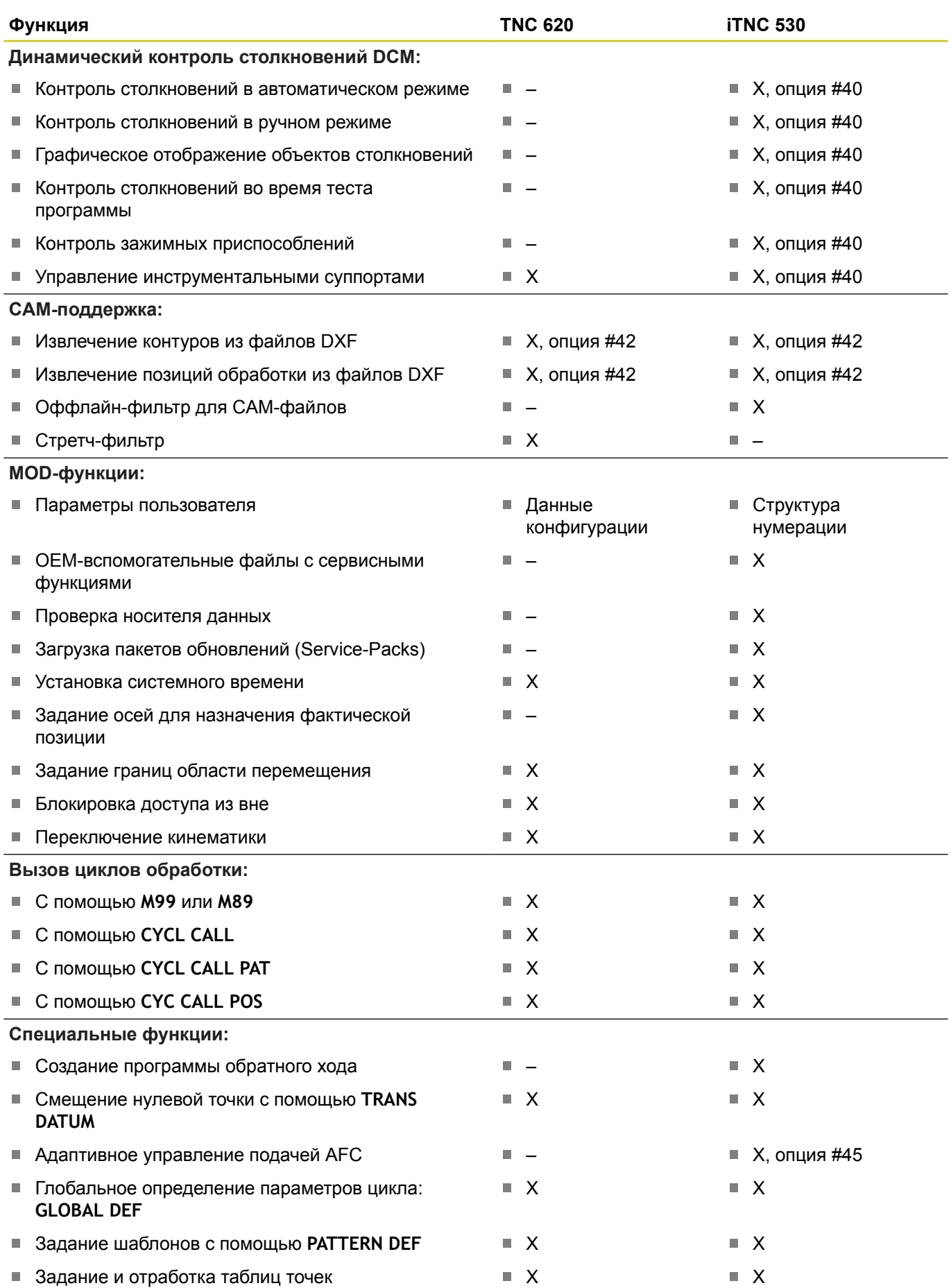

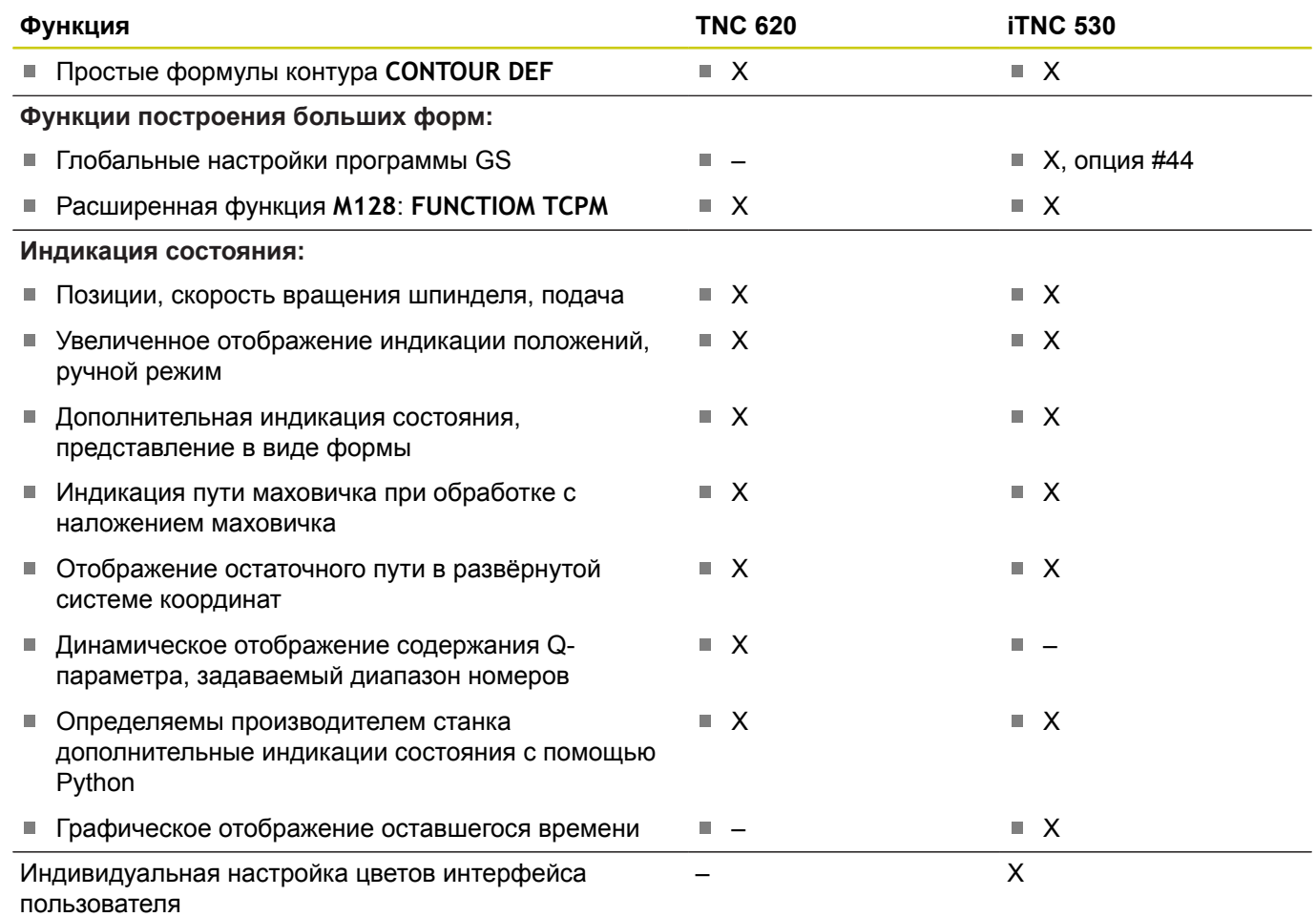

### **18.5 Функции TNC 620 и iTNC 530 в сравнении**

### **Сравнение: циклы**

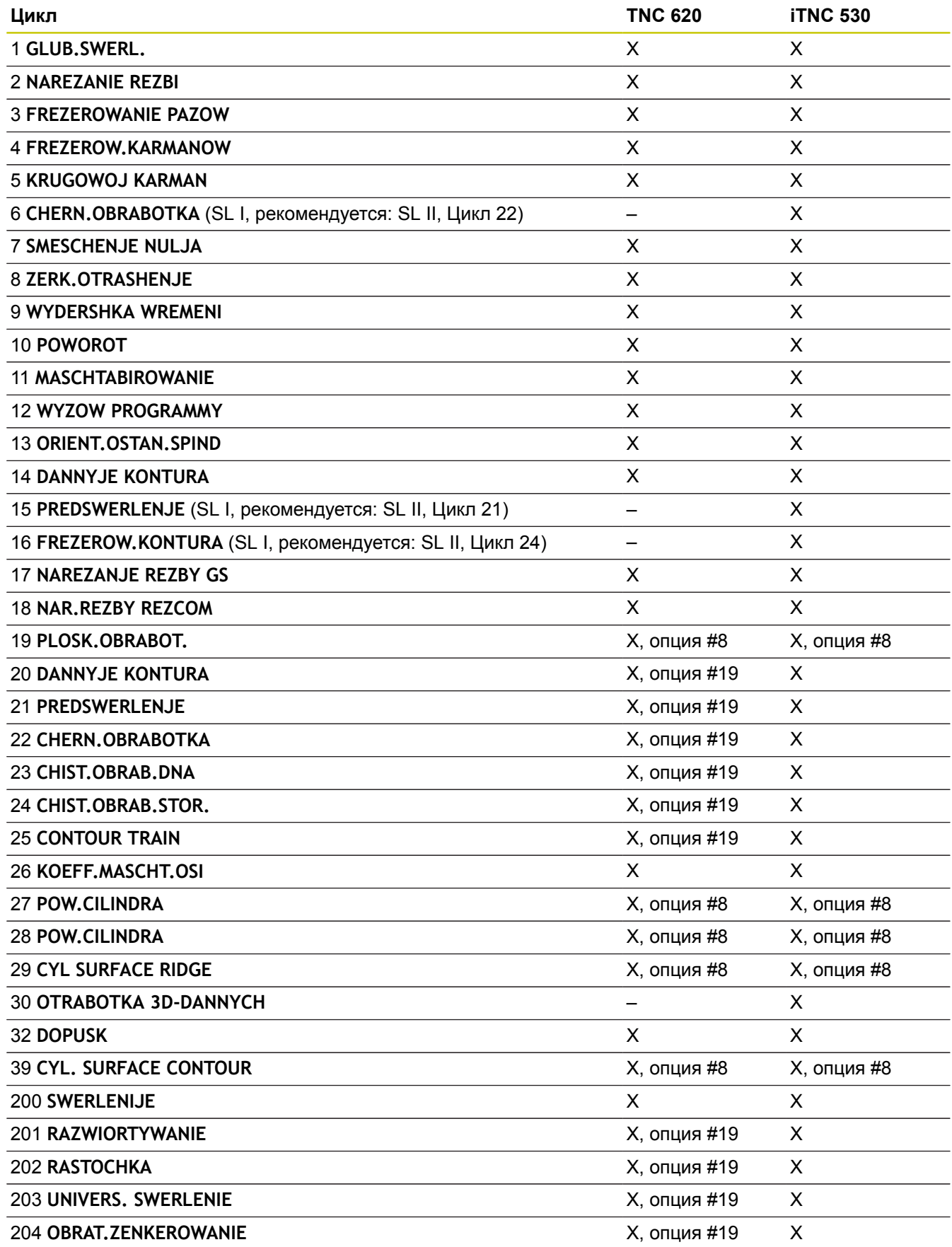

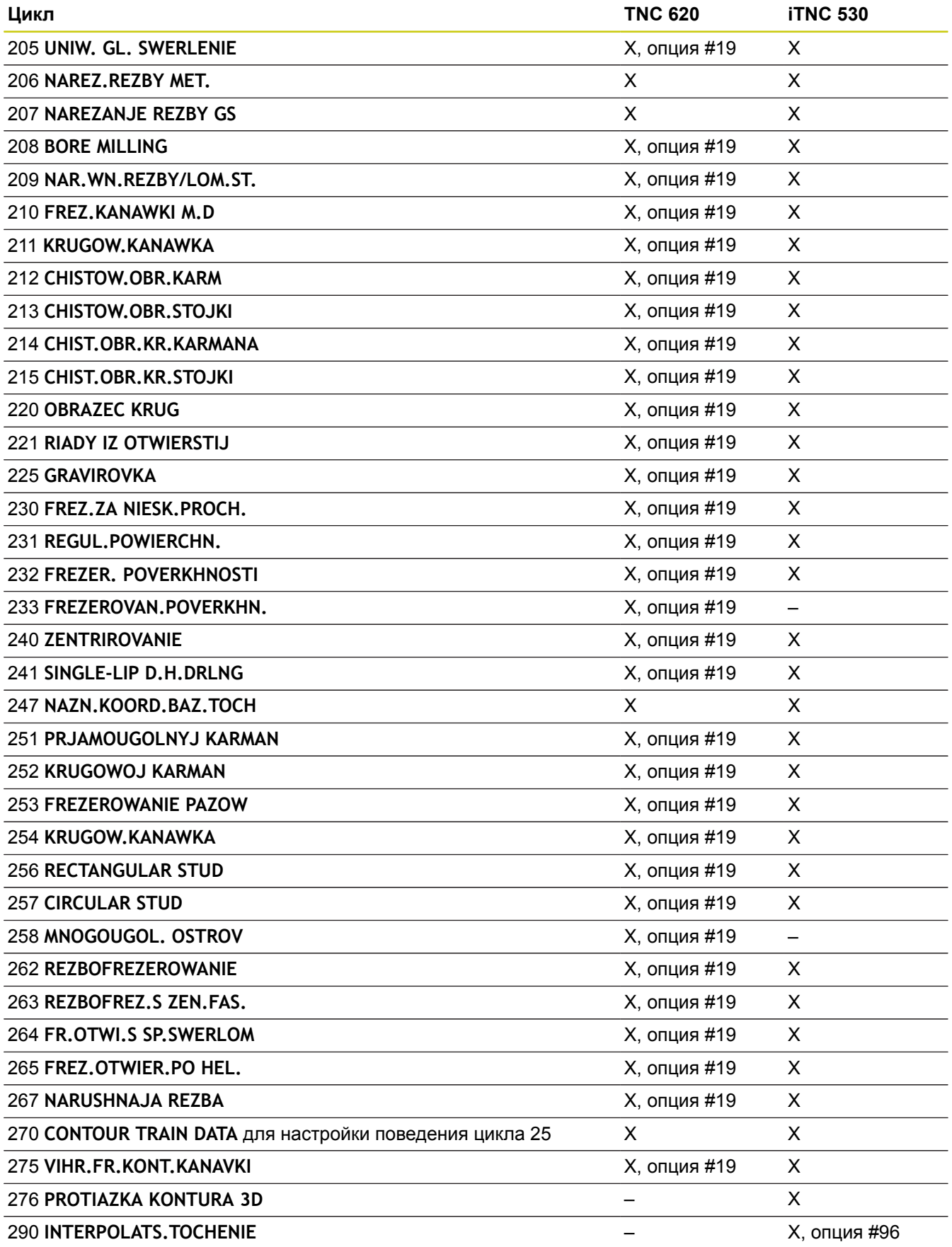

### **18.5 Функции TNC 620 и iTNC 530 в сравнении**

### **Сравнение: дополнительные функции**

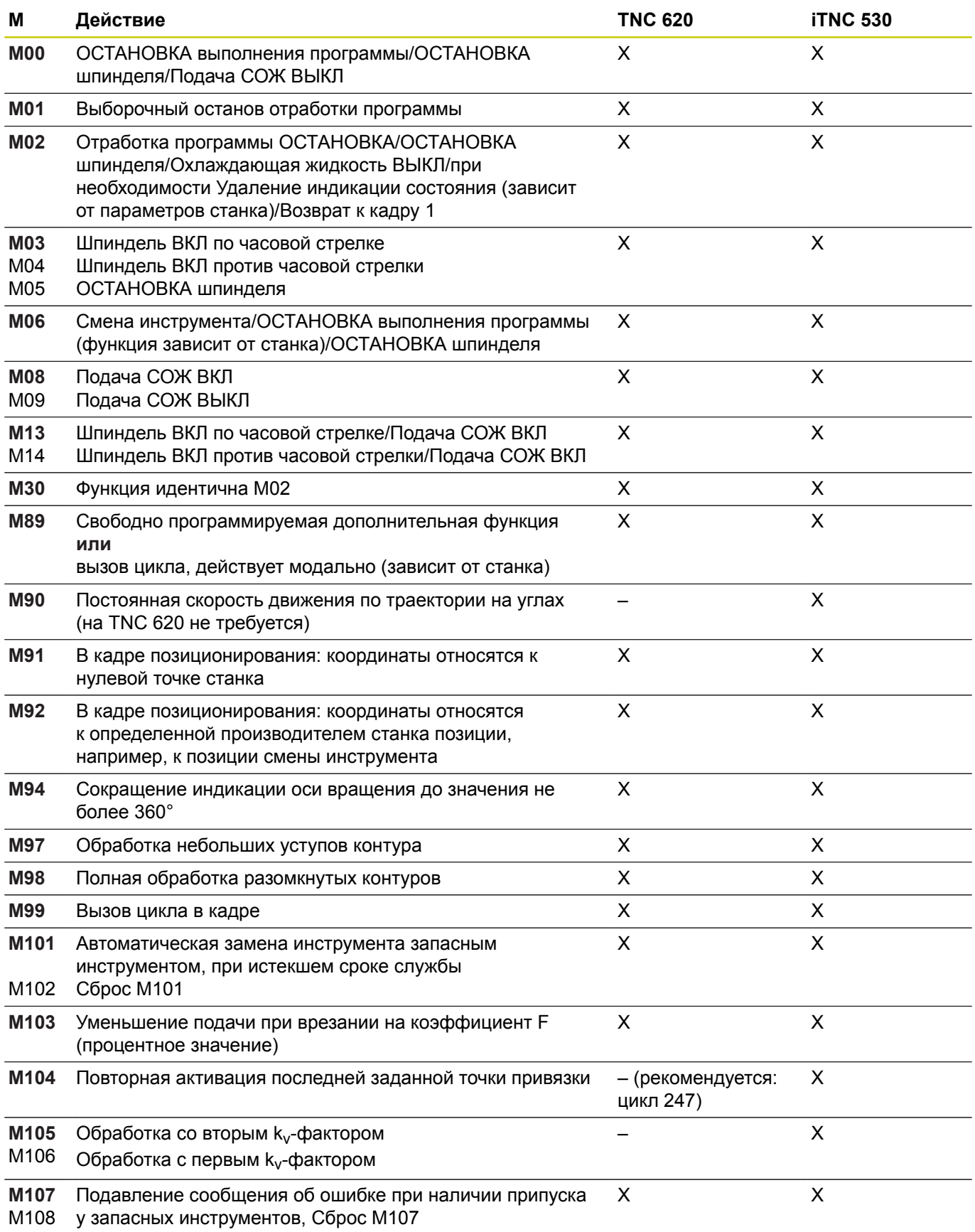

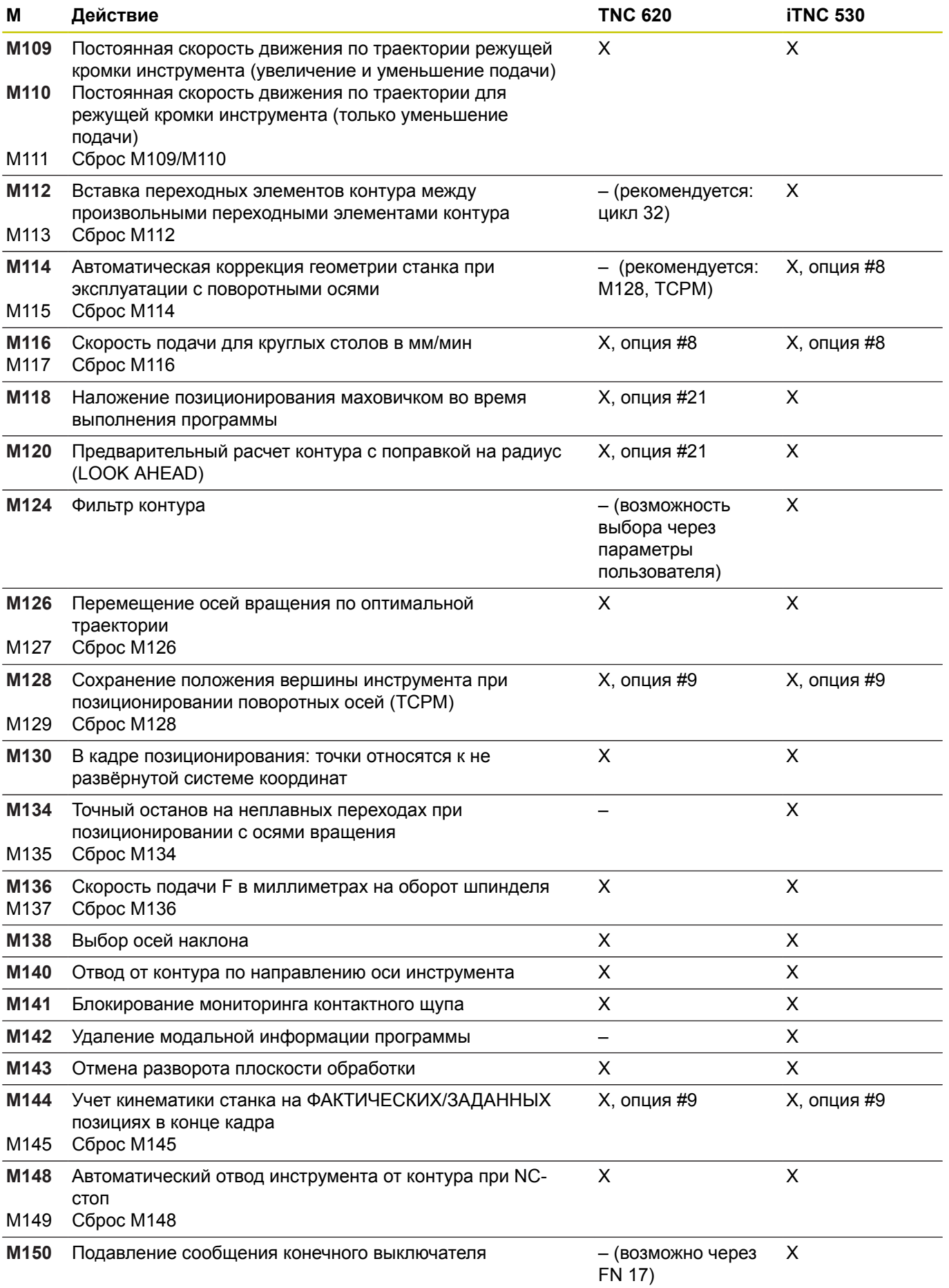

### **18.5 Функции TNC 620 и iTNC 530 в сравнении**

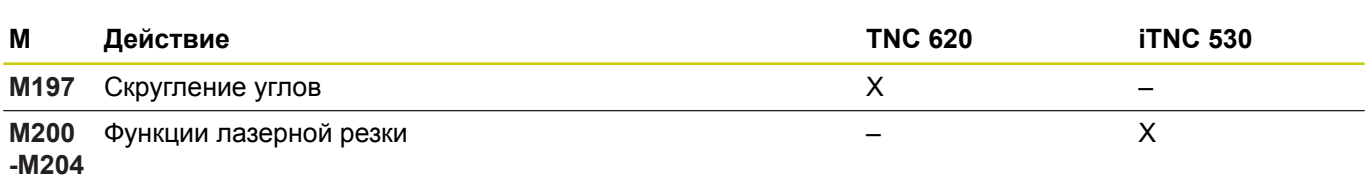

#### **Сравнение: циклы контактного щупа в режимах работы Режим ручного управления и Электронный маховичок**

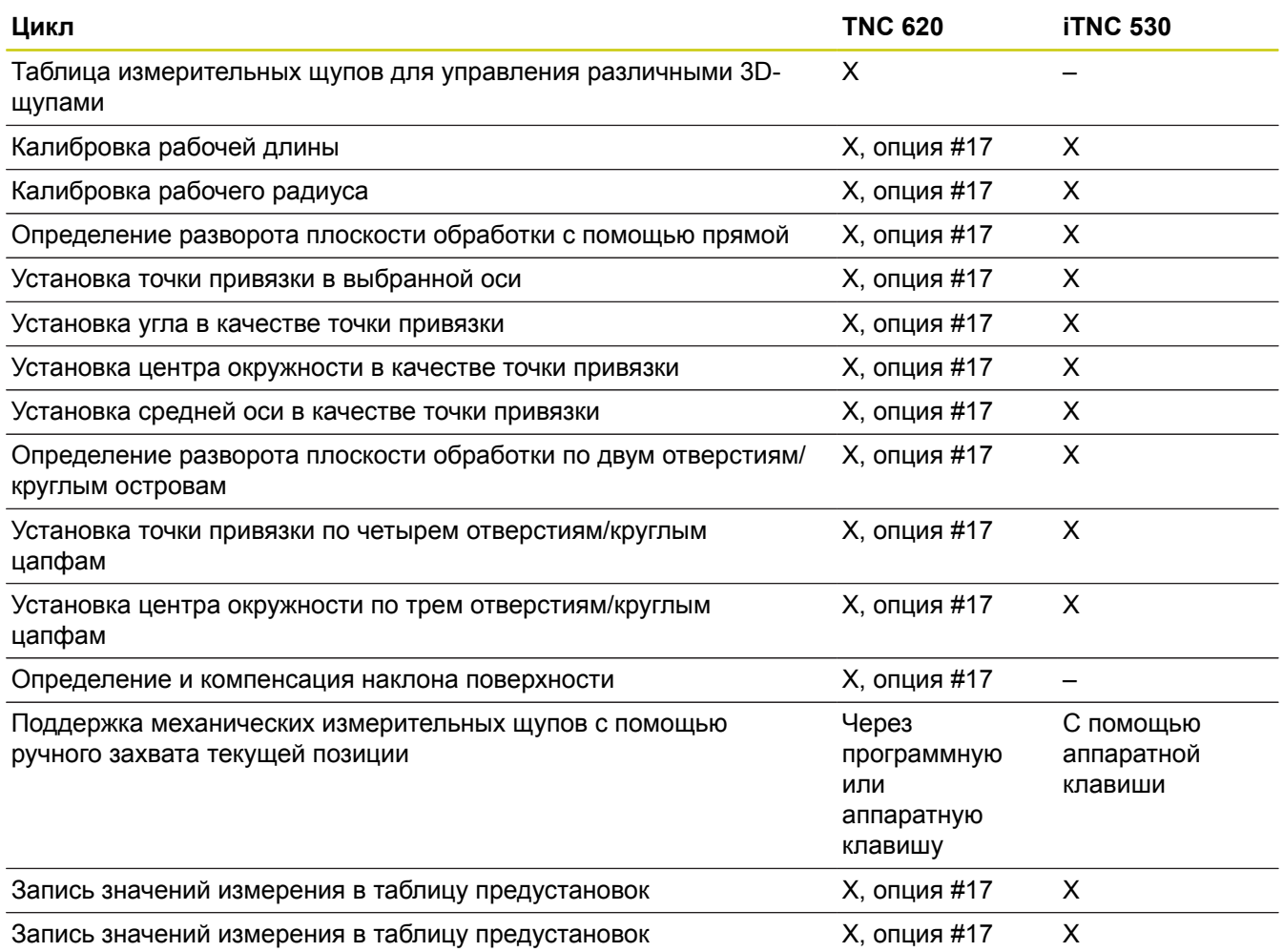

### **Сравнение: циклы измерительных щупов для автоматического контроля детали**

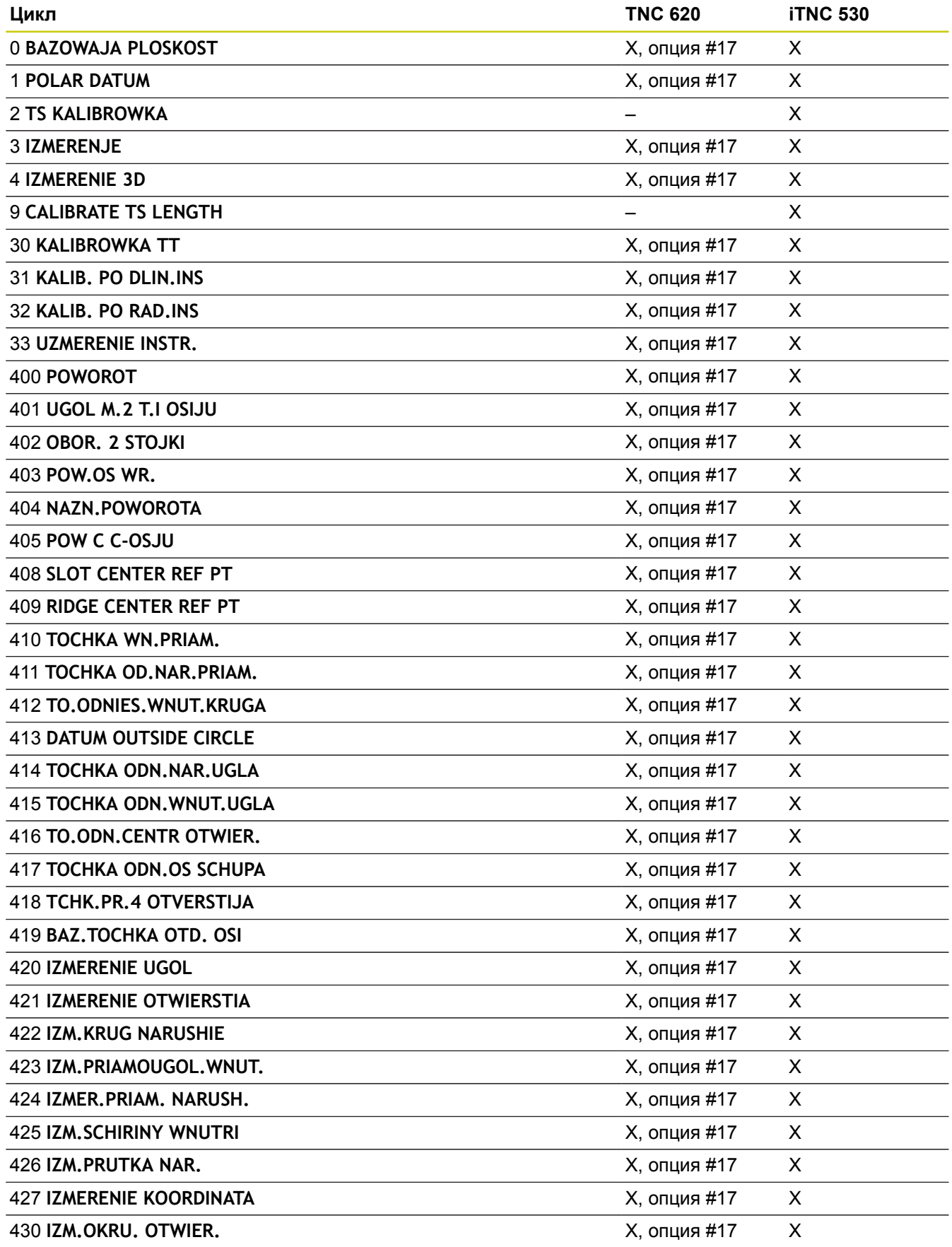

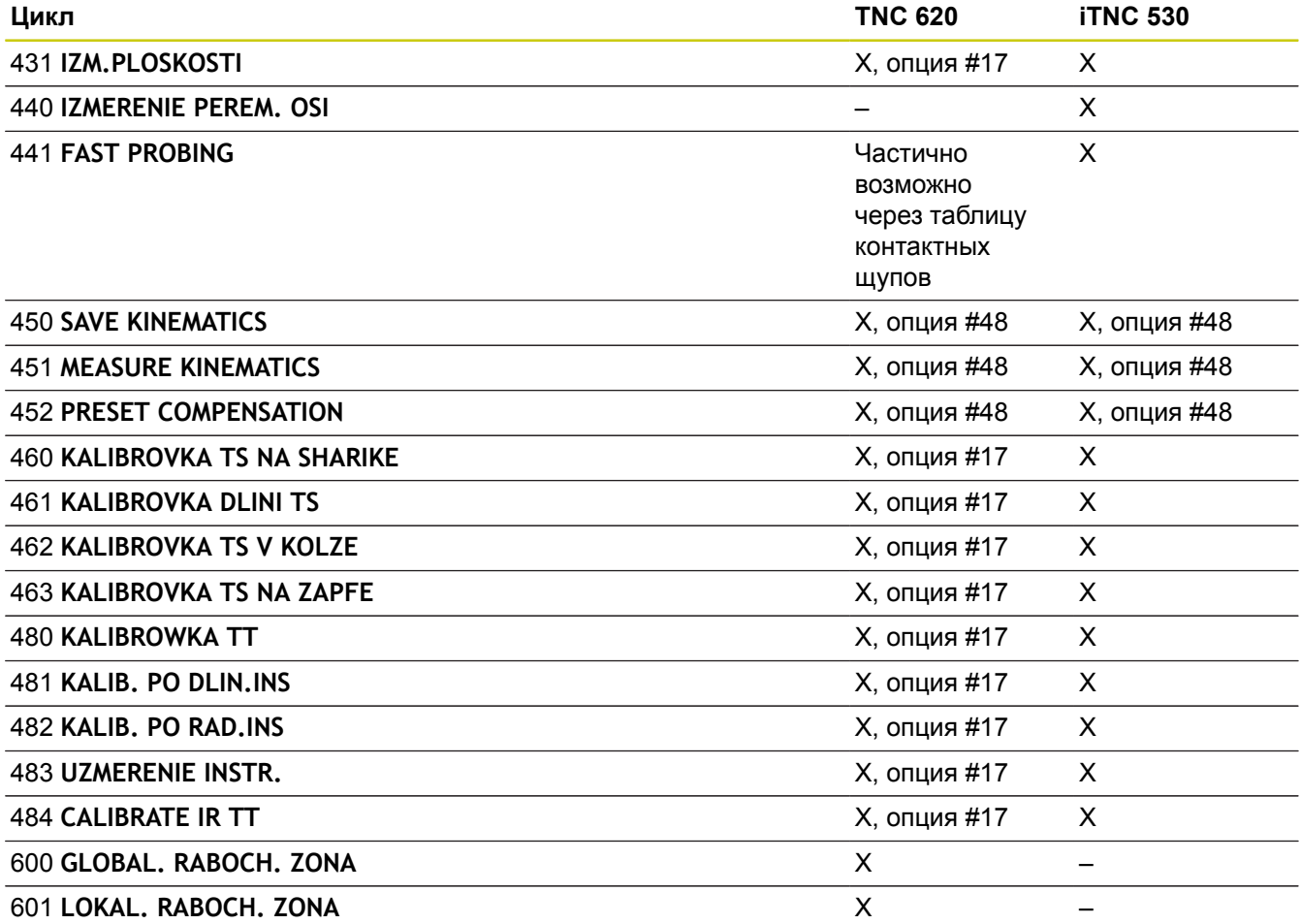

#### **Сравнение: различия при программировании**

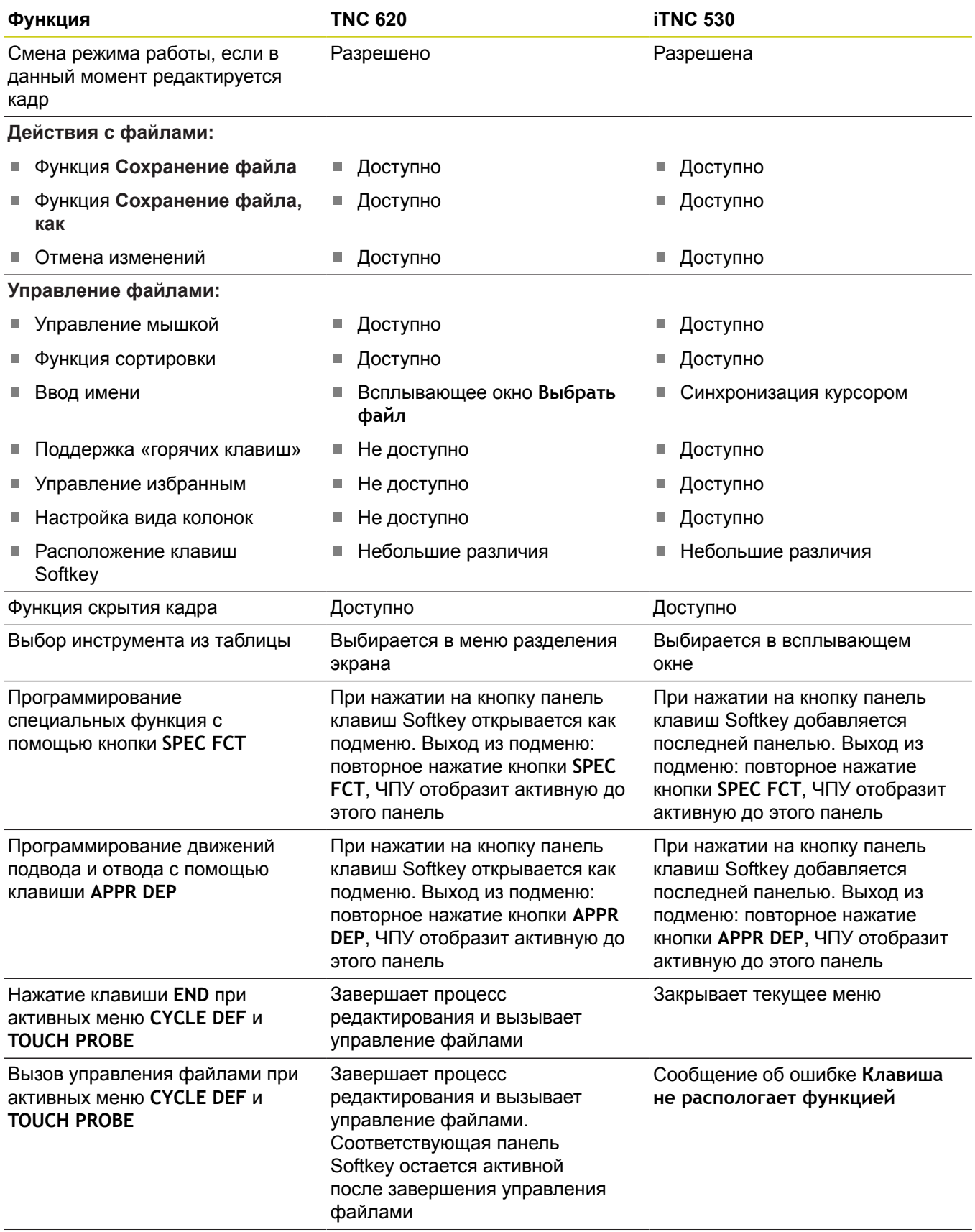

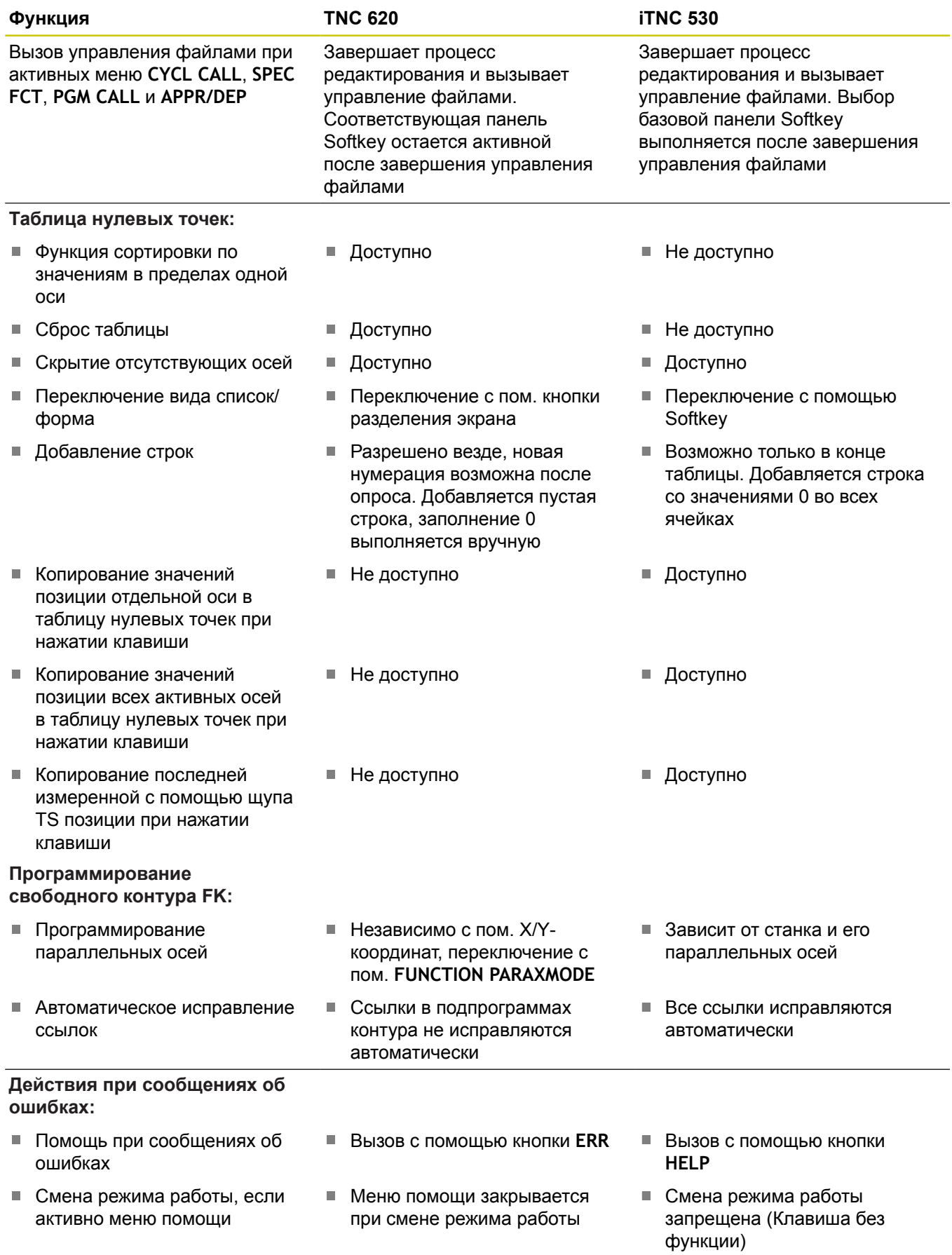

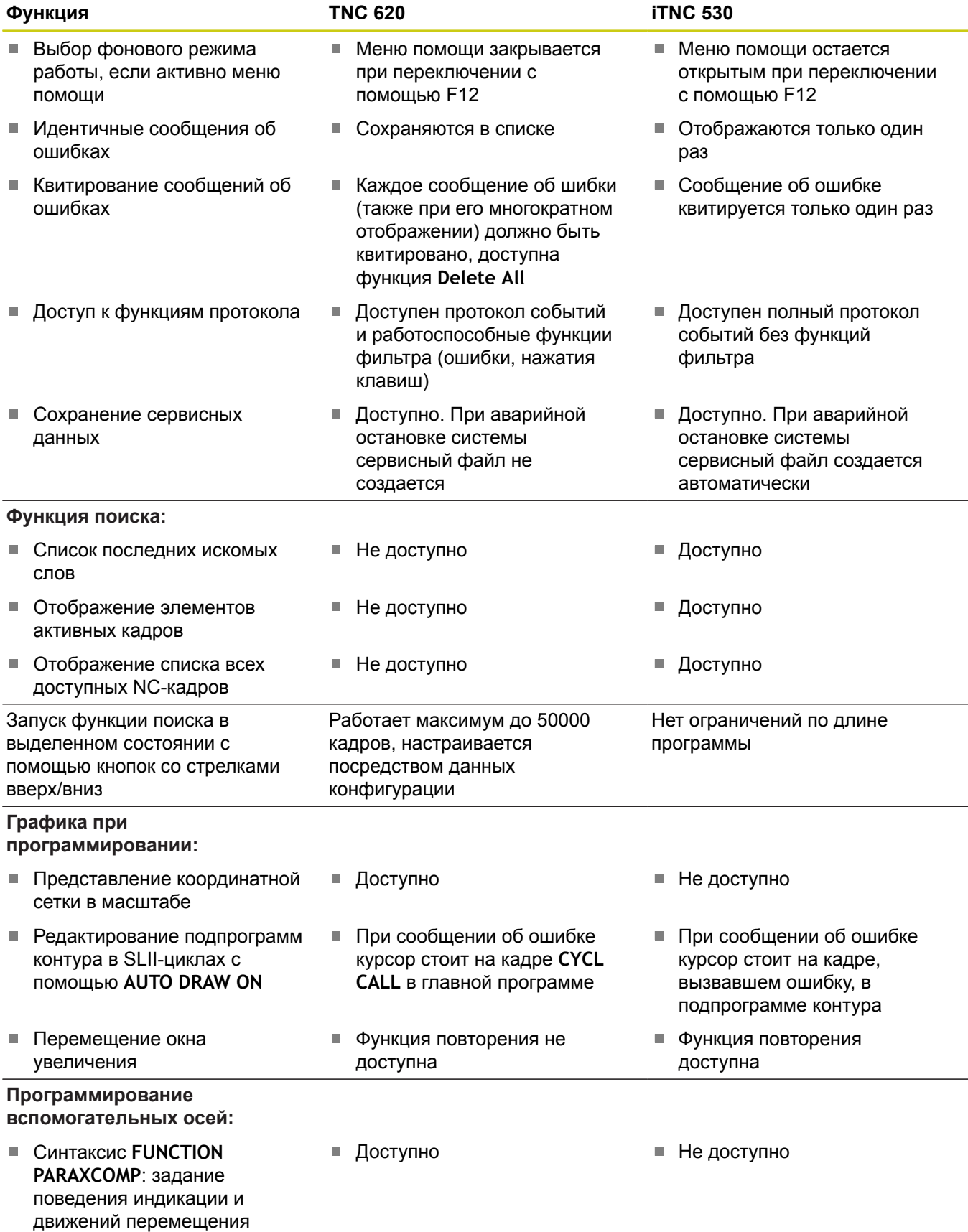

ручном режиме

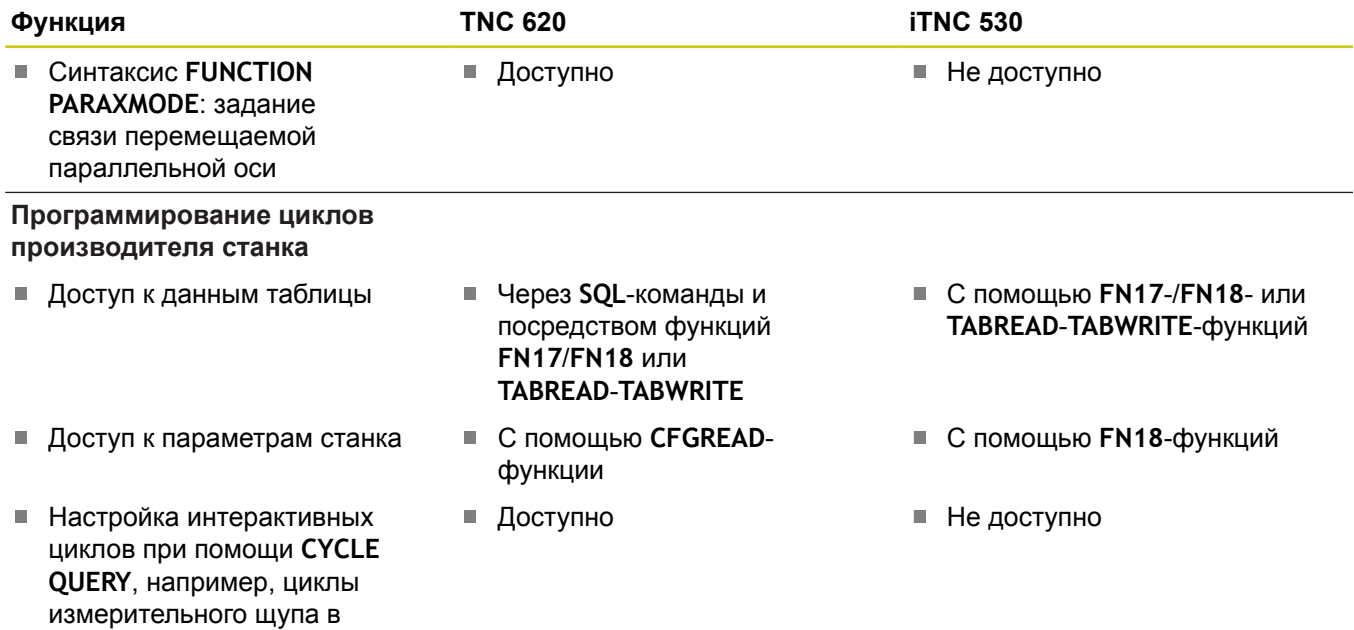

#### **Сравнение: различия при тестировании программ, функциональность**

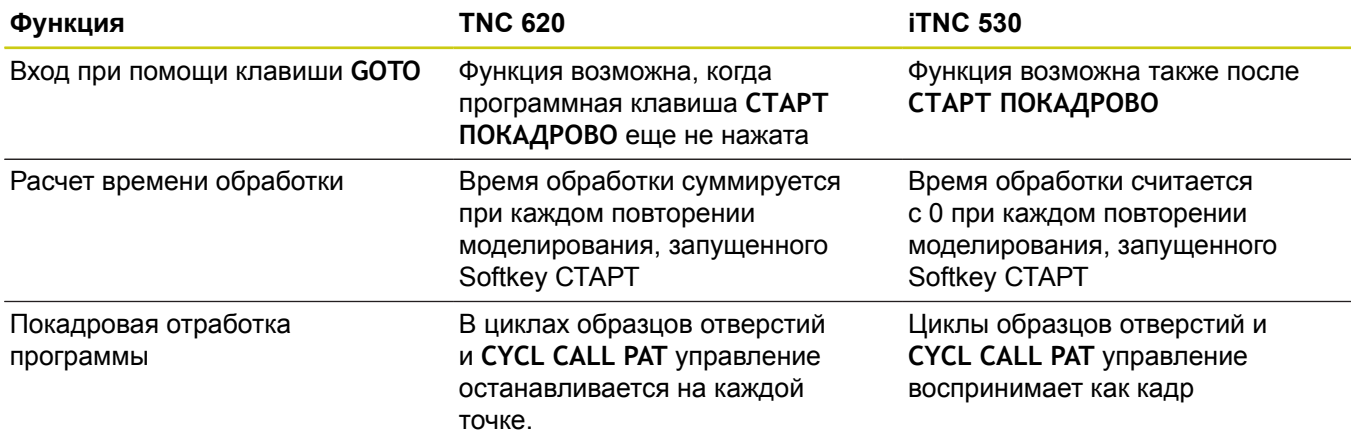

#### **Сравнение: различия при тестировании программ, управление**

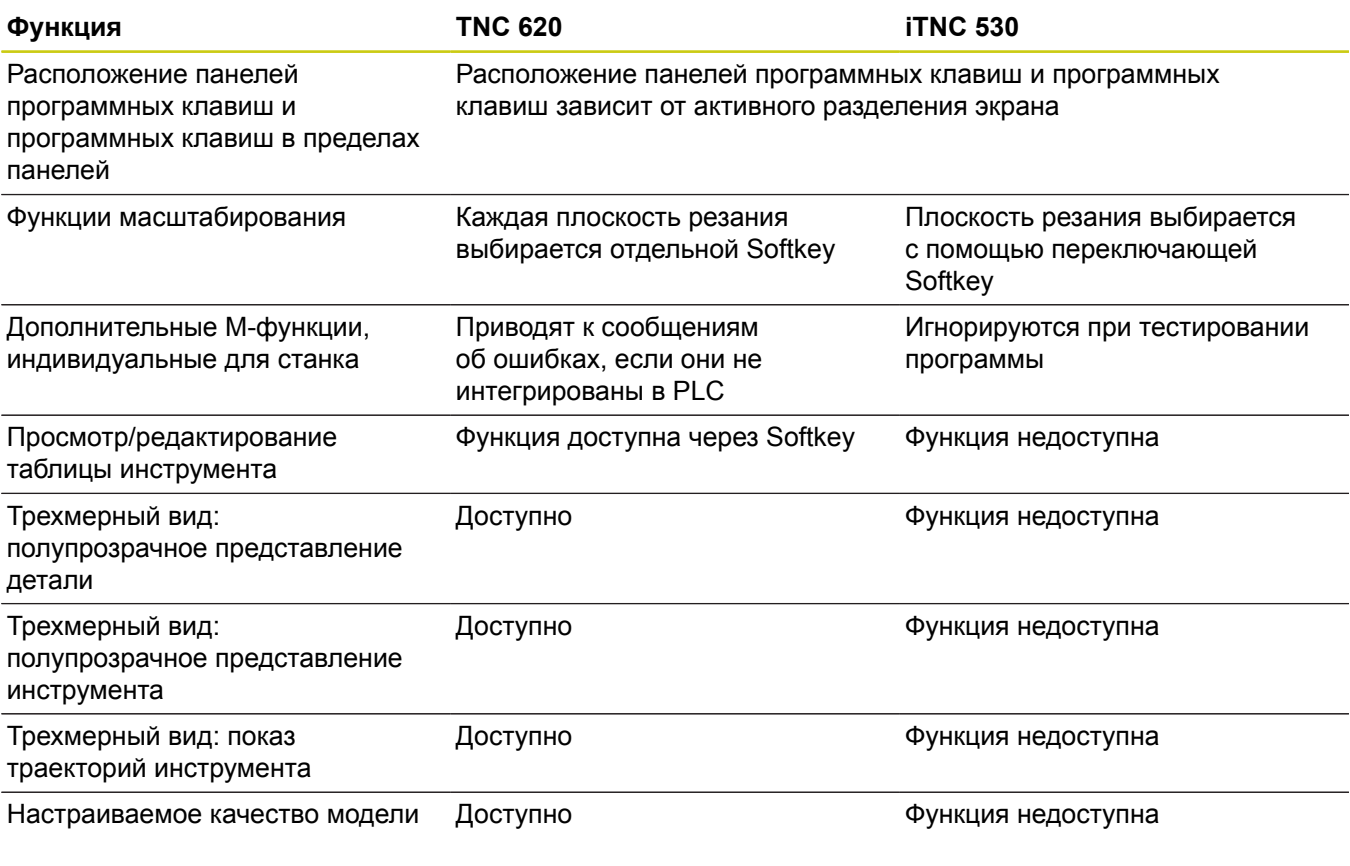

#### **Сравнение: различия ручных режимов, функциональность**

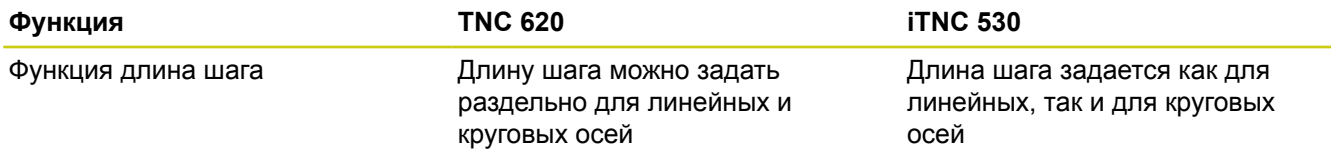

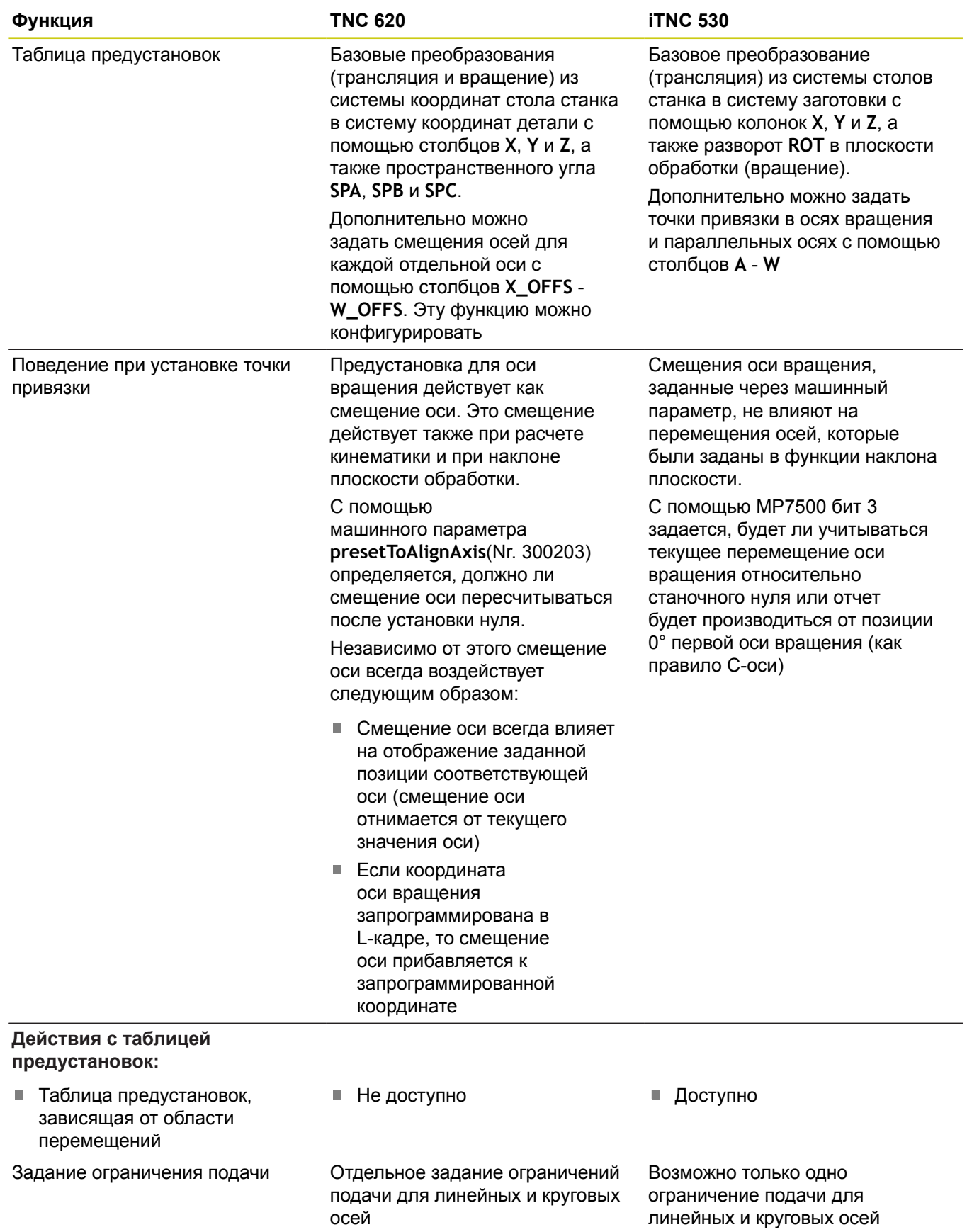

#### **Сравнение: различия ручных режимов, управление**

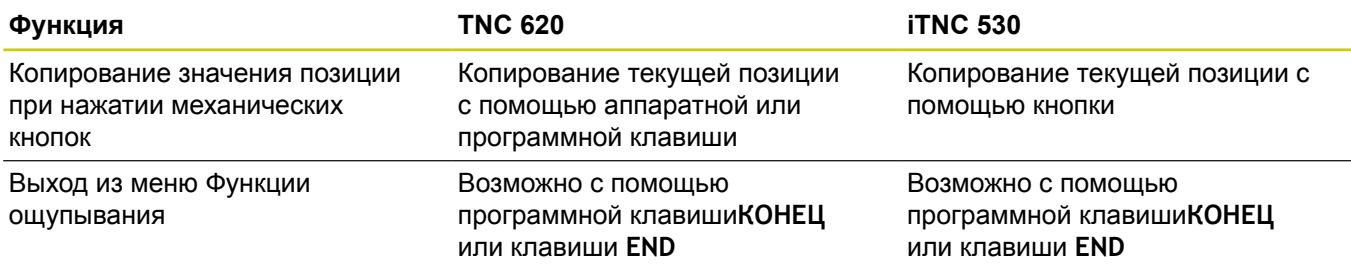

#### **Сравнение: различия при отработке, управление**

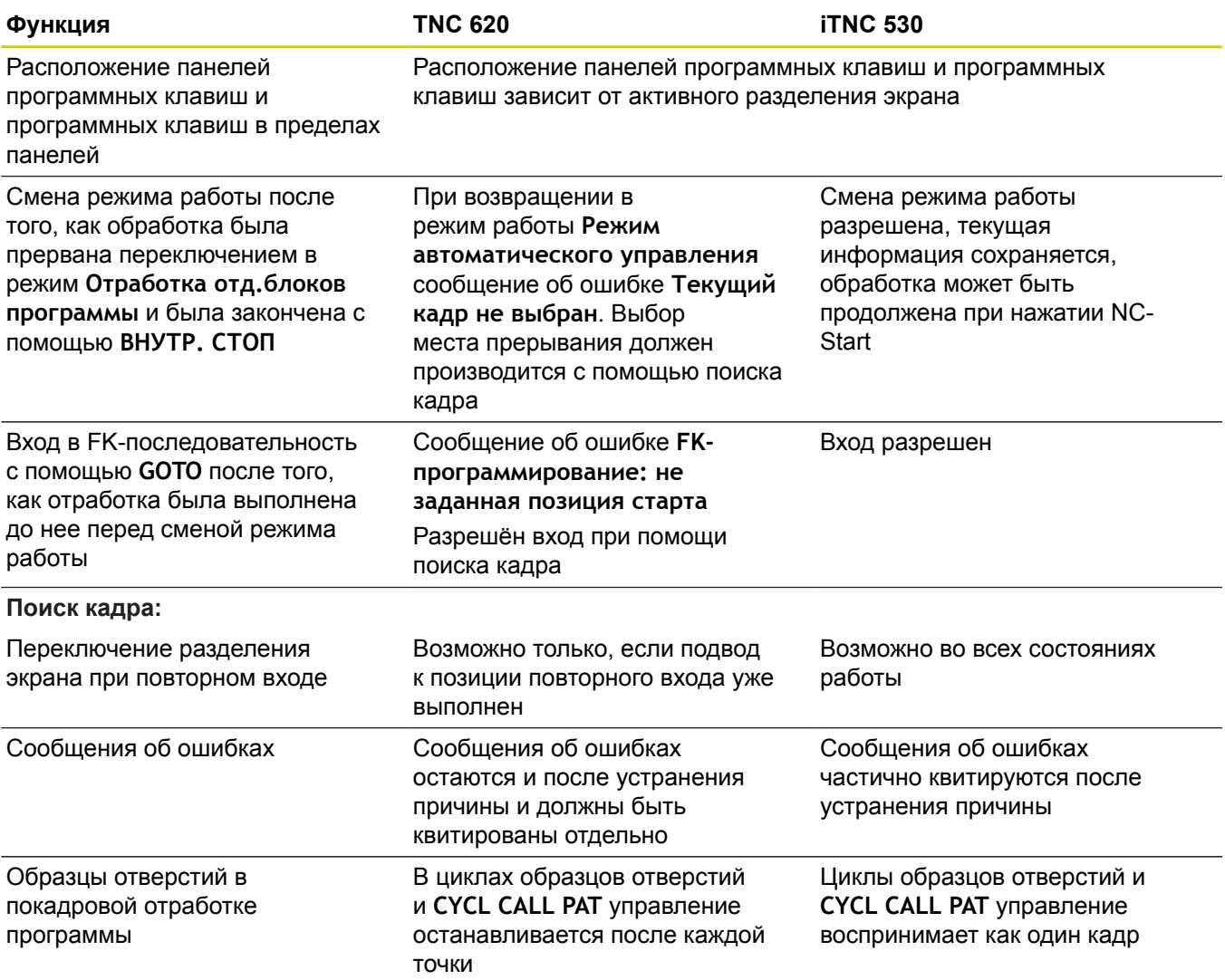

١

**18.5 Функции TNC 620 и iTNC 530 в сравнении**

#### **Сравнение: различия при отработке, траектория перемещения**

**Внимание, проверьте траекторию перемещения!**

NC-программы, созданные на более старых системах ЧПУ, могут на TNC 620 привести к изменениям в траектории движения или к сообщениям об ошибках!

Такие программы необходимо внимательно испытывать!

Ниже вы найдете список известных различий. Список может быть неполным!

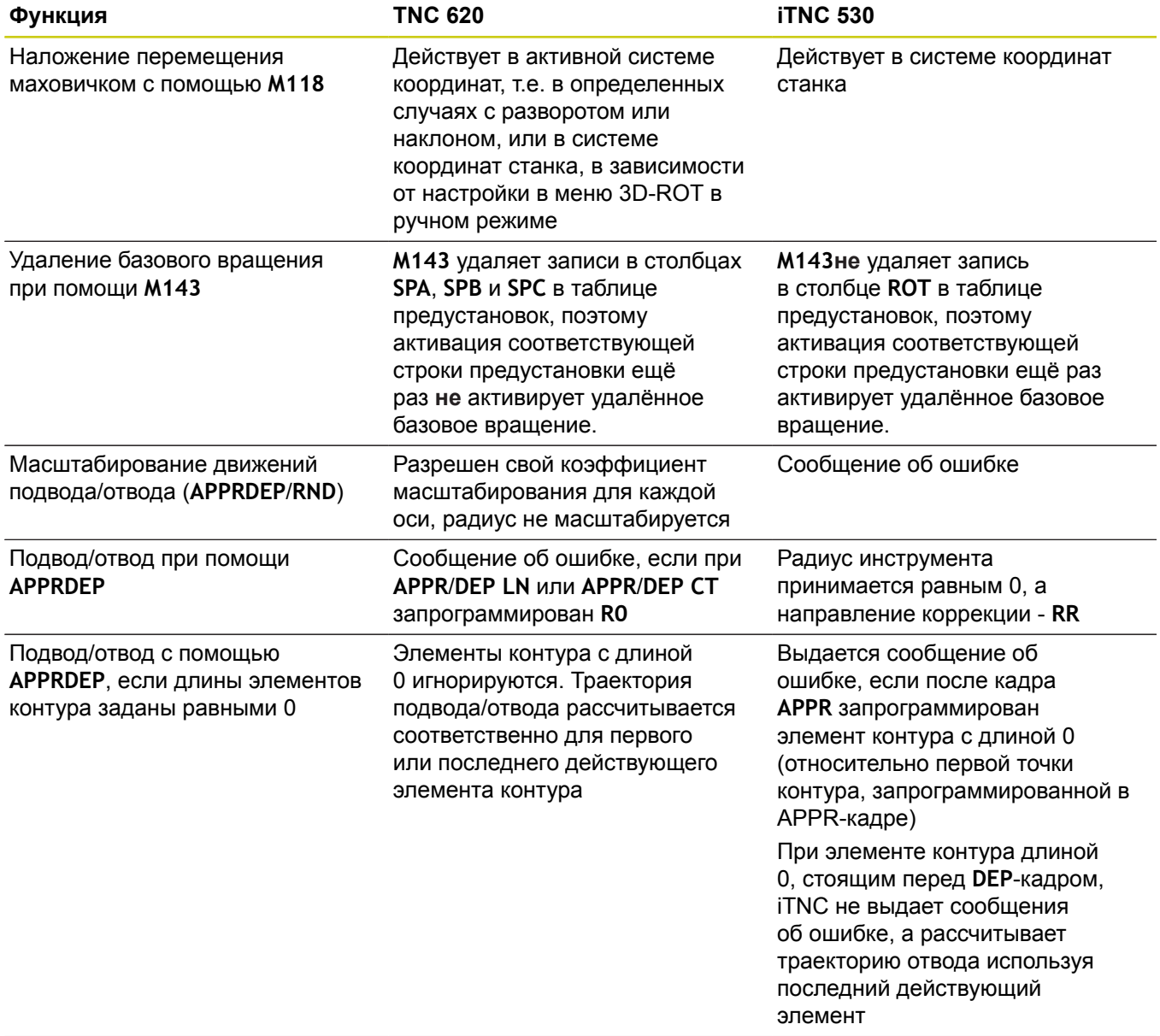

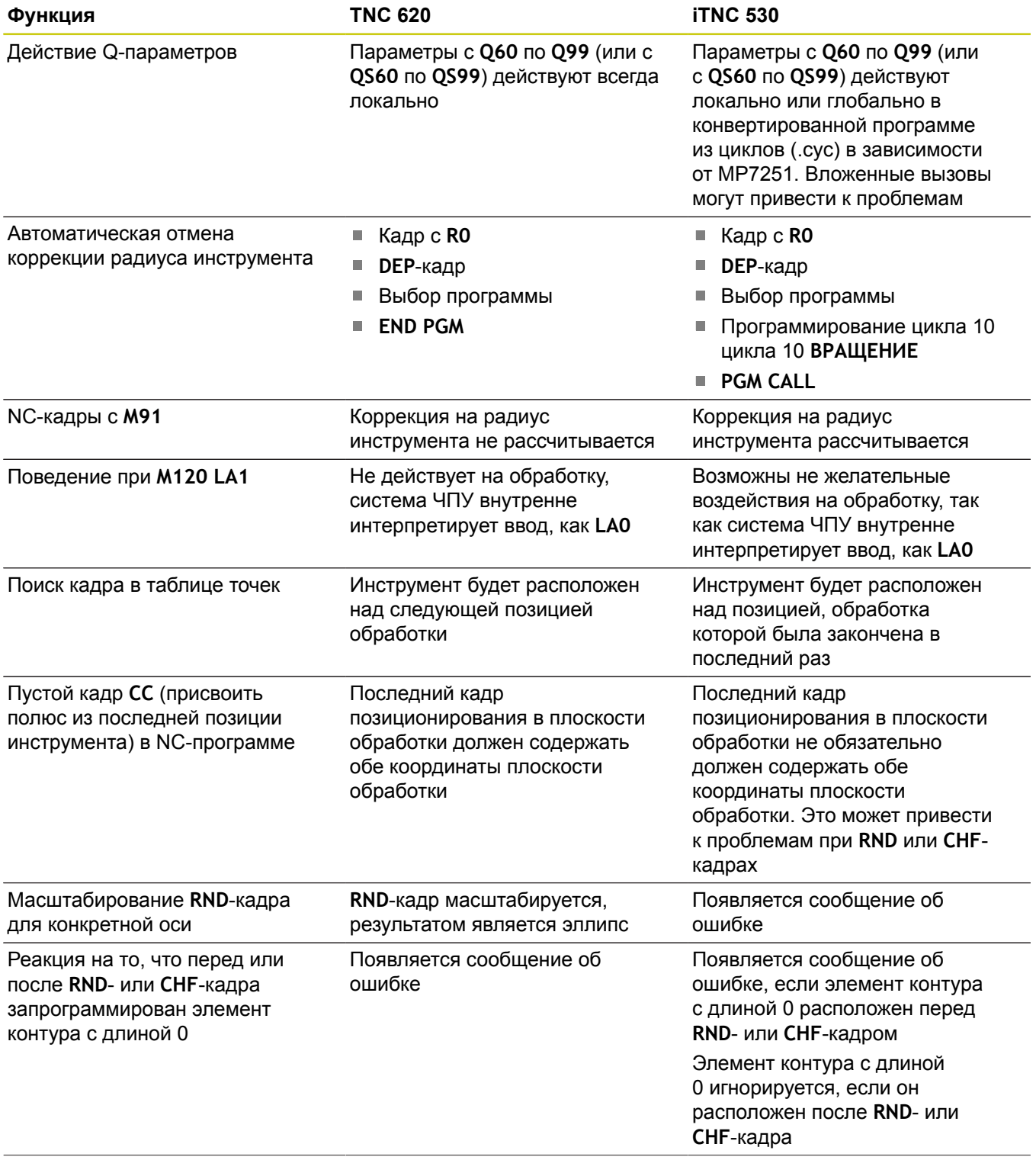

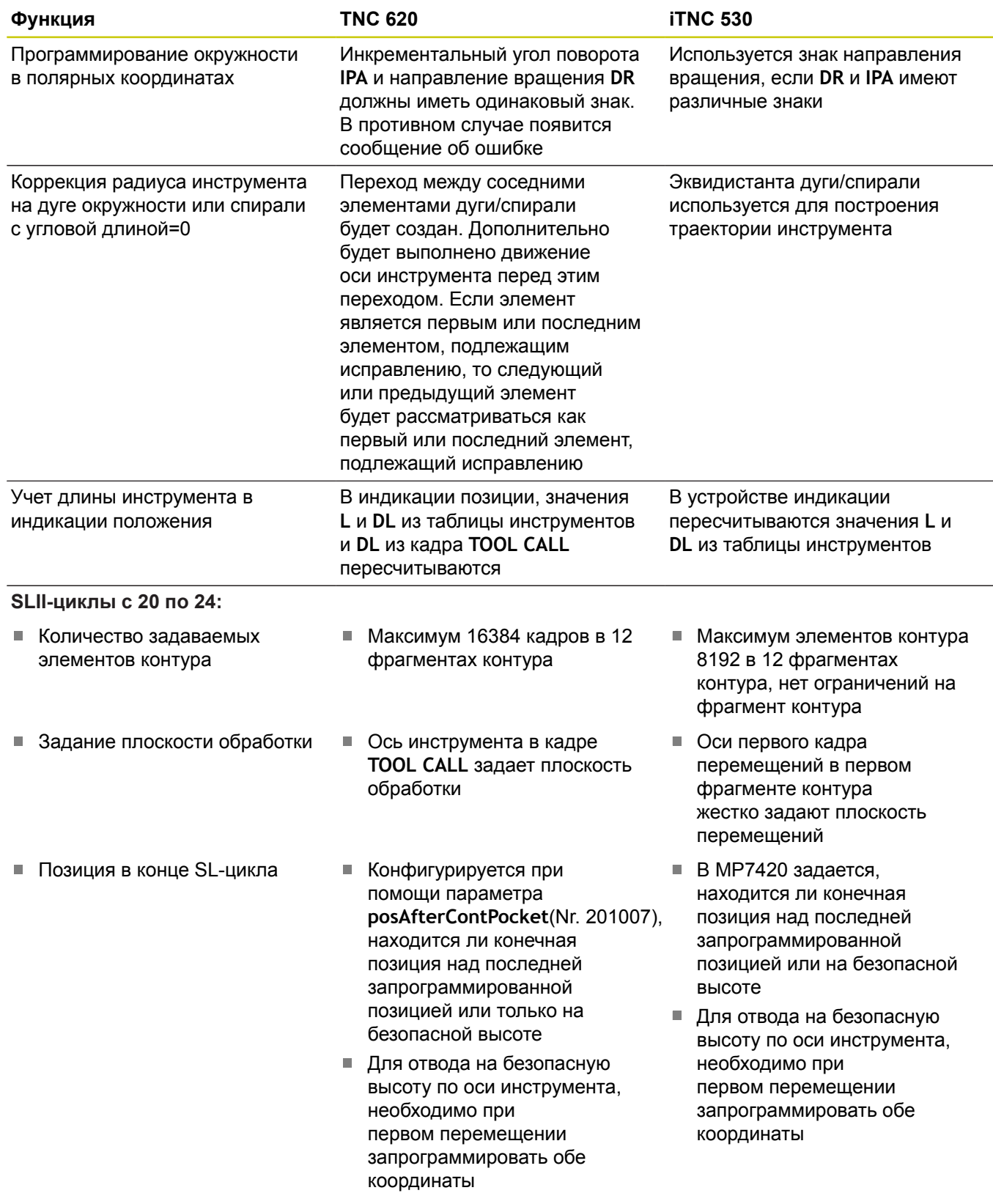

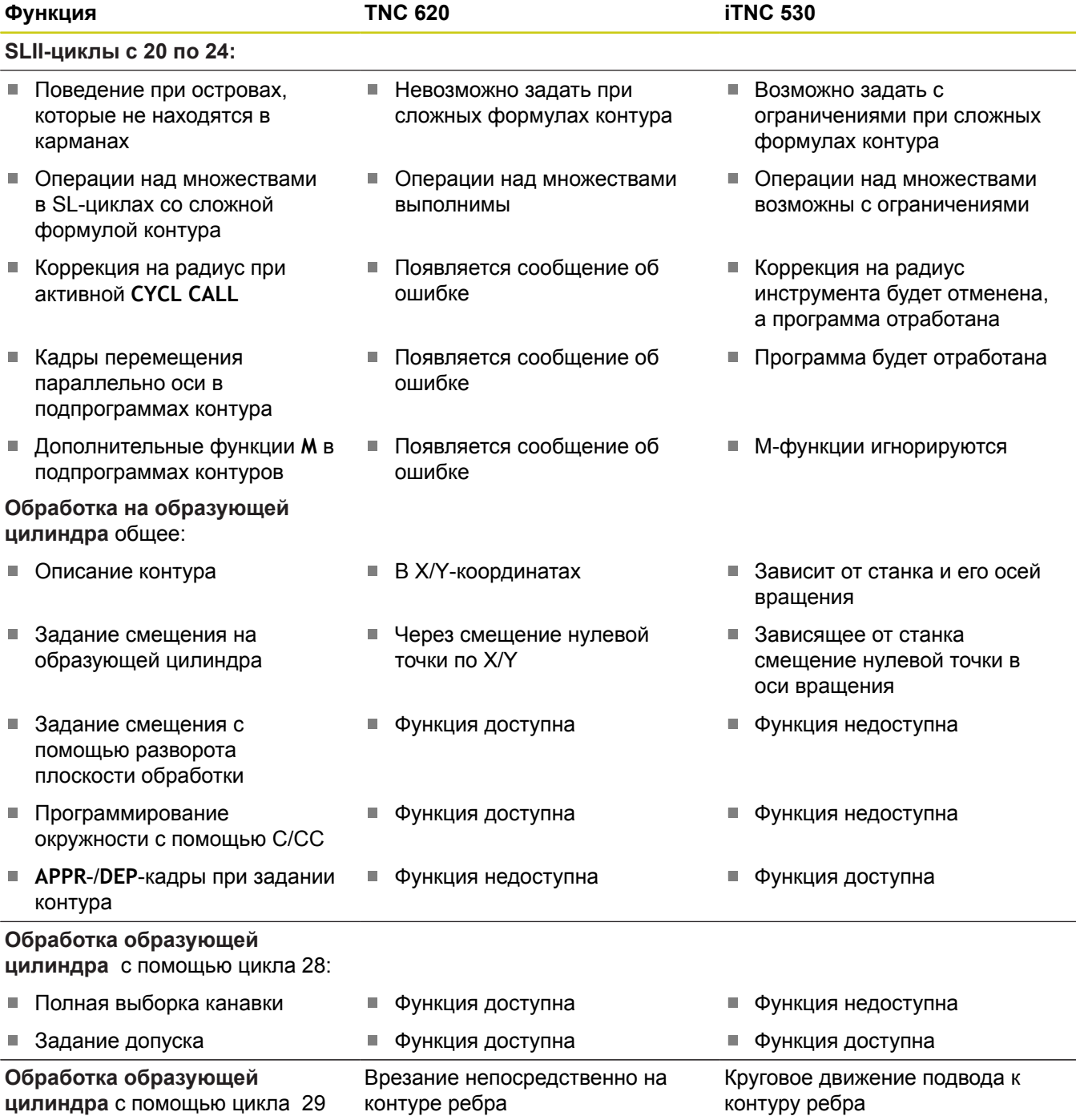

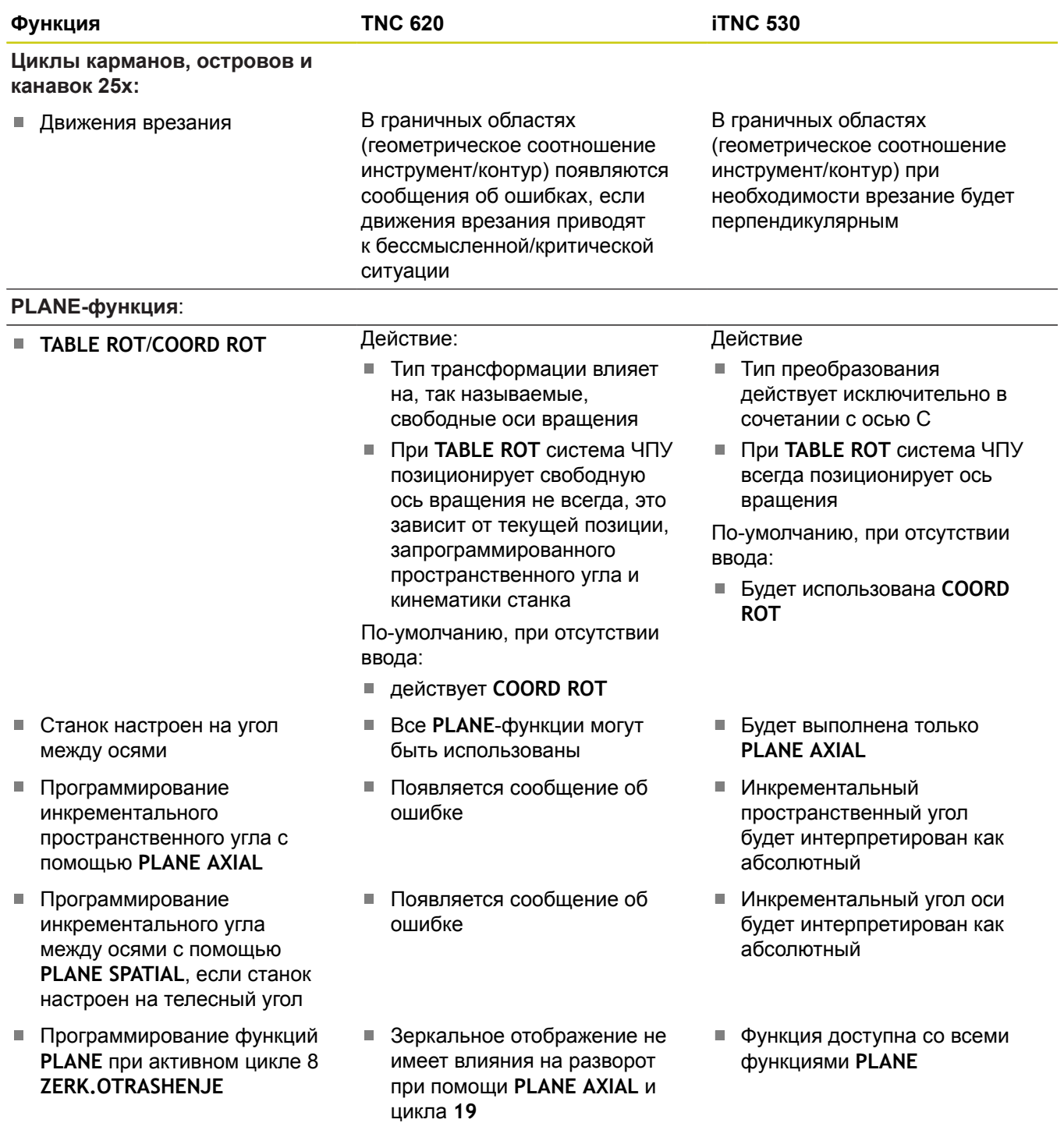

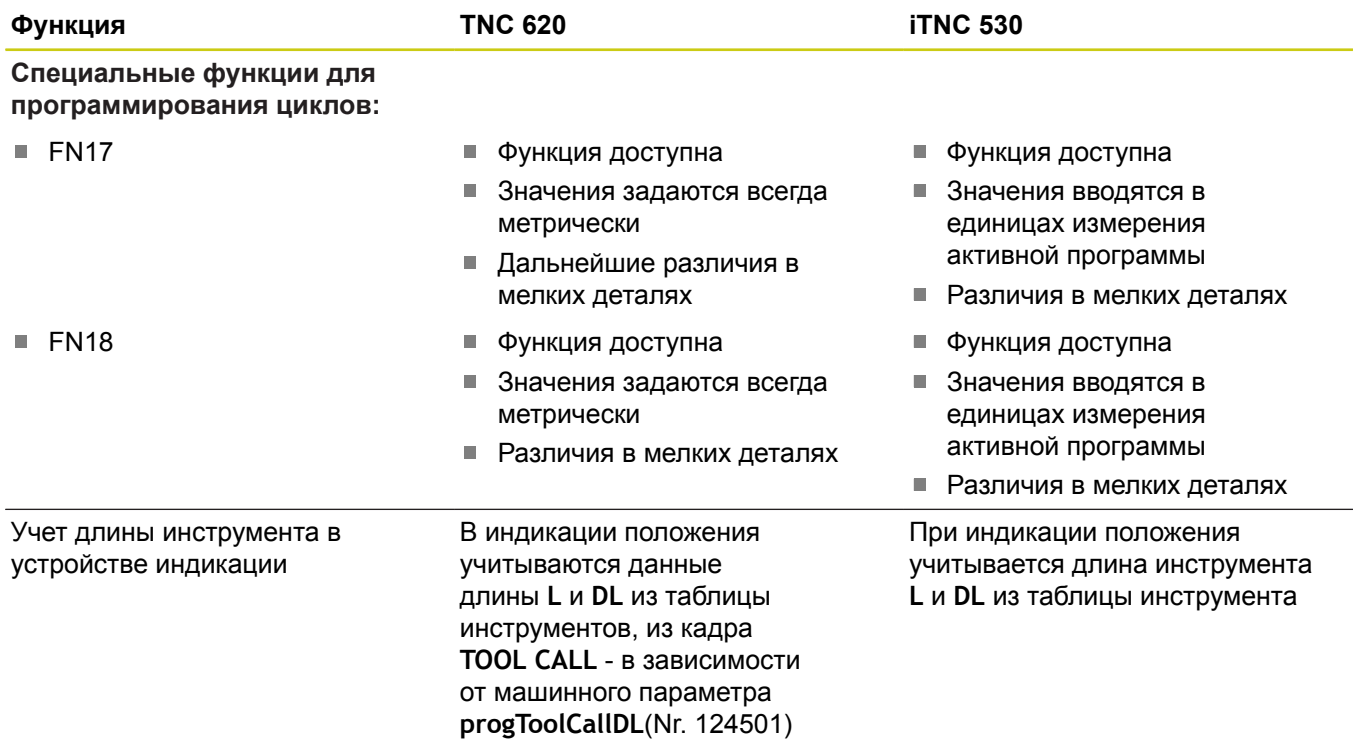

### **18.5 Функции TNC 620 и iTNC 530 в сравнении**

### **Сравнение: различия в MDI-режиме**

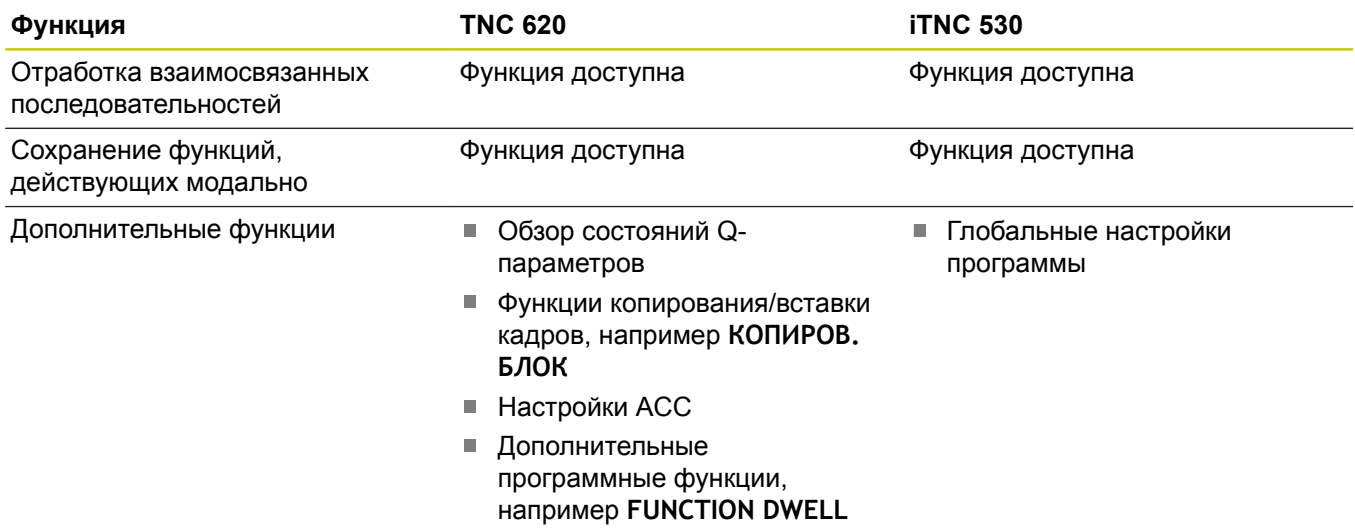

#### **Сравнение: различия в программных станциях**

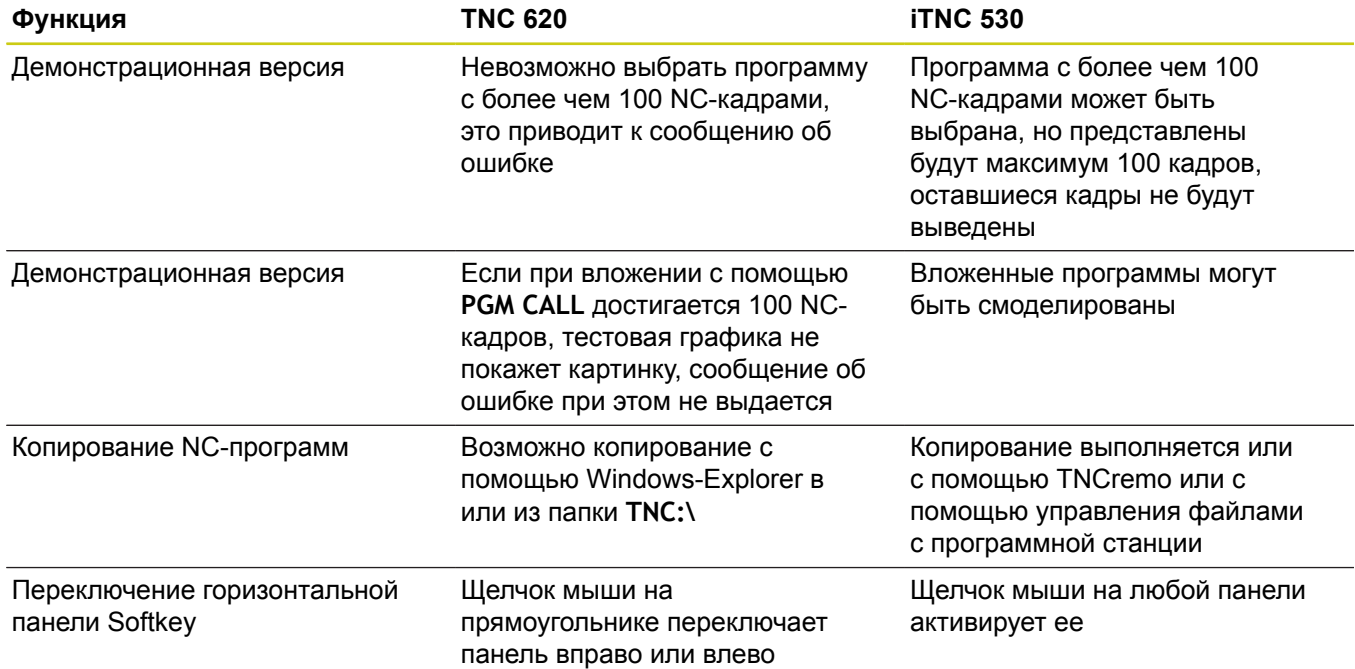

#### **Указатель**

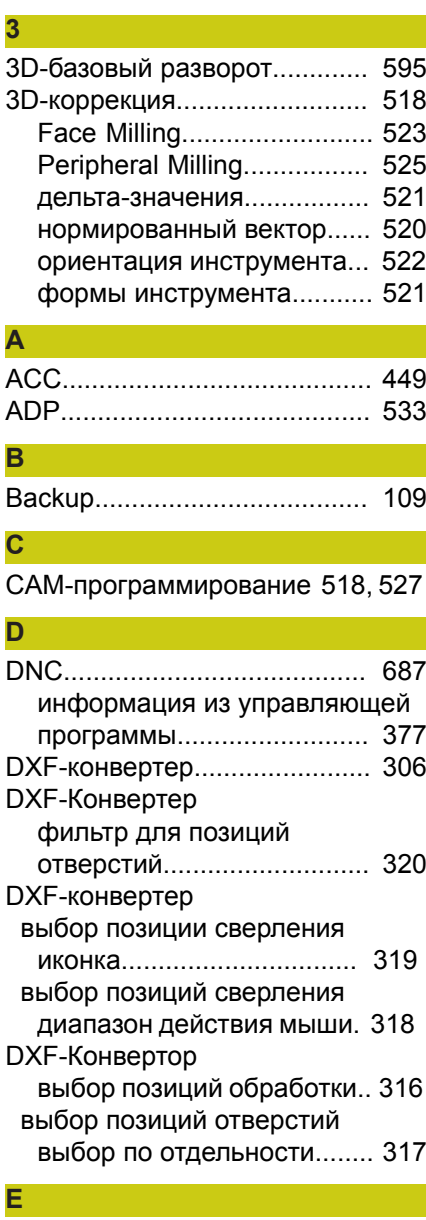

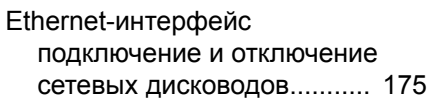

#### **F**

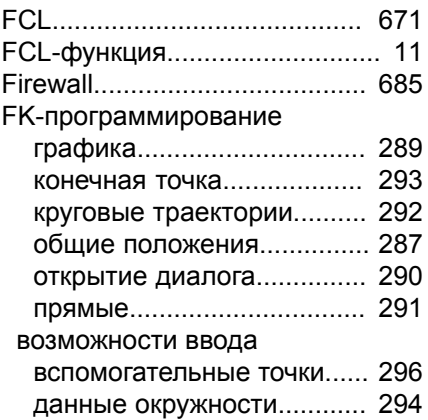

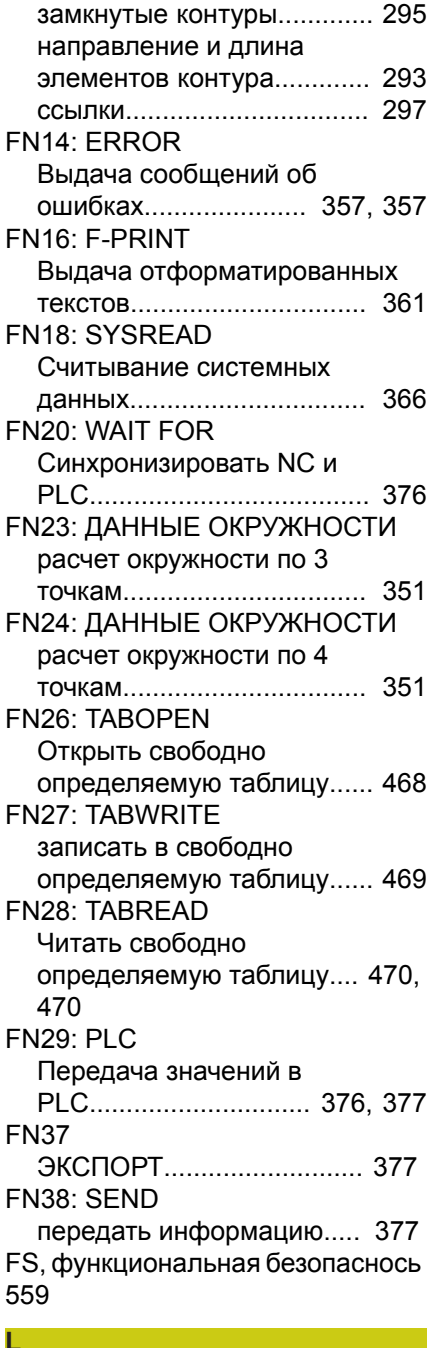

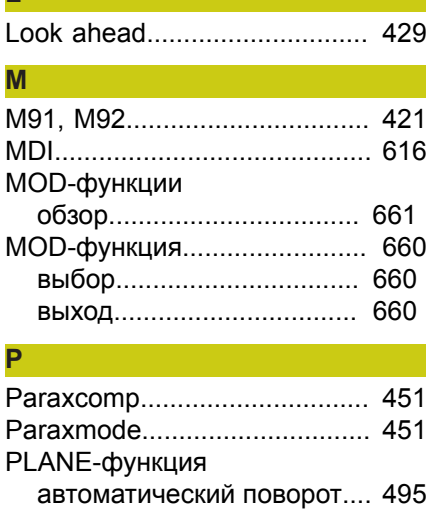

наклонное [фрезерование.](#page-502-0). [503](#page-502-0) определение [инкрементально.](#page-491-0). [492](#page-491-0) [определение](#page-483-0) [пространственного](#page-483-0) угла..... [484](#page-483-0) [определение](#page-489-0) точек............. [490](#page-489-0) [определение](#page-484-0) угла проекции.... [485](#page-484-0) [определение](#page-486-0) угла Эйлера. [487](#page-486-0) процедура [позиционирования.](#page-494-1). [495](#page-494-1) **Q**

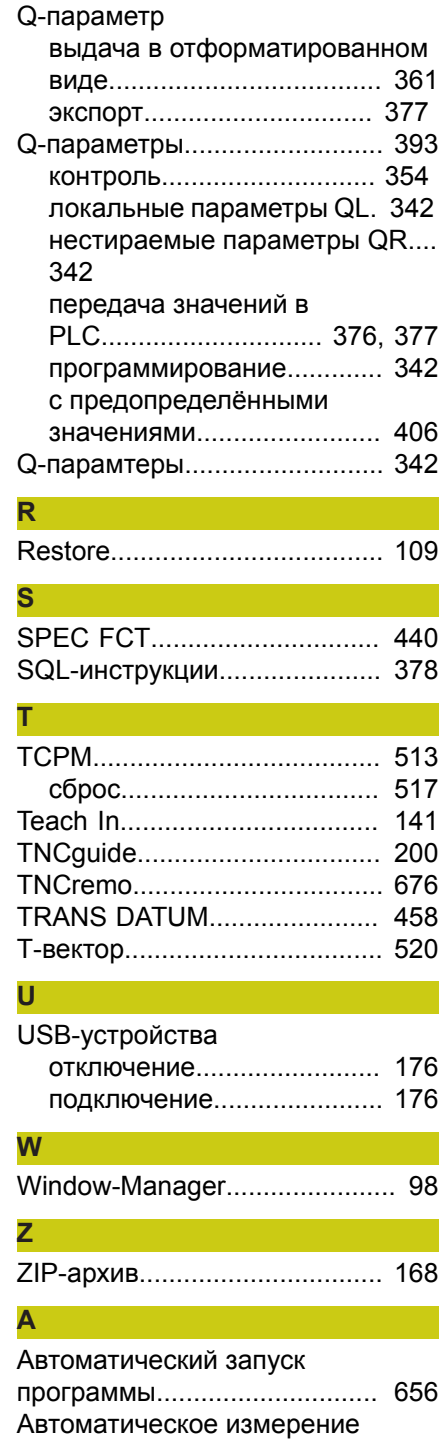

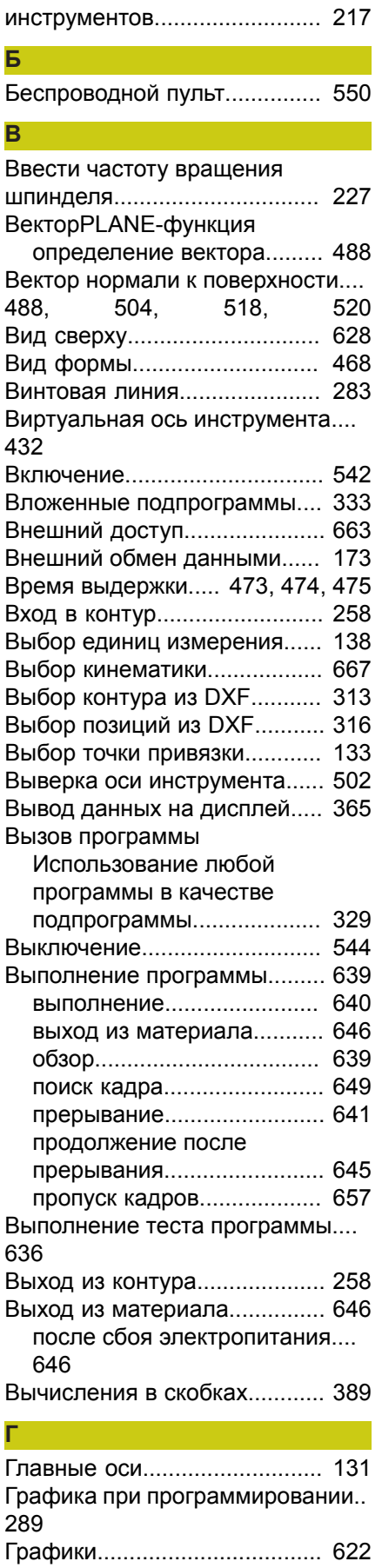

[виды](#page-623-0).................................... [624](#page-623-0) при [программировании](#page-190-0)...... [191](#page-190-0)

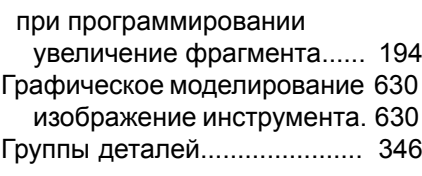

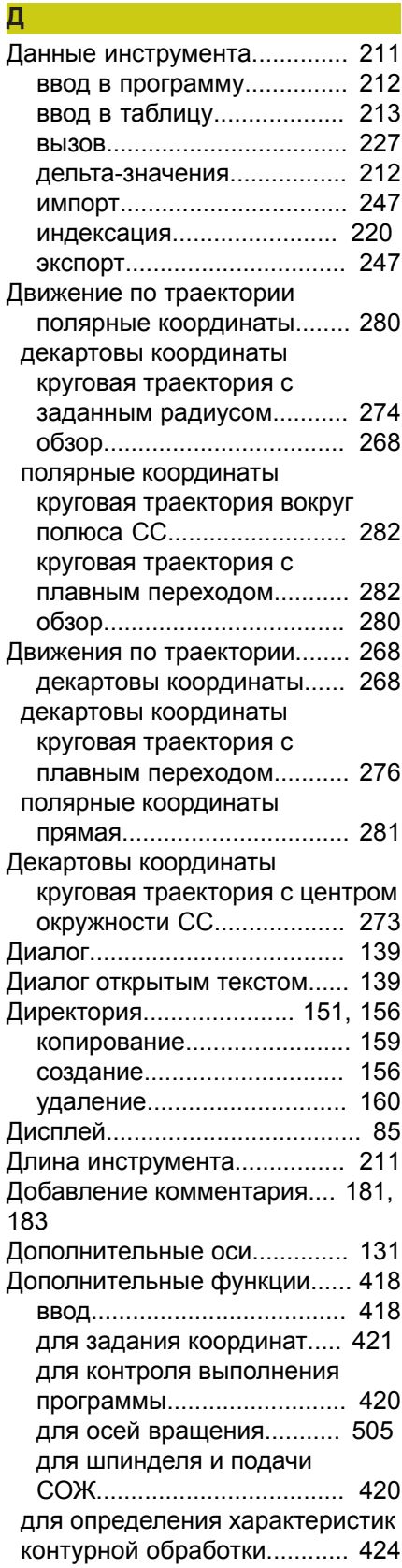

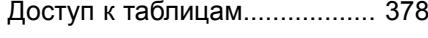

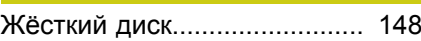

#### **З**

**Ж**

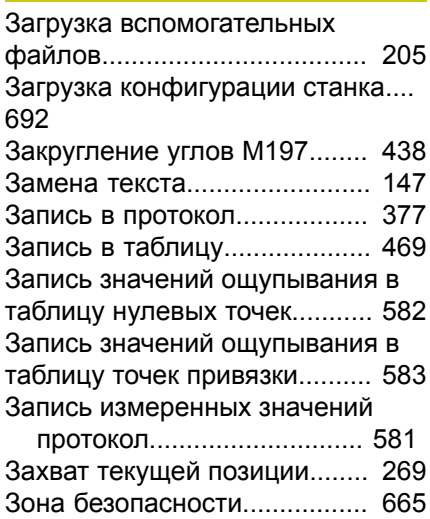

#### **И**

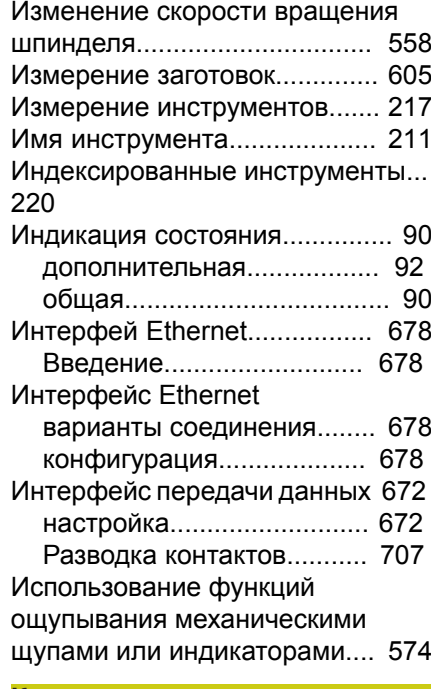

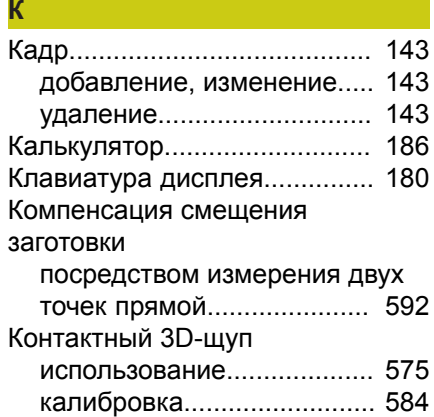
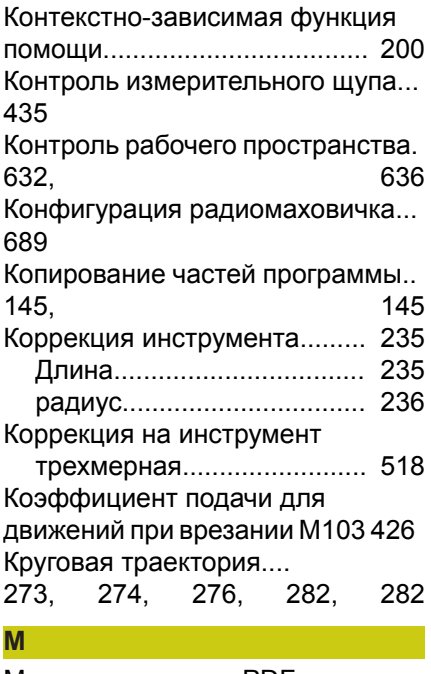

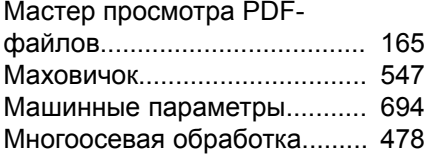

### **Н**

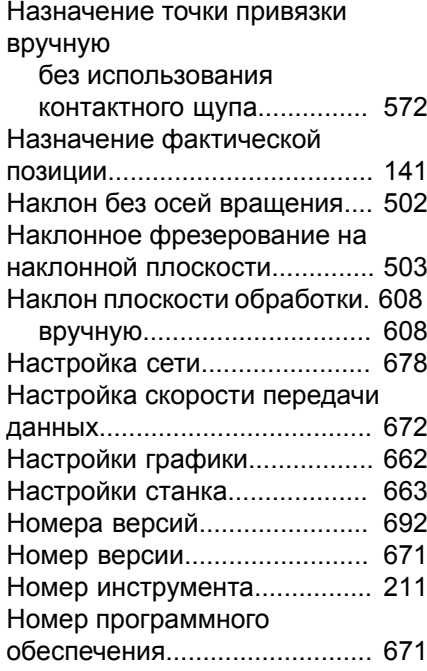

### **О**

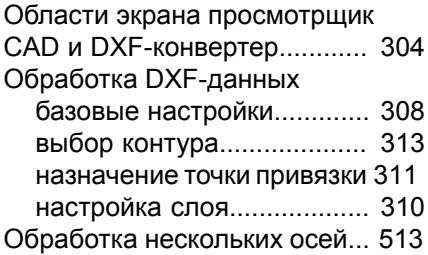

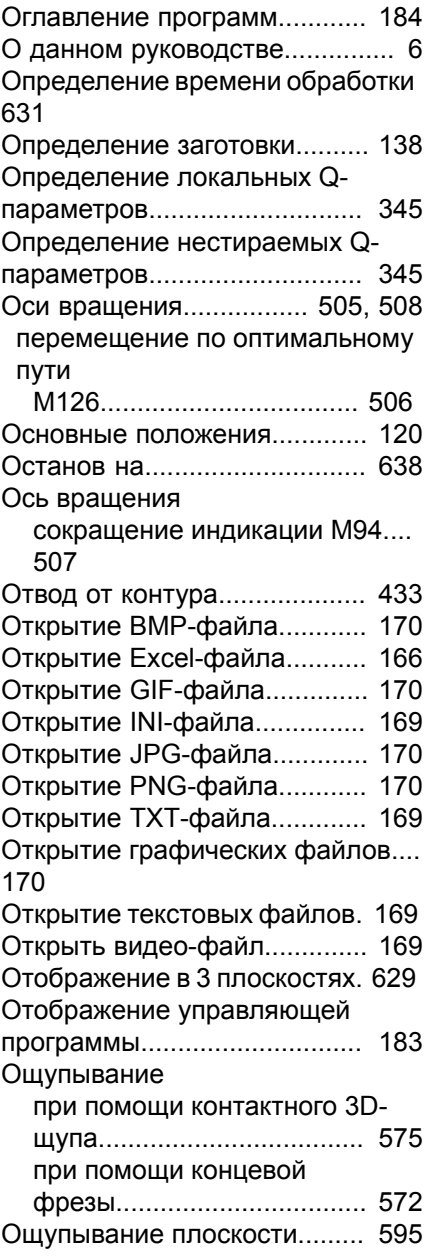

### **П**

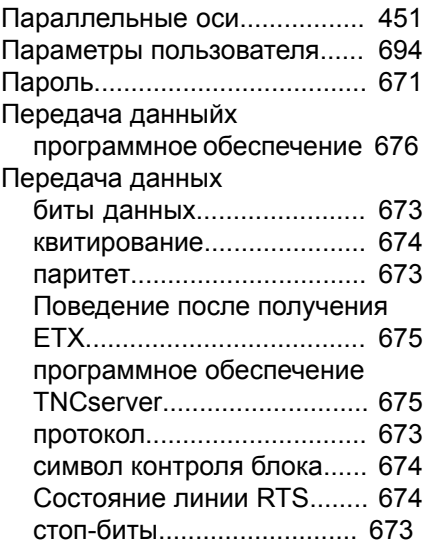

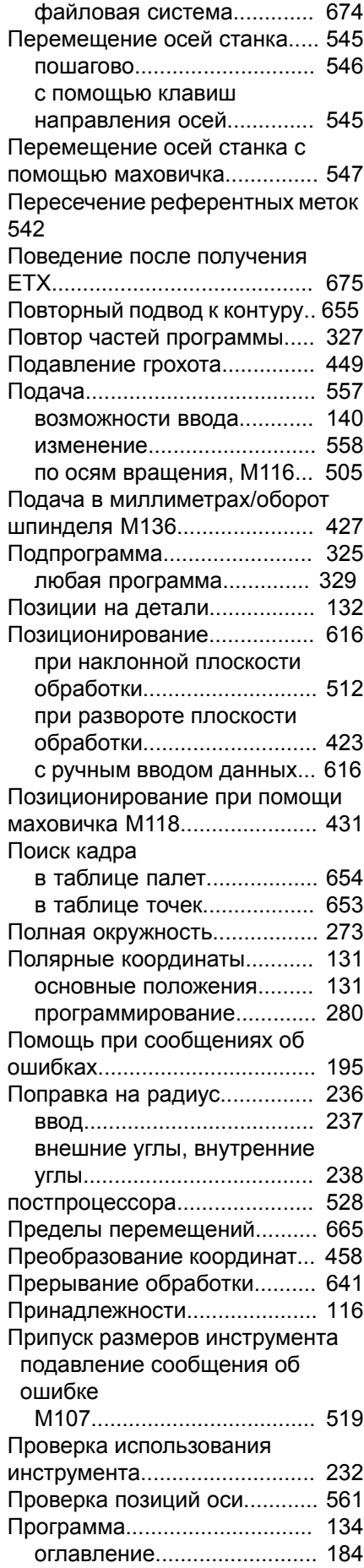

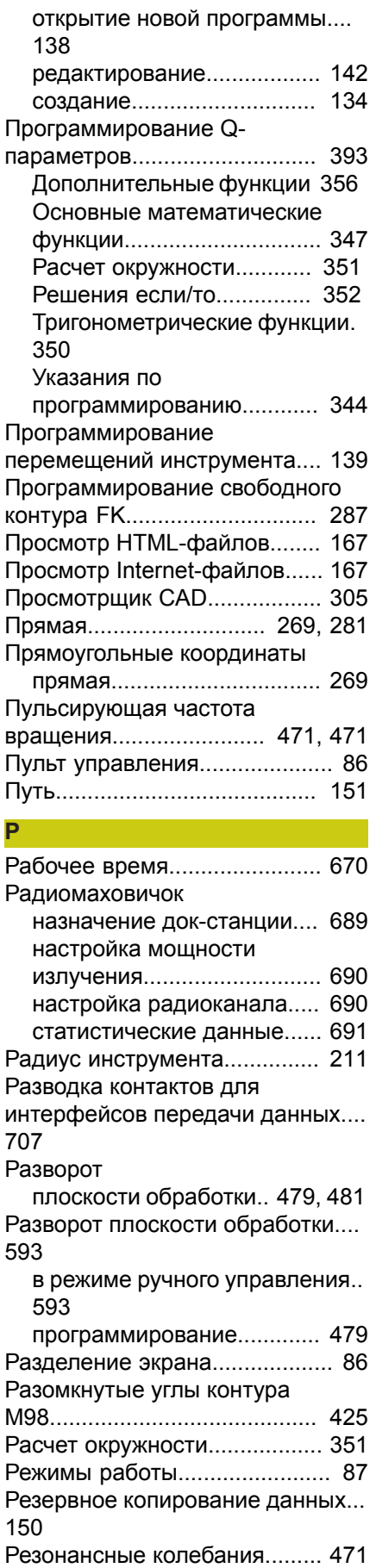

### **С**

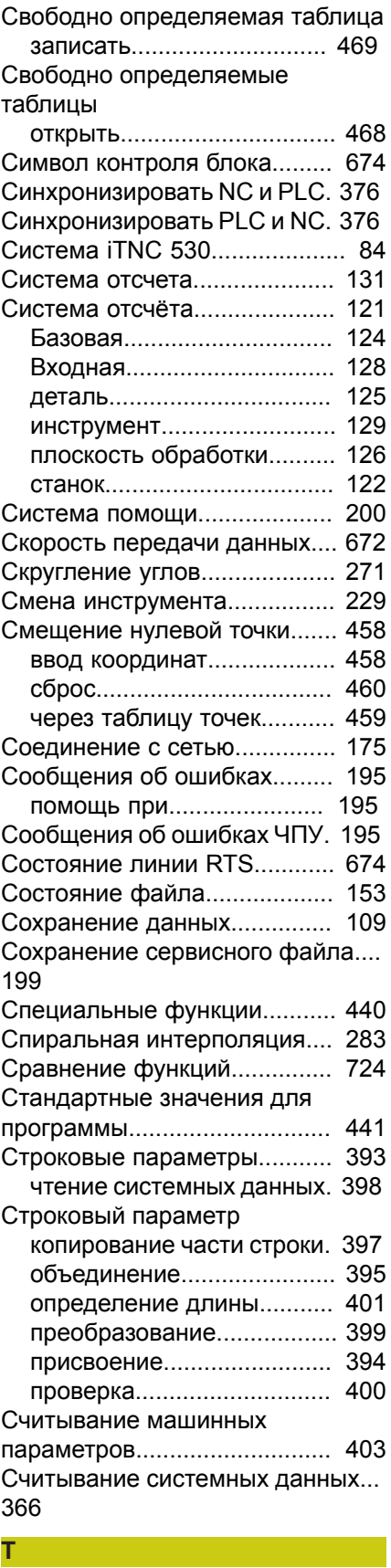

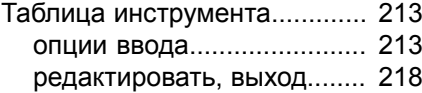

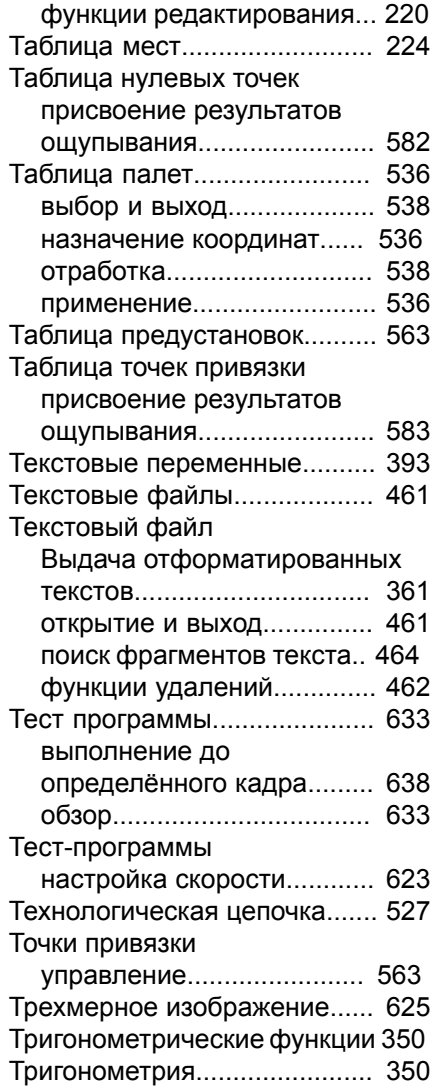

### **У**

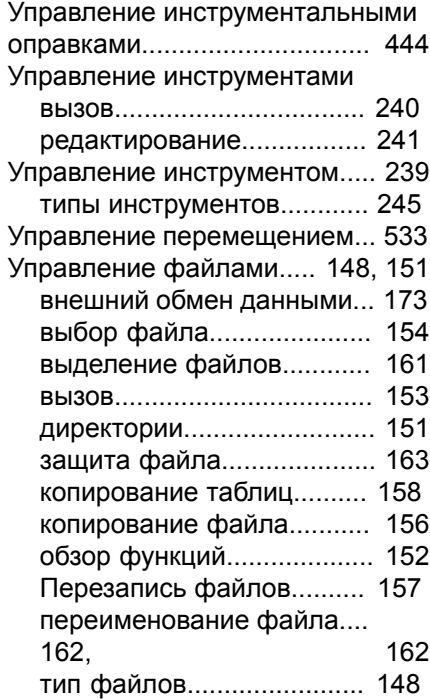

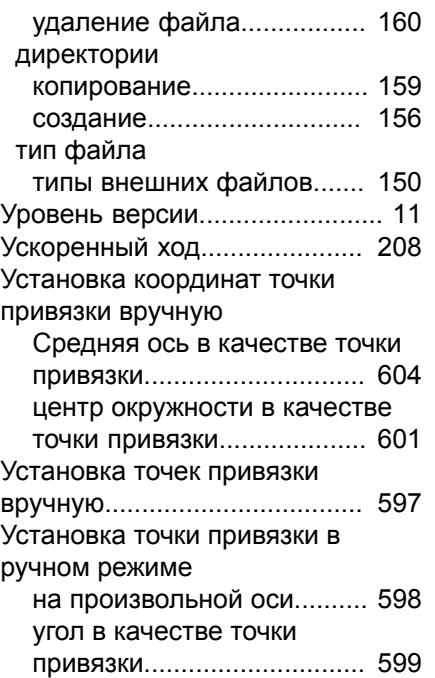

#### **Ф**

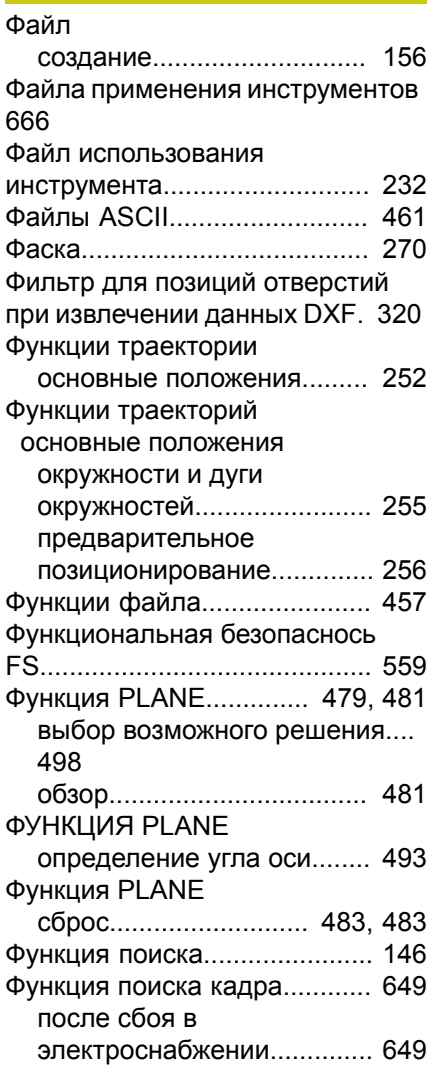

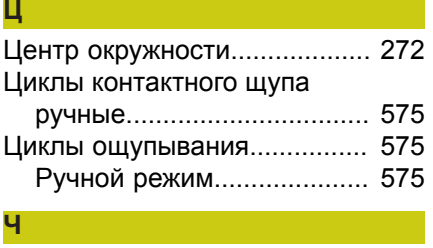

Чтение [системных](#page-397-0) данных..... [398](#page-397-0)

# **HEIDENHAIN**

**DR. JOHANNES HEIDENHAIN GmbH** Dr - Johannes-Heidenhain-Straße 5 83301 Traunreut, Germany <sup>2</sup> +49 8669 31-0  $E[X]$  +49 8669 32-5061 E-mail: info@heidenhain.de

Technical support  $\sqrt{2}$   $+49866932-1000$ **Measuring systems** <sup>®</sup> +49 8669 31-3104 E-mail: service.ms-support@heidenhain.de **NC** support 8669 31-3101 E-mail: service.nc-support@heidenhain.de  E-mail: service.nc-pgm@heidenhain.de  E-mail: service.plc@heidenhain.de  E-mail: service.app@heidenhain.de

**--** 

## **Измерительные щупы компании HEIDENHAIN**

**OOO HEIDENHAIN** ul. Goncharnaya, d. 21 115172 Moscow, Russia  $\circledcirc$  +7 495 931-96-46 FAX +7 495 564-82-97 www.heidenhain.ru

помогают уменьшить вспомогательное время и улучшить точность соблюдения размеров изготовляемых деталей.

### **Измерительные щупы для заготовок**

**TS 220** передача сигнала по кабелю

**TS 440, TS 444** передача сигнала по инфракрасному каналу **TS 640, TS 740** передача сигнала по инфракрасному каналу

- Выверка заготовок
- Установка точек привязки
- Измерение заготовок

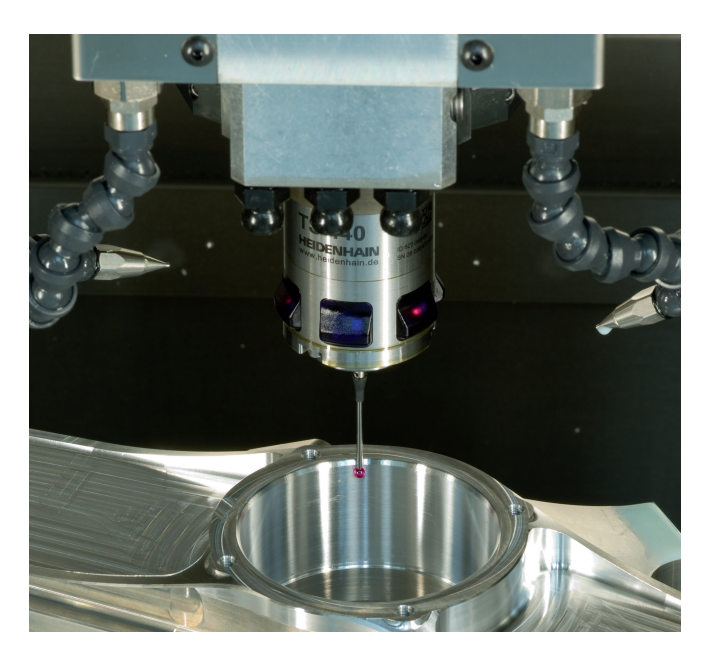

### **Щупы для инструмента**

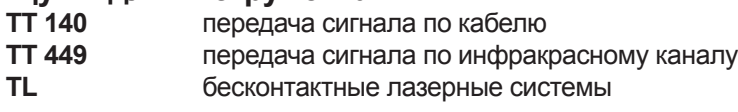

- Измерение инструмента
- Контроль износа
- Обнаружение поломки инструмента

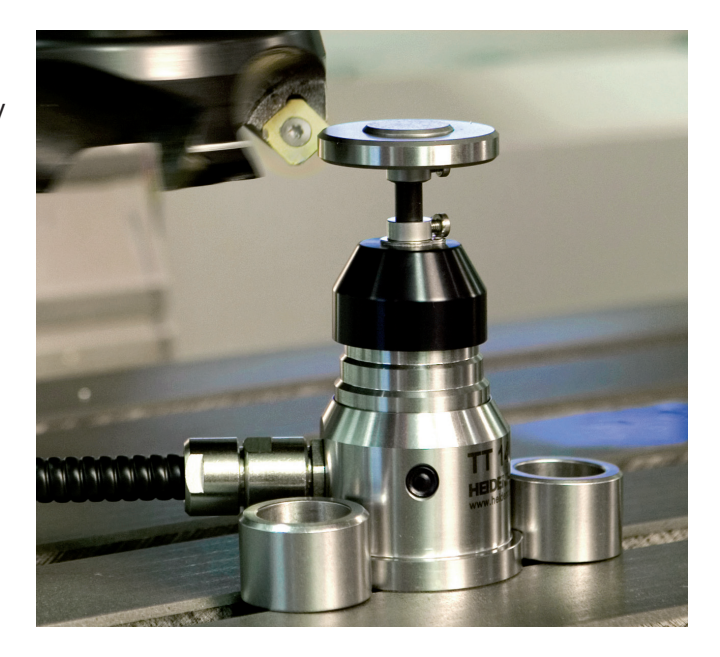

### 1096883-R3 · Ver03 · SW04 · 9/2016 · Printed in Germany · H \*I\_1096883-R3\*